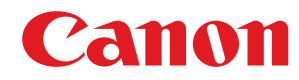

**MF754Cdw / MF752Cdw**

# **Uživatelská příručka**

USRMA-7158-02 2022-11 cs Copyright CANON INC. 2022

## **Obsah**

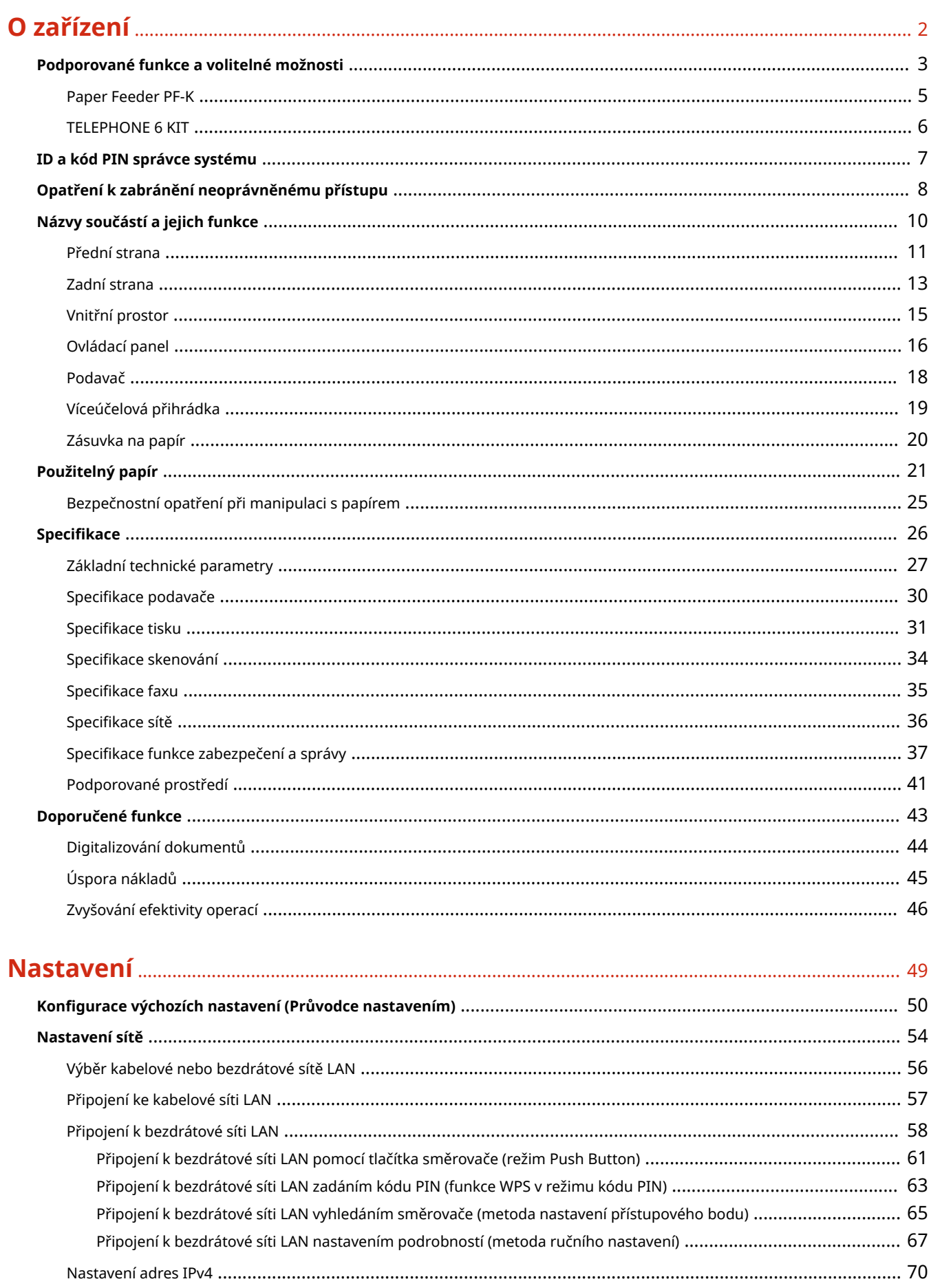

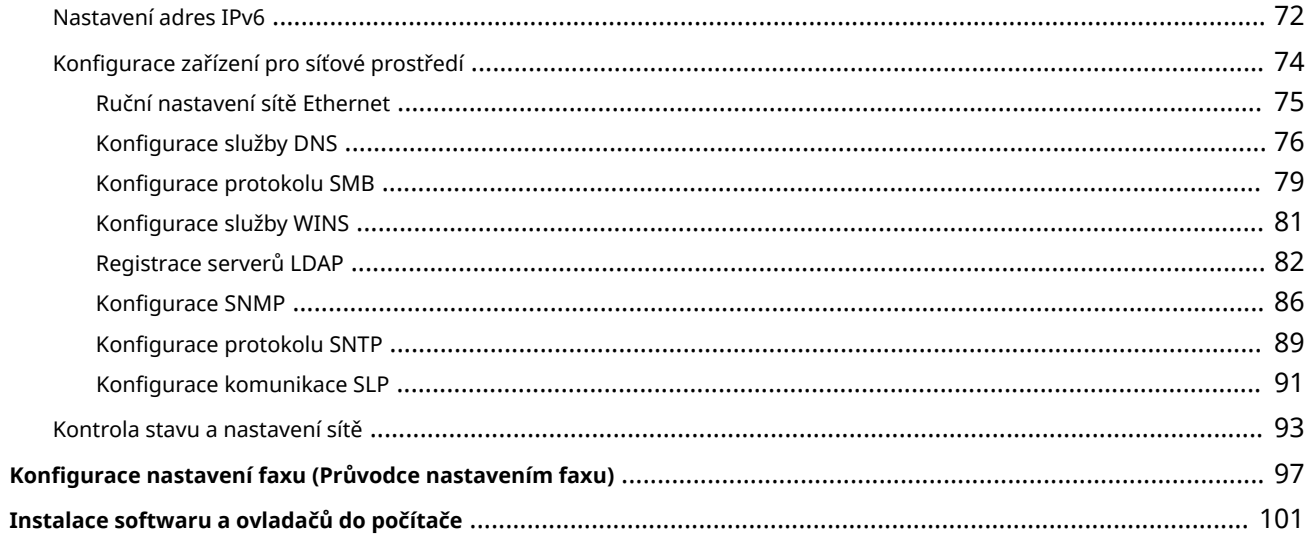

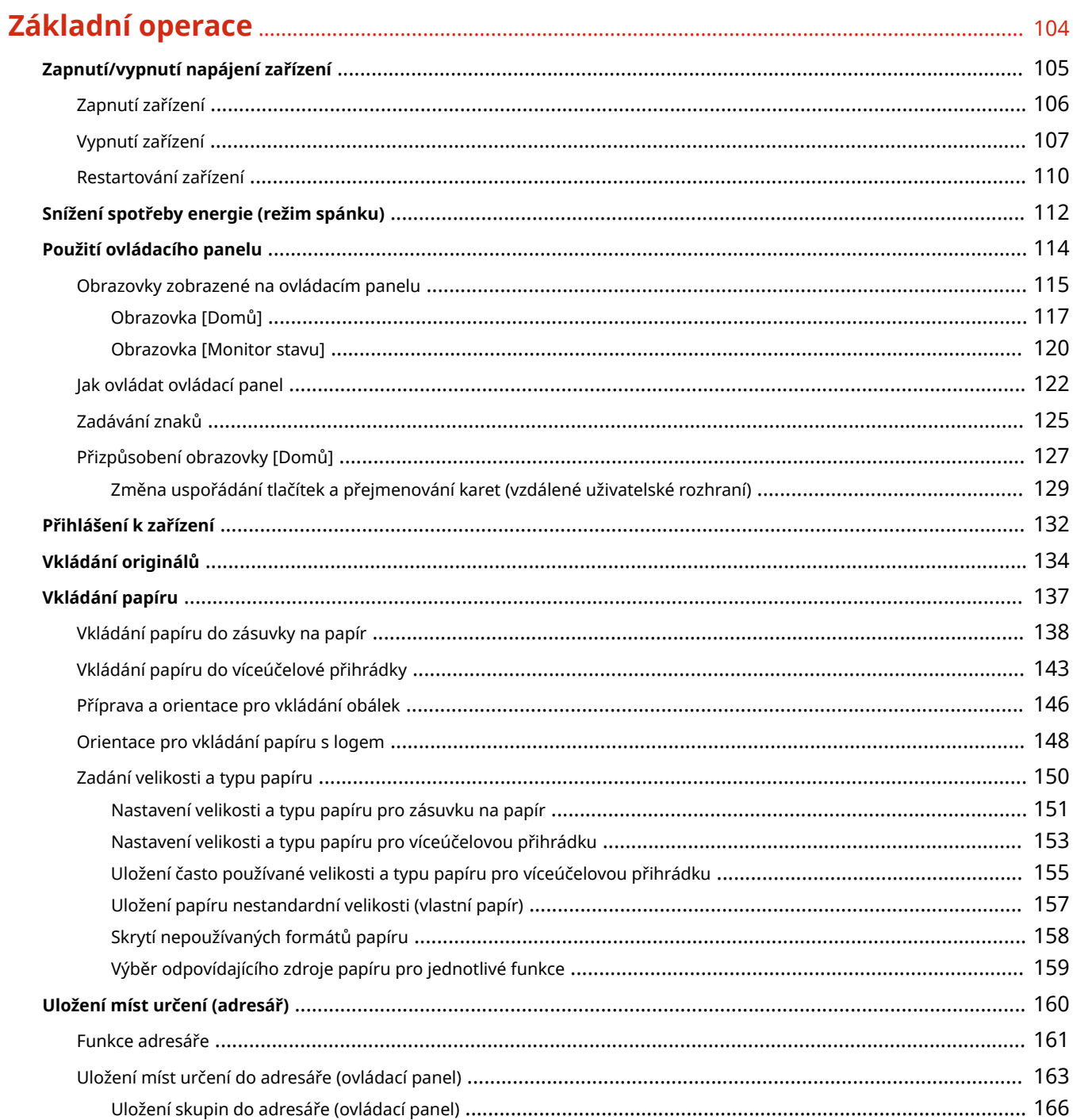

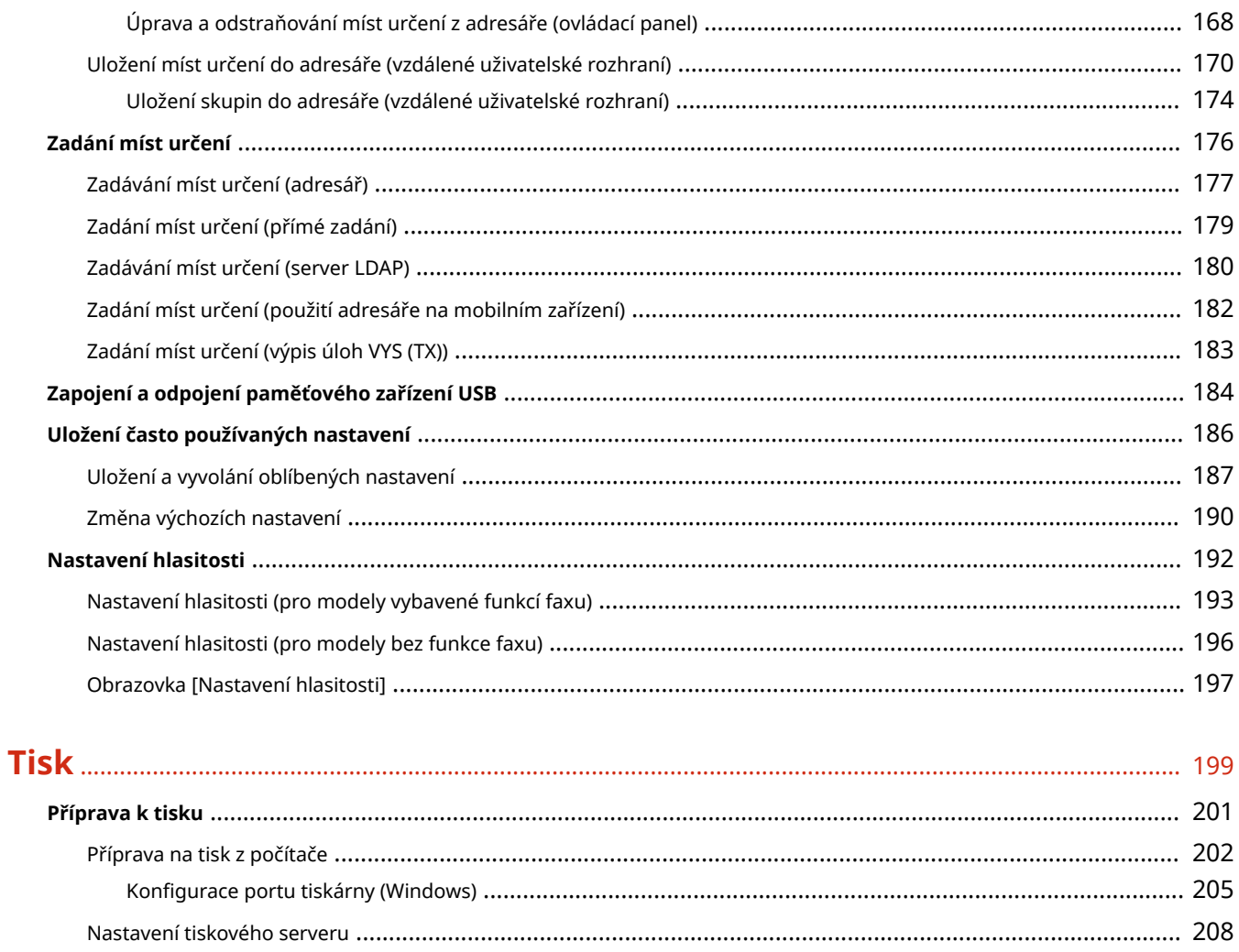

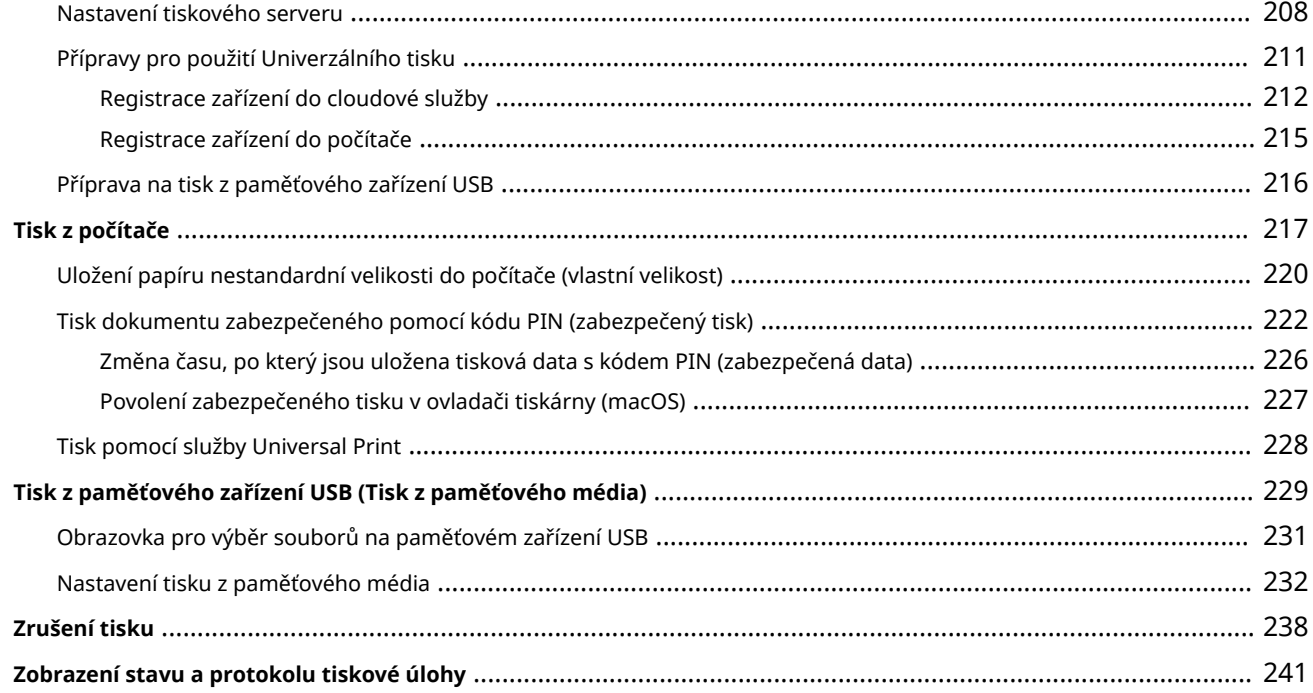

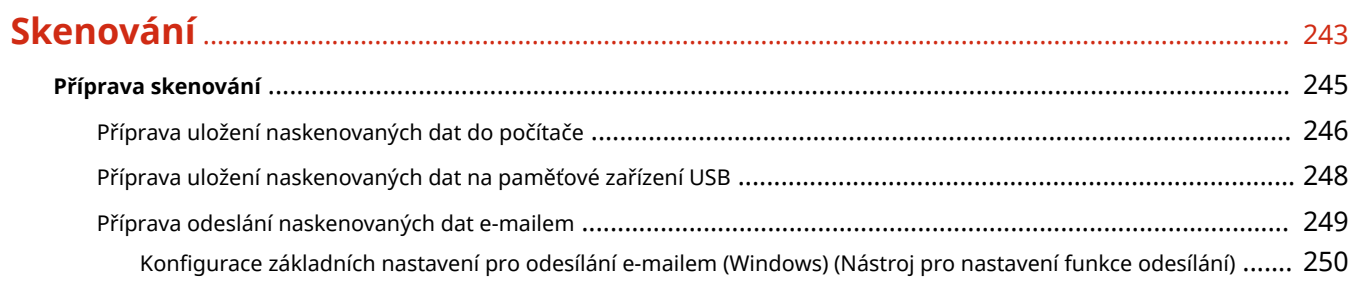

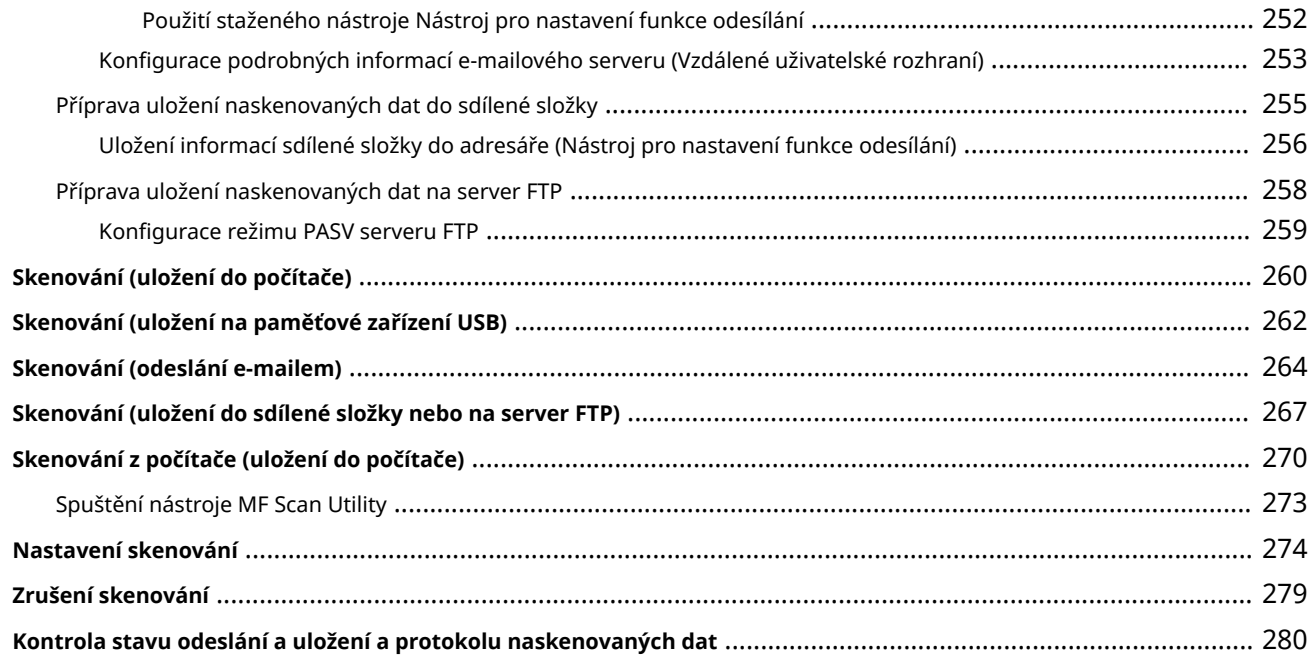

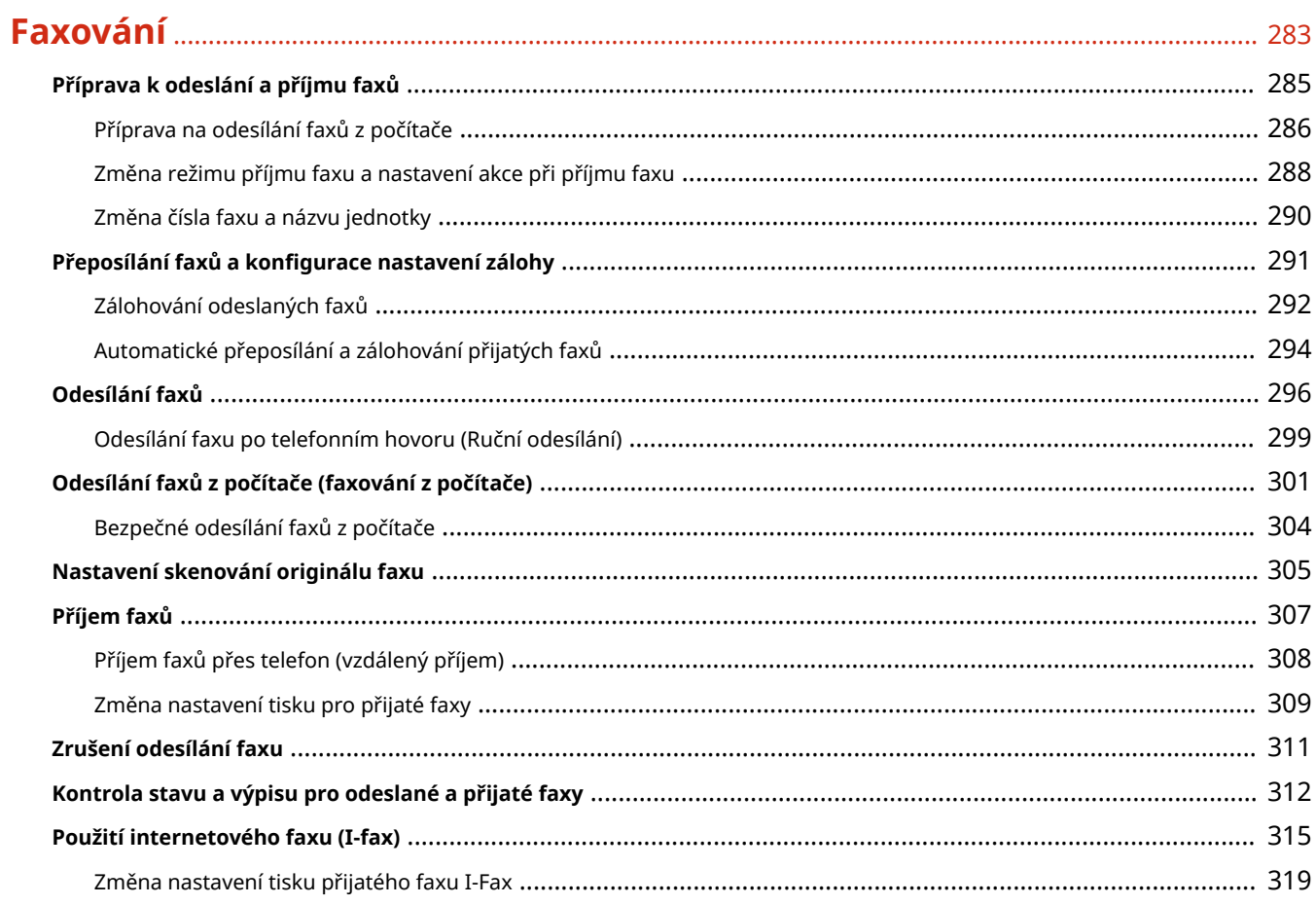

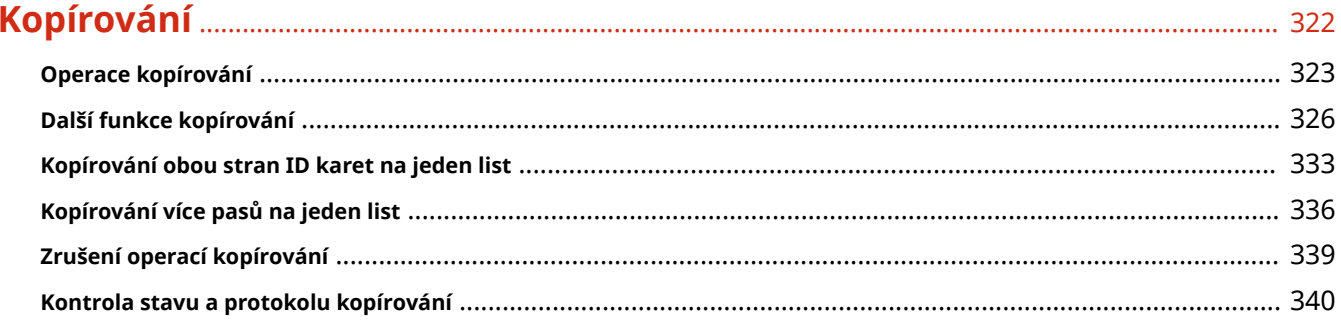

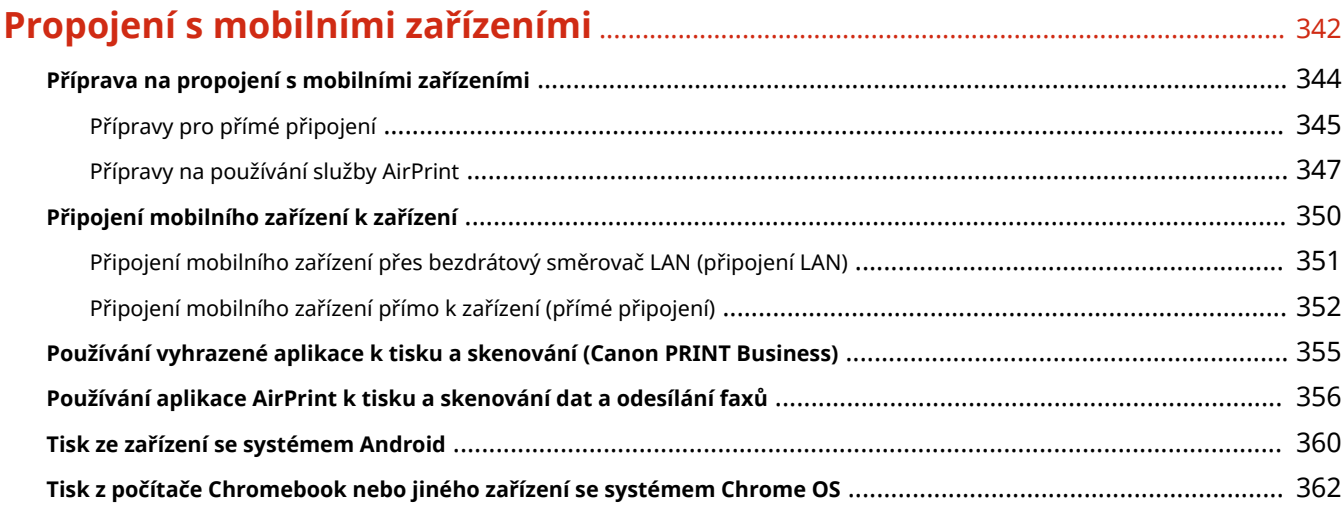

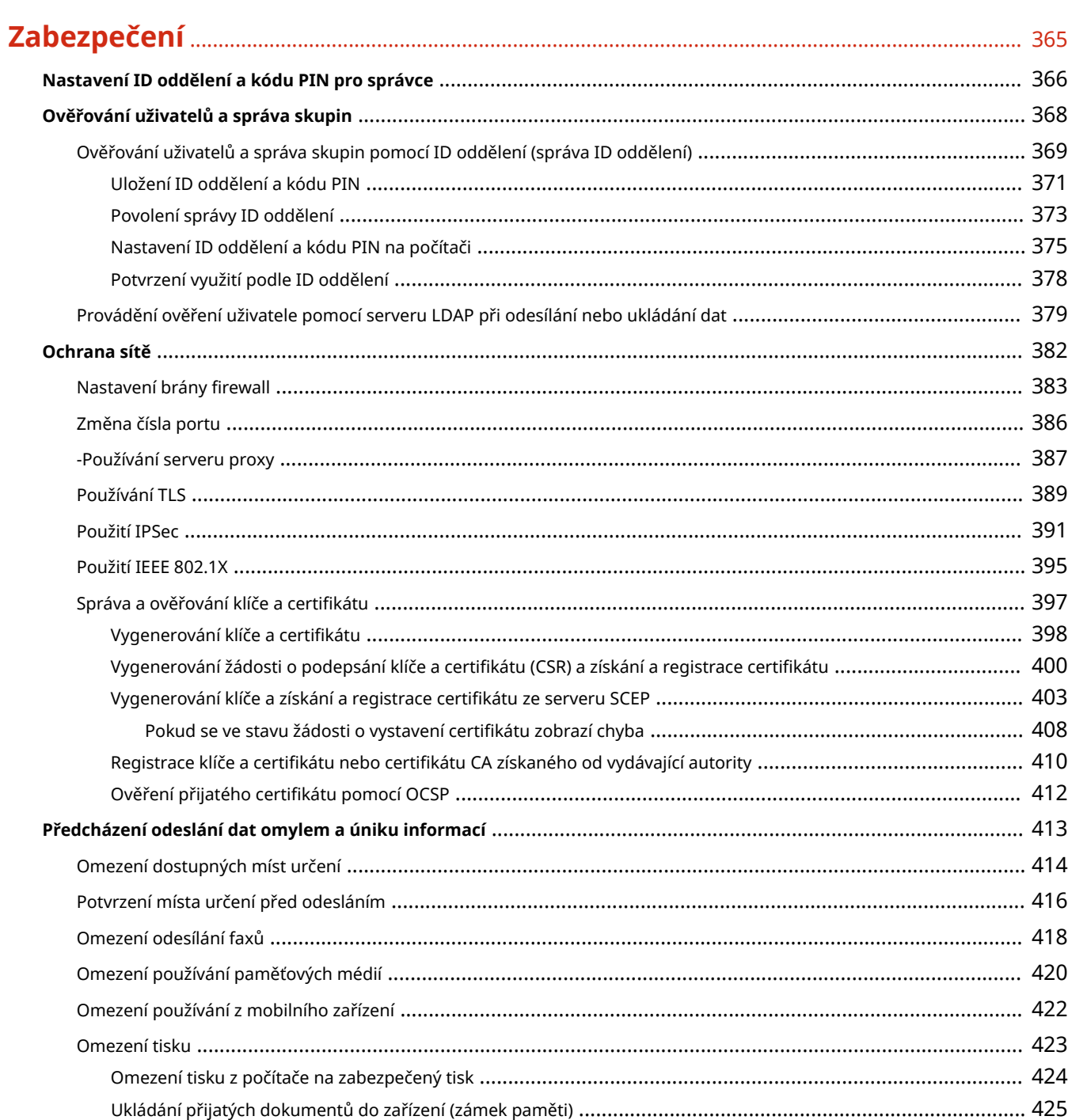

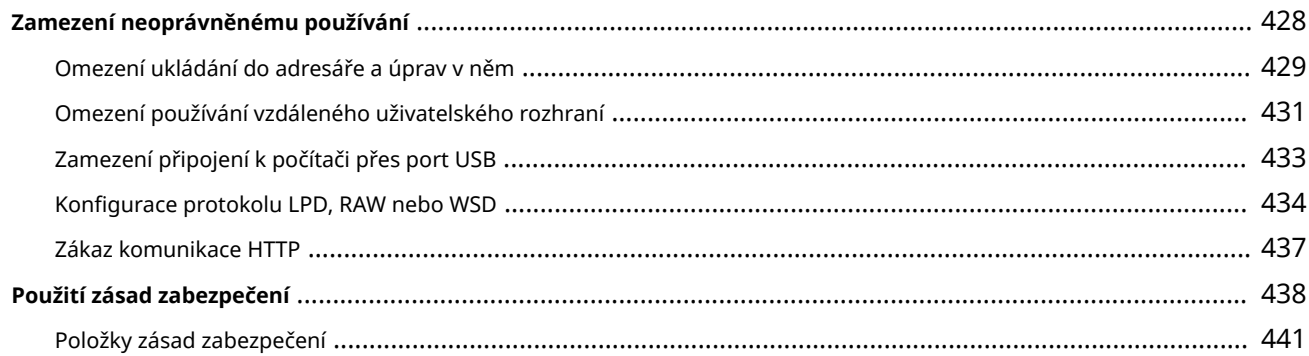

## 

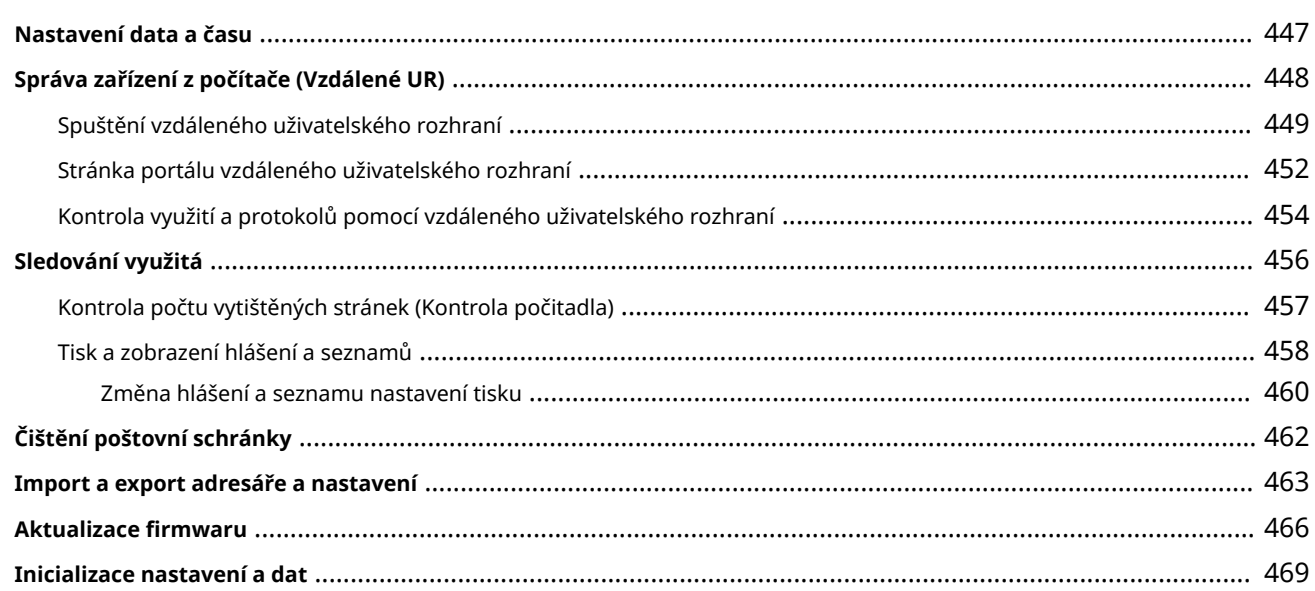

## 

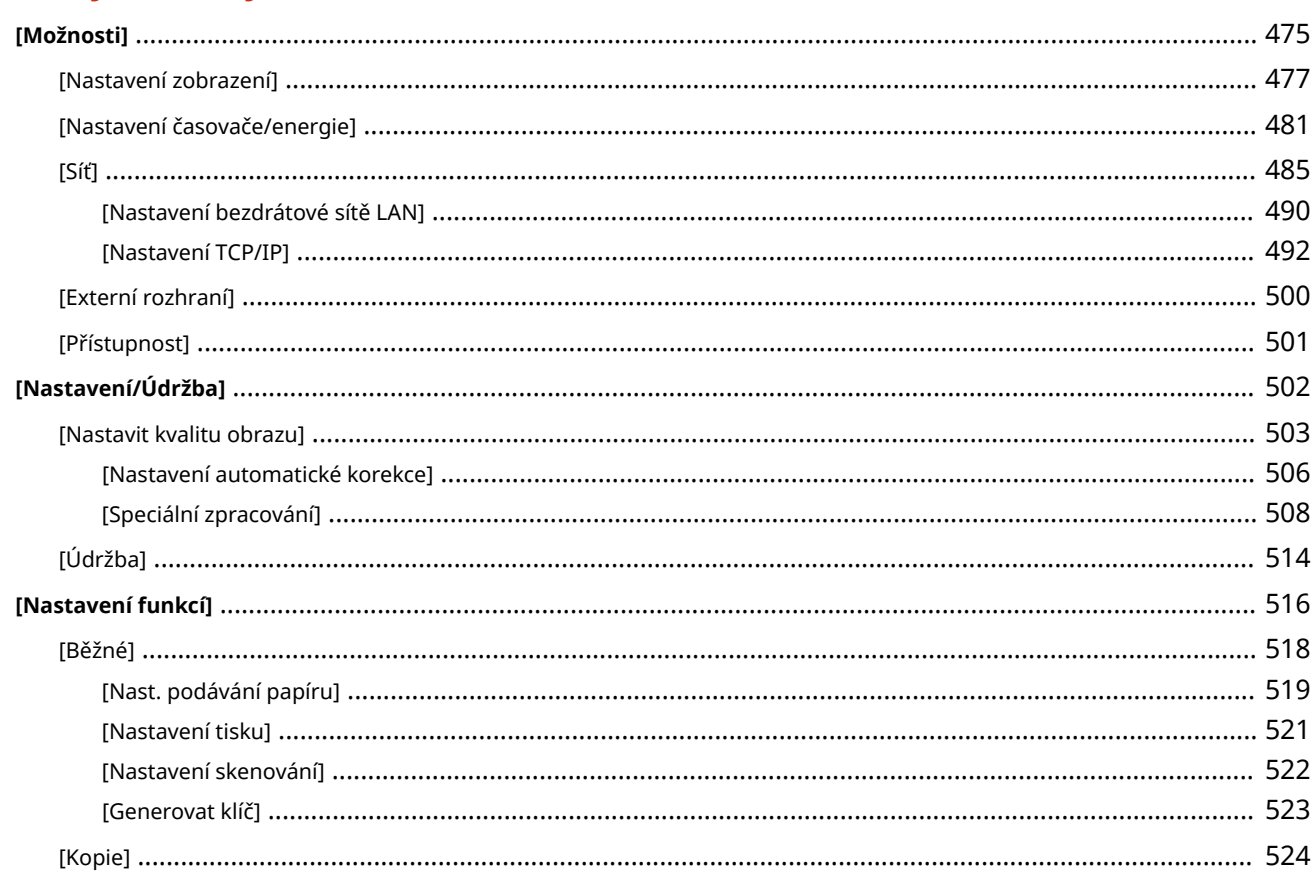

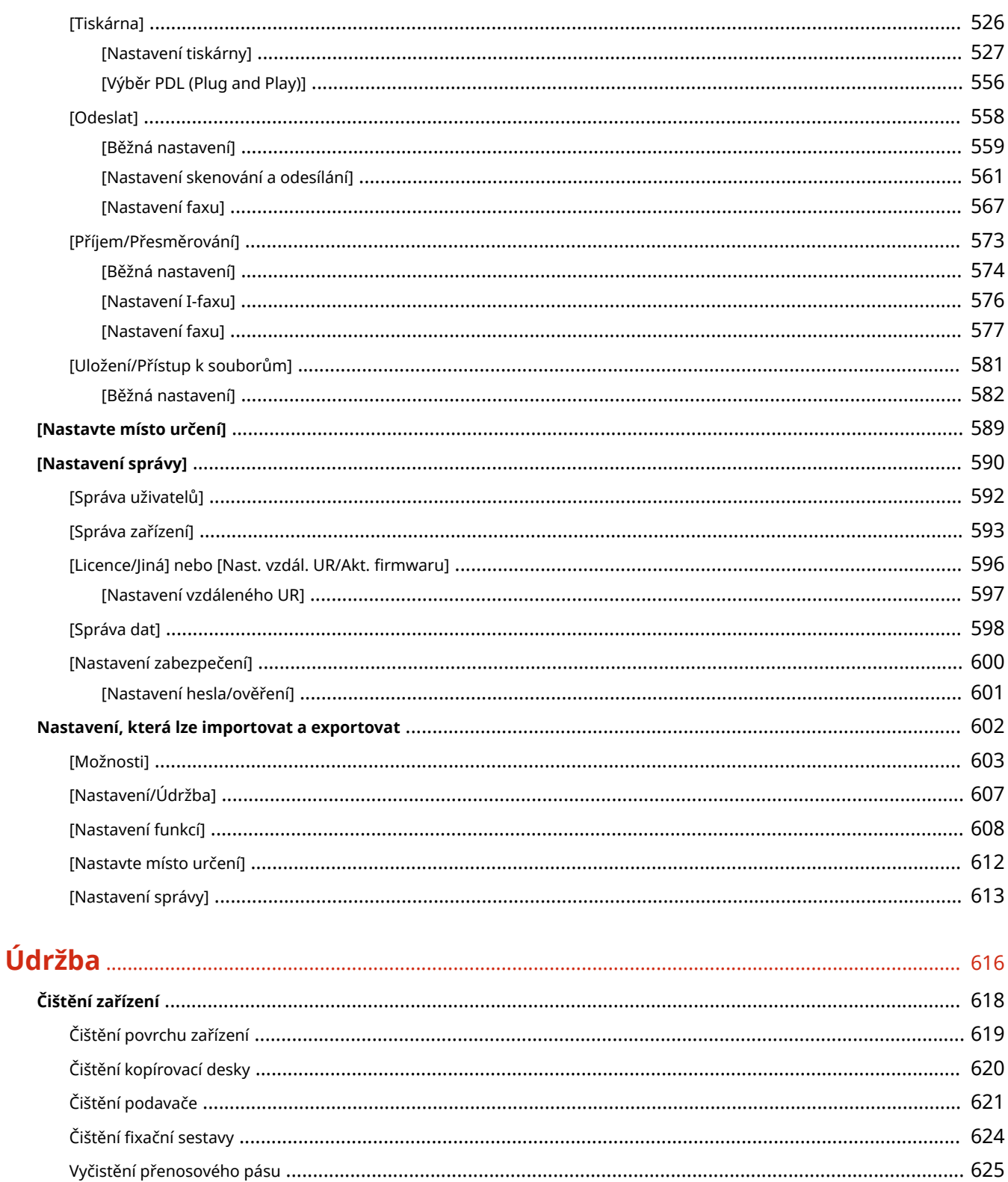

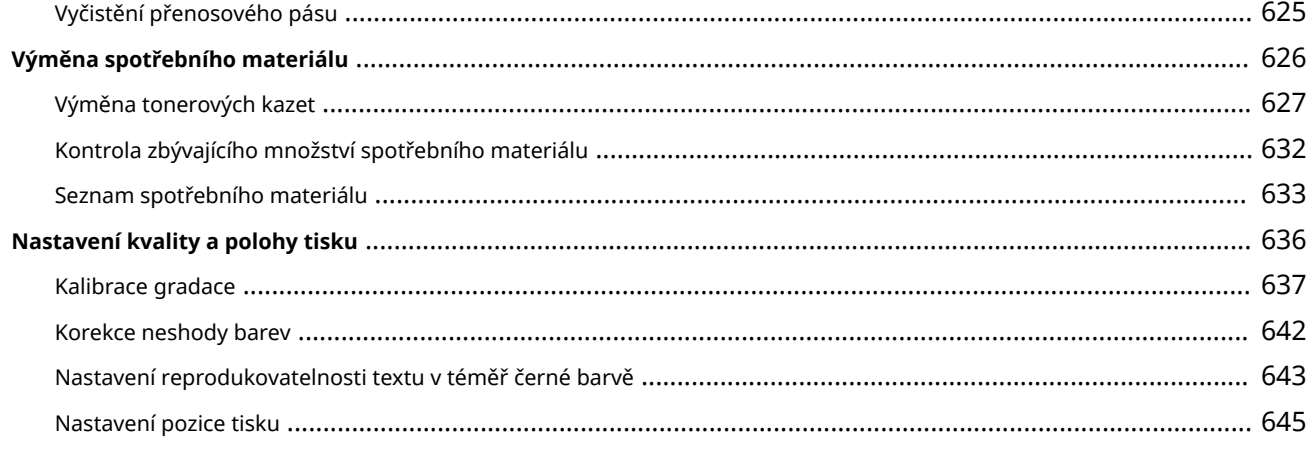

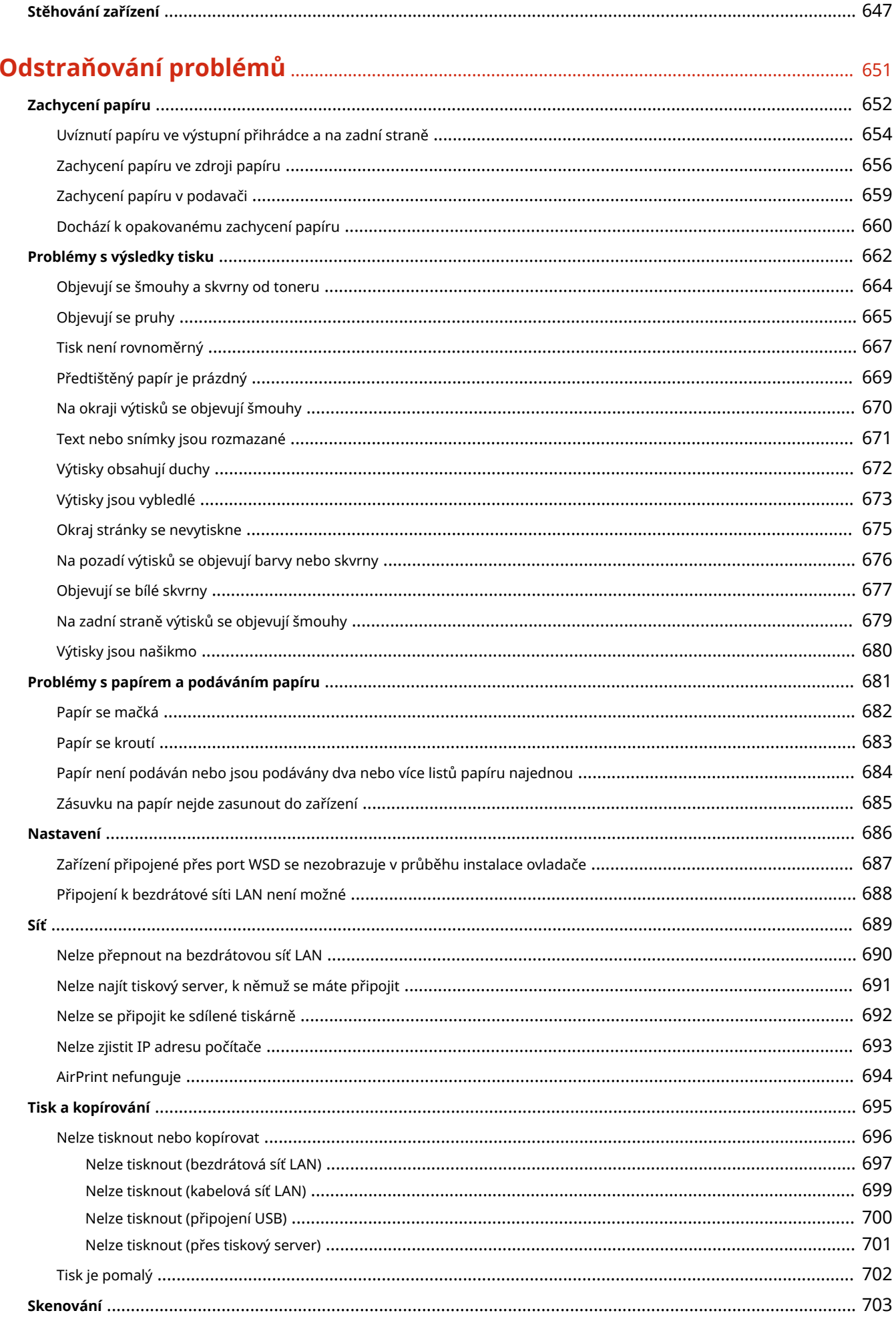

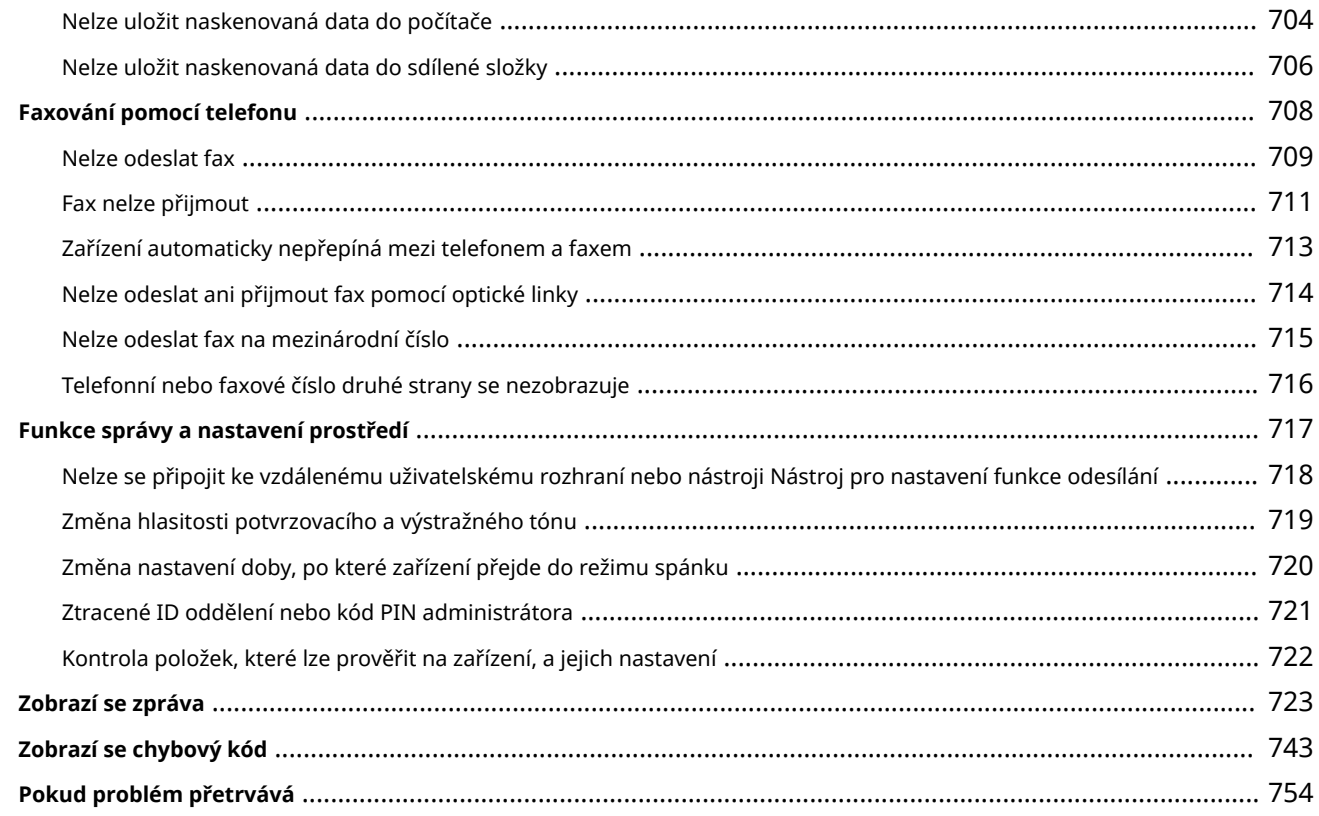

## 

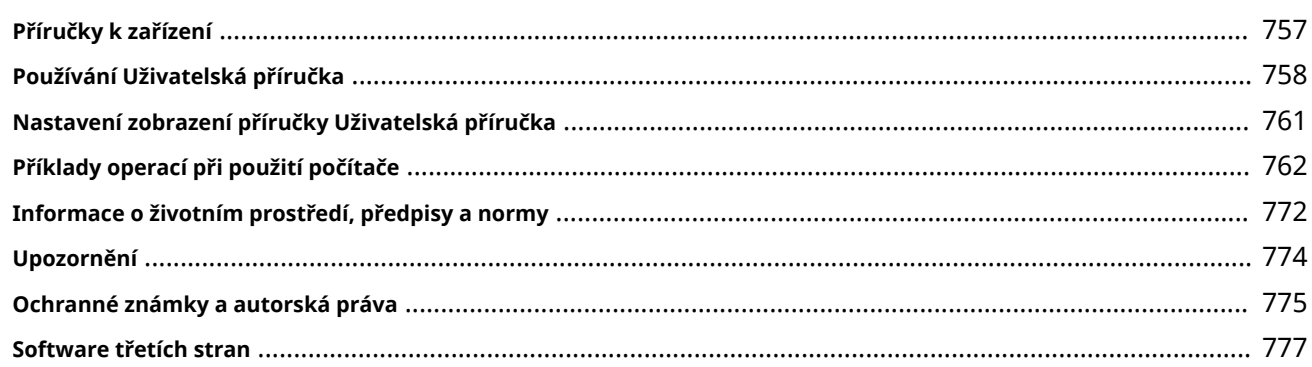

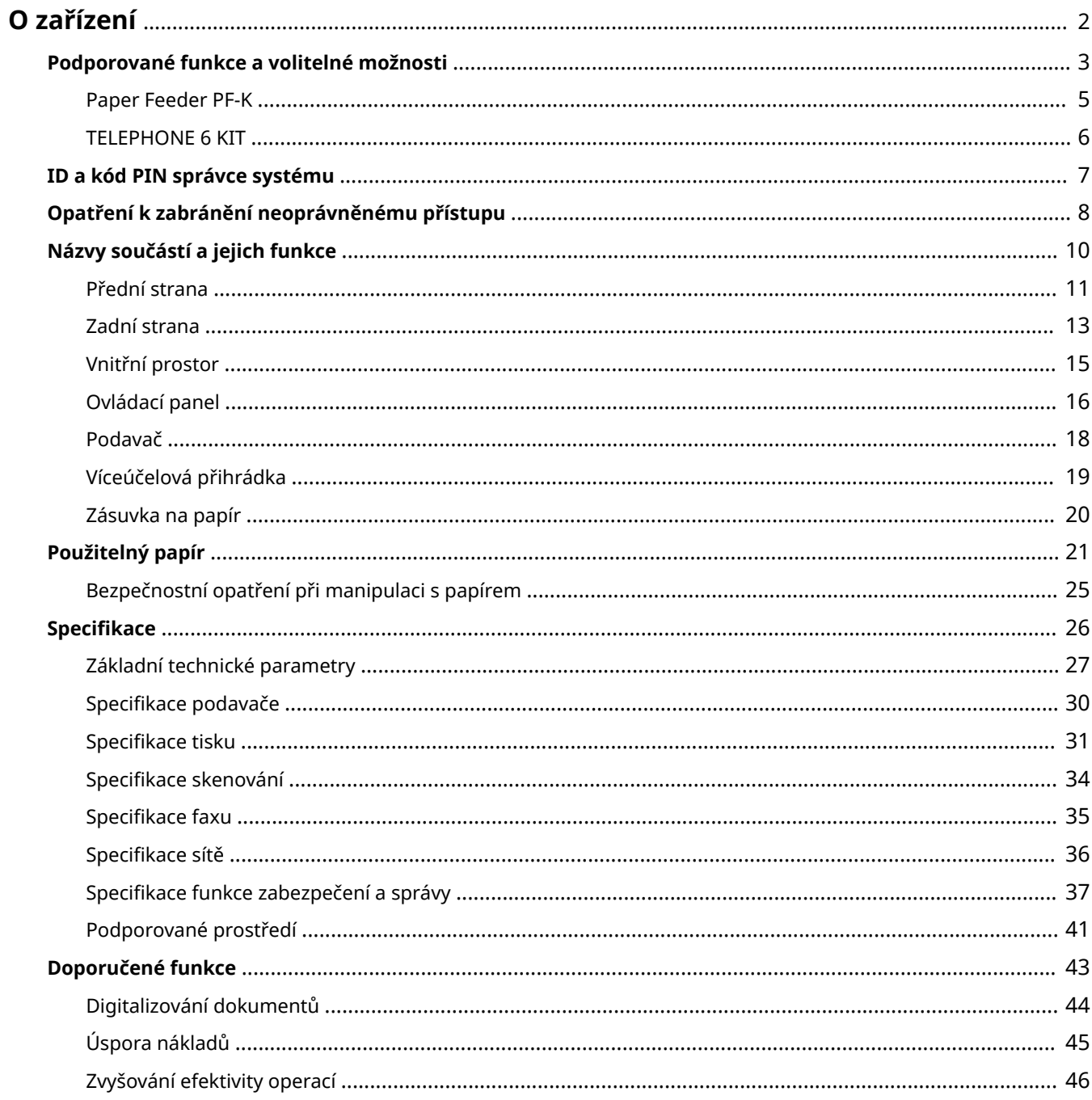

#### 90KY-000

<span id="page-11-0"></span>Před použitím zařízení zkontrolujte základní informace o zařízení, jako jsou podporované funkce a možnosti, názvy jednotlivých součástí a specifikace funkcí. Zvažte také systém řízení zařízení a opatření proti bezpečnostním rizikům.

#### **Základní informace**

Podporované funkce a volitelné možnosti se liší podle modelu. Podrobnosti naleznete v seznamu. Můžete také zkontrolovat specifikace volitelných možností. **[Podporované funkce a volitelné možnosti\(P. 3\)](#page-12-0)** 

Podle potřeby zkontrolujte názvy součástí, použitelný papír a specifikace funkcí. **[Názvy součástí a jejich funkce\(P. 10\)](#page-19-0)  [Použitelný papír\(P. 21\)](#page-30-0)  [Specifikace\(P. 26\)](#page-35-0)** 

#### **Informace požadované pro funkce správy**

Při používání funkcí správy použijte k přihlášení ID a kód PIN správce systému. Přednastavené ID a kód PIN správce systému se liší v závislosti na modelu. **OID a kód PIN správce systému(P. 7)** 

Při používání zařízení v síťovém prostředí zkontrolujte příklady opatření k zabránění neoprávněnému přístupu a zvažte jejich implementaci.

**[Opatření k zabránění neoprávněnému přístupu\(P. 8\)](#page-17-0)** 

#### **Užitečné tipy**

Představuje doporučené funkce užitečné pro digitalizaci dokumentů, snížení nákladů a zefektivnění operací. **[Doporučené funkce\(P. 43\)](#page-52-0)** 

## <span id="page-12-0"></span>**Podporované funkce a volitelné možnosti**

#### 90KY-001

Uživatelská příručka (tato příručka) popisuje všechny funkce modelové řady včetně tohoto zařízení. Některé funkce uvedené v příručce Uživatelská příručka nemusí být v závislosti na modelu dostupné. V dále uvedené tabulce je uvedeno, jaké funkce a volitelné možnosti jsou podporovány konkrétními modely.

### **Podporované funkce(P. 3)**

#### **[Podporované volitelné možnosti\(P. 4\)](#page-13-0)**

### Podporované funkce

: Podporováno : Nepodporováno

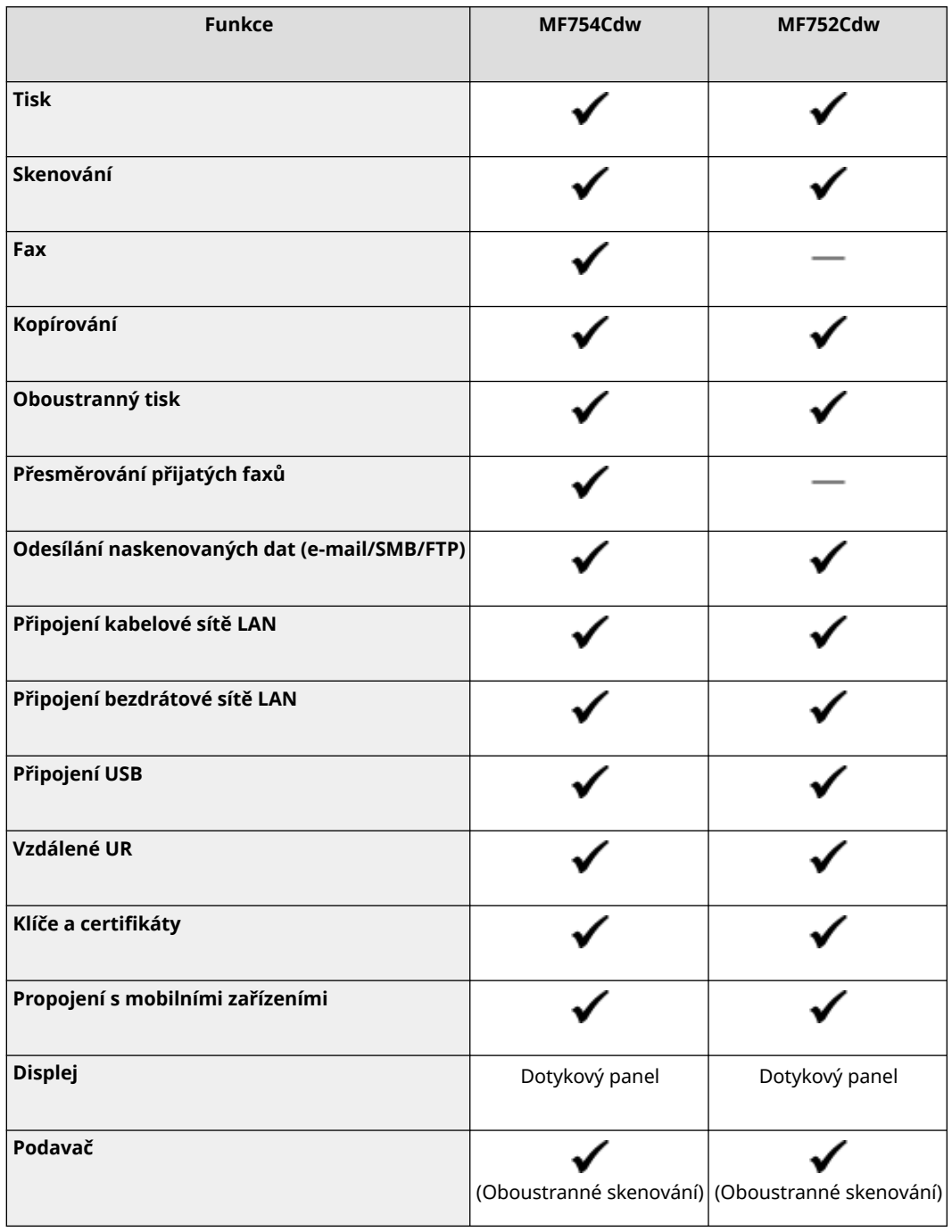

<span id="page-13-0"></span>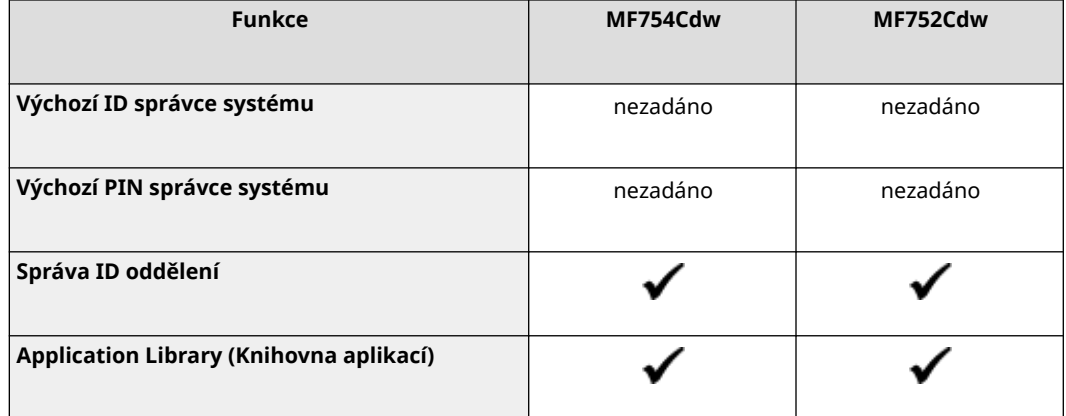

## **POZNÁMKA**

● Podrobnosti o typech dostupných ovladačů naleznete na webových stránkách společnosti Canon pro vaši zemi nebo region nebo na dodaném disku User Software CD-ROM/DVD-ROM (Disk CD-ROM/DVD-ROM – Uživatelský software).

**https://global.canon/en/support/**

## Podporované volitelné možnosti

Můžete použít různé volitelné možnosti, které budou vyhovovat vašim účelům.

- Přidání zásuvky na papír **[Paper Feeder PF-K\(P. 5\)](#page-14-0)**
- Používání telefonu a ruční odesílání a příjem faxů **[TELEPHONE 6 KIT\(P. 6\)](#page-15-0)**

: Podporováno : Nepodporováno

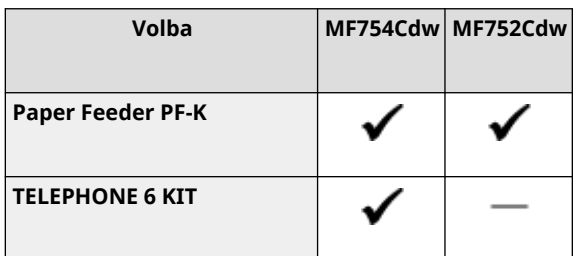

## <span id="page-14-0"></span>**Paper Feeder PF-K**

Při častém používání papíru různých velikostí nebo typů nebo při zakládání velkého množství papíru najednou nainstalujte volitelnou možnost Paper Feeder PF-K. Tato volitelná možnost snižuje práci s vkládáním papíru. Pokyny, jak nainstalovat Paper Feeder PF-K, naleznete v příručce "Instalační příručka". **D Příručky k zařízení(P. 757)** 

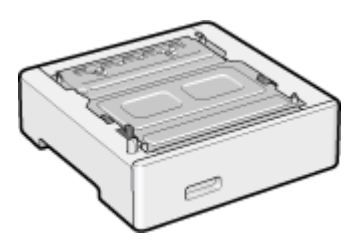

### ■ Specifikace

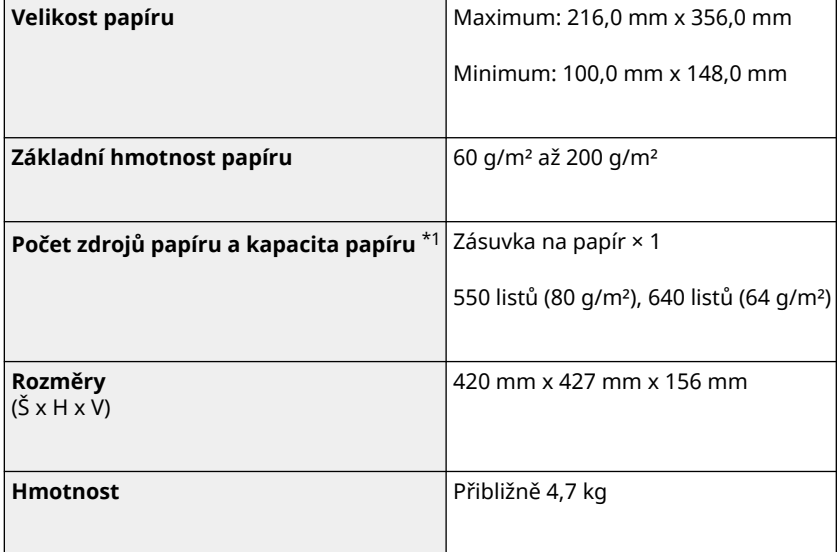

\*1 Liší se v závislosti na prostředí instalace a typu používaného papíru.

## <span id="page-15-0"></span>**TELEPHONE 6 KIT**

90KY-003

Při používání hlasového telefonu se zařízením $^{\star}$ 1, nainstalujte volitelnou sadu TELEPHONE 6 KIT. K ručnímu odesílání a přijímání faxů můžete také použít sluchátko. Podrobnosti o instalaci sady TELEPHONE 6 KIT naleznete v příručce "Instalační příručka." **[Příručky k](#page-766-0) [zařízení\(](#page-766-0)P. 757)** 

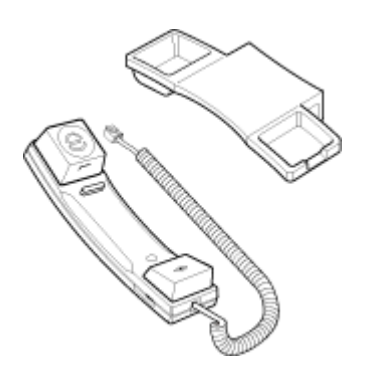

\*1 Zařízení musíte připojit k telefonní lince.

## <span id="page-16-0"></span>**ID a kód PIN správce systému**

90KY-004

Zařízení je vybaveno režimem správce systému pro zobrazení a změnu důležitých nastavení. Když je nastaveno ID správce systému a kód PIN správce systému, do režimu správce systému se mohou přihlásit pouze uživatelé, kteří znají tyto informace.

ID správce systému a kód PIN správce systému nejsou nastavené.

Režim správce systému je deaktivovaný, což umožňuje komukoli zobrazit a změnit důležitá nastavení. Nastavte ID správce systému a kód PIN správce systému na ochranu informací a sdělte tyto informace pouze určitým správcům.

Podrobnosti o tom, jak změnit a nastavit ID správce systému a kód PIN správce systému, naleznete v následující části: **[Nastavení ID oddělení a kódu PIN pro správce\(P. 366\)](#page-375-0)** 

## <span id="page-17-0"></span>**Opatření k zabránění neoprávněnému přístupu**

90KY-005

Tuto část si přečtěte, než začnete používat zařízení v síťovém prostředí.

Tiskárny a multifunkční zařízení mohou po připojení k síti nabízet různé užitečné funkce. Protože se tím ale také vytváří rizika neoprávněného přístupu a odposlechu přes síť, jsou nezbytná opatření proti bezpečnostním rizikům. V této části jsou uvedeny příklady opatření proti neoprávněnému přístupu, která můžete implementovat během instalace při používání zařízení v síťovém prostředí.

**Používání privátní IP adresy(P. 8)** 

**Používání kódu PIN k ochraně informací(P. 8)** 

**[Bezpečnostní opatření při používání vzdáleného uživatelského rozhraní\(P. 9\)](#page-18-0)** 

## **POZNÁMKA**

● Existují další opatření proti bezpečnostním rizikům, která můžete na zařízení implementovat, jako je omezení komunikace s bránou firewall a používání šifrované komunikace TLS, aby se zabránilo odposlechu a manipulaci. Přijměte nezbytná opatření podle prostředí, ve kterém se používá. **[Zabezpečení\(P. 365\)](#page-374-0)** 

### Používání privátní IP adresy

Existují dva typy IP adres: globální IP adresa, která se používá pro připojení k internetu, a privátní IP adresa, která se používá v místní síti, jako je firemní síť LAN.

Pokud je zařízení přiřazena globální IP adresa, mohou k zařízení přistupovat uživatelé na internetu. Zvyšuje se tak riziko úniku informací při neoprávněném přístupu z vnější sítě. Na druhou stranu, pokud je zařízení přiřazena privátní IP adresa, přístup k zařízení je omezen pouze na uživatele ve vaší místní síti. Tím se snižuje riziko neoprávněného přístupu ve srovnání s přidělenou globální IP adresou.

Zařízení proto přiřaďte privátní IP adresu. Privátní IP adresa se používá v jednom z následujících rozsahů.

#### **Rozsahy privátních IP adres**

- Od 10.0.0.0 do 10.255.255.255
- Od 172.16.0.0 do 172.31.255.255
- Od 192.168.0.0 do 192.168.255.255

Podrobnosti o tom, jak přiřadit a potvrdit IP adresu, naleznete v následující části: **[Nastavení adres IPv4\(P. 70\)](#page-79-0)  [Nastavení adres IPv6\(P. 72\)](#page-81-0)** 

Chcete-li zařízení přiřadit globální IP adresu, můžete vytvořit prostředí, které zabrání přístupu zvenčí, například pomocí brány firewall, aby se snížilo riziko neoprávněného přístupu. Informace o tom, jak implementovat zabezpečení sítě, získáte od správce sítě.

### Používání kódu PIN k ochraně informací

Nastavením kódu PIN na ochranu informací uložených v zařízení můžete snížit riziko úniku informací nebo neoprávněného použití pro případ, že se třetí strana se zlými úmysly pokusí získat neoprávněný přístup. Kód PIN lze nastavit pro funkce uvedené dále. Tyto funkce a přístup k informacím na zařízení mohou používat pouze uživatelé, kteří znají kód PIN.

#### **Vzdálené UR**

<span id="page-18-0"></span>Při používání vzdáleného uživatelského rozhraní můžete po uživateli vyžadovat zadání přístupového kódu PIN vzdáleného uživatelského rozhraní.

**[Nastavení kódu PIN pro použití pro vzdálené uživatelské rozhraní\(P. 431\)](#page-440-0)** 

#### **ID správce systému**

Při změně důležitých nastavení můžete po uživateli vyžadovat zadání ID správce systému a kód PIN správce systému.

**[Nastavení ID oddělení a kódu PIN pro správce\(P. 366\)](#page-375-0)** 

#### **Adresář**

Při přidávání nových položek a úpravách stávajících můžete po uživateli vyžadovat zadání kódu PIN adresáře. **[Omezení ukládání do adresáře a úprav v něm nastavením kódu PIN\(P. 429\)](#page-438-0)** 

## Bezpečnostní opatření při používání vzdáleného uživatelského rozhraní

- Při používání vzdáleného uživatelského rozhraní nepřistupujte na jiné webové stránky.
- Po použití vzdáleného uživatelského rozhraní se nezapomeňte odhlásit a zavřít prohlížeč.

## <span id="page-19-0"></span>**Názvy součástí a jejich funkce**

90KY-006

#### **Přední strana**

Při provozu zařízení zkontrolujte tyto díly na přední straně. **[Přední strana\(P. 11\)](#page-20-0)** 

- Pomocí ovládacího panelu můžete zařízení ovládat a konfigurovat nastavení. **[Ovládací panel\(P. 16\)](#page-25-0)**
- Při skenování, odesílání faxu nebo kopírování umístěte originál na skleněnou desku nebo do podavače. **[Podavač\(P. 18\)](#page-27-0)**
- Vložte papír pro tisk a kopírování do následujících zdrojů papíru: **[Víceúčelová přihrádka\(P. 19\)](#page-28-0)  [Zásuvka na papír\(P. 20\)](#page-29-0)**

#### **Zadní strana**

Při instalaci a připojování zařízení a při odstraňování zaseknutého papíru zkontrolujte zadní součásti. **[Zadní strana\(P. 13\)](#page-22-0)** 

#### **Vnitřní prostor**

Při výměně tonerových kazet vytáhněte přihrádku na tonerovou kazetu. **[Vnitřní prostor\(P. 15\)](#page-24-0)** 

## <span id="page-20-0"></span>**Přední strana**

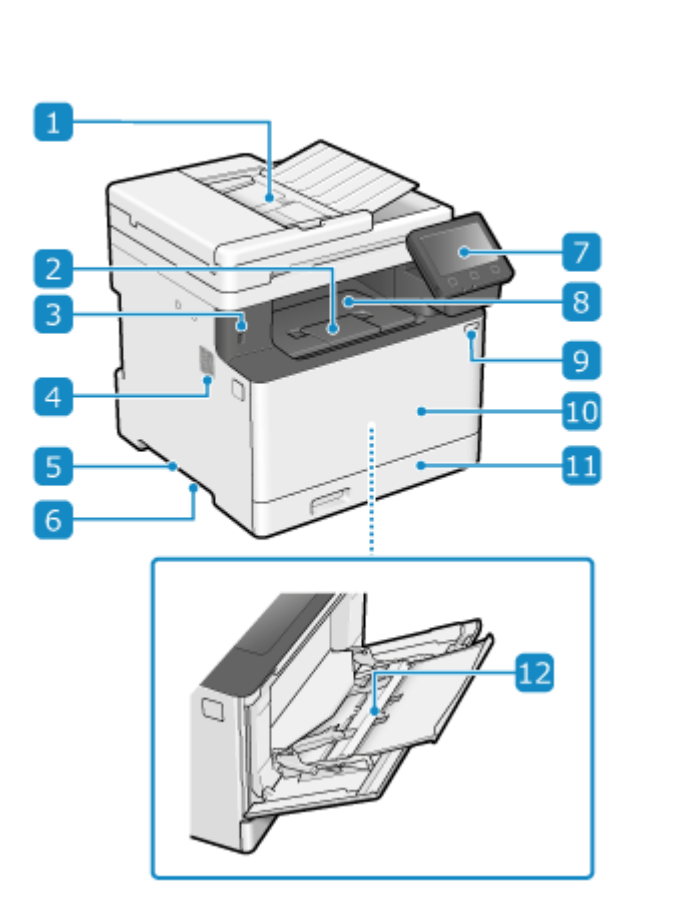

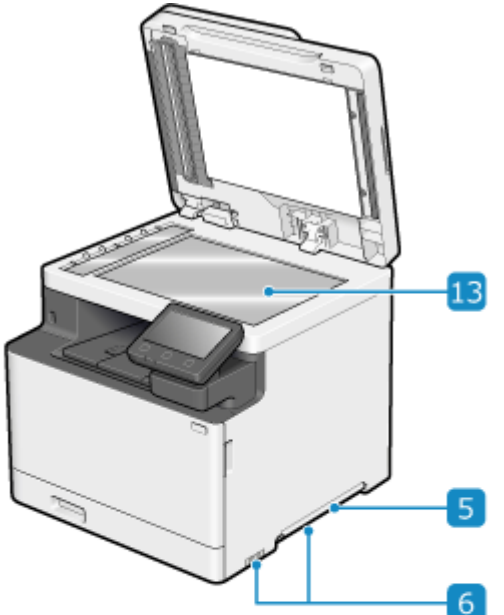

#### **Podavač**

Do podavače můžete vložit dva nebo více listů originálů. Vložené originály jsou podávány a skenovány jeden po druhém automaticky. **[Podavač\(P. 18\)](#page-27-0)** 

#### **Zarážka papíru**

Otevřením zarážky papíru zabráníte vypadávání papíru mimo výstupní přihrádku.

#### **Port USB (pro USB zařízení)**

Můžete připojit komerční paměťové zařízení USB nebo USB klávesnici.

#### *A* Reproduktor

Vydává zvuky, které upozorní na stav faxové komunikace a také na operace a stav zařízení. **[Nastavení hlasitosti \(pro modely vybavené funkcí faxu\)\(P. 193\)](#page-202-0)  [Nastavení hlasitosti \(pro modely bez funkce faxu\)\(P. 196\)](#page-205-0)** 

#### **Rukojeti**

Při přemisťování zařízení držte rukojeti.

### **Větrací otvory**

Vzduch uvnitř zařízení uniká ven prostřednictvím ventilačních štěrbin z důvodu chlazení vnitřních části zařízení. Vedle ventilačních štěrbin neumisťujte žádné předměty, neboť mohou zabránit ventilaci.

### **D** Ovládací panel

K ovládání zařízení a potvrzení operací a stavu použijte displej a tlačítka. **[Ovládací panel\(P. 16\)](#page-25-0)** 

#### **Výstupní přihrádka**

Do výstupní přihrádky se vysouvá potištěný a kopírovaný papír.

### **Vypínač**

Zapíná a vypíná napájení zařízení. **Dzapnutí/vypnutí napájení zařízení(P. 105)** 

#### **Přední kryt**

Přední kryt otevřete, chcete-li vyměnit tonerové kazety.

### **11** Zásuvka na papír

Do zásuvky na papír vložte papír, který obvykle používáte. **[Zásuvka na papír\(P. 20\)](#page-29-0)** 

### **Víceúčelová přihrádka**

Chcete-li dočasně použít papír, který není vložen v zásuvce na papír, vložte jej do víceúčelové přihrádky. O **[Víceúčelová přihrádka\(P. 19\)](#page-28-0)** 

### **Skleněná deska**

Na skleněnou desku položte knihy, silný papír, tenký papír a další originály, které nelze umístit do podavače, aby je bylo možné kopírovat nebo skenovat. Položené originály se skenují ve fixní poloze. **[Vkládání](#page-143-0) [originálů\(P. 134\)](#page-143-0)** 

## **POZNÁMKA**

- Abyste zajistili efektivní používání zařízení, pravidelně čistěte povrch a skleněnou desku. **[Čištění povrchu zařízení\(P. 619\)](#page-628-0)  [Čištění kopírovací desky\(P. 620\)](#page-629-0)**
- Pokud se při používání podavače objeví následující příznaky, vyčistěte jej: **[Čištění podavače\(P. 621\)](#page-630-0)** 
	- Originály jsou znečištěné
	- Originály často uvíznou
	- Po skenování, kopírování nebo odesílání faxů vypadají výtisky rozmazané

## <span id="page-22-0"></span>**Zadní strana**

90KY-008

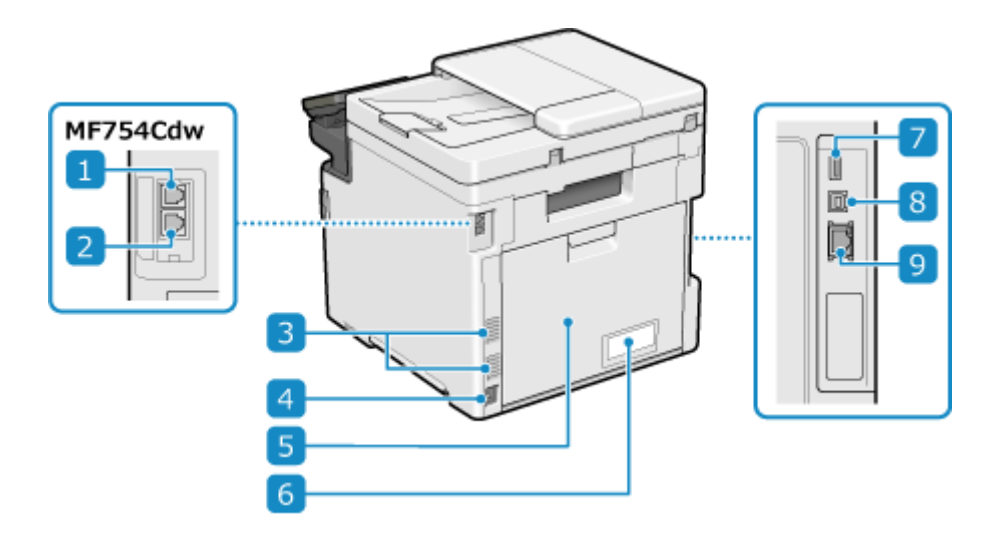

#### **Konektor telefonní linky (LINE)**

K připojení zařízení k telefonní lince použijte dodaný telefonní kabel.

### **Z** Konektor sluchátka (HAND SET)/Konektor externího telefonu (EXT.)

Do této zásuvky zapojte volitelnou sadu TELEPHONE 6 KIT nebo běžný telefon.

#### **Větrací otvory**

Vzduch uvnitř zařízení uniká ven prostřednictvím ventilačních štěrbin z důvodu chlazení vnitřních části zařízení. Vedle ventilačních štěrbin neumisťujte žádné předměty, neboť mohou zabránit ventilaci.

#### **Zásuvka napájení**

Zapojte napájecí kabel do elektrické zásuvky.

### *zadní kryt*

Pokud dojde k zachycení papíru uvnitř zařízení, otevřete zadní kryt.

#### **Typový štítek**

Na tomto štítku je uvedeno výrobní číslo, které využijete v případě dotazů týkajících se zařízení.

### **Port USB (pro USB zařízení)**

K portu USB můžete připojit komerční USB klávesnici.

#### **Port USB (pro připojení počítače)**

K portu USB lze připojit počítač pomocí běžně dostupného kabelu USB.

### **9** Port LAN

Zařízení můžete připojit ke kabelové síti LAN pomocí běžného ethernetového kabelu připojeného k portu LAN.

## <span id="page-24-0"></span>**Vnitřní prostor**

90KY-009

Nainstalujte tonerové kazety do zařízení. **[Výměna tonerových kazet\(P. 627\)](#page-636-0)** 

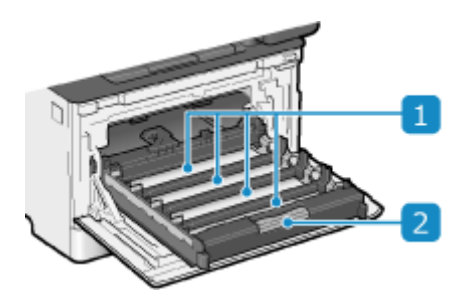

#### **Otvory**

Tonerové kazety se instalují do otvorů v pořadí Y (žlutá), M (purpurová), C (azurová) a K (černá) směrem odzadu dopředu. U otvorů jsou štítky označující barvu instalované tonerové kazety.

### **Přihrádka na tonerovou kazetu**

Při výměně tonerových kazet vytáhněte přihrádku na tonerovou kazetu.

## <span id="page-25-0"></span>**Ovládací panel**

#### 90KY-00A

Pomocí ovládacího panelu můžete zařízení ovládat a konfigurovat nastavení.

Pokud je displej špatně viditelný, upravte natočení ovládacího panelu podle obrázku vpravo.

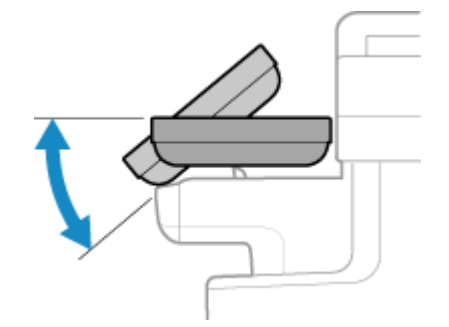

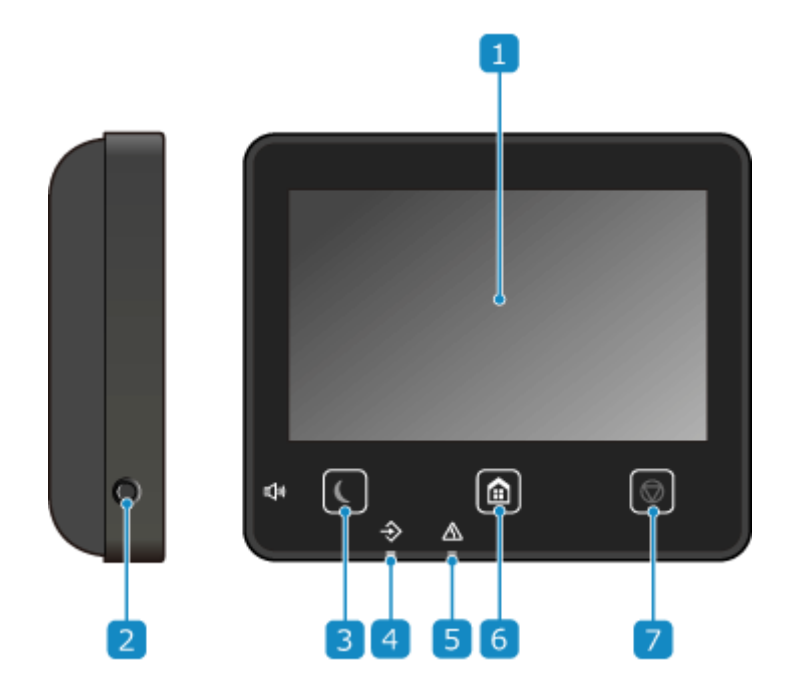

#### **Displej**

Zobrazí obrazovky pro ovládání funkcí, použití, zprávy a další informace. Tento dotykový panel lze ovládat přímým dotykem prstu na obrazovce. **[Použití ovládacího panelu\(P. 114\)](#page-123-0)** 

#### **Tlačítko Hlasitost zvuku ( )**

```
Upraví hlasitost.
```
**[Nastavení hlasitosti \(pro modely vybavené funkcí faxu\)\(P. 193\)](#page-202-0)  [Nastavení hlasitosti \(pro modely bez funkce faxu\)\(P. 196\)](#page-205-0)** 

### **Tlačítko Spořič energie ( )**

Přepne zařízení do režimu spánku a omezí spotřebu energie. V režimu spánku  $\blacksquare$  rozsvítí žluto-zelenou kontrolku. **[Snížení spotřeby energie \(režim spánku\)\(P. 112\)](#page-121-0)** 

#### **Indikátor Data**

Bliká v průběhu operace, například během komunikace nebo tisku, a rozsvítí se, když data čekají na zpracování.

### **5 Indikátor Chyba**

Bliká nebo se rozsvítí, když dojde k zachycení papíru nebo jiné chybě.

### **Tlačítko Domů ( )**

Zobrazí obrazovku [Domů]. **[Obrazovka \[Domů\]\(P. 11](#page-126-0)7)** 

### **Tlačítko Stop ( )**

Zruší všechny probíhající operace.

## <span id="page-27-0"></span>**Podavač**

#### 90KY-00C

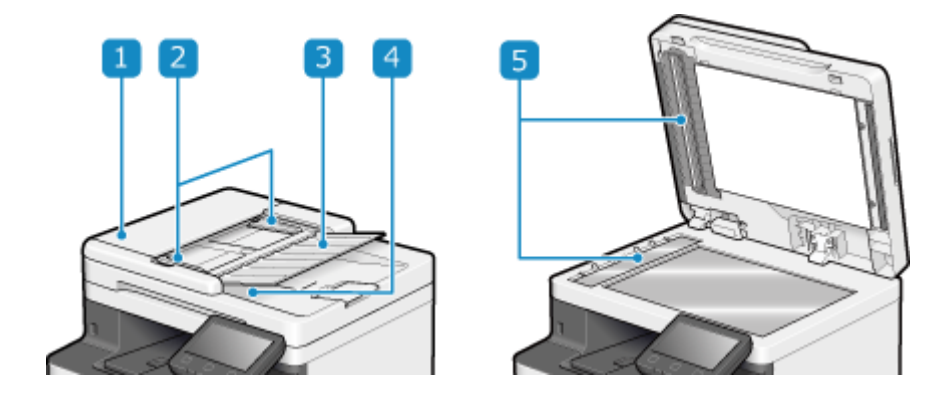

### **Kryt podavače**

Při čištění vnitřku podavače nebo odstraňování zachycení papíru uvnitř podavače otevřete kryt podavače.

#### **Posuvná vodítka**

Zarovnejte posuvná vodítka k okrajům originálů, aby byly originály správně umístěny.

#### **Přihrádka podávání originálů**

Do přihrádky podávání originálů můžete vložit dva nebo více listů originálů. **[Vkládání originálů\(P. 134\)](#page-143-0)** 

#### **Výstupní přihrádka na originály**

Naskenované originály vystupují do výstupní přihrádky originálů.

#### **Skenovací oblast podavače dokumentů**

Originály uložené do podavače jsou naskenovány.

## **OD** DŮLEŽITÉ

● Do výstupní přihrádky originálů nepokládejte žádné předměty. Může dojít k poškození originálů.

## **POZNÁMKA**

- Pokud se při používání podavače objeví následující příznaky, vyčistěte jej: **[Čištění podavače\(P. 621\)](#page-630-0)** 
	- Originály jsou znečištěné
	- Originály často uvíznou
	- Po skenování, kopírování nebo odesílání faxů vypadají výtisky rozmazané

## <span id="page-28-0"></span>**Víceúčelová přihrádka**

90KY-00E

Do víceúčelové přihrádky vložte papír, který budete používat dočasně. <sup>O</sup>[Vkládání papíru do víceúčelové](#page-152-0) **[přihrádky\(P. 143\)](#page-152-0)** 

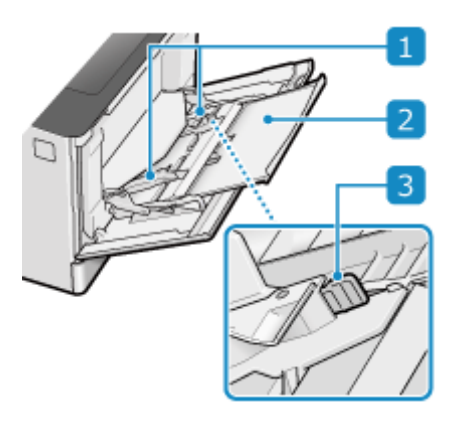

### **Vodítka papíru**

Zarovnejte vodítka papíru k okrajům papíru, aby byl papír správně umístěn.

#### **Přihrádka na papír**

Před vložením papíru vysuňte přihrádku na papír.

### **Zajistěte uvolňovací páčku**

Posuňte vodítka papíru a současně stiskněte páčku uvolnění zámku.

## <span id="page-29-0"></span>**Zásuvka na papír**

Do zásuvky na papír vložte papír, který obvykle používáte. **[Vkládání papíru do zásuvky na papír\(P. 138\)](#page-147-0)** 

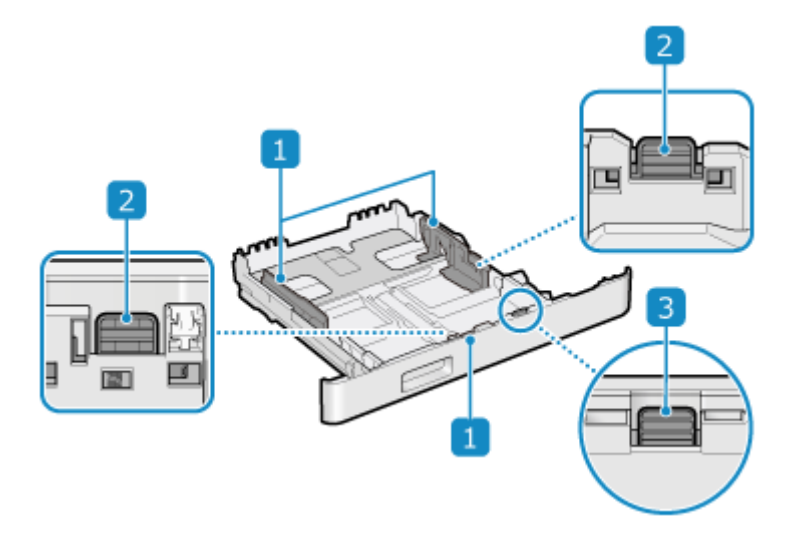

#### **Vodítka papíru**

Zarovnejte vodítka papíru k okrajům papíru, aby byl papír správně umístěn.

### **Zajistěte uvolňovací páčku**

Posuňte vodítka papíru a současně stiskněte páčku uvolnění zámku.

### **Uvolňovací páčka zámku (pro prodloužení zásuvky na papír)**

Při vkládání papíru delšího než A4 vysuňte zásuvku na papír směrem k sobě a současně stiskněte uvolňovací páčku zámku.

\* Když je zásuvka na papír vysunuta ze zařízení, není zcela zakrytá.

## <span id="page-30-0"></span>**Použitelný papír**

90KY-00H

Dále jsou uvedeny velikosti a typy papíru, které lze používat v zařízení.

**Použitelné velikosti papíru(P. 21) [Použitelné typy papíru\(P. 22\)](#page-31-0)  [Nepoužitelný papír\(P. 24\)](#page-33-0)** 

## **POZNÁMKA**

● Při manipulaci a skladování papíru je třeba dodržovat bezpečnostní opatření. **[Bezpečnostní opatření při](#page-34-0) [manipulaci s papírem\(P. 25\)](#page-34-0)**

### Použitelné velikosti papíru

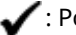

 $\blacktriangleright$ : Použitelné  $\blacktriangleright$  : Nepoužitelné

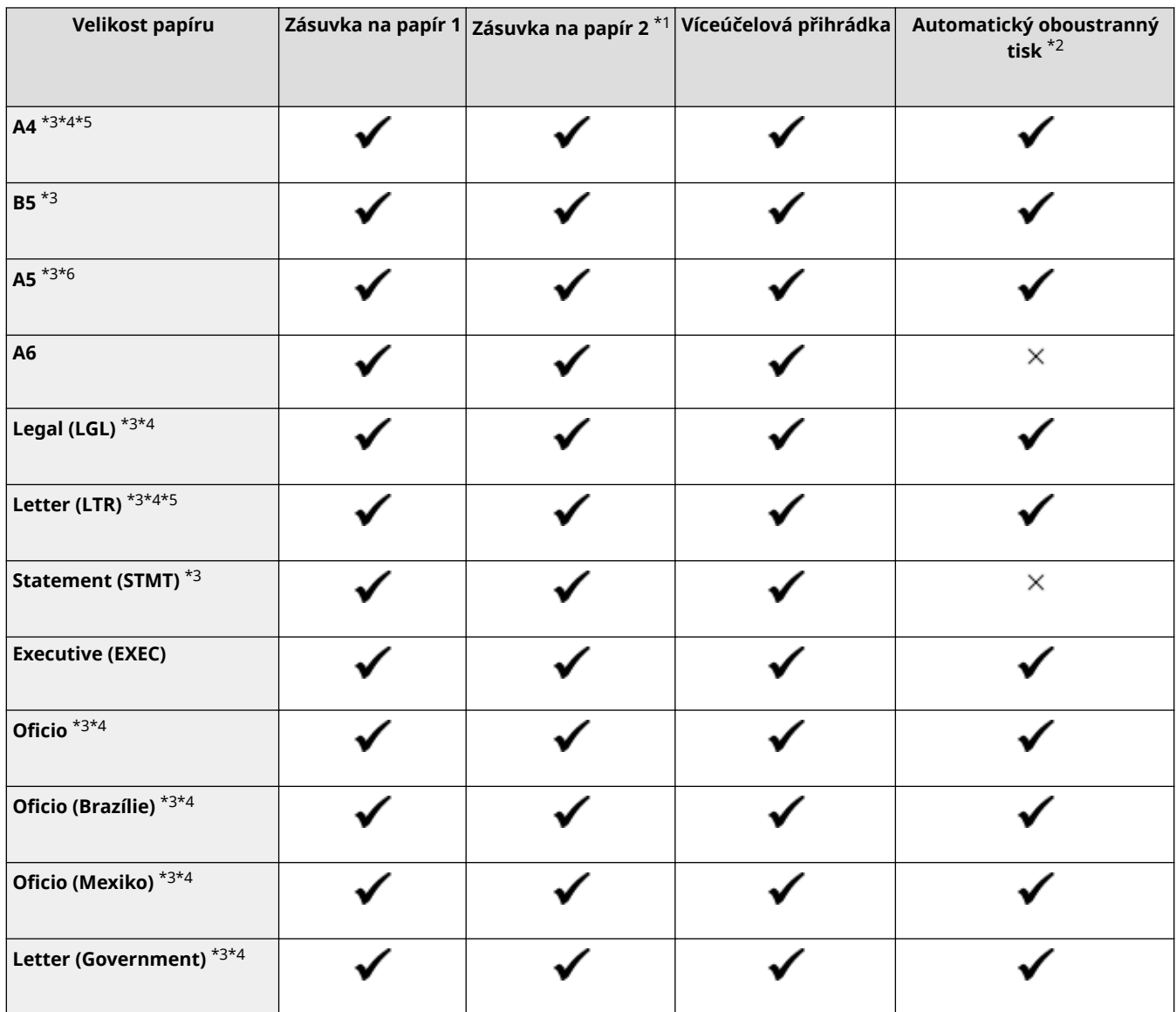

<span id="page-31-0"></span>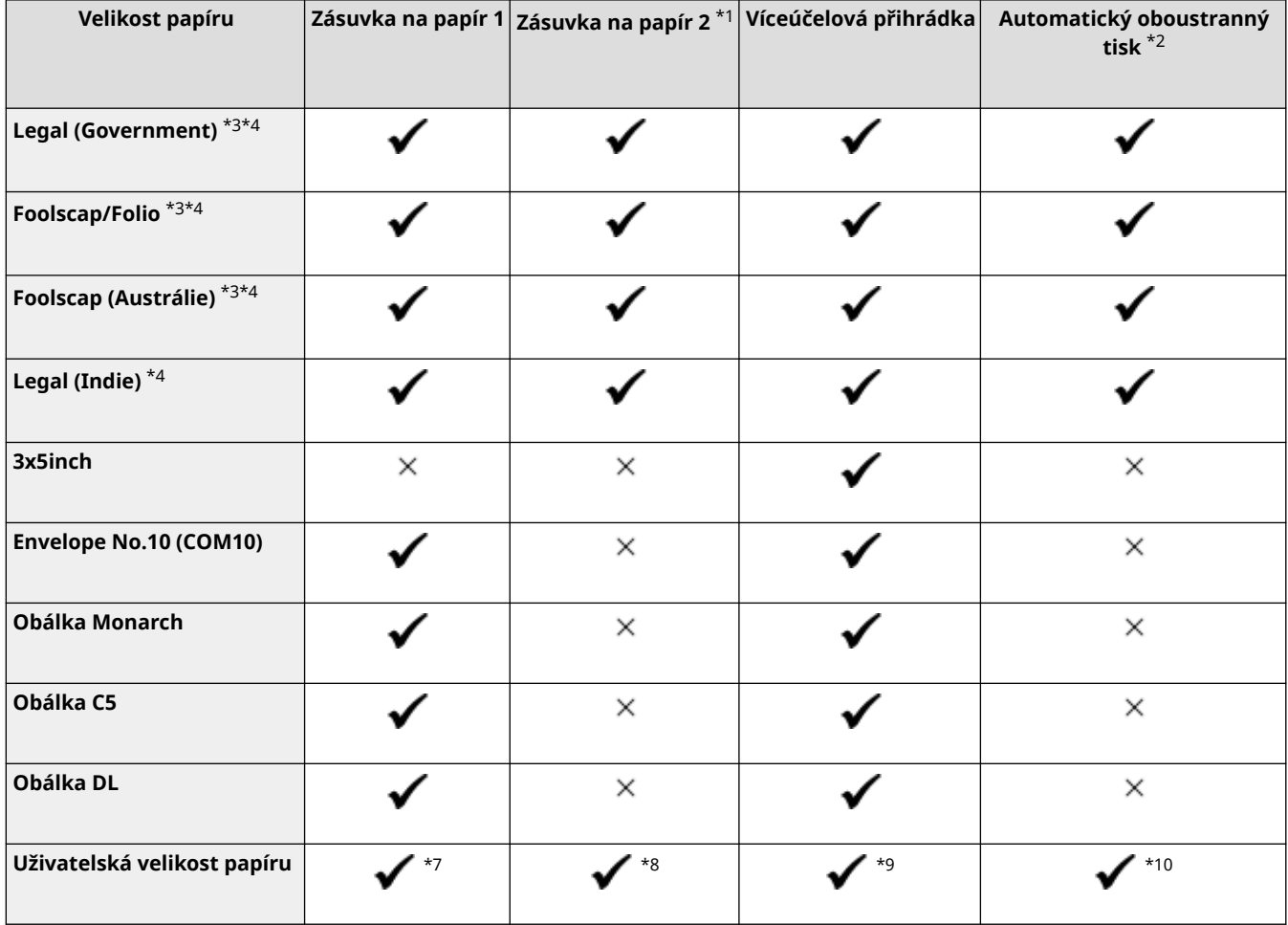

\*1 Volitelný Paper Feeder PF-K

\*2 Automaticky tiskne na obě strany bez nutnosti opětovného vkládání papíru.

\*3 Umožňuje tisk přijatých faxů.

\*4 Umožňuje tisk přijatých faxů I-Fax.

\*5 Umožňuje tisk hlášení a seznamů.

\*6 Umožňuje vložení papíru v orientaci na výšku nebo šířku.

\*7 Můžete používat vlastní velikost od 98,0 mm x 148,0 mm do 216,0 mm x 356,0 mm.

\*8 Můžete používat vlastní velikost od 100,0 mm x 148,0 mm do 216,0 mm x 356,0 mm.

 $*$ 9 Můžete používat vlastní velikost od 76,0 mm x 127,0 mm do 216,0 mm x 356,0 mm.

\* <sup>10</sup> Můžete používat vlastní velikost od 148,0 mm x 148,0 mm do 216,0 mm x 356,0 mm.

## Použitelné typy papíru

Můžete používat bezchlorový papír.

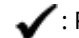

 $\blacktriangleright$ : Použitelné  $\times$ : Nepoužitelné

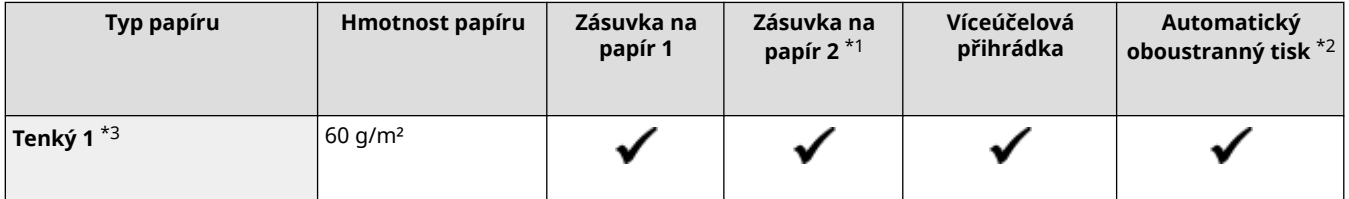

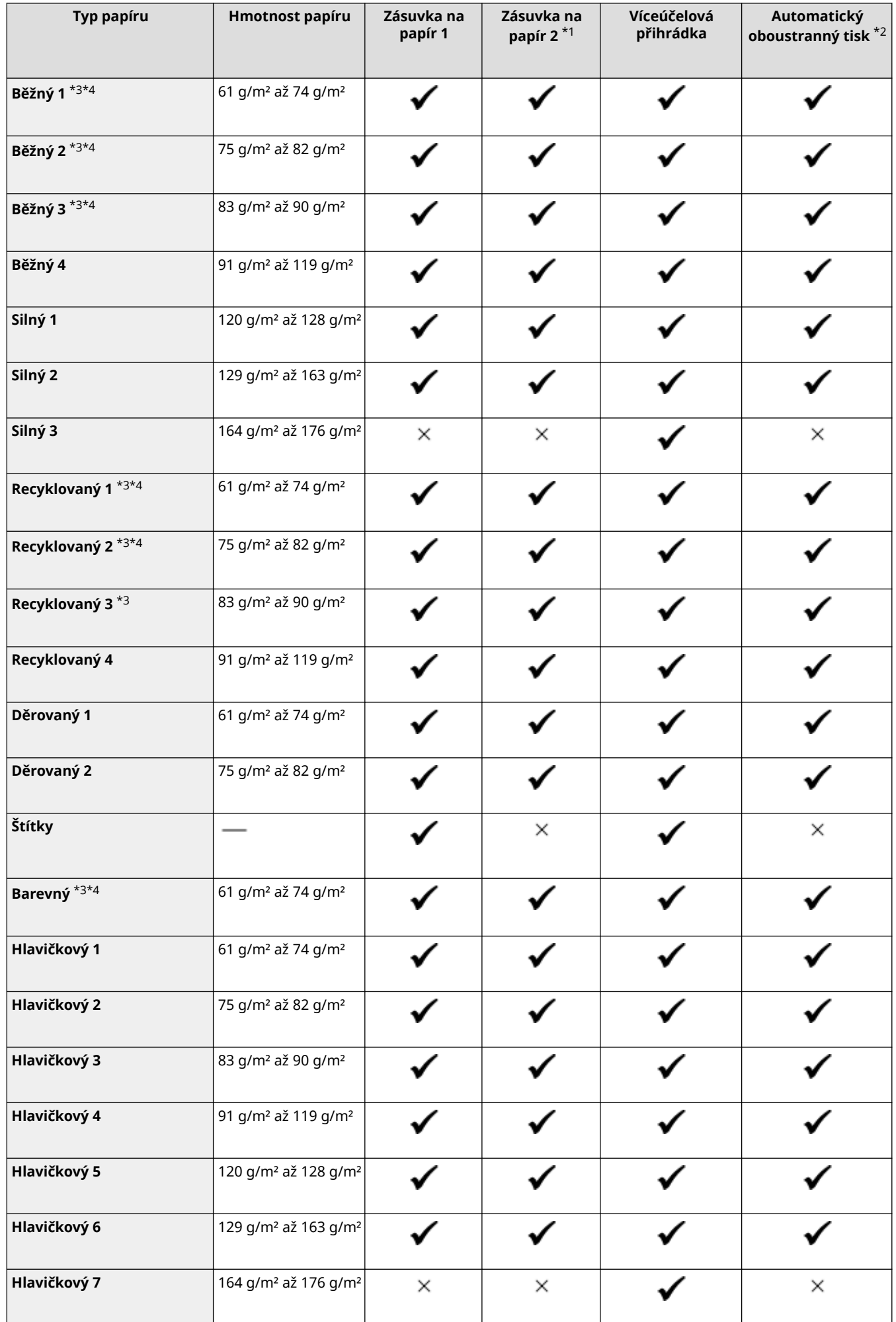

<span id="page-33-0"></span>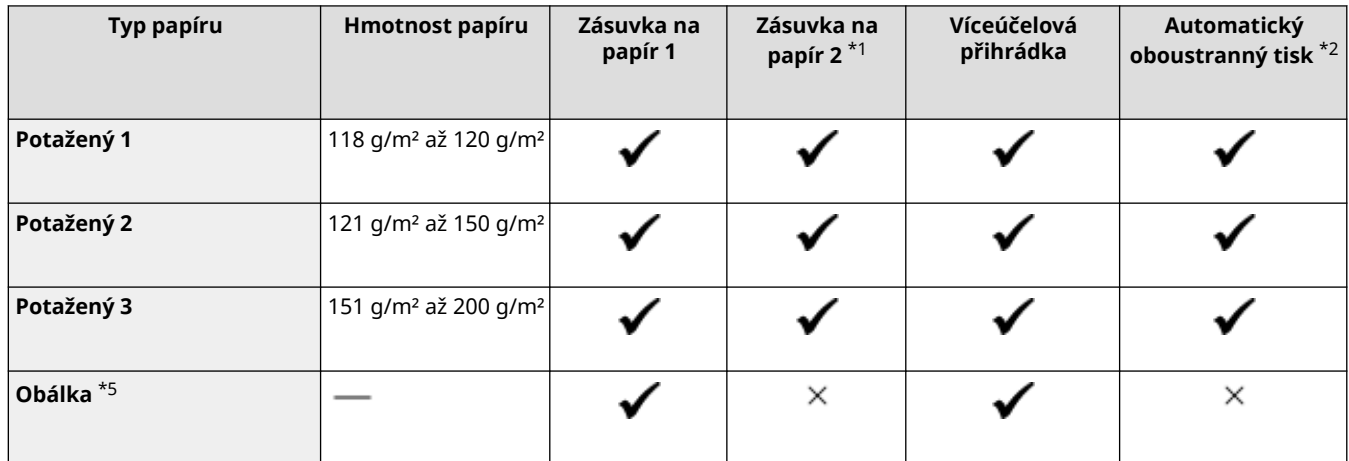

\*1 Volitelný Paper Feeder PF-K

\*2 Automaticky tiskne na obě strany bez nutnosti opětovného vkládání papíru.

\*3 Umožňuje tisk přijatých faxů a faxů I-Fax.

\*4 Umožňuje tisk hlášení a seznamů.

\*5 Když zadáte vlastní velikost, je pro typ papíru zobrazena možnost [Obálka 1] a [Obálka 2]. Pokud nemůžete s možností [Obálka 1] tisknout správně, jako například z důvodu uvolňování toneru, zkuste použít možnost [Obálka 2].

### Nepoužitelný papír

Před tiskem zkontrolujte, zda je používaný papír vhodný. Nepoužívejte následující typy papíru, protože mohou způsobit zaseknutí papíru nebo chyby tisku:

- $\bullet$  Pomačkaný, shrnutý, zvlněný, roztržený nebo zvlhlý papír $*1$
- Tenký slaměný papír, velmi tenký papír, hrubý papír, lesklý papír
- Papír s lepidlem nebo jiným lepidlem nebo papír se štítky, jehož zadní stranu lze snadno odlepit.
- Papír potištěný tiskárnou s termickým přenosem, zadní strana papíru potištěná tiskárnou s termickým přenosem

\*1 Při tisku na vlhký papír může z výstupní oblasti vycházet pára nebo na výstupní části ulpívat kapky vody, což však neznamená závadu. Je to proto, že voda obsažená v papíru se odpařuje vlivem tepla, které vzniká při fixaci toneru na papír. K tomu dochází spíše při nízké teplotě v místnosti.

## <span id="page-34-0"></span>**Bezpečnostní opatření při manipulaci s papírem**

90KY-00J

Chcete-li zabránit zachycení papíru a dalším chybám a zajistili krásný tisk, musíte při manipulaci s papírem a jeho skladování přijmout bezpečnostní opatření.

Pro zachování kvality vytištěného papíru věnujte pozornost skladování a lepení papíru.

#### ■ Manipulace s papírem a jeho skladování

#### **Aklimatizace papíru prostředí použití**

Před použitím papíru v zařízení se ujistěte, zda je papír plně aklimatizován na prostředí, kde je zařízení umístěno. Okamžité použití papíru uloženého na místě s odlišnou teplotou nebo vlhkostí může způsobit zachycení papíru nebo tiskové chyby.

#### **Uložení papíru před použitím**

- Papír se doporučuje použít co nejdříve po otevření obalu. Zbývající papír je třeba zabalit do původního obalu a skladovat na rovném povrchu.
- Chcete-li papír chránit před vlhkostí nebo suchem, uchovávejte jej až do použití zabalený v obalu.
- Papír neskladujte tak, aby se zkroutil nebo ohnul.
- Neskladujte papír svisle a neukládejte na sebe příliš velké množství papíru.
- Papír neskladujte na přímém slunečním světle nebo na místě s vysokou vlhkostí, suchem nebo výrazně rozdílnou teplotou a vlhkostí v porovnání s prostředím používání.

#### ■ Skladování a lepení vytištěného papíru

#### **Skladování papíru**

- Papír skladujte na rovném povrchu.
- Papír neskladujte společně s předměty vyrobenými z polyvinylchloridu (PVC), jako jsou průhledné desky. Toner se může roztavit a způsobit přilepení papíru k PVC materiálu.
- Papír neskladujte složený nebo pomačkaný. Toner může odloupnout.
- Papír neskladujte na místě s vysokou teplotou.
- Při uchovávání papíru po dlouhou dobu (dva roky a déle) použijte pořadač nebo podobný předmět.
- Skladování papíru po dlouhou dobu může způsobit změnu barvy papíru, což má za následek změnu barvy vytištěných obrázků.

#### **Opatření při lepení vytištěného papíru**

- Vždy používejte nerozpustná lepidla.
- Před nanesením lepidla proveďte test na nepotřebném výtisku.
- Před naskládáním na sebe nechte lepený papír zcela zaschnout.

## <span id="page-35-0"></span>**Specifikace**

Specifikace se mohou změnit kvůli vylepšení produktu a obsah může být aktualizován v závislosti na produktech vydaných v budoucnu. Podrobnosti o informacích o produktu najdete na webu společnosti Canon. **https://global.canon/**

**Technické parametry hlavní jednotky [Základní technické parametry\(P. 27\)](#page-36-0)  [Specifikace podavače\(P. 30\)](#page-39-0)** 

**Technické parametry funkcí [Specifikace tisku\(P. 31\)](#page-40-0)  [Specifikace skenování\(P. 34\)](#page-43-0)  [Specifikace faxu\(P. 35\)](#page-44-0)  [Specifikace sítě\(P. 36\)](#page-45-0)  [Specifikace funkce zabezpečení a správy\(P. 37\)](#page-46-0)** 

**Provozní prostředí a podporovaný software a servery [Podporované prostředí\(P. 41\)](#page-50-0)** 

#### ◼Viz též

**Specifikace volitelných možností** Můžete zkontrolovat kompatibilitu volitelných možností a jejich specifikace. **[Podporované volitelné možnosti\(P. 4\)](#page-13-0)**
# <span id="page-36-0"></span>**Základní technické parametry**

90KY-00L

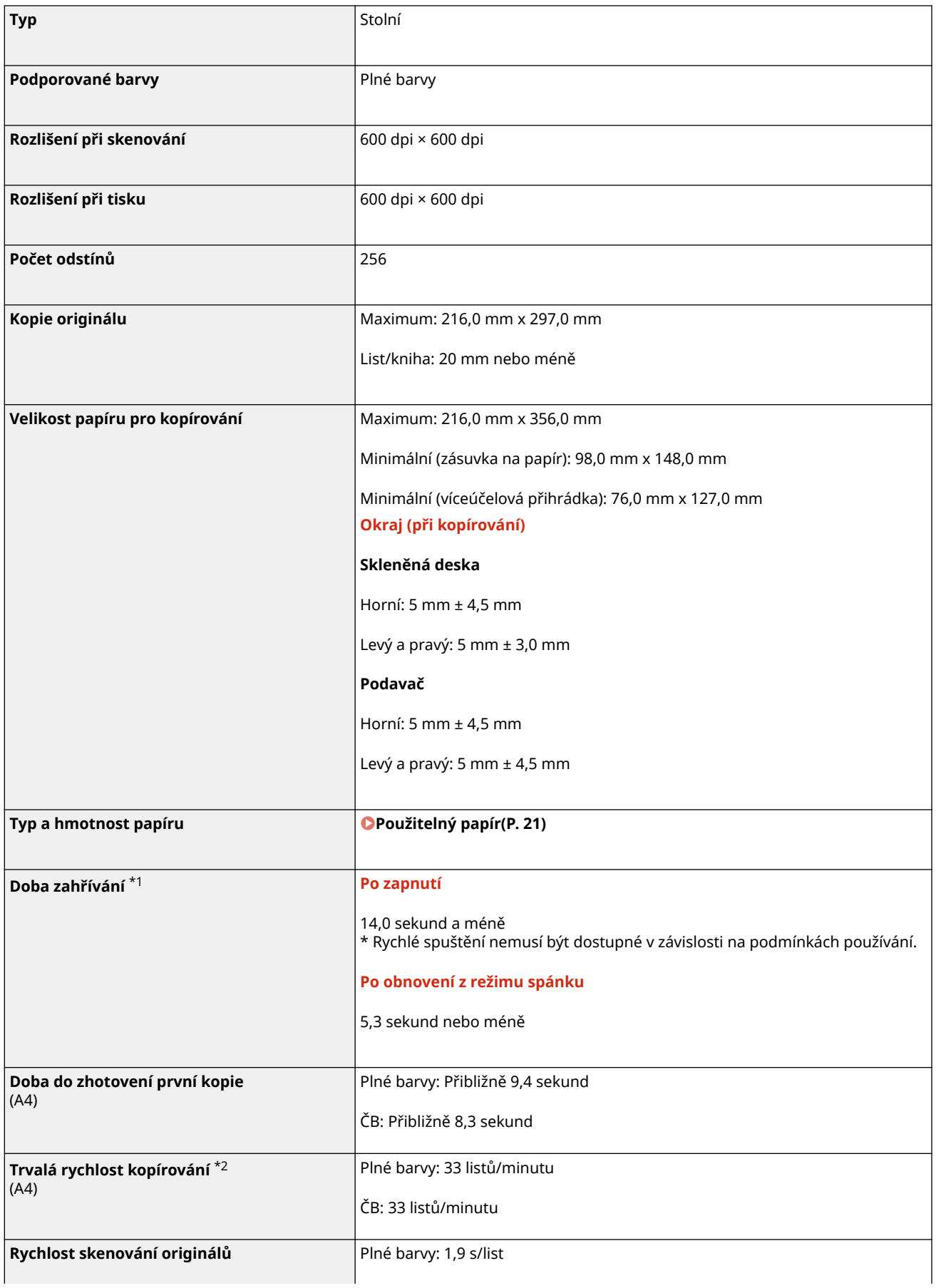

O zařízení

| (A4)                                                             | ČB: 1,8 s/list                                                                 |
|------------------------------------------------------------------|--------------------------------------------------------------------------------|
| Poměr kopírování                                                 | 25% až 400% (s krokem nastavení 1%)                                            |
| Systém podávání papíru a kapacita papíru *3 Zásuvka na papír × 1 |                                                                                |
|                                                                  | 250 listů (64 g/m <sup>2</sup> , 80 g/m <sup>2</sup> )                         |
|                                                                  | Víceúčelová přihrádka                                                          |
|                                                                  | 50 listů (64 g/m <sup>2</sup> , 80 g/m <sup>2</sup> )                          |
| Výstupní systém a výstupní kapacita *3                           | Výstupní přihrádka                                                             |
|                                                                  | 150 listů (75 g/m <sup>2</sup> )                                               |
| Počet nepřetržitých kopií                                        | 999 listů                                                                      |
| Napájecí zdroj                                                   | 220 V až 240 V AC, 3,2 A, 50 Hz/60 Hz                                          |
|                                                                  |                                                                                |
| Spotřeba energie *1                                              | Maximální spotřeba energie                                                     |
|                                                                  | 1 380 W nebo méně                                                              |
|                                                                  | V režimu spánku                                                                |
|                                                                  | Přibl. průměr 1,0 W (USB, kabelová síť LAN nebo připojení bezdrátové sítě LAN) |
|                                                                  | S vypnutým napájením                                                           |
|                                                                  | 0,3 W nebo méně                                                                |
| Rozměry<br>$(\check{S} \times H \times V)$                       | 425 mm x 461 mm x 430 mm                                                       |
|                                                                  |                                                                                |
| <b>Hmotnost</b><br>(bez tonerových kazet)                        | MF754Cdw                                                                       |
|                                                                  | Přibližně 22,0 kg                                                              |
|                                                                  | MF752Cdw                                                                       |
|                                                                  | Přibližně 21,7 kg                                                              |
| Maximální využitý prostor                                        | 591 mm x 917 mm x 862 mm                                                       |
|                                                                  | * Kolem zařízení zajistěte prostor nejméně 100 mm.                             |
| Kapacita paměti                                                  | Paměť RAM: 1 GB                                                                |
| Prostředí používání                                              | Teplota: 10 °C až 30 °C                                                        |
|                                                                  | Vlhkost: 20 % až 80 % RV (bez kondenzace)                                      |

\*1 Může se lišit v závislosti na prostředí a podmínkách použití.

\*2 Rychlost kopírování nebo tisku se měří na základě interního testování při použití papíru velikosti A4 a jednostranném kopírování nebo tisku v poměru 100 % vůči předloze. Interní testování zahrnovalo nepřetržité kopírování nebo tisk stejné jedné stránky obsahu na běžný papír (rychlost kopírování se testuje kopírováním z kopírovací desky). Rychlost kopírování nebo tisku se může lišit v závislosti na typu papíru, velikosti papíru nebo směru podávání papíru.

Zařízení může automaticky přerušit nebo zpomalit činnost kvůli úpravě stavu tiskárny, například kontrole teploty některé jednotky nebo udržení kvality obrazu během nepřetržitého kopírování nebo tisku.

#### O zařízení

 $*$ 3 Může se lišit v závislosti na prostředí instalace a typu používaného papíru.

# <span id="page-39-0"></span>**Specifikace podavače**

**Typ podavače Automatický oboustranný podavač dokumentů Velikost a typ originálu Velikost originálu** Maximum: 216,0 mm x 355,6 mm Minimum: 48,0 mm x 85,0 mm **Hmotnost originálu** 50 g/m² až 105 g/m² **Kapacita skladování originálů** 50 listů (80 g/m²) (A4) **Rychlost skenování originálů**  $(A4)$ **Kopírování (300 dpi × 600 dpi) jednostranné skenování** Plné barvy: 20 stran/minutu ČB: 40 stran/minutu **oboustranné skenování** Plné barvy: 40 stran/minutu ČB: 80 stran/minutu **Kopírování (300 dpi × 300 dpi)** \*1 **jednostranné skenování** Plné barvy: 40 stran/minutu ČB: 50 stran/minutu **oboustranné skenování** Plné barvy: 80 stran/minutu ČB: 100 stran/minutu

 $*1$  Může se lišit v závislosti na prostředí a podmínkách použití.

# **Specifikace tisku**

**Funkce tiskárny UFR II(P. 31) Funkce PS tiskárny(P. 31) [Funkce PCL tiskárny\(P. 32\)](#page-41-0)  [Funkce tisku paměťového média\(P. 33\)](#page-42-0)** 

## Funkce tiskárny UFR II

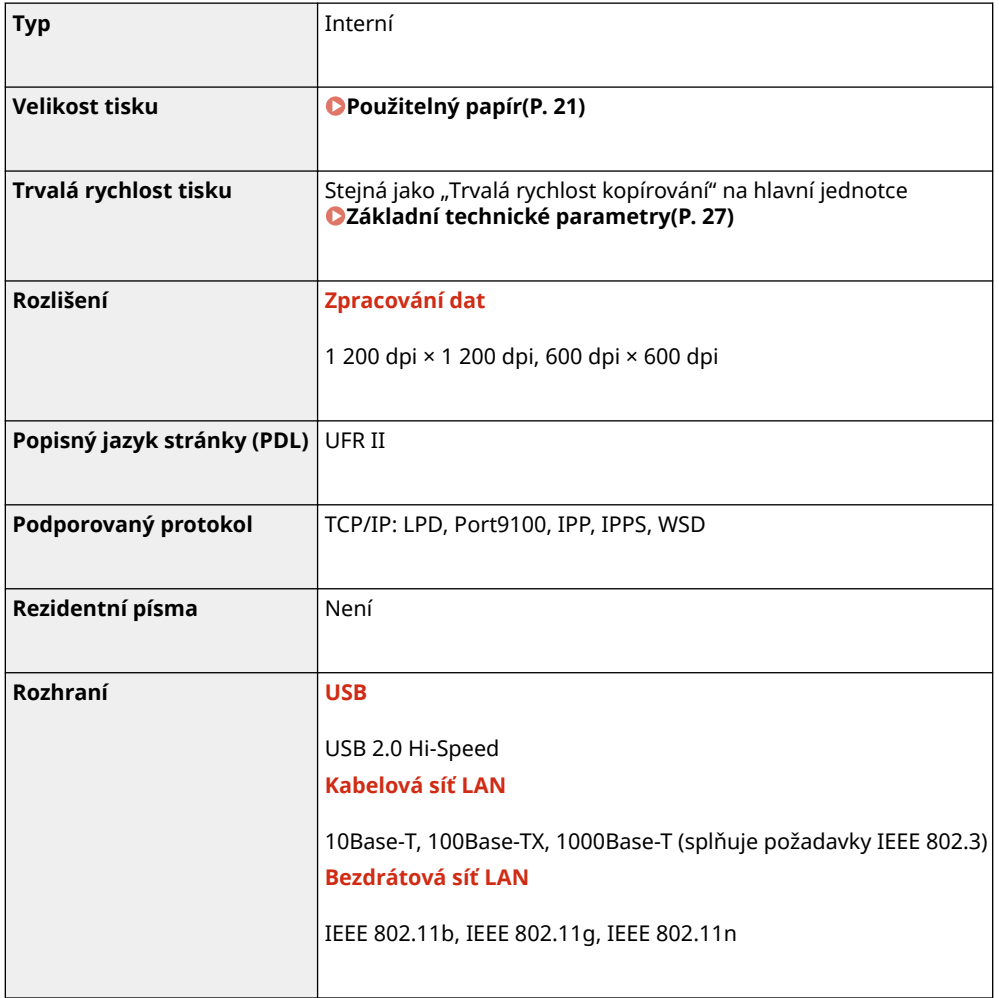

## Funkce PS tiskárny

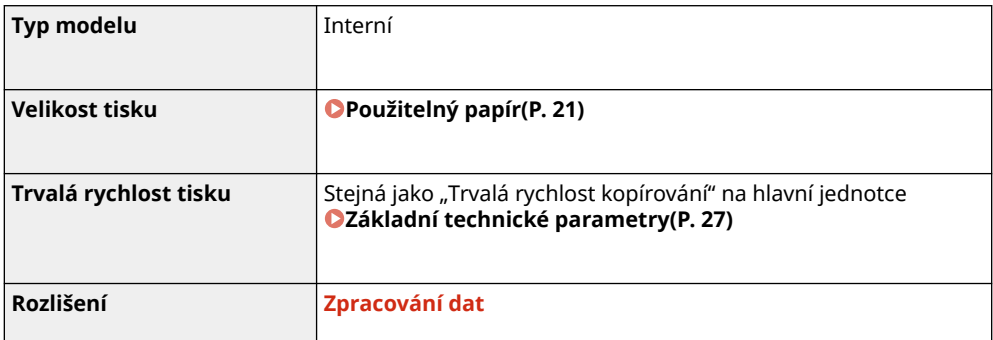

90KY-00S

O zařízení

<span id="page-41-0"></span>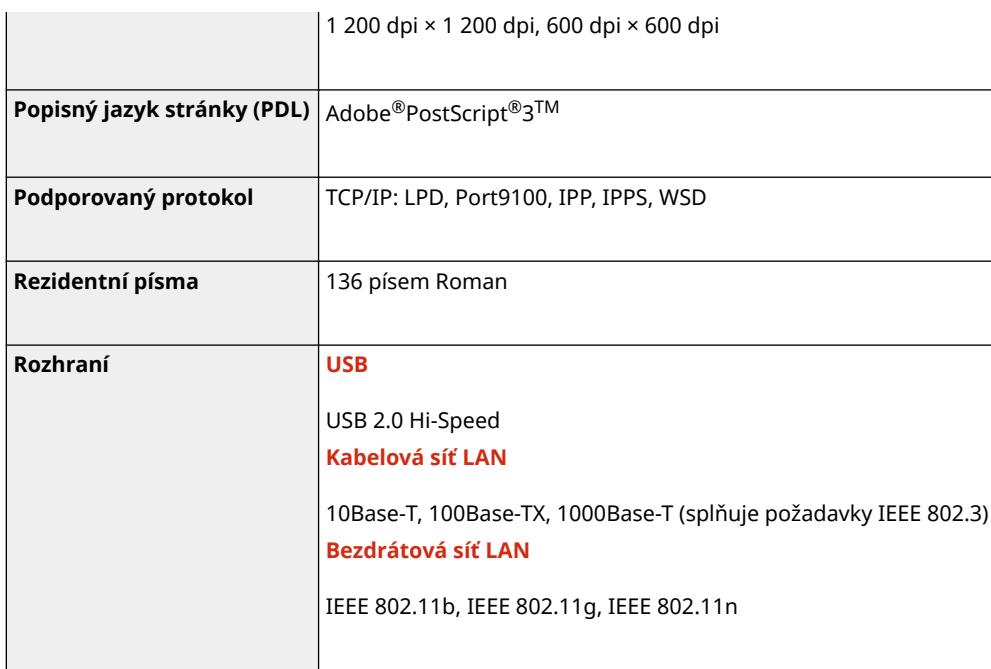

## Funkce PCL tiskárny

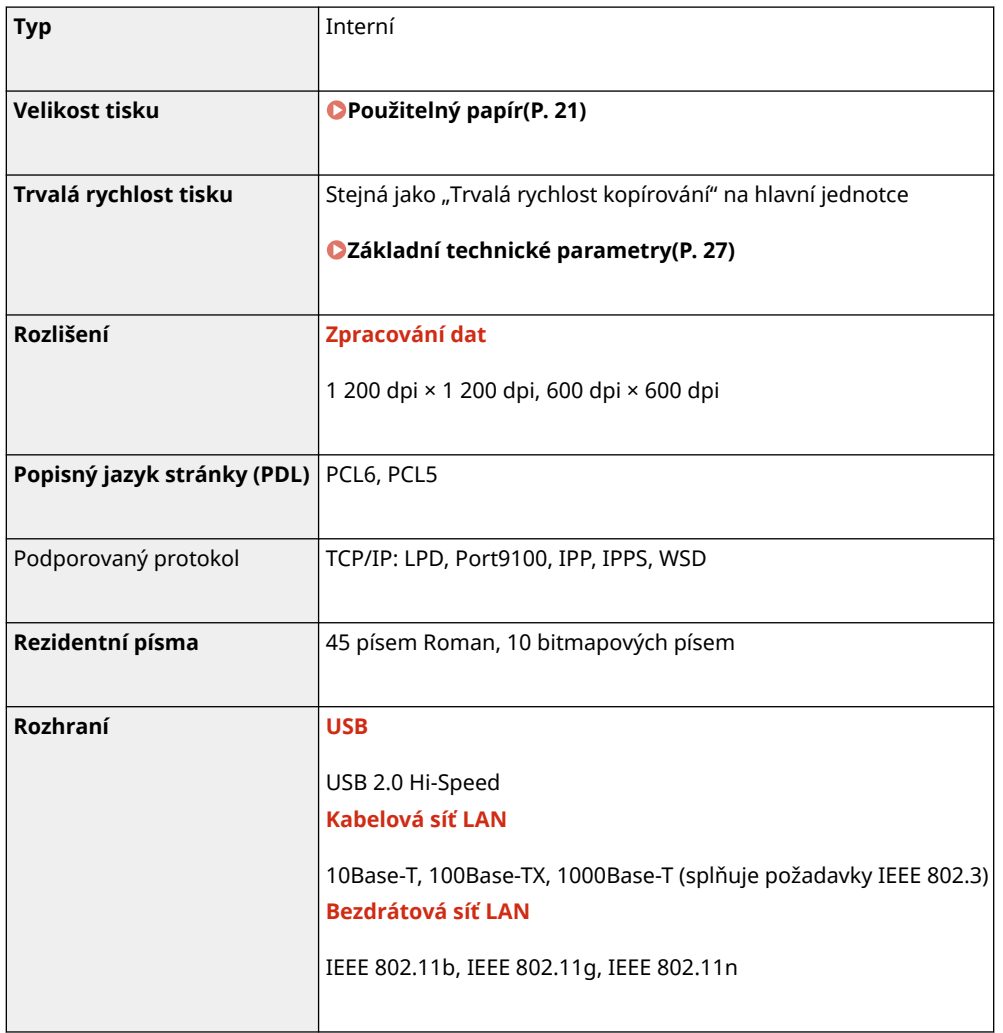

## <span id="page-42-0"></span>Funkce tisku paměťového média

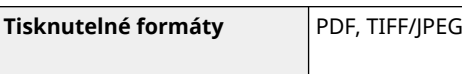

# **Specifikace skenování**

90KY-00U

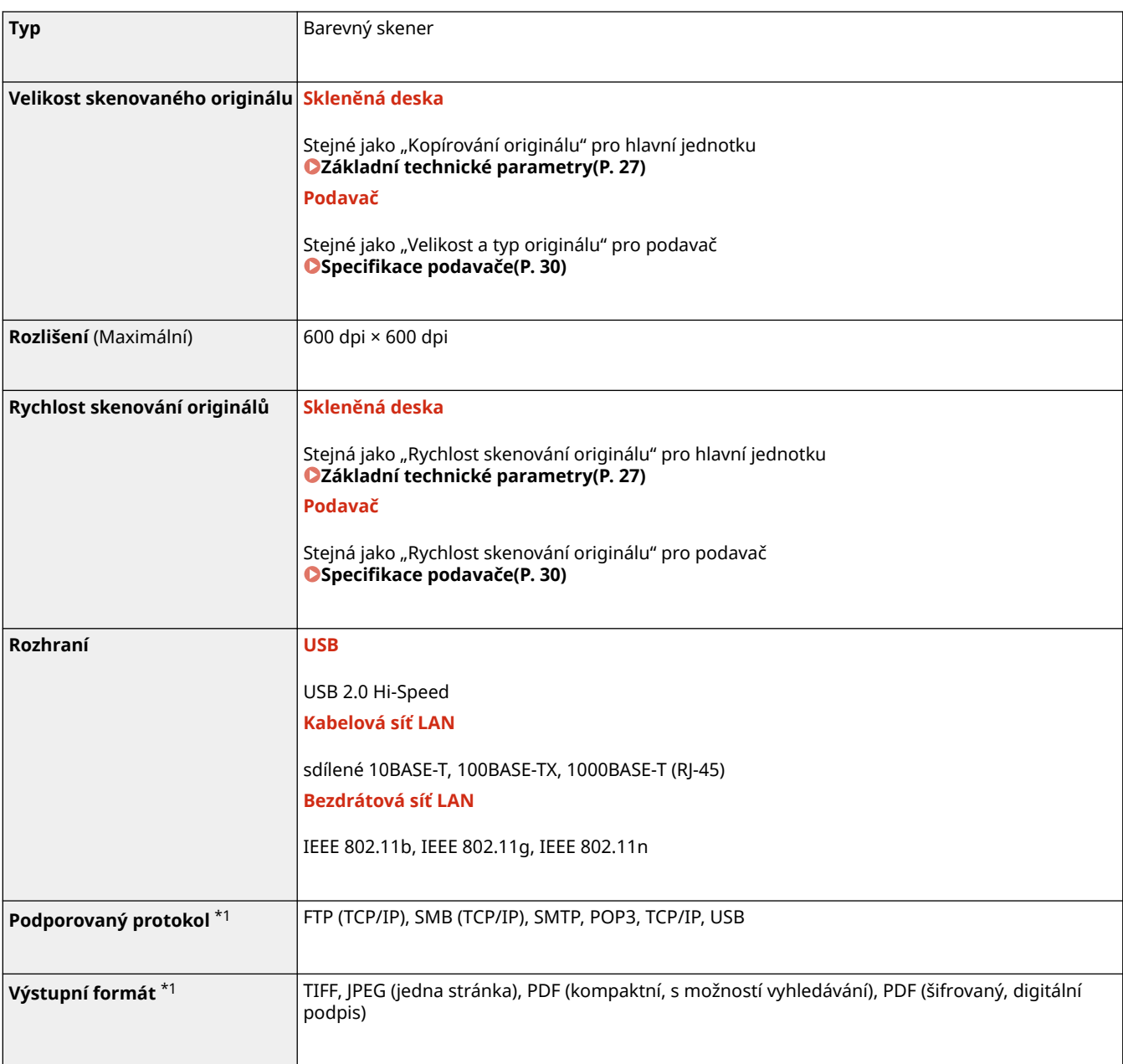

\*1Některé formáty nejsou v závislosti na funkci dostupné.

# **Specifikace faxu**

#### 90KY-00W

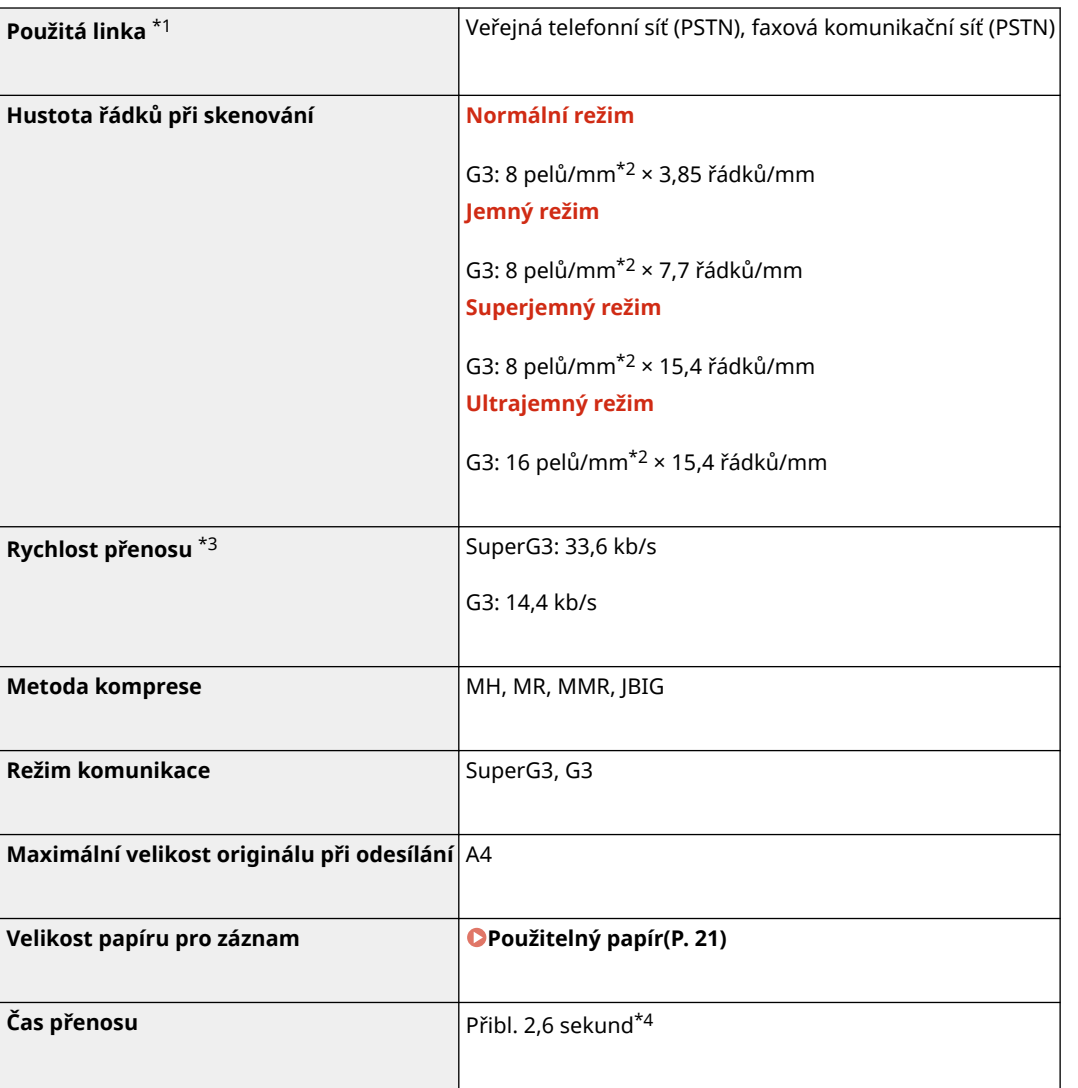

 $*1$  V závislosti na telefonní lince a regionu nemusí být možné provádět datovou komunikaci, například když součet hodnoty odporu telefonní linky a odporu zařízení překročí 1 700 Ω. V případě, že heslo zapomenete, obraťte se na prodejce nebo servisního zástupce.

\*2 Výraz pely znamená obrazové prvky (pixely).

\*3 S funkcí automatického snižování rychlosti.

\*4 Hodnota získaná pomocí originálního zkušebního listu Canon o velikosti A4 při standardním přenosu v režimu ECM (JBIG).

# **Specifikace sítě**

## ■Běžné

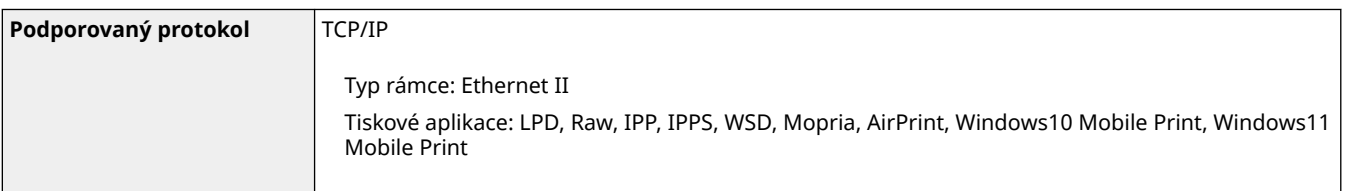

## ■ Kabelová síť LAN

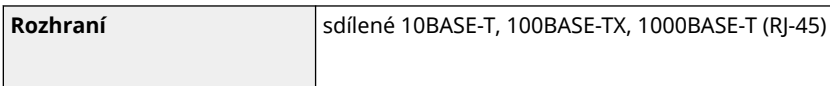

## ■ Bezdrátová síť LAN

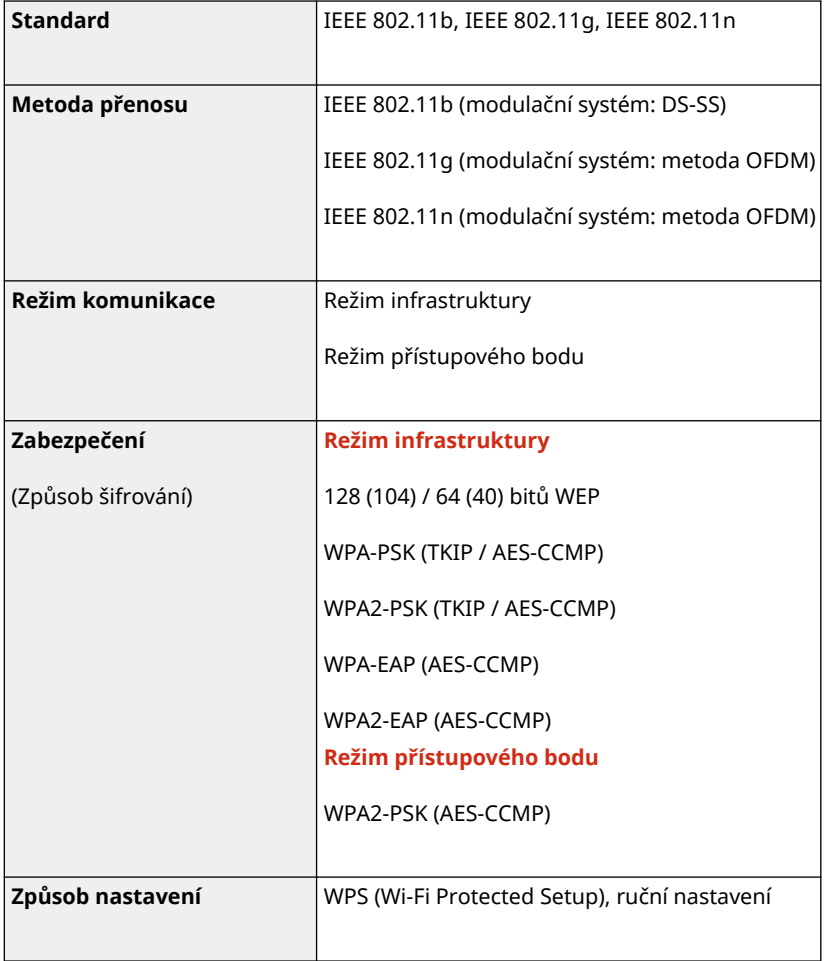

O zařízení

# **Specifikace funkce zabezpečení a správy**

90KY-00Y

**Brána firewall(P. 37) DIPSec(P. 37) [Klíče a certifikáty\(P. 38\)](#page-47-0)  O**Definice "Slabého šifrování"(P. 39) **OTLS(P. 40)** 

## Brána firewall

- Lze zadat až 16 IP adres (nebo rozsahy IP adres) jak pro IPv4, tak pro IPv6.
- Lze zadat až 32 adres MAC.

## IPSec

Protokol IPSec zařízení vyhovuje standardům RFC2401, RFC2402, RFC2406 a RFC4305.

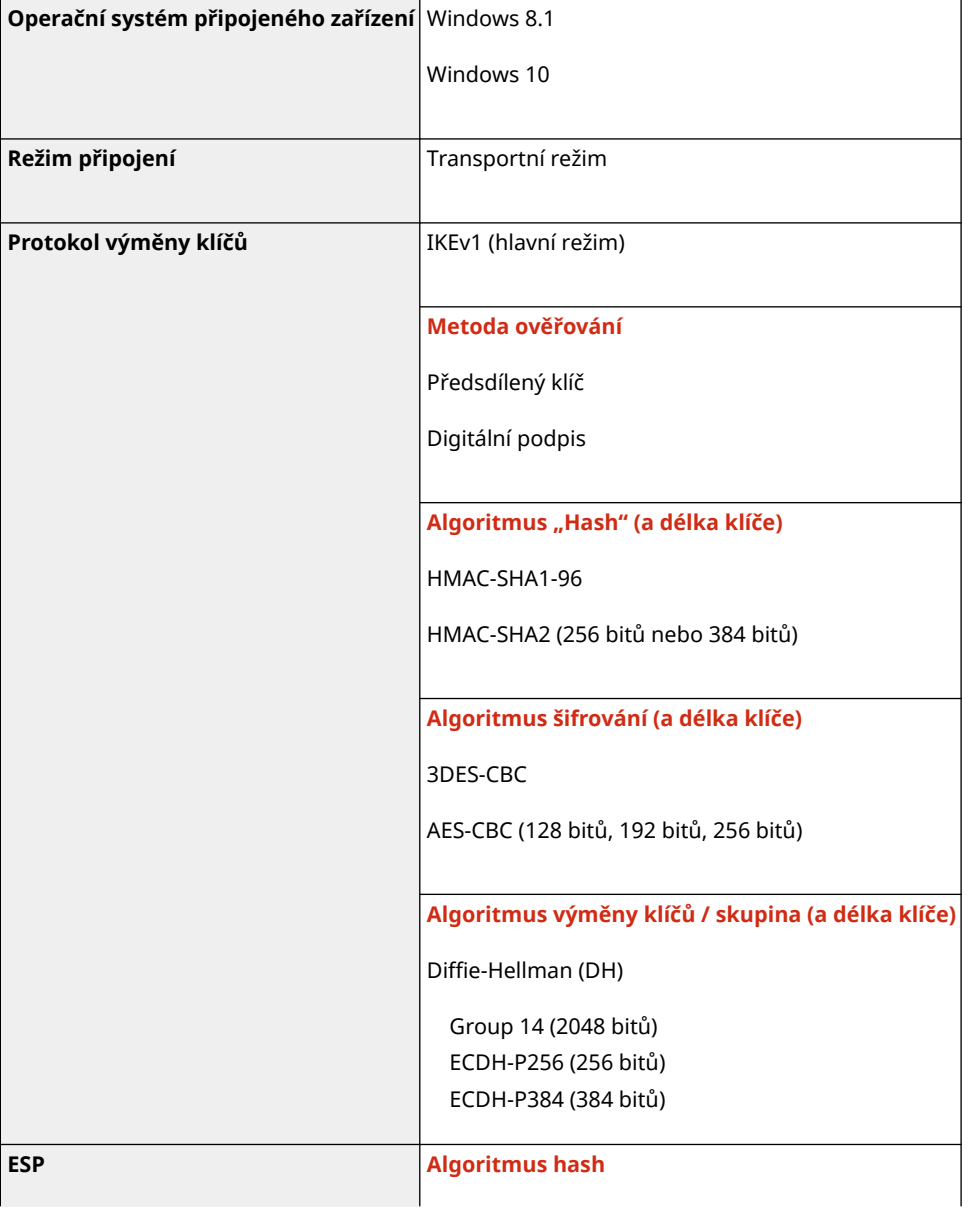

#### O zařízení

<span id="page-47-0"></span>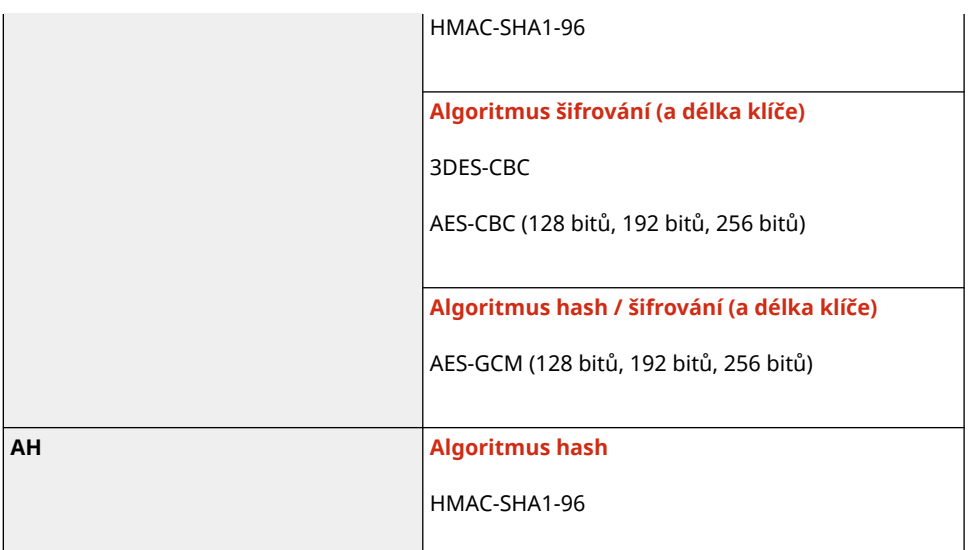

# **POZNÁMKA**

● IPSec podporuje komunikaci na jednosměrovou adresu (jedno zařízení).

## Klíče a certifikáty

Podporovány jsou následující klíče a certifikáty:

## ■Klíč generovaný sám sebou a certifikát podepsaný svým držitelem neboli CSR

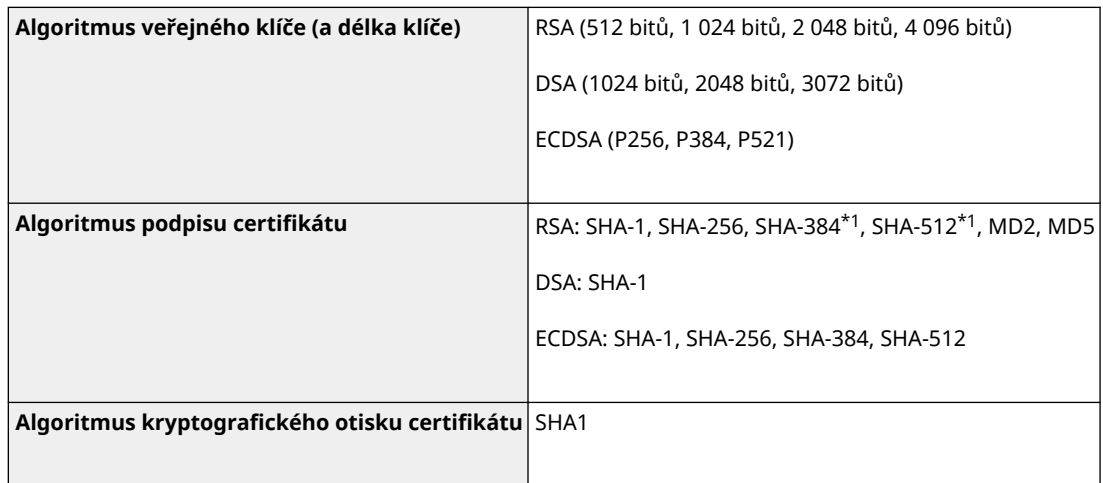

\*1 SHA384-RSA a SHA512-RSA jsou dostupné, pouze pokud je délka klíče RSA 1024 bitů a více.

## ■ Klíč a certifikát nebo certifikát CA pro instalaci

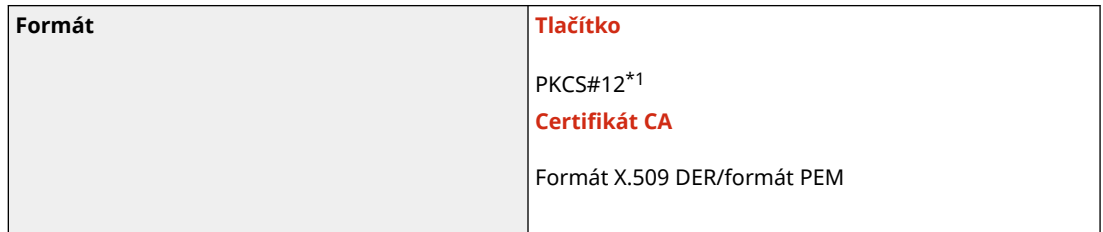

<span id="page-48-0"></span>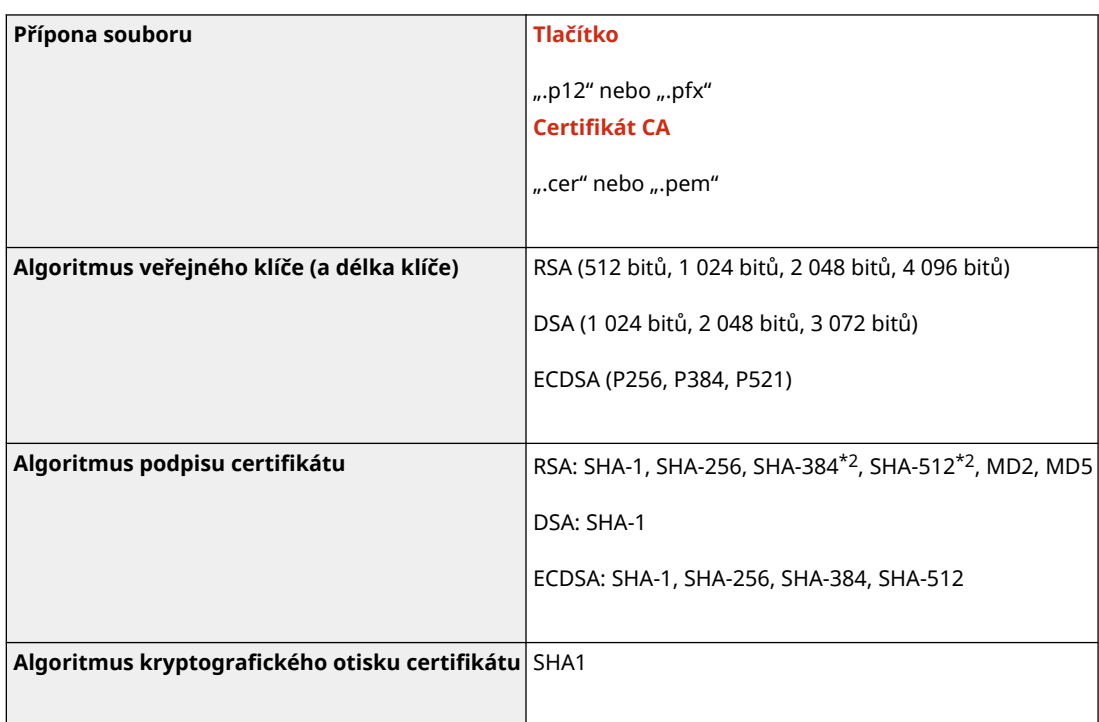

\*1 Požadavky na certifikát obsažený v klíči jsou v souladu s certifikáty CA.

\*2 SHA384-RSA a SHA512-RSA jsou dostupné, pouze pokud je délka klíče RSA 1024 bitů a více.

# **POZNÁMKA**

● Zařízení nepodporuje použití seznamu odvolaných certifikátů (CRL).

## Definice "Slabého šifrování"

Pokud je možnost [Zakázat použití slabého šifr.] v části [Nastavení šifrování] nastavena na [Zap], je zakázáno použití následujících algoritmů. **[\[Nastavení šifrování\]\(P. 600\)](#page-609-0)** 

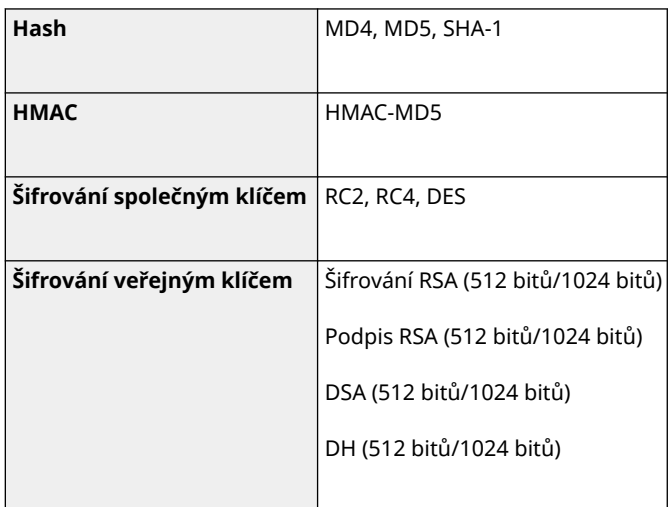

# **POZNÁMKA**

● I když je možnost [Zakázat slabé šifr. Klíč/cert.] v části [Nastavení šifrování] nastavena na [Zap], lze použít algoritmus hash SHA-1, který je použit pro podpis kořenového certifikátu.

## <span id="page-49-0"></span>TLS

Použitelné jsou následující kombinace verze TLS a algoritmu:

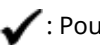

: Použitelné : Nepoužitelné

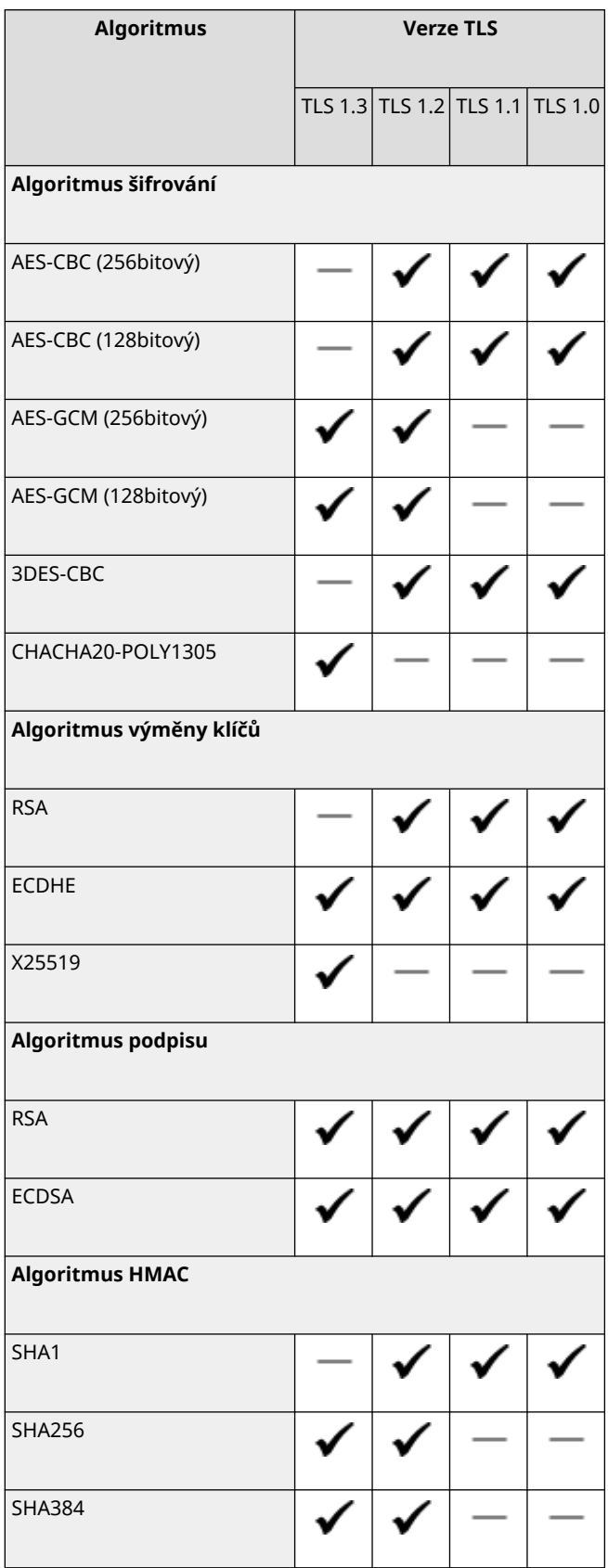

# **Podporované prostředí**

#### **Provozní prostředí(P. 41)**

**Podporovaný software a servery(P. 41)** 

## Provozní prostředí

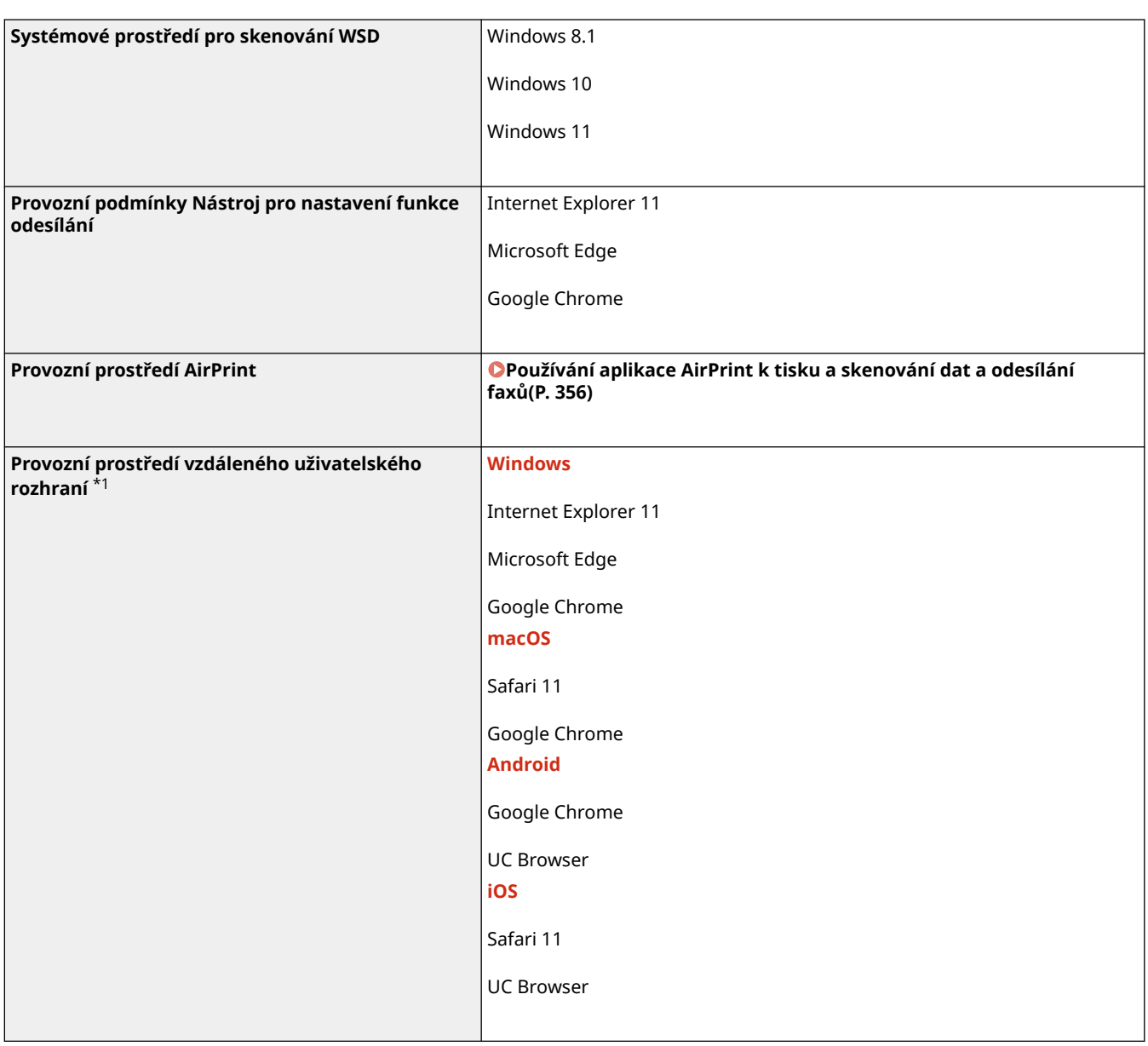

\*1 Chcete-li povolit soubory cookie a používat JavaScript, musíte nastavit svůj webový prohlížeč.

## Podporovaný software a servery **Software serveru předávajícího elektronickou poštu/I-Fax** Microsoft Exchange Server 2013 Microsoft Exchange Server 2016 Microsoft Exchange Server 2019

#### O zařízení

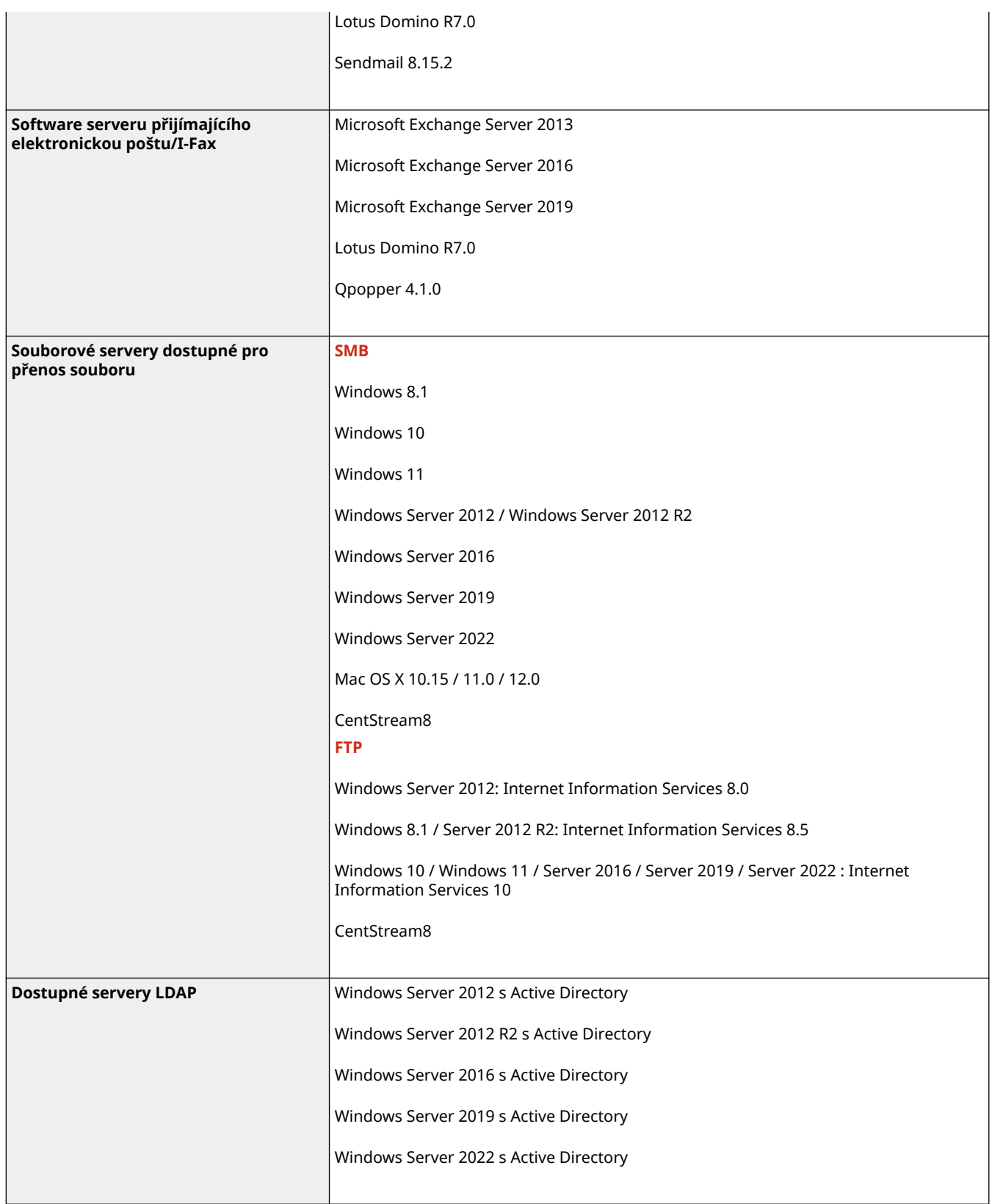

O zařízení

# **Doporučené funkce**

#### 90KY-011

Tato část představuje doporučené funkce, které mohou být užitečné pro váš účel a které vám pomohou vyřešit problémy, jako je zjednodušení správy a sdílení dokumentů, úspora papíru a energie a vylepšení operací.

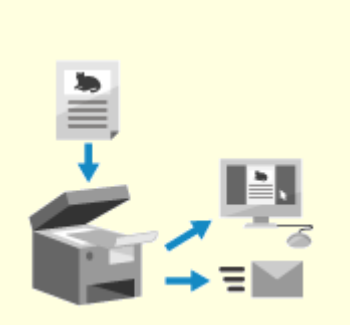

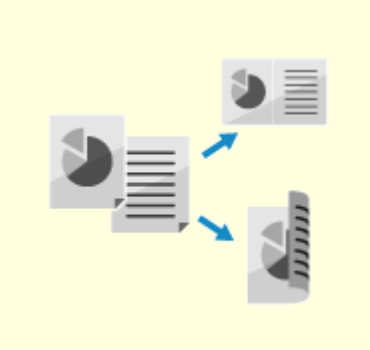

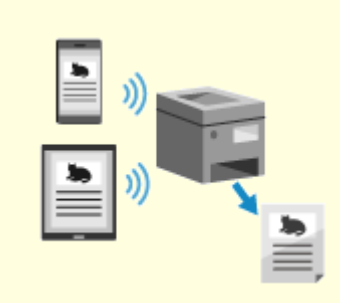

**[operací\(P. 46\)](#page-55-0)** 

**O**[Digitalizování dokumentů\(P. 44\)](#page-53-0) **D**[Úspora nákladů\(P. 45\)](#page-54-0) **[Zvyšování efektivity](#page-55-0)** 

# <span id="page-53-0"></span>**Digitalizování dokumentů**

Díky digitalizaci papírových dokumentů se nemusíte obávat znehodnocování úložného prostoru a dokumentů a tyto dokumenty si můžete prohlížet a používat je na počítači nebo mobilním zařízení.

### **Skenování papírových dokumentů**

Funkci skenování je možné používat ke skenování dokumentů a fotografií do dat, která lze uložit a odeslat.

**[Skenování\(P. 243\)](#page-252-0)** 

Pomocí nastavení skenování je převeďte na data podle zamýšleného účelu. Data můžete převést do souboru PDF s možností vyhledávání a rozdělit a uložit na stránky.

**[Nastavení skenování\(P. 274\)](#page-283-0)** 

### **Digitalizování faxových dokumentů**

Přijaté faxy můžete digitalizovat a odesílat faxy přímo z počítače. Faxy můžete také včas odesílat a prohlížet, i když nejste u zařízení.

#### **Přeposílání a ukládání přijatých faxů jako data**

Přijaté faxy lze automaticky přeposlat do určeného počítače nebo mobilního zařízení a uložit.

**[Automatické přeposílání a zálohování přijatých faxů\(P. 294\)](#page-303-0)** 

#### **Odeslání faxů z počítače**

K odesílání faxů přímo z počítače můžete použít postup podobný postupu pro tisk dokumentů a fotografií.

**[Odesílání faxů z počítače \(faxování z počítače\)\(P. 301\)](#page-310-0)** 

**[Používání aplikace AirPrint k tisku a skenování dat a odesílání](#page-365-0) [faxů\(P. 356\)](#page-365-0)** 

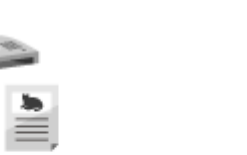

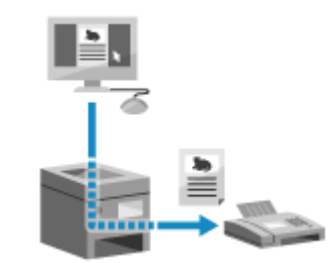

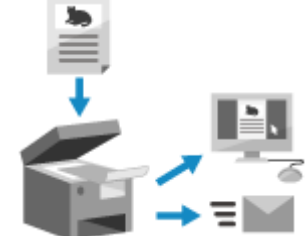

90KY-012

# <span id="page-54-0"></span>**Úspora nákladů**

Toto zařízení vám může pomoci ušetřit náklady na papír, energii a faxovou komunikaci.

## **Úspora papíru**

#### **Úspora papíru při tisku**

Můžete tisknout na obě strany papíru a tisknout více stránek na jeden list papíru. **[Tisk z počítače\(P. 217\)](#page-226-0)  [Příprava na tisk z paměťového zařízení USB\(P. 216\)](#page-225-0)** 

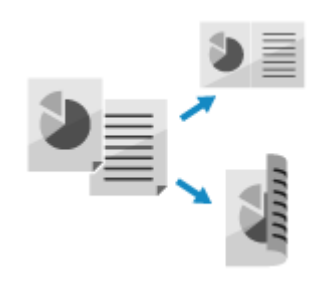

#### **Úspora papíru při faxování**

Místo okamžitého tisku přijatých faxů je můžete dočasně uložit do paměti zařízení a automaticky je přeposlat. Faxy můžete zobrazit a vytisknout pouze ty, které jsou potřeba. **[Ukládání přijatých dokumentů do zařízení \(zámek paměti\)\(P. 425\)](#page-434-0)  [Automatické přeposílání a zálohování přijatých faxů\(P. 294\)](#page-303-0)** 

Přijaté faxy můžete tisknout na obě strany papíru.  **[Změna nastavení tisku pro přijaté faxy\(P. 309\)](#page-318-0)** 

#### **Úspora papíru při kopírování**

Můžete kopírovat na obě strany papíru a kopírovat více předloh nebo přední a zadní stranu karty na list papíru.

**[Další funkce kopírování\(P. 326\)](#page-335-0)  [Kopírování obou stran ID karet na jeden list\(P. 333\)](#page-342-0)** 

### **Omezení a správa počtu listů papíru**

Každému uživateli nebo skupině můžete přidělit ID oddělení, abyste mohli spravovat počet vytištěných a zkopírovaných stránek podle ID oddělení. **[Ověřování uživatelů a správa skupin pomocí ID oddělení \(správa ID oddělení\)\(P. 369\)](#page-378-0)** 

#### **Úspora energie**

Zařízení můžete nakonfigurovat tak, aby, když se nepoužívá, přešlo do režimu spánku a šetřilo tak energii. Napájení zařízení se nevypne, takže může rychle obnovit provoz a přijímat faxy. **[Snížení spotřeby energie \(režim spánku\)\(P. 112\)](#page-121-0)** 

#### **Úspora nákladů na faxovou komunikaci**

Pokud zařízení pro odesílání i příjem faxů podporují I-Fax, můžete odesílat a přijímat faxy přes internet a kontrolovat tak náklady. **[Použití internetového faxu \(I-fax\)\(P. 315\)](#page-324-0)** 

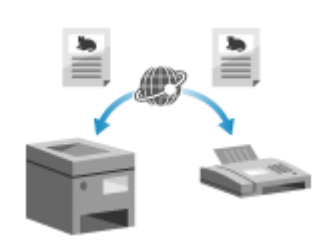

# <span id="page-55-0"></span>**Zvyšování efektivity operací**

90KY-014

Data můžete tisknout a sdílet i v prostředí, kde nelze používat počítač. Navíc můžete používat protokoly úloh a přizpůsobit ovládací panel, aby byly operace efektivnější a zkrátila se doba používání zařízení.

## **Tisk a sdílení dat bez použití počítače**

#### **Tisk dat z chytrého telefonu nebo tabletu**

Při používání aplikace můžete tisknout data z mobilního zařízení připojeného k zařízení. Zařízení podporuje přímé připojení pro snadné nastavení připojení bez nutnosti použití směrovače bezdrátové sítě LAN. **[Propojení s mobilními zařízeními\(P. 342\)](#page-351-0)** 

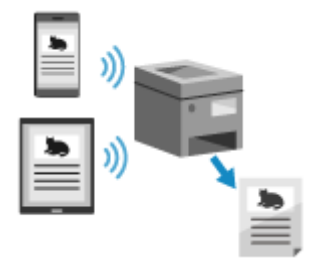

#### **Použití paměťového zařízení USB**

Do zařízení můžete vložit paměťové zařízení USB, zobrazit z něj data na ovládacím panelu a v zařízení je vytisknout. Naskenovaná data můžete uložit na paměťové zařízení USB a sdílet je s počítačem, který není na síti. **[Příprava na tisk z paměťového zařízení USB\(P. 216\)](#page-225-0)  [Skenování \(uložení na paměťové zařízení USB\)\(P. 262\)](#page-271-0)** 

#### **Ukládání a sdílení papírových dokumentů jako data**

Dokument můžete naskenovat, odeslat data e-mailem a uložit do sdílené složky. Pouhým ovládáním zařízení můžete ukládat a sdílet data s počítačem. **[Skenování \(odeslání e-mailem\)\(P. 264\)](#page-273-0)  [Skenování \(uložení do sdílené složky nebo na server FTP\)\(P. 267\)](#page-276-0)** 

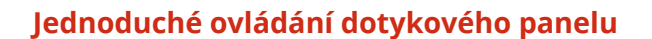

#### **Použití výpisu úloh k odesílání dat a faxů**

Naskenovaná data nebo faxy můžete odesílat na cílová místa určená v minulosti vyvoláním výpisu úloh odesílání pro úlohy skenování nebo faxování. Kromě vyvolání místa určení můžete také vyvolat minulá nastavení, abyste si ušetřili potíže s opětovnou konfigurací nastavení. **[Zadání míst určení \(výpis úloh VYS \(TX\)\)\(P. 183\)](#page-192-0)** 

#### **Přizpůsobení ovládacího panelu pro lepší využitelnost**

Uspořádání tlačítek na obrazovce [Domů] můžete změnit pro lepší využitelnost.

#### **[Přizpůsobení obrazovky \[Domů\]\(P. 127\)](#page-136-0)**

U funkcí skenování, faxování a kopírování můžete uložit svá oblíbená nastavení pro rychlejší operace a změnit výchozí nastavení, která jsou při použití funkce považována za standardní. **[Uložení často používaných nastavení\(P. 186\)](#page-195-0)  [Změna výchozích nastavení\(P. 190\)](#page-199-0)** 

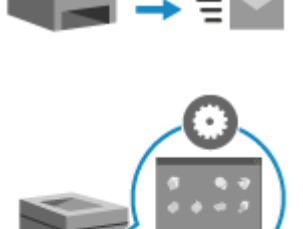

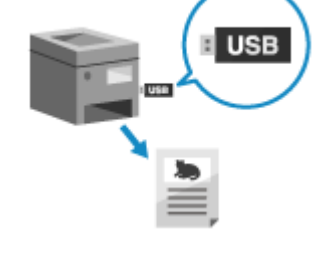

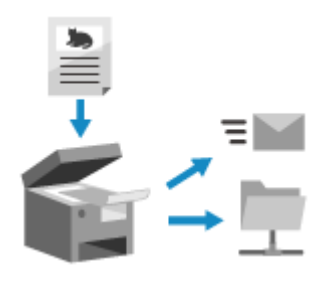

O zařízení

#### **Ovládání užitečných funkcí jedním dotykem**

Pomocí knihovny aplikací můžete rychle provést operaci (například "Vytisknout běžný dokument" nebo "Zobrazit informace o spotřebním materiálu") jediným stisknutím tlačítka.

Chcete-li použít tuto funkci, musíte kliknout na položku [Application Library] na stránce portálu vzdáleného uživatelského rozhraní a aplikaci nakonfigurovat. **[Stránka portálu vzdáleného uživatelského](#page-461-0)**

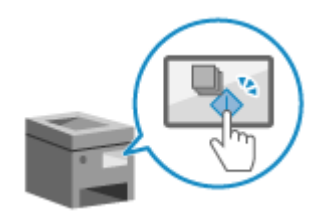

**[rozhraní\(P. 452\)](#page-461-0)** 

Další informace jsou uvedeny v příručce k Application Library (Knihovna aplikací) na webu s online příručkami.

**https://oip.manual.canon/**

# Nastavení

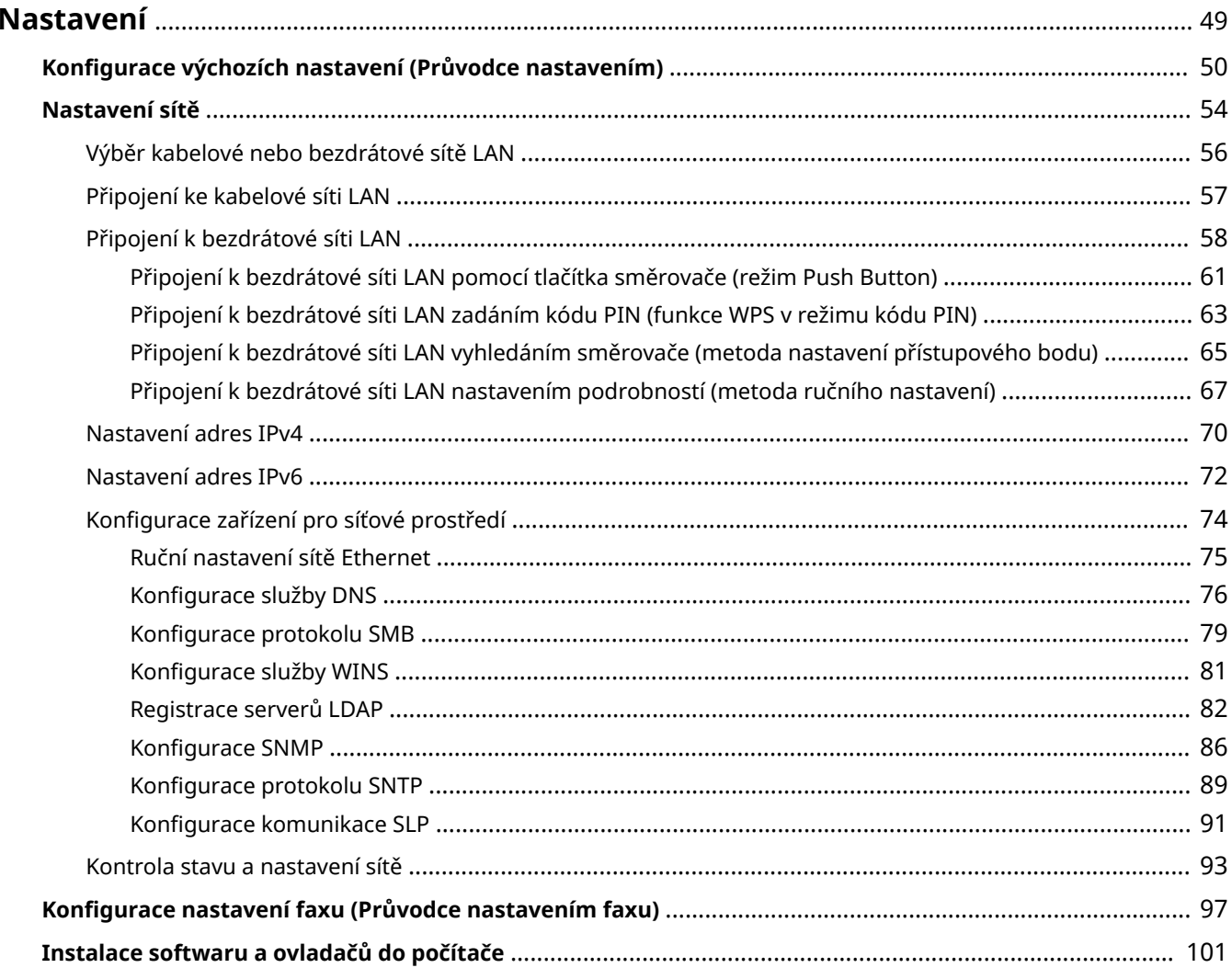

## <span id="page-58-0"></span>**Nastavení**

Po instalaci zařízení nakonfigurujte provedením následujících kroků požadovaná nastavení, abyste povolili používání funkcí.

Kroky 1 až 3 se týkají nastavení zařízení.

Krok 4 se týká nastavení pro používání zařízení z počítače. Toto nastavení nakonfigurujte pro každý počítač používající zařízení.

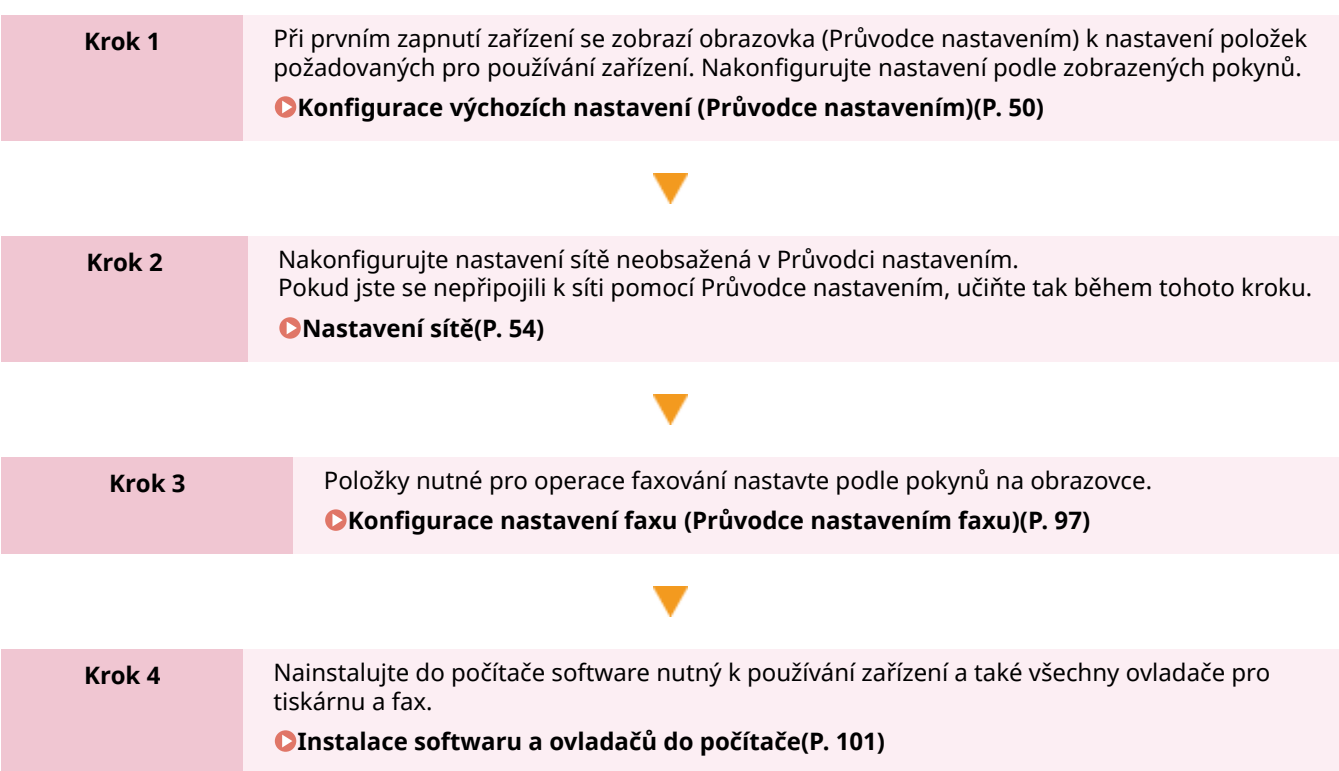

### ◼Viz též

**Implementace opatření k zabránění neoprávněnému přístupu** Při používání zařízení v síťovém prostředí je důležité zajistit opatření proti bezpečnostním rizikům. Zkontrolujte příklady opatření, která můžete se zařízením provést. **[Opatření k zabránění neoprávněnému přístupu\(P. 8\)](#page-17-0)** 

#### **Kontrola dostupných funkcí**

Funkce dostupné v zařízení se liší v závislosti na modelu. Zkontrolujte funkce dostupné na vašem modelu. **[Podporované funkce a volitelné možnosti\(P. 3\)](#page-12-0)** 

#### **Konfigurace nastavení požadovaných pro používání funkcí zařízení**

V závislosti na modelu mohou být vyžadována další nastavení. Podrobnosti o nastaveních požadovaných pro jednotlivé funkce viz:

**[Příprava k tisku\(P. 201\)](#page-210-0)** 

**[Příprava skenování\(P. 245\)](#page-254-0)** 

**[Příprava na propojení s mobilními zařízeními\(P. 344\)](#page-353-0)** 

#### **Import dat nastavení z jiného zařízení**

Data nastavení můžete sdílet s ostatními zařízeními. Ušetříte tak čas spojený s ukládáním a konfigurací nastavení. Data z jiného stroje stejného modelu můžete exportovat do počítače a importovat je do zařízení, abyste mohli sdílet nastavení.

**[Import a export adresáře a nastavení\(P. 463\)](#page-472-0)** 

# <span id="page-59-0"></span>**Konfigurace výchozích nastavení (Průvodce nastavením)**

90KY-016

Při prvním zapnutí zařízení se zobrazí obrazovka (Průvodce nastavením) k nastavení položek požadovaných pro používání zařízení. Nakonfigurujte nastavení pomocí dále uvedeného postupu podle pokynů zobrazených na obrazovce.

**Krok 1: Nastavení jazyka displeje a země nebo oblasti(P. 50)** 

- **[Krok 2: Nastavení data a času\(P. 51\)](#page-60-0)**
- **[Krok 3: Nastavení Vzdáleného uživatelského rozhraní\(P. 51\)](#page-60-0)**

**OKrok 4: Oprava barev(P. 52)** 

**[Krok 5: Připojení k bezdrátové síti LAN\(P. 53\)](#page-62-0)** 

**[Krok 6: Zobrazení přehledu obrazovky Application Library a metody nastavení\(P. 53\)](#page-62-0)** 

## **POZNÁMKA**

● Tato nastavení lze konfigurovat pouze jednou pomocí Průvodce nastavením při prvním spuštění zařízení. Chcete-li později změnit nastavení nakonfigurovaná v Průvodci nastavením, nastavte položky v krocích 1 až 5 jednotlivě. Podrobnosti o každém nastavení viz následující.

**[Nastavení data a času\(P. 447\)](#page-456-0)** 

**[Nastavení ID oddělení a kódu PIN pro správce\(P. 366\)](#page-375-0)** 

- **[Nastavení kódu PIN pro použití pro vzdálené uživatelské rozhraní\(P. 431\)](#page-440-0)**
- **[Kalibrace gradace\(P. 637\)](#page-646-0)**

**[Připojení k bezdrátové síti LAN\(P. 58\)](#page-67-0)** 

## Krok 1: Nastavení jazyka displeje a země nebo oblasti

Nastavte jazyk zobrazovaný na obrazovce ovládacího panelu a zpráv, které se mají tisknout. Dále nastavte zemi nebo oblast, kde se zařízení používá.

**1 Na obrazovce [Language] vyberte jazyk displeje.**

## **2 Stiskněte tlačítko [Yes].**

➠Nastaví se jazyk displeje a zobrazí se obrazovka [Vybrat zemi/region]. V závislosti na zemi nebo oblasti se nezobrazí obrazovka [Vybrat zemi/region] a zobrazí obrazovka [Časová zóna]. Když se zobrazí obrazovka [Časová zóna], pokračujte "Krokem 2: Nastavení data a času." **[Krok 2:](#page-60-0) [Nastavení data a času\(P. 51\)](#page-60-0)** 

## **3 Na obrazovce [Vybrat zemi/region] vyberte zemi nebo oblast.**

➠Nastaví se země nebo oblast a zobrazí obrazovka [Časová zóna].

## <span id="page-60-0"></span>Krok 2: Nastavení data a času

Datum a čas se používají jako reference pro funkce, které používají informace o datu a času, a je proto nutné zadat tyto hodnoty přesně.

## **1 ¨Na obrazovce [Časová zóna] vyberte vaše časové pásmo.**

Nastavte časové pásmo (UTC\*1) a letní čas podle regionu, kde je toto zařízení nainstalováno. \*1 UTC (Coordinated Universal Time) je koordinovaný světový čas, který je standardní pro všechny části světa. Internetová komunikace závisí na správném nastavení UTC.

## **2 Na obrazovce [Nastavení aktuálního data/času] zadejte datum a čas a stiskněte tlačítko Použít.**

➠Čas a datum je nastaveno a zobrazí se obrazovka s potvrzením vzdáleného uživatelského rozhraní.

## Krok 3: Nastavení Vzdáleného uživatelského rozhraní

Pomocí vzdáleného uživatelského rozhraní můžete použít webový prohlížeč v počítači ke kontrole provozního stavu zařízení, změně nastavení a provádění dalších operací. Nastavte ID správce systému a kód PIN vzdáleného přístupu k uživatelskému rozhraní, abyste zabránili neoprávněnému přístupu k zařízení.

### **1 Na potvrzovací obrazovce vzdáleného uživatelského rozhraní stiskněte tlačítko [Ano].**

Chcete-li použít režim správce systému k zobrazení a změně důležitých nastavení, nastavte ID správce systému. **DID a kód PIN správce systému(P. 7)** Pokud chcete nastavit ID správce systému později, stiskněte tlačítko [Ne] a pokračujte krokem 2.

#### **Při nastavení ID správce systému**

Na obrazovce [Konfigurovat režim správce systému] stiskněte tlačítko [Ano] a pak podle pokynů na obrazovce nastavte ID správce systému a kód PIN.

- ID a kód PIN správce systému nastavte zadáním libovolného čísla. Není možné nastavit ID nebo kód PIN, který se skládá ze samých nul, například "00" nebo "0000000".
- · Pro kód PIN správce systému zadejte jakékoli jiné číslo vyjma "7654321". Není možné nastavit kód PIN, který se skládá ze samých nul, například "00" nebo "0000000".

#### **2 Na obrazovce [Konfigurovat režim obecného uživatele] stiskněte tlačítko [Ano].**

Omezte použití vzdáleného uživatelského rozhraní pouze na uživatele, kteří znají přístupový kód PIN ke vzdálenému uživatelskému rozhraní.

### **3 Zadejte přístupový kód PIN vzdáleného uživatelského rozhraní a stiskněte tlačítko [Použít].**

Zadejte libovolné číslo. Není možné nastavit kód PIN, který se skládá ze samých nul, například "00" nebo "0000000".

**4 Znovu zadejte kód PIN a stiskněte tlačítko [Použít].**

➠Po zobrazení zprávy [Nastavení bylo nakonfigurováno.] se zobrazí obrazovka potvrzení opravy barev.

## <span id="page-61-0"></span>Krok 4: Oprava barev

Opravou barev lze zlepšit reprodukovatelnost barev při kopírování. Opravit barvy se doporučuje pro zajištění lepších výsledků kopírování.

#### **Nutná příprava**

- Do zásuvky na papír vložte následující papír. **[Vkládání papíru do zásuvky na papír\(P. 138\)](#page-147-0)** 
	- Velikost papíru: A4 nebo Letter
	- Typ papíru: Běžný 1 až Běžný 3, Recyklovaný 1 nebo Recyklovaný 2 nebo Tenký 1

**1 Na potvrzovací obrazovce opravy barev stiskněte tlačítko [Ano].**

Pokud jste stiskli tlačítko [Ne], přejděte na "[Krok 5: Připojení k](#page-62-0) bezdrátové síti LAN." **OKrok 5: Připojení k [bezdrátové síti LAN\(P. 53\)](#page-62-0)** 

**2 Ověřte, zda je v zásuvce na papír založen papír a stiskněte tlačítko [OK].**

**3 Zkontrolujte postup pro ovládání a stiskněte tlačítko [Začátek].**

➠Vytiskne se kalibrační obrázek (obrázek používaný pro kalibraci).

### **4 Položte papír s vytištěným kalibračním obrázkem na skleněnou desku.**

- **1** Otevřete podavač.
- **2** Papír položte na skleněnou desku v orientaci na šířku a zarovnejte roh papíru s levým horním rohem skleněné desky.

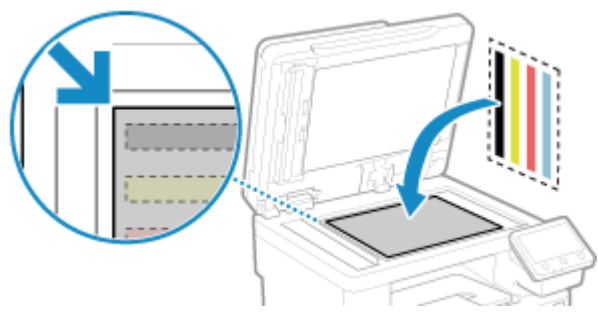

Kalibrační obrázek položte potištěnou stranou dolů a černým pruhem k zadní straně zařízení.

**3** Opatrně sklopte podavač.

## **5 Stiskněte tlačítko [Spustit skenování].**

#### ➠Barva je opravena.

Po dokončení korekce barev se zobrazí zpráva [Dokončeno.] a pak se zobrazí obrazovka pro potvrzení připojení k bezdrátové síti LAN.

**6 Odstraňte papír s vytištěným kalibračním obrázkem ze skleněné desky.**

## <span id="page-62-0"></span>Krok 5: Připojení k bezdrátové síti LAN

Zařízení připojte k síti pomocí bezdrátové místní sítě (LAN).

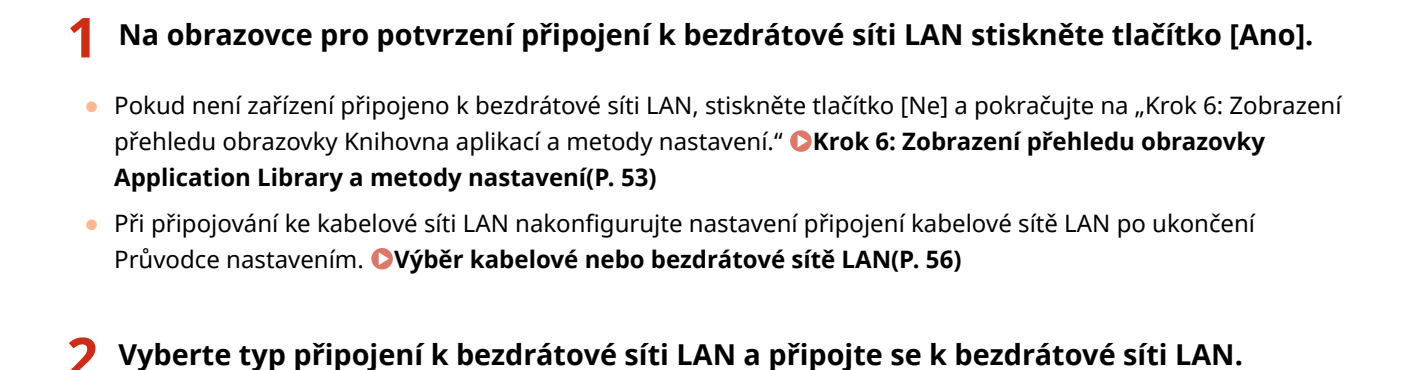

➠Po dokončení připojení k bezdrátové síti LAN se zobrazí obrazovka [Application Library].

V závislosti na směrovači bezdrátové sítě LAN se může lišit typ připojení a bezpečnostní standardy. Zkontrolujte typ připojení a bezpečnostní standard, které jsou podporovány směrovačem bezdrátové sítě LAN i zařízením, a poté vytvořte připojení podle typu připojení. Standardy a postup viz: **[Připojení k bezdrátové síti LAN\(P. 58\)](#page-67-0)** 

## Krok 6: Zobrazení přehledu obrazovky Application Library a metody nastavení

## **1 Na obrazovce [Application Library] je možné zobrazit popis každé funkce.**

- Stisknutím tlačítka [Viz další inf.] zobrazíte přehled každé funkce v Application Library. Stisknutím tlačítka [O vzdáleném UR] zobrazíte metodu nastavení Application Library.
- Další informace naleznete v příručce Application Library. Příručku můžete zobrazit stisknutím tlačítka [Uživ. příručka] a naskenováním zobrazeného QR kódu pomocí mobilního zařízení.

## **2 Stiskněte tlačítko [Konec].**

➠Použijí se nastavení nakonfigurovaná v Průvodci nastavením. Při ukončení Průvodce nastavením se zobrazí obrazovka [Domů]. **[Obrazovka \[Domů\]\(P. 117\)](#page-126-0)** 

## <span id="page-63-0"></span>**Nastavení sítě**

90KY-017

Chcete-li zařízení ovládat z počítače nebo se připojit k serveru, musíte zařízení připojit k síti. Pomocí níže uvedeného postupu připojte zařízení k síti a s ohledem na síťové prostředí nakonfigurujte nastavení zařízení.

K nastavení sítě jsou vyžadována přístupová práva správce.

V závislosti na modelu nemusí být ve výchozím nastavení nastavené ID správce systému a kód PIN správce systému. **[ID a kód PIN správce systému\(P. 7\)](#page-16-0)** 

# **OD** DŮLEŽITÉ

● Připojení zařízení k síti bez řádných bezpečnostních opatření může vést k úniku informací ze zařízení třetím stranám. **[Ochrana sítě\(P. 382\)](#page-391-0)** 

## ◼Příprava nastavení sítě

- Použijte ethernetový kabel a směrovač s ohledem na prostředí, ve kterém se stroj používá.
- Zkontrolujte informace o síťovém prostředí, které zařízení používá, a o požadovaných síťových nastaveních. Podrobnosti získáte od správce sítě.
- Zkontrolujte, zda je počítač a směrovač pro síťové připojení správně připojen, a dokončete nastavení sítě. Pro získání podrobností o způsobu připojení si přečtěte příručky k zařízením nebo se obraťte na výrobce.

## ■ Postup nastavení sítě

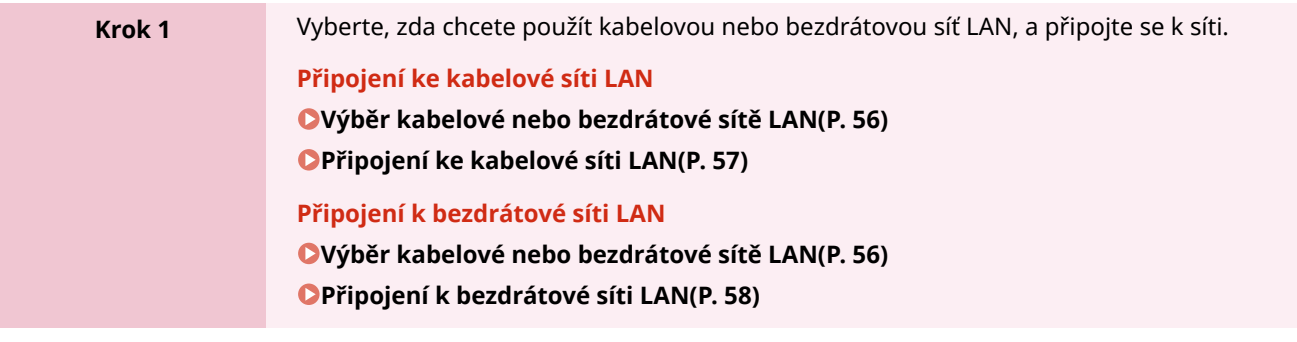

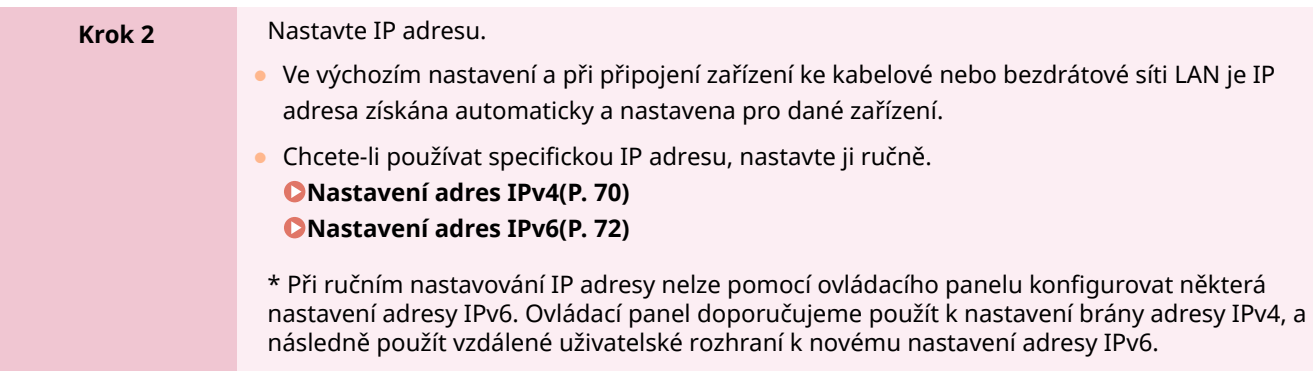

v

## **Krok 3** Podle potřeby nakonfigurujte nastavení počítače s ohledem na síťové prostředí. **[Konfigurace zařízení pro síťové prostředí\(P. 74\)](#page-83-0)**  \* K nakonfigurování některých nastavení nelze použít ovládací panel. Nastavení doporučujeme provádět pomocí vzdáleného uživatelského rozhraní dle kroku 3.

## ■ Kontroly po konfiguraci síťového nastavení

Zkontrolujte, zda je zařízení správně připojeno k síti. Zkontrolujte IP adresu a MAC adresu zařízení a případně další informace. **[Kontrola stavu a nastavení sítě\(P. 93\)](#page-102-0)** 

Nastavení

# <span id="page-65-0"></span>**Výběr kabelové nebo bezdrátové sítě LAN**

90KY-018

Nastavte, zda se má zařízení připojit k síti pomocí kabelové nebo bezdrátové sítě LAN. Pokud chcete přepnout z kabelové sítě LAN na bezdrátovou síť LAN, můžete nastavení provést v rámci postupu pro připojení bezdrátové sítě LAN. **[Připojení k bezdrátové síti LAN\(P. 58\)](#page-67-0)**  \* Kabelovou a bezdrátovou síť LAN nelze připojit současně.

K nakonfigurování nastavení použijte ovládací panel. Na ovládacím panelu můžete také konfigurovat nastavení stisknutím tlačítka [Nabídka] na obrazovce [Domů] [Možnosti]. Nastavení nelze nakonfigurovat prostřednictvím vzdáleného uživatelského rozhraní z počítače. Jsou vyžadována oprávnění správce.

## **1 Na ovládacím panelu stiskněte tlačítko [ ] (kabelová síť LAN) nebo [ ] (bezdrátová síť LAN) na obrazovce [Domů]. [Obrazovka \[Domů\]\(P. 117\)](#page-126-0)**

➠Zobrazí se obrazovka [Síť].

Pokud se zobrazí přihlašovací obrazovka, zadejte ID a PIN správce systému a poté stiskněte tlačítko [Přihlásit]. **[ID a kód PIN správce systému\(P. 7\)](#page-16-0)** 

**2 Stiskněte tlačítko [Vybrat kabel./bezdr. síť LAN].**

**3 Vyberte možnost [Kabelová síť LAN] nebo [Bezdrátová síť LAN].**

➠Zobrazí se zpráva [Nastavení bylo nakonfigurováno.]. Dále připojte zařízení ke kabelové nebo bezdrátové síti LAN. **[Připojení ke kabelové síti LAN\(P. 57\)](#page-66-0)  [Připojení k bezdrátové síti LAN\(P. 58\)](#page-67-0)** 

# **OD** DŮLEŽITÉ

### **Při přepnutí mezi kabelovou a bezdrátovou sítí LAN**

● Všechny nainstalované ovladače je třeba odinstalovat a poté znovu nainstalovat. Podrobnosti o odinstalaci a instalaci ovladačů naleznete v příručce k ovladačům na stránce online příručky. **https://oip.manual.canon/**

Nastavení

# <span id="page-66-0"></span>**Připojení ke kabelové síti LAN**

90KY-019

Připojte počítač k zařízení pomocí směrovače. Připojte zařízení ke směrovači pomocí kabelu sítě ethernet.

### **1 Zapojte kabel sítě ethernet do zařízení a směrovače.**

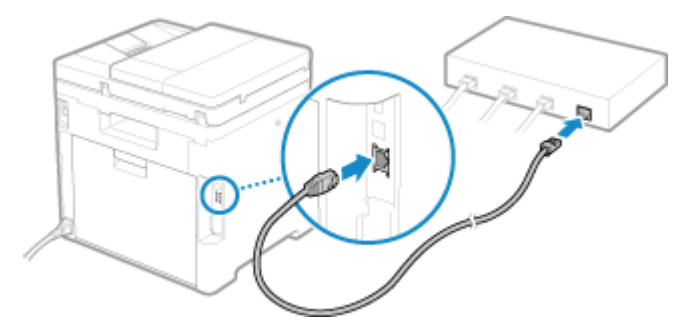

➠ Když je zařízení připojeno ke kabelové síti LAN, zobrazí se ikona [ <mark>- - ]</mark> na obrazovce [Domů] a na obrazovce každé funkce.

Zasuňte konektor zcela do portu, dokud nezapadne na místo.

## **2 Počkejte několik minut.**

➠Ve výchozím nastavení se IP adresa nastaví automaticky. Chcete-li používat specifickou IP adresu, nastavte ji ručně. **[Nastavení adres IPv4\(P. 70\)](#page-79-0)  [Nastavení adres IPv6\(P. 72\)](#page-81-0)** 

# <span id="page-67-0"></span>**Připojení k bezdrátové síti LAN**

90KY-01A

Připojte počítač k zařízení prostřednictvím směrovače bezdrátové sítě LAN (přístupového bodu). V závislosti na směrovači bezdrátové sítě LAN se může lišit typ připojení a bezpečnostní standardy. Zkontrolujte typ připojení a bezpečnostní standard, které jsou podporovány směrovačem bezdrátové sítě LAN i zařízením, a poté vytvořte připojení podle typu připojení.

V závislosti na typu připojení musíte zadat bezpečnostní informace směrovače bezdrátové sítě LAN.

#### **Kontrola typů připojení a zabezpečení podporovaných zařízením(P. 58) [Informace o směrovači bezdrátové sítě LAN potřebné pro připojení\(P. 59\)](#page-68-0)**

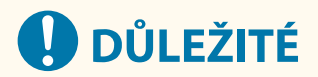

#### **Připojení k zabezpečenému síťovému prostředí**

● Rádiové vlny používané pro bezdrátovou komunikaci mohou v určitém rozsahu dosáhnout až za zdi a jiné překážky. Z tohoto důvodu může připojení zařízení k síti bez řádných bezpečnostních opatření vést k úniku informací ze zařízení třetím stranám. Zařízení připojujete k bezdrátové síti LAN dle vlastního uvážení a na vlastní odpovědnost. **[Ochrana sítě\(P. 382\)](#page-391-0)** 

# **POZNÁMKA**

#### **Snížení spotřeby energie**

● Pokud je povolený úsporný režim, zařízení pravidelně přechází do úsporného stavu, což je řízeno signálem vysílaným směrovačem bezdrátové sítě LAN. **[\[Režim úspory energie\]\(P. 491\)](#page-500-0)** 

## Kontrola typů připojení a zabezpečení podporovaných zařízením

### ■Typ připojení

Připojte se pomocí typu připojení, který podporuje váš směrovač bezdrátové sítě LAN. Chcete-li podrobně specifikovat ověření, šifrování nebo jinou metodu zabezpečení, použijte pro připojení metodu ručního nastavení. Zařízení podporuje následující typy připojení:

#### **Režim Push Button (WPS)**

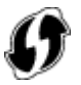

Pokud je na obalu směrovače bezdrátové sítě LAN nebo na tlačítku zařízení výše uvedený symbol, můžete se snadno připojit stisknutím tlačítka.

**[Připojení k bezdrátové síti LAN pomocí tlačítka směrovače \(režim Push Button\)\(P. 61\)](#page-70-0)** 

#### **Režim kódu PIN WPS**

Pokud používáte směrovač WPS, který nepodporuje režim push button, pro připojení zadejte kód PIN. **[Připojení k bezdrátové síti LAN zadáním kódu PIN \(funkce WPS v režimu kódu PIN\)\(P. 63\)](#page-72-0)** 

\* Pokud je bezdrátový směrovač sítě LAN nastaven na použití metody ověřování WEP, možná nebudete moci nastavit připojení prostřednictvím funkce WPS. V takovém případě použijte pro připojení metodu ručního nastavení.

#### <span id="page-68-0"></span>**Metoda nastavení přístupového bodu**

Vyhledejte směrovač bezdrátové sítě LAN z počítače a ručně zadejte síťový klíč, abyste se připojili. **[Připojení k bezdrátové síti LAN vyhledáním směrovače \(metoda nastavení přístupového bodu\)\(P. 65\)](#page-74-0)** 

Když se připojíte pomocí metody nastavení přístupového bodu, jsou nastaveny následující metody ověřování a šifrování:

- Metoda ověřování WEP: Otevřený systém
- Šifrování pro WPA/WPA2: AES-CCMP nebo TKIP se nastaví automaticky podle vybraného směrovače bezdrátové sítě LAN.

Chcete-li zadat jinou metodu ověřování nebo šifrování, použijte k připojení metodu ručního nastavení.

#### **Metoda ručního nastavení**

Kromě identifikátoru SSID a síťového klíče zadejte ručně také všechna nastavení bezdrátové sítě LAN, jako jsou metody ověřování a šifrování pro připojení.

**[Připojení k bezdrátové síti LAN nastavením podrobností \(metoda ručního nastavení\)\(P. 67\)](#page-76-0)** 

#### ■ Standardy zabezpečení

Bezdrátová síť LAN zařízení podporuje níže uvedené bezpečnostní standardy. Více informací o tom, zda váš směrovač bezdrátové sítě LAN podporuje tyto standardy, naleznete v příručce ke směrovači bezdrátové sítě LAN nebo se obraťte na jeho výrobce.

- WEP
- WPA-PSK
- WPA2-PSK
- WPA-EAP
- WPA2-EAP

## Informace o směrovači bezdrátové sítě LAN potřebné pro připojení

Pokud se připojujete pomocí metody nastavení přístupového bodu nebo metody ručního nastavení, musíte nastavit níže uvedené položky.

Tyto informace jsou uvedeny na hlavní jednotce směrovače bezdrátové sítě LAN. Podrobnosti najdete v návodu k směrovači bezdrátové sítě LAN nebo kontaktujte výrobce.

#### **SSID**

Toto je název používaný k identifikaci směrovače bezdrátové sítě LAN. Může být uveden jako název přístupového bodu nebo název sítě.

#### **Síťový klíč**

Toto je klíčové slovo používané pro šifrování dat nebo heslo používané pro síťové ověřování. To může být uvedeno jako šifrovací klíč, klíč WEP, přístupové heslo WPA/WPA2 nebo předsdílený klíč (PSK).

#### **Standardy zabezpečení**

Tyto informace jsou vyžadovány při připojování pomocí metody ručního nastavení. Zkontrolujte následující údaje:

#### **Standardy zabezpečení**

- WEP
- WPA-PSK
- WPA2-PSK
- WPA-EAP
- WPA2-EAP

#### **Metoda ověřování WEP**

Nastavení

- Otevřený systém
- Sdílený klíč

## **Šifrování pro WPA/WPA2**

- TKIP
- AES-CCMP
- Ověřování IEEE 802.1X

Nastavení

# <span id="page-70-0"></span>**Připojení k bezdrátové síti LAN pomocí tlačítka směrovače (režim Push Button)**

90KY-01C

Pokud váš směrovač bezdrátové sítě LAN podporuje funkci WPS v režimu Push Button, můžete snadno nastavit připojení jednoduše pomocí ovládacího panelu zařízení a tlačítka na směrovači bezdrátové sítě LAN.

Pro připojení k bezdrátové síti LAN jsou vyžadována oprávnění správce.

## **1 Na ovládacím panelu stiskněte tlačítko [Nastav. bezdrát. sítě LAN] na obrazovce [Domů]. [Obrazovka \[Domů\]\(P. 117\)](#page-126-0)**

➠Zobrazí se obrazovka [Vyberte síť].

- Pokud se zobrazí přihlašovací obrazovka, zadejte ID a PIN správce systému a poté stiskněte tlačítko [Přihlásit]. **[ID a kód PIN správce systému\(P. 7\)](#page-16-0)**
- Pokud se zobrazí zpráva [Chcete povolit bezdrátovou síť LAN?], stiskněte tlačítko [Ano].
- Pokud se zobrazí zpráva [Nelze vyhledat přístupový bod.], stiskněte tlačítko [Zavřít].

**2 Stiskněte tlačítko [Jiná připojení].**

## **3 Stiskněte tlačítko [Režim tl. odeslání WPS].**

➠Zařízení začne vyhledávat přístupový bod.

## **4 Po zahájení hledání přístupového bodu stiskněte do dvou minut tlačítko na směrovači bezdrátové sítě LAN.**

Do dvou minut stiskněte tlačítko. (V závislosti na směrovači bezdrátové sítě LAN možná bude nutné muset stisknout a podržet tlačítko.)

\* Podrobnosti o funkci tlačítka naleznete v návodu ke směrovači bezdrátové sítě LAN.

## **5 Když se na ovládacím panelu zobrazí zpráva [Připojeno.], stiskněte tlačítko [Zavřít].**

· Adyž je zařízení připojeno k bezdrátové síti LAN, zobrazí se ikona [ ଵ ] na obrazovce [Domů] a na obrazovce každé funkce.

## **6 Počkejte několik minut.**

➠Ve výchozím nastavení se IP adresa nastaví automaticky. Chcete-li používat specifickou IP adresu, nastavte ji ručně. **[Nastavení adres IPv4\(P. 70\)](#page-79-0)  [Nastavení adres IPv6\(P. 72\)](#page-81-0)** 

# **POZNÁMKA**

**Pokud se během provozu objeví chybová zpráva a spojení nelze navázat**

● Stiskněte tlačítko [Zavřít] a opakujte postup počínaje krokem 2.
# **Připojení k bezdrátové síti LAN zadáním kódu PIN (funkce WPS v režimu kódu PIN)**

90KY-01E

Pokud směrovač bezdrátové sítě LAN podporuje funkci WPS v režimu kódu PIN, můžete navázat spojení uložením kódu PIN vygenerovaného na zařízení do směrovače bezdrátové sítě LAN. K uložení kódu PIN použijte počítač.

Pro připojení k bezdrátové síti LAN jsou vyžadována oprávnění správce.

### **Nutná příprava**

- Přistupte ke směrovači bezdrátové sítě LAN z počítače a povolte uložení kódu PIN funkce WPS.
	- \* Podrobnosti o uložení kódu PIN funkce WPS naleznete v návodu ke směrovači bezdrátové sítě LAN.
	- **1 Na ovládacím panelu stiskněte tlačítko [Nastav. bezdrát. sítě LAN] na obrazovce [Domů]. [Obrazovka \[Domů\]\(P. 117\)](#page-126-0)**

➠Zobrazí se obrazovka [Vyberte síť].

- Pokud se zobrazí přihlašovací obrazovka, zadejte ID a PIN správce systému a poté stiskněte tlačítko [Přihlásit]. **[ID a kód PIN správce systému\(P. 7\)](#page-16-0)**
- Pokud se zobrazí zpráva [Chcete povolit bezdrátovou síť LAN?], stiskněte tlačítko [Ano].
- Pokud se zobrazí zpráva [Nelze vyhledat přístupový bod.], stiskněte tlačítko [Zavřít].
- **2 Stiskněte tlačítko [Jiná připojení].**

## **3 Stiskněte tlačítko [Režim kódu PIN WPS].**

➠Vygeneruje se kód PIN.

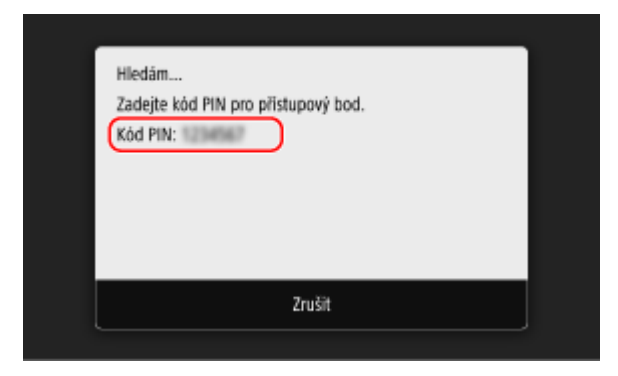

Jakmile se zobrazí tato obrazovka, musíte do 10 minut zaregistrovat do směrovače bezdrátové sítě LAN kód PIN funkce WPS.

## **4 Přistupte na směrovač bezdrátové sítě LAN z počítače a uložte do něj kód PIN funkce WPS.**

**5 Když se na ovládacím panelu zobrazí zpráva [Připojeno.], stiskněte tlačítko [Zavřít].**

⊪ Když je zařízení připojeno k bezdrátové síti LAN, zobrazí se ikona [ <mark>ृ</mark> ] na obrazovce [Domů] a na obrazovce každé funkce.

## **6 Počkejte několik minut.**

➠Ve výchozím nastavení se IP adresa nastaví automaticky. Chcete-li používat specifickou IP adresu, nastavte ji ručně. **[Nastavení adres IPv4\(P. 70\)](#page-79-0)  [Nastavení adres IPv6\(P. 72\)](#page-81-0)** 

# **POZNÁMKA**

**Pokud se během provozu objeví chybová zpráva a spojení nelze navázat**

● Stiskněte tlačítko [Zavřít] a opakujte postup počínaje krokem 2.

# **Připojení k bezdrátové síti LAN vyhledáním směrovače (metoda nastavení přístupového bodu)**

90KY-01F

Vyhledejte směrovač bezdrátové sítě LAN (přístupový bod), ke kterému se chcete připojit, a zadejte síťový klíč. Když se připojíte pomocí metody nastavení přístupového bodu, jsou nastaveny následující metody ověřování a šifrování:

- Metoda ověřování WEP: Otevřený systém
- Šifrování pro WPA/WPA2: AES-CCMP nebo TKIP se nastaví automaticky podle vybraného směrovače bezdrátové sítě LAN.

Chcete-li zadat jinou metodu ověřování nebo šifrování, použijte k připojení metodu ručního nastavení. **[Připojení](#page-76-0) [k bezdrátové síti LAN nastavením podrobností \(metoda ručního nastavení\)\(P. 67\)](#page-76-0)** 

Pro připojení k bezdrátové síti LAN jsou vyžadována oprávnění správce.

#### **Nutná příprava**

- Připravte si informace o směrovači bezdrátové sítě LAN (identifikátor SSID nebo síťový klíč), ke kterému se chcete připojit, a mějte jej po ruce. **[Informace o směrovači bezdrátové sítě LAN potřebné pro](#page-68-0) [připojení\(P. 59\)](#page-68-0)**
- Při připojování ke směrovači bezdrátové sítě LAN podporujícímu standard zabezpečení WPA-EAP nebo WPA2-EAP nastavte IEEE 802.1X. **[Použití IEEE 802.1X\(P. 395\)](#page-404-0)**

## **1 Na ovládacím panelu stiskněte tlačítko [Nastav. bezdrát. sítě LAN] na obrazovce [Domů]. [Obrazovka \[Domů\]\(P. 117\)](#page-126-0)**

➠Zobrazí se obrazovka [Vyberte síť].

- Pokud se zobrazí přihlašovací obrazovka, zadejte ID a PIN správce systému a poté stiskněte tlačítko [Přihlásit]. **[ID a kód PIN správce systému\(P. 7\)](#page-16-0)**
- Pokud se zobrazí zpráva [Chcete povolit bezdrátovou síť LAN?], stiskněte tlačítko [Ano].
- Pokud se zobrazí zpráva [Nelze vyhledat přístupový bod.], ověřte, zda je směrovač zjistitelný. **[Připojení k](#page-697-0) [bezdrátové síti LAN není možné\(P. 688\)](#page-697-0)**

**2 Vyberte identifikátor SSID bezdrátové sítě LAN, ke které se chcete připojit.**

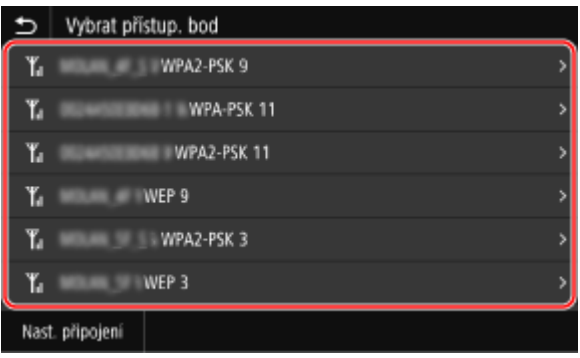

➠Zobrazí se vstupní obrazovka síťového klíče.

Při výběru identifikátoru SSID směrovače bezdrátové sítě LAN podporujícího WPA-EAP nebo WPA2-EAP pro bezpečnostní standard se zobrazí zpráva [K připojení se použijí hodnoty zadané v nastavení IEEE 802.1X.]. Stiskněte tlačítko [OK] a přejděte ke kroku 4.

Pokud nemůžete najít směrovač bezdrátové sítě LAN, ke kterému se chcete připojit, zkontrolujte, zda je zjistitelný. **[Připojení k bezdrátové síti LAN není možné\(P. 688\)](#page-697-0)** 

**3 Zadejte síťový klíč a stiskněte tlačítko [Použít].**

## **4 Když se na ovládacím panelu zobrazí zpráva [Připojeno.], stiskněte tlačítko [Zavřít].**

· Adyž je zařízení připojeno k bezdrátové síti LAN, zobrazí se ikona [ ଵ ] na obrazovce [Domů] a na obrazovce každé funkce.

## **5 Počkejte několik minut.**

➠Ve výchozím nastavení se IP adresa nastaví automaticky. Chcete-li používat specifickou IP adresu, nastavte ji ručně. **[Nastavení adres IPv4\(P. 70\)](#page-79-0)  [Nastavení adres IPv6\(P. 72\)](#page-81-0)** 

# **POZNÁMKA**

### **Pokud se během provozu objeví chybová zpráva a spojení nelze navázat**

● Stiskněte tlačítko [Zavřít], zkontrolujte informace (identifikátor SSID nebo síťový klíč) směrovače bezdrátové sítě LAN, ke kterému se chcete připojit, a opakujte postup počínaje krokem 2.

# <span id="page-76-0"></span>**Připojení k bezdrátové síti LAN nastavením podrobností (metoda ručního nastavení)**

90KY-01H

Ke směrovači bezdrátové sítě LAN se můžete připojit ručním zadáním všech informací o směrovači, jako je identifikátor SSID, síťový klíč a nastavení zabezpečení.

Pro připojení k bezdrátové síti LAN jsou vyžadována oprávnění správce.

### **Nutná příprava**

- Připravte si informace o směrovači bezdrátové sítě LAN, ke kterému se chcete připojit, a mějte jej po ruce. **[Informace o směrovači bezdrátové sítě LAN potřebné pro připojení\(P. 59\)](#page-68-0)**
- Při připojování ke směrovači bezdrátové sítě LAN podporujícímu standard zabezpečení WPA-EAP nebo WPA2-EAP nastavte IEEE 802.1X. **[Použití IEEE 802.1X\(P. 395\)](#page-404-0)**

## **1 Na ovládacím panelu stiskněte tlačítko [Nastav. bezdrát. sítě LAN] na obrazovce [Domů]. [Obrazovka \[Domů\]\(P. 117\)](#page-126-0)**

➠Zobrazí se obrazovka [Vyberte síť].

- Pokud se zobrazí přihlašovací obrazovka, zadejte ID a PIN správce systému a poté stiskněte tlačítko [Přihlásit]. **[ID a kód PIN správce systému\(P. 7\)](#page-16-0)**
- Pokud se zobrazí zpráva [Chcete povolit bezdrátovou síť LAN?], stiskněte tlačítko [Ano].
- Pokud se zobrazí zpráva [Nelze vyhledat přístupový bod.], stiskněte tlačítko [Zavřít].

## **2 Stiskněte tlačítko [Jiná připojení].**

## **3 Stiskněte tlačítko [Ručně zadat název sítě (SSID)].**

➠Zobrazí se vstupní obrazovka identifikátoru SSID.

## **4 Zadejte identifikátor SSID a stiskněte tlačítko [Použít].**

➠Zobrazí se obrazovka [Nastavení zabezpečení].

## **5 Vyberte standard zabezpečení a nastavte ověřování a šifrování.**

## **Při používání šifrování WEP**

- **1** Stiskněte tlačítko [WEP].
	- ➠Zobrazí se obrazovka [Ověření sítě 802.11].
- **2** Vyberte metodu ověřování.

#### **[Otevřený systém]**

Používá otevřené ověřování.

\* Když vyberete tuto metodu ověřování, dojde při připojení ke směrovači bezdrátové sítě LAN, který používá sdílený klíč, k chybě ověření. V tuto chvíli se změní nastavení zařízení na [Sdílený klíč] a dojde k pokusu o opětovné připojení ke směrovači.

#### **[Sdílený klíč]**

Jako heslo používá šifrovací klíč.

- 
- **3** Vyberte šifrovací klíč, který není uložen a stiskněte tlačítko [Uložit].

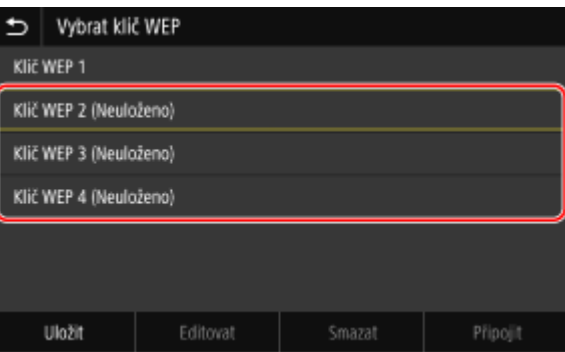

➠Zobrazí se vstupní obrazovka šifrovacího klíče.

- **4** Zadejte síťový klíč a stiskněte tlačítko [Použít].
	- ➠Šifrovací klíč se uloží na obrazovku [Vyberte šifrovací klíč].
- **5** Vyberte uložený šifrovací klíč a stiskněte tlačítko [Připojit].

#### **Při používání šifrování WPA-PSK nebo WPA2-PSK**

- **1** Stiskněte tlačítko [WPA/WPA2-PSK].
	- ➠Zobrazí se obrazovka [Metoda šifrování WPA/WPA2].
- **2** Vyberte metodu šifrování.

➠Zobrazí se vstupní obrazovka šifrovacího klíče.

Když vyberete možnost [Auto], šifrování AES-CCMP nebo TKIP se nastaví automaticky podle směrovače bezdrátové sítě LAN, ke kterému se chcete připojit.

**3** Zadejte síťový klíč a stiskněte tlačítko [Použít].

 **Při používání šifrování WPA-EAP nebo WPA2-EAP** Stiskněte tlačítko [WPA/WPA2-EAP] ▶ [OK].

#### **Pokud nepoužíváte standard zabezpečení** Stiskněte tlačítko [Žádné].

#### **6 Když se na ovládacím panelu zobrazí zpráva [Připojeno.], stiskněte tlačítko [Zavřít].**

· Adyž je zařízení připojeno k bezdrátové síti LAN, zobrazí se ikona [ ͡ ͡ ] na obrazovce [Domů] a na obrazovce každé funkce.

## **7 Počkejte několik minut.**

➠Ve výchozím nastavení se IP adresa nastaví automaticky. Chcete-li používat specifickou IP adresu, nastavte ji ručně. **[Nastavení adres IPv4\(P. 70\)](#page-79-0)** 

# **POZNÁMKA**

## **Pokud se během provozu objeví chybová zpráva a spojení nelze navázat**

● Stiskněte tlačítko [Zavřít], zkontrolujte informace směrovače bezdrátové sítě LAN, ke kterému se chcete připojit, a opakujte postup počínaje krokem 2.

## <span id="page-79-0"></span>**Nastavení adres IPv4**

90KY-01J

Adresu IPv4 zařízení lze přidělit automaticky pomocí protokolu DHCP nebo zadat ručně. Ve výchozím nastavení je adresa IPv4 nastavena automaticky při připojení ke kabelové nebo bezdrátové síti LAN, je ale možné ji nastavit nebo změnit ručně podle prostředí a účelu použití.

V této části se popisuje, jak nakonfigurovat nastavení pomocí ovládacího panelu.

Adresu IPv4 můžete také nastavit pomocí vzdáleného uživatelského rozhraní z počítače poté, co byla nastavena na zařízení. **[Správa zařízení z počítače \(Vzdálené UR\)\(P. 448\)](#page-457-0)** 

Jsou vyžadována oprávnění správce. Aby se nastavení použila, je zařízení nutné restartovat.

- **1 Na ovládacím panelu stiskněte tlačítko [Nabídka] na obrazovce [Domů]. [Obrazovka](#page-126-0) [\[Domů\]\(P. 117\)](#page-126-0)**
- **2** Stiskněte tlačítko [Možnosti] [Síť] [Nastavení TCP/IP] [Nastavení IPv4] **[Nastavení adresy IP].**

Pokud se zobrazí přihlašovací obrazovka, zadejte ID a PIN správce systému a poté stiskněte tlačítko [Přihlásit]. **[ID a kód PIN správce systému\(P. 7\)](#page-16-0)** 

## **3 Nastavte IP adresu.**

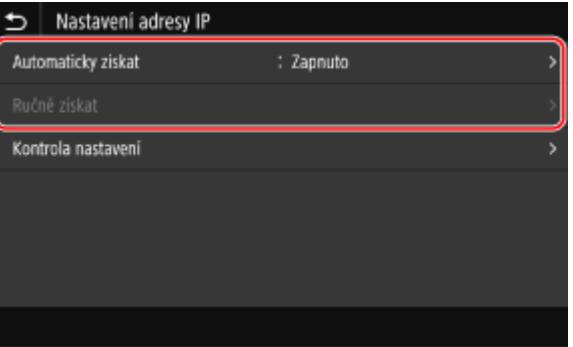

## **Při ručním nastavení IP adresy**

- **1** Stiskněte tlačítko [Automaticky získat].
	- ➠Zobrazí se obrazovka [Nastavení adresy IP (Automaticky získat)].
- **2** Nastavte položku [Automaticky získat] na možnost [Vyp] a stiskněte tlačítko [Použít] [OK].
	- ➠Zobrazí se obrazovka [Nastavení adresy IP].
- **3** Stiskněte tlačítko [Ručně získat].
	- ➠Zobrazí se vstupní obrazovka IP adresy.
- **4** Zadejte IP adresu, masku podsítě a adresu brány a stiskněte tlačítko [Použít].

### **Při automatickém nastavení IP adresy**

- **1** Stiskněte tlačítko [Automaticky získat].
	- ➠Zobrazí se obrazovka [Nastavení adresy IP (Automaticky získat)].
- **2** Nastavte položku [Automaticky získat] na hodnotu [Zap].

**3** Podle potřeby nakonfigurujte nastavení Automaticky získat.

#### **[Vybrat protokol]**

Normálně je nastaveno na [DHCP]. Pokud je však [DHCP] nastaveno v prostředí, kde nelze používat protokol DHCP, bude zařízení nadále potvrzovat automatické získávání v síti, což vytváří zbytečnou komunikaci. Když nepoužíváte protokol DHCP, nastavte tuto položku na hodnotu [Vypnuto].

#### **[Automatická adresa IP]**

Normálně je nastaveno na [Zapnuto]. Přestože má IP adresa přidělená pomocí DHCP prioritu, pokud DHCP neodpovídá, použije se funkce Auto IP.

**4** Stiskněte tlačítko [Použít].

## **4 Stiskněte tlačítko [OK].**

## **5 Restartujte stroj. [Restartování zařízení\(P. 110\)](#page-119-0)**

➠Nastavení se použijí.

Proveďte test připojení, abyste zkontrolovali, zda je adresa IPv4 správně nakonfigurována. **[Kontrola](#page-102-0) [stavu a nastavení sítě\(P. 93\)](#page-102-0)** 

# **POZNÁMKA**

### **Kontrola aktuálně nastavené IP adresy**

● Na obrazovce v kroku 3 stiskněte tlačítko [Kontrola nastavení] a zkontrolujte aktuální nastavení IP adresy. Pokud IP adresa zobrazena jako "0.0.0.0", není nakonfigurována správně.

### **Pokud se po instalaci ovladače tiskárny změní IP adresa**

- V systému Windows závisí požadovaná akce na portu, který používáte.
	- Pokud používáte port MFNP, připojení je udržováno tak dlouho, dokud patří zařízení a počítač do stejné podsítě, takže na počítači není vyžadována žádná akce.
	- Pokud používáte standardní port protokolu TCP/IP, musíte přidat nový port. **[Přidání portu\(P. 205\)](#page-214-0)**
	- Pokud nevíte, který port se používá, podívejte se na následující část: **[Zobrazení portu tiskárny\(P. 769\)](#page-778-0)**
- V systému macOS musíte znovu uložit zařízení na počítači Mac. Podrobnosti o uložení zařízení naleznete v příručce k ovladači na webu online příručky. **https://oip.manual.canon/**

\* Jestliže používáte protokol DHCP k automatickému získání IP adresy zařízení, může se IP adresa automaticky změnit.

# <span id="page-81-0"></span>**Nastavení adres IPv6**

#### 90KY-01K

V prostředí IPv6 můžete nastavit následující adresy IPv6 a současně je používat.

#### ● **Místní spojovací adresa**

Adresa, kterou lze použít pouze v rámci stejného propojení. Nelze ji použít pro komunikaci se zařízeními umístěnými za směrovačem.

Místní spojovací adresa se nastaví automaticky po povolení používání adres IPv6.

#### ● **Bezstavová adresa**

Adresa, která je automaticky generována pomocí předpony sítě oznámené směrovačem a pomocí adresy MAC zařízení.

Po restartování zařízení (nebo zapnutí napájení) se bezstavová adresa vymaže.

● **Ruční adresa**

Adresa, kterou zadáváte ručně stanovením IP adresy, délky prefixu a výchozí adresy směrovače.

#### ● **Stavová adresa**

Adresa získaná ze serveru DHCP pomocí protokolu DHCPv6.

V této části je popsán způsob konfigurace nastavení pomocí Vzdáleného uživatelského rozhraní z počítače. Na ovládacím panelu vyberte položku [Nabídka] na obrazovce [Domů] a pak vyberte položku [Možnosti] a nakonfigurujte nastavení. K nakonfigurování některých nastavení nelze použít ovládací panel. **[\[Nastavení IPv6\]](#page-502-0) [\(P. 493\)](#page-502-0)** 

Jsou vyžadována oprávnění správce. Aby se nastavení použila, je zařízení nutné restartovat.

#### **Nutná příprava**

● Nastavte IPv4 adresu zařízení. **[Nastavení adres IPv4\(P. 70\)](#page-79-0)** 

# **OD** DŮLEŽITÉ

● V prostředí IPv6 nelze použít funkci pro skenování originálů a ukládání dat do počítače.

- **1 Přihlaste se do Vzdáleného uživatelského rozhraní v režimu správce systému. [Spuštění vzdáleného uživatelského rozhraní\(P. 449\)](#page-458-0)**
- **2 Na stránce portálu vzdáleného uživatelského rozhraní klikněte na možnost [Nastavení/Uložení]. [Stránka portálu vzdáleného uživatelského rozhraní\(P. 452\)](#page-461-0)**
- **Xlikněte na položku [Nastavení sítě] ▶ [Nastavení IPv6] ▶ [Editovat].**

➠Zobrazí se obrazovka [Editovat nastavení IPv6].

**4 V položce [Nastavení adresy IP] zaškrtněte políčko [Použít IPv6].**

**5 Nastavte adresu IPv6.**

### **Při použití bezstavové adresy**

Zaškrtněte políčko [Použít bezstavovou adresu].

#### **Při použití ruční adresy**

Zaškrtněte políčko [Použít ruční adresu] a zadejte IP adresu, délku prefixu a výchozí adresu směrovače. \* Nelze zadat adresu vícesměrového vysílání (adresa začínající na "ff").

### **Při použití stavové adresy**

Zaškrtněte políčko [Použít DHCPv6].

## **6 Klikněte na tlačítko [OK].**

## **7 Restartujte stroj. [Restartování zařízení\(P. 110\)](#page-119-0)**

➠Nastavení se použijí.

Proveďte test připojení, abyste zkontrolovali, zda je adresa IPv6 správně nakonfigurována. **C[Kontrola](#page-102-0) [stavu a nastavení sítě\(P. 93\)](#page-102-0)** 

# **POZNÁMKA**

### **Pokud se po instalaci ovladače tiskárny změní IP adresa**

● Musíte přidat nový port. **[Přidání portu\(P. 205\)](#page-214-0)** 

# **Konfigurace zařízení pro síťové prostředí**

90KY-01L

Velikost a konfigurace sítě se liší podle účelu a použití dané sítě. Zařízení disponuje různými technologiemi pro podporu mnoha prostředí. Podle potřeby nakonfigurujte nastavení zařízení s ohledem na síťové prostředí.

**[Ruční nastavení sítě Ethernet\(P. 75\)](#page-84-0)  [Konfigurace služby DNS\(P. 76\)](#page-85-0)  [Konfigurace protokolu SMB\(P. 79\)](#page-88-0)  [Konfigurace služby WINS\(P. 81\)](#page-90-0)  [Registrace serverů LDAP\(P. 82\)](#page-91-0)  [Konfigurace SNMP\(P. 86\)](#page-95-0)  [Konfigurace protokolu SNTP\(P. 89\)](#page-98-0)  [Konfigurace komunikace SLP\(P. 91\)](#page-100-0)** 

## ■ Viz též

Chcete-li snížit riziko hrozby neoprávněného přístupu a odposlechu, doporučujeme při nastavování zabezpečení zohlednit síťové prostředí. **[Ochrana sítě\(P. 382\)](#page-391-0)** 

# **POZNÁMKA**

### **Použití zařízení v síti s ověřováním IEEE 802.1X**

● Při připojování zařízení k síti, která používá ověřování IEEE 802.1X, musíte na zařízení nakonfigurovat nastavení, jako je metoda ověřování spravovaná ze serveru ověřování. **[Použití IEEE 802.1X\(P. 395\)](#page-404-0)** 

# <span id="page-84-0"></span>**Ruční nastavení sítě Ethernet**

90KY-01R

Ve výchozím nastavení dochází při připojení zařízení ke kabelové síti LAN k automatickému rozpoznání režimu komunikace sítě Ethernet a typu sítě Ethernet, a tyto lze používat beze změn. S ohledem na prostředí, ve kterém se zařízení používá, může být nutné změnit nastavení sítě Ethernet tak, aby vyhovovalo nastavením periferních zařízení.

V této části je popsán způsob konfigurace nastavení pomocí Vzdáleného uživatelského rozhraní z počítače. Na ovládacím panelu vyberte položku [Nabídka] na obrazovce [Domů] a pak vyberte položku [Možnosti] a nakonfigurujte nastavení. **D**[Nastavení ovladače Ethernetu](P. 487) Jsou vyžadována oprávnění správce. Aby se nastavení použila, je zařízení nutné restartovat.

- **1 Přihlaste se do Vzdáleného uživatelského rozhraní v režimu správce systému. [Spuštění vzdáleného uživatelského rozhraní\(P. 449\)](#page-458-0)**
- **2 Na stránce portálu vzdáleného uživatelského rozhraní klikněte na možnost [Nastavení/Uložení]. [Stránka portálu vzdáleného uživatelského rozhraní\(P. 452\)](#page-461-0)**
- **3 Klikněte na položku [Nastavení sítě] [Nastavení ovladače Ethernetu] [Editovat].**

➠Zobrazí se obrazovka [Editovat nastavení ovladače Ethernetu].

**4 Zrušte zaškrtnutí políčka [Automatická detekce].**

## **5 Vyberte režim komunikace.**

Normálně vyberte [Úplný duplex]. Pokud je síťový směrovač nastaven na poloviční duplex, vyberte možnost [Poloviční duplex].

- **6 Vyberte typ sítě ethernet a klikněte na tlačítko [OK].**
- **7 Restartujte stroj. [Restartování zařízení\(P. 110\)](#page-119-0)**

➠Nastavení se použijí.

# <span id="page-85-0"></span>**Konfigurace služby DNS**

Při použití počítače v prostředí se systémem DNS (Domain Name System) proveďte konfiguraci informací o serveru DNS a nastavení možností DHCP.

V prostředí bez služby DNS můžete konfigurovat vícesměrové vysílání DNS (mDNS) a používat tak funkci DNS. Funkce mDNS je používána službou Bonjour a dalším software.

V této části je popsán způsob konfigurace nastavení pomocí Vzdáleného uživatelského rozhraní z počítače. Na ovládacím panelu vyberte položku [Nabídka] na obrazovce [Domů] a pak vyberte položku [Možnosti] a nakonfigurujte nastavení. K nakonfigurování některých nastavení nelze použít ovládací panel. **[\[Nastavení TCP/IP\]](#page-501-0) [\(P. 492\)](#page-501-0)** 

Jsou vyžadována oprávnění správce. V závislosti na položce, která má být konfigurována, budete možná muset restartovat zařízení.

#### **Nutná příprava**

- Při konfiguraci DNS pro IPv6 konfigurujte nastavení tak, aby bylo možné použít adresu IPv6. **[Nastavení](#page-81-0) [adres IPv6\(P. 72\)](#page-81-0)**
- **1 Přihlaste se do Vzdáleného uživatelského rozhraní v režimu správce systému. [Spuštění vzdáleného uživatelského rozhraní\(P. 449\)](#page-458-0)**
- **2 Na stránce portálu vzdáleného uživatelského rozhraní klikněte na možnost [Nastavení/Uložení]. [Stránka portálu vzdáleného uživatelského rozhraní\(P. 452\)](#page-461-0)**
- **3** Klikněte na tlačítko [Nastavení sítě] ▶ [Nastavení IPv4] nebo [Nastavení IPv6] ▶ **[Editovat].**

➠Zobrazí se obrazovka [Editovat nastavení IPv4] nebo [Editovat nastavení IPv6].

## **4 V části [Nastavení volby DHCP], nakonfigurujte nastavení volby DHCP.**

Pokud neprovádíte konfiguraci volby DHCP, přejděte ke kroku 5.

Zaškrtněte políčka u položek, které chcete povolit.

#### **[Získat jméno hostitele] (pouze IPv4)**

Obdrží název hostitele (Volba 12) ze serveru DHCP.

#### **[Dynamická aktualizace DNS] (pouze IPv4)**

Server DHCP automaticky aktualizuje informace (Volba 81) s ohledem na název hostitele v zařízení.

#### **[Získat adresu serveru DNS]**

Obdrží adresu serveru DNS (Volba 6 pro IPv4, Volba 23 pro IPv6) ze serveru DHCP.

#### **[Získat název domény]**

Obdrží název domény (Volba 15 pro IPv4, Volba 24 pro IPv6) ze serveru DHCP.

#### **[Získat adresu serveru WINS] (pouze IPv4)**

Obdrží adresu serveru WINS (Volba 44) ze serveru DHCP.

#### **[Získat adresu serveru SMTP] (pouze IPv4)**

Obdrží adresu serveru SMTP (Volba 69) ze serveru DHCP.

#### **[Získat adresu serveru POP] (pouze IPv4)**

Obdrží adresu serveru POP3 (Volba 70) ze serveru DHCP.

## **5 V položce [Nastavení DNS] nastavte informace o serveru DNS.**

- Podrobné informace o nastavení získáte od poskytovatele nebo správce sítě. Můžete se také podívat do nastavení počítače. **[Zobrazení informací o síťovém připojení počítače\(P. 767\)](#page-776-0)**
- Pokud nekonfigurujete informace serveru DNS, přejděte ke kroku 6.

#### **[Adresa primárního serveru DNS]**

Zadejte adresu IP serveru DNS.

\* U IPv6 nelze zadat adresu vícesměrového vysílání (adresa začínající na "ff").

#### **[Adresa sekundárního serveru DNS]**

Pokud používáte sekundární server DNS, zadejte jeho IP adresu. \* U IPv6 nelze zadat adresu vícesměrového vysílání (adresa začínající na "ff").

#### **[Použít stejné jméno hostitele/domény jako pro IPv4] (pouze IPv6)**

Políčko zaškrtněte, pokud chcete používat stejný název hostitele a domény jako ve funkci IPv4. Pokud chcete nastavit název hostitele a domény IPv6 samostatně, zrušte zaškrtnutí tohoto políčka a zadejte [Jméno hostitele] a [Jméno domény].

#### **[Jméno hostitele]**

Zadejte název hostitele, který chcete uložit na serveru DNS, s použitím jednobajtových alfanumerických znaků.

#### **[Jméno domény]**

Pomocí jednobajtových alfanumerických znaků zadejte název domény, ke které zařízení patří. **Příklad zadání:**

example.com

#### **[Dynamická aktualizace DNS]**

Zaškrtněte políčko, pokud chcete zapnout automatickou aktualizaci záznamů DNS (například při změně informací o názvu hostitele a IP adrese v prostředí DHCP).

#### **Zadání typu adresy k uložení na serveru DNS (pouze IPv6)**

V závislosti na typu adresy, kterou chcete uložit, vyberte zaškrtávací políčko [Uložit ruční adresu], [Uložit stavovou adresu] nebo [Uložit bezstavovou adresu].

#### **Stanovení intervalu mezi aktualizacemi**

V části [Interval dynamické aktualizace DNS] zadejte interval, ve kterém se mají tyto informace automaticky aktualizovat.

### **6 V části [Nastavení mDNS] nakonfigurujte nastavení volby mDNS.**

Pokud neprovádíte konfiguraci nastavení mDNS, přejděte ke kroku 7.

#### **Pro IPv4**

Pro použití mDNS zaškrtněte políčko [Použít mDNS] a zadejte jméno mDNS.

#### **Pro IPv6**

Pro použití mDNS zaškrtněte políčko [Použít mDNS] a vyberte, zda chcete použít stejný název mDNS jako u IPv4.

● Chcete-li název mDNS nastavený pomocí protokolu IPv4 používat také v protokolu IPv6, zaškrtněte políčko [Použít stejné jméno mDNS jako IPv4].

● Chcete-li název mDNS pro IPv6 konfigurovat samostatně, zrušte zaškrtnutí políčka [Použít stejné jméno mDNS jako IPv4] a zadejte název mDNS.

## **7 Klikněte na tlačítko [OK].**

## **8 Restartujte stroj. [Restartování zařízení\(P. 110\)](#page-119-0)**

➠Nastavení se použijí.

# <span id="page-88-0"></span>**Konfigurace protokolu SMB**

90KY-01U

Toto zařízení používá komunikační protokol SMB (Server Message Block), a to například k ukládání naskenovaných dat do sdílené složky. S ohledem na síťové prostředí může být potřeba nastavit název počítače, název pracovní skupiny zařízení a konfigurovat informace klienta SMB při připojování k serveru SMB.

#### **Nastavení názvu počítače a pracovní skupiny(P. 79) Konfigurace klienta SMB(P. 79)**

## Nastavení názvu počítače a pracovní skupiny

Nastavte název počítače používaný k identifikaci zařízení v síti, a dále také název pracovní skupiny pro identifikaci skupiny, do které zařízení patří.

Nakonfigurujte tato nastavení pomocí vzdáleného uživatelského rozhraní z počítače. K nakonfigurování nastavení nelze použít ovládací panel.

Jsou vyžadována oprávnění správce. Aby se nastavení použila, je zařízení nutné restartovat.

- **1 Přihlaste se do Vzdáleného uživatelského rozhraní v režimu správce systému. [Spuštění vzdáleného uživatelského rozhraní\(P. 449\)](#page-458-0)**
- **2 Na stránce portálu vzdáleného uživatelského rozhraní klikněte na možnost [Nastavení/Uložení]. [Stránka portálu vzdáleného uživatelského rozhraní\(P. 452\)](#page-461-0)**
- **3 Klikněte na položku [Nastavení sítě] [Nastavení názvu počítače/pracovní skupiny] [Editovat].**

➠Zobrazí se obrazovka [Upravit nastavení názvu počítače /pracovní skupiny].

**4 Zadejte název počítače a název pracovní skupiny zařízení a klikněte na tlačítko [OK].**

Údaje zadejte pomocí jednobajtových alfanumerických znaků.

### **Postup v prostředí s WINS**

- Zaškrtněte políčko [Použít NetBIOS].
- Na server WINS nemůžete ukládat názvy začínající hvězdičkou (\*).

## **5 Restartujte stroj. [Restartování zařízení\(P. 110\)](#page-119-0)**

➠Nastavení se použijí.

## Konfigurace klienta SMB

Při připojování k serveru SMB (například k počítači se sdílenou složkou) musíte provést potřebná nastavení a také určit verzi SMB, kterou chcete použít s klientem SMB.

Nakonfigurujte tato nastavení pomocí vzdáleného uživatelského rozhraní z počítače. K nakonfigurování nastavení nelze použít ovládací panel.

Jsou vyžadována oprávnění správce.

- **1 Přihlaste se do Vzdáleného uživatelského rozhraní v režimu správce systému. [Spuštění vzdáleného uživatelského rozhraní\(P. 449\)](#page-458-0)**
- **2 Na stránce portálu vzdáleného uživatelského rozhraní klikněte na možnost [Nastavení/Uložení]. [Stránka portálu vzdáleného uživatelského rozhraní\(P. 452\)](#page-461-0)**
- **3** Klikněte na položku [Nastavení sítě] **[Bulla Rastavení klienta SMB] [Editovat**].

➠Zobrazí se obrazovka [Úprava nastavení klienta SMB].

**4 Při připojování k serveru SMB proveďte potřebná nastavení a klikněte na tlačítko [OK].**

#### **[Typ ověření]**

Vyberte zaškrtávací políčko, které odpovídá ověřovacímu protokolu serveru SMB.

#### **[Požadovat podpis SMB pro připojení]**

Toto políčko zaškrtněte, pokud chcete při připojování k serveru SMB vyžadovat podpis paketu SMB.

#### **[Požadovat šifrování pro připojení]**

Toto políčko zaškrtněte, pokud se chcete připojit pouze k serveru SMB, který podporuje šifrovanou komunikaci SMB v3.0.

#### **[Časová prodleva]**

Zadejte dobu čekání na odpověď serveru SMB.

\* Pokud například dojde k vypršení časového limitu zařízení ještě před tím, než se uloží naskenovaná data, prodlužte dobu čekání.

### **5 Klikněte na položku [Nastavení sítě] • [Zadané verze klienta SMB] • [Editovat].**

➠Zobrazí se obrazovka [Úprava zadaných verzí klienta SMB].

### **6 Zaškrtněte políčko té verze serveru SMB, ke které se bude zařízení připojovat.**

Pokud je při připojování k serveru SMB nastavena možnost [Požadovat šifrování pro připojení], zaškrtněte políčko [3.0].

## **7 Klikněte na tlačítko [OK].**

➠Nastavení se použijí.

## **8 Odhlaste se od Vzdáleného uživatelského rozhraní.**

# <span id="page-90-0"></span>**Konfigurace služby WINS**

90KY-01W

Pokud používáte zařízení v síťovém prostředí, které používá protokoly NetBIOS i TCP/IP, proveďte konfiguraci služby WINS (Windows Internet Name Service) tak, aby převedla název NetBIOS na IP adresu. Pro povolení služby WINS zadejte údaje k serveru WINS. Službu WINS nelze použít v prostředí protokolu IPv6.

V této části je popsán způsob konfigurace nastavení pomocí Vzdáleného uživatelského rozhraní z počítače. Na ovládacím panelu vyberte položku [Nabídka] na obrazovce [Domů] a pak vyberte položku [Možnosti] a nakonfigurujte nastavení. **[\[Nastavení WINS\]\(P. 495\)](#page-504-0)**  Jsou vyžadována oprávnění správce. Aby se nastavení použila, je zařízení nutné restartovat.

### **Nutná příprava**

- Nastavte název počítače a pracovní skupiny. **[Nastavení názvu počítače a pracovní skupiny\(P. 79\)](#page-88-0)**
- Připravte si adresu IPv4 serveru WINS a mějte ji po ruce.
	- **1 Přihlaste se do Vzdáleného uživatelského rozhraní v režimu správce systému. [Spuštění vzdáleného uživatelského rozhraní\(P. 449\)](#page-458-0)**
- **2 Na stránce portálu vzdáleného uživatelského rozhraní klikněte na možnost [Nastavení/Uložení]. [Stránka portálu vzdáleného uživatelského rozhraní\(P. 452\)](#page-461-0)**
- **3 Klikněte na položku [Nastavení sítě] [Nastavení WINS] [Editovat].**

➠Zobrazí se obrazovka [Editovat nastavení WINS].

## **4 Zaškrtněte políčko [Rozlišení WINS].**

## **5 Zadejte adresu IPv4 serveru WINS a klikněte na [OK].**

Pokud se IP adresa serveru WINS získává ze serveru DHCP, je získaná IP adresa prioritní. **[Konfigurace](#page-85-0) [služby DNS\(P. 76\)](#page-85-0)** 

## **6 Restartujte stroj. [Restartování zařízení\(P. 110\)](#page-119-0)**

➠Nastavení se použijí.

## <span id="page-91-0"></span>**Registrace serverů LDAP**

90KY-01X

Používáte-li server LDAP pro vyhledávání cílů a ověřování během odesílání dat, informace o serveru LDAP uložte do zařízení. Můžete uložit až pět serverů LDAP jak pro vyhledávání, tak pro ověřování.

Nakonfigurujte tato nastavení pomocí vzdáleného uživatelského rozhraní z počítače. K nakonfigurování nastavení nelze použít ovládací panel.

Jsou vyžadována oprávnění správce.

#### **Nutná příprava**

- Pokud pro server LDAP zadáváte název hostitele, zkontrolujte, že je v síti dostupný server DNS.
- Pokud pro server LDAP zadáváte IP adresu, zkontrolujte, zda server DNS podporuje vyhledávání směrem vpřed nebo zpětné vyhledávání.
	- **1 Přihlaste se do Vzdáleného uživatelského rozhraní v režimu správce systému. [Spuštění vzdáleného uživatelského rozhraní\(P. 449\)](#page-458-0)**
- **2 Na stránce portálu vzdáleného uživatelského rozhraní klikněte na možnost [Nastavení/Uložení]. [Stránka portálu vzdáleného uživatelského rozhraní\(P. 452\)](#page-461-0)**

**3 Klikněte na tlačítko [Nastavení serveru LDAP].**

➠Zobrazí se obrazovka [Nastavení serveru LDAP].

**4 Klikněte na [Uložit nový server] v [Server LDAP (Pro Hledat)] nebo [Server LDAP (Pro Ověření)].**

➠Zobrazí se obrazovka [Uložit nový server LDAP (Pro Hledat)] nebo [Uložit nový server LDAP (Pro Ověření)].

## **5 Nastavte název a adresu serveru.**

- V části [Název serveru] zadejte název pro identifikaci serveru LDAP.
- Do pole [Adresa serveru] zadejte pomocí jednobajtových alfanumerických znaků IP adresu nebo název hostitele serveru LDAP.

**Příklad zadání:** Název hostitele

- ldap.example.com
- Klikněte na možnost [Zkontrolovat připojení] a prověřte, zda se zařízení může připojit k serveru LDAP.

## **6 Podle potřeby nastavte počáteční pozici vyhledávání, použití protokolu TLS a číslo portu.**

#### **[Pozice pro spuštění hledání]**

Zadejte počáteční pozici vyhledávání ve stromové struktuře adresářů (DIT).

● Přidejte text "DC=" ke každému řetězci znaků oddělenému tečkami v názvu domény služby Active Directory, a každou položku oddělte čárkou.

Příklad zadání: Pokud je název domény "john.example.com":

DC=john,DC=example,DC=com

● Pokud ponecháte prázdné místo, zařízení automaticky zahájí vyhledávání z libovolné pozice.

#### **[Použít TLS]**

Toto políčko zaškrtněte, chcete-li šifrovat komunikaci se serverem LDAP pomocí protokolu TLS.

- Pro vyhledávání se serverem LDAP je tato možnost povolena pouze pokud je volba [Použít] nebo [Použít (Ověření zabezpečení)] vybrána v části [Informace pro přihlášení] v bodě 8 níže.
- Pro ověření se serverem LDAP je tato možnost povolena pouze pokud je volba [Použít] vybrána v části [Informace pro přihlášení] v bodě 8 níže.

#### **[Číslo portu]**

Zadejte číslo portu používaného ke komunikaci se serverem LDAP.

### **7 Podle potřeby nastavte čas do vypršení časového limitu a atributy.**

### **Server LDAP (pro hledání)**

#### **[Časová prodleva hledání]**

Zadejte čas od začátku vyhledávání do časového limitu v sekundách.

#### **Server LDAP (pro ověřování)**

#### **[Časová prodleva získání ověření/atributu]**

Zadejte v sekundách čas od zahájení ověřování a získání atributu do vypršení časového limitu.

#### **[Atribut jména uživatele]**

Pomocí jednobajtových alfanumerických znaků zadejte název atributu pro porovnání s uživatelským jménem zadaným během ověřování.

#### **Příklad zadání:**

#### sAMAccountName

\* Toto není požadováno, pokud je vybrána možnost [Použít (Ověření zabezpečení)] v části [Informace pro přihlášení] v kroku 8.

#### **[Atribut e-mailové adresy]**

Pomocí jednobajtových alfanumerických znaků zadejte název atributu pro získání e-mailové adresy z ověřovacího serveru.

#### **Příklad zadání:**

mail

### **8 Nakonfigurujte přihlašovací údaje serveru LDAP.**

#### **Server LDAP (pro hledání)**

#### **[Informace pro přihlášení]**

Určete, zda se pro ověřování serveru LDAP mají použít přihlašovací údaje.

- Pokud je zvolena možnost [Použít] nebo [Použít (Ověření zabezpečení)], nastavte jméno uživatele a heslo.
- Chcete-li pro ověřovací heslo použít data získaná pomocí protokolu Kerberos, vyberte položku [Použít (Ověření zabezpečení)]. Hodiny zařízení musí být synchronizované s hodinami serveru LDAP.
- Pokud jste v položce 5 zadali IP adresu pro volbu [Adresa serveru], podle stavu podpory vašeho serveru DNS vyberte následující možnosti:
- Jestliže DNS server podporuje pouze dopředné vyhledávání, vyberte [Nepoužít] nebo [Použít].
- Vyberete-li [Použít (Ověření zabezpečení)], zajistěte, aby server DNS podporoval zpětné vyhledávání.

#### **[Zobrazit obrazovku ověření při hledání]**

Určete, zda se má při vyhledávání zobrazit ověřovací obrazovka pro zadání uživatelského jména a hesla.

- Pokud chcete, aby se zobrazovala obrazovka ověřování, zaškrtněte toto políčko.
- Pokud chcete pro ověřování používat zde nastavené uživatelské jméno a heslo, zrušte zaškrtnutí tohoto políčka.

#### **[Použít stejnou informaci ověření jako při spuštění odesílání]**

Nastavte, zda se po ověření mají pro vyhledávání při použití funkce faxu nebo skenování používat ověřovací informace.

Toto zaškrtávací pole je vybráno, pokud je vybráno zaškrtávací pole [Zobrazit obrazovku ověření při hledání].

#### **[Uživatelské jméno]**

Zadejte uživatelské jméno zařízení, které je zaregistrované k serveru LDAP.

● Když je možnost [Použít] vybrána pro [Informace pro přihlášení], zadejte uživatelské jméno ve tvaru "(název domény Windows)\(uživatelské jméno Windows)".

**Příklad zadání:**

příklad\uživatel1

● Pokud je možnost [Použít (Ověření zabezpečení)] vybrána v části [Informace pro přihlášení], zadejte uživatelské jméno systému Windows.

**Příklad zadání:**

uživatel1

#### **[Nastavit/Změnit heslo]**

Chcete-li nastavit heslo, zaškrtněte políčko a zadejte heslo pomocí jednobajtových alfanumerických znaků.

#### **[Jméno domény]**

Když je vybrána možnost [Použít (Ověření zabezpečení)] pro položku [Informace pro přihlášení], zadejte pomocí alfanumerických znaků název adresářového stromu ve službě Active Directory.

**Příklad zadání:** priklad.com

## **Server LDAP (pro ověřování)**

#### **[Informace pro přihlášení]**

Zvolte, zda se má při ověřování realizované serverem LDAP používat ID správce systému nebo údaje získané pomocí protokolu Kerberos.

- Pokud chcete použít ID správce systému, vyberte možnost [Použít].
- Chcete-li pro ověřovací heslo použít data získaná pomocí protokolu Kerberos, vyberte položku [Použít (Ověření zabezpečení)]. Hodiny zařízení musí být synchronizované s hodinami serveru LDAP.
- Pokud jste v kroku 5 zadali IP adresu pro volbu [Adresa serveru], podle stavu podpory vašeho serveru DNS vyberte následující možnosti:
- Jestliže server DNS podporuje pouze dopředné vyhledávání, vyberte možnost [Použít].
- Pokud vyberete možnost [Použít (Ověření zabezpečení)], zajistěte, aby server DNS podporoval zpětné vyhledávání.

#### **[Použít ID správce systému]**

Pokud zvolíte možnost [Použít] v části [Informace pro přihlášení], zvolte, zda chcete pro ověření použít ID správce systému.

Chcete-li použít ID správce systému, políčko zaškrtněte a zadejte uživatelské jméno a heslo pro ověření. Pokud zaškrtnutí tohoto políčka zrušíte, přihlašování bude anonymní (bez uživatelského jména).

#### **[Uživatelské jméno]**

Zadejte uživatelské jméno zařízení, které je uložené na serveru LDAP ve tvaru "(název domény Windows)\ (uživatelské jméno Windows)."

**Příklad zadání:** příklad\uživatel1

#### **[Nastavit/Změnit heslo]**

Chcete-li nastavit heslo, zaškrtněte políčko a zadejte heslo pomocí jednobajtových alfanumerických znaků.

#### **[Jméno domény]**

Když je vybrána možnost [Použít (Ověření zabezpečení)] pro položku [Informace pro přihlášení], zadejte pomocí alfanumerických znaků název adresářového stromu ve službě Active Directory.

**Příklad zadání:**

priklad.com

## **9 Zvolte, zda chcete při šifrování komunikace se serverem LDAP pomocí protokolu TLS ověřovat certifikát.**

- Pro možnost ověřování certifikátu vyberte zaškrtávací pole [Potvrdit certifikát TLS pro přístup k serveru LDAP] v části [Potvrdit certifikát TLS pro přístup k serveru LDAP].
- Pro přidání běžného názvu (CN) mezi položky ověření vyberte zaškrtávací pole [Přidat CN k položkám pro ověření].

## **10 Klikněte na tlačítko [OK].**

➠Server LDAP je registrován.

## **11 Odhlaste se od Vzdáleného uživatelského rozhraní.**

## **POZNÁMKA**

### **Úprava informací o registrovaném serveru**

● Chcete-li upravit uložené informace, klikněte v nabídce [Uložený server LDAP] na obrazovce [Nastavení serveru LDAP] na název serveru, který chcete upravit.

## <span id="page-95-0"></span>**Konfigurace SNMP**

#### 90KY-01Y

Protokol SNMP (Simple Network Management Protocol) je protokol určený k monitorování a ovládání komunikačních zařízení v síti pomocí funkce MIB (Management Information Base). Tato nastavení nakonfigurujte s ohledem na vaše potřeby a prostředí, ve kterém se zařízení používá.

Zařízení podporuje protokol SNMPv1 a SNMPv3. Můžete také vybrat oba najednou. Funkce upozornění pomocí depeší není podporována.

Máte-li na síti nainstalovaný software pro správu pomocí SNMP, můžete zařízení vzdáleně konfigurovat, monitorovat a ovládat z počítače. Další informace naleznete v příručce k používanému softwaru.

#### **SNMPv1**

Protokol SNMPv1 definuje rozsah komunikace pomocí informace zvané "název komunity". Vzhledem k tomu, že se název komunity odesílá do sítě v prostém textu, je zabezpečení sítě zranitelné. Chcete-li zajistit zabezpečení sítě, vypněte protokol SNMPv1 a používejte SNMPv3. Když je protokol SNMPv1 zakázán, není možné používat některé funkce, jako je například získávání informací ze zařízení pomocí ovladače tiskárny.

#### **SNMPv3**

SNMPv3 pro komunikaci používá uživatelské informace určené pro protokol SNMPv3. Díky tomuto protokolu můžete nastavit ověřování a šifrování informací o uživateli, a následně sledovat a řídit komunikační zařízení v síti pomocí spolehlivého systému zabezpečení.

V této části je popsán způsob konfigurace nastavení pomocí Vzdáleného uživatelského rozhraní z počítače. Na ovládacím panelu vyberte položku [Nabídka] na obrazovce [Domů] a pak vyberte položku [Možnosti] a nakonfigurujte nastavení. Nicméně, ovládací panel lze použít pouze k povolení nebo zakázání SNMPv1 a SnMPv3. O **[\[Nastavení SNMP\]\(P. 486\)](#page-495-0)** 

Jsou vyžadována oprávnění správce. Aby se nastavení použila, je zařízení nutné restartovat.

#### **Nutná příprava**

- Pro konfiguraci SNMPv3 musíte povolit protokol TLS. **[Používání TLS\(P. 389\)](#page-398-0)**
- **1 Přihlaste se do Vzdáleného uživatelského rozhraní v režimu správce systému. [Spuštění vzdáleného uživatelského rozhraní\(P. 449\)](#page-458-0)**
- **2 Na stránce portálu vzdáleného uživatelského rozhraní klikněte na možnost [Nastavení/Uložení]. [Stránka portálu vzdáleného uživatelského rozhraní\(P. 452\)](#page-461-0)**
- **Klikněte na položku [Nastavení sítě] ▶ [Nastavení SNMP] ▶ [Editovat].**

➠Zobrazí se obrazovka [Editovat nastavení SNMP].

## **4 V položce [Nastavení SNMPv1] nastavte SNMPv1.**

#### **Postup povolení SNMPv1**

- **1** Zaškrtněte políčko [Použít SNMPv1].
- **2** Proveďte konfiguraci komunity.
	- Můžete nastavit přístupová oprávnění MIB (povolení pro čtení/zápis pro objekty MIB) pro každou komunitu.
	- Při použití obou protokolů SNMPv1 i SNMPv3 doporučujeme nastavit přístupové oprávnění MIB na [Pouze Čtení]. Pokud nastavíte protokol SNMPv1 na [Čtení/Zápis] (oprávnění k plnému přístupu)

můžete provádět téměř všechny operace, a proto nemůžete využívat robustní funkce zabezpečení protokolu SNMPv3.

#### **Konfigurace názvu komunity**

Zaškrtněte políčko [Použít název komunity 1] nebo [Použít název komunity 2] a nastavte název komunity a přístupové oprávnění MIB.

Zadejte název komunity pomocí jednobajtových alfanumerických znaků.

#### **Konfigurace vyčleněné komunity**

Vyčleněná komunita je komunita přednastavená pro software správy zařízení Canon. Pro použití vyčleněné komunity zaškrtněte políčko [Použít vyčleněnou komunitu] a nakonfigurujte přístupové oprávnění MIB.

\* Další informace naleznete v příručce k používanému softwaru.

#### **Postup zakázání SNMPv1**

Zrušte zaškrtnutí políčka [Použít SNMPv1].

### **5 V části [Nastavení SNMPv3], nakonfigurujte protokol SNMPv3.**

#### **Postup povolení SNMPv3**

- **1** Zaškrtněte políčko [Použít SNMPv3].
- **2** V části [Uživatelská nastavení 1], [Uživatelská nastavení 2] nebo [Uživatelská nastavení 3], zaškrtněte políčko [Umožnit uživatele].
- **3** Proveďte konfiguraci uživatele.

#### **[Uživatelské jméno]**

Zadejte uživatelské jméno pomocí jednobajtových alfanumerických znaků.

#### **[Povolení přístupu MIB]**

Nastavte oprávnění pro čtení/zápis do objektů MIB pro každého zadaného uživatele. Pro povolení čtení i zápisu zvolte možnost [Čtení/Zápis].

#### **[Nastavení zabezpečení]**

Vyberte, zda chcete povolit nebo zakázat ověřování a šifrování.

#### **[Algoritmus ověření]**

Pokud je zvolena možnost [Ověření Zap/Šifrování Zap] nebo [Ověření Zap/Šifrování Vyp] v části [Nastavení zabezpečení], vyberte algoritmus ověření s ohledem na používané prostředí.

Chcete-li nastavit heslo, zaškrtněte políčko [Nastavit/Změnit heslo] a zadejte stejné heslo do obou položek [Heslo ověření] a [Potvrdit] pomocí jednobajtových alfanumerických znaků.

#### **[Algoritmus šifrování]**

Pokud je zvolena možnost [Ověření Zap/Šifrování Zap] v části [Nastavení zabezpečení], vyberte algoritmus ověření s ohledem na používané prostředí.

Chcete-li nastavit heslo, zaškrtněte políčko [Nastavit/Změnit heslo] a zadejte stejné heslo do obou položek [Heslo šifrování] a [Potvrdit] pomocí jednobajtových alfanumerických znaků.

#### **Postup zakázání SNMPv3**

Zrušte zaškrtnutí políčka [Použít SNMPv3].

## **6 V části [Nastavení získání informací správy tiskárny] vyberte, zda chcete získat informace o správě tiskárny.**

Chcete-li pravidelně získávat ze zařízení informace o správě tiskárny, například o protokolech a portech, zaškrtněte políčko [Získat informace správy tiskárny od hostitele].

**7 Klikněte na tlačítko [OK].**

## **8 Restartujte stroj. [Restartování zařízení\(P. 110\)](#page-119-0)**

➠Nastavení se použijí.

# **POZNÁMKA**

### **Změna čísla portu**

● Chcete-li změnit číslo portu serveru SNMP, projděte si část: **[Změna čísla portu\(P. 386\)](#page-395-0)** 

# <span id="page-98-0"></span>**Konfigurace protokolu SNTP**

90KY-020

Pokud chcete získat informace o času z časového serveru v síti, nakonfigurujte protokol SNTP (Simple Network Time Protocol). Jakmile nakonfigurujete protokol SNTP, časový server bude v určených intervalech kontrolován za účelem uchování správného času v zařízení.

Zařízení podporuje server NTP (NTPv3) i server SNTP (SNTPv3 a v4).

Nakonfigurujte tato nastavení pomocí vzdáleného uživatelského rozhraní z počítače. K nakonfigurování nastavení nelze použít ovládací panel.

Jsou vyžadována oprávnění správce. Aby se nastavení použila, je zařízení nutné restartovat.

### **Nutná příprava**

- Čas se běžně nastavuje podle koordinovaného světového času (UTC), proto proveďte nastavení časového pásma. **[Nastavení data a času\(P. 447\)](#page-456-0)**
- Připravte si IP adresu serveru NTP nebo SNTP a mějte ji po ruce.
	- **1 Přihlaste se do Vzdáleného uživatelského rozhraní v režimu správce systému. [Spuštění vzdáleného uživatelského rozhraní\(P. 449\)](#page-458-0)**
- **2 Na stránce portálu vzdáleného uživatelského rozhraní klikněte na možnost [Nastavení/Uložení]. [Stránka portálu vzdáleného uživatelského rozhraní\(P. 452\)](#page-461-0)**
- **3** Klikněte na položku [Nastavení sítě] ▶ [Nastavení SNTP] ▶ [Editovat].

➠Zobrazí se obrazovka [Editovat nastavení SNTP].

## **4 Zaškrtněte políčko [Použít SNTP].**

**5 V části [Název serveru NTP], Zadejte IP adresu serveru NTP/SNTP.**

Při použití serveru DNS můžete místo IP adresy zadat název hostitele nebo FQDN. **Příklad zadání:** ntp.example.com

## **6 V části [Interval pollingu] zadejte interval, ve kterém chcete server kontrolovat a upravovat čas.**

**7 Klikněte na tlačítko [OK].**

## **8 Restartujte stroj. [Restartování zařízení\(P. 110\)](#page-119-0)**

➠Nastavení se použijí.

# **POZNÁMKA**

### **Testování komunikace se serverem NTP nebo SNTP**

● Otestujte komunikaci pomocí následujícího postupu: Komunikuje-li zařízení správně se serverem, zobrazí se nápis [OK] v části [Výsledek kontroly serveru NTP].

> Přihlaste se do Vzdáleného uživatelského rozhraní v režimu správce systému klikněte na [Nastavení/Uložení] > [Nastavení sítě] > [Nastavení SNTP] > [Kontrola serveru NTP].

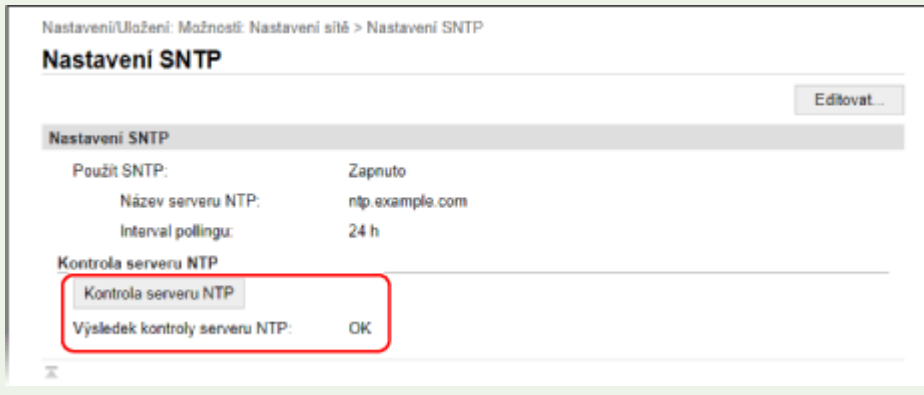

\* Tímto se otestuje stav komunikace a nedojde k úpravě času.

# <span id="page-100-0"></span>**Konfigurace komunikace SLP**

90KY-021

Pokud zařízení používáte v prostředí protokolu SLP (Service Location Protocol) s nainstalovaným softwarem pro komunikaci, podle potřeby nakonfigurujte nastavení komunikace SLP. \* Nastavení, která je třeba nakonfigurovat, naleznete v příručce k softwaru.

Nakonfigurujte tato nastavení pomocí vzdáleného uživatelského rozhraní z počítače. K nakonfigurování nastavení nelze použít ovládací panel.

Jsou vyžadována oprávnění správce. Aby se nastavení použila, je zařízení nutné restartovat.

#### **Nutná příprava**

- Připravte si číslo portu, který se používá pro komunikaci SLP se softwarem, a mějte ho po ruce.
- Zkontrolujte počet směrovačů, kterými budou procházet pakety komunikace SLP.
- **1 Přihlaste se do Vzdáleného uživatelského rozhraní v režimu správce systému. [Spuštění vzdáleného uživatelského rozhraní\(P. 449\)](#page-458-0)**
- **2 Na stránce portálu vzdáleného uživatelského rozhraní klikněte na možnost [Nastavení/Uložení]. [Stránka portálu vzdáleného uživatelského rozhraní\(P. 452\)](#page-461-0)**
- **Klikněte na položku [Nastavení sítě] ▶ [Nastavení Multicast Discovery] ▶ [Editovat].**

➠Zobrazí se obrazovka [Editovat nastavení Multicast Discovery].

**4 Zaškrtněte [Odpovědět Discovery], zadejte název rozsahu a klikněte na [OK].**

Jako název rozsahu zadejte pomocí jednobajtových alfanumerických znaků název rozsahu patřící k zařízení.

## **5 Klikněte na položku [Nastavení sítě] [Nastavení oznámení režimu spánku] [Editovat].**

➠Zobrazí se obrazovka [Editovat nastavení oznámení režimu spánku].

## **6 Zaškrtněte políčko [Oznámit].**

Do softwaru je odesláno oznámení o stavu napájení zařízení. Tím se omezuje spotřeba energie a nepotřebná komunikace během režimu spánku.

## **7 Konfigurace oznámení režimu spánku**

#### **[Číslo portu]**

Zadejte číslo portu používaného ke komunikaci SLP se softwarem.

#### **[Počet routerů na trase]**

Zadejte maximální počet směrovačů, kterými budou moci procházet pakety komunikace SLP.

#### **[Interval oznámení]**

Zadejte interval, ve kterém budou zasílána oznámení o stavu napájení zařízení.

## **8 Klikněte na tlačítko [OK].**

## **9 Restartujte stroj. [Restartování zařízení\(P. 110\)](#page-119-0)**

➠Nastavení se použijí.

# <span id="page-102-0"></span>**Kontrola stavu a nastavení sítě**

90KY-022

Můžete provést test připojení se zařízeními v síti a zkontrolovat, zda je zařízení správně připojeno k síti. K použití vzdáleného uživatelského rozhraní a konfiguraci nastavení brány firewall je zapotřebí IP adresa zařízení a informace o MAC adrese. Zkontrolujte tato aktuální nastavení.

**Kontrola, zda se zařízení může připojit k síťovým zařízením(P. 93) [Zobrazení IP adresy nastavené na zařízení\(P. 94\)](#page-103-0)  [Zobrazení MAC adresy kabelové sítě LAN\(P. 94\)](#page-103-0)  [Zobrazení MAC adresy a informací o připojení bezdrátové sítě LAN\(P. 95\)](#page-104-0)** 

# **POZNÁMKA**

- Pokud IP adresa zobrazena jako "0.0.0.0", není nakonfigurována správně. Znovu nastavte IP adresu. **[Nastavení adres IPv4\(P. 70\)](#page-79-0)  [Nastavení adres IPv6\(P. 72\)](#page-81-0)**
- Například připojení zařízení k přepínacímu rozbočovači může zabránit připojení k síti, i když je IP adresa správně nakonfigurována. V takovém případě nastavte dobu čekání, než zařízení začne komunikovat, a zkuste se připojit znovu. **[\[Doba ček. na přip. při spušť.\]\(P. 487\)](#page-496-0)**
- Chcete-li zobrazit nastavení sítě, můžete vytisknout Seznam dat správce systému. **[Tisk a zobrazení](#page-467-0) [hlášení a seznamů\(P. 458\)](#page-467-0)**

## Kontrola, zda se zařízení může připojit k síťovým zařízením

Ve webovém prohlížeči počítače připojeného k síti zadejte adresu IPv4 nebo IPv6 zařízení. Pokud se zobrazí přihlašovací obrazovka vzdáleného uživatelského rozhraní, je zařízení správně připojeno k síti. **[Spuštění vzdáleného](#page-458-0) [uživatelského rozhraní\(P. 449\)](#page-458-0)** 

Při použití adresy IPv4 můžete pomocí následujícího postupu odeslat příkaz ping z ovládacího panelu a zkontrolovat, zda se zařízení může připojit k síťovému zařízení.

### **Nutná příprava**

● Připravte si IPv4 adresu zařízení v síti, ke které se chcete připojit, a mějte ji po ruce.

## **1 Na ovládacím panelu stiskněte tlačítko [Nabídka] na obrazovce [Domů]. [Obrazovka](#page-126-0) [\[Domů\]\(P. 117\)](#page-126-0)**

**2** Stiskněte tlačítko [Možnosti] ▶ [Síť] ▶ [Nastavení TCP/IP] ▶ [Nastavení IPv4] ▶ [Příkaz **PING].**

Pokud se zobrazí přihlašovací obrazovka, zadejte ID a PIN správce systému a poté stiskněte tlačítko [Přihlásit]. **[ID a kód PIN správce systému\(P. 7\)](#page-16-0)** 

## **3 Zadejte adresu IPv4 síťového zařízení a stiskněte tlačítko [Použít].**

➠Je-li zařízení správně připojeno k síti, zobrazí se zpráva [Přijata odezva od hostitele.].

## <span id="page-103-0"></span>Zobrazení IP adresy nastavené na zařízení

Nastavení IP adresy nastavené pro zařízení, jako je adresa IPv4 a adresa IPv6, je možné zobrazit.

V této části se popisuje, jak zobrazit IP adresu pomocí ovládacího panelu. Tuto informaci můžete také zkontrolovat pomocí vzdáleného uživatelského rozhraní z počítače. **[Správa zařízení z](#page-457-0) [počítače \(Vzdálené UR\)\(P. 448\)](#page-457-0)** 

## **1 Na ovládacím panelu stiskněte tlačítko [Monitor stavu] na obrazovce [Domů] nebo jinde. [Obrazovka \[Domů\]\(P. 117\)](#page-126-0)**

➠Zobrazí se obrazovka [Monitor stavu].

## **2 Stiskněte tlačítko [Informace sítě] [IPv4] nebo [IPv6].**

## **3 Zobrazte nastavení.**

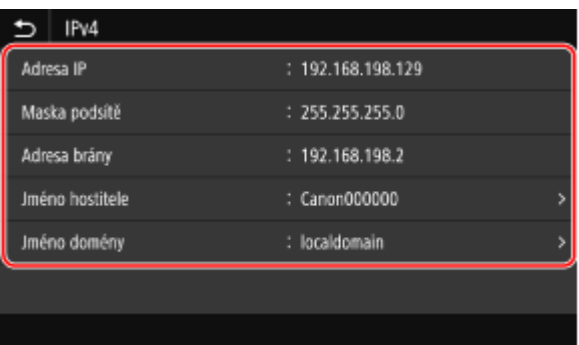

U IPv6 vyberte položku, kterou chcete zobrazit, a nastavení této položky se zobrazí.

## Zobrazení MAC adresy kabelové sítě LAN

MAC adresu přiřazenou zařízení můžete zobrazit, když je zařízení připojeno ke kabelové síti LAN.

V této části se popisuje, jak zobrazit tyto informace pomocí ovládacího panelu. K zobrazení MAC adresy můžete také použít vzdálené uživatelské rozhraní z počítače. **[Správa zařízení z počítače](#page-457-0) [\(Vzdálené UR\)\(P. 448\)](#page-457-0)** 

Jsou vyžadována oprávnění správce.

## **1 Na ovládacím panelu stiskněte tlačítko [Nabídka] na obrazovce [Domů]. [Obrazovka](#page-126-0) [\[Domů\]\(P. 117\)](#page-126-0)**

## **2** Stiskněte tlačítko [Možnosti] ▶ [Síť] ▶ [Nastavení ovladače Ethernetu].

Pokud se zobrazí přihlašovací obrazovka, zadejte ID a PIN správce systému a poté stiskněte tlačítko [Přihlásit]. **[ID a kód PIN správce systému\(P. 7\)](#page-16-0)** 

## **3 Zobrazte adresu MAC.**

<span id="page-104-0"></span>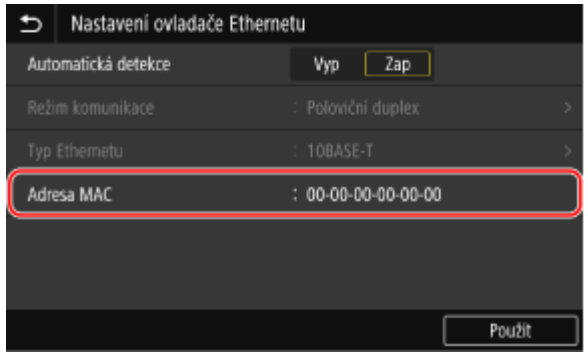

## Zobrazení MAC adresy a informací o připojení bezdrátové sítě LAN

Když je zařízení připojeno k bezdrátové síti LAN, můžete kromě MAC adresy a informací o připojení k bezdrátové síti LAN také zobrazit nastavení zabezpečení.

V této části se popisuje, jak zobrazit tyto informace pomocí ovládacího panelu. Tuto informaci můžete také zkontrolovat pomocí vzdáleného uživatelského rozhraní z počítače. **[Správa zařízení z](#page-457-0) [počítače \(Vzdálené UR\)\(P. 448\)](#page-457-0)**  Jsou vyžadována oprávnění správce.

## **1 Na ovládacím panelu stiskněte tlačítko [Nastav. bezdrát. sítě LAN] na obrazovce [Domů]. [Obrazovka \[Domů\]\(P. 117\)](#page-126-0)**

➠Zobrazí se obrazovka [Vyberte síť].

Pokud se zobrazí přihlašovací obrazovka, zadejte ID a PIN správce systému a poté stiskněte tlačítko [Přihlásit]. **[ID a kód PIN správce systému\(P. 7\)](#page-16-0)** 

**2** Stiskněte tlačítko [Nast. připojení] • [Info o připojení].

## **3 Zobrazte MAC adresu a nastavení.**

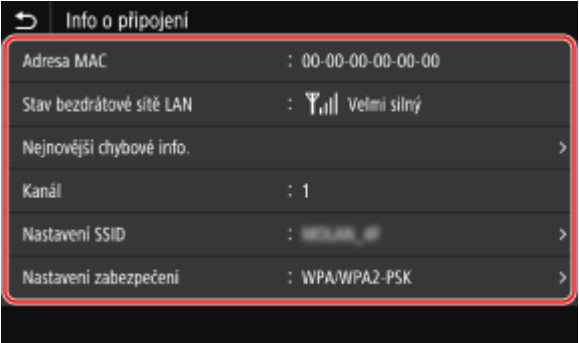

- Stisknutím tlačítka [Nejnovější chybové info.] zobrazíte informace o chybách souvisejících s připojením k bezdrátové síti LAN.
- Stisknutím tlačítka [Nastavení zabezpečení] zobrazíte podrobnosti o šifrování WEP nebo WPA/WPA2-PSK.

# **POZNÁMKA**

### **Zobrazení informací pomocí obrazovky [Monitor stavu]**

● Stav bezdrátové sítě LAN a informace o chybách můžete také zobrazit pomocí následujícího postupu:

Na ovládacím panelu, [Domů] nebo jiném umístění ▶ [Monitor stavu] ▶ [Informace sítě] ▶ [Typ  $\vert$  připojení k síti].

# **Konfigurace nastavení faxu (Průvodce nastavením**

**faxu)**

90KY-023

Po prvním stisknutí tlačítka [Fax] na obrazovce [Domů] na ovládacím panelu se zobrazí obrazovka (Průvodce nastavením faxu) pro nastavení položek souvisejících s používáním faxu. Nakonfigurujte nastavení faxu pomocí dále uvedeného postupu podle pokynů zobrazených na obrazovce.

Pro použití nastavení konfigurovaných pomocí Průvodce nastavením faxu je třeba zařízení restartovat.

**Krok 1: Spuštění Průvodce nastavením faxu(P. 97)** 

- **Krok 2: Registrace čísla faxu a názvu jednotky(P. 97)**
- **[Krok 3: Nastavení režimu RX\(P. 98\)](#page-107-0)**
- **[Krok 4: Připojení k telefonní lince\(P. 99\)](#page-108-0)**

## Krok 1: Spuštění Průvodce nastavením faxu

## **1 Na ovládacím panelu stiskněte tlačítko [Fax] na obrazovce [Domů]. [Obrazovka](#page-126-0) [\[Domů\]\(P. 117\)](#page-126-0)**

➠Zobrazí se obrazovka [Návod k nastavení faxu].

### **Když se nezobrazí obrazovka [Návod k nastavení faxu].**

Pokud se nezobrazí obrazovka [Návod k nastavení faxu] po stisknutí [Fax] na obrazovce [Domů], nebo když potřebujete resetovat fax pomocí Průvodce nastavením faxu, použijte následující postup pro zobrazení [Návod k nastavení faxu].

Obrazovka [Domů] na ovládacím panelu | [Nabídka] | [Nastavení funkcí] | [Běžné] | [Návod k nastavení faxu].

## **22 Stiskněte tlačítko [Nastavit nyní] ▶ [Další].**

➠Zobrazí se obrazovka [Registrovat telefonní číslo jednotky].

## Krok 2: Registrace čísla faxu a názvu jednotky

Zaregistrujte číslo faxu a název jednotky (jméno nebo název společnosti) Tato informace je vytištěna spolu s faxovanými daty v místě určení.

## **1 Na obrazovce [Registrovat telefonní číslo jednotky] zadejte číslo faxu zařízení a poté klikněte na tlačítko [Použít].**

➠Po zobrazení zprávy [Nastavení bylo nakonfigurováno.] se zobrazí obrazovka s pokynem k uložení názvu jednotky.

## **2 Stiskněte tlačítko [Další].**

➠Zobrazí se obrazovka [Registrovat název jednotky (Fax)].

## <span id="page-107-0"></span>**3 Zadejte jméno nebo název společnosti a stiskněte tlačítko [Použít].**

➠Po zobrazení zprávy [Nastavení bylo nakonfigurováno.] se zobrazí obrazovka [Nastavení režimu PŘ.].

## Krok 3: Nastavení režimu RX

Odpovězte na otázky na obrazovce a vyberte správný režim RX.

**1 Na obrazovce [Nastavení režimu PŘ.] stiskněte tlačítko [Další].**

**2 Na otázky zobrazené na obrazovce odpovězte stisknutím tlačítka [Ano] nebo [Ne].**

➠Jakmile odpovíte na všechny otázky, na obrazovce se zobrazí vybraný režim RX.

### **Při připojení volitelné sady TELEPHONE 6 KIT**

- Při zobrazení dotazu [Chcete připojit telefon k zařízení?] stiskněte tlačítko [Ano].
- Při zobrazení dotazu [Chcete použít záznamník telefonu pro připojení k zařízení?] stiskněte tlačítko [Ne].

## **3 Zkontrolujte vybraný režim RX.**

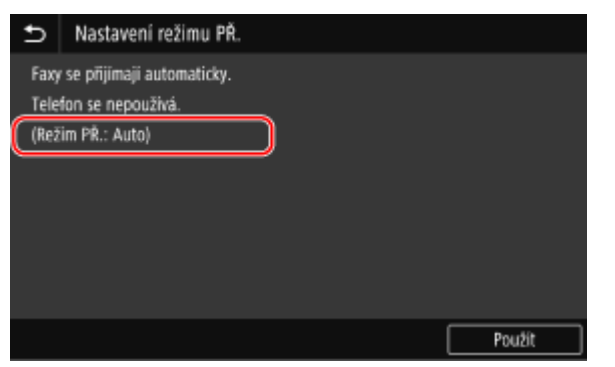

Režimy RX fungují následujícím způsobem:

\* v závislosti na vaší zemi je položka [Síťový přepínač] rovněž dostupná pro režim příjmu. **[Změna režimu](#page-297-0) [příjmu faxu a nastavení akce při příjmu faxu\(P. 288\)](#page-297-0)** 

#### **[Fax/Tel (Automat. přep.)]**

Umožňuje používání faxu i telefonu.

- Faxy jsou automaticky přijaty.
- Zařízení zvoní při přijetí telefonního hovoru. Zvedněte sluchátko a uskutečněte hovor.

#### **[Auto]**

Používá se pouze pro fax.

- Faxy jsou automaticky přijaty.
- Na příchozí telefonická volání nelze odpovědět.

#### **[Záznamník]**

Umožňuje používání faxu i telefonu.

- Faxy jsou automaticky přijaty.
- Při přijetí telefonního hovoru lze použít funkci záznamníku k záznamu zpráv. Příchozí telefonní hovory můžete přijmout zvednutím sluchátka, než začne nahrávání.
#### Nastavení

\* Záznamník nastavte tak, aby se funkce nahrávání aktivovala poté, co zařízení zazvoní jedenkrát nebo dvakrát.

\* Při nahrávání zprávy se doporučuje zachovat přibližně čtyři sekundy ticho nebo udržet délku celé zprávy do 20 sekund.

#### **[Ruční]**

Umožňuje používání faxu i telefonu.

- Zařízení zvoní při přijetí faxového volání i telefonního hovoru.
- Pokud při zvednutí sluchátka uslyšíte tóny faxu, přijměte fax ručně. **[Příjem faxů\(P. 307\)](#page-316-0)**
- Můžete také nakonfigurovat nastavení pro automatický příjem faxů poté, co zařízení vyzvání po určitou dobu. **[\[Přepnout na Auto PŘ.\]\(P. 578\)](#page-587-0)**

#### **4 Stiskněte tlačítko [Použít].**

➠Zobrazí se obrazovka [Připojte telefonní linku].

### Krok 4: Připojení k telefonní lince

K připojení zařízení k telefonní lince použijte dodaný telefonní kabel. Při použití telefonu nebo volitelné sady TELEPHONE 6 KIT ji připojte k zařízení.

### **1 Zapojte dodaný telefonní kabel do konektoru telefonní linky (LINE) na zařízení a do konektoru telefonní linky ve zdi.**

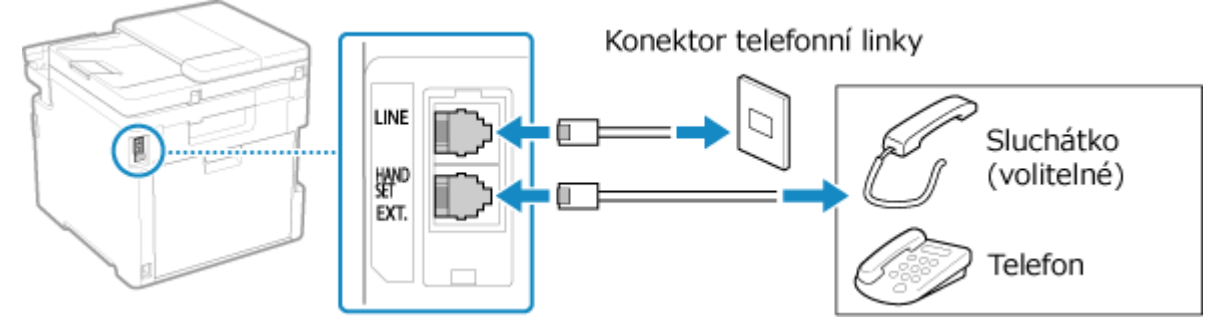

Připojte telefonní sadu nebo telefon k externímu telefonnímu konektoru (EXT.) na zařízení.

- Při připojení telefonu s funkcí faxu nezapomeňte v telefonu vypnout nastavení automatického příjmu faxu.
- V závislosti na typu připojeného telefonu nemusí být zařízení schopno správně přijímat nebo odesílat faxy.

#### **2 Na obrazovce [Připojte telefonní linku] stiskněte tlačítko [Konec].**

➠Zobrazí se obrazovka s potvrzením o ukončení Průvodce nastavením faxu.

**Stiskněte tlačítko [Ano] ▶ [OK].** 

#### **4 Restartujte stroj. [Restartování zařízení\(P. 110\)](#page-119-0)**

➠Použijí se nastavení z Průvodce nastavením faxu a dojde k automatickému nakonfigurování typu telefonní linky.

## **POZNÁMKA**

#### **Pokud typ telefonní linky není nakonfigurován automaticky**

- Ručně nakonfigurujte typ telefonní linky. **■[Vybrat typ linky](P. 569)** 
	- \* Pokud neznáte typ vaší telefonní linky, obraťte se na telefonní společnost. V závislosti na vaší zemi nemusí být možnost [Vybrat typ linky] k dispozici.

#### **Zvukové upozornění, když sluchátko není správně usazeno na základně.**

● Zvolte, zda má zařízení vydávat zvukové upozornění, když sluchátko telefonu nebo volitelné sady TELEPHONE 6 KIT připojené k zařízení není správně usazeno na základně.

> Přihlaste se do dálkového uživatelského rozhraní | [Nastavení/Uložení] | [Nastavení vysílání] ▶ [Nastavení vysílání faxu] ▶ [Editovat] ▶ Vyberte zaškrtávací pole [Alarm vyvěšení] a upravte hlasitost | [OK]

Na ovládacím panelu vyberte položku [Nabídka] na obrazovce [Domů] a pak vyberte položku [Nastavení funkcí] a nakonfigurujte nastavení. **D[Alarm vyvěšení](P. 567)** 

## **Instalace softwaru a ovladačů do počítače**

90KY-024

Nainstalujte odpovídající software a ovladače do počítače používajícího funkce zařízení, jako je tisk, vzdálené skenování a faxování z počítače.

Před instalací softwaru a ovladačů nainstalujte do počítače všechny potřebné volitelné položky.

#### **Průběh instalace**

Zkontrolujte pracovní prostředí dle webových stránek společnosti Canon pro vaši zemi/oblast a stáhněte a nainstalujte nejnovější software a ovladače. **https://global.canon/en/support/**

\* Pokud je se zařízením dodán také disk CD-ROM nebo DVD-ROM, můžete jej použít pro instalaci softwaru a ovladačů.

Podrobnosti o metodě instalace naleznete v příručce k softwaru nebo ovladači na webu online příručky. **https://oip.manual.canon/**

#### **Opatření a omezení**

#### **Provozní prostředí**

● V závislosti na operačním systému nemusí váš počítač podporovat určitý software nebo ovladače. Nejnovější informace o podporovaných operačních systémech naleznete na webových stránkách společnosti Canon.

#### **<https://global.canon/en/support/>**

- V závislosti na modelu a prostředí použití nemusí být některé funkce softwaru nebo ovladačů dostupné.
- **V případě nakonfigurovaného nastavení brány firewall počítače**

Počítač, který bude se strojem používán, musí mít povolenou komunikaci se zařízením. Pokud počítač nebude moci se zařízením komunikovat, nebude možné instalovat software a ovladače ani používat funkce zařízení. **[Nastavení brány firewall\(P. 383\)](#page-392-0)** 

#### **Pokud se po instalaci ovladače tiskárny změní IP adresa zařízení**

- V systému Windows závisí požadovaná akce na portu, který používáte.
	- Pokud používáte port MFNP, připojení je udržováno tak dlouho, dokud patří zařízení a počítač do stejné podsítě, takže na počítači není vyžadována žádná akce.
	- Pokud používáte standardní port protokolu TCP/IP, musíte přidat nový port. **[Přidání portu\(P. 205\)](#page-214-0)**

Pokud nevíte, který port se používá, podívejte se na následující část:

#### **[Zobrazení portu tiskárny\(P. 769\)](#page-778-0)**

● V systému macOS musíte znovu uložit zařízení na počítači Mac. Podrobnosti o uložení zařízení naleznete v příručce k ovladači na webu online příručky.

#### **https://oip.manual.canon/**

\* Jestliže používáte protokol DHCP k automatickému získání IP adresy zařízení, může se IP adresa automaticky změnit.

## **POZNÁMKA**

#### **Používání funkcí zařízení bez instalace softwaru nebo ovladačů (macOS)**

● Pomocí standardu AirPrint, kterým je systém macOS vybaven, můžete tisknout či skenovat data a odesílat faxy z počítače bez nutnosti instalace softwaru nebo ovladačů. **[Používání aplikace AirPrint k tisku a](#page-365-0) [skenování dat a odesílání faxů\(P. 356\)](#page-365-0)**

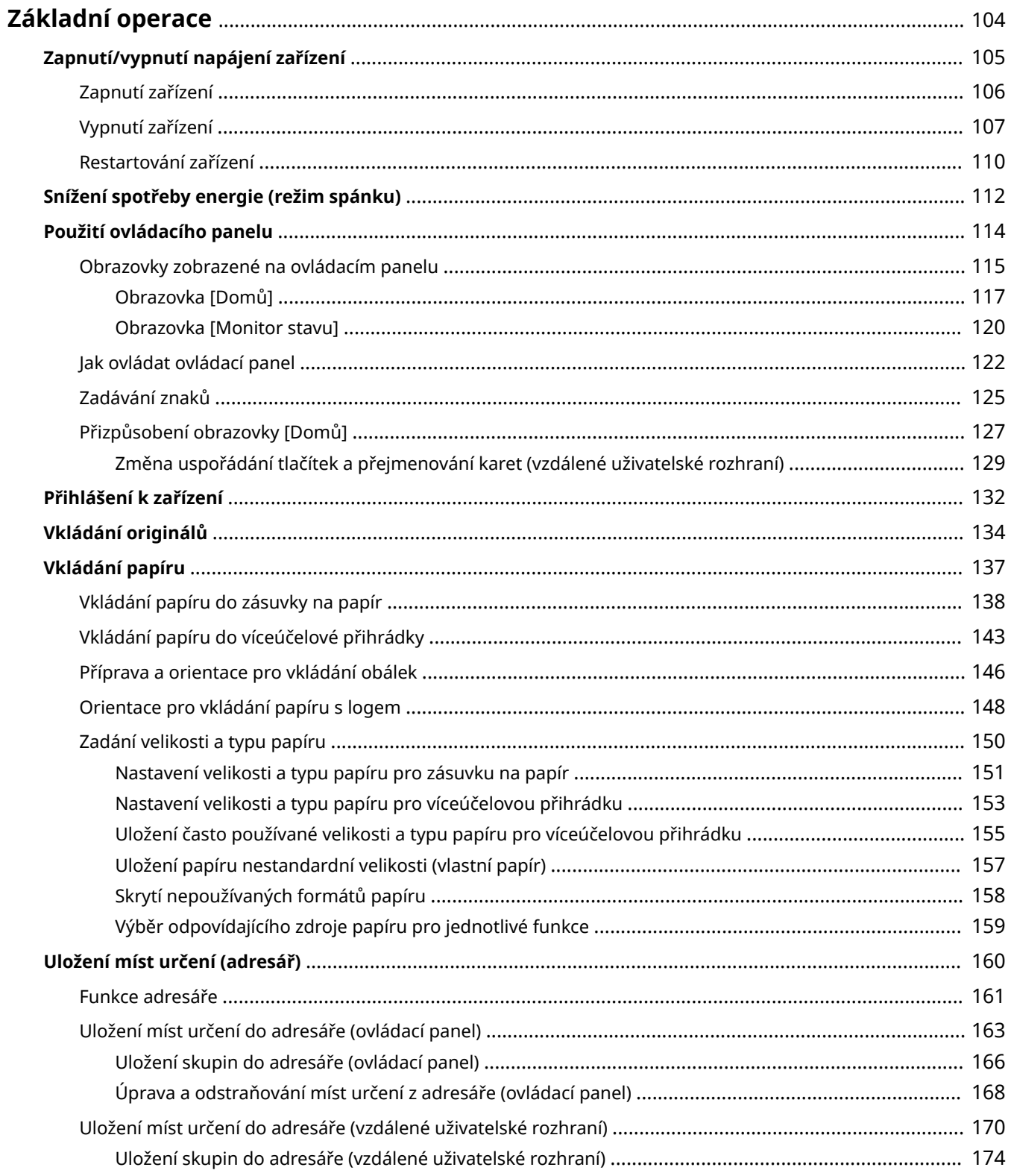

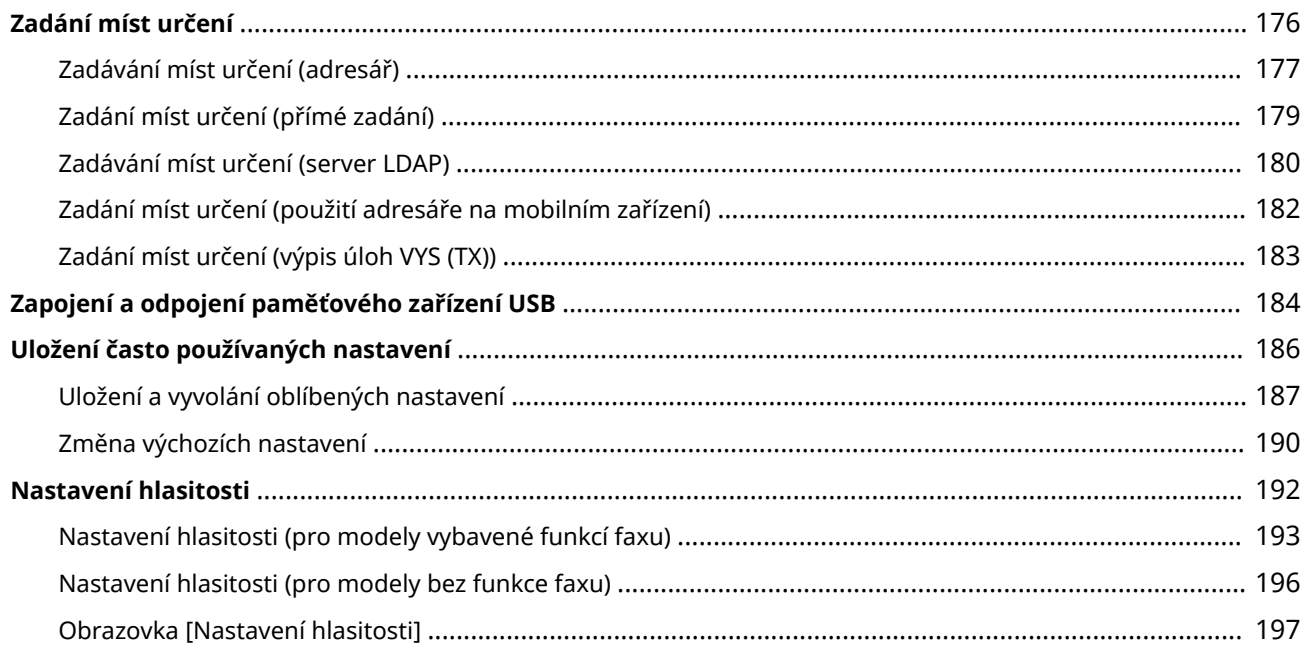

90KY-025

<span id="page-113-0"></span>Tato kapitola popisuje základní operace společné pro všechny funkce tohoto zařízení a obsahuje informace pro lepší pochopení rozvržení obrazovky.

#### **Správa a úspora energie**

Za účelem úspory energie nebo čištění zařízení jej můžete vypnout a poté znovu spustit pro aktivaci nastavení.

Pro snížení spotřeby můžete použít režim spánku.

**[Zapnutí/vypnutí napájení zařízení\(P. 105\)](#page-114-0)** 

#### **[Snížení spotřeby energie \(režim spánku\)\(P. 112\)](#page-121-0)**

#### **Použití ovládacího panelu**

Pomocí ovládacího panelu můžete skenovat, kopírovat a provádět další funkce a konfigurovat nastavení zařízení.

#### **[Použití ovládacího panelu\(P. 114\)](#page-123-0)**

Když se zobrazí přihlašovací obrazovka, zadejte pro pokračování požadované přihlašovací údaje. **[Přihlášení k zařízení\(P. 132\)](#page-141-0)** 

#### **Umístění originálů a vkládání papíru**

Při skenování, odesílání faxu nebo kopírování umístěte originál na skleněnou desku nebo do podavače. Vložte papír pro tisk nebo kopírování podle potřeby do zásuvky na papír nebo do víceúčelové přihrádky. **[Vkládání originálů\(P. 134\)](#page-143-0)** 

**[Vkládání papíru\(P. 137\)](#page-146-0)** 

#### **Uložení a zadání míst určení**

Uložte místa určení pro odesílání a ukládání naskenovaných dat a faxů do adresáře zařízení. Kromě zadání z adresáře můžete místo určení zadat přímo, použít výpis úloh odeslání (TX) nebo použít jiný z možných způsobů.

**[Uložení míst určení \(adresář\)\(P. 160\)](#page-169-0)** 

**[Zadání míst určení\(P. 176\)](#page-185-0)** 

#### **Použití paměťového zařízení USB**

Během výměny dat mezi paměťovým zařízením USB a počítačem zacházejte se zařízením správně, aby nemohlo dojít k jeho poškození či chybám.

**[Zapojení a odpojení paměťového zařízení USB\(P. 184\)](#page-193-0)** 

#### **Přizpůsobení funkcí a nastavení**

Pro každou funkci můžete uložit často používaná nastavení a změnit nastavení pro snazší a pohodlnější používání zařízení.

**[Uložení často používaných nastavení\(P. 186\)](#page-195-0)  [Nastavení hlasitosti \(pro modely vybavené funkcí faxu\)\(P. 193\)](#page-202-0)  [Nastavení hlasitosti \(pro modely bez funkce faxu\)\(P. 196\)](#page-205-0)** 

## <span id="page-114-0"></span>**Zapnutí/vypnutí napájení zařízení**

90KY-026

Pro ruční zapnutí zařízení použijte vypínač.

Kromě použití vypínače můžete zařízení vypnout a restartovat ze vzdáleného uživatelského rozhraní v počítači. Můžete také nastavit, aby se zařízení automaticky vypínalo ve dnech a časech, kdy se nepoužívá.

**[Zapnutí zařízení\(P. 106\)](#page-115-0)  [Vypnutí zařízení\(P. 107\)](#page-116-0)  [Restartování zařízení\(P. 110\)](#page-119-0)** 

## <span id="page-115-0"></span>**Zapnutí zařízení**

90KY-027

Pro zapnutí zařízení stiskněte hlavní vypínač na přední straně.

### **1 Ujistěte se, že je zástrčka zasunutá do elektrické zásuvky.**

**2 Stiskněte hlavní vypínač.**

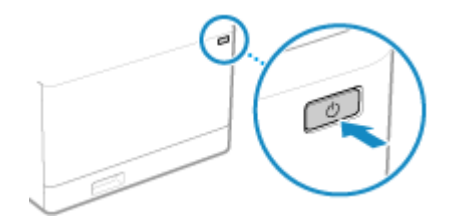

➠Na ovládacím panelu se zobrazí úvodní obrazovka.

## **POZNÁMKA**

#### **Změna obrazovky, která se objevuje při spuštění.**

● Po zapnutí zařízení a zobrazení úvodní obrazovky se ve výchozím nastavení objeví obrazovka [Domů]. V nastavení můžete nakonfigurovat zobrazení jiné funkční obrazovky. **[\[Výchozí obrazovka po spuštění/](#page-486-0) [obnově\]\(P. 477\)](#page-486-0)** 

## <span id="page-116-0"></span>**Vypnutí zařízení**

#### 90KY-028

Kromě použití hlavního vypínače na přední straně zařízení můžete napájení vypnout pomocí vzdáleného uživatelského rozhraní. Můžete také nastavit, aby se zařízení automaticky vypínalo ve dnech a časech, kdy se nepoužívá. Vypnutí zařízení zapříčiní odstranění dat čekajících na vytištění.

**Vypnutí zařízení pomocí hlavního vypínače(P. 107) Vypnutí zařízení pomocí vzdáleného uživatelského rozhraní(P. 107) [Nastavení dnů a časů automatického vypnutí zařízení\(P. 108\)](#page-117-0)** 

## **POZNÁMKA**

- Níže uvedená data se však nevymažou ani v případě, že dojde k vypnutí zařízení:
	- Přijatá data uložená v paměti
	- Data čekající na odeslání
	- Hlášení, které se vytisknou automaticky po odeslání nebo přijetí dat

### Vypnutí zařízení pomocí hlavního vypínače

**1 Stiskněte hlavní vypínač.**

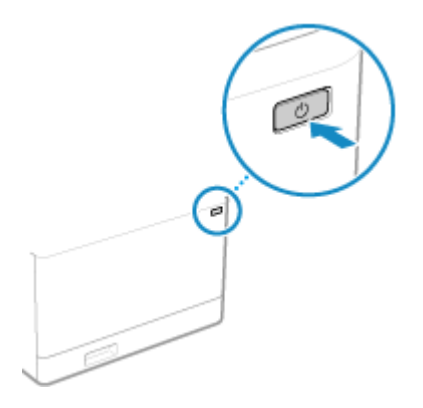

➠Ovládací panel se vypne a napájení se vypne. Vypnutí napájení může trvat několik minut. Neodpojujte napájecí šňůru, dokud není vypnuté napájení.

## **POZNÁMKA**

#### **Opětovné zapnutí zařízení**

● Po vypnutí zařízení vyčkejte alespoň 10 sekund, než zařízení opět zapnete.

### Vypnutí zařízení pomocí vzdáleného uživatelského rozhraní

Pro vypnutí zařízení pomocí vzdáleného uživatelského rozhraní jsou vyžadována oprávnění správce.

- <span id="page-117-0"></span>**1 Přihlaste se do Vzdáleného uživatelského rozhraní v režimu správce systému. [Spuštění vzdáleného uživatelského rozhraní\(P. 449\)](#page-458-0)**
- **2 Na stránce portálu vzdáleného uživatelského rozhraní klikněte na možnost [Nastavení/Uložení]. [Stránka portálu vzdáleného uživatelského rozhraní\(P. 452\)](#page-461-0)**
- **3 Klikněte na položku [Správa zařízení] ▶ [Vzdálené vypnutí].**

➠Zobrazí se obrazovka [Vzdálené vypnutí].

**4 V nabídce [Stav zařízení] ověřte, zda nejsou v provozu žádné funkce a pak klikněte na tlačítko [Provést].**

➠Zobrazí se zpráva potvrzující vypnutí.

### **5 Klikněte na tlačítko [OK].**

➠Zobrazí se zpráva oznamující vypnutí zařízení a poté dojde k vypnutí napájení. Jakmile dojde k vypnutí napájení, vzdálené uživatelské rozhraní se odpojí.

### Nastavení dnů a časů automatického vypnutí zařízení

Nakonfigurujte tato nastavení pomocí vzdáleného uživatelského rozhraní z počítače. K nakonfigurování nastavení nelze použít ovládací panel. Jsou vyžadována oprávnění správce.

- **1 Přihlaste se do Vzdáleného uživatelského rozhraní v režimu správce systému. [Spuštění vzdáleného uživatelského rozhraní\(P. 449\)](#page-458-0)**
- **2 Na stránce portálu vzdáleného uživatelského rozhraní klikněte na možnost [Nastavení/Uložení]. [Stránka portálu vzdáleného uživatelského rozhraní\(P. 452\)](#page-461-0)**
- **3 Klikněte na položku [Nastavení časovače] [Editovat].**

➠Zobrazí se obrazovka [Editovat nastavení časovače].

- **4 Zaškrtněte políčko [Použít časovač automatického vypnutí pro každý týden].**
- **5 Zadejte čas pro každý den v týdnu, ve kterém chcete, aby se zařízení vypnulo.**

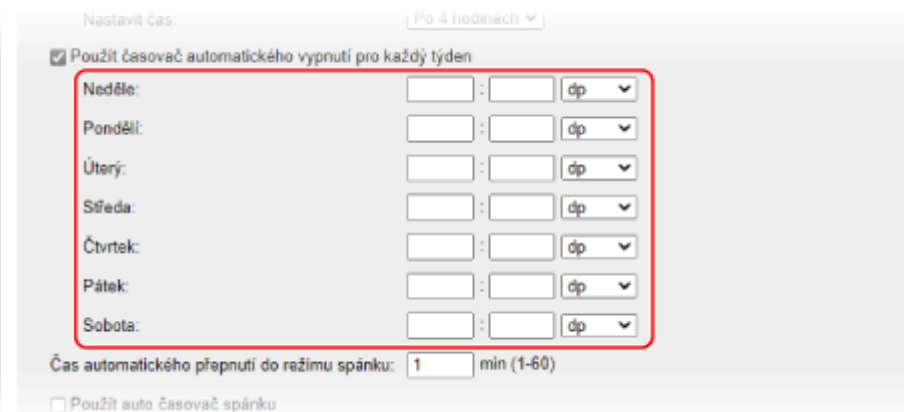

Pokud jste pro zobrazení času zvolili 12hodinový formát, vyberte po zadání času možnost [dp] nebo [od].

### **6 Klikněte na tlačítko [OK].**

➠Nastavení se použijí.

**7 Odhlaste se od Vzdáleného uživatelského rozhraní.**

## **POZNÁMKA**

#### **Případy, kdy se napájení nevypne ve stanovený čas**

- V následujících případech se zařízení ve stanovený čas nevypne:
	- Pokud je kontrolka dat na ovládacím panelu rozsvícená nebo bliká **[Ovládací panel\(P. 16\)](#page-25-0)**
	- Když se na ovládacím panelu zobrazí obrazovka [Nabídka]
	- Během importu nebo exportu dat.
	- Během aktualizování firmwaru.
- Jednu minutu po zadaném čase se napájení vypne nebo proběhne pokus o opětovné provedení operace. Zařízení se pokusí o vypnutí až 10krát v 1minutových intervalech. Pokud se zařízení nevypne, napájení zůstane ten den zapnuté.

## <span id="page-119-0"></span>**Restartování zařízení**

#### 90KY-029

Pokud změníte nastavení zařízení, v závislosti na daném nastavení budete možná muset zařízení restartovat, aby se změny uplatnily.

Pokud změníte nastavení s pomocí ovládacího panelu nebo vzdáleného uživatelského rozhraní, můžete zařízení restartovat pomocí hlavního vypínače nebo vzdáleného uživatelského rozhraní. Restartování zařízení zapříčiní odstranění dat čekajících na vytištění.

#### **Restartování zařízení pomocí hlavního vypínače(P. 110) Restartování zařízení pomocí vzdáleného uživatelského rozhraní(P. 110)**

## **POZNÁMKA**

- Níže uvedená data se však nevymažou ani v případě, že dojde k restartování zařízení:
	- Přijatá data uložená v paměti
	- Data čekající na odeslání
	- Hlášení, které se vytisknou automaticky po odeslání nebo přijetí dat

### Restartování zařízení pomocí hlavního vypínače

**1 Stiskněte hlavní vypínač.**

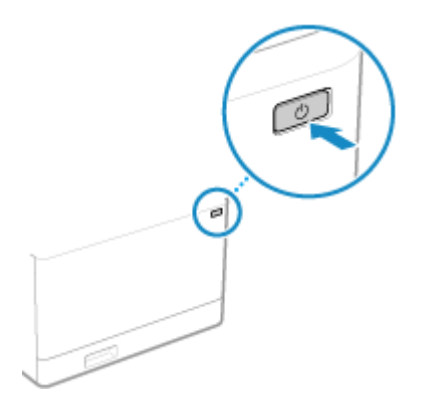

➠Ovládací panel se vypne a napájení se vypne. Vypnutí napájení může trvat několik minut.

### **2 Po vypnutí napájení počkejte alespoň 10 sekund, než stisknete hlavní vypínač.**

➠Zařízení se spustí.

### Restartování zařízení pomocí vzdáleného uživatelského rozhraní

Pro restartování zařízení pomocí vzdáleného uživatelského rozhraní jsou vyžadována oprávnění správce.

**1 Přihlaste se do Vzdáleného uživatelského rozhraní v režimu správce systému. [Spuštění vzdáleného uživatelského rozhraní\(P. 449\)](#page-458-0)** 

**2 Na stránce portálu vzdáleného uživatelského rozhraní klikněte na možnost [Nastavení/Uložení]. [Stránka portálu vzdáleného uživatelského rozhraní\(P. 452\)](#page-461-0)** 

**3 Klikněte na tlačítko [Restartování zařízení].**

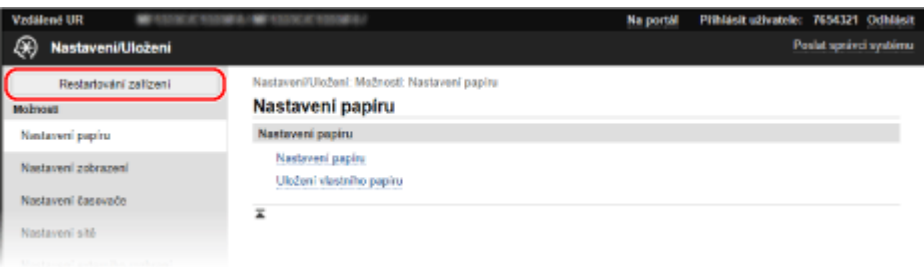

➠Zobrazí se obrazovka [Restartování zařízení].

**4 V nabídce [Stav zařízení] ověřte, zda nejsou v provozu žádné funkce a pak klikněte na tlačítko [Provést].**

➠Zobrazí se zpráva potvrzující restartování.

### **5 Klikněte na tlačítko [OK].**

➠Zobrazí se zpráva oznamující restartování zařízení a poté dojde k restartování. Jakmile dojde k restartování, vzdálené uživatelské rozhraní se odpojí.

## <span id="page-121-0"></span>**Snížení spotřeby energie (režim spánku)**

90KY-02A

Režim spánku snižuje spotřebu energie pozastavením určitých operací v zařízení. Na ovládacím panelu stiskněte tlačítko [ ], aby zařízení přešlo do režimu spánku. **[Ovládací panel\(P. 16\)](#page-25-0)**  Když je zařízení v režimu spánku, **(\*** svítí žlutozeleně.

### ■ Přechod z režimu spánku

Proveďte jednu z následujících operací:

- Stiskněte libovolné tlačítko na ovládacím panelu.
- Klepněte na displej.
- Pokud je připojen telefon nebo volitelná sada TELEPHONE 6 KIT, vyvěste sluchátko.

#### ■ Konfigurace automatického přepnutí do režimu spánku

Automatické přepnutí do režimu spánku přepne zařízení do režimu spánku, pokud neprobíhají žádné operace, a to po nastavené době prodlevy nebo přesně ve stanovený čas. Kromě možnosti nastavit čas přechodu zařízení do režimu spánku můžete také nakonfigurovat, kdy má být režim spánku ukončen.

V této části je popsán způsob konfigurace nastavení pomocí Vzdáleného uživatelského rozhraní z počítače. Na ovládacím panelu vyberte položku [Nabídka] na obrazovce [Domů] a pak vyberte položku [Možnosti] a nakonfigurujte nastavení. **[\[Nastavení časovače/energie\]\(P. 481\)](#page-490-0)** 

- **1 Přihlaste se ke Vzdálenému uživatelskému rozhraní. [Spuštění vzdáleného](#page-458-0) [uživatelského rozhraní\(P. 449\)](#page-458-0)**
- **2 Na stránce portálu vzdáleného uživatelského rozhraní klikněte na možnost [Nastavení/Uložení]. [Stránka portálu vzdáleného uživatelského rozhraní\(P. 452\)](#page-461-0)**

**3 Klikněte na položku [Nastavení časovače] [Editovat].**

➠Zobrazí se obrazovka [Editovat nastavení časovače].

### **4 Nastavte čas automatického přepnutí do režimu spánku nebo čas ukončení režimu spánku.**

#### **Nastavení doby, po které zařízení přejde do režimu spánku**

Zadejte čas do položky [Nastavit čas].

\* Chcete-li účinně ušetřit energii, doporučujeme použít výchozí nastavení. **[\[Čas aut.přep. do spánku\]](#page-492-0) [\(P. 483\)](#page-492-0)** 

#### **Přechod do režimu spánku v určenou dobu**

Zaškrtněte políčko [Použít auto časovač spánku] a zadejte čas. Pokud jste pro zobrazení času zvolili 12hodinový formát, vyberte po zadání času možnost [dp] nebo [od].

#### **Ukončení režimu spánku v určenou dobu**

Zaškrtněte políčko [Použít nastavení času konce režimu spánku] a zadejte čas. Pokud jste pro zobrazení času zvolili 12hodinový formát, vyberte po zadání času možnost [dp] nebo [od].

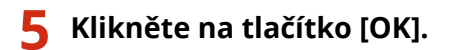

➠Nastavení se použijí.

**6 Odhlaste se od Vzdáleného uživatelského rozhraní.**

# **ODŮLEŽITÉ**

**Tlačítko stiskněte, když se zařízení nebude delší dobu používat, například přes noc.**

● Z bezpečnostních důvodů zařízení přepněte do režimu spánku.

## **POZNÁMKA**

- Přístroj nepřejde do režimu spánku v těchto případech:
	- Pokud je kontrolka dat na ovládacím panelu rozsvícená nebo bliká **[Ovládací panel\(P. 16\)](#page-25-0)**
	- Pokud se na ovládacím panelu objeví obrazovka [Nabídka], zachycení papíru či jiná chybová zpráva\*1, nebo obrazovka přímého připojení SSID nebo síťového klíče.
	- Pokud zařízení provádí úpravy, čištění nebo jinou operaci.
	- Pokud zařízení importuje, exportuje nebo zpracovává data prostřednictvím externího zařízení, jako je paměťové zařízení USB, počítač nebo server LDAP.
	- Pokud je připojen telefon nebo volitelná sada TELEPHONE 6 KIT, sluchátko je vyvěšené.
	- Pokud je vyzvánění příchozího faxu vypnuté.

\*1 Zařízení může přejít do režimu spánku v závislosti na dané zprávě.

● Pokud zařízení nemá povolení pro přechod do režimu spánku, může provést automatickou kalibraci za účelem zachování kvality obrazu. Proces kalibrace využívá tonerové kazety, což může ovlivnit jejich životnost.

## <span id="page-123-0"></span>**Použití ovládacího panelu**

Pomocí ovládacího panelu můžete měnit nastavení zařízení a používat funkce skenování, kopírování a další.

#### **Hlavní pokyny**

Zkontrolujte, jak používat tlačítka a položky zobrazené na ovládacím panelu, jak zadávat text a jak zobrazovat různé obrazovky.

**[Obrazovky zobrazené na ovládacím panelu\(P. 115\)](#page-124-0)  [Jak ovládat ovládací panel\(P. 122\)](#page-131-0)  [Zadávání znaků\(P. 125\)](#page-134-0)** 

#### **Usnadnění používání obrazovky [Domů]**

Pro často používané funkce můžete přidat tlačítka zástupců a měnit jejich uspořádání. **[Přizpůsobení obrazovky \[Domů\]\(P. 127\)](#page-136-0)** 

## **ODŮLEŽITÉ**

#### **O manipulaci s displejem dotykového panelu**

- Na displej dotykového panelu netlačte příliš silně. Mohl by se zlomit.
- Nepoužívejte nástroj s ostrým hrotem, jako je mikrotužka nebo kuličkové pero. Mohl by poškrábat povrch displeje dotykového panelu nebo ho zlomit.
- Pokud na displej položíte jakýkoli předmět nebo jej otřete, může to vyvolat reakci dotykového panelu a způsobit poruchu.

## <span id="page-124-0"></span>**Obrazovky zobrazené na ovládacím panelu**

90KY-02E

Dále jsou uvedeny hlavní obrazovky ovládacího panelu.

#### **Obrazovka [Domů]**

Tato obrazovka se zobrazí po stisknutí tlačítka [ **[ ]** na ovládacím panelu. Ve výchozím nastavení se obrazovka [Domů] zobrazí po zapnutí napájení, ihned po zavření úvodní obrazovky a ihned po přihlášení. **[Obrazovka](#page-126-0) [\[Domů\]\(P. 117\)](#page-126-0)** 

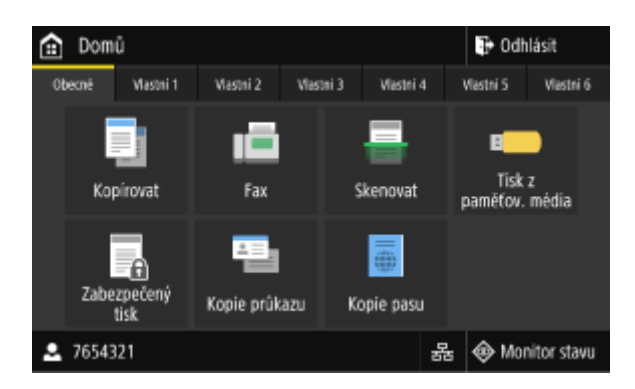

#### **Obrazovka [Monitor stavu]**

Tato obrazovka se zobrazí po stisknutí tlačítka [Monitor stavu] na obrazovce [Domů] a jiných místech. Pomocí této obrazovky můžete zkontrolovat informace o zařízení, využití a protokoly, síťová nastavení a informace o chybách. **[Obrazovka \[Monitor stavu\]\(P. 120\)](#page-129-0)** 

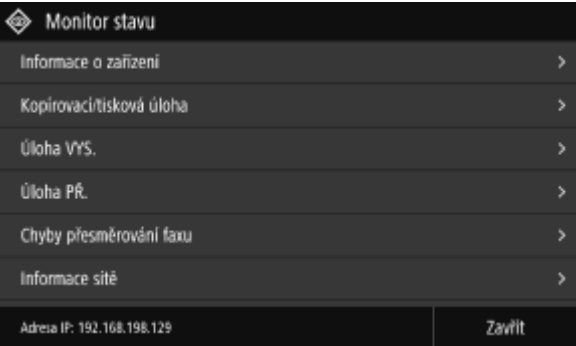

#### **Obrazovka [Nabídka]**

Tato obrazovka se zobrazí po stisknutí tlačítka [Nabídka] na obrazovce [Domů]. Tuto obrazovku použijte ke konfiguraci různých nastavení zařízení.

Když je nastaveno ID správce systému, může se při výběru určitých položek zobrazit přihlašovací obrazovka. Přihlásit se a změnit nastavení mohou pouze ti uživatelé, kteří znají ID a kód PIN správce systému.

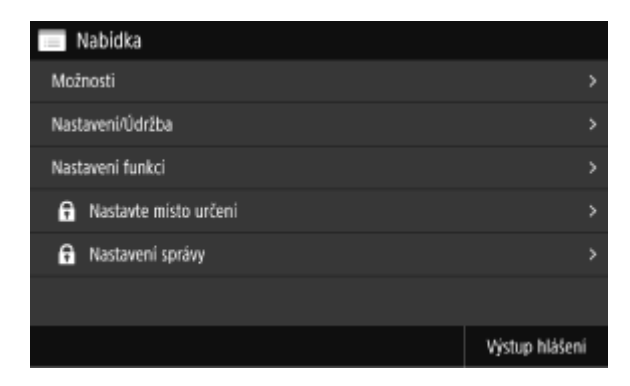

#### **Zobrazení zprávy**

Když dojde k chybě a v zařízení dojde papír nebo toner v tonerových kazetách, zobrazí se na obrazovce zprávy. Pokud se zobrazí řešení pro odstraňování problémů, vyřešte problém podle pokynů na obrazovce. Pokud se řešení pro odstraňování problémů nezobrazí, zkontrolujte příčinu a řešení podle zprávy nebo kódu chyby.

#### **[Zobrazí se zpráva\(P. 723\)](#page-732-0)  [Zobrazí se chybový kód\(P. 743\)](#page-752-0)**

#### **Příklad zobrazení:**

● **Dojde-li k chybě**

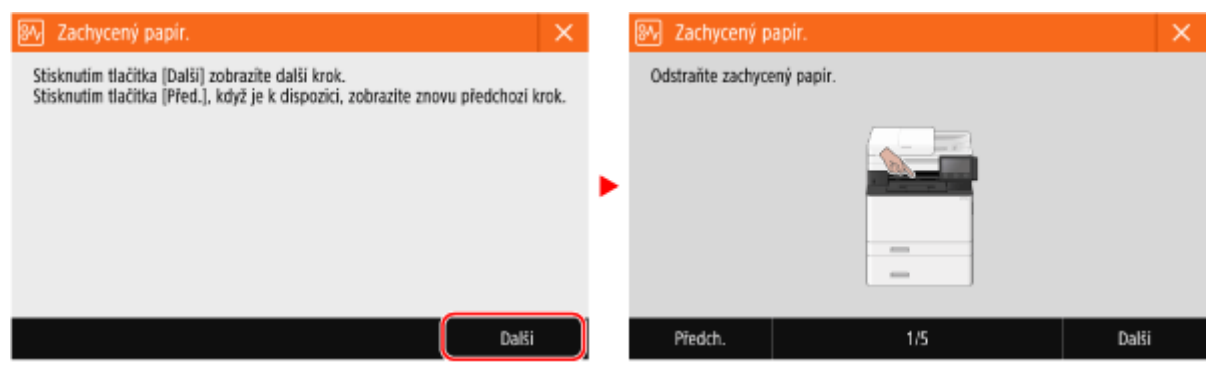

#### ● **Když se ve spodní části obrazovky zobrazí zpráva**

Pokud je zpráva příliš dlouhá na to, aby se dala zobrazit najednou, může být rozdělena na menší segmenty a zobrazována střídavě.

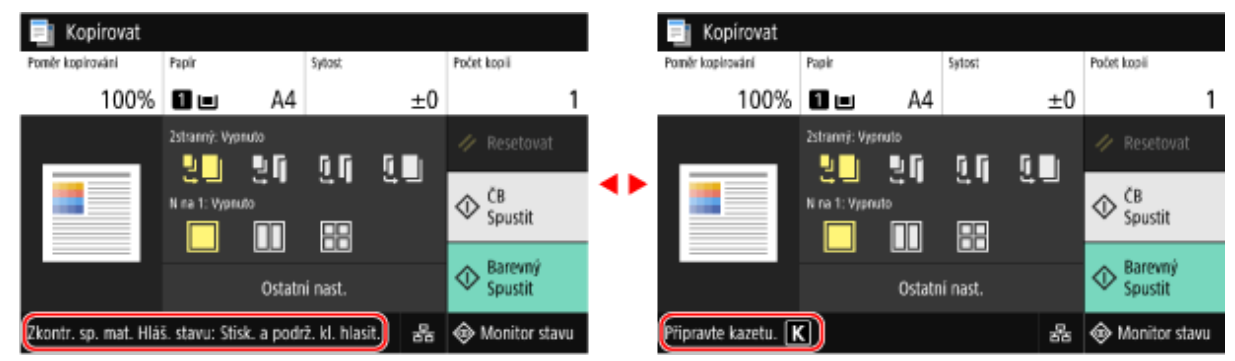

## **POZNÁMKA**

#### **Změna zobrazení obrazovky**

- Zobrazení ovládacího panelu můžete změnit, například změnou zobrazení jazyka a jednotek a zobrazením nebo skrytím zpráv. **[\[Nastavení zobrazení\]\(P. 477\)](#page-486-0)**
- $\bullet$ Pokud chcete, aby se obrazovka lépe zobrazovala, můžete invertovat barvy a upravit jas obrazovky.  $\bullet$ **[\[Přístupnost\]\(P. 501\)](#page-510-0)**

#### **Automatické vymazání nastavení**

● Pokud se v určité době neprovedou žádné operace, nastavení konfigurovaná na obrazovce se ve výchozím nastavení vymažou a zobrazí se obrazovka [Domů]. Dobu, po které budou nastavení vymazána, a obrazovku, která se následně zobrazí, je možné změnit.

**[\[Čas autom. resetování\]\(P. 482\)](#page-491-0)** 

**[\[Funkce po autom. resetování\]\(P. 483\)](#page-492-0)** 

## <span id="page-126-0"></span>**Obrazovka [Domů]**

Tato obrazovka se zobrazí po stisknutí tlačítka [ **a ]** na ovládacím panelu.

Stav zařízení a přihlašovací údaje se podle potřeby neustále zobrazují v horní a spodní části obrazovky pro rychlé prohlížení a ovládání.

Tlačítka funkcí a nastavení jsou zobrazena na samostatných kartách uprostřed obrazovky. Chcete-li změnit zobrazená tlačítka funkcí a nastavení, vyberte kartu nebo přejeďte obrazovkou doleva nebo doprava. Stisknutím těchto tlačítek můžete provádět funkce a měnit nastavení.

Můžete změnit uspořádání tlačítek a názvy karet. **[Změna uspořádání tlačítek a přejmenování karet \(vzdálené](#page-138-0) [uživatelské rozhraní\)\(P. 129\)](#page-138-0)** 

\* Ve výchozím nastavení jsou zobrazeny karty [Obecné] až [Vlastní 6].

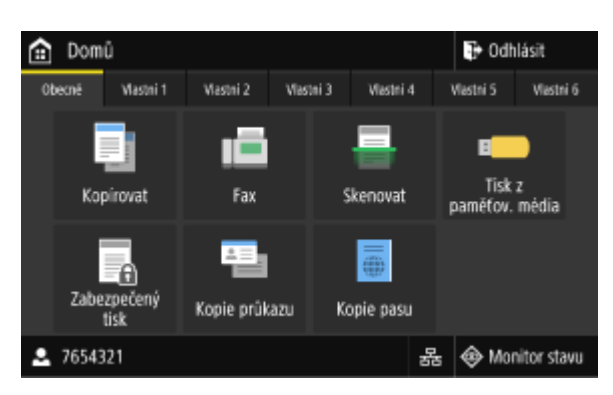

#### ■Informace o stavu zařízení a přihlášení

#### **[Odhlásit]**

Toto tlačítko se zobrazí, když je uživatel přihlášen. Jeho stisknutím se po dokončení operací na zařízení odhlásíte. O **[Přihlášení k zařízení\(P. 132\)](#page-141-0)** 

## **[ ]**

Zobrazí jméno přihlášeného uživatele nebo ID oddělení.

## [볾]/[<sup>좋</sup>]

Při připojení ke kabelové síti LAN se zobrazí ikona [ $\frac{1}{2}$ ]. Při připojení k bezdrátové síti LAN se zobrazí ikona [ $\epsilon$ ]. Jejím stisknutím přepnete mezi používáním kabelové a bezdrátové sítě LAN pro připojení zařízení k síti. **[Výběr](#page-65-0) [kabelové nebo bezdrátové sítě LAN\(P. 56\)](#page-65-0)** 

#### **[Monitor stavu]**

Můžete zkontrolovat informace o zařízení, využití a protokoly, síťová nastavení a informace o chybách. **[Obrazovka](#page-129-0) [\[Monitor stavu\]\(P. 120\)](#page-129-0)** 

#### ■ Tlačítka funkcí a nastavení

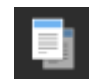

**[Kopírovat]** Slouží ke kopírování originálů. **[Kopírování\(P. 322\)](#page-331-0)** 

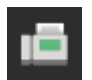

**[Fax]** Slouží k faxování dokumentů. **[Faxování\(P. 283\)](#page-292-0)** 

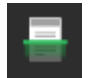

**[Skenovat]** Slouží ke skenování originálů. **[Skenování\(P. 243\)](#page-252-0)** 

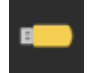

**[Tisk z paměťov. média]** ¨Slouží k tisku souborů z paměťového zařízení USB. **[Tisk z paměťového zařízení USB \(Tisk z](#page-238-0) [paměťového média\)\(P. 229\)](#page-238-0)** 

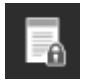

#### **[Zabezpečený tisk]**

Slouží k tisku dat dočasně uložených v paměti zařízení. **[Tisk dokumentu zabezpečeného pomocí](#page-231-0) [kódu PIN \(zabezpečený tisk\)\(P. 222\)](#page-231-0)** 

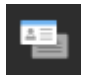

#### **[Kopie průkazu]**

Slouží ke kopírování přední a zadní strany identifikačních průkazů. **[Kopírování obou stran ID karet na](#page-342-0) [jeden list\(P. 333\)](#page-342-0)** 

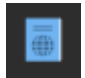

#### **[Kopie pasu]**

Slouží ke kopírování více pasů na jeden list papíru. **[Kopírování více pasů na jeden list\(P. 336\)](#page-345-0)** 

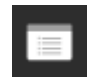

#### **[Nabídka]**

Slouží k nakonfigurování různých nastavení zařízení. **[Položky nabídky nastavení\(P. 474\)](#page-483-0)** 

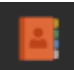

#### **[Adresář]**

Slouží k uložení míst určení při odesílání a ukládání naskenovaných dat a faxů. Místa určení můžete zadat z adresáře a vyvolat funkci odeslání. **[Uložení míst určení \(adresář\)\(P. 160\)](#page-169-0)  [Zadávání míst určení \(adresář\)\(P. 177\)](#page-186-0)** 

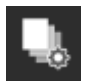

#### **[Nast. papíru]**

Slouží k nastavení velikosti a typu papíru, který se má používat, a k uložení často používaného papíru. **[Zadání velikosti a typu papíru\(P. 150\)](#page-159-0)** 

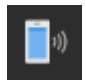

**[Mobilní portál]** Slouží k připojení mobilních zařízení k zařízení. **[Připojení mobilního zařízení k zařízení\(P. 350\)](#page-359-0)** 

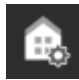

**[Nastavení dom. obraz.]** Slouží k přidání tlačítek zástupce na obrazovku [Domů] a uspořádání tlačítek. **[Přizpůsobení obrazovky](#page-136-0) [\[Domů\]\(P. 127\)](#page-136-0)** 

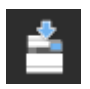

**[Aktualizovat firmware]** Slouží k aktualizaci firmwaru přes internet. **[Aktualizace firmwaru\(P. 466\)](#page-475-0)** 

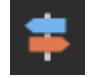

**[Návod k obsluze]** Slouží k zobrazení základního návodu k obsluze a způsobů odstraňování problémů.

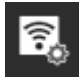

#### **[Nastav. bezdrát. sítě LAN]**

Slouží k připojení počítače k zařízení prostřednictvím směrovače bezdrátové sítě LAN (přístupového bodu). **[Připojení k bezdrátové síti LAN vyhledáním směrovače \(metoda nastavení přístupového](#page-74-0) [bodu\)\(P. 65\)](#page-74-0)** 

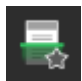

#### **Tlačítko zástupce (Skenovat)**

Vyvolání nastavení skenování uložených jako oblíbená nastavení. Název tlačítka se liší v závislosti na nastavení. **[Přidání tlačítek zástupce\(P. 127\)](#page-136-0)** 

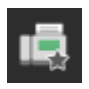

#### **Tlačítko zástupce (Fax)**

Vyvolání nastavení faxování uložených jako oblíbená nastavení. Název tlačítka se liší v závislosti na nastavení. **[Přidání tlačítek zástupce\(P. 127\)](#page-136-0)** 

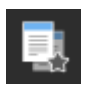

#### **Tlačítko zástupce (Kopírovat)**

Vyvolání nastavení kopírování uložených jako oblíbená nastavení. Název tlačítka se liší v závislosti na nastavení. **[Přidání tlačítek zástupce\(P. 127\)](#page-136-0)** 

Kromě výše uvedených tlačítek funkcí a nastavení se na této obrazovce zobrazují také tlačítka knihovny aplikací. Knihovna aplikací umožňuje provádět operace jedním dotykem.

Chcete-li tuto funkci používat, musíte kliknout na tlačítko [Application Library] na stránce portálu vzdáleného uživatelského rozhraní a nakonfigurovat aplikaci. **[Stránka portálu vzdáleného uživatelského rozhraní\(P. 452\)](#page-461-0)**  Další informace jsou uvedeny v příručce k Application Library (Knihovna aplikací) na webu s online příručkami. **https://oip.manual.canon/**

## <span id="page-129-0"></span>**Obrazovka [Monitor stavu]**

#### 90KY-02H

Tato obrazovka se zobrazí po stisknutí tlačítka [Monitor stavu] na obrazovce [Domů] a jiných místech. Pomocí této obrazovky můžete zkontrolovat informace o zařízení, využití a protokoly, síťová nastavení a informace o chybách. Tuto obrazovku můžete také použít k odstranění paměťových zařízení USB ze zařízení.

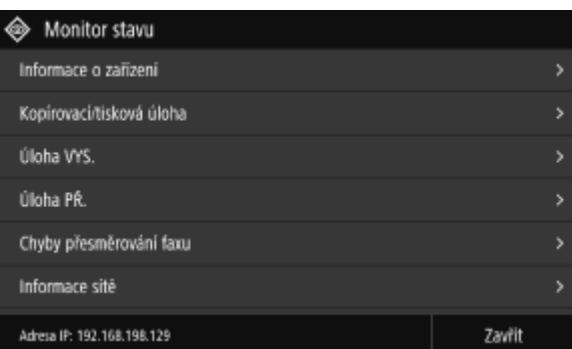

#### **[Chybová informace/oznámení]**

Slouží ke kontrole informací o chybách, které se vyskytují na zařízení. Podle podrobností o chybě přijměte opatření pro odstraňování problémů.

### **[Zobrazí se zpráva\(P. 723\)](#page-732-0)**

**[Zobrazí se chybový kód\(P. 743\)](#page-752-0)** 

#### **[Informace o zařízení]**

#### **[Informace o papíru]**

Slouží ke kontrole zbývajícího množství papíru pro každý zdroj papíru.

#### **[Informace o kazetě]**

Slouží ke kontrole zbývajícího množství toneru v tonerových kazetách. Před vyprázdněním tonerových kazet může skončit životnost dalších vnitřních částí.

#### **[Kontrola počitadla]**

Slouží ke kontrole celkového počtu vytištěných, odfaxovaných a zkopírovaných stránek. **Okontrola počtu [vytištěných stránek \(Kontrola počitadla\)\(P. 457\)](#page-466-0)** 

#### **[Využití paměti zabezpečeného tisku]**

Slouží ke kontrole, kolik paměti využívají data zabezpečeného tisku dočasně uložená v paměti zařízení.

#### **[Informace o verzi]**

Zobrazí informace o verzi firmwaru zařízení.

#### **[Sériové číslo]**

Zobrazí výrobní číslo zařízení.

**[Kopírovací/tisková úloha]** Slouží k zobrazení stavu a protokolu zpracování kopírování nebo tisku. **[Kontrola stavu a protokolu kopírování\(P. 340\)](#page-349-0)  [Zobrazení stavu a protokolu tiskové úlohy\(P. 241\)](#page-250-0)** 

#### **[Úloha VYS.]**

Zobrazuje stav a protokol odeslaných a uložených naskenovaných dat a faxů. **[Kontrola stavu odeslání a uložení a protokolu naskenovaných dat\(P. 280\)](#page-289-0)  [Kontrola odeslaných a přijatých faxů\(P. 312\)](#page-321-0)** 

**[Úloha PŘ.]** Zobrazuje stav a protokol přijatých faxů a elektronických faxů. **[Kontrola odeslaných a přijatých faxů\(P. 312\)](#page-321-0)** 

#### **[Chyby přesměrování faxu]**

Pokud fax nebylo možné přeposlat, ale zůstává v paměti, můžete jej vytisknout nebo přeposlat do jiného místa určení a zobrazit jeho obsah. **OKontrola faxů, které se nedařilo přeposlat(P. 313)** 

#### **[Informace sítě]**

#### **[IPv4]**

Slouží ke kontrole adresy IPv4 a dalších nastavení. **Nastavení adres IPv4(P. 70)** 

#### **[IPv6]**

Slouží ke kontrole adresy IPv6 a dalších nastavení. **Nastavení adres IPv6(P. 72)** 

#### **[Typ připojení k síti]**

Slouží ke kontrole, zda má zařízení kabelové nebo bezdrátové připojení. Při připojení prostřednictvím bezdrátové sítě LAN zobrazuje stav připojení a informace o chybách.

#### **[Informace o přímém připojení]**

Slouží k zobrazení stavu připojení při přímém připojení k zařízení.

#### **[Chybová informace IEEE 802.1X]**

Slouží k zobrazení podrobností o chybách, ke kterým dochází při ověřování IEEE 802.1X.

#### **[Odebr.pam.média]**

Zobrazí se, když je připojeno paměťové zařízení USB. Stiskněte pro odebrání paměťového zařízení USB. **[Vyjmutí](#page-193-0) [paměťového zařízení USB\(P. 184\)](#page-193-0)** 

#### **[IP adresa]**

Ve výchozím nastavení zobrazí adresu IPv4 zařízení. Tuto položku můžete též skrýt. **[\[Zobrazit adresu IP\]\(P. 480\)](#page-489-0)** 

## <span id="page-131-0"></span>**Jak ovládat ovládací panel**

90KY-02J

Ovládací panel používá dotykový displej. Pro ovládání tlačítek a položek zobrazených na obrazovce se jich dotkněte přímo prsty.

**Základní operace dotykového displeje (klepnutí, potažení a přetažení)(P. 122) [Výběr karet a položek\(P. 123\)](#page-132-0)  [Posouvání obrazovky\(P. 123\)](#page-132-0)  [Nastavte hodnotu pomocí tlačítek \[+\] a \[-\] nebo pomocí posuvníku.\(P. 124\)](#page-133-0)** 

# **OD** DŮLEŽITÉ

### **Abyste předešli nechtěným operacím nebo poškození ovládacího panelu, vyvarujte se následujícího:**

- Nadměrný tlak prstů na displej.
- Tlak ostrým hrotem, například nehtem, kuličkovým perem nebo tužkou.
- Ovládání mokrýma nebo špinavýma rukama.
- Ovládání s objektem na displeji.

### Základní operace dotykového displeje (klepnutí, potažení a přetažení)

#### **Klepnutí**

Dotkněte se opatrně obrazovky špičkou prstu a prst rychle oddalte. Tento postup používejte při výběru položek a provádění operací.

V dokumentu Uživatelská příručka je pomocí příkazů "stiskněte" a "vyberte" odkazováno právě na operaci klepnutí.

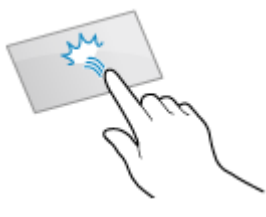

#### **Potažení**

Dotkněte se obrazovky a potáhněte špičkou prstu. Obraz se posune směrem, kterým jste potáhli prstem. Například obrazovka [Domů] se posune ke kartě ve směru, ve kterém jste potáhli prstem.

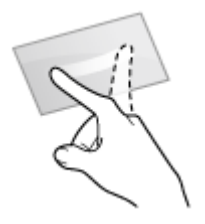

#### **Přetažení**

Během dotýkání obrazovky pohybujte špičkou prstu a v požadované poloze ji uvolněte. Takto se můžete posouvat seznamy a pohybovat oblastmi, kterých se dotýkáte, do požadované polohy.

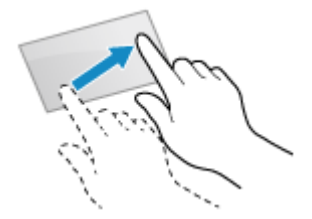

## <span id="page-132-0"></span>Výběr karet a položek

Pokud klepnete na kartu, zobrazí se obrazovka vybrané karty.

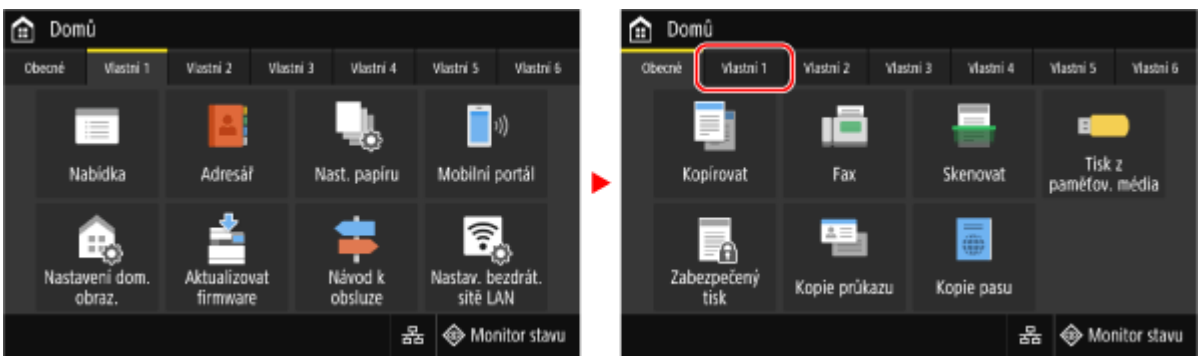

Pokud klepnete na název položky nebo na tlačítko, můžete položku vybrat. Zobrazí se vybraná obrazovka nebo se provede vybraná funkce.

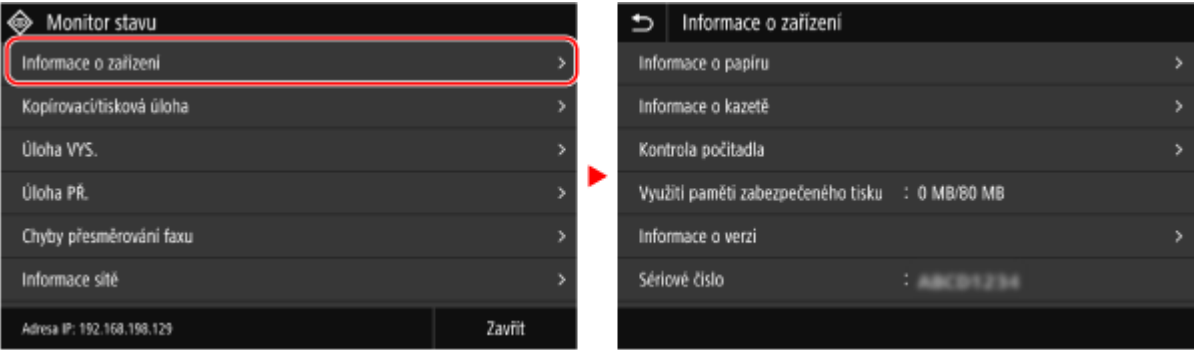

#### **Zrušení výběru**

Přetáhněte špičku prstu dotýkající se obrazovky pryč od vybrané položky nebo tlačítka a kontakt uvolněte.

**Návrat na předchozí obrazovku**

Klepněte na tlačítko [ $\bigtriangledown$ ].

### Posouvání obrazovky

Když se na obrazovce objeví posuvník, znamená to, že jsou k dispozici položky nebo informace, které nelze na obrazovce zcela zobrazit. Potažením nebo přetažením se posouváte ve směru pohybu vašeho prstu. Odejměte svůj prst od obrazovky, během několika sekund posuvník zmizí. Pro zobrazení posuvníku se opět dotkněte obrazovky.

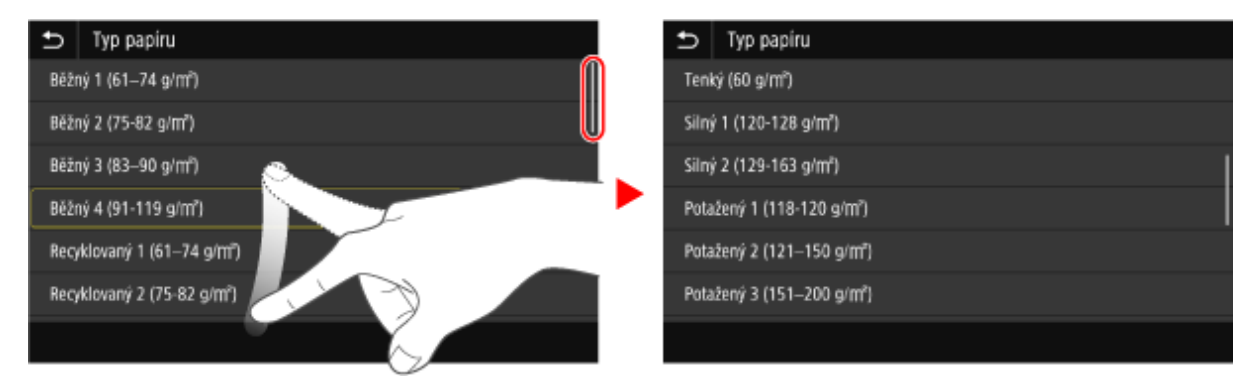

## <span id="page-133-0"></span>Nastavte hodnotu pomocí tlačítek [+] a [-] nebo pomocí posuvníku.

Poklepáním na tlačítka [+] a [-] upravte hodnotu. Když je posuvník zobrazen podle obrázku níže, přetažením doleva nebo doprava můžete upravit hodnotu.

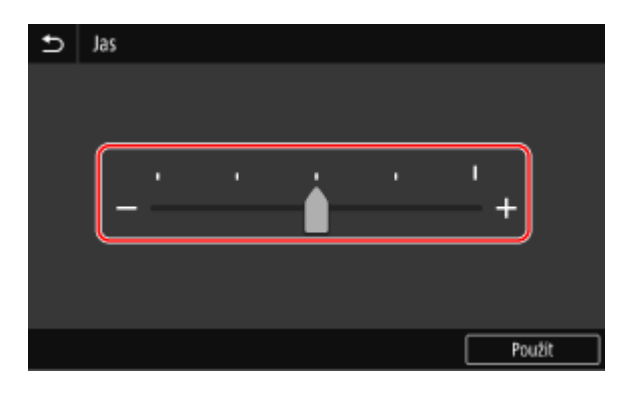

## <span id="page-134-0"></span>**Zadávání znaků**

Zadejte alfanumerické znaky s použitím klávesnice a numerických tlačítek na ovládacím panelu. Znaky můžete zadat také pomocí komerční klávesnice USB připojené k zařízení.

#### **Zadávání znaků pomocí ovládacího panelu(P. 125)  [Zadávání znaků pomocí USB klávesnice\(P. 126\)](#page-135-0)**

## Zadávání znaků pomocí ovládacího panelu

Pomocí ovládacího panelu můžete zadávat písmena, číslice a symboly.

Typ znaků, které lze zadat, může být v závislosti na dané položce omezen.

Pokud je omezen rozsah zadávání hodnot, pak se hodnota, kterou můžete zadat, zobrazí v závorce ( ) vedle vstupního pole.

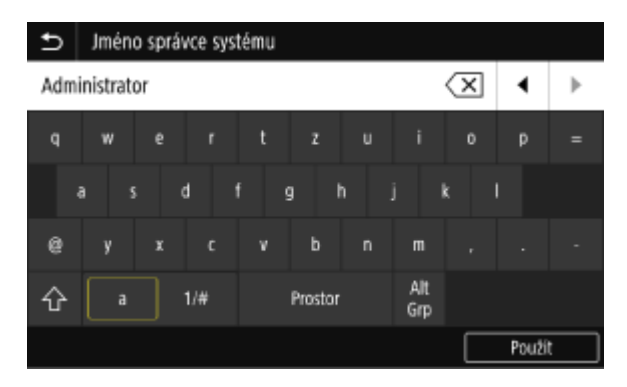

#### **Změna typu znaků**

Vyberte možnost [a] nebo [1/#] pro typ znaků, který chcete zadat. U položek s omezeným typem znaků nelze typ znaků měnit.

#### **Zadávání znaků a mezer**

Klepněte na znak nebo symbol, který chcete vložit.

Stiskněte  $[\wedge]$  nebo  $[\vee]$  pro zobrazení znaků, které nejsou standardně na obrazovce vidět.

#### Pro zadání velkých písmen klepněte na [ $\bigcap$ ].

Pro zadání mezery klepněte na [Prostor]. Mezeru můžete zadat také tak, že přesunete kurzor na konec řady znaků a klepnete na [ $\boxed{\blacktriangleright}$ ].

#### **Odstraňování znaků**

Klepnutím na [ $\sqrt{\mathbf{X}}$ ] odstraníte znak. Klepněte a podržte  $\left[\sqrt{x}\right]$  pro kontinuální mazání znaků.

**Přesunutí kurzoru** Klepněte na  $[\blacksquare]$  nebo  $[\blacksquare]$ .

#### **Zadávání čísel pomocí numerických kláves**

Numerické klávesy se objeví u položek, které umožňují pouze zadávání čísel.

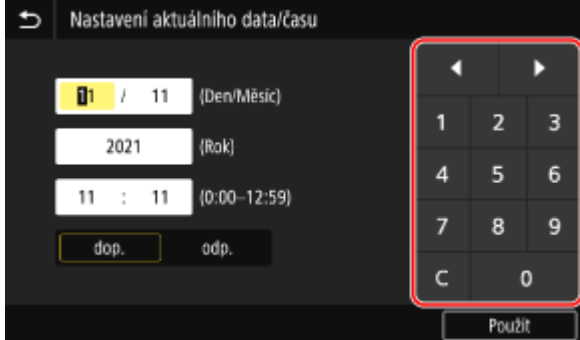

<span id="page-135-0"></span>Hodnotu zadáte klepnutím na čísla na numerických klávesách. Pro odstranění čísla klepněte na [ C ]. Pokud se zobrazí  $[\bullet]$  a  $[\bullet]$ , klepnutím na tyto položky můžete pohybovat kurzorem.

## **POZNÁMKA**

● Pokud se místo klávesnice nebo numerických kláves zobrazí [+] a [-] nebo posuvník, nastavte hodnotu klepnutím nebo přetažením. **[Nastavte hodnotu pomocí tlačítek \[+\] a \[-\] nebo pomocí posuvníku.](#page-133-0) [\(P. 124\)](#page-133-0)** 

## Zadávání znaků pomocí USB klávesnice

Znaky můžete zadávat stejným způsobem jako na počítači připojením komerční USB klávesnice k USB portu na přední nebo zadní straně zařízení. **[Přední strana\(P. 11\)](#page-20-0)** [/](#page-20-0) **[Zadní strana\(P. 13\)](#page-22-0)**  \* Stále můžete zadávat znaky pomocí ovládacího panelu, Když je k zařízení připojena USB klávesnice, můžete i nadále zadávat znaky pomocí ovládacího panelu.

Připojenou USB klávesnici lze od zařízení kdykoli odpojit. Není nutné nejprve zrušit připojení.

# **OD** DŮLEŽITÉ

- Tlačítka [Backspace], [Home], [End] a další nemusí být použitelná. Stisknutím nepoužitelného tlačítka se nezadá znak.
- V závislosti na jazyku displeje nemusí být některé znaky zadány správně.
- V závislosti na typu nemusí USB klávesnice fungovat správně.

## **POZNÁMKA**

● Můžete zadat rozvržení klávesnice USB (americké nebo britské). **[\[Rozvržení anglické klávesnice\]\(P. 475\)](#page-484-0)** 

## <span id="page-136-0"></span>**Přizpůsobení obrazovky [Domů]**

90KY-02L

Často používané funkce můžete rychle vybrat z obrazovky [Domů] na ovládacím panelu.

**Přidání tlačítek zástupce(P. 127) [Změna uspořádání tlačítek\(P. 128\)](#page-137-0)** 

## Přidání tlačítek zástupce

Ukládejte často používaná nastavení pro skenování, faxování nebo kopírování přidáním tlačítek zástupce. Tlačítka můžete přidávat na obrazovku [Domů] až do zaplnění kapacity.

Přidejte tlačítka zástupce pomocí ovládacího panelu. Prostřednictvím vzdáleného uživatelského rozhraní nelze z počítače přidávat tlačítka. Jsou vyžadována oprávnění správce.

#### **Nutná příprava**

- Nastavení, která chcete přidat do tlačítek zástupce, uložte jako Oblíbená nastavení. **[Uložení a vyvolání](#page-196-0) [oblíbených nastavení\(P. 187\)](#page-196-0)**
- **1 Na ovládacím panelu stiskněte tlačítko [Nastavení dom. obraz.] na obrazovce [Domů]. [Obrazovka \[Domů\]\(P. 117\)](#page-126-0)**

Pokud se zobrazí přihlašovací obrazovka, zadejte ID a PIN správce systému a poté klikněte na tlačítko [Přihlásit]. **[ID a kód PIN správce systému\(P. 7\)](#page-16-0)** 

**2 Stiskněte tlačítko [Vybrat tlačítko k zobrazení].**

➠Zobrazí se obrazovka [Vybrat tlačítko k zobrazení].

- **3 Vyberte funkci pro přidání do tlačítka zástupce.**
- **4 Zaškrtněte políčka nastavení, která chcete přiřadit k tlačítkům zástupce, a stiskněte tlačítko [Použít].**

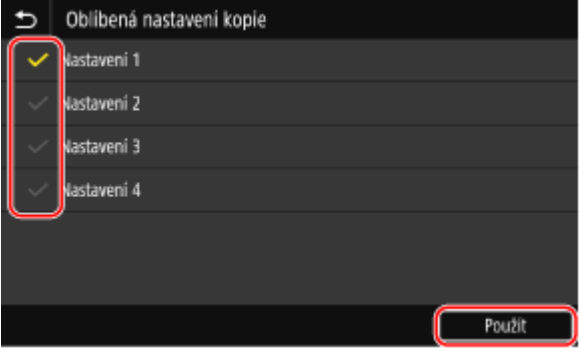

➠Zobrazí se popis tlačítka zástupce.

**5 Stiskněte tlačítko [OK].**

<span id="page-137-0"></span>➠Tlačítka zástupce jsou přidána na obrazovku [Domů].

## **POZNÁMKA**

#### **Odstranění tlačítek zástupce**

● V kroku 4 zrušte zaškrtnutí políček u nastavení, která chcete odstranit, a stiskněte tlačítko [Použít].

#### **Když je obrazovka [Domů] plná a nelze přidat další tlačítka zástupce**

● Odstraňte nepotřebná tlačítka zástupce.

### Změna uspořádání tlačítek

Uspořádání tlačítek můžete změnit na obrazovce [Domů], tlačítka můžete také přesunout na jiné karty.

V této části se popisuje, jak změnit pořadí zobrazení pomocí ovládacího panelu. Pořadí zobrazení je též možné změnit pomocí vzdáleného uživatelského rozhraní z počítače. Pomocí vzdáleného uživatelského rozhraní můžete také přejmenovat karty. **[Změna uspořádání tlačítek a přejmenování karet](#page-138-0) [\(vzdálené uživatelské rozhraní\)\(P. 129\)](#page-138-0)**  Jsou vyžadována oprávnění správce.

#### **1 Stiskněte a přidržte libovolné tlačítko na obrazovce [Domů]. [Obrazovka \[Domů\]](#page-126-0) [\(P. 117\)](#page-126-0)**

Pokud se zobrazí přihlašovací obrazovka, zadejte ID a PIN správce systému a poté stiskněte tlačítko [Přihlásit]. **[ID a kód PIN správce systému\(P. 7\)](#page-16-0)** 

### **2 Zkontrolujte zprávu a stiskněte tlačítko [Ano].**

➠Zobrazí se obrazovka [Změna uspořádání a konfigurace tlačítek].

#### **3 Přetáhněte tlačítko, které chcete přeuspořádat, a pusťte jej na požadovaném místě.**

Když přetáhnete tlačítko na jinou kartu, tlačítko se na ni přesune.

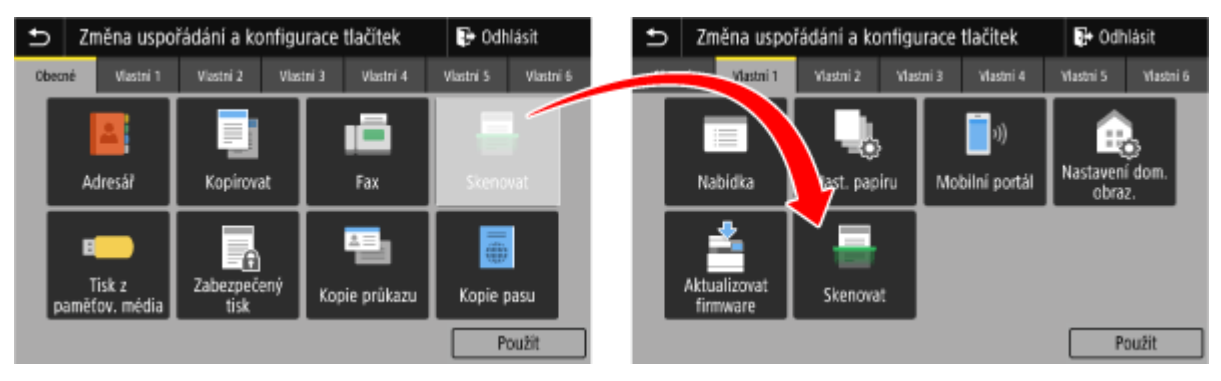

### **4 Stiskněte tlačítko [Použít].**

➠Umístění tlačítek na obrazovce [Domů] se změní.

## <span id="page-138-0"></span>**Změna uspořádání tlačítek a přejmenování karet (vzdálené uživatelské rozhraní)**

90KY-02R

Pomocí vzdáleného uživatelského rozhraní z počítače můžete změnit pořadí tlačítek na obrazovce [Domů] a přejmenovat karty.

**Změna pořadí zobrazení tlačítek(P. 129) [Přejmenování karet\(P. 130\)](#page-139-0)** 

## Změna pořadí zobrazení tlačítek

Jsou vyžadována oprávnění správce.

- **1 Přihlaste se do Vzdáleného uživatelského rozhraní v režimu správce systému. [Spuštění vzdáleného uživatelského rozhraní\(P. 449\)](#page-458-0)**
- **2 Na stránce portálu vzdáleného uživatelského rozhraní klikněte na možnost [Nastavení/Uložení]. [Stránka portálu vzdáleného uživatelského rozhraní\(P. 452\)](#page-461-0)**
- **3 Klikněte na tlačítko [Nastavení zobrazení].**

➠Zobrazí se obrazovka [Nastavení zobrazení].

- **4 V položce [Změna uspořádání a konfigurace nastavení zobrazení tlačítek na domovské obrazovce] vyberte možnost [Upravit v zobrazení tlačítek] nebo [Upravit v zobrazení seznamu].**
- Chcete-li změnit pořadí zobrazení přetažením tlačítek, klikněte na tlačítko [Upravit v zobrazení tlačítek].
- Chcete-li změnit pořadí zobrazení pomocí seznamu názvů tlačítek, klikněte na tlačítko [Upravit v zobrazení seznamu].
- **5 Změňte uspořádání tlačítek.**

#### **Změna uspořádání tlačítek jejich přetažením**

Přetáhněte tlačítko, které chcete přeuspořádat, a pusťte jej na požadovaném místě.

<span id="page-139-0"></span>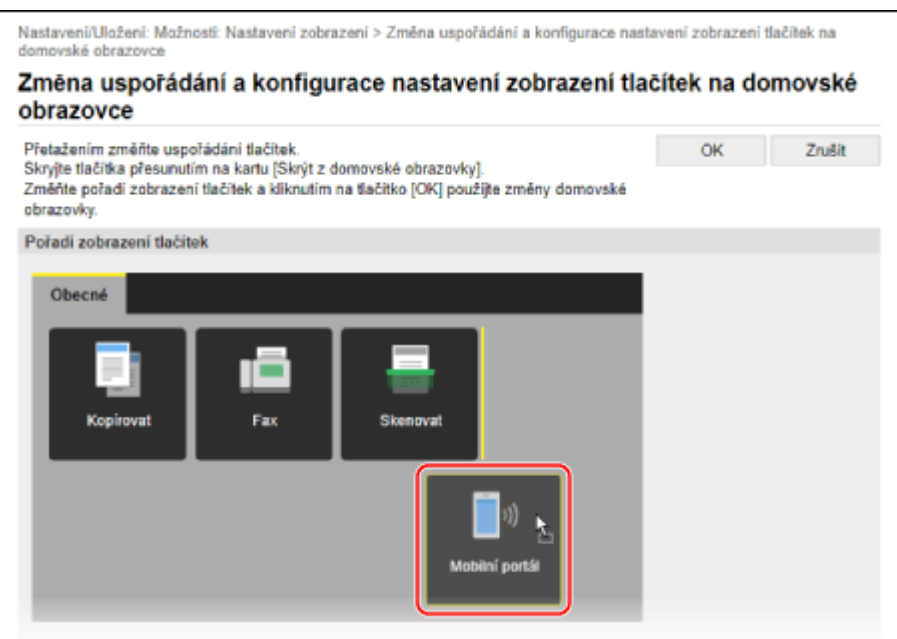

#### **Změna uspořádání tlačítek pomocí seznamu názvů tlačítek**

Klikněte na [ ▲ ] nebo [ ▼ ] vedle názvu tlačítka, které chcete přesunout nahoru nebo dolů. Klikněte na [ ] pro přesun tlačítka na jinou kartu.

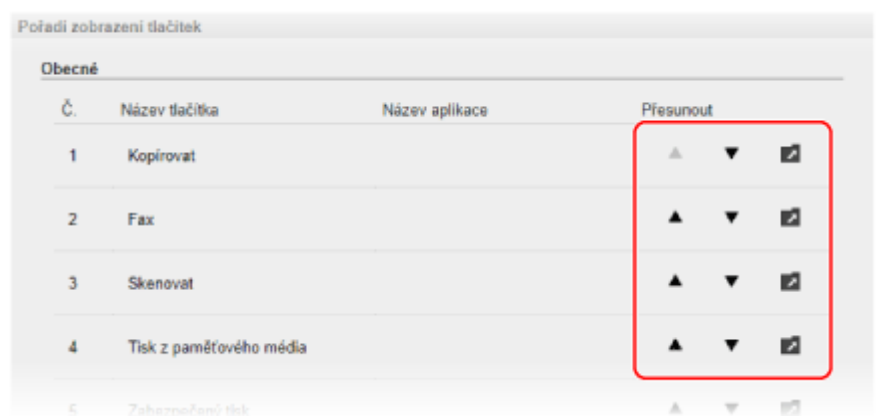

### **6 Klikněte na tlačítko [OK].**

➠Nastavení se použijí.

**7 Odhlaste se od Vzdáleného uživatelského rozhraní.**

### Přejmenování karet

Přejmenujte karty pomocí vzdáleného uživatelského rozhraní z počítače. K přejmenování karet nelze použít ovládací panel. Jsou vyžadována oprávnění správce.

### **1 Přihlaste se do Vzdáleného uživatelského rozhraní v režimu správce systému. [Spuštění vzdáleného uživatelského rozhraní\(P. 449\)](#page-458-0)**

### **2 Na stránce portálu vzdáleného uživatelského rozhraní klikněte na možnost [Nastavení/Uložení]. [Stránka portálu vzdáleného uživatelského rozhraní\(P. 452\)](#page-461-0)**

**3** Klikněte na možnost [Nastavení zobrazení] ▶ [Editovat] v [Názvy karet na domovské **obrazovce].**

➠Zobrazí se obrazovka [Upravit názvy karet na domovské obrazovce].

**4 Zaškrtněte políčko karty, kterou chcete přejmenovat, a zadejte název.**

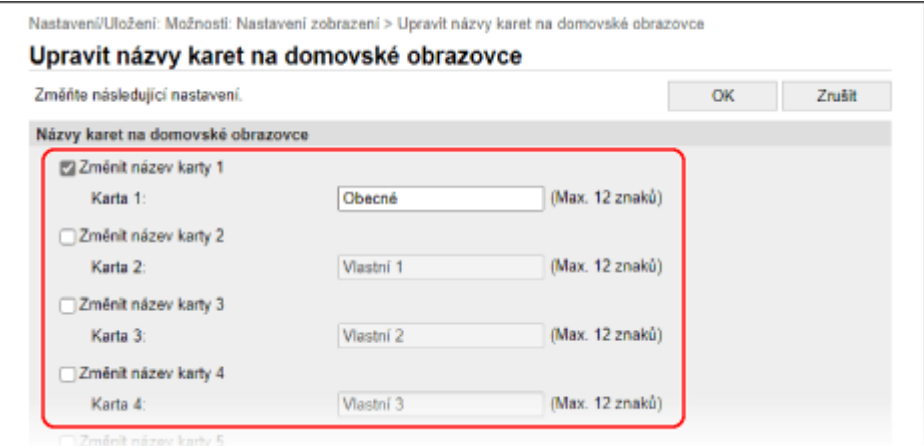

**5 Klikněte na tlačítko [OK].**

➠Nastavení se použijí.

**6 Odhlaste se od Vzdáleného uživatelského rozhraní.**

## <span id="page-141-0"></span>**Přihlášení k zařízení**

Když se na ovládacím panelu zobrazí přihlašovací obrazovka, zadejte požadované přihlašovací údaje k provedení ověření. Po úspěšném ověření se obrazovka změní a můžete pokračovat v operacích. zobrazená přihlašovací obrazovka se liší v závislosti na nastavené funkci ověřování.

#### **Přihlášení (správa ID oddělení, ID správce systému)(P. 132) Přihlášení (ověřené odeslání)(P. 132)**

## Přihlášení (správa ID oddělení, ID správce systému)

Pokud je nastavena správa ID oddělení, zobrazí se následující přihlašovací obrazovka. Pro přihlášení zadejte ID oddělení. Pokud je nastaven kód PIN, zadejte jej.

Když je nastaveno ID správce systému, zobrazí se přihlašovací obrazovka pro operace, které vyžadují oprávnění správce. Pro přihlášení zadejte ID a PIN správce systému.

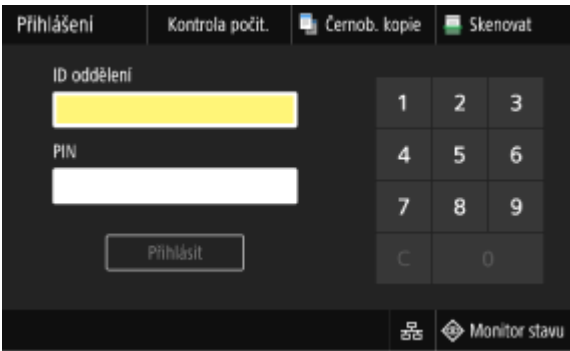

**1 Zadejte ID oddělení nebo ID správce systému.**

### **2 Zadejte kód PIN.**

Pokud není nastaven kód PIN, můžete tento krok přeskočit. Přejděte ke kroku 3.

### **3 Stiskněte tlačítko [Přihlásit].**

➠Když je ověření úspěšné, zobrazí se obrazovka [Domů] nebo jiná.

### **4 Po dokončení operací stiskněte tlačítko [Odhlásit].**

### Přihlášení (ověřené odeslání)

Je-li nastaveno ověřené odeslání (ověřování serveru LDAP), zobrazí se při provádění operací skenování a faxování obrazovka Přihlášení pro ověřené odeslání. Pro přihlášení zadejte uživatelské jméno a heslo spravované serverem LDAP.

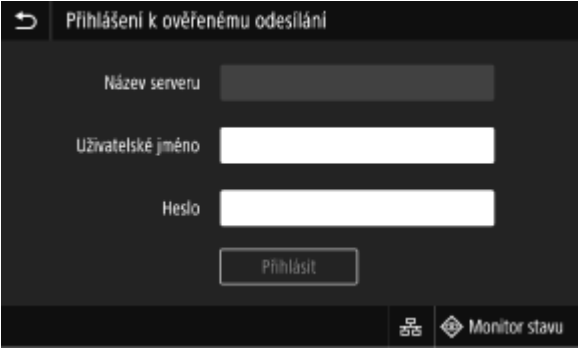

- **1 Zadejte uživatelské jméno a heslo.**
- **2 V části [Název serveru] vyberte server LDAP pro provedení ověření.**

### **3 Stiskněte tlačítko [Přihlásit].**

➠Když je ověření úspěšné, zobrazí se obrazovka skenování nebo faxování.

**4 Po dokončení operací stiskněte tlačítko [Odhlásit].**

## **POZNÁMKA**

#### **Přihlašování pomocí ověřeného odeslání i správy ID oddělení**

● V závislosti na nastavení ověření serveru LDAP se může po stisknutí tlačítka [Odhlásit] na ovládacím panelu zobrazit obrazovka pro výběr ověření použitého pro odhlášení. Chcete-li pokračovat v provádění operací i po skenování nebo faxování, odhlaste se pouze z relace ověřeného odeslání. Pro ukončení všech operací se odhlaste ze všech relací ověřování.

## <span id="page-143-0"></span>**Vkládání originálů**

90KY-02U

Dokumenty, fotografie a jiné tištěné materiály ("originály") určené ke skenování, faxování nebo kopírování položte na skleněnou desku nebo do podavače.

V závislosti na typu dokumentu a způsobu použití určete, zda chcete použít skleněnou desku nebo podavač.

#### **Skleněná deska**

Skenování originálů ve fixní poloze. Originály je nutné vkládat po jednom, což zaručuje velmi přesné skenování.

Na skleněnou desku můžete umístit také následující typy originálů:

- Knihy, silný papír, tenký papír a další typy originálů, které nelze vložit do podavače.
- Pauzovací papír, transparentní listy a jiné průhledné originály

#### **Pokládání originálů na kopírovací desku(P. 134)**

#### **Podavač**

Do podavače můžete vložit dva nebo více listů originálů. Vložené originály se naskenují automaticky jeden list po druhém.

Současně lze skenovat obě strany originálů. **[Vkládání originálů do podavače\(P. 135\)](#page-144-0)** 

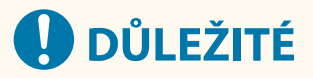

#### **Umístěte suché originály**

● Před vložením originálů se ujistěte, že na nich zcela zaschnul inkoust, korekční tekutina nebo lepidlo.

### Pokládání originálů na kopírovací desku

Velikosti originálů, které lze umístit na skleněnou desku, naleznete v základních specifikacích k zařízení. **[Základní](#page-36-0) [technické parametry\(P. 27\)](#page-36-0)** 

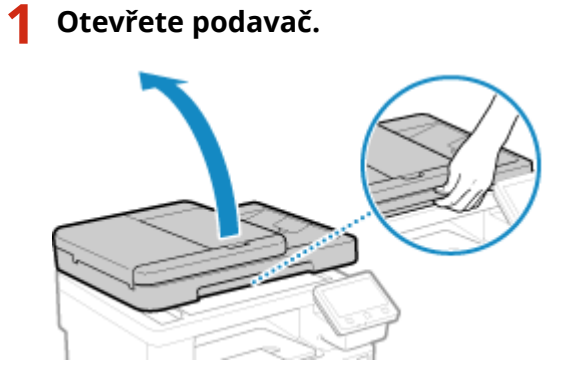

**2 Položte originál na skleněnou desku stranou určenou ke skenování směrem dolů a s orientací na šířku a zarovnejte roh originálu s levým horním rohem skleněné desky.**
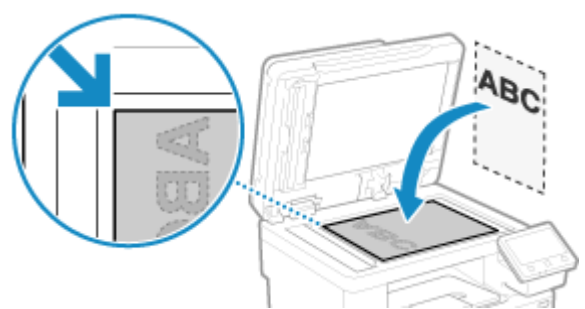

Při skenování pauzovacího papíru, transparentních listů a jiných průhledných originálů položte nahoru list čistého bílého papíru.

# **3 Opatrně sklopte podavač.**

# **4 Po dokončení skenování originálu vyjměte originál ze skleněné desky.**

# Vkládání originálů do podavače

Při skenování dvou nebo více listů originálu vkládejte pouze originály stejné velikosti. Velikosti originálů, které lze umístit do podavače, naleznete v základních specifikacích podavače. **[Specifikace](#page-39-0) [podavače\(P. 30\)](#page-39-0)** 

# **DŮLEŽITÉ**

### **Abyste zabránili zachycení papíru v podavači, nevkládejte do něj následující originály:**

- Pomačkaný, shrnutý, zvlněný, srolovaný nebo roztržený papír.
- Karbonový papír, křídový papír, tenký průsvitný papír, tenký papír nebo transparentní listy.
- Sešitý nebo sepnutý papír
- Papír vytištěný termotransferovou tiskárnou

# **1 Otevřete vstupní přihrádku pro originály.**

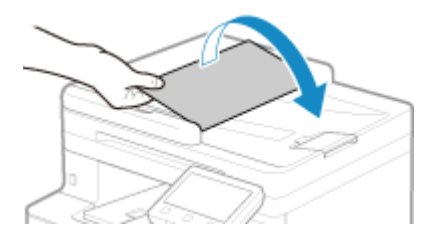

**2 Rozložte vodítka od sebe, aby vzdálenost mezi nimi byla o něco větší, než je skutečná šířka originálu.**

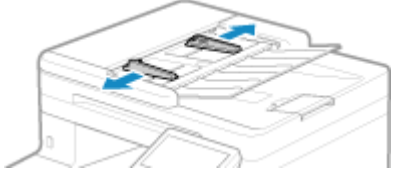

## **3 Originály prolistujte a zarovnejte okraje.**

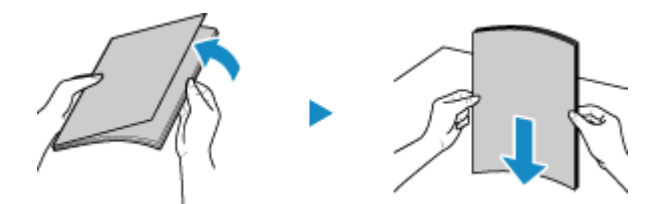

Prolistujte originály po malých částech a zarovnejte okraje několikerým poklepáním papírů na rovnou plochu.

### **4 Umístěte skenované originály do podavače skenovanou stranou nahoru a v orientaci na šířku.**

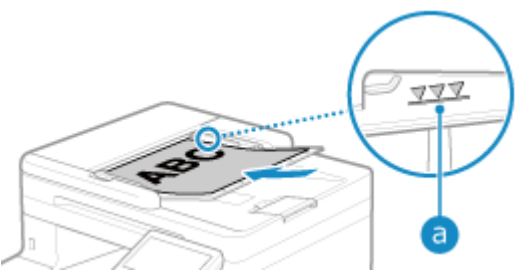

Ujistěte se, že objem vložených papírů nepřesahuje linku maximálního množství (a). Pokud papíry překročí linku maximálního množství, může docházet k nesprávnému podávání nebo zachycení papíru.

### **5 Vyrovnejte posuvná vodítka podle okrajů originálů.**

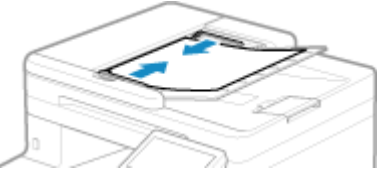

Pokud jsou vodítka papíru zarovnaná, ale jsou příliš volná nebo příliš těsná, může dojít k nesprávnému podávání nebo k zachycení papíru.

### **6 Po dokončení skenování originálů tyto vyjměte z umístění pod podavačem.**

- Během skenování originály nepřidávejte ani neodstraňujte.
- Pokud necháváte vysunuté originály pod podavačem, může docházet k zachycení papíru.

# **Vkládání papíru**

90KY-02W

Pro zajištění kvality tisku si ověřte, jaký papír lze použít, jak s ním zacházet a jak jej skladovat, a mějte k dispozici papír vhodný pro použití se zařízením. **[Použitelný papír\(P. 21\)](#page-30-0)** [/](#page-30-0) **[Bezpečnostní opatření při manipulaci s](#page-34-0) [papírem\(P. 25\)](#page-34-0)** 

Připravený papír vložte do zařízení a poté nastavte velikost a typ papíru.

#### **Vkládání papíru do zařízení**

Vložte papír, který obvykle používáte, do zásuvky na papír, která pojme velké množství papíru. Chcete-li dočasně použít papír, který není vložen v zásuvce na papír, vložte jej do víceúčelové přihrádky. **[Vkládání papíru do zásuvky na papír\(P. 138\)](#page-147-0)  [Vkládání papíru do víceúčelové přihrádky\(P. 143\)](#page-152-0)** 

Při používání obálek nebo papíru s logy dbejte na orientaci vloženého papíru a na to, která strana směřuje nahoru.

**[Příprava a orientace pro vkládání obálek\(P. 146\)](#page-155-0)  [Orientace pro vkládání papíru s logem\(P. 148\)](#page-157-0)** 

#### **Nastavení papíru**

Pro zajištění kvality tisku a minimalizaci rizika zachycení papíru je třeba správně nastavit velikost a typ papíru podle vloženého papíru.

**[Zadání velikosti a typu papíru\(P. 150\)](#page-159-0)** 

Základní operace

# <span id="page-147-0"></span>**Vkládání papíru do zásuvky na papír**

Vložte papír, který obvykle používáte, do zásuvky na papír, která pojme velké množství papíru. Způsob nastavení se liší v závislosti na velikosti vkládaného papíru.

> **Vkládání papíru o velikosti A4, B5, Legal nebo Letter Size** Vložte papír pomocí metody pro standardní velikost **Vkládání papíru standardní velikosti(P. 138)**

#### **Při vložení papíru velikosti A5**

Způsob nastavení se liší v závislosti na orientaci vkládaného papíru.

**[Vkládání papíru nestandardní velikosti\(P. 140\)](#page-149-0) Vkládání papíru standardní velikosti(P. 138)** 

### **Při vkládání papíru vlastní velikosti**

Vložte papír pomocí metody pro nestandardní velikost. **[Vkládání papíru nestandardní velikosti\(P. 140\)](#page-149-0)** 

# **POZNÁMKA**

● Papír vkládejte stejným postupem i při použití volitelného podavače Paper Feeder PF-K.

# Vkládání papíru standardní velikosti

Papír vložíte správně tak, že vodítka papíru na zásuvce na papír zarovnáte se značkami. Při používání papíru s logy dbejte na orientaci vloženého papíru a na to, která strana směřuje nahoru. **[Orientace pro](#page-157-0) [vkládání papíru s logem\(P. 148\)](#page-157-0)** 

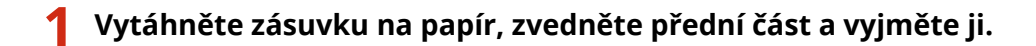

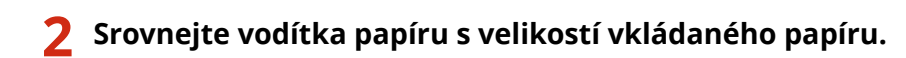

**1** Tlačte na uvolňovací páčku zámku a současně posuňte vodítko papíru.

Orientace na šířku (A5) Orientace na výšku (A5R)

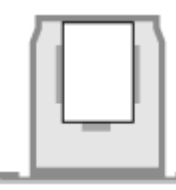

90KY-02X

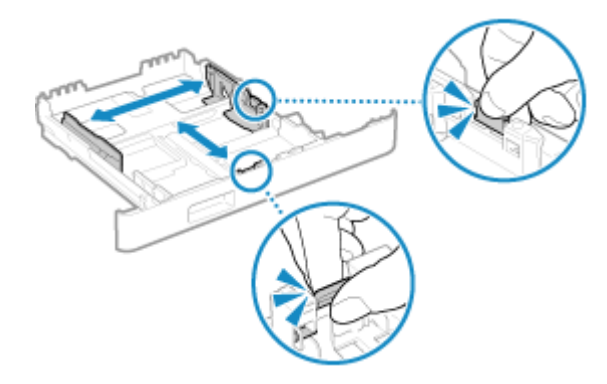

**2** Srovnejte výstupky na vodítkách papíru na značky velikosti podle skutečné velikosti vkládaného papíru.

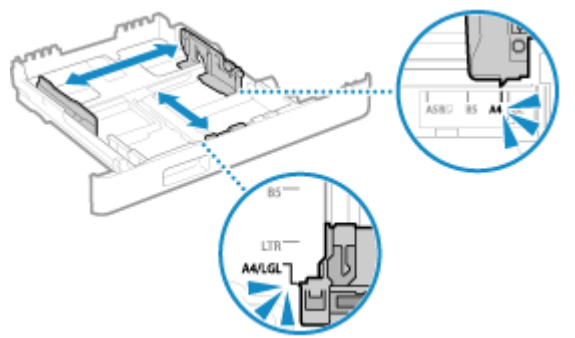

Pokud jsou vodítka papíru zarovnaná, ale jsou příliš volná nebo příliš těsná, může dojít k nesprávnému podávání nebo k zachycení papíru.

### **Vkládání papíru ve formátu Legal**

Stiskněte uvolňovací páčku zámku a současně vysuňte zásuvku na papír směrem k sobě.

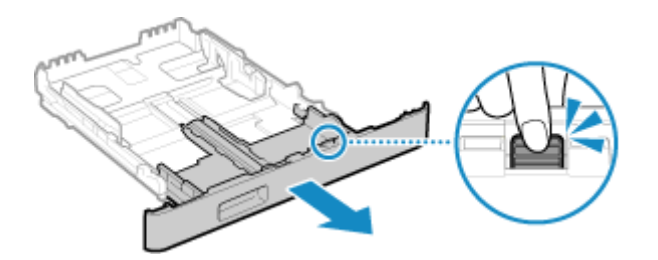

**3 Papíry prolistujte a zarovnejte okraje.**

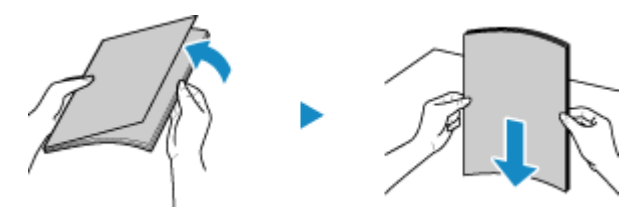

Prolistujte papíry po malých částech a zarovnejte okraje několikerým poklepáním papírů na rovnou plochu.

**4 Papír vložte stranou určenou k tisku nahoru.**

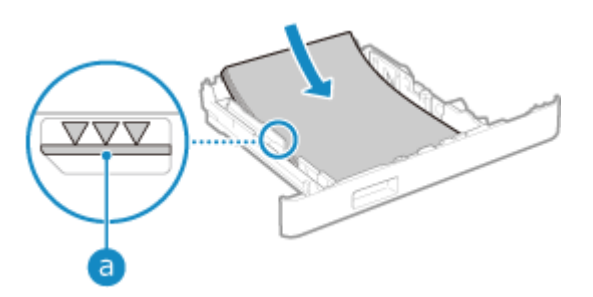

#### Základní operace

- <span id="page-149-0"></span>● Zarovnejte papír s vodítky papíru na přední straně zásuvky na papír.
- $\bullet$  Objem vložených papírů nesmí přesáhnout linku maximálního množství ( $\bullet$ ). Pokud překročí linku maximálního množství, může docházet k nesprávnému podávání nebo zachycení papíru.

#### **Při tisku na zadní stranu potištěného papíru (ruční oboustranný tisk)**

Vyrovnejte okraj papíru, abyste odstranili případné zkroucení, a vložte jej zadní (nepotištěnou) stranou nahoru.

- Používejte pouze papír potištěný na tomto zařízení.
- Není možné tisknout na stejnou stranu papíru, která již byla potištěna.
- Pokud vypadají výtisky vybledlé, upravte kvalitu obrazu. **[\[Ruční tisk na zad. str \(jen pro 2str.\)\]\(P. 508\)](#page-517-0)**

#### **5 Zasuňte zásuvku na papír do zařízení.**

➠Ve výchozím nastavení se zobrazí obrazovka pro potvrzení nastavení papíru. **[\[Oznámení pro kontr.](#page-604-0) [nast. pap.\]\(P. 595\)](#page-604-0)** 

Pokud používáte papír formátu Legal, zásuvka na papír je vysunutá ze zařízení a není zcela vložená.

### **6 Nastavte velikost a typ papíru podle potřeby. [Nastavení velikosti a typu papíru pro](#page-160-0) [zásuvku na papír\(P. 151\)](#page-160-0)**

Ve výchozím nastavení je formát a typ papíru v zásuvce na papír nastavena na A4 a Běžný 2. Jestliže vložíte papír jiného formátu nebo typu, změňte nastavení papíru.

# Vkládání papíru nestandardní velikosti

Papír vložíte správně tak, že vodítka papíru na zásuvce na papír zarovnáte s vkládaným papírem. Při používání obálek nebo papíru s logy dbejte na orientaci vloženého papíru a na to, která strana směřuje nahoru. **[Příprava a orientace pro vkládání obálek\(P. 146\)](#page-155-0)  [Orientace pro vkládání papíru s logem\(P. 148\)](#page-157-0)** 

**1 Vytáhněte zásuvku na papír, zvedněte přední část a vyjměte ji.**

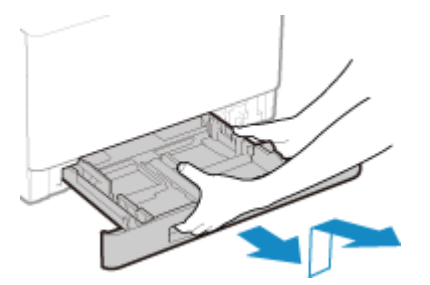

**2 Vysuňte vodítka papíru směrem ven.**

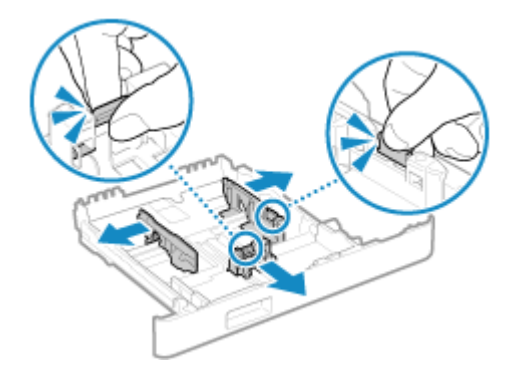

Tlačte na uvolňovací páčku zámku a současně posuňte vodítka papíru.

#### **Vkládání papíru delšího než A4**

Stiskněte uvolňovací páčku zámku a současně vysuňte zásuvku na papír směrem k sobě.

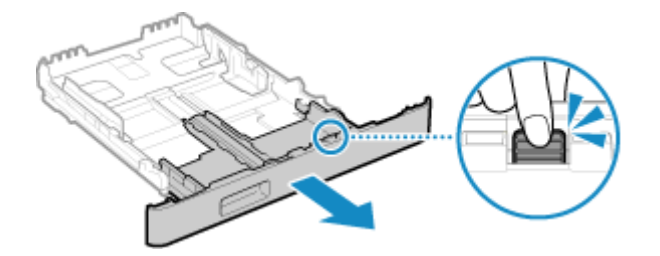

#### **3 Papíry prolistujte a zarovnejte okraje.**

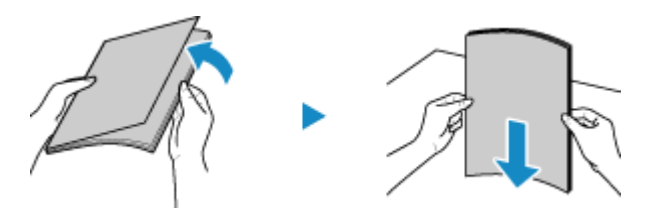

Prolistujte papíry po malých částech a zarovnejte okraje několikerým poklepáním papírů na rovnou plochu.

#### **4 Papír vložte stranou určenou k tisku nahoru.**

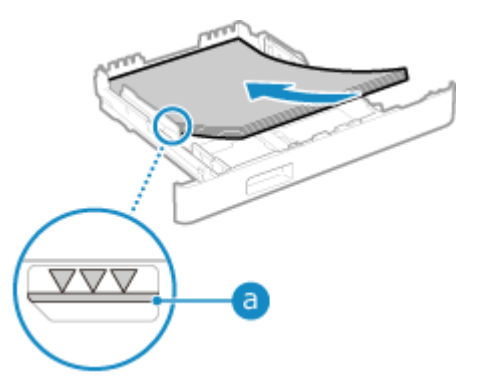

- Vložte papír proti zadní hraně zásuvky na papír.
- · Objem vložených papírů nesmí přesáhnout linku maximálního množství (a). Pokud překročí linku maximálního množství, může docházet k nesprávnému podávání nebo zachycení papíru.

#### **Při tisku na zadní stranu potištěného papíru (ruční oboustranný tisk)**

Vyrovnejte okraj papíru, abyste odstranili případné zkroucení, a vložte jej zadní (nepotištěnou) stranou nahoru.

- Používejte pouze papír potištěný na tomto zařízení.
- Není možné tisknout na stejnou stranu papíru, která již byla potištěna.
- Pokud vypadají výtisky vybledlé, upravte kvalitu obrazu. **[\[Ruční tisk na zad. str \(jen pro 2str.\)\]\(P. 508\)](#page-517-0)**

**5 Vodítka papíru zarovnejte podle šířky a délky papíru.**

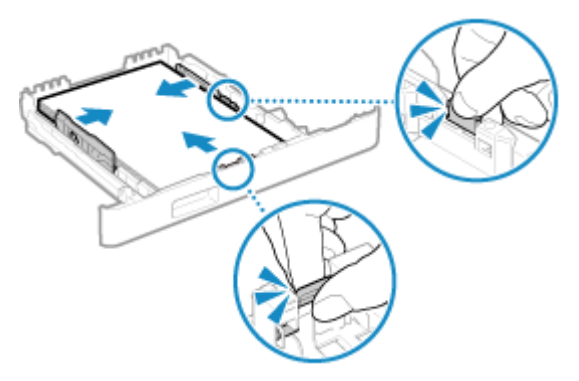

- Při stisknutí uvolňovací páčky zámku zarovnejte vodítka papíru podle šířky a délky papíru.
- Pokud jsou vodítka papíru zarovnaná, ale jsou příliš volná nebo příliš těsná, může dojít k nesprávnému podávání nebo k zachycení papíru.

### **6 Zasuňte zásuvku na papír do zařízení.**

➠Ve výchozím nastavení se zobrazí obrazovka pro potvrzení nastavení papíru. **[\[Oznámení pro kontr.](#page-604-0) [nast. pap.\]\(P. 595\)](#page-604-0)** 

Pokud používáte papír delší než je velikost A4, zásuvka na papír je vysunutá ze zařízení a není zcela vložená.

### **7** Nastavte velikost a typu papíru. **ONastavení velikosti a typu papíru pro zásuvku na [papír\(P. 151\)](#page-160-0)**

Ve výchozím nastavení je formát a typ papíru v zásuvce na papír nastavena na A4 a Běžný 2. Jestliže vložíte papír jiného formátu nebo typu, změňte nastavení papíru.

# <span id="page-152-0"></span>**Vkládání papíru do víceúčelové přihrádky**

90KY-02Y

Chcete-li dočasně použít papír, který není vložen v zásuvce na papír, vložte jej do víceúčelové přihrádky. Papír vložíte správně tak, že vodítka papíru na víceúčelové přihrádce zarovnáte s vkládaným papírem. Při používání obálek nebo papíru s logy dbejte na orientaci vloženého papíru a na to, která strana směřuje nahoru. **[Příprava a orientace pro vkládání obálek\(P. 146\)](#page-155-0)  [Orientace pro vkládání papíru s logem\(P. 148\)](#page-157-0)** 

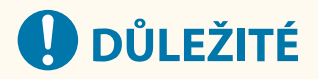

#### **Nevyjímejte zásuvku na papír**

● Pokud je zásuvka na papír vyjmuta, zařízení nemůže tisknout ani v případě, že je ve víceúčelové přihrádce vložený papír. Pokud se pokusíte tisknout s vyjmutou zásuvkou na papír, zobrazí se chybové hlášení.

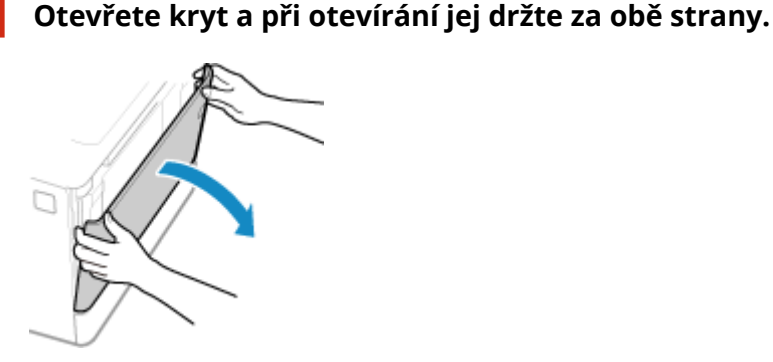

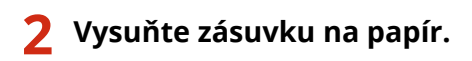

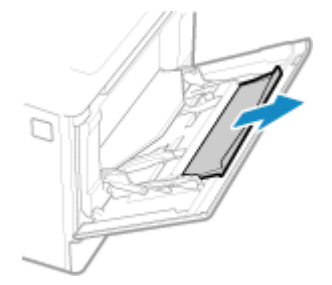

**3 Roztáhněte vodítka papíru.**

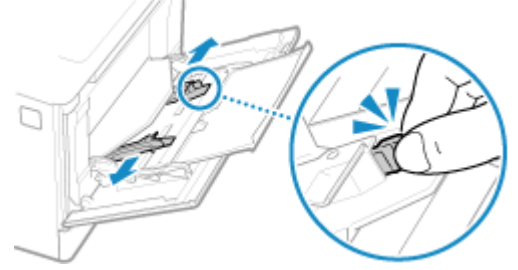

Tlačte na uvolňovací páčku zámku a současně posuňte vodítka papíru.

### **4 Papíry prolistujte a zarovnejte okraje.**

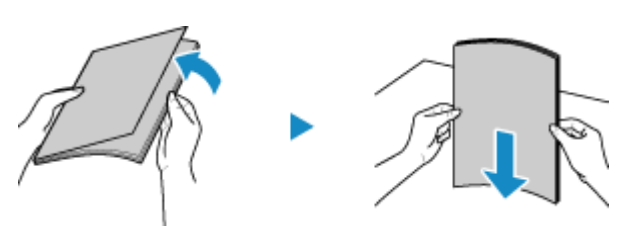

Prolistujte papíry po malých částech a zarovnejte okraje několikerým poklepáním papírů na rovnou plochu.

### **5 Papír vložte stranou určenou k tisku nahoru.**

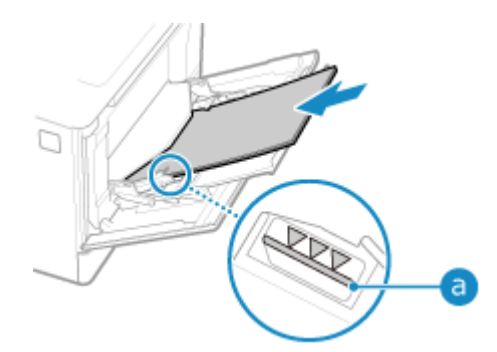

- Vkládejte papír až do bodu, kdy se jeho okraj dotkne přihrádky na papír.
- · Objem vložených papírů nesmí přesáhnout linku maximálního množství (a). Pokud překročí linku maximálního množství, může docházet k nesprávnému podávání nebo zachycení papíru.

#### **Při tisku na zadní stranu potištěného papíru (ruční oboustranný tisk)**

Vyrovnejte okraj papíru, abyste odstranili případné zkroucení, a vložte jej zadní (nepotištěnou) stranou nahoru.

- Používejte pouze papír potištěný na tomto zařízení.
- Není možné tisknout na stejnou stranu papíru, která již byla potištěna.
- Nemůžete vložit více než jeden list papíru. Vkládejte samostatně každý list určený pro tisk.
- Pokud vypadají výtisky vybledlé, upravte kvalitu obrazu. **○[Ruční tisk na zad. str (jen pro 2str.)](P. 508)**

### **6 Vyrovnejte vodítka papíru podle jeho šířky.**

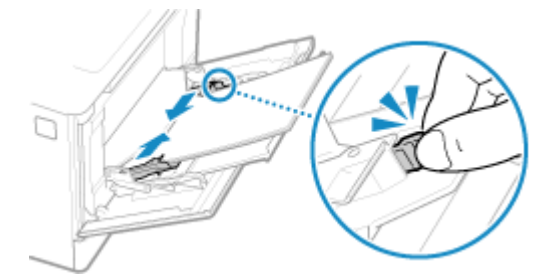

- Při stisknutí uvolňovací páčky zámku zarovnejte vodítka papíru podle šířky papíru.
- Pokud jsou vodítka papíru zarovnaná, ale jsou příliš volná nebo příliš těsná, může dojít k nesprávnému podávání nebo k zachycení papíru.

### **7 Nastavte velikost a typu papíru. [Nastavení velikosti a typu papíru pro víceúčelovou](#page-162-0) [přihrádku\(P. 153\)](#page-162-0)**

Ve výchozím nastavení se poté, co zařízení detekuje vložený papír do víceúčelové přihrádky, zobrazí na ovládacím panelu obrazovka pro nastavení velikosti a typu papíru. Při každém vkládání papíru nastavte velikost a typ papíru.

# **POZNÁMKA**

# **Při vložení papíru velikosti A5**

● Nastavte velikost papíru podle orientace vkládaného papíru.

### Orientace na šířku (A5) Orientace na výšku (A5R)

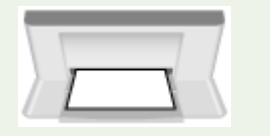

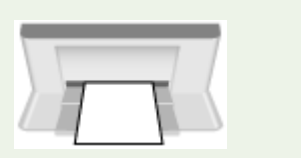

# <span id="page-155-0"></span>**Příprava a orientace pro vkládání obálek**

#### 90KY-030

Obálky mají jiný tvar a tloušťku než běžný papír, proto je nutné před jejich vkládáním provést několik přípravných kroků.

Na obálky lze tisknout pouze na jejich přední stranu (nelepenou stranu). Při vkládání obálek zkontrolujte jejich orientaci a stranu, kterou jsou otočeny nahoru.

**Příprava před vkládáním obálek(P. 146) [Orientace obálek \(zásuvka na papír\)\(P. 147\)](#page-156-0)  [Orientace obálek \(víceúčelová přihrádka\)\(P. 147\)](#page-156-0)** 

# **POZNÁMKA**

● Obecný postup vkládání obálek viz: Vkládání do zásuvky na papír **[Vkládání papíru nestandardní velikosti\(P. 140\)](#page-149-0)**  Vkládání do víceúčelové přihrádky **[Vkládání papíru do víceúčelové přihrádky\(P. 143\)](#page-152-0)** 

# Příprava před vkládáním obálek

Zarovnejte obálky bez ohledu na jejich počet.

**1 Zavřete chlopně všech obálek.**

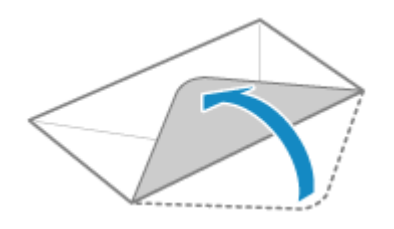

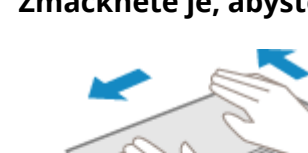

**2 Zmáčkněte je, abyste vytlačili přebytečný vzduch a pevně stiskněte okraje.**

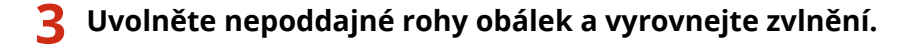

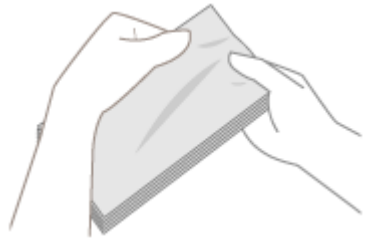

<span id="page-156-0"></span>**4 Okraje obálek zarovnejte na rovném povrchu.**

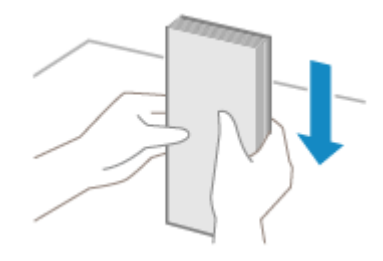

➠Nyní můžete obálky vložit.

# Orientace obálek (zásuvka na papír)

Vkládejte obálky č. 10 (COM10), Monarch, ISO-C5 nebo DL v orientaci na výšku přední stranou (nelepenou stranou) nahoru a dlouhou stranou obálky rovnoběžně s dlouhou stranou zásuvky na papír. Vložte obálku s chlopní zavřenou a na levé straně.

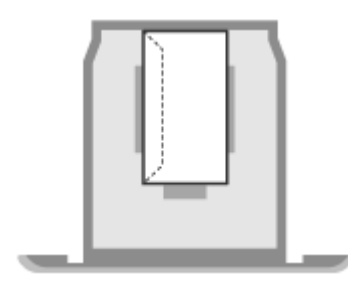

# Orientace obálek (víceúčelová přihrádka)

Vkládejte obálky č. 10 (COM10), Monarch, ISO-C5 nebo DL z krátké strany přední stranou (nelepenou stranou) nahoru. Vložte obálku s chlopní zavřenou a na levé straně.

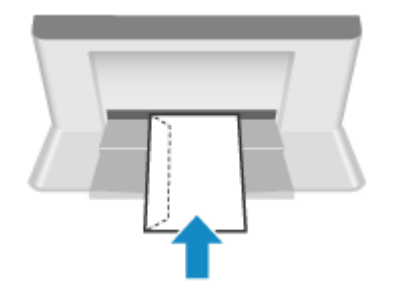

# <span id="page-157-0"></span>**Orientace pro vkládání papíru s logem**

90KY-031

Při vkládání papíru s logem zkontrolujte jeho orientaci a stranu, kterou je otočený nahoru. Ve výchozím nastavení závisí orientace vloženého papíru a strana, na kterou se má tisknout, na tom, zda chcete tisknout jednostranně nebo oboustranně.

**Tisk na jednu stranu papíru s logem(P. 148) [Tisk na obě strany papíru s logem\(P. 149\)](#page-158-0)** 

# **POZNÁMKA**

- Obecný postup vkládání papíru viz : **[Vkládání papíru do zásuvky na papír\(P. 138\)](#page-147-0)  [Vkládání papíru do víceúčelové přihrádky\(P. 143\)](#page-152-0)**
- Můžete provést nastavení tak, aby se orientace vloženého papíru a strana, na kterou se má tisknout, neměnila podle toho, zda chcete tisknout jednostranně nebo oboustranně. Pokud je nakonfigurováno toto nastavení, vložte papír pomocí metody oboustranného tisku. **[\[Přepnout způsob podávání papíru\]\(P. 520\)](#page-529-0)**

# Tisk na jednu stranu papíru s logem

Papír vložte stranou s logem (tiskovou stranou) nahoru.

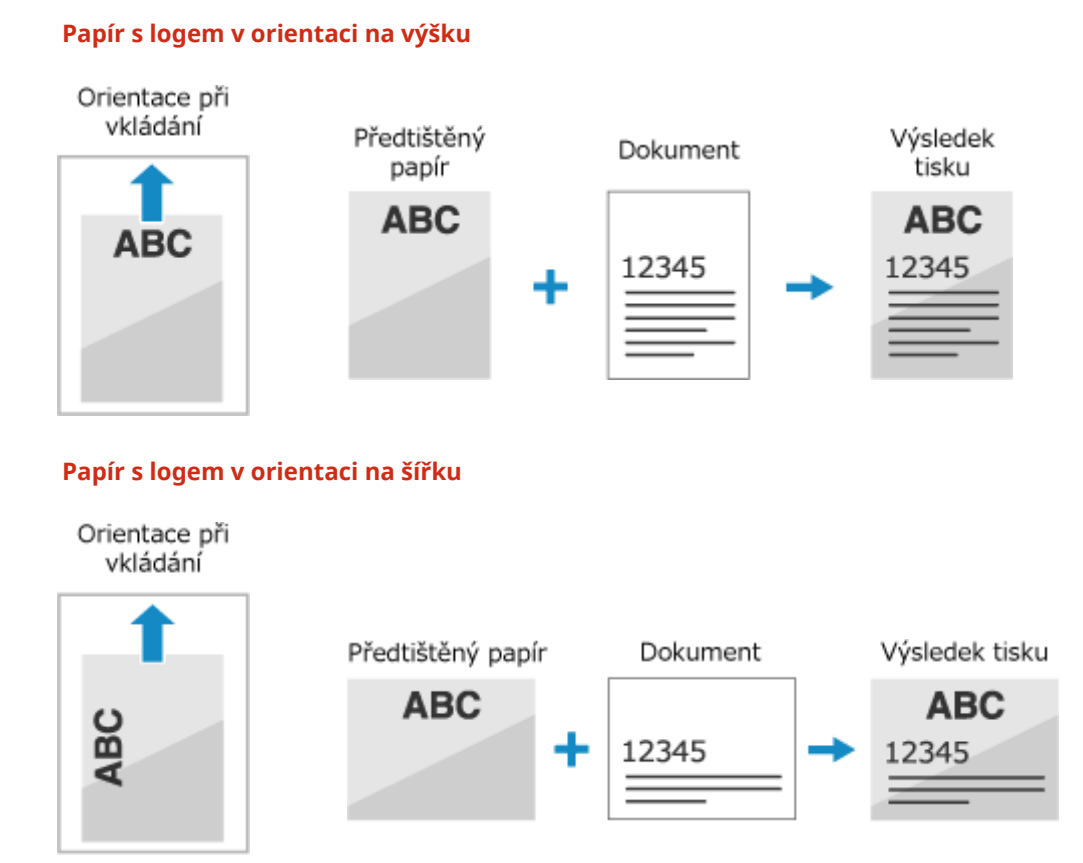

### 148

# <span id="page-158-0"></span>Tisk na obě strany papíru s logem

Papír vložte stranou s logem (na kterou se má tisknout jako první) směrem dolů.

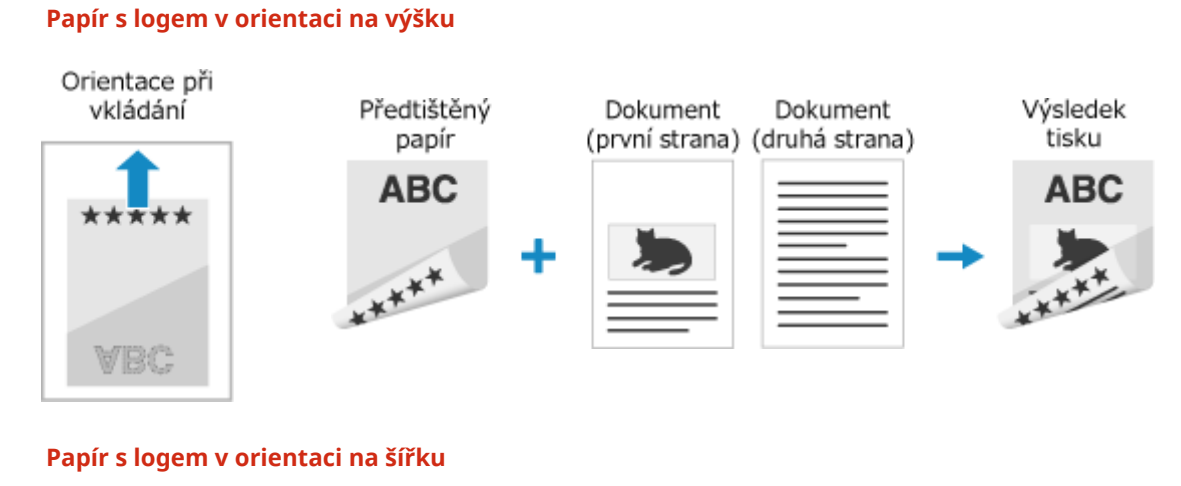

#### Orientace Dokument při vkládání (první strana) Předtištěný Výsledek tisku papír \*\*\*\*\*\*\*\* **ABC ABC** \*\*\*\*\*\*\* ÷

Dokument (druhá strana)

# <span id="page-159-0"></span>**Zadání velikosti a typu papíru**

#### 90KY-032

Pro zajištění kvality tisku a minimalizaci rizika zachycení papíru je třeba správně nastavit velikost a typ papíru podle vloženého papíru.

Pro zjednodušení procesu nastavení můžete často používaná nastavení papíru uložit a nepotřebná nastavení papíru skrýt.

#### **Nastavení požadovaná po vložení papíru**

Nastavte velikost a typ papíru podle vkládaného papíru. **[Nastavení velikosti a typu papíru pro zásuvku na papír\(P. 151\)](#page-160-0)  [Nastavení velikosti a typu papíru pro víceúčelovou přihrádku\(P. 153\)](#page-162-0)** 

Pokud ve víceúčelové přihrádce používáte vždy stejný papír, můžete si ho uložit a nebudete jej muset pokaždé nastavovat.

**[Uložení často používané velikosti a typu papíru pro víceúčelovou přihrádku\(P. 155\)](#page-164-0)** 

**Zjednodušení nastavení papíru.**

Pro usnadnění nastavení můžete velikost papíru nastavit a uložit. **[Uložení papíru nestandardní velikosti \(vlastní papír\)\(P. 157\)](#page-166-0)  [Skrytí nepoužívaných formátů papíru\(P. 158\)](#page-167-0)** 

#### **Použití vhodného papíru**

Nastavení můžete konfigurovat tak, aby se při tisku automaticky vybral zdroj papíru s odpovídajícím papírem. **[Výběr odpovídajícího zdroje papíru pro jednotlivé funkce\(P. 159\)](#page-168-0)** 

# <span id="page-160-0"></span>**Nastavení velikosti a typu papíru pro zásuvku na papír**

90KY-033

Ve výchozím nastavení je formát a typ papíru v zásuvce na papír nastavena na A4 a Běžný 2. Jestliže vložíte papír jiného formátu nebo typu, změňte nastavení papíru.

V této části se popisuje, jak nakonfigurovat nastavení pomocí ovládacího panelu. Nastavení lze rovněž nakonfigurovat prostřednictvím vzdáleného uživatelského rozhraní z počítače. **[Správa zařízení](#page-457-0) [z počítače \(Vzdálené UR\)\(P. 448\)](#page-457-0)** 

- **1 Na ovládacím panelu stiskněte tlačítko [Nast. papíru] na obrazovce [Domů]. [Obrazovka \[Domů\]\(P. 117\)](#page-126-0)**
- **2 Vyberte zásuvku na papír, jejíž nastavení chcete změnit.**

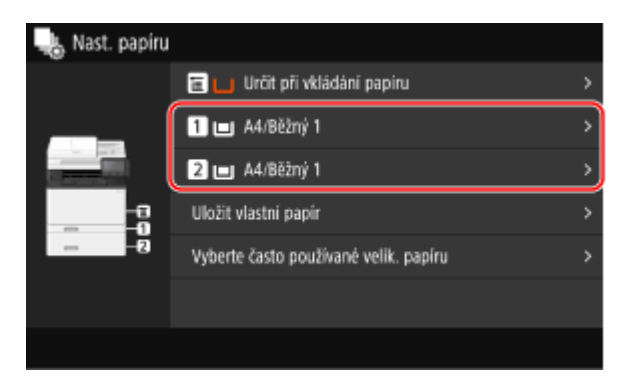

**3 Vyberte velikost papíru vloženého v zásuvce na papír.**

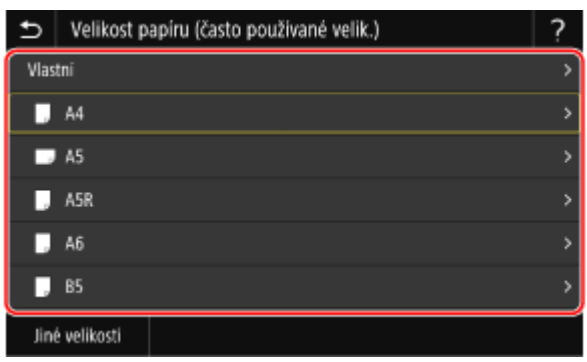

Posouváním obrazovky můžete zobrazit velikosti papíru (jako obálky), které nejsou zobrazené na obrazovce.

#### **Pokud je vložen papír ve formátu A5**

Je-li papír vložen v orientaci na šířku, vyberte možnost [A5]. Když je papír vložen v orientaci na výšku, vyberte možnost [A5R].

Orientace na šířku (A5) Orientace na výšku (A5R)

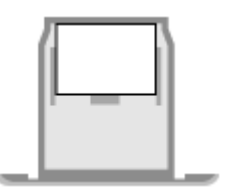

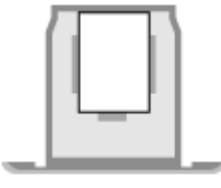

### **Pokud je vložen papír nestandardní velikosti (vlastní velikost)**

- **1** Stiskněte tlačítko [Vlastní].
- **2** Zadejte hodnoty do položky [X] a [Y] a stiskněte tlačítko [Použít].

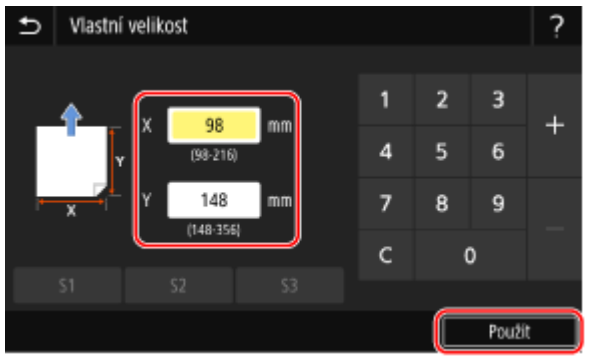

Když jsou uloženy často používané nestandardní velikosti, můžete je vyvolat stisknutím tlačítka [S1] až [S3].

#### **Pokud není nastavená velikost papíru zobrazena**

Stiskněte tlačítko [Jiné velikosti] a ze zobrazeného seznamu vyberte formát papíru.

#### **4 Vyberte typ papíru vloženého v zásuvce na papír.**

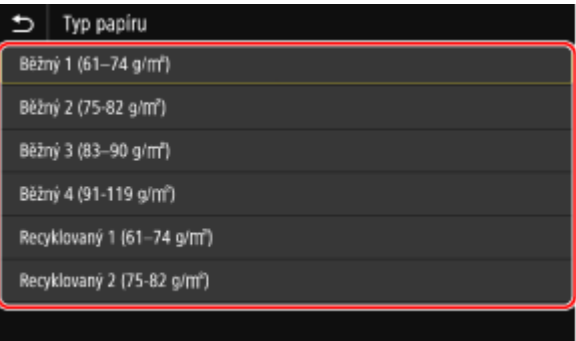

➠Velikost a typ papíru jsou nastaveny.

# **POZNÁMKA**

● Velikost papíru zobrazenou na obrazovce v kroku 3 můžete změnit. **[Skrytí nepoužívaných formátů](#page-167-0) [papíru\(P. 158\)](#page-167-0)** 

# <span id="page-162-0"></span>**Nastavení velikosti a typu papíru pro víceúčelovou přihrádku**

#### 90KY-034

Po vložení papíru do víceúčelového zásobníku se na ovládacím panelu zobrazí následující obrazovka. Nastavte velikost a typ papíru podle vkládaného papíru.

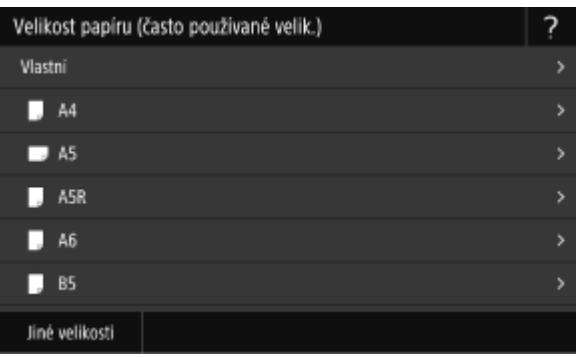

\* Pokud je formát a typ papíru pro víceúčelový zásobník předem uložen, výše uvedená obrazovka se nezobrazí. **[Uložení často používané velikosti a typu papíru pro víceúčelovou přihrádku\(P. 155\)](#page-164-0)** 

V této části se popisuje, jak nakonfigurovat nastavení pomocí ovládacího panelu. Nastavení lze rovněž nakonfigurovat prostřednictvím vzdáleného uživatelského rozhraní z počítače. **[Správa zařízení](#page-457-0) [z počítače \(Vzdálené UR\)\(P. 448\)](#page-457-0)** 

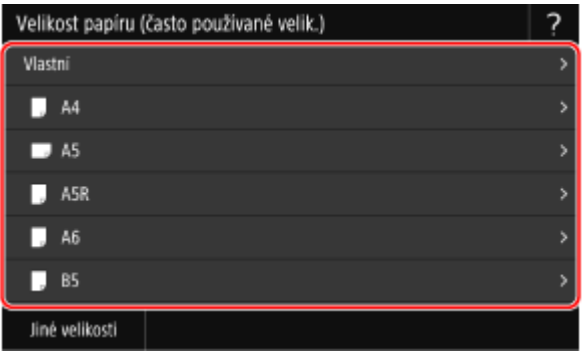

### **1 Vyberte velikost papíru vloženého do víceúčelové přihrádky.**

Posouváním obrazovky můžete zobrazit velikosti papíru (jako obálky), které nejsou zobrazené na obrazovce.

#### **Pokud je vložen papír ve formátu A5**

Je-li papír vložen v orientaci na šířku, vyberte možnost [A5]. Když je papír vložen v orientaci na výšku, vyberte možnost [A5R].

Orientace na šířku (A5) Orientace na výšku (A5R)

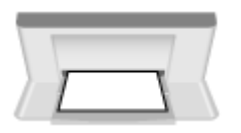

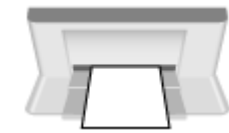

### **Pokud je vložen papír nestandardní velikosti (vlastní velikost)**

- **1** Stiskněte tlačítko [Vlastní].
- **2** Zadejte hodnoty do položky [X] a [Y] a stiskněte tlačítko [Použít].

#### Základní operace

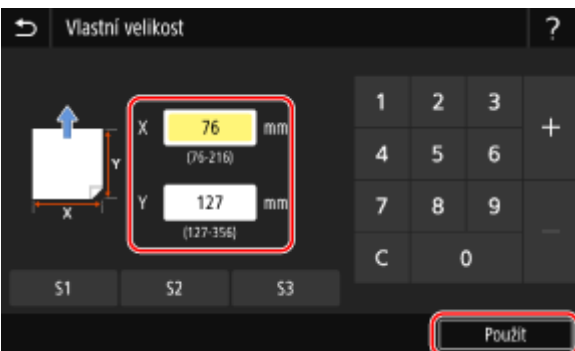

Když jsou uloženy často používané nestandardní velikosti, můžete je vyvolat stisknutím tlačítka [S1] až [S3].

#### **Pokud není nastavená velikost papíru zobrazena**

Stiskněte tlačítko [Jiné velikosti] a ze zobrazeného seznamu vyberte formát papíru.

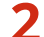

### **2 Vyberte typ papíru vloženého do víceúčelové přihrádky.**

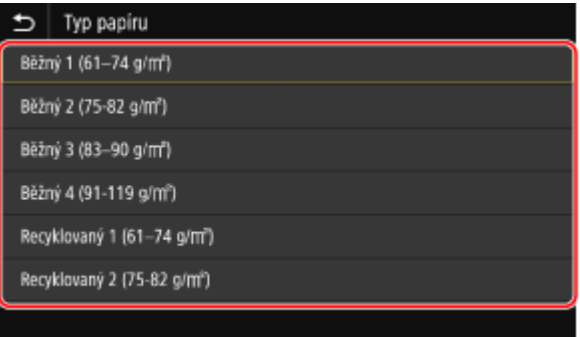

➠Velikost a typ papíru jsou nastaveny.

# **POZNÁMKA**

● Velikost papíru zobrazenou na obrazovce v kroku 1 můžete změnit. **[Skrytí nepoužívaných formátů](#page-167-0) [papíru\(P. 158\)](#page-167-0)** 

# <span id="page-164-0"></span>**Uložení často používané velikosti a typu papíru pro víceúčelovou přihrádku**

90KY-035

Ve výchozím nastavení se po vložení papíru do víceúčelové přihrádky zobrazí na ovládacím panelu obrazovka pro nastavení velikosti a typu papíru.

Používáte-li ve víceúčelové přihrádce vždy stejný papír, můžete uložit velikost a typ papíru. Tím zabráníte zobrazení obrazovky nastavení papíru, což vám ušetří potíže s konfigurací nastavení.

#### **Při použití papíru jiného formátu nebo typu než uloženého**

Po zrušení uložení v kroku 3 vložte papír do víceúčelové přihrádky. Když se na ovládacím panelu zobrazí obrazovka pro nastavení velikosti a typu papíru, nakonfigurujte nastavení podle papíru, který chcete používat. **[Nastavení velikosti a typu papíru pro víceúčelovou přihrádku\(P. 153\)](#page-162-0)** 

V této části se popisuje, jak uložit nastavení pomocí ovládacího panelu. Nastavení lze rovněž uložit prostřednictvím vzdáleného uživatelského rozhraní z počítače. **[Správa zařízení z](#page-457-0) [počítače \(Vzdálené UR\)\(P. 448\)](#page-457-0)** 

## **1 Na ovládacím panelu stiskněte tlačítko [Nast. papíru] na obrazovce [Domů]. [Obrazovka \[Domů\]\(P. 117\)](#page-126-0)**

### **2 Vyberte víceúčelovou přihrádku.**

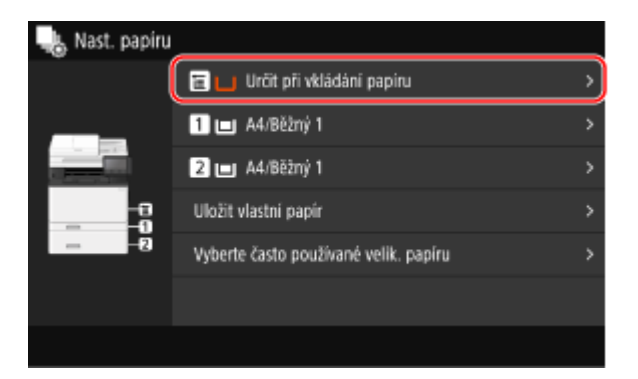

**3 Vyberte velikost papíru, kterou chcete uložit.**

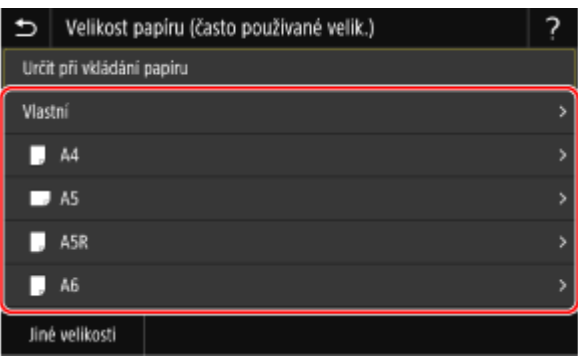

Posouváním obrazovky můžete zobrazit velikosti papíru (jako obálky), které nejsou zobrazené na obrazovce.

#### **Při uložení papíru velikosti A5**

Je-li papír vložen v orientaci na šířku, vyberte možnost [A5]. Když je papír vložen v orientaci na výšku, vyberte možnost [A5R].

Orientace na šířku (A5) Orientace na výšku (A5R)

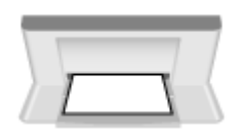

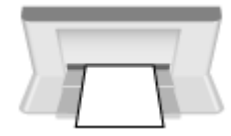

### **Při uložení papíru nestandardní velikosti (vlastní velikost)**

- **1** Stiskněte tlačítko [Vlastní].
- **2** Zadejte hodnoty do položky [X] a [Y] a stiskněte tlačítko [Použít].

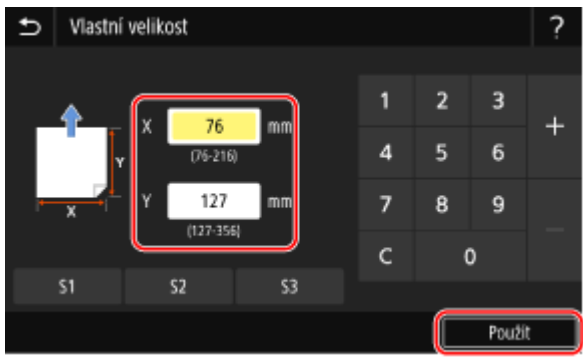

Když jsou uloženy často používané nestandardní velikosti, můžete je vyvolat stisknutím tlačítka [S1] až [S3].

#### **Velikost papíru, která se má uložit, není zobrazena**

Stiskněte tlačítko [Jiné velikosti] a ze zobrazeného seznamu vyberte formát papíru.

#### **Zrušení uloženého papíru**

Stiskněte tlačítko [Určit při vkládání papíru]. Není třeba provést krok 4. Po vložení papíru do víceúčelové přihrádky se na ovládacím panelu zobrazí obrazovka pro nastavení velikosti a typu papíru.

### **4 Vyberte typ papíru, který chcete uložit.**

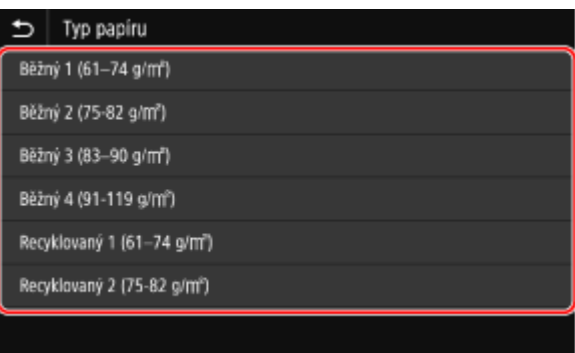

➠Velikost a typ papíru jsou uloženy.

# **POZNÁMKA**

● Velikost papíru zobrazenou na obrazovce v kroku 3 můžete změnit. **[Skrytí nepoužívaných formátů](#page-167-0) [papíru\(P. 158\)](#page-167-0)** 

# <span id="page-166-0"></span>**Uložení papíru nestandardní velikosti (vlastní papír)**

90KY-036

Vlastní papír je papír nestandardního formátu, jehož délky stran lze libovolně definovat v rozsahu podporovaném zařízením.

Když často používáte papír specifického nestandardního formátu, můžete jeho velikosti uložit. Papír můžete vyvolat na obrazovce pro zadání velikosti, což vám ušetří námahu při zadávání velikosti. Uložit můžete až tři vlastní velikosti.

V této části se popisuje, jak uložit nastavení pomocí ovládacího panelu. Nastavení lze rovněž uložit prostřednictvím vzdáleného uživatelského rozhraní z počítače. **[Správa zařízení z](#page-457-0) [počítače \(Vzdálené UR\)\(P. 448\)](#page-457-0)** 

## **1 Na ovládacím panelu stiskněte tlačítko [Nast. papíru] na obrazovce [Domů]. [Obrazovka \[Domů\]\(P. 117\)](#page-126-0)**

## **2 Stiskněte tlačítko [Uložit vlastní papír].**

➠Zobrazí se obrazovka [Uložit vlastní papír].

# **3 Vyberte z položky [S1] až [S3].**

Velikost se uloží pod vybraným číslem.

# **4 Zadejte délku pro rozměr [X] a [Y].**

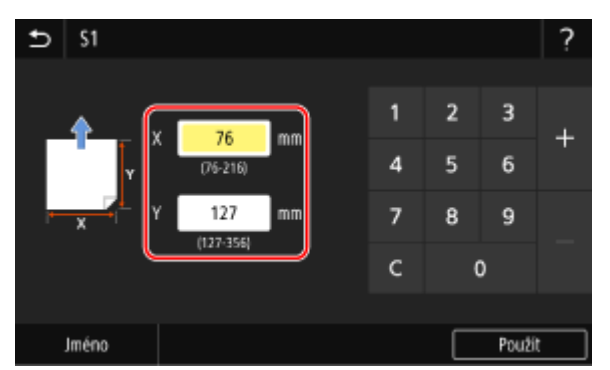

Stisknutím tlačítka [Jméno] změníte zobrazený název položky [S1] až [S3].

# **5 Stiskněte tlačítko [Použít].**

➠Vlastní papír je uložen.

# <span id="page-167-0"></span>**Skrytí nepoužívaných formátů papíru**

90KY-037

Obrazovka nastavení papíru zobrazuje uložené často používané velikosti papíru. Pokud se zobrazí nepoužívané velikosti papíru, můžete je skrýt pro každý zdroj papíru, abyste si usnadnili výběr velikosti papíru. Chcete-li vybrat skrytou velikost papíru, stiskněte na obrazovce nastavení papíru tlačítko [Jiné velikosti].

K nakonfigurování nastavení použijte ovládací panel. Nastavení nelze nakonfigurovat prostřednictvím vzdáleného uživatelského rozhraní z počítače.

- **1 Na ovládacím panelu stiskněte tlačítko [Nast. papíru] na obrazovce [Domů]. [Obrazovka \[Domů\]\(P. 117\)](#page-126-0)**
- **2 Stiskněte tlačítko [Vyberte často používané velik. papíru].**

➠Zobrazí se obrazovka [Vyberte často používané velik. papíru].

## **3 Vyberte zdroj papíru.**

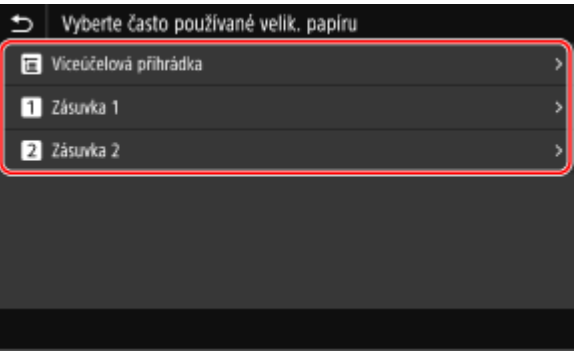

**4 Zrušte zaškrtnutí políček velikostí papíru, které chcete skrýt, a klikněte na tlačítko [Použít].**

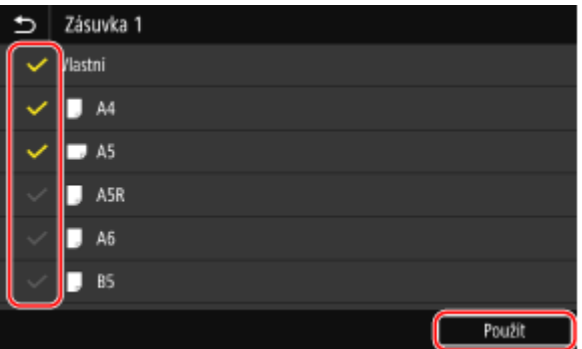

➠Velikosti papíru, jejichž políčka nejsou zaškrtnutá, se na obrazovce nastavení papíru nezobrazí.

# <span id="page-168-0"></span>**Výběr odpovídajícího zdroje papíru pro jednotlivé funkce**

90KY-038

Pokud tisknete bez zadání zdroje papíru, zařízení automaticky vybere zdroj papíru podle velikosti papíru, na který se má tisknout. Kromě toho, pokud v zařízení během tisku dojde papír, automaticky vybere jiný zdroj papíru se stejným formátem papíru, aby tisk mohl pokračovat.

Vhodný zdroj papíru můžete vybrat tak, že nastavíte zdroj, který je automaticky vybrán pro každou funkci, například pro funkci kopírování, tisku a příjmu faxu.

V této části je popsán způsob konfigurace nastavení pomocí Vzdáleného uživatelského rozhraní z počítače. Na ovládacím panelu vyberte položku [Nabídka] na obrazovce [Domů] a pak vyberte položku [Nastavení funkcí] a nakonfigurujte nastavení. **D[Automatický výběr zdroje papíru](P. 519)** 

- **1 Přihlaste se ke Vzdálenému uživatelskému rozhraní. [Spuštění vzdáleného](#page-458-0) [uživatelského rozhraní\(P. 449\)](#page-458-0)**
- **2 Na stránce portálu vzdáleného uživatelského rozhraní klikněte na možnost [Nastavení/Uložení]. [Stránka portálu vzdáleného uživatelského rozhraní\(P. 452\)](#page-461-0)**

**3 Klikněte na položku [Běžná nastavení] [Editovat].**

➠Zobrazí se obrazovka [Editovat běžná nastavení].

- **4 V části [Automatický výběr zdroje papíru] nastavte automatický výběr zdroje papíru [Zapnuto].**
- Toto nastavení uložte pro každou funkci. Pro tisk hlášení a seznamů a tisk z paměťových médií nastavte zdroj papíru na [Jiná].
- Pro každou funkci musí být jedna ze zásuvek na papír nastavena na automatickou volbu. Pokud je pro automatický výběr nastavena pouze víceúčelová přihrádka, nastavení nelze dokončit.

# **5 Klikněte na tlačítko [OK].**

➠Nastavení se použijí.

### **6 Odhlaste se od Vzdáleného uživatelského rozhraní.**

# **Uložení míst určení (adresář)**

90KY-039

Uložte místa určení pro odesílání a ukládání naskenovaných dat a faxů do adresáře zařízení.

#### **Funkce adresáře**

Uložením míst určení do adresáře si můžete ušetřit práci se zadáváním informací o místech určení při každém odesílání nebo ukládání dat. Adresář nabízí funkci pro snadné zadávání míst určení. Tuto funkci použijte při zobrazení obrazovky adresáře nebo při zadávání míst určení. **[Funkce adresáře\(P. 161\)](#page-170-0)** 

#### **Místa určení, která lze uložit**

- E-mailová adresa (e-mail, elektronický fax)
- Místa uložení souborů (sdílená složka, server FTP)
- Číslo faxu

#### **Uložení míst určení**

Místo určení můžete uložit zadáním jména, e-mailové adresy, faxového čísla a dalších informací nebo pomocí výpisu úloh VYS (TX) či informací o uživateli dostupných na serveru LDAP.

Místa určení můžete ukládat buď z ovládacího panelu, nebo ze vzdáleného uživatelského rozhraní, avšak typy míst určení a způsoby uložení se budou lišit.

#### **Uložení pomocí ovládacího panelu**

Pro uložení míst určení z výpisu úloh VYS (TX) nebo serveru LDAP použijte ovládací panel. Pro uložení míst určení ukládaných souborů (sdílená složka nebo server FTP) nelze použít ovládací panel. **[Uložení míst určení do adresáře \(ovládací panel\)\(P. 163\)](#page-172-0)** 

#### **Uložení pomocí vzdáleného uživatelského rozhraní**

Pro uložení míst určení pro ukládání souborů (sdílená složka nebo server FTP) použijte vzdálené uživatelské rozhraní.

Pro uložení míst určení z výpisu úloh VYS (TX) nebo serveru LDAP nemůžete použít vzdálené uživatelské rozhraní.

**[Uložení míst určení do adresáře \(vzdálené uživatelské rozhraní\)\(P. 170\)](#page-179-0)** 

#### ◼Viz též

#### **Import a export z adresáře**

Data v adresáři lze sdílet a zálohovat. **[Import a export adresáře a nastavení\(P. 463\)](#page-472-0)** 

#### **Prevence neoprávněného použití adresáře**

Chcete-li zabránit neoprávněnému přidávání nových položek do adresáře a úpravám stávajících, můžete nastavit kód PIN a omezit způsob přidávání nových položek.

**[Omezení ukládání do adresáře a úprav v něm\(P. 429\)](#page-438-0)** 

# <span id="page-170-0"></span>**Funkce adresáře**

90KY-03A

Místa určení uložená v adresáři můžete zadat vyvoláním adresáře na obrazovce [Domů] nebo na obrazovce skenování či faxování na ovládacím panelu.

Při ukládání míst určení zvolte funkci pro rychlé zadání místa určení.

Místa určení můžete také zadávat z obrazovky adresáře, zde také můžete místa určení seskupovat nebo zobrazovat podle typu.

#### **Funkce rychlého zadání místa určení**

Při ukládání míst určení můžete zvolit a uložit jednu z následujících metod:

#### ● **Oblíbené**

Uložte často používaná místa určení do složky Oblíbené. Místa určení můžete ukládat bez ohledu na jejich typ. Můžete také nastavit, aby se na obrazovce adresáře zobrazovala pouze ta místa určení, která jsou uložená ve složce Oblíbené, což vám může vyhledávání urychlit. Můžete uložit až 19 oblíbených míst určení.

#### ● **Kódovaná volba**

Uložte číslo se 3 číslicemi pro každé místo určení. Pro zadání místa určení můžete poté přímo zadat toto číslo.

Číslo kódované volby můžete zaregistrovat až pro 281 míst určení.

#### **Uložení skupiny více míst určení**

Do složky Oblíbené nebo Kódovaná volba můžete také uložit větší množství registrovaných e-mailových adres nebo faxových čísel ve formě skupiny. To vám ušetří čas, protože místa určení sdružená ve skupině nebudete muset zadávat jednotlivě. Můžete uložit až 299 skupin.

V dané skupině můžete ukládat vždy jen jeden (stejný) typ místa určení.

**[Uložení skupin do adresáře \(ovládací panel\)\(P. 166\)](#page-175-0)** 

**[Uložení skupin do adresáře \(vzdálené uživatelské rozhraní\)\(P. 174\)](#page-183-0)** 

#### **Seřazení v rejstříku**

Uložené názvy a typy míst určení (např. e-mail nebo fax) můžete seřadit podle počátečních písmen a zobrazit v rejstříku.

#### ■ Obrazovka adresáře

Pokud vyvoláte adresář z obrazovky [Domů] nebo z obrazovek skenování či faxování, objeví se následující obrazovka.

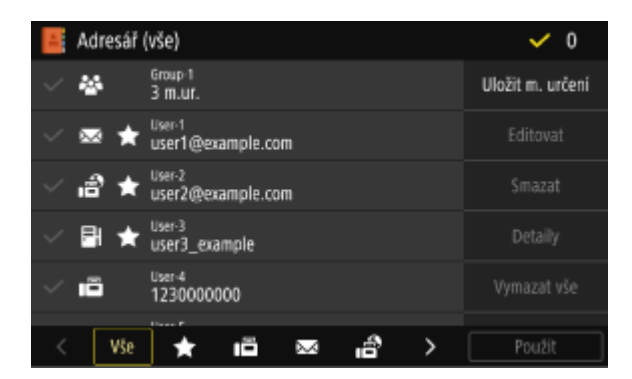

#### **Seznam uložených míst určení**

Typy míst určení jsou označeny následujícími symboly. U míst určení jsou zároveň uvedené informace, jako je název, e-mailová adresa a číslo faxu:

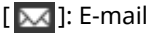

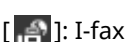

[ $\Box$ ]: Místo uložení souborů (sdílená složka nebo server FTP)

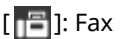

● Pro místa určení se zobrazuje [ <mark>. . .</mark> ].

● U míst určení uložených ve složce Oblíbené se vedle symbolu pro typ místa určení zobrazuje [  $\big\}$  ].

#### **Rejstřík**

Toto se zobrazuje ve spodní části obrazovky. Místa určení zobrazená v seznamu můžete filtrovat podle jejich typu nebo počátečních písmen v názvu.

- Klepněte na [ < ] nebo [ > ], případně potažením po obrazovce doleva či doprava změňte zobrazení rejstříku.
- Pro zobrazení všech míst určení uložených v adresáři vyberte [Vše].
- Při zadávání míst určení, která se mají zobrazit podle počátečních písmen v názvu, vyberte možnost [A-Z], [0-9] nebo [ABC] až [YZ].

#### **Položky operací s místy určení**

Tyto položky se zobrazují na pravé straně obrazovky. Stisknutím daného tlačítka můžete uložit, upravit nebo odstranit místo určení, nebo zadat místo určení, do kterého chcete odeslat nebo uložit data.

- Po jiné položky než jsou položky [Uložit m. určení] vyberte zaškrtávací políčko daného místa určení a proveďte požadovanou operaci.
- Pokud vyvoláte adresář z obrazovky [Domů], zkontrolujte místo určení a stiskněte [Použít] pro zobrazení obrazovky skenování nebo faxování s vybraným místem určení.

Základní operace

# <span id="page-172-0"></span>**Uložení míst určení do adresáře (ovládací panel)**

90KY-03C

Místa určení můžete uložit do adresáře pomocí ovládacího panelu. K ukládání e-mailových adres (e-mail, elektronický fax) a faxových čísel můžete použít následující metody:

- Uložte místa určení přímým zadáním informací o nich.
- Uložte místa určení vyvoláním výpisu úloh VYS (TX).
- Uložte místa určení vyhledáním uživatelských informací spravovaných pomocí serveru LDAP.

#### **Nutná příprava**

● Pokud používáte server LDAP, zaregistrujte tento server, aby byl používán pro vyhledávání míst určení pro zařízení. **[Registrace serverů LDAP\(P. 82\)](#page-91-0)** 

## **1 Na ovládacím panelu stiskněte tlačítko [Adresář] na obrazovce [Domů]. [Obrazovka](#page-126-0) [\[Domů\]\(P. 117\)](#page-126-0)**

# **2 Stiskněte tlačítko [Uložit m. určení].**

➠Zobrazí se obrazovka [Typ místa určení].

Pokud se zobrazí obrazovka [PIN adresáře], zadejte příslušný kód PIN a klikněte na tlačítko [Použít].

# **3 Vyberte typ místa určení.**

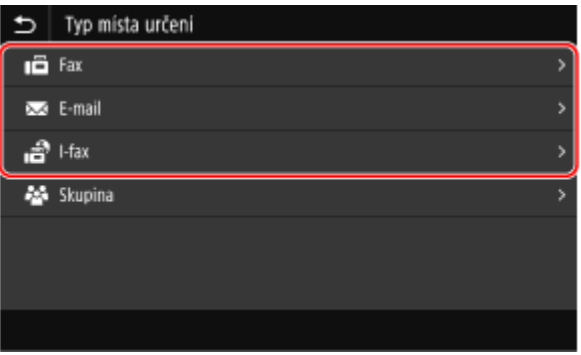

Při ukládání skupinových míst určení postupujte podle následujících pokynů. **[Uložení skupin do adresáře \(ovládací panel\)\(P. 166\)](#page-175-0)** 

# **4 Zadejte informace o místu určení.**

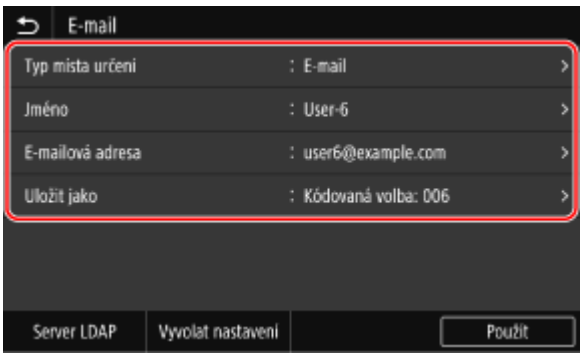

Místo určení můžete uložit bez zadání jeho názvu, ale pokud zadáte název, můžete jej při zadávání místa určení vyhledat podle jeho iniciál.

#### **Přímé zadávání místa určení**

- Stiskněte tlačítko [Jméno]. zadejte název a pak stiskněte tlačítko [Použít].
- Pro vstup informací o místu určení stiskněte [E-mailová adresa], [Adresa I-faxu] nebo [Faxové číslo], zadejte informace a poté stiskněte [Použít].
- Pokud zadáváte mezinárodní číslo do pole [Faxové číslo], zadejte v tomto uvedeném pořadí mezinárodní přístupové číslo, kód země a faxové číslo. Pokud nedokážete získat spojení, stiskněte mezi číslicemi tlačítko [Pozastavit] a přidejte pauzu. Čas pauzy můžete změnit. **[\[Nastavit dobu prodlevy\]\(P. 568\)](#page-577-0)**

#### **Zadávání místa určení vyvoláním výpisu úloh VYS (TX)**

- Stiskněte tlačítko [Jméno]. zadejte název a pak stiskněte tlačítko [Použít].
- Pro vyvolání výpisu úloh VYS (TX) stiskněte [Vyvolat nastavení] a vyberte místo určení. Místo určení je zadáno v adresáři na obrazovce uložení.

#### **Zadávání místa určení vyhledáváním na serveru LDAP**

- **1** Stiskněte tlačítko [Server LDAP].
- **2** Vyberte server LDAP.

#### **3** Vyberte položku hledání a zadejte hledaný řetězec.

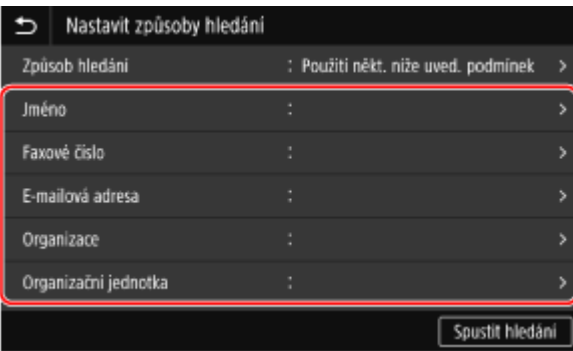

- Zadejte hledaný řetězec a stiskněte tlačítko [Použít].
- Můžete zadat více položek vyhledávání.
- **4** Vyberte možnost [Způsob hledání] a vyberte podmínky hledání.
	- Chcete-li vyhledat uživatele, kteří splňují všechny položky uvedené v kroku 3, vyberte [Použití všech níže uved. podmínek].
	- Chcete-li vyhledat uživatele, kteří splňují některou z položek uvedených v kroku 3, vyberte [Použití někt. níže uved. podmínek].
- **5** Stiskněte tlačítko [Spustit hledání].
	- ➠Zobrazí se uživatelé, kteří splňují podmínky hledání.

Po zobrazení ověřovací obrazovky zadejte uživatelské jméno a heslo zařízení, které je registrováno na serveru LDAP, a stiskněte tlačítko [Použít].

**6** Vyberte uživatele, kterého chcete uložit do adresáře.

➠Jméno a místo určení je zadáno v adresáři na obrazovce uložení.

### **5 Podle potřeby nastavte podrobnosti odesílání faxu.**

Pokud bylo faxové číslo zaregistrováno v kroku 4, zadejte podrobnosti v případě výskytu chyby odeslání nebo pokud odeslání faxu na toto číslo trvá příliš dlouho. Pokud jste uložili jiné číslo než faxové číslo, není tento krok nutný. Přejděte ke kroku 6.

- **1** Stiskněte tlačítko [Faxové číslo] [Nastavit detaily].
- **2** Nastavte položky a stiskněte možnost [Použít].

#### **[VYS. s ECM]** \*1

Pokud dojde k chybě odesílání snímku, zařízení jej opraví, aby nebyl odeslán zkreslený snímek.

#### **[Rychlost VYS.]** \*1

Pokud trvá dlouhou dobu, než začne odesílání faxu, například kvůli nevyhovující telefonické lince, zařízení sníží počáteční rychlost komunikace.

#### **[Dálkové]**

Pokud při odesílání faxu na mezinárodní číslo dojde k chybě komunikace, vyberte položku [Mezinárodní (1)]. Jestliže se chyba nevylepší, vyberte položku [Mezinárodní (2)] a [Mezinárodní (3)] v tomto pořadí.

\*1 Pokud tato položka není nastavena, použije se nastavení, které se objeví po výběru možnosti [Nabídka] na obrazovce [Domů] a dále po výběru [Nastavení funkcí]. **[\[VYS. s ECM\]\(P. 568\)](#page-577-0)  [\[Počáteční rychlost VYS.\]\(P. 570\)](#page-579-0)** 

### **6 Stiskněte tlačítko [Uložit jako] a vyberte možnost [Oblíbená] nebo [Kódovaná volba].**

Při výběru možnosti [Kódovaná volba] vyberte neuložené číslo nebo stiskněte tlačítko [Použít čís. kláv.] a zadejte trojmístné číslo kódované volby.

# **7 Stiskněte tlačítko [Použít].**

➠Místo určení se uloží do adresáře.

# **POZNÁMKA**

#### **Zadávání míst určení z výpisu úloh VYS (TX) pro skenování nebo faxování**

● Kromě vyvolání výpisu úloh VYS (TX) z adresáře můžete také do adresáře ukládat místa určení z výpisu úloh VYS (TX) pro skenování nebo faxování.

**[Kontrola stavu odeslání a uložení a protokolu naskenovaných dat\(P. 280\)](#page-289-0)  [Kontrola stavu a výpisu pro odeslané a přijaté faxy\(P. 312\)](#page-321-0)** 

# <span id="page-175-0"></span>**Uložení skupin do adresáře (ovládací panel)**

90KY-03E

Pomocí ovládacího panelu můžete ukládat do adresáře skupiny míst určení. Pro skupinu můžete uložit pouze stejný typ míst určení. Do skupiny nelze uložit umístění pro ukládání souborů (sdílená složka nebo server FTP).

#### **Nutná příprava**

- Místa určení, které chcete přidat do skupiny, uložte do adresáře zařízení. **[Uložení míst určení do adresáře](#page-172-0) [\(ovládací panel\)\(P. 163\)](#page-172-0)** 
	- **1 Na ovládacím panelu stiskněte tlačítko [Adresář] na obrazovce [Domů]. [Obrazovka](#page-126-0) [\[Domů\]\(P. 117\)](#page-126-0)**

### **2 Stiskněte tlačítko [Uložit m. určení].**

➠Zobrazí se obrazovka [Typ místa určení].

Pokud se zobrazí obrazovka [PIN adresáře], zadejte příslušný kód PIN a klikněte na tlačítko [Použít].

# **3 Stiskněte tlačítko [Skupina].**

➠Zobrazí se obrazovka [Skupina].

#### **4 Stiskněte tlačítko [Jméno]. zadejte název a pak stiskněte tlačítko [Použít].**

Místo určení můžete uložit bez zadání jeho názvu, ale pokud zadáte název, můžete jej při zadávání místa určení vyhledat podle jeho iniciál.

### **5 Stiskněte tlačítko [Místo určení] [Přidat].**

**6 Vyberte zaškrtávací políčka míst určení, která chcete přidat do skupiny, a stiskněte tlačítko [Použít].**

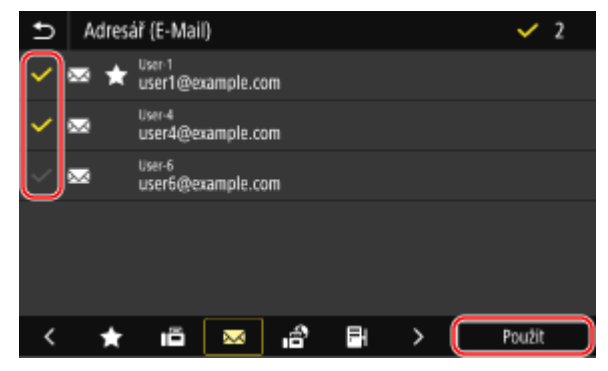

- Chcete-li filtrovat a zobrazit místa určení, vyberte rejstřík ve spodní části obrazovky adresáře.
- Současně můžete vybrat více míst určení.

**7 Zkontrolujte, zda jsou místa určení, která mají být přidána do skupiny, zadána správně, a poté stiskněte tlačítko [Použít].**

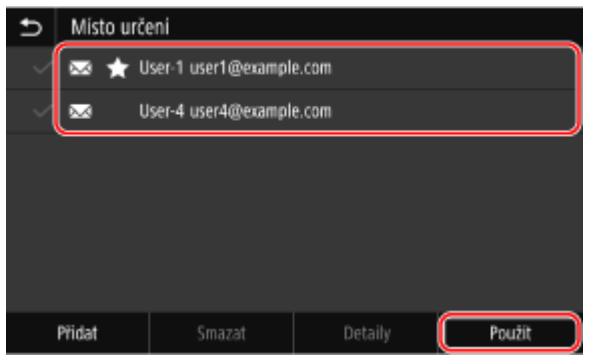

Chcete-li zobrazit informace o místu určení, vyberte zaškrtávací políčko daného místa určení a stiskněte tlačítko [Detaily].

\* Nelze hromadně zobrazovat informace výběrem více zaškrtávacích políček.

### **8 Stiskněte tlačítko [Uložit jako] a vyberte možnost [Oblíbená] nebo [Kódovaná volba].**

Při výběru možnosti [Kódovaná volba] vyberte neuložené číslo nebo stiskněte tlačítko [Použít čís. kláv.] a zadejte trojmístné číslo kódované volby.

## **9 Stiskněte tlačítko [Použít].**

➠Skupina se uloží do adresáře.

# **Úprava a odstraňování míst určení z adresáře (ovládací panel)**

90KY-03F

Můžete upravovat informace o místech určení uložených v adresáři a také můžete odstraňovat nepotřebná místa určení.

- **1 Na ovládacím panelu stiskněte tlačítko [Adresář] na obrazovce [Domů]. [Obrazovka](#page-126-0) [\[Domů\]\(P. 117\)](#page-126-0)**
- **2 Vyberte zaškrtávací políčko místa určení, které chcete upravit nebo odstranit.**

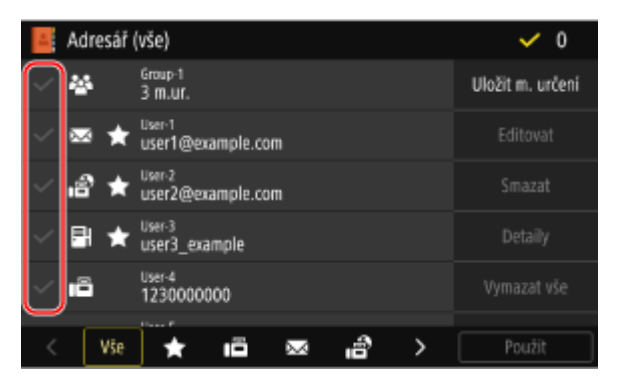

- Chcete-li filtrovat a zobrazit místa určení, vyberte rejstřík ve spodní části obrazovky adresáře.
- Při odstraňování míst určení můžete najednou vybrat více zaškrtávacích políček a odstranit tak více míst určení najednou.
- Chcete-li zobrazit informace o místu určení, vyberte zaškrtávací políčko daného místa určení a stiskněte tlačítko [Detaily].

\* Nelze hromadně zobrazovat informace výběrem více zaškrtávacích políček.

# **3 Upravte nebo odstraňte místo určení.**

### **Úprava místa určení**

- **1** Stiskněte tlačítko [Editovat]. Pokud se zobrazí obrazovka [PIN adresáře], zadejte příslušný kód PIN a klikněte na tlačítko [Použít].
- **2** Upravte položku a stiskněte možnost [Použít].
	- ➠Použije se upravená informace.

### **Odstranění místa určení**

- **1** Stiskněte tlačítko [Smazat]. Pokud se zobrazí obrazovka [PIN adresáře], zadejte příslušný kód PIN a klikněte na tlačítko [Použít].
- **2** Stiskněte tlačítko [Ano].
	- ➠Místo určení je odstraněno.

Základní operace

# **POZNÁMKA**

● Pokud je místo určení v adresáři určeno pomocí "Oblíbených nastavení", operace úprav nebo odstranění se použije také na "Oblíbená nastavení". **OUložení a vyvolání oblíbených nastavení(P. 187)** 

# <span id="page-179-0"></span>**Uložení míst určení do adresáře (vzdálené uživatelské rozhraní)**

90KY-03H

Místa určení můžete uložit do adresáře pomocí vzdáleného uživatelského rozhraní z počítače. Pro registraci míst uložení souborů (sdílená složka nebo server FTP) použijte vzdálené uživatelské rozhraní.

Pro uložení míst určení pomocí vzdáleného uživatelského rozhraní jsou vyžadována oprávnění správce.

#### **Nutná příprava**

- Pokud chcete uložit sdílenou složku jako místo určení, připravte si a mějte po ruce následující informace:
	- Název nebo IP adresa počítače se sdílenou složkou **[Zobrazení informací o systému počítače\(P. 765\)](#page-774-0)  [Zobrazení informací o síťovém připojení počítače\(P. 767\)](#page-776-0)**
	- Cesta ke sdílené složce
	- Uživatelské jméno a heslo používané pro přístup ke sdílené složce (pokud je nastavena možnost Omezit přístup)
- Pokud chcete uložit server FTP jako místo určení, připravte si a mějte po ruce následující informace:
	- IP adresa serveru FTP.
	- Cesta ke složce, kam chcete uložit data.
	- Uživatelské jméno a heslo používané pro přístup k serveru FTP (pokud je nastavena možnost Omezit přístup)
	- **1 Přihlaste se do Vzdáleného uživatelského rozhraní v režimu správce systému. [Spuštění vzdáleného uživatelského rozhraní\(P. 449\)](#page-458-0)**
	- **2 Na stránce portálu vzdáleného uživatelského rozhraní klikněte na možnost [Adresář]. [Stránka portálu vzdáleného uživatelského rozhraní\(P. 452\)](#page-461-0)**
- **3 Klikněte na [Oblíbená] nebo [Kódovaná volba].**

#### **4 Klikněte na položku zobrazenou jako [Neuloženo].**

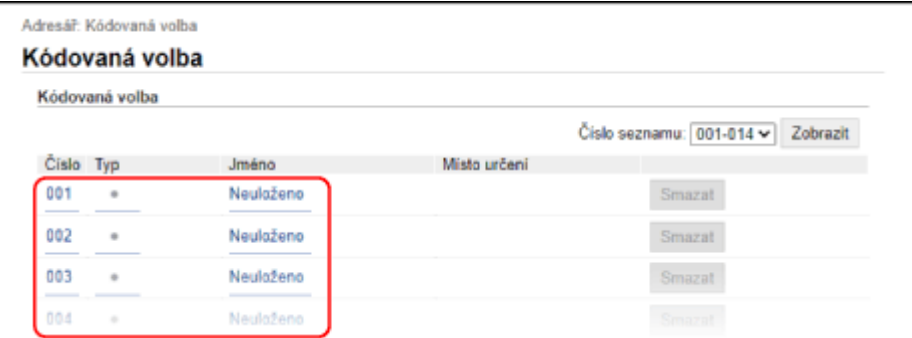

➠Zobrazí se obrazovka [Uložit nové místo určení].

Pokud se zobrazí obrazovka [Zadat PIN], zadejte kód PIN adresáře a poté klikněte na tlačítko [OK].
## **5 Vyberte typ místa určení a klikněte na tlačítko [OK].**

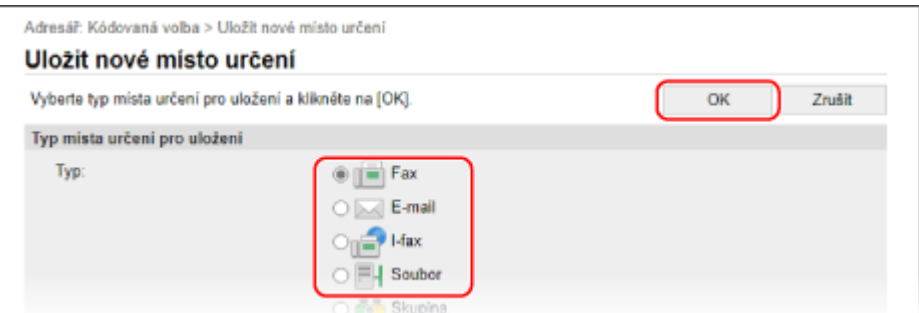

- Při registraci místa uložení souborů (sdílená složka nebo server FTP) vyberte [Soubor].
- Při ukládání skupinových míst určení postupujte podle následujících pokynů. **[Uložení skupin do adresáře \(vzdálené uživatelské rozhraní\)\(P. 174\)](#page-183-0)**

#### **6 Nastavte informace o místu určení.**

Místo určení můžete uložit bez zadání jeho názvu, ale pokud zadáte název, můžete jej při zadávání místa určení vyhledat podle jeho iniciál.

#### **Uložení e-mailové adresy (e-mail, elektronický fax)**

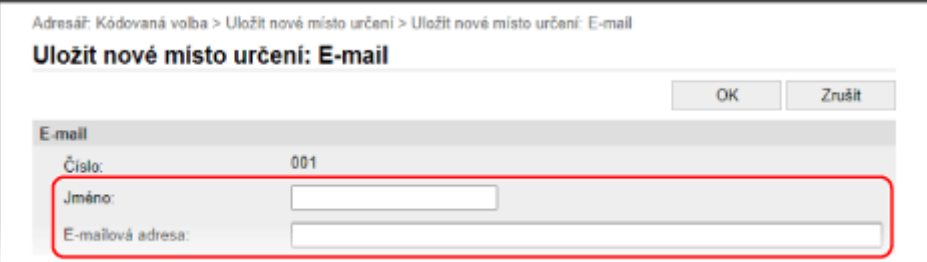

Zadejte jméno a e-mailovou adresu.

#### **Registrace místa uložení souborů (sdílená složka, server FTP)**

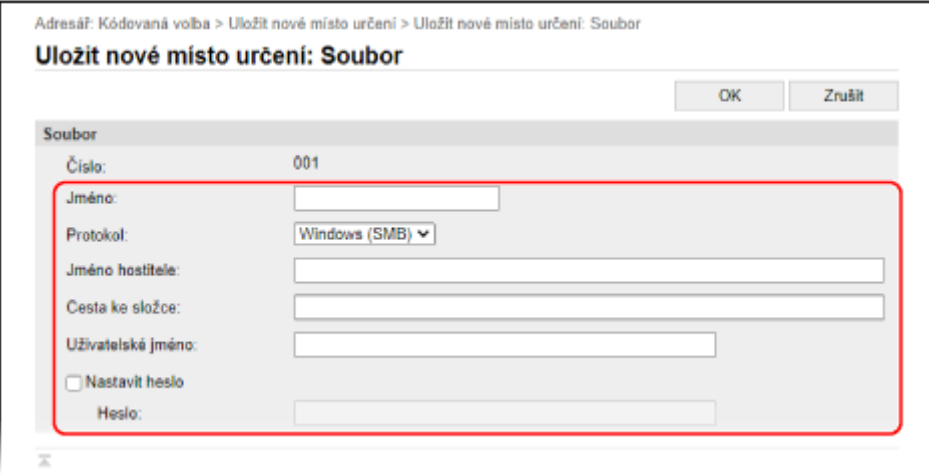

**1** Zadejte název.

**2** Vyberte [Protokol]. Při registraci sdílené složky vyberte možnost [Windows (SMB)]. **3** V části [Jméno hostitele], zadejte název nebo IP adresu počítače.

#### **Sdílená složka**

Zadejte název nebo IP adresu počítače se sdílenou složkou.

#### **Server FTP**

Zadejte IP adresu serveru FTP.

\* Při použití serveru DNS můžete místo názvu počítače nebo IP adresy zadat název hostitele nebo FQDN.

**4** Zadejte cestu ke složce.

#### **Sdílená složka**

Zadejte cestu ke sdílené složce. Jednotlivé části oddělte znakem "\".

**Příklad zadání:** když je cesta sdílené složky C:\users\public\share users\public\share

#### **Server FTP**

Zadejte cestu ke složce, do které chcete uložit soubor. Jednotlivé části oddělte znakem "/". Zadáním znaku "/" na začátku vytvoříte absolutní cestu. Vynecháním tohoto znaku se vytvoří relativní cesta z aktuálního adresáře uživatele přihlášeného na server FTP.

Pokud se pod zadanou cestou žádná složka nenachází, při prvním uložení souboru se složka se zadaným názvem vytvoří automaticky.

\* Pokud však neexistuje žádná nadřazená složka nebo nemáte oprávnění k zápisu do nadřazené složky, dojde k chybě odesílání, aniž by byla složka vytvořena.

- **5** Podle potřeby zadejte uživatelské jméno a heslo.
	- Pokud je pro sdílenou složku nebo server FTP aktivní omezení přístupu, zadejte uživatelské jméno a heslo používané pro přístup ke sdílené složce nebo serveru FTP.
	- Chcete-li zadat heslo, zaškrtněte políčko [Nastavit heslo] a poté heslo zadejte.

#### **Registrace faxového čísla**

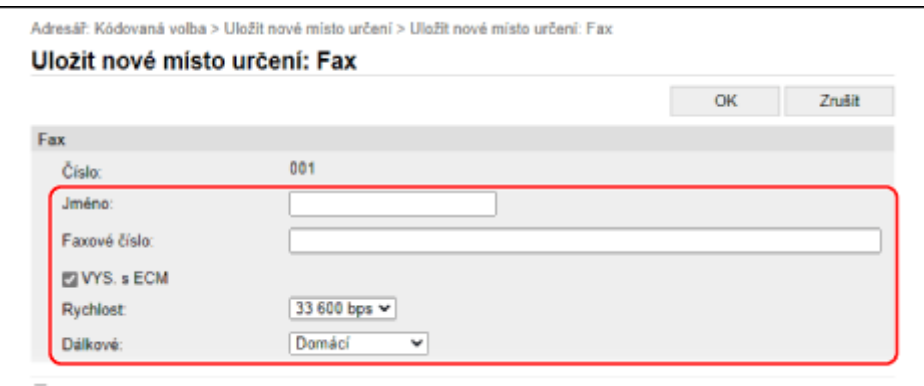

- **1** Zadejte název a číslo faxu.
- **2** Podle potřeby nastavte podrobnosti odesílání faxu. Pokud dojde při odesílání k chybě nebo odesílání faxu na uložené faxové číslo trvá příliš dlouho, změňte nastavení pro odesílání faxu.

#### **[VYS. s ECM]** \*1

Pokud je tato volba nastavena a dojde k chybě odesílání snímku, zařízení jej opraví, aby nebyl odeslán zkreslený snímek.

**[Rychlost]** \*1

#### Základní operace

Pokud trvá dlouhou dobu, než začne odesílání faxu, například kvůli nevyhovující telefonické lince, zařízení sníží počáteční rychlost komunikace.

#### **[Dálkové]**

Pokud při odesílání faxu na mezinárodní číslo dojde k chybě komunikace, vyberte položku [Mezinárodní (1)]. Jestliže se chyba nevylepší, vyberte položku [Mezinárodní (2)] a [Mezinárodní (3)] v tomto pořadí.

\*1 Pokud zde tato možnost není nastavena, aplikuje se nastavení použité v části [Nastavení/Uložení] [Nastavení vysílání] **[Mastavení vysílání faxu]**. **[\[VYS. s ECM\]\(P. 568\)](#page-577-0)** 

**[\[Počáteční rychlost VYS.\]\(P. 570\)](#page-579-0)** 

## **7 Klikněte na tlačítko [OK].**

➠Místo určení se uloží do adresáře.

**8 Odhlaste se od Vzdáleného uživatelského rozhraní.**

## **POZNÁMKA**

#### **Úprava nebo odstranění uložených míst určení**

- Uložené informace můžete upravit kliknutím na místo určení, které chcete upravit, a to na obrazovce v kroku 4.
- V kroku 4 klikněte na tlačítko [Smazat] vpravo od místa určení, které chcete odstranit, a místo určení se odstraní.
- Pokud je místo určení v adresáři určeno pomocí "Oblíbených nastavení", operace úprav nebo odstranění se použije také na "Oblíbená nastavení". **OUložení a vyvolání oblíbených nastavení(P. 187)**

# <span id="page-183-0"></span>**Uložení skupin do adresáře (vzdálené uživatelské rozhraní)**

90KY-03J

Skupiny míst určení můžete uložit do adresáře pomocí vzdáleného uživatelského rozhraní z počítače. Pro skupinu můžete uložit pouze stejný typ míst určení. Do skupiny nelze uložit umístění pro ukládání souborů (sdílená složka nebo server FTP).

Pro uložení skupiny pomocí vzdáleného uživatelského rozhraní jsou vyžadována oprávnění správce.

#### **Nutná příprava**

- Místa určení, které chcete přidat do skupiny, uložte do adresáře zařízení. **[Uložení míst určení do adresáře](#page-179-0) [\(vzdálené uživatelské rozhraní\)\(P. 170\)](#page-179-0)** 
	- **1 Přihlaste se do Vzdáleného uživatelského rozhraní v režimu správce systému. [Spuštění vzdáleného uživatelského rozhraní\(P. 449\)](#page-458-0)**
- **2 Na stránce portálu vzdáleného uživatelského rozhraní klikněte na možnost [Adresář]. [Stránka portálu vzdáleného uživatelského rozhraní\(P. 452\)](#page-461-0)**
- **3 Klikněte na [Oblíbená] nebo [Kódovaná volba].**

**4 Klikněte na položku zobrazenou jako [Neuloženo].**

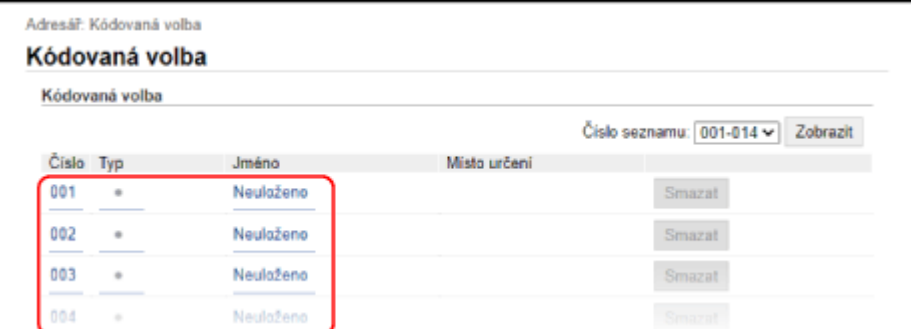

➠Zobrazí se obrazovka [Uložit nové místo určení].

Pokud se zobrazí obrazovka [Zadat PIN], zadejte kód PIN adresáře a poté klikněte na tlačítko [OK].

**5 Vyberte možnost [Skupina] a klikněte na tlačítko [OK].**

➠Zobrazí se obrazovka [Uložit nové místo určení: Skupina].

**6 V části [Skupina] zadejte název skupiny.**

Skupinu můžete uložit bez zadání jejího názvu, ale pokud zadáte název, můžete jej při zadávání místa určení vyhledat podle počátečních písmen.

**7 V nabídce [Nastavení členů] klikněte na položku [Výběr z adresáře].**

## **8 Podle potřeby změňte zobrazení adresáře.**

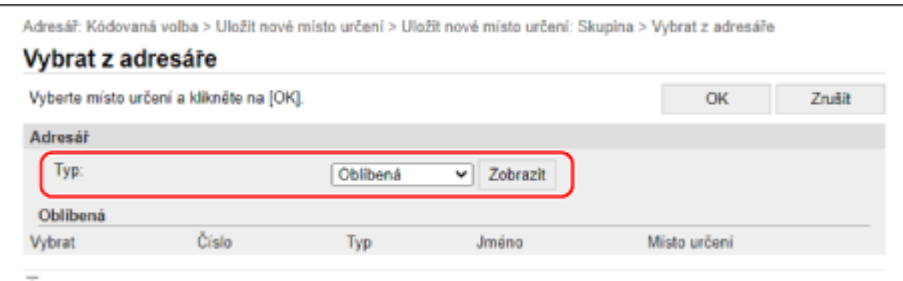

V části [Typ] vyberte možnost [Oblíbená] nebo [Kódovaná volba] a klikněte na možnost [Zobrazit] pro změnu zobrazení adresáře.

## **9 Vyberte zaškrtávací políčka míst určení, která chcete přidat do skupiny, a klikněte na možnost [OK].**

➠Místa určení jsou přidána do položky [Seznam členů] na obrazovce [Uložit nové místo určení: Skupina].

Současně můžete vybrat více míst určení.

## **10 Klikněte na tlačítko [OK].**

➠Skupina se uloží do adresáře.

## **11 Odhlaste se od Vzdáleného uživatelského rozhraní.**

## **Zadání míst určení**

Při odesílání nebo ukládání naskenovaných dat nebo faxů zadávejte místa určení níže uvedeným způsobem. Způsob zadávání míst určení a počet míst určení, která lze zadat, se liší v závislosti na funkci a typu místa určení.

#### **Zadání míst určení**

Při odesílání naskenovaných dat e-mailem nebo elektronickým faxem můžete zadat místa určení pro pole Cc (kopie) a Bcc (skrytá kopie) pouze z adresáře.

#### **Použití adresáře**

Zadejte místo určení uložené v adresáři zařízení. **[Zadávání míst určení \(adresář\)\(P. 177\)](#page-186-0)** 

#### **Přímé zadání místa určení**

Zadejte místo určení s použitím klávesnice nebo numerických kláves na ovládacím panelu. **[Zadání míst určení \(přímé zadání\)\(P. 179\)](#page-188-0)** 

#### **Použití serveru LDAP**

Vyhledávejte a zadávejte místa určení s použitím informací o uživateli spravovaných pomocí serveru LDAP. **[Zadávání míst určení \(server LDAP\)\(P. 180\)](#page-189-0)** 

#### **Použití adresáře na mobilním zařízení**

Při odesílání naskenovaných dat e-mailem můžete zadat místo určení uložené v adresáři na mobilním zařízení.

#### **[Zadání míst určení \(použití adresáře na mobilním zařízení\)\(P. 182\)](#page-191-0)**

#### **Použití výpisu úloh VYS (TX)**

Můžete vyvolat Výpis úloh VYS (TX) pro skenování nebo faxování a poté zadat místa určení, která byla zadána v minulosti.

**[Zadání míst určení \(výpis úloh VYS \(TX\)\)\(P. 183\)](#page-192-0)** 

#### **Zadání více míst určení**

Opakováním operace zadávání místa určení můžete zadat více míst určení za sebou. Nicméně, jako místo určení nelze zadat více umístění pro ukládání souborů (sdílená složka nebo server FTP).

#### **Odebrání konkrétního místa určení po zadání více míst určení**

Použijte následující postup:

Na obrazovce skenování nebo faxu vyberte [Potvrdit místo urč.] a zaškrtněte políčko místa určení nebo skupiny, kterou chcete odstranit | [Odebrat z m. urč.] | [Ano].

Pokud jste zaškrtli políčko skupiny, můžete stisknutím tlačítka [Detaily] > [Místo určení] zobrazit místa určení uložená v této skupině. Místa určení uložená ve skupině nelze jednotlivě odebírat.

#### **Potvrzení místa určení**

V závislosti na nastavení zařízení se může objevit obrazovka potvrzení správnosti zadaného místa určení. Kromě toho může být omezen způsob zadávání míst určení, a také může být odesílání omezeno pouze na konkrétní místa určení.

**[Předcházení odeslání dat omylem a úniku informací\(P. 413\)](#page-422-0)** 

## <span id="page-186-0"></span>**Zadávání míst určení (adresář)**

#### 90KY-03L

Pro zadávání míst určení z adresáře použijte obrazovku [Domů] nebo obrazovku skenování či faxování na ovládacím panelu.

Při zadávání míst určení vyvoláním adresáře z obrazovky [Domů] použijte seznam míst určení. Při zadávání míst určení na obrazovce skenování nebo faxu můžete kromě použití seznamu míst určení zadat také číslo kódované volby.

**Zadání míst určení ze seznamu(P. 177)** 

**Zadání míst určení pomocí čísel kódované volby(P. 177)** 

## Zadání míst určení ze seznamu

**1 Na obrazovce [Domů] nebo na obrazovce skenování či faxování stiskněte tlačítko [Adresář].**

➠Zobrazí se adresář.

Na obrazovce skenování přejděte na kartu [Zadat místo urč.] a stiskněte možnost [Adresář].

#### **Při zobrazení obrazovky [Komu/Kopie/Skrytá]**

Vyberte typ (Komu, Cc nebo Bcc) místa určení, které má být specifikováno.

**2 Vyberte zaškrtávací políčka míst určení, která chcete zadat, a stiskněte tlačítko [Použít].**

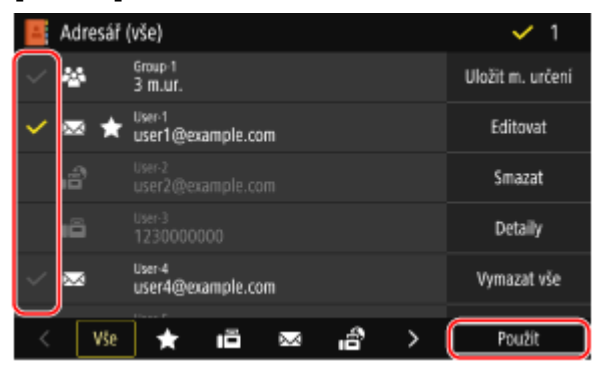

➠Místa určení jsou specifikována.

Pokud jsou místa určení zadána vyvoláním adresáře z obrazovky [Domů], zobrazí se obrazovka skenování nebo faxování se zadanými místy určení.

Chcete-li filtrovat a zobrazit místa určení, vyberte rejstřík ve spodní části obrazovky adresáře.

## Zadání míst určení pomocí čísel kódované volby

Místo určení můžete zadat pomocí čísla kódované volby, které obsahuje tři číslice.

### **1 Na kartě [Zadat místo urč.] obrazovky skenování nebo faxu stiskněte tlačítko [Kódovaná volba].**

➠Zobrazí se obrazovka [Zadat číslo kódované volby].

Základní operace

#### **Při zobrazení obrazovky [Komu/Kopie/Skrytá]**

Vyberte typ (Komu, Cc nebo Bcc) místa určení, které má být specifikováno.

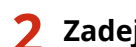

## **2 Zadejte tříciferné číslo kódované volby.**

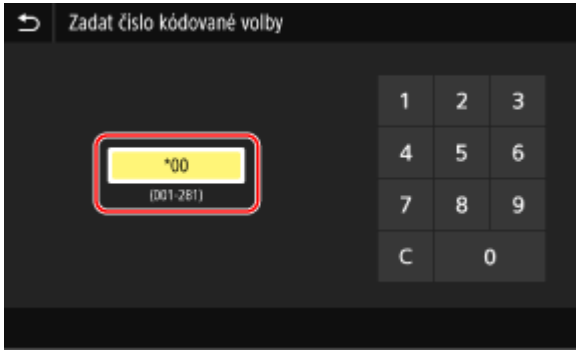

➠Místo určení je specifikováno.

Pokud jste zadali nesprávné číslo, vymažte jej stisknutím tlačítka [  $\subset$  ].

### **Když se zobrazí obrazovka potvrzení místa určení**

Zkontrolujte, zda je místo určení správné a stiskněte tlačítko [OK].

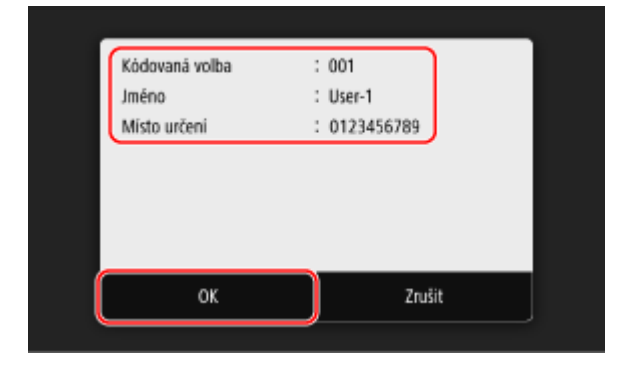

## <span id="page-188-0"></span>**Zadání míst určení (přímé zadání)**

Chcete-li zadat místo určení, které není uloženo v adresáři nebo na serveru LDAP, zadejte místo určení přímo z obrazovky skenování nebo faxování na ovládacím panelu.

### ■ Použití obrazovky skenování

- **1 Na kartě [Zadat místo urč.] obrazovky skenování stiskněte tlačítko [Použít klávesnici].**
- **2 Zadejte e-mailovou adresu a stiskněte možnost [Použít].**
	- ➠Místo určení je specifikováno.

#### ■ Použití obrazovky faxování

Na kartě [Zadat m. urč.] obrazovky faxování zadejte faxové číslo.

- Pokud je zařízení připojeno prostřednictvím PBX (Private Branch Exchange), před zadáním místa určení pomocí numerických kláves stiskněte tlačítko [R]. Není-li [R] k dispozici, musíte uložit nastavení tlačítka R. **[\[Nastavení](#page-579-0) [tlačítka R\]\(P. 570\)](#page-579-0)**
- Pokud jste zadali nesprávné číslo faxu, vymažte jej stisknutím tlačítka [ $\sqrt{\mathsf{x}}$ ].
- Chcete-li přidat druhé nebo další místo určení, vyberte možnost [Další urč.]. Pokud se zobrazí obrazovka [Potvrdit], zadejte znovu číslo faxu a klikněte na tlačítko [Použít].
- Pokud odesíláte fax do zahraniční destinace, zadejte v tomto uvedeném pořadí mezinárodní přístupové číslo, kód země a faxové číslo. Pokud nedokážete získat spojení, stiskněte mezi číslicemi tlačítko [Pozastavit] a přidejte pauzu. Čas pauzy můžete změnit. **[\[Nastavit dobu prodlevy\]\(P. 568\)](#page-577-0)**

## <span id="page-189-0"></span>**Zadávání míst určení (server LDAP)**

Pokud jsou informace o uživateli spravovány serverem LDAP, tyto informace můžete vyhledat pomocí obrazovky skenování nebo faxování na ovládacím panelu a tímto způsobem zadat cíl. Pokud jste přihlášeni pomocí možnosti ověřeného odeslání (ověření serveru LDAP), můžete také zadat e-mailovou adresu přihlášeného uživatele.

#### **Nutná příprava**

- Do zařízení uložte server LDAP, který se má používat pro hledání informací. **[Registrace serverů](#page-91-0) [LDAP\(P. 82\)](#page-91-0)** 
	- **1 Na kartě [Zadat místo urč.] obrazovky skenování nebo faxu stiskněte tlačítko [Server LDAP].**

Pokud jste přihlášeni pomocí možnosti ověřeného odeslání a chcete zadat e-mailovou adresu přihlášeného uživatele, stiskněte možnost [Zadat sebe jako místo určení]. Další operace již nejsou potřeba.

## **2 Vyberte server LDAP.**

### **3 Vyberte položku hledání a zadejte hledaný řetězec.**

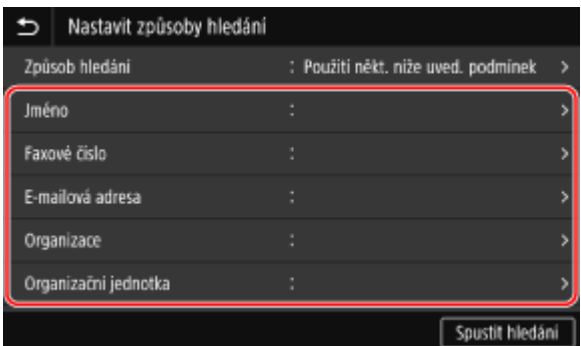

- Zadejte hledaný řetězec a stiskněte tlačítko [Použít].
- Můžete zadat více položek vyhledávání.

### **4 Vyberte možnost [Způsob hledání] a vyberte podmínky hledání.**

- Chcete-li vyhledat uživatele, kteří splňují všechny položky uvedené v kroku 3, vyberte [Použití všech níže uved. podmínek].
- Chcete-li vyhledat uživatele, kteří splňují některou z položek uvedených v kroku 3, vyberte [Použití někt. níže uved. podmínek].

## **5 Stiskněte tlačítko [Spustit hledání].**

➠Zobrazí se uživatelé, kteří splňují podmínky hledání.

Po zobrazení ověřovací obrazovky zadejte uživatelské jméno a heslo zařízení, které je registrováno na serveru LDAP, a stiskněte tlačítko [Použít].

## **6 Vyberte zaškrtávací políčka uživatelů, které chcete zadat jako místa určení, a stiskněte tlačítko [Použít].**

➠Místa určení jsou specifikována.

# <span id="page-191-0"></span>**Zadání míst určení (použití adresáře na mobilním zařízení)**

90KY-03U

Když odesíláte naskenovaná data e-mailem, můžete na obrazovce skenování ovládacího panelu zadat místa určení uložená v adresáři na mobilním zařízení.

#### **Nutná příprava**

- Nainstalujte Canon PRINT Business na mobilní zařízení. **[Používání vyhrazené aplikace k tisku a](#page-364-0) [skenování \(Canon PRINT Business\)\(P. 355\)](#page-364-0)**
- Proveďte nastavení potřebná k tomu, aby se zařízení mohlo připojit k adresáři v mobilním zařízení. **[\[Připojit adresář mobil.zaříz.\]\(P. 563\)](#page-572-0)**

**1 Na kartě [Zadat místo urč.] obrazovky skenování stiskněte tlačítko [Mobilní portál].**

- **2 Připojte se k mobilnímu zařízení. [Připojení mobilního zařízení k zařízení\(P. 350\)](#page-359-0)**
- **3 Odešlete informace o místu určení z mobilního zařízení do zařízení.**
- Podrobnosti o odeslání naleznete v příručce Canon PRINT Business na stránce online příručky.
- Z mobilního zařízení můžete odeslat do zařízení předmět, zprávu a název souboru.

**4 Potvrďte informace o cíli zobrazené na obrazovce zařízení a stiskněte tlačítko [OK].**

➠Místa určení jsou specifikována.

Základní operace

## <span id="page-192-0"></span>**Zadání míst určení (výpis úloh VYS (TX))**

#### 90KY-03W

Místa určení použitá v minulosti můžete zadat vyvoláním výpisu úloh VYS (TX) na obrazovce skenování či faxování na ovládacím panelu. Můžete také použít nastavení skenování používaná pro odesílání dat spolu s místy určení. Při vyvolání výpisu úloh VYS (TX) dojde k přepsání zadaných míst určení a nastavení skenování.

# **OD** DŮLEŽITÉ

● Výpis úloh VYS (TX) nelze použít, pokud je odesílání z výpisu omezeno. **[Zakázání používání míst určení z](#page-423-0) [výpisu odesílání\(P. 414\)](#page-423-0)** 

**1 Na kartě [Zadat místo urč.] obrazovky skenování nebo faxu stiskněte tlačítko [Vyvolat nastavení].**

**2 Vyberte výpis, který chcete vyvolat.**

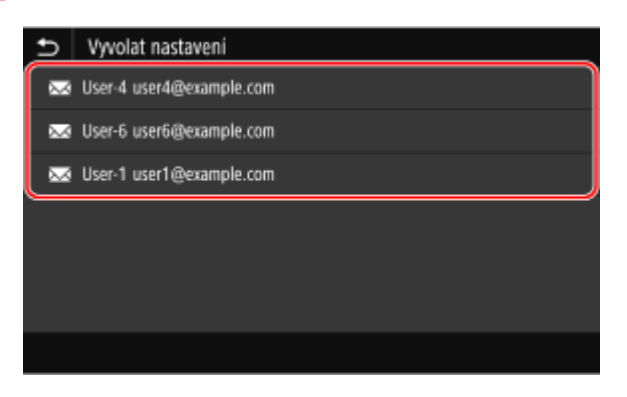

➠Použijí se místa určení a nastavení skenování z vybraného výpisu.

Pokud je ve výpisu více míst určení, zobrazí se pouze první, ale použijí se všechna místa určení.

### **3 Podle potřeby změňte místa určení a nastavení skenování.**

Můžete měnit a odesílat vyvolaná místa určení a nastavení skenování.

## **POZNÁMKA**

- Výpis úloh VYS (TX) se vymaže v těchto případech:
	- Pokud je napájení vypnuté.
	- Pokud je omezeno zadávání nových míst určení **[Odesílání pouze na uložená místa určení\(P. 415\)](#page-424-0)**

## **Zapojení a odpojení paměťového zařízení USB**

90KY-03X

Do zařízení je možné zapojit paměťové zařízení USB k výměně dat mezi zařízením a paměťovým zařízením USB. K bezpečnému odebrání paměťového zařízení USB ze zařízení použijte ovládací panel. Použít můžete paměťové zařízení USB se systémem souborů FAT16 (až 2 GB) nebo FAT32 (až 32 GB).

#### **Připojení paměťového zařízení USB(P. 184) Vyjmutí paměťového zařízení USB(P. 184)**

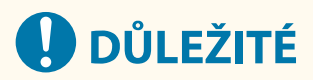

#### **Uložení dat na paměťové zařízení USB**

● V závislosti na paměťovém zařízení USB se nemusí podařit správně uložit data.

#### **Nepodporovaná zařízení**

- Paměťová zařízení USB s funkcí zabezpečení
- Paměťová zařízení USB, která nesplňují standardy USB
- Čtečky karet USB
- Paměťová zařízení USB připojená pomocí prodlužovacího kabelu
- Paměťová zařízení USB připojená prostřednictvím rozbočovače USB

#### **Manipulace s paměťovými zařízeními USB**

● Během importu nebo exportu dat nevysunujte paměťové zařízení USB, nevystavujte jej nárazům nebo otřesům a nevypínejte zařízení.

## Připojení paměťového zařízení USB

Zkontrolujte orientaci paměťového zařízení USB a zapojte jej do portu USB na přední straně zařízení.

# **ODULEŽITÉ**

#### **Zkontrolujte orientaci paměťového zařízení USB před zapojením**

● Před zapojením paměťového zařízení USB do portu USB na zařízení se ujistěte, zda je správně orientováno. Pokud se jej pokusíte zapojit v nesprávné orientaci, může dojít k poškození paměťového zařízení a zařízení.

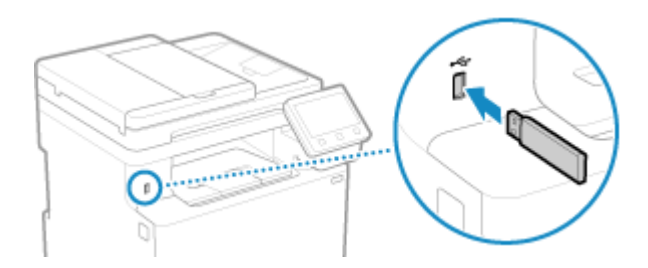

## Vyjmutí paměťového zařízení USB

K vysunutí paměťového zařízení USB ze zařízení použijte ovládací panel. Paměťové zařízení nelze vysunout prostřednictvím vzdáleného uživatelského rozhraní z počítače.

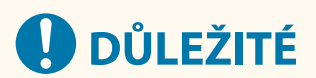

#### **Postupujte podle pokynů k odstranění paměťového zařízení USB**

● Pokud nevyjmete paměťové zařízení USB podle postupu, může dojít k poškození paměťového zařízení a zařízení.

## **1 Na ovládacím panelu stiskněte tlačítko [Monitor stavu] na obrazovce [Domů] nebo jinde. [Obrazovka \[Domů\]\(P. 117\)](#page-126-0)**

➠Zobrazí se obrazovka [Monitor stavu].

- **2 Stiskněte tlačítko [Odebr.pam.média].**
- **3 Ujistěte se, zda je zobrazena zpráva [Paměťové médium lze bezpečně odebrat.] a pak vyjměte paměťové zařízení USB.**

## **Uložení často používaných nastavení**

90KY-03Y

Často používaná nastavení a hodnoty pro každou funkci můžete uložit pomocí níže uvedené metody.

#### **Uložení oblíbených nastavení pro usnadnění operací**

Můžete uložit nastavení podle účelu a typu nastavení, které chcete vyvolat pro funkce skenování, faxování a kopírování. Uložená nastavení můžete vyvolat pomocí tlačítek zástupce, která jsou přidána na obrazovku [Domů] na ovládacím panelu a na obrazovku každé funkce. Ušetříte si tak práci s opakovanou konfigurací nastavení a zabráníte chybám v nastavení.

**[Uložení a vyvolání oblíbených nastavení\(P. 187\)](#page-196-0)** 

#### **Změna výchozího nastavení**

Výchozí nastavení pro každou funkci lze změnit. Pokud se nastavení nezmění, bude použito původní nastavení.

Díky standardnímu nastavení nebo nastavení pro úsporu papíru můžete zvýšit efektivitu práce a snížit náklady.

**[Změna výchozích nastavení\(P. 190\)](#page-199-0)** 

## <span id="page-196-0"></span>**Uložení a vyvolání oblíbených nastavení**

#### 90KY-040

Nastavení můžete ukládat podle účelu a typu a můžete označit "Oblíbené nastavení" pro funkce skenování, faxování a kopírování.

K oblíbenému nastavení můžete přidat popis s informací, kdo bude nastavení používat, případně dalšími informacemi. Uložená nastavení můžete pro urychlení práce vyvolat pomocí tlačítek zástupce, která jsou přidána na obrazovku [Domů] na ovládacím panelu a na obrazovku každé funkce. Po vyvolání nastavení je můžete podle potřeby také měnit.

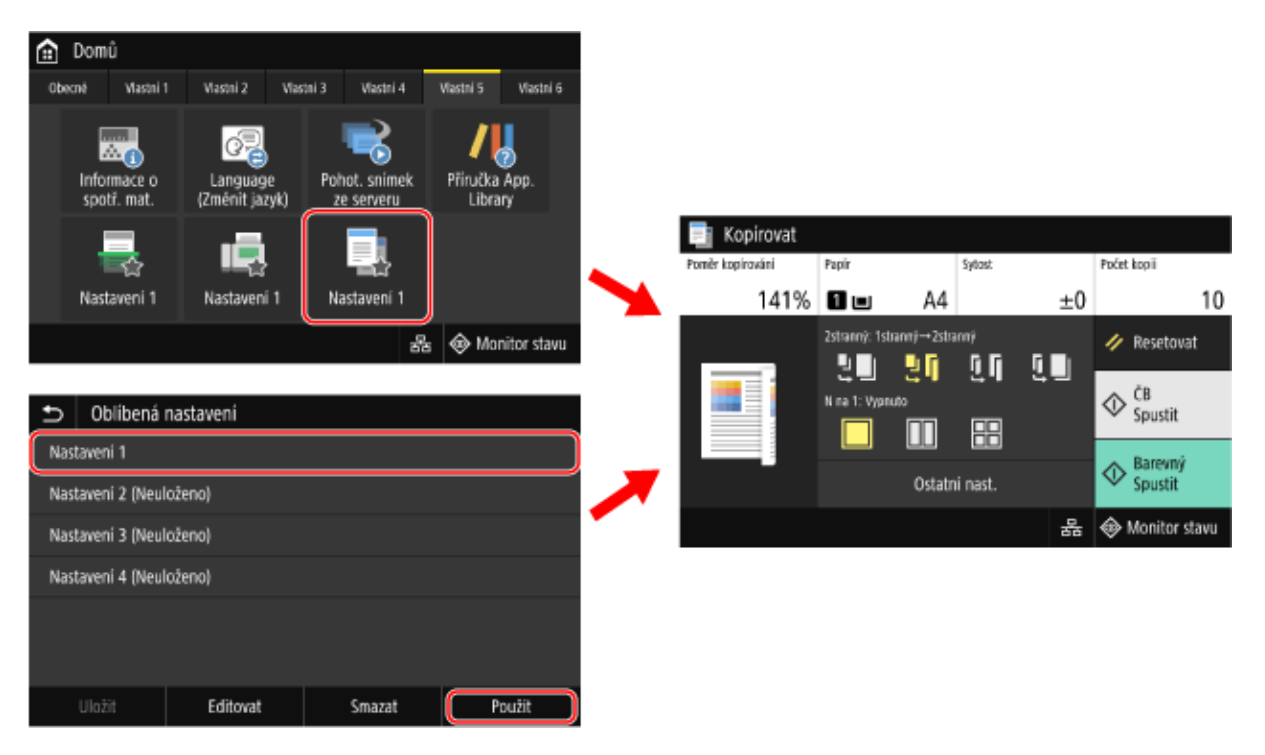

**Uložení oblíbených nastavení(P. 187)** 

**[Vyvolání uložených oblíbených nastavení\(P. 188\)](#page-197-0)** 

## Uložení oblíbených nastavení

Když ukládáte nastavení skenování a faxu a přitom ukládáte také místo určení, tak se místo určení uloží také do oblíbených nastavení. Uložte nastavení a ujistěte se, že nejsou zadána nepotřebná místa určení. Již uložené místo určení nelze měnit. Chcete-li uložené místo určení změnit, odstraňte oblíbené nastavení a pak ho znovu uložte.

K uložení oblíbeného nastavení použijte ovládací panel. Oblíbené nastavení nelze nakonfigurovat prostřednictvím vzdáleného uživatelského rozhraní z počítače. V této části je jako příklad popsán postup kopírování.

**1 Na ovládacím panelu stiskněte tlačítko [Kopírovat] na obrazovce [Domů]. [Obrazovka \[Domů\]\(P. 117\)](#page-126-0)** 

➠Zobrazí se obrazovka kopírování.

**2 Proveďte nastavení detailů, které chcete uložit. [Kopírování\(P. 322\)](#page-331-0)** 

**3 Stiskněte tlačítko [Ostatní nast.] [Oblíbená nastavení].**

<span id="page-197-0"></span>**4 Vyberte položku, která není uložena, a stiskněte tlačítko [Uložit].**

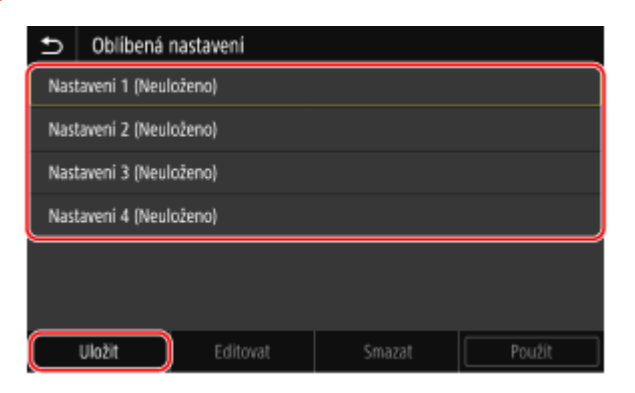

➠Zobrazí se informace nastavená v kroku 2.

## **5 Zkontrolujte nastavení a klikněte na [Uložit].**

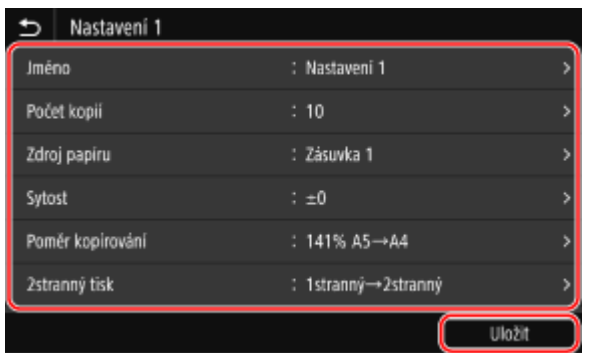

- Pro změnu nastavení vyberte požadovanou položku a proveďte změnu nastavení.
- Stiskněte tlačítko [Jméno] a změňte uložený název oblíbeného nastavení.

#### **6 Vyberte, zda chcete přidat tlačítko zástupce na obrazovku [Domů].**

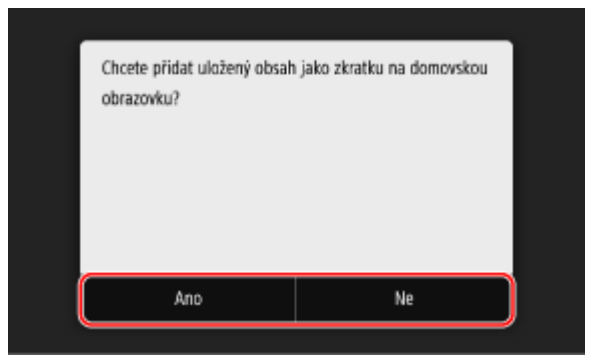

- Pokud vyberete možnost [Ano], zobrazí se zpráva s informací o tlačítku zástupce. Stisknutím tlačítka [OK] přidejte tlačítko zástupce na obrazovku [Domů].
- Pokud vyberete možnost [Ne], oblíbené nastavení se uloží, ale tlačítko zástupce nebude přidáno. Tlačítko zkratky můžete na obrazovku [Domů] přidat také později. **[Přidání tlačítek zástupce\(P. 127\)](#page-136-0)**

## Vyvolání uložených oblíbených nastavení

Při použití funkce skenování, faxování nebo kopírování můžete vyvolat podle potřeby nastavení z uložených oblíbených nastavení.

### ■ Při přidání tlačítek zástupce na obrazovku [Domů]

Stisknutím tlačítka zástupce na obrazovce [Domů] na ovládacím panelu můžete vyvolat nastavení.

### ◼Vyvolání oblíbených nastavení z obrazovky funkce

Pro vyvolání oblíbeného nastavení použijte následující postup. V této části je jako příklad popsán postup kopírování.

### **1 Na ovládacím panelu stiskněte tlačítko [Kopírovat] na obrazovce [Domů]. [Obrazovka \[Domů\]\(P. 117\)](#page-126-0)**

➠Zobrazí se obrazovka kopírování.

## **2** Stiskněte tlačítko [Ostatní nast.] ▶ [Oblíbená nastavení].

➠Zobrazí se obrazovka [Oblíbená nastavení].

## **3 Vyberte nastavení, které chcete použít, a stiskněte tlačítko [Použít].**

➠Nastavení se vyvolá.

Nastavení kopírování je dokončeno, pro kopírování nyní stačí stisknout tlačítko [Spustit].

## <span id="page-199-0"></span>**Změna výchozích nastavení**

90KY-041

Výchozí nastavení pro skenování, kopírování a další funkce vyvolané pomocí ovládacího panelu můžete změnit. Stisknutím tlačítka [Resetovat] na libovolné funkční obrazovce můžete resetovat nastavení na zde nastavené hodnoty.

V této části se popisuje, jak nakonfigurovat nastavení pomocí ovládacího panelu. Nastavení lze rovněž nakonfigurovat prostřednictvím vzdáleného uživatelského rozhraní z počítače. **[Správa zařízení](#page-457-0) [z počítače \(Vzdálené UR\)\(P. 448\)](#page-457-0)** 

### **1 Na ovládacím panelu stiskněte tlačítko [Nabídka] na obrazovce [Domů]. [Obrazovka](#page-126-0) [\[Domů\]\(P. 117\)](#page-126-0)**

**2 Stiskněte tlačítko [Nastavení funkcí].**

### **3 Vyberte položku výchozího nastavení, kterou chcete změnit.**

Vyberte jednu z následujících položek s ohledem na funkci, kterou chcete změnit.

#### **Tisk z paměťového média**

[Uložení/Přístup k souborům] ▶ [Běžná nastavení] ▶ [Přístup k nastavení ulož. souborů] ▶ [Změnit výchozí nastavení (Tisk z paměťového média)]

#### **Skenování (uložení na paměťové zařízení USB)**

[Uložení/Přístup k souborům] [Běžná nastavení] [Nastavení skenování a ukládání] [Nastavení paměti USB] [Změnit výchozí nastavení (Paměť USB)]

#### **Skenování (odeslání e-mailu)**

[Odeslat] [Nastavení skenování a odesílání] [Nastavení e-mailu] [Změnit výchozí nastavení (E-mail)]

#### **Skenování (uložení do sdílené složky nebo na server FTP)**

[Odeslat] [Nastavení skenování a odesílání] [Nastavení souboru] [Změnit výchozí nastavení (Fax)]

#### **Fax**

[Odeslat] ▶ [Nastavení faxu] ▶ [Změnit výchozí nastavení (Fax)]

#### **I-fax**

[Odeslat] [Nastavení skenování a odesílání] [Nastavení I-faxu] [Změnit výchozí nastavení (I-Fax)]

#### **Kopírování**

[Kopie] [Změnit výchozí nastavení (Kopie)]

### **4 Vyberte položky nastavení, které chcete změnit, a změňte výchozí nastavení.**

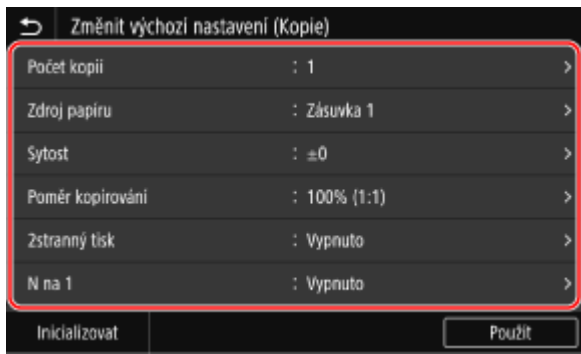

Podrobnosti o nastavení položek jednotlivých funkcí viz:

**[\[Změnit výchozí nastavení \(Tisk z paměťového média\)\]\(P. 583\)](#page-592-0)  [\[Nastavení paměti USB\]\(P. 582\)](#page-591-0)  [\[Změnit výchozí nastavení \(E-mail\)\]\(P. 561\)](#page-570-0)  [\[Změnit výchozí nastavení \(Fax\)\]\(P. 565\)](#page-574-0)  [\[Změnit výchozí nastavení \(Fax\)\]\(P. 567\)](#page-576-0)  [\[Změnit výchozí nastavení \(I-Fax\)\]\(P. 563\)](#page-572-0)  [\[Změnit výchozí nastavení \(Kopie\)\]\(P. 524\)](#page-533-0)** 

## **5 Stiskněte tlačítko [Použít].**

➠Výchozí nastavení jsou změněna.

## **POZNÁMKA**

**Obnovení výchozích nastavení na tovární nastavení**

● Na obrazovce v kroku 4 stiskněte tlačítko [Inicializovat] ▶ [Ano].

## **Nastavení hlasitosti**

#### 90KY-042

Hlasitost zvuků vydávaných zařízením lze upravit a nastavit, zda bude zařízení vydávat zvuky upozorňující na operace a stavy.

Zvuky, které lze upravit, a provozní postup se liší v závislosti na tom, zda je zařízení vybaveno funkcí faxu.

**[Nastavení hlasitosti \(pro modely vybavené funkcí faxu\)\(P. 193\)](#page-202-0)  [Nastavení hlasitosti \(pro modely bez funkce faxu\)\(P. 196\)](#page-205-0)** 

## <span id="page-202-0"></span>**Nastavení hlasitosti (pro modely vybavené funkcí faxu)**

90KY-043

Můžete nastavit hlasitost zvuků vydávaných zařízením. Je možné také nastavit, zda má zařízení vydávat zvuky upozorňující na operace a stavy.

**Nastavení hlasitosti faxu(P. 193) Nastavení jiných zvuků funkcí faxu(P. 193) [Nastavení zvuků upozornění na operace a stavy\(P. 194\)](#page-203-0)** 

## Nastavení hlasitosti faxu

Můžete nastavit hlasitost tónu vydávaného při odesílání a přijímání faxů.

V této části se popisuje, jak pomocí ovládacího panelu nastavit hlasitost. Hlasitost lze rovněž nastavit prostřednictvím vzdáleného uživatelského rozhraní z počítače. **[Správa zařízení z](#page-457-0) [počítače \(Vzdálené UR\)\(P. 448\)](#page-457-0)** 

**1 Stiskněte tlačítko hlasitosti zvuku ( ) na ovládacím panelu. [Ovládací panel\(P. 16\)](#page-25-0)** 

**2 Přetažením posuvníku doleva nebo doprava nastavte hlasitost a stiskněte tlačítko [Použít].**

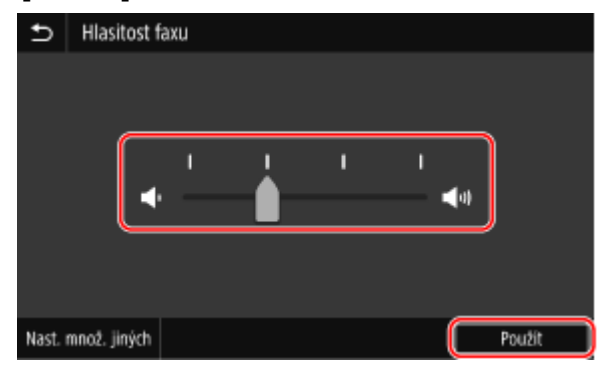

➠Hlasitost se upraví.

- Přetažením posuvníku doprava se zvýší hlasitost.
- Přetažením posuvníku zcela vlevo se ztlumí zvuk.

## Nastavení jiných zvuků funkcí faxu

Můžete nastavit hlasitost zvuku příchozího faxu a zvuků oznamujících úspěšné odeslání či přijetí faxu a úspěšné naskenování originálů.

Můžete také nastavit, aby se zvuk ozval pouze v případě chyby.

V této části se popisuje, jak pomocí ovládacího panelu nastavit hlasitost. Hlasitost lze rovněž nastavit prostřednictvím vzdáleného uživatelského rozhraní z počítače. **[Správa zařízení z](#page-457-0) [počítače \(Vzdálené UR\)\(P. 448\)](#page-457-0)** 

**1 Stiskněte tlačítko hlasitosti zvuku ( ) na ovládacím panelu. [Ovládací panel\(P. 16\)](#page-25-0)** 

➠Zobrazí se obrazovka [Hlasitost faxu].

## <span id="page-203-0"></span>**2 Stiskněte tlačítko [Nast. množ. jiných].**

➠Zobrazí se obrazovka [Nastavení hlasitosti].

### **3 Vyberte položku, jejíž hlasitost chcete nastavit.**

#### **[Tón vyzvánění]**

Upravte hlasitost zvuku oznamujícího příchozí fax.

#### **[Tón dokončení VYS.]**

Upravte hlasitost zvuku oznamujícího dokončení odesílání faxu.

#### **[Tón dokončení PŘ.]**

Upravte hlasitost zvuku oznamujícího dokončení přijímání faxu.

#### **[Tón dokončení skenování]**

Upravte hlasitost zvuku oznamujícího dokončení skenování originálu faxu.

### **4 Přetažením posuvníku doleva nebo doprava nastavte hlasitost a stiskněte tlačítko [Použít].**

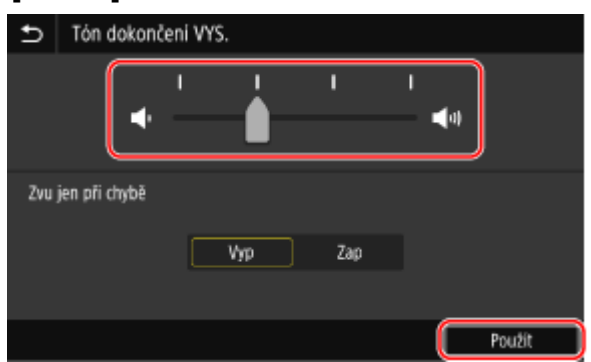

- Přetažením posuvníku doprava se zvýší hlasitost.
- Přetažením posuvníku zcela vlevo se ztlumí zvuk.
- Pokud chcete, aby zařízení vydávalo zvuk pro dokončení pouze v případě chyby, nastavte [Zvu jen při chybě] na [Zap].

## **5 Stiskněte tlačítko [Použít] [Použít].**

➠Hlasitost se upraví.

## Nastavení zvuků upozornění na operace a stavy

Můžete také nastavit, zda má zařízení vydávat zvuky, které upozorňují na operace a stavy, například při obsluze ovládacího panelu a detekci chyb.

V této části se popisuje, jak nakonfigurovat nastavení pomocí ovládacího panelu. Nastavení lze rovněž nakonfigurovat prostřednictvím vzdáleného uživatelského rozhraní z počítače. **[Správa zařízení](#page-457-0) [z počítače \(Vzdálené UR\)\(P. 448\)](#page-457-0)** 

## **1 Stiskněte tlačítko hlasitosti zvuku ( ) na ovládacím panelu. [Ovládací panel\(P. 16\)](#page-25-0)**

➠Zobrazí se obrazovka [Hlasitost faxu].

## **2 Stiskněte tlačítko [Nast. množ. jiných].**

➠Zobrazí se obrazovka [Nastavení hlasitosti].

## **3 Nastavte, zda se mají vydávat upozorňovací zvuky. [Obrazovka \[Nastavení](#page-206-0) [hlasitosti\]\(P. 197\)](#page-206-0)**

Má-li zařízení vydávat upozorňovací zvuky, vyberte možnost [Zap].

## **4** Stiskněte tlačítko [Použít] ▶ [Použít].

➠Nastavení upozorňovacích zvuků se použije.

## <span id="page-205-0"></span>**Nastavení hlasitosti (pro modely bez funkce faxu)**

90KY-044

Můžete také nastavit, zda má zařízení vydávat zvuky, které upozorňují na operace a stavy, například při obsluze ovládacího panelu a detekci chyb.

V této části se popisuje, jak nakonfigurovat nastavení pomocí ovládacího panelu. Nastavení lze rovněž nakonfigurovat prostřednictvím vzdáleného uživatelského rozhraní z počítače. **[Správa zařízení](#page-457-0) [z počítače \(Vzdálené UR\)\(P. 448\)](#page-457-0)** 

### **1 Stiskněte tlačítko hlasitosti zvuku ( ) na ovládacím panelu. [Ovládací panel\(P. 16\)](#page-25-0)**

➠Zobrazí se obrazovka [Nastavení hlasitosti].

**2 Nastavte, zda se mají vydávat upozorňovací zvuky. [Obrazovka \[Nastavení](#page-206-0) [hlasitosti\]\(P. 197\)](#page-206-0)** 

Má-li zařízení vydávat upozorňovací zvuky, vyberte možnost [Zap].

## **3 Stiskněte tlačítko [Použít].**

➠Nastavení upozorňovacích zvuků se použije.

## <span id="page-206-0"></span>**Obrazovka [Nastavení hlasitosti]**

#### 90KY-045

Po stisknutí tlačítka Hlasitost zvuku ( $\llbracket \cdot \rrbracket$ ) na ovládacím panelu nebo tlačítka Hlasitost zvuku ( $\llbracket \cdot \rrbracket$ ) > [Nast. množ. jiných] se zobrazí obrazovka [Nastavení hlasitosti].

Umožňuje nastavit hlasitost zvuků upozornění, například při úspěšném odeslání a přijetí faxu, a také, zda má zařízení vydávat zvuky upozorňující na operace a stavy.

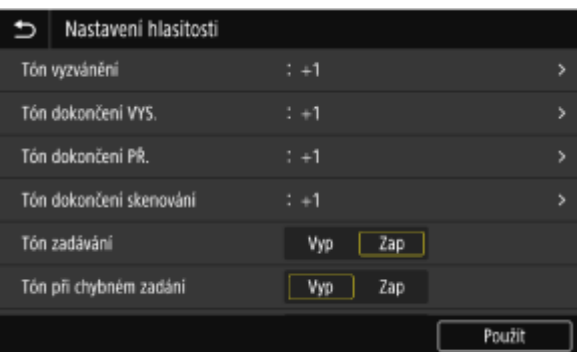

#### **[Tón vyzvánění], [Tón dokončení VYS.], [Tón dokončení PŘ.], [Tón dokončení skenování] (Pro modely s funkcí faxu)**

Umožňuje nastavit hlasitost zvuku příchozího faxu a zvuků oznamujících úspěšné odeslání a přijetí faxu a úspěšné skenování originálů.

#### **[Tón zadávání]**

Nastavte, zda má zařízení vydávat zvuk po stisknutí tlačítek na ovládacím panelu.

#### **[Tón při chybném zadání]**

Nastavte, zda chcete, aby zařízení vydávalo zvuk při stisknutí nesprávného tlačítka, například při zadání hodnoty mimo povolený rozsah.

#### **[Tón doplnění zásob]**

Nastavte, zda chcete, aby zařízení vydávalo zvuk v případě, že se tonerové kazety blíží konci své životnosti.

#### **[Tón varování]**

Nastavte, zda chcete, aby zařízení vydávalo zvuk při zachycení papíru nebo při jiné závadě.

#### **[Tón dokončení úlohy]**

Nastavte, zda chcete, aby zařízení vydávalo zvuk po dokončení operace kopírování, skenování nebo jiné operace.

#### **[Výstraha spořiče energie]**

Nastaví, zda má zařízení vydávat zvuk při přechodu do režimu spánku a při jeho ukončení.

#### **[Tón detekce originálu v podavači]**

Nastavte, zda má zařízení vydávat zvuk, když zjistí, že byl do podavače vložen originál.

# **Tisk**

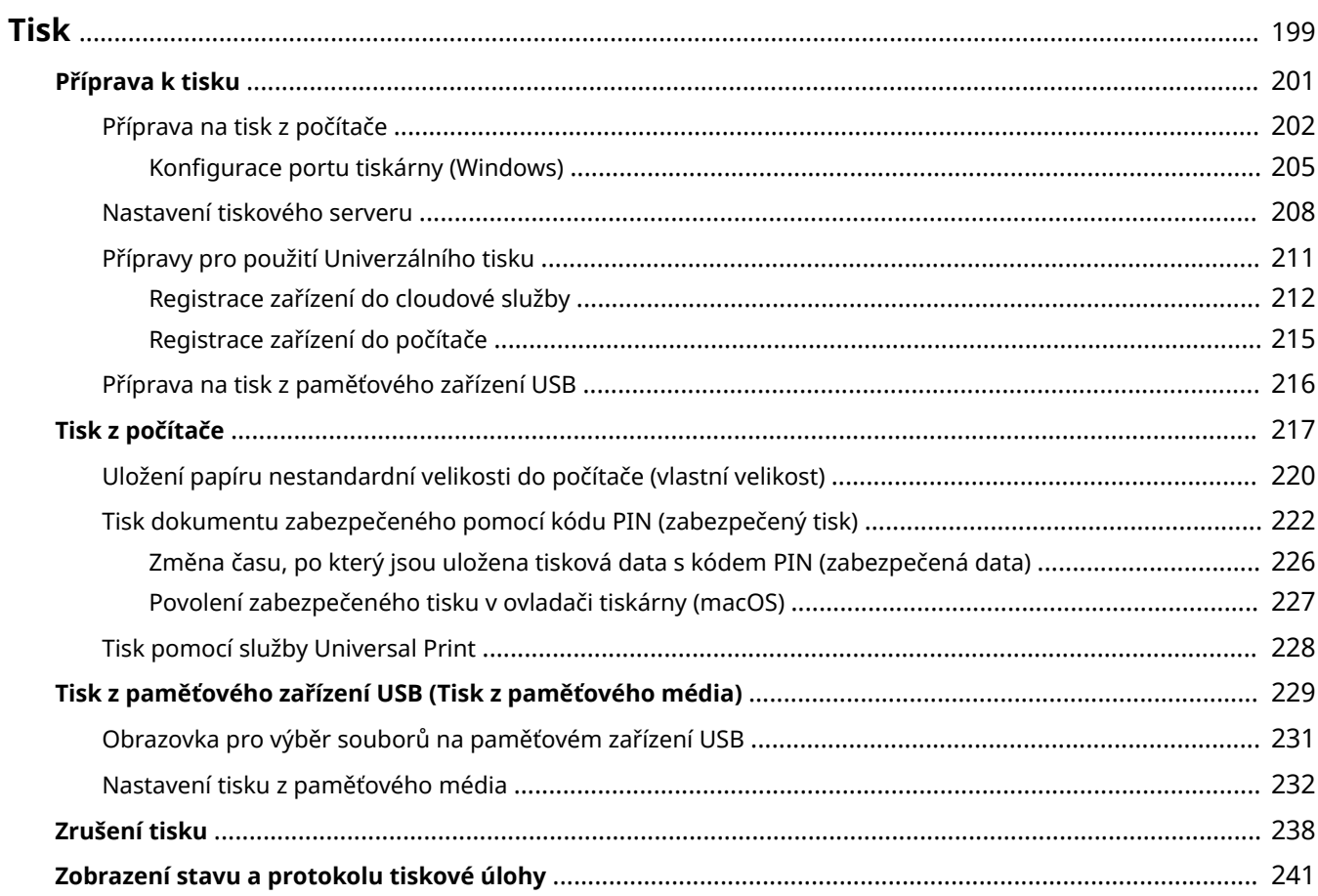

<span id="page-208-0"></span>Můžete tisknout dokumenty a fotografie z počítače nebo tisknout soubory přímo z paměťového zařízení USB vloženého do zařízení.

#### **Tisk z počítače**

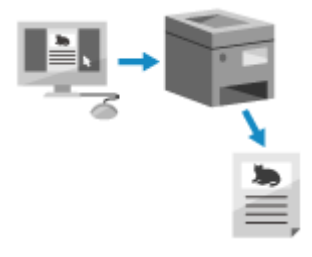

 Dokumenty a fotografie lze tisknout prostřednictvím ovladače tiskárny nainstalovaného na počítači připojeného k zařízení. **[Příprava na tisk z počítače\(P. 202\)](#page-211-0)  [Tisk z počítače\(P. 217\)](#page-226-0)** 

#### **Nastavení tiskového serveru**

Nastavením tiskového serveru v síti lze snížit zatížení počítače, z něhož tisknete. V systému Windows můžete nainstalovat ovladač tiskárny z tiskového serveru, což vám ušetří potíže se stahováním ovladače tiskárny do každého počítače v síti nebo pomocí disku CD/DVD-ROM. **[Nastavení tiskového serveru\(P. 208\)](#page-217-0)** 

#### **Tisk s kódem PIN**

Při tisku z počítače můžete tisková data odesílat do zařízení po nastavení kódu PIN. Tisk se neprovede, dokud na zařízení nezadáte kód PIN, čímž se zabrání nechtěnému vytištění dokumentů a krádeži informací.

#### **[Tisk dokumentu zabezpečeného pomocí kódu PIN \(zabezpečený tisk\)\(P. 222\)](#page-231-0)**

#### **Tisk se standardními funkcemi operačního systému a cloudové služby**

Můžete tisknout, aniž by bylo nutné instalovat speciální aplikaci nebo ovladač tiskárny.

#### **Windows**

K tisku dat můžete použít cloudovou službu Universal Print společnosti Microsoft. Ovladač služby Universal Print je standardní v systému Windows 10 a umožňuje také tisknout ze vzdáleného místa, je-li zařízení připojeno k internetu.

**[Přípravy pro použití Univerzálního tisku\(P. 211\)](#page-220-0)  [Tisk pomocí služby Universal Print\(P. 228\)](#page-237-0)** 

#### **macOS**

K tisku dat lze použít službu AirPrint. **[Používání aplikace AirPrint k tisku a skenování dat a odesílání](#page-365-0) [faxů\(P. 356\)](#page-365-0)** 

#### **Chrome OS**

Použijte funkci tisku, která je v operačním systému standardní. **[Tisk z počítače Chromebook nebo jiného](#page-371-0) [zařízení se systémem Chrome OS\(P. 362\)](#page-371-0)** 

#### **Přímý tisk z paměťového zařízení USB**

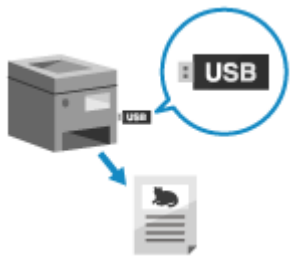

 Z paměťového zařízení USB připojeného k zařízení můžete přímo tisknout soubory PDF, JPEG a TIFF bez použití počítače.

To je výhodné při tisku souborů na počítači bez síťového připojení nebo při tisku souborů z externího zařízení.

**[Příprava na tisk z paměťového zařízení USB\(P. 216\)](#page-225-0)** 

**[Tisk z paměťového zařízení USB \(Tisk z paměťového média\)\(P. 229\)](#page-238-0)** 

◼Viz též

**Tisk z mobilního zařízení**

Stroj lze ovládat ze smartphonu, tabletu nebo jiného mobilního zařízení. S použitím kompatibilní aplikace nebo služby můžete snadno tisknout fotografie nebo dokumenty z mobilního zařízení. **[Propojení s mobilními zařízeními\(P. 342\)](#page-351-0)** 

#### **Když výsledky nejsou podle očekávání**

Pokud není barva správně reprodukována nebo je-li poloha obrazu posunutá, upravte kvalitu a polohu tisku podle příznaků.

**[Nastavení kvality a polohy tisku\(P. 636\)](#page-645-0)** 

## <span id="page-210-0"></span>**Příprava k tisku**

90KY-047

Chcete-li tisknout ze zařízení, musíte provést přípravu tisku podle vaší metody tisku a prostředí použití.

Tisk

**[Příprava na tisk z počítače\(P. 202\)](#page-211-0)** 

**[Nastavení tiskového serveru\(P. 208\)](#page-217-0)** 

**[Přípravy pro použití Univerzálního tisku\(P. 211\)](#page-220-0)** 

**[Příprava na tisk z paměťového zařízení USB\(P. 216\)](#page-225-0)** 

## <span id="page-211-0"></span>**Příprava na tisk z počítače**

90KY-048

Pro počítač, který bude použit k tisku, proveďte následující přípravy.

**Krok 1: Instalace ovladače do počítače(P. 202)** 

**Krok 2: Použití ovladače k nastavení ID oddělení a kódu PIN(P. 202)** 

**Krok 3: Konfigurace nastavení možností zařízení pomocí ovladače(P. 202)** 

## Krok 1: Instalace ovladače do počítače

Na počítač, který bude použit k tisku, nainstalujte ovladač tiskárny. **[Instalace softwaru a ovladačů do](#page-110-0) [počítače\(P. 101\)](#page-110-0)** 

Tisk

**Používání tiskového serveru v systému Windows** K instalaci ovladače tiskárny použijte tiskový server. Dvakrát klikněte na sdílenou tiskárnu na tiskovém serveru a podle pokynů na obrazovce nainstalujte ovladač tiskárny. **[Zobrazení sdílené tiskárny na tiskovém serveru\(P. 764\)](#page-773-0)** 

## **POZNÁMKA**

#### **Změna typu a čísla portu (Windows)**

● Pokud je zařízení nakonfigurováno tak, aby nepoužívalo port LPD nebo RAW, nebo pokud bylo změněno číslo portu, může být nutné změnit také nastavení v počítači. **[Změna typu a čísla portu\(P. 207\)](#page-216-0)** 

#### **Pokud se po instalaci ovladače tiskárny změní IP adresa zařízení**

- V systému Windows závisí požadovaná akce na portu, který používáte.
	- Pokud používáte port MFNP, připojení je udržováno tak dlouho, dokud patří zařízení a počítač do stejné podsítě, takže na počítači není vyžadována žádná akce.
	- Pokud používáte standardní port protokolu TCP/IP, musíte přidat nový port. **[Přidání portu\(P. 205\)](#page-214-0)**

Pokud nevíte, který port se používá, podívejte se na následující část: **[Zobrazení portu tiskárny\(P. 769\)](#page-778-0)** 

● V systému macOS musíte znovu uložit zařízení na počítači Mac. Podrobnosti o uložení zařízení naleznete v příručce k ovladači na webu online příručky. **https://oip.manual.canon/**

\* Jestliže používáte protokol DHCP k automatickému získání IP adresy zařízení, může se IP adresa automaticky změnit.

## Krok 2: Použití ovladače k nastavení ID oddělení a kódu PIN

Kdyžje na zařízení povolena správa ID oddělení, nastavte ID oddělení a kód PIN určením ovladače tiskárny. **O [Nastavení ID oddělení a kódu PIN na počítači\(P. 375\)](#page-384-0)** 

\* Pokud nepoužíváte správu ID oddělení, můžete tento krok přeskočit. Přejděte ke kroku 3.

## Krok 3: Konfigurace nastavení možností zařízení pomocí ovladače

Když je na zařízení nainstalováno volitelné příslušenství, musíte předem nakonfigurovat nastavení volitelných příslušenství v ovladači tiskárny.

V systému Windows se nastavení možností obvykle nakonfiguruje automaticky při instalaci ovladače tiskárny.

Tisk

Následující postup použijte ke konfiguraci nastavení možností, pokud nastavení možností nebyla nakonfigurována při instalaci, po instalaci ovladače tiskárny bylo nainstalováno volitelné zařízení nebo když používáte macOS.

**Při používání systému Windows(P. 203) Při používání systému macOS(P. 203)** 

#### ■ Při používání systému Windows

Na každém počítači jsou vyžadována oprávnění správce.

- **1 Přihlaste se k počítači pomocí účtu správce.**
- **2** Klikněte na [**Heleft]** (Start) ► [**Beleft]** (Settings) ► [Zařízení] ► [Tiskárny a skenery].

➠Zobrazí se obrazovka [Tiskárny a skenery].

**Klikněte na ovladač tiskárny zařízení ▶ [Manage] ▶ [Vlastnosti tiskárny].** 

➠Zobrazí se obrazovka vlastností ovladače tiskárny.

**4 Na kartě [Nastavení zařízení] klikněte na položku [ ] v nabídce [Informace o zařízení].**

➠Zobrazí se obrazovka [Confirmation].

#### **5 Klikněte na tlačítko [Ano].**

➠Načtou se nastavení volitelných možností.

**Klikněte na položku [OK] ▶ [OK].** 

➠Nastavení se použijí.

## **POZNÁMKA**

#### **Pokud se zobrazí zpráva [Nebylo možné získat informace o zařízení.]**

● Nastavení možností zadejte ručně. Chcete-li získat více informací, jak ručně nakonfigurovat nastavení volitelných možností, klikněte na položku [Nápověda] na kartě [Nastavení zařízení] a zobrazte nápovědu.

### ■ Při používání systému macOS

**1 Klikněte na položku [ ] [Předvolby systému] [Tiskárny a skenery].**

➠Zobrazí se obrazovka [Tiskárny a skenery].

Tisk

## **2 Vyberte zařízení a klikněte na tlačítko [Volby a materiály].**

## **3 Na kartě [Utilita] klikněte na [Otevřít Tiskovou utilitu].**

➠Zobrazí se obrazovka [Office Printer Utility].

## **4 Klikněte na tlačítko [Printer Information].**

➠Načtou se informace o volitelných možnostech a zobrazí obrazovka [Printer Information].

## **5 Klikněte na tlačítko [OK].**

➠Nastavení se použijí.

## **POZNÁMKA**

#### **Informace o volitelných možnostech nelze načíst**

● Nastavení možností zadejte ručně. Podrobnosti o ruční konfiguraci nastavení volitelných možností naleznete v příručce k ovladači na webu online příručky. **https://oip.manual.canon/**

## <span id="page-214-0"></span>**Konfigurace portu tiskárny (Windows)**

90KY-049

Pokud se změnila IP adresa zařízení nebo byla v systému Windows přidána tiskárna, nemusí být možné tisknout z počítače. V takovém případě přidejte nový port pomocí ovladače tiskárny. Kromě toho, pokud se typ portu nebo číslo portu ovladače tiskárny liší od nastavení zařízení, není možné tisknout z počítače. V takovém případě změňte nastavení v ovladači tiskárny tak, aby odpovídalo nastavení zařízení.

#### **Přidání portu(P. 205)**

**[Změna typu a čísla portu\(P. 207\)](#page-216-0)** 

## Přidání portu

Zařízení podporuje dva typy portů: "port MFNP" a "standardní port TCP/IP". Podle používaného prostředí vyberte a přidejte port, který chcete používat.

#### **Port MFNP (pouze pro prostředí IPv4)**

Tento port můžete přidat pouze v případě, že je ovladač tiskárny nainstalován pomocí instalačního programu. Připojení je udržováno, dokud zařízení a počítač patří do stejné podsítě, a to i v případě, že se změní IP adresa zařízení.

#### **Standardní port TCP/IP**

Jedná se o standardní port systému Windows. Pokaždé, když se změní IP adresa zařízení, musíte přidat nový port. Tento typ portu vyberte, když nemůžete přidat port MFNP.

Na každém počítači jsou vyžadována oprávnění správce.

#### **Nutná příprava**

- Připravte si následující informace a mějte je po ruce. **[Kontrola stavu a nastavení sítě\(P. 93\)](#page-102-0)** 
	- Při přidávání portu MFNP: IP adresa nebo MAC adresa zařízení
	- Při přidávání standardního portu TCP/IP: IP adresa nebo název DNS (název hostitele) zařízení

**1 Přihlaste se k počítači pomocí účtu správce.**

**2 Klikněte na položku [ ] (Start) [ ] (Settings) [Zařízení] [Tiskárny a skenery].**

➠Zobrazí se obrazovka [Tiskárny a skenery].

### **3 Klikněte na ovladač tiskárny zařízení [Manage] [Vlastnosti tiskárny].**

➠Zobrazí se obrazovka vlastností ovladače tiskárny.

**4 Na kartě [Porty] klikněte na [Přidat port].**

➠Zobrazí se obrazovka [Porty tiskáren].

**5 Přidejte nový port.**

Tisk

#### **Přidání portu MFNP**

- **1** Vyberte možnost [Canon MFNP Port] a klikněte na tlačítko [Nový port].
- **2** Vyberte položku [Automatická detekce] a zařízení a klikněte na tlačítko [Další].

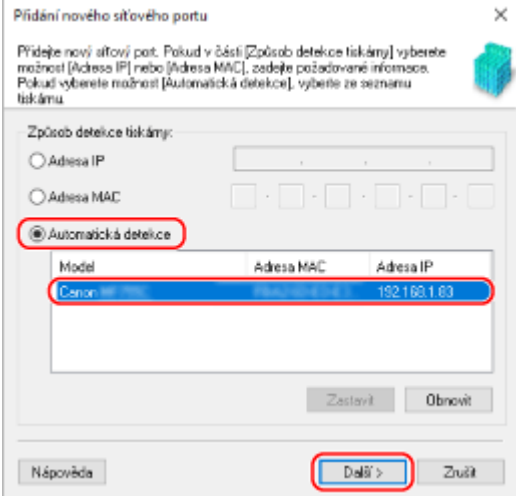

Pokud se zařízení nezobrazí, klikněte na [Aktualizovat]. Pokud se zařízení stále nezobrazuje, vyberte položku [IP adresa] nebo [MAC adresa], zadejte IP adresu nebo MAC adresu zařízení a pak klikněte na tlačítko [Další].

**3** Klikněte na tlačítko [Přidat].

#### **Přidání standardního portu TCP/IP**

**1** Vyberte možnost [Standardní port protokolu TCP/IP] a klikněte na tlačítko [Nový port].

➠Zobrazí se obrazovka [Průvodce přidáním standardního portu tiskárny TCP/IP].

- **2** Klikněte na tlačítko [Další].
- **3** Zadejte IP adresu nebo název DNS (název hostitele) a klikněte na tlačítko [Další].

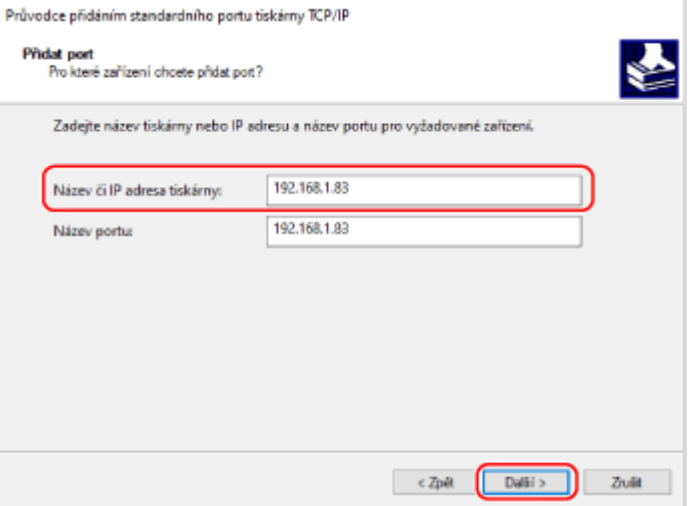

Název portu se zadává automaticky, proto jej podle potřeby změňte.

#### **Pokud se zobrazí zpráva [Jsou vyžadovány dodatečné informace o portu.]**

Postupujte podle pokynů na obrazovce. Chcete-li nastavit [Typ zařízení], vyberte položku [Canon Network Printing Device with P9100] v nabídce [Standardní].
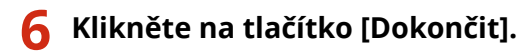

➠Přidá se nový port a zobrazí obrazovka [Porty tiskáren].

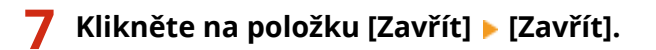

## Změna typu a čísla portu

Pokud je zařízení nakonfigurováno, aby nepoužívalo port LPD nebo RAW, musíte v počítači změnit typ portu na protokol použitelný na zařízení.

Pokud se změnilo číslo portu LPD nebo RAW, může být nutné změnit nastavení v počítači, aby odpovídalo nastavení na zařízení.

Tisk

\* Pro porty WSD není třeba měnit na počítači typ nebo číslo portu.

Na každém počítači jsou vyžadována oprávnění správce.

**1 Přihlaste se k počítači pomocí účtu správce.**

**2 Klikněte na položku [ ] (Start) [ ] (Settings) [Zařízení] [Tiskárny a skenery].**

➠Zobrazí se obrazovka [Tiskárny a skenery].

## **3** Klikněte na ovladač tiskárny zařízení ▶ [Manage] ▶ [Vlastnosti tiskárny].

➠Zobrazí se obrazovka vlastností ovladače tiskárny.

**4 Na kartě [Porty] klikněte na [Konfigurovat port].**

➠Zobrazí se obrazovka [Konfigurovat port] nebo [Konfigurovat sledování standardního portu TCP/IP].

## **5 Nastavte typ a číslo portu.**

### **Pro port MFNP**

V nabídce [Typ protokolu] vyberte možnost [RAW] nebo [LPR] a změňte číslo portu.

### **Pro standardní port TCP/IP**

V položce [Typ protokolu] vyberte možnost [Raw] nebo [LPR].

- Zvolíte-li možnost [Raw], změňte číslo portu.
- Zvolíte-li [LPR], zadejte pro [Název fronty] text "Ip".

## **Klikněte na položku [OK] ▶ [Zavřít].**

➠Nastavení se použijí.

## **Nastavení tiskového serveru**

### 90KY-04A

Nastavením tiskového serveru v síti můžete urychlit tiskové operace na počítači, a tím snížit jeho zatížení. V systému Windows můžete nainstalovat ovladač tiskárny z tiskového serveru, což ušetří potíže se stahováním ovladače tiskárny do každého počítače v síti nebo pomocí disku CD/DVD-ROM.

Chcete-li nastavit tiskový server, povolte na zařízení tisk z tiskového serveru a poté nakonfigurujte nastavení pro sdílení tiskárny.

Při používání tiskového serveru v doménovém prostředí se poraďte se správcem sítě.

## **Povolení tisku z tiskového serveru na zařízení(P. 208)**

### **Konfigurace nastavení pro sdílení tiskárny(P. 208)**

## Povolení tisku z tiskového serveru na zařízení

Nainstalujte ovladač tiskárny do počítače, který bude tiskovým serverem, a nakonfigurujte nastavení podle používaného prostředí. **[Příprava na tisk z počítače\(P. 202\)](#page-211-0)** 

### **Používání tiskového serveru při používání správy ID oddělení**

Při instalaci ovladače tiskárny musíte nainstalovat službu Canon Driver Information Assist Service. Další informace jsou uvedeny v příručce k ovladači na webu s online příručkami. **https://oip.manual.canon/**

## Konfigurace nastavení pro sdílení tiskárny

Nakonfigurujte nastavení sdílení tiskárny v počítači, který bude tiskovým serverem, aby jej ostatní počítače v síti mohly používat jako tiskový server.

**Při používání systému Windows(P. 208) [Při používání systému macOS\(P. 210\)](#page-219-0)** 

## ■ Při používání systému Windows

Na počítači, který bude tiskovým serverem, jsou vyžadována oprávnění správce.

### **Nutná příprava**

● Zkontrolujte operační systém (32bitový nebo 64bitový) počítače, který bude tiskovým serverem, a operační systém počítače, který bude tiskový server používat (klient). **[Zobrazení informací o systému](#page-774-0) [počítače\(P. 765\)](#page-774-0)** 

**1 Přihlaste se k počítači, který bude tiskovým serverem, pomocí účtu správce.**

**2 Klikněte na položku [ ] (Start) [ ] (Settings) [Zařízení] [Tiskárny a skenery].**

➠Zobrazí se obrazovka [Tiskárny a skenery].

**Klikněte na ovladač tiskárny zařízení ▶ [Manage] ▶ [Vlastnosti tiskárny].** 

➠Zobrazí se obrazovka vlastností ovladače tiskárny.

**4 Na kartě [Sdílení] zaškrtněte políčko [Sdílet tuto tiskárnu] a zadejte sdílený název.**

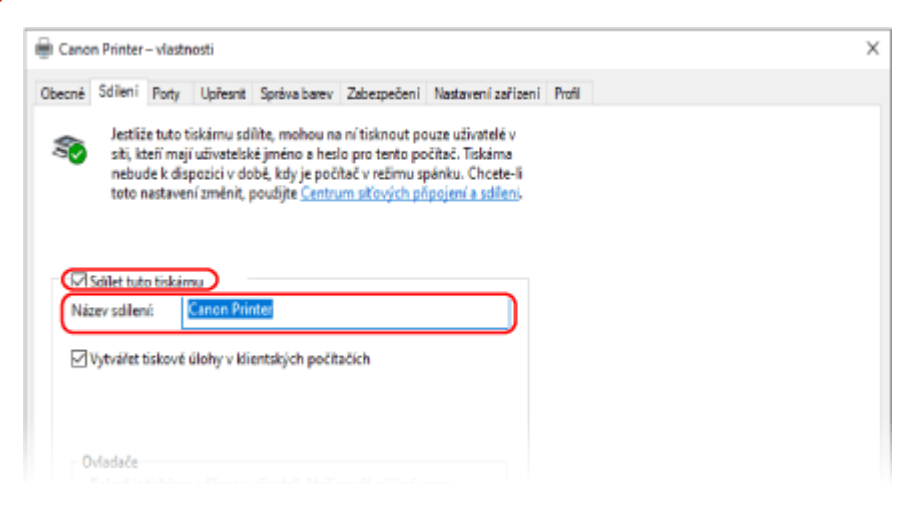

## **5 Podle potřeby nainstalujte další ovladač.**

Pokud má klientský počítač operační systém (32bitový nebo 64bitový), který se liší od operačního systému tiskového serveru, nainstalujte další ovladač.

- **1** Klikněte na tlačítko [Další ovladače].
	- ➠Zobrazí se obrazovka [Další ovladače].
- **2** Zaškrtněte políčko vedle ovladače, který se má přidat a klikněte na tlačítko [OK].
	- Pokud je na počítači tiskového serveru 32bitový operační systém, zaškrtněte políčko [x64] (ovladač pro 64bitovou verzi).
	- Pokud je na počítači tiskového serveru 64bitový operační systém, zaškrtněte políčko [x86] (ovladač pro 32bitovou verzi).
- **3** Klikněte na tlačítko [Procházet], zadejte složku, kde je umístěn ovladač a klikněte na tlačítko [OK].

### **Při zadání složky staženého ovladače**

- Pokud je na počítači tiskového serveru 32bitový operační systém, zadejte složku [x64] se složkou rozbaleného ovladače ▶ [Driver].
- Pokud je na počítači tiskového serveru 64bitový operační systém, zadejte složku [32BIT] se složkou rozbaleného ovladače ▶ [Driver].

### **Při zadání složky na dodaném disku CD/DVD-ROM**

- Pokud je na počítači tiskového serveru 32bitový operační systém, zadejte složku [intdrv] ve složce ▶ [UFRII] [x64] [Driver] disku CD/DVD-ROM.
- Pokud je na počítači tiskového serveru 64bitový operační systém, zadejte složku [intdrv] ve složce ▶ [UFRII] [32BIT] [Driver] disku CD/DVD-ROM.
- **4** Nainstalujte další ovladač podle zobrazených pokynů.

## **6 Klikněte na tlačítko [OK].**

➠Nastavení se použijí.

## <span id="page-219-0"></span>■ Při používání systému macOS

**1 Klikněte na položku [ ] [Předvolby systému] [Sdílení].**

➠Zobrazí se obrazovka [Sdílení].

**2 Zaškrtněte políčko [Sdílení tiskáren].**

**3 V položce [Tiskárny] zaškrtněte políčko zařízení.**

### **4 Podle potřeby omezte uživatele, kteří mohou používat tiskový server.**

Ve výchozím nastavení mohou tiskový server používat všichni uživatelé. Chcete-li povolit, aby tiskový server používali konkrétní uživatelé, klikněte na tlačítko [+] pod položkou [Uživatelé] a vyberte uživatele, kteří budou moci používat tiskový server.

## **5 Zavřete obrazovku [Sdílení].**

➠Nastavení se použijí.

# **Přípravy pro použití Univerzálního tisku**

90KY-04C

Nakonfigurujte počítač tak, aby mohl používat cloudovou službu Universal Print společnosti Microsoft, a zaregistrujte zařízení do každého počítače, který bude použit k tisku. Musíte být registrovaným uživatelem Microsoft 365 a používat službu Azure Active Directory.

**[Registrace zařízení do cloudové služby\(P. 212\)](#page-221-0)  [Registrace zařízení do počítače\(P. 215\)](#page-224-0)** 

# <span id="page-221-0"></span>**Registrace zařízení do cloudové služby**

90KY-04E

Zaregistrujte zařízení do služby ověřování a správy založené na cloudu, služby Azure Active Directory, a nastavte členy nebo skupiny, které budou používat zařízení.

**Krok 1: Registrace zařízení do služby Azure Active Directory(P. 212) [Krok 2: Určení členů a skupin, které budou používat zařízení\(P. 214\)](#page-223-0)** 

## Krok 1: Registrace zařízení do služby Azure Active Directory

Toto nastavení nakonfigurujte pomocí vzdáleného uživatelského rozhraní z počítače. K nakonfigurování nastavení nelze použít ovládací panel. Jsou vyžadována oprávnění správce.

- **1 Přihlaste se do vzdáleného uživatelského rozhraní v režimu správce systému. [Spuštění vzdáleného uživatelského rozhraní\(P. 449\)](#page-458-0)**
- **2 Na stránce portálu vzdáleného uživatelského rozhraní klikněte na možnost [Nastavení/Uložení]. [Stránka portálu vzdáleného uživatelského rozhraní\(P. 452\)](#page-461-0)**
- **3 Klikněte na položku [Nastavení sítě] [Nastavení Universal Print].**

➠Zobrazí se obrazovka [Nastavení Universal Print].

**4 Klikněte na možnost [Editovat] v části [Základní nastavení].**

## **5 Zaškrtněte políčko [Použít Universal Print] a zadejte název tiskárny.**

- Jako název tiskárny zadejte pomocí jednobajtových alfanumerických znaků název pro identifikaci zařízení.
- Chcete-li ověřit certifikát odeslaný ze serveru, zaškrtněte políčko [Ověřit certifikát serveru]. Pokud chcete do položek ověřování přidat běžný název (CN), zaškrtněte též políčko [Přidat CN k položkám pro ověření].

## **6 Změňte ID aplikace a adresu URL služby Azure Active Directory podle prostředí používání.**

## **7 Klikněte na tlačítko [OK].**

➠Zobrazí se obrazovka [Nastavení Universal Print].

## **8 Klikněte na možnost [Ukládám] v části [Stav uložení].**

➠Zobrazí se obrazovka [Informace pro uložení].

**9 Počkejte několik sekund a potom klikněte na tlačítko [**  $\leftrightarrow$  **].** Nastaveni/Ulgženi: Možnosti: Nastaveni sitě > Nastaveni Universal Print > Informace pro ulgženi Informace pro uložení Poslední aktualizace (lišitin 2022 do 23 dů na 44 Klikněte na adresu URL pro registraci, zadejte kód pro registraci a zaregistrujte zařízení Nevypínejte hlavní napájení zařízení, dokud nebude uložení dokončeno. Chcete-li zobrazit nejaktuálnější registrované informace, klikněte na ikonu aktualizace pro možnost [Poslední aktualizace]. Informace pro uložení Adresa URL pro uložení: Získávání ze serveru ... Chcete-li zobrazit nejaktuálnější registrované informace, klikněte na ikonu aktualizace pro možnost [Poslední aktualizace]. Köd pro uložení: Získávání ze serveru ... Chcete-li zobrazit nejaktuálnější registrované

**10 Klikněte na odkaz zobrazený v položce [Adresa URL pro uložení].**

**11 Registrujte zařízení podle zobrazených pokynů.**

## **12 Klikněte na tlačítko [Nastavení Universal Print] v horní části obrazovky vzdáleného uživatelského rozhraní.**

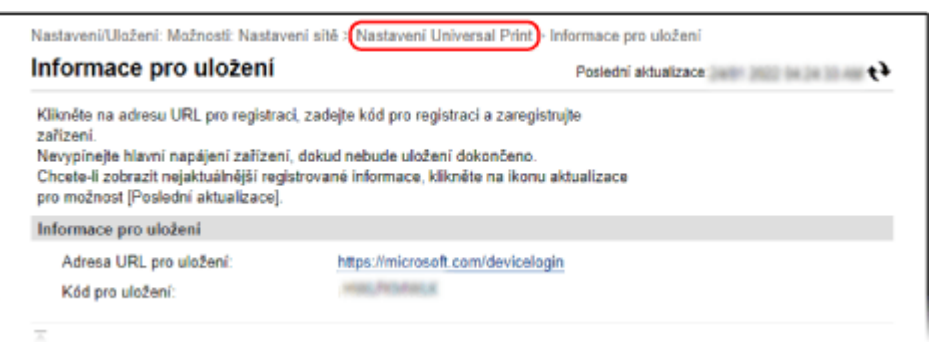

➠Zobrazí se obrazovka [Nastavení Universal Print].

## **13 Počkejte několik minut a potom klikněte na tlačítko [ ].**

➠Jakmile bude registrace hotová, v poli [Stav uložení] se zobrazí text [Uloženo].

**14 Odhlaste se od vzdáleného uživatelského rozhraní.**

# **POZNÁMKA**

### **Zrušení registrace**

● Klikněte na tlačítko [Zrušit uložení] na obrazovce [Nastavení Universal Print] ▶ [OK]. Na obrazovce správy zařízení služby Azure Active Directory vyberte zařízení a klikněte na tlačítko [Odebrat].

## <span id="page-223-0"></span>Krok 2: Určení členů a skupin, které budou používat zařízení

- **1 Ve webovém prohlížeči na počítači zobrazte obrazovku správy služby Universal Print ve službě Azure Active Directory.**
- **2 Vyberte zařízení a klikněte na tlačítko [Sdílet tiskárnu].** Chcete-li změnit název zařízení zobrazeného na počítači, změňte položku [Název sdílení tiskárny].
- **3** Klikněte na položku [Členové] ▶ [Přidat].
- **4 V seznamu vyberte členy a skupiny, které budou tiskárnu používat.**

# <span id="page-224-0"></span>**Registrace zařízení do počítače**

Zaregistrujte zařízení, které je registrované ve službě Azure Active Directory, do počítače, který chcete použít pro službu Universal Print.

Tisk

### **Nutná příprava**

- Zaregistrujte zařízení do služby Azure Active Directory. **[Registrace zařízení do cloudové služby\(P. 212\)](#page-221-0)** 
	- **1 Klikněte na položku [ ] (Start) [ ] (Settings) [Accounts].**

➠Zobrazí se obrazovka [Your info].

- **22 Klikněte na položku [Přístup do práce nebo do školy] ▶ [Připojit].**
- **3 Podle pokynů na obrazovce se přihlaste ke svému účtu služby Microsoft 365.**
- **4 Klikněte na položku [Domů] ▶ [Zařízení] ▶ [Tiskárny a skenery].**

➠Zobrazí se obrazovka [Tiskárny a skenery].

**5 Klikněte na tlačítko [Přidat tiskárnu nebo skener].**

➠Zobrazí se obrazovka seznamu tiskáren.

- **6 Vyberte zařízení a klikněte na tlačítko [Přidat zařízení].**
	- ➠Zařízení je zaregistrováno do počítače.

# **POZNÁMKA**

### **Když používáte proxy server**

● Abyste mohli službu Universal Print používat přes proxy server, musíte nakonfigurovat nastavení proxy na každém počítači. Podrobnosti získáte od správce sítě.

## <span id="page-225-0"></span>**Příprava na tisk z paměťového zařízení USB**

Nakonfigurujte nastavení, abyste mohli tisknout data z paměťového zařízení USB.

V této části je popsán způsob konfigurace nastavení pomocí vzdáleného uživatelského rozhraní z počítače. Na ovládacím panelu vyberte položku [Nabídka] na obrazovce [Domů] a pak vyberte položku [Nastavení funkcí] a nakonfigurujte nastavení. **D[Nastavení paměťového média](P. 581)** Jsou vyžadována oprávnění správce. Aby se nastavení použila, je zařízení nutné restartovat.

- **1 Přihlaste se do vzdáleného uživatelského rozhraní v režimu správce systému. [Spuštění vzdáleného uživatelského rozhraní\(P. 449\)](#page-458-0)**
- **2 Na stránce portálu vzdáleného uživatelského rozhraní klikněte na možnost [Nastavení/Uložení]. [Stránka portálu vzdáleného uživatelského rozhraní\(P. 452\)](#page-461-0)**
- **3 Klikněte na položku [Nastavení ukládání a přístupu k souborům] [Nastavení paměťového média] [Editovat].**

➠Zobrazí se obrazovka [Editovat nastavení paměťového média].

**4 Zaškrtněte políčko [Tisk z paměťového média] a klikněte na tlačítko [OK].**

**5 Restartujte stroj. [Restartování zařízení\(P. 110\)](#page-119-0)** 

➠Nastavení se použijí.

# **POZNÁMKA**

### **Výběr operace při připojení paměťového zařízení USB**

● Nastavení můžete nakonfigurovat tak, aby se po připojení paměťového zařízení USB do zařízení zobrazila obrazovka pro výběr a okamžité provedení operace (skenování z paměťového zařízení USB nebo tisk z paměťového média).

> Přihlaste se do vzdáleného uživatelského rozhraní v režimu správce systému > [Nastavení/Uložení] **• [Nastavení ukládání a přístupu k souborům] • [Editovat] v [Zobrazení obrazovky při připojení** paměťového média] • vyberte zaškrtávací políčko [Zobrazení obrazovky při připojení paměťového média1 | [OK]

Pomocí ovládacího panelu nakonfigurujte nastavení na obrazovce [Domů] z [Nabídka] [Nastavení funkcí]. **[\[Obrazovka při přip. pam. méd.\]\(P. 581\)](#page-590-0)** 

## <span id="page-226-0"></span>**Tisk z počítače**

90KY-04J

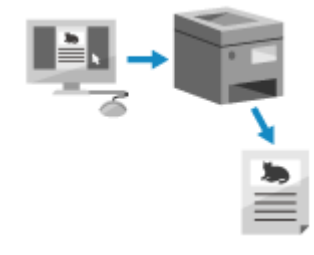

 Dokumenty lze tisknout z počítače pomocí ovladače tiskárny. Změnou nastavení v ovladači tiskárny můžete tisknout podle dokumentu a účelu, například pomocí oboustranného tisku nebo úpravou kvality.

V této části se popisuje základní postup pro tuto operaci. Podrobné informace o tom, jak používat aplikaci, naleznete v příručce k aplikaci, kterou používáte.

Tisk

### **Nutná příprava**

- Nainstalujte ovladač tiskárny na počítač a nakonfigurujte nastavení podle používaného prostředí. **[Příprava](#page-211-0) [na tisk z počítače\(P. 202\)](#page-211-0)**
- ●Pokud má dokument nebo papír k tisku nestandardní velikost, uložte velikost do ovladače tiskárny. **[Uložení papíru nestandardní velikosti do počítače \(vlastní velikost\)\(P. 220\)](#page-229-0)**

**Při používání systému Windows(P. 217) [Při používání systému macOS\(P. 218\)](#page-227-0)** 

### ■ Při používání systému Windows

- **1 V počítači otevřete dokument, který chcete tisknout.**
- **2 V aplikaci použité k otevření dokumentu vyberte příkaz k tisku.**
- **3 Vyberete ovladač tiskárny pro dané zařízení a klikněte na tlačítko [Předvolby] nebo [Vlastnosti].**

➠Zobrazí se obrazovka [Předvolby tisku] ovladače tiskárny.

**4 V položce [Velikost strany] na kartě [Základní nastavení] vyberte velikost papíru dokumentu.**

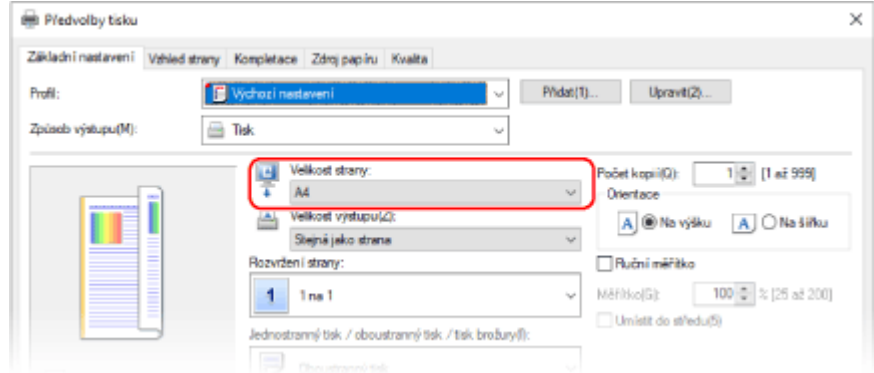

### <span id="page-227-0"></span> **Při tisku na papír o jiné velikosti z [Velikost strany]**

V položce [Velikost výstupu] vyberte velikost papíru, na který se má tisknout. Dokument se zvětší nebo zmenší, aby odpovídal velikosti papíru v [Velikost výstupu].

### **5 Podle potřeby nakonfigurujte další nastavení tisku.**

Nakonfigurujte oboustranný tisk a upravte kvalitu obrazu a další nastavení podle dokumentu a účelu. Chceteli získat více informací, kliknutím na tlačítko [Nápověda] na obrazovce [Předvolby tisku] zobrazíte nápovědu.

### **6 Klikněte na tlačítko [OK] a klikněte na [Tisk] nebo [OK].**

➠Spustí se tisk.

- Tisk můžete zrušit na obrazovce tisku nebo pomocí ikony tiskárny v oznamovací oblasti systému Windows. **[Zrušení tisku z počítače\(P. 238\)](#page-247-0)**
- K zobrazení stavu tiskové úlohy a protokolu použijte [Monitor stavu]. **[Zobrazení stavu a protokolu tiskové](#page-250-0) [úlohy\(P. 241\)](#page-250-0)**

### ■ Při používání systému macOS

**1 V počítači otevřete dokument, který chcete tisknout.**

- **2 Z nabídky v aplikaci použité k otevření dokumentu klikněte na [Tisknout].**
	- ➠Otevře se dialogové okno tisku.
- **3 V nabídce [Tiskárna] vyberte ovladač tiskárny zařízení.**

**4 V položce [Velikost papíru] možností tisku vyberte velikost papíru dokumentu.**

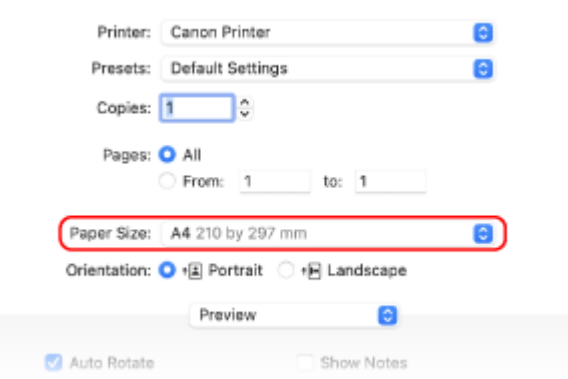

Pokud nejsou možnosti tisku zobrazeny, klikněte na tlačítko [Zobrazit podrobnosti] v dialogovém okně tisku.

### **Při tisku na papír o jiné velikosti z [Velikost papíru]**

**1** V rozbalovací nabídce možností tisku vyberte [Zpracování papíru].

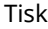

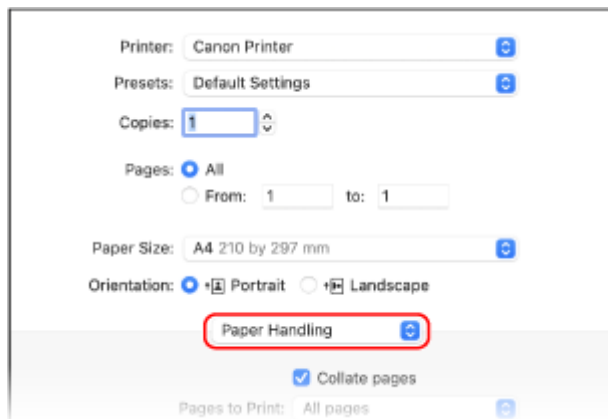

**2** Zaškrtněte políčko [Přizpůsobit velikosti papíru] a v položce [Cílová velikost papíru] vyberte velikost papíru, na který se má tisknout.

Dokument se zvětší nebo zmenší, aby odpovídal velikosti papíru v [Cílová velikost papíru].

## **5 Podle potřeby nakonfigurujte další nastavení tisku.**

Nakonfigurujte oboustranný tisk a upravte kvalitu obrazu a další nastavení podle dokumentu a účelu. Chceteli získat více informací, kliknutím na tlačítko [ ? ] na dialogovém okně tisku zobrazíte nápovědu.

## **6 Klikněte na tlačítko [Tisknout].**

➠Spustí se tisk.

- Tisk můžete zrušit z ikony tiskárny v doku. **[Zrušení tisku z počítače\(P. 238\)](#page-247-0)**
- K zobrazení stavu tiskové úlohy a protokolu použijte [Monitor stavu]. **[Zobrazení stavu a protokolu tiskové](#page-250-0) [úlohy\(P. 241\)](#page-250-0)**

# <span id="page-229-0"></span>**Uložení papíru nestandardní velikosti do počítače (vlastní velikost)**

90KY-04K

Papír vlastní velikosti je papír nestandardní velikosti, jehož délky stran lze volně definovat. Pokud má dokument nebo papír k tisku nestandardní velikost, musíte velikost předem uložit do ovladače tiskárny.

**Při používání systému Windows(P. 220) Při používání systému macOS(P. 220)** 

## ■ Při používání systému Windows

**1 Klikněte na [ ] (Start) [ ] (Settings) [Zařízení] [Tiskárny a skenery].**

➠Zobrazí se obrazovka [Tiskárny a skenery].

**22 Klikněte na ovladač tiskárny zařízení ▶ [Manage] ▶ [Předvolby tisku].** 

➠Zobrazí se obrazovka [Předvolby tisku] ovladače tiskárny.

**3 Na kartě [Vzhled strany] klikněte na [Vlastní velikost papíru].**

**4 Zadejte název papíru vlastní velikosti a velikost papíru a klikněte na tlačítko [Registrovat].**

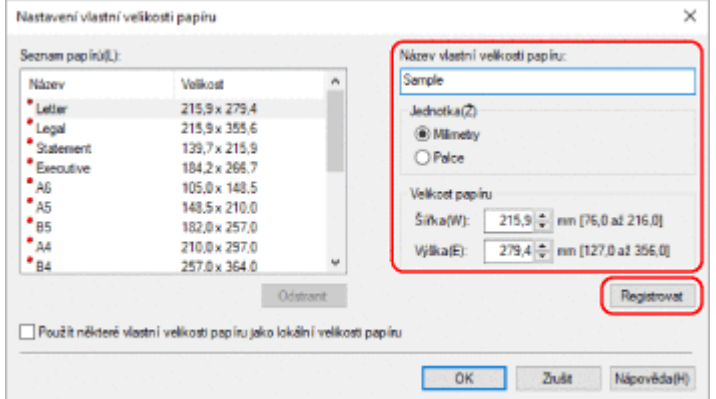

## **5 Klikněte na položku [OK] [OK].**

➠Vlastní velikost papíru je uložena.

## ■ Při používání systému macOS

**1 V počítači otevřete dokument, který chcete tisknout.**

**2 Z nabídky v aplikaci použité k otevření dokumentu klikněte na [Tisknout].**

➠Otevře se dialogové okno tisku.

- **3 V nabídce [Tiskárna] vyberte ovladač tiskárny zařízení.**
- **4 V nabídce [Velikost papíru] možností tisku vyberte položku [Správa vlastních velikostí].**

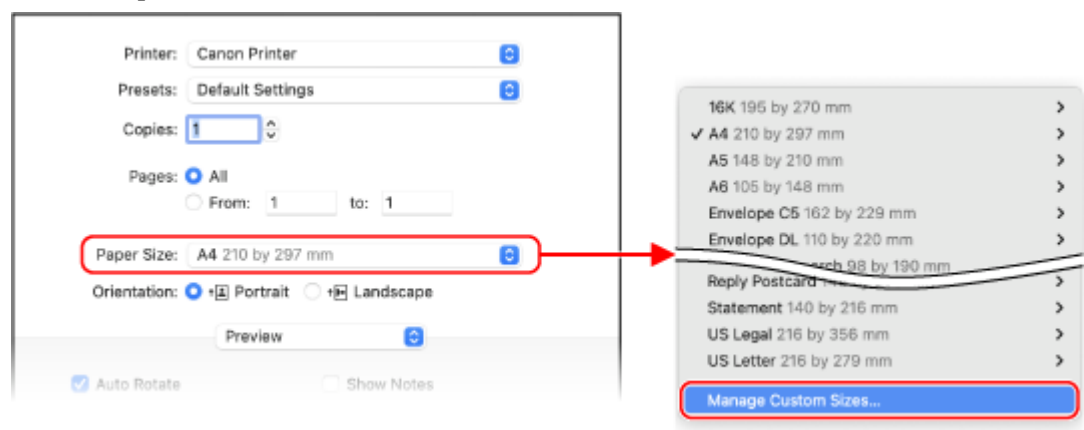

Pokud nejsou možnosti tisku zobrazeny, klikněte na tlačítko [Zobrazit podrobnosti] v dialogovém okně tisku.

**5 Klikněte na tlačítko [+] v levém dolním rohu, dvakrát klikněte na tlačítko [Bez názvu] a zadejte název vlastní velikosti papíru.**

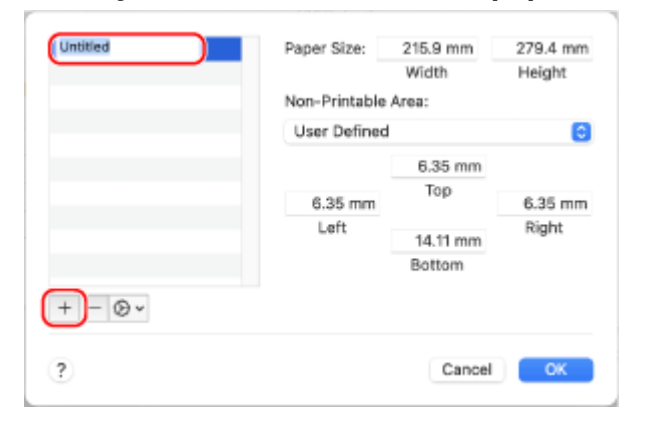

**6 Zadejte velikost papíru a klikněte na tlačítko [OK].**

➠Vlastní velikost papíru je uložena.

# **Tisk dokumentu zabezpečeného pomocí kódu PIN (zabezpečený tisk)**

90KY-04L

Pomocí zabezpečeného tisku můžete nastavit kód PIN pro dokument v počítači a odeslat tento dokument do zařízení k tisku. Tisk proběhne pouze po zadání příslušného kódu PIN na zařízení. Zabezpečený tisk dokáže zabránit tisku nehlídaných dokumentů a krádežím informací. Před tiskem můžete také potvrdit tisková data, abyste zabránili nechtěnému tisku.

Tisk

Tisková data odeslaná pomocí kódu PIN (zabezpečená data) jsou dočasně ukládána do paměti zařízení. Pokud se tisk po uplynutí nastavené doby neprovede, zabezpečená data se z paměti automaticky vymažou a vy je již nemůžete vytisknout.

**Krok 1: Odesílání zabezpečených dat z počítače(P. 222) [Krok 2: Tisk zabezpečených dat zadáním kódu PIN nebo hesla\(P. 224\)](#page-233-0)** 

# **POZNÁMKA**

● Můžete změnit dobu ukládání zabezpečených dat. **[Změna času, po který jsou uložena tisková data s](#page-235-0) [kódem PIN \(zabezpečená data\)\(P. 226\)](#page-235-0)** 

## Krok 1: Odesílání zabezpečených dat z počítače

Zabezpečená data můžete odesílat z počítače do zařízení pomocí ovladače tiskárny.

V systému Windows můžete odesílat šifrovaná zabezpečená data (pomocí šifrovaného zabezpečeného tisku), čímž zabráníte odposlechu během komunikace. Zabezpečená data jsou šifrována pomocí alfanumerického hesla místo kódu PIN.

Podrobnosti o odesílání zabezpečených dat pomocí funkce Zašifrovaného zabezpečeného tisku si zobrazte v příručce ovladače na online webu s příručkami.

### **https://oip.manual.canon/**

**Při používání systému Windows(P. 222)** 

**[Při používání systému macOS\(P. 223\)](#page-232-0)** 

## ■ Při používání systému Windows

Tato část popisuje, jak odesílat běžná zabezpečená data.

## **1 Zobrazí obrazovku [Předvolby tisku] screen ovladače tiskárny. [Tisk z](#page-226-0) [počítače\(P. 217\)](#page-226-0)**

**2 V položce [Způsob výstupu] vyberte možnost [Zabezpečený tisk].**

<span id="page-232-0"></span>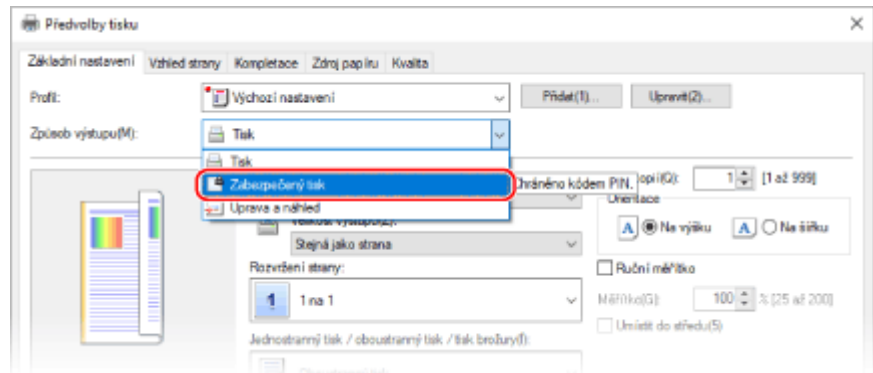

➠Zobrazí se obrazovka [Information].

## **3 Klikněte na tlačítko [Ano].**

➠Zobrazí se obrazovka [Podrobnosti zabezpečeného tisku].

## **4 Zadejte uživatelské jméno a kód PIN a klikněte na [OK].**

➠Zobrazí se obrazovka [Předvolby tisku].

**5 Klikněte na tlačítko [OK] a klikněte na [Tisk] nebo [OK].**

➠Zabezpečená data se odešlou do zařízení.

## ■ Při používání systému macOS

### **Nutná příprava**

● Povolte zabezpečený tisk v nastavení tiskárny registrované k počítači. **[Povolení zabezpečeného tisku v](#page-236-0) [ovladači tiskárny \(macOS\)\(P. 227\)](#page-236-0)** 

**1 Zobrazte dialogové okno tisku a vyberte ovladač tiskárny pro zařízení. [Tisk z](#page-226-0) [počítače\(P. 217\)](#page-226-0)** 

**2 V rozbalovací nabídce možností tisku vyberte [Special Features].**

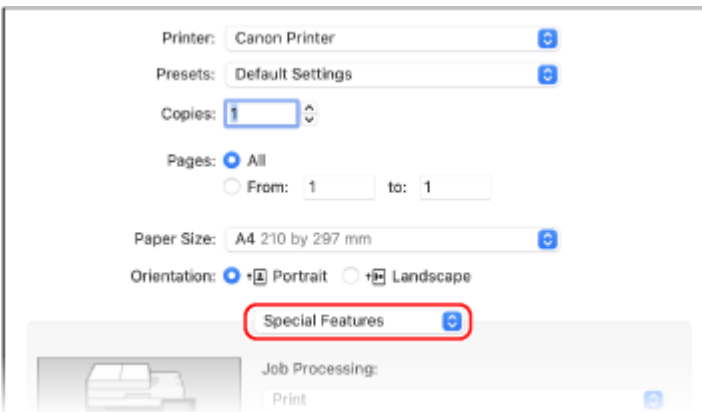

Pokud nejsou možnosti tisku zobrazeny, klikněte na tlačítko [Zobrazit podrobnosti] v dialogovém okně tisku.

## <span id="page-233-0"></span>**3 V položce [Job Processing] vyberte možnost [Secured Print].**

## **4 Klikněte na tlačítko [Tisknout].**

➠Zobrazí se obrazovka [Secured Print].

### **5 Zadejte název dokumentu, uživatelské jméno a kód PIN a klikněte na tlačítko [OK].**

➠Zabezpečená data se odešlou do zařízení.

## Krok 2: Tisk zabezpečených dat zadáním kódu PIN nebo hesla

Vytiskněte zabezpečená data odeslaná do stroje. Pokud zabezpečená data zůstanou bez tisku, zůstanou v paměti přístroje a nemusí být možné vytisknout další data. Odeslaná zabezpečená data vytiskněte co nejdříve.

## **1 Na ovládacím panelu stiskněte tlačítko [Zabezpečený tisk] na obrazovce [Domů]. [Obrazovka \[Domů\]\(P. 117\)](#page-126-0)**

➠Zobrazí se obrazovka zabezpečeného tisku.

Pokud se zobrazí obrazovka pro výběr uživatele, vyberte své uživatelské jméno.

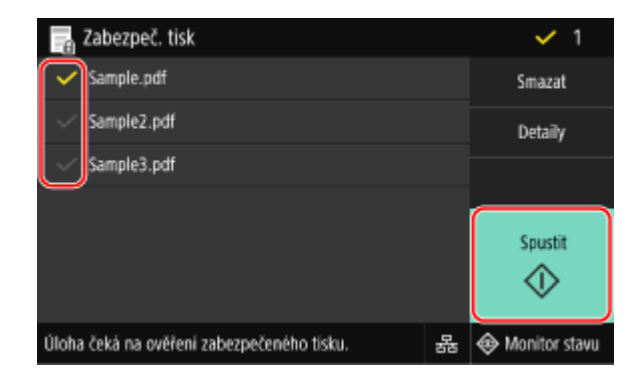

### **2 Zaškrtněte políčko zabezpečených dat k tisku a stiskněte [Spustit].**

### **3 Zadejte kód PIN nebo heslo a stiskněte tlačítko [Použít].**

➠Spustí se tisk.

- Pokud jste v kroku 2 výše vybrali více souborů zabezpečených dat, vytisknou se pouze zabezpečená data, která odpovídají zadanému kódu PIN nebo heslu.
- Chcete-li tisk zrušit, použijte ovládací panel pro zrušení tisku. **[Při rušení tisku pomocí ovládacího](#page-248-0) [panelu\(P. 239\)](#page-248-0)**
- K zobrazení stavu a protokolu tiskové úlohy použijte nástroj [Monitor stavu]. **[Zobrazení stavu a protokolu](#page-250-0) [tiskové úlohy\(P. 241\)](#page-250-0)**

# **POZNÁMKA**

● Následujícím postupem můžete zobrazit využití paměti uložených zabezpečených dat.

## Na ovládacím panelu na obrazovce [Domů] nebo v jiném umístění klikněte na [Monitor stavu] [Informace o zařízení] > [Využití paměti zabezpečeného tisku].

# <span id="page-235-0"></span>**Změna času, po který jsou uložena tisková data s kódem PIN (zabezpečená data)**

90KY-04R

Dobu, po které se odstraní tisková data odeslaná s kódem PIN nebo heslem (zabezpečená data) a dočasně uložená v paměti zařízení, je možné změnit.

V této části je popsán způsob konfigurace nastavení pomocí vzdáleného uživatelského rozhraní z počítače. Na ovládacím panelu vyberte položku [Nabídka] na obrazovce [Domů] a pak vyberte položku [Nastavení funkcí] a nakonfigurujte nastavení. **D[Zabezpečený tisk](P. 517)** Jsou vyžadována oprávnění správce.

- **1 Přihlaste se do vzdáleného uživatelského rozhraní v režimu správce systému. [Spuštění vzdáleného uživatelského rozhraní\(P. 449\)](#page-458-0)**
- **2 Na stránce portálu vzdáleného uživatelského rozhraní klikněte na možnost [Nastavení/Uložení]. [Stránka portálu vzdáleného uživatelského rozhraní\(P. 452\)](#page-461-0)**
- **3** Klikněte na položku [Nastavení zabezpečení tisku] ▶ [Editovat].

➠Zobrazí se obrazovka [Editovat nastavení zabezpečení tisku].

**4 Do položky [Čas smazání zabezpečeného tisku] zadejte dobu uložení zabezpečených dat (než budou odstraněna) a klikněte na tlačítko [OK].**

➠Nastavení se použijí.

**5 Odhlaste se od vzdáleného uživatelského rozhraní.**

# <span id="page-236-0"></span>**Povolení zabezpečeného tisku v ovladači tiskárny (macOS)**

90KY-04S

Chcete-li do zařízení odeslat zabezpečená data z počítače se systémem macOS, musíte v nastaveních tiskárny registrované v počítači povolit zabezpečený tisk.

**1 Klikněte na položku [ ] [Předvolby systému] [Tiskárny a skenery].**

➠Zobrazí se obrazovka [Tiskárny a skenery].

**2 Vyberte zařízení a klikněte na tlačítko [Volby a materiály].**

**3 Na kartě [Volby] zaškrtněte políčko [Secured Print] a klikněte na tlačítko [OK].**

➠Nastavení se použijí.

# **Tisk pomocí služby Universal Print**

### 90KY-04U

Universal Print je služba pro tisk dokumentů prostřednictvím cloudu společnosti Microsoft. Ovladač Universal Print je standardní součástí systému Windows 10, takže není nutné instalovať ovladač tiskárny pro každý počítač. Pokud je vaše zařízení připojeno k internetu, můžete tisknout dokumenty, i když u něho nejste.

Chcete-li používat službu Universal Print, musíte být registrovaným uživatelem Microsoft 365 a používat službu Azure Active Directory.

### **Nutná příprava**

- Zaregistrujte zařízení do služby Azure Active Directory a nastavte členy nebo skupiny, které budou používat zařízení. **[Registrace zařízení do cloudové služby\(P. 212\)](#page-221-0)**
- Do každého počítače, který bude používat službu Universal Print, zaregistrujte zařízení, které je registrované ve službě Azure Active Directory. **[Registrace zařízení do počítače\(P. 215\)](#page-224-0)**

Podrobnosti o tisku pomocí služby Universal Print a podporovaných operačních systémech naleznete na webu společnosti Microsoft. **https://docs.microsoft.com/**

# **Tisk z paměťového zařízení USB (Tisk z paměťového média)**

90KY-04W

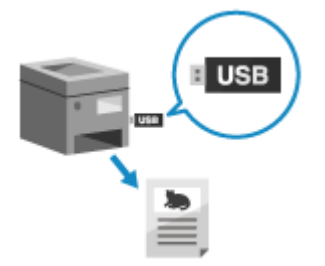

 Pomocí funkce Tisk z paměťového média můžete tisknout soubory PDF, JPEG a TIFF přímo z paměťového zařízení USB vloženého do přístroje bez použití počítače nebo ovladače tiskárny. Na ovládacím panelu můžete také před tiskem zobrazit náhled obrazových souborů JPEG a TIFF.

To je výhodné při tisku souborů na počítači bez síťového připojení nebo z externího zařízení.

### **Nutná příprava**

- Nakonfigurujte nastavení pro tisk dat z paměťového zařízení USB. **[Příprava na tisk z paměťového](#page-225-0) [zařízení USB\(P. 216\)](#page-225-0)** 
	- **1 Vložte paměťové zařízení USB do USB portu na zařízení. [Zapojení a odpojení](#page-193-0) [paměťového zařízení USB\(P. 184\)](#page-193-0)**

Pokud se zobrazí obrazovka ovládání paměťového média, stiskněte [Tisk z paměťového média] a pokračujte krokem 3.

**2 Na ovládacím panelu stiskněte tlačítko [Tisk z paměťov. média] na obrazovce [Domů]. [Obrazovka \[Domů\]\(P. 117\)](#page-126-0)** 

➠Zobrazí se soubory a složky paměťového zařízení USB.

**3 Zaškrtněte políčka souborů, které chcete vytisknout. [Obrazovka pro výběr souborů](#page-240-0) [na paměťovém zařízení USB\(P. 231\)](#page-240-0)** 

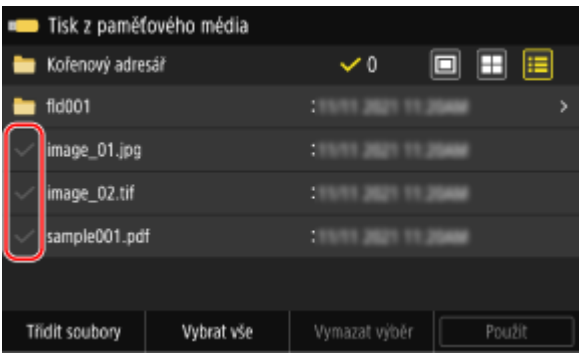

Můžete vybrat více souborů.

- \* Současně lze vybrat pouze soubory ve stejné složce. Pokud složku přesunete, výběr souboru se zruší.
- \* Nelze vybrat současně soubory PDF a obrazové soubory (JPEG nebo TIFF).

## **4 Stiskněte tlačítko [Použít].**

➠Zobrazí se obrazovka nastavení tisku z paměťového média.

**5 Nakonfigurujte nastavení tisku. [Nastavení tisku z paměťového média\(P. 232\)](#page-241-0)** 

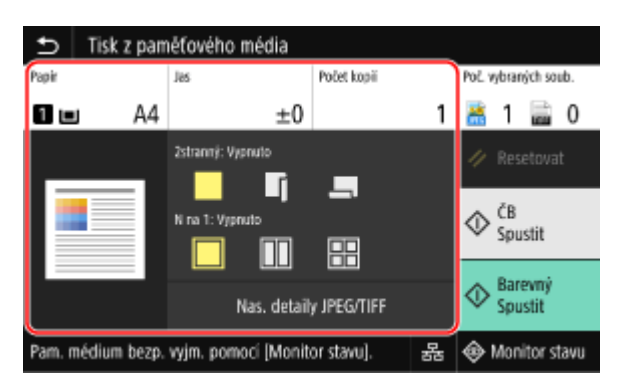

## **6 Stiskněte tlačítko [Spustit ČB] nebo [Spustit Barevný].**

➠Spustí se tisk.

- Chcete-li tisknout černobíle, stiskněte [Spustit ČB]. Chcete-li tisknout barevně, stiskněte [Spustit Barevný].
- Chcete-li tisk zrušit, použijte ovládací panel pro zrušení tisku. **[Při rušení tisku pomocí ovládacího](#page-248-0) [panelu\(P. 239\)](#page-248-0)**
- K zobrazení stavu a protokolu tiskové úlohy použijte nástroj [Monitor stavu]. **[Zobrazení stavu a protokolu](#page-250-0) [tiskové úlohy\(P. 241\)](#page-250-0)**

## **7 Po dokončení tisku vyjměte paměťové zařízení USB. [Vyjmutí paměťového zařízení](#page-193-0) [USB\(P. 184\)](#page-193-0)**

# <span id="page-240-0"></span>**Obrazovka pro výběr souborů na paměťovém zařízení USB**

90KY-04X

Vložte USB paměťové zařízení do zařízení a na obrazovce [Domů] stiskněte [Tisk z paměťov. média] k zobrazení souborů a složek na paměťovém zařízení USB.

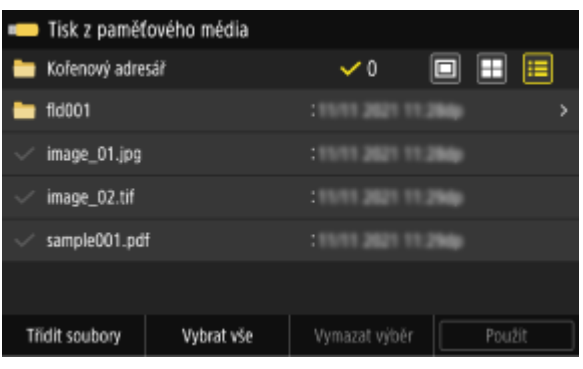

Zaškrtněte políčka souborů, které chcete vytisknout.

Chcete-li vybrat všechny zobrazené soubory, stiskněte [Vybrat vše] ve spodní části obrazovky. Pokud existují soubory PDF i obrazové soubory (JPEG nebo TIFF), zobrazí se obrazovka pro výběr typu souboru. Na této obrazovce vyberte typ souboru, který chcete vytisknout.

Zobrazení obrazovky pro výběr souboru můžete změnit také následujícím způsobem.

### **Přesun souborů do složky**

Vyberte složku. K přechodu o jednu úroveň nahoru stiskněte [ $\Box$ ].

\* Složky a soubory hlubší než pět úrovní se nezobrazí.

### **Změna metody zobrazení souboru**

Stiskněte [  $\Box$  ], [  $\Box$  ] nebo [  $\Xi$  ] v pravé horní části obrazovky a změňte způsob, jakým se soubory zobrazují.

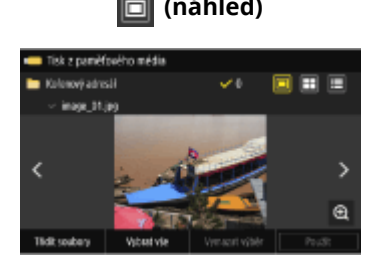

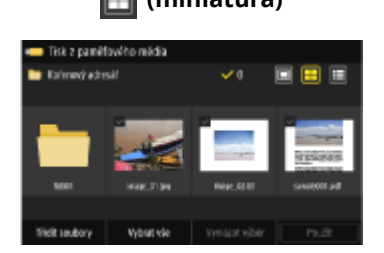

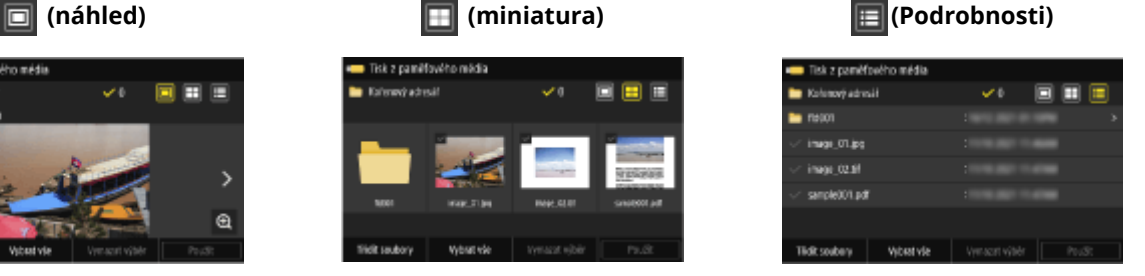

### **Změna pořadí zobrazení souborů**

Soubory můžete uspořádat podle názvu souboru nebo podle data poslední aktualizace. Stiskněte [Třídit soubory] ve spodní části obrazovky a vyberte pořadí zobrazení souborů.

# **POZNÁMKA**

● Můžete také změnit výchozí způsob zobrazení souborů a nastavení pořadí zobrazení. **[\[Nastavení výchozího displeje\]\(P. 587\)](#page-596-0)  [\[Výchozí nast. třídění soub.\]\(P. 587\)](#page-596-0)** 

# <span id="page-241-0"></span>**Nastavení tisku z paměťového média**

### 90KY-04Y

Na obrazovce nastavení tisku z paměťového média můžete vybrat papír, který chcete použít, nastavit oboustranný tisk a nakonfigurovat další nastavení. Můžete také zobrazit obrazovku nastavení podrobností, upravit kvalitu obrazu a nakonfigurovat další podrobná nastavení tisku.

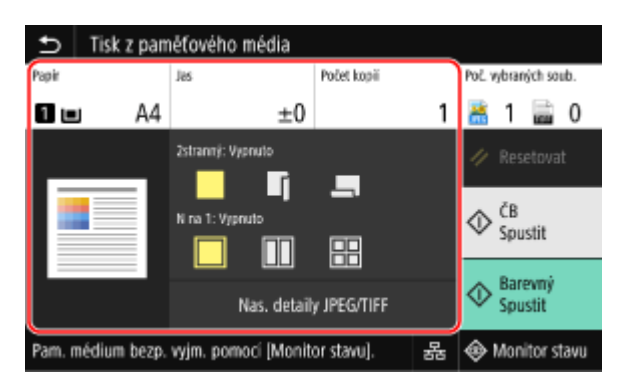

\* Chcete-li začít tisknout, vyberte barvu stisknutím tlačítka [Spustit ČB] nebo [Spustit Barevný].

### **[Papír]**

Vyberte papír, který chcete použít k tisku.

Vyberte zdroj papíru s vloženým papírem, který se má používat, a stiskněte tlačítko [Zavřít].

\* Pokud papír vložený do zdroje papíru neodpovídá nastavení velikosti nebo typu papíru, můžete pomocí tlačítka [Změnit nastavení papíru] změnit nastavení papíru.

### **[Jas]**

Slouží k nastavení jasu vytištěného obrázku. Přetažením posuvníku doleva nebo doprava nastavte jas a pak stiskněte tlačítko [Zavřít]. Stisknutím tlačítka [+] jas zvýšíte a tlačítka [-] snížíte.

### **[Počet kopií]**

Zadejte počet kopií k tisku. Pomocí číselných tlačítek zadejte počet kopií a poté stiskněte tlačítko [Zavřít].

### **[2stranný tisk]**

Toto tlačítko použijte k výběru, zda používat oboustranný tisk.

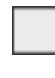

Tiskne na jednu stranu.

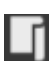

Tiskne na obě strany papíru se stejnou horní a spodní orientací na přední a zadní straně. Když je papír svázán, vytištěné stránky se otevírají horizontálně.

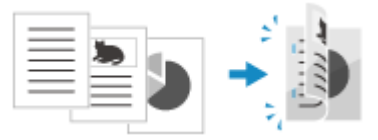

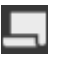

Tiskne na obě strany papíru s opačnou horní a spodní orientací na přední a zadní straně. Když je papír svázán, vytištěné stránky se otevírají vertikálně.

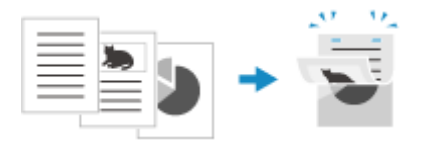

### **[N na 1]** (soubor PDF nebo JPEG file)

Určete, zda se má zmenšit velikost vícestránkového dokumentu a uspořádat stránky na jedné straně listu papíru. N na 1 je pohodlné, když chcete uspořit papír tisknutím na méně listů papíru, než je originál. Pomocí tlačítka vyberte počet stránek, které se mají sloučit.

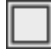

Stránky nejsou sloučené.

Sloučí 2stránkový dokument na jednu stranu listu papíru.

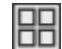

Sloučí 4stránkový dokument na jednu stranu listu papíru.

Sloučí 8stránkový dokument na jednu stranu listu papíru. (pouze soubory PDF)

\* U souboru PDF můžete pomocí možnosti [N na 1] v části nastavení podrobností tisknout 9 nebo 16 stránek na jednu stranu listu papíru. **Obrazovka [Nastavit detaily PDF](P. 233)** 

### **[Nastavit detaily PDF]/[Nas. detaily JPEG/TIFF]** Upravte kvalitu obrazu a nakonfigurujte další podrobné nastavení tisku. **Obrazovka [Nastavit detaily PDF](P. 233) [Obrazovka \[Nastavit detaily JPEG/TIFF\]\(P. 236\)](#page-245-0)**

# **POZNÁMKA**

## **Tisk se stejným nastavením**

● Výchozí nastavení tisku z paměťového média můžete změnit. **[Změna výchozích nastavení\(P. 190\)](#page-199-0)** 

## Obrazovka [Nastavit detaily PDF]

Tato obrazovka slouží ke konfiguraci podrobných nastavení tisku pro soubory PDF, například k určení stránek, které se mají vytisknout, a k úpravě kvality obrazu.

K zobrazení obrazovky stiskněte [Nastavit detaily PDF] na obrazovce nastavení tisku z paměťového média.

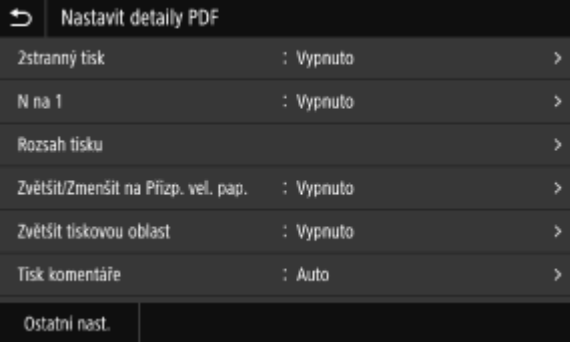

### **[2stranný tisk]**

Určí, zda chcete použít oboustranný tisk. Při použití oboustranného tisku vyberte způsob otevírání vytištěných stránek po svázání papíru.

\* Jedná se o stejné nastavení jako [2stranný tisk] na obrazovce nastavení tisku z paměťového média.

### **[N na 1]**

Určete, zda snížit velikost vícestránkového dokumentu a uspořádat stránky na jednu stranu listu papíru. Při slučování stránek vyberte pomocí tlačítka počet stránek, které se mají sloučit.

**Příklad:** Při sloučení 4stránkového dokumentu na jednu stranu listu papíru Vyberte [4 na 1].

\* Toto je stejné nastavení jako [N na 1] na obrazovce nastavení tisku z paměťového média. Avšak volby [9 na 1] a [16 na 1] jsou pouze dostupné pro položku [N na 1] na obrazovce [Nastavit detaily PDF].

### **[Rozsah tisku]**

Vytiskne všechny stránky nebo určí řadu stránek k tisku. Při určování řady stránek stiskněte [Zadané stránky] a zadejte počáteční a koncové stránky.

Tisk

### **[Zvětšit/Zmenšit na Přizp. vel. pap.]**

Určí, zda chcete dokument zvětšit nebo zmenšit v souladu s papírem používaným k tisku. \* Dokument se zvětší nebo zmenší při zachování poměru stran.

### **[Zvětšit tiskovou oblast]**

Určí, zda chcete zvětšit oblast tisku k okraji papíru, aniž byste uváděli okraje okolo papíru. \* Pokud je možnost [Zvětšit tiskovou oblast] nastavena na [Zapnuto], část okraje vytištěného snímku se nemusí vytisknout nebo může být papír mírně rozmazaný.

### **[Tisk komentáře]**

Určí, zda chcete vytisknout komentáře v PDF. Když vyberete možnost [Auto], dokument a komentáře\*1 se vytisknou.

\*1 Pouze komentáře určené k tisku v souboru PDF.

### **[Vylepšení řádků]**

Určí, zda chcete sjednotit tloušťku tenkých čar v dokumentu. Když vyberete možnost [Zap (tenké)], čáry budou tenčí než v případě [Zap], ale čáry mohou být příliš tenké nebo bledé.

### **[Heslo pro otevření dokumentu]**

Při tisku heslem chráněného souboru PDF zadejte heslo k otevření souboru.

### **[Ostatní nast.]**

Konfigurace a úpravy nastavení kvality obrazu a dalších podrobných nastavení tisku.

#### **[Polotóny]**

Nastaví metodu tisku při reprodukci polotónů (mezilehlý rozsah mezi světlejšími a tmavšími oblastmi obrazu). Podrobnosti o nastavení naleznete v následujícím tématu:

### **[\[Polotóny\]\(P. 536\)](#page-545-0)**

### **[Čistý černý text]**

Určí, zda chcete tisknout černý text pomocí jednobarevného černého (K) toneru. Pokud do tohoto nastavení zadáte možnost [Vypnuto], dokumenty se vytisknou v souladu s nastavením v [Výstupní profil]. \* To platí pro černý text, kde jsou informace o barvě následující:

- $R = G = B = 0%$
- $C = M = Y = 100 %$
- $C = M = Y = 0$  %,  $K = 100$  %

### **[Černý přetisk]**

Určí, zda se použije přetisk (tisk barev na sebe), když se na barevném pozadí objeví černý text nebo je překryt na obrázku. Podrobnosti o nastavení naleznete v následujícím tématu: **[\[Černý přetisk\]\(P. 549\)](#page-558-0)** 

### **[Zdrojový profil RGB]**

Při tisku dat RGB vyberte vhodný profil v souladu s používaným monitorem. Podrobnosti o nastavení naleznete v následujícím tématu:

### **[\[Zdrojový profil RGB\]\(P. 549\)](#page-558-0)**

### **[Simulační profil CMYK]**

Při tisku dat CMYK vyberte cíl simulace. Zařízení převede data CMYK na barevný model CMYK závislý na zařízení na základě této simulace. Podrobnosti o nastavení naleznete v následujícím tématu: **[\[Simulační profil CMYK\]\(P. 550\)](#page-559-0)** 

### **[Použít profil odstínů šedé]**

Zadejte, zda chcete převést šedá data na data CMYK pomocí profilu odstínů šedé zařízení. \* I když je vybrána možnost [Zapnuto], data se vytisknou pomocí 1barevného černého (K) toneru v závislosti na nastavení položky [Výstupní profil] nebo [Čistý černý text].

### **[Výstupní profil]**

Vyberte odpovídající profil pro tisková data. Podrobnosti o nastavení naleznete v následujícím tématu:

### **[\[Výstupní profil\]\(P. 550\)](#page-559-0)**

### **[Způsob shody]**

Vyberte prvek, který bude upřednostněn při nastavování barvy pomocí [Zdrojový profil RGB]. Podrobnosti o nastavení naleznete v následujícím tématu: **[\[Způsob shody\]\(P. 551\)](#page-560-0)** 

### **[Kompozitní přetisk]**

Určete, zda dojde k přetisknu datové sady CMYK pro přetisk jako kompozitní výstup. Zadáním možnosti [Vypnuto] v tomto nastavení vytiskne snímek jako by nebyl přetisk zadán. \* Přetisk se speciálními barvami se nepoužije, i když je zde zadaná možnost [Zapnuto].

### **[Konverze odstínů šedé]**

Určí metodu konverze při tisku barevných dat v černé a bílé. Podrobnosti o nastavení naleznete v následujícím tématu:

### **[\[Konverze odstínů šedé\]\(P. 552\)](#page-561-0)**

### **[Kvalita tisku]**

Nastaví kvalitu tisku, například sytost a rozlišení, podle dokumentu a účelu tisku.

### **[Sytost]**

Při tisku jednotlivých barev nastavte sytost toneru. Pro přesnější nastavení můžete upravit úrovně tří oblastí sytosti pro každou barvu v [Jemné nastav.].

\* Když je možnost [Úspora toneru] nastavena na [Zapnuto], nemůžete upravit sytost toneru.

### **[Úspora toneru]**

Určí, zda tisknout s úsporou toneru.

Pro tisk po kontrole rozvržení a vzhledu, například před tiskem velké úlohy, vyberte možnost [Zapnuto].

### **[Gradace]**

Zadejte metodu zpracování použitou k reprodukci přechodů. Když vyberete možnost [Vysoká 2], bude tisk proveden s jemnějšími přechody než v případě možnosti [Vysoká 1].

\* Toto nastavení je dostupné, jen pokud je možnost [Rozlišení] nastavena na hodnotu [600 dpi].

### **[Jemná úprava sytosti]**

Upraví sytost jemných čar a drobného textu. Upraví sytost při vyblednutí jemných čar nebo drobného textu k zajištění méně vybledlého textu.

\* Úprava sytosti také ovlivní rovnováhu dalších barev a objektů kromě čar a textu.

\* Toto nastavení je dostupné, jen pokud je možnost [Rozlišení] nastavena na hodnotu [1200 dpi].

### **[Rozlišení]**

Určete použité rozlišení ke zpracování tiskových dat. Pro tisk ve vyšším rozlišení zadejte v nastavení hodnotu [1200 dpi].

### **[Režim speciálního vyhlazování]**

Zadejte režim pro tisk dat s plynulými přechody. Podrobnosti o nastavení naleznete v následujícím tématu: **[\[Režim speciálního vyhlazování\]\(P. 530\)](#page-539-0)** 

### **[Korekce množství toneru]**

Upravuje množství toneru pro data, jako je text a řádky, tak, aby nebyla překročena mezní hodnota stroje. Podrobnosti o nastavení naleznete v následujícím tématu: **[\[Korekce množství toneru\]\(P. 530\)](#page-539-0)** 

### **[Kontrola čar]**

Zadejte způsob zpracování dat k reprodukci čar. Podrobnosti o nastavení naleznete v následujícím tématu: **[\[Kontrola čar\]\(P. 531\)](#page-540-0)** 

### **[Nastavení šířky]**

Určete, zda se má upravit tisk textu a filmových řádků tak, aby se zobrazovaly tučně. Pokud v tomto nastavení určíte možnost [Zapnuto], vyberte, co se má upravit.

\* Když vyberete možnost [Zapnuto], rychlost tisku se může snížit nebo se změní kvalita obrazu.

### <span id="page-245-0"></span>**[Zdokonalené vyhlazování]**

Zadejte zpracování, které vytvoří hladší tiskové obrysy textu a grafiky (ilustrací vytvořených v aplikaci). Podrobnosti o nastavení naleznete v následujícím tématu: **[\[Zdokonalené vyhlazování\]\(P. 531\)](#page-540-0)** 

### **[Vyhlazování gradace]**

Zadejte zpracování, které zajistí hladší stupňování tisku obrázků, například grafiky (ilustrací vytvořených v aplikaci) a rastrových obrázků. Podrobnosti o nastavení naleznete v následujícím tématu: **[\[Vyhlazování gradace\]\(P. 532\)](#page-541-0)** 

### **[Zlepšit text černobílého tisku]**

Při tisku dokumentu, který obsahuje barevný text v černobílém provedení, určete, zda se má upravit hustota textu, aby byl lépe čitelný.

\* Pokud v nastavení při tisku dokumentu, který obsahuje světle zbarvený černobílý text, zadáte možnost [Vypnuto], text se vytiskne bledší a bude hůře vidět než v případě zadání možnosti [Zapnuto].

\* Pokud text vypadá jako vylepšený i po nastavení možnosti [Vypnuto], zadejte možnost [Zdokonalené vyhlazování] k zakázání efektu vyhlazování.

## Obrazovka [Nastavit detaily JPEG/TIFF]

Tato obrazovka slouží ke konfiguraci podrobných nastavení tisku pro soubory JPEG a TIFF, například k úpravě kvality obrazu.

K zobrazení obrazovky stiskněte [Nas. detaily JPEG/TIFF] na obrazovce nastavení tisku z paměťového média.

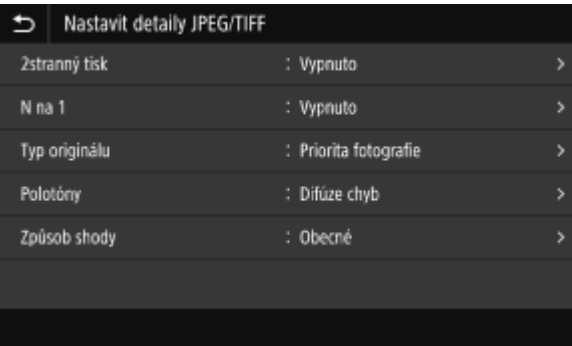

### **[2stranný tisk]**

Určí, zda chcete použít oboustranný tisk. Při použití oboustranného tisku vyberte způsob otevírání vytištěných stránek po svázání papíru.

\* Jedná se o stejné nastavení jako [2stranný tisk] na obrazovce nastavení tisku z paměťového média.

### **[N na 1]** (soubor JPEG)

Určete, zda snížit velikost vícestránkového obrázku a uspořádat stránky na jednu stranu listu papíru. Při slučování stránek vyberte pomocí tlačítka počet stránek, které se mají sloučit.

**Příklad:** Při sloučení 4stránkového obrázku na jednu stranu listu papíru Vyberte [4 na 1].

\* Toto je stejné nastavení jako [N na 1] na obrazovce nastavení tisku z paměťového média.

### **[Typ originálu]**

Vyberte, zda má být při tisku upřednostněna plynulost fotografie nebo zřetelnost textu.

### **[Polotóny]**

Nastaví metodu tisku při reprodukci polotónů (mezilehlý rozsah mezi světlejšími a tmavšími oblastmi obrazu), v souladu s obsahem snímku.

**Pro tisk snímků s jemnými přechody, například fotografie z digitálních fotoaparátů** Nastavte na [Gradace]. Reprodukuje gradaci s plynulým přechodem.

**Pro tisk snímků s jemnými čarami a drobným textem, například snímky CAD** Nastavte na [Difúze chyb]. Tiskne jemné čáry a drobný text s vysokým rozlišením.

\* Když nastavíte možnost [Difúze chyb], může dojít ke snížení fixace toneru a stability textury.

### **[Způsob shody]**

Vyberte metodu korekce barevných tónů pro tisk.

Když vyberete možnost [Živá fotografie], odstín barvy se opraví na hlubší a živější barvy než u možnosti [Obecné].

# <span id="page-247-0"></span>**Zrušení tisku**

Tisk můžete zrušit z počítače. Chcete-li zrušit tisk po odeslání tiskových dat do stroje, použijte ovládací panel nebo vzdálené uživatelské rozhraní.

Chcete-li zrušit tisk při použití tisku z paměťového média, použijte ovládací panel nebo vzdálené uživatelské rozhraní.

**Zrušení tisku z počítače(P. 238)** 

**[Zrušení tisku pomocí ovládacího panelu nebo vzdáleného uživatelského rozhraní\(P. 239\)](#page-248-0)** 

## Zrušení tisku z počítače

**Při používání systému Windows(P. 238) Při používání systému macOS(P. 238)** 

### ■ Při používání systému Windows

Pokud se zobrazí obrazovka tisku, klikněte na [Storno].

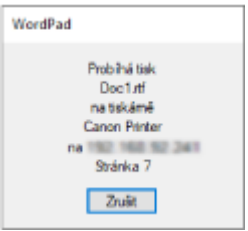

Pokud se výše uvedená obrazovka nezobrazí, dvakrát klikněte na ikonu tiskárny v oznamovací oblasti systému Windows, vyberte dokument, který chcete zrušit a klikněte na [Dokument] [Storno] [Ano].

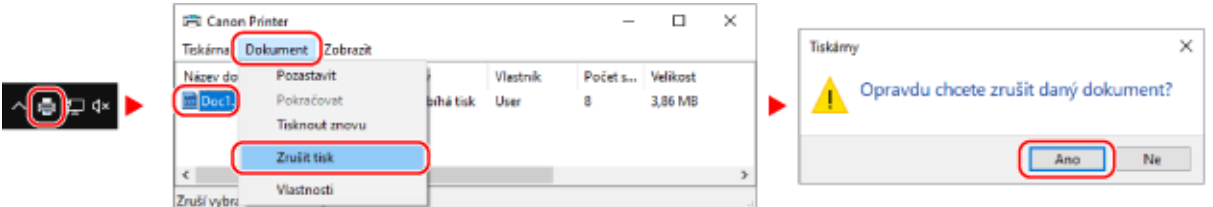

Pokud se v oznamovací oblasti systému Windows nezobrazí ikona tiskárny nebo se nezobrazí dokument, který má být zrušen, jsou tisková data po zpracování v počítači odeslána do zařízení.

V takovém případě zrušte tisk pomocí ovládacího panelu zařízení nebo vzdáleného uživatelského rozhraní. **[Zrušení](#page-248-0) [tisku pomocí ovládacího panelu nebo vzdáleného uživatelského rozhraní\(P. 239\)](#page-248-0)** 

## ■ Při používání systému macOS

Klikněte na ikonu tiskárny v doku, vyberte dokument, který chcete zrušit, a klikněte na [  $\bullet$  ].

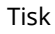

<span id="page-248-0"></span>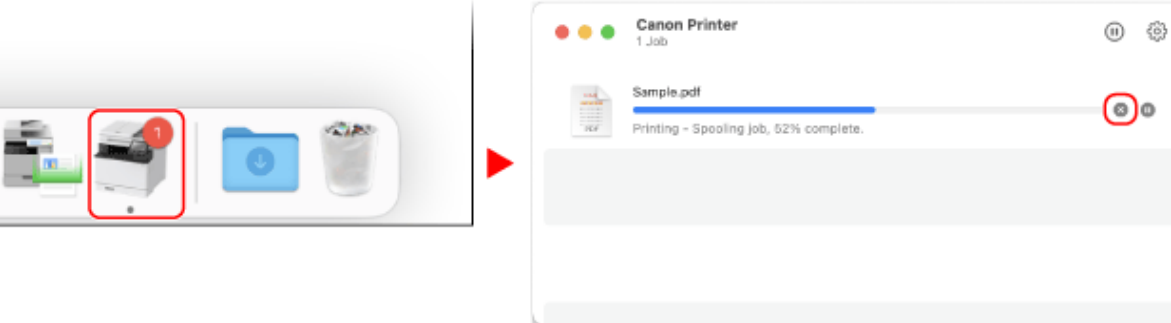

## Zrušení tisku pomocí ovládacího panelu nebo vzdáleného uživatelského rozhraní

### **Při rušení tisku pomocí ovládacího panelu(P. 239) [Zrušení tisku pomocí vzdáleného uživatelského rozhraní\(P. 240\)](#page-249-0)**

## ■ Při rušení tisku pomocí ovládacího panelu

Pro zrušení tisku se řiďte pokyny na obrazovce.

 $\equiv$ 

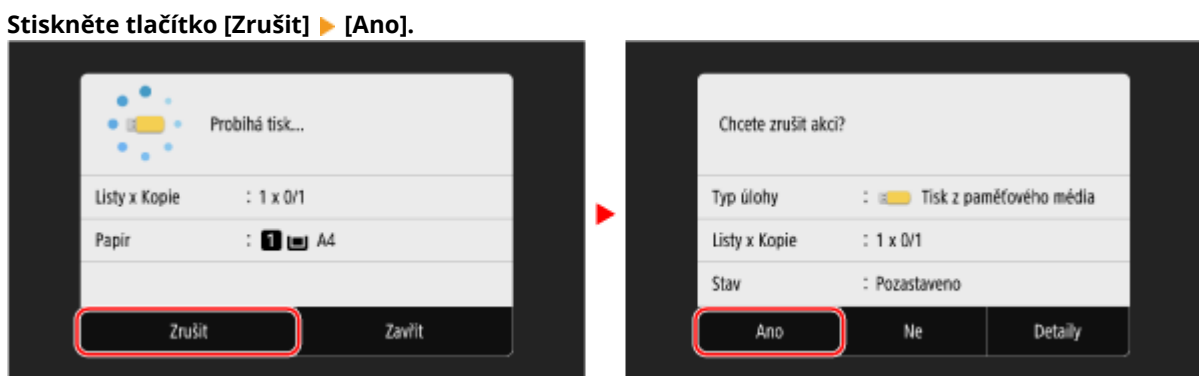

**Pokud se výše uvedená obrazovka nezobrazí, stiskněte tlačítko [**  $\Box$  **] na ovládacím panelu • [Ano].** 

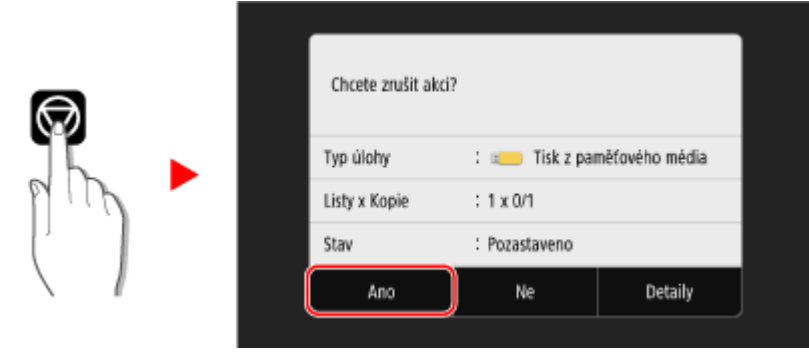

Pokud se zobrazí obrazovka se seznamem úloh, vyberte úlohu, kterou chcete zrušit, a stiskněte tlačítko [Zrušit] ▶ [Ano].

<span id="page-249-0"></span>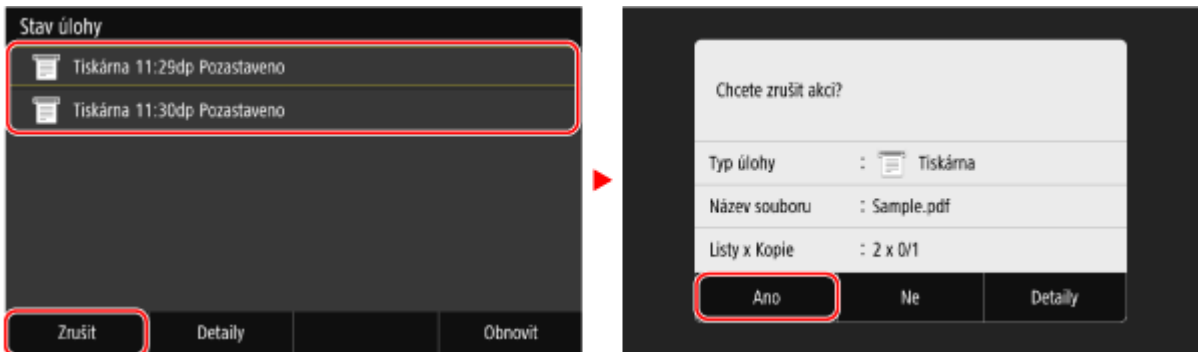

## ■Zrušení tisku pomocí vzdáleného uživatelského rozhraní

Tisk můžete zrušit pomocí obrazovky [Monitor stavu/Zrušit] ▶ [Stav úlohy] v části [Tisk] vzdáleného uživatelského rozhraní. **[Kontrola využití a protokolů pomocí vzdáleného uživatelského rozhraní\(P. 454\)](#page-463-0)** 

# <span id="page-250-0"></span>**Zobrazení stavu a protokolu tiskové úlohy**

90KY-051

Procesy, které zařízení zpracovává, včetně tisku, jsou spravovány jako úlohy. Kontrolou stavu a protokolu úloh můžete zjistit, zda byla tisková úloha provedena správně a příčinu vzniklých chyb.

\* Pokud je protokol nastaven tak, aby se nezobrazoval, můžete zkontrolovat výhradně stav tiskové úlohy. **[\[Zobrazit](#page-603-0) [výpis úloh\]\(P. 594\)](#page-603-0)** 

V této části se popisuje, jak zobrazit tyto informace pomocí ovládacího panelu. Tuto informaci můžete také zkontrolovat pomocí vzdáleného uživatelského rozhraní z počítače. **[Kontrola využití a](#page-463-0) [protokolů pomocí vzdáleného uživatelského rozhraní\(P. 454\)](#page-463-0)** 

## **1 Na ovládacím panelu stiskněte tlačítko [Monitor stavu] na obrazovce [Domů] nebo jinde. [Obrazovka \[Domů\]\(P. 117\)](#page-126-0)**

➠Zobrazí se obrazovka [Monitor stavu].

- **2 Stiskněte tlačítko [Kopírovací/tisková úloha].**
- **3 Stav a protokol tiskové úlohy zkontrolujte na kartě [Stav kopírovací/tisk. úl.] nebo [Výpis úloh tisku].**

### **Zobrazení stavu tiskové úlohy**

- **1** Na kartě [Stav kopírovací/tisk. úl.] zkontrolujte úlohu, jejíž zpracování probíhá, nebo úlohu, která čeká na zpracování.
- **2** Vyberte úlohu, jejíž podrobnosti chcete zobrazit.

➠Podrobnosti úlohy jsou zobrazeny.

**3** Zobrazení názvu souboru, uživatelského jména a dalších informací. V závislosti na typu použitých znaků se název souboru a uživatelské jméno nemusí zobrazit správně.

## **Zobrazení protokolu tiskové úlohy**

- **1** Na kartě [Výpis úloh tisku] zkontrolujte dokončené tiskové úlohy.
- **2** Vyberte úlohu, jejíž podrobnosti chcete zobrazit.
	- ➠Podrobnosti úlohy jsou zobrazeny.
- **3** Zobrazení názvu souboru, uživatelského jména a dalších informací. V závislosti na typu použitých znaků se název souboru a uživatelské jméno nemusí zobrazit správně.

### **Pokud se v protokolu tiskových úloh zobrazí informace o chybách**

Tisk byl zrušen nebo došlo k chybě. Pokud se zobrazí třímístné číslo začínající znakem "#" (kód chyby), můžete pomocí kódu chyby zkontrolovat příčinu a řešení. **[Zobrazí se chybový kód\(P. 743\)](#page-752-0)** 

# Skenování

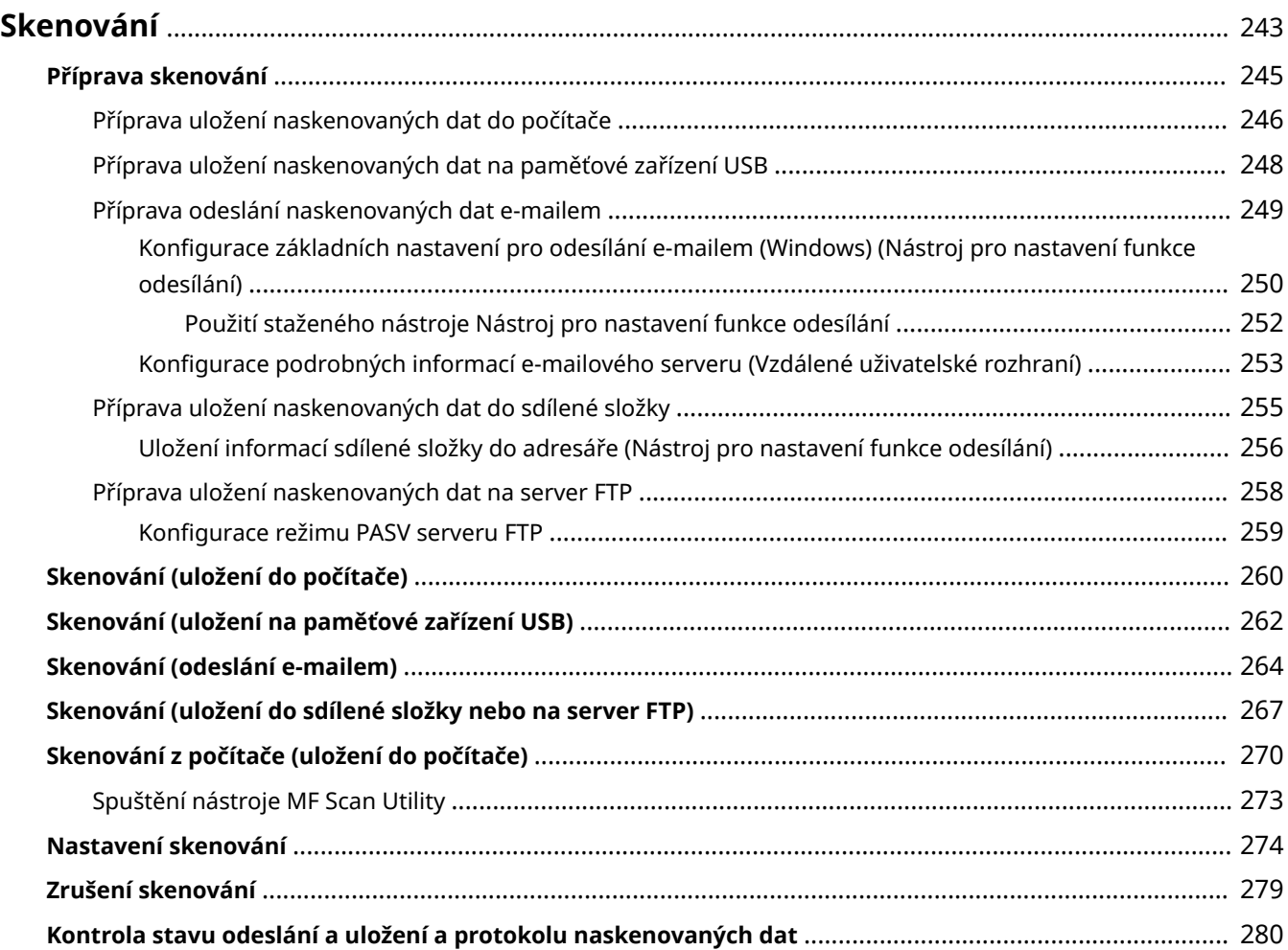
90KY-052

Můžete skenovat dokumenty, fotografie a další vytištěné materiály ("originály") a převádět je na data. Tato převedená data ("naskenovaná data") můžete uložit jako obrázky nebo soubory PDF a poté odeslat následujícími způsoby.

# **Uložení v počítači**

Naskenovaná data můžete uložit do počítače připojeného k zařízení. Můžete také dle potřeby upravit nastavení skenování. Naskenovaná data lze uložit do počítače pomocí ovladače skeneru a aplikace nainstalované na počítači.

K dispozici jsou dva následující způsoby.

## **Skenování ze zařízení**

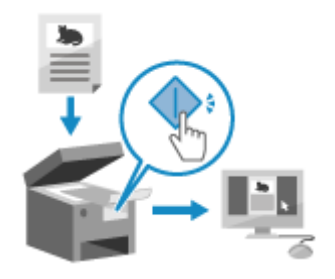

 Jedná se o skenování, kdy je formát a místo uložení předem nastavené v aplikaci.

Tímto způsobem ukládáte naskenovaná data do počítače pouhým ovládáním zařízení, což je vhodné například při skenování více originálů.

**[Příprava uložení naskenovaných dat do počítače\(P. 246\)](#page-255-0)  [Skenování \(uložení do počítače\)\(P. 260\)](#page-269-0)** 

## **Skenování z počítače**

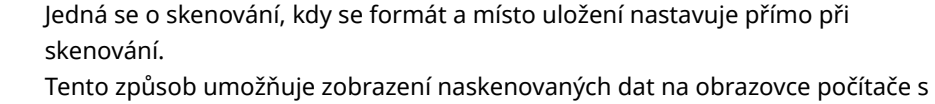

možností následné kontroly kvality snímku a provedení úprav. **[Příprava uložení naskenovaných dat do počítače\(P. 246\)](#page-255-0)** 

**[Skenování z počítače \(uložení do počítače\)\(P. 270\)](#page-279-0)** 

\* V systému macOS můžete použít funkci AirPrint, která je v tomto operačním systému standardem, a která umožňuje skenování dat z počítače bez nutnosti instalace ovladače skeneru nebo aplikace. **[Používání](#page-365-0) [aplikace AirPrint k tisku a skenování dat a odesílání faxů\(P. 356\)](#page-365-0)** 

# **Uložení na paměťové zařízení USB**

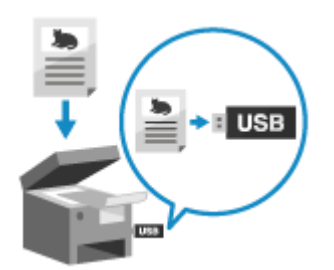

 Naskenovaná data můžete uložit přímo na paměťové zařízení USB připojené k zařízení.

To je výhodné při použití naskenovaných dat na počítači bez síťového připojení nebo na cestě.

**[Příprava uložení naskenovaných dat na paměťové zařízení USB\(P. 248\)](#page-257-0)  [Skenování \(uložení na paměťové zařízení USB\)\(P. 262\)](#page-271-0)** 

## **Odeslání e-mailem**

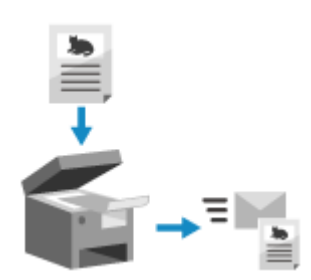

 Naskenovaná data můžete také odeslat e-mailem jako přílohu. Stejně jako u běžného odesílání e-mailu můžete i zde přidat předmět a zprávu a určit více cílů.

**[Příprava odeslání naskenovaných dat e-mailem\(P. 249\)](#page-258-0)  [Skenování \(odeslání e-mailem\)\(P. 264\)](#page-273-0)** 

## **Uložení do sdílené složky nebo na server FTP**

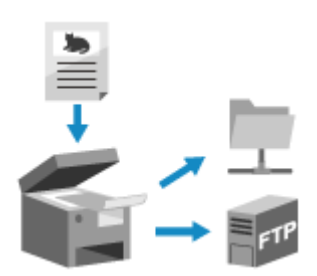

 Naskenovaná data můžete uložit do sdílené složky v počítači nebo na serveru FTP. To se hodí například v případě, že chcete sdílet papírové dokumenty, což vám umožní naskenovaná data uložená na síti. **[Příprava uložení naskenovaných dat do sdílené složky\(P. 255\)](#page-264-0)  [Příprava uložení naskenovaných dat na server FTP\(P. 258\)](#page-267-0)** 

**[Skenování \(uložení do sdílené složky nebo na server FTP\)\(P. 267\)](#page-276-0)** 

## ◼Viz též

### **Odesílání naskenovaných dat internetovým faxem (elektronický fax)**

Naskenovaná data můžete odeslat prostřednictvím systému internetového faxu (elektronický fax). Naskenovaná data se odešlou e-mailem jako příloha v podobě souboru TIFF. Takto můžete odeslat fax bez použití telefonní linky a snížit tak náklady na komunikaci. Pro použití této funkce musí cíl podporovat funkci elektronického faxu.

**[Použití internetového faxu \(I-fax\)\(P. 315\)](#page-324-0)** 

# **Příprava skenování**

Před skenováním musíte nastavit místo uložení a způsob odeslání.

- **[Příprava uložení naskenovaných dat do počítače\(P. 246\)](#page-255-0)**
- **[Příprava uložení naskenovaných dat na paměťové zařízení USB\(P. 248\)](#page-257-0)**
- **[Příprava odeslání naskenovaných dat e-mailem\(P. 249\)](#page-258-0)**
- **[Příprava uložení naskenovaných dat do sdílené složky\(P. 255\)](#page-264-0)**
- **[Příprava uložení naskenovaných dat na server FTP\(P. 258\)](#page-267-0)**

90KY-053

# <span id="page-255-0"></span>**Příprava uložení naskenovaných dat do počítače**

90KY-054

Následující přípravu proveďte s každým počítačem, na který chcete ukládat naskenovaná data.

**Krok 1: Instalace ovladače a aplikace do počítače(P. 246) Krok 2: Registrace zařízení s počítačem(P. 246)** 

# Krok 1: Instalace ovladače a aplikace do počítače

Nainstalujte následující ovladač a aplikaci do počítače, na kterém chcete ukládat naskenovaná data. **[Instalace](#page-110-0) [softwaru a ovladačů do počítače\(P. 101\)](#page-110-0)** 

#### **ScanGear MF**

Pro uložení naskenovaných dat do počítače je vyžadován ovladač skeneru. Při skenování do počítače použijte tento ovladač, se kterým můžete předem zkontrolovat výsledek skenování a následně upravit nastavení skenování.

#### **MF Scan Utility**

Toto je aplikace pro skenování.

Můžete ji použít pro snadné skenování fotografií a dokumentů z počítače. Pokud na zařízení provádíte operace skenování, můžete také změnit nastavení skenování.

# Krok 2: Registrace zařízení s počítačem

V obou následujících případech musíte provést registraci zařízení s počítačem jako místem uložení.

- Provádění operací skenování se zařízením
- Nastavení počítače připojeného k síti jako místa uložení

Pokud skenujete z počítače nebo ukládáte skenovaná data na počítač připojený pomocí USB, nemusíte zařízení registrovat.

## **Při používání systému Windows(P. 246) [Při používání systému macOS\(P. 247\)](#page-256-0)**

# ■ Při používání systému Windows

**1 Klikněte na možnost [ ] (Canon MF Network Scanner Selector) zobrazenou v oznamovací oblasti systému Windows.**

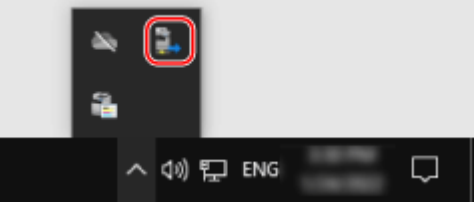

**2 Vyberete zaškrtávací políčko platné pro toto zařízení a klikněte na tlačítko [OK].**

<span id="page-256-0"></span>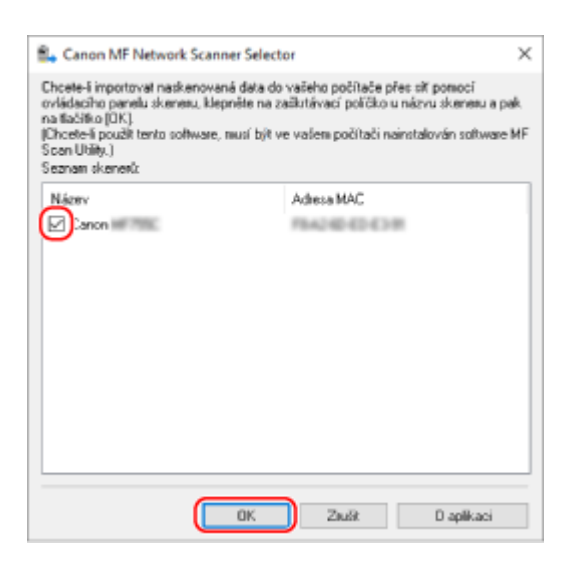

## ■ Při používání systému macOS

Pro registraci zařízení použijte možnost MF Scan Utility.

**1** Ve složce OS Aplikace dvakrát klikněte na možnost [Canon MF Utilities] ▶ [Canon MF **Scan Utility].**

➠MF Scan Utility se spustí.

- **2 Klikněte na položku [Canon MF Scan Utility] [ネットワークスキャナの設定].**
- **3 Klikněte na ikonu [+] v levém dolním rohu.**
- **4 Přidejte zařízení na každou kartu podle způsobu připojení.**

## **Připojení pomocí nástroje Bonjour**

Na kartě [Bonjour] vyberte název Bonjour a poté klikněte na možnost [Přidat].

## **Připojení pomocí TCP/IP**

Na kartě [IP] zadejte IP adresu zařízení a poté klikněte na tlačítko [Přidat].

# **5 Restartujte MF Scan Utility.**

➠Přidané zařízení je zobrazeno v části [Product Name:] v hlavním dialogovém okně [Canon MF Scan Utility].

# <span id="page-257-0"></span>**Příprava uložení naskenovaných dat na paměťové zařízení USB**

90KY-055

To umožňuje ukládání naskenovaných dat na paměťové zařízení USB.

V této části je popsán způsob konfigurace nastavení pomocí Vzdáleného uživatelského rozhraní z počítače. Na ovládacím panelu vyberte položku [Nabídka] na obrazovce [Domů] a pak vyberte položku [Nastavení funkcí] a nakonfigurujte nastavení. **D[Nastavení paměťového média](P. 581)** Jsou vyžadována oprávnění správce. Aby se nastavení použila, je zařízení nutné restartovat.

- **1 Přihlaste se do Vzdáleného uživatelského rozhraní v režimu správce systému. [Spuštění vzdáleného uživatelského rozhraní\(P. 449\)](#page-458-0)**
- **2 Na stránce portálu vzdáleného uživatelského rozhraní klikněte na možnost [Nastavení/Uložení]. [Stránka portálu vzdáleného uživatelského rozhraní\(P. 452\)](#page-461-0)**
- **3 Klikněte na položku [Nastavení ukládání a přístupu k souborům] [Nastavení paměťového média] [Editovat].**

➠Zobrazí se obrazovka [Editovat nastavení paměťového média].

**4 Zaškrtněte políčko [Uložit na paměťové médium] a klikněte na tlačítko [OK].**

**5 Restartujte stroj. [Restartování zařízení\(P. 110\)](#page-119-0)** 

➠Nastavení se použijí.

# **POZNÁMKA**

# **Výběr operace při připojení paměťového zařízení USB**

● Nastavení můžete nakonfigurovat tak, aby se po připojení paměťového zařízení USB do zařízení zobrazila obrazovka pro výběr a okamžité provedení operace (skenování z paměťového zařízení USB nebo tisk z paměťového média).

> Přihlaste se do vzdáleného uživatelského rozhraní v režimu správce systému > [Nastavení/Uložení]  $\blacktriangleright$  [Nastavení ukládání a přístupu k souborům]  $\blacktriangleright$  [Editovat] na [Zobrazení obrazovky při připojení paměťového média] • vyberte zaškrtávací políčko [Zobrazení obrazovky při připojení paměťového média] ▶ [OK]

Pomocí ovládacího panelu nakonfigurujte nastavení na obrazovce [Domů] z [Nabídka] [Nastavení funkcí]. **[\[Obrazovka při přip. pam. méd.\]\(P. 581\)](#page-590-0)** 

# <span id="page-258-0"></span>**Příprava odeslání naskenovaných dat e-mailem**

90KY-056

Nakonfigurujte nastavení e-mailového serveru, který má být použit pro odeslání e-mailu. V závislosti na nastavení použijte jeden z následujících způsobů konfigurace nastavení na počítači. K nakonfigurování nastavení nelze použít ovládací panel.

#### **Konfigurace základních nastavení pro odesílání e-mailem (Windows)**

Nakonfigurujte základní nastavení e-mailového serveru. Cílové e-mailové adresy je možné registrovat jako oblíbené položky v adresáři. Pomocí nástroje Nástroj pro nastavení funkce odesílání nakonfigurujte nastavení.

#### **[Konfigurace základních nastavení pro odesílání e-mailem \(Windows\) \(Nástroj pro nastavení funkce](#page-259-0) [odesílání\)\(P. 250\)](#page-259-0)**

\* Oblíbené je seznam míst určení, která lze vyvolat pomocí [ ] v adresáři. **[Funkce adresáře\(P. 161\)](#page-170-0)** 

### **Konfigurace podrobných informací e-mailového serveru**

Kromě základních informací e-mailového serveru můžete před odesláním nakonfigurovat ověření POP a nastavení šifrované komunikace. Použijte vzdálené uživatelské rozhraní pro konfiguraci nastavení. **[Konfigurace podrobných informací e-mailového serveru \(Vzdálené uživatelské rozhraní\)\(P. 253\)](#page-262-0)** 

\* Podle potřeby proveďte registraci cílových e-mailových adres do adresáře. **[Uložení míst určení do](#page-172-0) [adresáře \(ovládací panel\)\(P. 163\)](#page-172-0)** / **[Uložení míst určení do adresáře \(vzdálené uživatelské rozhraní\)](#page-179-0) [\(P. 170\)](#page-179-0)** 

# <span id="page-259-0"></span>**Konfigurace základních nastavení pro odesílání emailem (Windows) (Nástroj pro nastavení funkce odesílání)**

90KY-057

S použitím nástroje Nástroj pro nastavení funkce odesílání nakonfigurujte z počítače základní nastavení e-mailového serveru. Cílové e-mailové adresy je možné registrovat jako oblíbené položky v adresáři. \* Oblíbené je seznam míst určení, která lze vyvolat pomocí [ ] v adresáři. **[Funkce adresáře\(P. 161\)](#page-170-0)** 

Jsou vyžadována oprávnění správce. Aby se nastavení použila, je zařízení nutné restartovat.

Pokud je číslo portu SMTP e-mailového serveru jiné než 25, musíte změnit nastavení čísla portu. <sup>O</sup>[Změna čísla](#page-395-0) **[portu\(P. 386\)](#page-395-0)** 

## **Nutná příprava**

- Počítač, který používáte ke konfiguraci nastavení, připojte k zařízení přes síť.
- Připravte si následující informace a mějte je po ruce.
	- IP adresa zařízení **[Kontrola stavu a nastavení sítě\(P. 93\)](#page-102-0)**
	- Registrace e-mailové adresy jako cíle
	- Nastavení informací e-mailového serveru (název serveru SMTP, nastavení ověření, uživatelské jméno a heslo použité pro ověření)

\* Podrobnosti o informacích k nastavení získáte u svého poskytovatele služeb nebo správce sítě. V závislosti na prostředí používání se můžete také podívat na informace nastavené v e-mailovém softwaru počítače.

# **1 Z webového prohlížeče v počítači přejděte na následující adresu URL.**

http://<IP adresa tohoto zařízení>/sendsupport\_login.html

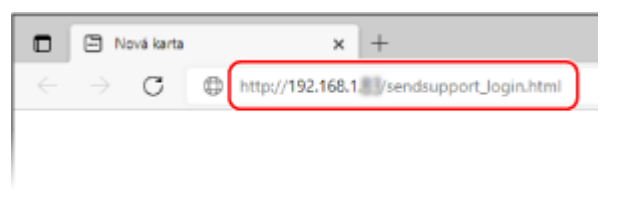

➠Zobrazí se obrazovka [Spustit nastavení] nástroje Nástroj pro nastavení funkce odesílání.

Stažený soubor můžete také použít ke spuštění Nástroj pro nastavení funkce odesílání. **[Použití staženého](#page-261-0) [nástroje Nástroj pro nastavení funkce odesílání\(P. 252\)](#page-261-0)** 

# **Když se obrazovka [Spustit nastavení] nástroje Nástroj pro nastavení funkce odesílání**

### **nezobrazí**

Pokud se zobrazí zpráva [Nelze pokračovat v nastavení, protože úprava nastavení je v zařízení zakázána.] a nezobrazí se obrazovka [Spustit nastavení], přečtěte si následující: **[Nelze se připojit ke vzdálenému uživatelskému rozhraní nebo nástroji Nástroj pro nastavení funkce](#page-727-0) [odesílání\(P. 718\)](#page-727-0)** 

# **2 Klikněte na tlačítko [Spustit].**

Pokud se zobrazí přihlašovací obrazovka, zadejte ID a PIN správce systému a poté klikněte na tlačítko [Přihlásit].

# **3 Klikněte na tlačítko [Nastavení odesílání na e-mail].**

➠Zobrazí se obrazovka [Nastavení odesílání na e-mail].

Pokud se zobrazí obrazovka [Zadat heslo adresáře], zadejte kód PIN a poté klikněte na tlačítko [OK].

## **4 Pro položku [Uložení] vyberte číslo v oblíbených položkách a zadejte název, který se má zobrazit v adresáři.**

Dříve uložená čísla v oblíbených položkách se nezobrazí.

## **5 Pro [Nastavení cíle odeslání] zadejte e-mailovou adresu, kterou chcete registrovat.**

## **6 Pro [Nastavení serveru SMTP] nakonfigurujte informace e-mailového serveru.**

### **[Server SMTP]**

Zadejte název SMTP serveru (název hostitele nebo IP adresu), který chcete použít pro odeslání e-mailu, pomocí jednobajtových alfanumerických znaků.

**Příklad zadání:** Název hostitele smtp.example.com

### **[Ověření SMTP]**

Pokud používáte ověření SMTP, vyberte možnost [Nastaveno] a zadejte název uživatele a heslo pro ověření s použitím jednobajtových alfanumerických znaků.

**7 Klikněte na položku [Další] [Uložit].**

## **8 Restartujte stroj. [Restartování zařízení\(P. 110\)](#page-119-0)**

➠Nastavení se použijí.

# <span id="page-261-0"></span>**Použití staženého nástroje Nástroj pro nastavení funkce odesílání**

90KY-058

S použitím staženého nástroje Nástroj pro nastavení funkce odesílání můžete automaticky vyhledávat a konfigurovat zařízení.

## **Nutná příprava**

- Stáhněte si nástroj Nástroj pro nastavení funkce odesílání z webové stránky Canon pro vaši zemi/region. **https://global.canon/en/support/**
- Klikněte dvakrát na stažený soubor a extrahujte data.

# **1 Ve složce s extrahovanými daty nástroje Nástroj pro nastavení funkce odesílání otevřete [SendSetting] [čeština] a klikněte dvakrát na soubor [SendSetting.exe].**

➠Zobrazí se popis Nástroj pro nastavení funkce odesílání.

# **2 Klikněte na tlačítko [Další].**

Pokud se zobrazí dialogové okno požadující zrušení brány firewall systému Windows, klikněte na možnost [Ano].

## **3 Z nabídky [Seznam zařízení] vyberte zařízení a klikněte na tlačítko [Další].**

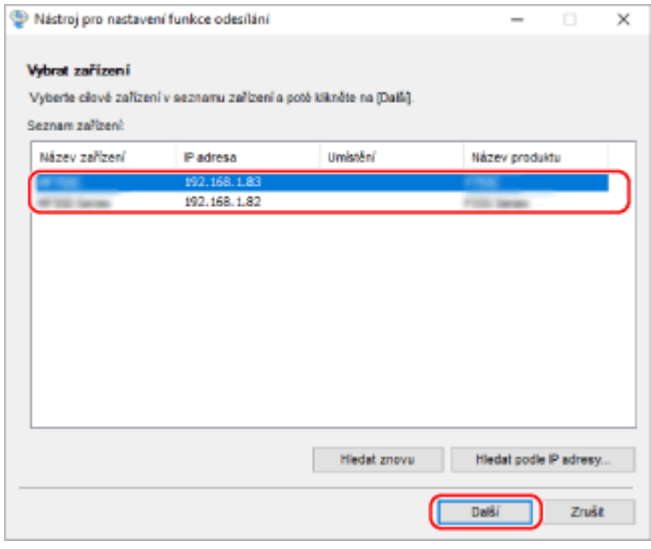

Pokud se zařízení nezobrazí v části [Seznam zařízení], klikněte na [Hledat znovu]. Pokud se zařízení stále nezobrazuje, klikněte na možnost [Hledat podle IP adresy], zadejte IP adresu zařízení a poté klikněte na tlačítko [OK].

# **4 Klikněte na tlačítko [OK].**

➠Zobrazí se obrazovka [Spustit nastavení] Nástroj pro nastavení funkce odesílání.

# <span id="page-262-0"></span>**Konfigurace podrobných informací e-mailového serveru (Vzdálené uživatelské rozhraní)**

90KY-059

Pomocí vzdáleného uživatelského rozhraní nakonfigurujte z počítače informace e-mailového serveru, které se mají použít pro odesílání naskenovaných dat e-mailem a pro odesílání a přijímání naskenovaných dat pomocí elektronického faxu. Můžete také konfigurovat ověření POP před odesláním, ověření SMTP a nastavení šifrované komunikace.

Jsou vyžadována oprávnění správce. Aby se nastavení použila, je zařízení nutné restartovat.

Pokud je číslo portu SMTP e-mailového serveru jiné než 25 a/nebo je číslo portu POP3 jiné než 110, musíte změnit nastavení čísla portu. **[Změna čísla portu\(P. 386\)](#page-395-0)** 

## **Nutná příprava**

- Počítač, který používáte ke konfiguraci nastavení, připojte k zařízení přes síť.
- Připravte si následující informace a mějte je po ruce.
	- IP adresa zařízení **[Kontrola stavu a nastavení sítě\(P. 93\)](#page-102-0)**
	- E-mailová adresa zařízení
	- Nastavení informací e-mailového serveru (název serveru SMTP/POP3, nastavení ověření, uživatelské jméno a heslo použité pro ověření, nastavení šifrované komunikace)
		- \* Podrobnosti o informacích k nastavení získáte u svého poskytovatele služeb nebo správce sítě. V závislosti na prostředí používání se můžete také podívat na informace nastavené v e-mailovém softwaru počítače.
	- **1 Přihlaste se do Vzdáleného uživatelského rozhraní v režimu správce systému. [Spuštění vzdáleného uživatelského rozhraní\(P. 449\)](#page-458-0)**
	- **2 Na stránce portálu vzdáleného uživatelského rozhraní klikněte na možnost [Nastavení/Uložení]. [Stránka portálu vzdáleného uživatelského rozhraní\(P. 452\)](#page-461-0)**
- **Klikněte na položku [Nastavení vysílání] ▶ [Nastavení e-mailu/I-faxu] ▶ [Editovat].**

➠Zobrazí se obrazovka [Editovat nastavení e-mailu/I-faxu].

# **4 Zadejte základní nastavení e-mailového serveru.**

### **[Server SMTP]**

Zadejte název SMTP serveru (název hostitele nebo IP adresu), který chcete použít pro odeslání e-mailu a elektronického faxu, pomocí jednobajtových alfanumerických znaků.

**Příklad zadání:** Název hostitele smtp.example.com

### **[E-mailová adresa]**

Zadejte e-mailovou adresu zařízení pomocí jednobajtových alfanumerických znaků.

### **[Server POP]**

Při příjmu elektronických faxů nebo při použití ověření POP před odesláním (POP před SMTP) zadejte název serveru POP3 (název hostitele nebo IP adresu) pomocí jednobajtových alfanumerických znaků.

#### **Příklad zadání:** Název hostitele

pop.example.com

#### **[Uživatelské jméno]**

Zadejte uživatelské jméno používané pro ověření serveru POP3 pomocí jednobajtových alfanumerických znaků.

#### **[Nastavit/Změnit heslo]**

Chcete-li nastavit heslo, které se použije při ověřování serveru POP3, zaškrtněte toto políčko a zadejte heslo pomocí jednobajtových alfanumerických znaků.

#### **[PŘ. s POP]**

Pro příjem elektronických faxů zaškrtněte toto políčko.

#### **[Interval POP]**

Zadejte interval, ve kterém se má zařízení automaticky připojovat k serveru POP3 pro příjem faxů I-Fax (internetový fax).

Pokud nechcete přijímat faxy I-Fax automaticky, zadejte hodnotu [0]. V takovém případě musí být faxy I-Fax přijímány ručně. **[Příjem i-faxů\(P. 318\)](#page-327-0)** 

# **5 Nastavte ověření a šifrování pro odesílání e-mailů a elektronických faxů podle prostředí, kde se zařízení používá.**

### **Při použití ověření POP (POP před SMTP) před odesláním**

Zaškrtněte políčko [Použít ověření POP před odesláním]. Pokud chcete použít ověření APOP pro šifrování hesla při ověření, zaškrtněte také políčko [Použít ověření APOP].

### **Při použití ověření SMTP**

Zaškrtněte políčko [Použít ověření SMTP (SMTP AUTH)] a s použitím jednobajtových alfanumerických znaků zadejte uživatelské jméno, které se má použít pro ověřování SMTP. Chcete-li nastavit heslo pro ověření SMTP, zaškrtněte políčko [Nastavit/Změnit heslo] a zadejte heslo pomocí jednobajtových alfanumerických znaků.

## **Při šifrování komunikace s e-mailovým serverem**

Zaškrtněte políčko [Použít TLS pro VYS. SMTP] anebo [Použít TLS pro POP]. Nastavte, zda chcete ověřit certifikát pro šifrování komunikace TLS nebo přidat běžný název (CN) k položkám k ověření.

# **6 Klikněte na tlačítko [OK].**

Kliknutím na [Zkontrolovat připojení SMTP] nebo [Zkontrolovat připojení POP], můžete zkontrolovat připojení se serverem SMTP nebo POP3 pomocí stávajících nastavení.

## **7 Restartujte stroj. [Restartování zařízení\(P. 110\)](#page-119-0)**

➠Nastavení se použijí.

# <span id="page-264-0"></span>**Příprava uložení naskenovaných dat do sdílené složky**

90KY-05A

- **Podle potřeby vytvořte sdílenou složku jako místo pro uložení naskenovaných dat. [Vytvoření sdílené](#page-771-0) [složky\(P. 762\)](#page-771-0)**
- **Uložte informace o sdílené složce do adresáře.**

Uložte přístupové informace ke sdílené složce do adresáře zařízení. Proveďte uložení z počítače jedním z následujících způsobů. Musíte uložit každou sdílenou složku, která slouží jako místo uložení. K uložení těchto informací nelze použít ovládací panel.

**Použití nástroje Nástroj pro nastavení funkce odesílání (Windows)** Uložte informace o sdílené složce do části Oblíbené v adresáři. **[Uložení informací sdílené složky do adresáře \(Nástroj pro nastavení funkce odesílání\)\(P. 256\)](#page-265-0)** 

**Použití Vzdáleného uživatelského rozhraní** Uložte informace o sdílené složce do části Oblíbené v adresáři nebo do části Kódovaná volba. **[Uložení míst určení do adresáře \(vzdálené uživatelské rozhraní\)\(P. 170\)](#page-179-0)** 

\* Oblíbené je seznam míst určení, která lze vyvolat pomocí [ ] v adresáři. **[Funkce adresáře\(P. 161\)](#page-170-0)** 

\* Kódovaná volba je místo určení obsahující čísla se třemi číslicemi, pomocí kterých lze přímo vyvolávat položky z adresáře.

# <span id="page-265-0"></span>**Uložení informací sdílené složky do adresáře (Nástroj pro nastavení funkce odesílání)**

90KY-05C

Pro uložení informací o sdílené složce do části Oblíbené nebo do adresáře použijte nástroj Nástroj pro nastavení funkce odesílání v počítači.

\* Oblíbené je seznam míst určení, která lze vyvolat pomocí [ ] v adresáři. **[Funkce adresáře\(P. 161\)](#page-170-0)** 

Jsou vyžadována oprávnění správce. Aby se nastavení použila, je zařízení nutné restartovat.

## **Nutná příprava**

- Počítač, který používáte ke konfiguraci nastavení, připojte k zařízení přes síť.
- Připravte si následující informace a mějte je po ruce.
	- IP adresa zařízení **[Kontrola stavu a nastavení sítě\(P. 93\)](#page-102-0)**
	- Název nebo IP adresa počítače se sdílenou složkou **[Zobrazení informací o systému počítače\(P. 765\)](#page-774-0)  [Zobrazení informací o síťovém připojení počítače\(P. 767\)](#page-776-0)**
	- Cesta ke sdílené složce
	- Uživatelské jméno a heslo používané pro přístup ke sdílené složce (pokud je nastavena možnost Omezit přístup)

# **1 Z webového prohlížeče v počítači přejděte na následující adresu URL.**

http://<IP adresa tohoto zařízení>/sendsupport\_login.html

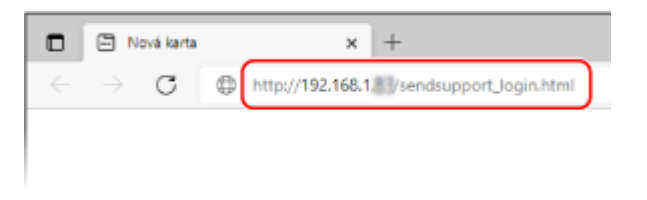

➠Zobrazí se obrazovka [Spustit nastavení] Nástroj pro nastavení funkce odesílání.

Stažený soubor můžete také použít ke spuštění Nástroj pro nastavení funkce odesílání. **[Použití staženého](#page-261-0) [nástroje Nástroj pro nastavení funkce odesílání\(P. 252\)](#page-261-0)** 

# **2 Klikněte na tlačítko [Spustit].**

Pokud se zobrazí přihlašovací obrazovka, zadejte ID a PIN správce systému a poté klikněte na tlačítko [Přihlásit].

# **3 Klikněte na tlačítko [Nastavení ukládání do sdílené složky].**

➠Zobrazí se obrazovka [Nastavení ukládání do sdílené složky].

Pokud se zobrazí obrazovka [Zadat heslo adresáře], zadejte kód PIN a poté klikněte na tlačítko [OK].

# **4 Pro položku [Uložení] vyberte číslo v oblíbených položkách a zadejte název, který se má zobrazit v adresáři.**

Dříve uložená čísla v oblíbených položkách se nezobrazí.

## **5 Zadejte informace o sdílené složce do [Nastavení cíle uložení].**

### **[Název počítače cíle uložení]**

Zadejte název nebo IP adresu počítače se sdílenou složkou.

\* Při použití serveru DNS můžete místo názvu počítače nebo IP adresy zadat název hostitele nebo FQDN.

### **[Název sdílené složky v cílovém počítači uložení]**

Zadejte cestu ke sdílené složce. Jednotlivé části oddělte znakem "\".

**Příklad zadání:** když je cesta sdílené složky C:\users\public\share users\public\share

Pokud se pod zadanou cestou žádná složka nenachází, při prvním uložení naskenovaných dat se složka se zadaným názvem vytvoří automaticky.

\* Pokud však neexistuje žádná nadřazená složka nebo nemáte oprávnění k zápisu do nadřazené složky, dojde k chybě odesílání, aniž by byla složka vytvořena.

# **6 V části [Stav nastavení sdílené složky] zadejte, zda chcete pro sdílenou složku aktivovat omezení přístupu.**

Pokud je pro sdílenou složku aktivní omezení přístupu, vyberte možnost [Nastaveno] a zadejte uživatelské jméno a heslo pro přístup ke sdílené složce pomocí jednobajtových alfanumerických znaků.

**7 Klikněte na položku [Další] [Uložit].**

# **8 Restartujte stroj. [Restartování zařízení\(P. 110\)](#page-119-0)**

➠Nastavení se použijí.

# <span id="page-267-0"></span>**Příprava uložení naskenovaných dat na server FTP**

90KY-05E

### ● **Dle potřeby nakonfigurujte režim PASV.**

Pokud je mezi zařízením a serverem FTP, který slouží jako místo uložení naskenovaných dat, brána firewall, proveďte konfiguraci režimu PASV. **[Konfigurace režimu PASV serveru FTP\(P. 259\)](#page-268-0)** 

#### ● **Uložte informace o serveru FTP do adresáře.**

Uložte přístupové informace k serveru FTP do adresáře zařízení. Pro uložení informací použijte vzdálené uživatelské rozhraní počítače. Musíte uložit každý server FTP, který slouží jako místo uložení. K uložení těchto informací nelze použít ovládací panel.

**[Uložení míst určení do adresáře \(vzdálené uživatelské rozhraní\)\(P. 170\)](#page-179-0)** 

# <span id="page-268-0"></span>**Konfigurace režimu PASV serveru FTP**

90KY-05F

Režim PASV je režim komunikace serveru FTP. Pokud je mezi zařízením a serverem FTP brána firewall, musíte provést konfiguraci režimu PASV.

V této části je popsán způsob konfigurace nastavení pomocí Vzdáleného uživatelského rozhraní z počítače. Na ovládacím panelu vyberte položku [Nabídka] na obrazovce [Domů] a pak vyberte položku [Možnosti] a nakonfigurujte nastavení. **D[Použít režim FTP PASV](P. 497)** Jsou vyžadována oprávnění správce. Aby se nastavení použila, je zařízení nutné restartovat.

## **Nutná příprava**

- Zkontrolujte, zda byl na serveru FTP nakonfigurován režim PASV.
- **1 Přihlaste se do Vzdáleného uživatelského rozhraní v režimu správce systému. [Spuštění vzdáleného uživatelského rozhraní\(P. 449\)](#page-458-0)**
- **2 Na stránce portálu vzdáleného uživatelského rozhraní klikněte na možnost [Nastavení/Uložení]. [Stránka portálu vzdáleného uživatelského rozhraní\(P. 452\)](#page-461-0)**
- **3** Klikněte na položku [Nastavení sítě] ▶ [Nastavení režimu FTP PASV] ▶ [Editovat].

➠Zobrazí se obrazovka [Editovat nastavení režimu FTP PASV].

**4 Zaškrtněte políčko [Použít režim FTP PASV] a klikněte na tlačítko [OK].**

**5 Restartujte stroj. [Restartování zařízení\(P. 110\)](#page-119-0)** 

➠Nastavení se použijí.

# <span id="page-269-0"></span>**Skenování (uložení do počítače)**

#### 90KY-05H

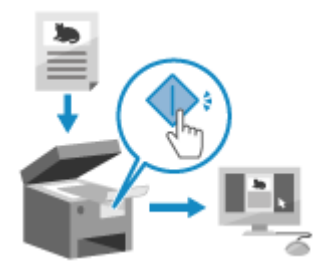

 Můžete naskenovat originál a uložit naskenovaná data do počítače připojeného k zařízení. K uložení naskenovaných dat do počítače stačí provést příslušné kroky na zařízení.

Originál je naskenovaný a data jsou uložena v souladu s nastavením nástroje MF Scan Utility, který je nainstalován na počítači.

## **Nutná příprava**

- Udělejte si předem přípravné kroky, jako je instalace ovladače skeneru (ScanGear MF) a aplikace (MF Scan Utility) do počítače, který chcete použít jako místo uložení. **[Příprava uložení naskenovaných dat do](#page-255-0) [počítače\(P. 246\)](#page-255-0)**
- Pokud se na počítači, který se používá jako místo uložení, objeví obrazovka ScanGear MF, obrazovku zavřete.

# **1 Uložte originál. [Vkládání originálů\(P. 134\)](#page-143-0)**

# **2 Na ovládacím panelu stiskněte tlačítko [Skenovat] na obrazovce [Domů]. [Obrazovka \[Domů\]\(P. 117\)](#page-126-0)**

➠Zobrazí se obrazovka s výběrem typu skenování.

# **3 Stiskněte tlačítko [Počítač].**

➠Objeví se obrazovka výběru počítače, který se použije jako místo uložení. Pokud používáte zařízení pouze s počítačem připojeným přes USB, objeví se obrazovka skenování. Přejděte ke kroku 5.

## **4 Vyberte typ skenování a stiskněte tlačítko [Spustit].**

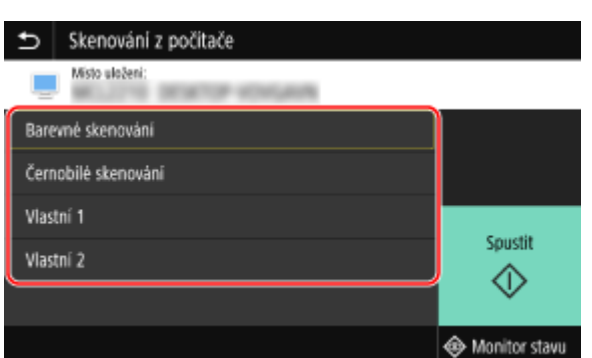

➠Spustí se skenování originálu.

- Pro každé skenování se nastaví formát data, místo uložení na počítači a další nastavení. Originál se naskenuje v souladu s vybraným nastavením skenování.
- **Skenování zrušíte stisknutím tlačítka [Zrušit] [Ano]. <b>OZrušení skenování(P. 279)**

● Po dokončení skenování se na obrazovce počítače otevře cílová složka.

\* Ve výchozím nastavení je ve složce [Dokumenty] (Windows) nebo ve složce [Obrázky] (macOS) vytvořena podsložka s datem skenování a naskenovaná data jsou do této složky uložena.

### **Pokud se zobrazí možnost [Skenovat další]**

Když je originál umístěn na skleněnou desku a je naskenován, zobrazí se obrazovka pro skenování dalších originálů.

Chcete-li pokračovat ve skenování originálů, položte je na skleněnou desku a stiskněte tlačítko [Skenovat další].

Chcete-li uložit naskenovaná data, stiskněte tlačítko [Dokončit].

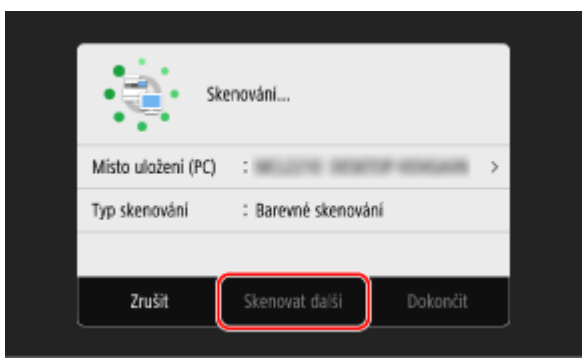

\* Pokud je velikost originálu jiná, část obrázku může chybět nebo obrázek může být naskenován menší.

# **POZNÁMKA**

## **Kontrola nebo změna nastavení skenování nebo místa uložení**

● Nastavení skenování, vybrané v kroku 5, můžete zkontrolovat nebo změnit s použitím nástroje MF Scan Utility na počítači, který se používá jako místo uložení. **[Spuštění nástroje MF Scan Utility\(P. 273\)](#page-282-0)** 

# <span id="page-271-0"></span>**Skenování (uložení na paměťové zařízení USB)**

90KY-05J

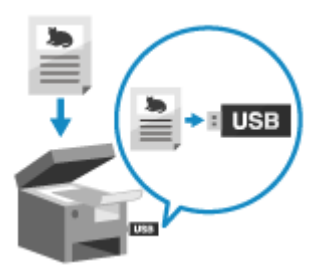

 Můžete naskenovat originál a naskenovaná data uložit na paměťové zařízení USB připojené k zařízení.

To je výhodné při použití naskenovaných dat na počítači bez síťového připojení nebo na cestě.

## **Nutná příprava**

- Nastavení umožňuje ukládání naskenovaných dat na paměťové zařízení USB. **[Příprava uložení](#page-257-0) [naskenovaných dat na paměťové zařízení USB\(P. 248\)](#page-257-0)** 
	- **1 Uložte originál. [Vkládání originálů\(P. 134\)](#page-143-0)**
	- **2 Vložte paměťové zařízení USB do USB portu na zařízení. [Zapojení a odpojení](#page-193-0) [paměťového zařízení USB\(P. 184\)](#page-193-0)**  Pokud se zobrazí obrazovka ovládání paměťového média, stiskněte [Skenování USB] a pokračujte krokem 5.
	- **3 Na ovládacím panelu stiskněte tlačítko [Skenovat] na obrazovce [Domů]. [Obrazovka \[Domů\]\(P. 117\)](#page-126-0)**

➠Zobrazí se obrazovka s výběrem typu skenování.

# **4 Stiskněte tlačítko [Paměť USB].**

➠Zobrazí se obrazovka skenování.

# **5** Nakonfigurujte nastavení skenování. **O**Nastavení skenování(P. 274)

| Skenování USB                                            |                  |   |                    |
|----------------------------------------------------------|------------------|---|--------------------|
| Data budou uložena v automaticky generované složce SCAN. |                  |   |                    |
| Velikost skenování : A4                                  |                  |   | Resetovat          |
| Typ souboru                                              | $\therefore$ PDF |   |                    |
| Sytost                                                   | $\pm 0$          |   | Spustit            |
| Orientace orig.                                          | : Na výšku       | , | Barevný<br>Spustit |
| Typ originálu                                            | : Text/Foto      |   |                    |
| Pam. médium bezp. vyjm. pomocí [Monitor stavu].<br>롦     |                  |   | Monitor stavu      |

Naskenovaná data jsou uložena s následujícím názvem souboru.

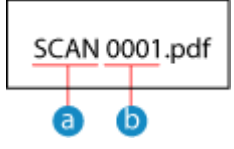

- Výchozí řetězec (lze změnit. **[Nastavení souboru / rozdělení\(P. 277\)](#page-286-0)** )
- **b** Číslo se čtyřmi číslicemi

# **6 Stiskněte tlačítko [Spustit ČB] nebo [Spustit Barevný].**

➠Spustí se skenování originálu.

- Chcete-li originál skenovat černobíle, stiskněte tlačítko [Spustit ČB], a pokud chcete skenovat barevně, stiskněte tlačítko [Spustit Barevný].
- **Skenování zrušíte stisknutím tlačítka [Zrušit] [Ano]. <b>DZrušení skenování(P. 279)**
- Po dokončení skenování se na paměťovém zařízení USB vytvoří složka s názvem "SCAN\_nn" (kde nn představuje číslo) a naskenovaná data se do této složky uloží.

## **Pokud se zobrazí možnost [Skenovat další]**

Po umístění originálu na skleněnou desku a naskenování ve formátu PDF nebo TIFF se zobrazí obrazovka pro skenování dalších originálů.

Chcete-li pokračovat ve skenování originálů, položte další na skleněnou desku a stiskněte tlačítko [Skenovat další].

Chcete-li uložit naskenovaná data, stiskněte tlačítko [Dokončit].

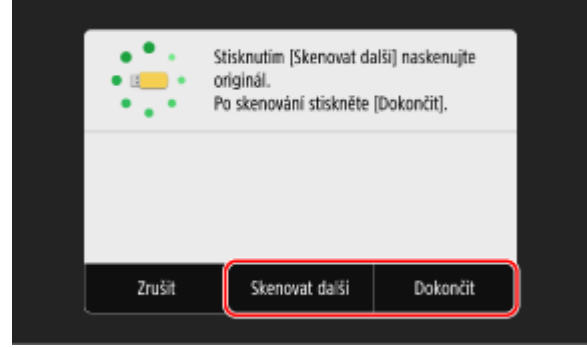

\* Pokud je velikost originálu jiná, část obrázku může chybět nebo obrázek může být naskenován menší.

# **7 Po dokončení skenování vyjměte paměťové zařízení USB. [Vyjmutí paměťového](#page-193-0) [zařízení USB\(P. 184\)](#page-193-0)**

# <span id="page-273-0"></span>**Skenování (odeslání e-mailem)**

#### 90KY-05K

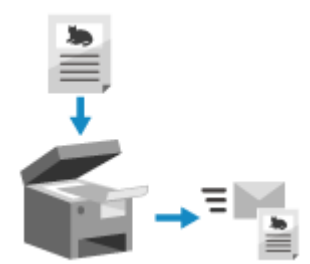

 Můžete naskenovat originál a naskenovaná data odeslat e-mailem v podobě přílohy. Stejně jako u běžného odesílání e-mailu můžete i zde přidat předmět a zprávu a určit více cílů.

## **Nutná příprava**

● Na zařízení nakonfigurujte nastavení e-mailového serveru, který má být použit pro odeslání e-mailu. **[Příprava odeslání naskenovaných dat e-mailem\(P. 249\)](#page-258-0)** 

**1 Uložte originál. [Vkládání originálů\(P. 134\)](#page-143-0)** 

**2 Na ovládacím panelu stiskněte tlačítko [Skenovat] na obrazovce [Domů]. [Obrazovka \[Domů\]\(P. 117\)](#page-126-0)** 

➠Zobrazí se obrazovka s výběrem typu skenování.

# **3 Stiskněte tlačítko [E-mail].**

➠Zobrazí se obrazovka skenování.

**4 Na kartě [Zadat místo urč.] zadejte místo určení. [Zadání míst určení\(P. 176\)](#page-185-0)** 

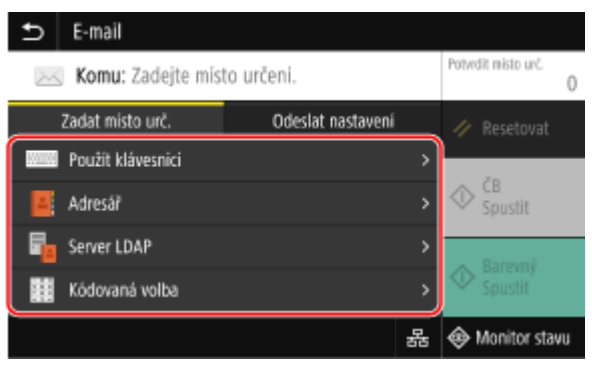

Pomocí položky [Adresář] nebo [Kódovaná volba] zadejte místo určení Cc (kopie) a Bcc (skrytá kopie).

### **Pokud můžete pouze zadat [Zadat sebe jako místo určení]**

Pokud je místo určení při odesílání omezeno nastavením ověřování pro funkci odeslání, nemůžete zadat jiné místo určení. Podrobnosti získáte od správce.

# **5 Nastavení skenování nakonfigurujte na kartě [Odeslat nastavení]. [Nastavení](#page-283-0) [skenování\(P. 274\)](#page-283-0)**

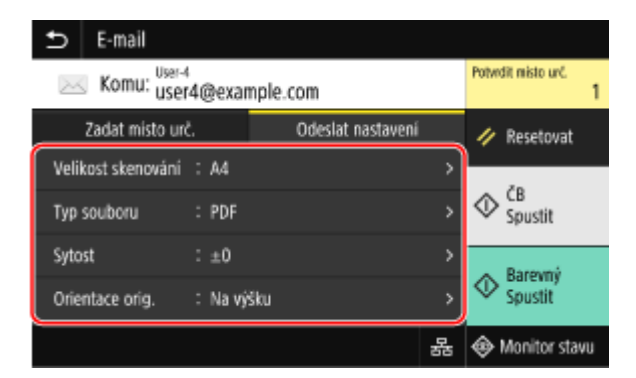

- Na kartě [Odeslat nastavení] můžete rovněž nastavit předmět a hlavní text e-mailu. **[Nastavení e-mailu a](#page-286-0) [elektronického faxu\(P. 277\)](#page-286-0)**
- Naskenovaná data jsou odeslána s následujícím názvem souboru. Kartu [Odeslat nastavení] můžete též použít k zadání vlastního řetězce a přidat jej na začátek. **[Nastavení souboru / rozdělení\(P. 277\)](#page-286-0)**

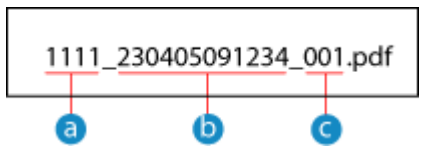

- **a** Číslo správy komunikace
- Datum odeslání (v tomto příkladu "5. dubna 2023, 9:12:34")
- **C** Pořadové číslo souboru (pokud jeden soubor, pak "001")

**6 Stiskněte tlačítko [Spustit ČB] nebo [Spustit Barevný].**

➠Spustí se skenování originálu.

- Chcete-li originál skenovat černobíle, stiskněte tlačítko [Spustit ČB], a pokud chcete skenovat barevně, stiskněte tlačítko [Spustit Barevný].
- Skenování zrušíte stisknutím tlačítka [Zrušit] ▶ [Ano]. **DZrušení skenování(P. 279)**
- Když je skenování dokončeno, naskenovaná data se odešlou. Pokud chcete zobrazit stav a protokol odesílání, stiskněte [Monitor stavu].

## **Pokud se zobrazí možnost [Potvrdit místo urč.]**

Zkontrolujte, zda je místo určení správné a stiskněte tlačítko [Spustit skenování].

### **Pokud se zobrazí možnost [Skenovat další originál]**

Po umístění originálu na skleněnou desku a naskenování ve formátu PDF nebo TIFF se zobrazí obrazovka pro skenování dalších originálů.

Chcete-li pokračovat ve skenování originálů, položte další na skleněnou desku a stiskněte tlačítko [Skenovat další originál].

Když je skenování všech dokumentů dokončeno, stiskněte tlačítko [Spustit odesíl.] nebo [Náhl. a odeslat].

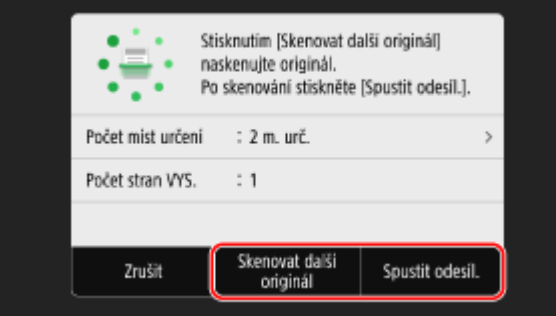

\* Pokud je velikost originálu jiná, část obrázku může chybět nebo obrázek může být naskenován menší.

## **Pokud se zobrazí obrazovka náhledu**

Po náhledu naskenovaných dat stiskněte tlačítko [Spustit odesíl.]. Pokud jsou přítomny stránky, které nechcete odeslat, otevřete je a stiskněte tlačítko [Smazat stránku].

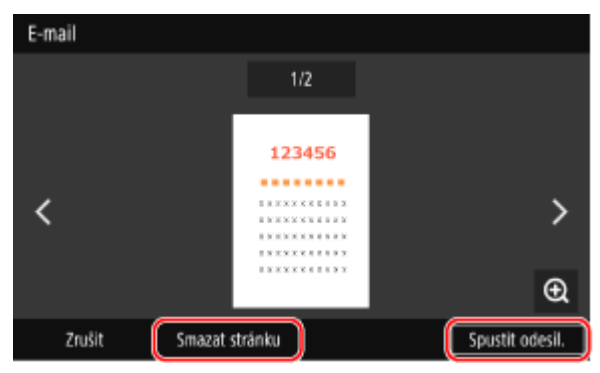

## **Pokud se zobrazí možnost [Ověření SMTP]**

Zadejte uživatelské jméno a heslo, které se použije pro ověření SMTP a stiskněte tlačítko [Použít].

# **POZNÁMKA**

# **Pokud dojde k chybě odesílání**

● Když dojde k chybě odesílání, může být v závislosti na nastavení e-mailového serveru odeslán e-mail s upozorněním na e-mailovou adresu nastavenou na zařízení. Pokud jsou e-maily s upozorněním ponechávány na serveru, schránka se může zaplnit, proto se doporučuje schránku pravidelně vyprazdňovat. **[Čištění poštovní schránky\(P. 462\)](#page-471-0)** 

# <span id="page-276-0"></span>**Skenování (uložení do sdílené složky nebo na server FTP)**

90KY-05L

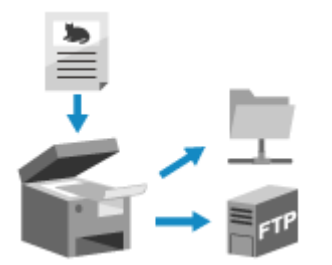

 Můžete naskenovat originál a naskenovaná data poté uložit do sdílené složky v počítači nebo na server FTP.

To se hodí například v případě, že chcete sdílet papírové dokumenty, což vám umožní naskenovaná data uložená na síti.

## **Nutná příprava**

● Uložte přístupové informace ke sdílené složce a/nebo k serveru FTP do adresáře zařízení. **[Příprava uložení naskenovaných dat do sdílené složky\(P. 255\)](#page-264-0)  [Příprava uložení naskenovaných dat na server FTP\(P. 258\)](#page-267-0)** 

**1 Uložte originál. [Vkládání originálů\(P. 134\)](#page-143-0)** 

# **2 Na ovládacím panelu stiskněte tlačítko [Skenovat] na obrazovce [Domů]. [Obrazovka \[Domů\]\(P. 117\)](#page-126-0)**

➠Zobrazí se obrazovka s výběrem typu skenování.

# **3 Stiskněte tlačítko [Soubor].**

➠Zobrazí se obrazovka skenování.

**4 Na kartě [Zadat místo urč.] zadejte místo určení. [Zadání míst určení\(P. 176\)](#page-185-0)** 

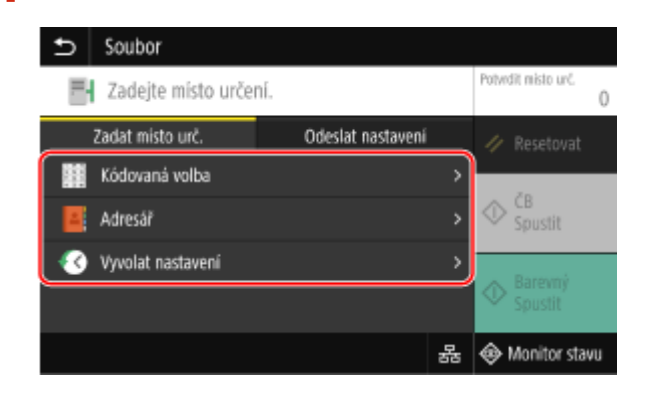

### **Pokud můžete pouze zadat [Zadat sebe jako místo určení]**

Pokud je místo určení při odesílání omezeno nastavením ověřování pro funkci odeslání, nemůžete zadat jiné místo určení. Podrobnosti získáte od správce.

# **5 Nastavení skenování nakonfigurujte na kartě [Odeslat nastavení]. [Nastavení](#page-283-0) [skenování\(P. 274\)](#page-283-0)**

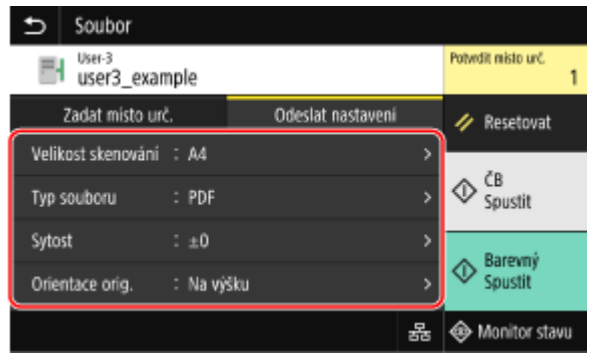

Naskenovaná data jsou uložena s následujícím názvem souboru. Kartu [Odeslat nastavení] můžete též použít k přidání vlastního řetězce a přidat jej na začátek. **O Nastavení souboru / rozdělení(P. 277)** 

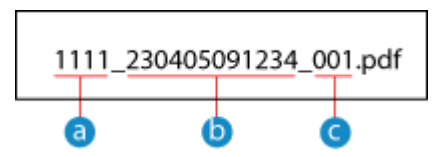

**a** Číslo správy komunikace

Datum uložení (v tomto příkladu "5. dubna 2023, 9:12:34")

 $\bullet$  Pořadové číslo souboru (pokud jeden soubor, pak "001")

## **6 Stiskněte tlačítko [Spustit ČB] nebo [Spustit Barevný].**

➠Spustí se skenování originálu.

- Chcete-li originál skenovat černobíle, stiskněte tlačítko [Spustit ČB], a pokud chcete skenovat barevně, stiskněte tlačítko [Spustit Barevný].
- Skenování zrušíte stisknutím tlačítka [Zrušit] ▶ [Ano].  **Zrušení skenování(P. 279)**
- Když je skenování dokončeno, naskenovaná data se uloží. Pokud chcete zobrazit stav a protokol uložení, použijte [Monitor stavu]. **OKontrola stavu odeslání a uložení a protokolu naskenovaných dat(P. 280)**

## **Pokud se zobrazí možnost [Potvrdit místo urč.]**

Zkontrolujte, zda je místo určení správné a stiskněte tlačítko [Spustit skenování].

### **Pokud se zobrazí možnost [Skenovat další originál]**

Po umístění originálu na skleněnou desku a naskenování ve formátu PDF nebo TIFF se zobrazí obrazovka pro skenování dalších originálů.

Chcete-li pokračovat ve skenování originálů, položte další na skleněnou desku a stiskněte tlačítko [Skenovat další originál].

Když je skenování všech dokumentů dokončeno, stiskněte tlačítko [Spustit odesíl.] nebo [Náhl. a odeslat].

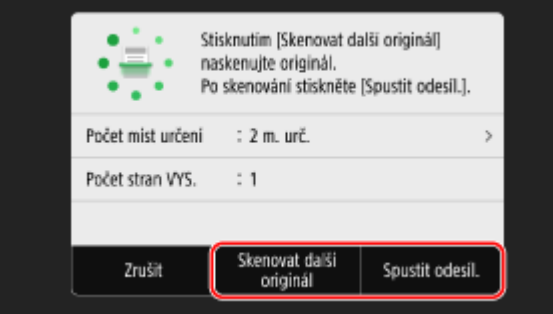

\* Pokud má originál jinou velikost stránek, část obrázku může chybět nebo obrázek může být naskenován menší.

## **Pokud se zobrazí obrazovka náhledu**

Proveďte náhled naskenovaných dat před stisknutím tlačítka [Spustit odesíl.]. Pokud jsou přítomny stránky, které nechcete odeslat, otevřete je a stiskněte tlačítko [Smazat stránku].

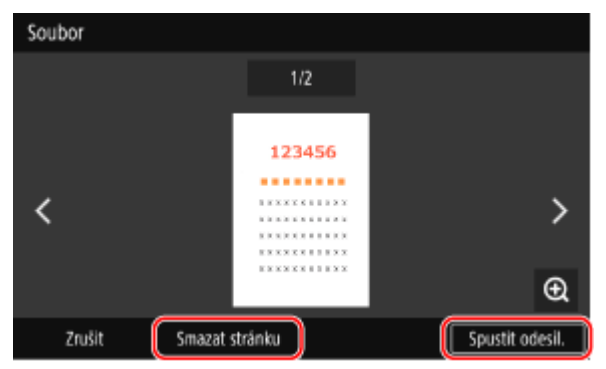

### **Pokud se zobrazí možnost [Monitor stavu]**

Pokud chcete zobrazit stav a protokol uložení, stiskněte tlačítko [Monitor stavu]. **[Kontrola stavu odeslání a](#page-289-0) [uložení a protokolu naskenovaných dat\(P. 280\)](#page-289-0)** 

Stisknutím tlačítka [Zavřít] se zobrazí obrazovka skenování.

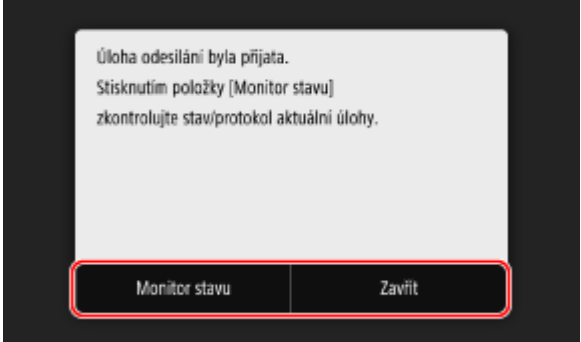

### **Pokud se zobrazí možnost [Ověření souboru]**

Zadejte uživatelské jméno nebo heslo, používané pro přístup ke sdílené složce nebo na server FTP, a poté stiskněte [Použít].

# <span id="page-279-0"></span>**Skenování z počítače (uložení do počítače)**

#### 90KY-05R

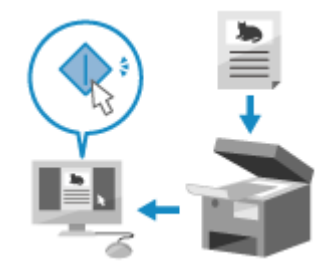

 Můžete naskenovat originál a uložit naskenovaná data do počítače připojeného k zařízení. Při skenování z počítače můžete nastavit formát a místo uložení. Tento způsob umožňuje okamžité zobrazení naskenovaných dat na obrazovce počítače s možností následné kontroly kvality snímku a provedení úprav.

Pro provedení skenování použijte jednu z následujících aplikací.

#### **Konkrétní aplikace (MF Scan Utility)**

Skenujte snadno pomocí nastavení, která odpovídají vašim potřebám. Odesílejte naskenovaná data do konkrétní aplikace, která je dokáže zobrazit a odeslat e-mailem. Můžete použít také obrazovku ScanGear MF pro konfiguraci pokročilých nastavení.

**Použití konkrétní aplikace pro realizaci skenování — MF Scan Utility(P. 270)** 

#### **Jiné aplikace s podporou TWAIN- a WIA-**

Můžete také použít software pro zpracování snímků, software pro správu dokumentů a jiné aplikace, které podporují TWAIN\*1 nebo WIA\*2. Naskenovaná data se naimportují přímo do aplikace pro okamžité úpravy a zpracování.

V příručce k aplikaci, kterou používáte, si ověřte, zda tato aplikace podporuje TWAIN nebo WIA. **[Skenování pomocí jiných aplikací s podporou TWAIN- a WIA-\(P. 271\)](#page-280-0)** 

\*1 TWAIN je standard pro připojení skeneru nebo jiného zařízení pro zpracování obrazu k počítači.

\*2 WIA je funkce, která je standardně dodávána se systémem Windows.

# Použití konkrétní aplikace pro realizaci skenování — MF Scan Utility

Po umístění originálu na zařízení začněte skenovat s pomocí aplikace MF Scan Utility v počítači.

### **Nutná příprava**

- Nainstalujte ovladač skeneru (ScanGear MF) a aplikaci (MF Scan Utility) do počítače. **[Instalace softwaru a](#page-110-0) [ovladačů do počítače\(P. 101\)](#page-110-0)** 
	- **1 Položte originál na zařízení. [Vkládání originálů\(P. 134\)](#page-143-0)**
	- **2 Spusťte MF Scan Utility na počítači. [Spuštění nástroje MF Scan Utility\(P. 273\)](#page-282-0)**
	- **3 U volby [Název produktu] vyberte zařízení.**
- **4 Pro zahájení skenování klikněte na tlačítko odpovídající typu originálu a účelu.**

<span id="page-280-0"></span>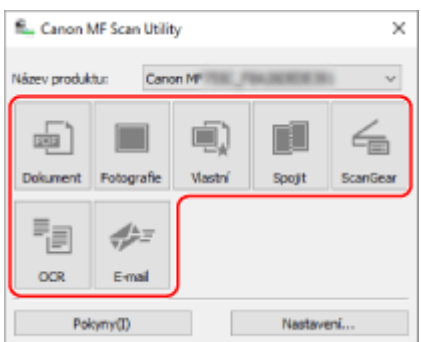

Klikněte na volbu [ScanGear] pro zobrazení ScanGear MF a konfiguraci pokročilých nastavení skenování. Chcete-li získat více informací, kliknutím na tlačítko [ ] na ScanGear MF zobrazíte nápovědu.

# **POZNÁMKA**

### **Pokud nelze skenovat**

● Zařízení možná není online (pohotovostní režim skenování). Na ovládacím panelu vyberte položku [Skenovat] na obrazovce [Domů], stisknutím tlačítka [Vzdálený skener] přepněte zařízení do režimu online a pak opakujte operaci.

# Skenování pomocí jiných aplikací s podporou TWAIN- a WIA-

Po umístění originálu na zařízení zahajte skenování pomocí aplikace na vašem počítači, která podporuje TWAIN- a WIA-.

V této části se popisuje základní postup pro tuto operaci. Podrobné informace o tom, jak používat aplikaci, naleznete v příručce k aplikaci, kterou používáte.

### **Nutná příprava**

● Nainstalujte ovladač skeneru (ScanGear MF) do počítače. **[Instalace softwaru a ovladačů do](#page-110-0) [počítače\(P. 101\)](#page-110-0)** 

**1 Položte originál na zařízení. [Vkládání originálů\(P. 134\)](#page-143-0)** 

- **2 Na počítači spusťte aplikaci, kterou používáte pro import naskenovaných dat.**
- **3 V aplikaci vyberte příkaz pro zahájení skenování.**
- **4 Vyberte ovladač skenování (ScanGear MF nebo WIA) na zařízení a nakonfigurujte nastavení skenování.**

Pro pokročilé nastavení skenování vyberte ScanGear MF. Chcete-li získat více informací, kliknutím na tlačítko [ ] na ScanGear MF zobrazíte nápovědu.

## **5 Spusťte skenování.**

➠Po dokončení skenování se naskenovaná data naimportují do aplikace.

Pokud se další stránky originálu nenaskenují nebo se po dokončení skenování zobrazí chybová zpráva, položte stránky originálu na zařízení jednu po druhé a proveďte skenování.

# **POZNÁMKA**

## **Pokud nelze skenovat**

● Zařízení možná není online (pohotovostní režim skenování). Na ovládacím panelu vyberte položku [Skenovat] na obrazovce [Domů], stisknutím tlačítka [Vzdálený skener] přepněte zařízení do režimu online a pak opakujte operaci.

# <span id="page-282-0"></span>**Spuštění nástroje MF Scan Utility**

90KY-05S

Spusťte nástroj MF Scan Utility instalovaný na počítači.

# ■ Při použití Windows

Klikněte na možnost [ | ] (Start) | [Canon] | [MF Scan Utility].

# ■ Při použití macOS

Ve složce OS Aplikace dvakrát klikněte na možnost [Canon MF Utilities] > [Canon MF Scan Utility].

# **POZNÁMKA**

● Pro více informací o operacích a nastaveních nástroje MF Scan Utility klikněte na [Pokyny] na obrazovce MF Scan Utility. Dojde k zobrazení nápovědy.

# <span id="page-283-0"></span>**Nastavení skenování**

90KY-05U

Při skenování se zařízením můžete použít kartu [Odeslat nastavení] na obrazovce skenování pro nastavení velikosti originálu a úpravu kvality snímku.

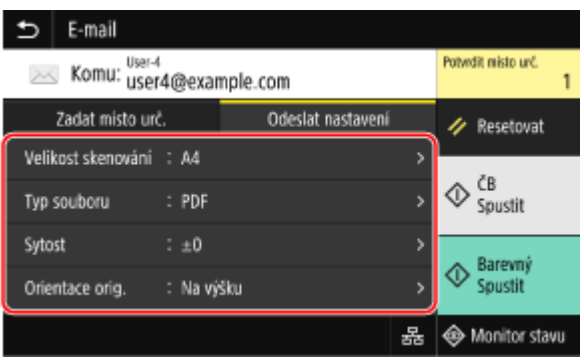

Pokud se naskenovaná data nezobrazují podle očekávání, můžete změnit nastavení a skenování opakovat. \* Pro zahájení skenování vyberte barvu skenování (černobíle nebo barevně) stisknutím tlačítka [Spustit ČB] nebo [Spustit Barevný].

\* Pro uložení naskenovaných dat do počítače konfigurujte nastavení pomocí nástroje MF Scan Utility nebo ScanGear MF nainstalovaného na počítači. K nakonfigurování nastavení nelze použít ovládací panel.

**Nastavení velikosti a orientace originálu(P. 274)** 

**[Nastavení kvality obrazu\(P. 275\)](#page-284-0)** 

**[Nastavení oboustranného skenování\(P. 276\)](#page-285-0)** 

**[Náhled nastavení\(P. 276\)](#page-285-0)** 

**[Přeskakování prázdných stránek\(P. 276\)](#page-285-0)** 

**[Nastavení souboru / rozdělení\(P. 277\)](#page-286-0)** 

**[Nastavení e-mailu a elektronického faxu\(P. 277\)](#page-286-0)** 

# **POZNÁMKA**

## **Uložení oblíbeného nastavení**

- Často používaná nastavení skenování můžete uložit jako Oblíbená nastavení, která můžete v případě potřeby vyvolat při dalším skenování. **[Uložení a vyvolání oblíbených nastavení\(P. 187\)](#page-196-0)**
- Můžete také změnit výchozí nastavení skenování. **[Změna výchozích nastavení\(P. 190\)](#page-199-0)**

## **Vyvolání minulých nastavení — výpis úloh odeslání (TX)**

● Chcete-li vyvolat nastavení skenování, která jste použili pro odeslání nebo uložení naskenovaných dat v minulosti, můžete použít funkci výpisu úloh odeslání (TX). **[Zadání míst určení \(výpis úloh VYS \(TX\)\)](#page-192-0) [\(P. 183\)](#page-192-0)** 

\* Výpis úloh odeslání (TX) není k dispozici při ukládání naskenovaných dat na paměťové zařízení USB.

# Nastavení velikosti a orientace originálu

Nastavte velikost a orientaci podle originálu, které chcete skenovat.

### **[Velikost skenování]**

Vyberte velikost umístěného originálu.

**Konfigurace vlastních velikostí** Vyberte možnost [Zadat vlastní velikost], zadejte rozměry pro [X] a [Y] a stiskněte [Použít].

<span id="page-284-0"></span>Pokud máte uložené nějaké často používané nestandardní velikosti, můžete je vyvolat stisknutím tlačítek [S1] až [S3].

### **Registrace nestandardní velikosti**

Pokud často používáte papír specifického nestandardního formátu, pomocí následujícího postupu můžete tento formát uložit. Na obrazovce pro zadání velikosti můžete vyvolat svoji velikost papíru a ušetřit si tak zadávání velikosti při každém skenování.

Můžete uložit až tři nestandardní velikosti.

[Zadat vlastní velikost] [Uložit velikost] vyberte [S1] až [S3] zadejte rozměry pro [X] a [Y] [Použít]

Na obrazovce pro zadání velikosti stiskněte volbu [Jméno] a změňte zobrazovaný název pro [S1] až [S3].

### **[Orientace orig.]**

Vyberte [Na výšku] nebo [Na šířku] podle použitého originálu.

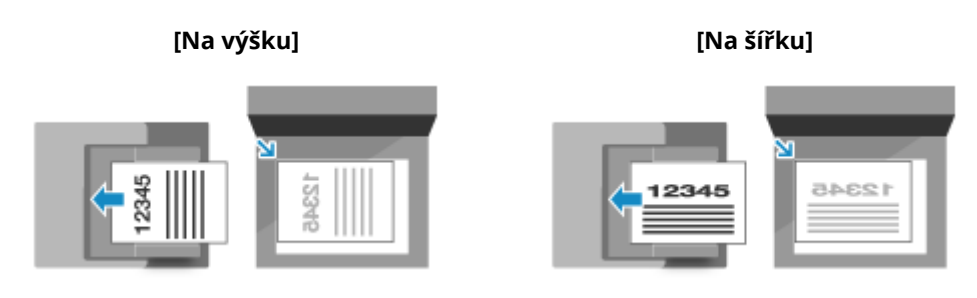

# Nastavení kvality obrazu

Pokud je naskenovaný snímek nezřetelný nebo písmo není čitelné, můžete upravit kvalitu snímku.

### **[Sytost]**

Upravte sytost, aby odpovídala originálu. Stisknutím tlačítka [+] sytost zvýšíte a tlačítka [-] snížíte.

### **[Typ originálu]**

Vyberte typ originálu. Skenování proběhne s použitím kvality snímku, která odpovídá obsahu originálu.

### **[Ostrost]**

Nastavte ostrost. Zdůrazněte obrysy a linky, aby byly jasnější, nebo je zeslabte, aby byly jemnější.

### **Příklad úpravy:**

### ● **Aby se stal rozmazaný text nebo tvary jasnější**

Stiskněte tlačítko [+].

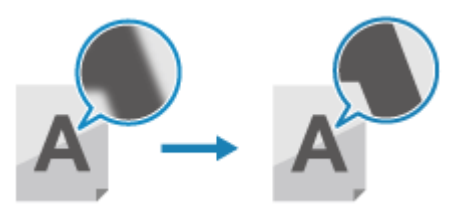

● **Pro omezení vzoru moaré (vertikální rušivé vzory) na snímcích**

Stiskněte tlačítko [-].

<span id="page-285-0"></span>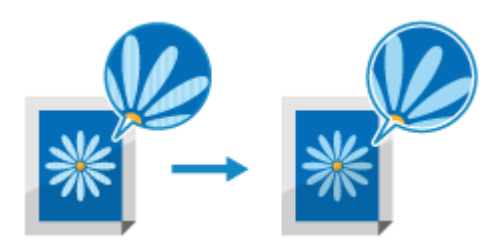

# **POZNÁMKA**

## **Když je formát souboru skenovaných dat JPEG**

● Kvalita snímku se liší v závislosti na kompresním poměru vybraném v části [Velikost dat]. **[Nastavení](#page-286-0) [souboru / rozdělení\(P. 277\)](#page-286-0)** 

# Nastavení oboustranného skenování

Při skenování oboustranného originálu umístěte originál do podavače a nastavte možnost [2stranný originál].

## **[2stranný originál]**

Při skenování oboustranného originálu vyberte možnost [Typ kniha] nebo [Typ kalendář]. Vyberte tuto možnost podle horní a dolní orientace přední a zadní strany vloženého originálu.

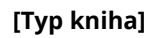

### **[Typ kniha] [Typ kalendář]**

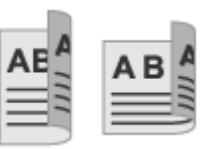

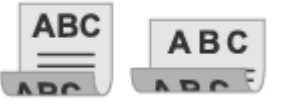

Horní a dolní hrana mají stejnou orientaci Horní a dolní hrana mají opačnou orientaci

Chcete-li zrušit skenování oboustranného originálu, vyberte možnost [Vypnuto].

# Náhled nastavení

Pro náhled naskenovaných dat před jejich odesláním nebo uložením aktivujte možnost [Náhled]. \* Toto nastavení není k dispozici při ukládání naskenovaných dat na paměťové zařízení USB.

### **[Náhled]**

Pro náhled naskenovaných dat před jejich odesláním nebo uložením vyberte [Zapnuto]. Naskenovaná data si můžete prohlédnout v náhledu na ovládacím panelu po dokončení skenování. Stránky, které nechcete odeslat ani uložit, můžete smazat.

# Přeskakování prázdných stránek

Povolte možnost [Přesk. prázd. orig.] pro automatické přeskakování prázdných stránek originálu. \* Toto nastavení není k dispozici při odesílání naskenovaných dat elektronickým faxem.

## **[Přesk. prázd. orig.]**

Pro automatické odstranění stránek, které byly při skenování identifikovány jako prázdné, vyberte možnost [Zapnuto]. Pokud se zobrazují obě možnosti [Zap (Náhled)] a [Zap (Bez náhledu)], vyberte, zda chcete zkontrolovat náhled naskenovaných snímků ještě před tím, než je odešlete nebo uložíte.

\* Pokud je možnost [Přesk. prázd. orig.] nastavena na [Zapnuto], skenování se zruší, pokud budou všechny stránky skenovaného originálu identifikovány jako prázdné.

**[Nast. úr. rozpoz.]**

<span id="page-286-0"></span>Nastavte úroveň přesnosti rozpoznávání prázdných stránek.

Při stisknutí [+] zvyšujete úroveň citlivosti při identifikování prázdných stránek.

# Nastavení souboru / rozdělení

Nastavte formát skenovaných dat a název souboru.

Můžete použít kompresi dat a aktivovat rozpoznání textu v originálu. Můžete také zkombinovat různé originály do jednoho souboru nebo vytvořit samostatné soubory pro každý originál.

\* Nastavení formátu skenovaných dat není k dispozici při odesílání skenovaných dat elektronickým faxem. Skenovaná data se odesílají ve formátu TIFF.

#### **[Typ souboru]**

Vyberte formát naskenovaných dat z nabídky PDF, JPEG nebo TIFF s ohledem na daný účel a prostředí.

#### **Zmenšení velikosti dat**

#### ● **Při použití formátu PDF**

Vyberte [PDF (Kompakt)] nebo [PDF (Kompakt/OCR)]. Velikost dat je zmenšena, ale kvalita obrazu a počet listů, které lze skenovat najednou, může být také zmenšen s ohledem na typ originálu.

### ● **Při použití formátu JPEG**

Vyberte [JPEG], a nastavte [Velikost dat] na [Malá: Priorita paměti].

#### **Aktivace rozpoznání textu v originálu**

Vyberte možnost [PDF (OCR)] nebo [PDF (Kompakt/OCR)]. Ve výchozím nastavení je [Orientace orig.] zjištěna automaticky s ohledem na orientaci detekovaného textu při vytváření PDF. **D[Nastavení OCR (Prohledatelný text)](P. 523)** 

#### **Kombinování více originálů do jednoho souboru** Vyberte formát PDF nebo TIFF.

**Rozdělení originálu do samostatných souborů**

#### ● **Při použití formátu PDF**

Vyberte [Nastavit detaily PDF] vyberte formát PDF > stiskněte [Rozdělit na stránky] > [Zapnuto].

# ● **Při použití formátu TIFF**

Stiskněte [Nastavit detaily TIFF] [Rozdělit na stránky] [Zapnuto].

● **Při použití formátu JPEG** Vyberte [JPEG].

#### **[Velikost dat]**

Při použití formátu JPEG pro naskenovaná data vyberte velikost dat. Kompresní poměr se liší podle vybrané velikosti dat.

#### **[Malá: Priorita paměti]**

Zvyšuje kompresní poměr ale snižuje kvalitu snímku.

#### **[Velká: Priorita kvality obrazu]**

Snižuje kompresní poměr ale zvyšuje kvalitu snímku.

#### **[Název souboru]**

Zadejte řetězec pro přidání na začátek názvu souboru s naskenovanými daty.

# Nastavení e-mailu a elektronického faxu

Při odesílání naskenovaných dat e-mailem nebo elektronickým faxem můžete konfigurovat nastavení e-mailu.

#### **[Předmět/Zpráva]**

Nastavte předmět a tělo zprávy e-mailu.

### **[Odpovědět]**

Vyberte e-mailovou adresu (pro odpověď) z adresáře, která bude použita pro zaslání odpovědi. Pokud zde nevyberete žádnou e-mailovou adresu, bude jako adresa pro odpověď použita e-mailová adresa zařízení. \* Pokud adresa, kterou chcete použít, není uložena v adresáři, uložte ji tam a poté ji vyberte. **[Funkce](#page-170-0) [adresáře\(P. 161\)](#page-170-0)** 

### **[Priorita]**

Vyberte úroveň priority.

# **POZNÁMKA**

## **Odesílatel e-mailu**

- E-mailová adresa zařízení se stane adresou odesílatele (Od) bez ohledu na nastavení [Odpovědět].
- Pokud chcete spolu s e-mailovou adresou odeslat také název odesílatele, postupujte podle níže uvedených kroků a nastavte název jednotky.

Přihlaste se ke Vzdálenému uživatelskému rozhraní > [Nastavení/Uložení] > [Nastavení vysílání] > [Nastavení skenování a odesílání] > [Editovat] pod [Nastavení názvu jednotky] > zadejte název jednotky [OK].

Na ovládacím panelu vyberte položku [Nabídka] na obrazovce [Domů] a pak vyberte položku [Nastavení funkcí] a nakonfigurujte nastavení. **D[Registrovat název jednotky](P. 561)** 

● Odesílatel e-mailu je nastavení sdílené se zařízením.
## **Zrušení skenování**

90KY-05W

Pro zrušení skenování se řiďte pokyny na obrazovce.

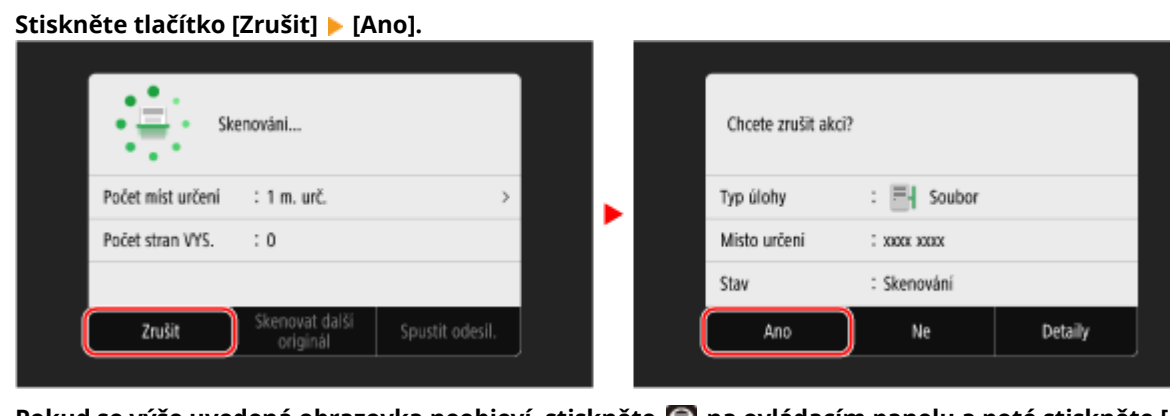

Pokud se výše uvedená obrazovka neobjeví, stiskněte **voládacím panelu a poté stiskněte [Ano]**.

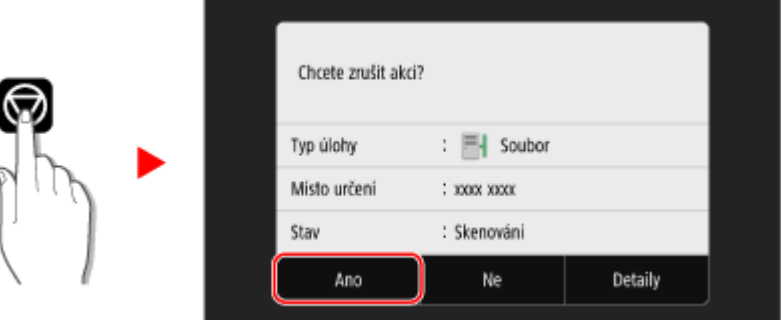

Pokud se zobrazí obrazovka se seznamem úloh, vyberte úlohu, kterou chcete zrušit, a stiskněte tlačítko [Zrušit] ▶ [Ano].

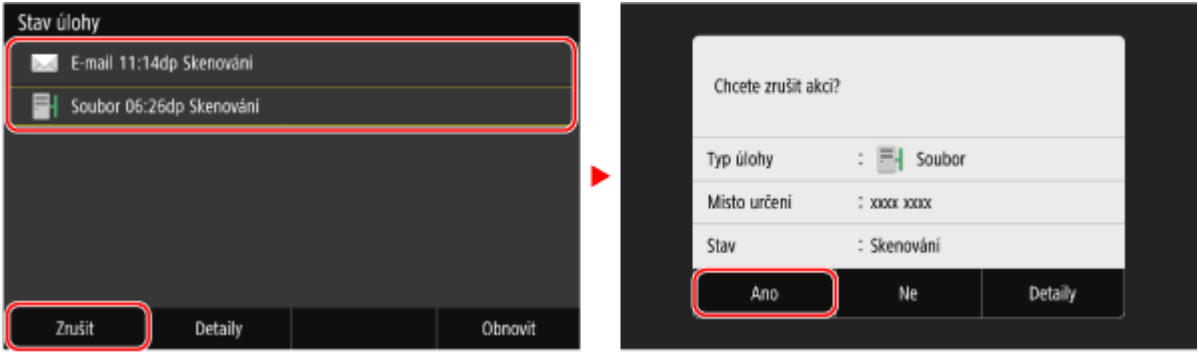

Skenování

## **Kontrola stavu odeslání a uložení a protokolu naskenovaných dat**

90KY-05X

Na zařízení můžete zkontrolovat stav odeslání nebo uložení a protokol naskenovaných dat. Procesy řízené zařízením, včetně odesílání a ukládání naskenovaných dat, jsou spravovány jako úlohy. Kontrolou stavu a protokolu úloh můžete zjistit, zda byla úloha skenování provedena správně a jaké byly příčiny vzniklých chyb. \* Pokud je protokol skrytý, můžete zkontrolovat pouze stav odeslání a uložení. **[\[Zobrazit výpis úloh\]\(P. 594\)](#page-603-0)** 

V této části se popisuje, jak zkontrolovat stav a protokol pomocí ovládacího panelu. Ke kontrole stavu a protokolu můžete také použít vzdálené uživatelské rozhraní z počítače. **[Kontrola využití a](#page-463-0) [protokolů pomocí vzdáleného uživatelského rozhraní\(P. 454\)](#page-463-0)** 

## **1 Na ovládacím panelu stiskněte tlačítko [Monitor stavu] na obrazovce [Domů]. [Obrazovka \[Domů\]\(P. 117\)](#page-126-0)**

➠Zobrazí se obrazovka [Monitor stavu].

**2 Stiskněte tlačítko [Úloha VYS.].**

### **3 Stav a protokol zkontrolujte na kartě [Stav úlohy VYS.] nebo [Výpis úloh VYS.].**

#### **Kontrola stavu odeslání a uložení**

- **1** Na kartě [Stav úlohy VYS.] zkontrolujte úlohu, jejíž zpracování probíhá, nebo úlohu, která čeká na zpracování.
- **2** Vyberte úlohu, jejíž podrobnosti chcete zobrazit.

➠Podrobnosti úlohy jsou zobrazeny.

**3** Zkontrolujte počet stránek a místo určení. U úloh s více místy určení zobrazíte stisknutím tlačítka [Místo určení] seznam míst určení.

### **Kontrola protokolu odeslání a uložení**

- **1** Na kartě [Výpis úloh VYS.] zkontrolujte dokončené úlohy odeslání a uložení.
- **2** Vyberte úlohu, jejíž podrobnosti chcete zobrazit.
	- ➠Podrobnosti úlohy jsou zobrazeny.
- **3** Zkontrolujte počet stránek a místo určení. U úloh s více místy určení zobrazíte stisknutím tlačítka [Místo určení] seznam míst určení.

#### **Když protokol odeslání nebo uložení zobrazuje [Chyba]** Odeslání nebo uložení bylo zrušeno nebo došlo k chybě. Pokud se zobrazí třímístné číslo začínající znakem "#" (kód chyby), můžete pomocí kódu chyby zkontrolovat příčinu a řešení. **[Zobrazí se chybový kód\(P. 743\)](#page-752-0)**

## **POZNÁMKA**

## **Uložení míst určení do adresáře**

- Na obrazovce zobrazující podrobnosti úlohy uložte stisknutím tlačítka [Uložit do adresáře] místo určení do adresáře.
	- \* Tato operace není k dispozici, pokud existuje více míst určení.

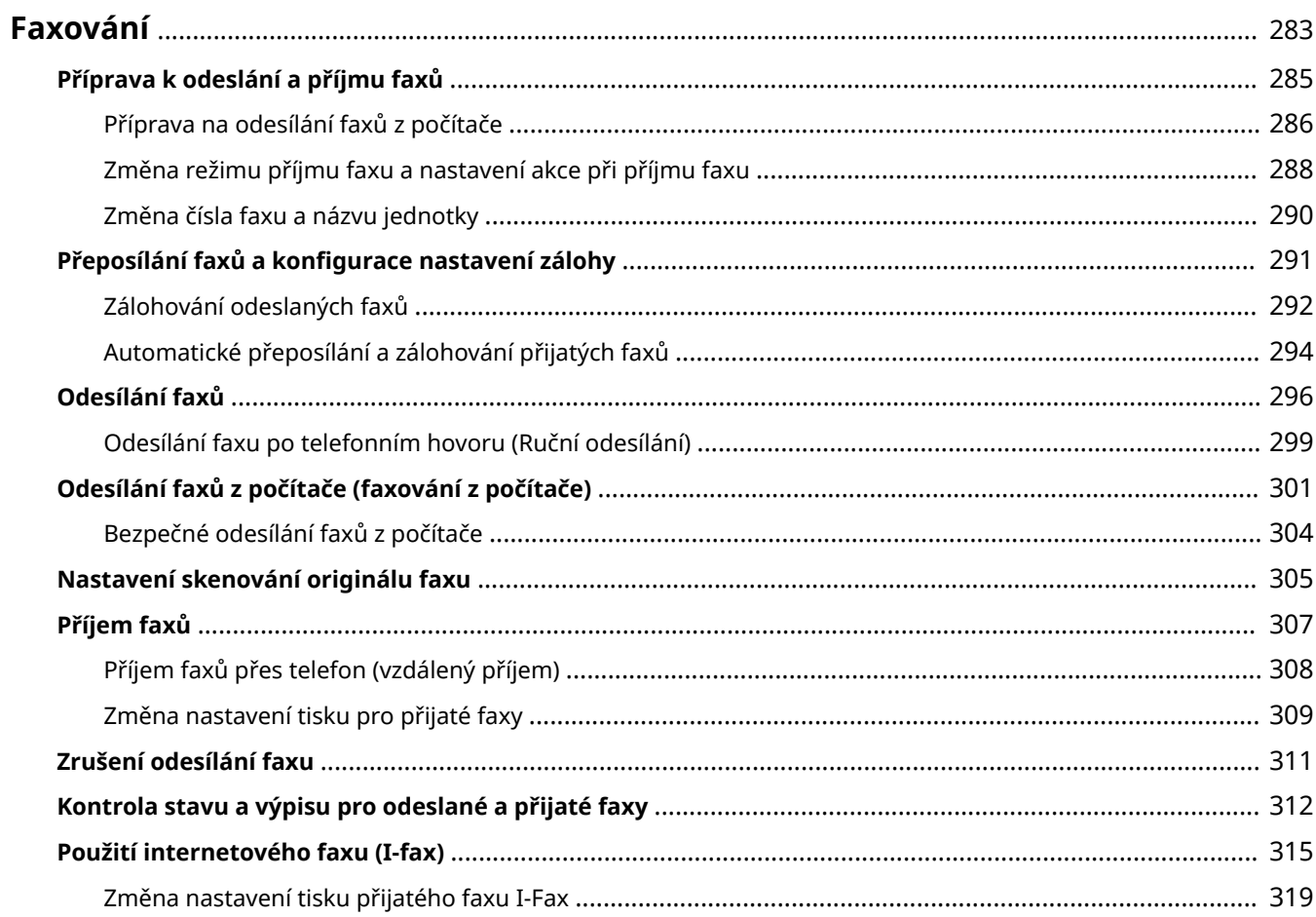

90KY-05Y

<span id="page-292-0"></span>Faxování je odesílání a přijímání dokumentů a fotografií jako černobílých obrázků přes telefonní linku. Faxy můžete též odesílat a přijímat přes internet bez použití telefonní linky.

#### **Odesílání faxů**

K dispozici jsou následující dvě metody:

#### **Odesílání faxu ze zařízení**

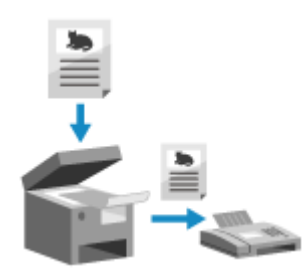

 Pomocí zařízení můžete naskenovat dokument, fotografii nebo jiné tištěné materiály (originály), převést je na černobílý obrázek a poté je odeslat. **[Odesílání faxů\(P. 296\)](#page-305-0)** 

Odeslané faxy lze také automaticky přeposlat nebo uložit na konkrétní místo určení.

**[Zálohování odeslaných faxů\(P. 292\)](#page-301-0)** 

#### **Odeslání faxu z počítače**

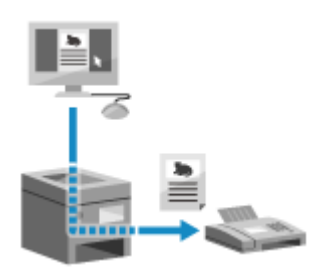

 Dokument nebo fotografii můžete převést na černobílý obrázek a odeslat prostřednictvím ovladače faxu nainstalovaného v počítači připojeném k zařízení. Fax můžete odeslat stejným způsobem jako tisknout dokument nebo fotografii z počítače. Chcete-li odeslat fax, nemusíte připravovat tištěné materiály. **[Příprava na odesílání faxů z počítače\(P. 286\)](#page-295-0)  [Odesílání faxů z počítače \(faxování z počítače\)\(P. 301\)](#page-310-0)** 

\* V systému macOS můžete použít funkci AirPrint, která je standardní v operačním systému, k odesílání dat z počítače, aniž by bylo nutné instalovat ovladač faxu. **[Používání aplikace AirPrint k tisku a skenování dat](#page-365-0) [a odesílání faxů\(P. 356\)](#page-365-0)** 

#### **Příjem faxů**

Když je zařízení nastaveno na automatický příjem faxů, jsou faxy přijímány bez příchozího vyzvánění. Pokud zařízení zazvoní, můžete zvednutím sluchátka zjistit, zda se jedná o hovor nebo fax. Pokud se jedná o fax, můžete jej přijmout. **[Příjem faxů\(P. 307\)](#page-316-0)** 

Přijaté faxy lze také automaticky přeposlat nebo uložit na konkrétní místo určení. **[Automatické přeposílání a zálohování přijatých faxů\(P. 294\)](#page-303-0)** 

#### **Odesílání a příjem faxů pomocí internetového faxu**

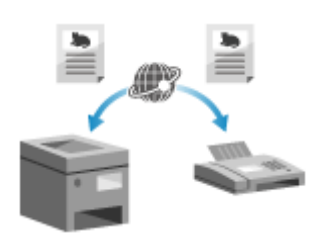

 Internetový fax (I-Fax) je funkce pro odesílání a příjem faxů přes internet. To vám umožňuje odeslat fax bez použití telefonní linky za účelem snížení nákladů. Když přijmete fax I-Fax, přijatá data se automaticky vytisknou. Zařízení pro odesílání i příjem faxů I-Fax musí podporovat technologii I-Fax. O **[Použití internetového faxu \(I-fax\)\(P. 315\)](#page-324-0)** 

Přijaté faxy můžete dočasně uložit do paměti zařízení, aniž by se vytiskly. **[Ukládání přijatých dokumentů do zařízení \(zámek paměti\)\(P. 425\)](#page-434-0)** 

## <span id="page-294-0"></span>**Příprava k odeslání a příjmu faxů**

#### 90KY-060

Chcete-li pomocí zařízení odesílat a přijímat faxy, musíte prostřednictvím ovládacího panelu (Průvodce nastavením faxu) nakonfigurovat počáteční nastavení. Počáteční nastavení nelze nakonfigurovat prostřednictvím vzdáleného uživatelského rozhraní z počítače. **[Konfigurace nastavení faxu \(Průvodce nastavením faxu\)\(P. 97\)](#page-106-0)** 

#### **Při odesílání faxů z počítače**

Na každém počítači používaném k odesílání faxů musíte provést nezbytné přípravy. **[Příprava na odesílání faxů z počítače\(P. 286\)](#page-295-0)** 

#### **Změna počátečních nastavení**

Nastavení nakonfigurovaná pomocí Průvodce nastavením faxu můžete individuálně změnit. **[Změna režimu příjmu faxu a nastavení akce při příjmu faxu\(P. 288\)](#page-297-0)  [Změna čísla faxu a názvu jednotky\(P. 290\)](#page-299-0)** 

## **POZNÁMKA**

- V místě určení se společně s faxovými daty vytisknou informace o odesílateli, včetně data a času odeslání a faxového čísla zařízení. Polohu tisku a značku přidanou k faxovému číslu můžete změnit, nebo zvolit, že se tyto informace nebudou tisknout. **OIID terminálu VYS.](P. 564)**
- Chcete-li automaticky přeposílat nebo ukládat odeslané a přijaté faxy, musíte nakonfigurovat samostatná nastavení. **[Přeposílání faxů a konfigurace nastavení zálohy\(P. 291\)](#page-300-0)**

## <span id="page-295-0"></span>**Příprava na odesílání faxů z počítače**

90KY-061

Na každém počítači používaném k odesílání faxů proveďte následující přípravy.

**Krok 1: Instalace ovladače do počítače(P. 286) Krok 2: Použití ovladače k nastavení ID oddělení a kódu PIN(P. 286) Krok 3: Konfigurace nastavení pro zabezpečené odesílání(P. 286) [Krok 4: Test odesílání faxu\(P. 287\)](#page-296-0)** 

## Krok 1: Instalace ovladače do počítače

Na počítač, který bude použit k odesílání faxů, nainstalujte ovladač faxu. **[Instalace softwaru a ovladačů do](#page-110-0) [počítače\(P. 101\)](#page-110-0)** 

## Krok 2: Použití ovladače k nastavení ID oddělení a kódu PIN

Kdyžje na zařízení povolena správa ID oddělení, nastavte ID oddělení a kód PIN určením ovladače faxu. O **[Nastavení ID oddělení a kódu PIN na počítači\(P. 375\)](#page-384-0)** 

\* Pokud nepoužíváte správu ID oddělení, můžete tento krok přeskočit. Přejděte ke kroku 3.

## Krok 3: Konfigurace nastavení pro zabezpečené odesílání

I když odesílání faxů z počítače může být pohodlné, existuje riziko jejich odeslání na nesprávná čísla. Ke snížení tohoto rizika doporučujeme nakonfigurovat pomocí ovladače faxu následující nastavení.

**Při používání systému Windows(P. 286) [Při používání systému macOS\(P. 287\)](#page-296-0)** 

## ■ Při používání systému Windows

**1 Klikněte na položku [ ] (Start) [ ] (Settings) [Zařízení] [Tiskárny a skenery].**

➠Zobrazí se obrazovka [Tiskárny a skenery].

### **2 Klikněte na ovladač faxu zařízení [Manage] [Předvolby tisku].**

➠Zobrazí se obrazovka [Předvolby tisku] ovladače faxu.

### **3 Nakonfigurujte nastavení pro zabezpečené odesílání.**

- Povolte potvrzování faxového čísla.
- Nastavte externí připojovací číslo.
- Uchovávejte výpis úloh odesílání.

Chcete-li získat více informací, kliknutím na tlačítko [Nápověda] na obrazovce [Předvolby tisku] zobrazíte nápovědu.

## <span id="page-296-0"></span>■ Při používání systému macOS

Nakonfigurujte nastavení pro bezpečné odesílání faxů pomocí dialogového okna tisku (obrazovka nastavení ovladače faxu).

- Povolte potvrzování faxového čísla.
- Nastavte externí připojovací číslo.

Chcete-li získat více informací, kliknutím na tlačítko [ ? ] na dialogovém okně tisku zobrazíte nápovědu.

## Krok 4: Test odesílání faxu

Po dokončení instalace a nastavení můžete otestovat, zda je možné správně odesílat faxy. **[Odesílání faxů z počítače](#page-310-0) [\(faxování z počítače\)\(P. 301\)](#page-310-0)** 

# <span id="page-297-0"></span>**Změna režimu příjmu faxu a nastavení akce při příjmu**

**faxu**

90KY-062

Režim příjmu můžete změnit z výchozích nastavení.

Když je povoleno nastavení [Fax/Tel (Automat. přepínání)], které zjišťuje, zda je příchozí volání fax, můžete též nakonfigurovat nastavení jako doba vyzvánění.

K nakonfigurování nastavení použijte ovládací panel. Nastavení nelze nakonfigurovat prostřednictvím vzdáleného uživatelského rozhraní z počítače.

### **1 Na ovládacím panelu stiskněte tlačítko [Fax] na obrazovce [Domů]. [Obrazovka](#page-126-0) [\[Domů\]\(P. 117\)](#page-126-0)**

### **2 Na kartě [Nast. VYS./PŘ.] stiskněte tlačítko [Režim PŘ.].**

➠Zobrazí se obrazovka [Režim PŘ.].

## **3 Vyberte režim příjmu.**

## **Při použití telefonu nebo volitelného TELEPHONE 6 KIT bez připojení k zařízení**

- Vyberte [Auto]. Používá se pouze pro fax.
- Faxy jsou automaticky přijaty.
- Na příchozí telefonická volání nelze odpovědět.

#### **Při připojení běžného telefonu nebo TELEPHONE 6 KIT**

#### **Při automatickém příjmu faxů**

Vyberte [Fax/Tel (Automat. přepínání)]. Umožňuje používání faxu i telefonu.

- Faxy jsou automaticky přijaty.
- Zařízení zvoní při přijetí telefonního hovoru. Zvedněte sluchátko a uskutečněte hovor.

#### **Při ručním příjmu faxů**

Vyberte [Ruční]. Umožňuje používání faxu i telefonu.

- Zařízení zvoní při přijetí faxového volání i telefonního hovoru.
- Pokud při zvednutí sluchátka uslyšíte tóny faxu, přijměte fax ručně. **[Příjem faxů\(P. 307\)](#page-316-0)**
- Můžete také nakonfigurovat nastavení pro automatický příjem faxů poté, co zařízení vyzvání po určitou dobu. **[\[Přepnout na Auto PŘ.\]\(P. 578\)](#page-587-0)**

#### **Při připojení záznamníku**

Vyberte [Záznamník]. Umožňuje používání faxu i telefonu.

- Faxy jsou automaticky přijaty.
- Při přijetí telefonního hovoru lze použít funkci záznamníku k záznamu zpráv. Příchozí telefonní hovory můžete přijmout zvednutím sluchátka, než začne nahrávání.

\* Záznamník nastavte tak, aby se funkce nahrávání aktivovala poté, co zařízení zazvoní jedenkrát nebo dvakrát.

\* Při nahrávání zprávy se doporučuje zachovat přibližně čtyři sekundy ticho nebo udržet délku celé zprávy do 20 sekund.

### **4 Nastavte dobu vyzvánění a akci při příjmu faxu a stiskněte tlačítko [Použít].**

Tuto možnost nastavte, je-li pro režim příjmu vybráno nastavení [Fax/Tel (Automat. přepínání)]. Pokud jste vybrali jiný režim příjmu, tento krok není nutný.

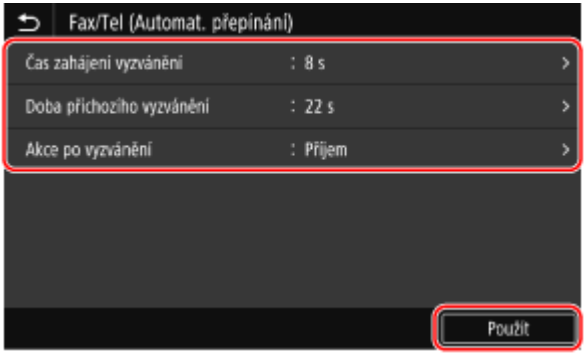

#### **[Čas zahájení vyzvánění]**

Zadejte čas, abyste mohli určit, zda je příchozí volání fax nebo telefonní hovor. Zařízení v tento okamžik nevyzvání.

Příjem se zahájí, když zařízení určí, že volání je fax.

#### **[Doba příchozího vyzvánění]**

Zadejte dobu vyzvánění pro příchozí volání, když se zjistí, že volání není fax.

#### **[Akce po vyzvánění]**

Vyberte akci, která se má provést, když během vyzvánění nedojde ke zvednutí sluchátka. Vyberte [Konec] pro odpojení volání nebo [Příjem] pro příjem faxu.

## **POZNÁMKA**

#### **Připojení telefonu nebo volitelné sady TELEPHONE 6 KIT**

● Podrobnosti o připojení telefonu nebo volitelné sady TELEPHONE 6 KIT získáte pomocí postupu pro připojení k telefonní lince. **OKrok 4: Připojení k telefonní lince(P. 99)** 

#### **[Síťový přepínač]**

- V závislosti na vaší zemi se může položka [Síťový přepínač] zobrazovat jako Režim příjmu. V tomto režimu zařízení rozlišuje mezi příjmem telefonních hovorů a faxů. Chcete-li používat tento režim, musíte odebírat službu přepínání sítí.
- Zařízení musíte předem připojit k externímu telefonu nebo volitelné sadě sluchátka.

## <span id="page-299-0"></span>**Změna čísla faxu a názvu jednotky**

90KY-063

Informace uložené v zařízení je možné změnit, například když se změní faxové číslo po přestěhování nebo pokud chcete změnit název oznámený místu určení.

V této části je popsán způsob konfigurace nastavení pomocí vzdáleného uživatelského rozhraní z počítače. Na ovládacím panelu vyberte položku [Nabídka] na obrazovce [Domů] a pak vyberte položku [Nastavení funkcí] a nakonfigurujte nastavení. **[\[Nastavit čáru\]\(P. 569\)](#page-578-0)**  Jsou vyžadována oprávnění správce.

- **1 Přihlaste se do vzdáleného uživatelského rozhraní v režimu správce systému. [Spuštění vzdáleného uživatelského rozhraní\(P. 449\)](#page-458-0)**
- **2 Na stránce portálu vzdáleného uživatelského rozhraní klikněte na možnost [Nastavení/Uložení]. [Stránka portálu vzdáleného uživatelského rozhraní\(P. 452\)](#page-461-0)**
- **3 Klikněte na položku [Nastavení vysílání] [Nastavení vysílání faxu] [Editovat].**

➠Zobrazí se obrazovka [Upravit nastavení vysílání faxu].

### **4 Změňte číslo faxu a názvu jednotky.**

- Zadejte číslo faxu do položky [Telefonní číslo jednotky] v nabídce [Nastavit čáru].
- Zadejte název jednotky do položky [Název jednotky] v nabídce [Základní nastavení].

## **5 Klikněte na tlačítko [OK].**

➠Nastavení se použijí.

**6 Odhlaste se od vzdáleného uživatelského rozhraní.**

## <span id="page-300-0"></span>**Přeposílání faxů a konfigurace nastavení zálohy**

90KY-064

Faxy lze po odeslání a přijetí automaticky přeposlat a uložit na konkrétní místo určení. To je praktické, když chcete zkontrolovat přijaté faxy ze vzdáleného místa nebo pokud chcete zálohovat faxy, které jste odeslali nebo přijali.

#### **[Zálohování odeslaných faxů\(P. 292\)](#page-301-0)**

**[Automatické přeposílání a zálohování přijatých faxů\(P. 294\)](#page-303-0)** 

## **POZNÁMKA**

#### **Přeposílání pouze nezbytných faxů**

● Z výpisu úloh přijetí lze též vybrat konkrétní fax a odeslat na konkrétní místo určení. **[Kontrola stavu a](#page-321-0) [výpisu pro odeslané a přijaté faxy\(P. 312\)](#page-321-0)** 

## <span id="page-301-0"></span>**Zálohování odeslaných faxů**

90KY-065

Na zařízení lze nakonfigurovat nastavení tak, aby se odeslaný fax automaticky přeposlal a uložil na předem zadané místo určení.

Jako místa určení pro přeposílání a ukládání lze zadat následující:

- Číslo faxu
- E-mailová adresa (e-mail/I-Fax)
- Sdílená složka na počítači
- Server FTP

Pro jiná místa určení než faxové číslo je fax přeposlán nebo uložen jako černobílý soubor PDF.

\* Při zadávání místa určení faxu I-Fax musí být cílové zařízení schopno zobrazovat soubory PDF.

V této části je popsán způsob konfigurace nastavení pomocí vzdáleného uživatelského rozhraní z počítače. Na ovládacím panelu vyberte položku [Nabídka] na obrazovce [Domů] a pak vyberte položku [Nastavení funkcí] a nakonfigurujte nastavení. **D[Archivovat dokument VYS.](P. 570)** Jsou vyžadována oprávnění správce.

#### **Nutná příprava**

- Když zadáváte místo určení zálohy jiné než faxové číslo, připravte fax k odeslání nebo uložení do tohoto místa určení.
	- Požadované přípravy jsou stejné jako při odesílání a ukládání naskenovaných dat.
	- **[Příprava odeslání naskenovaných dat e-mailem\(P. 249\)](#page-258-0)  [Příprava uložení naskenovaných dat do sdílené složky\(P. 255\)](#page-264-0)  [Příprava uložení naskenovaných dat na server FTP\(P. 258\)](#page-267-0)**
	- Při zadávání e-mailové adresy faxu I-Fax jako místa určení nakonfigurujte informace e-mailového serveru. **[Konfigurace podrobných informací e-mailového serveru \(Vzdálené uživatelské rozhraní\)\(P. 253\)](#page-262-0)**
- Místo určení, které chcete zadat, uložte do adresáře zařízení. **[Uložení míst určení \(adresář\)\(P. 160\)](#page-169-0)** 
	- **1 Přihlaste se do vzdáleného uživatelského rozhraní v režimu správce systému. [Spuštění vzdáleného uživatelského rozhraní\(P. 449\)](#page-458-0)**
- **2 Na stránce portálu vzdáleného uživatelského rozhraní klikněte na možnost [Nastavení/Uložení]. [Stránka portálu vzdáleného uživatelského rozhraní\(P. 452\)](#page-461-0)**
- **3** Klikněte na položku [Nastavení vysílání] [Nastavení vysílání faxu] [Editovat].

➠Zobrazí se obrazovka [Upravit nastavení vysílání faxu].

**4 V nabídce [Nastavení správy komunikace] zaškrtněte políčko [Archivovat dokument VYS.] a klikněte na tlačítko [Výběr z adresáře].**

➠Zobrazí se obrazovka [Vybrat z adresáře].

**5 Vyberte místo určení a klikněte na tlačítko [OK].**

➠Zobrazí se obrazovka [Upravit nastavení vysílání faxu].

### **6 Podle potřeby zadejte do položky [Název souboru] libovolný řetězec.**

- Pokud jste jako místo určení vybrali faxové číslo, tento krok není nutný. Přejděte ke kroku 7.
- Pokud jste místo určení vybrali jiné než faxové číslo, bude soubor PDF přeposlán nebo uložen s následujícím názvem souboru.

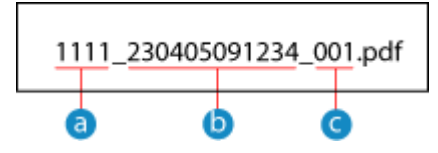

- **a** Číslo správy komunikace
- **b** Datum odeslání (v tomto příkladu "5. dubna 2023, 9:12:34")
- **C** Pořadové číslo souboru (pokud jeden soubor, pak "001")

Když do položky [Název souboru] zadáte řetězec, bude připojen na začátek výše uvedeného názvu souboru.

## **7 Klikněte na tlačítko [OK].**

➠Nastavení se použijí.

**8 Odhlaste se od vzdáleného uživatelského rozhraní.**

## **POZNÁMKA**

### **Zálohování přijatých faxů**

● V dříve uvedené části se popisuje nastavení pro přeposílání a ukládání odeslaných faxů. Chcete-li zálohovat přijaté faxy, vyžadují se samostatná nastavení. **[Automatické přeposílání a zálohování přijatých](#page-303-0) [faxů\(P. 294\)](#page-303-0)** 

## <span id="page-303-0"></span>**Automatické přeposílání a zálohování přijatých faxů**

90KY-066

Na zařízení lze nakonfigurovat nastavení tak, aby se přijatý fax automaticky přeposlal a uložil na předem zadané místo určení. Můžete také určit, zda se má přijatý fax vytisknout na zařízení. Jako místa určení pro přeposílání a ukládání lze zadat následující:

- Číslo faxu
- E-mailová adresa (e-mail/I-Fax)
- Sdílená složka na počítači
- Server FTP

Pro jiná místa určení než faxové číslo je fax přeposlán nebo uložen jako černobílý soubor PDF.

\* Při zadávání místa určení faxu I-Fax musí být cílové zařízení schopno zobrazovat soubory PDF.

V této části je popsán způsob konfigurace nastavení pomocí vzdáleného uživatelského rozhraní z počítače. Na ovládacím panelu vyberte položku [Nabídka] na obrazovce [Domů] a pak vyberte položku [Nastavení funkcí] a nakonfigurujte nastavení. **[\[Nastavení přesměrování\]\(P. 579\)](#page-588-0)**  Jsou vyžadována oprávnění správce.

#### **Nutná příprava**

- Když zadáváte místo určení přeposílání nebo zálohy jiné než faxové číslo, připravte fax k odeslání nebo uložení do tohoto místa určení.
	- Požadované přípravy jsou stejné jako při odesílání a ukládání naskenovaných dat. **[Příprava odeslání naskenovaných dat e-mailem\(P. 249\)](#page-258-0)  [Příprava uložení naskenovaných dat do sdílené složky\(P. 255\)](#page-264-0)  [Příprava uložení naskenovaných dat na server FTP\(P. 258\)](#page-267-0)**
	- Při zadávání e-mailové adresy faxu I-Fax jako místa určení nakonfigurujte informace e-mailového serveru. **[Konfigurace podrobných informací e-mailového serveru \(Vzdálené uživatelské rozhraní\)\(P. 253\)](#page-262-0)**
- Místo určení, které chcete zadat, uložte do adresáře zařízení. **[Uložení míst určení \(adresář\)\(P. 160\)](#page-169-0)** 
	- **1 Přihlaste se do vzdáleného uživatelského rozhraní v režimu správce systému. [Spuštění vzdáleného uživatelského rozhraní\(P. 449\)](#page-458-0)**
- **2 Na stránce portálu vzdáleného uživatelského rozhraní klikněte na možnost [Nastavení/Uložení]. [Stránka portálu vzdáleného uživatelského rozhraní\(P. 452\)](#page-461-0)**
- **3 Klikněte na možnost [Nastavení příjmu/přesměrování] ▶ [Nastavení příjmu faxu] ▶ [Editovat] v části [Nastavení přesměrování].**

➠Zobrazí se obrazovka [Editovat nastavení přesměrování].

**4 Zaškrtněte políčko [Použít funkci přesměrování] a klikněte na tlačítko [Výběr z adresáře].**

➠Zobrazí se obrazovka [Vybrat z adresáře].

**5 Vyberte místo určení a klikněte na tlačítko [OK].**

➠Zobrazí se obrazovka [Editovat nastavení přesměrování].

#### **6 Nastavte, zda faxy tisknout nebo ukládat do paměti.**

#### **Při tisku faxů na zařízení**

V položce [Tisknout obrazy] vyberte možnost [Zapnuto]. Má-li se tisknout pouze pokud se nezdaří přeposlání, vyberte možnost [Tisknout jen při chybě].

#### **Při ukládání faxů, které nelze přeposlat, do paměti zařízení**

V položce [Uložit obrazy v paměti] vyberte možnost [Uložit jen dojde-li k chybě]. Faxy uložené do paměti lze zobrazit v nabídce [Monitor stavu]. **O[Kontrola faxů, které se nedařilo](#page-322-0) [přeposlat\(P. 313\)](#page-322-0)** 

#### **7 Podle potřeby zadejte do položky [Název souboru] libovolný řetězec.**

- Pokud jste jako místo určení vybrali faxové číslo, tento krok není nutný. Přejděte ke kroku 8.
- Pokud jste místo určení vybrali jiné než faxové číslo, bude soubor PDF přeposlán nebo uložen s následujícím názvem souboru.

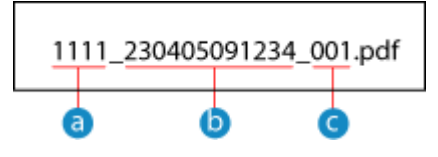

- **a** Číslo správy komunikace
- Datum odeslání (v tomto příkladu "5. dubna 2023, 9:12:34")
- $\epsilon$  Pořadové číslo souboru (pokud jeden soubor, pak "001")

Když do položky [Název souboru] zadáte řetězec, bude připojen na začátek výše uvedeného názvu souboru.

### **8 Klikněte na tlačítko [OK].**

➠Nastavení se použijí.

#### **9 Odhlaste se od vzdáleného uživatelského rozhraní.**

## **POZNÁMKA**

#### **Zálohování odeslaných faxů**

● V dříve uvedené části se popisuje nastavení pro přeposílání a ukládání přijatých faxů. Chcete-li zálohovat odeslané faxy, vyžadují se samostatná nastavení. **[Zálohování odeslaných faxů\(P. 292\)](#page-301-0)** 

## <span id="page-305-0"></span>**Odesílání faxů**

#### 90KY-067

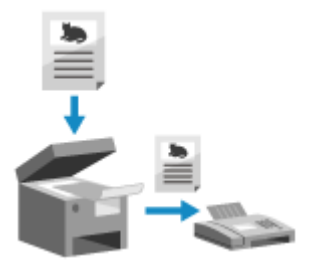

 Pomocí zařízení můžete naskenovat dokument, fotografii nebo jiné tištěné materiály (originály), převést je na černobílý obrázek a poté je odeslat. Fax lze též odeslat po provedení telefonního hovoru. **[Odesílání faxu po](#page-308-0) [telefonním hovoru \(Ruční odesílání\)\(P. 299\)](#page-308-0)** 

## **1 Uložte originál. [Vkládání originálů\(P. 134\)](#page-143-0)**

### **2 Na ovládacím panelu stiskněte tlačítko [Fax] na obrazovce [Domů]. [Obrazovka](#page-126-0) [\[Domů\]\(P. 117\)](#page-126-0)**

➠Zobrazí se obrazovka faxu.

### **3 Stiskněte tlačítko [Resetovat].**

Pokud zůstane nastavení místa určení pro dříve odeslaný fax, fax může být odeslán na nesprávné místo určení. Před použitím toto nastavení resetujte.

### **4 Na kartě [Zadat m. urč.], [Zadat místo urč.] nebo [Adresář] zadejte místo určení. [Zadání míst určení\(P. 176\)](#page-185-0)**

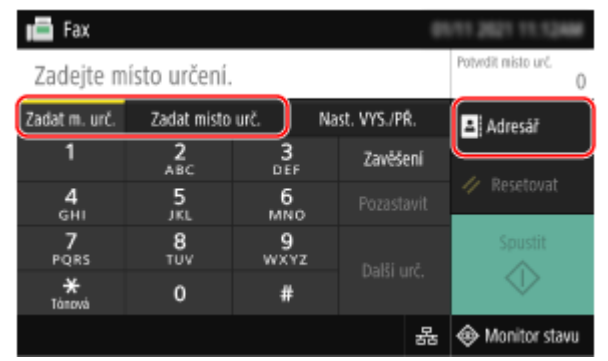

Zadejte faxové číslo pomocí numerických kláves nebo vyberte uložené místo určení.

\* Pokud je zařízení připojeno prostřednictvím PBX (Private Branch Exchange), před zadáním místa určení pomocí numerických kláves stiskněte tlačítko [R]. Není-li [R] k dispozici, musíte uložit nastavení tlačítka R. **[\[Nastavení tlačítka R\]\(P. 570\)](#page-579-0)** 

## **5 Na kartě [Nast. VYS./PŘ.] nakonfigurujte nastavení skenování originálu. [Nastavení](#page-314-0) [skenování originálu faxu\(P. 305\)](#page-314-0)**

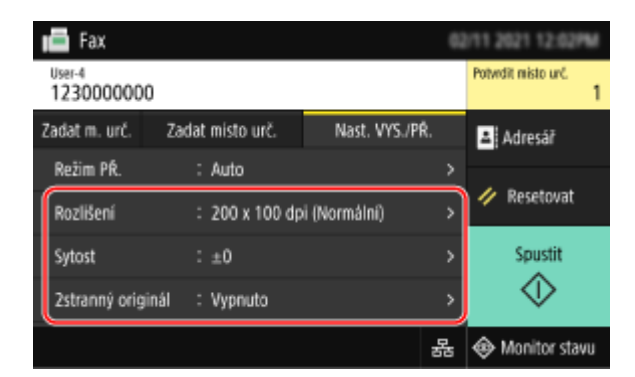

## **6 Stiskněte tlačítko [Spustit].**

➠Spustí se skenování originálu.

- Chcete-li zrušit odesílání faxu, stiskněte tlačítko [Zrušit] ▶ [Ano]. **DZrušení odesílání faxu(P. 311)**
- Fax je odeslán, jakmile je dokončeno skenování originálu. Pokud chcete zobrazit stav a protokol odesílání, použijte [Monitor stavu]. **[Kontrola stavu a výpisu pro odeslané a přijaté faxy\(P. 312\)](#page-321-0)**

#### **Pokud se zobrazí možnost [Potvrdit]**

Znovu zadejte faxové číslo a stiskněte tlačítko [Použít].

#### **Pokud se zobrazí možnost [Potvrdit místo urč.]**

Zkontrolujte, zda je místo určení správné a stiskněte tlačítko [Spustit skenování].

#### **Pokud se zobrazí možnost [Velikost skenování]**

Vyberte velikost umístěného originálu.

#### **Pokud se zobrazí možnost [Skenovat další]**

Když je originál umístěn na skleněnou desku a je naskenován, zobrazí se obrazovka pro skenování dalších originálů.

Chcete-li skenovat další originály, položte je na skleněnou desku a stiskněte tlačítko [Skenovat další]. Když je skenování všech dokumentů dokončeno, stiskněte tlačítko [Spustit odesíl.] nebo [Náhl. a odeslat].

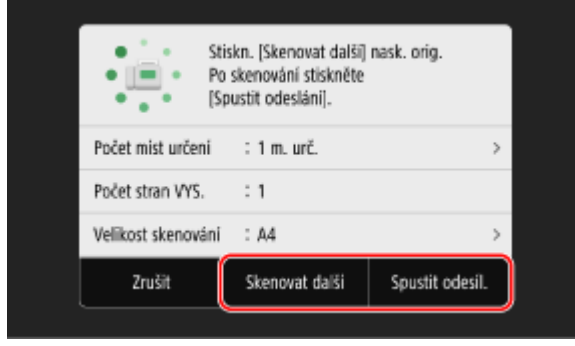

\* Pokud je velikost originálu jiná, část obrázku může chybět nebo obrázek může být naskenován menší.

#### **Pokud se zobrazí obrazovka náhledu**

Po náhledu naskenovaných dat stiskněte tlačítko [Spustit odesíl.]. Pokud jsou přítomny stránky, které nechcete odeslat, otevřete je a stiskněte tlačítko [Smazat stránku].

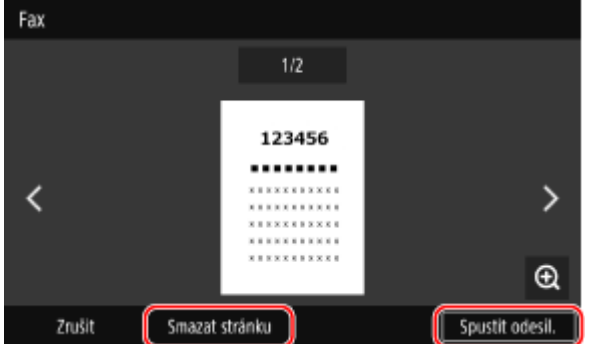

#### **Pokud se zobrazí možnost [Monitor stavu]**

Pokud chcete zobrazit stav a protokol odesílání, stiskněte tlačítko [Monitor stavu]. **[Kontrola stavu a výpisu](#page-321-0) [pro odeslané a přijaté faxy\(P. 312\)](#page-321-0)** 

Stisknutím tlačítka [Zavřít] se zobrazí obrazovka faxu.

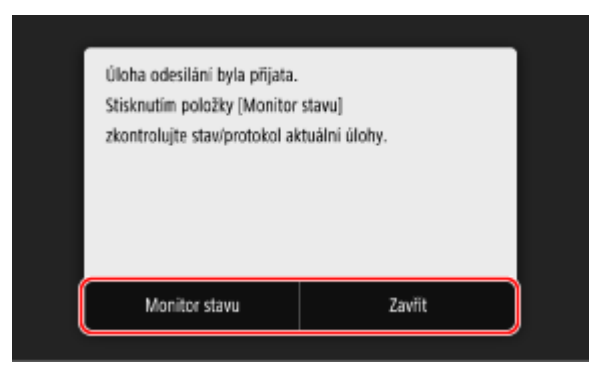

Vyberte velikost umístěného originálu.

## <span id="page-308-0"></span>**Odesílání faxu po telefonním hovoru (Ruční odesílání)**

90KY-068

Fax lze odeslat po provedení telefonního hovoru. Chcete-li uskutečnit telefonní hovor, je vyžadován externí telefon nebo volitelná sada TELEPHONE 6 KIT. V této části se popisuje, jak odeslat fax po telefonním hovoru. Pokud odesíláte fax během příchozího hovoru, nejprve zvedněte sluchátko, abyste přijali hovor, a poté proveďte dále uvedené kroky. Pro uskutečnění telefonního hovoru nemusíte provádět kroky 4 a 5.

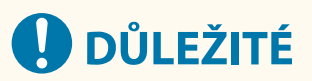

- Stránky, které lze naskenovat a odeslat k ručnímu odeslání, jsou omezeny následovně:
	- Když je originál vložen do podavače, naskenuje se pouze jedna strana.
	- Při umístění originálu na kopírovací desku je možné odeslat pouze jednu stránku umístěného originálu.

**1 Uložte originál. [Vkládání originálů\(P. 134\)](#page-143-0)** 

**2 Na ovládacím panelu stiskněte tlačítko [Fax] na obrazovce [Domů]. [Obrazovka](#page-126-0) [\[Domů\]\(P. 117\)](#page-126-0)** 

➠Zobrazí se obrazovka faxu.

**3 Na kartě [Nast. VYS./PŘ.] nakonfigurujte nastavení skenování originálu. [Nastavení](#page-314-0) [skenování originálu faxu\(P. 305\)](#page-314-0)** 

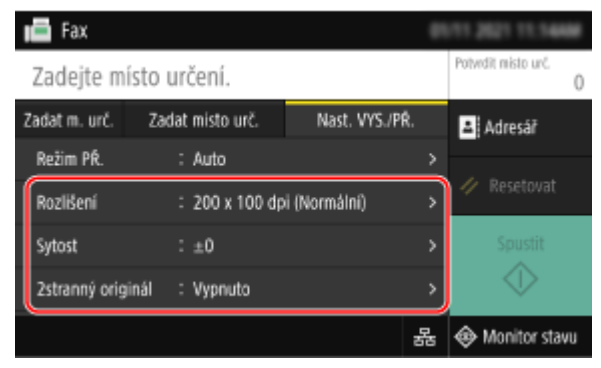

**4 Zvedněte sluchátko.**

**5 Na kartě [Zadat m. urč.], [Zadat místo urč.] nebo [Adresář] zadejte místo určení. [Zadání míst určení\(P. 176\)](#page-185-0)** 

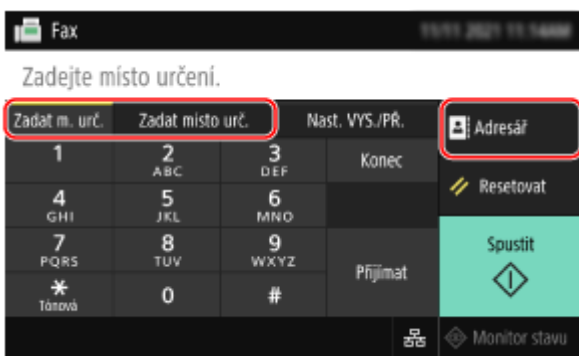

Zadejte faxové číslo pomocí numerických kláves nebo vyberte uložené místo určení a uskutečněte telefonní hovor.

### **6 Po telefonním hovoru požádejte příjemce, aby nastavil svůj faxový přístroj pro příjem vašeho faxu.**

**7 Po zaznění pípnutí stiskněte tlačítko [Spustit] a zavěste sluchátko.**

➠Spustí se skenování originálu.

- **Chcete-li zrušit odesílání faxu, stiskněte tlačítko [Zrušit] | [Ano]. <b>DZrušení odesílání faxu(P. 311)**
- Fax je odeslán, jakmile je dokončeno skenování originálu. Pokud chcete zobrazit stav a protokol odesílání, použijte [Monitor stavu]. **OKontrola stavu a výpisu pro odeslané a přijaté faxy(P. 312)**

#### **Pokud se zobrazí možnost [Velikost skenování]**

Vyberte velikost umístěného originálu.

## **POZNÁMKA**

● Místa určení a nastavení v ručním odesílání nejsou ponechána ve výpisu úloh odesílání.

## <span id="page-310-0"></span>**Odesílání faxů z počítače (faxování z počítače)**

90KY-069

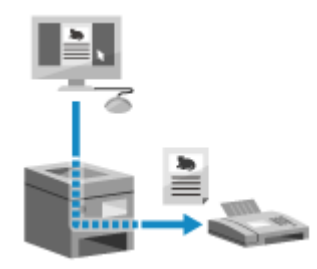

 Dokument můžete z počítače odeslat jako fax pomocí ovladače faxu. Vzhledem k tomu, že dokument je snadné odeslat, nezapomeňte položku, kterou odesíláte, předem důkladně zkontrolovat. **[Bezpečné odesílání faxů z](#page-313-0) [počítače\(P. 304\)](#page-313-0)** 

V této části se popisuje základní postup pro tuto operaci. Podrobné informace o tom, jak používat aplikaci, naleznete v příručce k aplikaci, kterou používáte.

#### **Nutná příprava**

● Nainstalujte ovladač faxu na počítač a nakonfigurujte nastavení podle používaného prostředí a účelu. **[Příprava na odesílání faxů z počítače\(P. 286\)](#page-295-0)** 

**Při používání systému Windows(P. 301) [Při používání systému macOS\(P. 302\)](#page-311-0)** 

#### ■ Při používání systému Windows

**1 Otevřete dokument, který odesíláte, na počítači.**

- **2 V aplikaci použité k otevření dokumentu vyberte příkaz k tisku.**
- **3 Vyberete ovladač faxu pro dané zařízení a klikněte na tlačítko [Tisk].**

➠Zobrazí se obrazovka [Nastavení odesílání faxu] ovladače faxu.

#### **4 Specifikujte místo určení.**

- V této části se popisuje, jak zadat číslo faxu. Místo určení uložené v adresáři můžete specifikovat na kartě [Vybrat cíl].
- Pokud je vyžadováno číslo pro vnější linku, zadejte jej před číslo faxu. Pokud je předem nastaveno číslo pro vnější linku, není třeba jej zde zadat. **O[Krok 2: Použití ovladače k nastavení ID oddělení a kódu](#page-295-0) [PIN\(P. 286\)](#page-295-0)**

#### **Při zadávání jednoho faxového čísla**

Na kartě [Zadat cíl] zadejte faxové číslo. Pokud lze zadat do položky [Potvrzení faxového čísla], zadejte stejné číslo faxu.

<span id="page-311-0"></span>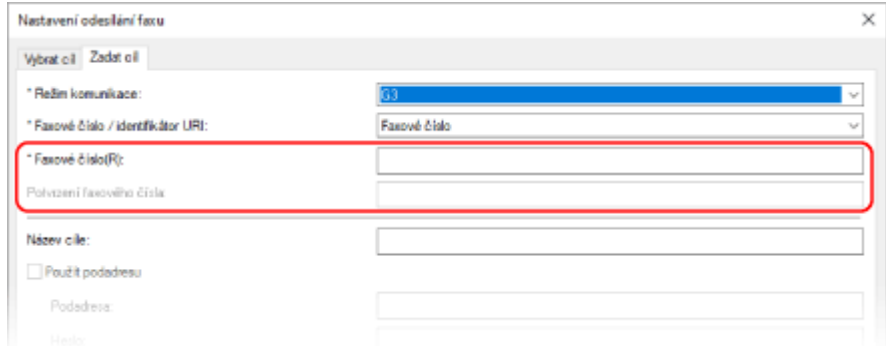

### **Při zadávání více faxových čísel**

**1** Na kartě [Vybrat cíl] klikněte na položku [Přidat cíl].

➠Zobrazí se obrazovka [Přidat cíl].

- **2** Zadejte název místa určení a číslo faxu a klikněte na tlačítko [Přidat další cíl]. Pokud lze zadat do položky [Potvrzení faxového čísla], zadejte stejné číslo faxu.
- **3** Opakujte krok 2 a po zadání všech míst určení klikněte na tlačítko [OK].

### **5 Podle potřeby nakonfigurujte titulní stránku, nastavení pro ukládání výpisu úloh odesílání a další nastavení faxu.**

- Chcete-li nakonfigurovat podrobnosti titulní stránky, klikněte na tlačítko [Přebal].
- Jestliže chcete uložit výpis úloh odesílání do počítače, zaškrtněte políčko [Uložit informace a obraz pro odeslaný fax].
- Chcete-li získat více informací o dalších nastaveních faxu, kliknutím na tlačítko [Nápověda] na obrazovce [Nastavení odesílání faxu] zobrazíte nápovědu.

## **6 Klikněte na tlačítko [Odeslat].**

➠Zobrazí se obrazovka potvrzující místo určení odesílání.

### **7 Zkontrolujte, zda je místo určení správné a klikněte na tlačítko [OK].**

➠Fax je odeslán ze zařízení.

- Pokud chcete zobrazit stav a výpis odesílání, použijte [Monitor stavu] na ovládacím panelu. **[Kontrola stavu](#page-321-0) [a výpisu pro odeslané a přijaté faxy\(P. 312\)](#page-321-0)**
- Při odesílání faxu se zaškrtnutým políčkem [Uložit informace a obraz pro odeslaný fax] je rovněž možné výpis zobrazit z karty [Informace a obraz pro odeslaný fax] ovladače faxu.

### ■ Při používání systému macOS

**1 Otevřete dokument, který odesíláte, na počítači.**

### **2 V aplikaci použité k otevření dokumentu klikněte na možnost [Tisknout].**

➠Otevře se dialogové okno tisku.

## **3 V nabídce [Tiskárna] vyberte ovladač faxu zařízení.**

**4 V rozbalovací nabídce možností tisku vyberte [General Settings].**

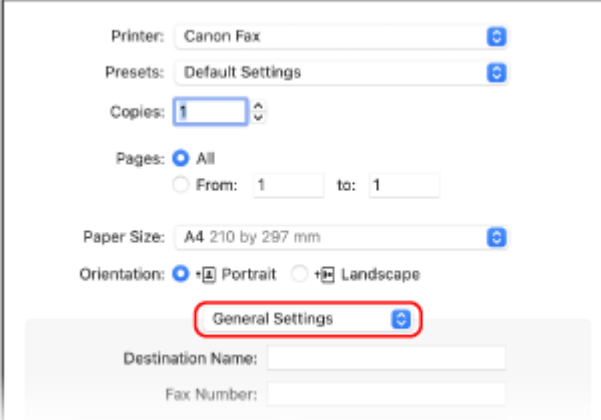

Pokud nejsou možnosti tisku zobrazeny, klikněte na tlačítko [Zobrazit podrobnosti] v dialogovém okně tisku.

### **5 Zadejte faxové číslo a klikněte na tlačítko [Add Destination].**

- Chcete-li zadat více míst určení, opakujte tento krok. Místo určení uložené v adresáři můžete specifikovat na kartě [Address Book].
- Pokud je vyžadováno číslo pro vnější linku, zadejte jej před číslo faxu.

### **6 Podle potřeby nakonfigurujte titulní stránku a další nastavení faxu.**

- Chcete-li nastavit podrobnosti titulní stránky, vyberte položku [Cover Sheet] z rozbalovací nabídky možnosti tisku.
- · Chcete-li získat více informací o dalších nastaveních faxu, kliknutím na tlačítko [ ? ] na dialogovém okně tisku zobrazíte nápovědu.

## **7 Klikněte na tlačítko [Tisknout].**

➠Fax je odeslán ze zařízení.

Pokud chcete zobrazit stav a výpis odesílání, použijte [Monitor stavu] na ovládacím panelu. **O[Kontrola stavu](#page-321-0) [a výpisu pro odeslané a přijaté faxy\(P. 312\)](#page-321-0)** 

## <span id="page-313-0"></span>**Bezpečné odesílání faxů z počítače**

90KY-06A

I když odesílání faxů z počítače může být pohodlné, existuje riziko jejich odeslání na nesprávné číslo. Ke snížení tohoto rizika při odesílání faxů doporučujeme zkontrolovat následující.

**Kontrola odesílaného obsahu(P. 304) Potvrzení místa určení(P. 304) Potvrzení výpisu úloh odesílání po odeslání(P. 304)** 

## Kontrola odesílaného obsahu

Na rozdíl od skenování a odeslání dokumentu můžete obsah k odeslání zkontrolovat pouze na obrazovce počítače. Proto před odesláním dokumentu zkontrolujte jeho obsah.

#### **Kontrola pomocí náhledu**

Zkontrolujte, zda obsah, který má být odeslán, odpovídá zamýšlenému účelu. Pokud není velikost papíru vhodná, část dokumentu vystupující za papír může být rozdělena a odeslána samostatně.

#### **Kontrola pomocí souboru PDF**

Dokument můžete převést do formátu PDF a poté jej odeslat, abyste snížili riziko odeslání nechtěných listů například v souboru aplikace Excel. Pokud nemůžete zobrazit náhled dokumentu pomocí funkce tisku z aplikace nebo chcete odeslat pouze určité stránky dokumentu, můžete před odesláním zkontrolovat obsah, který má být odeslán.

## Potvrzení místa určení

Chcete-li snížit riziko odeslání faxu na nesprávné místo určení, můžete požadovat, aby uživatel zadal při zadávání místa určení faxové číslo dvakrát, nebo můžete požadovat, aby uživatel před odesláním potvrdil místo určení. Podrobnosti o nastavení pro potvrzení místa určení naleznete v postupech při přípravě odesílání faxů z počítače. **[Krok 3:](#page-295-0) [Konfigurace nastavení pro zabezpečené odesílání\(P. 286\)](#page-295-0)** 

## Potvrzení výpisu úloh odesílání po odeslání

Když je zařízení nastaveno na ukládání výpisu úloh odesílání, můžete zkontrolovat výpis a potvrdit, zda byl zamýšlený obsah odeslán správně. Podrobnosti o nastavení pro potvrzení výpisu úloh odesílání po odeslání faxů z počítače naleznete v postupech při přípravě odesílání faxů z počítače. **[Krok 3: Konfigurace nastavení pro zabezpečené](#page-295-0) [odesílání\(P. 286\)](#page-295-0)** 

## <span id="page-314-0"></span>**Nastavení skenování originálu faxu**

#### 90KY-06C

Při odesílání faxu pomocí zařízení můžete použít kartu [Nast. VYS./PŘ.] k nastavení kvality obrazu a oboustranného skenování.

#### **凸** Fax 02/11 2021 12:02 User-4<br>1230000000 Potwdit misto urč Zadat m. urč. Nast. VYS./PR. Zadat místo urč. Adresář Režim PŘ : Auto / Resetovat Rozlišení : 200 x 100 dpi (Normální) Spustit Sytost  $\div$  ±0 ◈ 2stranný originál : Vypnuto 옳 | ◈ Monitor stavu

Pokud příjemce nemůže přečíst text nebo odeslaný fax neodpovídá zamýšlenému účelu, lze nastavení upravit a fax odeslat znovu.

#### **Nastavení kvality obrazu(P. 305) [Nastavení oboustranného skenování\(P. 306\)](#page-315-0)  [Náhled nastavení\(P. 306\)](#page-315-0)**

## **POZNÁMKA**

#### **Uložení oblíbeného nastavení**

- Často používaná nastavení pro skenování originálů faxu můžete uložit, abyste je při odesílání podle potřeby snadno vyvolali. **[Uložení a vyvolání oblíbených nastavení\(P. 187\)](#page-196-0)**
- Můžete též změnit výchozí nastavení skenování originálů faxu. **[Změna výchozích nastavení\(P. 190\)](#page-199-0)**

#### **Vyvolání předchozích nastavení (výpis úloh odesílání)**

● Výpis úloh odesílání lze použít k vyvolání nastavení použitých k odesílání faxů v minulosti. **[Zadání míst](#page-192-0) [určení \(výpis úloh VYS \(TX\)\)\(P. 183\)](#page-192-0)** 

## Nastavení kvality obrazu

Kvalitu obrazu lze nastavit, například pokud není faxovaný obraz čistý nebo je text obtížně čitelný.

#### **[Rozlišení]**

Vyberte rozlišení pro skenování originálů. Platí, že čím vyšší je rozlišení, tím ostřejší je snímek, ale o to delší je doba potřebná k odeslání dat.

#### **[Sytost]**

Upravte sytost, aby odpovídala originálu. Stisknutím tlačítka [+] sytost zvýšíte a tlačítka [-] snížíte.

#### **[Ostrost]**

Nastavte ostrost. Zdůrazněte obrysy a linky, aby byly jasnější, nebo je zeslabte, aby byly jemnější.

#### **Příklad úpravy:**

● **Aby se stal rozmazaný text nebo tvary jasnější**

<span id="page-315-0"></span>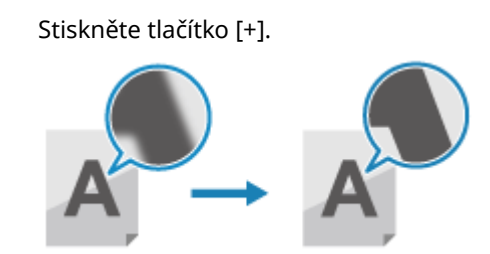

● **Chcete-li omezit moaré (svislý šum vzoru) ve fotografiích**

Stiskněte tlačítko [-].

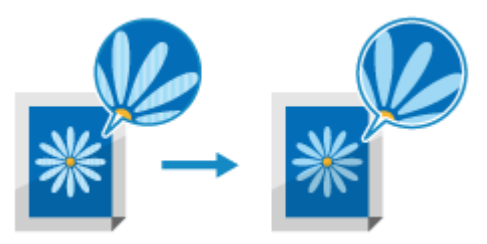

## Nastavení oboustranného skenování

Při skenování oboustranného originálu položte originál na podavač a nastavte položku [2stranný originál]. \* Oboustranné skenování není dostupné při odesílání faxu po telefonním hovoru.

**[Typ kniha] [Typ kalendář]**

#### **[2stranný originál]**

Chcete-li provést oboustranné skenování, vyberte položku [Typ kniha] nebo [Typ kalendář]. Vyberte tuto možnost podle horní a dolní orientace přední a zadní strany vloženého originálu.

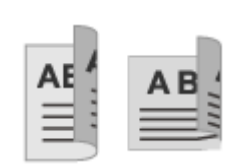

 $A$ <sub>R</sub> $C$ ADC

Horní a dolní hrana mají stejnou orientaci Horní a dolní hrana mají opačnou orientaci

Chcete-li zrušit skenování oboustranného originálu, vyberte možnost [Vypnuto].

## Náhled nastavení

Pokud chcete odeslat naskenované originály po náhledu dat, povolte možnost [Náhled].

#### **[Náhled]**

Jestliže si chcete prohlédnou naskenovaná data před odesláním, vyberte možnost [Zapnuto]. Náhled naskenovaných data můžete provést na ovládacím panelu po dokončení skenování. Stránky, které nechcete odeslat, je možné odstranit.

## <span id="page-316-0"></span>**Příjem faxů**

90KY-06E

Když je režim příjmu nastaven na ruční příjem faxů, musíte provést operace, abyste je mohli přijmout. Pokud není režim příjmu nastaven na ruční příjem faxů, nemusíte pro jejich přijetí provádět žádné operace. Příchozí fax je automaticky přijat bez vyzvánění a po dokončení příjmu vytištěn. Do zdroje papíru vložte papír velikosti A4 nebo Letter, aby obraz nechyběl nebo nebyl rozdělen. Můžete také změnit nastavení pro tisk přijatého faxu na obě strany papíru a tisk data a času přijetí a čísla stránky. O **[Změna nastavení tisku pro přijaté faxy\(P. 309\)](#page-318-0)** 

### ■Zařízení vyzvání

```
Přijměte fax ručně.
```
Pokud je k zařízení připojen telefon, můžete přijímat faxy použitím telefonu bez používání zařízení. **[Příjem faxů přes](#page-317-0) [telefon \(vzdálený příjem\)\(P. 308\)](#page-317-0)** 

## **1 Když zařízení vyzvání, zvedněte sluchátko.**

Pokud se jedná o telefonní hovor, můžete jej přijmout.

## **2 Jestliže slyšíte pípání, na ovládacím panelu stiskněte tlačítko [Fax] na obrazovce [Domů]. [Obrazovka \[Domů\]\(P. 117\)](#page-126-0)**

➠Zobrazí se obrazovka faxu.

## **3 Stiskněte tlačítko [Přijímat] a zavěste sluchátko.**

➠Zařízení začne přijímat fax. Po dokončení příjmu se fax automaticky vytiskne.

## **POZNÁMKA**

**Fax není přijat nebo vytištěn [Fax nelze přijmout\(P. 711\)](#page-720-0)  Nechcete-li vytisknout přijatý fax**

● Uložte přijatý fax do paměti zařízení nebo jej přepošlete na konkrétní místo určení. **[Ukládání přijatých dokumentů do zařízení \(zámek paměti\)\(P. 425\)](#page-434-0)  [Automatické přeposílání a zálohování přijatých faxů\(P. 294\)](#page-303-0)** 

## <span id="page-317-0"></span>**Příjem faxů přes telefon (vzdálený příjem)**

#### 90KY-06F

Vzdálený příjem umožňuje používat numerické klávesy telefonu připojeného k zařízení pro příjem faxů vytočením předem určeného čísla (ID vzdáleného příjmu).

Ve výchozím nastavení je ID vzdáleného příjmu nastaveno na hodnotu [25]. Můžete jej změnit na vlastní číslo. **[\[Vzdálený PŘ.\]\(P. 578\)](#page-587-0)** 

### **1 Když zařízení vyzvání, zvedněte sluchátko telefonu.**

Pokud se jedná o telefonní hovor, můžete jej přijmout.

### **2 Jestliže slyšíte pípání, vytočte ID vzdáleného příjmu pomocí numerických kláves telefonu.**

➠Zařízení začne přijímat fax. Po dokončení příjmu se fax automaticky vytiskne.

Pokud při zadávání ID vzdáleného příjmu neslyšíte řadu tónů, stiskněte tlačítko tónu (\*) na telefonu a poté zadejte ID vzdáleného příjmu znovu.

**3 Zavěste sluchátko.**

## <span id="page-318-0"></span>**Změna nastavení tisku pro přijaté faxy**

90KY-06H

Ve výchozím nastavení jsou přijaté faxy vytištěny na jednu stranu papíru. Toto nastavení můžete změnit na tisk na obě strany papíru a tisk data a času přijetí a čísla stránky.

#### **OTisk na obě strany(P. 309) Tisk data a času přijetí a čísla stránky(P. 309)**

## Tisk na obě strany

V této části je popsán způsob konfigurace nastavení pomocí vzdáleného uživatelského rozhraní z počítače. Na ovládacím panelu vyberte položku [Nabídka] na obrazovce [Domů] a pak vyberte položku [Nastavení funkcí] a nakonfigurujte nastavení. **D[Tisk na obě strany](P. 577)** Jsou vyžadována oprávnění správce.

**1 Přihlaste se do vzdáleného uživatelského rozhraní v režimu správce systému. [Spuštění vzdáleného uživatelského rozhraní\(P. 449\)](#page-458-0)** 

- **2 Na stránce portálu vzdáleného uživatelského rozhraní klikněte na možnost [Nastavení/Uložení]. [Stránka portálu vzdáleného uživatelského rozhraní\(P. 452\)](#page-461-0)**
- **3 Klikněte na možnost [Nastavení příjmu/přesměrování] ▶ [Nastavení příjmu faxu] ▶ [Editovat] v části [Základní nastavení].**

➠Zobrazí se obrazovka [Editovat Základní nastavení].

**4 Zaškrtněte políčko [Tisk na obě strany].**

**5 Klikněte na tlačítko [OK].**

➠Nastavení se použijí.

**6 Odhlaste se od vzdáleného uživatelského rozhraní.**

## Tisk data a času přijetí a čísla stránky

Vyberte, zda chcete ve spodní části přijatých faxů tisknout následující informace:

- Datum a čas přijetí
- Přijaté číslo odesilatele
- Číslo stránky

V této části je popsán způsob konfigurace nastavení pomocí vzdáleného uživatelského rozhraní z počítače. Na ovládacím panelu vyberte položku [Nabídka] na obrazovce [Domů] a pak vyberte položku [Nastavení funkcí] a nakonfigurujte nastavení. **[\[Tisk Zápatí přijaté stránky\]\(P. 575\)](#page-584-0)**  Jsou vyžadována oprávnění správce.

- **1 Přihlaste se do vzdáleného uživatelského rozhraní v režimu správce systému. [Spuštění vzdáleného uživatelského rozhraní\(P. 449\)](#page-458-0)**
- **2 Na stránce portálu vzdáleného uživatelského rozhraní klikněte na možnost [Nastavení/Uložení]. [Stránka portálu vzdáleného uživatelského rozhraní\(P. 452\)](#page-461-0)**
- **3 Klikněte na možnost [Nastavení příjmu/přesměrování] ▶ [Běžná nastavení] ▶ [Editovat] v části [Běžná nastavení].**

➠Zobrazí se obrazovka [Editovat běžná nastavení].

**4 Zaškrtněte políčko [Přidat Zápatí přijaté stránky].**

**5 Klikněte na tlačítko [OK].**

➠Nastavení se použijí.

**6 Odhlaste se od vzdáleného uživatelského rozhraní.**

## <span id="page-320-0"></span>**Zrušení odesílání faxu**

Odesílání faxu lze zrušit podle pokynů na obrazovce.

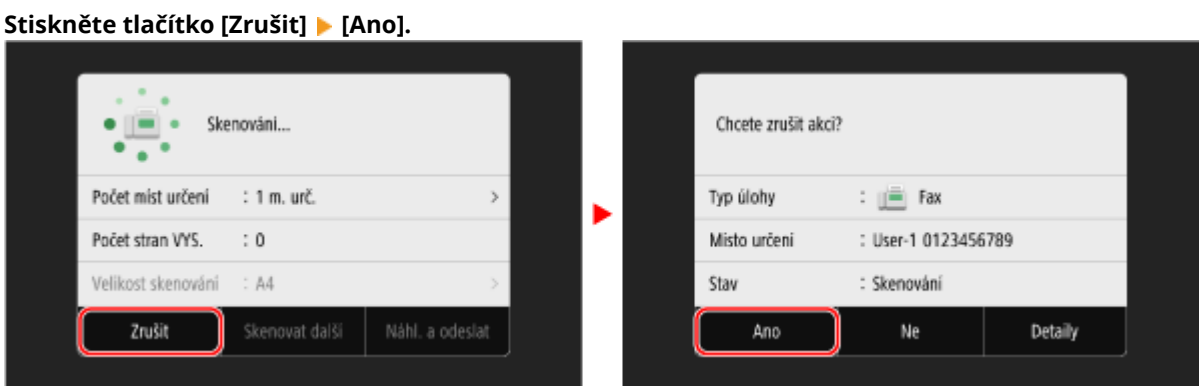

Pokud se výše uvedená obrazovka nezobrazí, stiskněte na ovládacím panelu tlačítko **a pak [Ano]**.

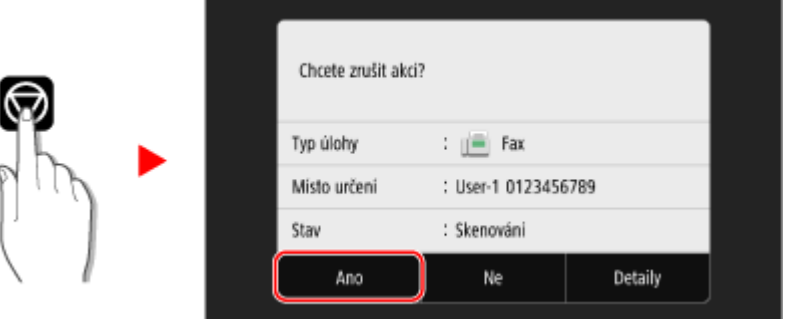

Pokud se zobrazí obrazovka se seznamem úloh, vyberte úlohu, kterou chcete zrušit, a stiskněte tlačítko [Zrušit] ▶ [Ano].

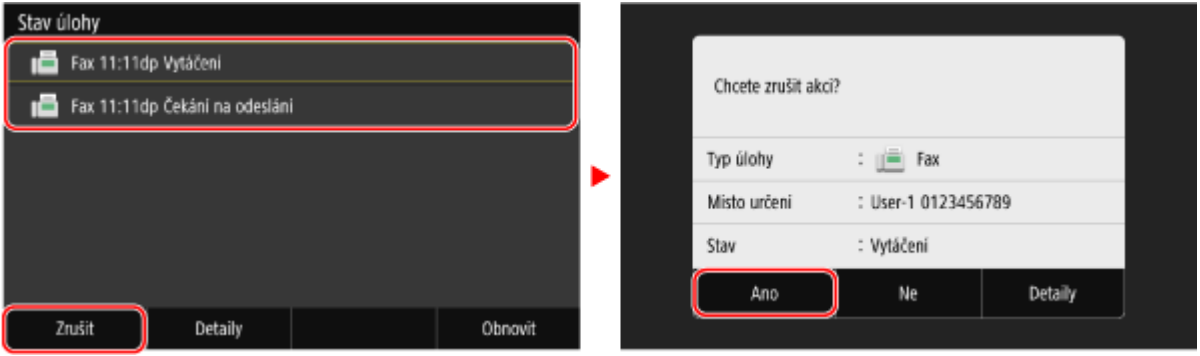

90KY-06J

## <span id="page-321-0"></span>**Kontrola stavu a výpisu pro odeslané a přijaté faxy**

90KY-06K

Procesy, které zařízení zpracovává, včetně odesílání a přijímání faxů, jsou spravovány jako úlohy. Kontrolou stavu a výpisu úloh můžete zjistit, zda byla úloha odeslána či přijata správně a příčinu vzniklých chyb. Když jsou nastavení nakonfigurována tak, aby se ukládaly faxy, které nebylo možné přeposlat, lze tyto faxy vytisknout

na zařízení nebo je místo toho přeposlat na jiné místo určení.

\* Pokud je výpis nastaven tak, aby se nezobrazoval, můžete zkontrolovat výhradně stav odesílání a příjmu. **[\[Zobrazit](#page-603-0) [výpis úloh\]\(P. 594\)](#page-603-0)** 

**Kontrola odeslaných a přijatých faxů(P. 312) [Kontrola faxů, které se nedařilo přeposlat\(P. 313\)](#page-322-0)** 

## Kontrola odeslaných a přijatých faxů

Můžete zkontrolovat stav a výpis odeslaných a přijatých faxů. Rovněž můžete zkontrolovat počet stránek faxu a faxová čísla místo určení a odesílatele a přeposlat faxy čekající na přijetí a vytištění.

V této části se popisuje, jak zkontrolovat stav a protokol pomocí ovládacího panelu. Ke kontrole stavu a protokolu můžete také použít vzdálené uživatelské rozhraní z počítače. Chcete-li vytisknout faxy uložené v paměti, použijte vzdálené uživatelské rozhraní. **[Kontrola využití a protokolů pomocí vzdáleného](#page-463-0) [uživatelského rozhraní\(P. 454\)](#page-463-0)** 

**1 Na ovládacím panelu stiskněte tlačítko [Monitor stavu] na obrazovce [Domů] nebo jinde. [Obrazovka \[Domů\]\(P. 117\)](#page-126-0)** 

➠Zobrazí se obrazovka [Monitor stavu].

- **2 Stiskněte tlačítko [Úloha VYS.] nebo [Úloha PŘ.].**
- **3 Zkontrolujte stav a výpis na každé kartě.**

### **Kontrola stavu odeslaných a přijatých faxů**

**1** Na kartách [Stav úlohy VYS.] a [Stav úlohy PŘ.] zkontrolujte úlohy, jejichž zpracování probíhá, nebo úlohy, které čekají na zpracování.

Faxy uložené v paměti se zobrazí na kartě [Stav úlohy PŘ.] jako [Čekání na tisk].

- **2** Vyberte úlohu, jejíž podrobnosti chcete zobrazit.
	- ➠Podrobnosti úlohy jsou zobrazeny.
- **3** Zobrazte počet stránek, faxová čísla místa určení a odesílatele a další informace.
	- Pokud existuje více mást určení faxu, stisknutím tlačítka [Místo určení] je zobrazíte v seznamu.
	- Stisknutím tlačítka [Přesměrovat] přepošlete faxy čekající na přijetí nebo vytištění do místa určení uloženého v adresáři. Faxy, které se právě přijímají nebo tisknou, nelze přeposlat.

#### **Kontrola výpisu odeslaných a přijatých faxů**

- **1** Na kartě [Výpis úloh VYS.] a [Výpis úloh PŘ.] zkontrolujte dokončené odeslané a přijaté úlohy.
- **2** Vyberte úlohu, jejíž podrobnosti chcete zobrazit.

➠Podrobnosti úlohy jsou zobrazeny.

<span id="page-322-0"></span>**3** Zobrazte počet stránek a faxová čísla místa určení a odesílatele. Pokud existuje více mást určení faxu, stisknutím tlačítka [Místo určení] je zobrazíte v seznamu.

#### **Když se ve výpisu úloh odesílání/příjmu zobrazuje [Chyba]**

Odesílání nebo příjem bylo zrušeno nebo došlo k chybě. Pokud se zobrazí třímístné číslo začínající znakem "#" (kód chyby), můžete pomocí kódu chyby zkontrolovat příčinu a řešení. **[Zobrazí se chybový kód\(P. 743\)](#page-752-0)** 

## **POZNÁMKA**

#### **Uložení míst určení do adresáře**

- Na obrazovce zobrazující podrobnosti úlohy uložte stisknutím tlačítka [Uložit do adresáře] místo určení do adresáře.
	- \* Tato operace není k dispozici, pokud existuje více míst určení.

## Kontrola faxů, které se nedařilo přeposlat

Pokud fax nebylo možné přeposlat, ale zůstává v paměti, můžete jej vytisknout nebo přeposlat do jiného místa určení a zobrazit jeho obsah.

V této části se popisuje, jak zkontrolovat obsah faxu pomocí ovládacího panelu. Ke kontrole obsahu faxu můžete také použít vzdálené uživatelské rozhraní z počítače. Chcete-li provést náhled obsahu faxu, použijte vzdálené uživatelské rozhraní. **[Kontrola využití a protokolů pomocí vzdáleného uživatelského](#page-463-0) [rozhraní\(P. 454\)](#page-463-0)** 

#### **Nutná příprava**

- Nakonfigurujte nastavení pro ukládání faxů, které nebylo možné přeposlat, do paměti zařízení. **[Automatické přeposílání a zálohování přijatých faxů\(P. 294\)](#page-303-0)** 
	- **1 Na ovládacím panelu stiskněte tlačítko [Monitor stavu] na obrazovce [Domů]. [Obrazovka \[Domů\]\(P. 117\)](#page-126-0)**

➠Zobrazí se obrazovka [Monitor stavu].

### **2 Stiskněte tlačítko [Chyby přesměrování faxu].**

➠Zobrazí se seznam úloh faxů, které nebylo možné přeposlat.

#### **3 Vyberte úlohu, kterou chcete zkontrolovat.**

➠Podrobnosti úlohy jsou zobrazeny.

**4 Vytiskněte nebo přepošlete fax na jiné místo určení a zobrazte obsah faxu.**

● Chcete-li tisknout ze zařízení, stiskněte tlačítko [Tisk] ▶ [Ano].

● Chcete-li odeslat nebo uložit fax na jiné místo určení, než jaké je nastaveno jako místo určení pro přeposílání, stiskněte tlačítko [Přesměrovat], zaškrtněte políčko místa určení registrovaného v adresáři a stiskněte tlačítko [Použít].
Faxování

# **Použití internetového faxu (I-fax)**

#### 90KY-06L

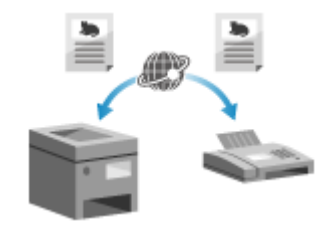

 Internetový fax (I-fax) je funkce pro odesílání a příjem faxů přes internet. To vám umožňuje odeslat fax bez použití telefonní linky za účelem snížení nákladů. Když přijmete fax I-Fax, přijatá data se automaticky vytisknou. Zařízení pro odesílání i příjem faxů I-Fax musí podporovat technologii I-Fax.

**Odeslání i-faxů(P. 315) [Příjem i-faxů\(P. 318\)](#page-327-0)** 

# Odeslání i-faxů

Originál můžete naskenovat a naskenovaná data odeslat faxem I-Fax. Naskenovaná data jsou odeslána e-mailem jako připojený soubor TIFF. Stejně jako při odesílání běžného e-mailu můžete přidat předmět a zprávu a zadat více míst určení.

#### **Nutná příprava**

· Na zařízení nakonfigurujte nastavení e-mailového serveru, který má být použit pro odesílání faxů I-Fax. O **[Konfigurace podrobných informací e-mailového serveru \(Vzdálené uživatelské rozhraní\)\(P. 253\)](#page-262-0)** 

### **1 Uložte originál. [Vkládání originálů\(P. 134\)](#page-143-0)**

# **2 Na ovládacím panelu stiskněte tlačítko [Skenovat] na obrazovce [Domů]. [Obrazovka \[Domů\]\(P. 117\)](#page-126-0)**

➠Zobrazí se obrazovka s výběrem typu skenování.

### **3 Stiskněte tlačítko [I-fax].**

➠Zobrazí se obrazovka skenování.

**4 Na kartě [Zadat místo urč.] zadejte místo určení. [Zadání míst určení\(P. 176\)](#page-185-0)** 

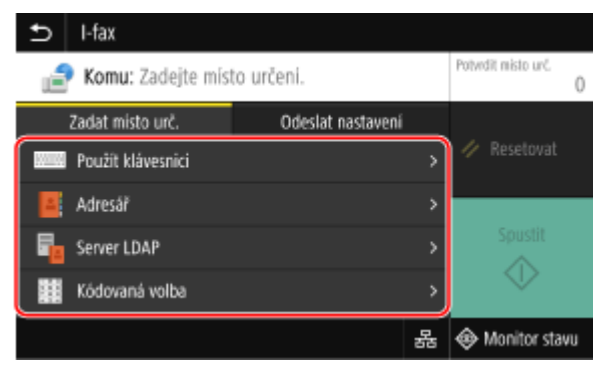

Pomocí položky [Adresář] nebo [Kódovaná volba] zadejte místo určení Cc (kopie) a Bcc (skrytá kopie).

#### **Pokud můžete pouze zadat [Zadat sebe jako místo určení]**

Pokud je místo určení při odesílání omezeno nastavením ověřování pro funkci odeslání, nemůžete zadat jiné místo určení. Podrobnosti získáte od správce.

### **5 Nastavení skenování nakonfigurujte na kartě [Odeslat nastavení]. [Nastavení](#page-283-0) [skenování\(P. 274\)](#page-283-0)**

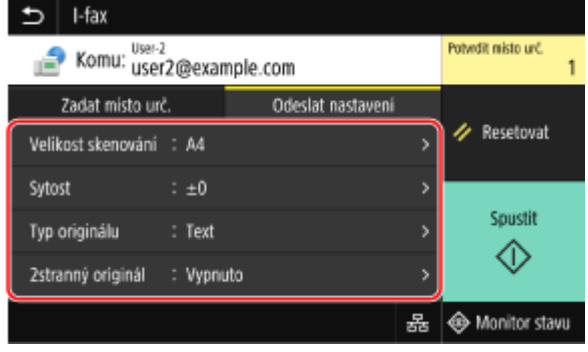

- Na kartě [Odeslat nastavení] můžete rovněž nastavit předmět a hlavní text e-mailu. **[Nastavení e-mailu a](#page-286-0) [elektronického faxu\(P. 277\)](#page-286-0)**
- Naskenovaná data jsou odeslána s následujícím názvem souboru. Kartu [Odeslat nastavení] můžete též použít k zadání vlastního řetězce a přidat jej na začátek. **[Nastavení souboru / rozdělení\(P. 277\)](#page-286-0)**

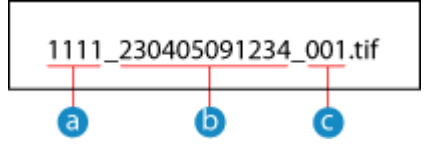

- **a** Číslo správy komunikace
- Datum odeslání (v tomto příkladu "5. dubna 2023, 9:12:34")
- **C** Pořadové číslo souboru (pokud jeden soubor, pak "001")

### **6 Stiskněte tlačítko [Spustit].**

➠Spustí se skenování originálu.

- Skenování zrušíte stisknutím tlačítka [Zrušit] [Ano]. **[Zrušení skenování\(P. 279\)](#page-288-0)**
- Když je skenování dokončeno, naskenovaná data se odešlou. Pokud chcete zobrazit stav a protokol odesílání, použijte [Monitor stavu]. **[Kontrola stavu odeslání a uložení a protokolu naskenovaných dat\(P. 280\)](#page-289-0)**

#### **Pokud se zobrazí možnost [Potvrdit místo urč.]**

Zkontrolujte, zda je místo určení správné a stiskněte tlačítko [Spustit skenování].

#### **Pokud se zobrazí možnost [Skenovat další originál]**

Když je originál umístěn na skleněnou desku a je naskenován, zobrazí se obrazovka pro skenování dalších originálů.

Chcete-li pokračovat ve skenování originálů, položte další na skleněnou desku a stiskněte tlačítko [Skenovat další originál].

Když je skenování všech dokumentů dokončeno, stiskněte tlačítko [Spustit odesíl.] nebo [Náhl. a odeslat].

#### Faxování

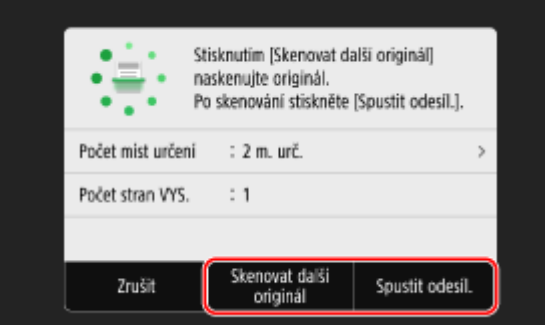

\* Pokud je velikost originálu jiná, část obrázku může chybět nebo obrázek může být naskenován menší.

#### **Pokud se zobrazí obrazovka náhledu**

Proveďte náhled naskenovaných dat před stisknutím tlačítka [Spustit odesíl.]. Pokud jsou přítomny stránky, které nechcete odeslat, otevřete je a stiskněte tlačítko [Smazat stránku].

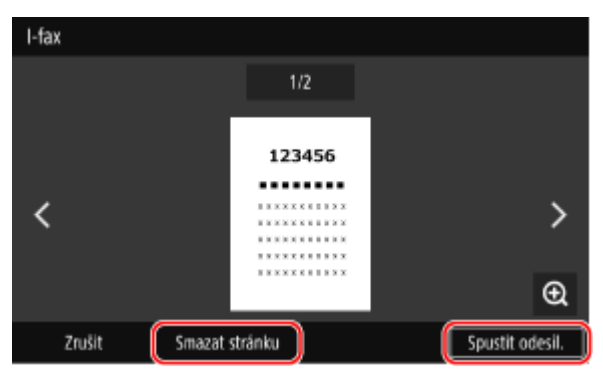

#### **Pokud se zobrazí možnost [Monitor stavu]**

Pokud chcete zobrazit stav a protokol odesílání, stiskněte tlačítko [Monitor stavu]. **O[Kontrola stavu odeslání](#page-289-0) [a uložení a protokolu naskenovaných dat\(P. 280\)](#page-289-0)** 

Stisknutím tlačítka [Zavřít] se zobrazí obrazovka skenování.

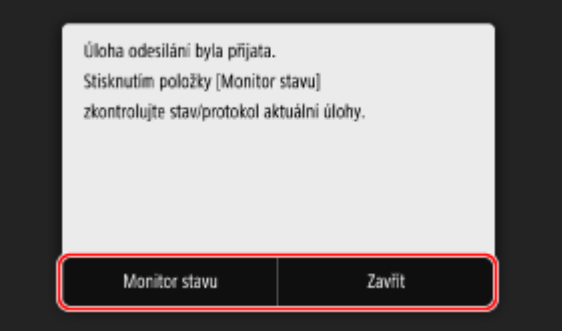

#### **Pokud se zobrazí možnost [Ověření SMTP]**

Zadejte uživatelské jméno a heslo, které se použije pro ověření SMTP a stiskněte tlačítko [Použít].

# **POZNÁMKA**

### **Pokud dojde k chybě odesílání**

● Když dojde k chybě odesílání, může být v závislosti na nastavení e-mailového serveru odeslán e-mail s upozorněním na e-mailovou adresu nastavenou na zařízení. Pokud jsou e-maily s upozorněním ponechávány na serveru, schránka se může zaplnit, proto se doporučuje schránku pravidelně vyprazdňovat. **[Čištění poštovní schránky\(P. 462\)](#page-471-0)** 

# <span id="page-327-0"></span>Příjem i-faxů

Pokud existuje I-Fax, je automaticky přijat z nastaveného poštovního serveru a po dokončení příjmu se automaticky vytiskne.

Můžete změnit velikost papíru pro tisk a nakonfigurovat nastavení pro tisk na obě strany papíru. **D[Změna nastavení](#page-328-0) [tisku přijatého faxu I-Fax\(P. 319\)](#page-328-0)** 

#### **Nutná příprava**

●Na zařízení nakonfigurujte nastavení e-mailového serveru, který má být použit pro příjem faxů I-Fax. ● **[Konfigurace podrobných informací e-mailového serveru \(Vzdálené uživatelské rozhraní\)\(P. 253\)](#page-262-0)** 

### ◼Ruční příjem faxů I-Fax

Pokud se chcete připojit k serveru před automatickým příjmem faxů I-Fax nebo pokud je zařízení nakonfigurované tak, aby faxy I-Fax nepřijímalo automaticky, můžete přijmout faxy I-Fax ručně.

### **1 Na ovládacím panelu stiskněte tlačítko [Monitor stavu] na obrazovce [Domů]. [Obrazovka \[Domů\]\(P. 117\)](#page-126-0)**

➠Zobrazí se obrazovka [Monitor stavu].

# **2 Stiskněte tlačítko [Úloha PŘ.] [Zkontr. PŘ. I-faxu].**

➠Zařízení se připojí k serveru. Když přijmete fax I-Fax, tisk se zahájí automaticky.

# **POZNÁMKA**

**Fax I-Fax není přijat nebo vytištěn [Fax nelze přijmout\(P. 711\)](#page-720-0)** 

Faxování

# <span id="page-328-0"></span>**Změna nastavení tisku přijatého faxu I-Fax**

#### 90KY-06R

Ve výchozím nastavení se přijaté faxy I-Fax tisknou na papír formátu A4 na jednu stranu. Nastavení můžete změnit na tisk na obě strany a na papír jiného formátu. Můžete vytisknout datum a čas přijetí a také číslo stránky.

**Tisk na obě strany a na papír odlišné velikosti(P. 319) Tisk data a času přijetí a čísla stránky(P. 319)** 

# Tisk na obě strany a na papír odlišné velikosti

V této části je popsán způsob konfigurace nastavení pomocí vzdáleného uživatelského rozhraní z počítače. Na ovládacím panelu vyberte položku [Nabídka] na obrazovce [Domů] a pak vyberte položku [Nastavení funkcí] a nakonfigurujte nastavení. **D[Nastavení I-faxu](P. 576)** Jsou vyžadována oprávnění správce.

**1 Přihlaste se do vzdáleného uživatelského rozhraní v režimu správce systému. [Spuštění vzdáleného uživatelského rozhraní\(P. 449\)](#page-458-0)** 

- **2 Na stránce portálu vzdáleného uživatelského rozhraní klikněte na možnost [Nastavení/Uložení]. [Stránka portálu vzdáleného uživatelského rozhraní\(P. 452\)](#page-461-0)**
- **3** Klikněte na položku [Nastavení příjmu/přesměrování] ▶ [Nastavení I-faxu] ▶ **[Editovat].**

➠Zobrazí se obrazovka [Editovat nastavení I-faxu].

# **4 Změňte nastavení tisku.**

#### **[Tisk na obě strany]**

Zaškrtněte toto políčko, pokud chcete tisknout na obě strany papíru.

#### **[Velikost tisku PŘ.]**

Vyberte formát papíru pro tisk přijatých dat.

### **5 Klikněte na tlačítko [OK].**

➠Nastavení se použijí.

**6 Odhlaste se od vzdáleného uživatelského rozhraní.**

# Tisk data a času přijetí a čísla stránky

Vyberte, zda chcete ve spodní části přijatých faxů tisknout následující informace:

- Datum a čas přijetí
- Přijaté číslo odesilatele

● Číslo stránky

V této části se popisuje, jak nakonfigurovat nastavení pomocí vzdáleného uživatelského rozhraní z počítače. Na ovládacím panelu vyberte položku [Nabídka] na obrazovce [Domů] a pak vyberte položku [Nastavení funkcí] a nakonfigurujte nastavení. **O[Tisk Zápatí přijaté stránky](P. 575)** Jsou vyžadována oprávnění správce.

- **1 Přihlaste se do vzdáleného uživatelského rozhraní v režimu správce systému. [Spuštění vzdáleného uživatelského rozhraní\(P. 449\)](#page-458-0)**
- **2 Na stránce portálu vzdáleného uživatelského rozhraní klikněte na možnost [Nastavení/Uložení]. [Stránka portálu vzdáleného uživatelského rozhraní\(P. 452\)](#page-461-0)**
- **3 Klikněte na možnost [Nastavení příjmu/přesměrování] ▶ [Běžná nastavení] ▶ [Editovat] v části [Běžná nastavení].**

➠Zobrazí se obrazovka [Editovat běžná nastavení].

- **4 Zaškrtněte políčko [Přidat Zápatí přijaté stránky].**
- **5 Klikněte na tlačítko [OK].**

➠Nastavení se použijí.

**6 Odhlaste se od vzdáleného uživatelského rozhraní.**

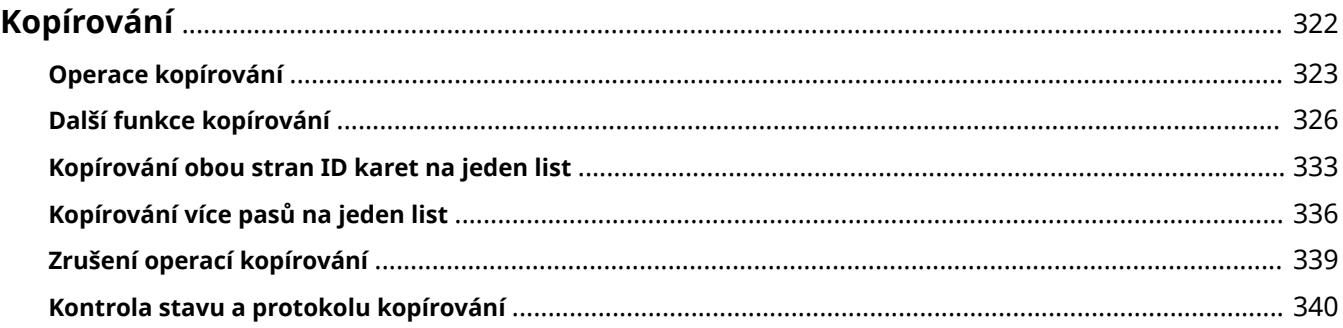

#### 90KY-06S

<span id="page-331-0"></span>Pomocí funkce kopírování na zařízení můžete snadno kopírovat dokumenty, fotografie a další tištěné materiály ("originály"). Kromě základních nastavení kopírování má zařízení také nastavení pro kopírování podle originálu a účelu. Tato nastavení nakonfigurujte, když kopírujete, abyste zajistili efektivnější operace a úsporu papíru.

### **Základní funkce kopírování**

Můžete nastavit poměr kopírování (pro zvětšení nebo zmenšení), počet kopií a další základní nastavení. **[Operace kopírování\(P. 323\)](#page-332-0)** 

### **Kopírování podle originálu a účelu**

Podle originálu a účelu můžete provádět oboustranné kopírování a upravit kvalitu obrazu a další nastavení. **[Další funkce kopírování\(P. 326\)](#page-335-0)** 

### **Kopírování pro specifické operace**

Z obrazovky [Domů] můžete rychle používat následující funkce kopírování.

#### **Kopie ID karty**

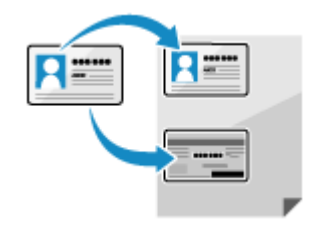

 Kopíruje přední a zadní stranu řidičského nebo ID karty na stejný list papíru při 100% zvětšení. To je pohodlné například při kopírování ID karet na recepci. **[Kopírování obou stran ID karet na jeden list\(P. 333\)](#page-342-0)** 

#### **Kopírování pasů**

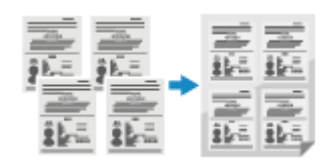

 Slouží ke kopírování více pasů na jeden list papíru. **[Kopírování více pasů na jeden list\(P. 336\)](#page-345-0)** 

#### ■Viz též

#### **Když výsledky nejsou podle očekávání**

Pokud není barva správně reprodukována nebo je-li poloha obrazu posunutá, upravte kvalitu a polohu tisku podle příznaků, které nastanou.

**[Nastavení kvality a polohy tisku\(P. 636\)](#page-645-0)** 

# <span id="page-332-0"></span>**Operace kopírování**

V této části jsou popsány základní operace kopírování při kopírování dokumentů, fotografií a dalších tištěných materiálů ("originály").

# **DŮLEŽITÉ**

- Při kopírování originálů, které mají text nebo obrázky dosahující k okrajům bez ohraničení, se může kopie vytisknout s chybějící oblastí kolem okraje. Velikost ohraničení je uvedena v základních specifikacích. **[Základní technické parametry\(P. 27\)](#page-36-0)** 
	- **1 Uložte originál. [Vkládání originálů\(P. 134\)](#page-143-0)**

# **2 Na ovládacím panelu stiskněte tlačítko [Kopírovat] na obrazovce [Domů]. [Obrazovka \[Domů\]\(P. 117\)](#page-126-0)**

➠Zobrazí se obrazovka kopírování.

# **3 Nastavte poměr kopírování, papír a počet kopií.**

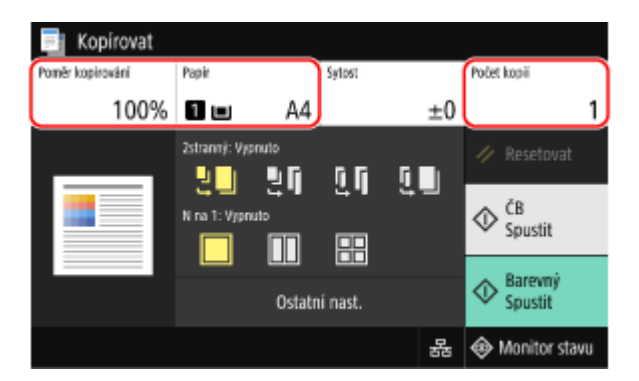

#### **[Poměr kopírování]**

Nastavte poměr pro zvětšení nebo zmenšení kopií.

#### **Automatické nastavení poměru kopírování podle velikosti papíru**

Stiskněte tlačítko [Auto] a vyberte velikost umístěného originálu. Poměr kopírování se nastaví automaticky podle formátu papíru použitého pro kopírování.

#### **Ruční nastavení poměru kopírování**

Vyberte pevný poměr kopírování ze seznamu nebo pomocí numerických kláves zadejte vlastní poměr a stiskněte tlačítko [Zavřít].

Můžete nastavit hodnotu od 25 do 400 % v krocích po 1 %.

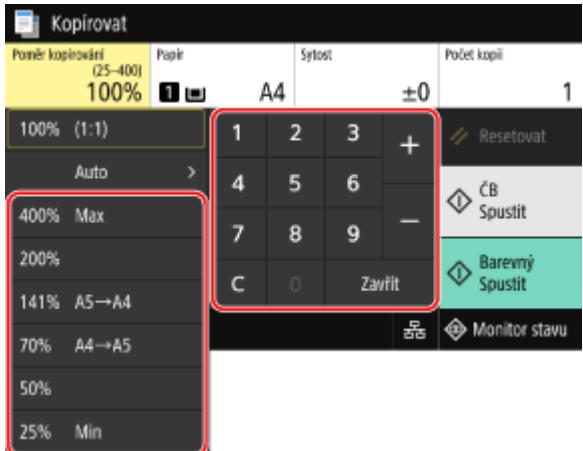

#### **[Papír]**

Vyberte papír, který chcete používat pro kopírování.

Vyberte zdroj papíru s vloženým papírem, který se má používat, a stiskněte tlačítko [Zavřít].

\* Pokud papír vložený do zdroje papíru neodpovídá nastavení velikosti nebo typu papíru, můžete pomocí tlačítka [Změnit nastavení papíru] změnit nastavení papíru.

#### **[Počet kopií]**

Nastavte počet kopií. Pomocí číselných tlačítek zadejte počet kopií a poté stiskněte tlačítko [Zavřít].

# **4 Podle potřeby nakonfigurujte další nastavení kopírování. [Další funkce](#page-335-0) [kopírování\(P. 326\)](#page-335-0)**

Podle originálu a účelu můžete provádět oboustranné kopírování a upravit kvalitu obrazu a další nastavení.

# **5 Stiskněte tlačítko [Spustit ČB] nebo [Spustit Barevný].**

➠Spustí se kopírování.

- Chcete-li kopírovat originál černobíle, stiskněte tlačítko [Spustit ČB]. Chcete-li kopírovat barevně, stiskněte tlačítko [Spustit Barevný].
- Kopírování zrušíte stisknutím tlačítka [Zrušit] ▶ [Ano]. **ØZrušení operací kopírování(P. 339)**
- Pokud chcete zobrazit stav a protokol úlohy kopírování, použijte [Monitor stavu]. **[Zobrazení stavu a](#page-250-0) [protokolu tiskové úlohy\(P. 241\)](#page-250-0)**

#### **Pokud se zobrazí možnost [Skenovat další]**

Když je originál umístěn na skleněnou desku a kopírován pomocí oboustranného kopírování nebo funkce N na 1, zobrazí se obrazovka pro naskenování dalšího originálu.

**1** Umístěte na skleněnou desku další originál a stiskněte tlačítko [Skenovat další ČB] nebo [Skenovat další Barevný].

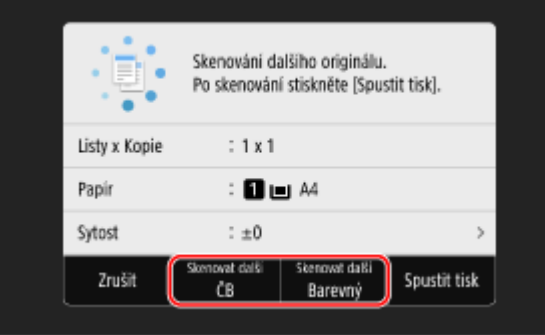

➠Naskenuje se další originál a zobrazí se stejná obrazovka. Tento postup opakujte, dokud nebude dokončeno skenování všech originálů.

- Pro každý originál můžete vybrat barevný režim (ČB nebo Barevný). Chcete-li kopírovat další originál černobíle, stiskněte tlačítko [Skenovat další ČB]. Chcete-li kopírovat barevně, stiskněte tlačítko [Skenovat další Barevný].
- Můžete také stisknout tlačítko [Sytost], [Typ originálu] a [Vyvážení barev] a změnit nastavení pro každý originál.
- Pokud je velikost originálu jiná, část obrázku může chybět nebo může být obrázek na papír vytištěn menší.
- **2** Stiskněte tlačítko [Spustit tisk].
	- ➠Naskenované originály se vytisknou.

# <span id="page-335-0"></span>**Další funkce kopírování**

#### 90KY-06W

Kromě základních nastavení kopírování má zařízení také nastavení pro oboustranné kopírování, nastavení jakosti obrazu a další nastavení podle originálu a účelu. K nakonfigurování těchto nastavení použijte obrazovku kopírování.

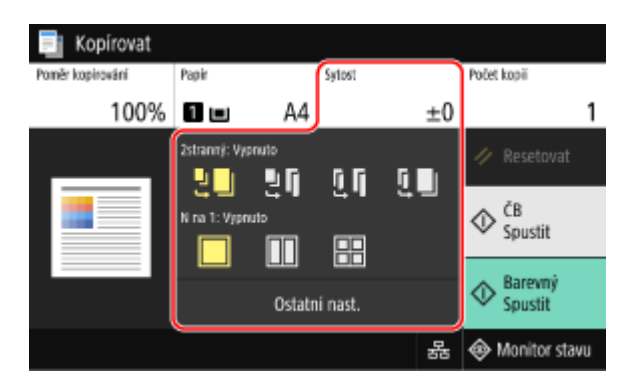

\* Chcete-li kopírovat pomocí funkce Kopie ID karty, můžete jednoduše upravit sytost a kvalitu obrazu.

**Vytváření oboustranný kopií(P. 326) [Kopírování více originálů na jeden list \(N na 1\)\(P. 327\)](#page-336-0)  [Třídění kopií podle stránky \(Třídit\)\(P. 328\)](#page-337-0)  [Nastavení sytosti\(P. 329\)](#page-338-0)  [Nastavení kvality obrazu\(P. 330\)](#page-339-0)** 

# **POZNÁMKA**

#### **Uložení oblíbeného nastavení**

- Často používaná nastavení kopírování můžete uložit jako Oblíbená nastavení, abyste je při kopírování podle potřeby snadno vyvolali. **[Uložení oblíbených nastavení\(P. 187\)](#page-196-0)**
- Rovněž lze změnit výchozí nastavení kopírování. **[Změna výchozích nastavení\(P. 190\)](#page-199-0)**

#### **Rezervované kopírování**

● Skenovat originál je možné, i když zařízení tiskne. Na obrazovce tisku nebo čekání stiskněte tlačítko [Zavřít] nebo [ ], nakonfigurujte nastavení kopírování a pak stiskněte tlačítko [Spustit ČB] nebo [Spustit Barevný]. Rezervovat lze až 10 úloh kopírování včetně úlohy, která se tiskne.

#### **Základní funkce kopírování**

● Základní funkce při kopírování jsou uvedeny v části: **[Operace kopírování\(P. 323\)](#page-332-0)** 

# Vytváření oboustranný kopií

Dva jednostranné originály můžete zkopírovat na obě strany jednoho listu papíru. Oboustranný originál můžete také zkopírovat na obě strany jednoho listu papíru nebo na dva samostatné listy papíru. \* Oboustranné kopírování nemusí být dostupné u některých velikostí a typů papíru. **[Použitelný papír\(P. 21\)](#page-30-0)** 

# **1 Pomocí tlačítka [2stranný] na obrazovce kopírování vyberte typ jednostranného nebo oboustranného kopírování.**

<span id="page-336-0"></span>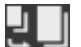

Zkopíruje jednostranné originály na samostatné listy papíru.

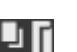

Zkopíruje dva jednostranné originály na obě strany jednoho listu papíru.

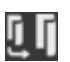

Zkopíruje přední a zadní stranu oboustranných originálů na obě strany jednoho listu papíru.

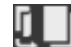

Zkopíruje přední a zadní stranu oboustranných originálů na dva samostatné listy papíru.

# **2 Podle potřeby nastavte orientaci originálu a typ otvírání a typ otvírání kopie.**

**1** Stiskněte tlačítko [Ostatní nast.] [2stranný tisk].

➠Zobrazí se obrazovka [2stranný].

- **2** Stiskněte tlačítko [Orig./Kon. typ].
- **3** Nastavte orientaci a typ otvírání a stiskněte tlačítko [Použít].

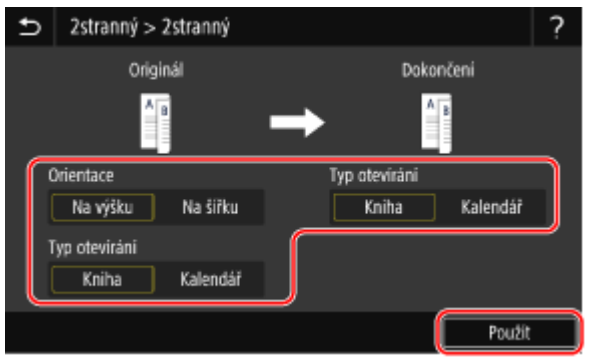

➠Zobrazí se obrazovka [Ostatní nast.].

**4** Stiskněte tlačítko [**b**].

➠Zobrazí se obrazovka kopírování.

# Kopírování více originálů na jeden list (N na 1)

Při kopírování můžete zmenšit velikost vícestránkového originálu a uspořádat stránky na jeden list papíru. N na 1 je pohodlné, když chcete uspořit papír kopírováním na méně listů papíru, než je originál. \* Tuto možnost nelze nastavit současně s funkcí Smazat rám.

### **1 Pomocí tlačítka [N na 1] vyberte na obrazovce kopírování počet stránek, které se mají sloučit.**

➠Když je nastavena funkce N na 1, napravo od tlačítka se zobrazí aktuálně vybraná velikost originálu. Chcete-li změnit nastavení velikosti originálu, stiskněte tlačítko [Auto] v nabídce [Poměr kopírování].

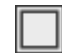

Stránky nejsou sloučené.

Sloučí 2stránkový originál na jeden list papíru.

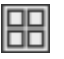

Sloučí 4stránkový originál na jeden list papíru.

# <span id="page-337-0"></span>**2 Při slučování originálů nakonfigurujte podle potřeby rozvržení (pořadí stránek).**

- **1** Na obrazovce kopírování stiskněte tlačítko [Ostatní nast.] [N na 1].
	- ➠Zobrazí se obrazovka [N na 1].
- **2** Stiskněte tlačítko [Rozvržení] a vyberte pořadí stránek.
	- ➠Zobrazí se obrazovka [Velikost skenování].
- **3** Vyberte velikost umístěného originálu.
	- ➠Zobrazí se obrazovka [Velikost výstupu].
- **4** Vyberte zdroj papíru s vloženým papírem, který se použije ke kopírování.
	- ➠Zobrazí se obrazovka [Ostatní nast.].
- **5** Stiskněte tlačítko [**5**].
	- ➠Zobrazí se obrazovka kopírování.

# **POZNÁMKA**

- Při slučování stránek se poměr kopírování nastaví automaticky podle následujícího. Nastavení poměru kopírování je také možné změnit ručně.
	- Počet stránek, které chcete zkombinovat
	- Nastavení velikosti originálu
	- Velikost papíru použitého pro kopírování
- Při sloučení stránek se může kolem kopírovaných obrazů vytvořit okraj.

# Třídění kopií podle stránky (Třídit)

Při kopírování více kopií vícestránkového originálu můžete kopie třídit v pořadí stránek originálu. Toto je pohodlné při kopírování informačních letáků pro schůzky.

#### **Kopírování bez třídění**

Kopie jsou seskupeny podle stránky originálu v počtu zadaných kopií a nejsou setříděny. Pokud například vytváříte tři kopie třístránkového originálu, jsou výtisky uspořádány v následujícím pořadí: 1, 1, 1, 2, 2, 2, 3, 3, 3.

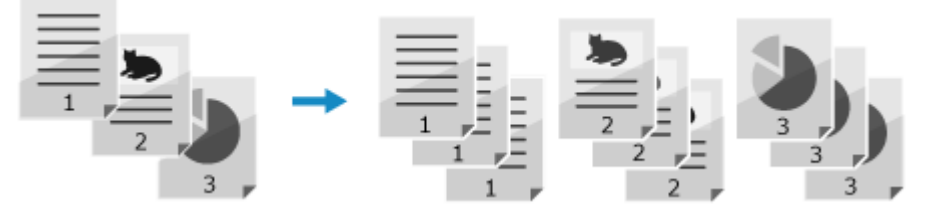

#### **Kopírování s tříděním**

Kopie jsou setříděny do sad v pořadí stránek originálu.

Pokud například vytváříte tři kopie třístránkového originálu, jsou výtisky uspořádány v následujícím pořadí: 1, 2, 3, 1, 2, 3, 1, 2, 3.

<span id="page-338-0"></span>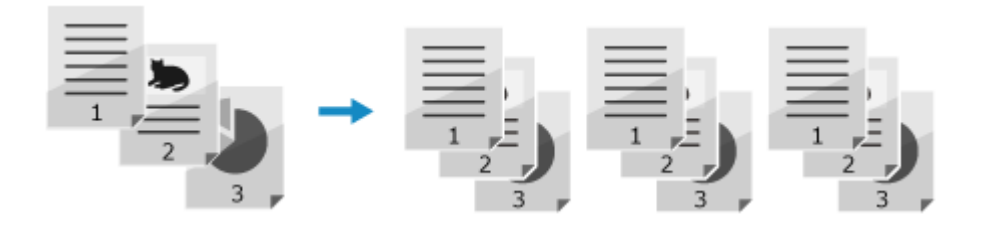

**Na obrazovce kopírování stiskněte tlačítko [Ostatní nast.] ▶ [Třídit].** 

➠Zobrazí se obrazovka [Třídit soubory].

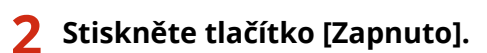

➠Zobrazí se obrazovka [Ostatní nast.].

# **3 Stiskněte tlačítko [ ].**

➠Zobrazí se obrazovka kopírování.

# Nastavení sytosti

Při kopírování můžete upravit sytost tak, aby odpovídala originálu. Pokud jsou text nebo obrazy v předloze příliš světlé nebo tmavé, upravte sytost celého originálu. Chcete-li vytvořit čisté kopie originálu s barevným pozadím nebo novinami, upravte sytost pozadí.

# **1 Stiskněte tlačítko [Sytost] na obrazovce kopírování a nastavte sytost.**

### **Nastavení sytosti celého originálu**

Přetažením posuvníku doleva nebo doprava upravte hustotu. Stisknutím tlačítka [+] sytost zvýšíte a tlačítka [-] snížíte.

### **Nastavení sytosti pozadí**

- **1** Stiskněte tlačítko [Nastavit sytost pozadí] [Nastavit (Ruční)].
	- ➠Zobrazí se obrazovka [Upravit celkovou sytost].
- **2** Přetažením posuvníku doleva nebo doprava upravte hustotu.
	- Stisknutím tlačítka [+] sytost zvýšíte a tlačítka [-] snížíte.
	- Stisknutím tlačítka [Sytost dle barvy] můžete rovněž nastavit sytost pozadí podle barvy.
- **3** Stiskněte tlačítko [Použít].

**2 Stiskněte tlačítko [Zavřít].**

# **POZNÁMKA**

● Když nastavíte sytost pozadí, mohou být ovlivněny i jiné části než pozadí.

# <span id="page-339-0"></span>Nastavení kvality obrazu

Kvalitu obrazu lze nastavit, například pokud není zkopírovaný obraz čistý nebo je text obtížně čitelný. Při kopírování můžete též vymazat tmavé okraje a stíny, které se objevují kolem okrajů předlohy, a upravit barvu. \* Funkce Smazat rám není dostupná při kopírování s použitím funkce Kopie ID karty.

# ■ Výběr kvality obrazu pro typ originálu

**1 Na obrazovce kopírování stiskněte tlačítko [Ostatní nast.] [Typ originálu].**

➠Zobrazí se obrazovka [Typ originálu].

# **2 Vyberte typ originálu.**

➠Zobrazí se obrazovka [Ostatní nast.].

 **Při kopírování originálů s textem a fotografiemi nebo map s jemnými linkami** Vyberte [Text/Foto/Mapa].

#### **Upřednostnění rychlosti před kvalitou obrazu u barevného kopírování**

Uložte originál do podavače a vyberte [Text/Foto/Mapa (Rychlost)].

\* U černobílého kopírování není rychlost upřednostněna. Kopírování probíhá se stejnou kvalitou a rychlostí obrazu jako u [Text/Foto/Mapa].

#### **Upřednostnění kvality obrazu před rychlostí**

Vyberte položku [Text/Foto/Mapa (Kvalita)], proveďte nastavení, aby byl text nebo fotografie viditelnější a stiskněte tlačítko [Použít].

- **Kopírování fotografií obsahujících polotónové tečky jako v časopisech** Vyberte [Tištěný obraz].
- **Kopírování originálů s velkými objemy textu jako ve výzkumných zprávách** Vyberte [Text].

# **3 Stiskněte tlačítko [ ].**

➠Zobrazí se obrazovka kopírování.

### ■Vymazání tmavých okrajů a stínů kolem hran originálu (Smazat rám)

Tato funkce vymaže tmavé okraje a stíny, které se objevují kolem okrajů v kopírovaném obrazu při kopírování originálů, které jsou menší než velikost papíru, nebo silných originálů. \* Tuto funkci nelze nastavit současně s funkcí N na 1.

# **1 Na obrazovce kopírování stiskněte tlačítko [Ostatní nast.] [Smazat rám].**

➠Zobrazí se obrazovka [Smazat rám].

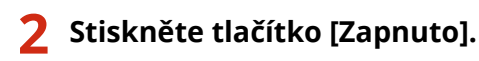

➠Zobrazí se obrazovka pro zadání šířky rámu, který se má vymazat.

### **3 Zadejte šířku rámu, která se má vymazat a stiskněte tlačítko [Další].**

➠Zobrazí se obrazovka [Velikost skenování].

Když kopírujete ve zvětšeném nebo zmenšeném formátu, funkce automaticky změní velikost šířky rámu, který se má vymazat, aby odpovídala nastavení poměru kopírování.

### **4 Vyberte velikost umístěného originálu.**

➠Zobrazí se obrazovka [Ostatní nast.].

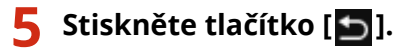

➠Zobrazí se obrazovka kopírování.

### ■ Nastavení ostrosti

Obrysy a linky v kopírovaném obrazu můžete zdůraznit, aby byly jasnější, nebo zeslabit, aby byly jemnější.

# **Na obrazovce kopírování stiskněte tlačítko [Ostatní nast.] ▶ [Ostrost].** ➠Zobrazí se obrazovka [Ostrost]. **2 Přetažením posuvníku doleva nebo doprava upravte ostrost. Příklad úpravy:** ● **Aby se stal rozmazaný text nebo tvary jasnější** Stiskněte tlačítko [+]. ● **Chcete-li omezit moaré (svislý šum vzoru) ve fotografiích** Stiskněte tlačítko [-].

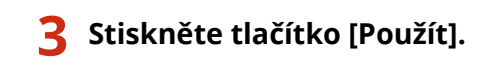

➠Zobrazí se obrazovka [Ostatní nast.].

# **4 Stiskněte tlačítko [ ].**

➠Zobrazí se obrazovka kopírování.

# ■Úprava barev

Chcete-li kopírovat s barvami věrnějšími nebo jasnějšími než originál, můžete upravit úrovně žluté, purpurové, azurové a černé.

# **Na obrazovce kopírování stiskněte tlačítko [Ostatní nast.] ▶ [Vyvážení barev].**

➠Zobrazí se obrazovka [Vyvážení barev].

# **2 Přetažením posuvníku doleva nebo doprava pro každou barvu upravte úrovně barev.**

**Příklad úpravy:**

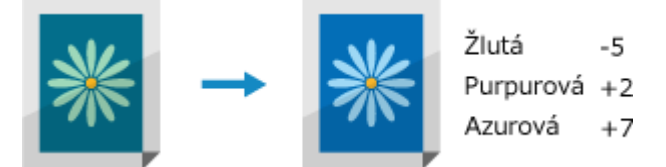

Stisknutím tlačítka [Jemné nastav.] můžete upravit úroveň tří oblastí sytosti pro každou barvu.

# **3 Stiskněte tlačítko [Použít].**

➠Zobrazí se obrazovka [Ostatní nast.].

# **4 Stiskněte tlačítko [ ].**

➠Zobrazí se obrazovka kopírování.

# <span id="page-342-0"></span>**Kopírování obou stran ID karet na jeden list**

#### 90KY-06X

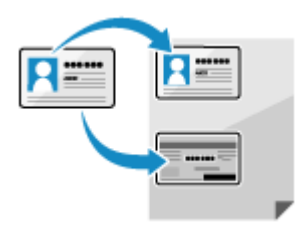

 Funkci Kopie ID karty lze použít ke zkopírování přední a zadní strany řidičského nebo ID karty na stejný list papíru při 100% zvětšení. To lze rychle provést z obrazovky [Domů] na ovládacím panelu a je pohodlná například při kopírování ID karet v recepci.

# **1 Umístěte ID kartu na skleněnou desku.**

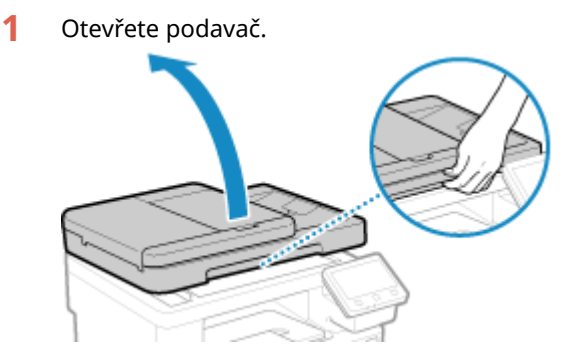

**2** Položte přední část ID karty na skleněnou desku v orientaci na výšku a zarovnejte roh ID karty s levým horním rohem skleněné desky.

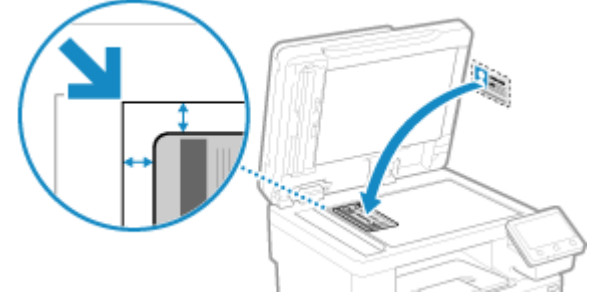

ID kartu položte nepatrně mimo okraj skleněné desky.

**3** Opatrně sklopte podavač.

# **2 Na ovládacím panelu stiskněte tlačítko [Kopie průkazu] na obrazovce [Domů]. [Obrazovka \[Domů\]\(P. 117\)](#page-126-0)**

➠Zobrazí se obrazovka kopírování.

# **3 Nastavte velikost a typu papíru a počet kopií.**

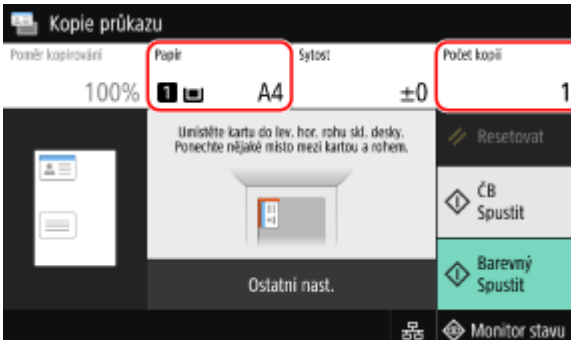

#### **[Papír]**

Vyberte papír, který chcete používat pro kopírování. Vyberte zdroj papíru s vloženým papírem, který se má používat, a stiskněte tlačítko [Zavřít].

\* Pokud papír vložený do zdroje papíru neodpovídá nastavení velikosti nebo typu papíru, můžete pomocí tlačítka [Změnit nastavení papíru] změnit nastavení papíru.

#### **[Počet kopií]**

Nastavte počet kopií. Pomocí číselných tlačítek zadejte počet kopií a poté stiskněte tlačítko [Zavřít].

\* Při kopírování pomocí funkce Kopie ID karty je poměr kopírování pevně nastaven na 100 %.

# **4 Podle potřeby nastavte sytost a kvalitu obrazu. [Nastavení sytosti\(P. 329\)](#page-338-0)  [Nastavení kvality obrazu\(P. 330\)](#page-339-0)**

# **5 Stiskněte tlačítko [Spustit ČB] nebo [Spustit Barevný].**

➠Naskenuje se přední strana ID karty.

Chcete-li kopírovat zadní stranu ID karty černobíle, stiskněte tlačítko [Spustit ČB]. Chcete-li kopírovat barevně, stiskněte tlačítko [Spustit Barevný].

# **6 Když se zobrazí výzva [Skenovat další] otočte ID kartu a položte ji na skleněnou desku.**

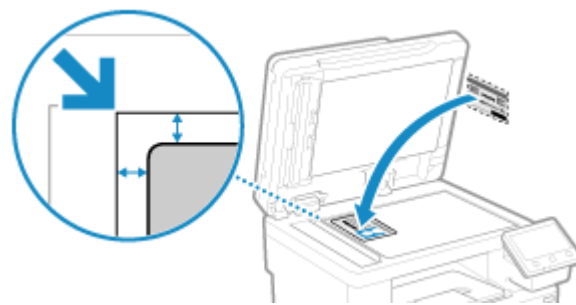

Položte zadní stranu ID karty stejným způsobem jako přední.

# **7 Stiskněte tlačítko [Skenovat další ČB] nebo [Skenovat další Barevný].**

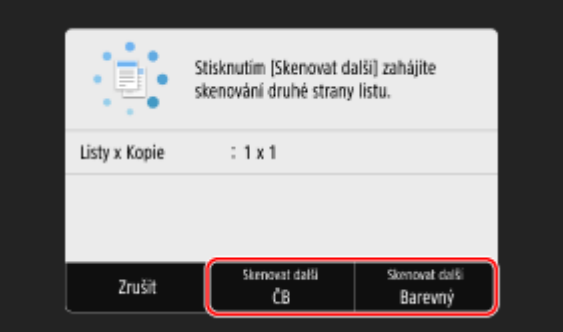

➠Naskenuje se zadní strana ID karty a zahájí se kopírování.

- Zadní stranu můžete zkopírovat jiným barevným režimem (ČB nebo Barevně) než je přední. Chcete-li kopírovat zadní stranu černobíle, stiskněte tlačítko [Skenovat další ČB]. Chcete-li kopírovat barevně, stiskněte tlačítko [Skenovat další Barevný].
- Kopírování zrušíte stisknutím tlačítka [Zrušit] [Ano]. **[Zrušení operací kopírování\(P. 339\)](#page-348-0)**
- Pokud chcete zobrazit stav a protokol úlohy kopírování, použijte [Monitor stavu]. **[Zobrazení stavu a](#page-250-0) [protokolu tiskové úlohy\(P. 241\)](#page-250-0)**

# <span id="page-345-0"></span>**Kopírování více pasů na jeden list**

90KY-06Y

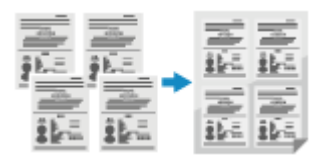

 Ke zkopírování více pasů společně na jeden list papíru můžete použít funkci Kopírování pasů. To lze rychle provést z obrazovky [Domů] na ovládacím panelu.

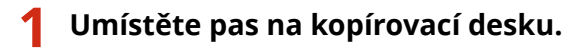

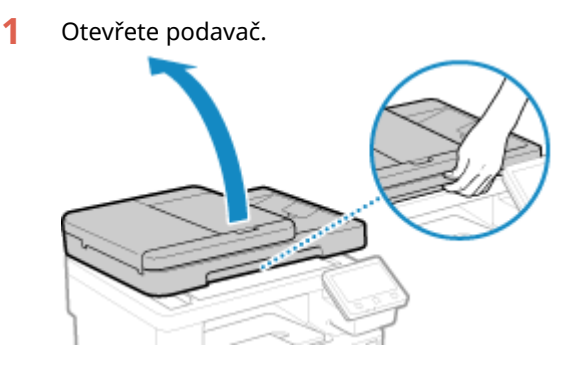

**2** Položte stránku, kterou chcete skenovat, lícem dolů a zarovnejte roh pasu s levým horním rohem skleněné desky, jak je znázorněno na obrázku.

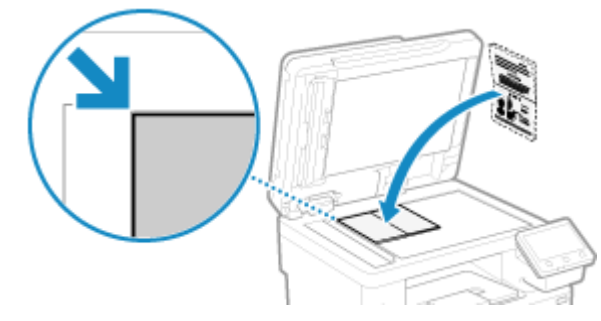

**3** Opatrně sklopte podavač.

# **2 Na ovládacím panelu stiskněte tlačítko [Kopie pasu] na obrazovce [Domů]. [Obrazovka \[Domů\]\(P. 117\)](#page-126-0)**

➠Zobrazí se obrazovka [Kopie pasu].

# **3 Vyberte kombinaci počtu pasů a toho, zda chcete použít oboustranný tisk.**

#### **[2 na 1 (2stranný)]**

Sloučí dva pasy na jednu stranu listu papíru kopírováním s oboustranným tiskem. Zkopíruje čtyři pasy na obě strany listu papíru kopírováním s oboustranným tiskem.

#### **[4 na 1 (2stranný)]**

Sloučí čtyři pasy na jednu stranu listu papíru kopírováním s oboustranným tiskem. Zkopíruje osm pasů na obě strany listu papíru kopírováním s oboustranným tiskem.

#### **[2 na 1]**

Sloučí dva pasy na jednu stranu listu papíru.

#### **[4 na 1]**

Sloučí čtyři pasy na jednu stranu listu papíru.

# **4 Vyberte zdroj papíru s vloženým papírem, který se použije ke kopírování.**

➠Zobrazí se obrazovka kopírování.

# **5 Nastavte počet kopií.**

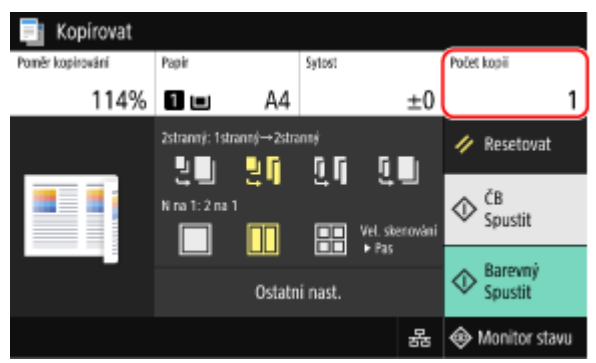

Stiskněte tlačítko [Počet kopií], pomocí numerických kláves zadejte počet kopií a poté stiskněte tlačítko [Zavřít].

\* Když použijete funkci Kopírování pasů ke kopírování, poměr kopírování se nastaví automaticky podle velikosti papíru použitého pro kopírování a počtu pasů, které se mají sloučit. Poměr kopírování je také možné změnit ručně stisknutím tlačítka [Poměr kopírování].

\* Stisknutím tlačítka [Papír] můžete změnit zdroj papíru (papír použitý pro kopírování) vybraný v kroku 4.

# **6 Podle potřeby nakonfigurujte další nastavení kopírování. [Další funkce](#page-335-0) [kopírování\(P. 326\)](#page-335-0)**

- Je možné nastavit sytost a kvalitu obrazu.
- Můžete změnit počet pasů, které se mají sloučit (N na 1) a nastavení oboustranného kopírování vybrané v kroku 3.

# **7 Stiskněte tlačítko [Spustit ČB] nebo [Spustit Barevný].**

➠Naskenuje se první pas.

Chcete-li kopírovat první pas černobíle, stiskněte tlačítko [Spustit ČB]. Chcete-li kopírovat barevně, stiskněte tlačítko [Spustit Barevný].

# **8 Když se zobrazí výzva [Skenovat další], umístěte na skleněnou desku další pas a stiskněte tlačítko [Skenovat další ČB] nebo [Skenovat další Barevný].**

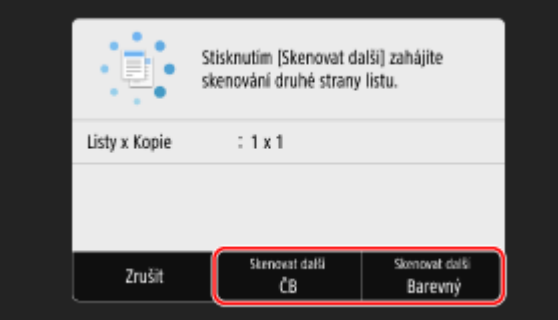

➠Naskenuje se další pas a zobrazí se stejná obrazovka.

Tento postup opakujte, dokud nebude dokončeno skenování všech pasů.

- Pro každý pas můžete vybrat barevný režim (ČB nebo Barevný). Chcete-li kopírovat další pas černobíle, stiskněte tlačítko [Skenovat další ČB]. Chcete-li kopírovat barevně, stiskněte tlačítko [Skenovat další Barevný].
- Můžete také stisknout tlačítko [Sytost] a [Vyvážení barev] a změnit nastavení pro každý pas.

# **9 Stiskněte tlačítko [Spustit tisk].**

➠Naskenované pasy se vytisknou.

- Kopírování zrušíte stisknutím tlačítka [Zrušit] ▶ [Ano]. **DZrušení operací kopírování(P. 339)**
- Pokud chcete zobrazit stav a protokol úlohy kopírování, použijte [Monitor stavu]. **[Zobrazení stavu a](#page-250-0) [protokolu tiskové úlohy\(P. 241\)](#page-250-0)**

# <span id="page-348-0"></span>**Zrušení operací kopírování**

Pro zrušení operace kopírování se řiďte pokyny na obrazovce.

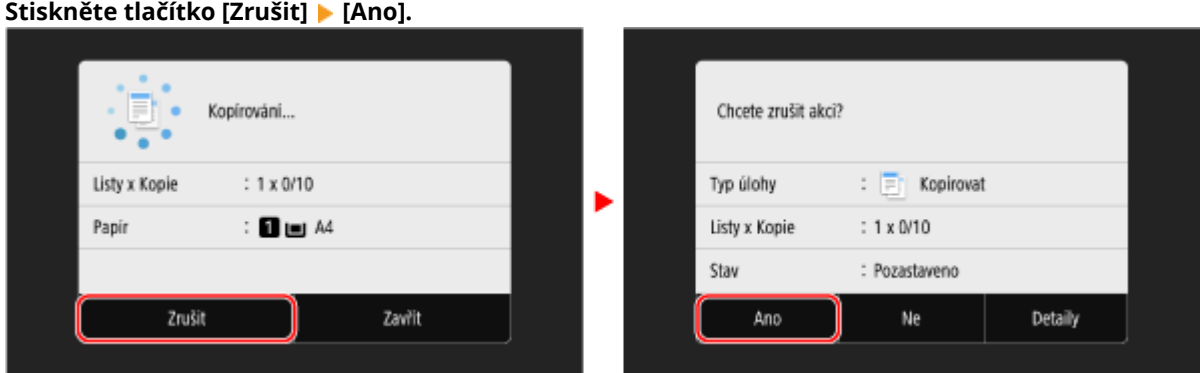

Jestliže se nezobrazí výše uvedená obrazovka, na ovládacím panelu stiskněte tlačítko **[Ano].** [Ano].

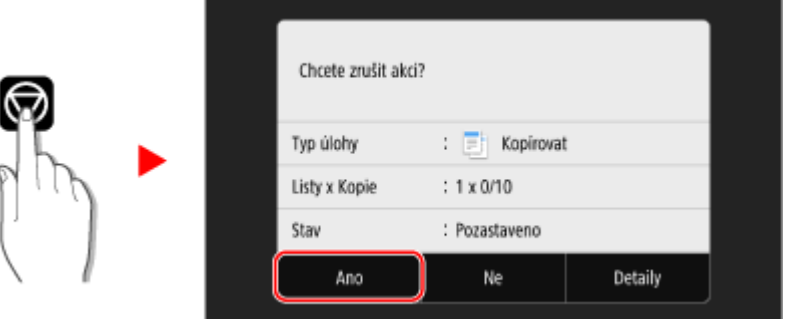

Pokud se zobrazí obrazovka se seznamem úloh, vyberte úlohu, kterou chcete zrušit, a stiskněte tlačítko [Zrušit] ▶ [Ano].

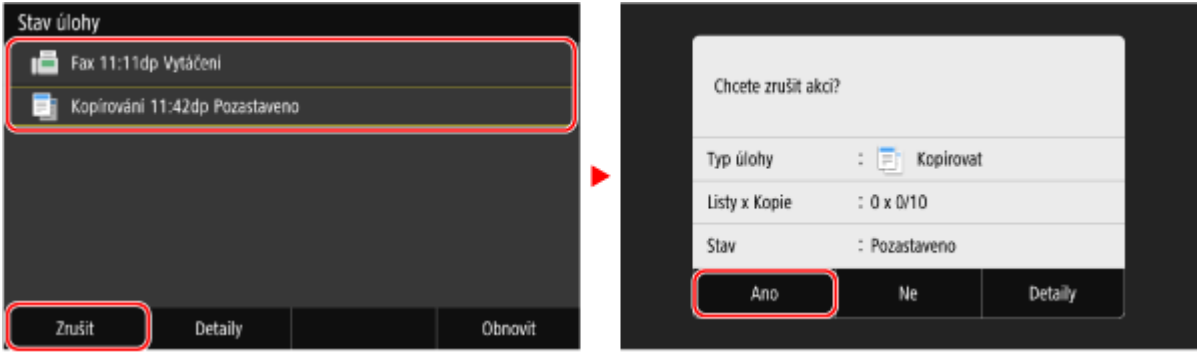

# <span id="page-349-0"></span>**Kontrola stavu a protokolu kopírování**

90KY-071

Procesy, které zařízení zpracovává, včetně kopírování, jsou spravovány jako úlohy. Kontrolou stavu a protokolu úloh můžete zjistit, zda byla úloha kopírování provedena správně a příčinu vzniklých chyb. \* Pokud je protokol nastaven tak, aby se nezobrazoval, můžete zkontrolovat výhradně stav kopírování. **[\[Zobrazit](#page-603-0) [výpis úloh\]\(P. 594\)](#page-603-0)** 

V této části se popisuje, jak zobrazit tyto informace pomocí ovládacího panelu. Tuto informaci můžete také zkontrolovat pomocí vzdáleného uživatelského rozhraní z počítače. **[Kontrola využití a](#page-463-0) [protokolů pomocí vzdáleného uživatelského rozhraní\(P. 454\)](#page-463-0)** 

# **1 Na ovládacím panelu stiskněte tlačítko [Monitor stavu] na obrazovce [Domů] nebo jinde. [Obrazovka \[Domů\]\(P. 117\)](#page-126-0)**

➠Zobrazí se obrazovka [Monitor stavu].

- **2 Stiskněte tlačítko [Kopírovací/tisková úloha].**
- **3 Stav a protokol zkontrolujte na kartě [Stav kopírovací/tisk. úl.] nebo [Výpis úloh kopírování].**

### **Kontrola stavu kopírování**

- **1** Na kartě [Stav kopírovací/tisk. úl.] zkontrolujte úlohu, jejíž zpracování probíhá, nebo úlohu, která čeká na zpracování.
- **2** Vyberte úlohu, jejíž podrobnosti chcete zobrazit.

➠Podrobnosti úlohy jsou zobrazeny.

**3** Zkontrolujte počet originálů, počet kopií a další nastavení.

# **Kontrola výpisu úloh kopírování**

- **1** Na kartě [Výpis úloh kopírování] zkontrolujte dokončené úlohy kopírování.
- **2** Vyberte úlohu, jejíž podrobnosti chcete zobrazit.

➠Podrobnosti úlohy jsou zobrazeny.

**3** Zkontrolujte počet vytištěných stran, počet kopií a další položky.

### **Pokud je ve výpisu úloh kopírování zobrazeno [Chyba]**

Kopírování bylo zrušeno nebo došlo k chybě. Pokud se zobrazí třímístné číslo začínající znakem "#" (kód chyby), můžete pomocí kódu chyby zkontrolovat příčinu a řešení. **[Zobrazí se chybový kód\(P. 743\)](#page-752-0)** 

# Propojení s mobilními zařízeními

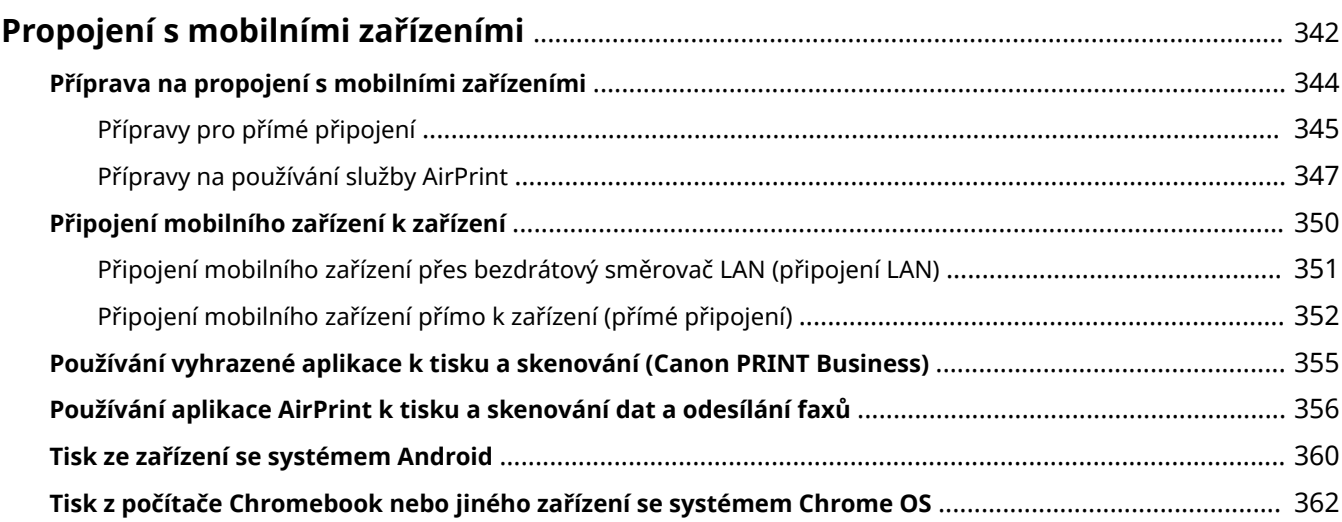

# <span id="page-351-0"></span>**Propojení s mobilními zařízeními**

#### 90KY-072

Stroj lze ovládat ze smartphonu, tabletu nebo jiného mobilního zařízení. Pomocí kompatibilní aplikace nebo služby můžete snadno tisknout fotografie nebo dokumenty prostřednictvím mobilního zařízení a ukládat data naskenovaná tímto zařízením do stejného mobilního zařízení.

Dostupné aplikace a služby se liší v závislosti na mobilním zařízení, které používáte.

### **iPhone, iPad, iPod touch, Mac**

#### **Canon PRINT Business (pouze iPhone, iPad)**

Vyhrazená aplikace Canon. Umožňuje tisk a skenování. Rovněž podporuje správu ID oddělení. **[Používání vyhrazené aplikace k tisku a skenování \(Canon PRINT Business\)\(P. 355\)](#page-364-0)** 

#### **AirPrint**

Tato funkce je standardní v operačních systémech společnosti Apple. Můžete tisknout z aplikací, které podporují službu AirPrint, aniž byste museli instalovat vyhrazenou aplikaci nebo ovladač. Navíc můžete službu AirPrint použít k tisku ze systému Mac. Pomocí systému Mac můžete též skenovat data a odesílat faxy.

#### **[Přípravy na používání služby AirPrint\(P. 347\)](#page-356-0)  [Používání aplikace AirPrint k tisku a skenování dat a odesílání faxů\(P. 356\)](#page-365-0)**

### **Zařízení se systémem Android**

#### **Canon PRINT Business**

Vyhrazená aplikace Canon. Umožňuje tisk a skenování. Rovněž podporuje správu ID oddělení. **[Používání vyhrazené aplikace k tisku a skenování \(Canon PRINT Business\)\(P. 355\)](#page-364-0)** 

#### **Canon Print Service**

Vyhrazený modul plugin Canon. Umožňuje tisk z libovolné aplikace. Rovněž podporuje správu ID oddělení. **[Používání vyhrazeného modulu plugin k tisku \(Canon Print Service\)\(P. 360\)](#page-369-0)** 

#### **Tisková služba Mopria ®**

Běžný modul plugin pro tiskárny a multifunkční zařízení certifikované pro aplikaci Mopria®. Umožňuje tisk z libovolné aplikace bez nutnosti instalovat vyhrazený modul plugin nebo aplikaci pro jednotlivé výrobce. **[Používání běžného modulu plugin k tisku \(služba Mopria® Print Service\)\(P. 360\)](#page-369-0)** 

### **Chromebook nebo jiné zařízení se systémem Chrome OS**

K tisku můžete použít funkci, kterou je standardně vybaven operační systém Chrome, aniž byste museli instalovat speciální aplikaci nebo ovladač tiskárny.

**[Tisk z počítače Chromebook nebo jiného zařízení se systémem Chrome OS\(P. 362\)](#page-371-0)** 

# **OD** DŮLEŽITÉ

### **Při použití zásad zabezpečení**

● Pokud je povoleno nastavení [Omezit port IPP (číslo portu: 631)] nebo [Omezit port mDNS (číslo portu: 5353)], nelze používat službu AirPrint a Mopria® Print Service. **[Položky zásad zabezpečení\(P. 441\)](#page-450-0)** 

# **POZNÁMKA**

### **Použití adresáře na mobilním zařízení**

● Při odesílání naskenovaných dat e-mailem pomocí zařízení můžete na mobilním zařízení použít aplikaci Canon PRINT Business k určení cíle uloženého v adresáři. **[Zadání míst určení \(použití adresáře na](#page-191-0) [mobilním zařízení\)\(P. 182\)](#page-191-0)** 

### ◼Viz též

#### **Správa zařízení z mobilního zařízení (vzdálené uživatelské rozhraní)**

Vzdálené uživatelské rozhraní je možné použít z webového prohlížeče na mobilním zařízení. Pomocí vzdáleného uživatelského rozhraní můžete zkontrolovat provozní stav zařízení, změnit nastavení zařízení a uložit místa určení do adresáře. Podrobnosti o spuštění a ovládání vzdáleného uživatelského rozhraní naleznete v pokynech pro používání vzdáleného uživatelského rozhraní na počítači. **[Správa zařízení z počítače \(Vzdálené UR\)\(P. 448\)](#page-457-0)** 

\* Některé položky zobrazení jsou v mobilní verzi vzdáleného uživatelského rozhraní vynechány. Chcete-li zkontrolovat všechny položky, klepněte na položku [Verze počítače] ve spodní části obrazovky a přepněte na počítačovou verzi vzdáleného uživatelského rozhraní.

# <span id="page-353-0"></span>**Příprava na propojení s mobilními zařízeními**

90KY-073

Chcete-li přímo připojit mobilní zařízení k zařízení nebo používat službu AirPrint, musíte na něm nejprve nakonfigurovat nastavení.

**[Přípravy pro přímé připojení\(P. 345\)](#page-354-0)  [Přípravy na používání služby AirPrint\(P. 347\)](#page-356-0)** 

# <span id="page-354-0"></span>**Přípravy pro přímé připojení**

#### 90KY-074

Povolte na zařízení funkci přímého připojení. Pokud není zařízení připojeno k síti, musíte zkontrolovat nastavení typu síťového připojení.

**Povolení funkce Přímé připojení(P. 345) [Kontrola typu síťového připojení zařízení\(P. 346\)](#page-355-0)** 

# Povolení funkce Přímé připojení

V této části je popsán způsob konfigurace nastavení pomocí vzdáleného uživatelského rozhraní z počítače. Na ovládacím panelu vyberte položku [Nabídka] na obrazovce [Domů] a pak vyberte položku [Možnosti] a nakonfigurujte nastavení. **[\[Nastavení přímého připojení\]\(P. 485\)](#page-494-0)**  Jsou vyžadována oprávnění správce. Aby se nastavení použila, je zařízení nutné restartovat.

**1 Přihlaste se do vzdáleného uživatelského rozhraní v režimu správce systému. [Spuštění vzdáleného uživatelského rozhraní\(P. 449\)](#page-458-0)** 

- **2 Na stránce portálu vzdáleného uživatelského rozhraní klikněte na možnost [Nastavení/Uložení]. [Stránka portálu vzdáleného uživatelského rozhraní\(P. 452\)](#page-461-0)**
- **3 Klikněte na položku [Nastavení sítě] [Nastavení přímého připojení] [Editovat].**

➠Zobrazí se obrazovka [Editovat nastavení přímého připojení].

**4 Zaškrtněte políčko [Použít přímé připojení].**

### **5 Podle potřeby nakonfigurujte funkci Přímé připojení.**

Při připojování více mobilních zařízení současně musíte zadat identifikátor SSID a síťový klíč.

#### **Automatické ukončení připojení**

Zaškrtněte políčko [Konec relace přímého připojení] a zadejte dobu, do kdy bude přímé připojení ukončeno. Pokud je připojeno více mobilních zařízení, budou odpojena po uplynutí doby od posledního zahájeného připojení.

#### **Změna IP adresy pro připojení**

Do položky [Adresa IP pro přímé připojení] zadejte libovolnou IP adresu.

#### **Specifikování identifikátoru SSID a síťového klíče (při připojení více mobilních zařízení**

#### **současně)**

Ve výchozím nastavení je identifikátoru SSID a síťovému klíči zařízení při každém přímém připojení automaticky přiřazen náhodný řetězec znaků.

Chcete-li zadat identifikátor SSID a síťový klíč ručně, zaškrtněte v položce [Nastavení režimu přístupového bodu] políčko [Zadejte SSID] nebo [Zadejte síťový klíč] a zadejte identifikátor SSID nebo síťový klíč pomocí jednobajtových alfanumerických znaků.

#### **Povolení mobilním zařízením vždy se připojit k počítači**

Ve výchozím nastavení, když chcete navázat přímé připojení, musíte k uvedení zařízení do stavu čekání použít ovládací panel.

<span id="page-355-0"></span>Chcete-li mobilním zařízením umožnit vždy se připojit k zařízení, v položce [Nastavení režimu přístupového bodu] specifikujte identifikátor SSID a síťový klíč a zaškrtněte políčko [Pokud je určen SSID/síťový klíč, ponechte vždy povoleno] v položce [Zachování povoleného připojení].

# **6 Klikněte na tlačítko [OK].**

# **7 Restartujte stroj. [Restartování zařízení\(P. 110\)](#page-119-0)**

➠Nastavení se použijí.

# Kontrola typu síťového připojení zařízení

Pokud není zařízení připojeno k síti (kabelové nebo bezdrátové síti LAN), zkontrolujte, zda je typ síťového připojení nastaven na kabelovou síť LAN. Pokud je zařízení připojeno k síti, není třeba provádět kontrolu.

# **1 Na ovládacím panelu stiskněte tlačítko [Monitor stavu] na obrazovce [Domů] nebo jinde. [Obrazovka \[Domů\]\(P. 117\)](#page-126-0)**

➠Zobrazí se obrazovka [Monitor stavu].

# **2** Stiskněte tlačítko [Informace sítě] ► [Typ připojení k síti].

➠Zobrazí se obrazovka [Typ připojení k síti].

### **3 Ověřte, zda je zobrazena zpráva [Kabelová síť LAN].**

Pokud je typ připojení nastaven na kabelovou síť LAN, můžete vytvořit přímé připojení, i když zařízení není připojeno k síti.

### **Je-li zobrazena zpráva [Bezdrátová síť LAN] v položce [Typ připojení]**

Jestliže není zařízení připojeno k bezdrátové síti LAN, nelze navázat přímé připojení. Připojte zařízení k bezdrátové síti LAN nebo změňte typ připojení na kabelovou síť LAN. **[Připojení k bezdrátové síti LAN\(P. 58\)](#page-67-0)  [Výběr kabelové nebo bezdrátové sítě LAN\(P. 56\)](#page-65-0)** 

# <span id="page-356-0"></span>**Přípravy na používání služby AirPrint**

90KY-075

Nastavte základní informace vyžadované pro používání služby AirPrint. Podle použití a prostředí nakonfigurujte nastavení související s funkcemi a zabezpečením, které se budou používat.

**Nastavení základních informací služby AirPrint(P. 347) [Nastavení funkcí a zabezpečení, které se použije se službou AirPrint\(P. 348\)](#page-357-0)** 

# **POZNÁMKA**

### **Při používání správy ID oddělení**

- ID oddělení nelze nastavit prostřednictvím služby AirPrint. Chcete-li používat službu AirPrint při používání správy ID oddělení, nakonfigurujte nastavení tak, aby nebyly omezeny následující operace: **[Povolení](#page-382-0) [správy ID oddělení\(P. 373\)](#page-382-0)** 
	- Tisk a odesílání faxů z počítače s neznámým ID oddělení
	- Skenování a uložení dat do počítače

# Nastavení základních informací služby AirPrint

Nakonfigurujte tato nastavení pomocí vzdáleného uživatelského rozhraní z počítače. K nakonfigurování nastavení nelze použít ovládací panel. Jsou vyžadována oprávnění správce.

**1 Přihlaste se do vzdáleného uživatelského rozhraní v režimu správce systému. [Spuštění vzdáleného uživatelského rozhraní\(P. 449\)](#page-458-0)** 

- **2 Na stránce portálu vzdáleného uživatelského rozhraní klikněte na možnost [Nastavení/Uložení]. [Stránka portálu vzdáleného uživatelského rozhraní\(P. 452\)](#page-461-0)**
- **3 Klikněte na položku [Nastavení sítě] [Nastavení AirPrint] [Editovat].**

➠Zobrazí se obrazovka [Editovat nastavení AirPrint].

# **4 Zaškrtněte políčko [Použít AirPrint] a zadejte název tiskárny.**

- Jako název tiskárny zadejte pomocí jednobajtových alfanumerických znaků název pro identifikaci zařízení.
- Pokud je nastaveno mDNS nebo IPv4, zadá se jako název tiskárny název mDNS. Když změníte název tiskárny, změní se také název mDNS.

\* Jestliže změníte nastavený název tiskárny nebo název mDNS, počítač Mac, který byl připojen k zařízení, se k němu již nemusí být schopen připojit. V takovém případě musíte uložit zařízení na počítači Mac.

### **5 Podle potřeby zadejte umístění a zeměpisnou délku a šířku zařízení.**

Pokud je umístění zařízení nastaveno v položce [Nastavení/Uložení] > [Správa zařízení] > [Nastavení informací o zařízení], stejný řetězec znaků se zadá do umístění. Když změníte umístění v nastaveních služby AirPrint, změní se také umístění v nastaveních informací o zařízení.

<span id="page-357-0"></span>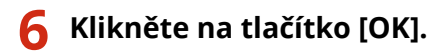

➠Nastavení se použijí.

**7 Odhlaste se od vzdáleného uživatelského rozhraní.**

# **POZNÁMKA**

- Když je povolena funkce AirPrint, jsou také povolena následující síťová nastavení:
	- **[\[Použít HTTP\]\(P. 497\)](#page-506-0)**
	- **[\[Nastavení tisku IPP\]\(P. 497\)](#page-506-0)**
	- **[\[Nastavení mDNS\]\(P. 495\)](#page-504-0)**
	- **[\[Nastavení Network Link Scan\]\(P. 498\)](#page-507-0)**

# Nastavení funkcí a zabezpečení, které se použije se službou AirPrint

AirPrint používá následující protokoly:

- IPP (tisk a odesílání faxů)
- Network Link Scan (skenování)

Protokol, který se použije, se liší podle funkce. Proto můžete omezit dostupné funkce deaktivací příslušných protokolů. Navíc můžete při použití protokolu nakonfigurovat nastavení pro šifrování komunikace pomocí TLS a nakonfigurovat ověřování IPP.

Nakonfigurujte tato nastavení pomocí vzdáleného uživatelského rozhraní z počítače. K nakonfigurování nastavení nelze použít ovládací panel. Jsou vyžadována oprávnění správce.

### **Nutná příprava**

- Při šifrování komunikace pomocí TLS zadejte klíč a certifikát, který se má použít pro šifrovanou komunikaci TLS. **[Používání TLS\(P. 389\)](#page-398-0)** 
	- **1 Přihlaste se do vzdáleného uživatelského rozhraní v režimu správce systému. [Spuštění vzdáleného uživatelského rozhraní\(P. 449\)](#page-458-0)**
	- **2 Na stránce portálu vzdáleného uživatelského rozhraní klikněte na možnost [Nastavení/Uložení]. [Stránka portálu vzdáleného uživatelského rozhraní\(P. 452\)](#page-461-0)**
- **3 Klikněte na tlačítko [Nastavení sítě] [Nastavení tisku IPP] nebo [Nastavení Network Link Scan1 ▶ [Editovat].**

➠Zobrazí se obrazovka [Editovat nastavení tisku IPP] nebo [Editovat nastavení Network Link Scan].

**4 Nakonfigurujte nastavení protokolu IPP nebo Network Link Scan.**

#### **Při omezení funkcí, které se mají používat**

Zrušte zaškrtnutí políčka [Použít tisk IPP] nebo [Použít Network Link Scan].

- Když zrušíte zaškrtnutí políčka [Použít tisk IPP], nebude již možné tisknout a odesílat faxy pomocí služby AirPrint.
- Když zrušíte zaškrtnutí políčka [Použít Network Link Scan], nebude již možné skenovat pomocí služby AirPrint.

#### **Při šifrování komunikace pomocí TLS**

Zaškrtněte políčko [Povolit pouze při používání TLS] nebo [Použít TLS].

#### **Při nastavení ověřování IPP**

Zaškrtněte políčko [Použít ověření] a s použitím jednobajtových alfanumerických znaků nastavte uživatelské jméno, které se má použít pro ověřování IPP.

Chcete-li nastavit heslo, zaškrtněte políčko [Nastavit/Změnit heslo] a zadejte stejné heslo do obou položek [Heslo] a [Potvrdit] pomocí jednobajtových alfanumerických znaků.

Tisk nebo odesílání faxů pomocí služby AirPrint nyní vyžaduje ověření a tyto funkce mohou používat pouze uživatelé, kteří znají uživatelské jméno a heslo ověřování IPP.

# **5 Klikněte na tlačítko [OK].**

➠Nastavení se použijí.

### **6 Odhlaste se od vzdáleného uživatelského rozhraní.**

# <span id="page-359-0"></span>**Připojení mobilního zařízení k zařízení**

90KY-076

Chcete-li zařízení používat z mobilního zařízení, musíte jej k zařízení připojit jednou z následujících metod:

#### **Připojení přes bezdrátový směrovač LAN (připojení LAN)**

Připojte mobilní zařízení k zařízení prostřednictvím směrovače bezdrátové sítě LAN stejným způsobem, jako k zařízení připojujete počítač. Když nakonfigurujete mobilní zařízení tak, aby se automaticky připojovalo k routeru bezdrátové sítě LAN, nemusíte jej příště připojovat ručně.

#### **[Připojení mobilního zařízení přes bezdrátový směrovač LAN \(připojení LAN\)\(P. 351\)](#page-360-0)**

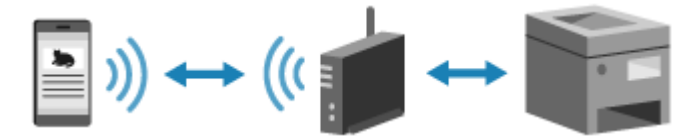

#### **Připojení přímo (přímé připojení)**

Připojte mobilní zařízení přímo k zařízení přes síť Wi-Fi. Můžete jej připojit přímo k zařízení bez použití bezdrátové sítě LAN. Mobilní zařízení musíte ručně připojit pokaždé, když použijete zařízení. **[Přípravy pro přímé připojení\(P. 345\)](#page-354-0)** 

**[Připojení mobilního zařízení přímo k zařízení \(přímé připojení\)\(P. 352\)](#page-361-0)** 

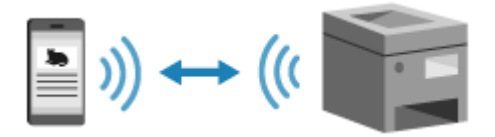
# <span id="page-360-0"></span>**Připojení mobilního zařízení přes bezdrátový směrovač LAN (připojení LAN)**

90KY-077

Připojte mobilní zařízení k zařízení prostřednictvím směrovače bezdrátové sítě LAN stejným způsobem, jako k zařízení připojujete počítač. Když nakonfigurujete mobilní zařízení tak, aby se automaticky připojovalo k routeru bezdrátové sítě LAN, nemusíte jej příště připojovat ručně.

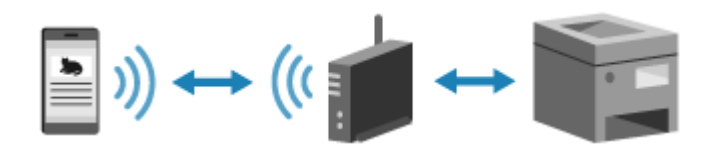

## **Nutná příprava**

- Zařízení připojte k síti pomocí bezdrátové nebo kabelové sítě LAN. **[Nastavení sítě\(P. 54\)](#page-63-0)**  \* Při použití kabelové sítě LAN zkontrolujte, zda je ke stejné síti připojen směrovač bezdrátové sítě LAN.
- Nastavte IPv4 adresu zařízení. **[Nastavení adres IPv4\(P. 70\)](#page-79-0)**

Připojte mobilní zařízení k některému z následujících směrovačů bezdrátové sítě LAN:

- Směrovač bezdrátové sítě LAN připojený k zařízení
- (Když je zařízení připojeno ke kabelové síti LAN) Směrovač bezdrátové sítě LAN v síti připojené k zařízení

Podrobnosti o způsobu připojení mobilního zařízení k bezdrátovému směrovači sítě LAN naleznete v příručce k mobilnímu zařízení.

# **Připojení mobilního zařízení přímo k zařízení (přímé připojení)**

90KY-078

Připojte mobilní zařízení přímo k zařízení přes síť Wi-Fi. Můžete jej připojit přímo k zařízení bez použití bezdrátové sítě LAN. Mobilní zařízení musíte připojit ručně při každém použití zařízení. Ve výchozím nastavení lze k zařízení přímo připojit pouze jedno mobilní zařízení.

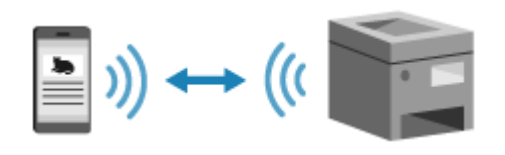

Chcete-li vytvořit přímé připojení, musíte pomocí ovládacího panelu uvést zařízení do stavu čekání a poté jej připojit jedním z následujících způsobů:

### **Ruční konfigurace nastavení Wi-Fi**

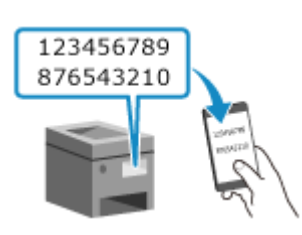

 Vyhledejte zařízení na mobilním zařízení a ručně zadejte síťový klíč, abyste se připojili.

### **Skenování QR kódů pomocí aplikace Canon PRINT Business**

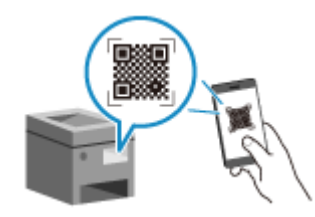

 Aplikaci Canon PRINT Business lze používat ke snadnému připojení jednoduchým naskenováním QR kódu zobrazeného na obrazovce zařízení mobilním zařízením.

## **Nutná příprava**

- Proveďte přípravy jako povolení funkce přímého připojení na zařízení. **[Přípravy pro přímé](#page-354-0) [připojení\(P. 345\)](#page-354-0)**
- Chcete-li se připojit naskenováním QR kódu, nainstalujte si na mobilní zařízení aplikaci Canon PRINT Business.

# **1 Na ovládacím panelu stiskněte tlačítko [Mobilní portál] na obrazovce [Domů]. [Obrazovka \[Domů\]\(P. 117\)](#page-126-0)**

➠Zobrazí se obrazovka [Mobilní portál].

**2 Na kartě [Přímé přip.] stiskněte tlačítko [Připojit].**

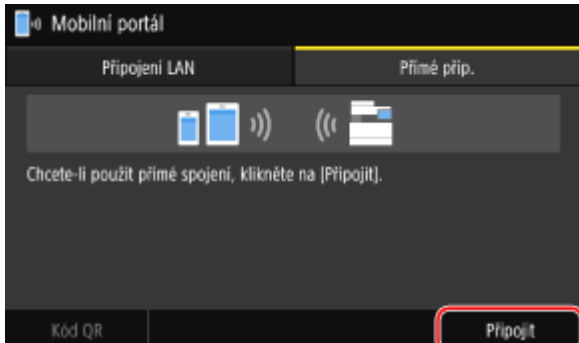

➠Zařízení přejde do stavu čekání na přímé připojení.

Do 5 minut od stisknutí tlačítka [Připojit] musíte přímo připojit mobilní zařízení.

## **Při zobrazení zprávy [Odpojit]**

- Je-li zobrazena zpráva [Připojte se ze zař., co chcete připojit.], můžete tento krok vynechat. Přejděte ke kroku 3.
- Při zobrazení zprávy [Dosáhli jste maxim. počtu bezdrátových zařízení pomocí přímého připojení.] není možné připojit nové mobilní zařízení, dokud nebude odpojeno připojené mobilní zařízení. Chcete-li odpojit připojené mobilní zařízení, stiskněte tlačítko [Odpojit] [Ano].

\* Ve výchozím nastavení lze k zařízení současně přímo připojit pouze jedno mobilní zařízení.

# **3 Přímo připojte mobilní zařízení.**

## **Ruční konfigurace nastavení Wi-Fi**

**1** Zkontrolujte identifikátor SSID a síťový klíč zařízení zobrazené na kartě [Přímé přip.].

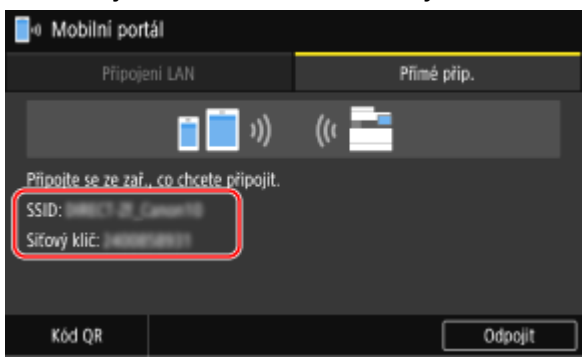

**2** V nastaveních Wi-Fi mobilního zařízení vyberte identifikátor SSID zařízení a zadejte síťový klíč. Podrobnosti, jak nakonfigurovat nastavení sítě Wi-Fi, naleznete v příručce mobilního zařízení.

## **Skenování QR kódů pomocí aplikace Canon PRINT Business**

- **1** Na kartě [Přímé přip.] stiskněte tlačítko [Kód QR].
	- ➠QR kód je zobrazen.
- **2** Na mobilním zařízení spusťte aplikaci Canon PRINT Business a naskenujte QR kód. Podrobnosti o skenování QR kódu naleznete v Nápovědě v aplikaci Canon PRINT Business.

## **4 Když se na ovládacím panelu zobrazí zpráva [Připojeno.], stiskněte tlačítko [Zavřít].**

➠Zobrazí se obrazovka [Mobilní portál].

Ve výchozím nastavení lze k zařízení současně přímo připojit pouze jedno mobilní zařízení. Na obrazovce se zobrazí zpráva [Dosáhli jste maxim. počtu bezdrátových zařízení pomocí přímého připojení.].

# **5 Po dokončení operací na mobilním zařízení stiskněte tlačítko [Odpojit] na kartě [Přímé přip.].**

➠Přímé připojení se ukončí. Pokud je připojeno více mobilních zařízení, odpojí se všechna.

# **ODŮLEŽITÉ**

- Během přímého připojení nemusí být v závislosti na použitém mobilním zařízení možné připojení k internetu.
- Účinek úspory energie režimu spánku se při použití přímého připojení snižuje.
- IP adresa mobilní zařízení se nastaví automaticky. Pokud nastavíte IP adresu ručně, komunikace pomocí přímého připojení nemusí probíhat správně.

# **POZNÁMKA**

## **Kontrola mobilního zařízení připojeného k zařízení**

● Na kartě [Přímé přip.] stisknutím tlačítka [Info o připojení] zobrazte informace o mobilním zařízení připojeném k zařízení pomocí přímého připojení.

## **Pokud se přímé připojení automaticky odpojí**

- Přímé připojení se automaticky ukončí v následujících případech:
	- Když je nastaveno ukončení přímého připojení
	- Když se mezi mobilním zařízením a strojem po určitou dobu neodesílají ani nepřijímají žádná data
	- Když je ukončeno připojení bezdrátové sítě LAN zařízení

# **Používání vyhrazené aplikace k tisku a skenování (Canon PRINT Business)**

90KY-079

K tisku a skenování můžete používat vyhrazenou aplikaci Canon PRINT Business společnosti Canon. Rovněž podporuje správu ID oddělení. I když je tisk s neznámým ID oddělení omezen, můžete tisknout tak, že nastavíte ID oddělení.

**Kompatibilní operační systémy a web pro stahování** Viz web společnosti Canon. **<https://global.canon/gomp/>**

**Použití**

- Připojte mobilní zařízení k zařízení. **[Připojení mobilního zařízení k zařízení\(P. 350\)](#page-359-0)**
- Zaregistrujte zařízení do aplikace Canon PRINT Business. Když je mobilní zařízení připojeno k zařízení přes síť LAN, je k registraci zařízení do aplikace Canon PRINT Business vyžadována informace o IP adrese zařízení nebo zobrazení QR kódu. IP adresu a QR kód můžete zobrazit pomocí obrazovky [Domů] a karty • [Mobilní portál] • [Připojení LAN].
- Podrobnosti o registraci zařízení, tisku a skenování naleznete v položce nabídky Nápověda v aplikaci.

# **Používání aplikace AirPrint k tisku a skenování dat a odesílání faxů**

90KY-07A

AirPrint je standardní tisková funkce v operačních systémech společnosti Apple. Můžete tisknout z aplikací, které podporují službu AirPrint, aniž byste museli instalovat vyhrazenou aplikaci nebo ovladač. Navíc můžete službu AirPrint použít k tisku ze systému Mac. Pomocí systému Mac můžete též skenovat data a odesílat faxy.

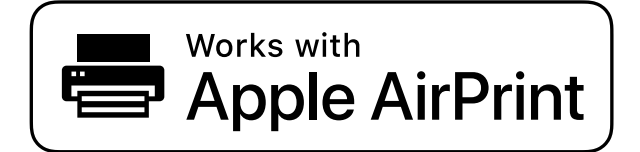

**Pokud používáte iPhone, iPad nebo iPod touch(P. 356) [Při používání zařízení Mac\(P. 357\)](#page-366-0)** 

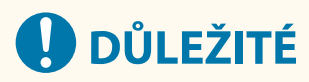

## **Při používání správy ID oddělení na zařízení**

- Službu AirPrint nelze používat, když jsou omezeny následující operace: **[Povolení správy ID](#page-382-0) [oddělení\(P. 373\)](#page-382-0)** 
	- Tisk a odesílání faxů z počítače s neznámým ID oddělení
	- Skenování a uložení dat do počítače

# Pokud používáte iPhone, iPad nebo iPod touch

Použijte AirPrint k tisku ze zařízení iPhone, iPad nebo iPod touch připojeného k zařízení prostřednictvím sítě LAN nebo přímého připojení.

## **Provozní prostředí**

Službu AirPrint můžete použít s následujícími modely zařízení iPhone, iPad a iPod touch:

- iPhone: 3GS nebo novější
- iPad: Všechny modely
- iPod touch: třetí generace nebo novější

### **Nutná příprava**

- Nastaví zařízení tak, aby umožňovalo použití služby AirPrint. **[Přípravy na používání služby](#page-356-0) [AirPrint\(P. 347\)](#page-356-0)**
- Připojte zařízení k iPhone, iPad nebo iPod touch. **[Připojení mobilního zařízení k zařízení\(P. 350\)](#page-359-0)**

**1 Otevřete data, která chcete vytisknout, v zařízení iPhone, iPad nebo iPod touch.**

# <span id="page-366-0"></span>**2 V aplikaci s otevřenými daty k tisku klepněte na [ ].**

➠Zobrazí se možnosti nabídky.

## **3 Klepněte na tlačítko [Tisknout].**

➠Zobrazí se možnosti tisku.

Pokud se možnosti tisku nezobrazí, aplikace nepodporuje AirPrint. V takovém případě nelze použít AirPrint k tisku dat.

## **4 Klepněte na [Tiskárna] a vyberte zařízení.**

## **5 Nakonfigurujte nastavení tisku.**

Dostupné možnosti nastavení a využitelné velikosti papíru se liší v závislosti na používané aplikaci.

## **6 Klepněte na tlačítko [Tisknout].**

➠Spustí se tisk.

K zobrazení stavu tiskové úlohy a protokolu použijte [Monitor stavu]. **[Zobrazení stavu a protokolu tiskové](#page-250-0) [úlohy\(P. 241\)](#page-250-0)** 

# Při používání zařízení Mac

Službu AirPrint můžete použít k tisku a skenování dat a odesílání faxů z počítače Mac připojeného k síti ve stejné síti LAN jako zařízení nebo z počítače Mac připojeného k zařízení přes USB.

### **Provozní prostředí**

Službu AirPrint můžete používat na počítačích Mac s nainstalovanými následujícími operačními systémy:

- Tisk: Mac OS X 10.7 nebo novější<sup>\*1</sup>
- Skenování: OS X 10.9 nebo novější<sup>\*2</sup>
- Odesílání faxů: OS X 10.9 nebo novější

\*1 Při tisku ze zařízení Mac připojeného k zařízení prostřednictvím USB, systém OS X 10.9 nebo starší.

\*2 Při skenování s šifrovanou komunikací TLS, OS X 10.11 a novější.

## **Nutná příprava**

- Nastaví zařízení tak, aby umožňovalo použití služby AirPrint. **[Přípravy na používání služby](#page-356-0) [AirPrint\(P. 347\)](#page-356-0)**
- Připojte zařízení k počítači Mac. **[Nastavení sítě\(P. 54\)](#page-63-0)**  Při připojování prostřednictvím USB připojte port USB pro připojení počítače na zadní straně zařízení pomocí USB kabelu. **OZadní strana(P. 13)**
- V části [Předvolby systému] [Tiskárny a skenery] v zařízení Mac kliknutím na [+] zaregistrujte zařízení.

### **[Používání služby AirPrint k tisku dat\(P. 358\)](#page-367-0)  [Používání služby AirPrint ke skenování dat\(P. 358\)](#page-367-0)  [Používání služby AirPrint k odesílání faxů\(P. 359\)](#page-368-0)**

## <span id="page-367-0"></span>■ Používání služby AirPrint k tisku dat

- **1 Otevřete dokument, který chcete vytisknout, v počítači Mac.**
- **2 V aplikaci použité k otevření dokumentu klikněte na možnost [Tisknout].**

➠Otevře se dialogové okno tisku.

**3 V části [Tiskárna] vyberte počítač.**

## **4 Nakonfigurujte nastavení tisku.**

Dostupné možnosti nastavení a využitelné velikosti papíru se liší v závislosti na používané aplikaci.

# **5 Klikněte na tlačítko [Tisknout].**

➠Spustí se tisk.

K zobrazení stavu tiskové úlohy a protokolu použijte [Monitor stavu]. **[Zobrazení stavu a protokolu tiskové](#page-250-0) [úlohy\(P. 241\)](#page-250-0)** 

## ■ Používání služby AirPrint ke skenování dat

**1 Položte originál na zařízení. [Vkládání originálů\(P. 134\)](#page-143-0)** 

**2** Na počítači Mac klikněte na tlačítko [Předvolby systému] • [Tiskárny a skenery].

➠Zobrazí se obrazovka [Tiskárny a skenery].

- **3 Vyberte zařízení.**
- **4 Na kartě [Skenování] klikněte na [Otevřít skener].**
	- ➠Zobrazí se obrazovka [Skener].
- **5 Nakonfigurujte nastavení skenování.**
- **6 Klikněte na tlačítko [Skenování].**

➠Spustí se skenování.

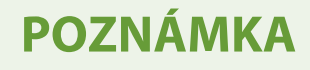

## <span id="page-368-0"></span>**Pokud nelze skenovat**

● Zařízení možná není online (pohotovostní režim skenování). Na ovládacím panelu vyberte položku [Skenovat] na obrazovce [Domů], stisknutím tlačítka [Vzdálený skener] přepněte zařízení do režimu online a pak opakujte operaci.

# ■ Používání služby AirPrint k odesílání faxů

**1 Na počítači Mac otevřete dokument, který odesíláte.**

**2 Z nabídky v aplikaci použité k otevření dokumentu klikněte na [Tisknout].**

➠Otevře se dialogové okno tisku.

**3 V části [Tiskárna] vyberte počítač.**

Vyberte tiskárny, jejíž název končí výrazem "Fax".

**4 Do pole [Komu] zadejte faxové číslo.**

# **5 Klikněte na tlačítko [Fax].**

➠Fax je odeslán ze zařízení.

Pokud chcete zobrazit stav a výpis odesílání, použijte [Monitor stavu] na ovládacím panelu. **O[Kontrola stavu](#page-321-0) [a výpisu pro odeslané a přijaté faxy\(P. 312\)](#page-321-0)** 

# **Tisk ze zařízení se systémem Android**

90KY-07C

Nainstalujte do mobilního zařízení zásuvný modul, který umožní tisk z aplikace s funkcí tisku. Toto zařízení podporuje zásuvné moduly Canon a také Mopria®, které jsou podporovány řadou výrobců.

### **Používání vyhrazeného modulu plugin k tisku (Canon Print Service)(P. 360) Používání běžného modulu plugin k tisku (služba Mopria® Print Service)(P. 360)**

# Používání vyhrazeného modulu plugin k tisku (Canon Print Service)

K tisku z libovolné aplikace můžete používat vyhrazený modul plugin Canon Print Service společnosti Canon. Rovněž podporuje správu ID oddělení. I když je tisk s neznámým ID oddělení omezen, můžete tisknout tak, že nastavíte ID oddělení.

**Kompatibilní operační systémy a web pro stahování** Viz web společnosti Canon. **<https://global.canon/psmp/>**

**Použití**

- Připojte mobilní zařízení k zařízení. **[Připojení mobilního zařízení k zařízení\(P. 350\)](#page-359-0)**
- Zaregistrujte zařízení do aplikace Canon Print Service. Pokud je mobilní zařízení připojeno k zařízení prostřednictvím sítě LAN, je k registraci zařízení vyžadována informace o jeho IP adrese. Canon Print Service. IP adresu můžete zobrazit pomocí obrazovky [Domů] na kartě • [Mobilní portál] • [Připojení LAN].
- Podrobnosti týkající se registrace zařízení a metody tisku naleznete v příručce Canon Print Service v části "Mobilní aplikace" na webu s online příručkou. **https://oip.manual.canon/**

# Používání běžného modulu plugin k tisku (služba Mopria® Print Service)

Toto zařízení podporuje službu Mopria® Print Service, modul plugin, který umožňuje tisk z libovolné aplikace na tiskárně nebo multifunkčním zařízení s certifikací Mopria®.

Tisknout můžete na tiskárnách s certifikací Mopria® dostupných od různých výrobců, což je praktické při tisku na cestách, protože nemusíte instalovat konkrétní aplikaci nebo modul plugin.

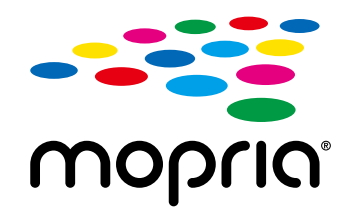

### **Použití**

- Připojte mobilní zařízení k zařízení. **[Připojení mobilního zařízení k zařízení\(P. 350\)](#page-359-0)**
- $\bullet$  Podrobnosti o tom, jak tisknout na tiskárny s certifikací Mopria® naleznete na webu: **https://mopria.org/**

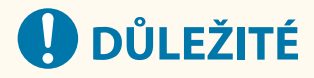

## **Při používání správy ID oddělení na zařízení**

● Službu Mopria® Print Service nelze používat k tisku, když je omezen tisk z počítače s neznámým ID oddělení. **[Povolení správy ID oddělení\(P. 373\)](#page-382-0)**

# **POZNÁMKA**

● Pomocí služby Mopria® Scan můžete přímo importovat naskenovaná data do zařízení se systémem Android.

# **Tisk z počítače Chromebook nebo jiného zařízení se systémem Chrome OS**

90KY-07E

Chromebook nebo jiné zařízení vybavené systémem Chrome OS můžete použít k tisku, aniž by bylo nutné instalovat konkrétní aplikaci nebo ovladač tiskárny.

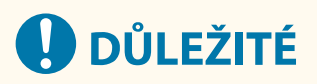

## **Tisk ze zařízení s operačním systémem Chrome**

● Tisk ze zařízení s operačním systémem Chrome nemusí být ve vaší zemi nebo oblasti podporován.

### **Při používání správy ID oddělení na zařízení**

● Ze zařízení vybaveného operačním systémem Chrome nelze tisknout, když je omezen tisk z počítače s neznámým ID oddělení. **[Povolení správy ID oddělení\(P. 373\)](#page-382-0)** 

#### **Použití**

- Připojte Chromebook k zařízení.  **[Připojení mobilního zařízení přes bezdrátový směrovač LAN \(připojení LAN\)\(P. 351\)](#page-360-0)**  Při připojování prostřednictvím USB připojte port USB pro připojení počítače na zadní straně zařízení pomocí USB kabelu. **OZadní strana(P. 13)**
- Podrobnosti, jak tisknout s použitím zařízení Chromebook, naleznete v nápovědě k zařízení Chromebook. **https://support.google.com/chromebook/answer/7225252**

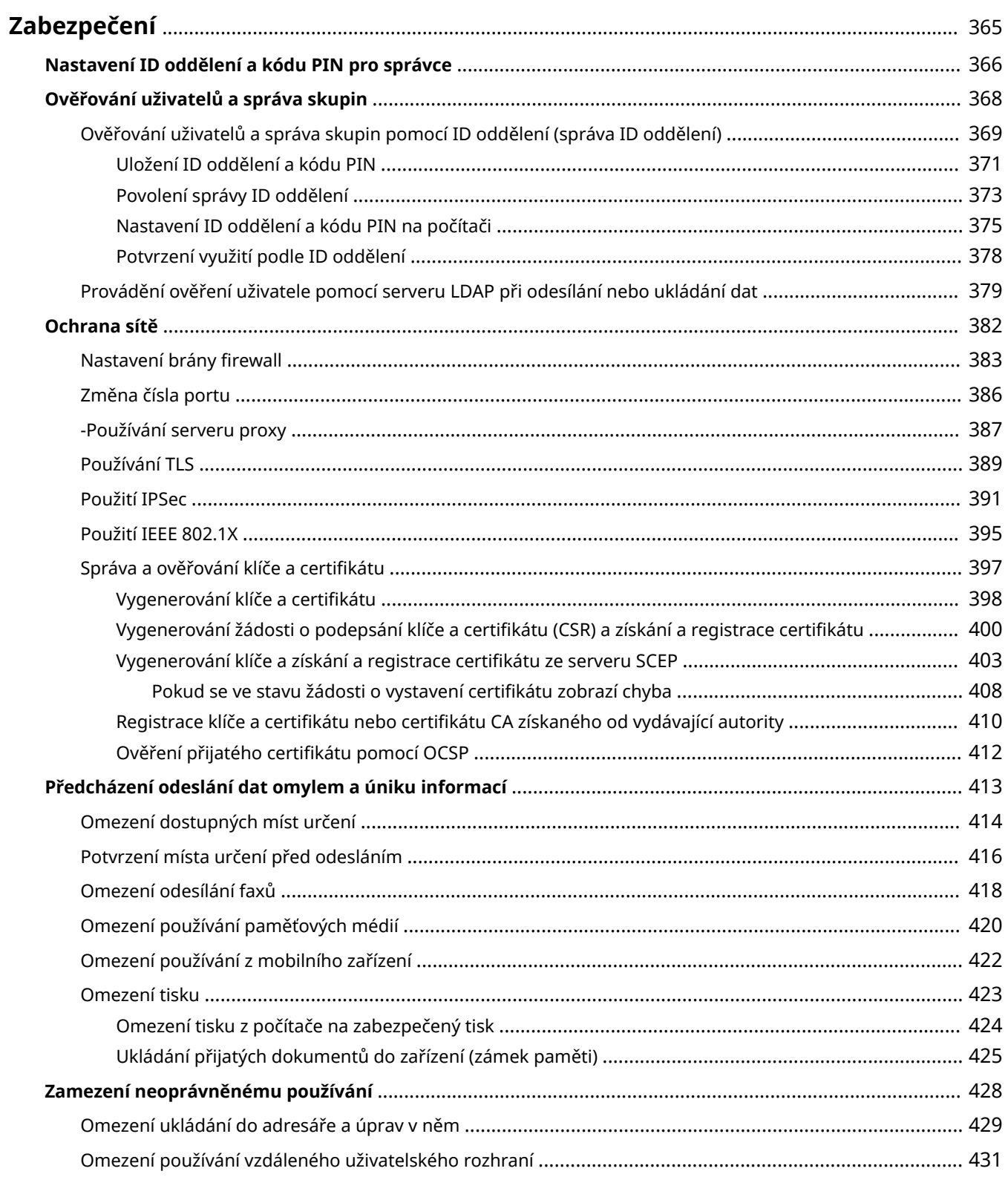

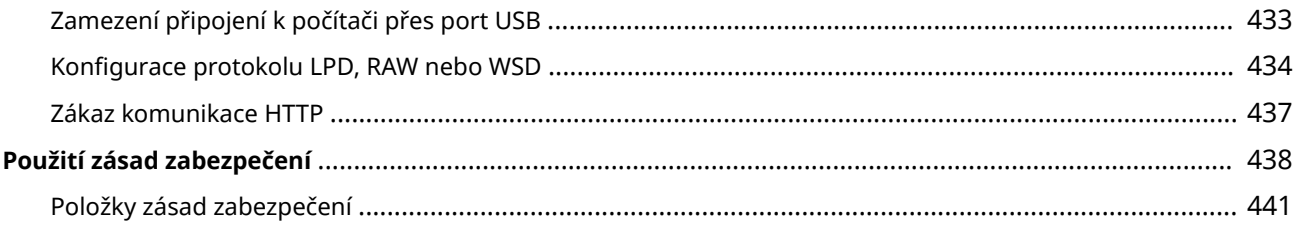

90KY-07F

<span id="page-374-0"></span>Tento stroj je informační zařízení, které využívá komunikační funkce a zpracovává různá data. Proto je důležité zajistit opatření k zabránění neoprávněnému přístupu při používání zařízení v síťovém prostředí a opatření proti bezpečnostním rizikům, jako je například zaslání dat omylem a únik informací.

Toto zařízení je vybaveno různými funkcemi a nastaveními ke snížení těchto hrozeb a zranitelností. Nakonfigurujte nastavení a používejte je vhodně podle vašeho prostředí a podmínek používání pro bezpečnější provoz zařízení.

#### **Vytvoření systému správce**

Pomocí účtu správce můžete spravovat zařízení a konfigurovat nastavení. Ovládejte zařízení pomocí systému, ve kterém zná ID a kód PIN pouze specifický správce(i).

**[Nastavení ID oddělení a kódu PIN pro správce\(P. 366\)](#page-375-0)** 

#### **Správa uživatelů a skupin**

Správa uživatelů a skupin, kteří používají zařízení, a provádění ověřování jeho používání může zabránit činnostem třetích stran a neoprávněnému přístupu.

#### **[Ověřování uživatelů a správa skupin\(P. 368\)](#page-377-0)**

#### **Nastavení sítě**

Použití nastavení zabezpečení sítě podle prostředí používání může snížit hrozbu neoprávněného přístupu a odposlechů.

**[Ochrana sítě\(P. 382\)](#page-391-0)** 

#### **Správa stavu využití**

Při použití funkce k odeslání faxu nebo naskenovaných dat je třeba přijmout opatření, která zabrání odeslání dat omylem nebo úniku informací. Kromě toho může použití kódu PIN a nastavení omezení používání pomoci zabránit neoprávněnému použití adresáře a vzdáleného uživatelského rozhraní. Implementace opatření, která zahrnují operace podle stavu využití zařízení, může zlepšit zabezpečení.

**[Předcházení odeslání dat omylem a úniku informací\(P. 413\)](#page-422-0)** 

**[Zamezení neoprávněnému používání\(P. 428\)](#page-437-0)** 

#### **Integrovaná správa s použitím zásad zabezpečení**

Použití zásady zabezpečení, která existuje pro jiná zařízení na tomto zařízení, může umožnit sdílení úrovně zabezpečení informací v rámci vaší organizace.

**[Použití zásad zabezpečení\(P. 438\)](#page-447-0)** 

# <span id="page-375-0"></span>**Nastavení ID oddělení a kódu PIN pro správce**

90KY-07H

Nastavte ID správce systému a kód PIN správce systému a vytvořte účet správce. Vytvořením účtu správce se mohou do režimu správce systému přihlásit a změnit důležitá nastavení pouze ti uživatelé, kteří znají tyto přihlašovací údaje. **OID a kód PIN správce systému(P. 7)** 

V této části se popisuje, jak konfigurovat nastavení pomocí ovládacího panelu. Nastavení můžete také konfigurovat pomocí vzdáleného uživatelského rozhraní z počítače poté, co bylo na zařízení nastaveno ID a kód PIN správce systému. **[Správa zařízení z počítače \(Vzdálené UR\)\(P. 448\)](#page-457-0)**  Jsou vyžadována oprávnění správce.

- **1 Na ovládacím panelu stiskněte tlačítko [Nabídka] na obrazovce [Domů]. [Obrazovka](#page-126-0) [\[Domů\]\(P. 117\)](#page-126-0)**
- **22 Stiskněte tlačítko [Nastavení správy] ▶ [Správa uživatelů] ▶ [Nastavení informací správce systému].**

➠Zobrazí se obrazovka [Nastavení informací správce systému].

Pokud se zobrazí přihlašovací obrazovka, zadejte aktuálně nastavené ID a PIN správce systému a poté stiskněte tlačítko [Přihlásit].

**3 Stiskněte tlačítko [ID a PIN správce systému], zadejte ID správce systému a stiskněte tlačítko [Použít].**

Zadejte libovolné číslo. Není možné nastavit ID správce systému, které se skládá ze samých nul, například "00" nebo "0000000".

**4 Zadejte kód PIN správce systému a stiskněte tlačítko [Použít].**

Zadejte libovolné číslo kromě "7654321". Není možné nastavit kód PIN, který se skládá ze samých nul, například "00" nebo "0000000".

**5 Znovu zadejte kód PIN a stiskněte tlačítko [Použít].**

➠Nastavení se použijí.

# **OD** DŮLEŽITÉ

● Nezapomeňte ID a kód PIN správce systému. Jestliže zapomenete ID a kód PIN správce systému, obraťte se na prodejce nebo servisního zástupce. **[Pokud problém přetrvává\(P. 754\)](#page-763-0)** 

# **POZNÁMKA**

## **Nastavení informací Správce systému**

- Na obrazovce [Nastavení informací správce systému] stiskněte tlačítko [Jméno správce systému] a nastavte jméno správce systému.
- Pomocí vzdáleného uživatelského rozhraní můžete z počítače také nakonfigurovat e-mailovou adresu a další informace o správci systému.

- Nastavené informace se zobrazí v nabídce [Monitor stavu/Zrušit] > [Informace o zařízení] vzdáleného uživatelského rozhraní. **[Kontrola využití a protokolů pomocí vzdáleného uživatelského](#page-463-0) [rozhraní\(P. 454\)](#page-463-0)**
- Nastavená e-mailová adresa se stane cílem, který se vybere kliknutím na tlačítko [Poslat správci systému] na stránce portálu vzdáleného uživatelského rozhraní. **[Stránka portálu vzdáleného uživatelského](#page-461-0) [rozhraní\(P. 452\)](#page-461-0)**

**Vymazání nastavení ID a kódu PIN správce systému**

● Vymažte zadané hodnoty ID a kódu PIN správce systému a poté klikněte na tlačítko [Použít] s prázdnými poli.

# <span id="page-377-0"></span>**Ověřování uživatelů a správa skupin**

90KY-07J

Správa uživatelů a skupin, kteří používají zařízení, a provádění ověřování jeho používání může zabránit činnostem třetích stran a neoprávněnému přístupu.

#### **Správa ID oddělení**

Pomocí správy ID oddělení můžete spravovat uživatele pro všechny funkce zařízení. Zařízení mohou používat pouze ti uživatelé, kteří znají ID oddělení a kód PIN. Rovněž je možné sledovat využití zařízení podle ID oddělení, což pomáhá s řízením nákladů.

**[Ověřování uživatelů a správa skupin pomocí ID oddělení \(správa ID oddělení\)\(P. 369\)](#page-378-0)** 

#### **Ověřování pomocí serveru LDAP**

Ověřování pomocí serveru LDAP lze používat pro funkce odesílání a ukládání při používání serveru LDAP. **[Provádění ověření uživatele pomocí serveru LDAP při odesílání nebo ukládání dat\(P. 379\)](#page-388-0)** 

\* Rovněž je možné současně používat správu ID oddělení a ověřování pomocí serveru LDAP.

# <span id="page-378-0"></span>**Ověřování uživatelů a správa skupin pomocí ID oddělení (správa ID oddělení)**

#### 90KY-07K

Správa ID oddělení je funkce pro správu uživatelů a skupin přidělením ID oddělení každému uživateli nebo skupině. Když používáte správu ID oddělení, doporučujeme vytvořit účet správce a systém pro správu a operace podle konkrétních uživatelů.

**Co lze dělat se správou ID oddělení(P. 369) Příklady operací(P. 369) [Postup správy ID oddělení\(P. 370\)](#page-379-0)** 

# Co lze dělat se správou ID oddělení

Díky používání správy ID oddělení můžete dělat následující:

#### **Zvýšení zabezpečení**

- Nastavte kód PIN pro ID oddělení, aby se při přihlášení uživatele vyžadovalo ověřování zadáním ID oddělení a kódu PIN.
- Omezte operace pro neznámé ID oddělení.

#### **Sledování využití zařízení a správa nákladů**

- Počítejte a sledujte počet vytištěných stránek podle ID oddělení.
- Nastavte maximální počet stránek, které lze vytisknout prostřednictvím ID oddělení, abyste spravovali počet listů papíru, které lze použít.
- Omezte funkce kopírování, tisku, skenování nebo faxování podle ID oddělení.

# Příklady operací

Přiřaďte ID oddělení uživatelům a skupinám podle prostředí použití a účelu. Nastavení PIN k ID oddělení navíc může zabránit neoprávněnému přístupu a umožnit přísnější správu.

## **Příklad 1: Správa jednotlivých uživatelů tak, že každému je přiřazeno ID oddělení**

Tuto metodu použijte ke správě jednotlivých uživatelů tak, že každému přiřadíte samostatné ID oddělení. To je užitečné, když zařízení používá málo lidí a chcete omezit počet tištěných stránek a přístup k funkcím pro každého uživatele.

Uživatelé se přihlašují se svým vlastním ID oddělení.

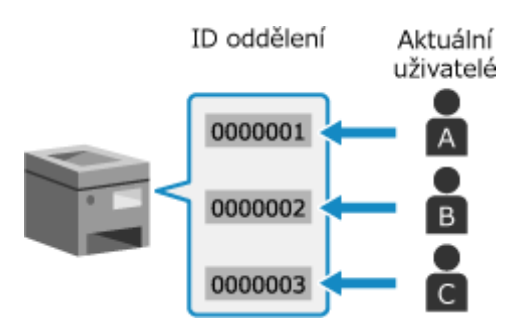

## **Příklad 2: Správa uživatelů a skupiny**

Tuto metodu použijte ke správě více uživatelů ve skupině tak, že každé skupině přiřadíte samostatné ID oddělení.

To je užitečné, když zařízení používá mnoho lidí nebo skupin, jako jsou kancelářská oddělení a školní třídy. Uživatelé se přihlásí s ID oddělení skupiny, do které patří.

<span id="page-379-0"></span>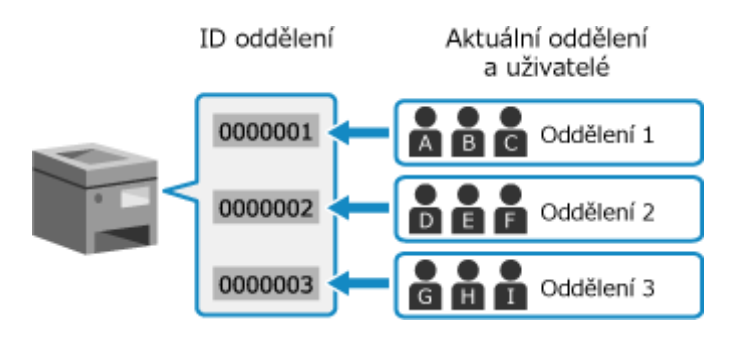

# Postup správy ID oddělení

Chcete-li používat správu ID oddělení, použijte dále uvedený postup. Jsou vyžadována oprávnění správce.

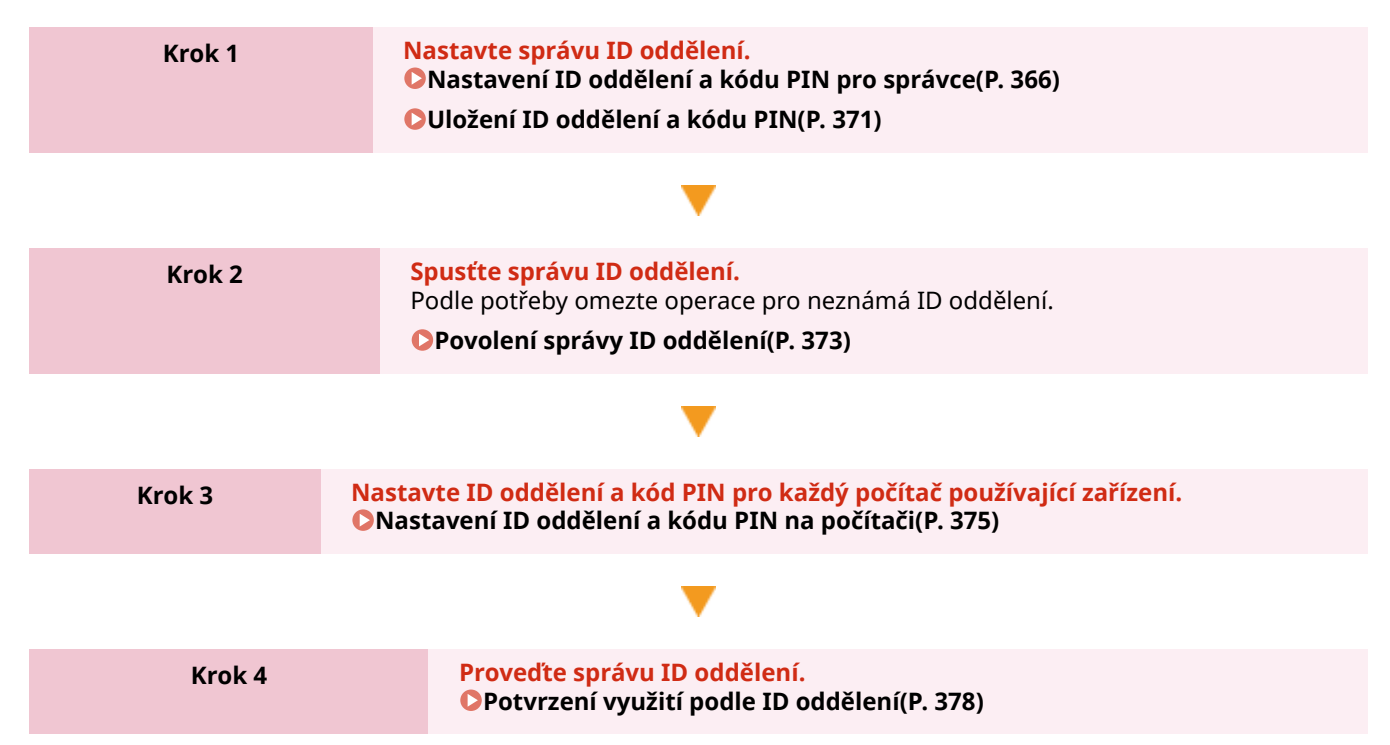

# <span id="page-380-0"></span>**Uložení ID oddělení a kódu PIN**

90KY-07L

Uložte ID oddělení používané skupinou nebo uživatelem, který má být spravován. Chcete-li provést ověření při přihlášení, nastavte kód PIN. Podle potřeby omezte pro každé ID oddělení počet stránek, které lze vytisknout, a použitelné funkce.

V této části je popsán způsob uložení ID oddělení a kódu PIN pomocí vzdáleného uživatelského rozhraní z počítače. Na ovládacím panelu vyberte položku [Nabídka] na obrazovce [Domů] a pak vyberte položku [Nastavení správy] a uložte tyto informace. **[\[Správa ID oddělení\]\(P. 592\)](#page-601-0)**  Jsou vyžadována oprávnění správce.

**1 Přihlaste se do vzdáleného uživatelského rozhraní v režimu správce systému. [Spuštění vzdáleného uživatelského rozhraní\(P. 449\)](#page-458-0)** 

**2 Na stránce portálu vzdáleného uživatelského rozhraní klikněte na možnost [Nastavení/Uložení]. [Stránka portálu vzdáleného uživatelského rozhraní\(P. 452\)](#page-461-0)** 

**3 Klikněte na položku [Správa uživatelů] [Správa ID oddělení].**

➠Zobrazí se obrazovka [Správa ID oddělení].

**4 Klikněte na tlačítko [Uložit nové oddělení].**

➠Zobrazí se obrazovka [Uložit nové oddělení].

# **5 V položce [Nové oddělení] nastavte ID oddělení a kód PIN.**

- Zadejte čísla do položky [ID oddělení].
- Chcete-li nastavit kód PIN, zaškrtněte políčko [Nastavit PIN] a zadejte stejné číslo do polí [PIN] a [Potvrdit].

\* Není možné nastavit ID oddělení nebo kód PIN, který se skládá ze samých nul, například "00" nebo "0000000".

## **6 Podle potřeby nakonfigurujte možnost [Funkce omezení].**

- Chcete-li omezit počet stránek, které lze vytisknout, vyberte požadovanou položku a zadejte maximální počet stránek do položky [Počet stran].
- Chcete-li omezit použitelné funkce, vyberte položky, které chcete omezit.
	- \* Vyberte možnost [Omezit skenování] a omezte následující funkce skenování.
		- Uložení naskenovaných dat na paměťové zařízení USB
		- Odesílání e-mailů
		- Uložení naskenovaných dat do sdílené složky nebo na server FTP

**7 Klikněte na tlačítko [OK].**

➠Uložené ID oddělení je přidáno do nabídky [Celkem stran ID oddělení] na obrazovce [Správa ID oddělení].

# **8 Odhlaste se od vzdáleného uživatelského rozhraní.**

# **POZNÁMKA**

## **Úprava uloženého ID oddělení**

● Chcete-li upravit uložené informace, klikněte v nabídce [Celkem stran ID oddělení] na obrazovce [Správa ID oddělení] na ID oddělení, které chcete upravit.

# <span id="page-382-0"></span>**Povolení správy ID oddělení**

90KY-07R

Po uložení ID oddělení nakonfigurujte nastavení tak, aby byla povolena správa ID oddělení. Po spuštění správy ID oddělení se při obsluze zařízení objeví přihlašovací obrazovka.

Ve výchozím nastavení lze bez nutnosti přihlášení obsluhovat následující funkce.

- Tisk a odeslání faxů z počítače
- Skenování a uložení dat do počítače
- $\bullet$  Černobílé kopírování

Podle potřeby lze tyto operace též omezit.

V této části je popsán způsob konfigurace nastavení pomocí vzdáleného uživatelského rozhraní z počítače. Na ovládacím panelu vyberte položku [Nabídka] na obrazovce [Domů] a pak vyberte položku [Nastavení správy] a nakonfigurujte nastavení. **[\[Správa ID oddělení\]\(P. 592\)](#page-601-0)**  Jsou vyžadována oprávnění správce.

**1 Přihlaste se do vzdáleného uživatelského rozhraní v režimu správce systému. [Spuštění vzdáleného uživatelského rozhraní\(P. 449\)](#page-458-0)** 

**2 Na stránce portálu vzdáleného uživatelského rozhraní klikněte na možnost [Nastavení/Uložení]. [Stránka portálu vzdáleného uživatelského rozhraní\(P. 452\)](#page-461-0)** 

**3 Klikněte na položku [Správa uživatelů] [Správa ID oddělení] [Editovat].**

➠Zobrazí se obrazovka [Editovat správu ID oddělení].

**4 Zaškrtněte políčko [Správa ID oddělení].**

## **5 Podle potřeby zrušte zaškrtnutí položek pro operace, které mají být omezeny.**

## **Omezení tisku a odesílání faxů z počítače s neznámým ID oddělení**

Zrušte zaškrtnutí políčka [Povolit tiskové úlohy s neznámými ID].

\* Pokud není toto políčko zaškrtnuto, musíte v ovladači nastavit ID oddělení, abyste mohli tisknout nebo odesílat faxy z počítače. **[Nastavení ID oddělení a kódu PIN na počítači\(P. 375\)](#page-384-0)** 

### **Omezení ukládání naskenovaných dat do počítače**

Zrušte zaškrtnutí políčka [Povolit úlohy skenování s neznámými ID].

\* ID oddělení nelze nastavit v ovladači nebo aplikaci pro uložení naskenovaných dat do počítače. Když je proto zrušeno zaškrtnutí tohoto políčka, uživatelé již nemohou ukládat naskenovaná data do počítače během správy ID oddělení.

## **Omezení černobílého kopírování pro neznámé ID oddělení**

Zrušte zaškrtnutí políčka [Povolit úlohy ČB kopírování].

## **6 Klikněte na tlačítko [OK].**

➠Nastavení se použijí.

**Odhlaste se od vzdáleného uživatelského rozhraní.**

# <span id="page-384-0"></span>**Nastavení ID oddělení a kódu PIN na počítači**

#### 90KY-07S

Jestliže omezujete tisk a odesílání faxů z počítače s neznámým ID oddělení, musíte na každém počítači, který používá zařízení, nastavit ID oddělení a kód PIN. Pokud chcete zahrnout tisk z počítače do využití pro každé ID oddělení, i když nejsou omezena, nastavte ID oddělení a kód PIN pro každý počítač.

**Při používání systému Windows(P. 375) [Při používání systému macOS\(P. 376\)](#page-385-0)** 

## ■ Při používání systému Windows

Na každém počítači jsou vyžadována oprávnění správce.

- **1 Přihlaste se k počítači pomocí účtu správce.**
- **2 Klikněte na položku [ ] (Start) [ ] (Settings) [Zařízení] [Tiskárny a skenery].**

➠Zobrazí se obrazovka [Tiskárny a skenery].

**Klikněte na ovladač zařízení ▶ [Manage] ▶ [Vlastnosti tiskárny].** 

➠Zobrazí se obrazovka vlastností ovladače.

- **4 Na kartě [Nastavení zařízení] nastavte položku [Správa uživatelů] na hodnotu [Správa ID oddělení].**
- **5 Klikněte na tlačítko [Nastavení] v pravém dolním rohu.**

➠Zobrazí se obrazovka [Nastavení ID oddělení/PIN].

## **6 Nastavte ID oddělení a kód PIN.**

- Chcete-li nastavit kód PIN, zaškrtněte políčko [Povolit nastavení kódu PIN] a zadejte kód PIN.
- Kliknutím na tlačítko [Ověřit] ověřte, zda je ID oddělení a kód PIN zadán správně. \* Pokud je zařízení připojeno k počítači pomocí portu USB nebo služby WSD (Web Services on Devices), tato možnost není k dispozici.

**7 Podle potřeby nastavte proces ověřování a použitelný rozsah.**

### **Potvrzení ID oddělení a kódu PIN při tisku nebo odesílání faxů**

Zaškrtněte políčko [Při tisku potvrdit ID oddělení/PIN] anebo [Potvrdit ID oddělení/PIN při odesílání faxu].

## **Černobílý tisk bez nastavení ID oddělení**

Zaškrtněte políčko [Nepoužívat správu ID oddělení při ČB tisku].

\* Pokud je toto nastavení vybráno při omezení tisku z počítače s neznámým ID oddělení pomocí nastavení na zařízení, nelze během správy ID oddělení provádět černobílý tisk.

<span id="page-385-0"></span>**Když je zařízení připojeno k počítači přes port USB nebo WSD** Zaškrtněte políčko [Ověření ID oddělení/kódu PIN v zařízení].

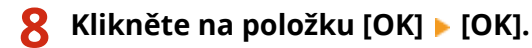

➠Nastavení se použijí.

## ■ Při používání systému macOS

**1 Klikněte na položku [ ] [Předvolby systému] [Tiskárny a skenery].**

➠Zobrazí se obrazovka [Tiskárny a skenery].

- **2 Vyberte zařízení a klikněte na tlačítko [Volby a materiály].**
- **3 Na kartě [Volby] zaškrtněte políčko [Department ID Management] a klikněte na tlačítko [OK].**
- **4 Na obrazovce nastavení ovladače nastavte ID oddělení a kód PIN.**

ID oddělení a kód PIN musíte nastavit pokaždé, kdy tisknete nebo odesíláte fax.

## **Při používání ovladače tiskárny**

- **1** Zobrazte dialogové okno tisku a vyberte ovladač tiskárny pro zařízení. **[Tisk z počítače\(P. 217\)](#page-226-0)**
- **2** V rozbalovací nabídce možností tisku vyberte [Special Features].

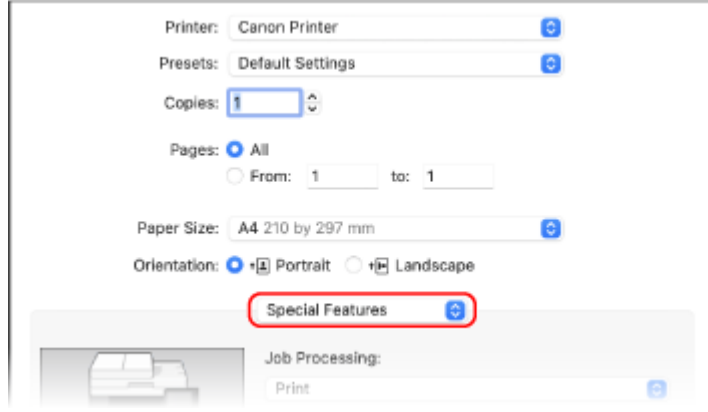

Pokud nejsou možnosti tisku zobrazeny, klikněte na tlačítko [Zobrazit podrobnosti] v dialogovém okně tisku.

**3** Zaškrtněte políčko [Use Department ID Management] a klikněte na tlačítko [Settings].

➠Zobrazí se obrazovka [Department ID/PIN Settings].

- **4** Zadejte ID oddělení a kód PIN.
- **5** Podle potřeby nastavte proces ověřování a použitelný rozsah.

#### **Potvrzení ID oddělení a kódu PIN při tisku**

Zaškrtněte políčko [Confirm Department ID/PIN When Printing].

#### **Černobílý tisk bez nastavení ID oddělení**

Zaškrtněte políčko [Do Not Use Department ID Management When B&W Printing]. \* Pokud je toto nastavení vybráno při omezení tisku z počítače s neznámým ID oddělení pomocí nastavení na zařízení, nelze během správy ID oddělení provádět černobílý tisk.

**6** Klikněte na tlačítko [OK].

## **Při používání ovladače faxu**

- **1** Zobrazte dialogové okno tisku a vyberte ovladač faxu pro zařízení. **[Odesílání faxů z počítače \(faxování](#page-310-0) [z počítače\)\(P. 301\)](#page-310-0)**
- **2** V rozbalovací nabídce možností tisku vyberte [Advanced Settings].

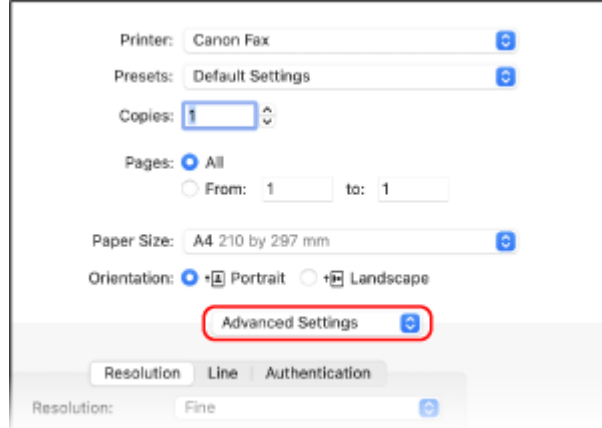

Pokud se nezobrazí možnosti tisku, klikněte na tlačítko [Zobrazit podrobnosti] ve spodní části obrazovky.

**3** Na kartě [Authentication] zaškrtněte políčko [Use Department ID Management] a zadejte ID oddělení a kód PIN.

# <span id="page-387-0"></span>**Potvrzení využití podle ID oddělení**

90KY-07U

Když je povolena správa ID oddělení, můžete zobrazovat počet vytištěných a zkopírovaných stránek pro každé ID oddělení.

V této části je popsáno zobrazení těchto informací pomocí vzdáleného uživatelského rozhraní z počítače. Na ovládacím panelu vyberte položku [Nabídka] na obrazovce [Domů] a pak vyberte položku [Nastavení správy] a zobrazte tyto informace. **[\[Správa ID oddělení\]\(P. 592\)](#page-601-0)**  Jsou vyžadována oprávnění správce.

- **1 Přihlaste se do vzdáleného uživatelského rozhraní v režimu správce systému. [Spuštění vzdáleného uživatelského rozhraní\(P. 449\)](#page-458-0)**
- **2 Na stránce portálu vzdáleného uživatelského rozhraní klikněte na možnost [Nastavení/Uložení]. [Stránka portálu vzdáleného uživatelského rozhraní\(P. 452\)](#page-461-0)**

**3 Klikněte na položku [Správa uživatelů] [Správa ID oddělení].**

➠Zobrazí se obrazovka [Správa ID oddělení].

## **4 V položce [Celkem stran ID oddělení] je vidět využití.**

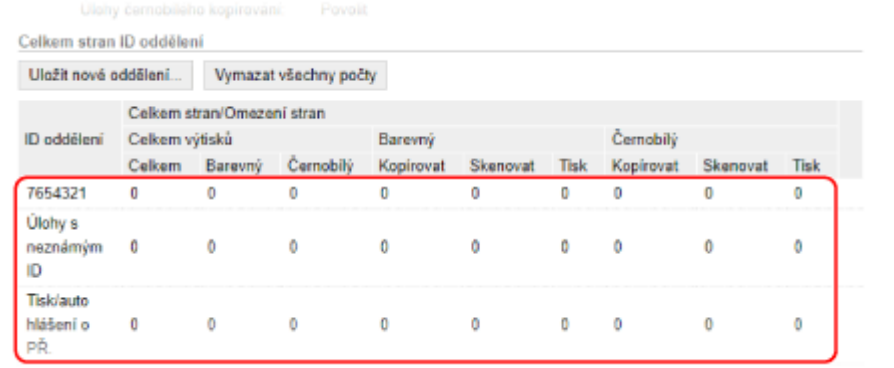

### **Vynulování počtu pouze pro specifické ID oddělení**

Pro ID oddělení, u kterého hodláte vynulovat počet, klikněte na tlačítko [Vynulovat počty] [OK].

**Vynulování počtu pouze pro všechna ID oddělení**

Klikněte na položku [Vymazat všechny počty]  $\blacktriangleright$  [OK].

## **5 Po zobrazení využití se odhlaste ze vzdáleného uživatelského rozhraní.**

# <span id="page-388-0"></span>**Provádění ověření uživatele pomocí serveru LDAP při odesílání nebo ukládání dat**

90KY-07W

Při používání funkcí odesílání a ukládání ze zařízení můžete použít ověřování pomocí serveru LDAP. Zařízení může při odesílání nebo ukládání faxů nebo naskenovaných dat zobrazit přihlašovací obrazovku a omezit tyto funkce pouze na uživatele spravované serverem LDAP. Můžete také omezit místa určení pro odesílání a ukládání a zakázat odesílání a ukládání pro jednotlivé funkce. Specifikace ověřování zařízení pomocí serveru LDAP naleznete ve specifikacích funkce ověřování. **[Podporovaný](#page-50-0) [software a servery\(P. 41\)](#page-50-0)** 

Nakonfigurujte tato nastavení pomocí vzdáleného uživatelského rozhraní z počítače. K nakonfigurování nastavení nelze použít ovládací panel. Jsou vyžadována oprávnění správce.

### **Nutná příprava**

- Do zařízení uložte server LDAP, který se má používat pro ověřování. **[Registrace serverů LDAP\(P. 82\)](#page-91-0)**
- **1 Přihlaste se do vzdáleného uživatelského rozhraní v režimu správce systému. [Spuštění vzdáleného uživatelského rozhraní\(P. 449\)](#page-458-0)**
- **2 Na stránce portálu vzdáleného uživatelského rozhraní klikněte na možnost [Nastavení/Uložení]. [Stránka portálu vzdáleného uživatelského rozhraní\(P. 452\)](#page-461-0)**
- **3 Klikněte na položku [Nastavení vysílání] ▶ [Nastavení ověření pro funkci odesílání] ▶ [Editovat].**

➠Zobrazí se obrazovka [Editovat nastavení ověření pro funkci odesílání].

# **4 Zaškrtněte políčko [Použít ověření uživatele] v nabídce [Základní nastavení].**

## **Během správy ID oddělení**

Nastavte akci při odhlášení, když byl uživatel přihlášen pomocí ověřování i správy ID oddělení. Chcete-li po stisknutí tlačítka pro odhlášení zobrazit obrazovku pro výběr ověření po odhlášení, zaškrtněte políčko [Zobrazit obrazovku potvrzení při odhlášení]. Když není toto políčko zaškrtnuté, budete odhlášeni z obou metod bez zobrazení obrazovky.

## **5 V položce [Nastavení odesílání e-mailu/I-faxu] nastavte, zda umožnit odesílání emailů a faxů I-Fax.**

- Je-li vybrána možnost [Nepovolit], není možné odesílat naskenovaná data prostřednictvím e-mailů ani faxů I-Fax.
- Pokud je vybrána možnost [Povolit pouze Odeslat sobě], je možné posílat e-maily a faxy I-Fax pouze na emailové adresy uživatelů ověřených pomocí serveru LDAP.

## **Pokud je vybrána možnost [Povolit] nebo [Povolit pouze Odeslat sobě]**

Nakonfigurujte nastavení, aby se zobrazila ověřovací obrazovka a zadání odesílatele.

Určete, zda se má při odesílání dat zobrazit obrazovka ověření serveru SMTP.

#### **[Zobrazit obrazovku ověření použitím stejného uživatelského jména jako při spuštění odesílání]**

Otevře ověřovací obrazovku pomocí stejného uživatelského jména a hesla, které byly zadány na přihlašovací obrazovce pro ověřené odesílání.

#### **[Zobrazit obrazovku ověření bez informací ověření]**

Zobrazí obrazovku ověřování bez uživatelského jména a hesla.

#### **[Použít informace ověření specifické pro zařízení a nezobrazovat obrazovku ověření]**

Proveďte ověření serveru SMTP pomocí uživatelského jména a hesla nastaveného v podrobnostech poštovního serveru bez zobrazení ověřovací obrazovky.

#### **[Zadat oprávněné místo určení uživatele jako odesílatel]**

Zaškrtnutím tohoto políčka nastavíte jako odesílatele e-mailovou adresu uživatele ověřeného na serveru LDAP. Po zrušení zaškrtnutí tohoto políčka se odesílatelem stane e-mailová adresa zařízení nastavená v podrobnostech poštovního serveru. **[Konfigurace podrobných informací e-mailového serveru \(Vzdálené](#page-262-0) [uživatelské rozhraní\)\(P. 253\)](#page-262-0)** 

# **6 V nabídce [Nastavení odesílání souboru] stanovte, zda umožnit ukládání naskenovaných dat do sdílené složky nebo na server FTP.**

- Pokud je vybrána možnost [Nepovolit], nelze ukládat naskenovaná data do sdílené složky nebo na server FTP.
- Jestliže je vybrána možnost [Povolit pouze Odeslat sobě nebo Zadaná složka], je možné ukládat data pouze do složky uložené na serveru LDAP nebo do složky určené pomocí položky [Zadat složku místa určení].

### **Pokud je vybrána možnost [Povolit]**

Nakonfigurujte nastavení, aby se zobrazila ověřovací obrazovka.

#### **[Při odesílání souboru na místo určení uložené v adresáři]**

#### **[Způsob ověření]**

Určete, zda se má při odesílání dat zobrazit obrazovka ověření serveru.

#### **[Zobrazit obrazovku ověření použitím stejné informace ověření jako při spuštění odesílání]**

Otevře ověřovací obrazovku pomocí stejného uživatelského jména a hesla, které byly zadány na přihlašovací obrazovce pro ověřené odesílání.

#### **[Zobrazit obrazovku ověření bez informací ověření]**

Zobrazí obrazovku ověřování bez uživatelského jména a hesla.

#### **[Použít informaci ověření z adresáře a nezobrazovat obrazovku ověření]**

Proveďte ověření serveru pomocí uživatelského jména a hesla nastaveného v adresáři bez zobrazení ověřovací obrazovky.

### **Pokud je vybrána možnost [Povolit pouze Odeslat sobě nebo Zadaná složka]**

Nakonfigurujte nastavení, aby se zobrazila ověřovací obrazovka a nastavení složky místa určení.

#### **[Při odesílání souboru sobě]**

#### **[Způsob ověření]**

Určete, zda se má při odesílání dat zobrazit obrazovka ověření serveru.

#### **[Použít stejnou informaci ověření jako při spuštění odesílání]**

Provede ověření serveru pomocí stejného uživatelského jména a hesla, které byly zadány na přihlašovací obrazovce pro ověřené odesílání.

Chcete-li při odesílání dat zobrazit ověřovací obrazovku s použitím stejného uživatelského jména a hesla, zaškrtněte políčko [Zobrazit obrazovku ověření].

#### **[Zobrazit obrazovku ověření bez informací ověření]**

Zobrazí obrazovku ověřování bez uživatelského jména a hesla.

#### **[Zadat složku místa určení]**

Chcete-li zadat místo uložení, zaškrtněte toto políčko a zadejte [Jméno hostitele] a [Cesta ke složce]. Když toto políčko není zaškrtnuto, místo uložení se nastaví pomocí informací o ověřeném uživateli uložených na serveru LDAP.

#### **[Jméno hostitele]**

Zadejte název hostitele pro sdílenou složku nebo server FTP, které se použije jako místo uložení.

#### **[Cesta ke složce]**

Zadejte cestu k místu uložení bez názvu hostitele. Chcete-li do cesty přidat jméno uživatele ověřeného pomocí serveru LDAP, zaškrtněte políčko [Přidat uživatelské jméno].

## **7 V položce [Nastavení odesílání faxu] nastavte, zda umožnit odesílání faxů.**

Jestliže je vybrána možnost [Nepovolit], nelze používat funkci faxu.

# **8 Klikněte na tlačítko [OK].**

➠Nastavení se použijí.

**9 Odhlaste se od vzdáleného uživatelského rozhraní.**

# <span id="page-391-0"></span>**Ochrana sítě**

90KY-07X

Připojení zařízení k síti umožní propojit jej s počítači a mobilními zařízeními pro pohodlnější operace. Tím se ale také vytváří rizika neoprávněného přístupu a odposlechu přes síť.

Konfigurací nastavení zabezpečení podle vašeho síťového prostředí můžete tato rizika snížit a zajistit tak bezpečnější používání zařízení.

#### **Filtrování pomocí nastavení brány firewall**

Umožňuje komunikaci pouze se zařízeními, která mají specifickou IP adresu nebo MAC adresu, aby se zabránilo neoprávněnému přístupu.

**[Nastavení brány firewall\(P. 383\)](#page-392-0)** 

#### **Kontrola portů**

Pokud se změní číslo portu používaného komunikujícím zařízením, jako je počítač nebo server, změňte též nastavení na zařízení. Navíc, pokud je zřejmé, že existuje nepotřebný protokol, je jeho použití na zařízení zakázáno a příslušný port je zavřen, aby se zabránilo vniknutí zvenčí. **[Změna čísla portu\(P. 386\)](#page-395-0)** 

#### **Používání serveru proxy**

Použití serveru proxy k připojení zařízení k síti nejen usnadňuje správu komunikace s externími sítěmi, ale blokuje neoprávněný přístup a konsoliduje antivirovou ochranu pro zvýšené zabezpečení.

#### **[-Používání serveru proxy\(P. 387\)](#page-396-0)**

#### **Šifrování komunikace pomocí TLS**

Při používání vzdáleného uživatelského rozhraní můžete použít TLS k šifrování komunikace. Tím se snižují rizika odposlechu dat a manipulace s nimi během komunikace.

**[Používání TLS\(P. 389\)](#page-398-0)** 

#### **Šifrování komunikace pomocí IPSec**

Protokoly IPSec (Internet Protocol Security) lze používat k šifrování dat na úrovni protokolů IP. Tím se snižují rizika odposlechu dat a manipulace s nimi během komunikace, aniž by bylo nutné se spoléhat na konfiguraci aplikace nebo sítě.

**[Použití IPSec\(P. 391\)](#page-400-0)** 

#### **Použití zařízení v síti s ověřováním IEEE 802.1X**

Při připojování zařízení k síti, která používá ověřování IEEE 802.1X, musíte na zařízení nakonfigurovat nastavení, jako je metoda ověřování spravovaná ze serveru ověřování.

**[Použití IEEE 802.1X\(P. 395\)](#page-404-0)** 

#### **Správa a ověřování klíče a certifikátu**

Můžete vygenerovat klíč a certifikát používaný k šifrování komunikace a zaregistrovat klíč a certifikát získaný od certifikační autority. Nakonfigurováním nastavení pro kontrolu stavu zrušení certifikátu (pomocí protokolu OCSP) můžete zkontrolovat, zda byl certifikát přijatý od certifikační autority zrušen.

**[Správa a ověřování klíče a certifikátu\(P. 397\)](#page-406-0)** 

## ◼Viz též

Nastavení sítě při nastavování viz následující část. **[Konfigurace zařízení pro síťové prostředí\(P. 74\)](#page-83-0)** 

# <span id="page-392-0"></span>**Nastavení brány firewall**

90KY-07Y

Nastavte bránu firewall filtrující pakety, abyste zabránili neoprávněnému přístupu. Jako podmínku filtrování nejprve nastavte, zda povolit nebo blokovat komunikaci s jinými zařízeními. Dále zadejte IP adresy nebo MAC adresy zařízení, která chcete blokovat nebo povolit jako výjimky. Počet adres, které lze zadat, a protokoly, jejichž komunikaci lze omezit, naleznete ve specifikacích brány firewall. O **[Brána firewall\(P. 37\)](#page-46-0)** 

**Nastavení filtrování IP adres(P. 383) [Nastavení filtrování MAC adres\(P. 384\)](#page-393-0)** 

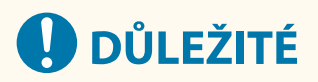

- Filtrování MAC adres není dostupné při připojení zařízení k bezdrátové síti LAN.
- Adresy vícesměrového a všesměrového vysílání nejsou omezeny, i když je nastavení nakonfigurováno tak, aby blokovalo odesílání dat ze zařízení do jiných zařízení.

# Nastavení filtrování IP adres

Filtrování adres IPv4 nebo IPv6 nastavte podle prostředí, které používáte.

V této části je popsán způsob konfigurace nastavení pomocí vzdáleného uživatelského rozhraní z počítače. Na ovládacím panelu vyberte položku [Nabídka] na obrazovce [Domů] a pak vyberte položku [Možnosti] a nakonfigurujte nastavení. Ovládací panel lze použít pouze k povolení nebo zakázání filtru. **[\[Nastavení brány](#page-497-0) [firewall\]\(P. 488\)](#page-497-0)** 

Jsou vyžadována oprávnění správce. Aby se nastavení použila, je zařízení nutné restartovat.

# **DŮLEŽITÉ**

- Pokud nastavíte nesprávnou IP adresu, nebudete již schopni přistoupit na vzdálené uživatelské rozhraní. Pokud k tomu dojde, použijte ovládací panel k zakázání nastavení brány firewall a pak použijte vzdálené uživatelské rozhraní k novému nastavení IP adresy.
- **1 Přihlaste se do vzdáleného uživatelského rozhraní v režimu správce systému. [Spuštění vzdáleného uživatelského rozhraní\(P. 449\)](#page-458-0)**
- **2 Na stránce portálu vzdáleného uživatelského rozhraní klikněte na možnost [Nastavení/Uložení]. [Stránka portálu vzdáleného uživatelského rozhraní\(P. 452\)](#page-461-0)**

**3 Klikněte na položku [Nastavení sítě] [Nastavení brány firewall].**

➠Zobrazí se obrazovka [Nastavení brány firewall].

## **4 Klikněte na položku [Editovat] pro filtr odesílání nebo příjmu IP adresy.**

- Chcete-li omezit odesílání dat ze zařízení na jiná zařízení, klikněte na tlačítko [Editovat] pro filtr odesílání.
- Chcete-li omezit příjem dat z jiných zařízení, klikněte na tlačítko [Editovat] pro filtr příjmu.

# <span id="page-393-0"></span>**5 Zaškrtněte políčko [Použít filtr].**

➠IP adresa je povolena.

## **6 V položce [Výchozí zásady] nastavte podmínky filtrování.**

Jako podmínku filtrování vyberte, zda povolit nebo blokovat komunikaci s jinými zařízeními.

# **7 Uložte [Výjimky adres].**

- Zadejte IP adresu do pole [Adresa k uložení] a pak klikněte na tlačítko [Přidat].
- Můžete také zadat rozsah IP adres s použitím pomlčky (-) nebo délky předpony.

#### **Příklad zadání:**

- **Jedna adresa IPv4** 192.168.0.10
- **Jedna adresa IPv6** fe80::10
- **Určení rozsahu** 192.168.0.10-192.168.0.20 192.168.0.32/27 fe80::1234/64

# **8 Klikněte na tlačítko [OK].**

## **9 Restartujte stroj. [Restartování zařízení\(P. 110\)](#page-119-0)**

➠Nastavení se použijí.

# Nastavení filtrování MAC adres

V této části se popisuje, jak nakonfigurovat nastavení pomocí vzdáleného uživatelského rozhraní z počítače. Na ovládacím panelu vyberte položku [Nabídka] na obrazovce [Domů] a pak vyberte položku [Možnosti] a nakonfigurujte nastavení. K nakonfigurování některých nastavení nelze použít ovládací panel. **[\[Nastavení brány](#page-497-0) [firewall\]\(P. 488\)](#page-497-0)** 

Jsou vyžadována oprávnění správce. Aby se nastavení použila, je zařízení nutné restartovat.

# **DŮLEŽITÉ**

● Pokud nastavíte nesprávnou MAC adresu, nebudete již schopni přistoupit na vzdálené uživatelské rozhraní. Pokud k tomu dojde, použijte ovládací panel k zakázání nastavení brány firewall a pak použijte vzdálené uživatelské rozhraní k novému nastavení MAC adresy.

# **1 Přihlaste se do vzdáleného uživatelského rozhraní v režimu správce systému. [Spuštění vzdáleného uživatelského rozhraní\(P. 449\)](#page-458-0)**

# **2 Na stránce portálu vzdáleného uživatelského rozhraní klikněte na možnost [Nastavení/Uložení]. [Stránka portálu vzdáleného uživatelského rozhraní\(P. 452\)](#page-461-0)**

**3** Klikněte na položku [Nastavení sítě] ▶ [Nastavení brány firewall].

➠Zobrazí se obrazovka [Nastavení brány firewall].

## **4 Klikněte na položku [Editovat] pro filtr odesílání nebo příjmu MAC adresy.**

- Chcete-li omezit odesílání dat ze zařízení na jiná zařízení, klikněte na tlačítko [Editovat] pro filtr odesílání.
- Chcete-li omezit příjem dat z jiných zařízení, klikněte na tlačítko [Editovat] pro filtr příjmu.

# **5 Zaškrtněte políčko [Použít filtr].**

➠MAC adresa je povolena.

## **6 V položce [Výchozí zásady] nastavte podmínky filtrování.**

Jako podmínku filtrování vyberte, zda povolit nebo blokovat komunikaci s jinými zařízeními.

# **7 Uložte [Výjimky adres].**

- Zadejte MAC adresu do pole [Adresa k uložení] a pak klikněte na tlačítko [Přidat].
- MAC adresy zadávejte bez jejich oddělení pomlčkami (-) nebo dvojtečkami (:).

**Příklad zadání:** 123A456B789C

# **8 Klikněte na tlačítko [OK].**

## **9 Restartujte stroj. [Restartování zařízení\(P. 110\)](#page-119-0)**

➠Nastavení se použijí.

# <span id="page-395-0"></span>**Změna čísla portu**

90KY-080

Pro hlavní protokoly se obvykle používají konvenční čísla portů, ale tato čísla portů lze změnit, aby se zvýšila bezpečnost. Protože čísla portů musí být stejná na komunikujících zařízeních, jako je počítač nebo server, při změně čísla portu je třeba změnit také nastavení na zařízení.

V této části je popsán způsob konfigurace nastavení pomocí vzdáleného uživatelského rozhraní z počítače. Na ovládacím panelu vyberte položku [Nabídka] na obrazovce [Domů] a pak vyberte položku [Možnosti] a nakonfigurujte nastavení. **[\[Nastavení čísla portu\]\(P. 498\)](#page-507-0)**  Jsou vyžadována oprávnění správce. Aby se nastavení použila, je zařízení nutné restartovat.

- **1 Přihlaste se do vzdáleného uživatelského rozhraní v režimu správce systému. [Spuštění vzdáleného uživatelského rozhraní\(P. 449\)](#page-458-0)**
- **2 Na stránce portálu vzdáleného uživatelského rozhraní klikněte na možnost [Nastavení/Uložení]. [Stránka portálu vzdáleného uživatelského rozhraní\(P. 452\)](#page-461-0)**

**3 Klikněte na položku [Nastavení sítě] [Nastavení čísla portu] [Editovat].**

➠Zobrazí se obrazovka [Editovat nastavení čísla portu].

**4 Změňte číslo portu protokolu a klikněte na tlačítko [OK].**

**5 Restartujte stroj. [Restartování zařízení\(P. 110\)](#page-119-0)** 

➠Nastavení se použijí.

# **POZNÁMKA**

## **Nastavení protokolu**

● Nastavení protokolu a nastavení funkcí pomocí protokolu viz: LPD/RAW/WSD **[Konfigurace protokolu LPD, RAW nebo WSD\(P. 434\)](#page-443-0)**  HTTP **[Zákaz komunikace HTTP\(P. 437\)](#page-446-0)**  Vícesměrové zjišťování **Okonfigurace komunikace SLP(P. 91)** POP3/SMTP **[Konfigurace podrobných informací e-mailového serveru \(Vzdálené uživatelské rozhraní\)](#page-262-0) [\(P. 253\)](#page-262-0)**  FTP **[Skenování \(uložení do sdílené složky nebo na server FTP\)\(P. 267\)](#page-276-0)**  SNMP **[Konfigurace SNMP\(P. 86\)](#page-95-0)** 

### **Změna čísla portu serveru proxy nebo serveru LDAP**

● Chcete-li změnit číslo portu serveru proxy nebo serveru LDAP, projděte si část: **[-Používání serveru proxy\(P. 387\)](#page-396-0)  [Registrace serverů LDAP\(P. 82\)](#page-91-0)** 

## **Změna čísla portu ovladače tiskárny (Windows)**

● Když se na zařízení změní číslo portu tiskového protokolu (LPD nebo RAW), změňte též nastavení čísla portu na počítači. **[Konfigurace portu tiskárny \(Windows\)\(P. 205\)](#page-214-0)**
# **-Používání serveru proxy**

90KY-081

Použití serveru proxy k připojení k síti nejen usnadňuje správu komunikace s externími sítěmi, ale blokuje neoprávněný přístup a konsoliduje antivirovou ochranu pro zvýšené zabezpečení.

Nakonfigurujte tato nastavení pomocí vzdáleného uživatelského rozhraní z počítače. K nakonfigurování nastavení nelze použít ovládací panel.

Jsou vyžadována oprávnění správce.

#### **Nutná příprava**

- Připravte si adresu, číslo portu a ověřovací informace serveru proxy.
- **1 Přihlaste se do vzdáleného uživatelského rozhraní v režimu správce systému. [Spuštění vzdáleného uživatelského rozhraní\(P. 449\)](#page-458-0)**
- **2 Na stránce portálu vzdáleného uživatelského rozhraní klikněte na možnost [Nastavení/Uložení]. [Stránka portálu vzdáleného uživatelského rozhraní\(P. 452\)](#page-461-0)**
- **Klikněte na položku [Nastavení sítě] ▶ [Nastavení Proxy] ▶ [Editovat].**

➠Zobrazí se obrazovka [Editovat nastavení Proxy].

- **4 Zaškrtněte políčko [Použít Proxy].**
- **5 Zadejte adresu a číslo portu serveru proxy.**
- Do pole [Adresa serveru Proxy HTTP] zadejte IP adresu a název hostitele.
- Do pole [Číslo portu serveru Proxy HTTP] zadejte číslo portu.
- **6 Nastavte použitelný rozsah a informace o ověřování podle prostředí používání.**

**Při použití serveru proxy též určeného pro komunikaci se zařízeními ve stejné doméně** Zaškrtněte políčko [Použít Proxy se stejnou doménou].

### **Pokud je vyžadováno ověření pro připojení k serveru proxy**

Zaškrtněte políčko [Použít ověření Proxy] a s použitím jednobajtových alfanumerických znaků zadejte uživatelské jméno, které se má použít pro ověřování. Chcete-li nastavit heslo, které se má používat pro ověřování, zaškrtněte políčko [Nastavit/Změnit heslo] a zadejte heslo pomocí jednobajtových alfanumerických znaků.

## **7 Klikněte na tlačítko [OK].**

➠Nastavení se použijí.

**Odhlaste se od vzdáleného uživatelského rozhraní.**

# <span id="page-398-0"></span>**Používání TLS**

90KY-082

Protokol TLS (Transport Layer Security) je mechanismus šifrování dat odeslaných nebo přijatých prostřednictvím sítě. Šifrování komunikace pomocí TLS při použití vzdáleného uživatelského rozhraní snižuje riziko odposlechu dat a manipulace s nimi během komunikace.

Pokud chcete pro vzdálené uživatelské rozhraní používat šifrovanou komunikaci TLS, zadejte klíč a certifikát (certifikát serveru), které chcete používat a pak na vzdáleném uživatelském rozhraní povolte TLS.

V této části je popsán způsob konfigurace nastavení pomocí vzdáleného uživatelského rozhraní z počítače. Na ovládacím panelu vyberte položku [Nabídka] na obrazovce [Domů] a pak vyberte položku [Nastavení správy] a nakonfigurujte nastavení. Ovládací panel lze použít pouze k povolení nebo zakázání TLS na vzdáleném uživatelském rozhraní. **[\[Vzdálené UR\]\(P. 597\)](#page-606-0)** 

Jsou vyžadována oprávnění správce. Aby se nastavení použila, je zařízení nutné restartovat.

#### **Nutná příprava**

- Připravte si klíč a certifikát k používání šifrované komunikace TLS. **[Správa a ověřování klíče a](#page-406-0) [certifikátu\(P. 397\)](#page-406-0)**
- **1 Přihlaste se do vzdáleného uživatelského rozhraní v režimu správce systému. [Spuštění vzdáleného uživatelského rozhraní\(P. 449\)](#page-458-0)**
- **2 Na stránce portálu vzdáleného uživatelského rozhraní klikněte na možnost [Nastavení/Uložení]. [Stránka portálu vzdáleného uživatelského rozhraní\(P. 452\)](#page-461-0)**

**3 V nabídce [Nastavení sítě] klikněte na položku [Nastavení TLS].**

➠Zobrazí se obrazovka [Nastavení TLS].

## **4 Zadejte klíč a certifikát k používání šifrované komunikace TLS.**

- **1** V nabídce [Nastavení klíče a certifikátu] klikněte na položku [Klíč a certifikát].
	- ➠Zobrazí se obrazovka [Nastavení klíče a certifikátu].
- **2** Napravo od klíče a certifikátu, které chcete použít, klikněte na tlačítko [Uložit výchozí klíč].
	- Když kliknete na název klíče (nebo ikonu certifikátu), zobrazí se podrobnosti certifikátu.
	- Na obrazovce podrobností certifikátu klikněte na tlačítko [Ověřit certifikát], abyste ověřili, zda je certifikát platný.

## **5 Nastavte verzi TLS a algoritmus.**

- **1** Klikněte na položku [Detaily TLS] [Editovat].
	- ➠Zobrazí se obrazovka [Editovat detaily TLS].
- **2** Nastavte použitelnou verzi a algoritmus a klikněte na tlačítko [OK]. Některé kombinace verzí a algoritmů nelze použít. Podporované kombinace verzí a algoritmů naleznete ve specifikacích TLS. **OTLS(P. 40)**

### **[Povolené verze]**

Zadejte maximální a minimální verzi TLS.

### **[Nastavení algoritmu]**

Zaškrtněte políčko algoritmu, který se použije pro TLS.

## **6 Povolte TLS na vzdáleném uživatelském rozhraní.**

- 1 Klikněte na položku [Licence/Jiná] ▶ [Nastavení vzdáleného UR] ▶ [Editovat].
	- ➠Zobrazí se obrazovka [Editovat nastavení vzdáleného UR].
- **2** Zaškrtněte políčko [Použít TLS] a klikněte na tlačítko [OK].

## **7 Restartujte stroj. [Restartování zařízení\(P. 110\)](#page-119-0)**

➠Nastavení se použijí.

# **POZNÁMKA**

### **Když se při spuštění vzdáleného uživatelského rozhraní zobrazí varovná zpráva**

● Při spouštění vzdáleného uživatelského rozhraní s povoleným protokolem TLS se může zobrazit varovná zpráva o bezpečnostním certifikátu. Pokud nenastanou žádné problémy s certifikátem nebo nastavením TLS, můžete pokračovat v operacích.

### **Použití TLS k šifrování odeslaných a přijatých e-mailů a faxů I-Fax**

● Pokud server SMTP a server POP3 podporují TLS, lze protokol TLS použít pro komunikaci s těmito servery. ○ **[Konfigurace podrobných informací e-mailového serveru \(Vzdálené uživatelské rozhraní\)\(P. 253\)](#page-262-0)** 

# **Použití IPSec**

#### 90KY-083

Protokol IPSec (IP Security Protocol) použijte, abyste zabránili odposlouchávání a manipulaci s IP pakety odeslanými a přijatými přes IP síť. Tato funkce provádí šifrování na úrovni protokolu IP, čímž zajišťuje bezpečnost, aniž by bylo zapotřebí spoléhat se na aplikaci nebo konfiguraci sítě.

### **Použitelné podmínky a podporované režimy protokolu IPSec(P. 391) Konfigurace zásad IPSec(P. 391) Nastavení IPSec(P. 391)**

# Použitelné podmínky a podporované režimy protokolu IPSec

#### **Pakety, kde IPSec neplatí**

- Pakety, které specifikují adresu zpětné smyčky, vícesměrového a všesměrového vysílání
- Pakety IKE odeslané z protokolu UDP na portu 500
- Pakety oslovení souseda a inzerování souseda ICMPv6

#### **Provozní režim protokolu výměny klíčů (režim IKE)**

Režim IKE podporovaný zařízením je pouze hlavní režim, který se používá k šifrování paketů. Nešifrující agresivní režim není podporován.

#### **Režim komunikace**

Komunikační režim podporovaný zařízením je pouze transportní režim, který šifruje pouze část kromě IP hlavičky. Tunelový režim, který šifruje celý IP paket, není podporován.

**Použití protokolu IPSec společně s filtrováním IP adres** Nejprve se použijí nastavení filtru IP adres. **Nastavení brány firewall(P. 383)** 

## Konfigurace zásad IPSec

Chcete-li na zařízení provádět komunikaci IPSec, musíte vytvořit zásady IPSec, které zahrnují příslušný rozsah a algoritmy pro ověřování a šifrování. Zásady jsou hlavně sestaveny z následujících položek.

#### **Selektor**

Zadejte, na které IP pakety se použije komunikace IPSec. Kromě zadání IP adresy zařízení a komunikujících zařízení můžete také zadat jejich čísla portů.

#### **IKE**

Protokol výměny klíčů podporuje verzi IKEv1 (Internet Key Exchange Version 1). Jako metodu ověřování vyberte metodu předsdíleného klíče nebo metodu digitálního podpisu.

#### ● **Metoda předsdíleného klíče:**

Tato metoda ověřování využívá ke komunikaci mezi tímto zařízením a dalšími zařízeními společné slovo, nazývané sdílený klíč.

#### ● **Metoda digitálního podpisu**

Toto zařízení a ostatní zařízení se ověřují vzájemným ověřením digitálních podpisů.

#### **ESP/AH**

Zadejte nastavení pro hlavičky ESP/AH, což je protokol používaný pro komunikaci IPSec. Hlavičky ESP a AH lze používat současně. Pro ještě větší zabezpečení použijte funkci Dopředná bezpečnost (Perfect Forward Secrecy, PFS).

## Nastavení IPSec

Povolte používání protokolu IPSec a pak vytvořte a uložte zásady IPSec. Jestliže je vytvořeno více zásad, zadejte pořadí, v jakém mají být použity.

V této části je popsán způsob konfigurace nastavení pomocí vzdáleného uživatelského rozhraní z počítače.

Na ovládacím panelu vyberte položku [Nabídka] na obrazovce [Domů] a pak vyberte položku [Možnosti] a nakonfigurujte nastavení. Ovládací panel lze použít pouze k povolení nebo zakázání IPSec. **[\[Použít IPSec\]\(P. 497\)](#page-506-0)**  Jsou vyžadována oprávnění správce. Aby se nastavení použila, je zařízení nutné restartovat.

#### **Nutná příprava**

- Připojte zařízení přímo k počítači ve stejné virtuální privátní síti (VPN), jako je zařízení. Potvrďte provozní podmínky a předem dokončete nastavení v počítači. **[IPSec\(P. 37\)](#page-46-0)**
- Podle metody ověřování IKE si připravte následující:
	- -Při použití metody předsdíleného klíče povolte TLS pro komunikaci vzdáleného uživatelského rozhraní. O **[Používání TLS\(P. 389\)](#page-398-0)**
	- Při použití metody digitálního podpisu si připravte klíč a certifikát k použití. **[Správa a ověřování klíče a](#page-406-0) [certifikátu\(P. 397\)](#page-406-0)**
- Při použití PFS ověřte, zda je PFS povoleno na komunikujícím zařízení.
	- **1 Přihlaste se do vzdáleného uživatelského rozhraní v režimu správce systému. [Spuštění vzdáleného uživatelského rozhraní\(P. 449\)](#page-458-0)**
- **2 Na stránce portálu vzdáleného uživatelského rozhraní klikněte na možnost [Nastavení/Uložení]. [Stránka portálu vzdáleného uživatelského rozhraní\(P. 452\)](#page-461-0)**
- **3** Klikněte na položku [Nastavení sítě] ▶ [Nastavení IPSec] ▶ [Editovat].

➠Zobrazí se obrazovka [Editovat nastavení IPSec].

### **4 Zaškrtněte políčko [Použít IPSec] a klikněte na tlačítko [OK].**

Chcete-li přijímat pouze pakety, které splňují tyto zásady, zrušte zaškrtnutí políčka [Přijmout pakety bez zásad<sub>1</sub>.

### **5 Klikněte na tlačítko [Uložit nové zásady].**

➠Zobrazí se obrazovka [Uložit nové zásady IPSec].

## **6 Do položky [Nastavení zásad zabezpečení] zadejte název zásad a zaškrtněte políčko [Umožnit zásady zabezpečení].**

Jako název zásad zadejte pomocí jednobajtových alfanumerických znaků název pro identifikaci zásad.

## **7 V položce [Nastavení voliče] nastavte selektor.**

#### **[Nastavení lokální adresy]**

Vyberte typ IP adresy zařízení, na kterou se zásady použijí.

- Chcete-li na všechny IP pakety použít protokol IPSec, vyberte možnost [Všechny adresy IP].
- Chcete-li použít protokol IPSec na IP pakety odeslané a přijaté pomocí adresy IPv4 nebo IPv6, vyberte možnost [Adresa IPv4] nebo [Adresa IPv6].

#### **[Nastavení vzdálené adresy]**

Vyberte typ IP adresy komunikujícího zařízení, na kterou se zásady použijí.

● Chcete-li na všechny IP pakety použít protokol IPSec, vyberte možnost [Všechny adresy IP].

- Chcete-li použít protokol IPSec na IP pakety odeslané a přijaté pomocí adresy IPv4 nebo IPv6, vyberte možnost [Všechny adresy IPv4] nebo [Všechny adresy IPv6].
- Pokud chcete zadat adresu IPv4 nebo IPv6, na kterou se použije IPSec, vyberte položku [Ruční nastavení IPv4] nebo [Ruční nastavení IPv6].

#### **[Adresy k ručnímu nastavení]**

Po výběru položky [Ruční nastavení IPv4] nebo [Ruční nastavení IPv6] zadejte IP adresu. Můžete také zadat rozsah IP adres s použitím pomlčky (-).

**Příklad zadání:**

- **Jedna adresa IPv4** 192.168.0.10
- **Jedna adresa IPv6**  $f$ e $80:10$
- **Zadání rozsahu** 192.168.0.10-192.168.0.20

#### **[Nastavení podsítě]**

Při výběru položky [Ruční nastavení IPv4] můžete použít masku podsítě a zadat rozsah adres IPv4.

**Příklad zadání:** 255.255.255.240

#### **[Délka prefixu]**

Při výběru položky [Ruční nastavení IPv6] můžete použít délku prefixu a zadat rozsah adres IPv6. Zadejte délku prefixu pomocí rozsahu od 0 do 128.

#### **[Nastavení portu]**

V položce [Lokální port] nastavte port, na který se používá IPSec na zařízení, a v položce [Vzdálený port] na komunikujícím zařízení.

- Chcete-li použít protokol IPSec na všechna čísla portů, vyberte možnost [Všechny porty].
- Jestliže chcete použít IPSec na specifický protokol jako HTTP nebo WSD, vyberte možnost [Jeden port] a zadejte číslo portu protokolu.

## **8 V položce [Nastavení IKE] nastavte IKE.**

#### **[Režim IKE]**

Zařízení podporuje pouze hlavní režim.

#### **[Způsob ověření]**

Z vyberte metodu ověřování zařízení.

- Při výběru možnosti [Metoda předsdíleného klíče] klikněte na tlačítko [Nastavení sdíleného klíče] ▶ pomocí jednobajtových alfanumerických znaků zadejte řetězec, který se bude používat jako sdílený klíč • klikněte na tlačítko [OK].
- Při výběru možnosti [Metoda digitálního podpisu] klikněte na tlačítko [Klíč a certifikát] ▶ [Uložit výchozí klíč] napravo od klíče a certifikátu, který se má používat.

#### **[Platnost]**

Zadejte v minutách platnou dobu IKE SA (ISAKMP SA), která se má použít jako řídicí komunikační cesta.

#### **[Algoritmus ověření/šifrování]**

Vyberte algoritmus, který se má používat pro výměnu klíčů.

## **9 V položce [Nastavení sítě IPSec] nakonfigurujte nastavení sítě IPSec.**

**[Použít PFS]**

Zaškrtněte toto políčko a nakonfigurujte PFS pro klíč relace.

#### **[Platnost]**

Zadejte platnou dobu IPSec SA, která se má používat jako cesta datové komunikace, podle času, velikosti nebo obojího.

- Je-li zaškrtnuto políčko [Zadat dle času], zadejte platnou dobu v minutách.
- Je-li zaškrtnuto políčko [Zadat dle velikosti], zadejte platnou dobu v megabytech.
- Pokud jsou zaškrtnuta obě, použije se položka, jejíž zadaná hodnota je dosažena první.

#### **[Algoritmus ověření/šifrování]**

Zaškrtněte toto políčko podle hlavičky IPSec (ESP a AH), která se má používat, a jeho algoritmu.

#### **[Ověření ESP]**

Zaškrtnete-li možnost [ESP], vyberte algoritmus ověřování. Pokud chcete provádět ověřování ESP, vyberte možnost [SHA1]. Jinak vyberte možnost [Nepoužít].

#### **[Šifrování ESP]**

Zaškrtnete-li možnost [ESP], vyberte algoritmus šifrování. Pokud nechcete zadat algoritmus, vyberte možnost [NULL]. Jestliže chcete zakázat šifrování, vyberte možnost [Nepoužít].

#### **[Režim připojení]**

Zařízení podporuje pouze transportní režim.

## **10 Klikněte na tlačítko [OK].**

➠Nově uložená zásada je přidána do nabídky [Uložené zásady IPSec] na obrazovce [Nastavení IPSec].

#### **Při uložení více zásad**

Kliknutím na tlačítko [Nahoru] nebo [Dolů] napravo od názvu zásady nastavíte prioritu. Zásady s vyšší úrovní mají prioritu při použití na komunikaci IPSec.

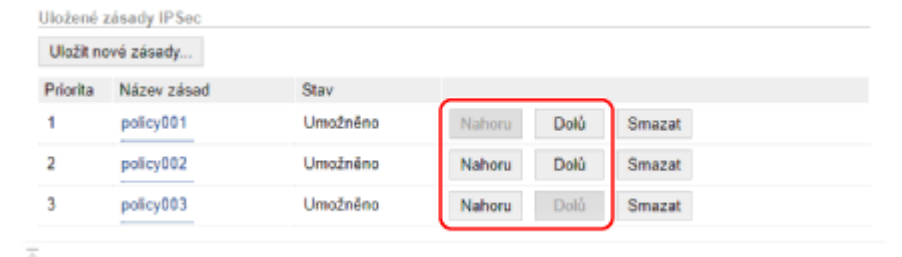

### **11 Restartujte zařízení. [Restartování zařízení\(P. 110\)](#page-119-0)**

➠Nastavení se použijí.

# **POZNÁMKA**

### **Úprava uložených zásad**

● Chcete-li upravit uložené informace, klikněte v nabídce [Uložené zásady IPSec] na obrazovce [Nastavení IPSec] na název zásady, kterou chcete upravit.

# **Použití IEEE 802.1X**

#### 90KY-084

V síťovém prostředí s ověřováním IEEE 802.1X se mohou k síti připojit pouze klientská zařízení (žádající porty) ověřená ověřovacím serverem (server RADIUS) prostřednictvím přepínače LAN (ověřovatele autenticity), čímž je blokován neoprávněný přístup. Při připojování zařízení k síti, která používá ověřování IEEE 802.1X, musíte na zařízení nakonfigurovat nastavení, jako je metoda ověřování spravovaná ze serveru ověřování.

**Metody ověřování IEEE 802.1X(P. 395) Nastavení IEEE 802.1X(P. 395)** 

# Metody ověřování IEEE 802.1X

Podporovány jsou následující metody ověřování IEEE 802.1X:

#### **TLS**

Zařízení a ověřovací server se navzájem ověří tím, že si vzájemně ověří své certifikáty. Tento způsob nelze použít společně s jinou metodou ověřování.

#### **TTLS**

Tato metoda ověřování využívá k ověření zařízení uživatelské jméno a heslo a k ověření serveru certifikát CA. Jako interní protokol lze vybrat MSCHAPv2 nebo PAP a metodu TTLS lze používat společně s metodou PEAP.

#### **PEAP**

Požadovaná nastavení se téměř shodují s nastaveními pro metodu TTLS a jako interní protokol se používá protokol MSCHAPv2.

## Nastavení IEEE 802.1X

Nejprve povolte IEEE 802.1X a pak nastavte metodu ověřování.

V této části je popsán způsob konfigurace nastavení pomocí vzdáleného uživatelského rozhraní z počítače. Na ovládacím panelu vyberte položku [Nabídka] na obrazovce [Domů] a pak vyberte položku [Možnosti] a nakonfigurujte nastavení. Ovládací panel lze použít pouze k povolení nebo zakázání IEEE 802.1X. **[\[Použít IEEE](#page-497-0) [802.1X\]\(P. 488\)](#page-497-0)** 

Jsou vyžadována oprávnění správce. Aby se nastavení použila, je zařízení nutné restartovat.

#### **Nutná příprava**

- Pokud používáte jako metodu ověřování metodu TLS, připravte si klíč a certifikát vydaný certifikační autoritou a používaný pro ověření zařízení. **[Správa a ověřování klíče a certifikátu\(P. 397\)](#page-406-0)** 
	- \* Pro ověřování serveru se používá předinstalovaný certifikát CA nebo certifikát CA nainstalovaný ze vzdáleného uživatelského rozhraní.
- Při používání metody TTLS nebo PEAP jako metody ověřování šifrujte komunikaci TLS pomocí vzdáleného uživatelského rozhraní. **[Používání TLS\(P. 389\)](#page-398-0)** 
	- **1 Přihlaste se do vzdáleného uživatelského rozhraní v režimu správce systému. [Spuštění vzdáleného uživatelského rozhraní\(P. 449\)](#page-458-0)**
- **2 Na stránce portálu vzdáleného uživatelského rozhraní klikněte na možnost [Nastavení/Uložení]. [Stránka portálu vzdáleného uživatelského rozhraní\(P. 452\)](#page-461-0)**
- **Klikněte na položku [Nastavení sítě] ▶ [Nastavení IEEE 802.1X] ▶ [Editovat].**

➠Zobrazí se obrazovka [Editovat nastavení IEEE 802.1X].

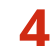

### **4 Zaškrtněte políčko [Použít IEEE 802.1X] a zadejte přihlašovací jméno.**

Jako přihlašovací jméno zadejte pomocí jednobajtových alfanumerických znaků jméno k identifikaci uživatele (identitu EAP).

### **Při ověřování certifikátu ověřovacího serveru**

Zaškrtněte políčko [Ověřit certifikát ověřovacího serveru]. Při ověřování běžného názvu certifikátu zaškrtněte políčko [Ověřit název ověřovacího serveru] a zadejte název ověřovacího serveru, na kterém je uživatel registrován.

## **5 Nakonfigurujte nastavení podle metody ověřování, která se použije**

### **Při používání metody TLS**

- **1** Zaškrtněte políčko [Použít TLS].
- **2** V nabídce [Název tlačítka k použití] klikněte na položku [Klíč a certifikát].

➠Zobrazí se obrazovka [Nastavení klíče a certifikátu].

- **3** Napravo od klíče a certifikátu, které chcete použít, klikněte na tlačítko [Uložit výchozí klíč].
	- Klikněte na název klíče (nebo ikonu certifikátu) a zobrazte podrobnosti certifikátu.
	- Na obrazovce podrobností certifikátu klikněte na tlačítko [Ověřit certifikát], abyste ověřili, zda je certifikát platný.

### **Při používání metody TTLS nebo PEAP**

- **1** Zaškrtněte políčko [Použít TTLS] nebo [Použít PEAP]. Při používání TTLS vyberte interní protokol, který se má používat.
- **2** Použijte položku [Použít přihlašovací jméno jako uživatelské jméno] a zadejte, zda pro uživatelské jméno používat přihlašovací jméno ověřování IEEE 802.1X.
- **3** V nabídce [Nastavení uživatelského jména/hesla] klikněte na položku [Změna uživatelského jména/hesla].
	- ➠Zobrazí se obrazovka [Změna uživatelského jména/hesla].
- **4** Nastavte uživatelské jméno a heslo a zaškrtněte políčko [OK].
	- Zadejte uživatelské jméno pomocí jednobajtových alfanumerických znaků.
	- Chcete-li nastavit heslo, zaškrtněte políčko [Změnit heslo] a zadejte stejné heslo do obou položek [Heslo] a [Potvrdit] pomocí jednobajtových alfanumerických znaků.

## **6 Klikněte na tlačítko [OK].**

### **7 Restartujte zařízení. [Restartování zařízení\(P. 110\)](#page-119-0)**

➠Nastavení se použijí.

# <span id="page-406-0"></span>**Správa a ověřování klíče a certifikátu**

90KY-085

Chcete-li při použití vzdáleného uživatelského rozhraní šifrovat komunikaci pomocí TLS, nebo používat TLS jako metodu ověřování IEEE 802.1X, je vyžadován klíč a certifikát. Navíc v závislosti na komunikujícím zařízení může být vyžadována šifrovaná komunikace pomocí zadaného certifikátu, což vyžaduje klíč a certifikát.

### **Správa klíče a certifikátu**

Klíč a certifikát lze připravit pomocí následujících metod:

#### **Vygenerování klíče a certifikátu na zařízení**

Klíč a certifikát požadovaný pro TLS vygenerujte na zařízení. V prostředích, kde jsou povoleny certifikáty podepsané svým držitelem, můžete okamžitě komunikovat. **[Vygenerování klíče a certifikátu\(P. 398\)](#page-407-0)** 

**Registrace certifikátu vydaného certifikační autoritou ke klíči generovaném sebou samým** Když je klíč generován na zařízení, vygenerujte žádost o podepsání certifikátu (CSR), požádejte certifikační autoritu, aby vydala certifikát, a poté tento certifikát zaregistrujte do klíče. **[Vygenerování žádosti o podepsání klíče a certifikátu \(CSR\) a získání a registrace certifikátu\(P. 400\)](#page-409-0)** 

**Registrování certifikátu získaného ze server SCEP do klíče generovaného sebou samým**

Při generování klíče na zařízení požádejte server SCEP (Simple Certificate Enrollment Protocol) o vydání certifikátu a pak získaný certifikát zaregistrujte. Můžete také požádat, aby byl tento certifikát vydán v konkrétní datum a čas.

**[Vygenerování klíče a získání a registrace certifikátu ze serveru SCEP\(P. 403\)](#page-412-0)** 

#### **Registrace klíče a certifikátu nebo certifikátu CA získaného od vydávající autority**

Zaregistrujte klíč a certifikát získaný od vydávající autority nebo certifikát CA vydaný certifikační autoritou, aniž by byl klíč a certifikát vygenerován sám sebou. Můžete použít digitální certifikát, který odpovídá komunikujícímu zařízení a úrovni ověřování.

**[Registrace klíče a certifikátu nebo certifikátu CA získaného od vydávající autority\(P. 410\)](#page-419-0)** 

#### **Ověření certifikátu**

Pomocí protokolu OCSP (Online Certificate Status Protocol) můžete nakonfigurovat nastavení k ověření platnosti certifikátu, který zařízení obdrží od certifikační autority. **[Ověření přijatého certifikátu pomocí OCSP\(P. 412\)](#page-421-0)** 

# <span id="page-407-0"></span>**Vygenerování klíče a certifikátu**

#### 90KY-086

Klíč a certifikát požadovaný pro komunikaci šifrovanou pomocí TLS vygenerujte na zařízení. Pro klíč generovaný sebou samým se používá certifikát podepsané svým držitelem.

Algoritmus klíčů a certifikátů, které lze tímto strojem vygenerovat, naleznete ve specifikacích klíče generovaného sebou samým a certifikátu podepsaného svým držitelem. **[Klíče a certifikáty\(P. 38\)](#page-47-0)** 

Klíč a certifikát vygenerujte prostřednictvím vzdáleného uživatelského rozhraní z počítače. K vygenerování klíče a certifikátu nelze použít ovládací panel. Jsou vyžadována oprávnění správce.

- **1 Přihlaste se do vzdáleného uživatelského rozhraní v režimu správce systému. [Spuštění vzdáleného uživatelského rozhraní\(P. 449\)](#page-458-0)**
- **2 Na stránce portálu vzdáleného uživatelského rozhraní klikněte na možnost [Nastavení/Uložení]. [Stránka portálu vzdáleného uživatelského rozhraní\(P. 452\)](#page-461-0)**
- **3 Klikněte na položku [Správa zařízení] [Nastavení klíče a certifikátu] [Generuji klíč].**

➠Zobrazí se obrazovka [Generovat klíč].

**4 Vyberte možnost [Komunikace v síti] a klikněte na tlačítko [OK].**

➠Zobrazí se obrazovka [Generovat klíč pro komunikaci v síti].

## **5 Do položky [Nastavení klíče] zadejte název klíče a vyberte algoritmus podpisu a klíče.**

- Zadejte název klíče pomocí jednobajtových alfanumerických znaků.
- Pro algoritmus klíče vyberte možnost [RSA] nebo [ECDSA] a pak v rozbalovací nabídce vyberte délku klíče. Čím větší je délka klíče, tím lepší je zabezpečení, ale zároveň dochází ke zpomalení zpracování komunikace.

# **6 V položce [Nastavení certifikátu] nastavte informace o certifikátu.**

#### **[Datum počátku platnosti (RRRR/MM/DD)]/[Datum konce platnosti (RRRR/MM/DD)]**

Zadejte počátek a konec data doby platnosti certifikátu.

#### **[Země/Region]**

Vyberte položku [Vybrat zemi/region] a z rozbalovací nabídky vyberte zemi nebo oblast, nebo vyberte položku [Zadat internetový kód země] a zadejte kód země.

#### **[Stát]/[Město]/[Organizace]/[Organizační jednotka]**

Zadejte položky podle potřeby pomocí jednobajtových alfanumerických znaků.

#### **[Běžné jméno]**

Podle potřeby zadejte název předmětu certifikátu pomocí jednobajtových alfanumerických znaků. To odpovídá běžnému názvu (CN).

## **7 Klikněte na tlačítko [OK].**

- ➠Vygenerovaný klíč a certifikát jsou přidány do položky [Registrovaný klíč a certifikát] na obrazovce [Nastavení klíče a certifikátu].
- **8 Odhlaste se od vzdáleného uživatelského rozhraní.**

# **POZNÁMKA**

## **Zobrazení a ověření podrobných informací o vygenerovaném certifikátu**

- Když kliknete na název klíče (nebo ikonu certifikátu) v položce [Registrovaný klíč a certifikát] na obrazovce [Nastavení klíče a certifikátu], zobrazí se podrobnosti certifikátu.
- Na obrazovce podrobností certifikátu klikněte na tlačítko [Ověřit certifikát], abyste ověřili, zda je certifikát platný.

## **Pokud nelze odstranit klíč a certifikát**

● Používaný klíč a certifikát nelze odstranit. Deaktivujte používanou funkci nebo je odstraňte po přepnutí na jiný klíč a certifikát.

# <span id="page-409-0"></span>**Vygenerování žádosti o podepsání klíče a certifikátu (CSR) a získání a registrace certifikátu**

90KY-087

Certifikát vygenerovaný na zařízení nemá podpis od certifikační autority, proto v závislosti na komunikujícím zařízení nemusí být zařízení schopno komunikovat. V takovém případě umožňuje registrace podepsaného certifikátu vydaného certifikační autoritou ke klíči komunikaci i s klíčem generovaným sebou samým.

Aby certifikační autorita vydala podepsaný certifikát, musíte podat žádost připojenou k žádosti o podepsání certifikátu (CSR). Zařízení vygeneruje CSR současně s vygenerováním klíče.

Více informací o klíčích, které lze generovat pomocí zařízení, a o algoritmu CSR naleznete v části specifikace klíče generovaného sebou samým a žádosti CSR. **[Klíče a certifikáty\(P. 38\)](#page-47-0)** 

### **Vygenerování klíče a žádosti CSR(P. 400)**

**[Registrace certifikátu vydaného certifikační autoritou ke klíči\(P. 401\)](#page-410-0)** 

# Vygenerování klíče a žádosti CSR

Klíč a žádost CSR vygenerujte prostřednictvím vzdáleného uživatelského rozhraní z počítače. K vygenerování klíče a certifikátu nelze použít ovládací panel. Jsou vyžadována oprávnění správce.

- **1 Přihlaste se do vzdáleného uživatelského rozhraní v režimu správce systému. [Spuštění vzdáleného uživatelského rozhraní\(P. 449\)](#page-458-0)**
- **2 Na stránce portálu vzdáleného uživatelského rozhraní klikněte na možnost [Nastavení/Uložení]. [Stránka portálu vzdáleného uživatelského rozhraní\(P. 452\)](#page-461-0)**
- **Klikněte na položku [Správa zařízení] ▶ [Nastavení klíče a certifikátu] ▶ [Generuji klíč].**

➠Zobrazí se obrazovka [Generovat klíč].

**4 Vyberte možnost [Klíč a žádost o podepsání certifikátu (CSR)] a klikněte na tlačítko [OK].**

➠Zobrazí se obrazovka [Generovat klíč a žádost o podepsání certifikátu (CSR)].

- **5 Do položky [Nastavení klíče] zadejte název klíče a vyberte algoritmus podpisu a algoritmus klíče.**
- Zadejte název klíče pomocí jednobajtových alfanumerických znaků.
- Pro algoritmus klíče vyberte možnost [RSA] nebo [ECDSA] a pak v rozbalovací nabídce vyberte délku klíče. Čím větší je délka klíče, tím lepší je zabezpečení, ale zároveň dochází ke zpomalení zpracování komunikace.

## **6 V položce [Nastavení žádosti o podepsání certifikátu (CSR)] nastavte informace o žádosti CSR.**

#### **[Země/Region]**

Vyberte položku [Vybrat zemi/region] a z rozbalovací nabídky buď vyberte zemi nebo oblast nebo položku [Zadat internetový kód země] a zadejte kód země.

### <span id="page-410-0"></span>**[Stát]/[Město]/[Organizace]/[Organizační jednotka]**

Zadejte položky podle potřeby pomocí jednobajtových alfanumerických znaků.

### **[Běžné jméno]**

Podle potřeby zadejte název předmětu certifikátu pomocí jednobajtových alfanumerických znaků. To odpovídá běžnému názvu (CN).

## **7 Klikněte na tlačítko [OK].**

➠Zobrazí se obrazovka [Detaily o klíči a žádosti o podepsání certifikátu (CSR)].

- **8 Kliknutím na položku [Uložit v souboru] uložíte soubor žádosti CSR do počítače.**
- **9 Odhlaste se od vzdáleného uživatelského rozhraní.**
- **10 Žádost s připojeným souborem CSR zašlete certifikační autoritě.**

# **POZNÁMKA**

● Při vygenerování žádosti CSR se klíč zaregistruje do zařízení, ale nelze jej používat, dokud nedojde k zaregistrování certifikátu vydaného certifikační autoritou.

# Registrace certifikátu vydaného certifikační autoritou ke klíči

Certifikát zaregistrujte pomocí vzdáleného uživatelského rozhraní z počítače. K jeho registraci nelze použít ovládací panel.

Jsou vyžadována oprávnění správce.

- **1 Přihlaste se do vzdáleného uživatelského rozhraní v režimu správce systému. [Spuštění vzdáleného uživatelského rozhraní\(P. 449\)](#page-458-0)**
- **2 Na stránce portálu vzdáleného uživatelského rozhraní klikněte na možnost [Nastavení/Uložení]. [Stránka portálu vzdáleného uživatelského rozhraní\(P. 452\)](#page-461-0)**
- **3 Klikněte na položku [Správa zařízení] [Nastavení klíče a certifikátu].**

➠Zobrazí se obrazovka [Nastavení klíče a certifikátu].

**4 Klikněte na název klíče (nebo ikonu certifikátu) ke kterému chcete zaregistrovat certifikát.**

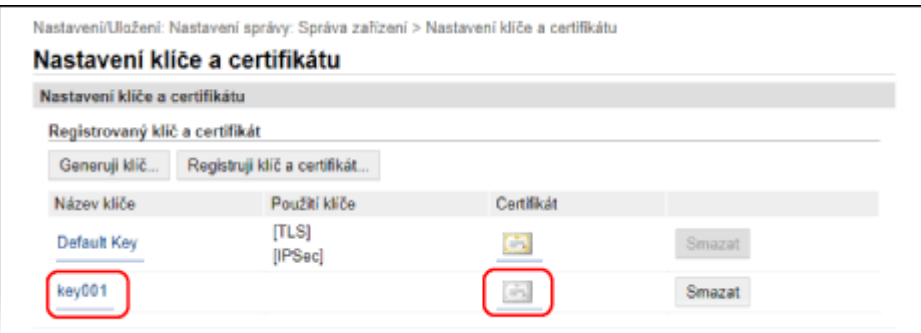

➠Zobrazí se obrazovka [Detaily o klíči a žádosti o podepsání certifikátu (CSR)].

## **5 Klikněte na tlačítko [Uložit certifikát].**

## **6 V nabídce [Zadat soubor] klikněte na položku [Procházet] a zadejte soubor certifikátu vydaný certifikační autoritou.**

## **7 Klikněte na tlačítko [Uložit].**

- ➠Ikona certifikátu zobrazená v nabídce [Registrovaný klíč a certifikát] na obrazovce [Nastavení klíče a certifikátu] se změní z  $[$   $=$   $]$  na  $[$   $=$   $]$ .
- **8 Odhlaste se od vzdáleného uživatelského rozhraní.**

# **POZNÁMKA**

### **Zobrazení a ověření podrobných informací o uloženém certifikátu**

- Klikněte na název klíče (nebo ikonu certifikátu) v nabídce [Registrovaný klíč a certifikát] na obrazovce [Nastavení klíče a certifikátu] a zobrazte podrobnosti certifikátu.
- Na obrazovce podrobností certifikátu klikněte na tlačítko [Ověřit certifikát], abyste ověřili, zda je certifikát platný.

### **Pokud nelze odstranit klíč a certifikát**

● Používaný klíč a certifikát nelze odstranit. Deaktivujte používanou funkci nebo je odstraňte po přepnutí na jiný klíč a certifikát.

# <span id="page-412-0"></span>**Vygenerování klíče a získání a registrace certifikátu ze serveru SCEP**

90KY-088

Při generování klíče na zařízení můžete požádat server SCEP (Simple Certificate Enrollment Protocol), který spravuje certifikáty, o vydání certifikátu. Certifikát vydaný serverem SCEP se automaticky zaregistruje do zařízení. Informace o algoritmu klíčů, které lze tímto zařízením vygenerovat, a o certifikátech, o jejichž vydání lze požádat, naleznete ve specifikacích klíče generovaného sebou samým a žádosti o podepsání certifikátu (CSR). **[Klíče a](#page-47-0) [certifikáty\(P. 38\)](#page-47-0)** 

Toto zařízení podporuje službu NDES (Network Device Enrollment Service) v systému Windows Server 2008 R2, 2012 R2 a 2016 pro server SCEP. Komunikace pomocí protokolu HTTPS není podporována.

Chcete-li získat a zaregistrovat certifikát ze serveru SCEP, nakonfigurujte nastavení pro komunikaci se serverem SCEP a poté vygenerujte klíč a zažádejte o vystavení certifikátu. Můžete také zažádat o vystavení certifikátu v zadané datum a čas.

**Konfigurace nastavení komunikace serveru SCEP(P. 403) [Vygenerování klíče a zažádání o vystavení certifikátu\(P. 404\)](#page-413-0)  [Zažádání o vystavení certifikátu v zadané datum a čas\(P. 405\)](#page-414-0)** 

## Konfigurace nastavení komunikace serveru SCEP

Tato nastavení komunikace nakonfigurujte pomocí vzdáleného uživatelského rozhraní z počítače. K nakonfigurování nastavení nelze použít ovládací panel. Jsou vyžadována oprávnění správce.

#### **Nutná příprava**

- Připravte si adresu URL a číslo portu serveru SCEP.
	- \* Komunikace pomocí protokolu HTTPS není podporována.
- **1 Přihlaste se do vzdáleného uživatelského rozhraní v režimu správce systému. [Spuštění vzdáleného uživatelského rozhraní\(P. 449\)](#page-458-0)**
- **2 Na stránce portálu vzdáleného uživatelského rozhraní klikněte na možnost [Nastavení/Uložení]. [Stránka portálu vzdáleného uživatelského rozhraní\(P. 452\)](#page-461-0)**
- **3 Klikněte na položku [Správa zařízení] [Nastavení žádosti o vystavení certifikátu (SCEP)].**

➠Zobrazí se obrazovka [Nastavení žádosti o vystavení certifikátu (SCEP)].

**4 V nabídce [Nastavení komunikace] klikněte na položku [Editovat].**

➠Zobrazí se obrazovka [Upravit nastavení komunikace].

**5 Nastavte informace o serveru SCEP.**

**[URL serveru SCEP]**

<span id="page-413-0"></span>Zadejte adresu URL připojeného serveru SCEP.

#### **[Číslo portu]**

Zadejte číslo portu používaného ke komunikaci se serverem SCEP.

#### **[Časová prodleva komunikace]**

Zadejte čas od začátku vyhledávání do časového limitu v sekundách.

## **6 Klikněte na tlačítko [OK].**

➠Nastavení se použijí.

## **7 Odhlaste se od vzdáleného uživatelského rozhraní.**

## Vygenerování klíče a zažádání o vystavení certifikátu

Pomocí vzdáleného uživatelského rozhraní z počítače nakonfigurujte nastavení pro vygenerování klíče a zažádání o vystavení certifikátu. K nakonfigurování nastavení nelze použít ovládací panel. Jsou vyžadována oprávnění správce. Když zařízení získá klíč, musí být restartováno.

\* Tuto metodu nelze použít k žádosti o vystavení certifikátu, když je povoleno nastavení pro žádost o vystavení certifikátu v konkrétní datum a čas. **[Zažádání o vystavení certifikátu v zadané datum a čas\(P. 405\)](#page-414-0)** 

- **1 Přihlaste se do vzdáleného uživatelského rozhraní v režimu správce systému. [Spuštění vzdáleného uživatelského rozhraní\(P. 449\)](#page-458-0)**
- **2 Na stránce portálu vzdáleného uživatelského rozhraní klikněte na možnost [Nastavení/Uložení]. [Stránka portálu vzdáleného uživatelského rozhraní\(P. 452\)](#page-461-0)**
- **3** Klikněte na položku [Správa zařízení] [Nastavení žádosti o vystavení certifikátu **(SCEP)] [Žádost o vystavení certifikátu].**

➠Zobrazí se obrazovka [Žádost o vystavení certifikátu].

## **4 Nastavte položky pro klíč a certifikát.**

#### **[Název klíče]**

Zadejte název klíče pomocí jednobajtových alfanumerických znaků.

#### **[Algoritmus podpisu]**

V rozbalovací nabídce vyberte algoritmus podpisu.

#### **[Délka klíče (bit)]**

Z rozbalovací nabídky vyberte délku klíče. Čím větší je hodnota, tím lepší je zabezpečení, ale zároveň dochází ke zpomalení zpracování komunikace.

#### **[Organizace]**

Podle potřeby zadejte název organizace pomocí jednobajtových alfanumerických znaků.

#### **[Běžné jméno]**

Zadejte název předmětu certifikátu pomocí jednobajtových alfanumerických znaků. To se rovněž nazývá běžný název (CN).

#### **[Heslo ověřovací výzvy]**

<span id="page-414-0"></span>Když má server SCEP heslo, zadejte pomocí jednobajtových alfanumerických znaků heslo pro data požadavku použitá pro žádost o vystavení.

### **[Použití klíče]**

Vyberte využití vygenerovaného klíče. Pokud není využití rozhodnuto, vyberte možnost [Žádné].

**5** Klikněte na položku [Žádost o vystavení] • [OK].

➠Žádost o vydání certifikátu je odeslána na server SCEP.

## **6 Když se zobrazí zpráva informující, že certifikát byl obdržen, klikněte na tlačítko [Restartovat].**

➠Zařízení se restartuje a klíč a certifikáty jsou zaregistrovány.

# **POZNÁMKA**

## **Zobrazení stavu žádosti o vydání a informací o chybě**

● Podrobné informace lze zobrazit na obrazovce [Nastavení žádosti o vystavení certifikátu (SCEP)]. Pokud není certifikát vystaven, je ve stavu žádosti o vystavení certifikátu zobrazena chyba. Podrobnosti o zprávě a o tom, jak ji vyřešit, viz:

#### **[Pokud se ve stavu žádosti o vystavení certifikátu zobrazí chyba\(P. 408\)](#page-417-0)**

### **Zobrazení a ověření podrobných informací o uloženém certifikátu**

- V položce [Nastavení/Uložení] ▶ [Správa zařízení] ▶ [Nastavení klíče a certifikátu] ▶ [Registrovaný klíč a certifikát] klikněte na název klíče (nebo ikonu certifikátu), aby se zobrazily podrobnosti o certifikátu.
- Na obrazovce podrobností certifikátu klikněte na tlačítko [Ověřit certifikát], abyste ověřili, zda je certifikát platný.

#### **Pokud nelze odstranit klíč a certifikát**

● Používaný klíč a certifikát nelze odstranit. Deaktivujte používanou funkci nebo je odstraňte po přepnutí na jiný klíč a certifikát.

# Zažádání o vystavení certifikátu v zadané datum a čas

Žádost na vystavení certifikátu nastane v určený datum a čas. Můžete také nastavit, aby žádost o vystavení certifikátu nastávala pravidelně.

Tato nastavení nakonfigurujte pomocí vzdáleného uživatelského rozhraní z počítače. K nakonfigurování nastavení nelze použít ovládací panel. Jsou vyžadována oprávnění správce.

- **1 Přihlaste se do vzdáleného uživatelského rozhraní v režimu správce systému. [Spuštění vzdáleného uživatelského rozhraní\(P. 449\)](#page-458-0)**
- **2 Na stránce portálu vzdáleného uživatelského rozhraní klikněte na možnost [Nastavení/Uložení]. [Stránka portálu vzdáleného uživatelského rozhraní\(P. 452\)](#page-461-0)**
- **3** Klikněte na položku [Správa zařízení] [Nastavení žádosti o vystavení certifikátu **(SCEP)].**

➠Zobrazí se obrazovka [Nastavení žádosti o vystavení certifikátu (SCEP)].

## **4 V nabídce [Nastavení automatické žádosti o vystavení certifikátu] klikněte na položku [Editovat].**

➠Zobrazí se obrazovka [Upravit nastavení automatické žádosti o vystavení certifikátu].

**5 Zaškrtněte políčko [Povolit časovač automatické žádosti o vystavení certifikátu], zadejte počáteční datum a čas a zažádejte o vystavení certifikátu.**

## **6 Podle potřeby nastavte v době automatické žádosti o vystavení další položky.**

#### **[Automaticky upravit čas žádosti o vystavení]**

Chcete-li upravit čas žádosti o vystavení certifikátu, zaškrtněte toto políčko. Čas zahájení vystavení certifikátu lze upravit náhodně o až 10 minut, aby se snížilo zatížení serveru SCEP.

#### **[Provést polling, když dojde k chybě komunikace nebo když je odložena žádost o vystavení]**

Zkontrolujte stav serveru SCEP, jako například když bylo vystavení certifikátu odloženo. Zaškrtněte toto políčko a zadejte počet opakování pollingu a interval.

- \* V následujících případech se polling neprovádí a nastane chyba:
- Když zařízení překročí limit klíčů a certifikátů, které lze registrovat
- Když v datech získané odpovědi nastane chyba
- Když na serveru SCEP nastane chyba

#### **[Odesílat pravidelné žádosti o vystavení]**

Žádost na vystavení certifikátu nastává automaticky a pravidelně. Zaškrtněte políčko a z rozbalovací nabídky vyberte interval žádosti o vystavení.

Povolením tohoto nastavení se vynuluje počáteční datum a čas žádosti o vystavení certifikátu.

#### **[Automaticky restartovat zařízení po získání certifikátu]**

Chcete-li restartovat zařízení po získání certifikátu, zaškrtněte toto políčko.

#### **[Odstranit starý klíč a certifikát]**

Pokud chcete přepsat klíč a certifikát stejným umístěním, kde bude klíč použit, zaškrtněte toto políčko.

## **7 V nabídce [Nastavení klíče a certifikátu, které budou vystaveny] nastavte položky pro klíč a certifikát.**

#### **[Název klíče]**

Zadejte název klíče pomocí jednobajtových alfanumerických znaků.

#### **[Algoritmus podpisu]**

V rozbalovací nabídce vyberte algoritmus podpisu.

#### **[Délka klíče (bit)]**

Z rozbalovací nabídky vyberte délku klíče. Čím větší je hodnota, tím lepší je zabezpečení, ale zároveň dochází ke zpomalení zpracování komunikace.

#### **[Organizace]**

Podle potřeby zadejte název organizace pomocí jednobajtových alfanumerických znaků.

#### **[Běžné jméno]**

Zadejte název předmětu certifikátu pomocí jednobajtových alfanumerických znaků. To se rovněž nazývá běžný název (CN).

#### **[Heslo ověřovací výzvy]**

Když má server SCEP heslo, zadejte pomocí jednobajtových alfanumerických znaků heslo pro data požadavku použitá pro žádost o vystavení.

#### **[Použití klíče]**

Vyberte využití vygenerovaného klíče. Pokud není využití rozhodnuto, vyberte možnost [Žádné].

## **8 Klikněte na tlačítko [OK].**

➠Nastavení se použijí.

## **9 Odhlaste se od vzdáleného uživatelského rozhraní.**

# **POZNÁMKA**

#### **Zobrazení stavu žádosti o vydání a informací o chybě**

● Podrobné informace lze zobrazit na obrazovce [Nastavení žádosti o vystavení certifikátu (SCEP)]. Pokud není certifikát vystaven, je ve stavu žádosti o vystavení certifikátu zobrazena chyba. Podrobnosti o zprávě a o tom, jak ji vyřešit, viz:

#### **[Pokud se ve stavu žádosti o vystavení certifikátu zobrazí chyba\(P. 408\)](#page-417-0)**

### **Zobrazení a ověření podrobných informací o uloženém certifikátu**

- V položce [Nastavení/Uložení] ▶ [Správa zařízení] ▶ [Nastavení klíče a certifikátu] ▶ [Registrovaný klíč a certifikát] klikněte na název klíče (nebo ikonu certifikátu), aby se zobrazily podrobnosti o certifikátu.
- Na obrazovce podrobností certifikátu klikněte na tlačítko [Ověřit certifikát], abyste ověřili, zda je certifikát platný.

### **Pokud nelze odstranit klíč a certifikát**

● Používaný klíč a certifikát nelze odstranit. Deaktivujte používanou funkci nebo je odstraňte po přepnutí na jiný klíč a certifikát.

# <span id="page-417-0"></span>**Pokud se ve stavu žádosti o vystavení certifikátu zobrazí chyba**

90KY-089

Pokud není certifikát vystaven, zobrazí se ve stavu žádosti o vystavení certifikátu chyba. Vyberte zprávu z níže uvedeného seznamu a zjistěte, jak problém vyřešit.

**Chyba limitu ukládání klíče a certifikátu(P. 408)** 

**Chyba komunikace (CHYBA SCEP – Info. o chybě 0: Nerozpoznaný nebo nepodporovaný algoritmus)(P. 408) Chyba komunikace (CHYBA SCEP – Info. o chybě 1: Selhání ověření integrity zprávy CMS)(P. 408) [Chyba komunikace \(CHYBA SCEP – Info. o chybě 2: Zakázaná nebo nepodporovaná transakce\)\(P. 409\)](#page-418-0)  [Chyba komunikace \(CHYBA SCEP – Info. o chybě 3: Příliš velký časový rozdíl mezi časem podpisu CMS](#page-418-0) [a systémovým časem\)\(P. 409\)](#page-418-0)  [Chyba komunikace \(CHYBA SCEP – Info. o chybě 4: Nebyl zjištěn žádný certifikát vyhovující zadaným kritériím\)](#page-418-0) [\(P. 409\)](#page-418-0)  [Chyba komunikace \(CHYBA TCP\)\(P. 409\)](#page-418-0)** 

**[Chyba komunikace \(CHYBA HTTP <Stavový kód HTTP>\)\(P. 409\)](#page-418-0)  [Odloženo\(P. 409\)](#page-418-0)** 

# **POZNÁMKA**

● Pokud problém přetrvává i po vyzkoušení metod řešení problémů, obraťte se na správce serveru SCEP.

# Chyba limitu ukládání klíče a certifikátu

Bylo dosaženo maximálního počtu klíčů a certifikátů, které lze zaregistrovat do zařízení. Odstraňte nepoužívané klíče a certifikáty.

# Chyba komunikace (CHYBA SCEP – Info. o chybě 0: Nerozpoznaný nebo nepodporovaný algoritmus)

Algoritmus certifikátu je neznámý nebo není podporovaný.

**Správně nastavte položku [Algoritmus podpisu] a [Délka klíče (bit)] žádosti o vystavení certifikátu. [Vygenerování klíče a získání a registrace certifikátu ze serveru SCEP\(P. 403\)](#page-412-0)** 

# Chyba komunikace (CHYBA SCEP – Info. o chybě 1: Selhání ověření integrity zprávy CMS)

Kontrola integrity certifikátu (ověření podpisu zprávy CMS) selhala.

**Znovu požádejte o vystavení certifikátu. [Vygenerování klíče a získání a registrace certifikátu ze serveru SCEP\(P. 403\)](#page-412-0)** 

# <span id="page-418-0"></span>Chyba komunikace (CHYBA SCEP – Info. o chybě 2: Zakázaná nebo nepodporovaná transakce)

Komunikace se serverem SCEP není povolena nebo podporována.

#### **Správně nastavte nastavení komunikace serveru SCEP. [Vygenerování klíče a získání a registrace certifikátu ze serveru SCEP\(P. 403\)](#page-412-0)**

# Chyba komunikace (CHYBA SCEP – Info. o chybě 3: Příliš velký časový rozdíl mezi časem podpisu CMS a systémovým časem)

Čas atributu signingTime v ověřeném atributu CMS (PKCS#7) neodpovídá času serveru SCEP.

**Zkontrolujte nastavení data a času na zařízení.** Pokud nastavení není správné, nastavte časové pásmo a poté nastavte aktuální datum a čas. Znovu požádejte o vystavení certifikátu.

**[Nastavení data a času\(P. 447\)](#page-456-0)** 

**[Vygenerování klíče a získání a registrace certifikátu ze serveru SCEP\(P. 403\)](#page-412-0)** 

# Chyba komunikace (CHYBA SCEP – Info. o chybě 4: Nebyl zjištěn žádný certifikát vyhovující zadaným kritériím)

Nelze identifikovat, zda certifikát odpovídá standardu.

**Kontaktujte správce serveru SCEP.**

# Chyba komunikace (CHYBA TCP)

Připojení k serveru SCEP selhalo nebo vypršel časový limit.

**Správně nastavte nastavení komunikace serveru SCEP. [Vygenerování klíče a získání a registrace certifikátu ze serveru SCEP\(P. 403\)](#page-412-0)** 

## Chyba komunikace (CHYBA HTTP <Stavový kód HTTP>)

Došlo k chybě protokolu HTTP.

**Správně nastavte nastavení komunikace serveru SCEP. [Vygenerování klíče a získání a registrace certifikátu ze serveru SCEP\(P. 403\)](#page-412-0)** 

## Odloženo

Server SCEP vrátil odložený stav.

**Počkejte chvíli a požádejte o vystavení certifikátu. [Vygenerování klíče a získání a registrace certifikátu ze serveru SCEP\(P. 403\)](#page-412-0)** 

# <span id="page-419-0"></span>**Registrace klíče a certifikátu nebo certifikátu CA získaného od vydávající autority**

90KY-08A

Nainstalujte a zaregistrujte do zařízení klíč a certifikát nebo certifikát CA získaný od autority vydávající digitální certifikáty, než je začnete používat.

Klíč a certifikát nebo certifikát CA zaregistrujte prostřednictvím vzdáleného uživatelského rozhraní z počítače. K jejich registraci nelze použít ovládací panel. Jsou vyžadována oprávnění správce.

#### **Nutná příprava**

- Zkontrolujte podmínky klíče a certifikátu nebo certifikátu CA použitelného se zařízením. **[Klíče a](#page-47-0) [certifikáty\(P. 38\)](#page-47-0)**
- Při registraci klíče a certifikátu zkontrolujte heslo pro privátní klíč nastavené v souboru.
- **1 Přihlaste se do vzdáleného uživatelského rozhraní v režimu správce systému. [Spuštění vzdáleného uživatelského rozhraní\(P. 449\)](#page-458-0)**
- **2 Na stránce portálu vzdáleného uživatelského rozhraní klikněte na možnost [Nastavení/Uložení]. [Stránka portálu vzdáleného uživatelského rozhraní\(P. 452\)](#page-461-0)**
- **3 Klikněte na položku [Správa zařízení] [Nastavení klíče a certifikátu] nebo [Nastavení certifikátu CA].**

➠Zobrazí se obrazovka [Nastavení klíče a certifikátu] nebo [Nastavení certifikátu CA].

## **4 Klikněte na [Registruji klíč a certifikát] nebo [Registrovat certifikát CA].**

➠Zobrazí se obrazovka [Registrovat klíč a certifikát] nebo [Registrovat certifikát CA].

## **5 Nainstalujte soubor klíče a certifikátu nebo soubor certifikátu CA.**

- **1** Klikněte na tlačítko [Instaluji].
- **2** Klikněte na tlačítko [Procházet] v nabídce [Zadat soubor], a zadejte soubor, který má být nainstalován.
- **3** Klikněte na tlačítko [Spustit instalaci].
	- ➠Nainstalovaný soubor se přidá do nabídky [Instalovaný klíč a certifikát] na obrazovce [Registrovat klíč a certifikát] nebo [Instalovaný certifikát CA] na obrazovce [Registrovat certifikát CA].

## **6 Registrace klíče a certifikátu nebo certifikátu CA.**

### **Pokud registrujete klíč a certifikát**

**1** Napravo od souboru klíče a certifikátu, který chcete registrovat, klikněte na tlačítko [Uložit].

- ➠Zobrazí se obrazovka [Zadat heslo pro soukromý klíč].
- **2** Zadejte heslo názvu klíče pomocí jednobajtových alfanumerických znaků a klikněte na tlačítko [OK].
	- ➠Registrovaný klíč a certifikát jsou přidány do položky [Registrovaný klíč a certifikát] na obrazovce [Nastavení klíče a certifikátu].

#### **Pokud registrujete certifikát CA**

Napravo od souboru certifikátu CA, který chcete registrovat, klikněte na tlačítko [Uložit].

➠Registrovaný certifikát CA je přidán do nabídky [Registrovaný certifikát CA] na obrazovce [Nastavení certifikátu CA].

**7 Odhlaste se od vzdáleného uživatelského rozhraní.**

# **POZNÁMKA**

#### **Zobrazení a ověření podrobných informací o uloženém certifikátu**

- Když kliknete na název klíče (nebo ikonu certifikátu) v položce [Registrovaný klíč a certifikát] na obrazovce [Nastavení klíče a certifikátu], zobrazí se podrobnosti certifikátu.
- Na obrazovce podrobností certifikátu klikněte na tlačítko [Ověřit certifikát], abyste ověřili, zda je certifikát platný.

#### **Zobrazení a ověření podrobných informací o registrovaném certifikátu CA**

- Když kliknete na certifikát CA vydaný pro lokalitu v položce [Registrovaný certifikát CA] na obrazovce [Nastavení certifikátu CA], zobrazí se podrobnosti certifikátu CA.
- Na obrazovce podrobností certifikátu CA klikněte na tlačítko [Ověřit certifikát], abyste ověřili, zda je certifikát CA platný.

#### **Pokud nelze odstranit klíč a certifikát nebo certifikát CA**

- Používaný klíč a certifikát nelze odstranit. Deaktivujte používanou funkci nebo je odstraňte po přepnutí na jiný klíč a certifikát.
- Předinstalované certifikáty CA nelze odstranit. Pokud není předinstalovaný certifikát CA potřebný, klikněte na tlačítko [Blokovat] napravo od certifikátu CA.

# <span id="page-421-0"></span>**Ověření přijatého certifikátu pomocí OCSP**

90KY-08C

OCSP (Online Certificate Status Protocol) je protokol pro dotazování OCSP respondéru (serveru, který podporuje OCSP) na stav odvolání certifikátu přijatého od certifikační autority. Pomocí protokolu OCSP můžete nakonfigurovat nastavení k ověření platnosti certifikátu, který zařízení obdrží od

certifikační autority.

Nakonfigurujte tato nastavení pomocí vzdáleného uživatelského rozhraní z počítače. K nakonfigurování nastavení nelze použít ovládací panel. Jsou vyžadována oprávnění správce.

**1 Přihlaste se do vzdáleného uživatelského rozhraní v režimu správce systému.**

**[Spuštění vzdáleného uživatelského rozhraní\(P. 449\)](#page-458-0)** 

**2 Na stránce portálu vzdáleného uživatelského rozhraní klikněte na možnost [Nastavení/Uložení]. [Stránka portálu vzdáleného uživatelského rozhraní\(P. 452\)](#page-461-0)** 

**3** Klikněte na položku [Správa zařízení] • [Nastavení OCSP (Online Certificate Status **Protocol)] [Editovat].**

➠Zobrazí se obrazovka [Editovat nastavení OCSP (Online Certificate Status Protocol)].

**4 Zaškrtněte políčko [Použít OCSP (Online Certificate Status Protocol)].**

**5 Nastavte úroveň ověřování certifikátu a respondér OCSP.**

#### **[Úroveň ověření certifikátu]**

Nastavte, zda se má certifikát ověřit, i když nelze potvrdit jeho stav odvolání, například když se počítač nemůže připojit k respondéru OCSP.

#### **[Nastavení respondéru OCSP]**

Zadejte adresu URL respondéru OCSP.

#### **[Vlastní adresa URL]**

Po výběru položky [Vlastní adresa URL] nebo [Použít adresu URL certifikátu (pokud nelze načíst adresu URL certifikátu, použít vlastní adresu URL)] zadejte adresu URL respondéru OCSP.

#### **[Časová prodleva komunikace]**

Zadejte čas od začátku vyhledávání do časového limitu v sekundách.

## **6 Klikněte na tlačítko [OK].**

➠Nastavení se použijí.

## **7 Odhlaste se od vzdáleného uživatelského rozhraní.**

# **Předcházení odeslání dat omylem a úniku informací**

90KY-08E

Neúmyslné odeslání faxu na nesprávné místo určení nebo ponechání vytištěného dokumentu na zařízení představuje riziko úniku informací. Navíc, i když je odesílání faxů z počítače a používání paměťových médií a mobilních zařízení snadné a pohodlné, může docházet k chybám obsluhy a krádeži informací.

Podle stavu využití funkce můžete přijmout opatření k zabránění odeslání dat omylem a úniku informací, abyste zajistili bezpečnější používání zařízení.

#### **Omezení a potvrzování místa určení**

Můžete omezit místa určení, do kterých se odesílají naskenovaná data a faxy, a při jejich odesílání si nechat zobrazit obrazovku s potvrzením místa určení.

**[Omezení dostupných míst určení\(P. 414\)](#page-423-0)** 

**[Potvrzení místa určení před odesláním\(P. 416\)](#page-425-0)** 

#### **Přiměřené omezení funkcí**

Při odesílání faxů nebo používání paměťových médií a mobilních zařízení můžete omezit přístup k části nebo celé funkci.

**[Omezení odesílání faxů\(P. 418\)](#page-427-0)  [Omezení používání paměťových médií\(P. 420\)](#page-429-0)  [Omezení používání z mobilního zařízení\(P. 422\)](#page-431-0)** 

#### **Předcházení krádežím nehlídaných vytištěných dokumentů a informací**

Tisková data odeslaná z počítače nebo přijaté faxy můžete uložit do zařízení, aniž byste je okamžitě vytiskli. **[Omezení tisku\(P. 423\)](#page-432-0)** 

### ◼Viz též

Když je nainstalován server LDAP, můžete použít ověřování pomocí serveru LDAP a omezit tak uživatele, kteří mohou používat funkce odesílání a ukládání a místa určení odesílání. Rovněž můžete zakázat používání funkcí. **[Provádění ověření uživatele pomocí serveru LDAP při odesílání nebo ukládání dat\(P. 379\)](#page-388-0)** 

# <span id="page-423-0"></span>**Omezení dostupných míst určení**

90KY-08F

Odeslání faxů nebo naskenovaných dat omylem a úniku dat můžete zabránit tím, že uživatelům neumožníte používat místa určení ve výpisu funkce odesílání a omezíte místa určení odeslání na místa zaregistrovaná v adresáři nebo na serveru LDAP.

**Zakázání používání míst určení z výpisu odesílání(P. 414) [Odesílání pouze na uložená místa určení\(P. 415\)](#page-424-0)** 

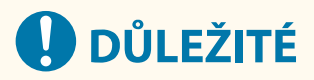

## **Místa určení pro faxy odeslané z počítače nelze omezit.**

● I když je zakázáno použití nových míst určení nebo míst určení z výpisu funkce odesílání, uživatelé mohou odesílat faxy z počítače (faxování z počítače) na místo určení podle svého výběru. Chcete-li přísněji omezit dostupná místa určení, musíte také zakázat odesílání faxů z počítače. **[Zakázání odesílání faxů z](#page-427-0) [počítače\(P. 418\)](#page-427-0)** 

# Zakázání používání míst určení z výpisu odesílání

Zabraňte zadávání míst určení ve výpisu úloh odesílání skenovacích nebo faxových úloh.

V této části je popsán způsob konfigurace nastavení pomocí vzdáleného uživatelského rozhraní z počítače. Na ovládacím panelu vyberte položku [Nabídka] na obrazovce [Domů] a pak vyberte položku [Nastavení funkcí] a nakonfigurujte nastavení. **[\[Omezit odesílání z výpisu\]\(P. 559\)](#page-568-0)**  Jsou vyžadována oprávnění správce.

- **1 Přihlaste se do vzdáleného uživatelského rozhraní v režimu správce systému. [Spuštění vzdáleného uživatelského rozhraní\(P. 449\)](#page-458-0)**
- **2 Na stránce portálu vzdáleného uživatelského rozhraní klikněte na možnost [Nastavení/Uložení]. [Stránka portálu vzdáleného uživatelského rozhraní\(P. 452\)](#page-461-0)**
- **3 Klikněte na položku [Nastavení vysílání] [Běžná nastavení] [Editovat].**

➠Zobrazí se obrazovka [Editovat běžná nastavení].

**4 V položce [Běžná nastavení] zaškrtněte políčko [Omezit odesílání z výpisu].**

## **5 Klikněte na tlačítko [OK].**

➠Nastavení se použijí.

**6 Odhlaste se od vzdáleného uživatelského rozhraní.**

# <span id="page-424-0"></span>Odesílání pouze na uložená místa určení

Tato možnost omezuje dostupná místa určení odesílání na následující:

- Místa určení v adresáři.
- Místa určení uložená na serveru LDAP

Když je tato funkce povolena, uživatelé nemohou zadávat místo určení pomocí numerických kláves ani ukládat či upravovat adresář. Kromě toho se odstraní výpis úloh odesílání zaznamenaný před povolením této funkce a ve výpisu úloh odesílání tak zůstanou pouze výše uvedená dostupná místa určení.

V této části je popsán způsob konfigurace nastavení pomocí vzdáleného uživatelského rozhraní z počítače. Na ovládacím panelu vyberte položku [Nabídka] na obrazovce [Domů] a pak vyberte položku [Nastavení funkcí] a nakonfigurujte nastavení. **D[Omezit nová místa určení](P. 559)** Jsou vyžadována oprávnění správce.

- **1 Přihlaste se do vzdáleného uživatelského rozhraní v režimu správce systému. [Spuštění vzdáleného uživatelského rozhraní\(P. 449\)](#page-458-0)**
- **2 Na stránce portálu vzdáleného uživatelského rozhraní klikněte na možnost [Nastavení/Uložení]. [Stránka portálu vzdáleného uživatelského rozhraní\(P. 452\)](#page-461-0)**
- *Klikněte na položku [Nastavení vysílání] ▶ [Omezit nová místa určení] ▶ [Editovat].*

➠Zobrazí se obrazovka [Editovat nastavení pro omezení nových míst určení].

**4 Zaškrtněte políčko [Omezit nová místa určení].**

## **5 Klikněte na tlačítko [OK].**

➠Nastavení se použijí.

**6 Odhlaste se od vzdáleného uživatelského rozhraní.**

# <span id="page-425-0"></span>**Potvrzení místa určení před odesláním**

90KY-08H

Nakonfigurujte nastavení tak, aby se před odesláním e-mailu, faxu nebo faxu I-Fax zobrazila obrazovka potvrzující místo určení. Zkontrolujte, zda v zadaném místě určení a zadaných informacích nejsou žádné chyby, aby nedošlo k odeslání omylem.

#### **Volba, kdy zobrazit potvrzující obrazovku**

#### ● **Při zadávání místa určení číslem kódované volby**

Když je místo určení zadáno pomocí čísla kódované volby, zobrazí se na potvrzující obrazovce uložené místo určení a název místa určení. Pokud je pod číslem kódované volby uložena skupina, zobrazí se název skupiny a počet míst určení.

#### ● **Při odesílání e-mailu, faxu nebo faxu I-Fax**

Když stisknete tlačítko [Spustit], abyste odeslali e-mail, fax nebo I-Fax, zobrazí se obrazovka potvrzující místo určení. Nastavte, zda se má zobrazovat pouze při odesílání na více míst určení (sekvenční vysílání) nebo při každém odesílání faxu, e-mailu nebo faxu I-Fax.

#### ● **Při zadávání čísla faxu pomocí numerických kláves**

Když zadáte číslo faxu s použitím numerických kláves a stisknete tlačítko [Spustit], zobrazí se obrazovka s výzvou k opětovnému zadání čísla. Po zadání druhého a následných míst určení jsou zobrazena před zadáním dalšího místa určení.

V této části je popsán způsob konfigurace nastavení pomocí vzdáleného uživatelského rozhraní z počítače. Na ovládacím panelu vyberte položku [Nabídka] na obrazovce [Domů] a pak vyberte položku [Nastavení funkcí] a nakonfigurujte nastavení. **[\[Běžná nastavení\]\(P. 559\)](#page-568-0)** / **[\[Potvrdit zadané faxové číslo\]\(P. 571\)](#page-580-0)**  Jsou vyžadována oprávnění správce.

## **1 Přihlaste se do vzdáleného uživatelského rozhraní v režimu správce systému. [Spuštění vzdáleného uživatelského rozhraní\(P. 449\)](#page-458-0)**

- **2 Na stránce portálu vzdáleného uživatelského rozhraní klikněte na možnost [Nastavení/Uložení]. [Stránka portálu vzdáleného uživatelského rozhraní\(P. 452\)](#page-461-0)**
- **3 Klikněte na tlačítko [Nastavení vysílání].**

➠Zobrazí se obrazovka [Nastavení vysílání].

**4 Nakonfigurujte nastavení, aby se zobrazila obrazovka potvrzující místo určení.**

## **Chcete-li zobrazit obrazovku při zadávání místa určení pomocí čísla kódované volby**

- **1** Klikněte na položku [Běžná nastavení] [Editovat].
	- ➠Zobrazí se obrazovka [Editovat běžná nastavení].
- **2** V položce [Běžná nastavení] zaškrtněte políčko [Potvrdit při použití kódované volby VYS.].
- **3** Klikněte na tlačítko [OK].

### **Chcete-li zobrazit obrazovku při odesílání e-mailu, faxu nebo faxu I-Fax**

**1** Klikněte na položku [Běžná nastavení] • [Editovat].

- ➠Zobrazí se obrazovka [Editovat běžná nastavení].
- **2** V nabídce [Běžná nastavení] zaškrtněte políčko [Potvrdit místo určení před odesláním] a vyberte položku, která se má zobrazit.
- **3** Klikněte na tlačítko [OK].

## **Chcete-li zobrazit obrazovku při zadávání čísla faxu pomocí numerických kláves**

- **1** Klikněte na položku [Nastavení vysílání faxu] [Editovat].
	- ➠Zobrazí se obrazovka [Upravit nastavení vysílání faxu].
- **2** V položce [Základní nastavení] zaškrtněte políčko [Potvrdit zadané faxové číslo].
- **3** Klikněte na tlačítko [OK].
- **5 Odhlaste se od vzdáleného uživatelského rozhraní.**

# <span id="page-427-0"></span>**Omezení odesílání faxů**

90KY-08J

Odesílání faxů z počítače (faxování z počítače) a funkci hromadného odesílání faxu do více míst určení (sekvenční vysílání) můžete zakázat, abyste zabránili úniku informací prostřednictvím faxu.

**Zakázání odesílání faxů z počítače(P. 418) Zakázání odesílání faxů do více míst určení(P. 418)** 

# Zakázání odesílání faxů z počítače

Uživatelům můžete zakázat odesílání faxu z ovladače faxu, a tím deaktivovat faxování z počítače.

V této části je popsán způsob konfigurace nastavení pomocí vzdáleného uživatelského rozhraní z počítače. Na ovládacím panelu vyberte položku [Nabídka] na obrazovce [Domů] a pak vyberte položku [Nastavení funkcí] a nakonfigurujte nastavení. **D[Povolit ovladač faxu VYS.](P. 571)** Jsou vyžadována oprávnění správce.

**1 Přihlaste se do vzdáleného uživatelského rozhraní v režimu správce systému. [Spuštění vzdáleného uživatelského rozhraní\(P. 449\)](#page-458-0)** 

- **2 Na stránce portálu vzdáleného uživatelského rozhraní klikněte na možnost [Nastavení/Uložení]. [Stránka portálu vzdáleného uživatelského rozhraní\(P. 452\)](#page-461-0)**
- **3 Klikněte na položku [Nastavení vysílání] [Nastavení vysílání faxu] [Editovat].**

➠Zobrazí se obrazovka [Upravit nastavení vysílání faxu].

**4 V položce [Základní nastavení] zrušte zaškrtnutí políčka [Povolit ovladač faxu VYS.].**

**5 Klikněte na tlačítko [OK].**

➠Nastavení se použijí.

**6 Odhlaste se od vzdáleného uživatelského rozhraní.**

# Zakázání odesílání faxů do více míst určení

V této části je popsán způsob konfigurace nastavení pomocí vzdáleného uživatelského rozhraní z počítače. Na ovládacím panelu vyberte položku [Nabídka] na obrazovce [Domů] a pak vyberte položku [Nastavení funkcí] a nakonfigurujte nastavení. **D[Omezit sekvenční vysílání](P. 571)** Jsou vyžadována oprávnění správce.

## **1 Přihlaste se do vzdáleného uživatelského rozhraní v režimu správce systému. [Spuštění vzdáleného uživatelského rozhraní\(P. 449\)](#page-458-0)**

- **2 Na stránce portálu vzdáleného uživatelského rozhraní klikněte na možnost [Nastavení/Uložení]. [Stránka portálu vzdáleného uživatelského rozhraní\(P. 452\)](#page-461-0)**
- **3** Klikněte na položku [Nastavení vysílání] ▶ [Nastavení vysílání faxu] ▶ [Editovat].

➠Zobrazí se obrazovka [Upravit nastavení vysílání faxu].

**4 V nabídce [Základní nastavení] nastavte položku [Omezit sekvenční vysílání] na hodnotu [Odmítnout sekvenční vysílání].**

## **5 Klikněte na tlačítko [OK].**

➠Nastavení se použijí.

**6 Odhlaste se od vzdáleného uživatelského rozhraní.**

# <span id="page-429-0"></span>**Omezení používání paměťových médií**

#### 90KY-08K

Paměťová zařízení USB a další paměťová média mohou být snadná a pohodlná, mohou však také vést k úniku informací. Používání paměťových médií lze zakázat pro specifické funkce nebo všechny funkce.

**Předcházení používání paměťových médií při skenování a tisku(P. 420) [Zabránění veškerému používání paměťových médií\(P. 421\)](#page-430-0)** 

# **POZNÁMKA**

● I když toto nastavení použijete k omezení používání paměťových médií, počítač lze stále připojit k portu USB na zadní straně zařízení. Chcete-li také omezit připojení počítačů, přečtěte si následující. **[Zamezení připojení k počítači přes port USB\(P. 433\)](#page-442-0)** 

# Předcházení používání paměťových médií při skenování a tisku

V této části je popsán způsob konfigurace nastavení pomocí vzdáleného uživatelského rozhraní z počítače. Na ovládacím panelu vyberte položku [Nabídka] na obrazovce [Domů] a pak vyberte položku [Nastavení funkcí] a nakonfigurujte nastavení. **[\[Nastavení paměťového média\]\(P. 581\)](#page-590-0)**  Jsou vyžadována oprávnění správce. Aby se nastavení použila, je zařízení nutné restartovat.

- **1 Přihlaste se do vzdáleného uživatelského rozhraní v režimu správce systému. [Spuštění vzdáleného uživatelského rozhraní\(P. 449\)](#page-458-0)**
- **2 Na stránce portálu vzdáleného uživatelského rozhraní klikněte na možnost [Nastavení/Uložení]. [Stránka portálu vzdáleného uživatelského rozhraní\(P. 452\)](#page-461-0)**
- **3 Klikněte na položku [Nastavení ukládání a přístupu k souborům] [Nastavení paměťového média] [Editovat].**

➠Zobrazí se obrazovka [Editovat nastavení paměťového média].

**4 Zrušte zaškrtnutí políček funkcí, které chcete omezit, a klikněte na tlačítko [OK].**

**Zabránění ukládání naskenovaných dat na paměťová média** Zrušte zaškrtnutí políčka [Uložit na paměťové médium].

**Zabránění tisku dat uložených na paměťových médiích** Zrušte zaškrtnutí políčka [Tisk z paměťového média].

**5 Restartujte zařízení. [Restartování zařízení\(P. 110\)](#page-119-0)** 

➠Nastavení se použijí.

# <span id="page-430-0"></span>Zabránění veškerému používání paměťových médií

V této části je popsán způsob konfigurace nastavení pomocí vzdáleného uživatelského rozhraní z počítače. Na ovládacím panelu vyberte položku [Nabídka] na obrazovce [Domů] a pak vyberte položku [Možnosti] a nakonfigurujte nastavení. **O[Nastavení USB](P. 500)** 

Jsou vyžadována oprávnění správce. Aby se nastavení použila, je zařízení nutné restartovat.

- **1 Přihlaste se do vzdáleného uživatelského rozhraní v režimu správce systému. [Spuštění vzdáleného uživatelského rozhraní\(P. 449\)](#page-458-0)**
- **2 Na stránce portálu vzdáleného uživatelského rozhraní klikněte na možnost [Nastavení/Uložení]. [Stránka portálu vzdáleného uživatelského rozhraní\(P. 452\)](#page-461-0)**
- **3 Klikněte na položku [Nastavení externího rozhraní] ▶ [Editovat].**

➠Zobrazí se obrazovka [Editovat nastavení externího rozhraní].

**4 Zrušte zaškrtnutí políčka [Použít úložné zařízení USB] a klikněte na tlačítko [OK].**

**5 Restartujte zařízení. [Restartování zařízení\(P. 110\)](#page-119-0)** 

➠Nastavení se použijí.

# <span id="page-431-0"></span>**Omezení používání z mobilního zařízení**

90KY-08L

Zařízení podporuje modul plugin Mopria®, který podporují různí výrobci. Mopria® umožňuje tisk z libovolné aplikace, například ze smartphonu nebo zařízení vybaveného systémem Chrome OS, aniž byste museli instalovat vyhrazený modul plugin Canon.

Tisk z mobilního zařízení může být snadný a pohodlný, ale může také vést k úniku informací. Rovněž můžete zakázat používání funkce Mopria®.

Toto nastavení nakonfigurujte pomocí vzdáleného uživatelského rozhraní z počítače. K nakonfigurování nastavení nelze použít ovládací panel. Jsou vyžadována oprávnění správce.

- **1 Přihlaste se do vzdáleného uživatelského rozhraní v režimu správce systému. [Spuštění vzdáleného uživatelského rozhraní\(P. 449\)](#page-458-0)**
- **2 Na stránce portálu vzdáleného uživatelského rozhraní klikněte na možnost [Nastavení/Uložení]. [Stránka portálu vzdáleného uživatelského rozhraní\(P. 452\)](#page-461-0)**
- **Klikněte na položku [Nastavení sítě] ▶ [Nastavení technologie Mopria] ▶ [Editovat].**

➠Zobrazí se obrazovka [Editovat nastavení technologie Mopria].

**4 Zrušte zaškrtnutí políčka [Použít technologii Mopria] a klikněte na tlačítko [OK].**

➠Nastavení se použijí.

**5 Odhlaste se od vzdáleného uživatelského rozhraní.**

# **POZNÁMKA**

- $\bullet$  Když je povoleno nastavení funkce Mopria®, jsou také povolena následující síťová nastavení:
	- HTTP **[\[Použít HTTP\]\(P. 497\)](#page-506-0)**
	- Tisk IPP **[\[Nastavení tisku IPP\]\(P. 497\)](#page-506-0)**
	- mDNS (IPv4/IPv6) **D[Nastavení mDNS](P. 495)**
	- Network Link Scan **[\[Nastavení Network Link Scan\]\(P. 498\)](#page-507-0)**
# **Omezení tisku**

90KY-08R

Můžete požadovat, aby uživatelé před tiskem zadali kód PIN a nakonfigurovat zařízení tak, aby netisklo přijaté faxy okamžitě. To může zabránit nejen krádežím nehlídaných vytištěných dokumentů a informací, ale také zbytečnému tisku, a tím šetřit papír.

#### **[Omezení tisku z počítače na zabezpečený tisk\(P. 424\)](#page-433-0)  [Ukládání přijatých dokumentů do zařízení \(zámek paměti\)\(P. 425\)](#page-434-0)**

### ■ Viz též

Pomocí funkce správa ID oddělení můžete omezit počet stránek, které lze vytisknout, a funkci tisku pro každé ID oddělení. Rovněž můžete omezit tisk z neznámého ID oddělení.

**[Ověřování uživatelů a správa skupin pomocí ID oddělení \(správa ID oddělení\)\(P. 369\)](#page-378-0)** 

# <span id="page-433-0"></span>**Omezení tisku z počítače na zabezpečený tisk**

90KY-08S

Pomocí zabezpečeného tisku můžete nastavit kód PIN pro dokument v počítači a odeslat tento dokument do zařízení k tisku. Tisk proběhne pouze po zadání příslušného kódu PIN na zařízení. Omezení tisku z počítače na zabezpečený tisk dokáže zabránit tisku nehlídaných dokumentů a krádežím informací. Před tiskem můžete také potvrdit tisková data, abyste zabránili nechtěnému tisku.

V této části je popsán způsob konfigurace nastavení pomocí vzdáleného uživatelského rozhraní z počítače. Na ovládacím panelu vyberte položku [Nabídka] na obrazovce [Domů] a pak vyberte položku [Nastavení funkcí] a nakonfigurujte nastavení. **D[Zabezpečený tisk](P. 517)** Jsou vyžadována oprávnění správce.

- **1 Přihlaste se do vzdáleného uživatelského rozhraní v režimu správce systému. [Spuštění vzdáleného uživatelského rozhraní\(P. 449\)](#page-458-0)**
- **2 Na stránce portálu vzdáleného uživatelského rozhraní klikněte na možnost [Nastavení/Uložení]. [Stránka portálu vzdáleného uživatelského rozhraní\(P. 452\)](#page-461-0)**
- **3 Klikněte na položku [Nastavení zabezpečení tisku] [Editovat].**

➠Zobrazí se obrazovka [Editovat nastavení zabezpečení tisku].

**4 Zkontrolujte, zda je zaškrtnuto políčko [Zabezpečený tisk].**

**5 Zaškrtněte políčko [Omezit úlohy tiskárny].**

**6 Klikněte na tlačítko [OK].**

➠Nastavení se použijí.

**7 Odhlaste se od vzdáleného uživatelského rozhraní.**

# **POZNÁMKA**

● Podrobnosti o tisku pomocí zabezpečeného tisku a době, po kterou jsou data zabezpečeného tisku uložena, naleznete v částech:

**[Tisk dokumentu zabezpečeného pomocí kódu PIN \(zabezpečený tisk\)\(P. 222\)](#page-231-0)  [Změna času, po který jsou uložena tisková data s kódem PIN \(zabezpečená data\)\(P. 226\)](#page-235-0)** 

# <span id="page-434-0"></span>**Ukládání přijatých dokumentů do zařízení (zámek paměti)**

90KY-08U

Zámek paměti dočasně ukládá přijaté faxy do paměti zařízení, aniž by se okamžitě vytiskly. Faxy uložené v paměti lze vytisknout později, čímž za zabraňuje tisku nehlídaných dokumentů a krádežím informací. Navíc je možné odstranit nepotřebné faxy, aniž by se tiskly, což pomáhá uspořit papír.

**Nastavení zámku paměti(P. 425) [Zobrazení a tisk faxů uložených v paměti.\(P. 426\)](#page-435-0)** 

## Nastavení zámku paměti

V této části je popsán způsob konfigurace nastavení pomocí vzdáleného uživatelského rozhraní z počítače. Na ovládacím panelu vyberte položku [Nabídka] na obrazovce [Domů] a pak vyberte položku [Nastavení funkcí] a nakonfigurujte nastavení. **[\[Nastavení zámku paměti faxu\]\(P. 574\)](#page-583-0)**  Jsou vyžadována oprávnění správce.

- **1 Přihlaste se do vzdáleného uživatelského rozhraní v režimu správce systému. [Spuštění vzdáleného uživatelského rozhraní\(P. 449\)](#page-458-0)**
- **2 Na stránce portálu vzdáleného uživatelského rozhraní klikněte na možnost [Nastavení/Uložení]. [Stránka portálu vzdáleného uživatelského rozhraní\(P. 452\)](#page-461-0)**
- **3 V nabídce [Nastavení příjmu/přesměrování] klikněte na položku [Běžná nastavení].**
	- ➠Zobrazí se obrazovka [Běžná nastavení].
- **4 V nabídce [Nastavení zámku paměti] klikněte na položku [Editovat].**
	- ➠Zobrazí se obrazovka [Editovat nastavení zámku paměti].
- **5 Zaškrtněte políčko [Použít zámek paměti].**

## **6 Podle potřeby nakonfigurujte funkce související se zámkem paměti.**

### **Povolení náhledu faxu**

Zaškrtněte políčko [Použít náhled faxu].

Náhled faxů lze provádět pomocí vzdáleného uživatelského rozhraní. Když povolíte náhled, můžete také zobrazit podrobnosti o faxu a tisknout s povoleným nastavením zámku paměti.

\* Tuto funkci nelze nastavit současně s možností [Zadat čas zámku paměti].

### **Tisk hlášení o výsledku příjmu k poskytnutí oznámení o zámku paměti**

Zaškrtněte políčko [Tisk hlášení].

\* Chcete-li používat tuto funkci, musí být povoleno hlášení o výsledku příjmu. **[Tisk a zobrazení hlášení a](#page-467-0) [seznamů\(P. 458\)](#page-467-0)** 

<span id="page-435-0"></span>**Povolení zámku paměti pouze v zadaném časovém období**

Zaškrtněte políčko [Zadat čas zámku paměti] a zadejte čas začátku a konce.

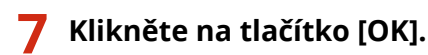

➠Nastavení se použijí.

**8 Odhlaste se od vzdáleného uživatelského rozhraní.**

# **OD** DŮLEŽITÉ

- Když je zámek paměti deaktivován, automaticky se vytisknou všechny faxy uložené v paměti. Zámek paměti je deaktivován v následujících případech:
	- Pokud je zrušeno zaškrtnutí políčka [Použít zámek paměti]
	- Pokud byl dosažen koncový čas v položce [Zadat čas zámku paměti]

# Zobrazení a tisk faxů uložených v paměti.

-Když v zámku paměti povolíte náhled, můžete zobrazit podrobnosti o faxu a tisknout s povoleným nastavením zámku paměti.

V této části je popsáno zobrazení a tisk těchto informací pomocí vzdáleného uživatelského rozhraní z počítače. Na ovládacím panelu vyberte položku [Monitor stavu] na obrazovce [Domů] a zobrazte tyto informace. K zobrazení některých položek nelze použít ovládací panel. Navíc nelze ovládací panel použít k tisku dokumentů. **[Kontrola stavu](#page-321-0) [a výpisu pro odeslané a přijaté faxy\(P. 312\)](#page-321-0)**  Jsou vyžadována oprávnění správce.

- **1 Přihlaste se do vzdáleného uživatelského rozhraní v režimu správce systému. [Spuštění vzdáleného uživatelského rozhraní\(P. 449\)](#page-458-0)**
- **2 Na stránce portálu vzdáleného uživatelského rozhraní klikněte na možnost [Monitor stavu/Zrušit]. [Stránka portálu vzdáleného uživatelského rozhraní\(P. 452\)](#page-461-0)**

**3 V nabídce [PŘ.] klikněte na položku [Stav úlohy].**

➠Zobrazí se obrazovka [PŘ.: Stav úlohy].

## **4 Zobrazte nebo vytiskněte fax.**

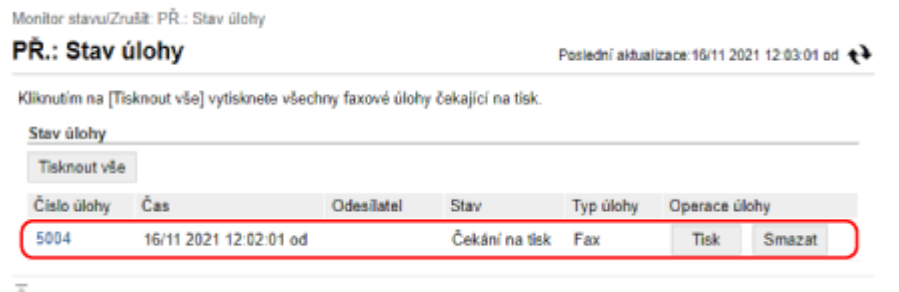

- Pokud kliknete na číslo úlohy, zobrazí se obrazovka [Detaily úlohy]. Zde můžete zobrazit čas příjmu a počet stránek a zobrazit náhled faxu.
- Po kliknutí na tlačítko [Tisknout vše] se vytisknou všechny faxy uložené v paměti.

## **5 Po zobrazení informací nebo tisku se odhlaste ze vzdáleného uživatelského rozhraní.**

# **Zamezení neoprávněnému používání**

90KY-08W

Zařízení zpracovává různé informace včetně adresáře a tiskových dat. Poskytuje také různá nastavení pro zajištění efektivní správy a provozu. I když tyto informace a nastavení poskytují pohodlí, mohou také vést k úniku informací a dalším bezpečnostním problémům, pokud má k informacím a nastavením přístup jakákoli osoba. Můžete přijmout opatření k omezení přístupu a deaktivaci funkcí podle stavu využití funkce, abyste zajistili bezpečnější používání zařízení.

#### **Omezení přístupu k informacím a nastavením**

Omezení přístupu uživatelů a operací k informacím a nastavením na zařízení může pomoci zabránit neoprávněnému použití a chránit důvěrné informace. **[Omezení ukládání do adresáře a úprav v něm\(P. 429\)](#page-438-0)** 

**[Omezení používání vzdáleného uživatelského rozhraní\(P. 431\)](#page-440-0)** 

**Zakázání nepoužívaných funkcí**

Nepoužívané funkce můžete zakázat, abyste zabránili vniknutí zvenčí. **[Zamezení připojení k počítači přes port USB\(P. 433\)](#page-442-0)  [Konfigurace protokolu LPD, RAW nebo WSD\(P. 434\)](#page-443-0)  [Zákaz komunikace HTTP\(P. 437\)](#page-446-0)** 

### ◼Viz též

Podrobnosti o účtu správce a o tom, jak spravovat uživatele a skupiny s přístupem k zařízení, naleznete v dalších částech.

**[Nastavení ID oddělení a kódu PIN pro správce\(P. 366\)](#page-375-0)** 

**[Ověřování uživatelů a správa skupin pomocí ID oddělení \(správa ID oddělení\)\(P. 369\)](#page-378-0)** 

# <span id="page-438-0"></span>**Omezení ukládání do adresáře a úprav v něm**

90KY-08X

Chcete-li zabránit neoprávněnému přidávání nových položek do adresáře a úpravám stávajících, můžete nastavit kód PIN a omezit způsob přidávání nových položek.

**Omezení ukládání do adresáře a úprav v něm nastavením kódu PIN(P. 429) [Zákaz ukládání protokolů s místy určení odesílání faxů do adresáře\(P. 430\)](#page-439-0)** 

# **POZNÁMKA**

● Chcete-li lépe zabránit odeslání dat omylem a úniku informací, povolte odesílání pouze do registrovaných míst určení a zakažte přidávání a úpravy položek v adresáři. **[Omezení dostupných míst určení\(P. 414\)](#page-423-0)** 

## Omezení ukládání do adresáře a úprav v něm nastavením kódu PIN

Pokud je třeba přidat novou položku do adresáře nebo upravit existující, můžete vyžadovat zadání kódu PIN.

V této části je popsán způsob konfigurace nastavení pomocí vzdáleného uživatelského rozhraní z počítače. Na ovládacím panelu vyberte položku [Nabídka] na obrazovce [Domů] a pak vyberte položku [Nastavte místo určení] a nakonfigurujte nastavení. **[\[PIN adresáře\]\(P. 589\)](#page-598-0)**  Jsou vyžadována oprávnění správce.

- **1 Přihlaste se do vzdáleného uživatelského rozhraní v režimu správce systému. [Spuštění vzdáleného uživatelského rozhraní\(P. 449\)](#page-458-0)**
- **2 Na stránce portálu vzdáleného uživatelského rozhraní klikněte na možnost [Nastavení/Uložení]. [Stránka portálu vzdáleného uživatelského rozhraní\(P. 452\)](#page-461-0)**

**3** Klikněte na položku [PIN adresáře] • [Editovat].

➠Zobrazí se obrazovka [Editovat PIN adresáře].

### **4 Zaškrtněte políčko [Nastavit/Změnit PIN] a nastavte kód PIN.**

Zadejte stejné číslo do položky [PIN adresáře] a [Potvrdit]. \* Není možné nastavit kód PIN, který se skládá ze samých nul, například "00" nebo "0000000".

## **5 Klikněte na tlačítko [OK].**

➠Nastavení se použijí.

**6 Odhlaste se od vzdáleného uživatelského rozhraní.**

# **POZNÁMKA**

### <span id="page-439-0"></span>**Vymazání nastavení kódu PIN**

● Vymažte zadané hodnoty [PIN adresáře] a poté klikněte na tlačítko [OK] s prázdnými poli.

## Zákaz ukládání protokolů s místy určení odesílání faxů do adresáře

Ukládání protokolů s místy určení odesílání faxů do adresáře můžete omezit.

V této části je popsán způsob konfigurace nastavení pomocí vzdáleného uživatelského rozhraní z počítače. Na ovládacím panelu vyberte položku [Nabídka] na obrazovce [Domů] a pak vyberte položku [Nastavení funkcí] a nakonfigurujte nastavení. **D[Uložit cíl.výpisu do adresáře](P. 571)** Jsou vyžadována oprávnění správce.

- **1 Přihlaste se do vzdáleného uživatelského rozhraní v režimu správce systému. [Spuštění vzdáleného uživatelského rozhraní\(P. 449\)](#page-458-0)**
- **2 Na stránce portálu vzdáleného uživatelského rozhraní klikněte na možnost [Nastavení/Uložení]. [Stránka portálu vzdáleného uživatelského rozhraní\(P. 452\)](#page-461-0)**
- **Klikněte na položku [Nastavení vysílání] [Nastavení vysílání faxu] [Editovat].**

➠Zobrazí se obrazovka [Upravit nastavení vysílání faxu].

- **4 Zaškrtněte políčko [Omezit ukládání protokolů s místy určení do adresáře].**
- **5 Klikněte na tlačítko [OK].**
	- ➠Nastavení se použijí.
- **6 Odhlaste se od vzdáleného uživatelského rozhraní.**

# <span id="page-440-0"></span>**Omezení používání vzdáleného uživatelského rozhraní**

90KY-08Y

Vzdálené uživatelské rozhraní je sice vhodné pro ovládání zařízení z počítače, ale zároveň představuje riziko přístupu třetí strany k zařízení.

Nastavení můžete nakonfigurovat tak, aby se od uživatelů při používání vzdáleného uživatelského rozhraní vyžadovalo zadání kódu PIN (kód PIN přístupu k vzdálenému uživatelskému rozhraní), čímž se zabrání neoprávněnému přístupu třetí strany.

Pokud nepoužíváte vzdálené uživatelské rozhraní, doporučujeme tuto funkci deaktivovat.

#### **Nastavení kódu PIN pro použití pro vzdálené uživatelské rozhraní(P. 431) [Deaktivace vzdáleného uživatelského rozhraní\(P. 432\)](#page-441-0)**

## Nastavení kódu PIN pro použití pro vzdálené uživatelské rozhraní

Použití vzdáleného uživatelského rozhraní můžete omezit pouze na uživatele, kteří znají přístupový kód PIN ke vzdálenému uživatelskému rozhraní.

Toto nastavení není vyžadováno při použití správy ID oddělení, protože se provádí ověřování ID oddělení.

V této části se popisuje, jak konfigurovat nastavení pomocí ovládacího panelu.

Nastavení můžete také konfigurovat pomocí vzdáleného uživatelského rozhraní z počítače poté, co byl na zařízení nastaven přístupový kód PIN vzdáleného uživatelského rozhraní. **[Správa zařízení z počítače \(Vzdálené UR\)\(P. 448\)](#page-457-0)**  Jsou vyžadována oprávnění správce.

**1 Na ovládacím panelu stiskněte tlačítko [Nabídka] na obrazovce [Domů]. [Obrazovka](#page-126-0) [\[Domů\]\(P. 117\)](#page-126-0)** 

## **2** Stiskněte tlačítko [Nastavení správy] ▶ [Licence/Jiná]<sup>\*1</sup> ▶ [Nastavení vzdáleného UR]  **[Omezení přístupu].**

➠Zobrazí se obrazovka [Omezení přístupu].

Pokud se zobrazí přihlašovací obrazovka, zadejte ID a PIN správce systému a poté stiskněte tlačítko [Přihlásit]. **[ID a kód PIN správce systému\(P. 7\)](#page-16-0)** 

\*1 V závislosti na modelu se může zobrazit položka [Nast. vzdál. UR/Akt. firmwaru].

## **3 Nastavte položku [Omezení přístupu] na [Zapnuto], zadejte přístupový kód PIN vzdáleného uživatelského rozhraní a stiskněte tlačítko [Použít].**

### **4 Zadejte stejné číslo a stiskněte tlačítko [Použít].**

➠Nastavení se použijí.

# **POZNÁMKA**

### **Pokud je inicializována položka [Nastavení správy] nabídky Nastavení**

● Pomocí nabídky nastavení na ovládacím panelu resetujte přístupový kód PIN vzdáleného uživatelského rozhraní. **[\[Omezení přístupu\]\(P. 597\)](#page-606-0)** 

## <span id="page-441-0"></span>Deaktivace vzdáleného uživatelského rozhraní

Vzdálené uživatelské rozhraní můžete zakázat, abyste snížili riziko neoprávněného přístupu k zařízení prostřednictvím sítě.

K nakonfigurování nastavení použijte ovládací panel. Nastavení nelze nakonfigurovat prostřednictvím vzdáleného uživatelského rozhraní z počítače.

Jsou vyžadována oprávnění správce. Aby se nastavení použila, je zařízení nutné restartovat.

### **1 Na ovládacím panelu stiskněte tlačítko [Nabídka] na obrazovce [Domů]. [Obrazovka](#page-126-0) [\[Domů\]\(P. 117\)](#page-126-0)**

**2** Stiskněte tlačítko [Nastavení správy] ▶ [Licence/Jiná]<sup>\*1</sup> ▶ [Nastavení vzdáleného UR]  **[Vzdálené UR].**

➠Zobrazí se obrazovka [Nastavení vzdáleného UR].

Pokud se zobrazí přihlašovací obrazovka, zadejte ID a PIN správce systému a poté stiskněte tlačítko [Přihlásit]. **[ID a kód PIN správce systému\(P. 7\)](#page-16-0)** 

\*1 V závislosti na modelu se může zobrazit položka [Nast. vzdál. UR/Akt. firmwaru].

### **3 Nastavte položku [Použít vzdálené UR] na možnost [Vyp] a stiskněte tlačítko [Použít] [OK].**

**4 Restartujte zařízení. [Restartování zařízení\(P. 110\)](#page-119-0)** 

➠Nastavení se použijí.

# <span id="page-442-0"></span>**Zamezení připojení k počítači přes port USB**

90KY-090

Port USB na zadní straně zařízení pro připojení k počítači můžete deaktivovat, abyste snížili riziko externího připojení bez procházení sítí s bezpečnostními opatřeními.

V této části je popsán způsob konfigurace nastavení pomocí vzdáleného uživatelského rozhraní z počítače. Na ovládacím panelu vyberte položku [Nabídka] na obrazovce [Domů] a pak vyberte položku [Možnosti] a nakonfigurujte nastavení. **O[Nastavení USB](P. 500)** Jsou vyžadována oprávnění správce. Aby se nastavení použila, je zařízení nutné restartovat.

- **1 Přihlaste se do vzdáleného uživatelského rozhraní v režimu správce systému. [Spuštění vzdáleného uživatelského rozhraní\(P. 449\)](#page-458-0)**
- **2 Na stránce portálu vzdáleného uživatelského rozhraní klikněte na možnost [Nastavení/Uložení]. [Stránka portálu vzdáleného uživatelského rozhraní\(P. 452\)](#page-461-0)**

**3 Klikněte na položku [Nastavení externího rozhraní] [Editovat].**

➠Zobrazí se obrazovka [Editovat nastavení externího rozhraní].

**4 Zrušte zaškrtnutí políčka [Použít jako zařízení USB] a klikněte na tlačítko [OK].**

**5 Restartujte zařízení. [Restartování zařízení\(P. 110\)](#page-119-0)** 

➠Nastavení se použijí.

# **POZNÁMKA**

● I když použijete nastavení k omezení používání zadního portu USB, paměťová média lze stále připojit k portu USB na přední straně zařízení. Chcete-li také omezit USB připojení paměťových médií, přečtěte si následující. **[Omezení používání paměťových médií\(P. 420\)](#page-429-0)** 

# <span id="page-443-0"></span>**Konfigurace protokolu LPD, RAW nebo WSD**

90KY-091

Vyberte, zda se má na zařízení při tisku nebo skenování dokumentů z počítače používat některý z níže uvedených protokolů.

Doporučujeme zakázat všechny protokoly, které nebudete používat.

Při používání protokolu LPD nebo RAW můžete nakonfigurovat dobu, než bude zrušen příjem tiskových dat.

#### **LPD**

Tento protokol není závislý na hardwaru, operačním systému ani jiné platformě. Běžně se používá v prostředích sítě TCP/IP.

#### **RAW**

Toto je proprietární protokol typu tisková data systému Windows. V prostředí systému Windows se používá jako standard.

#### **WSD**

Tento protokol umožňuje automatickou detekci tiskáren a skenerů připojených k síti v prostředí systému Windows.

V této části je popsán způsob konfigurace nastavení pomocí vzdáleného uživatelského rozhraní z počítače. Na ovládacím panelu vyberte položku [Nabídka] na obrazovce [Domů] a pak vyberte položku [Možnosti] a nakonfigurujte nastavení. **[\[Nastavení TCP/IP\]\(P. 492\)](#page-501-0)**  Jsou vyžadována oprávnění správce. Aby se nastavení použila, je zařízení nutné restartovat.

- **1 Přihlaste se do vzdáleného uživatelského rozhraní v režimu správce systému. [Spuštění vzdáleného uživatelského rozhraní\(P. 449\)](#page-458-0)**
- **2 Na stránce portálu vzdáleného uživatelského rozhraní klikněte na možnost [Nastavení/Uložení]. [Stránka portálu vzdáleného uživatelského rozhraní\(P. 452\)](#page-461-0)**
- **3 Klikněte na tlačítko [Nastavení sítě].**
- **4 Nakonfigurujte LPD, RAW nebo WSD.**

### **Konfigurace LPD**

- **1** Klikněte na položku [Nastavení LPD] [Editovat].
	- ➠Zobrazí se obrazovka [Editovat nastavení LPD].
- **2** Nastavte, zda se má používat protokol LPD. Když nepoužíváte protokol LPD, zrušte zaškrtnutí políčka [Použít tisk LPD] a pokračujte krokem 5.
- **3** Zadejte čas do položky [Časová prodleva PŘ.]. Zadejte čas v minutách od začátku pohotovostního režimu příjmu do vypršení časového limitu po zrušení příjmu tiskových dat.

#### **Konfigurace RAW**

- **1** Klikněte na položku [Nastavení RAW] [Editovat].
	- ➠Zobrazí se obrazovka [Editovat nastavení RAW].

- **2** Nastavte, zda se má používat protokol RAW. Když nepoužíváte protokol RAW, zrušte zaškrtnutí políčka [Použít tisk RAW] a pokračujte krokem 5.
- **3** Zadejte čas do položky [Časová prodleva PŘ.]. Zadejte čas v minutách od začátku pohotovostního režimu příjmu do vypršení časového limitu po zrušení příjmu tiskových dat.

### **Konfigurace WSD**

**1** Klikněte na položku [Nastavení WSD] [Editovat].

➠Zobrazí se obrazovka [Editovat nastavení WSD].

**2** Nastavte, zda pro každou funkci používat protokol WSD. Pokud nepoužíváte protokol WSD, zrušte zaškrtnutí funkce pro omezení používání WSD.

#### **Použití WSD k tisku dat**

Zaškrtněte políčko [Použít tisk WSD]. Políčko [Použít procházení WSD] je automaticky zaškrtnuto a WSD se použije k získání informací o zařízení z počítače.

#### **Použití WSD ke skenování dat**

Zaškrtněte políčko [Použít skenování WSD]. Skenování lze provádět z počítače, aniž by bylo nutné instalovat ovladač skeneru.

Chcete-li při skenování ze zařízení určit jako umístění úložiště počítač připojený přes WSD, zaškrtněte také políčko [Použít skenování z počítače].

### **Při odpovídání na požadavek zařízení na vyhledání pomocí Multicast Discovery**

Zaškrtněte políčko [Použít Multicast Discovery].

Chcete-li, aby bylo zařízení v režimu spánku, aniž by reagovalo na přijaté pakety vícesměrového vysílání, zrušte zaškrtnutí políčka.

## **5 Klikněte na tlačítko [OK].**

### **6 Restartujte zařízení. [Restartování zařízení\(P. 110\)](#page-119-0)**

➠Nastavení se použijí.

# **POZNÁMKA**

### **Přidání síťového zařízení WSD**

- Klikněte na položku [ | ] (Start) ▶ [ @ ] (Settings) ▶ [Zařízení] ▶ [Tiskárny a skenery] ▶ [Přidat tiskárnu nebo skener] a proveďte operace podle pokynů na obrazovce.
- Podrobnosti o instalaci ovladače prostřednictvím sítě WSD naleznete v příručce k ovladači na webu online příručky.

**https://oip.manual.canon/**

### **Změna čísla portu**

● Chcete-li změnit číslo portu každého protokolu, projděte si část: **Změna čísla portu(P. 386)**

# <span id="page-446-0"></span>**Zákaz komunikace HTTP**

90KY-092

Pokud používáte pouze připojení USB nebo nepoužíváte funkce, které vyžadují komunikaci HTTP, jako je vzdálené uživatelské rozhraní, tisk WSD a AirPrint, doporučujeme zakázat komunikaci HTTP.

V této části se popisuje, jak nakonfigurovat nastavení pomocí ovládacího panelu. Nastavení lze rovněž nakonfigurovat prostřednictvím vzdáleného uživatelského rozhraní z počítače. **[Správa zařízení](#page-457-0) [z počítače \(Vzdálené UR\)\(P. 448\)](#page-457-0)**  Jsou vyžadována oprávnění správce.

## **1 Na ovládacím panelu stiskněte tlačítko [Nabídka] na obrazovce [Domů]. [Obrazovka](#page-126-0) [\[Domů\]\(P. 117\)](#page-126-0)**

**2** Stiskněte tlačítko [Možnosti] ▶ [Síť] ▶ [Nastavení TCP/IP] ▶ [Použít HTTP].

➠Zobrazí se obrazovka [Použít HTTP].

Pokud se zobrazí přihlašovací obrazovka, zadejte ID a PIN správce systému a poté klikněte na tlačítko [Přihlásit]. **[ID a kód PIN správce systému\(P. 7\)](#page-16-0)** 

**Stiskněte tlačítko [Vypnuto] ▶ [Ano].** 

# **Použití zásad zabezpečení**

Multifunkční zařízení a tiskárny Canon mají funkci zásad zabezpečení pro hromadnou konfiguraci a správu více nastavení zabezpečení podle zásady.

Zásady zabezpečení nemůžete upravit na zařízení, ale můžete použít zásady zabezpečení, které byly upraveny pomocí jiného zařízení nebo softwaru pro správu zařízení.

#### **Použití zásad zabezpečení na zařízení(P. 438)**

**[Kontrola zásad zabezpečení použitých na zařízení\(P. 439\)](#page-448-0)** 

## Použití zásad zabezpečení na zařízení

Zásady zabezpečení exportované z jiného zařízení nebo softwaru pro správu zařízení je možné importovat do zařízení a použít je.

\* Chcete-li exportovat zásady zabezpečení z modelu řady imageRUNNER ADVANCE a použít je v zařízení, použijte software pro správu zařízení.

Zásady zabezpečení importujte pomocí vzdáleného uživatelského rozhraní z počítače. K importu nelze použít ovládací panel.

Jsou vyžadována oprávnění správce. Po importu zásad zabezpečení se zařízení automaticky restartuje.

# **O** DŮLEŽITÉ

#### **Dokud se import nedokončí, zařízení nevypínejte.**

● Dokončení procesu může trvat několik minut. VYPNUTÍ zařízení během zpracování může způsobit poškození dat nebo zařízení.

**Během importu zařízení neovládejte.**

- Před importem zkontrolujte, zda zařízení netiskne či neprovádí jiné operace.
	- **1 Přihlaste se do vzdáleného uživatelského rozhraní v režimu správce systému. [Spuštění vzdáleného uživatelského rozhraní\(P. 449\)](#page-458-0)**
- **2 Na stránce portálu vzdáleného uživatelského rozhraní klikněte na možnost [Nastavení/Uložení]. [Stránka portálu vzdáleného uživatelského rozhraní\(P. 452\)](#page-461-0)**
- **3 Klikněte na položku [Správa dat] [Import].**

➠Zobrazí se obrazovka [Import].

**4 Klikněte na tlačítko [Procházet] v nabídce [Cesta k souboru], a zadejte soubor, který má být importován.**

Naimportujte soubor s informacemi o konfiguraci zařízení (\*.dcm).

**5 Do položky [Heslo pro odšifrování] zadejte heslo nastavené při exportu.**

<span id="page-448-0"></span>**6 Zaškrtněte políčko [Nastavení/Uložení] v nabídce [Vybrat položku pro import].**

## **7 Klikněte na položku [Spustit import] [OK].**

➠Zásady zabezpečení jsou naimportovány do zařízení. Po dokončení importu se zařízení automaticky restartuje.

**8 Klikněte na tlačítko [OK].**

# **POZNÁMKA**

### **Export zásad zabezpečení**

● Zásady zabezpečení použité v zařízení je možné exportovat a použít na jiné zařízení (zařízení Canon, které podporuje nastavení zásad zabezpečení). **[Import a export adresáře a nastavení\(P. 463\)](#page-472-0)** 

\* Chcete-li exportovat zásady zabezpečení ze zařízení a použít je na model řady imageRUNNER ADVANCE, použijte software pro správu zařízení.

### **Použití zásad zabezpečení chráněných heslem**

- Při použití zásad zabezpečení v zařízení, které jsou chráněny heslem z jiného zařízení, nastaví se pro zásady zabezpečení na zařízení stejné heslo. Poté je možné importovat pouze zásady zabezpečení se stejným heslem.
	- \* Zásady zabezpečení exportované ze zařízení jsou rovněž nastaveny se stejným heslem.

## Kontrola zásad zabezpečení použitých na zařízení

Položky zásad zabezpečení a jejich využití lze zkontrolovat.

Zásady zabezpečení zkontrolujte pomocí vzdáleného uživatelského rozhraní z počítače. Ke kontrole těchto informací nelze použít ovládací panel. Jsou vyžadována oprávnění správce.

- **1 Přihlaste se do vzdáleného uživatelského rozhraní v režimu správce systému. [Spuštění vzdáleného uživatelského rozhraní\(P. 449\)](#page-458-0)**
- **2 Na stránce portálu vzdáleného uživatelského rozhraní klikněte na možnost [Nastavení/Uložení]. [Stránka portálu vzdáleného uživatelského rozhraní\(P. 452\)](#page-461-0)**
- **3 Klikněte na položku [Nastavení zabezpečení] [Potvrdit zásady zabezpečení].**

➠Zobrazí se obrazovka [Potvrdit zásady zabezpečení].

**4 Zkontrolujte položky zásad zabezpečení a jejich využití. [Položky zásad](#page-450-0) [zabezpečení\(P. 441\)](#page-450-0)** 

**Po zobrazení využití se odhlaste ze vzdáleného uživatelského rozhraní.**

# <span id="page-450-0"></span>**Položky zásad zabezpečení**

#### 90KY-094

Položky zásad zabezpečení a jejich využití lze zkontrolovat ze vzdáleného uživatelského rozhraní na obrazovce [Potvrdit zásady zabezpečení].

Obsah nastavený na jiném zařízení nebo v softwaru se použije na zásady zabezpečení pro zařízení. Proto mohou být v zásadách zabezpečení přítomny funkční položky, které nejsou dostupné na zařízení, ale které neovlivňují nastavení nebo provoz zařízení.

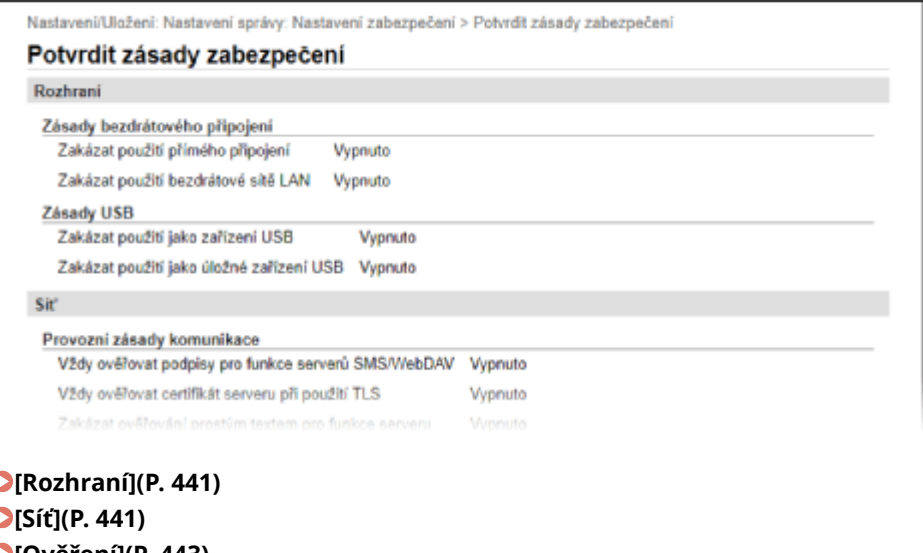

**[\[Ověření\]\(P. 443\)](#page-452-0)  [\[Klíč/Certifikát\]\(P. 444\)](#page-453-0)  [\[Výpis\] \(P. 444\)](#page-453-0)  [\[Úloha\]\(P. 444\)](#page-453-0)  [\[Úložiště\] \(P. 444\)](#page-453-0)** 

## [Rozhraní]

#### **[Zásady bezdrátového připojení]**

Pokud chcete zabránit neoprávněnému přístupu, můžete deaktivovat bezdrátové připojení.

#### **[Zakázat použití přímého připojení]**

Zde můžete zakázat přístup z mobilních zařízení. **O[Nastavení přímého připojení](P. 485)** 

#### **[Zakázat použití bezdrátové sítě LAN]**

Zde můžete zakázat bezdrátový přístup přes směrovač nebo přístupový bod bezdrátové sítě LAN. **[\[Vybrat](#page-494-0) [kabel./bezdr. síť LAN\]\(P. 485\)](#page-494-0)** 

#### **[Zásady USB]**

Pokud chcete zabránit neoprávněnému přístupu a krádeži dat, můžete deaktivovat připojení USB.

#### **[Zakázat použití jako zařízení USB]**

Zde můžete zakázat připojení počítače k zařízení přes port USB. **[\[Nastavení USB\]\(P. 500\)](#page-509-0)** 

#### **[Zakázat použití jako úložné zařízení USB]**

Zde můžete zakázat používání paměťových zařízení USB se zařízením. **D[Nastavení USB](P. 500)** 

## [Síť]

#### **[Provozní zásady komunikace]**

Pro bezpečnější komunikaci můžete vyžadovat ověření podpisu nebo certifikátu.

#### **[Vždy ověřovat podpisy pro funkce serverů SMS/WebDAV]**

Jelikož není tato funkce dostupná na tomto zařízení, nepoužije se na zásady zabezpečení.

#### **[Vždy ověřovat certifikát serveru při použití TLS]**

Tato funkce ověří certifikát včetně běžného názvu (CN) při používání komunikace šifrované pomocí TLS. **[Konfigurace podrobných informací e-mailového serveru \(Vzdálené uživatelské rozhraní\)\(P. 253\)](#page-262-0)  [Registrace serverů LDAP\(P. 82\)](#page-91-0)** 

\* Tato funkce neplatí pro komunikaci se sítí IEEE 802.1X.

#### **[Zakázat ověřování prostým textem pro funkce serveru]**

Informace o ověřování můžete omezit pouze na zabezpečené metody. Když používáte zařízení jako server, není k dispozici ověřování pomocí prostého textu a funkce využívající ověřování pomocí prostého textu. **[\[Způsob](#page-496-0) [ověření vyčlen. portu\]\(P. 487\)](#page-496-0)** 

\* Pokud používáte starší verzi softwaru nebo ovladače pro správu zařízení, nemusí se vám podařit připojit k zařízení. Použijte aktualizovanou verzi.

#### **[Zakázat použití SNMPv1]**

Pokud získáváte informací o zařízení z počítače, můžete zakázat používání protokolu SNMPv1. **OINastavení [SNMP\]\(P. 486\)](#page-495-0)** 

#### **[Zásady použití portů]**

Nepoužívané porty můžete zavřít, abyste zabránili vniknutí zvenčí.

#### **[Omezit port LPD (číslo portu: 515)]**

Tisk pomocí protokolu LPD můžete zakázat. **[\[Nastavení LPD\]\(P. 496\)](#page-505-0)** 

#### **[Omezit port RAW (číslo portu: 9100)]**

Tisk pomocí protokolu RAW můžete zakázat. **D[Nastavení RAW](P. 496)** 

#### **[Omezit port FTP (číslo portu: 21)]**

Jelikož není tato funkce dostupná na tomto zařízení, nepoužije se na zásady zabezpečení.

#### **[Omezit porty WSD (čísla portů: 3702, 60000)]**

Funkce používající protokol WSD můžete zakázat. **D[Nastavení WSD](P. 496)** 

#### **[Omezit port BMLinkS (číslo portu: 1900)]**

Jelikož není tato funkce dostupná na tomto zařízení, nepoužije se na zásady zabezpečení.

#### **[Omezit port IPP (číslo portu: 631)]**

Zde můžete zakázat jisté funkce tisku, které používají mobilní aplikace a zabránit souvisejícímu tisku. O **[Propojení s mobilními zařízeními\(P. 342\)](#page-351-0)** 

#### **[Omezit porty SMB (čísla portů: 137, 138, 139, 445)]**

Jelikož není tato funkce dostupná na tomto zařízení, nepoužije se na zásady zabezpečení.

**[Omezit port SMTP (číslo portu: 25)]**

Jelikož není tato funkce dostupná na tomto zařízení, nepoužije se na zásady zabezpečení.

#### **[Omezit vyčleněné porty (čísla portů: 9002, 9006, 9007, 9011–9015, 9017–9019, 9022, 9023, 9025, 20317, 47545–47547)]**

Používání vyhrazených portů lze zakázat. **D[Použít vyčleněný port](P. 487)** 

#### **[Omezit port softwaru vzdáleného operátora (číslo portu: 5900)]**

Jelikož není tato funkce dostupná na tomto zařízení, nepoužije se na zásady zabezpečení.

#### **[Omezit porty SIP (IP Fax) (čísla portů: 5004, 5005, 5060, 5061, 49152)]**

Jelikož není tato funkce dostupná na tomto zařízení, nepoužije se na zásady zabezpečení.

#### **[Omezit port mDNS (číslo portu: 5353)]**

<span id="page-452-0"></span>Zde můžete zakázat nastavení mDNS (IPv4/IPv6) a jisté funkce tisku, které používají mobilní aplikace. Tím se zakáže zjišťování sítě a automatická nastavení pomocí mDNS, a rovněž související tisk.

**[\[Nastavení mDNS\]\(P. 495\)](#page-504-0)** 

**[Propojení s mobilními zařízeními\(P. 342\)](#page-351-0)** 

#### **[Omezit port SLP (číslo portu: 427)]**

Zde můžete zakázat odpověď na zjišťování v nastavení Multicast Discovery, a rovněž zjišťování sítě a automatická nastavení s použitím protokolu SLP. **[Konfigurace komunikace SLP\(P. 91\)](#page-100-0)** 

#### **[Omezit port SNMP (číslo portu: 161)]**

Funkce používající protokol SNMP můžete zakázat. Tím se zabrání zařízení získávat informace o zařízení z počítače pomocí protokolu SNMP a konfigurovat související nastavení. **[\[Nastavení SNMP\]\(P. 486\)](#page-495-0)  [\[Sken. s Canon PRINT Business\]\(P. 594\)](#page-603-0)** 

## **[Ověření]**

#### **[Provozní zásady ověřování]**

Jelikož není tato funkce dostupná na tomto zařízení, nepoužije se na zásady zabezpečení.

#### **[Zakázat použití zařízení hosty]**

#### **[Vynutit nastavení automatického odhlášení]**

#### **[Provozní zásady pro hesla]**

Jelikož není tato funkce dostupná na tomto zařízení, nepoužije se na zásady zabezpečení.

#### **[Zakázat dočasné ukládání hesel pro externí servery]**

**[Zobrazit varování při přihlášení pomocí výchozího hesla]**

#### **[Zakázat vzdálený přístup pomocí výchozího hesla]**

#### **[Zásady pro nastavení hesla]**

Jelikož není tato funkce dostupná na tomto zařízení, nepoužije se na zásady zabezpečení.

#### **[Minimální počet znaků hesla]**

**[Doba platnosti hesla]**

**[Zakázat použití 3 a více po sobě jdoucích znaků]**

**[Vynutit použití nejméně 1 velkého písmena]**

**[Vynutit použití nejméně 1 malého písmena]**

**[Vynutit použití nejméně 1 číslice]**

#### **[Vynutit použití nejméně 1 symbolu]**

#### **[Zásady uzamčení]**

Zde můžete zakázat přihlášení po jistou dobu, pokud je několikrát za sebou zadáno nesprávné heslo.

#### **[Povolit uzamčení]**

Toto nastavení povoluje uzamčení. Na zařízení nastavte samostatně práh uzamčení a dobu uzamčení. O **[\[Uzamčení\]\(P. 601\)](#page-610-0)** 

# <span id="page-453-0"></span>[Klíč/Certifikát]

Citlivá data můžete chránit tím, že zabráníte slabému šifrování a umožníte šifrování uživatelských hesel a klíčů v rámci určitého hardwaru.

#### **[Zakázat použití slabého šifrování]**

Zde můžete zakázat používání slabého šifrování. **D[Nastavení šifrování](P. 600)** 

#### **[Zakázat použití klíče nebo certifikátu se slabým šifrováním]**

Zde můžete zakázat používání klíčů a certifikátů se slabým šifrováním.

#### **[Ukládat hesla a klíče pomocí TPM]**

Jelikož není tato funkce dostupná na tomto zařízení, nepoužije se na zásady zabezpečení.

## [Výpis]

Jelikož není tato funkce dostupná na tomto zařízení, nepoužije se na zásady zabezpečení.

#### **[Vynutit záznam kontrolního výpisu]**

#### **[Vynutit nastavení SNTP]**

# [Úloha]

#### **[Zásady tisku]**

Jelikož není tato funkce dostupná na tomto zařízení, nepoužije se na zásady zabezpečení.

#### **[Zakázat okamžitý tisk přijatých úloh]**

#### **[Zásahy příjmu a odesílání]**

Zde můžete omezit používání míst určení při odesílání a metody zpracování přijatých dat.

#### **[Povolit odesílání pouze na registrované adresy]**

Zde můžete zabránit uživatelům zadávat nová místa určení. Uživatelé mohou odesílat data pouze na místa určení uložená v adresáři. **D[Omezit nová místa určení](P. 559)** 

**[Vynutit potvrzení faxového čísla]** Musíte potvrdit zadané číslo faxu. **[\[Potvrdit zadané faxové číslo\]\(P. 571\)](#page-580-0)** 

**[Zakázat automatické přesměrování]** Zde můžete zakázat automatické přeposílání faxů. **[\[Nastavení přesměrování\]\(P. 579\)](#page-588-0)** 

# [Úložiště]

Jelikož není tato funkce dostupná na tomto zařízení, nepoužije se na zásady zabezpečení.

#### **[Vynutit úplné mazání dat]**

# Správa zařízení

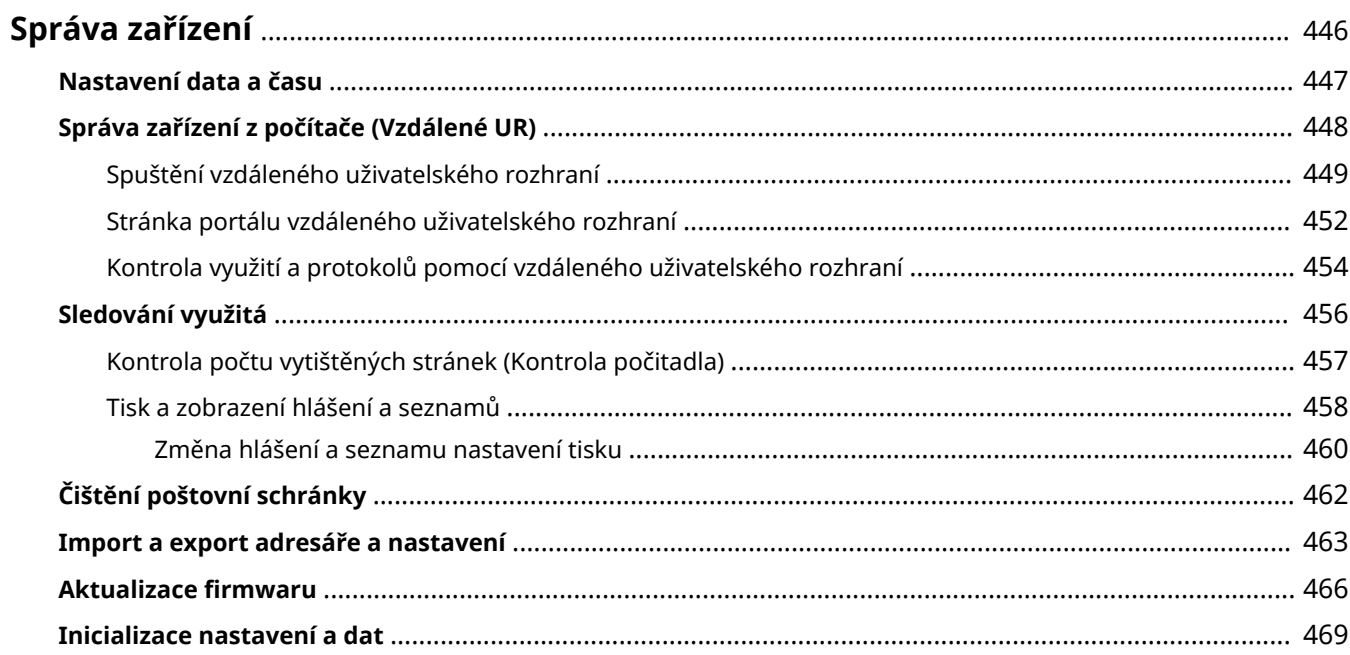

# <span id="page-455-0"></span>**Správa zařízení**

90KY-095

V této části se popisují funkce správy, které jsou nutné pro provoz zařízení.

### **Monitorování provozního stavu a využití zařízení a konfigurace nastavení**

#### **Nastavení data a času**

Nastavte datum a čas zařízení. Datum a čas se používají jako reference pro funkce, které používají informace o datu a času, a je proto nutné zadat tyto hodnoty přesně.

### **[Nastavení data a času\(P. 447\)](#page-456-0)**

#### **Kontrola provozního stavu a změna nastavení (vzdálené uživatelské rozhraní)**

Pomocí webového prohlížeče na počítači můžete zkontrolovat provozní stav zařízení, změnit nastavení zařízení a uložit místa určení do adresáře. Zařízení můžete spravovat ze vzdáleného místa a efektivně provádět časově náročná nastavení a registraci na vašem počítači.

**[Správa zařízení z počítače \(Vzdálené UR\)\(P. 448\)](#page-457-0)** 

#### **Monitorování využití (ovládací panel)**

Pomocí ovládacího panelu zařízení můžete zkontrolovat celkový počet vytištěných stránek a vytisknout výsledky komunikace, nastavení a další zprávy a seznamy.

### **[Sledování využitá\(P. 456\)](#page-465-0)**

#### **Správa serverů, různých dat a firmwaru**

#### **Čištění poštovní schránky na serveru**

Podle potřeby odstraňte poštu z poštovní schránky na serveru, aby se nezaplnila e-maily s upozorněními odeslanými na e-mailovou adresu zařízení.

**[Čištění poštovní schránky\(P. 462\)](#page-471-0)** 

### **Správa adresáře a nastavení**

K pravidelným zálohám adresáře a nastavení můžete používat funkce importu a exportu. Kromě toho můžete sdílet adresář a nastavení s jinými zařízeními, abyste ušetřili čas na ukládání míst určení a konfiguraci nastavení.

**[Import a export adresáře a nastavení\(P. 463\)](#page-472-0)** 

#### **Aktualizace firmwaru**

Aktualizujte firmware, abyste do zařízení přidali nové funkce a opravili chyby. Aktualizací na nejnovější firmware můžete zařízení používat se stabilnějšími a pohodlnějšími operacemi. **[Aktualizace firmwaru\(P. 466\)](#page-475-0)** 

#### **Inicializace nastavení a dat**

Při výměně nebo likvidaci zařízení můžete inicializovat všechna nastavení a data. Inicializace zařízení zabrání přístupu k důvěrným informacím a neoprávněnému použití třetími stranami. **[Inicializace nastavení a dat\(P. 469\)](#page-478-0)** 

### ◼Viz též

Nastavení potřebná pro provoz zařízení, jako jsou nastavení sítě a faxu, naleznete v následujících částech: **[Nastavení\(P. 49\)](#page-58-0)** 

# <span id="page-456-0"></span>**Nastavení data a času**

90KY-096

Nastavte datum a čas zařízení. Zde nastavené datum a čas se používají jako reference pro funkce, které používají informace o datu a času, a je proto nutné zadat tyto hodnoty přesně.

V této části je popsán způsob konfigurace nastavení pomocí vzdáleného uživatelského rozhraní z počítače. Na ovládacím panelu vyberte položku [Nabídka] na obrazovce [Domů] a pak vyberte položku [Možnosti] a nakonfigurujte nastavení. **[\[Nastavení časovače/energie\]\(P. 481\)](#page-490-0)** 

- **1 Přihlaste se ke vzdálenému uživatelskému rozhraní. [Spuštění vzdáleného](#page-458-0) [uživatelského rozhraní\(P. 449\)](#page-458-0)**
- **2 Na stránce portálu vzdáleného uživatelského rozhraní klikněte na možnost [Nastavení/Uložení]. [Stránka portálu vzdáleného uživatelského rozhraní\(P. 452\)](#page-461-0)**

**3 Klikněte na položku [Nastavení časovače] [Editovat].**

➠Zobrazí se obrazovka [Editovat nastavení časovače].

- **4 Zadejte aktuální datum a čas.**
- **5 Nastavte časové pásmo v souladu s regionem, kde je zařízení používáno.**

Komunikace přes internet je založena na správném nastavení času UTC (koordinovaný univerzální čas). Čas UTC je koordinovaný univerzální čas, který představuje standard pro všechny části světa. Čas se liší podle toho, v jaké zemi či regionu se zařízení používá.

## **6 Podle potřeby nastavte režim letního času.**

● Pokud se zařízení nachází v zemi nebo regionu s letním časem, zaškrtněte políčko [Použít letní čas] a poté nastavte datum jeho zahájení a ukončení.

## **7 Klikněte na tlačítko [OK].**

➠Nastavení se použijí.

**8 Odhlaste se od vzdáleného uživatelského rozhraní.**

# <span id="page-457-0"></span>**Správa zařízení z počítače (Vzdálené UR)**

90KY-097

Pomocí vzdáleného uživatelského rozhraní můžete použít webový prohlížeč na počítači ke kontrole provozního stavu zařízení, změně nastavení zařízení a uložení míst určení do adresáře. Zařízení můžete spravovat ze vzdáleného místa a efektivně provádět časově náročná nastavení a registraci na vašem počítači.

Vzdálené uživatelské rozhraní má následující dva režimy. Funkce dostupné ve vzdáleným uživatelským rozhraní se liší v závislosti na režimu, do kterého jste se přihlásili.

- **Režim správce systému** Můžete používat všechny funkce vzdáleného uživatelského rozhraní.
- **Obecný uživatelský režim** Můžete sledovat využití, prohlížet protokoly, rušit tisk a změnit některá nastavení.

**[Spuštění vzdáleného uživatelského rozhraní\(P. 449\)](#page-458-0)  [Stránka portálu vzdáleného uživatelského rozhraní\(P. 452\)](#page-461-0)  [Kontrola využití a protokolů pomocí vzdáleného uživatelského rozhraní\(P. 454\)](#page-463-0)** 

### ◼Viz též

Chcete-li zabránit neoprávněnému použití vzdáleného uživatelského rozhraní třetí stranou, doporučujeme nastavit následující funkce:

#### **ID správce systému**

Nastavte ID správce systému, což je výhradní účet správce, aby se do režimu správce systému mohli přihlásit pouze uživatelé s tímto ID.

**[Nastavení ID oddělení a kódu PIN pro správce\(P. 366\)](#page-375-0)** 

#### **Přístupový kód PIN k vzdálenému uživatelskému rozhraní**

Pokud není nastavena správa ID oddělení, nakonfigurujte toto nastavení tak, aby při přihlašování do vzdáleného uživatelského rozhraní vyžadovalo zadání kódu PIN, aby vzdálené uživatelské rozhraní mohli používat pouze uživatelé s kódem PIN.

**[Nastavení kódu PIN pro použití pro vzdálené uživatelské rozhraní\(P. 431\)](#page-440-0)** 

Správa zařízení

# <span id="page-458-0"></span>**Spuštění vzdáleného uživatelského rozhraní**

#### 90KY-098

Chcete-li používat vzdálené uživatelské rozhraní, zadejte do webového prohlížeče v počítači IP adresu zařízení a přihlaste se pomocí režimu správce systému nebo režimu obecného uživatele. Funkce dostupné ve vzdáleným uživatelským rozhraní se liší v závislosti na režimu, do kterého jste se přihlásili.

Jestliže je nastavena správa ID oddělení, musíte se přihlásit pomocí ID oddělení. Režim, do kterého se přihlásíte, se liší v závislosti na nastavení ID správce systému.

#### **Nutná příprava**

- Zkontrolujte operační prostředí vzdáleného uživatelského rozhraní. **[Podporované prostředí\(P. 41\)](#page-50-0)**
- ●Počítač, který používáte k ovládání vzdáleného uživatelského rozhraní, připojte k zařízení přes síť. **[Nastavení sítě\(P. 54\)](#page-63-0)**
- Zkontrolujte IP adresu zařízení. **[Kontrola stavu a nastavení sítě\(P. 93\)](#page-102-0)**

### **1 Z webového prohlížeče v počítači přejděte na následující adresu URL.**

http://<IP adresa zařízení>/

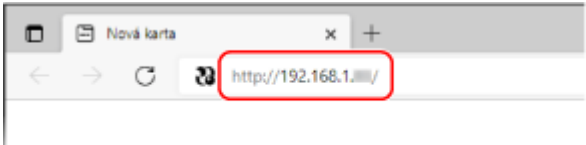

➠Zobrazí se přihlašovací obrazovka vzdáleného uživatelského rozhraní.

Když je komunikace vzdáleného uživatelského rozhraní šifrována, může se zobrazit varovná zpráva o bezpečnostním certifikátu. Pokud nenastanou žádné problémy s certifikátem nebo nastavením TLS, můžete pokračovat v operacích.

Při zadávání IPv6 adresy uzavřete IP adresu do hranatých závorek [].

**Příklad:**

http://[fe80:2e9e:fcff:fe4e:dbce]/

#### **Pokud není zobrazena přihlašovací obrazovka vzdáleného uživatelského rozhraní**

Jestliže se zobrazí zpráva jako [Nelze přejít ke vzdálenému UR.] a přihlašovací obrazovka se nezobrazí, projděte si část:

**[Nelze se připojit ke vzdálenému uživatelskému rozhraní nebo nástroji Nástroj pro nastavení funkce](#page-727-0) [odesílání\(P. 718\)](#page-727-0)** 

## **2 Zadejte položky požadované pro přihlášení.**

#### **Postup, pokud není nastavena správa ID oddělení**

Vyberte možnost [Režim správce systému] nebo [Režim obecného uživatele] a zadejte požadované položky podle stavu nastavení.

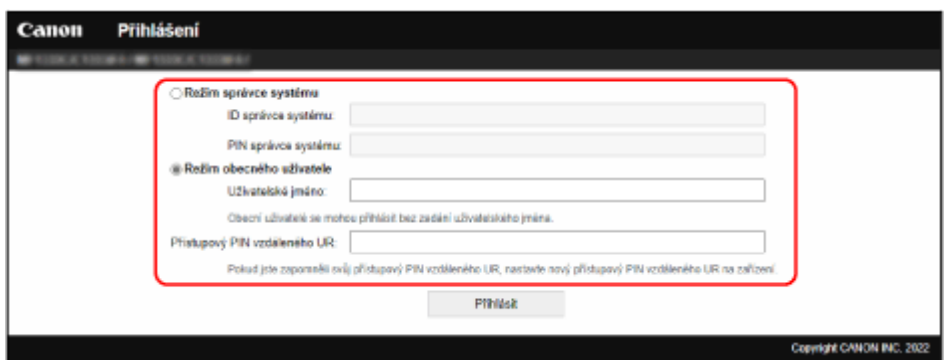

#### **[Režim správce systému]**

Když je nastaveno ID správce systému, zadejte ID správce systému a kód PIN správce systému. **O[ID a kód](#page-16-0) [PIN správce systému\(P. 7\)](#page-16-0)** 

\* Při přihlašování se v režimu správce systému je nutné změnit výchozí kód PIN správce systému. **[Nastavení ID oddělení a kódu PIN pro správce\(P. 366\)](#page-375-0)** 

#### **[Režim obecného uživatele]**

Můžete se přihlásit bez zadání uživatelského jména, ale zadejte uživatelské jméno pro tisk při kontrole a rušení úloh čekajících na vytištění.

\* Pokud v ovladači tiskárny není nastaveno uživatelské jméno, nastaví se automaticky přihlašovací uživatelské jméno počítače, který odeslal tisková data.

#### **[Přístupový PIN vzdáleného UR]**

Pokud je nastaven kód PIN vzdáleného uživatelského rozhraní, zadejte jej.

#### **Když je nastavena správa ID oddělení**

Zadejte ID oddělení a kód PIN.

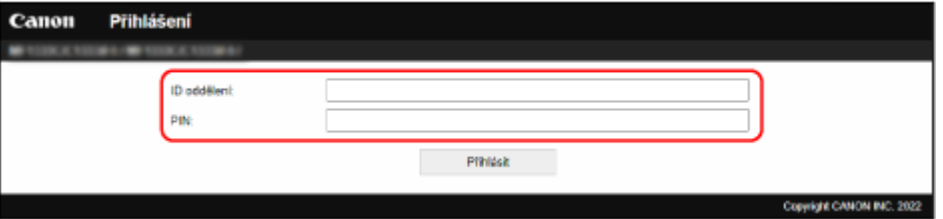

#### **Když je nastaveno ID správce systému**

Při přihlašování v režimu správce systému zadejte příslušné ID správce systému a kód PIN správce systému. Při zadání ID oddělení jiného, než je ID správce systému, se přihlásíte s režimem obecného uživatele.

#### **Když není nastaveno ID správce systému**

Bez ohledu na to, které ID oddělení je zadáno, se přihlásíte s režimem správce systému. **O[ID a kód PIN](#page-16-0) [správce systému\(P. 7\)](#page-16-0)** 

\* Při přihlašování se v režimu správce systému je nutné změnit výchozí kód PIN správce systému. **[Nastavení ID oddělení a kódu PIN pro správce\(P. 366\)](#page-375-0)** 

### **3 Klikněte na tlačítko [Přihlásit].**

➠Zobrazí se stránka portálu vzdáleného uživatelského rozhraní. **[Stránka portálu vzdáleného](#page-461-0) [uživatelského rozhraní\(P. 452\)](#page-461-0)** 

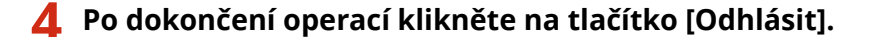

➠Po odhlášení ze vzdáleného uživatelského rozhraní se zobrazí přihlašovací obrazovka.

# **OD** DŮLEŽITÉ

● Při používání vzdáleného uživatelského rozhraní nepřistupujte na jiné webové stránky.

# **POZNÁMKA**

### **Nastavení doby, než bude uživatel automaticky odhlášen**

● Uživatel bude automaticky odhlášen ze vzdáleného uživatelského rozhraní, pokud po určitou dobu nebudou provedeny žádné operace. Následující postup použijte k nastavení doby, než bude uživatel odhlášen.

> Přihlaste se ke vzdálenému uživatelskému rozhraní v režimu správce systému > [Nastavení/ Uložení] ▶ [Nastavení sítě] ▶ [Nastavení relace] ▶ [Editovat] ▶ zadejte dobu, než bude uživatel odhlášen | [OK]

# <span id="page-461-0"></span>**Stránka portálu vzdáleného uživatelského rozhraní**

90KY-099

Když se přihlásíte do vzdáleného uživatelského rozhraní, zobrazí se stránka portálu (domovská stránka vzdáleného uživatelské rozhraní). Odsud můžete kontrolovat provozní stav zařízení, zobrazovat různé informace a měnit nastavení pomocí operací s tlačítky.

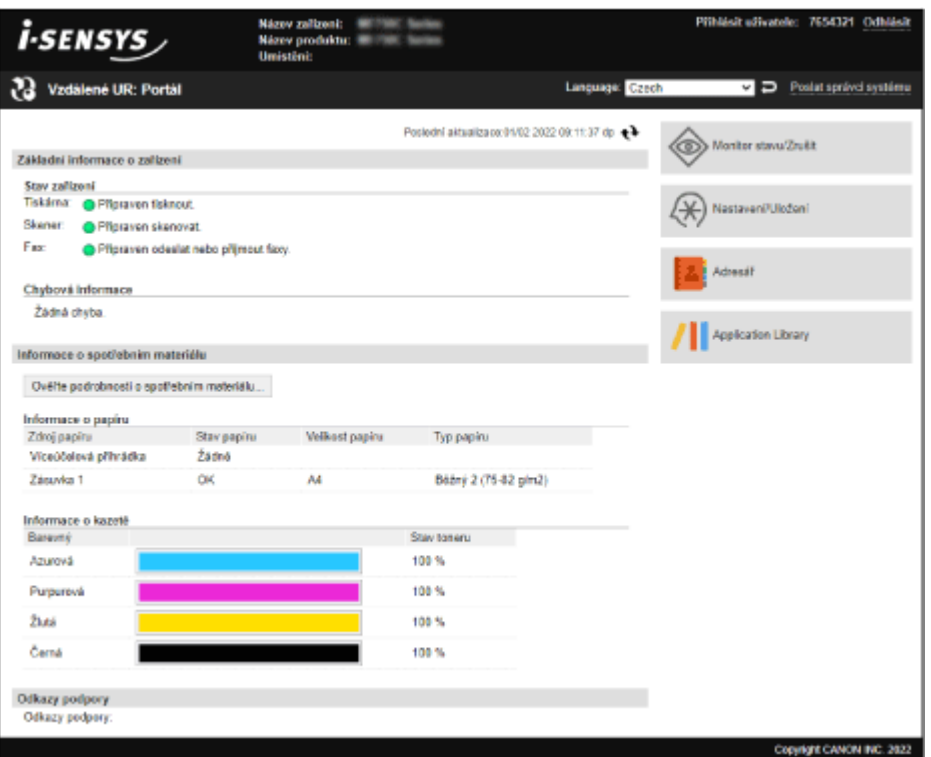

#### **[Název zařízení]**

Zobrazí název zařízení nastavený v položce [Nastavení/Uložení] > [Správa zařízení] > [Nastavení informací o zařízení].

#### **[Název produktu]/[Název produktu (Sériové číslo)]**

Zobrazí produktový název zařízení.

V závislosti na modelu může být též zobrazeno výrobní číslo.

#### **[Umístění]**

Zobrazí umístění instalace nastavené v položce [Nastavení/Uložení] [Správa zařízení] [Nastavení informací o zařízení].

#### **[Přihlásit uživatele]**

Zobrazí informace o přihlášeném uživateli.

#### **[Odhlásit]**

Dojde k vašemu odhlášení ze vzdáleného uživatelského rozhraní a zobrazení přihlašovací obrazovky.

#### **[Language]**

Zobrazovací jazyk vzdáleného uživatelského rozhraní můžete změnit.

\* Zobrazovací jazyk počítače a vzdáleného uživatelského rozhraní musí být stejný. Pokud nejsou zobrazovací jazyky stejné, zadané informace se nemusí zobrazit správně nebo nebudete moci odkazovat na složku, server nebo jiné zadané místo určení.

#### **[Poslat správci systému]**

Vytvoří e-mail pro správce uvedeného v položce [Nastavení/Uložení] > [Správa uživatelů] > [Informace správce systému].

#### **[Poslední aktualizace]**

Zobrazí datum a čas, kdy byly naposledy aktualizovány informace zobrazené na stránce portálu.

Kliknutím na tlačítko [  $\leftrightarrow$  ] napravo od data a času je aktualizujete.

#### **[Základní informace o zařízení]**

Zobrazí aktuální stav a informace o chybách přístroje. Když dojde k chybě, zobrazí odkaz na obrazovku s informacemi o chybě.

#### **[Informace o spotřebním materiálu]**

Zobrazí informace o zdroji papíru a zbývajícím množství toneru v tonerových kazetách. Kliknutím na položku [Ověřte podrobnosti o spotřebním materiálu] zobrazíte název tonerové kazety.

#### **[Odkazy podpory]**

Zobrazí odkaz na informace o podpoře pro toto zařízení, který je nastaven v položce [Nastavení/Uložení] [Licence/ Jiná] ▶ [Odkazy podpory].

#### **[Monitor stavu/Zrušit]**

Kliknutím na toto tlačítko zobrazíte obrazovku [Monitor stavu/Zrušit]. Odsud můžete zkontrolovat stav a protokoly funkce, provozní stav zařízení a informace o chybách. **O[Kontrola využití](#page-463-0) [a protokolů pomocí vzdáleného uživatelského rozhraní\(P. 454\)](#page-463-0)** 

#### **[Nastavení/Uložení]**

Kliknutím na toto tlačítko zobrazíte obrazovku [Nastavení/Uložení].

Pokud jste přihlášeni pomocí režimu správce systému, můžete změnit všechna nastavení a provádět operace, jako je ukládání a import dat.

- Položky, které lze nastavit na obrazovce [Nastavení/Uložení], jsou téměř stejné jako na ovládacím panelu, ale některé položky lze nastavit pouze pomocí ovládacího panelu nebo vzdáleného uživatelského rozhraní. **O [Položky nabídky nastavení\(P. 474\)](#page-483-0)**
- V závislosti na položce může být nezbytné restartovat zařízení, aby se nastavení použila. Pokud je nutný restart, zobrazí se v horní části obrazovky zpráva.

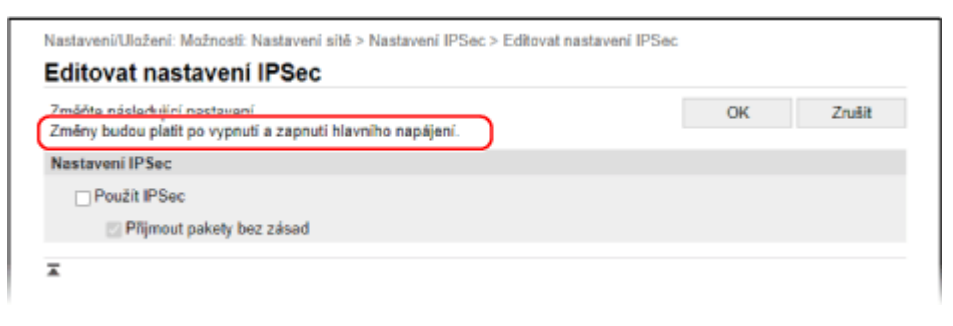

#### **[Adresář]**

Kliknutím na toto tlačítko zobrazíte obrazovku [Adresář].

Pokud jste přihlášeni v režimu správce systému, můžete ukládat a upravovat místa určení v adresáři. **[Uložení míst](#page-179-0) [určení do adresáře \(vzdálené uživatelské rozhraní\)\(P. 170\)](#page-179-0)** 

#### **[Application Library] (pouze režim správce systému)**

Kliknutím na tuto položku zobrazíte obrazovku nastavení pro Application Library (Knihovna aplikací). Podrobnosti o Application Library (Knihovna aplikací) naleznete v příručce Application Library na webu online příručky.

# <span id="page-463-0"></span>**Kontrola využití a protokolů pomocí vzdáleného uživatelského rozhraní**

90KY-09A

V nabídce Monitor stavu/Zrušit ve vzdáleném uživatelském rozhraní můžete zkontrolovat stav a protokoly funkce, provozní stav zařízení a informace o chybách.

- **1 Přihlaste se ke vzdálenému uživatelskému rozhraní. [Spuštění vzdáleného](#page-458-0) [uživatelského rozhraní\(P. 449\)](#page-458-0)**
- **2 Na stránce portálu vzdáleného uživatelského rozhraní klikněte na možnost [Monitor stavu/Zrušit]. [Stránka portálu vzdáleného uživatelského rozhraní\(P. 452\)](#page-461-0)**

**3 Vyberte položku k zobrazení stavu nebo protokolu.**

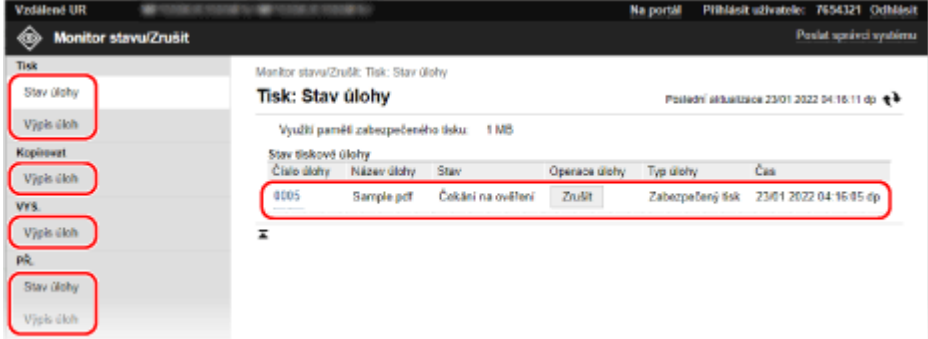

#### **[Tisk]**

#### **[Stav úlohy]**

Zobrazuje stav (tisk nebo čekání) vytištěných dat.

Toto zobrazí stav všech tiskových úloh bez ohledu na nastavení správy ID oddělení. Pokud jste do položky [Uživatelské jméno] zadali své uživatelské jméno, když jste se přihlásili v režimu obecného uživatele, je viditelný pouze stav tiskové úlohy pro daného uživatele.

- Klikněte na položku [Číslo úlohy], aby se pro pozastavené a zabezpečené tisky zobrazily podrobnosti o tisku a uživatelské jméno a počet vytištěných listů.
- Kliknutím na položku [Zrušit] v nabídce [Operace úlohy] odstraníte tisková data pro úlohy, které se tisknou nebo čekají.

#### **[Výpis úloh]**

Zobrazí výpis tiskových úloh.

#### **[Kopírovat]**

#### **[Výpis úloh]**

Zobrazí výpis úloh kopírování.

#### **[VYS.]**

#### **[Výpis úloh]**

Zobrazí výpis úloh odesílání pro skenovací a faxovací úlohy.

#### **[PŘ.]**

**[Stav úlohy]**

#### Správa zařízení

Zobrazí stav úloh příjmu pro faxovací úlohy a úlohy faxů I-Fax.

S náhledem povoleným v zámku paměti můžete, když jste přihlášeni v režimu správce systému, zobrazit podrobnosti faxu a vytisknout fax. **[Ukládání přijatých dokumentů do zařízení \(zámek paměti\)\(P. 425\)](#page-434-0)** 

#### **[Výpis úloh]**

Zobrazí výpis úloh příjmu pro faxovací úlohy a úlohy faxů I-Fax.

#### **[Přesměrovat]**

#### **[Chyby přesměrování]**

Zobrazí informace o přeposlaných datech, která skončila chybou. S náhledem povoleným v zámku paměti můžete, když jste přihlášeni v režimu správce systému, provádět následující operace. **[Ukládání přijatých dokumentů do zařízení \(zámek paměti\)\(P. 425\)](#page-434-0)** 

- Kliknutím na položku [Číslo úlohy] zobrazíte podrobnosti a náhled dat, která se mají přeposlat.
- Kliknutím na položku [Smazat] odstraníte data, která se mají přeposlat.

\* Pokud nelze data přeposlat, ale zůstanou v paměti, lze je vytisknout. **[Kontrola faxů, které se nedařilo](#page-322-0) [přeposlat\(P. 313\)](#page-322-0)** 

#### **[Chybová informace]**

Zobrazuje informace o chybách vyskytujících se na zařízení.

\* Stejné informace můžete zobrazit kliknutím na odkaz zobrazený v nabídce [Chybová informace] na stránce portálu.

#### **[Spotřební materiál]**

Zobrazuje velikost a typ papíru každého zdroje papíru a název tonerové kazety.

\* Stejné informace můžete zobrazit kliknutím na položku [Ověřte podrobnosti o spotřebním materiálu] na stránce portálu.

#### **[Funkce zařízení]**

Zobrazí specifikace zařízení a stav volitelného zařízení.

#### **[Informace o zařízení]**

Zobrazí informace o zařízení, jako je název produktu a výrobní číslo, verze firmwaru a informace o správci systému.

- Položky [Název zařízení] a [Umístění] zobrazí informace nastavené v [Nastavení/Uložení] ▶ [Správa zařízení] • [Nastavení informací o zařízení].
- Položka [Informace správce systému] zobrazuje informace nastavené v [Nastavení/Uložení] ▶ [Správa uživatelů] [Informace správce systému].

#### **[Kontrola počitadla]**

Zobrazí celkový počet dosud zkopírovaných a vytištěných stránek. **[Kontrola počtu vytištěných stránek](#page-466-0) [\(Kontrola počitadla\)\(P. 457\)](#page-466-0)** 

#### **[Protokol kazety]**

Zobrazí záznam využití pro každou barvu v tonerové kazetě. Chcete-li změnit zobrazenou barvu, vyberte barvu z rozbalovací nabídky a klikněte na tlačítko [Zobrazit].

#### **[Informace Eko]**

Zobrazí průměrný počet vysunutých listů a průměrnou spotřebu energie za měsíc. V nabídce [Stav nastavení zařízení] lze změnit nastavení následujících položek a šetřit tak papír a energii.

- [Nastavení kopírování N na 1]
- [2stranný v nastavení kopírování]
- [Použít náhled faxu v nastavení zámku paměti] **[Ukládání přijatých dokumentů do zařízení \(zámek](#page-434-0) [paměti\)\(P. 425\)](#page-434-0)**
- **4 Po zobrazení využití se odhlaste ze vzdáleného uživatelského rozhraní.**

# <span id="page-465-0"></span>**Sledování využitá**

90KY-09C

Pomocí ovládacího panelu zařízení můžete zkontrolovat celkový počet zkopírovaných a vytištěných stránek a vytisknout výsledky komunikace, nastavení a další zprávy a seznamy.

### **[Kontrola počtu vytištěných stránek \(Kontrola počitadla\)\(P. 457\)](#page-466-0)  [Tisk a zobrazení hlášení a seznamů\(P. 458\)](#page-467-0)**

### ■ Viz též

Počitadlo můžete také zkontrolovat pomocí vzdáleného uživatelského rozhraní z počítače. Ve vzdáleném uživatelském rozhraní můžete zkontrolovat stav a protokoly funkce, provozní stav zařízení a informace o chybách. **[Kontrola využití a protokolů pomocí vzdáleného uživatelského rozhraní\(P. 454\)](#page-463-0)** 

# <span id="page-466-0"></span>**Kontrola počtu vytištěných stránek (Kontrola počitadla)**

90KY-09E

Můžete zobrazit počitadlo zobrazující celkový počet dosud zkopírovaných a vytištěných stránek černobíle a barevně. Počet vytištěných stránek zahrnuje přijaté faxy a vytištěné zprávy a seznamy.

V této části se popisuje, jak zkontrolovat počet vytištěných stránek pomocí ovládacího panelu. Tuto informaci můžete také zkontrolovat pomocí vzdáleného uživatelského rozhraní z počítače. **[Kontrola využití a](#page-463-0) [protokolů pomocí vzdáleného uživatelského rozhraní\(P. 454\)](#page-463-0)** 

### **1 Na ovládacím panelu stiskněte tlačítko [Monitor stavu] na obrazovce [Domů] nebo jinde. [Obrazovka \[Domů\]\(P. 117\)](#page-126-0)**

➠Zobrazí se obrazovka [Monitor stavu].

**2 Stiskněte tlačítko [Informace o zařízení] [Kontrola počitadla].**

### **3 Zkontrolujte počet vytištěných stránek.**

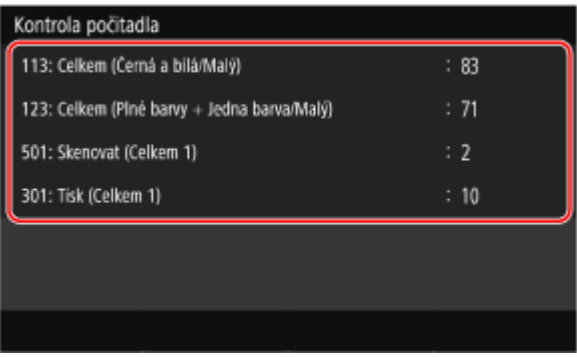

#### **[113: Celkem (Černá a bílá/Malý)]**

Zobrazuje celkový počet zkopírovaných a vytištěných stránek černobíle.

#### **[123: Celkem (Plné barvy + Jedna barva/Malý)]**

Zobrazuje celkový počet zkopírovaných a vytištěných stránek barevně.

#### **[501: Skenovat (Celkem 1)]**

Zobrazuje celkový počet naskenovaných stránek.

#### **[301: Tisk (Celkem 1)]**

Zobrazuje celkový počet vytištěných stránek.

# <span id="page-467-0"></span>**Tisk a zobrazení hlášení a seznamů**

#### 90KY-09F

Můžete vytisknout a zobrazit zprávy a seznamy včetně využití zařízení, výsledků komunikace a nastavení.

**Typy hlášení a seznamů(P. 458) [Tisk hlášení a seznamů\(P. 459\)](#page-468-0)** 

# **POZNÁMKA**

### **Oboustranný tisk hlášení a seznamů**

● Hlášení a seznamy se ve výchozím nastavení tisknou na papír na jednu stranu. Nastavení můžete změnit na tisk na obě strany. **[Změna hlášení a seznamu nastavení tisku\(P. 460\)](#page-469-0)** 

## Typy hlášení a seznamů

#### **Hlášení využití zařízení**

Můžete vytisknout a zobrazit následující zprávy týkající se používání zařízení, včetně spotřeby energie a stavu spotřebního materiálu:

● **Eko hlášení**

Zobrazuje počet vytištěných stránek a spotřebu energie za měsíc. Na základě těchto informací zjistíte, jak ušetřit papír a energii.

- **Hlášení o stavu spotřebního materiálu** Zobrazuje stav spotřebního materiálu nainstalovaného v zařízení.
- **Seznam písem PCL** Zobrazuje písma dostupná v režimu PCL.
- **Seznam písem PS (MF754Cdw)** Zobrazuje písma dostupná v režimu PS.
- **Hlášení výpisu tonerových kazet** Zobrazuje výpis využití tonerových kazet.
- **Hlášení správy ID oddělení**

Zobrazuje počet vytištěných stránek a další využití pro každé ID oddělení, když je povolena správa ID oddělení.

#### **Výpisy výsledků komunikace**

Můžete vytisknout a zobrazit následující zprávy týkající se výsledků komunikace, včetně výsledků odesílání a příjmu a výsledků ukládání.

Výpisy výsledků komunikace nelze tisknout ručně, s výjimkou zpráv o řízení komunikace. Chcete-li tisknout výpisy automaticky, musíte nastavení nakonfigurovat předem. **[Změna hlášení a seznamu nastavení](#page-469-0) [tisku\(P. 460\)](#page-469-0)** 

#### ● **Hlášení správy komunikace**

Zobrazí všechny výsledky komunikace pro faxy a skenovaná data.

Ve výchozím nastavení se tiskne automaticky po každých 40 událostech komunikace.

Rovněž můžete nakonfigurovat nastavení pro tisk výsledků odesílání a ukládání a výsledků příjmu v jiném formátu.

#### ● **Hlášení o výsledku odesílání faxu**

Zobrazí výsledky odesílání faxu.

Ve výchozím nastavení se tiskne automaticky pouze, pokud nastane chyba.

Zde lze nastavit, aby se v hlášení vytiskla část originálu.

\* Hlášení výsledků nezahrnují výsledky odesílání faxů zaslaných z počítače.

#### ● **Hlášení výsledků odesílání e-mailu, faxu I-Fax, souboru**
#### Správa zařízení

Zobrazí výsledky odesílání e-mailů a faxů I-Fax a výsledky ukládání e-mailů a faxů I-Fax do sdílené složky a na server FTP.

Ve výchozím nastavení se tiskne automaticky pouze, pokud nastane chyba.

\* Pokud během odesílání nebo ukládání nastane chyba, v hlášení o výsledku odesílání e-mailu, I-Faxu nebo souboru se nezobrazí kód chyby. Chcete-li zobrazit kód chyby, vytiskněte hlášení správy komunikace.

### ● **Hlášení o výsledku příjmu**

Zobrazí výsledky příjmu pro faxy a faxy I-Fax. Ve výchozím nastavení se netiskne automaticky.

#### **Seznamy nastavení**

Můžete vytisknout a zobrazit následující seznamy, které shrnují uložené informace a nastavení zařízení:

- **Seznam adresáře** Zobrazí informace o místech určení uložených v adresáři podle možnosti [Kódovaná volba], [Oblíbená] a [Skupina].
- **Seznam uživatelských dat** Zobrazuje výrobní číslo a další informace o zařízení a také nastavení, která nevyžadují oprávnění správce.
- **Seznam dat správce systému** Zobrazuje výrobní číslo a další informace o zařízení a také nastavení, která vyžadují oprávnění správce.
- **Seznam zásad zabezpečení IPSec** Zobrazuje nastavení zásad zabezpečení IPSec registrovaných v zařízení.

## Tisk hlášení a seznamů

Hlášení a seznamy vytiskněte pomocí ovládacího panelu. Prostřednictvím vzdáleného uživatelského rozhraní z počítače je nelze vytisknout.

K tisku následujících hlášení a seznamů jsou vyžadována oprávnění správce:

- Hlášení správy ID oddělení
- Seznam dat správce systému
- Seznam zásad zabezpečení IPSec

## **1 Na ovládacím panelu stiskněte tlačítko [Nabídka] na obrazovce [Domů]. [Obrazovka](#page-126-0) [\[Domů\]\(P. 117\)](#page-126-0)**

## **2 Stiskněte tlačítko [Výstup hlášení] [Tisknout seznam].**

➠Zobrazí se obrazovka [Tisknout seznam].

## **3 Vyberte hlášení nebo sestavu k vytištění.**

➠Zobrazí se obrazovka potvrzující papír dostupný pro tisk.

Pokud se zobrazí přihlašovací obrazovka, zadejte ID a PIN správce systému a poté stiskněte tlačítko [Přihlásit]. **[ID a kód PIN správce systému\(P. 7\)](#page-16-0)** 

### **Tisk seznamu adresáře**

Vyberte možnost [Seznam adresáře] a vyberte položky k tisku.

## **4 Zkontrolujte, zda je v zařízení nastaven potisknutelný papír a stiskněte tlačítko [Spustit].**

➠Vytiskne se hlášení nebo sestava.

# **Změna hlášení a seznamu nastavení tisku**

#### 90KY-09H

Hlášení a seznamy se ve výchozím nastavení tisknou na papír na jednu stranu. Nastavení můžete změnit na tisk na obě strany. Rovněž můžete změnit nastavení na automatický tisk hlášení o výsledcích komunikace.

K nakonfigurování nastavení použijte ovládací panel. Nastavení nelze nakonfigurovat prostřednictvím vzdáleného uživatelského rozhraní z počítače.

## **1 Na ovládacím panelu stiskněte tlačítko [Nabídka] na obrazovce [Domů]. [Obrazovka](#page-126-0) [\[Domů\]\(P. 117\)](#page-126-0)**

- **2 Stiskněte tlačítko [Výstup hlášení] [Nastavení hlášení].**
	- ➠Zobrazí se obrazovka [Nastavení hlášení].
- **3 Změňte nastavení tisku hlášení a seznamu.**

### **Tisk hlášení a seznamů na obě strany**

- **1** Stiskněte tlačítko [Výchozí nastavení pro výstup hlášení].
	- ➠Zobrazí se obrazovka [Výchozí nastavení pro výstup hlášení].
- **2** Nastavte položku [2stranný tisk] na možnost [Zap] a stiskněte tlačítko [Použít].

### **Změna nastavení hlášení správy komunikace**

- **1** Stiskněte tlačítko [Hlášení správy komunikace].
	- ➠Zobrazí se obrazovka [Hlášení správy komunikace].
- **2** Nakonfigurujte nastavení hlášení.
	- Chcete-li tisknout automaticky po každých 40 komunikačních událostech, nastavte položku [Automatický tisk (40 přenosů)] na hodnotu [Zap].
	- Chcete-li nakonfigurovat nastavení pro tisk výsledků odesílání a ukládání a výsledků příjmu v jiném formátu, nastavte položku [Oddělit VYS./PŘ.] na hodnotu [Zap].
- **3** Stiskněte tlačítko [Použít].

### **Změna nastavení hlášení o výsledku odesílání faxu**

- **1** Stiskněte tlačítko [Hlášení o výsledku VYS. faxu].
	- ➠Zobrazí se obrazovka [Hlášení o výsledku VYS. faxu].
- **2** Vyberte, zda se má toto hlášení tisknout automaticky.
	- Chcete-li tisknout automaticky po každé úloze odesílání, vyberte možnost [Zap]. Má-li se tisknout automaticky pouze pokud nastane chyba, vyberte možnost [Jen dojde-li k chybě].

● Pokud je vybrána možnost [Zap] nebo [Jen dojde-li k chybě], v nabídce [Zahrnout obraz VYS.] vyberte, zda v hlášení tisknout část originálu a stiskněte tlačítko [Použít].

## **Změna nastavení hlášení výsledku odesílání e-mailu, faxu I-Fax nebo souboru**

- **1** Stiskněte tlačítko [Hlášení o výsledku VYS. e-mailu/I-faxu/souboru].
	- ➠Zobrazí se obrazovka [Hláš. výsl. VYS. e-mailu/I-faxu/soub.].
- **2** Vyberte, zda se má toto hlášení tisknout automaticky. Chcete-li tisknout automaticky po každé úloze odesílání nebo uložení, vyberte možnost [Zapnuto]. Má-li se tisknout automaticky pouze pokud nastane chyba, vyberte možnost [Jen dojde-li k chybě].

## **Změna nastavení hlášení o výsledku příjmu faxu**

- **1** Stiskněte tlačítko [Hlášení o výsledku PŘ.].
	- ➠Zobrazí se obrazovka [Hlášení o výsledku PŘ.].
- **2** Vyberte, zda se má toto hlášení tisknout automaticky. Chcete-li tisknout automaticky po každé úloze příjmu, vyberte možnost [Zapnuto]. Má-li se tisknout automaticky pouze pokud nastane chyba, vyberte možnost [Jen dojde-li k chybě].

# **Čištění poštovní schránky**

90KY-09J

Když jsou naskenovaná data odeslána e-mailem a nastane chyba odesílání, může poštovní server odeslat na emailovou adresu zařízení e-mail s upozorněním na chybu. Podle potřeby odstraňte poštu z poštovní schránky na serveru, aby se nezaplnila e-maily s upozorněními.

Poštovní schránku vyčistěte prostřednictvím vzdáleného uživatelského rozhraní z počítače. K vyčištění poštovní schránky nelze použít ovládací panel. Jsou vyžadována oprávnění správce.

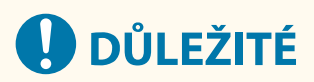

- Při vyčištění poštovní schránky dojde k odstranění veškeré pošty ve schránce příchozích e-mailů na serveru. Buďte opatrní, abyste neodstranili nepřečtenou poštu.
	- **1 Přihlaste se do vzdáleného uživatelského rozhraní v režimu správce systému. [Spuštění vzdáleného uživatelského rozhraní\(P. 449\)](#page-458-0)**
- **2 Na stránce portálu vzdáleného uživatelského rozhraní klikněte na možnost [Nastavení/Uložení]. [Stránka portálu vzdáleného uživatelského rozhraní\(P. 452\)](#page-461-0)**
- **3 Klikněte na položku [Nastavení vysílání] [Nastavení e-mailu/I-faxu].**

➠Zobrazí se obrazovka [Nastavení e-mailu/I-faxu].

- **4 V nabídce [Vyprázdnit poštovní schránku] klikněte na položku [Vyprázdnit].**
- **5 Klikněte na tlačítko [OK].**
	- ➠Odstraní se veškerá pošta v poštovní schránce na serveru.
- **6 Odhlaste se od vzdáleného uživatelského rozhraní.**

Správa zařízení

# **Import a export adresáře a nastavení**

Adresář a nastavení zařízení můžete zapsat do souborů a uložit je (exportovat) do počítače. Exportovaný soubor můžete také načíst a použít (importovat) adresář a nastavení do zařízení. Pro případ nehody můžete používat funkci importu a exportu k pravidelným zálohám adresáře a nastavení.

Kromě toho lze exportovaný soubor importovat do jiného zařízení<sup>\*1</sup> a umožnit tak sdílení adresáře a nastavení s jiným zařízením, aniž by bylo nutné uložit místa určení nebo konfigurovat nastavení.

Některé položky nelze importovat ani exportovat **ONastavení, která lze importovat a exportovat(P. 602)** 

\*1 Adresář lze použít na jiné modely, ale nastavení zařízení lze použít pouze na stejný model.

### **Export adresáře a nastavení(P. 463)**

### **[Import adresáře a nastavení\(P. 464\)](#page-473-0)**

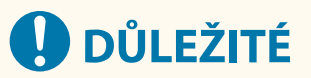

### **Dokud není import nebo export dokončen, NEVYPÍNEJTE zařízení.**

● Dokončení procesu může trvat několik minut. VYPNUTÍ zařízení během zpracování může způsobit poškození dat nebo zařízení.

### **Během importu či exportu zařízení neovládejte.**

● Před importem nebo exportem zkontrolujte, zda zařízení netiskne či neprovádí jiné operace.

## Export adresáře a nastavení

Vyberte položky, které chcete exportovat, a zapište je do souboru. Při exportu adresáře vyberte souborový formát, který vyhovuje vašim potřebám.

V této části je popsán způsob exportu adresáře a nastavení pomocí vzdáleného uživatelského rozhraní z počítače. Na ovládacím panelu vyberte položku [Nabídka] na obrazovce [Domů] a pak vyberte položku [Nastavení správy] k exportu. Při exportu z ovládacího panelu použijte paměťové zařízení USB. **[\[Import/Export\]\(P. 598\)](#page-607-0)**  Jsou vyžadována oprávnění správce.

## **1 Přihlaste se do vzdáleného uživatelského rozhraní v režimu správce systému. [Spuštění vzdáleného uživatelského rozhraní\(P. 449\)](#page-458-0)**

**2 Na stránce portálu vzdáleného uživatelského rozhraní klikněte na možnost [Nastavení/Uložení]. [Stránka portálu vzdáleného uživatelského rozhraní\(P. 452\)](#page-461-0)** 

**3 Klikněte na položku [Správa dat] [Export].**

➠Zobrazí se obrazovka [Export].

**4 V nabídce [Vybrat položku pro export] vyberte položky pro export.**

**Import adresáře do ovladače faxu nebo jiného modelu** Zaškrtněte políčko [Adresář (ABK)].

Správa zařízení

<span id="page-473-0"></span>Pokud je pro adresář nastaven kód PIN, zadejte kód PIN adresáře.

\* Adresář se exportuje jako soubor adresáře Canon (\*.abk). Když je vybrán tento formát souboru, nelze současně exportovat nastavení zařízení.

## **Zálohování nebo import adresáře do stejného modelu**

Zaškrtněte políčko [Adresář].

Pokud je pro adresář nastaven kód PIN, zadejte kód PIN adresáře.

\* Data jsou exportována jako soubor s informacemi o konfiguraci zařízení (\*.dcm). Když je vybrán tento formát souboru, je možné současně exportovat nastavení zařízení.

### **Export nastavení zařízení**

Zaškrtněte políčko [Nastavení/Uložení].

### **Export nastavení Application Library (Knihovna aplikací)**

Zaškrtněte políčko [Informace o nastavení Application Library].

## **5 V položce [Heslo šifrování] nastavte heslo.**

- Stejné heslo zadejte do položky [Heslo šifrování] a [Potvrdit] s použitím jednobajtových alfanumerických znaků.
- K importu exportovaných dat se vyžaduje heslo.
- Pokud jste v kroku 4 vybrali položku [Adresář (ABK)], tento krok není nutný. Přejděte ke kroku 6.

## **6 Kliknutím na položku [Spustit export] uložíte exportovaná data jako soubor do počítače.**

**7 Odhlaste se od vzdáleného uživatelského rozhraní.**

## Import adresáře a nastavení

Zadejte exportovaný soubor a vyberte položky, které se mají importovat.

### **Formáty souborů pro import**

- Soubor s informacemi o konfiguraci zařízení (\*.dcm)
- Soubor adresáře Canon (\*.abk)

V této části je popsán způsob importu souborů pomocí vzdáleného uživatelského rozhraní z počítače. Na ovládacím panelu vyberte položku [Nabídka] na obrazovce [Domů] a pak vyberte položku [Nastavení správy] k importu. Při importu z ovládacího panelu použijte paměťové zařízení USB. **[\[Import/Export\]\(P. 598\)](#page-607-0)**  Jsou vyžadována oprávnění správce. V závislosti na položkách, které mají být importovány, se zařízení automaticky restartuje.

**1 Přihlaste se do vzdáleného uživatelského rozhraní v režimu správce systému. [Spuštění vzdáleného uživatelského rozhraní\(P. 449\)](#page-458-0)** 

**2 Na stránce portálu vzdáleného uživatelského rozhraní klikněte na možnost [Nastavení/Uložení]. [Stránka portálu vzdáleného uživatelského rozhraní\(P. 452\)](#page-461-0)** 

**3 Klikněte na položku [Správa dat] [Import].**

➠Zobrazí se obrazovka [Import].

- **4 Klikněte na tlačítko [Procházet] v nabídce [Cesta k souboru], a zadejte soubor, který má být importován.**
- **5 Zadejte heslo pro dekódování.**
- **Při výběru souboru s informacemi o konfiguraci zařízení (\*.dcm)** Zadejte heslo nastavené při exportu.

## **Při výběru souboru adresáře Canon (\*.abk)**

Zadejte vlastní textový řetězec bez ohledu na heslo nastavené při exportu.

**6 V nabídce [Vybrat položku pro import] vyberte položky pro import.**

### **Import dat adresáře**

Zaškrtněte políčko [Adresář]. Pokud je pro adresář zařízení nastaven kód PIN, zadejte kód PIN adresáře. \* Při importu dat dojde k přepsání aktuálně uloženého adresáře v zařízení.

### **Import nastavení zařízení**

Zaškrtněte políčko [Nastavení/Uložení].

### **Import nastavení Application Library (Knihovna aplikací)**

Zaškrtněte políčko [Informace o nastavení Application Library].

## **7 Klikněte na položku [Spustit import] [OK].**

➠Vybraný soubor je naimportován do zařízení.

## **8 Když se zobrazí obrazovka oznamující, že import byl dokončen, klikněte na tlačítko [OK].**

Pokud je v kroku 6 vybrána položka [Nastavení/Uložení] a import je dokončen, zařízení se automaticky restartuje.

**9 Odhlaste se od vzdáleného uživatelského rozhraní.**

# **Aktualizace firmwaru**

90KY-09L

Když jsou přidány funkce nebo je aktualizována verze softwaru, aktualizuje se firmware zařízení. Zkontrolujte verzi firmwaru a aktualizujte firmware přes internet nebo počítač podle prostředí používání zařízení.

 $\blacktriangleright$ : Lze aktualizovat  $\blacktriangleright$  : Nelze aktualizovat

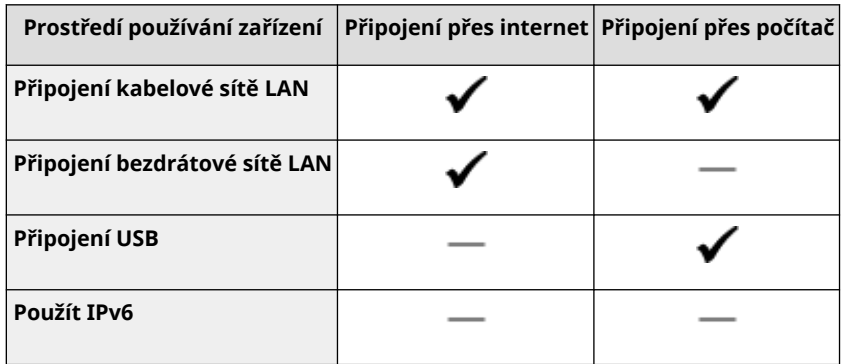

\* Firmware nelze aktualizovat v prostředí IPv6. Připojte zařízení k počítači přes USB a proveďte aktualizaci z počítače.

**Kontrola verze firmwaru(P. 466) [Aktualizace firmwaru přes internet\(P. 467\)](#page-476-0)  [Aktualizace firmwaru přes počítač\(P. 467\)](#page-476-0)** 

## Kontrola verze firmwaru

Před aktualizací firmwaru zkontrolujte aktuální verzi a po aktualizaci zkontrolujte verzi, zda byla aktualizace provedena správně.

V této části se popisuje, jak zkontrolovat verzi firmwaru pomocí ovládacího panelu. Ke kontrole verze firmwaru můžete také použít vzdálené uživatelské rozhraní z počítače. **[Správa zařízení z počítače](#page-457-0) [\(Vzdálené UR\)\(P. 448\)](#page-457-0)** 

Jsou vyžadována oprávnění správce.

## **1 Na ovládacím panelu stiskněte tlačítko [Nabídka] na obrazovce [Domů]. [Obrazovka](#page-126-0) [\[Domů\]\(P. 117\)](#page-126-0)**

**2 Stiskněte tlačítko [Nastavení správy] [Licence/Jiná]\*1 [Aktualizovat firmware].**

➠Zobrazí se obrazovka [Aktualizovat firmware].

Pokud se zobrazí přihlašovací obrazovka, zadejte ID a PIN správce systému a poté klikněte na tlačítko [Přihlásit]. **[ID a kód PIN správce systému\(P. 7\)](#page-16-0)** 

\*1 V závislosti na modelu se může zobrazit položka [Nast. vzdál. UR/Akt. firmwaru].

## **3 Vyberte [Informace o verzi].**

➠Umožňuje zobrazit aktuální verzi firmwaru.

## <span id="page-476-0"></span>Aktualizace firmwaru přes internet

K aktualizaci firmwaru přes internet použijte ovládací panel. Aktualizaci nelze provést prostřednictvím vzdáleného uživatelského rozhraní z počítače.

Jsou vyžadována oprávnění správce. Po aktualizaci firmwaru se zařízení automaticky restartuje.

### **Nutná příprava**

● Připojte zařízení k internetu. **[Nastavení sítě\(P. 54\)](#page-63-0)** 

## **1 Na ovládacím panelu stiskněte tlačítko [Aktualizovat firmware] na obrazovce [Domů]. [Obrazovka \[Domů\]\(P. 117\)](#page-126-0)**

➠Zařízení přistoupí k serveru společnosti Canon, aby zjistilo, zda je k dispozici nový firmware. Když se zobrazí informace [Toto je nejnovější verze firmwaru.], není k dispozici žádná aktualizace.

Pokud se zobrazí přihlašovací obrazovka, zadejte ID a PIN správce systému a poté klikněte na tlačítko [Přihlásit]. **[ID a kód PIN správce systému\(P. 7\)](#page-16-0)** 

### **2 Na obrazovce s licenční smlouvou stiskněte tlačítko [Accept].**

➠Zobrazí se obrazovka potvrzení aktualizace firmwaru.

## **3 Stiskněte tlačítko [OK].**

➠Zahájí se stahování firmwaru. Po dokončení stahování se zařízení automaticky restartuje a firmware se aktualizuje.

# **OD** DŮLEŽITÉ

● Nevypínejte zařízení, dokud se nedokončí restartování.

## Aktualizace firmwaru přes počítač

Firmware aktualizujte z počítače připojeného k zařízení prostřednictvím kabelové sítě LAN nebo portu USB.

### **Nutná příprava**

● Stáhněte si nejnovější firmware z webu společnosti Canon pro vaši zemi/oblast do počítače provádějícího aktualizaci.

**https://global.canon/en/support/**

### ■ lak aktualizovat z počítače

Viz "User Support Tool Operation Guide (Příručka k používání nástroje User Support Tool)" dodaná s firmwarem.

## ■ Uvedení zařízení do stavu čekání na aktualizaci (režim stahování)

Použijte následující postup.

K provedení této operace použijte ovládací panel. Tuto operaci nelze provést prostřednictvím vzdáleného uživatelského rozhraní z počítače. Jsou vyžadována oprávnění správce.

## **1 Na ovládacím panelu stiskněte tlačítko [Nabídka] na obrazovce [Domů]. [Obrazovka](#page-126-0) [\[Domů\]\(P. 117\)](#page-126-0)**

**2** Stiskněte tlačítko [Nastavení správy] ▶ [Licence/Jiná]<sup>\*1</sup> ▶ [Aktualizovat firmware].

➠Zobrazí se obrazovka [Aktualizovat firmware].

Pokud se zobrazí přihlašovací obrazovka, zadejte ID a PIN správce systému a poté klikněte na tlačítko [Přihlásit]. **OID a kód PIN správce systému(P. 7)** 

\*1 V závislosti na modelu se může zobrazit položka [Nast. vzdál. UR/Akt. firmwaru].

## **3** Stiskněte tlačítko [Prostřednictvím PC] ▶ [Ano].

➠Přepne zařízení do režimu stahování a uvede jej do stavu čekání na aktualizaci.

# <span id="page-478-0"></span>**Inicializace nastavení a dat**

90KY-09R

Nastavení a uložená data lze inicializovat a resetovat zařízení na tovární nastavení. Inicializovat můžete pouze specifikovaná nastavení a data nebo všechna nastavení a data.

#### **Inicializace specifických nastavení a dat**

Následující položky můžete inicializovat samostatně:

- Nabídka nastavení: Inicializuje nastavení položky [Nabídka] na obrazovce [Domů].
- Klíč a certifikát: Inicializuje nastavení klíče a certifikátu i certifikátu CA a vymaže vše kromě předinstalovaného klíče a certifikátu.
- Telefonní seznam: Vymaže místa určení uložená v adresáři.
- **Inicializace specifických nastavení a dat(P. 469)**

#### **Inicializace všech nastavení a dat**

Všechna nastavení můžete vynulovat na tovární nastavení a vymazat všechna uložená data včetně protokolů. Inicializace se provádí, aby se zabránilo přístupu k důvěrným informacím a neoprávněnému použití, například při výměně nebo likvidaci zařízení. **[Inicializace všech nastavení a dat\(P. 470\)](#page-479-0)** 

## Inicializace specifických nastavení a dat

V této části je popsán způsob inicializace nastavení a dat pomocí vzdáleného uživatelského rozhraní z počítače. Na ovládacím panelu vyberte položku [Nabídka] na obrazovce [Domů] a pak proveďte inicializaci z položky [Možnosti] nebo [Nastavení správy]. **[\[Inicializovat nastavení sítě\]\(P. 489\)](#page-498-0)** [/](#page-498-0) **[\[Správa dat\]\(P. 598\)](#page-607-0)**  Jsou vyžadována oprávnění správce. V závislosti na položce, která má být inicializována, budete možná muset restartovat zařízení.

- **1 Přihlaste se do vzdáleného uživatelského rozhraní v režimu správce systému. [Spuštění vzdáleného uživatelského rozhraní\(P. 449\)](#page-458-0)**
- **2 Na stránce portálu vzdáleného uživatelského rozhraní klikněte na možnost [Nastavení/Uložení]. [Stránka portálu vzdáleného uživatelského rozhraní\(P. 452\)](#page-461-0)**
- **3 Klikněte na tlačítko [Správa dat].**

➠Zobrazí se obrazovka [Správa dat].

## **4 Vyberte položku k inicializaci.**

### **Inicializace nabídky Nastavení**

Klikněte na možnost [Inicializovat nabídku] a z položky [Nabídka pro inicializaci] vyberte nastavení, které má být inicializováno.

### **Pokud provádíte inicializaci klíče a certifikátu**

Klikněte na tlačítko [Inicializovat klíč a certifikát].

### **Inicializace adresáře**

Klikněte na tlačítko [Inicializovat adresář]. Pokud se zobrazí obrazovka [Zadat PIN], zadejte kód PIN adresáře a poté klikněte na tlačítko [OK].

## <span id="page-479-0"></span>**5** Klikněte na položku [Inicializovat] ▶ [OK].

➠Proběhne inicializace zadané položky.

**6 Odhlaste se od vzdáleného uživatelského rozhraní.**

### **Při inicializaci nabídky Nastavení**

Poinicializaci každé z následujících možností restartujte zařízení, aby se použila inicializovaná nastavení. **O [Restartování zařízení\(P. 110\)](#page-119-0)** 

- [Možnosti]
- [Nastavení funkcí]
- [Nastavení správy]
- [Nastavení sítě]

# **POZNÁMKA**

### **Pokud provádíte inicializaci klíče a certifikátu**

● Funkce používající klíč a certifikát, jako je TLS nebo IKE protokolu IPSec, jsou zakázány. Chcete-li tyto funkce znovu používat, musíte nastavit klíč a certifikát a poté funkci povolit.

**Pokud je inicializována položka [Nastavení správy] nabídky Nastavení**

● Tato možnost rovněž inicializuje přístupový kód PIN vzdáleného uživatelského rozhraní. Chcete-li používat vzdálené uživatelské rozhraní, musíte znovu nastavit přístupový kód PIN vzdáleného uživatelského rozhraní. **[Nastavení kódu PIN pro použití pro vzdálené uživatelské rozhraní\(P. 431\)](#page-440-0)** 

# Inicializace všech nastavení a dat

K inicializaci všech nastavení a dat použijte ovládací panel. Prostřednictvím vzdáleného uživatelského rozhraní z počítače je nelze inicializovat.

Jsou vyžadována oprávnění správce. Po jejich inicializaci se zařízení automaticky restartuje.

# **DŮLEŽITÉ**

● Před inicializací se přesvědčte, že neprobíhá zpracování dat a že žádná data nečekají na zpracování. Po provedení inicializace jsou data odstraněna.

**1 Na ovládacím panelu stiskněte tlačítko [Nabídka] na obrazovce [Domů]. [Obrazovka](#page-126-0) [\[Domů\]\(P. 117\)](#page-126-0)** 

**2 Stiskněte tlačítko [Nastavení správy] [Inicializovat všechna data/nastavení].**

➠Zobrazí se obrazovka k potvrzení inicializace.

Pokud se zobrazí přihlašovací obrazovka, zadejte ID a PIN správce systému a poté klikněte na tlačítko [Přihlásit]. **[ID a kód PIN správce systému\(P. 7\)](#page-16-0)** 

# **3** Stiskněte tlačítko [Ano] ▶ [Ano].

➠Všechna nastavení a data jsou inicializována.

Po dokončení inicializace se zařízení automaticky restartuje.

# Položky nabídky nastavení

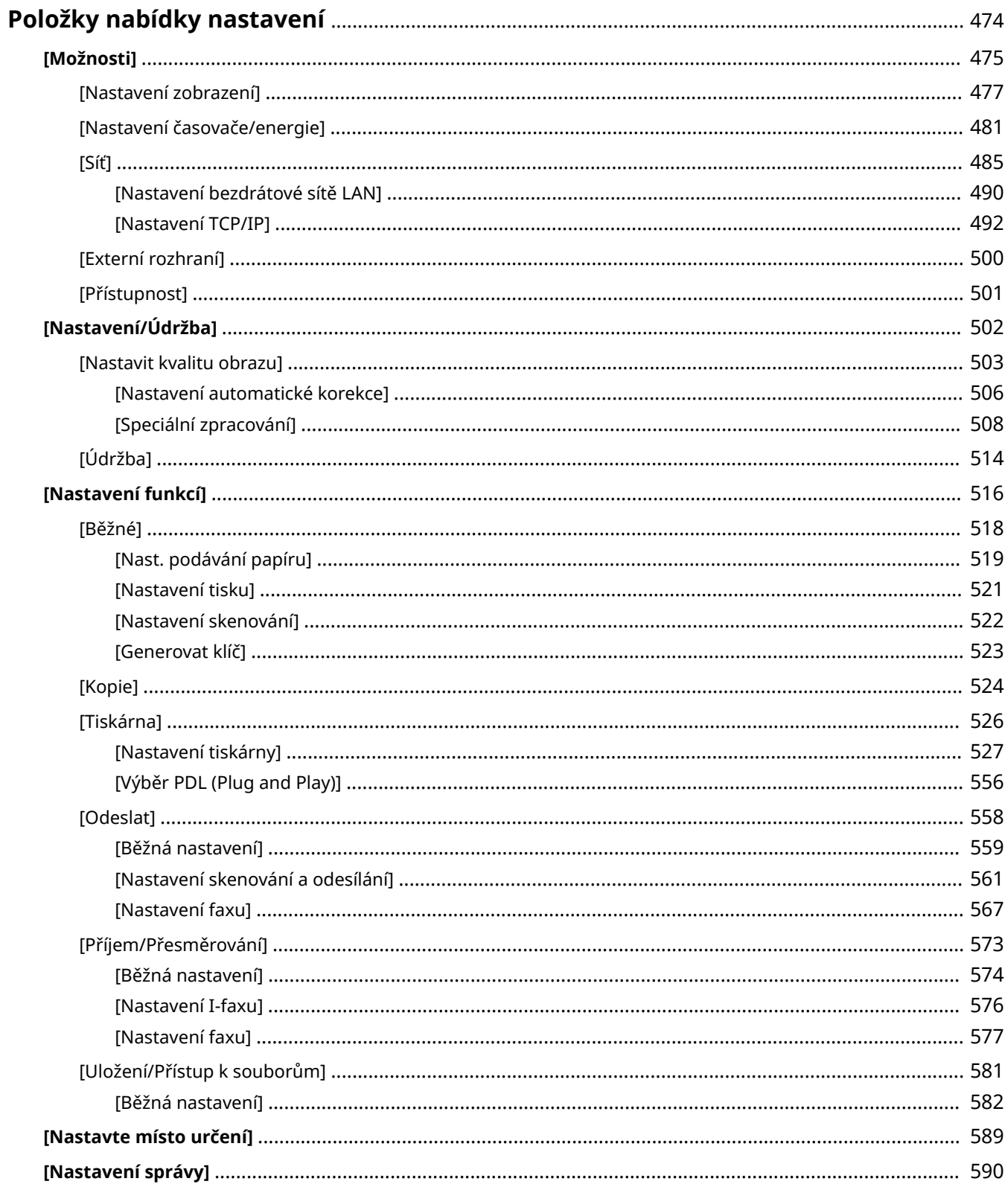

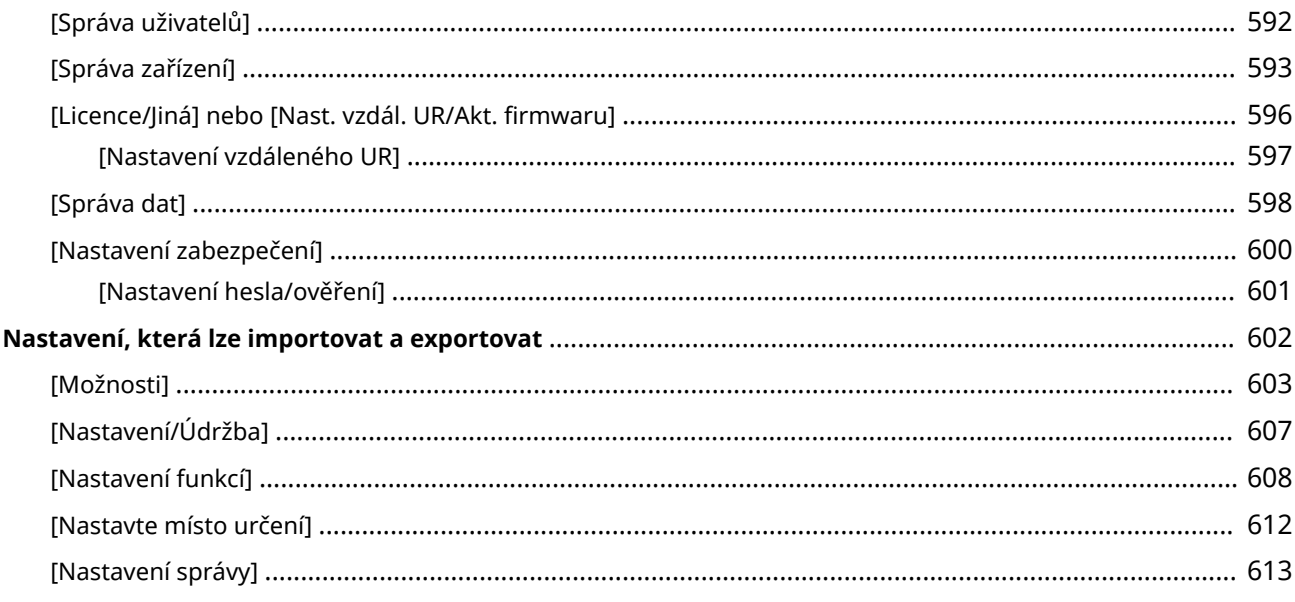

# <span id="page-483-0"></span>**Položky nabídky nastavení**

#### 90KY-09S

V této části se popisuje, jaké položky jsou k dispozici v nabídce nastavení po stisknutí možnosti [Nabídka] na obrazovce [Domů] ovládacího panelu.

Z nabídky nastavení můžete spouštět funkce a upravovat nastavení s ohledem na pracovní prostředí zařízení nebo jeho použití.

Pro zobrazení nebo změnu některých nastavení jsou vyžadována přístupová práva administrátora. Vezměte na vědomí, že může být nutné restartovat zařízení, aby se změny projevily.

### **[\[Možnosti\]\(P. 475\)](#page-484-0)**

**[\[Nastavení/Údržba\]\(P. 502\)](#page-511-0)** 

### **[\[Nastavení funkcí\]\(P. 516\)](#page-525-0)**

**[\[Nastavte místo určení\]\(P. 589\)](#page-598-0)** 

### **[\[Nastavení správy\]\(P. 590\)](#page-599-0)**

#### **Podpora importu a exportu dat nastavení**

Položky nabídky nastavení můžete importovat a exportovat a pravidelně tak vytvářet zálohy svých nastavení nebo je sdílet s jinými zařízeními.

Na tomto seznamu najdete nastavení, která lze importovat a exportovat.

**[Nastavení, která lze importovat a exportovat\(P. 602\)](#page-611-0)** 

### ◼Viz též

#### **Pokud se objeví přihlašovací obrazovka**

Pokud je nastaveno ID správce systému, může se při výběru určitých položek zobrazit přihlašovací obrazovka. Jakmile zadáte požadované údaje a proběhne ověření vašeho přihlášení, můžete zobrazovat nebo měnit nastavení.

**[Přihlášení k zařízení\(P. 132\)](#page-141-0)** 

#### **Pokud je nutné restartovat zařízení**

Po změně nastavení restartujte zařízení. **[Restartování zařízení\(P. 110\)](#page-119-0)** 

#### **Nastavení nezahrnutá do nabídek**

Položky nastavení papíru se zobrazí po stisknutí možnosti [Nast. papíru] na obrazovce [Domů]. **[Zadání velikosti a typu papíru\(P. 150\)](#page-159-0)** 

Položky nastavení hlasitosti se zobrazí po stisknutí tlačítka Hlasitost zvuku ( $\Box$ ). **[Nastavení hlasitosti\(P. 192\)](#page-201-0)** 

#### **Konfigurace nastavení ze vzdáleného UR**

Položky nabídky nastavení lze zadat také z počítače pomocí vzdáleného UR. Ve vzdáleném UR zadejte nastavení z části [Nastavení/Uložení] na stránce portálu.

Položky, které lze zadat v části [Nastavení/Uložení] ve vzdáleném UR, jsou téměř identické s položkami v nabídce nastavení ovládacího panelu. Existují ale také položky, které lze nastavit pouze z ovládacího panelu nebo pouze ze vzdáleného UR. Vezměte na vědomí, že některé názvy položek ve vzdáleném UR se mohou lišit.

#### **[Správa zařízení z počítače \(Vzdálené UR\)\(P. 448\)](#page-457-0)**

#### **Kontrola nastavení**

Aktuální nastavení můžete zkontrolovat tak, že si seznam těchto nastavení vytisknete. **[Tisk a zobrazení hlášení a seznamů\(P. 458\)](#page-467-0)** 

# <span id="page-484-0"></span>**[Možnosti]**

#### 90KY-09U

Jedná se o nastavení, která se používají pro konfiguraci funkcí, jako je zobrazení obrazovky ovládacího panelu a síťová nastavení s ohledem na prostředí, ve kterém je zařízení používáno.

\* Hodnoty vyznačené tučným červeným písmem představují výchozí nastavení pro každou položku.

**[Nastavení zobrazení](P. 475) [Rozvržení anglické klávesnice](P. 475) [Nastavení časovače/energie](P. 475) [Síť](P. 475) [Externí rozhraní](P. 475) [\[Přístupnost\]\(P. 476\)](#page-485-0)** 

# [Nastavení zobrazení]

[Nabídka] | [Možnosti]

Nakonfigurujte zobrazení obrazovky ovládacího panelu. **[\[Nastavení zobrazení\]\(P. 477\)](#page-486-0)** 

## [Rozvržení anglické klávesnice]

[Nabídka] **|** [Možnosti]

Zadejte rozvržení pro klávesnici USB, pokud je připojena k zařízení.

[USA rozvržení] [**UK rozvržení**]

# [Nastavení časovače/energie]

[Nabídka] | [Možnosti]

Nastavte datum a čas a zadejte nastavení spořiče energie. **[\[Nastavení časovače/energie\]\(P. 481\)](#page-490-0)** 

# [Síť]

[Nabídka] **[Možnosti**]

Nakonfigurujte síťové prostředí pro zařízení. **[\[Síť\]\(P. 485\)](#page-494-0)** 

# [Externí rozhraní]

[Nabídka] | [Možnosti]

Nakonfigurujte připojení USB. **[\[Externí rozhraní\]\(P. 500\)](#page-509-0)** 

# <span id="page-485-0"></span>[Přístupnost]

[Nabídka] **|** [Možnosti]

Nakonfigurujte funkce obrazovky operačního panelu, například inverzi barev obrazovky a dobu zobrazení zprávy, aby byla obrazovka lépe viditelná. **[\[Přístupnost\]\(P. 501\)](#page-510-0)** 

# <span id="page-486-0"></span>**[Nastavení zobrazení]**

Nakonfigurujte zobrazení obrazovky ovládacího panelu.

\* Hodnoty vyznačené tučným červeným písmem představují výchozí nastavení pro každou položku.

**[Výchozí obrazovka po spuštění/obnově](P. 477) [Nastavení zobrazení tlačítka domovské stránky] (P. 477) [\[Jazyk\]\(P. 478\)](#page-487-0)  [\[Jazyk vzdáleného UR\]\(P. 478\)](#page-487-0)  [\[Oznám. Vyčistit obl. sk.orig.\]\(P. 479\)](#page-488-0)  [\[Přepínač zadání milimetry/palce\]\(P. 479\)](#page-488-0)** 

**[\[Zobr. čas pro přípravu kaz.\]\(P. 479\)](#page-488-0)  [\[Zobrazit upoz.na čištění fixační sestavy\]](#page-489-0) [\(P. 480\)](#page-489-0)  [\[Zobrazit varování\]\(P. 480\)](#page-489-0)  [\[Akce při varování\]\(P. 480\)](#page-489-0)  [\[Zobrazit adresu IP\]\(P. 480\)](#page-489-0)** 

# [Výchozí obrazovka po spuštění/obnově]

[Nabídka] L [Možnosti] L [Nastavení zobrazení]

Určete obrazovku, která se zobrazí po zobrazení úvodní obrazovky při zapnutí zařízení a bezprostředně po automatickém resetování.

Nastavení pro [Monitor stavu] vám umožňuje zadat také obrazovku zobrazenou ihned po zavření obrazovky [Monitor stavu].

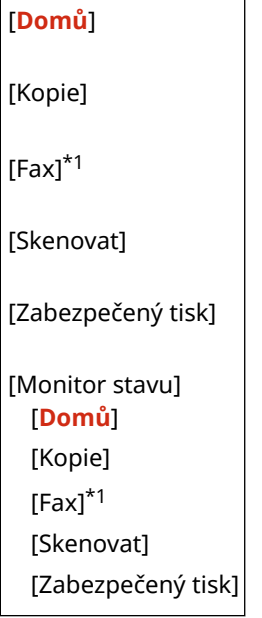

\*1 V závislosti na modelu, nainstalovaných možnostech a dalších nastaveních se nemusí zobrazit.

# [Nastavení zobrazení tlačítka domovské stránky]

[Nabídka] > [Možnosti] > [Nastavení zobrazení]

Přidejte tlačítka zástupce a přeuspořádejte tlačítka tak, abyste mohli rychleji spouštět často používané funkce z obrazovky [Domů] ovládacího panelu. **[Přizpůsobení obrazovky \[Domů\]\(P. 127\)](#page-136-0)** 

[Vybrat tlačítko k zobrazení] [Oblíbená nastavení kopie] [Oblíbená nastavení faxu]\*1 90KY-09W

<span id="page-487-0"></span>[Oblíbená nastavení skenování]

[Nastavit pořadí zobrazení]

\*1 V závislosti na modelu, nainstalovaných možnostech a dalších nastaveních se nemusí zobrazit.

# [Jazyk]

[Nabídka] Možnosti] Minastavení zobrazení]

Změní jazyk zobrazovaný na ovládacím panelu a používaný v tištěných sestavách.

\* V závislosti na vaší zemi nebo regionu nemusí být nastavení [Jazyk] dostupné, případně se může jeho obsah nebo výchozí nastavení lišit.

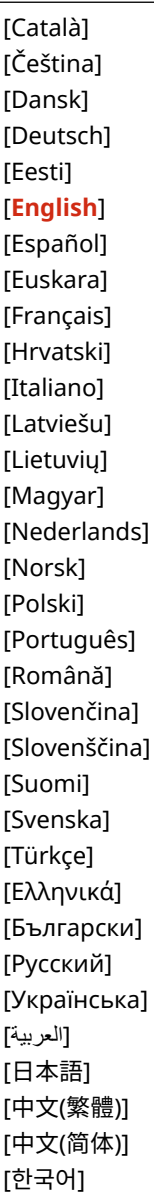

# [Jazyk vzdáleného UR]

[Nabídka] > [Možnosti] > [Nastavení zobrazení]

<span id="page-488-0"></span>Změní jazyk zobrazený na obrazovkách vzdáleného uživatelského rozhraní.

\* V závislosti na vaší zemi nebo regionu nemusí být nastavení [Jazyk vzdáleného UR] dostupné, případně se může jeho obsah nebo výchozí nastavení lišit.

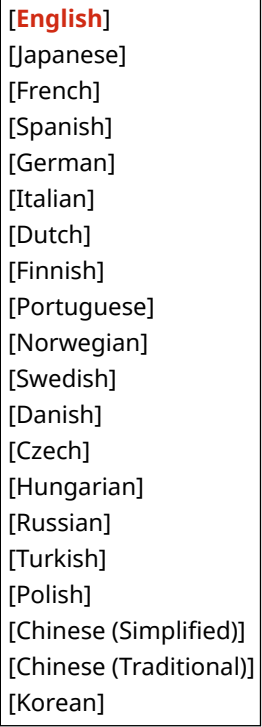

## [Oznám. Vyčistit obl. sk.orig.]

[Nabídka] • [Možnosti] • [Nastavení zobrazení]

Zadejte, zda chcete zobrazit zprávu s upozorněním v případě znečištění během používání podavače.

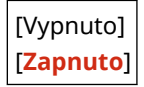

# [Přepínač zadání milimetry/palce]

[Nabídka] > [Možnosti] > [Nastavení zobrazení]

Změňte jednotky zobrazené na obrazovce pro zadávání délky a šířky.

[**Milimetr**] [Palce]

# [Zobr. čas pro přípravu kaz.]

[Nabídka] > [Možnosti] > [Nastavení zobrazení]

Když dojde toner v tonerové kazetě, zobrazí se zpráva s upozorněním, že je třeba připravit novou tonerovou kazetu. Chcete-li ručně určit, kdy se tato zpráva zobrazí (hladina toneru v kazetě), nastavte možnost [Auto] na [Vyp] a zadejte načasování pod položkou [Vlastní].

Pokud je možnost [Auto] nastavena na [Zap], zařízení se automaticky rozhodne, kdy se má zpráva zobrazit.

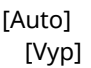

<span id="page-489-0"></span>[Vlastní] 2 až **20** až 99 (%) [**Zap**]

# [Zobrazit upoz.na čištění fixační sestavy]

[Nabídka] • [Možnosti] • [Nastavení zobrazení]

Vyberte, zda chcete upozornit zobrazením zprávy, když fixační sestava vyžaduje čištění.

[**Vypnuto**] [Zapnuto] [1000 až 50 000]

## [Zobrazit varování]

[Nabídka] > [Možnosti] > [Nastavení zobrazení]

Určete, zda se zobrazí zpráva s oznámením, když je v tonerové kazetě nedostatek toneru.

\* Pokud je zařízení nakonfigurované k zastavení tisku při nedostatku toneru v kazetě, nelze jej nastavit na [Vyp]. **[Akce při varování](P. 480)** 

\* Pokud není zařízení nakonfigurováno pro tisk příchozích faxů a elektronických faxů, když je v tonerové kazetě nedostatek toneru, zobrazí se zpráva, i když je tato možnost nastavena na [Vyp]. **[\[Pokr. v tisku. s polopr. kaz.\]](#page-583-0) [\(P. 574\)](#page-583-0)** 

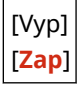

## [Akce při varování]

[Nabídka] • [Možnosti] • [Nastavení zobrazení]

Určete, zda chcete pokračovat v tisku, když je v tonerové kazetě nedostatek toneru. Pokud je tato možnost nastavena na [Zastavit tisk], zobrazí se v situaci, kdy je v tonerové kazetě nedostatek toneru, zpráva s oznámením. **D[Zobrazit varování](P. 480)** 

[Nízká hladina kazety] [**Pokračovat v tisku**] [Zastavit tisk]

# [Zobrazit adresu IP]

[Nabídka] D[Možnosti] D[Nastavení zobrazení]

Zadejte, zda na obrazovce [Monitor stavu] zobrazit adresu IPv4 zařízení. **[Obrazovka \[Monitor stavu\]\(P. 120\)](#page-129-0)** 

[Vypnuto] [**Zapnuto**]

# <span id="page-490-0"></span>**[Nastavení časovače/energie]**

90KY-09X

Nastavte datum a čas a zadejte nastavení spořiče energie. \* Hodnoty vyznačené tučným červeným písmem představují výchozí nastavení pro každou položku.

**[Nastavení aktuálního data/času](P. 481) [Nastavení data/času](P. 481) [\[Formát data\]\(P. 482\)](#page-491-0)  [\[Formát času\]\(P. 482\)](#page-491-0)  [\[Čas autom. resetování\]\(P. 482\)](#page-491-0)  [\[Funkce po autom. resetování\]\(P. 483\)](#page-492-0)  [\[Čas do automatického vypnutí\]\(P. 483\)](#page-492-0)  [\[Čas aut.přep. do spánku\]\(P. 483\)](#page-492-0)  [\[Auto denní časovač spánku\]\(P. 483\)](#page-492-0)  [\[Nast. času konce rež. spánku\]\(P. 484\)](#page-493-0)** 

# [Nastavení aktuálního data/času]

[Nabídka] Možnosti] Minastavení časovače/energie]

Nastavte datum a čas zařízení. Zde nastavené datum a čas slouží jako reference pro funkce, které používají informace o datu a čase. **[Nastavení data a času\(P. 447\)](#page-456-0)**  Před konfigurací tohoto nastavení zkontrolujte, zda jste zvolili správné časové pásmo. **O[Nastavení data/času] (P. 481)** 

\* Aktuální datum a čas nelze změnit po dobu jedné hodiny po nastavení letního času.

# [Nastavení data/času]

[Nabídka] > [Možnosti] > [Nastavení časovače/energie]

Nastavte časové pásmo (UTC\*1) a letní čas v souladu s regionem, kde je zařízení nainstalováno.

\*1 Čas UTC (koordinovaný univerzální čas) je koordinovaný univerzální čas, který představuje standard pro všechny části světa. Internetová komunikace závisí na správném nastavení UTC.

\* V závislosti na vaší zemi nebo regionu se nemusí nastavení [Nastavení data/času] zobrazit, případně se může jeho obsah nebo výchozí nastavení lišit.

\* Při změně časového pásma se aktuální nastavení času odpovídajícím způsobem změní. ©[Nastavení aktuálního **data/času](P. 481)** .

\* Povolíte-li posun na letní čas, zadejte data, kdy začíná a kdy končí letní čas.

[Časová zóna] [(UTC-12:00) Západní mezinárodní časová osa] na [**(UTC) Koordinovaný světový čas**] na [(UTC+14:00) Ostrov Kiritimati] [Nastavení letního času] [Vyp] [**Zap**] [Počáteční datum]: Měsíc, týden, den [Konečné datum]: Měsíc, týden, den

# <span id="page-491-0"></span>[Formát data]

[Nabídka] > [Možnosti] > [Nastavení časovače/energie]

Nastavte pořadí zobrazení roku, měsíce a dne.

\* V závislosti na vaší zemi nebo regionu nemusí být nastavení [Formát data] dostupné, případně se může jeho obsah nebo výchozí nastavení lišit.

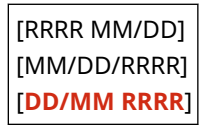

# [Formát času]

[Nabídka] | [Možnosti] | [Nastavení časovače/energie]

Nastavte 12hodinový nebo 24hodinový formát zobrazení času.

```
[12 hodin (dop./odp.)]
[24 hodin]
```
# [Čas autom. resetování]

```
[Nabídka] > [Možnosti] > [Nastavení časovače/energie]
```
Pokud se ovládací panel delší dobu nepoužívá, funkce s názvem "Čas autom. resetování" automaticky obnoví výchozí nastavení. Toto nastavení určuje, zda dojde k vyvolání automatického resetu. Pokud povolíte automatické resetování, můžete nastavit dobu, po které se spustí.

\* Můžete také změnit obrazovku, která se zobrazí po automatickém resetování. **[\[Funkce po autom. resetování\]](#page-492-0) [\(P. 483\)](#page-492-0)** 

```
[Nastavit tuto funkci]
  [Vyp]
  [Zap]
   [Nastavit čas]
      1 až 2 až 9 (min)
```
# **POZNÁMKA**

### **Situace, kdy nedojde k aktivaci automatického resetu**

- Pokud bliká kontrolka Chyba na ovládacím panelu **[Ovládací panel\(P. 16\)](#page-25-0)**
- $\bullet$  Pokud se na ovládacím panelu zobrazí obrazovka [Nabídka] nebo chybová zpráva $^{\star}1$
- Když probíhá nějaké zpracování (například tisk nebo odesílání a přijímání faxů).
- \*1 Automatický reset se provede v případě některých zpráv.

## <span id="page-492-0"></span>[Funkce po autom. resetování]

### [Nabídka] Možnosti] Minastavení časovače/energie]

Nastavte obrazovku zobrazenou po automatickém resetu.

- K zobrazení určené obrazovky zadejte obrazovku v části [Výchozí funkce]. Určete zobrazenou obrazovku v [Výchozí obrazovka po spuštění/obnově]. **[\[Výchozí obrazovka po spuštění/obnově\]\(P. 477\)](#page-486-0)**
- K zobrazení obrazovky pro funkci používanou před automatickým resetem zadejte obrazovku v části [Vybraná funkce].

[**Výchozí funkce**] [Vybraná funkce]

# [Čas do automatického vypnutí]

[Nabídka] > [Možnosti] > [Nastavení časovače/energie]

Nastavte časovač tak, aby se zařízení po zadaném období nečinnosti po vstupu přístroje do režimu spánku automaticky vypnulo.

\* Pokud je aktivní nastavení [Čas do automatického vypnutí], přístroj se může automaticky vypnout i v případě, že ho ovládáte pomocí Vzdáleného UR nebo nástroje Nástroj pro nastavení funkce odesílání. Může dojít k chybě, zejména v případě, že dojde k vypnutí zařízení v době, kdy probíhá import dat. Pokud data importujete pomocí Vzdáleného UR nebo nástroje Nástroj pro nastavení funkce odesílání, nastavte [Čas do automatického vypnutí] na [Vyp] v časovém předstihu.

\* Jestliže se ze Vzdáleného uživatelského rozhraní změní jakékoli nastavení funkce [Nastavení časovače], když je zařízení v režimu spánku, časovač pro nastavení [Čas do automatického vypnutí] se resetuje na začátek. Přístroj se automaticky vypne po zadané době nečinnosti od resetování časovače.

\* V závislosti na vaší zemi nebo regionu nemusí být nastavení [Čas do automatického vypnutí] dostupné, případně se může jeho obsah nebo výchozí nastavení lišit.

[Nastavit tuto funkci] [Vvp] [**Zap**] [Nastavit čas] 1 až **4** až 8 (h)

# [Čas aut.přep. do spánku]

[Nabídka] > [Možnosti] > [Nastavení časovače/energie]

Nastavte dobu, po které zařízení automaticky přejde do režimu spánku. **[Snížení spotřeby energie \(režim spánku\)](#page-121-0) [\(P. 112\)](#page-121-0)** 

\* Pro dosažení co nejefektivnější úspory energie se doporučuje použít výchozí nastavení.

**1** až 60 (min)

# [Auto denní časovač spánku]

[Nabídka] • [Možnosti] • [Nastavení časovače/energie]

#### Položky nabídky nastavení

<span id="page-493-0"></span>Konfigurace automatického přechodu počítače do režimu spánku v zadaný čas. **[Snížení spotřeby energie \(režim](#page-121-0) [spánku\)\(P. 112\)](#page-121-0)** 

[Nastavit tuto funkci] [**Vyp**] [Zap] (0:00 až 12:59 dop./odp.)

# [Nast. času konce rež. spánku]

[Nabídka] > [Možnosti] > [Nastavení časovače/energie]

Konfigurace zařízení k automatickému opuštění režimu spánku v zadaný čas. **[Snížení spotřeby energie \(režim](#page-121-0) [spánku\)\(P. 112\)](#page-121-0)** 

[Nastavit tuto funkci] [**Vyp**] [Zap] (0:00 až 12:59 dop./odp.)

<span id="page-494-0"></span>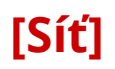

90KY-09Y

Určete nastavení síťového prostředí počítače. \* Hodnoty vyznačené tučným červeným písmem představují výchozí nastavení pro každou položku.

**[Vybrat kabel./bezdr. síť LAN](P. 485) [Nastavení bezdrátové sítě LAN](P. 485) [Nastavení přímého připojení](P. 485) [\[Snadné připojení prostřednictvím PC\]\(P. 486\)](#page-495-0)  [\[Nastavení TCP/IP\]\(P. 486\)](#page-495-0)  [\[Nastavení SNMP\]\(P. 486\)](#page-495-0)  [\[Použít vyčleněný port\]\(P. 487\)](#page-496-0)** 

**[\[Způsob ověření vyčlen. portu\]\(P. 487\)](#page-496-0)** 

**[\[Doba ček. na přip. při spušť.\]\(P. 487\)](#page-496-0)  [\[Nastavení ovladače Ethernetu\]\(P. 487\)](#page-496-0)  [\[Použít IEEE 802.1X\]\(P. 488\)](#page-497-0)  [\[Nastavení brány firewall\]\(P. 488\)](#page-497-0)  [\[Správa nastavení zařízení\]\(P. 489\)](#page-498-0)  [\[Kontrolní služba\]\(P. 489\)](#page-498-0)  [\[RMT-SW\]\(P. 489\)](#page-498-0)  [\[Inicializovat nastavení sítě\]\(P. 489\)](#page-498-0)** 

# [Vybrat kabel./bezdr. síť LAN]

[Nabídka] > [Možnosti] > [Síť]

Nastavte, zda se má zařízení připojit k síti pomocí kabelové nebo bezdrátové sítě LAN. **[Výběr kabelové nebo](#page-65-0) [bezdrátové sítě LAN\(P. 56\)](#page-65-0)** 

\* Pokud přepínáte z kabelové sítě LAN na bezdrátovou síť LAN, můžete změnu provést v rámci postupu ke konfiguraci bezdrátové sítě LAN.

[**Kabelová síť LAN**] [Bezdrátová síť LAN]

# [Nastavení bezdrátové sítě LAN]

[Nabídka] Možnosti] [Síť]

Zadejte nastavení pro připojení zařízení k bezdrátové síti LAN a pro úsporu energie, když je zařízení připojeno k bezdrátové síti LAN.

## **[\[Nastavení bezdrátové sítě LAN\]\(P. 490\)](#page-499-0)**

## [Nastavení přímého připojení]

[Nabídka] > [Možnosti] > [Síť]

Zadejte nastavení pro použití přímého připojení a pro funkci připojení. **[Povolení funkce Přímé připojení\(P. 345\)](#page-354-0)** 

```
[Použít přímé připojení]
 [Vyp]
 [Zap]
   [Přímé připojení ukončeno]
      [Automaticky ukončit připojení]
          [Vyp]
          [Zap]
            [Doba do autom. ukonč. připoj.]
               1 až 60 (min)
   [Nastavení režimu přístupového bodu]
```
<span id="page-495-0"></span>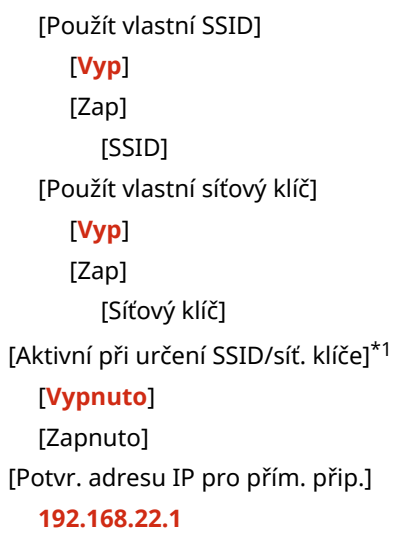

\*1 V závislosti na modelu, nainstalovaných možnostech a dalších nastaveních se nemusí zobrazit.

# [Snadné připojení prostřednictvím PC]

[Nabídka] > [Možnosti] > [Síť]

Zahájit režim bezkabelového nastavení.

Ke konfiguraci síťového nastavení pomocí Canon Laser NW Device Setup Utility vyberte režim bezkabelového nastavení.

\* Nástroj Canon Laser NW Device Setup Utility můžete stáhnout z webové stránky Canon pro vaši zemi/region. **https://global.canon/en/support/**

# [Nastavení TCP/IP]

[Nabídka] > [Možnosti] > [Síť]

Zadejte nastavení pro použití stroje v síti TCP/IP. **[\[Nastavení TCP/IP\]\(P. 492\)](#page-501-0)** 

# [Nastavení SNMP]

[Nabídka] | [Možnosti] | [Síť]

Zadejte nastavení pro přípravu, monitorování a ovládání zařízení pomocí softwaru pro správu SNMP. **[Konfigurace](#page-95-0) [SNMP\(P. 86\)](#page-95-0)** 

Chcete-li zajistit shodu s pokročilými specifikacemi protokolu (RFC2790) při sledování stavu zařízení, nastavte možnost [Formát. MIB host. zdr. - RFC2790] na [Zap].

```
[Nastavení SNMPv1]
 [Vyp]
 [Zap]
[Nastavení SNMPv3]
 [Vyp]
 [Zap]
[Získat inf. správy tiskárny od host.]
 [Vyp]
```
<span id="page-496-0"></span>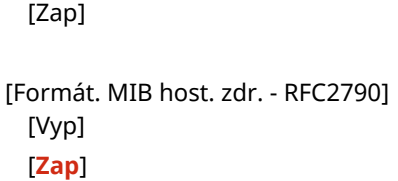

# [Použít vyčleněný port]

[Nabídka] > [Možnosti] > [Síť]

Zadejte, zda chcete použít vyhrazený port.

Pro úlohy, jako je tisk z počítače, skenování pomocí nástroje MF Scan Utility a konfigurace nebo procházení nastavení zařízení, používejte vyhrazený port.

[Vypnuto] [**Zapnuto**]

[Způsob ověření vyčlen. portu]

[Nabídka] Možnosti] [Síť]

Při používání vyhrazeného portu nastavte metodu ověřování.

Pokud zadáte možnost [Režim 2], komunikace prostřednictvím vyhrazeného portu bude omezena pouze na zabezpečené metody ověřování. To může znamenat, že se k zařízení nelze připojit ze softwaru pro správu zařízení, ovladačů nebo jiného softwaru.

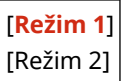

# [Doba ček. na přip. při spušť.]

[Nabídka] Možnosti] [Síť]

Nastavte dobu čekání na navázání spojení při spuštění zařízení. Pokud je zařízení připojeno přes zařízení, jako je přepínací rozbočovač, nemusí být možné se připojit k síti, i když je nastavení v zařízení správné. Pokud ano, nastavte dobu čekání a znovu se připojte.

**0** až 300 (s)

# [Nastavení ovladače Ethernetu]

[Nabídka] | [Možnosti] | [Síť]

Nastavte metodu komunikace v síti Ethernet. **[Ruční nastavení sítě Ethernet\(P. 75\)](#page-84-0)**  Tato možnost také umožňuje zkontrolovat MAC adresu na kabelové síti LAN. **[Zobrazení MAC adresy kabelové sítě](#page-103-0) [LAN\(P. 94\)](#page-103-0)** 

\* Pokud je možnost [Režim komunikace] nastavena na [Poloviční duplex], možnost [1000BASE-T] nelze vybrat.

[Automatická detekce] [Vyp] [Režim komunikace] [**Poloviční duplex**] [Úplný duplex]

<span id="page-497-0"></span>[Typ Ethernetu] [**10BASE-T**] [100BASE-TX] [1000BASE-T] [**Zap**]

[Adresa MAC]

# [Použít IEEE 802.1X]

[Nabídka] D[Možnosti] D[Síť]

Určete, zda chcete používat IEEE 802.1X. Použijte vzdálené uživatelské rozhraní z počítače k nastavení metody ověřování IEEE 802.1X. **[Použití IEEE](#page-404-0) [802.1X\(P. 395\)](#page-404-0)** 

\* [Použít IEEE 802.1X] se nemusí zobrazit v závislosti na modelu, nainstalovaných doplňcích a dalším nastavení.

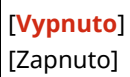

# [Nastavení brány firewall]

[Nabídka] | [Možnosti] | [Síť]

Určete, zda se má povolit filtr IP adres a filtr MAC adres. Pomocí vzdáleného uživatelského rozhraní z počítače můžete nastavit výchozí zásady filtrování a adresy výjimek. O **[Nastavení brány firewall\(P. 383\)](#page-392-0)** 

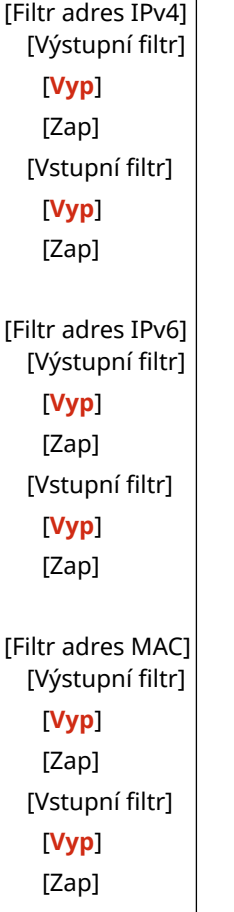

# <span id="page-498-0"></span>[Správa nastavení zařízení]

[Nabídka] > [Možnosti] > [Síť]

Vyberte, zda chcete použít software pro správu zařízení ke správě míst určení v adresáři, nastavení a jiných dat v zařízení. Další informace naleznete v příručce k používanému softwaru.

```
[Vypnuto]
[Zapnuto]
```
# [Kontrolní služba]

[Nabídka] > [Možnosti] > [Síť]

Zkontrolujte, zda zařízení může komunikovat s monitorovacím serverem. Tuto operaci provádějte pro pravidelné odesílání informací o zařízení na monitorovací server. Podrobnosti naleznete u svého prodejce nebo servisního zástupce.

\* [Kontrolní služba] se nemusí zobrazit v závislosti na modelu, nainstalovaných doplňcích a dalším nastavení.

## [RMT-SW]

[Nabídka] | [Možnosti] | [Síť]

Běžně používejte zařízení s tímto nastavením na hodnotě [Vypnuto]. Když váš servisní zástupce provede údržbu zařízení na dálku, může tuto možnost změnit na [Zapnuto].

[**Vypnuto**] [Zapnuto]

## [Inicializovat nastavení sítě]

[Nabídka] > [Možnosti] > [Síť]

Pomocí této funkce obnovíte nastavení sítě na tovární nastavení. **Olnicializace specifických nastavení a dat(P. 469)** 

# <span id="page-499-0"></span>**[Nastavení bezdrátové sítě LAN]**

90KY-0A0

Zadejte nastavení pro připojení zařízení k bezdrátové síti LAN a pro úsporu energie, když je zařízení připojeno k bezdrátové síti LAN.

\* Hodnoty vyznačené tučným červeným písmem představují výchozí nastavení pro každou položku.

**[Vyberte síť](P. 490) [Jiná připojení](P. 490) [\[Nast. připojení\]\(P. 491\)](#page-500-0)** 

[Vyberte síť]

[Nabídka] [Možnosti] [Síť] [Nastavení bezdrátové sítě LAN]

Ze zobrazeného seznamu vyberte směrovač bezdrátové sítě LAN (přístupový bod) a zadejte síťový klíč pro připojení. **[Připojení k bezdrátové síti LAN vyhledáním směrovače \(metoda nastavení přístupového bodu\)\(P. 65\)](#page-74-0)** 

# [Jiná připojení]

[Nabídka] • [Možnosti] • [Síť] • [Nastavení bezdrátové sítě LAN]

Připojte se k bezdrátové síti LAN jiným způsobem než výběrem směrovače bezdrátové sítě LAN ze seznamu.

### **[Ručně zadat název sítě (SSID)]**

[Nabídka] lachošnosti] lachosti] [Síť] lachostavení bezdrátové sítě LAN] lachosti [Jiná připojení]

Připojte se k bezdrátovému směrovači sítě LAN ručním zadáním všech informací o směrovači, jako je SSID, síťový klíč a nastavení zabezpečení. **[Připojení k bezdrátové síti LAN nastavením podrobností \(metoda ručního](#page-76-0) [nastavení\)\(P. 67\)](#page-76-0)** 

```
[Nastavení zabezpečení]
 [Žádné]
 [WEP]
   [Otevřený systém]
     Šifrovací klíče 1 až 4
   [Sdílený klíč]
     Šifrovací klíče 1 až 4
 [WPA/WPA2-PSK]
  [Auto]
   [AES-CCMP]
 [WPA/WPA2-EAP]
```
### **[Režim tl. odeslání WPS]**

[Nabídka] [Možnosti] [Síť] [Nastavení bezdrátové sítě LAN] [Jiná připojení]

Připojtese k bezdrátové síti LAN stisknutím tlačítka na směrovači LAN, který podporuje tlačítkový režim WPS. O **[Připojení k bezdrátové síti LAN pomocí tlačítka směrovače \(režim Push Button\)\(P. 61\)](#page-70-0)** 

### **[Režim kódu PIN WPS]**

[Nabídka] [Možnosti] [Síť] [Nastavení bezdrátové sítě LAN] [Jiná připojení]

<span id="page-500-0"></span>Připojte se ke směrovači bezdrátové sítě LAN, který podporuje režim WPS s kódem PIN, zaregistrováním kódu PIN vygenerovaného zařízením. K registraci kódu PIN použijte počítač nebo podobné zařízení. **[Připojení k](#page-72-0) [bezdrátové síti LAN zadáním kódu PIN \(funkce WPS v režimu kódu PIN\)\(P. 63\)](#page-72-0)** 

# [Nast. připojení]

[Nabídka] • [Možnosti] • [Síť] • [Nastavení bezdrátové sítě LAN]

Nakonfigurujte nastavení pro úsporu energie při připojení pomocí bezdrátové sítě LAN a zkontrolujte informace o připojení k bezdrátové síti LAN.

### **[Režim úspory energie]**

[Nabídka] [Možnosti] | [Síť] | [Nastavení bezdrátové sítě LAN] | [Nast. připojení]

Určete, zda se má zařízení pravidelně přepínat do úsporného režimu podle signálů vysílaných ze směrovače bezdrátové sítě LAN.

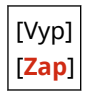

### **[Info o připojení]**

[Nabídka] [Možnosti] [Síť] [Nastavení bezdrátové sítě LAN] [Nast. připojení]

Zkontrolujte údaje, jako je nastavení zabezpečení a adresa MAC bezdrátové sítě LAN a další informace o připojení. **[Zobrazení MAC adresy a informací o připojení bezdrátové sítě LAN\(P. 95\)](#page-104-0)** 

[Adresa MAC] [Stav bezdrátové sítě LAN] [Nejnovější chybové info.] [Kanál] [Název sítě] [Nastavení zabezpečení] [Režim úspory energie]

90KY-0A1

# <span id="page-501-0"></span>**[Nastavení TCP/IP]**

Zadejte nastavení pro použití zařízení v síti TCP/IP.

\* Hodnoty vyznačené tučným červeným písmem představují výchozí nastavení pro každou položku.

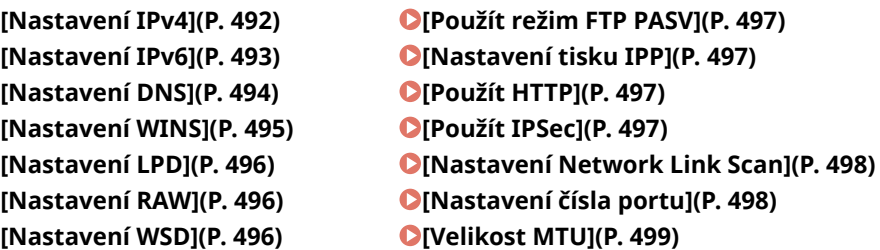

## [Nastavení IPv4]

[Nabídka] [Možnosti] [Síť] [Nastavení TCP/IP]

Zadejte nastavení pro použití zařízení v prostředí IPv4.

### **[Nastavení adresy IP]**

[Nabídka] [Možnosti] | [Síť] | [Nastavení TCP/IP] | [Nastavení IPv4]

Nastavte adresu IPv4 automaticky nebo ručně. **Nastavení adres IPv4(P. 70)** 

```
[Automaticky získat]
  [Automaticky získat]
   [Vyp]
   [Zap]
      [Vybrat protokol]
          [Vypnuto]
          [DHCP]
      [Automatická adresa IP]
          [Vypnuto]
          [Zapnuto]
[Ručně získat]*1
  [Adresa IP]: 0.0.0.0
  [Maska podsítě]: 0.0.0.0
  [Adresa brány]: 0.0.0.0
[Kontrola nastavení]
```
\*1 V závislosti na modelu, nainstalovaných možnostech a dalších nastaveních se nemusí zobrazit.

### **[Nastavení volby DHCP]**

[Nabídka] D[Možnosti] D[Síť] D[Nastavení TCP/IP] D[Nastavení IPv4]

Určete nastavení pro použití serveru DHCP v prostředí IPv4 s implementovaným systémem doménových jmen (DNS). **[Konfigurace služby DNS\(P. 76\)](#page-85-0)** 

<span id="page-502-0"></span>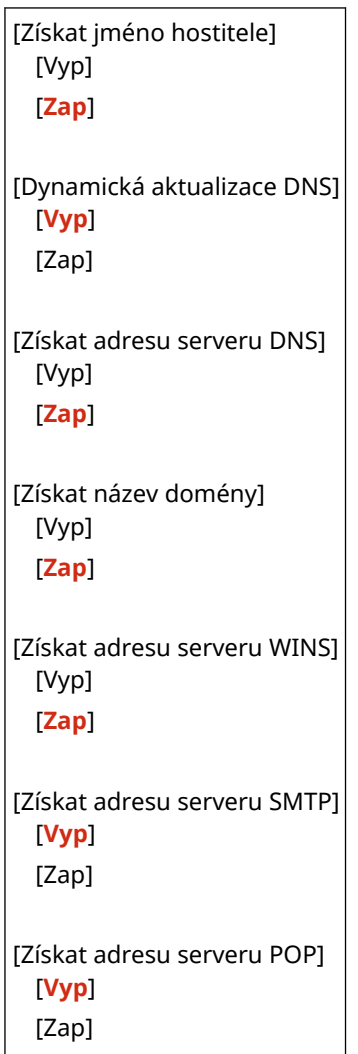

## **[Příkaz PING]**

[Nabídka] D[Možnosti] D[Síť] D[Nastavení TCP/IP] D[Nastavení IPv4]

Spusťte příkaz PING a zkontrolujte, zda se zařízení může připojit k zařízením v síti. Økontrola, zda se zařízení **[může připojit k síťovým zařízením\(P. 93\)](#page-102-0)** 

## [Nastavení IPv6]

[Nabídka] > [Možnosti] > [Síť] > [Nastavení TCP/IP]

Zadejte nastavení týkající se používání zařízení v prostředí IPv6. Můžete nastavit více adres IPv6 a používat je současně. **Nastavení adres IPv6(P. 72)** 

```
[Použít IPv6]
 [Vyp]
 [Zap]
   [Nastavení bezstavové adresy]
     [Nastavení bezstavové adresy]
         [Vyp]
         [Zap]
     [Kontrola nastavení]
   [Nastavení DHCPv6]
     [Použít DHCPv6]
         [Vyp]
```
<span id="page-503-0"></span>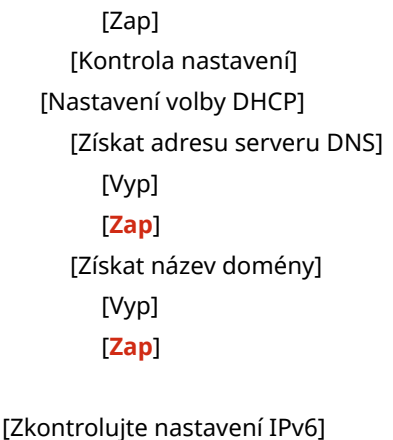

# [Nastavení DNS]

[Nabídka] • [Možnosti] • [Síť] • [Nastavení TCP/IP]

Zadejtenastavení DNS při použití zařízení v prostředí s implementovaným systémem DNS (Domain Name System). O **[Konfigurace služby DNS\(P. 76\)](#page-85-0)** 

Zde jsou také zadána nastavení pro mDNS (multicast DNS) používaná funkcemi, jako je Bonjour.

### **[Nastavení adresy serveru IPv4 DNS]**

[Nabídka] > [Možnosti] > [Síť] > [Nastavení TCP/IP] > [Nastavení DNS]

Nastavte IP adresu pro DNS server IPv4.

[Primární server DNS]: 0.0.0.0 [Sekundární server DNS]: 0.0.0.0

### **[Nastavení jména hostitele/domény DNS]**

[Nabídka] [Možnosti] [Síť] [Nastavení TCP/IP] [Nastavení DNS]

Zadejte název hostitele, který má být pro počítač zaregistrován na serveru DNS, a název domény, do které patří.

```
[IPv4]
  [Jméno hostitele]
  [Jméno domény]
[IPv6]
 [Použ. IPv4 host./dom.]
   [Vyp]
     [Jméno hostitele]
     [Jméno domény]
   [Zap]
```
### **[Nastavení dynamické aktual. DNS]**

[Nabídka] D[Možnosti] D[Síť] D[Nastavení TCP/IP] D[Nastavení DNS]

Určete, zda se má nastavení automaticky aktualizovat při změně shody mezi názvy hostitelů a adresami IP v prostředích, jako je DHCP.

Pokud povolíte automatickou aktualizaci, můžete také určit interval mezi aktualizacemi.

[IPv4] [Dynamická aktualizace DNS]
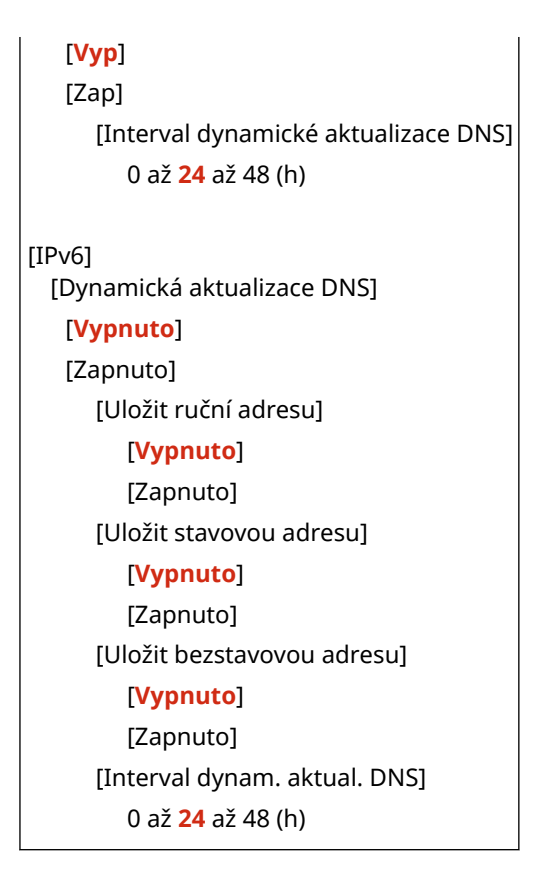

#### **[Nastavení mDNS]**

[Nabídka] | [Možnosti] | [Síť] | [Nastavení TCP/IP] | [Nastavení DNS]

Zadejte nastavení mDNS pro použití funkcí DNS v prostředí bez nainstalovaného systému DNS.

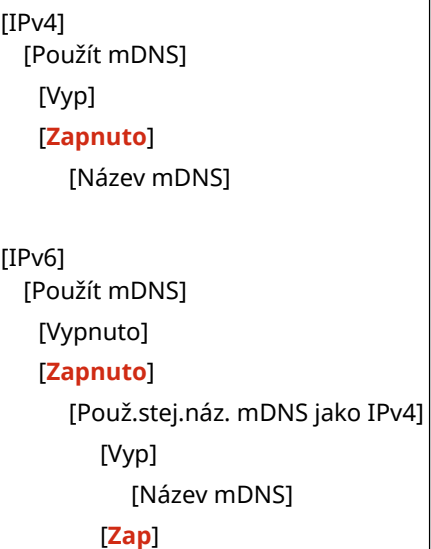

### [Nastavení WINS]

[Nabídka] • [Možnosti] • [Síť] • [Nastavení TCP/IP]

Nakonfigurujte WINS (službu názvů sítě Internet v systému Windows) při používání zařízení v síťovém prostředí, které využívá jak NetBIOS, tak i TCP/IP. **[Konfigurace služby WINS\(P. 81\)](#page-90-0)** 

[Rozlišení WINS] [**Vyp**] [Zap]

[Adresa serveru WINS]: 0.0.0.0

#### [Nastavení LPD]

[Nabídka] Možnosti] Misíť] Michastavení TCP/IP]

Zadejte, zda se má použít protokol LPD. **[Konfigurace protokolu LPD, RAW nebo WSD\(P. 434\)](#page-443-0)**  Pokud se používá protokol LPD, můžete také nastavit dobu od začátku pohotovostního režimu příjmu, po zrušení příjmu tiskových dat, do vypršení časového limitu.

```
[Použít tisk LPD]
  [Vyp]
  [Zap]
   [Časová prodleva PŘ.]
      1 až 5 až 60 (min)
```
### [Nastavení RAW]

[Nabídka] Možnosti] [Síť] [Nastavení TCP/IP]

Zadejte, zda se má použít protokol RAW. **[Konfigurace protokolu LPD, RAW nebo WSD\(P. 434\)](#page-443-0)**  Pokud se používá protokol RAW, můžete také nastavit dobu od začátku pohotovostního režimu příjmu, po zrušení příjmu tiskových dat, do vypršení časového limitu.

[Použít tisk RAW] [Vyp] [**Zap**] [Časová prodleva PŘ.] 1 až **5** až 60 (min)

#### [Nastavení WSD]

[Nabídka] Možnosti] Missil [Síť] Misstavení TCP/IP]

Zadejte, zda se má použít protokol WSD. Toto nastavení můžete zadat pro každou z funkcí, které používají protokol WSD. OKonfigurace protokolu LPD, RAW nebo WSD(P. 434)

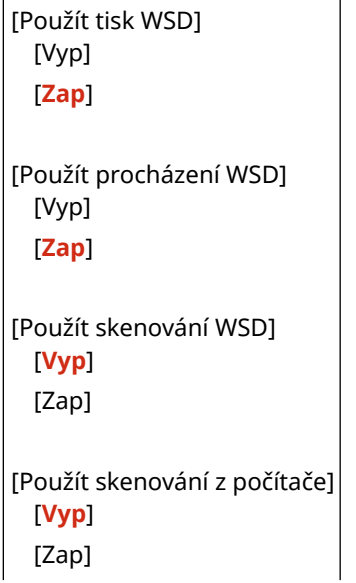

<span id="page-506-0"></span>[Použít Multicast Discovery] [Vyp] [**Zap**]

### [Použít režim FTP PASV]

[Nabídka] Možnosti] [Síť] [Nastavení TCP/IP]

Určete, zda se má použít režim PASV v případě, že je mezi zařízením a FTP serverem nainstalována brána firewall. **[Konfigurace režimu PASV serveru FTP\(P. 259\)](#page-268-0)** 

[**Vypnuto**] [Zapnuto]

#### [Nastavení tisku IPP]

[Nabídka] [Možnosti] [Síť] [Nastavení TCP/IP]

Zadejte, zda se má použít protokol IPP (Internet Printing Protocol). Protokol IPP můžete použít při tisku a odesílání faxů se službou AirPrint. **[Nastavení funkcí a zabezpečení, které se použije se službou AirPrint\(P. 348\)](#page-357-0)**  Při použití protokolu IPP můžete také určit, zda se pro komunikaci použije šifrování TLS.

```
[Použít tisk IPP]
  [Vyp]
  [Zap]
   [Povolit tisk IPP pouze s TLS]
      [Vyp]
      [Zap]
```
### [Použít HTTP]

[Nabídka] > [Možnosti] > [Síť] > [Nastavení TCP/IP]

Zadejte, zda se má použít HTTP. **[Zákaz komunikace HTTP\(P. 437\)](#page-446-0)** 

[Vyp] [**Zap**]

### [Použít IPSec]

[Nabídka] > [Možnosti] > [Síť] > [Nastavení TCP/IP]

Zadejte, zda se má použít protokol IPSec (IP Security Protocol). Pomocí vzdáleného uživatelského rozhraní z počítače můžete zadat nastavení, například zásady IPSec, selektor a IKE. **[Použití IPSec\(P. 391\)](#page-400-0)** 

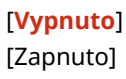

## [Nastavení Network Link Scan]

[Nabídka] > [Možnosti] > [Síť] > [Nastavení TCP/IP]

Určete, zda chcete použít Network Link Scan. Network Link Scan můžete použít při skenování dokumentů se službou AirPrint. **[Nastavení funkcí a zabezpečení, které se použije se službou AirPrint\(P. 348\)](#page-357-0)**  Při použití Network Link Scan můžete také určit, zda se pro komunikaci použije šifrování TLS.

\* Nastavením [Použít Network Link Scan] na [Zap] aktivujete komunikaci HTTP. **[\[Použít HTTP\]\(P. 497\)](#page-506-0)** 

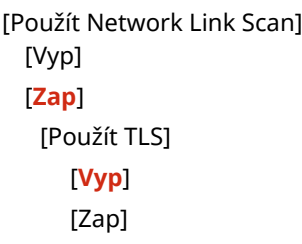

## [Nastavení čísla portu]

[Nabídka] [Možnosti] [Síť] [Nastavení TCP/IP]

Zadejte číslo portu použitého protokolu v souladu s čísly portů počítače, serveru nebo jiného zařízení. **[Změna čísla](#page-395-0) [portu\(P. 386\)](#page-395-0)** 

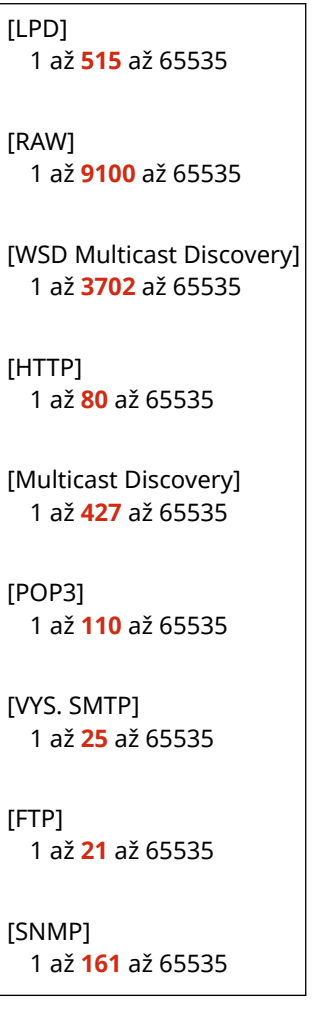

# [Velikost MTU]

[Nabídka] • [Možnosti] • [Síť] • [Nastavení TCP/IP]

Pokud se komunikace zpomaluje kvůli velikosti odesílaných paketů, změňte pomocí této funkce maximální velikost odchozích paketů.

[1300] [1400] [**1500**]

# **[Externí rozhraní]**

90KY-0A2

Zadejte nastavení pro připojení USB.

\* Hodnoty vyznačené tučným červeným písmem představují výchozí nastavení pro každou položku.

#### **[Nastavení USB](P. 500)**

### [Nastavení USB]

[Nabídka] | [Možnosti] | [Externí rozhraní]

Zadejte nastavení pro používání portů USB a paměťových zařízení USB.

- V nastavení [Použít jako zařízení USB] určete, zda chcete používat port USB pro připojení k počítači. **[Zamezení](#page-442-0) [připojení k počítači přes port USB\(P. 433\)](#page-442-0)**
- V části [Použít úložné zařízení USB] určete, zda chcete použít paměťové médium, jako například paměťové zařízení USB. **[Zabránění veškerému používání paměťových médií\(P. 421\)](#page-430-0)**

[Použít jako zařízení USB] [Vyp] [**Zap**] [Použít úložné zařízení USB] [Vyp] [**Zap**]

# **[Přístupnost]**

#### 90KY-0A3

Nakonfigurujte funkce obrazovky operačního panelu, například inverzi barev obrazovky a dobu zobrazení zprávy, aby byla obrazovka lépe viditelná.

\* Hodnoty vyznačené tučným červeným písmem představují výchozí nastavení pro každou položku.

**[Obrátit barvy obrazovky](P. 501) [Jas](P. 501) [Doba zobrazení zprávy](P. 501)** 

## [Obrátit barvy obrazovky]

[Nabídka] > [Možnosti] > [Přístupnost]

Určete, zda mají být světlé a tmavé oblasti na obrazovce ovládacího panelu obrácené. Toto nastavení použijte v případě, že je displej i přes provedenou úpravu jasu stále těžko čitelný. **[Jas](P. 501)** 

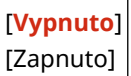

### [Jas]

[Nabídka] > [Možnosti] > [Přístupnost]

Pokud je obrazovka ovládacího panelu špatně viditelná, upravte její jas.

5 úrovní

### [Doba zobrazení zprávy]

[Nabídka] | [Možnosti] | [Přístupnost]

Nastavte počet sekund, po které se zobrazí každá zpráva, když se na obrazovce ovládacího panelu střídavě zobrazují 2 zprávy.

1 až **2** až 5 (s)

# **[Nastavení/Údržba]**

90KY-0A4

Toto nastavení použijte pro úpravu kvality tisku nebo skenování a při čištění zařízení.

**[Nastavit kvalitu obrazu](P. 502) [Údržba](P. 502)** 

## [Nastavit kvalitu obrazu]

[Nabídka] ▶ [Nastavení/Údržba]

Toto nastavení slouží k úpravě kvality obrazu nebo pozice tisku a ke speciálnímu zpracování podle použitého papíru. **[\[Nastavit kvalitu obrazu\]\(P. 503\)](#page-512-0)** 

# [Údržba]

[Nabídka] ▶ [Nastavení/Údržba]

Údržba je prováděna za účelem čištění zařízení a kontroly kondenzace. **[\[Údržba\]\(P. 514\)](#page-523-0)** 

# <span id="page-512-0"></span>**[Nastavit kvalitu obrazu]**

#### 90KY-0A5

Toto nastavení slouží k úpravě kvality obrazu nebo pozice tisku a ke speciálnímu zpracování podle použitého papíru. \* Hodnoty vyznačené tučným červeným písmem představují výchozí nastavení pro každou položku.

- **[Autom. nast. gradace](P. 503)**
- **[Nastavení automatické korekce](P. 503)**
- **[Korekce tisku neshody barev](P. 503)**
- **[Barevné zpracování černého textu](P. 503)**
- **[\[Úprava polohy tisku\]\(P. 504\)](#page-513-0)**
- **[\[Speciální zpracování\]\(P. 504\)](#page-513-0)**
- **[\[Odstr. šmouhy z obl. skenov.\]\(P. 505\)](#page-514-0)**

#### [Autom. nast. gradace]

[Nabídka] • [Nastavení/Údržba] • [Nastavit kvalitu obrazu]

Pokud v průběhu tisku nebo kopírování dochází k nesprávné reprodukci gradací, opravte je. **[Kalibrace](#page-646-0) [gradace\(P. 637\)](#page-646-0)** 

[Plné nastavení] [Rychlé nastavení] [Přizpůsobit kopírování obrazu]

### [Nastavení automatické korekce]

[Nabídka] | [Nastavení/Údržba] | [Nastavit kvalitu obrazu]

Určete, kdy se má automaticky provést rychlé nastavení (kalibrace gradace) a oprava nesouladu barev tisku, a operaci, která se má provést během rychlého nastavení. **[\[Nastavení automatické korekce\]\(P. 506\)](#page-515-0)** 

### [Korekce tisku neshody barev]

[Nabídka] ▶ [Nastavení/Údržba] ▶ [Nastavit kvalitu obrazu]

Opravte nesoulad barev, pokud jsou vytištěné snímky rozmazané nebo jsou barvy špatně sladěné. **[Korekce neshody](#page-651-0) [barev\(P. 642\)](#page-651-0)** 

### [Barevné zpracování černého textu]

[Nabídka] • [Nastavení/Údržba] • [Nastavit kvalitu obrazu]

Pokud skenujete barevné originály, proveďte potřebné úpravy pro upřednostnění reprodukce barvy textu, která se blíží černé, nebo pro zvýšení čitelnosti textu. **[Nastavení reprodukovatelnosti textu v téměř černé barvě\(P. 643\)](#page-652-0)** 

[Podavač] 7 úrovní

[Skleněná deska] 7 úrovní

# <span id="page-513-0"></span>[Úprava polohy tisku]

[Nabídka] ▶ [Nastavení/Údržba] ▶ [Nastavit kvalitu obrazu]

Pokud se text nebo obrázky tisknou mimo střed nebo mimo tisknutelný rozsah, upravte pozici tisku. **O[Nastavení](#page-654-0) [pozice tisku\(P. 645\)](#page-654-0)** 

[Víceúčelová přihrádka] [Upravit svisle (přední str.)] -5,0 až **0,0** až +5,0 (mm) [Upr. vodorovně (před. str.)] -5,0 až **0,0** až +5,0 (mm) [Upravit svisle (zadní strana)] -5,0 až **0,0** až +5,0 (mm) [Upravit vodorovně (zad. str.)] -5,0 až **0,0** až +5,0 (mm) [Zásuvka 1] [Upravit svisle (přední str.)] -5,0 až **0,0** až +5,0 (mm) [Upr. vodorovně (před. str.)] -5,0 až **0,0** až +5,0 (mm) [Upravit svisle (zadní strana)] -5,0 až **0,0** až +5,0 (mm) [Upravit vodorovně (zad. str.)] -5,0 až **0,0** až +5,0 (mm) [Zásuvka 2]\*1 [Upravit svisle (přední str.)] -5,0 až **0,0** až +5,0 (mm) [Upr. vodorovně (před. str.)] -5,0 až **0,0** až +5,0 (mm) [Upravit svisle (zadní strana)] -5,0 až **0,0** až +5,0 (mm) [Upravit vodorovně (zad. str.)] -5,0 až **0,0** až +5,0 (mm)

\*1 V závislosti na modelu, nainstalovaných možnostech a dalších nastaveních se nemusí zobrazit.

### [Speciální zpracování]

[Nabídka] ▶ [Nastavení/Údržba] ▶ [Nastavit kvalitu obrazu]

Použijte řadu postupů k řešení problémů, které vznikají v důsledku faktorů, jako je typ papíru, použitý materiál nebo jeho stav.

**[\[Speciální zpracování\]\(P. 508\)](#page-517-0)** 

# <span id="page-514-0"></span>[Odstr. šmouhy z obl. skenov.]

[Nabídka] > [Nastavení/Údržba] > [Nastavit kvalitu obrazu]

Určete, zda se mají při skenování vynechat znečištěné oblasti, pokud se během používání podavače objevují pruhy.

\* Vezměte na vědomí, že pokud se znečištěné oblasti nenaskenují, nenaskenuje se ani text a obrázky vyskytující se v takové oblasti. Pokud se při skenování originálů s touto položkou nastavenou na [Zapnuto] objeví nenaskenované oblasti ve tvarů pruhů, vyčistěte podavač. **[Čištění podavače\(P. 621\)](#page-630-0)** 

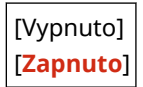

# <span id="page-515-0"></span>**[Nastavení automatické korekce]**

#### 90KY-0A6

Určete, kdy se má automaticky provést rychlé nastavení (kalibrace gradace) a oprava nesouladu barev tisku, a operaci, která se má provést během kalibrace gradace.

\* Hodnoty vyznačené tučným červeným písmem jsou výchozí nastavení pro každou položku.

**[Autom. úpr. obrazu pravidelně](P. 506) [Časování korekce tisku neshody barev](P. 506) [\[Upravit obrázek dle\]\(P. 507\)](#page-516-0)** 

### [Autom. úpr. obrazu pravidelně]

[Nabídka] [Nastavení/Údržba] [Nastavit kvalitu obrazu] [Nastavení automatické korekce]

Určete, zda chcete, aby se automaticky pravidelně spouštělo rychlé nastavení.

- Chcete-li provést rychlé nastavení ihned po zapnutí zařízení, nastavte tuto možnost na [Při zapnutí hlavního vypínače].
- Chcete-li provést rychlé nastavení po dokončení první úlohy po zapnutí zařízení, nastavte tuto možnost na [Po tisku první úlohy].

#### [**Vypnuto**]

[Při zapnutí hlavního vypínače] [Po tisku první úlohy]

# **POZNÁMKA**

● Rychlé nastavení můžete také provést ručně. **[Kalibrace gradace\(P. 637\)](#page-646-0)** 

## [Časování korekce tisku neshody barev]

[Nabídka] L [Nastavení/Údržba] L [Nastavit kvalitu obrazu] L [Nastavení automatické korekce]

Zadejte načasování pro automatické spuštění opravy nesouladu barev tisku.

- Chcete-li provést rychlé nastavení po dokončení první úlohy po zapnutí zařízení, nastavte tuto možnost na [Po tisku první úlohy].
- Chcete-li provést rychlé nastavení ihned po zapnutí zařízení, nastavte tuto možnost na [Při zapnutí hlavního vypínače].

[**Po tisku první úlohy**] [Při zapnutí hlavního vypínače]

# **POZNÁMKA**

● Opravu nesouladu barev tisku můžete provést také ručně. **[Korekce neshody barev\(P. 642\)](#page-651-0)** 

# <span id="page-516-0"></span>[Upravit obrázek dle]

[Nabídka] [Nastavení/Údržba] [Nastavit kvalitu obrazu] [Nastavení automatické korekce]

Při pravidelném provádění kalibrace gradace můžete nastavit prioritu na životnost tonerové kazety nebo efekt kalibrace.

[**Odhad (priorita úspora spotřebního materiálu)**] [Měření (priorita kvalita obrázku)]

# <span id="page-517-0"></span>**[Speciální zpracování]**

#### 90KY-0A7

Použijte řadu postupů k řešení problémů, které vznikají v důsledku faktorů, jako je typ papíru, použitý materiál nebo jeho stav.

\* Hodnoty vyznačené tučným červeným písmem představují výchozí nastavení pro každou položku.

**[Speciální zpracování papíru](P. 508) [\[Snížit lepivost pap. na výstupu\]\(P. 509\)](#page-518-0)  [\[Režim vysoké vlhkosti\]\(P. 510\)](#page-519-0)  [\[Režim nízké vlhkosti\]\(P. 510\)](#page-519-0)  [\[Sníž. rosení \(Ros. 2st. tisk\)\]\(P. 510\)](#page-519-0)  [\[Tichý režim\]\(P. 510\)](#page-519-0)  [\[Oprava nerovnoměrného lesku\]\(P. 511\)](#page-520-0)  [\[Ochrana před zamlžením\]\(P. 511\)](#page-520-0)  [\[Korekce neshody barev\]\(P. 511\)](#page-520-0)  [\[Zlepšení fixace\]\(P. 511\)](#page-520-0)** 

**[\[Režim přepnutí ČB/barva\]\(P. 512\) \[Režim přepnutí](#page-521-0) [ČB/barva\]\(P. 512\)](#page-521-0)  [\[Sníž. Slabý tisk po vým. kaz.\]\(P. 512\)](#page-521-0)  [\[Správné podávání papíru\]\(P. 512\)](#page-521-0)  [\[Frekvence čištění ITB\]\(P. 512\)](#page-521-0)  [\[Zabránit šumu\]\(P. 512\)](#page-521-0)  [\[Zabránit bled./chyb. vyr. tisku\]\(P. 513\)](#page-522-0)  [\[Omezit vytváření závoje\]\(P. 513\)](#page-522-0)  [\[Opravit prázdné místo\]\(P. 513\)](#page-522-0)  [\[Opr. práz. místo pro hrubý papír\]\(P. 513\)](#page-522-0)** 

## [Speciální zpracování papíru]

[Nabídka] • [Nastavení/Údržba] • [Nastavit kvalitu obrazu] • [Speciální zpracování]

Speciální zpracování papíru zadejte v následujících situacích:

- Pokud používáte speciální papír
	- Pro tisk na zadní stranu potištěného papíru
	- Pro papír s drsným povrchem
- Pokud je klopa obálky přilepená dolů.
- Pokud se papír během tisku kroutí

#### **[Ruční tisk na zad. str (jen pro 2str.)]**

[Nabídka] **[Nastavení/Údržba] [Nastavit kvalitu obrazu] [Speciální zpracování] [Speciální zpracování** papíru]

Pokud používáte již potištěný papír, může být tisk na zadní straně slabý. Pokud ano, můžete zadáním možnosti [Zap] pro daný zdroj papíru zlepšit výsledky tisku.

\* Pokud je tato možnost nastavena na [Zap] a od vytištění přední strany papíru již uplynul nějaký čas nebo v závislosti na vlhkosti provozního prostředí může docházet ke změnám kvality obrazu nebo zachycení papíru.

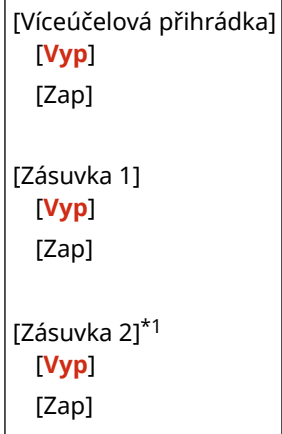

<span id="page-518-0"></span>\*1 V závislosti na modelu, nainstalovaných možnostech a dalších nastaveních se nemusí zobrazit.

#### **[Režim papíru s hrubým povrchem]**

[Nabídka] [Nastavení/Údržba] [Nastavit kvalitu obrazu] [Speciální zpracování] [Speciální zpracování papíru]

Pokud používáte papír s drsným povrchem, mohou se vytištěné snímky jevit jako slabé, zejména v případech, kdy jsou na snímcích použity 2 nebo více barev toneru. Pokud ano, můžete zadáním možnosti [Zap] pro daný zdroj papíru zlepšit výsledky tisku.

\* Zadání možnosti [Zap] u tohoto nastavení může prodloužit doby tisku nebo způsobit změny v kvalitě obrazu.

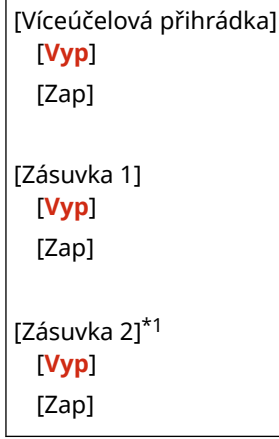

\*1 V závislosti na modelu, nainstalovaných možnostech a dalších nastaveních se nemusí zobrazit.

#### **[Ochrana chlopně obálky]**

[Nabídka] **[Nastavení/Údržba] [Nastavit kvalitu obrazu] [Speciální zpracování] [Speciální zpracování** papíru]

V závislosti na typu obálky a provozním prostředí se může stát, že se chlopeň obálky během tisku přilepí dolů. Pokud ano, může zadání hodnoty [Zapnuto] v tomto nastavení snížit pravděpodobnost přilepení klop obálky.

\* Pokud je tato možnost nastavena na [Zapnuto], tisk může být vybledlý, protože toner nemusí být na papíře plně smíchaný.

[**Vypnuto**] [Zapnuto]

#### **[Korekce zkroucení papíru]**

[Nabídka] **[Nastavení/Údržba] [Nastavit kvalitu obrazu] [Speciální zpracování] [Speciální zpracování** papíru]

V závislosti na použitém papíru se papír může během tisku kroutit. Pokud ano, zadáním možnost [Zapnuto] v tomto nastavení může omezit kroucení papíru.

\* Zadání možnost [Zapnuto] v tomto nastavení může vést k vybledlému tisku nebo zpomalení tisku.

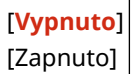

### [Snížit lepivost pap. na výstupu]

[Nabídka] **[**Nastavení/Údržba] **[**Nastavit kvalitu obrazu] [Speciální zpracování]

#### Položky nabídky nastavení

<span id="page-519-0"></span>U oboustranného tisku zahrnujícího více stránek se mohou tištěné listy papíru přilepit k sobě. Pokud se to děje, zadáním možnosti [Zapnuto] v tomto nastavení můžete snížit pravděpodobnost slepení listů papírů.

\* Zadáním možnosti [Zapnuto] v tomto nastavení zpomalíte rychlost tisku u obrázků, kde hrozí jejich slepení.

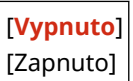

### [Režim vysoké vlhkosti]

[Nabídka] D[Nastavení/Údržba] D[Nastavit kvalitu obrazu] D[Speciální zpracování]

Tisk v prostředí s vysokou vlhkostí může způsobit nerovnoměrnou hustotu tisku. Pokud ano, zadáním možnosti [Zapnuto] můžete zlepšit výsledky tisku.

\* Zadáním možnosti [Zapnuto] v tomto nastavení můžete dosáhnout rozmazaných obrázků a/nebo textu v prostředích s nízkou vlhkostí.

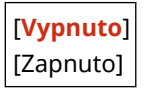

#### [Režim nízké vlhkosti]

[Nabídka] **[**Nastavení/Údržba] **[**Nastavit kvalitu obrazu] [Speciální zpracování]

Tisk v prostředí s nízkou vlhkostí může vést k rozmazání obrázků a/nebo textu. Pokud ano, zadáním možnosti [Zapnuto] můžete zlepšit výsledky tisku.

\* Zadáním možnosti [Zapnuto] v tomto nastavení můžete dosáhnout vybledlého nebo nerovnoměrného tisku v prostředích s vysokou vlhkostí.

[**Vypnuto**] [Zapnuto]

#### [Sníž. rosení (Ros. 2st. tisk)]

[Nabídka] • [Nastavení/Údržba] • [Nastavit kvalitu obrazu] • [Speciální zpracování]

U oboustranného tisku nohou kapky vody v zařízení způsobovat mírné rozmazání tisku obrázků. Pokud se to děje, zadáním možnosti [Zapnuto] v tomto nastavení můžete omezit množství kondenzace v zařízení.

\* Zadání možnost [Zapnuto] v tomto nastavení může vést k vybledlému tisku nebo zpomalení tisku.

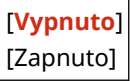

### [Tichý režim]

[Nabídka] **[**Nastavení/Údržba] **[**Nastavit kvalitu obrazu] [Speciální zpracování]

Pokud je provozní zvuk během tisku hlasitý, výběrem možnosti [Zapnuto] můžete hlučný provoz omezit.

\* Pokud vyberete možnost [Zapnuto], rychlost tisku se sníží.

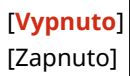

#### <span id="page-520-0"></span>[Oprava nerovnoměrného lesku]

[Nabídka] **[**Nastavení/Údržba] **[**Nastavit kvalitu obrazu] [Speciální zpracování]

Nerovnoměrný lesk může nastat na okrajích tištěného papíru. Pokud ano, zadáním možnosti [Zapnuto] můžete zlepšit výsledky tisku.

\* Pokud je tato možnost nastavena na [Zapnuto], tisk může být vybledlý, protože toner nemusí být na papíře plně smíchaný.

[**Vypnuto**] [Zapnuto]

### [Ochrana před zamlžením]

[Nabídka] [Nastavení/Údržba] [Nastavit kvalitu obrazu] [Speciální zpracování]

Bílé plochy na vytištěných snímcích se mohou jevit jako slabě zbarvené. Pokud ano, zadáním možnosti [Režim 1] problém opravíte. Pokud tato možnost problém neopraví, vyberte možnost [Režim 2] a [Režim 3] v tomto pořadí.

\* Pokud je toto nastavení povoleno, může se sytost tisku snížit.

[**Vypnuto**] [Režim 1] [Režim 2] [Režim 3]

### [Korekce neshody barev]

[Nabídka] • [Nastavení/Údržba] • [Nastavit kvalitu obrazu] • [Speciální zpracování]

Na vytištěných snímcích může dojít k nesouladu barev. Pokud ano, zadáním možnosti [Zapnuto] v tomto nastavení můžete zlepšit výsledky tisku.

\* Zadáním možnosti [Zapnuto] můžete snížit rychlost tisku.

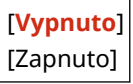

## [Zlepšení fixace]

[Nabídka] > [Nastavení/Údržba] > [Nastavit kvalitu obrazu] > [Speciální zpracování]

V závislosti na typu papíru a provozním prostředí se může toner na vytištěných obrázcích odlupovat. Pokud ano, zadáním možnosti [Režim 1] v tomto nastavení můžete zlepšit výsledky tisku. Pokud toto problém nevyřeší, zadejte možnost [Režim 2].

\* Povolení tohoto nastavení může vést ke vzniku duchů v prázdných oblastech.

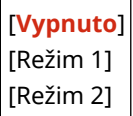

## <span id="page-521-0"></span>[Režim přepnutí ČB/barva]

[Nabídka] L[Nastavení/Údržba] L[Nastavit kvalitu obrazu] L[Speciální zpracování]

Určete, zda se má upřednostnit rychlost tisku nebo omezit použití barevných tonerových kazet při tisku dokumentů, které obsahují jak černobílý, tak barevný tisk.

- Chcete-li upřednostnit rychlost tisku, zadejte možnost [Režim 1] v tomto nastavení.
- Chcete-li omezit používání barevných tonerových kazet, zadejte možnost [Režim 2] v tomto nastavení.

[**Režim 1**] [Režim 2]

### [Sníž. Slabý tisk po vým. kaz.]

[Nabídka] L[Nastavení/Údržba] L[Nastavit kvalitu obrazu] L[Speciální zpracování]

Tisk může být vybledlý okamžitě po instalaci nové náhradní tonerové kazety. Pokud ano, zadáním možnosti [Zapnuto] v tomto nastavení můžete zlepšit výsledky tisku. Toto nastavení se projeví při příští výměně tonerové kazety.

\* Zadáním možnosti [Zapnuto] dojde k delší prodlevě než je obvyklé mezi výměnou tonerových kazet a možností tisku.

[**Vypnuto**] [Zapnuto]

### [Správné podávání papíru]

[Nabídka] > [Nastavení/Údržba] > [Nastavit kvalitu obrazu] > [Speciální zpracování]

Při nepřetržitém tisku může docházet k opakovanému zachytávání papíru. V takovém případě může výběr možnosti [Zapnuto] snížit četnost zachytávání papírů.

\* Když vyberete možnost [Zapnuto], může dojít ke snížení rychlosti tisku.

[**Vypnuto**] [Zapnuto]

## [Frekvence čištění ITB]

[Nabídka] **[**Nastavení/Údržba] **[**Nastavit kvalitu obrazu] **[**Speciální zpracování]

Pokud je vytištěný papír částečně rozmazán, výběrem možnosti [Vysoká] můžete zlepšit výsledky tisku.

\* Když vyberete možnost [Vysoká], může dojít ke snížení rychlosti tisku.

[**Standardní**] [Vysoká]

### [Zabránit šumu]

[Nabídka] > [Nastavení/Údržba] > [Nastavit kvalitu obrazu] > [Speciální zpracování]

#### Položky nabídky nastavení

<span id="page-522-0"></span>Během černobílého tisku může zařízení vydávat zvuk, jako by docházelo ke tření. V takovém případě můžete výběrem možnosti [Režim 1] hluk omezit. Pokud tento postup nefunguje, vyberte [Režim 2].

\* Pokud je toto nastavení povoleno, může se snížit rychlost tisku.

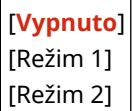

#### [Zabránit bled./chyb. vyr. tisku]

[Nabídka] > [Nastavení/Údržba] > [Nastavit kvalitu obrazu] > [Speciální zpracování]

Poloha vytištěného obrazu může být posunutá nebo se obraz může zdát vybledlý. V takovém případě můžete výběrem možnosti [Zapnuto] zlepšit výsledky tisku.

\* Když vyberete možnost [Zapnuto], může dojít ke snížení rychlosti tisku.

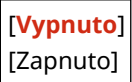

#### [Omezit vytváření závoje]

[Nabídka] [Nastavení/Údržba] [Nastavit kvalitu obrazu] [Speciální zpracování]

Na vytištěném papíře se mohou objevit duchy s pruhy. V takovém případě můžete výběrem možnosti [Zapnuto] zlepšit výsledky tisku.

\* Když vyberete možnost [Zapnuto], může dojít ke snížení rychlosti tisku.

[**Vypnuto**] [Zapnuto]

#### [Opravit prázdné místo]

[Nabídka] [Nastavení/Údržba] [Nastavit kvalitu obrazu] [Speciální zpracování]

Při tisku na tenký papír se mohou na okraji papíru objevit bílé skvrny. V takovém případě můžete výběrem možnosti [Zapnuto] zlepšit výsledky tisku.

\* Když vyberete možnost [Zapnuto], tisk může být vybledlý.

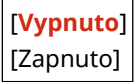

### [Opr. práz. místo pro hrubý papír]

[Nabídka] **[**Nastavení/Údržba] **[**Nastavit kvalitu obrazu] **[**Speciální zpracování]

Při použití papíru s drsným povrchem může být tisk nerovnoměrný. V takovém případě můžete výběrem možnosti [Zapnuto] zlepšit výsledky tisku.

\* Když vyberete [Zapnuto], kvalita tisku může být ovlivněna.

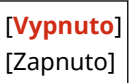

<span id="page-523-0"></span>**[Údržba]**

90KY-0A8

Údržba je prováděna za účelem čištění zařízení a kontroly kondenzace. \* Hodnoty vyznačené tučným červeným písmem představují výchozí nastavení pro každou položku.

**[Čistit fixační sestavu](P. 514) [Čistit ITB](P. 514) [Čistit podavač](P. 514) [Režim odstranění rosení](P. 514)** 

# [Čistit fixační sestavu]

[Nabídka] ▶ [Nastavení/Údržba] ▶ [Údržba]

Tato operace je prováděna za účelem vyčištění fixační sestavy, když se na vytištěném papíru objevují pruhy, a zahrnuje postupy jako je například výměna tonerové kazety. **[Čištění fixační sestavy\(P. 624\)](#page-633-0)** 

## [Čistit ITB]

[Nabídka] **[**Nastavení/Údržba] [Údržba]

Pokud je výtisk rozmazaný, může být znečistěný přenosový pás (ITB) uvnitř zařízení. Tuto operaci proveďte za účelem vyčištění přenosového pásu. **[Vyčistění přenosového pásu\(P. 625\)](#page-634-0)** 

# [Čistit podavač]

[Nabídka] [Nastavení/Údržba] [Údržba]

Pokud otřením a očištěním podavače nedojde k odstranění níže uvedených problémů, vyčistěte podavač pomocí této operace. **[Čistění podavače papírem\(P. 622\)](#page-631-0)** 

- Originály jsou znečištěné
- Originály často uvíznou
- Po skenování, kopírování nebo odesílání faxů vypadají výtisky rozmazané

### [Režim odstranění rosení]

[Nabídka] • [Nastavení/Údržba] • [Údržba]

V prostředích, kde dochází k prudkým změnám teplot, může docházet ke kondenzaci a následně k rozmazání nebo slabému zobrazení textu a/nebo obrázků. Pokud ano, zadáním možnosti [Zapnuto] můžete zlepšit výsledky tisku. Během odstraňování kondenzace může dojít k výstupu prázdného listu papíru bez správného tisku. Pokud jste nastavili tuto možnost na [Zapnuto], můžete nastavit, zda chcete omezit tisk.

\* Pokud nastavíte tuto možnost na [Zapnuto], musíte ponechat zařízení zapnuté, aby docházelo k nepřetržitému odstraňování kondenzace. Nastavení času do automatického vypnutí je zakázáno.

**Modely s funkcí faxu**

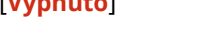

[**Vypnuto**]

```
[Zapnuto]
 [Použít zámek paměti faxu]
```
#### [Použít zámek paměti a zakázat tiskovou úlohu]

#### **Modely bez funkce faxu**

#### [**Vypnuto**]

[Zapnuto]

[**Nezakazovat tiskovou úlohu**]

[Zakázat tiskovou úlohu]

# **[Nastavení funkcí]**

90KY-0A9

Zadejte nastavení pro tisk, skenování, faxování a kopírování. \* Hodnoty vyznačené tučným červeným písmem představují výchozí nastavení pro každou položku.

**[Běžné](P. 516) [Kopie](P. 516) [Tiskárna](P. 516) [Odeslat](P. 516) [Příjem/Přesměrování](P. 516) [\[Uložení/Přístup k souborům\]\(P. 517\)](#page-526-0)  [\[Zabezpečený tisk\]\(P. 517\)](#page-526-0)** 

[Běžné]

[Nabídka] > [Nastavení funkcí]

Zadejte nastavení pro funkční operace, jako je zdroj papíru, tisk a skenování. **[\[Běžné\]\(P. 518\)](#page-527-0)** 

[Kopie]

[Nabídka] > [Nastavení funkcí]

Zadejte nastavení pro kopírování. **[\[Kopie\]\(P. 524\)](#page-533-0)** 

### [Tiskárna]

[Nabídka] | [Nastavení funkcí]

Zadejte nastavení tiskárny. **[\[Tiskárna\]\(P. 526\)](#page-535-0)** 

## [Odeslat]

[Nabídka] **|** [Nastavení funkcí]

Zadejte nastavení pro odesílání faxů a naskenovaných dat. **[\[Odeslat\]\(P. 558\)](#page-567-0)** 

## [Příjem/Přesměrování]

[Nabídka] > [Nastavení funkcí]

Zadejte nastavení pro přijímání a odesílání e-mailů, faxů a elektronických faxů. **[\[Příjem/Přesměrování\]\(P. 573\)](#page-582-0)** 

## <span id="page-526-0"></span>[Uložení/Přístup k souborům]

[Nabídka] > [Nastavení funkcí]

Zadejte nastavení pro ukládání naskenovaných dat a používání paměťových zařízení USB. **[\[Uložení/Přístup k souborům\]\(P. 581\)](#page-590-0)** 

# [Zabezpečený tisk]

[Nabídka] | [Nastavení funkcí]

Určete, zda se má použít funkce zabezpečeného tisku, která pro tisk přiřazuje kód PIN. **[Tisk dokumentu](#page-231-0) [zabezpečeného pomocí kódu PIN \(zabezpečený tisk\)\(P. 222\)](#page-231-0)** 

- K omezení tisku z počítače pouze na úlohy zabezpečeného tisku zadejte také možnost [Omezit úlohy tiskárny]. **[Omezení tisku z počítače na zabezpečený tisk\(P. 424\)](#page-433-0)**
- Chcete-li změnit dobu, po kterou budou vymazána tisková data, která byla odeslána s kódem PIN (zabezpečená data) a jsou dočasně uložena v paměti zařízení, zadejte také nastavení [Čas smazání zabezp. tisku]. **[Změna](#page-235-0) [času, po který jsou uložena tisková data s kódem PIN \(zabezpečená data\)\(P. 226\)](#page-235-0)**

[Použít zabezp. tisk] [Vyp] [**Zap**] [Omezit úlohy tiskárny] [**Vypnuto**] [Zapnuto] [Čas smazání zabezp. tisku] 10 až **30** až 240 (min)

<span id="page-527-0"></span>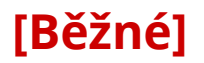

90KY-0AA

Zadejte nastavení pro funkční operace, jako je zdroj papíru, tisk a skenování.

**[Nast. podávání papíru](P. 518) [Nastavení tisku](P. 518) [Nastavení skenování](P. 518) [Generovat klíč](P. 518) [Návod k nastavení faxu](P. 518)** 

## [Nast. podávání papíru]

[Nabídka] • [Nastavení funkcí] • [Běžné]

Zadejte nastavení zdroje papíru. **[\[Nast. podávání papíru\]\(P. 519\)](#page-528-0)** 

### [Nastavení tisku]

[Nabídka] > [Nastavení funkcí] > [Běžné]

Zadejte nastavení pro tisk. **[\[Nastavení tisku\]\(P. 521\)](#page-530-0)** 

### [Nastavení skenování]

[Nabídka] • [Nastavení funkcí] • [Běžné]

Zadejte nastavení skenování. **[\[Nastavení skenování\]\(P. 522\)](#page-531-0)** 

### [Generovat klíč]

[Nabídka] D[Nastavení funkcí] D[Běžné]

Zadejte nastavení pro generování skenovacího souboru. **[\[Generovat klíč\]\(P. 523\)](#page-532-0)** 

### [Návod k nastavení faxu]

[Nabídka] • [Nastavení funkcí] • [Běžné]

Podle pokynů na obrazovce nakonfigurujte nastavení pro faxování. **Okonfigurace nastavení faxu (Průvodce [nastavením faxu\)\(P. 97\)](#page-106-0)** 

\* [Návod k nastavení faxu] se nemusí zobrazit v závislosti na modelu, nainstalovaných doplňcích a dalším nastavení.

# <span id="page-528-0"></span>**[Nast. podávání papíru]**

90KY-0AC

Zadejte nastavení zdroje papíru.

\* Hodnoty vyznačené tučným červeným písmem představují výchozí nastavení pro každou položku.

**[Automatický výběr zdroje papíru](P. 519) [\[Přepnout způsob podávání papíru\]\(P. 520\)](#page-529-0)** 

### [Automatický výběr zdroje papíru]

[Nabídka] | [Nastavení funkcí] | [Běžné] | [Nast. podávání papíru]

Zadejte nastavení jednotlivých funkcí tak, aby zařízení automaticky vybralo správný zdroj papíru pro velikost papíru, na který se má tisknout. **[Výběr odpovídajícího zdroje papíru pro jednotlivé funkce\(P. 159\)](#page-168-0)** 

[Kopie] [Víceúčelová přihrádka] [**Vyp**] [Zap] [Zásuvka 1] [Vyp] [**Zap**] [Zásuvka 2]\*1 [Vyp] [**Zap**] [Tiskárna] [Víceúčelová přihrádka] [Vyp] [**Zap**] [Zásuvka 1] [Vyp] [**Zap**] [Zásuvka 2]\*1 [Vyp] [**Zap**] [Příjem/Fax]/[Příjem] [Víceúčelová přihrádka] [**Vyp**] [Zap] [Zásuvka 1] [Vyp] [**Zap**] [Zásuvka 2]\*1 [Vyp] [**Zap**] [Jiná]

<span id="page-529-0"></span>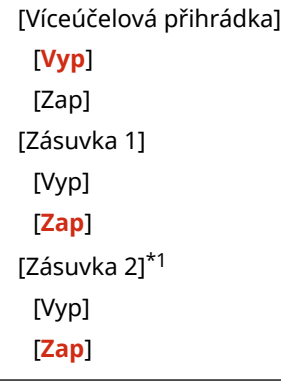

\*1 V závislosti na modelu, nainstalovaných možnostech a dalších nastaveních se nemusí zobrazit.

# [Přepnout způsob podávání papíru]

[Nabídka] • [Nastavení funkcí] • [Běžné] • [Nast. podávání papíru]

Zadejte nastavení použité při tisku na papír s předtištěným logem.

Při použití takového papíru je obvykle nutné změnit směr, kterým je papír vložen, a stranu, kterou je papír otočen nahoru, podle toho, zda se jedná o jednostranný nebo oboustranný tisk.

Pokud nastavíte možnost [Priorita tiskové strany] jako zdroj papíru pro vložený papír, nebude nutné změnit směr vkládání papíru nebo stranu, která směřuje nahoru. Pokud zadáte možnost [Priorita tiskové strany], vždy vkládejte papír pomocí metody pro oboustranný tisk. **[Orientace pro vkládání papíru s logem\(P. 148\)](#page-157-0)** 

\* Pokud zadáte možnost [Priorita tiskové strany] v tomto zastavení, jednostranný tisk bude pomalejší. Pokud používáte papír bez předtištěného loga nebo pokud nepoužíváte oboustranný tisk na papír s předtištěným logem, zadejte možnost [Priorita rychlosti].

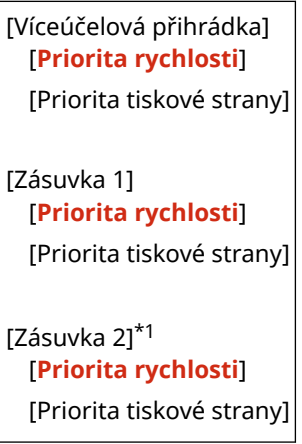

\*1 V závislosti na modelu, nainstalovaných možnostech a dalších nastaveních se nemusí zobrazit.

# **POZNÁMKA**

● Pokud zadáte možnost [Priorita tiskové strany] pro zdroj papíru obsahující papír, který nelze použít k oboustrannému tisku, bude toto nastavení zakázáno a zařízení bude pracovat pomocí nastavení [Priorita rychlosti].

# <span id="page-530-0"></span>**[Nastavení tisku]**

90KY-0AE

Zadejte nastavení pro tisk.

\* Hodnoty vyznačené tučným červeným písmem představují výchozí nastavení pro každou položku.

#### **[Auto. odstranit pozdržené úlohy](P. 521)**

### [Auto. odstranit pozdržené úlohy]

[Nabídka] > [Nastavení funkcí] > [Běžné] > [Nastavení tisku]

Určete, zda chcete automaticky smazat úlohu tisku nebo kopírování, pokud dojde k chybě a tisk se zastaví. Pokud zadáte automatické odstranění, můžete také určit dobu před odstraněním úlohy.

[Nastavit tuto funkci] [**Vyp**] [Zap] [Nastavit čas] 0 až **5** až 240 (min)

# <span id="page-531-0"></span>**[Nastavení skenování]**

90KY-0AF

Zadejte nastavení skenování.

\* Hodnoty vyznačené tučným červeným písmem představují výchozí nastavení pro každou položku.

**[Priorita rychl./kv. obr. pro sken.](P. 522) [Automatické přepnutí online](P. 522) [Automatické přepnutí offline](P. 522)** 

### [Priorita rychl./kv. obr. pro sken.]

[Nabídka] • [Nastavení funkcí] • [Běžné] • [Nastavení skenování]

Vyberte, zda se má při skenování originálů upřednostnit rychlost tisku, nebo kvalita tisku.

[**Priorita rychlosti**] [Priorita kvality obrazu]

### [Automatické přepnutí online]

[Nabídka] • [Nastavení funkcí] • [Běžné] • [Nastavení skenování]

Určete, zda má zařízení přejít automaticky do online režimu (pohotovostní režim skenování), pokud skenujete z počítače.

Pokud pro toto nastavení zadáte [Vypnuto], musíte stisknout tlačítko [Skenovat] [Vzdálený skener] na obrazovce ovládacího panelu [Domů], abyste uvedli zařízení do režimu online ještě před provedením skenování.

[Vypnuto] [**Zapnuto**]

### [Automatické přepnutí offline]

[Nabídka] > [Nastavení funkcí] > [Běžné] > [Nastavení skenování]

Určete, zda se má zařízení přepnout automaticky do offline režimu, pokud ve stanoveném čase po nastavení zařízení do online režimu nedojde ke skenování (pohotovostní režim skenování). Pokud zadáte automatické přepnutí do offline režimu, můžete také určit dobu, po které se zařízení do offline režimu přepne.

[Nastavit tuto funkci] [Vyp] [**Zap**] [Nastavit čas] 1 až **5** až 60 (min)

# <span id="page-532-0"></span>**[Generovat klíč]**

90KY-0AH

Zadejte nastavení pro generování skenovacího souboru.

\* Hodnoty vyznačené tučným červeným písmem představují výchozí nastavení pro každou položku.

**[Nastavení obrazu výstupního souboru](P. 523) [Nastavení OCR (Prohledatelný text)](P. 523)** 

### [Nastavení obrazu výstupního souboru]

[Nabídka] > [Nastavení funkcí] > [Běžné] > [Generovat klíč]

Zadejte hodnotu gamma, která se použije při konverzi souboru skenu do YCbCr za účelem přenosu. Nastavením hodnoty gamma, která se shoduje s hodnotou displeje používaného uživatelem, dosáhnete zobrazení, které je věrné originálu.

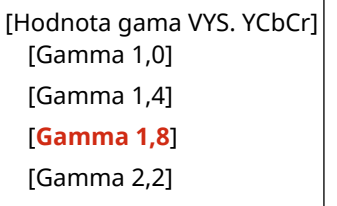

# **POZNÁMKA**

● Více informací o hodnotě gamma displeje najdete v příručce k displeji.

## [Nastavení OCR (Prohledatelný text)]

[Nabídka] > [Nastavení funkcí] > [Běžné] > [Generovat klíč]

Určete, zda má zařízení automaticky detekovat text originálu a jeho směr při generování "PDF s možností vyhledávání", které umožňuje hledání znaků v originálu.

Volbou možnosti [Zap] pro toto nastavení zajistíte, že se vygenerovaný soubor PDF zobrazí na počítači nebo podobném zařízení se správnou orientací.

[Inteligentní skenování] [Vyp] [**Zap**]

<span id="page-533-0"></span>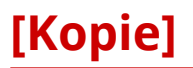

Zadejte nastavení pro kopírování.

\* Hodnoty vyznačené tučným červeným písmem představují výchozí nastavení pro každou položku.

#### **[Změnit výchozí nastavení (Kopie)](P. 524)**

### [Změnit výchozí nastavení (Kopie)]

[Nabídka] > [Nastavení funkcí] > [Kopie]

Změňte výchozí nastavení pro kopírování. **[Změna výchozích nastavení\(P. 190\)](#page-199-0)**  Zde stanovené hodnoty se obnoví také při stisknutí možnosti [Resetovat] na obrazovce kopírování.

```
[Počet kopií]
  1 až 999
[Zdroj papíru]
 [Víceúčelová přihrádka]
 [Zásuvka 1]
 [Zásuvka 2]*1
[Sytost]
 9 úrovní
 [Nastavit sytost pozadí]
   [Auto]
   [Nastavit (Ruční)]
      9 úrovní
      [Sytost dle barvy]
         [Červená]: 9 úrovní
         [Zelená]: 9 úrovní
         [Modrá]: 9 úrovní
[Poměr kopírování]
 Vlastní poměr
 [100% (1:1)]
 [Auto]
 [400% Max]
 [200%]
 [141% A5->A4]
 [70% A4->A5]
 [50%]
 [25% Min]
[2stranný tisk]
 [Vypnuto]
 [1stranný > 2stranný]
 [2stranný > 2stranný]*1
  [2stranný > 1stranný]*1
```
#### Položky nabídky nastavení

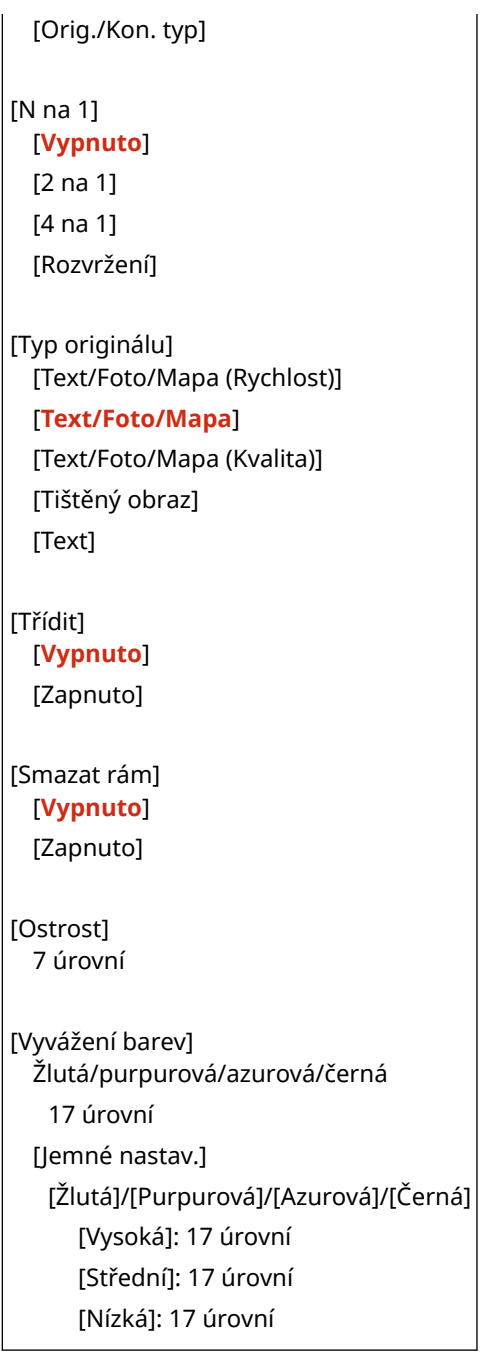

\*1 V závislosti na modelu, nainstalovaných možnostech a dalších nastaveních se nemusí zobrazit.

# <span id="page-535-0"></span>**[Tiskárna]**

90KY-0AK

Zadejte nastavení tiskárny.

**[Nastavení tiskárny](P. 526) [Výběr PDL (Plug and Play)](P. 526)** 

# [Nastavení tiskárny]

[Nabídka] • [Nastavení funkcí] • [Tiskárna]

Určete nastavení pro provoz tiskárny a pro zpracování tiskových dat. **[\[Nastavení tiskárny\]\(P. 527\)](#page-536-0)** 

# [Výběr PDL (Plug and Play)]

[Nabídka] **[Mastavení funkcí] ]** [Tiskárna]

Určete, který jazyk popisu stránky (PDL) se má použít při připojování zařízení k počítači pomocí funkce Plug and Play. **[\[Výběr PDL \(Plug and Play\)\]\(P. 556\)](#page-565-0)** 

# <span id="page-536-0"></span>**[Nastavení tiskárny]**

90KY-0AL

Určete nastavení pro provoz tiskárny a pro zpracování tiskových dat. \* Hodnoty vyznačené tučným červeným písmem představují výchozí nastavení pro každou položku.

**[Při tisku upřednostnit nastavení ovladače](P. 527) [\[Kopie\]\(P. 528\)](#page-537-0)  [\[2stranný tisk\]\(P. 528\)](#page-537-0)  [\[Výchozí papír\]\(P. 528\)](#page-537-0)  [\[Změna velikosti papíru\]\(P. 528\)](#page-537-0)  [\[Kvalita tisku\]\(P. 529\)](#page-538-0)  [\[Rozvržení\]\(P. 533\)](#page-542-0)  [\[Automaticky přeskočit chybu\]\(P. 534\)](#page-543-0)  [\[Časová prodleva\]\(P. 534\)](#page-543-0)  [\[Režim\]\(P. 535\)](#page-544-0)** 

**[\[Barevný režim\]\(P. 535\)](#page-544-0)  [\[Výstup komprim. obrazu\]\(P. 535\)](#page-544-0)  [\[Upřednostnit VÚ přihr.\]\(P. 535\)](#page-544-0)  DIUFR III(P. 536) [\[PCL\]\(P. 537\)](#page-546-0)  [\[PS\]\(P. 542\)](#page-551-0)  [\[Nastavení obrázků\]\(P. 547\)](#page-556-0)  [\[PDF\]\(P. 547\)](#page-556-0)  [\[XPS\]\(P. 553\)](#page-562-0)** 

# **POZNÁMKA**

#### **Pokud mají ovládací panel a ovladač tiskárny stejná nastavení**

● Přednost mají nastavení ovladače tiskárny. Nastavení ovládacího panelu platí pro operační systémy, jako je UNIX, PS a PCL, kde nelze použít ovladače tiskárny, a při tisku z mobilních zařízení.

## [Při tisku upřednostnit nastavení ovladače]

[Nabídka] • [Nastavení funkcí] • [Tiskárna] • [Nastavení tiskárny]

Určete pro každý zdroj papíru, zda mají mít nastavení ovladače tiskárny přednost před velikostí a typem papíru stanovenými v [Nast. papíru] na obrazovce [Domů].

Výběrem možnosti [Zap] v rámci tohoto nastavení můžete tisknout ze zdroje papíru zadaného v ovladači tiskárny, a to bez ohledu na nastavení papíru na zařízení.

Pokud je v tomto nastavení zadána možnost [Zap] a velikost vloženého papíru se významně liší od velikosti určené nastavením ovladače tiskárny, můžete stanovit, zda má k tisku přesto dojít nebo zda se má tisk zastavit a má dojít k zobrazení chybové zprávy.

\* Mějte na paměti, že pokud zde nastavíte možnost [Zap] a vložený papír se významně liší od nastavení papíru v ovladači tiskárny, může docházet k zachycení papíru nebo chybám tisku.

\* Přestože je zařízení nastavené na zrušení tisku při zobrazení chybové zprávy, může dojít k vytištění několika listů.

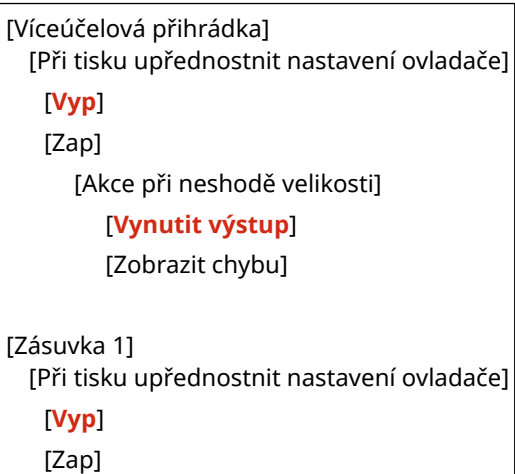

#### Položky nabídky nastavení

<span id="page-537-0"></span>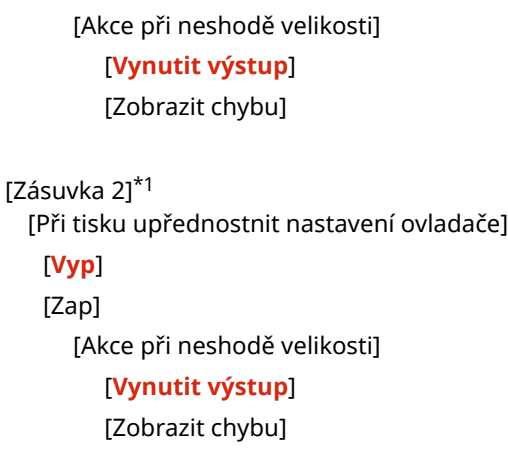

\*1 V závislosti na modelu, nainstalovaných možnostech a dalších nastaveních se nemusí zobrazit.

#### [Kopie]

[Nabídka] • [Nastavení funkcí] • [Tiskárna] • [Nastavení tiskárny]

Zadejte počet kopií, které se mají vytisknout.

**1** až 999

### [2stranný tisk]

[Nabídka] > [Nastavení funkcí] > [Tiskárna] > [Nastavení tiskárny]

Určete, zda se má tisknout na obě strany papíru.

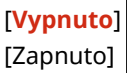

## [Výchozí papír]

[Nabídka] • [Nastavení funkcí] • [Tiskárna] • [Nastavení tiskárny]

Zadejte formát a typ papíru, který se má použít při tisku z mobilního zařízení nebo operačního systému, který nepodporuje ovladač tiskárny. Níže jsou uvedeny papíry, které lze zadat. **[Použitelný papír\(P. 21\)](#page-30-0)** 

### [Změna velikosti papíru]

[Nabídka] | [Nastavení funkcí] | [Tiskárna] | [Nastavení tiskárny]

Určete, zda má zařízení při tisku nahrazovat papír formátu A4 papírem formátu Letter a naopak. Zadáním možnosti [Zapnuto] v tomto nastavení znamená, že pokud je například v počítači určen tisk na papír velikosti A4 a vložen je pouze papír velikosti Letter, úloha se vytiskne místo toho na papír velikosti Letter.

\* Nastavení tisku se zadává v aplikaci nebo ovladači tiskárny, ale toto nastavení lze zadat pouze na ovládacím panelu.

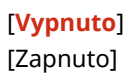

### <span id="page-538-0"></span>[Kvalita tisku]

[Nabídka] > [Nastavení funkcí] > [Tiskárna] > [Nastavení tiskárny]

Podle tisknutého dokumentu a účelu upravte nastavení kvality tisku, jako je hustota a rozlišení.

#### **[Sytost]**

[Nabídka] [Nastavení funkcí] [Tiskárna] [Nastavení tiskárny] [Kvalita tisku]

Při tisku jednotlivých barev nastavte použitou sytost toneru. Pro přesnější nastavení můžete upravit úrovně tří oblastí sytosti pro každou barvu v [Jemné nastav.].

\* Vezměte na vědomí, že nemůžete upravit hustotu toneru, pokud je možnost [Úspora toneru] nastavena na [Zapnuto]. **[Úspora toneru](P. 529)** 

\* [Sytost] se nemusí zobrazit v závislosti na modelu, nainstalovaných doplňcích a dalším nastavení.

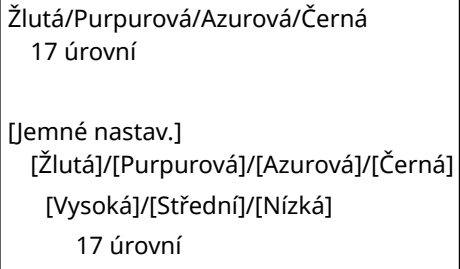

#### **[Úspora toneru]**

[Nabídka] > [Nastavení funkcí] > [Tiskárna] > [Nastavení tiskárny] > [Kvalita tisku]

Určete, zda se má šetřit tonerem při tisku.

Zadejte možnost [Zapnuto] v tomto nastavení, když chcete pouze zkontrolovat rozvržení nebo další dokončování před konečným tiskem, například před tiskem velmi velkých úloh.

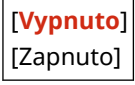

#### **[Gradace]**

[Nabídka] DI [Nastavení funkcí] DI [Tiskárna] DI [Nastavení tiskárny] DI [Kvalita tisku]

Vyberte způsob zpracování dat k reprodukci gradací. Zadejte možnost [Vysoká 2] k tisku s jemnějšími přechody než u nastavení [Vysoká 1].

\* Toto nastavení je povoleno, jen pokud je možnost [Rozlišení] nastavena na hodnotu [600 dpi]. **[\[Rozlišení\]](#page-539-0) [\(P. 530\)](#page-539-0)** 

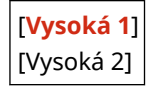

#### **[Jemná úprava sytosti]**

[Nabídka] [Nastavení funkcí] [Tiskárna] [Nastavení tiskárny] [Kvalita tisku]

Upravte sytost jemných čar nebo drobného textu. Pokud se jemné čáry a malý text zdají vybledlé, úpravou sytosti se vyblednutí zmírní.

\* Všimněte si, že úprava sytosti také ovlivní rovnováhu dalších barev a objektů kromě čar a textu.

<span id="page-539-0"></span>\* Toto nastavení je povoleno, jen pokud je možnost [Rozlišení] nastavena na hodnotu [1200 dpi]. **[Rozlišení] (P. 530)** 

5 úrovní

#### **[Rozlišení]**

[Nabídka] [Nastavení funkcí] [Tiskárna] [Nastavení tiskárny] [Kvalita tisku]

Zadejte rozlišení použité pro zpracování tiskových dat. Chcete-li tisknout s vyšším rozlišením, zadejte možnost [1200 dpi] v tomto nastavení.

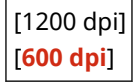

#### **[Režim speciálního vyhlazování]**

[Nabídka] [Nastavení funkcí] [Tiskárna] [Nastavení tiskárny] [Kvalita tisku]

Určete režim pro tisk dat, jako je text, obrázky a obrázky s hladšími obrysy.

Toto je obvykle nastaveno na hodnotu [Režim 1], což je nejlepší nastavení pro různé typy tisku. Pokud však výsledky tisku nejsou uspokojivé, zkuste jiný režim.

- Zadejte možnost [Režim 1] pro plynulý tisk obrysů na tmavě zbarveném textu nebo obrázcích.
- Zadejte možnost [Režim 2] pro plynulý tisk obrysů obrázků a interních polotónů.
- Zadejte možnost [Režim 3] pro plynulý tisk tmavě zbarveného textu a čar proti zbarvenému pozadí.
- Zadejte možnost [Režim 4] pro plynulý tisk snímků, například fotografií nebo obrysů obrázků a textu.
- Zadejte možnost [Režim 5] pro rovnoměrně vyvážený tisk obrázků a polotónů.
- Zadejte možnost [Režim 6] pro plynulý tisk celého dokumentu.

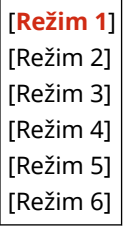

# **POZNÁMKA**

● Pokud je možnost [Polotóny] nastavena na hodnotu [Difúze chyb], všechna nastavení poskytnou stejné výsledky tisku s výjimkou [Režim 5].

**[\[Polotóny\]\(P. 536\)](#page-545-0)** [\(](#page-545-0)[UFR II])

**[\[Polotóny\]\(P. 540\)](#page-549-0)** [\(](#page-549-0)[PCL])

**[\[Polotóny\]\(P. 545\)](#page-554-0)** [\(](#page-554-0)[PS])

**[\[Polotóny\]\(P. 547\)](#page-556-0)** [\(](#page-556-0)[Nastavení obrázků])

**[\[Polotóny\]\(P. 551\)](#page-560-0)** [\(](#page-560-0)[PDF])

**[\[Polotóny\]\(P. 553\)](#page-562-0)** [\(](#page-562-0)[XPS])

● Pokud je možnost [Rozlišení] nastavena na hodnotu [1200 dpi], všechna nastavení poskytnou stejné výsledky tisku s výjimkou [Režim 6]. **D[Rozlišení](P. 530)** 

#### **[Korekce množství toneru]**

[Nabídka] [Nastavení funkcí] [Tiskárna] [Nastavení tiskárny] [Kvalita tisku]
<span id="page-540-0"></span>Pokud množství toneru v zařízení překročí limit pro text a řádky, opravte množství toneru tak, aby bylo pod limitem zařízení.

- Tato možnost je obvykle nastavena na [Standardní]. Tím se zachová rozlišení textu a čar a zároveň se zajistí správné barevné odstíny pro ostatní typy dat.
- Chcete-li nastavit objem toneru k zachování správných odstínů barev pro všechny typy dat, zadejte v tomto nastavení možnost [Priorita gradace].
- Chcete-li nastavit objem toneru k zachování správných rozlišení pro všechny typy dat, zadejte v tomto nastavení možnost [Priorita textu].

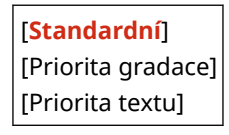

#### **[Kontrola čar]**

[Nabídka] \ [Nastavení funkcí] \ [Tiskárna] \ [Nastavení tiskárny] \ [Kvalita tisku]

Nastavte způsob zpracování dat k reprodukci čar.

- Chcete-li nakreslit čáry se stejným rozlišením jako text, zadejte možnost [Priorita rozlišení] v tomto nastavení.
- Chcete-li kreslit čáry, aby byly zachovány správné barvy a přechody, zadejte možnost [Priorita gradace] v tomto nastavení.

[**Priorita rozlišení**] [Priorita gradace]

#### **[Nastavení šířky]**

[Nabídka] [Nastavení funkcí] [Tiskárna] [Nastavení tiskárny] [Kvalita tisku]

Určete, zda se má upravit tisk textu a jemných čar tak, aby se zobrazovaly tučně. Pokud zadáte možnost [Zapnuto] v tomto nastavení, vyberte, co má být nastaveno.

\* Zadáním možnosti [Zapnuto] v tomto nastavení může dojít ke změnám rychlosti tisku nebo kvality obrazu.

\* V závislosti na použité aplikaci se nemusí toto nastavení použít.

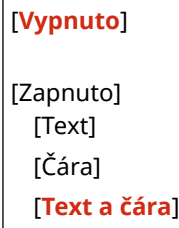

#### **[Zdokonalené vyhlazování]**

[Nabídka] [Nastavení funkcí] [Tiskárna] [Nastavení tiskárny] [Kvalita tisku]

Zadejte zpracování vyhlazování, které vytvoří hladší tiskové obrysy textu a grafiky (ilustrací vytvořených v aplikaci).

Chcete-li povolit vyhlazování, nastavte možnost [Zdokonalené vyhlazování] na [Úroveň 1]. Chcete-li zvýšit efekt vyhlazování, zadejte možnost [Úroveň 2].

Můžete také individuálně určit, zda se má na grafiku a text použít vyhlazování.

\* Pokud tisknete pomocí ovladače tiskárny, nastavte možnost [Rozšířené vyhlazování] na [Výchozí nastavení tiskárny] v ovladači tiskárny a použijte nastavení ovládacího panelu.

[Zdokonalené vyhlazování]

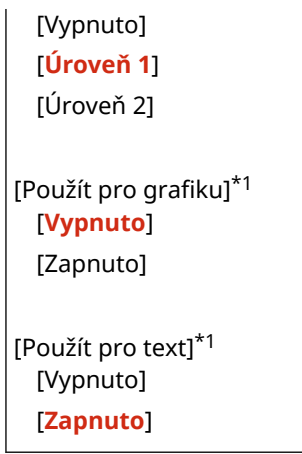

\*1 V závislosti na modelu, nainstalovaných možnostech a dalších nastaveních se nemusí zobrazit.

#### **[Vyhlazování gradace]**

[Nabídka] [Nastavení funkcí] [Tiskárna] [Nastavení tiskárny] [Kvalita tisku]

Zadejte zpracování vyhlazování, které zajistí hladší stupňování tisku obrázků, například grafiky (ilustrací vytvořených v aplikaci) a rastrových obrázků.

Chcete-li povolit vyhlazování, nastavte možnost [Vyhlazování gradace] na [Úroveň 1]. Chcete-li zvýšit efekt vyhlazování, zadejte možnost [Úroveň 2].

Můžete také individuálně určit, zda se má na grafiku a obrázky použít vyhlazování.

\* Pokud tisknete pomocí ovladače tiskárny, nastavení [Vyhlazení gradace] se použije výhradně na data grafiky. Na obrazová data se použije nastavení vyhlazování na operačním panelu.

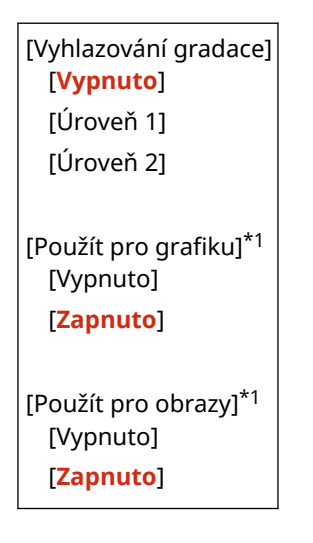

\*1 V závislosti na modelu, nainstalovaných možnostech a dalších nastaveních se nemusí zobrazit.

#### **[Zlepšit text černobílého tisku]**

[Nabídka] | [Nastavení funkcí] | [Tiskárna] | [Nastavení tiskárny] | [Kvalita tisku]

Při použití černobílého tisku pro dokument, který obsahuje barevný text, určete, zda se má upravit hustota textu, aby byl lépe čitelný.

- Tato funkce je účinná pro světlý text, ale nemá žádný vliv na následující typy dat:
	- Textová data nakreslená jako grafika nebo obrázek
	- Data PDF
- Pokud zadáte možnost [Vypnuto] v tomto nastavení při použití černobílého tisku pro dokument, který obsahuje světle zbarvený text, tak se text vytiskne bledší a bude obtížnější jej sledovat než v případě, kdy je zadána možnost [Zapnuto].

● Pokud se text zobrazí jako vylepšený, i když je zvolena možnost [Vypnuto], zadejte, že se vyhlazování textu nepoužije. **[\[Zdokonalené vyhlazování\]\(P. 531\)](#page-540-0)** 

```
[Vypnuto]
[Zapnuto]
```
## [Rozvržení]

[Nabídka] • [Nastavení funkcí] • [Tiskárna] • [Nastavení tiskárny]

Zadejte směr vazby nebo okraj a polohu tisku.

#### **[Umístění vazby]**

[Nabídka] D[Nastavení funkcí] D[Tiskárna] D[Nastavení tiskárny] D[Rozvržení]

Určete, zda bude vazba na dlouhém nebo krátkém okraji, nebo zda bude vytištěný dokument svázán pomocí metody, jako jsou sponky.

Toto nastavení použijte ve spojení s nastavením [Vnitřní okraj] k úpravě polohy vazby a okrajů. **[Vnitřní okraj](P. 533)** 

● Chcete-li navázat papír na dlouhý okraj, zadejte [Delší strana] v tomto nastavení.

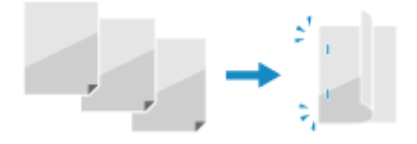

● Chcete-li navázat papír na krátký okraj, zadejte [Kratší strana] v tomto nastavení.

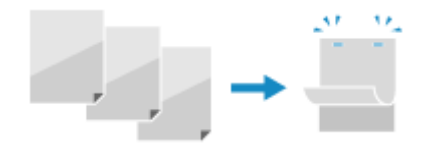

[**Delší strana**] [Kratší strana]

#### **[Vnitřní okraj]**

[Nabídka] [Nastavení funkcí] [Tiskárna] [Nastavení tiskárny] [Rozvržení]

Posunutím tiskové pozice upravíte šířku okraje, který bude tvořit úžlabí. Zadejte šířku odsazení v přírůstcích po 0,5 mm ve směru odsazení plus (+) nebo mínus (-), v souladu s okrajem určeným v části [Umístění vazby]. **[Umístění vazby](P. 533)** 

#### **Když je možnost [Umístění vazby] nastavena na [Delší strana]**

Šířku posunu zadejte výběrem kladné hodnoty (+) pro vazbu na levý okraj papíru nebo záporné hodnoty (-) pro vazbu na pravý okraj.

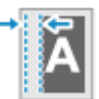

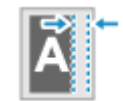

Zadáno jako kladná hodnota (+) Zadáno jako záporná hodnota (-)

#### **Když je možnost [Umístění vazby] nastavena na [Kratší strana]**

Šířku posunu zadejte výběrem kladné hodnoty (+) pro vazbu na horní okraj papíru nebo záporné hodnoty (-) pro vazbu na spodní okraj.

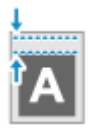

Zadáno jako kladná hodnota (+) Zadáno jako záporná hodnota (-)

-50,0 až **00,0** až +50,0 (mm)

#### **[Přesadit kratší stranu] nebo [Přesadit delší stranu]**

[Nabídka] [Nastavení funkcí] [Tiskárna] [Nastavení tiskárny] [Rozvržení]

Posunutí tiskové pozice textu a obrázků. Toto nastavení použijte, pokud jsou tištěný text a obrázky posunuty k jednomu okraji papíru nebo pokud přesahují rozsah tisku.

Zadejte šířku odsazení jako kladnou (+) nebo zápornou (-) hodnotu v přírůstcích po 0,5 mm pro každý okraj papíru a tiskovou stranu.

#### **Posunutí podél krátkého okraje (vodorovně)**

Určete šířku úpravy výběrem kladné (+) hodnoty pro úpravu směrem doprava na papíře nebo záporné (-) hodnoty pro úpravu doleva na papíře.

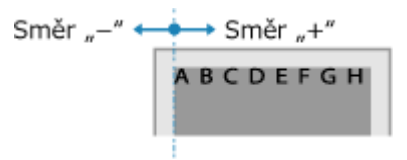

#### **Posunutí podél dlouhého okraje (vertikálně)**

Určete šířku úpravy výběrem kladné (+) hodnoty pro úpravu směrem dolů na papíře nebo záporné (-) hodnoty pro úpravu nahoru na papíře.

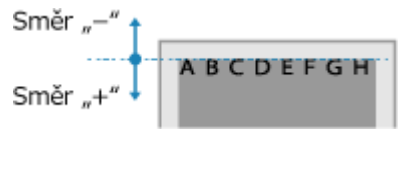

-50,0 až **00,0** až +50,0 (mm)

## [Automaticky přeskočit chybu]

[Nabídka] | [Nastavení funkcí] | [Tiskárna] | [Nastavení tiskárny]

Určete, zda se má pokračovat v tisku, pokud během tisku dojde k chybě. Doporučujeme, aby se nastavení [Vypnuto] běžně používalo tak, že se tisk v případě výskytu chyby zastaví.

[**Vypnuto**] [Zapnuto]

## [Časová prodleva]

[Nabídka] • [Nastavení funkcí] • [Tiskárna] • [Nastavení tiskárny]

Zadejte dobu od začátku čekání na příjem tiskových dat do ukončení příjmu, když je příjem tiskových dat přerušen.

5 až **15** až 300 (s)

## [Režim]

[Nabídka] • [Nastavení funkcí] • [Tiskárna] • [Nastavení tiskárny]

Tato možnost by měla být obvykle nastavena na [Auto], ve kterém zařízení automaticky identifikuje přijatá tisková data a přepne se do příslušného provozního režimu.

Pokud se zařízení z nějakého důvodu nepřepne do příslušného provozního režimu (např. neznámý formát tiskových dat), nastavte provozní režim ručně.

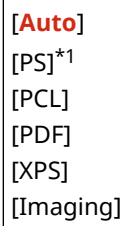

\*1 V závislosti na modelu, nainstalovaných možnostech a dalších nastaveních se nemusí zobrazit.

### [Barevný režim]

[Nabídka] • [Nastavení funkcí] • [Tiskárna] • [Nastavení tiskárny]

Určete, zda se má automaticky přepínat mezi barevným a černobílým tiskem podle tiskových dat, nebo zda se má použít černobílý tisk pro všechna tisková data.

[**Auto (Barvy/ČB)**] [Černobílý]

## [Výstup komprim. obrazu]

[Nabídka] • [Nastavení funkcí] • [Tiskárna] • [Nastavení tiskárny]

Pokud je v přístroji během tisku nedostatek paměti, může dojít ke zhoršení kvality obrazu. Určete, zda se má v tomto případě pokračovat v tisku.

- Chcete-li pokračovat v tisku i se zhoršenou kvalitou obrazu, zadejte možnost [Výstup] v tomto nastavení.
- Chcete-li zastavit tisk a zobrazit chybové hlášení, když je kvalita obrazu výrazně zhoršená, zadejte [Zobrazit chybu].

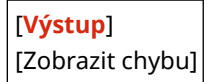

## [Upřednostnit VÚ přihr.]

[Nabídka] • [Nastavení funkcí] • [Tiskárna] • [Nastavení tiskárny]

Zadejte, zda se má upřednostnit podávání papíru z víceúčelového zásobníku před podáváním ze zásuvky na papír, když stroj automaticky vybere správný zdroj papíru pro velikost papíru, na který se má tisknout. Pokud zadáte možnost [Zapnuto] v tomto nastavení a stejný papír je vložen do víceúčelového zásobníku i do zásuvky na papír, je papír podáván z víceúčelového zásobníku.

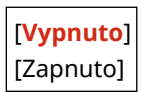

## [UFR II]

[Nabídka] > [Nastavení funkcí] > [Tiskárna] > [Nastavení tiskárny]

Určete metodu zpracování tiskových dat, která se použije při použití ovladače tiskárny UFR II.

#### **[Polotóny]**

[Nabídka] [Nastavení funkcí] [Tiskárna] [Nastavení tiskárny] [UFR II]

Určete metodu tisku použitou pro reprodukci polotónů (meziplochy mezi světlými a tmavými oblastmi) podle obsahu tiskových dat.

#### **Tisk dat s jemnými čarami a malým textem (například dat CAD)**

Nastavte položku [Difúze chyb] na hodnotu [Zapnuto].

\* Platí pouze pokud je možnost [Rozlišení] nastavena na [600 dpi]. **[\[Rozlišení\]\(P. 530\)](#page-539-0)** 

\* Zadáním možnosti [Zapnuto] v tomto nastavení může snížit stabilitu fixace toneru a textur.

#### **Pro tisk dalších typů dat**

Nastavte možnost [Difúze chyb] na [Vypnuto] a zadejte příslušnou metodu reprodukce polotónů v části [Rozlišení/Gradace]. To lze nastavit zvlášť pro text, grafiku (čáry nebo obrázky) a obrázky (fotografie).

- Zadejte [Rozlišení] pro tisk ve vysokém rozlišení, kde jsou obrysy textu jasné. Vhodné pro tisk dat s textem a jemnými linkami.
- Zadejte možnost [Gradace] pro plynulý tisk tónů a obrysů. Vhodné pro tisk dat, například obrázků, které používají přechody.

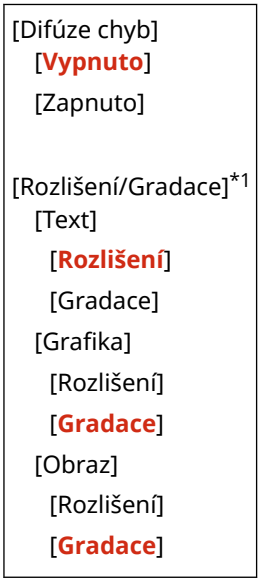

\*1 V závislosti na modelu, nainstalovaných možnostech a dalších nastaveních se nemusí zobrazit.

#### **[Způsob shody]**

[Nabídka] [Nastavení funkcí] [Tiskárna] [Nastavení tiskárny] [UFR II]

Určete, zda se má barva upravit podle tiskových dat.

- Zadejte možnost [Obecné] v tomto nastavení, pro tisk barevných odstínů upravených tak, aby vyhovovaly běžným dokumentům, například fotografiím nebo textovým dokumentům.
- Zadejte možnost [Percepční] v tomto nastavení pro tisk s barevnými odstíny upravenými podle rastrových obrázků tak, aby vytištěné barvy odpovídaly barvám zobrazeným na obrazovce.
- Zadejte možnost [Kolorimetrický] v tomto nastavení k minimalizaci barevné aberace při převodu dat RGB na data CMYK.

#### Položky nabídky nastavení

● Zadejte možnost [Živá fotografie] v tomto nastavení pro tisk s korekcí barevných odstínů, aby byly barvy sytější a živější než v nastavení [Obecné].

```
[Obecné]
[Percepční]
[Kolorimetrický]
[Živá fotografie]
```
#### **[Kompenzace šedé]**

[Nabídka] > [Nastavení funkcí] > [Tiskárna] > [Nastavení tiskárny] > [UFR II]

Určete, zda se mají tisknout černá nebo šedá data RGB, kde R=G=B, pomocí jednobarevného černého (K) toneru. To lze nastavit zvlášť pro text, grafiku (čáry nebo obrázky) a obrázky (fotografie). Pokud je možnost [Vypnuto] určená v tomto nastavení, černá a bílá se vytiskne pomocí čtyř barev toneru CMYK.

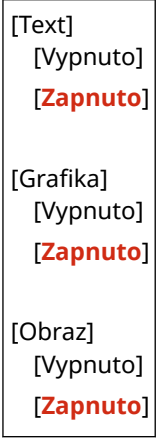

#### **[Úspora papíru]**

```
[Nabídka] [Nastavení funkcí] [Tiskárna] [Nastavení tiskárny] [UFR II]
```
Určete, zda se má zakázat výstup prázdných stránek obsažených v tiskových datech.

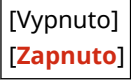

## [PCL]

[Nabídka] > [Nastavení funkcí] > [Tiskárna] > [Nastavení tiskárny]

Zadejte nastavení tisku PCL, například rozvržení stránky a kvalitu tisku.

#### **[Úspora papíru]**

[Nabídka] D[Nastavení funkcí] D[Tiskárna] D[Nastavení tiskárny] D[PCL]

Určete, zda se má zakázat výstup prázdných stránek obsažených v tiskových datech.

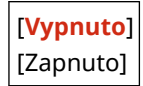

#### **[Orientace]**

[Nabídka] D[Nastavení funkcí] D[Tiskárna] D[Nastavení tiskárny] D[PCL]

Vyberte jako orientaci stránky možnost [Na výšku] (svislá orientace) nebo [Na šířku] (vodorovná orientace).

[**Na výšku**] [Na šířku]

#### **[Číslo písma]**

[Nabídka] D[Nastavení funkcí] D[Tiskárna] D[Nastavení tiskárny] D[PCL]

Zadejte písmo k použití tak, že vyberete příslušné číslo ID písma.

\* Pomocí ovládacího panelu si můžete vytisknout seznam písem PCL s příklady písem. **[Tisk a zobrazení](#page-467-0) [hlášení a seznamů\(P. 458\)](#page-467-0)** 

**0** až 54

#### **[Velikost bodu]**

[Nabídka] [Nastavení funkcí] [Tiskárna] [Nastavení tiskárny] [PCL]

Nastavte velikost písma v bodech, v krocích po 0,25.

- Toto nastavení lze zadat, pouze pokud je v nabídce [Číslo písma] vybráno proporčně rozložené škálovatelné písmo.
- \* [Velikost bodu] se nemusí zobrazit v závislosti na modelu, nainstalovaných doplňcích a dalším nastavení.

4,00 až **12,00** až 999,75 (bod)

#### **[Rozteč]**

[Nabídka] [Nastavení funkcí] [Tiskárna] [Nastavení tiskárny] [PCL]

Nastavte rozteč, neboli cpi (počet znaků na palec), v krocích po 0,01.

- Toto nastavení lze zadat, pouze pokud je v nabídce [Číslo písma] vybráno škálovatelné písmo s pevnou roztečí nebo rastrové písmo.
- \* [Rozteč] se nemusí zobrazit v závislosti na modelu, nainstalovaných doplňcích a dalším nastavení.

0,44 až **10,00** až 99,99 (cpi)

#### **[Tvarové čáry]**

[Nabídka] [Nastavení funkcí] [Tiskárna] [Nastavení tiskárny] [PCL]

Nastavte počet řádků (od 5 do 128), které se vytisknou na jednu stránku.

● Toto nastavení se automaticky změní podle nastavení zadaných v nastaveních [Výchozí velik. papíru] a [Orientace].

\* V závislosti na vaší zemi nebo regionu nemusí být nastavení [Tvarové čáry] dostupné, případně se může jeho obsah nebo výchozí nastavení lišit.

5 až **64** až 128 (čáry)

#### **[Kódování znaků]**

[Nabídka] [Nastavení funkcí] [Tiskárna] [Nastavení tiskárny] [PCL]

Vyberte kód znaku nejvhodnější pro počítač, z něhož zasíláte tisková data.

● Je-li kód znaku řízen písmem nastaveným v nabídce [Číslo písma], zadané nastavení bude potlačeno.

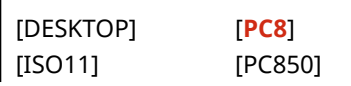

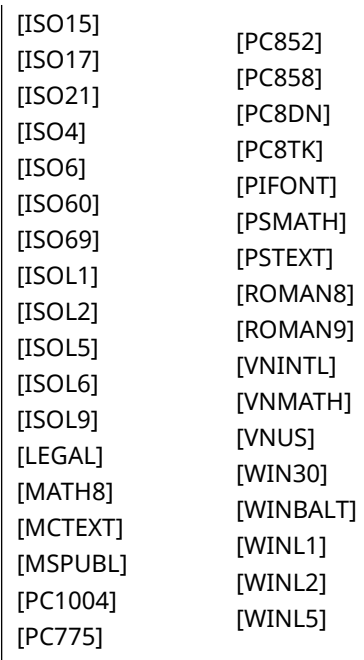

#### **[Vlastní papír]**

[Nabídka] [Nastavení funkcí] [Tiskárna] [Nastavení tiskárny] [PCL]

Určete, zda chcete nastavit vlastní velikost papíru. Zadejte možnost [Zapnuto] k nastavení rozměrů papíru v [Rozměr X] a [Rozměr Y].

[**Vypnuto**] [Zapnuto]

#### **[Jednotka měření]**

[Nabídka] > [Nastavení funkcí] > [Tiskárna] > [Nastavení tiskárny] > [PCL]

Vyberte měrnou jednotku použitou pro nastavení vlastních formátů papíru.

\* V závislosti na vaší zemi nebo regionu se nemusí nastavení [Jednotka měření] zobrazit, případně se může jeho obsah nebo výchozí nastavení lišit.

[**Milimetr**] [Palce]

#### **[Rozměr X]**

[Nabídka] [Nastavení funkcí] [Tiskárna] [Nastavení tiskárny] [PCL]

Nastavte vodorovný rozměr (krátký okraj) vlastního papíru.

\* [Rozměr X] se nemusí zobrazit v závislosti na modelu, nainstalovaných doplňcích a dalším nastavení.

76 až **216** (mm)

#### **[Rozměr Y]**

[Nabídka] [Nastavení funkcí] [Tiskárna] [Nastavení tiskárny] [PCL]

Nastavte svislý rozměr (dlouhý okraj) vlastního papíru.

\* [Rozměr Y] se nemusí zobrazit v závislosti na modelu, nainstalovaných doplňcích a dalším nastavení.

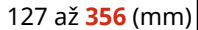

#### **[Připojit CR k LF]**

[Nabídka] D[Nastavení funkcí] D[Tiskárna] D[Nastavení tiskárny] D[PCL]

Nastavení, zda má zařízení po přijetí kódu posunu o řádek (LF) přidat nový řádek (CR).

- Pokud je zvolena možnost [Ano], jakmile zařízení přijme kód LF, poloha tisku se přesune na začátek dalšího řádku.
- Vyberete-li možnost [Ne], poloha tisku se přesune na další řádek přesně pod přijatý kód LF.

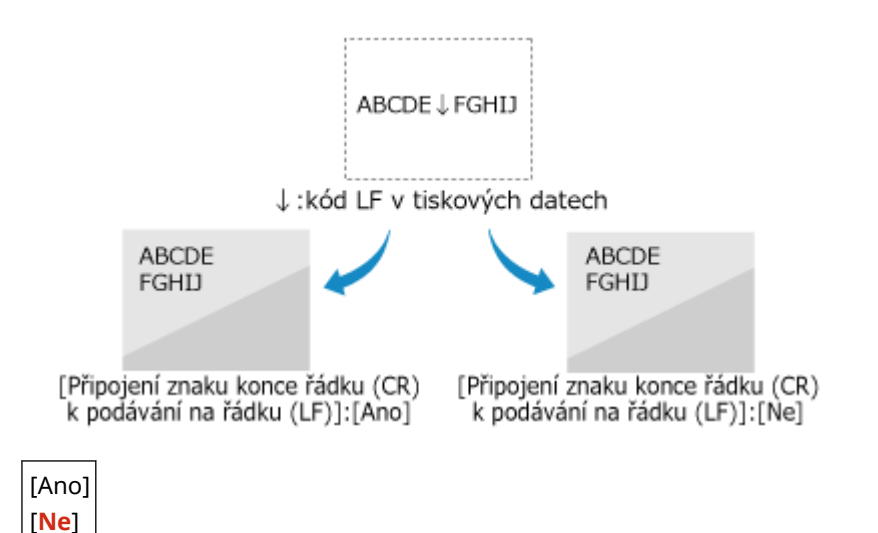

#### **[Zvětšit šířku tisku A4]**

[Nabídka] D[Nastavení funkcí] D[Tiskárna] D[Nastavení tiskárny] D[PCL]

Vyberte, zda se má tisková oblast papíru velikosti A4 v orientaci na výšku zvětšit na papír velikosti Letter.

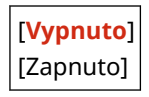

#### **[Polotóny]**

[Nabídka] [Nastavení funkcí] [Tiskárna] [Nastavení tiskárny] [PCL]

Určete metodu tisku použitou pro reprodukci polotónů (meziplochy mezi světlými a tmavými oblastmi) podle obsahu tiskových dat.

**Tisk dat s jemnými čarami a malým textem (například dat CAD)** Nastavte položku [Difúze chyb] na hodnotu [Zapnuto].

- \* Platí pouze pokud je možnost [Rozlišení] nastavena na [600 dpi]. **[\[Rozlišení\]\(P. 530\)](#page-539-0)**
- \* Zadáním možnosti [Zapnuto] v tomto nastavení může snížit stabilitu fixace toneru a textur.

#### **Pro tisk dalších typů dat**

Nastavte možnost [Difúze chyb] na [Vypnuto] a zadejte příslušnou metodu reprodukce polotónů v části [Rozlišení/Gradace]. To lze nastavit zvlášť pro text, grafiku (čáry nebo obrázky) a obrázky (fotografie).

- Zadejte [Rozlišení] pro tisk ve vysokém rozlišení, kde jsou obrysy textu jasné. Vhodné pro tisk dat s textem a jemnými linkami.
- Zadejte možnost [Gradace] pro plynulý tisk tónů a obrysů. Vhodné pro tisk dat, například obrázků, které používají přechody.

[Difúze chyb] [**Vypnuto**] [Zapnuto]

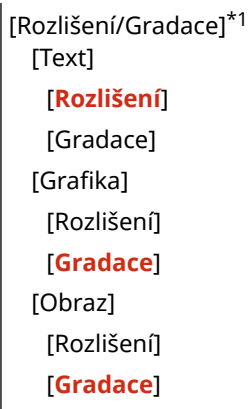

\*1 V závislosti na modelu, nainstalovaných možnostech a dalších nastaveních se nemusí zobrazit.

#### **[Způsob shody]**

[Nabídka] [Nastavení funkcí] [Tiskárna] [Nastavení tiskárny] [PCL]

Určete, zda se má barva upravit podle tiskových dat.

- Zadejte možnost [Obecné] v tomto nastavení, pro tisk barevných odstínů upravených tak, aby vyhovovaly běžným dokumentům, například fotografiím nebo textovým dokumentům.
- Zadejte možnost [Percepční] v tomto nastavení pro tisk s barevnými odstíny upravenými podle rastrových obrázků tak, aby vytištěné barvy odpovídaly barvám zobrazeným na obrazovce.
- Zadejte možnost [Kolorimetrický] v tomto nastavení k minimalizaci barevné aberace při převodu dat RGB na data CMYK.
- Zadejte možnost [Živá fotografie] v tomto nastavení pro tisk s korekcí barevných odstínů, aby byly barvy sytější a živější než v nastavení [Obecné].

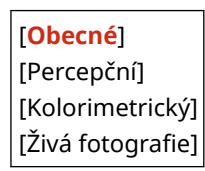

#### **[Kompenzace šedé]**

[Nabídka] [Nastavení funkcí] [Tiskárna] [Nastavení tiskárny] [PCL]

Určete, zda se mají tisknout černá nebo šedá data RGB, kde R=G=B, pomocí jednobarevného černého (K) toneru. To lze nastavit zvlášť pro text, grafiku (čáry nebo obrázky) a obrázky (fotografie). Pokud je možnost [Vypnuto] určená v tomto nastavení, černá a bílá se vytiskne pomocí čtyř barev toneru CMYK.

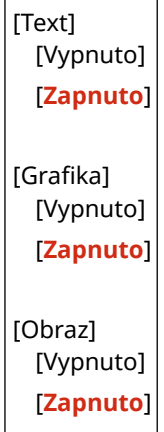

### <span id="page-551-0"></span>[PS]

[Nabídka] • [Nastavení funkcí] • [Tiskárna] • [Nastavení tiskárny]

Zadejte nastavení tisku PS, například rozvržení stránky a kvalitu tisku.

\* [PS] se nemusí zobrazit v závislosti na modelu, nainstalovaných doplňcích a dalším nastavení.

#### **[Časová prodleva úlohy]**

[Nabídka] [Nastavení funkcí] [Tiskárna] [Nastavení tiskárny] [PS]

Toto nastavení umožňuje určit dobu před vypršením časového limitu úlohy.

● Pokud se úloha během nastaveného časového limitu nedokončí, automaticky se zruší.

**0** až 3600 (s)

#### **[Chyba tisku PS]**

```
[Nabídka] > [Nastavení funkcí] > [Tiskárna] > [Nastavení tiskárny] > [PS]
```
Toto nastavení určí, zda se při zjištění chyby vytiskne chybová stránka.

[**Vypnuto**] [Zapnuto]

#### **[Vylepšení řádků]**

```
[Nabídka] [Nastavení funkcí] [Tiskárna] [Nastavení tiskárny] [PS]
```
Určete, zda se má standardizovat tloušťka jemných čar v tištěných dokumentech.

\* Zadáním [Zap (tenké)] v tomto nastavení doje ke vzniku jemnějších čar než u nastavení [Zap], ale může způsobit, že čáry budou příliš jemné nebo vybledlé.

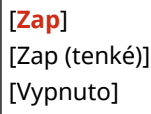

#### **[Čistý černý text]**

[Nabídka] [Nastavení funkcí] [Tiskárna] [Nastavení tiskárny] [PS]

Určí, zda chcete tisknout černý text pomocí jednobarevného černého (K) toneru. Pokud do tohoto nastavení zadáte možnost [Vypnuto], dokumenty se vytisknou v souladu s nastavením v [Výstupní profil]. **[\[Výstupní profil\]\(P. 550\)](#page-559-0)** 

- \* To platí pro černý text, kde jsou informace o barvě následující:
- $R = G = B = 0%$
- $C = M = Y = 100 %$
- $C = M = Y = 0$  %,  $K = 100$  %

[Vypnuto] [**Zapnuto**]

#### **[Černý přetisk]**

[Nabídka] > [Nastavení funkcí] > [Tiskárna] > [Nastavení tiskárny] > [PS]

<span id="page-552-0"></span>Určí, zda se použije přetisk (tisk barev na sebe), když se na barevném pozadí objeví černý text nebo je překryt na barevném obrázku.

#### **Pokud je zadána možnost [Vypnuto]**

Barevné pozadí nebo obrázek za černým textem se tiskne vyražený (prázdný) a černý text se pak tiskne do vyražené oblasti.

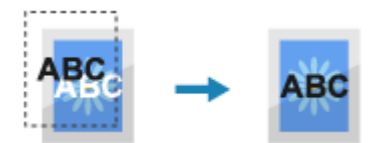

\* Zadáním možnosti [Vypnuto] v tomto nastavení může dojít k tomu, že černá barva bude vytištěna bledší nebo se kolem okrajů černého textu objeví bílý rámeček.

#### **Pokud je zadána možnost [Zapnuto]**

Vytiskne se barevné pozadí nebo figura a na něj se pak vytiskne černý text.

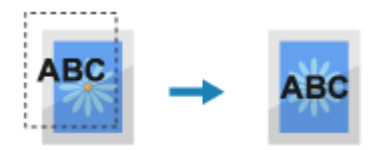

\* Toto nastavení můžete zadat, pokud je pro tisk černého textu nastaven jednobarevný černý (K) toner. **[\[Čistý černý text\]\(P. 548\)](#page-557-0)** 

\* [Černý přetisk] se nemusí zobrazit v závislosti na modelu, nainstalovaných doplňcích a dalším nastavení.

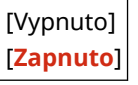

#### **[Zdrojový profil RGB]**

[Nabídka] [Nastavení funkcí] [Tiskárna] [Nastavení tiskárny] [PS]

Zadejte barevný profil pro data RGB, který je vhodný pro použitý monitor.

- Zadejte možnost [sRGB] v tomto nastavení, pokud používáte monitor sRGB. Tím se barvy přizpůsobí průmyslovému standardu pro běžné monitory systému Windows, takže vytištěné barvy odpovídají barvám zobrazeným na monitoru.
- Chcete-li zajistit, aby nedocházelo ke ztrátám v nejsvětlejších a nejtmavších oblastech dat, zadejte do tohoto nastavení hodnotu od [Gamma 1,5] do [Gamma 2,4]. Při vyšším nastavení jsou výtisky tmavší.
- Chcete-li převést na data CMYK, pokud není použit žádný vstupní profil RGB, zadejte následující údaje [Žádné].

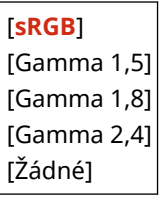

#### **[Simulační profil CMYK]**

[Nabídka] D[Nastavení funkcí] D[Tiskárna] D[Nastavení tiskárny] D[PS]

Zadejte cíl simulace použitý pro tisk dat CMYK. Zařízení převede data CMYK na barevný model CMYK závislý na zařízení na základě této simulace.

- Zadejte možnost [JapanColor(Canon)] v tomto nastavení, abyste tiskli s barevnými odstíny blízkými japonskému standardu. Je použit profil JapanColor.
- Zadejte možnost [U.S. Web Coated v1.00(Canon)] v tomto nastavení, abyste tiskli s barevnými odstíny blízkými americkému standardu. Je použit profil U.S. Web Coated.
- <span id="page-553-0"></span>● Zadejte možnost [Euro Standard v1.00(Canon)] v tomto nastavení, abyste tiskli s barevnými odstíny blízkými evropskému standardu. Je použit profil Euro Standard.
- Zadejte možnost [Žádné] pro tisk bez použití simulačního profilu CMYK. Data CMYK se pak tisknou pomocí barevného modelu CMYK závislého na zařízení. V závislosti na datech nemusí být některé stupně tmavých barev reprodukovány.

```
[JapanColor(Canon)]
[U.S. Web Coated v1.00(Canon)]
[Euro Standard v1.00(Canon)]
[Žádné]
```
#### **[Použít profil odstínů šedé]**

[Nabídka] > [Nastavení funkcí] > [Tiskárna] > [Nastavení tiskárny] > [PS]

Určete, zda se mají data šedé barvy převést na data CMYK pomocí profilu odstínů šedé stroje.

\* I když je v tomto nastavení zadaná možnost [Zapnuto], v závislosti na nastavení [Výstupní profil] a [Čistý černý text] se data vytisknou pomocí jednobarevného černého (K) toneru.

 **[Výstupní profil](P. 544) [\[Čistý černý text\]\(P. 542\)](#page-551-0)** 

[**Vypnuto**] [Zapnuto]

#### **[Výstupní profil]**

[Nabídka] [Nastavení funkcí] [Tiskárna] [Nastavení tiskárny] [PS]

Zadejte příslušný profil pro tisk dat. To lze nastavit zvlášť pro text, grafiku (čáry nebo obrázky) a obrázky (fotografie).

- Zadejte možnost [Normální] v tomto nastavení pro tisk s barevnými tóny upravenými tak, aby přesně odpovídaly zobrazení na monitoru.
- Zadejte možnost [Foto] v tomto nastavení pro tisk s barevnými tóny upravenými tak, aby se podobaly fotografii.
- Zadejte možnost [TR Normální] v tomto nastavení k úpravě barevných odstínů tak, aby přesně odpovídaly zobrazení na monitoru a reprodukovaly černé a šedé oblasti jako jednobarevný černý (K) toner.
- Zadejte možnost [TR Foto] v tomto nastavení k úpravě barevných odstínů tak, aby se podobaly fotografii, a reprodukovaly černé a šedé oblasti jako jednobarevný černý (K) toner.

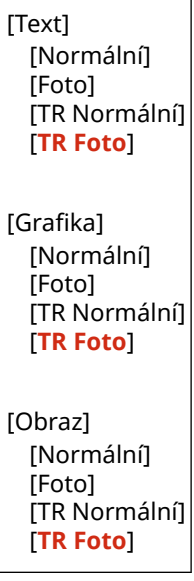

## **POZNÁMKA**

- Pokud je použito libovolné z následujících nastavení, bude nastavení [Výstupní profil] ignorováno.
	- [Zdrojový profil RGB] je nastaveno na [Žádné]. **[\[Zdrojový profil RGB\]\(P. 543\)](#page-552-0)**
	- [Simulační profil CMYK] je nastaveno na [Žádné]. **[\[Simulační profil CMYK\]\(P. 543\)](#page-552-0)**
	- [Použít profil odstínů šedé] je nastaveno na [Vypnuto]. **[\[Použít profil odstínů šedé\]\(P. 544\)](#page-553-0)**

#### **[Způsob shody]**

[Nabídka] [Nastavení funkcí] [Tiskárna] [Nastavení tiskárny] [PS]

Zadejte, který prvek bude upřednostněn během nastavení barvy v části [Zdrojový profil RGB]. **[\[Zdrojový](#page-552-0) [profil RGB\]\(P. 543\)](#page-552-0)** 

- Při tisku fotografií nebo rastrových snímků zadejte možnost [Percepční] v tomto nastavení k upřednostnění barevných odstínů.
- Při tisku kreseb a grafů pro prezentace zadejte možnost [Nasycení] v tomto nastavení k upřednostnění čistoty a živosti.
- Zadejte možnost [Kolorimetrický] v tomto nastavení pro co nejpřesnější reprodukci hodnot barev RGB v rámci možností zařízení pro reprodukci barev a minimalizaci barevné aberace.

\* Tuto položku nelze nastavit, pokud je možnost [Zdrojový profil RGB] nastavena na [Žádné].

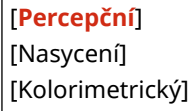

#### **[Polotóny]**

[Nabídka] D[Nastavení funkcí] D[Tiskárna] D[Nastavení tiskárny] D[PS]

Určete metodu tisku použitou pro reprodukci polotónů (meziplochy mezi světlými a tmavými oblastmi) podle obsahu tiskových dat.

**Tisk dat s jemnými čarami a malým textem (například dat CAD)**

Nastavte položku [Difúze chyb] na hodnotu [Zapnuto].

\* Platí pouze pokud je možnost [Rozlišení] nastavena na [600 dpi]. **[\[Rozlišení\]\(P. 530\)](#page-539-0)** 

\* Zadáním možnosti [Zapnuto] v tomto nastavení může snížit stabilitu fixace toneru a textur.

#### **Pro tisk dalších typů dat**

Nastavte možnost [Difúze chyb] na [Vypnuto] a zadejte příslušnou metodu reprodukce polotónů v části [Rozlišení/Gradace]. To lze nastavit zvlášť pro text, grafiku (čáry nebo obrázky) a obrázky (fotografie).

- Zadejte [Rozlišení] pro tisk ve vysokém rozlišení, kde jsou obrysy textu jasné. Vhodné pro tisk dat s textem a jemnými linkami.
- Zadejte možnost [Gradace] pro plynulý tisk tónů a obrysů. Vhodné pro tisk dat, například obrázků, které používají přechody.

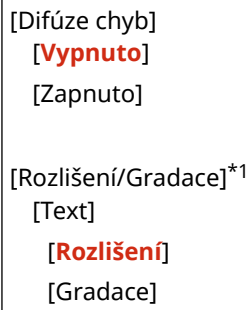

[Grafika] [Rozlišení] [**Gradace**] [Obraz] [Rozlišení] [**Gradace**]

\*1 V závislosti na modelu, nainstalovaných možnostech a dalších nastaveních se nemusí zobrazit.

#### **[Jas]**

[Nabídka] D[Nastavení funkcí] D[Tiskárna] D[Nastavení tiskárny] D[PS]

Nastavujte jas vytištěných snímků v krocích po 5 %. Čím vyšší je hodnota, tím tmavší bude obrázek vytištěn.

\* [Jas] se nemusí zobrazit v závislosti na modelu, nainstalovaných doplňcích a dalším nastavení.

85 až **100** až 115 (%)

#### **[Kompozitní přetisk]**

[Nabídka] D[Nastavení funkcí] D[Tiskárna] D[Nastavení tiskárny] D[PS]

Určete, zda se mají data CMYK přetisknout jako složený výstup se zadaným přetiskem. Zadání možnosti [Vypnuto] v tomto nastavení se vytiskne obrázek, jako by přetisk nebyl zadán.

\* Přetisk se speciálními barvami se nepoužije, i když je zde zadaná možnost [Zapnuto].

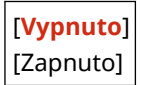

#### **[Konverze odstínů šedé]**

[Nabídka] [Nastavení funkcí] [Tiskárna] [Nastavení tiskárny] [PS]

Zadejte metodu převodu při černobílém tisku barevných dat.

- Zadejte možnost [sRGB] pro černobílý tisk s plynulou gradací pro zobrazení různých barev.
- Zadejte možnost [NTSC] pro černobílý tisk, který se podobá televiznímu obrazu NTSC.
- Zadejte možnost [Uniform RGB] pro jednotný černobílý tisk RGB v celém dokumentu na základě jasu.

\* [Konverze odstínů šedé] se nemusí zobrazit v závislosti na modelu, nainstalovaných doplňcích a dalším nastavení.

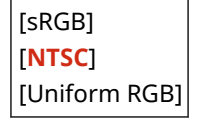

#### **[Nastavení hesla PS]**

[Nabídka] D[Nastavení funkcí] D[Tiskárna] D[Nastavení tiskárny] D[PS]

Můžete zadat heslo, kterým se omezí použití řídicích příkazů připravených tiskárnou PS.

● [SystemParamsPassword] je heslo, které umožňuje změny systémového parametru a [StartJobPassword] je heslo, které umožňuje provádět operátory startjob a exitserver. Více informací viz specifikace jazyka PostScript.

\* Pokud je [StartJobPassword] nastaveno, ale [SystemParamsPassword] nastaveno není, kontrola hesla nebude při provádění operátoru startjob nebo exitserver provedena.

[SystemParamsPassword] [StartJobPassword]

## [Nastavení obrázků]

[Nabídka] • [Nastavení funkcí] • [Tiskárna] • [Nastavení tiskárny]

Určete metodu zpracování tiskových dat použitou pro tisk obrazových souborů ve formátu JPEG nebo TIFF.

#### **[Polotóny]**

[Nabídka] **[Nastavení funkcí] [Tiskárna] [Kastavení tiskárny] [Kastavení obrázků]** 

Určete metodu tisku použitou pro reprodukci polotónů (meziplochy mezi světlými a tmavými oblastmi) podle obsahu obrázku.

**Pro tisk snímků s jemnými přechody, například fotografie z digitálních fotoaparátů** Zadejte možnost [Gradace] v tomto nastavení. Tím se plynule reprodukují gradace.

**Pro tisk snímků s jemnými čarami a drobným textem, například snímky CAD**

Zadejte možnost [Difúze chyb] v tomto nastavení. Jemné čáry a drobný text se tisknou ve vysokém rozlišení.

\* Zadáním možnosti [Difúze chyb] v tomto nastavení může snížit stabilitu fixace toneru a textur.

[**Gradace**] [Difúze chyb]

#### **[Způsob shody]**

[Nabídka] **[**Nastavení funkcí] **[Tiskárna] | [Nastavení tiskárny] | [Nastavení obrázků]** 

Výběr způsobu korekce barev při tisku.

Když vyberete možnost [Živá fotografie], barevný odstín je korigován na sytější a živější barvy než při použití možnosti [Obecné].

[**Obecné**] [Živá fotografie]

## [PDF]

[Nabídka] • [Nastavení funkcí] • [Tiskárna] • [Nastavení tiskárny]

Zadejte metodu zpracování tiskových dat použitou pro tisk souborů ve formátu PDF.

#### **[Zvětšit/Zmenšit na Přizp. vel. pap.]**

[Nabídka] lachastavení funkcí] lachastarna] lachastavení tiskárny] lachasta

Určete, zda se mají dokumenty zvětšit nebo zmenšit tak, aby se vešly na papír použitý pro tisk.

\* Pokud zadáte možnost [Zapnuto] v tomto nastavení, dokumenty se zvětšují nebo zmenšují při zachování poměru stran.

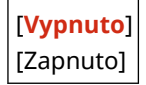

#### <span id="page-557-0"></span>**[Zvětšit tiskovou oblast]**

[Nabídka] D[Nastavení funkcí] D[Tiskárna] D[Nastavení tiskárny] D[PDF]

Určete, zda se má tisknout se zvětšenou tiskovou oblastí tak, aby zabírala celý papír a neponechávala žádné okraje kolem okrajů papíru.

\* U některých dokumentů může zadání možnosti [Zapnuto] v tomto nastavení vést k tomu, že obrázky budou vytištěny s odříznutými okraji nebo budou na některých částech papíru rozmazané.

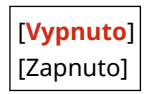

#### **[N na 1]**

[Nabídka] lachastavení funkcí] lachastarna] lachastavení tiskárny] lachasta

Určete, zda se má zmenšit velikost vícestránkového originálu a vytisknout stránky uspořádané na jednom listu papíru.

Chcete-li vytisknout více stránek na jeden list (N na 1), vyberte počet stránek, které se mají spojit. **Příklad:** Pro tisk 4stránkového dokumentu na jednu stranu papíru Vyberte [4 na 1].

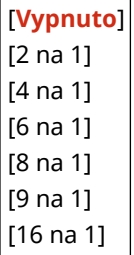

#### **[Tisk komentáře]**

[Nabídka] D[Nastavení funkcí] D[Tiskárna] D[Nastavení tiskárny] D[PDF]

Určete, zda se mají komentáře tisknout do souboru PDF. Pokud zadáte možnost [Auto] v tomto nastavení, dokument a komentáře\*1 se vytisknou.

\*1 To platí pouze pro komentáře určené k tisku v rámci souboru PDF.

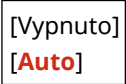

#### **[Vylepšení řádků]**

[Nabídka] lachastavení funkcí] lachastarna] lachastavení tiskárny] lachastarne

Určete, zda se má standardizovat tloušťka jemných čar v tištěných dokumentech. Zadáním možnosti [Zap (tenké)] v tomto nastavení vytvoříte jemnější čáry než v nastavení [Zap], ale může také způsobit příliš jemné nebo vybledlé čáry.

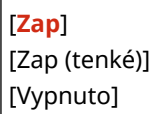

#### **[Čistý černý text]**

[Nabídka] D[Nastavení funkcí] D[Tiskárna] D[Nastavení tiskárny] D[PDF]

Určí, zda chcete tisknout černý text pomocí jednobarevného černého (K) toneru.

<span id="page-558-0"></span>Pokud do tohoto nastavení zadáte možnost [Vypnuto], dokumenty se vytisknou v souladu s nastavením v [Výstupní profil]. **O[Výstupní profil](P. 550)** 

- \* To platí pro černý text, kde jsou informace o barvě následující:
- $R = G = B = 0%$
- $C = M = Y = 100 %$
- $C = M = Y = 0$  %,  $K = 100$  %

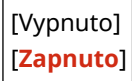

#### **[Černý přetisk]**

[Nabídka] D[Nastavení funkcí] D[Tiskárna] D[Nastavení tiskárny] D[PDF]

Určí, zda se použije přetisk (tisk barev na sebe), když se na barevném pozadí objeví černý text nebo je překryt na barevném obrázku.

#### **Pokud je zadána možnost [Vypnuto]**

Barevné pozadí nebo obrázek za černým textem se tiskne vyražený (prázdný) a černý text se pak tiskne do vyražené oblasti.

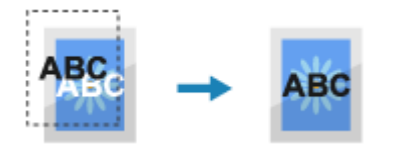

\* Zadáním možnosti [Vypnuto] v tomto nastavení může dojít k tomu, že černá barva bude vytištěna bledší nebo se kolem okrajů černého textu objeví bílý rámeček.

#### **Pokud je zadána možnost [Zapnuto]**

Vytiskne se barevné pozadí nebo obrázek a na něj se pak vytiskne černý text.

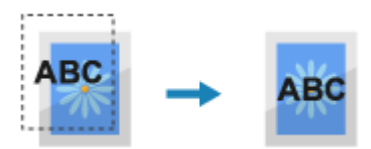

\* Toto nastavení můžete zadat, pokud je pro tisk černého textu nastaven jednobarevný černý (K) toner. **[\[Čistý](#page-557-0) [černý text\]\(P. 548\)](#page-557-0)** 

\* [Černý přetisk] se nemusí zobrazit v závislosti na modelu, nainstalovaných doplňcích a dalším nastavení.

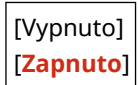

#### **[Zdrojový profil RGB]**

[Nabídka] [Nastavení funkcí] [Tiskárna] [Nastavení tiskárny] [PDF]

Zadejte barevný profil pro data RGB, který je vhodný pro použitý monitor.

- Zadejte možnost [sRGB] v tomto nastavení, pokud používáte monitor sRGB. Tím se barvy přizpůsobí průmyslovému standardu pro běžné monitory systému Windows, takže vytištěné barvy odpovídají barvám zobrazeným na monitoru.
- Chcete-li zajistit, aby nedocházelo ke ztrátám v nejsvětlejších a nejtmavších oblastech dat, zadejte do tohoto nastavení hodnotu od [Gamma 1,5] do [Gamma 2,4]. Při vyšším nastavení jsou výtisky tmavší.
- Chcete-li převést na data CMYK, pokud není použit žádný vstupní profil RGB, zadejte následující údaje [Žádné].

[**sRGB**]

<span id="page-559-0"></span>[Gamma 1,5] [Gamma 1,8] [Gamma 2,4] [Žádné]

#### **[Simulační profil CMYK]**

[Nabídka] > [Nastavení funkcí] > [Tiskárna] > [Nastavení tiskárny] > [PDF]

Zadejte cíl simulace použitý pro tisk dat CMYK. Zařízení převede data CMYK na barevný model CMYK závislý na zařízení na základě této simulace.

- Zadejte možnost [JapanColor(Canon)] v tomto nastavení, abyste tiskli s barevnými odstíny blízkými japonskému standardu. Je použit profil JapanColor.
- Zadejte možnost [U.S. Web Coated v1.00(Canon)] v tomto nastavení, abyste tiskli s barevnými odstíny blízkými americkému standardu. Je použit profil U.S. Web Coated.
- Zadejte možnost [Euro Standard v1.00(Canon)] v tomto nastavení, abyste tiskli s barevnými odstíny blízkými evropskému standardu. Je použit profil Euro Standard.
- Zadejte možnost [Žádné] pro tisk bez použití simulačního profilu CMYK. Data CMYK se pak tisknou pomocí barevného modelu CMYK závislého na zařízení. V závislosti na datech nemusí být některé stupně tmavých barev reprodukovány.

[JapanColor(Canon)] [U.S. Web Coated v1.00(Canon)] [Euro Standard v1.00(Canon)] [**Žádné**]

#### **[Použít profil odstínů šedé]**

[Nabídka] lachastavení funkcí] lachastarna] lachastavení tiskárny] lach $P$ PDF]

Určete, zda se mají data šedé barvy převést na data CMYK pomocí profilu odstínů šedé stroje.

\* I když je v tomto nastavení zadaná možnost [Zapnuto], v závislosti na nastavení [Výstupní profil] a [Čistý černý text] se data vytisknou pomocí jednobarevného černého (K) toneru.

 **[Výstupní profil](P. 550) [\[Čistý černý text\]\(P. 548\)](#page-557-0)** 

[**Vypnuto**] [Zapnuto]

#### **[Výstupní profil]**

[Nabídka] D[Nastavení funkcí] D[Tiskárna] D[Nastavení tiskárny] D[PDF]

Zadejte příslušný profil pro tisk dat. To lze nastavit zvlášť pro text, grafiku (čáry nebo obrázky) a obrázky (fotografie).

- Zadejte možnost [Normální] v tomto nastavení pro tisk s barevnými tóny upravenými tak, aby přesně odpovídaly zobrazení na monitoru.
- Zadejte možnost [Foto] v tomto nastavení pro tisk s barevnými tóny upravenými tak, aby se podobaly fotografii.
- Zadejte možnost [TR Normální] v tomto nastavení k úpravě barevných odstínů tak, aby přesně odpovídaly zobrazení na monitoru a reprodukovaly černé a šedé oblasti jako jednobarevný černý (K) toner.
- Zadejte možnost [TR Foto] v tomto nastavení k úpravě barevných odstínů tak, aby se podobaly fotografii, a reprodukovaly černé a šedé oblasti jako jednobarevný černý (K) toner.

 $|$  [Text]

[Normální] [Foto] [TR Normální] [**TR Foto**]

[Grafika] [Normální] [Foto] [TR Normální] [**TR Foto**]

[Obraz] [Normální] [Foto] [TR Normální] [**TR Foto**]

## **POZNÁMKA**

- Pokud je použito libovolné z následujících nastavení, bude nastavení [Výstupní profil] ignorováno.
	- [Zdrojový profil RGB] je nastaveno na [Žádné]. **[\[Zdrojový profil RGB\]\(P. 549\)](#page-558-0)**
	- [Simulační profil CMYK] je nastaveno na [Žádné]. **[\[Simulační profil CMYK\]\(P. 550\)](#page-559-0)**
	- [Použít profil odstínů šedé] je nastaveno na [Vypnuto]. **[\[Použít profil odstínů šedé\]\(P. 550\)](#page-559-0)**

#### **[Způsob shody]**

[Nabídka] > [Nastavení funkcí] > [Tiskárna] > [Nastavení tiskárny] > [PDF]

Zadejte, který prvek bude upřednostněn během nastavení barvy v části [Zdrojový profil RGB]. **[\[Zdrojový](#page-558-0) [profil RGB\]\(P. 549\)](#page-558-0)** 

- Při tisku fotografií nebo rastrových snímků zadejte možnost [Percepční] v tomto nastavení k upřednostnění barevných odstínů.
- Při tisku kreseb a grafů pro prezentace zadejte možnost [Nasycení] v tomto nastavení k upřednostnění čistoty a živosti.
- Zadejte možnost [Kolorimetrický] v tomto nastavení pro co nejpřesnější reprodukci hodnot barev RGB v rámci možností zařízení pro reprodukci barev a minimalizaci barevné aberace.

[**Percepční**] [Nasycení] [Kolorimetrický]

#### **[Polotóny]**

[Nabídka] D[Nastavení funkcí] D[Tiskárna] D[Nastavení tiskárny] D[PDF]

Určete metodu tisku použitou pro reprodukci polotónů (meziplochy mezi světlými a tmavými oblastmi) podle obsahu tiskových dat.

**Tisk dat s jemnými čarami a malým textem (například dat CAD)** Nastavte položku [Difúze chyb] na hodnotu [Zapnuto].

\* Platí pouze pokud je možnost [Rozlišení] nastavena na [600 dpi]. **[\[Rozlišení\]\(P. 530\)](#page-539-0)** 

\* Zadáním možnosti [Zapnuto] v tomto nastavení může snížit stabilitu fixace toneru a textur.

**Pro tisk dalších typů dat**

#### Položky nabídky nastavení

Nastavte možnost [Difúze chyb] na [Vypnuto] a zadejte příslušnou metodu reprodukce polotónů v části [Rozlišení/Gradace]. To lze nastavit zvlášť pro text, grafiku (čáry nebo obrázky) a obrázky (fotografie).

- Zadejte [Rozlišení] pro tisk ve vysokém rozlišení, kde jsou obrysy textu jasné. Vhodné pro tisk dat s textem a jemnými linkami.
- Zadejte možnost [Gradace] pro plynulý tisk tónů a obrysů. Vhodné pro tisk dat, například obrázků, které používají přechody.

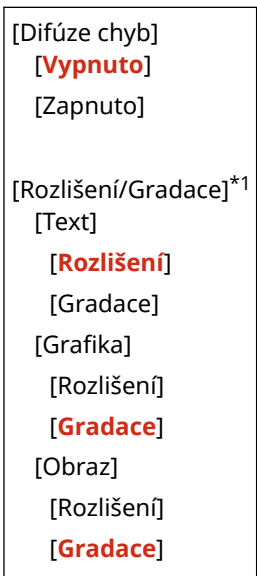

\*1 V závislosti na modelu, nainstalovaných možnostech a dalších nastaveních se nemusí zobrazit.

#### **[Jas]**

[Nabídka] lachastavení funkcí] lachastarna] lachastavení tiskárny] lach $P$ PDF]

Nastavujte jas vytištěných snímků v krocích po 5 %. Čím vyšší je hodnota, tím tmavší bude obrázek vytištěn.

\* [Jas] se nemusí zobrazit v závislosti na modelu, nainstalovaných doplňcích a dalším nastavení.

85 až **100** až 115 (%)

#### **[Kompozitní přetisk]**

[Nabídka] [Nastavení funkcí] [Tiskárna] [Nastavení tiskárny] [PDF]

Zadejte, zda se mají data CMYK přetisknout jako složený výstup se zadaným přetiskem. Zadáním možnosti [Vypnuto] v tomto nastavení vytiskne obrázek, jako by nebyl určen přetisk.

\* Přetisk se speciálními barvami se nepoužije, i když je zde zadaná možnost [Zapnuto].

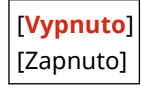

#### **[Konverze odstínů šedé]**

[Nabídka] > [Nastavení funkcí] > [Tiskárna] > [Nastavení tiskárny] > [PDF]

Zadejte metodu převodu při černobílém tisku barevných dat.

- Zadejte možnost [sRGB] pro černobílý tisk s plynulou gradací pro zobrazení různých barev.
- Zadejte možnost [NTSC] pro černobílý tisk, který se podobá televiznímu obrazu NTSC.
- Zadejte možnost [Uniform RGB] pro jednotný černobílý tisk RGB v celém dokumentu na základě jasu.

\* [Konverze odstínů šedé] se nemusí zobrazit v závislosti na modelu, nainstalovaných doplňcích a dalším nastavení.

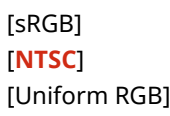

## [XPS]

[Nabídka] | [Nastavení funkcí] | [Tiskárna] | [Nastavení tiskárny]

Zadejte zpracování tiskových dat použité pro tisk souborů ve formátu XPS.

#### **[Způsob shody]**

[Nabídka] lachastavení funkcí] lachastarna] lachastavení tiskárny] lachasta

Určete, zda se má barva upravit podle tiskových dat.

- Zadejte možnost [Obecné] v tomto nastavení, pro tisk barevných odstínů upravených tak, aby vyhovovaly běžným dokumentům, například fotografiím nebo textovým dokumentům.
- Zadejte možnost [Percepční] v tomto nastavení pro tisk s barevnými odstíny upravenými podle rastrových obrázků tak, aby vytištěné barvy odpovídaly barvám zobrazeným na obrazovce.
- Zadejte možnost [Kolorimetrický] v tomto nastavení k minimalizaci barevné aberace při převodu dat RGB na data CMYK.
- Zadejte možnost [Živá fotografie] v tomto nastavení pro tisk s korekcí barevných odstínů, aby byly barvy sytější a živější než v nastavení [Obecné].

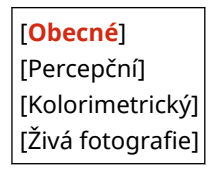

#### **[Polotóny]**

[Nabídka] [Nastavení funkcí] [Tiskárna] [Nastavení tiskárny] [XPS]

Určete metodu tisku použitou pro reprodukci polotónů (meziplochy mezi světlými a tmavými oblastmi) podle obsahu tiskových dat.

#### **Tisk dat s jemnými čarami a malým textem (například dat CAD)**

Nastavte položku [Difúze chyb] na hodnotu [Zapnuto].

\* Platí pouze pokud je možnost [Rozlišení] nastavena na [600 dpi]. **[\[Rozlišení\]\(P. 530\)](#page-539-0)** 

\* Zadáním možnosti [Zapnuto] v tomto nastavení může snížit stabilitu fixace toneru a textur.

#### **Pro tisk dalších typů dat**

Nastavte možnost [Difúze chyb] na [Vypnuto] a zadejte příslušnou metodu reprodukce polotónů v části [Rozlišení/Gradace]. To lze nastavit zvlášť pro text, grafiku (čáry nebo obrázky) a obrázky (fotografie).

- Zadejte [Rozlišení] pro tisk ve vysokém rozlišení, kde jsou obrysy textu jasné. Vhodné pro tisk dat s textem a jemnými linkami.
- Zadejte možnost [Gradace] pro plynulý tisk tónů a obrysů. Vhodné pro tisk dat, například obrázků, které používají přechody.

[Difúze chyb] [**Vypnuto**] [Zapnuto]

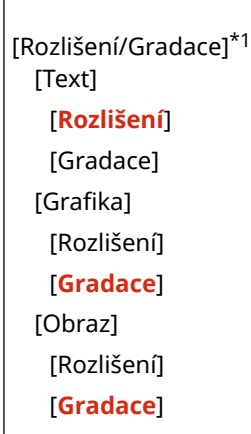

\*1 V závislosti na modelu, nainstalovaných možnostech a dalších nastaveních se nemusí zobrazit.

#### **[Kompenzace šedé]**

[Nabídka] lachastavení funkcí] lachastarna] lachastavení tiskárny] lachasta

Určete, zda se mají tisknout černá nebo šedá data RGB, kde R=G=B, pomocí jednobarevného černého (K) toneru. To lze nastavit zvlášť pro text, grafiku (čáry nebo obrázky) a obrázky (fotografie). Pokud je možnost [Vypnuto] určená v tomto nastavení, černá a bílá se vytiskne pomocí čtyř barev toneru CMYK.

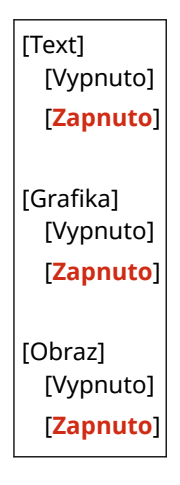

#### **[Konverze odstínů šedé]**

[Nabídka] [Nastavení funkcí] [Tiskárna] [Nastavení tiskárny] [XPS]

Zadejte metodu převodu použitou při černobílém tisku barevných dat. To lze nastavit zvlášť pro text, grafiku (čáry nebo obrázky) a obrázky (fotografie).

- Zadejte možnost [sRGB] pro černobílý tisk s plynulou gradací pro zobrazení různých barev.
- Zadejte možnost [NTSC] pro černobílý tisk, který se podobá televiznímu obrazu NTSC.
- Zadejte možnost [Uniform RGB] pro jednotný černobílý tisk RGB v celém dokumentu na základě jasu.

\* [Konverze odstínů šedé] se nemusí zobrazit v závislosti na modelu, nainstalovaných doplňcích a dalším nastavení.

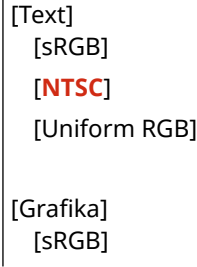

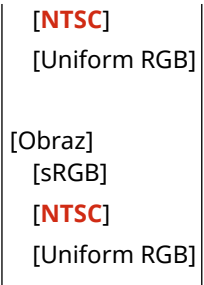

## **[Úspora papíru]**

[Nabídka] • [Nastavení funkcí] • [Tiskárna] • [Nastavení tiskárny] • [XPS]

Určete, zda se má zakázat výstup prázdných stránek obsažených v tiskových datech.

[**Vypnuto**]  $\vert$  [Zapnuto]

# **[Výběr PDL (Plug and Play)]**

#### 90KY-0AR

Určete, který jazyk popisu stránky (PDL) se má použít, když je zařízení připojeno k počítači pomocí funkce Plug and Play.

\* Hodnoty vyznačené tučným červeným písmem představují výchozí nastavení pro každou položku.

#### **[Síť](P. 556) [USB](P. 556)**

## [Síť]

[Nabídka] > [Nastavení funkcí] > [Tiskárna] > [Výběr PDL (Plug and Play)]

Zadejte jazyk popisu stránky (PDL), který se má použít, když je zařízení připojeno k počítači v síti pomocí funkce Plug and Play.

- Chcete-li připojit zařízení jako fax, zadejte v tomto nastavení možnost [FAX].
- Při připojování přístroje jako tiskárny vyberte jednu z následujících možností:
	- Při připojení jako tiskárna UFR II: [UFR II]
	- Při připojení jako tiskárna kompatibilní s XPS UFR II: [ UFR II (V4)]
	- Při připojení jako tiskárna PCL6: [PCL6] nebo [PCL6 (V4)]
	- Při připojení jako tiskárna PS: [PS]

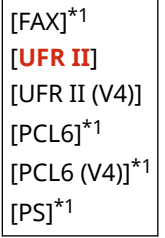

\*1 V závislosti na modelu, nainstalovaných možnostech a dalších nastaveních se nemusí zobrazit.

## [USB]

[Nabídka] [Nastavení funkcí] [Tiskárna] [Výběr PDL (Plug and Play)]

Zadejte jazyk popisu stránky (PDL), který se má použít, když je zařízení připojeno k počítači přes USB pomocí funkce Plug and Play.

- Při připojování přístroje jako tiskárny vyberte jednu z následujících možností:
	- Při připojení jako tiskárna UFR II: [UFR II]
	- Při připojení jako tiskárna kompatibilní s XPS UFR II: [ UFR II (V4)]
	- Při připojení jako tiskárna PCL6: [PCL6] nebo [PCL6 (V4)]
	- Při připojení jako tiskárna PS: [PS]

[**UFR II**] [UFR II (V4)] [PCL6]\*1  $[PCL6 (V4)]^{*1}$   $|$ [PS] $*1$ 

\*1 V závislosti na modelu, nainstalovaných možnostech a dalších nastaveních se nemusí zobrazit.

## **[Odeslat]**

90KY-0AS

Zadejte nastavení pro odesílání naskenovaných dat a faxů.

### **[Běžná nastavení](P. 558)**

**[Nastavení skenování a odesílání](P. 558) [Nastavení faxu](P. 558)** 

## [Běžná nastavení]

[Nabídka] > [Nastavení funkcí] > [Odeslat]

Zadejte nastavení pro omezení přenosu naskenovaných dat a faxů, a také pro zobrazení potvrzovací obrazovky cílového umístění. **[\[Běžná nastavení\]\(P. 559\)](#page-568-0)** 

## [Nastavení skenování a odesílání]

[Nabídka] > [Nastavení funkcí] > [Odeslat]

Zadejte nastavení pro odesílání naskenovaných dat a elektronických faxů. **[\[Nastavení skenování a odesílání\]\(P. 561\)](#page-570-0)** 

## [Nastavení faxu]

[Nabídka] | [Nastavení funkcí] | [Odeslat]

Zadejte nastavení pro odesílání faxů. **[\[Nastavení faxu\]\(P. 567\)](#page-576-0)** 

\* [Nastavení faxu] se nemusí zobrazit v závislosti na modelu, nainstalovaných doplňcích a dalším nastavení.

## <span id="page-568-0"></span>**[Běžná nastavení]**

90KY-0AU

Zadejte nastavení pro omezení přenosu naskenovaných dat a faxů, a také pro zobrazení potvrzovací obrazovky při odesílání dat.

\* Hodnoty vyznačené tučným červeným písmem jsou výchozí nastavení pro každou položku.

**[Omezit nová místa určení](P. 559) [Omezit odesílání z výpisu](P. 559) [Potvrdit při kódov. volbě VYS.](P. 559) [Potvr. místo urč. před odesl.](P. 559)** 

**[\[Zobrazit ozn. při akceptování úlohy\]\(P. 560\)](#page-569-0)** 

## [Omezit nová místa určení]

[Nabídka] [Nastavení funkcí] [Odeslat] [Běžná nastavení]

Určete, zda chcete omezit možnost zadávání míst určení při odesílání naskenovaných dat a faxů na místa určení, která jsou registrovaná v adresáři nebo na serveru LDAP. **[Omezení dostupných míst určení\(P. 414\)](#page-423-0)** 

[**Vypnuto**] [Zapnuto]

## [Omezit odesílání z výpisu]

[Nabídka] • [Nastavení funkcí] • [Odeslat] • [Běžná nastavení]

Určete, zda chcete zakázat zadávání míst určení z výpisu úloh VYS. pro úlohy skenování nebo faxu. **[Omezení](#page-423-0) [dostupných míst určení\(P. 414\)](#page-423-0)** 

[**Vypnuto**] [Zapnuto]

## [Potvrdit při kódov. volbě VYS.]

[Nabídka] [Nastavení funkcí] [Odeslat] [Běžná nastavení]

Určete, zda se má zobrazit potvrzovací obrazovka registrovaného místa určení, pokud je místo určení zadáno pomocí čísla kódované volby **[Potvrzení místa určení před odesláním\(P. 416\)](#page-425-0)** 

[**Vypnuto**] [Zapnuto]

## [Potvr. místo urč. před odesl.]

[Nabídka] [Nastavení funkcí] [Odeslat] [Běžná nastavení]

Určete, zda se má zobrazit potvrzovací obrazovka registrovaného místa určení, pokud odesíláte e-mail, fax nebo elektronický fax. **[Potvrzení místa určení před odesláním\(P. 416\)](#page-425-0)** 

[**Vypnuto**] [Zapnuto] [Pouze pro sekvenční vysílání]

## <span id="page-569-0"></span>[Zobrazit ozn. při akceptování úlohy]

[Nabídka] D[Nastavení funkcí] D[Odeslat] D[Běžná nastavení]

Procesy, které zařízení zpracovává, včetně odesílání naskenovaných dat a faxů, jsou spravovány jako úlohy. Vyberte, zda se má zobrazit potvrzovací obrazovka příjmu jako úlohy po provedení skenování nebo faxování. Pokud vyberete možnost [Zapnuto], můžete zobrazit obrazovku se stavem odesílání a protokolem.

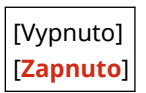

## <span id="page-570-0"></span>**[Nastavení skenování a odesílání]**

90KY-0AW

Zadejte nastavení pro odesílání naskenovaných dat a elektronických faxů. \* Hodnoty vyznačené tučným červeným písmem představují výchozí nastavení pro každou položku.

**[Registrovat název jednotky](P. 561) [Nastavení e-mailu](P. 561) [\[Nastavení I-faxu\]\(P. 563\)](#page-572-0)  [\[Nastavení souboru\]\(P. 565\)](#page-574-0)** 

## [Registrovat název jednotky]

[Nabídka] [Nastavení funkcí] [Odeslat] [Nastavení skenování a odesílání]

Zaregistrujte odesílatele e-mailu nebo elektronického faxu. Registrovaná jména odesílatelů se zobrazují v místě určení spolu s e-mailovou adresou zařízení. Není-li jméno odesílatele zaregistrováno, zobrazí se pouze e-mailová adresa zařízení.

### [Nastavení e-mailu]

[Nabídka] lachastavení funkcí] lachatat] lachastavení skenování a odesílání]

Zadejte nastavení pro odesílání e-mailů.

#### **[Změnit výchozí nastavení (E-mail)]**

[Nabídka] [Nastavení funkcí] [Odeslat] [Nastavení skenování a odesílání] [Nastavení e-mailu]

Změňte výchozí nastavení pro odesílání naskenovaných dat prostřednictvím e-mailu. **[Změna výchozích](#page-199-0) [nastavení\(P. 190\)](#page-199-0)** 

Po stisknutí tlačítka [Resetovat] na obrazovce odeslání e-mailu se nastavení vrátí na zde uvedené hodnoty.

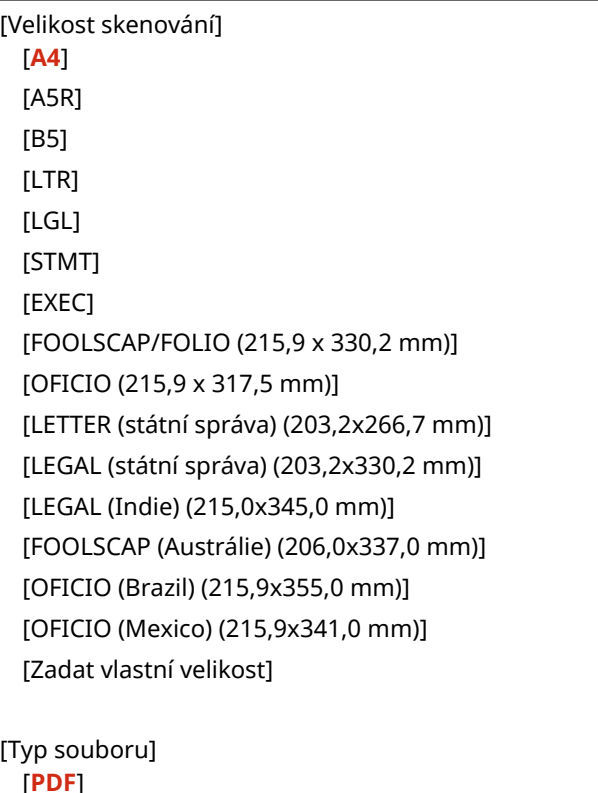

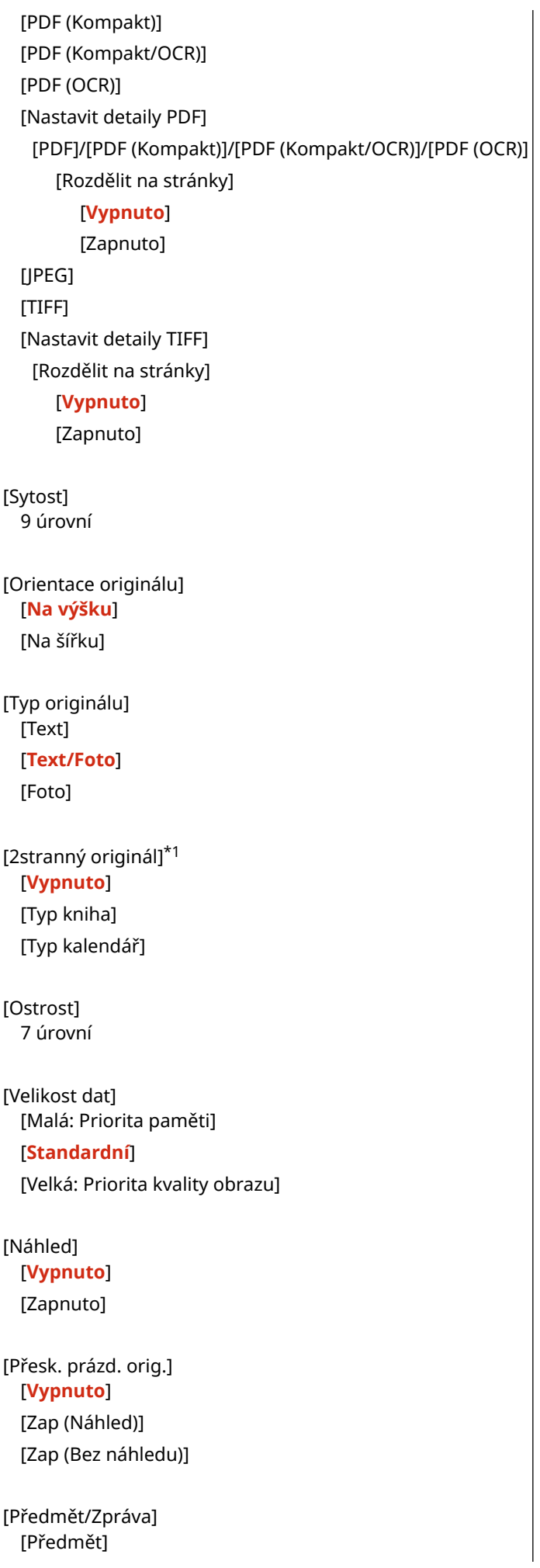

<span id="page-572-0"></span>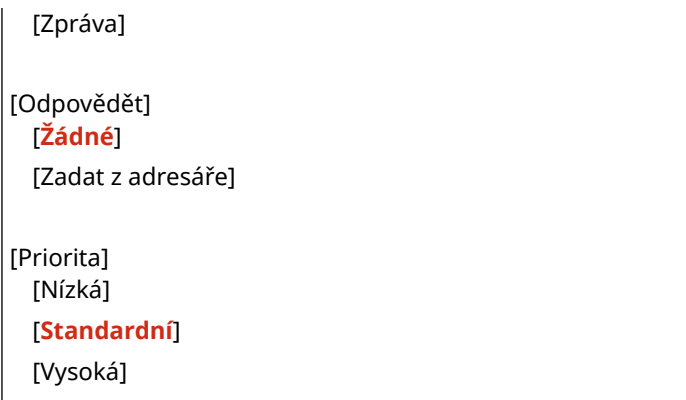

\*1 V závislosti na modelu, nainstalovaných možnostech a dalších nastaveních se nemusí zobrazit nebo být dostupné.

#### **[Připojit adresář mobil.zaříz.]**

[Nabídka] [Nastavení funkcí] [Odeslat] [Nastavení skenování a odesílání] [Nastavení e-mailu]

Určete, zda lze při odesílání naskenovaných dat přes e-mail zadávat místa určení registrovaná v adresáři na mobilním zařízení. **[Zadání míst určení \(použití adresáře na mobilním zařízení\)\(P. 182\)](#page-191-0)**  Nastavením možnosti [Použít přístup. PIN vzdáleného UR] na [Zap] aktivujete nutnost zadání kódu PIN při odesílání míst určení z mobilního zařízení do zařízení. Pro tuto volbu použijte stejný kód PIN jako je kód PIN pro přístup do vzdáleného UR. **[Nastavení kódu PIN pro použití pro vzdálené uživatelské rozhraní\(P. 431\)](#page-440-0)** 

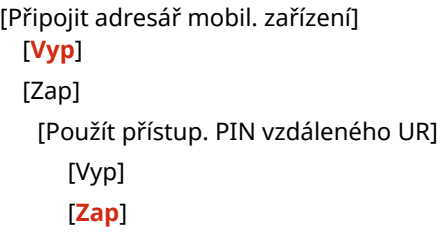

## [Nastavení I-faxu]

[Nabídka] L [Nastavení funkcí] L [Odeslat] L [Nastavení skenování a odesílání]

Zadejte nastavení pro odesílání elektronických faxů.

#### **[Změnit výchozí nastavení (I-Fax)]**

[Nabídka] [Nastavení funkcí] [Odeslat] [Nastavení skenování a odesílání] [Nastavení I-faxu]

Změňte výchozí nastavení pro odesílání elektronických faxů. **[Změna výchozích nastavení\(P. 190\)](#page-199-0)**  Po stisknutí tlačítka [Resetovat] na obrazovce odeslání elektronického faxu se nastavení vrátí na zde uvedené hodnoty.

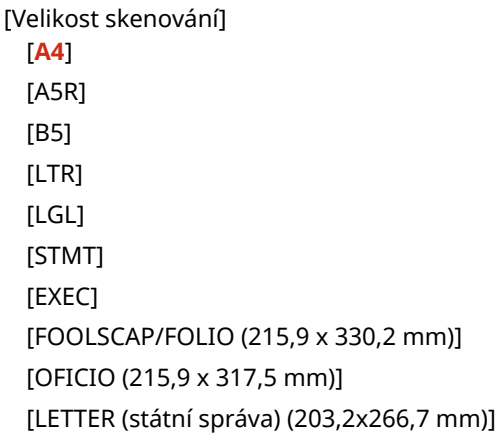

```
[LEGAL (státní správa) (203,2x330,2 mm)]
  [LEGAL (Indie) (215,0x345,0 mm)]
  [FOOLSCAP (Austrálie) (206,0x337,0 mm)]
  [OFICIO (Brazil) (215,9x355,0 mm)]
  [OFICIO (Mexico) (215,9x341,0 mm)]
  [Zadat vlastní velikost]
[Sytost]
 9 úrovní
[Typ originálu]
 [Text]
  [Text/Foto]
  [Foto]
[2stranný originál]*1
  [Vypnuto]
  [Typ kniha]
  [Typ kalendář]
[Ostrost]
 7 úrovní
[Náhled]
 [Vypnuto]
  [Zapnuto]
[Předmět/Zpráva]
 [Předmět]
  [Zpráva]
[Odpovědět]
  [Žádné]
  [Zadat z adresáře]
```
\*1 V závislosti na modelu, nainstalovaných možnostech a dalších nastaveních se nemusí zobrazit.

#### **[ID terminálu VYS.]**

[Nabídka] [Nastavení funkcí] [Odeslat] [Nastavení skenování a odesílání] [Nastavení I-faxu]

Určete, zda chcete zobrazovat informace o odesílateli, jako je datum a čas přenosu a e-mailová adresa zařízení v hlavičce elektronických faxů.

Pokud v tomto nastavení zvolíte [Zap, můžete určit umístění na stránce, kam se vytisknou údaje o odesílateli. Nastavte volbu [Poloha tisku] na [Oblast uvnitř obrazu] pro zarovnání polohy tisku s horním okrajem textu nebo obrázků na přenášených stránkách. Chcete-li vytisknout informace o odesílateli za horní část textu nebo obrázků na přenášených stránkách, zadejte možnost [Oblast vně obrazu].

```
[Přidat ID terminálu VYS.]
  [Vyp]
  [Zap]
   [Poloha tisku]
      [Oblast uvnitř obrazu]
```
## <span id="page-574-0"></span>[Nastavení souboru]

[Nabídka] • [Nastavení funkcí] • [Odeslat] • [Nastavení skenování a odesílání]

Zadejte nastavení operací používaných pro ukládání naskenovaných dat do sdílené složky nebo na FTP serveru.

#### **[Změnit výchozí nastavení (Fax)]**

[Nabídka] [Nastavení funkcí] [Odeslat] [Nastavení skenování a odesílání] [Nastavení souboru]

#### Změňte výchozí nastavení pro ukládání naskenovaných dat do sdílené složky nebo na FTP serveru. **[Změna](#page-199-0) [výchozích nastavení\(P. 190\)](#page-199-0)**

Po stisknutí [Resetovat] na obrazovce ukládání do sdílené složky nebo na FTP server se nastavení vrátí na zde uvedené hodnoty.

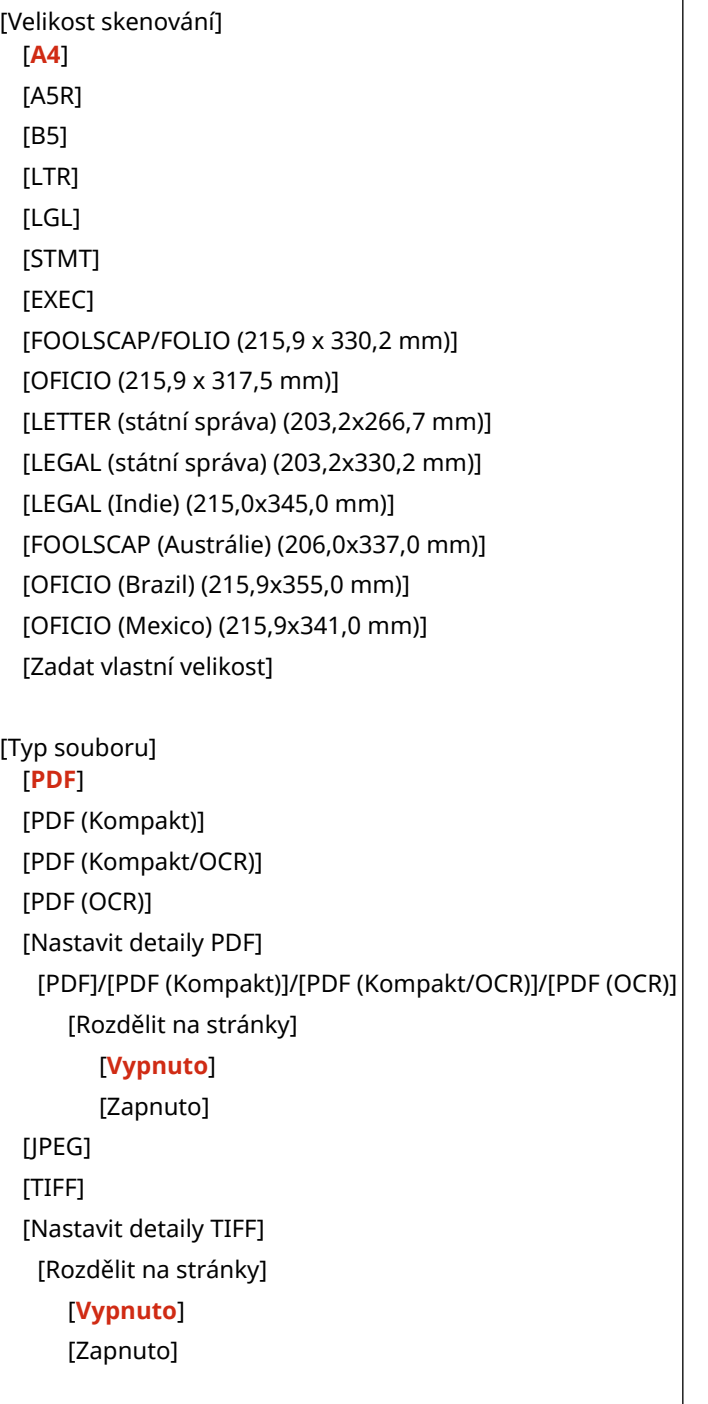

### Položky nabídky nastavení

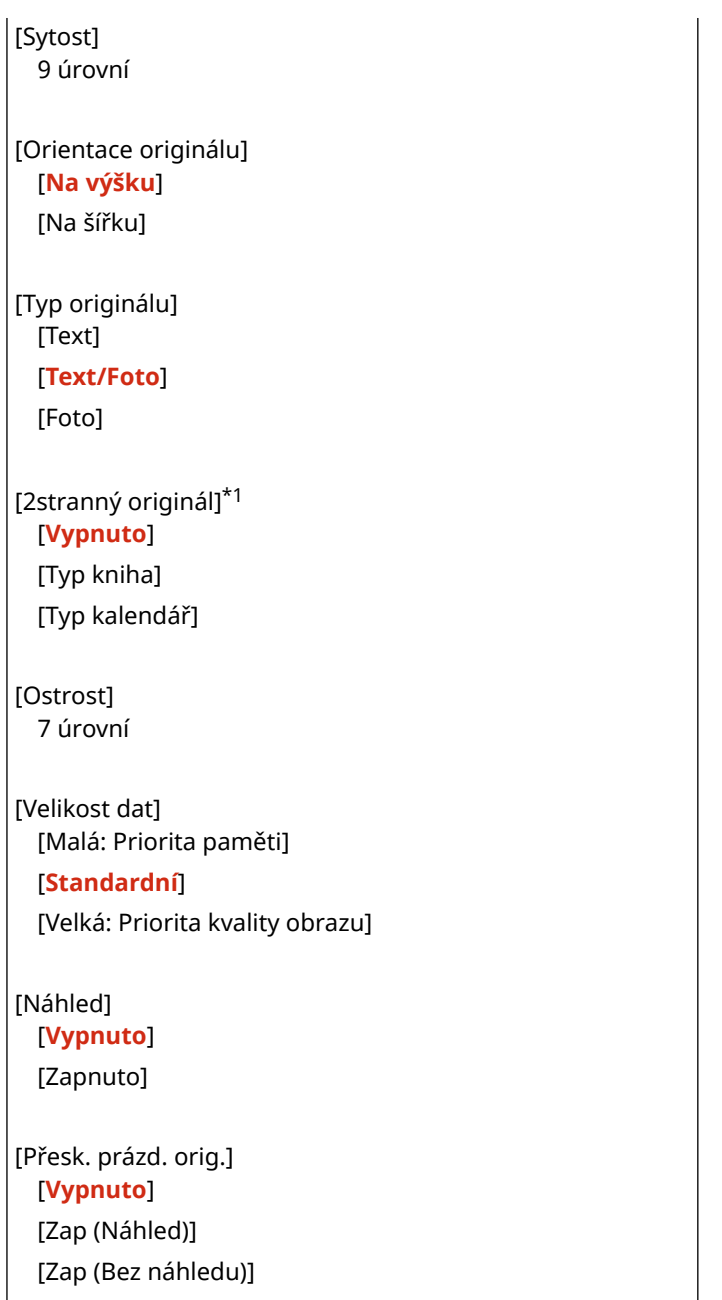

\*1 V závislosti na modelu, nainstalovaných možnostech a dalších nastaveních se nemusí zobrazit nebo být dostupné.
## **[Nastavení faxu]**

#### 90KY-0AX

Zadejte nastavení pro odesílání faxů.

- \* Hodnoty vyznačené tučným červeným písmem jsou výchozí nastavení pro každou položku.
- \* [Nastavení faxu] se nemusí zobrazit v závislosti na modelu, nainstalovaných doplňcích a dalším nastavení.

**[Změnit výchozí nastavení (Fax)](P. 567) [Alarm vyvěšení](P. 567) [\[VYS. s ECM\]\(P. 568\)](#page-577-0)  [\[Nastavit dobu prodlevy\]\(P. 568\)](#page-577-0)  [\[Automatické opakování volby\]\(P. 568\)](#page-577-0)  [\[Zkontr. vyzv. tón před odesl.\]\(P. 569\)](#page-578-0)  [\[Nastavit čáru\]\(P. 569\)](#page-578-0)  [\[Počáteční rychlost VYS.\]\(P. 570\)](#page-579-0)  [\[Nastavení tlačítka R\]\(P. 570\)](#page-579-0)** 

**[\[Archivovat dokument VYS.\]\(P. 570\)](#page-579-0)  [\[Potvrdit zadané faxové číslo\]\(P. 571\)](#page-580-0)  [\[Povolit ovladač faxu VYS.\]\(P. 571\)](#page-580-0)  [\[Použít adresář při zavěšení\]\(P. 571\)](#page-580-0)  [\[Omezit sekvenční vysílání\]\(P. 571\)](#page-580-0)  [\[Uložit cíl.výpisu do adresáře\]\(P. 571\)](#page-580-0)  [\[ID terminálu VYS.\]\(P. 572\)](#page-581-0)  [\[Auto.úpr. rychl.komun. s VoIP\]\(P. 572\)](#page-581-0)** 

## [Změnit výchozí nastavení (Fax)]

[Nabídka] | [Nastavení funkcí] | [Odeslat] | [Nastavení faxu]

Změňte výchozí nastavení pro odesílání faxů. **[Změna výchozích nastavení\(P. 190\)](#page-199-0)**  Po stisknutí tlačítka [Resetovat] na obrazovce odeslání faxu se nastavení vrátí na zde uvedené hodnoty.

## [Rozlišení] [**200 x 100 dpi (Normální)**] [200 x 200 dpi (Jemné)] [200 x 200 dpi (Foto)] [200 x 400 dpi (Super jemné)] [400 x 400 dpi (Ultra jemné)] [Sytost] 9 úrovní [2stranný originál] [**Vypnuto**] [Typ kniha] [Typ kalendář] [Ostrost] 7 úrovní [Náhled] [**Vypnuto**] [Zapnuto]

## [Alarm vyvěšení]

[Nabídka] | [Nastavení funkcí] | [Odeslat] | [Nastavení faxu]

<span id="page-577-0"></span>Nastavte hlasitost tónu alarmu, který zazní, když je telefon nebo volitelné TELEPHONE 6 KIT připojeno k přijímači nebo je sluchátko ponecháno mimo pozici.

- Přetažením posuvníku doprava se zvýší hlasitost.
- Přetažením posuvníku zcela vlevo se ztlumí zvuk.

4 úrovní

## [VYS. s ECM]

[Nabídka] > [Nastavení funkcí] > [Odeslat] > [Nastavení faxu]

ECM (Error Correction Mode — Režim korekce chyb) je funkce, která provádí kontroly a opravy. Pokud v průběhu přenosu snímku dojde k chybě, tato funkce zajistí, aby nedošlo k odeslání poškozených snímků. Zde můžete určit, zda se má funkce ECM u přenosů používat.

- Pokud použijete funkci ECM, kontrola chyb se provádí na obou koncích komunikace, tedy u odesílatele i u příjemce. Z tohoto důvodu je nutné funkci ECM aktivovat také na straně příjemce.
- Přenos s použitím funkce ECM může zpomalit komunikaci, protože během přenosu jsou prováděny kontroly a opravy. Vezměte také na vědomí, že i když je přenos s funkcí ECM aktivován, stále může docházet k chybám s ohledem na stav telefonních linek.
- Aktivujte funkci ECM na příjmu do zařízení a snižte tak počet chyb, které se vyskytují při přijímání dat na straně zařízení. **[\[PŘ. s ECM\]\(P. 577\)](#page-586-0)**

[Vypnuto] [**Zapnuto**]

## [Nastavit dobu prodlevy]

[Nabídka] | [Nastavení funkcí] | [Odeslat] | [Nastavení faxu]

Stanovte počet sekund (dobu čekání) do prodlevy vložené mezi čísla.

- Pokud odesíláte fax do zahraniční destinace, zadejte v tomto uvedeném pořadí mezinárodní přístupové číslo, kód země a faxové číslo. Pokud nedojde k propojení hovoru, vložte prodlevu mezi různá čísla.
- Pokud se ani po vložení prodlevy nepodaří hovor spojit, změňte dobu prodlevy.

\* V závislosti na vaší zemi nebo regionu nemusí být nastavení [Nastavit dobu prodlevy] dostupné, případně se může jeho obsah nebo výchozí nastavení lišit.

1 až **4** až 15 (s)

## [Automatické opakování volby]

[Nabídka] • [Nastavení funkcí] • [Odeslat] • [Nastavení faxu]

Určete, zda má zařízení automaticky opakovat volání, pokud se nepodaří navázat spojení například z důvodu obsazené linky.

Pokud nastavíte možnost Automatické opakování volby, můžete také zadat počet opakování volby a interval mezi opakovanými voláními. Také můžete určit, zda se má opakované volání provést i v případě, kdy dojde k chybě přenosu.

\* V závislosti na vaší zemi nebo regionu se nemusí nastavení [Automatické opakování volby] zobrazit, případně se může jeho obsah nebo výchozí nastavení lišit.

[Použít autom. opak. volby]

<span id="page-578-0"></span>[Vyp] [**Zap**] [Počet opakování volby] 1 až **2** až 10 (krát) [Interval opakování] **2** až 99 (min) [Opakování volby při chybě] [Vyp] [**Zap**]

## [Zkontr. vyzv. tón před odesl.]

[Nabídka] • [Nastavení funkcí] • [Odeslat] • [Nastavení faxu]

Určete, zda se má při odesílání faxu před vytočením zkontrolovat oznamovací tón.

[**Vypnuto**] [Zapnuto]

## [Nastavit čáru]

[Nabídka] • [Nastavení funkcí] • [Odeslat] • [Nastavení faxu]

Zadejte číslo faxu zařízení, název jednotky a počet linek.

\* Číslo faxu a název jednotky se odešlou příjemci jako informace o odesílateli. **[\[ID terminálu VYS.\]\(P. 572\)](#page-581-0)** 

#### **[Registrovat tel. číslo jednotky]**

[Nabídka] [Nastavení funkcí] [Odeslat] [Nastavení faxu] [Nastavit čáru]

Uložte faxové číslo zařízení. **[Změna čísla faxu a názvu jednotky\(P. 290\)](#page-299-0)** 

#### **[Registrovat název jednotky]**

[Nabídka] [Nastavení funkcí] [Odeslat] [Nastavení faxu] [Nastavit čáru]

Uložte název (název jednotky) odeslaný druhé straně. **[Změna čísla faxu a názvu jednotky\(P. 290\)](#page-299-0)** 

#### **[Vybrat typ linky]**

[Nabídka] [Nastavení funkcí] [Odeslat] [Nastavení faxu] [Nastavit čáru]

Je-li zařízení připojené k soukromé pobočkové ústředně (PBX – Private Branch Exchange), nebo k lince, která je sdílená s domácím nebo firemním telefonem, k výběru typu linky nemusí dojít automaticky. V takovém případě vyberte možnost [Ruční] a zadejte typ linky.

\* Je běžné, že po připojení zařízení k telefonní lince a jeho restartování se provede výběr linky automaticky. **[Konfigurace nastavení faxu \(Průvodce nastavením faxu\)\(P. 97\)](#page-106-0)** 

\* V závislosti na vaší zemi nebo regionu se nemusí nastavení [Vybrat typ linky] zobrazit, případně se může jeho obsah nebo výchozí nastavení lišit.

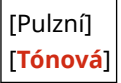

## <span id="page-579-0"></span>[Počáteční rychlost VYS.]

[Nabídka] • [Nastavení funkcí] • [Odeslat] • [Nastavení faxu]

S ohledem na různé faktory, jako je například špatné připojení linky, může nějakou chvíli trvat, než se přenos zahájí. Pokud k tomu dojde, nastavte počáteční rychlost komunikace na nižší úroveň.

[**33 600 bps**] [14 400 bps] [9600 bps] [7200 bps] [4800 bps] [2400 bps]

## [Nastavení tlačítka R]

[Nabídka] • [Nastavení funkcí] • [Odeslat] • [Nastavení faxu]

Je-li přístroj připojen prostřednictvím pobočky (PBX), je nutné nastavit metodu přístupu. Pokud nastavíte zařízení na hodnotu [PBX], zobrazí se na obrazovce základních funkcí faxování tlačítko [R]. Pokud u tlačítka [R] zaregistrujete přístupové číslo externí linky, získáte k ní snadný přístup.

\* Jestliže chcete, aby zařízení bylo připojeno prostřednictvím pobočky (PBX), vyberte možnost [PBX]. Nastavte funkci tlačítka [R] zobrazeného na obrazovce základních funkcí faxování na hodnotu [Předvolba] nebo [Zavěšení]. Vyberete-li možnost [Předvolba], uložte na další obrazovce kód předvolby. Zadejte kód předvolby pomocí číselných tlačítek, vyberte možnost [Pozastavit] a poté možnost [Použít]. Pokud prodlevu nezadáte, kód předvolby se neuloží.

[**PSTN**]  $[PBX]$ <sup>\*1</sup> [Předvolba] Kód předvolby [**Zavěšení**]

> \*1 V závislosti na zemi nebo oblasti se toto nastavení nemusí zobrazit, případně se může lišit jeho obsah nebo výchozí nastavení.

## [Archivovat dokument VYS.]

[Nabídka] • [Nastavení funkcí] • [Odeslat] • [Nastavení faxu]

Určete, zda se má obsah odesílaných faxů automaticky přeposílat nebo ukládat do předem nastaveného umístění. O **[Zálohování odeslaných faxů\(P. 292\)](#page-301-0)** 

Pokud v tomto nastavení zvolíte možnost [Zap], zadejte také umístění pro přeposílání nebo uložení, a v případě potřeby také název souboru.

[Archivovat dokument VYS.] [**Vyp**] [Zap] [Adresa archivu] [Název souboru]

## <span id="page-580-0"></span>[Potvrdit zadané faxové číslo]

[Nabídka] | [Nastavení funkcí] | [Odeslat] | [Nastavení faxu]

Určete, zda se má při zadávání faxového čísla pomocí číselných tlačítek zobrazit obrazovka pro opětovné zadání čísla. **[Potvrzení místa určení před odesláním\(P. 416\)](#page-425-0)** 

[**Vypnuto**] [Zapnuto]

### [Povolit ovladač faxu VYS.]

[Nabídka] • [Nastavení funkcí] • [Odeslat] • [Nastavení faxu]

Určete, zda chcete povolit odesílání faxů z počítače (Faxování z počítače). **[Zakázání odesílání faxů z](#page-427-0) [počítače\(P. 418\)](#page-427-0)** 

[Vypnuto] [**Zapnuto**]

### [Použít adresář při zavěšení]

[Nabídka] | [Nastavení funkcí] | [Odeslat] | [Nastavení faxu]

Při ručním odesílání faxů zvolte [Vždy povolit], pomocí numerických kláves zadejte konkrétní číslo a poté zadejte místo určení registrované v adresáři.

[**Nepovolit po použití číselného tlačítka**] [Vždy povolit]

### [Omezit sekvenční vysílání]

[Nabídka] • [Nastavení funkcí] • [Odeslat] • [Nastavení faxu]

Určete, zda chcete zakázat přenos faxu do více míst určení (sekvenční vysílání). **[Zakázání odesílání faxů do více](#page-427-0) [míst určení\(P. 418\)](#page-427-0)** 

[**Vypnuto**] [Zapnuto]

### [Uložit cíl.výpisu do adresáře]

[Nabídka] | [Nastavení funkcí] | [Odeslat] | [Nastavení faxu]

Určete, zda chcete omezit místa určení ve výpisu úloh VYS. tak, aby nemohla být registrována v adresáři. **[Zákaz](#page-439-0) [ukládání protokolů s místy určení odesílání faxů do adresáře\(P. 430\)](#page-439-0)** 

[**Povolit**] [Nepovolit]

## <span id="page-581-0"></span>[ID terminálu VYS.]

[Nabídka] | [Nastavení funkcí] | [Odeslat] | [Nastavení faxu]

Určete, zda chcete zobrazovat informace o odesílateli, jako je datum a čas přenosu a faxové číslo zařízení v hlavičce faxů.

Pokud v tomto nastavení zvolíte [Zap], můžete také určit umístění na stránce, kam se vytisknou údaje o odesílateli, a také označit faxové číslo.

- Nastavte volbu [Poloha tisku] na [Oblast uvnitř obrazu] pro zarovnání polohy tisku s horním okrajem textu nebo obrázků na přenášených stránkách. Chcete-li vytisknout informace o odesílateli za horní část textu nebo obrázků na přenášených stránkách, zadejte možnost [Oblast vně obrazu].
- Chcete-li zobrazit faxové číslo zařízení jako telefonní číslo, nastavte [Označit číslo jako] na [Tel].

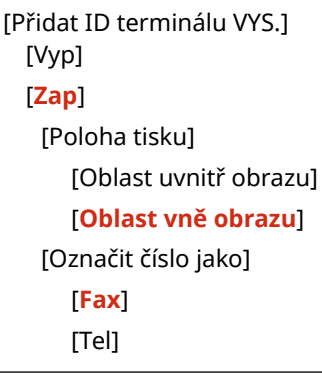

### [Auto.úpr. rychl.komun. s VoIP]

[Nabídka] [Nastavení funkcí] [Odeslat] [Nastavení faxu]

Pro zvýšení úrovně zabezpečení faxového přenosu a příjmu v komunikačních systémech VoIP, které jsou náchylné k chybám, zvolte u tohoto nastavení možnost [Zapnuto].

\* Nastavením možnosti [Zapnuto] dojde ke snížení rychlosti komunikace.

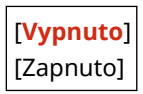

# **[Příjem/Přesměrování]**

90KY-0AY

Zadejte nastavení pro přijímání a odesílání e-mailů, faxů a elektronických faxů.

**[Běžná nastavení](P. 573) [Nastavení I-faxu](P. 573) [Nastavení faxu](P. 573)** 

## [Běžná nastavení]

[Nabídka] > [Nastavení funkcí] > [Příjem/Přesměrování]

Zadejte nastavení pro provoz zámku paměti s faxy a elektronickými faxy. **[\[Běžná nastavení\]\(P. 574\)](#page-583-0)** 

## [Nastavení I-faxu]

[Nabídka] • [Nastavení funkcí] • [Příjem/Přesměrování]

Zadejte nastavení pro tisk přijatých elektronických faxů. **[\[Nastavení I-faxu\]\(P. 576\)](#page-585-0)** 

## [Nastavení faxu]

[Nabídka] • [Nastavení funkcí] • [Příjem/Přesměrování]

Zadejte nastavení pro příjem a předávání faxů. **[\[Nastavení faxu\]\(P. 577\)](#page-586-0)** 

\* [Nastavení faxu] se nemusí zobrazit v závislosti na modelu, nainstalovaných doplňcích a dalším nastavení.

# <span id="page-583-0"></span>**[Běžná nastavení]**

90KY-0C0

Zadejte nastavení pro provoz zámku paměti s faxy a elektronickými faxy. \* Hodnoty vyznačené tučným červeným písmem představují výchozí nastavení pro každou položku.

**[Nastavení došlé pošty faxu/I-faxu](P. 574) [Pokr. v tisku. s polopr. kaz.](P. 574) [\[Tisk Zápatí přijaté stránky\]\(P. 575\)](#page-584-0)** 

## [Nastavení došlé pošty faxu/I-faxu]

[Nabídka] • [Nastavení funkcí] • [Příjem/Přesměrování] • [Běžná nastavení]

Zadejte nastavení pro heslo zámku paměti faxu.

\* [Nastavení došlé pošty faxu/I-faxu] se nemusí zobrazit v závislosti na modelu, nainstalovaných doplňcích a dalším nastavení.

### **[Nastavení zámku paměti faxu]**

[Nabídka] L [Nastavení funkcí] L [Příjem/Přesměrování] L [Běžná nastavení] L [Nastavení došlé pošty faxu/Ifaxu]

Místo okamžitého tisku přijatých faxů je můžete dočasně ukládat do paměti zařízení. **[Ukládání přijatých](#page-434-0) [dokumentů do zařízení \(zámek paměti\)\(P. 425\)](#page-434-0)** 

```
[Použít zámek paměti]
 [Vyp]
 [Zap]
   [Použít náhled faxu]
     [Vyp]
     [Zap]
   [Tisk hlášení]
     [Vyp]
     [Zap]
   [Nastavit čas zámku paměti]
     [Vyp]
     [Zap]
   [Čas zámku paměti]
     [Čas zahájení zámku paměti]
     [Čas ukončení zámku paměti]
```
### [Pokr. v tisku. s polopr. kaz.]

[Nabídka] [Nastavení funkcí] [Příjem/Přesměrování] [Běžná nastavení]

Určete, zda chcete tisknout přijaté faxy a elektronické faxy, když je v tonerové kazetě nedostatek toneru.

● Tisk, když je v tonerové kazetě málo toneru, může vést ke slabému nebo vybledlému tisku. Z toho důvodu by tato možnost měla být obvykle nastavena na [Vypnuto]. Pokud je zvoleno toto nastavení a v kazetě je málo toneru, přijaté faxy a elektronické faxy budou uloženy do paměti zařízení.

<span id="page-584-0"></span>● Pokud je u tohoto nastavení zvolena možnost [Zapnuto], přijaté faxy a elektronické faxy se neuloží do paměti zařízení. Pokud toto povede k výsledným výtiskům, které jsou nečitelné, bude nutné požádat odesílatele, aby fax nebo elektronický fax odeslal znovu.

[**Vypnuto**] [Zapnuto]

## [Tisk Zápatí přijaté stránky]

[Nabídka] • [Nastavení funkcí] • [Příjem/Přesměrování] • [Běžná nastavení]

Vyberte, zda chcete tisknout datum a čas přijetí, číslo stránky a další informace do spodní části faxů nebo elektronických faxů.

 **[Změna nastavení tisku pro přijaté faxy\(P. 309\)](#page-318-0)** 

**[Změna nastavení tisku přijatého faxu I-Fax\(P. 319\)](#page-328-0)** 

[**Vypnuto**] [Zapnuto]

## <span id="page-585-0"></span>**[Nastavení I-faxu]**

Zadejte nastavení pro tisk přijatých elektronických faxů. \* Hodnoty vyznačené tučným červeným písmem představují výchozí nastavení pro každou položku.

**[Tisk na obě strany](P. 576) [Velikost tisku PŘ.](P. 576)** 

## [Tisk na obě strany]

[Nabídka] > [Nastavení funkcí] > [Příjem/Přesměrování] > [Nastavení I-faxu]

Určete, zda se má u přijatých elektronických faxů používat oboustranný tisk.

[**Vypnuto**] [Zapnuto]

## [Velikost tisku PŘ.]

[Nabídka] > [Nastavení funkcí] > [Příjem/Přesměrování] > [Nastavení I-faxu]

Zadejte velikost papíru pro tisk přijatých elektronických faxů

[**A4**] [LTR] [LGL] [FOOLSCAP/FOLIO (215,9 x 330,2 mm)] [OFICIO (215,9 x 317,5 mm)] [LETTER (státní správa) (203,2x266,7 mm)] [LEGAL (státní správa) (203,2x330,2 mm)] [LEGAL (Indie) (215,0x345,0 mm)] [FOOLSCAP (Austrálie) (206,0x337,0 mm)] [OFICIO (Brazil) (215,9x355,0 mm)] [OFICIO (Mexico) (215,9x341,0 mm)]

90KY-0C1

## <span id="page-586-0"></span>**[Nastavení faxu]**

Zadejte nastavení pro příjem a předávání faxů.

- \* Hodnoty vyznačené tučným červeným písmem jsou výchozí nastavení pro každou položku.
- \* [Nastavení faxu] se nemusí zobrazit v závislosti na modelu, nainstalovaných doplňcích a dalším nastavení.

**[Tisk na obě strany](P. 577) [PŘ. s ECM](P. 577) [Příchozí vyzvánění](P. 577) [\[Vzdálený PŘ.\]\(P. 578\)](#page-587-0)  [\[Přepnout na Auto PŘ.\]\(P. 578\)](#page-587-0)  [\[Počáteční rychlost PŘ.\]\(P. 578\)](#page-587-0)  [\[Použít zmenšení velikosti PŘ.\]\(P. 579\)](#page-588-0)  [\[Nastavení přesměrování\]\(P. 579\)](#page-588-0)** 

## [Tisk na obě strany]

[Nabídka] [Nastavení funkcí] [Příjem/Přesměrování] [Nastavení faxu]

Určete, zda se má u přijatých faxů používat oboustranný tisk.

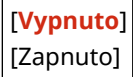

## [PŘ. s ECM]

[Nabídka] [Nastavení funkcí] [Příjem/Přesměrování] [Nastavení faxu]

ECM (Error Correction Mode — Režim korekce chyb) je funkce, která provádí kontroly a opravy. Pokud v průběhu přijímání snímku dojde k chybě, tato funkce zajistí, aby nedošlo k odeslání poškozených snímků. Zde můžete určit, zda se má funkce ECM u příjmu používat.

- Pokud použijete funkci ECM, kontrola chyb se provádí na obou koncích komunikace, tedy u odesílatele i u příjemce. Z tohoto důvodu je nutné funkci ECM aktivovat také na straně odesílatele.
- Příjem s použitím funkce ECM může zpomalit komunikaci, protože během přenosu jsou prováděny kontroly a opravy. Vezměte také na vědomí, že i když je příjem s funkcí ECM aktivován, stále může docházet k chybám s ohledem na stav telefonních linek.
- Aktivujte funkci ECM při přenosu do zařízení a snižte tak počet chyb, které se vyskytují při odesílání dat ze zařízení. **[\[VYS. s ECM\]\(P. 568\)](#page-577-0)**

[Vypnuto] [**Zapnuto**]

## [Příchozí vyzvánění]

[Nabídka] D[Nastavení funkcí] D[Příjem/Přesměrování] D[Nastavení faxu]

Určete, zda má zařízení vydávat příchozí vyzváněcí tón při příjmu faxu, když je režim RX nastaven na [Auto] nebo [Fax/Tel (Automat. přepínání)].

Pokud u tohoto nastavení zvolíte možnost [Zap], můžete také zadat počet zazvonění příchozího vyzváněcího tónu.

<span id="page-587-0"></span>\* Volbou [Vyp] eliminujete možnost použití režimu spánku.

```
[Použít Příchozí vyzvánění]
  [Vyp]
  [Zap]
   [Počet vyzvánění]*1
      1 až 2 až 99 (krát)
```
\*1 V závislosti na zemi nebo oblasti se toto nastavení nemusí zobrazit, případně se může lišit jeho obsah nebo výchozí nastavení.

[Vzdálený PŘ.]

```
[Nabídka] • [Nastavení funkcí] • [Příjem/Přesměrování] • [Nastavení faxu]
```
Určete, zda lze telefon připojený k zařízení používat pro přijímání faxů (Vzdálený PŘ.). **[Příjem faxů přes telefon](#page-317-0) [\(vzdálený příjem\)\(P. 308\)](#page-317-0)** 

Pokud v tomto nastavení zvolíte [Zap], můžete určit také číslo, které se použije pro externí telefon (ID pro vzdálený PŘ.).

\* V závislosti na zemi nebo oblasti se nastavení [Vzdálený PŘ.] nemusí zobrazit, případně se může lišit jeho obsah nebo výchozí nastavení.

```
[Použít vzdálený PŘ.]
  [Vyp]
  [Zap]
   [ID pro vzdálený PŘ.]
      00 až 25 až 99
```
## [Přepnout na Auto PŘ.]

[Nabídka] D[Nastavení funkcí] D[Příjem/Přesměrování] D[Nastavení faxu]

Určete, zda se má zařízení po stanoveném čase přepnout do režimu příjmu (Auto PŘ.), když nepřijmete příchozí fax a režim příjmu faxu je nastaven na [Ruční].

Pokud v tomto nastavení zvolíte možnost [Zap], můžete také nastavit, jak dlouho (v sekundách) bude vyzvánět příchozí vyzváněcí tón, než se zařízení přepne do režimu Auto PŘ.

```
[Použít funkci Přepnout na Auto PŘ.]
  [Vyp]
  [Zap]
   [Čas vyzvánění do Auto PŘ.]
      1 až 15 až 99 (s)
```
## [Počáteční rychlost PŘ.]

[Nabídka] D[Nastavení funkcí] D[Příjem/Přesměrování] D[Nastavení faxu]

S ohledem na různé faktory, jako je například špatné připojení linky, může nějakou chvíli trvat, než se příjem zahájí. Pokud k tomu dojde, nastavte počáteční rychlost komunikace na nižší úroveň.

```
[33 600 bps]
[14 400 bps]
[9600 bps]
```
<span id="page-588-0"></span>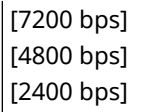

## [Použít zmenšení velikosti PŘ.]

[Nabídka] D[Nastavení funkcí] D[Příjem/Přesměrování] D[Nastavení faxu]

Určete, zda chcete zmenšovat obrázky při tisku nebo ukládání přijatých faxů.

- Pokud chcete, aby se obrázky přizpůsobily velikosti papíru, zvolte nastavení poměru zmenšení na [Auto].
- Při stanovení poměru zmenšení nastavte hodnotu mezi [97 %] a [75 %].
- Pro zachování poměru stran u zmenšených obrázků nastavte směr zmenšení na [Vertikální/Horizontální]. Pokud chcete zmenšit obrázky pouze ve vertikálním směru, zvolte možnost [Jen vertikální].

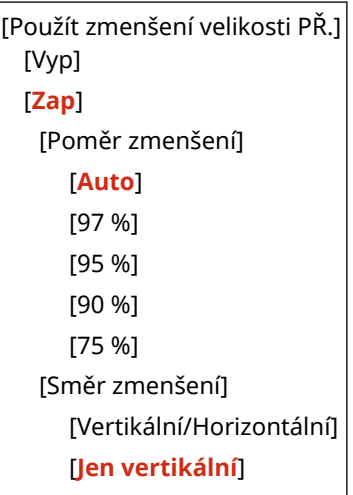

## [Nastavení přesměrování]

[Nabídka] [Nastavení funkcí] [Příjem/Přesměrování] [Nastavení faxu]

#### Zadejte nastavení pro přeposílání faxů. **[Automatické přeposílání a zálohování přijatých faxů\(P. 294\)](#page-303-0)**

#### **[Funkce přesměrování]**

[Nabídka] [Nastavení funkcí] [Příjem/Přesměrování] [Nastavení faxu] [Nastavení přesměrování]

Určete, zda se má obsah přijatých faxů automaticky přeposílat nebo ukládat do předem nastaveného umístění. Pokud v tomto nastavení zvolíte možnost [Zap], zadejte také umístění pro přeposílání nebo uložení, a v případě potřeby také název souboru.

```
[Použít funkci přesměrování]
 [Vyp]
 [Zap]
   [Místo určení přesměrování]
   [Název souboru]
```
#### **[Tisknout obrazy]**

[Nabídka] [Nastavení funkcí] [Příjem/Přesměrování] [Nastavení faxu] [Nastavení přesměrování]

Určete, zda se mají vytisknout přeposílané faxy. Můžete se také rozhodnout pro tisk pouze těch faxů, které nelze přeposlat. [Vypnuto] [**Zapnuto**] [Jen dojde-li k chybě]

### **[Uložit obrazy v paměti]**

[Nabídka] [Nastavení funkcí] [Příjem/Přesměrování] [Nastavení faxu] [Nastavení přesměrování]

Určete, zda se mají do paměti zařízení ukládat faxy, které nebylo možné odeslat z důvodu chyby.

[**Vypnuto**]  $\big|$  [Jen dojde-li k chybě]

# **[Uložení/Přístup k souborům]**

90KY-0C3

Zadejte nastavení pro ukládání naskenovaných dat a používání paměťového zařízení USB. \* Hodnoty vyznačené tučným červeným písmem představují výchozí nastavení pro každou položku.

**[Běžná nastavení](P. 581) [Nastavení paměťového média](P. 581) [Obrazovka při přip. pam. méd.](P. 581)** 

## [Běžná nastavení]

[Nabídka] > [Nastavení funkcí] > [Uložení/Přístup k souborům]

Zadejte nastavení pro ukládání na paměťové zařízení USB a pro tisk z paměťového média. **[\[Běžná nastavení\]\(P. 582\)](#page-591-0)** 

## [Nastavení paměťového média]

[Nabídka] > [Nastavení funkcí] > [Uložení/Přístup k souborům]

Určete funkce, které lze použít, když je k přístroji připojeno paměťové zařízení USB.

- Chcete-li povolit ukládání naskenovaných dat na paměťové zařízení USB, nastavte možnost [Použít funkci skenování] na [Zap].
- Chcete-li povolit tisk dat v paměťovém zařízení USB, nastavte možnost [Použít funkci tisku] na [Zap].
- Pokud chcete omezit možnost ukládání a tisku naskenovaných dat na paměťové zařízení USB, pro dané nastavení zvolte možnost [Vyp]. **[Omezení používání paměťových médií\(P. 420\)](#page-429-0)**

[Použít funkci skenování] [Vypnuto] [**Zapnuto**]

[Použít funkci tisku] [Vypnuto] [**Zapnuto**]

## [Obrazovka při přip. pam. méd.]

[Nabídka] • [Nastavení funkcí] • [Uložení/Přístup k souborům]

Nastavení můžete nakonfigurovat tak, aby se po připojení paměťového zařízení USB do zařízení zobrazila obrazovka operace (skenování z paměťového zařízení USB nebo tisk z paměťového média).

[**Vypnuto**] [Zapnuto]

## <span id="page-591-0"></span>**[Běžná nastavení]**

Zadejte nastavení pro ukládání na paměťová zařízení USB a pro tisk z paměťového média. \* Hodnoty vyznačené tučným červeným písmem představují výchozí nastavení pro každou položku.

### **[Nastavení skenování a ukládání](P. 582) [\[Přístup k nastavení ulož. souborů\]\(P. 583\)](#page-592-0)**

### [Nastavení skenování a ukládání]

[Nabídka] • [Nastavení funkcí] • [Uložení/Přístup k souborům] • [Běžná nastavení]

Zadejte nastavení funkcí, které ukládají naskenovaná data na paměťové zařízení USB.

#### **[Nastavení paměti USB]**

[Nabídka] **[Nastavení funkcí] ]** [Uložení/Přístup k souborům] **[**Běžná nastavení] **[**[Nastavení skenování a ukládání]

Změňte výchozí nastavení používané pro ukládání naskenovaných dat na paměťové zařízení USB. **[Změna](#page-199-0) [výchozích nastavení\(P. 190\)](#page-199-0)** 

Po stisknutí [Resetovat] na obrazovce ukládání paměťového zařízení USB se nastavení vrátí na zde uvedené hodnoty.

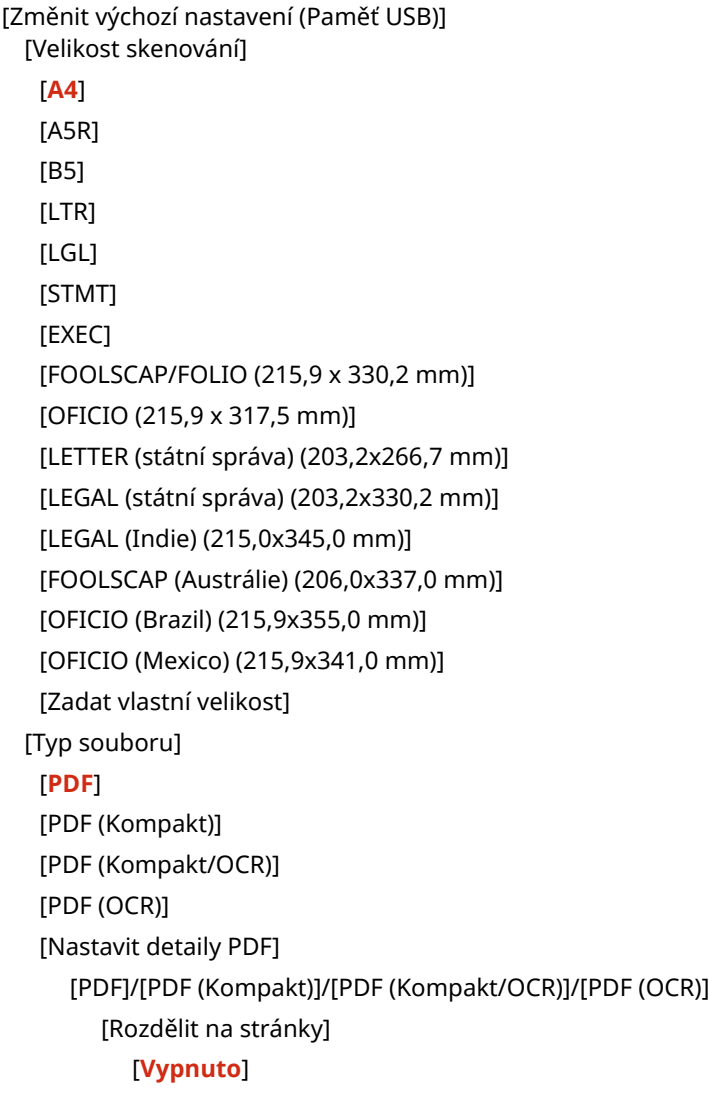

<span id="page-592-0"></span>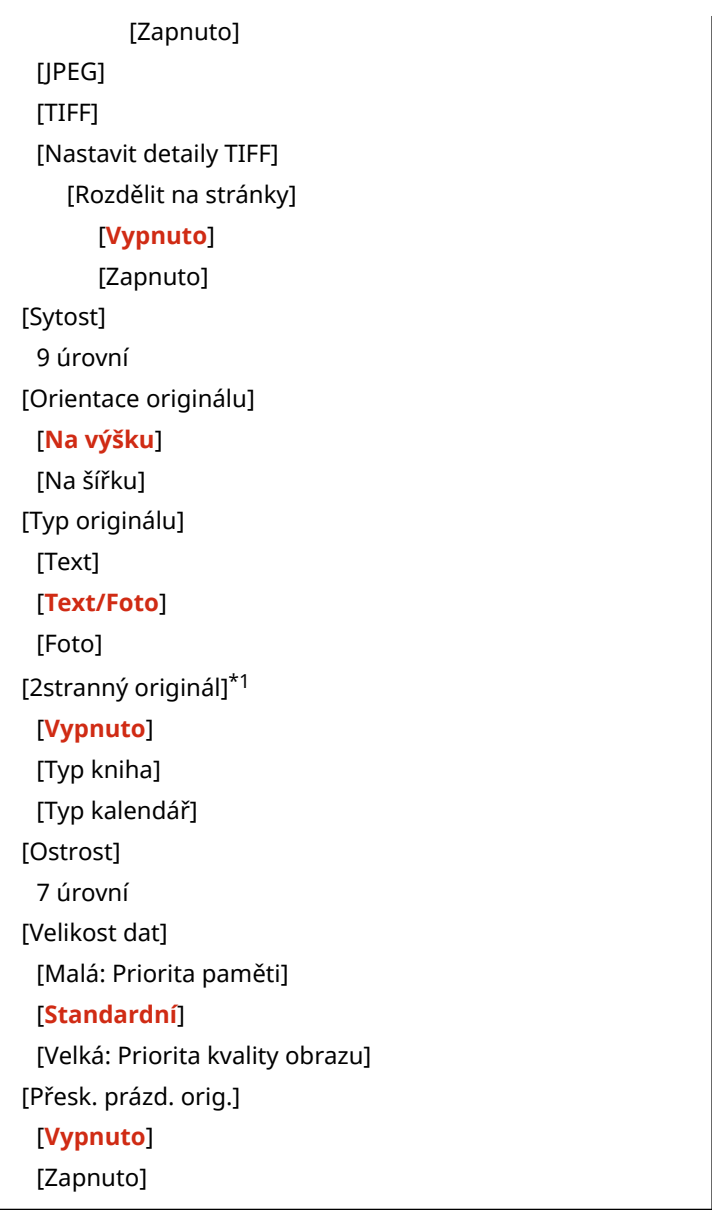

\*1 V závislosti na modelu, nainstalovaných možnostech a dalších nastaveních se nemusí zobrazit nebo být dostupné.

## [Přístup k nastavení ulož. souborů]

[Nabídka] • [Nastavení funkcí] • [Uložení/Přístup k souborům] • [Běžná nastavení]

Zadejte nastavení pro tisk a zobrazení souborů na paměťovém zařízení USB.

### **[Změnit výchozí nastavení (Tisk z paměťového média)]**

[Nabídka] [Nastavení funkcí] [Uložení/Přístup k souborům] [Běžná nastavení] [Přístup k nastavení ulož. souborů]

Změňte výchozí nastavení pro tisk z paměťového média. **[Změna výchozích nastavení\(P. 190\)](#page-199-0)**  Po stisknutí tlačítka [Resetovat] na obrazovce tisku paměťového média se nastavení vrátí na zde uvedené hodnoty.

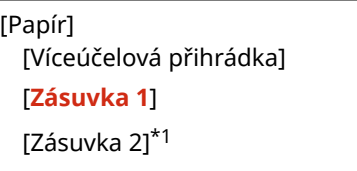

#### Položky nabídky nastavení

[Počet kopií] **1** až 999 [2stranný tisk] [**Vypnuto**] [Typ kniha] [Typ kalendář] [Nas. detaily JPEG/TIFF] [Jas] 5 úrovní [N na 1] [**Vypnuto**] [2 na 1] [4 na 1] [Typ originálu] [**Priorita fotografie**] [Priorita textu] [Polotóny] [Gradace] [**Difúze chyb**] [Způsob shody] [**Obecné**] [Živá fotografie] [Nastavit detaily PDF] [Jas] 7 úrovní [N na 1] [**Vypnuto**] [2 na 1] [4 na 1] [6 na 1] [8 na 1] [9 na 1] [16 na 1] [Rozsah tisku] [**Všechny stránky**] [Zadané stránky] [Zvětšit/Zmenšit na Přizp. vel. pap.] [**Vypnuto**] [Zapnuto] [Zvětšit tiskovou oblast] [**Vypnuto**] [Zapnuto] [Tisk komentáře] [Vypnuto] [**Auto**] [Vylepšení řádků] [**Zap**]

#### Položky nabídky nastavení

[Zap (tenké)] [Vypnuto] [Ostatní nast.] [Polotóny] [Difúze chyb] [**Vypnuto**] [Zapnuto] [Rozlišení/Gradace]\*1 [Text] [**Rozlišení**] [Gradace] [Grafika] [Rozlišení] [**Gradace**] [Obraz] [Rozlišení] [**Gradace**] [Čistý černý text] [Vypnuto] [**Zapnuto**] [Černý přetisk]\*1 [Vypnuto] [**Zapnuto**] [Zdrojový profil RGB] [**sRGB**] [Gamma 1,5] [Gamma 1,8] [Gamma 2,4] [Žádné] [Simulační profil CMYK] [JapanColor(Canon)] [U.S. Web Coated v1.00(Canon)] [Euro Standard v1.00(Canon)] [**Žádné**] [Použít profil odstínů šedé] [**Vypnuto**] [Zapnuto] [Výstupní profil] [Text] [Normální] [Foto] [TR Normální] [**TR Foto**] [Grafika] [Normální] [Foto] [TR Normální] [**TR Foto**] [Obraz]

 [Normální] [Foto] [TR Normální] [**TR Foto**] [Způsob shody] [**Percepční**] [Nasycení] [Kolorimetrický] [Kompozitní přetisk] [**Vypnuto**] [Zapnuto] [Konverze odstínů šedé] [sRGB] [**NTSC**] [Uniform RGB] [Kvalita tisku] [Sytost]\*1 Žlutá/purpurová/azurová/ černá 17 úrovní [Jemné nastav.] [Žlutá]/[Purpurová]/ [Azurová]/[Černá] [Vysoká]/[Střední]/ [Nízká] 17 úrovní [Úspora toneru] [**Vypnuto**] [Zapnuto] [Gradace] [**Vysoká 1**] [Vysoká 2] [Jemná úprava sytosti] 5 úrovní [Rozlišení] [1200 dpi] [**600 dpi**] [Režim speciálního vyhlazování] [**Režim 1**] [Režim 2] [Režim 3] [Režim 4] [Režim 5] [Režim 6] [Korekce množství toneru] [**Standardní**] [Priorita gradace] [Priorita textu] [Kontrola čar] [**Priorita rozlišení**]

#### Položky nabídky nastavení

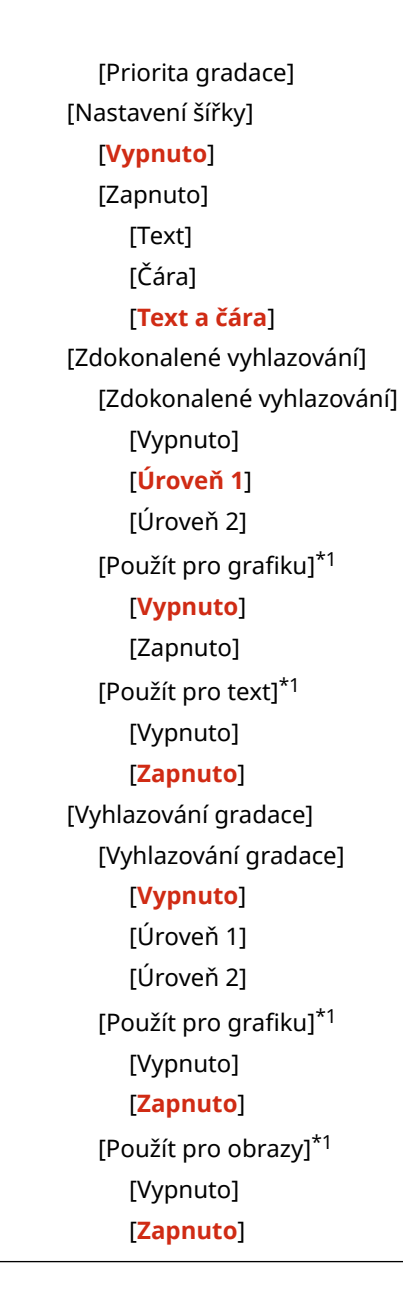

\*1 V závislosti na modelu, nainstalovaných možnostech a dalších nastaveních se nemusí zobrazit.

### **[Nastavení výchozího displeje]**

[Nabídka] [Nastavení funkcí] [Uložení/Přístup k souborům] [Běžná nastavení] [Přístup k nastavení ulož. souborů]

Určete, jak se soubory v paměťovém zařízení USB zobrazí. Soubory na obrazovce výběru souborů pro paměťové zařízení USB se zobrazují podle zadání zde. **[Obrazovka](#page-240-0) [pro výběr souborů na paměťovém zařízení USB\(P. 231\)](#page-240-0)** 

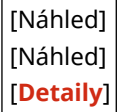

### **[Výchozí nast. třídění soub.]**

[Nabídka] [Nastavení funkcí] [Uložení/Přístup k souborům] [Běžná nastavení] [Přístup k nastavení ulož. souborů]

Určení pořadí zobrazení souborů v paměťovém zařízení USB.

[**Název (Vzestupně)**]

[Název (Sestupně)] [Datum/Čas (Vzestupně)] [Datum/Čas (Sestupně)]

### **[Formát zobr. názvu soub.]**

[Nabídka] [Nastavení funkcí] [Uložení/Přístup k souborům] [Běžná nastavení] [Přístup k nastavení ulož. souborů]

Zadejte formát zobrazení souborů v paměťovém zařízení USB.

- Zadejte [Krátký název souboru] v tomto nastavení k použití zkrácených názvů souborů v zobrazení. Názvy souborů jsou oříznuty na maximálně osm znaků. Na konce názvů souborů se přidávají čísla, aby se odlišily soubory s podobnými názvy.
- K zobrazení úplných názvů souborů zadejte [Dlouhý název souboru] do tohoto nastavení. Až 40 znaků se zobrazuje nezkráceně.
- \* Počet znaků pro názvy souborů nezahrnuje příponu souboru.

[Krátký název souboru] [**Dlouhý název souboru**]

## **[Nastavte místo určení]**

90KY-0C5

Zadejte nastavení pro kód PIN adresáře.

**[PIN adresáře](P. 589)** 

## [PIN adresáře]

[Nabídka] ▶ [Nastavte místo určení]

Určete, zda má být pro přidání nových položek do adresáře nebo pro úpravu existujících položek nutné zadat kód PIN. **[Omezení ukládání do adresáře a úprav v něm nastavením kódu PIN\(P. 429\)](#page-438-0)** 

# **[Nastavení správy]**

90KY-0C6

Zadejte nastavení pro správu uživatelů zařízení, systému a další data.

**[Správa uživatelů](P. 590) [Správa zařízení](P. 590) [Licence/Jiná] nebo [Nast. vzdál. UR/Akt. firmwaru](P. 590) [Správa dat](P. 590) [Nastavení zabezpečení](P. 590) [Inicializovat všechna data/nastavení](P. 590)** 

## [Správa uživatelů]

[Nabídka] | [Nastavení správy]

Registrujte a spravujte informace o správci a uživatelích zařízení. **[\[Správa uživatelů\]\(P. 592\)](#page-601-0)** 

## [Správa zařízení]

[Nabídka] **| [Nastavení správy]** 

Určete a spravujte nastavení informací a operací týkajících se hardwaru zařízení. **[\[Správa zařízení\]\(P. 593\)](#page-602-0)** 

## [Licence/Jiná] nebo [Nast. vzdál. UR/Akt. firmwaru]

[Nabídka] | [Nastavení správy]

Určete a spravujte nastavení informací a operací týkajících se softwaru zařízení. **[\[Licence/Jiná\] nebo \[Nast. vzdál. UR/Akt. firmwaru\]\(P. 596\)](#page-605-0)** 

## [Správa dat]

[Nabídka] | [Nastavení správy]

Spravujte nebo inicializujte uložená data a nastavení zařízení. **[\[Správa dat\]\(P. 598\)](#page-607-0)** 

## [Nastavení zabezpečení]

[Nabídka] | [Nastavení správy]

Určete a spravujte nastavení zabezpečení, například funkce ověřování zařízení a ověřování systému. **[\[Nastavení zabezpečení\]\(P. 600\)](#page-609-0)** 

## [Inicializovat všechna data/nastavení]

[Nabídka] | [Nastavení správy]

### Položky nabídky nastavení

Inicializujte nastavení a uložená data a resetujte zařízení na tovární nastavení. **[Inicializace nastavení a dat\(P. 469\)](#page-478-0)** 

# <span id="page-601-0"></span>**[Správa uživatelů]**

90KY-0C7

Registrace a správa informací o správci a uživatelích zařízení. \* Hodnoty vyznačené tučným červeným písmem představují výchozí nastavení pro každou položku.

**[Nastavení informací správce systému](P. 592) [Správa ID oddělení](P. 592)** 

## [Nastavení informací správce systému]

[Nabídka] • [Nastavení správy] • [Správa uživatelů]

Zadáním ID správce systému a kódu PIN správce systému vytvoříte vyhrazený účet správce. V případě potřeby můžete zadat také jméno správce. Pomocí vzdáleného uživatelského rozhraní z počítače můžete zadat další informace o správci, například e-mailovou adresu. **[Nastavení ID oddělení a kódu PIN pro správce\(P. 366\)](#page-375-0)** 

[ID a PIN správce systému] [ID správce systému] [PIN správce systému]

[Jméno správce systému]

## [Správa ID oddělení]

[Nabídka] • [Nastavení správy] • [Správa uživatelů]

Chcete-li zvýšit zabezpečení a řídit používání funkcí a náklady, přiřaďte uživatelům a skupinám, které zařízení používají, ID oddělení. **[Ověřování uživatelů a správa skupin pomocí ID oddělení \(správa ID oddělení\)\(P. 369\)](#page-378-0)** 

```
[Umožnit správu ID oddělení]
  [Vyp]
  [Zap]
   [Povol. tisk. úlohy (nezn. ID)]
      [Vyp]
      [Zap]
   [Povolit sken. úl. (nezn. ID)]
      [Vyp]
      [Zap]
   [Povolit úlohy ČB kopírování]
      [Vyp]
      [Zap]
[Uložit/Editovat]
[Správa počtů]
```
# <span id="page-602-0"></span>**[Správa zařízení]**

Určete a spravujte nastavení informací a operací týkajících se hardwaru zařízení. \* Hodnoty vyznačené tučným červeným písmem představují výchozí nastavení pro každou položku.

**[Nastavení informací o zařízení](P. 593)** 

**[Vybrat zemi/region](P. 593)** 

**[\[Zobrazit výpis úloh\]\(P. 594\)](#page-603-0)** 

**[\[Zobr. info. o spotř. mat. \(Vzd.UR/Stav toneru\)\]\(P. 594\)](#page-603-0)** 

**[\[Sken. s Canon PRINT Business\]\(P. 594\)](#page-603-0)** 

**[\[Oznámení pro kontr. nast. pap.\]\(P. 595\)](#page-604-0)** 

**[\[Canon Genuine Mode\]\(P. 595\)](#page-604-0)** 

## [Nastavení informací o zařízení]

[Nabídka] • [Nastavení správy] • [Správa zařízení]

Zadejte název pro identifikaci zařízení a umístění instalace. Zde zadané informace se zobrazí na stránce Remote UI Portal. **[Stránka portálu vzdáleného uživatelského](#page-461-0) [rozhraní\(P. 452\)](#page-461-0)** 

[Název zařízení] [Umístění]

## [Vybrat zemi/region]

[Nabídka] • [Nastavení správy] • [Správa zařízení]

Zadat můžete zemi nebo oblast, kde se stroj používá. Výchozí nastavení může být různé podle nastavení, které bylo vybráno při prvním zapnutí.

\* V závislosti na vaší zemi nebo regionu nemusí být nastavení [Vybrat zemi/region] dostupné, případně se může jeho obsah nebo výchozí nastavení lišit.

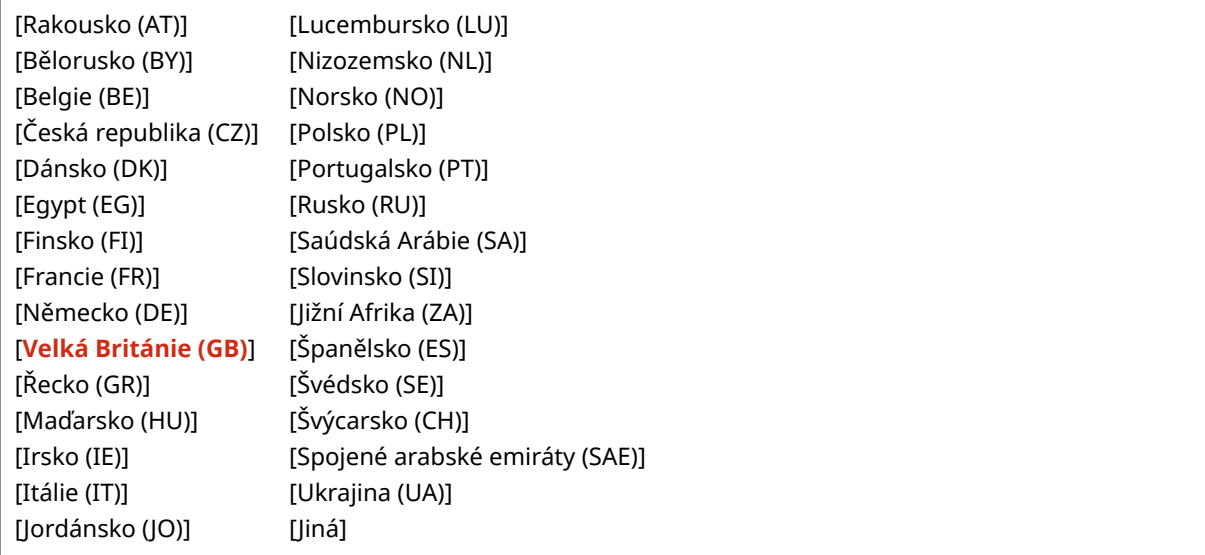

## <span id="page-603-0"></span>[Zobrazit výpis úloh]

[Nabídka] • [Nastavení správy] • [Správa zařízení]

Určete, zda se mají na obrazovce monitoru stavu a v hlášeních správy komunikace zobrazovat protokoly pro tisk, skenování, faxování a kopírování. **[Obrazovka \[Monitor stavu\]\(P. 120\)](#page-129-0)  [Kontrola využití a protokolů pomocí vzdáleného uživatelského rozhraní\(P. 454\)](#page-463-0)  [Tisk a zobrazení hlášení a seznamů\(P. 458\)](#page-467-0)** 

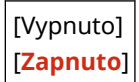

## [Zobr. info. o spotř. mat. (Vzd.UR/Stav toneru)]

[Nabídka] • [Nastavení správy] • [Správa zařízení]

Určete, zda se ve stavovém a vzdáleném uživatelském rozhraní toneru zobrazí tlačítko pro přístup na stránky pro nákup tonerových kazet. Můžete také určit, zda se má použít stav toneru.

- Určete, zda chcete zobrazit tlačítko ve vzdáleném uživatelském rozhraní v [Zobr.tlačítko nák.spot.mat.].
- Zadejte, zda chcete použít stav toneru v [Toner Status] v [Nastavení Toner Status].
- Pokud se rozhodnete použít stav toneru, použijte možnost [Zobr.tlačítko nák.spot.mat.] v části [Nastavení Toner Status] k zadání, zda se má tlačítko zobrazit.

Stav toneru odešle do zařízení počítače, na kterém je nástroj nainstalován, oznámení o zbývajícím množství toneru v zařízení. Stáhněte si nástroj Toner Status z webové stránky společnosti Canon pro vaši zemi/oblast a nainstalujte si jej do svého počítače.

#### **https://global.canon/en/support/**

\* If the machine is supplied with a CD-ROM or DVD-ROM, you can also use this to install Toner Status.

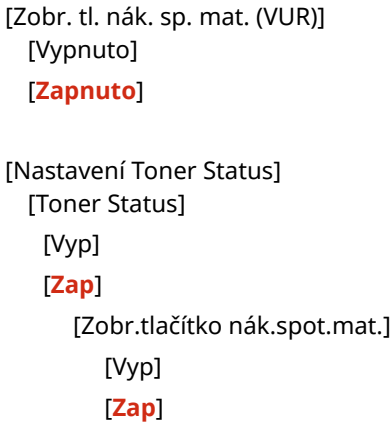

### [Sken. s Canon PRINT Business]

[Nabídka] • [Nastavení správy] • [Správa zařízení]

Určete, zda bude možno používat funkce skenování tohoto zařízení z mobilního zařízení s použitím nainstalovaného nástroje Canon PRINT Business.

[Vypnuto] [**Zapnuto**]

## <span id="page-604-0"></span>[Oznámení pro kontr. nast. pap.]

[Nabídka] • [Nastavení správy] • [Správa zařízení]

Určete, zda se po vložení zásuvky papíru do zařízení zobrazí obrazovka Upozornit na kontrolu nastavení papíru. O **[Vkládání papíru do zásuvky na papír\(P. 138\)](#page-147-0)** 

[Vypnuto] [**Zapnuto**]

## [Canon Genuine Mode]

[Nabídka] • [Nastavení správy] • [Správa zařízení]

Zadejte, zda se má přepnout do originálního režimu Canon.

- Za normálních okolností není třeba toto nastavení měnit.
- Toto nastavení může změnit servisní zástupce společnosti Canon. Pokud se toto nastavení nezobrazuje, obraťte se na správce stroje.

[**Vypnuto**] [Zapnuto]

# <span id="page-605-0"></span>**[Licence/Jiná] nebo [Nast. vzdál. UR/Akt. firmwaru]**

90KY-0C9

Určete a spravujte nastavení informací a operací týkajících se softwaru zařízení.

**[Nastavení vzdáleného UR](P. 596) [Aktualizovat firmware](P. 596)** 

## [Nastavení vzdáleného UR]

[Nabídka] > [Nastavení správy] > [Licence/Jiná]/[Nast. vzdál. UR/Akt. firmwaru]

Zadejte nastavení pro používání vzdáleného uživatelského rozhraní a pro omezení přístupu pro vzdálené uživatelské rozhraní.

**[\[Nastavení vzdáleného UR\]\(P. 597\)](#page-606-0)** 

## [Aktualizovat firmware]

[Nabídka] | [Nastavení správy] | [Licence/Jiná]/[Nast. vzdál. UR/Akt. firmwaru]

Zkontrolujte verzi firmwaru zařízení a aktualizujte firmware prostřednictvím internetu nebo počítače. **[Aktualizace](#page-475-0) [firmwaru\(P. 466\)](#page-475-0)** 

[Prostřednictvím PC] [Prostřednictvím internetu] [Informace o verzi] [Oznámení] [**Vypnuto**] [Zapnuto]

# <span id="page-606-0"></span>**[Nastavení vzdáleného UR]**

#### 90KY-0CA

Zadejte nastavení pro používání vzdáleného uživatelského rozhraní a pro omezení přístupu pro vzdálené uživatelské rozhraní.

\* Hodnoty vyznačené tučným červeným písmem představují výchozí nastavení pro každou položku.

**[Vzdálené UR](P. 597) [Omezení přístupu](P. 597)** 

## [Vzdálené UR]

[Nabídka] **[**Nastavení správy] **[Licence/Jiná]/[Nast. vzdál. UR/Akt. firmwaru] [[Nastavení vzdáleného UR]** 

Určete, zda chcete používat vzdálené uživatelské rozhraní. **[Deaktivace vzdáleného uživatelského rozhraní\(P. 432\)](#page-441-0)**  Pokud se rozhodnete používat vzdálené uživatelské rozhraní, můžete také určit, zda se má při komunikaci pomocí vzdáleného uživatelského rozhraní používat šifrování TLS. **[Používání TLS\(P. 389\)](#page-398-0)** 

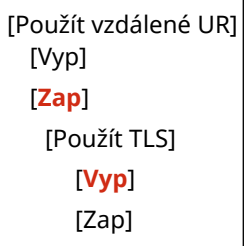

## [Omezení přístupu]

[Nabídka] [Nastavení správy] [Licence/Jiná]/[Nast. vzdál. UR/Akt. firmwaru] [Nastavení vzdáleného UR]

Při používání vzdáleného uživatelského rozhraní nastavte toto nastavení na hodnotu [Zapnuto] a nastavte přístupový kód PIN vzdáleného UR. **[Nastavení kódu PIN pro použití pro vzdálené uživatelské rozhraní\(P. 431\)](#page-440-0)** 

[**Vypnuto**]

[Zapnuto] [Přístupový PIN vzdáleného UR]

# <span id="page-607-0"></span>**[Správa dat]**

90KY-0CC

Správa nebo inicializace dat a nastavení v počítači. \* Hodnoty vyznačené tučným červeným písmem představují výchozí nastavení pro každou položku.

**[Import/Export](P. 598) [Pov. Prod. Ext'd Survey Prog.](P. 598) [Inicializovat klíč a certifikát](P. 598) [\[Inicializovat adresář\]\(P. 599\)](#page-608-0)  [\[Inicializovat nabídku\]\(P. 599\)](#page-608-0)** 

## [Import/Export]

[Nabídka] • [Nastavení správy] • [Správa dat]

Import nebo export adresáře a různých nastavení. Po dokončení importu se zařízení automaticky restartuje.

- Chcete-li importovat nebo exportovat pomocí operačního panelu, použijte paměťové zařízení USB. **[Zapojení a](#page-193-0) [odpojení paměťového zařízení USB\(P. 184\)](#page-193-0)**
- Chcete-li importovat nebo exportovat konkrétní položky, použijte vzdálené uživatelské rozhraní z počítače. **[Import a export adresáře a nastavení\(P. 463\)](#page-472-0)**

[Import] [Export]

## **POZNÁMKA**

### **Pokud se v průběhu importu nebo exportu objeví obrazovka [PIN adresáře]**

● Zadejte kód PIN adresáře a vyberte možnost [Použít]. Pokud tento krok přeskočíte, data adresáře nebude možné importovat ani exportovat.

### [Pov. Prod. Ext'd Survey Prog.]

[Nabídka] • [Nastavení správy] • [Správa dat]

Určete, zda se má používat program Product Extended Survey (program pro zjišťování využití zařízení).

Program Product Extended Survey se instaluje současně s ovladači. Automaticky odesílá společnosti Canon měsíční aktualizace informací o používání zařízení po dobu 10 let. Program nezasílá osobní údaje ani žádné jiné informace než ty, které jsou uvedeny výše.

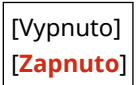

### [Inicializovat klíč a certifikát]

[Nabídka] • [Nastavení správy] • [Správa dat]

#### Položky nabídky nastavení

<span id="page-608-0"></span>Inicializujte nastavení klíčů a certifikátů a nastavení certifikátů certifikační autority a odstraní všechny klíče a certifikáty kromě předinstalovaných. **DInicializace specifických nastavení a dat(P. 469)** 

## [Inicializovat adresář]

[Nabídka] > [Nastavení správy] > [Správa dat]

Odstraňte místa určení uložená v adresáři. **OInicializace specifických nastavení a dat(P. 469)** 

## [Inicializovat nabídku]

[Nabídka] > [Nastavení správy] > [Správa dat]

Inicializuje nastavení položky [Nabídka] na obrazovce [Domů]. Vyberte nastavení, které chcete inicializovat. **[Inicializace specifických nastavení a dat\(P. 469\)](#page-478-0)** 

[Možnosti] [Nastavení/Údržba] [Nastavení funkcí] [Nastavte místo určení] [Nastavení správy] [Inicializovat vše]

# <span id="page-609-0"></span>**[Nastavení zabezpečení]**

90KY-0CE

Určete a spravujte nastavení zabezpečení, například funkce ověřování zařízení a ověřování systému. \* Hodnoty vyznačené tučným červeným písmem představují výchozí nastavení pro každou položku.

**[Nastavení hesla/ověření](P. 600) [Nastavení šifrování](P. 600) [Ověřit systém při spuštění](P. 600)** 

## [Nastavení hesla/ověření]

[Nabídka] > [Nastavení správy] > [Nastavení zabezpečení]

Nakonfigurujte funkce ověřování pro zařízení. **[\[Nastavení hesla/ověření\]\(P. 601\)](#page-610-0)** 

## [Nastavení šifrování]

[Nabídka] • [Nastavení správy] • [Nastavení zabezpečení]

Určete, zda chcete omezit používání slabého šifrování nebo klíčů a certifikátů, které používají slabé šifrování.

```
[Zakázat použití slabého šifr.]
  [Vyp]
  [Zap]
   [Zakázat slabé šifr. Klíč/cert.]
      [Vyp]
      [Zap]
```
## [Ověřit systém při spuštění]

[Nabídka] > [Nastavení správy] > [Nastavení zabezpečení]

Ověřte, zda při spouštění zařízení nebo spouštění aplikací nedošlo k zásahu do systému a aplikací (knihovna aplikací).

#### **Pokud je zjištěna manipulace**

- Zařízení se přepne do pohotovostního režimu aktualizace. Je třeba aktualizovat firmware. **[Aktualizace](#page-475-0) [firmwaru\(P. 466\)](#page-475-0)**
- Pokud došlo k zásahu do aplikací přidaných do zařízení, je třeba dotčené aplikace znovu nainstalovat.
- Pokud obrazovka zůstane po určité době prázdná, nemusí být obnovení systému možné. Obraťte se na prodejce nebo servisního zástupce. **[Pokud problém přetrvává\(P. 754\)](#page-763-0)**

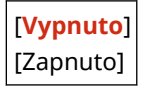

# <span id="page-610-0"></span>**[Nastavení hesla/ověření]**

90KY-0CF

Zadejte nastavení funkcí ověřování stroje.

\* Hodnoty vyznačené tučným červeným písmem představují výchozí nastavení pro každou položku.

#### **[Nastavení funkce ověření](P. 601)**

## [Nastavení funkce ověření]

[Nabídka] [Nastavení správy] [Nastavení zabezpečení] [Nastavení hesla/ověření]

Zadejte nastavení pro zvýšené zabezpečení pomocí funkcí ověřování.

### **[Uzamčení]**

[Nabídka] **[**Nastavení správy] **[**Nastavení zabezpečení] **[**Nastavení hesla/ověření] [Nastavení funkce] ověření]

Určete, zda se má v případě neúspěšného ověření přepnout do stavu, který po nastavenou dobu nepovolí přihlášení (uzamčení).

Pokud použijete uzamčení, můžete také zadat, kolikrát po sobě se může ověření nezdařit, než bude uzamčení vyvoláno v položce [Práh uzamčení] a zadat délku doby uzamčení v části [Doba uzamčení].

\* To se nevztahuje na ověřování ID oddělení.

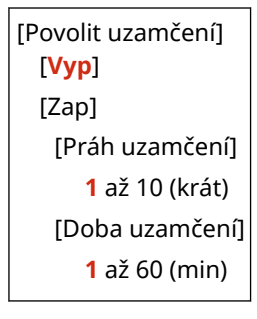

## **Nastavení, která lze importovat a exportovat**

90KY-0CH

Můžete zobrazit seznam podpory importu a exportu nastavení zařízení.

**[\[Možnosti\]\(P. 603\)](#page-612-0)  [\[Nastavení/Údržba\]\(P. 607\)](#page-616-0)  [\[Nastavení funkcí\]\(P. 608\)](#page-617-0)  [\[Nastavte místo určení\]\(P. 612\)](#page-621-0)  [\[Nastavení správy\]\(P. 613\)](#page-622-0)** 

# **POZNÁMKA**

● Postup importu a exportu dat je popsán v následujících informacích. **[Import a export adresáře a nastavení\(P. 463\)](#page-472-0)**
## **[Možnosti]**

Podpora pro import a export položky [Možnosti] je zobrazena níže.

: Lze importovat nebo exportovat - : Nelze importovat nebo exportovat

**[Nastavení zobrazení](P. 603) [\[Rozvržení anglické klávesnice\]\(P. 604\)](#page-613-0)  [\[Nastavení časovače/energie\]\(P. 604\)](#page-613-0)  [\[Síť\]\(P. 604\)](#page-613-0)  [\[Externí rozhraní\]\(P. 606\)](#page-615-0)  [\[Přístupnost\]\(P. 606\)](#page-615-0)** 

### [Nastavení zobrazení]

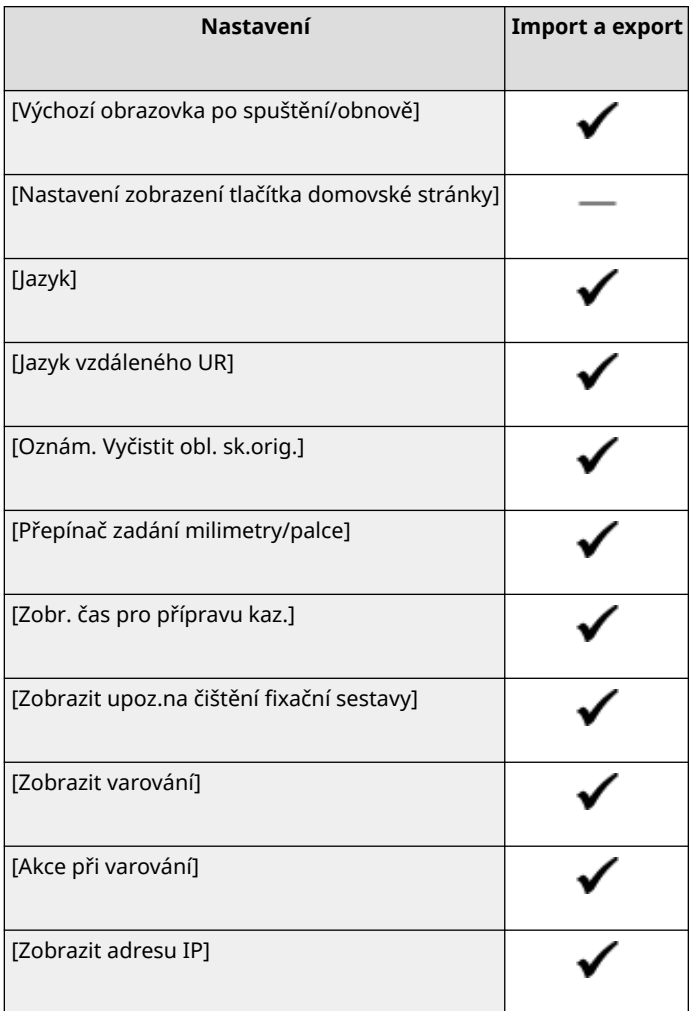

90KY-0CJ

## <span id="page-613-0"></span>[Rozvržení anglické klávesnice]

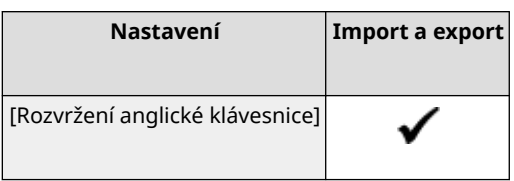

## [Nastavení časovače/energie]

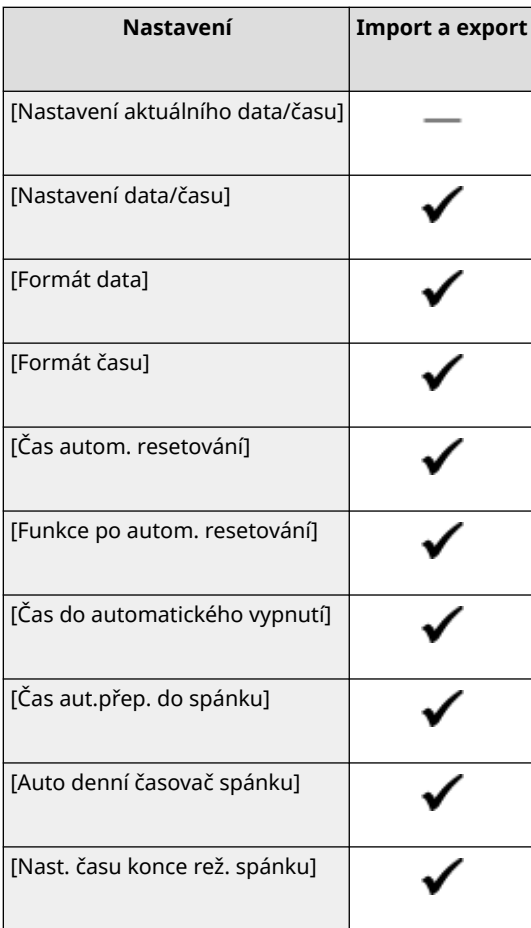

## [Síť]

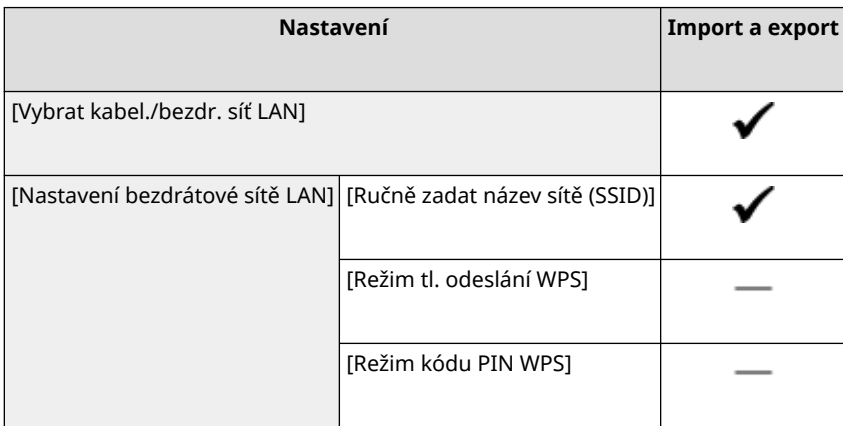

#### Položky nabídky nastavení

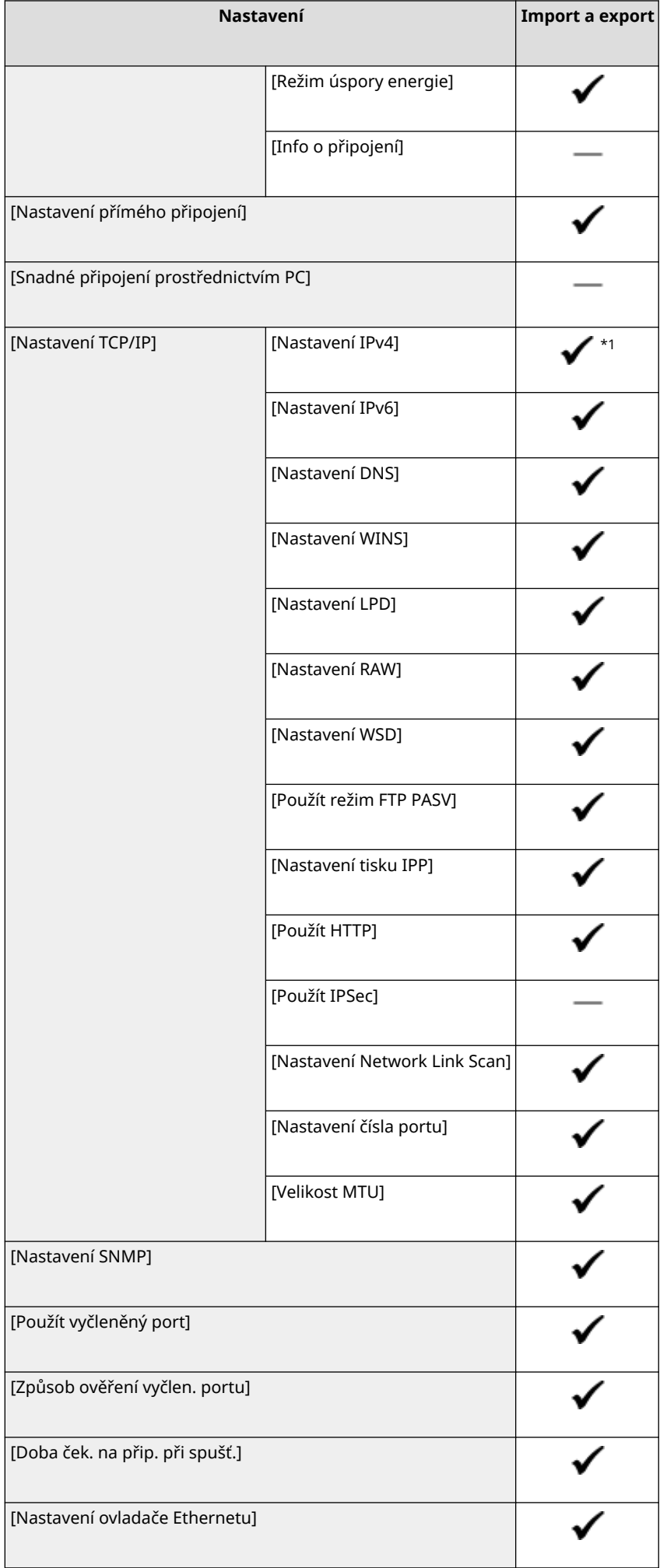

#### Položky nabídky nastavení

<span id="page-615-0"></span>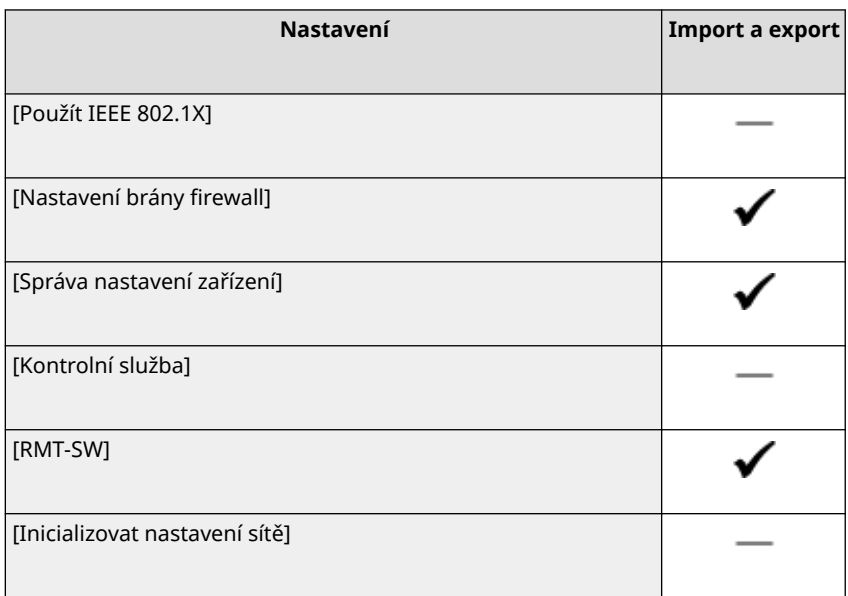

 $*1$  Možnost [Příkaz PING] je " — ."

## [Externí rozhraní]

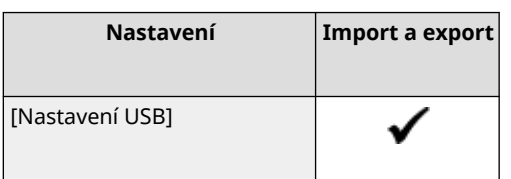

# [Přístupnost]

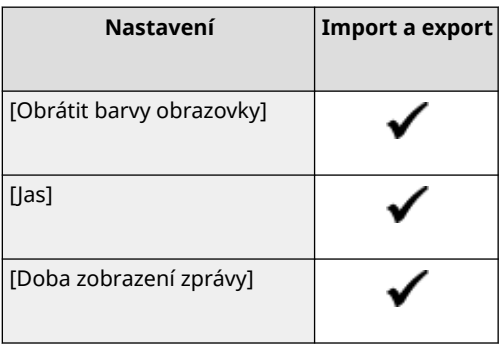

# **[Nastavení/Údržba]**

Podpora pro import a export položky [Nastavení/Údržba] je zobrazena níže.

: Lze importovat nebo exportovat - : Nelze importovat nebo exportovat

**[Nastavit kvalitu obrazu](P. 607) [Údržba](P. 607)** 

### [Nastavit kvalitu obrazu]

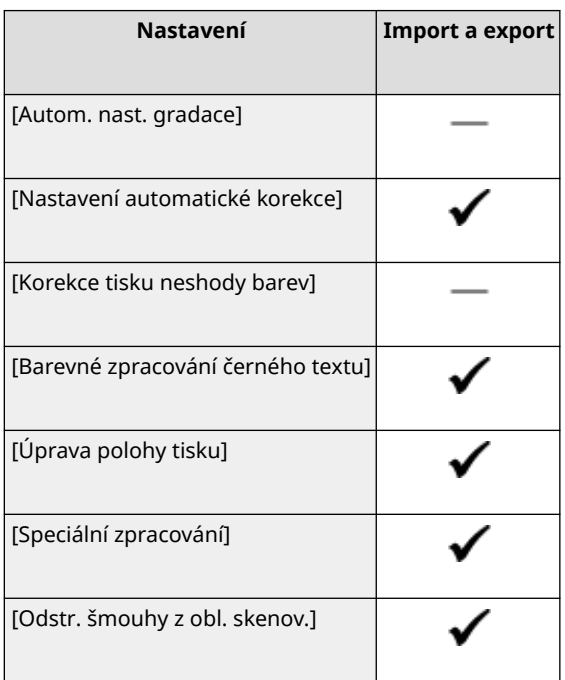

# [Údržba]

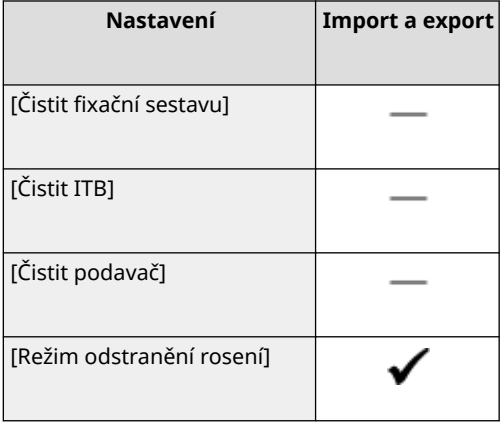

90KY-0CK

90KY-0CL

# **[Nastavení funkcí]**

Podpora pro import a export položky [Nastavení funkcí] je zobrazena níže.

: Lze importovat nebo exportovat - : Nelze importovat nebo exportovat

**[Běžné](P. 608) [Kopie](P. 608) [Tiskárna](P. 608) [\[Odeslat\]\(P. 610\)](#page-619-0)  [\[Příjem/Přesměrování\]\(P. 611\)](#page-620-0)  [\[Uložení/Přístup k souborům\]\(P. 611\)](#page-620-0)  [\[Zabezpečený tisk\]\(P. 611\)](#page-620-0)** 

### [Běžné]

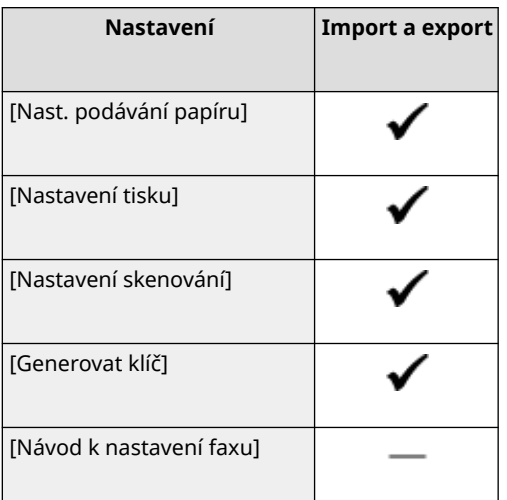

### [Kopie]

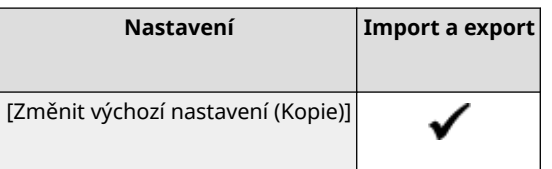

### [Tiskárna]

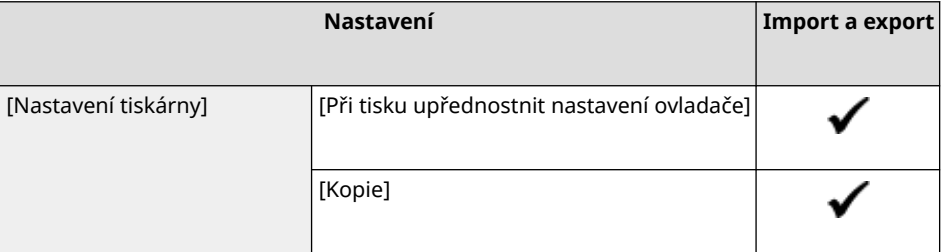

#### Položky nabídky nastavení

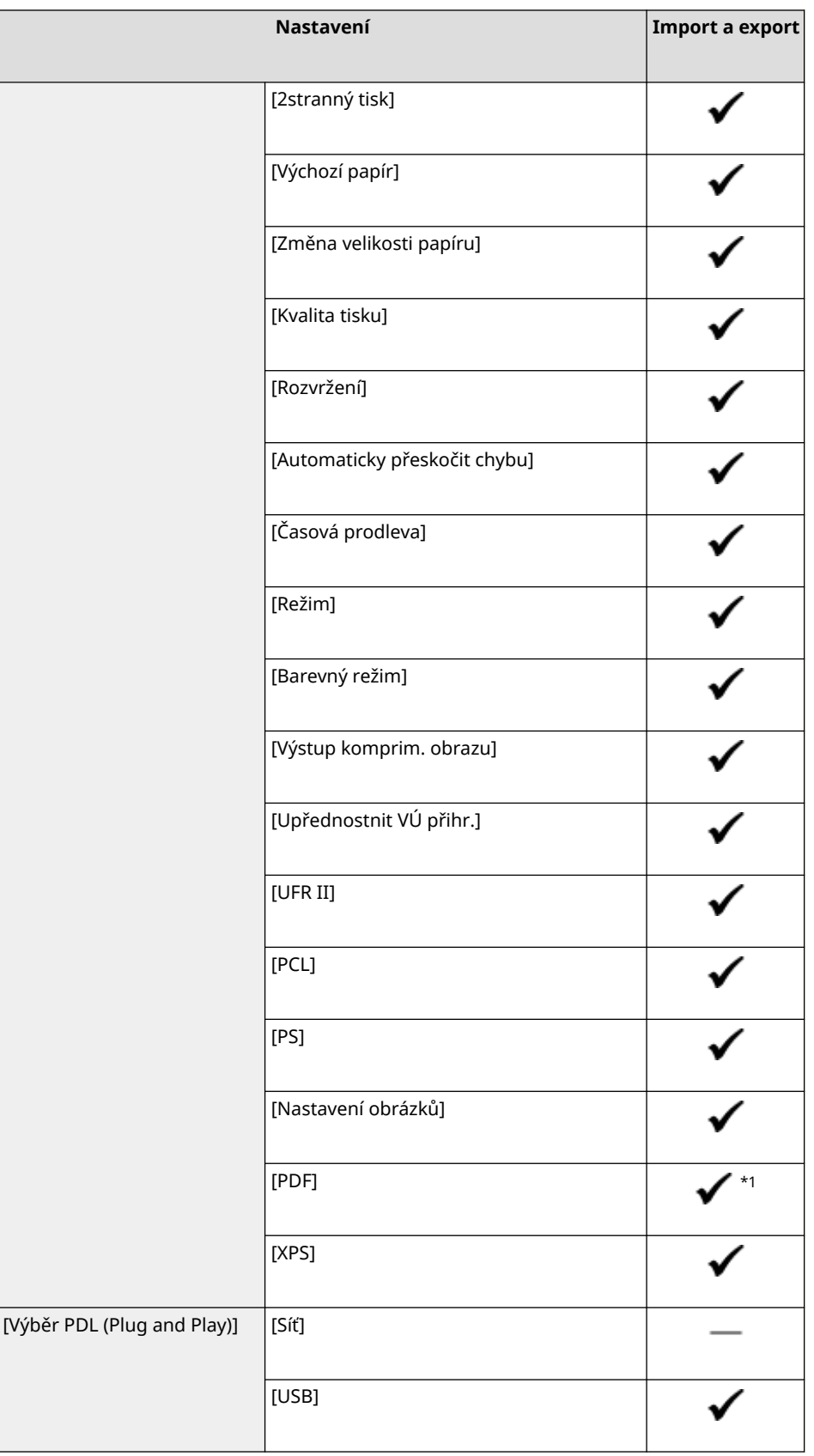

 $*$ 1 Následující položky jsou " — ."

- [Zdrojový profil RGB]
- [Simulační profil CMYK]
- [Použít profil odstínů šedé]
- [Výstupní profil]

## <span id="page-619-0"></span>[Odeslat]

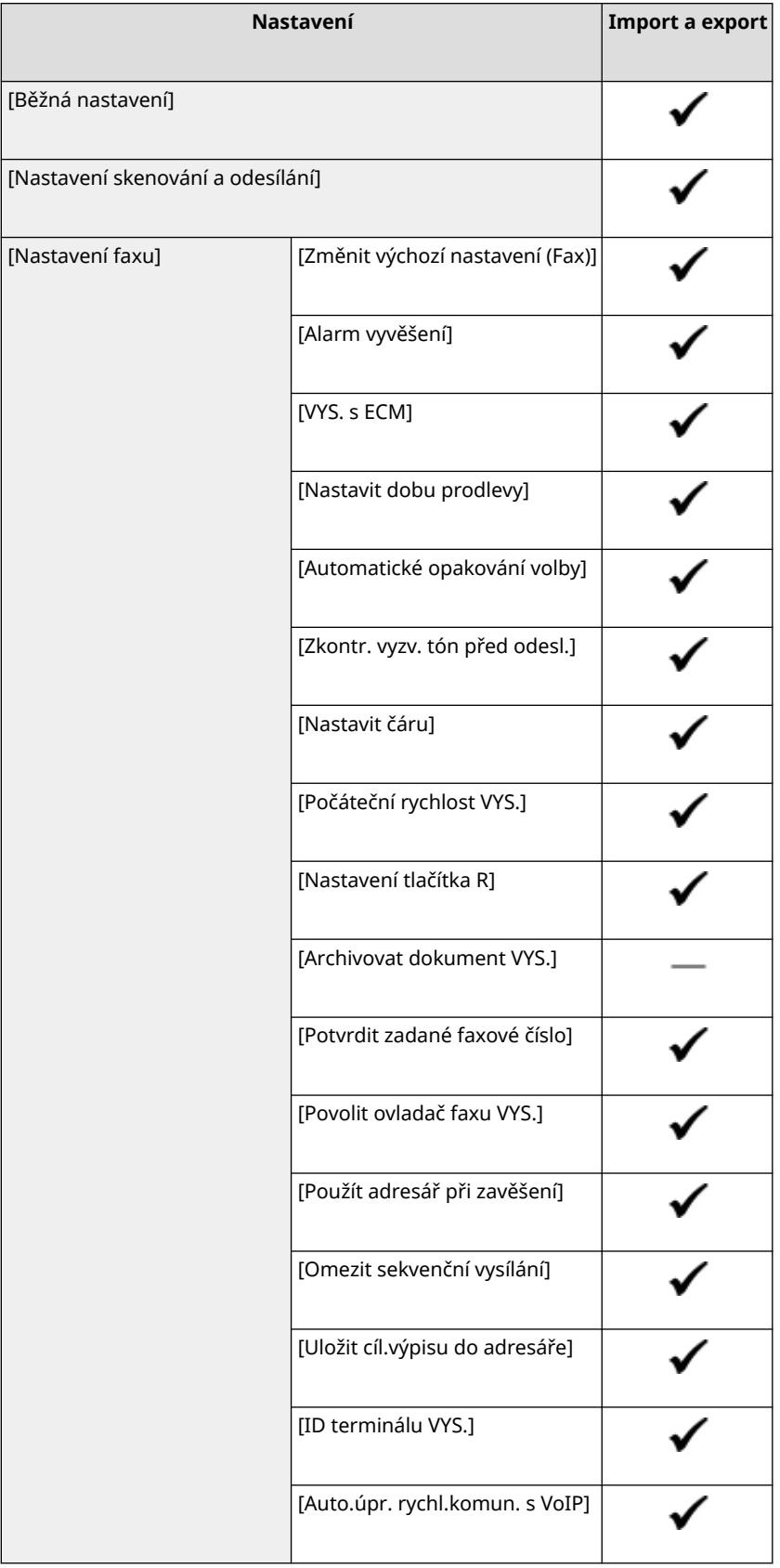

## <span id="page-620-0"></span>[Příjem/Přesměrování]

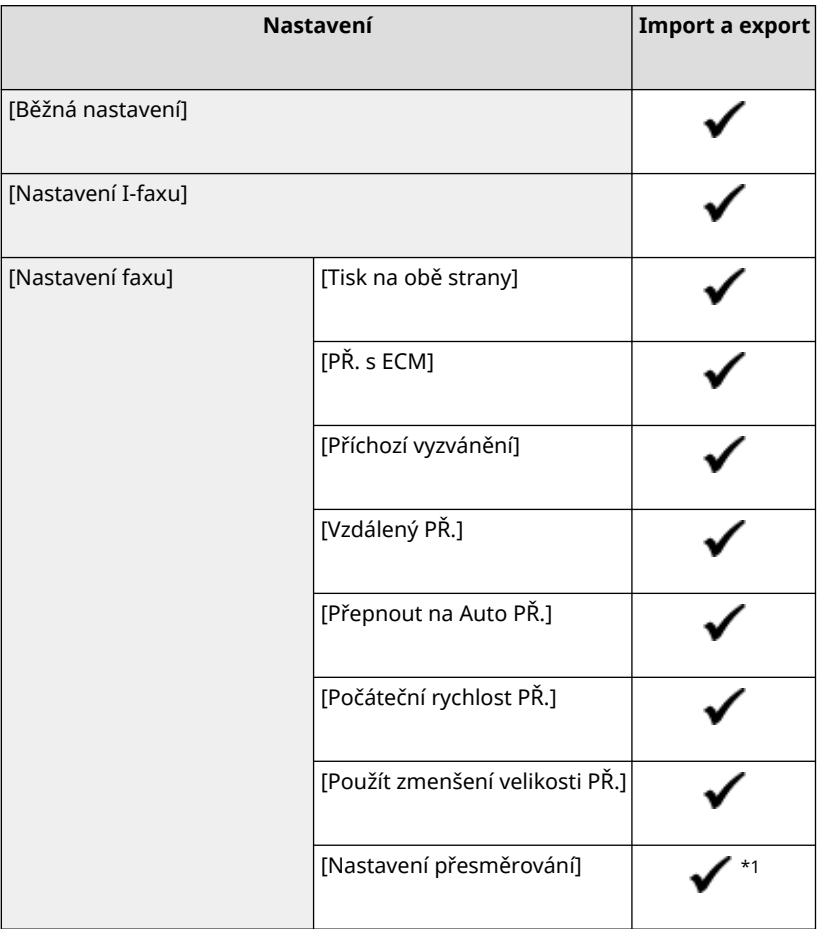

 $*1$  [Použít funkci přesměrování] a [Místo určení přesměrování] v [Funkce přesměrování] jsou " - "

## [Uložení/Přístup k souborům]

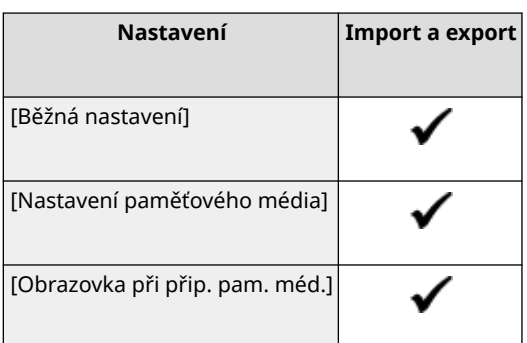

## [Zabezpečený tisk]

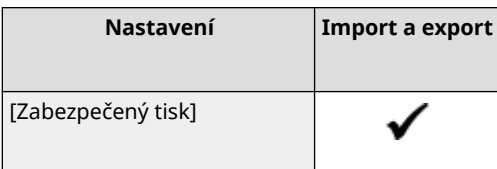

# **[Nastavte místo určení]**

90KY-0CR

Podpora pro import a export položky [Nastavte místo určení] je zobrazena níže.

: Lze importovat nebo exportovat

- : Nelze importovat nebo exportovat

#### **[PIN adresáře](P. 612)**

### [PIN adresáře]

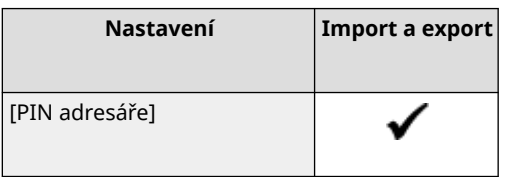

# **[Nastavení správy]**

Podpora pro import a export položky [Nastavení správy] je zobrazena níže.

: Lze importovat nebo exportovat - : Nelze importovat nebo exportovat

**[Správa uživatelů](P. 613) [Správa zařízení](P. 613) [\[Licence/Jiná\] nebo \[Nast. vzdál. UR/Akt. firmwaru\]\(P. 614\)](#page-623-0)  [\[Správa dat\]\(P. 614\)](#page-623-0)  [\[Nastavení zabezpečení\]\(P. 614\)](#page-623-0)  [\[Inicializovat všechna data/nastavení\]\(P. 614\)](#page-623-0)** 

### [Správa uživatelů]

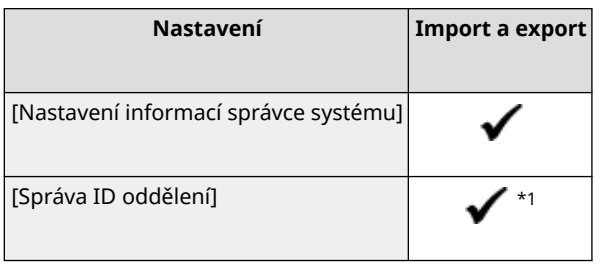

 $*$ 1 Možnost [Správa počtů] je " — ."

### [Správa zařízení]

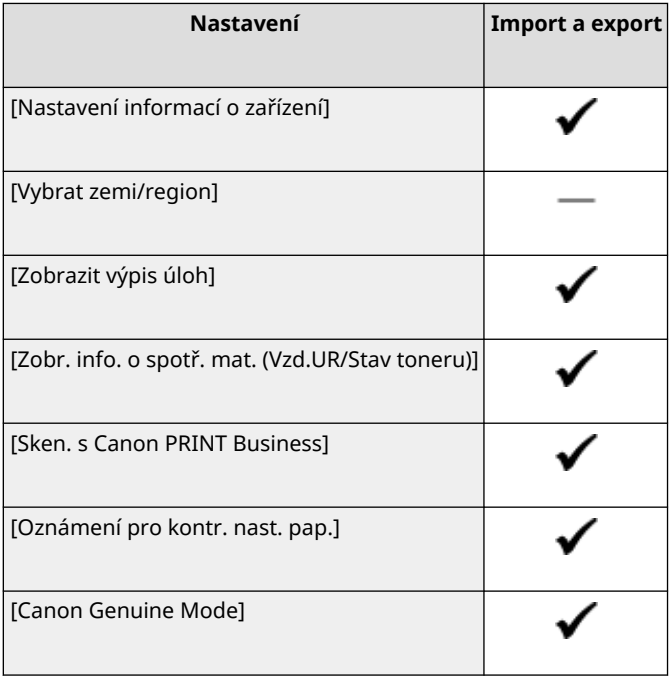

90KY-0CS

### <span id="page-623-0"></span>[Licence/Jiná] nebo [Nast. vzdál. UR/Akt. firmwaru]

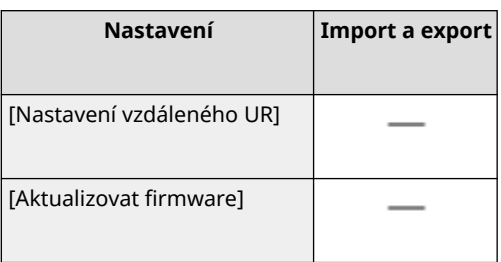

### [Správa dat]

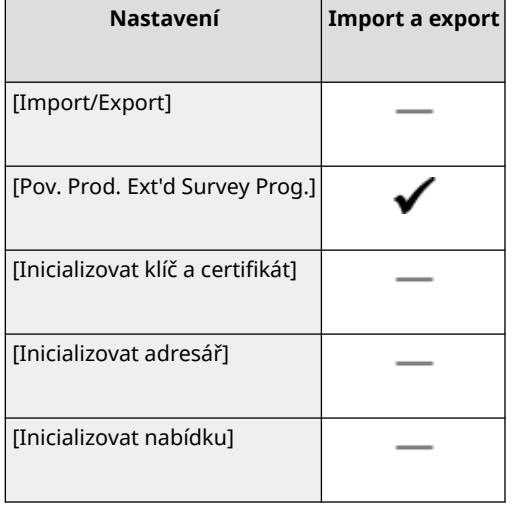

### [Nastavení zabezpečení]

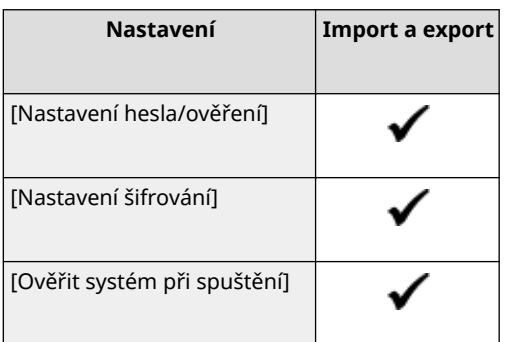

### [Inicializovat všechna data/nastavení]

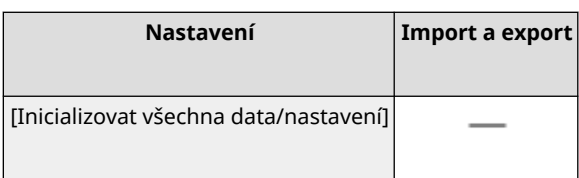

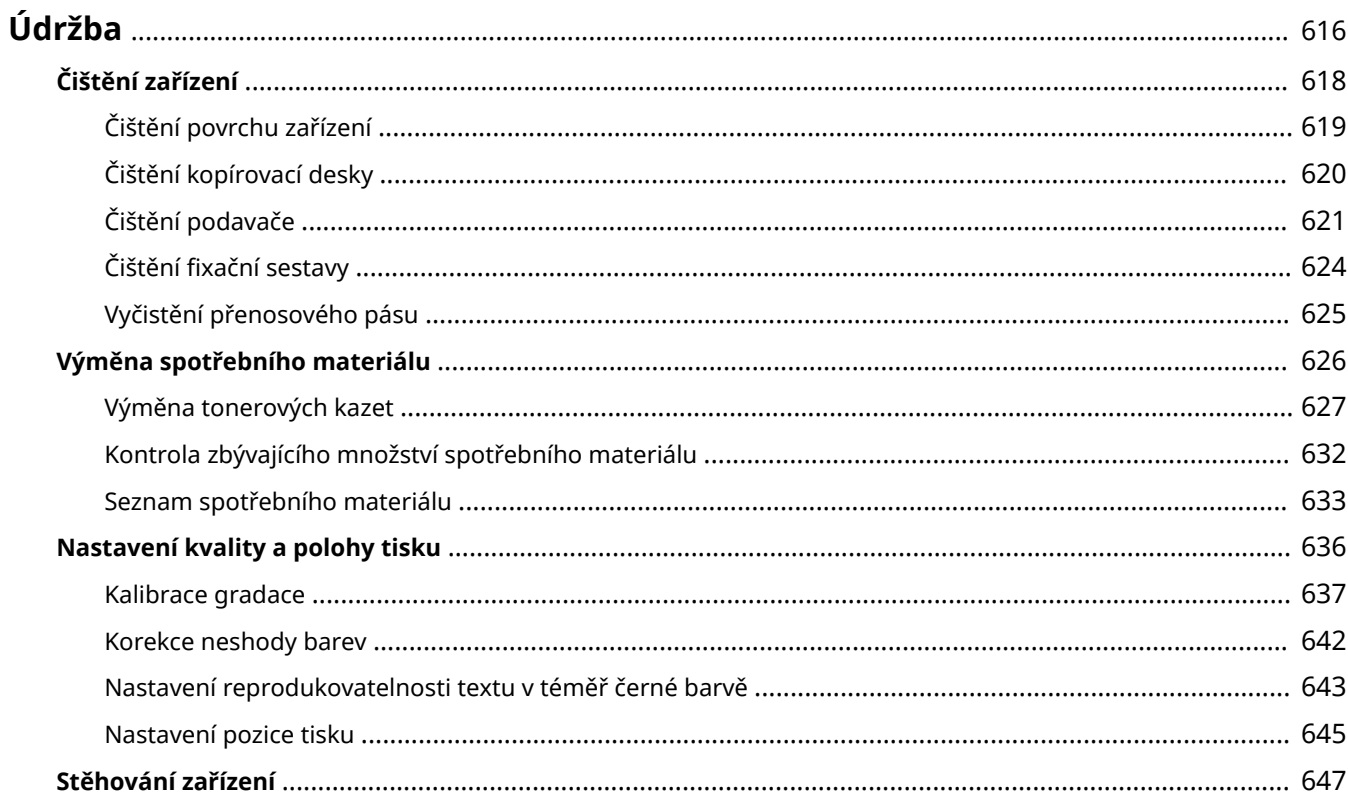

<span id="page-625-0"></span>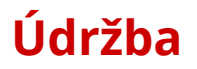

Aby bylo zajištěno bezpečné a pohodlné používání zařízení, je nutná každodenní údržba, která zahrnuje čištění a výměnu spotřebního materiálu.

Pokud zpozorujete zhoršení kvality tisku nebo časté zachycení papíru, proveďte čištění a seřízení, abyste je zlepšili.

#### **Provádění operací údržby**

Kromě provádění pravidelné údržby jsou nutné operace podle stavu zařízení a kvality tisku.

#### **Čištění**

Pravidelně čistěte různé součásti zařízení. Pokud se originál nebo papír zašpiní nebo se zhorší kvalita tisku, podle příznaků vyčistěte části, které způsobují problém. **[Čištění zařízení\(P. 618\)](#page-627-0)** 

#### **Výměna spotřebního materiálu**

Pokud se na obrazovce ovládacího panelu nebo vzdáleného uživatelského rozhraní zobrazí zpráva o spotřebním materiálu, nebo se zhorší kvalita tisku, vyměňte spotřební materiál. **[Výměna spotřebního materiálu\(P. 626\)](#page-635-0)** 

#### **Nastavení kvality a polohy tisku**

Jestliže není vytištěná barva správně reprodukována, je posunuta poloha obrazu nebo výsledky tisku nejsou jinak podle očekávání, upravte kvalitu a polohu tisku podle příznaků, které se vyskytnou. **[Nastavení kvality a polohy tisku\(P. 636\)](#page-645-0)** 

#### **Změna umístění instalace**

Při přemístění zařízení proveďte předepsaný postup, abyste předešli nehodě nebo poškození. **[Stěhování zařízení\(P. 647\)](#page-656-0)** 

# **O**DŮLEŽITÉ

#### **Údržba a kontroly**

- Minimální období, po které budou zajištěny výkonnostní díly pro opravy a tonerové kazety, činí nejméně sedm (7) let po ukončení výroby tohoto modelu zařízení.
- Pokud během provozu dojde k problému, viz část: **[Odstraňování problémů\(P. 651\)](#page-660-0)**

 Pokud problém přesto nelze vyřešit nebo se domníváte, že je třeba zařízení zkontrolovat, obraťte se na prodejce nebo servisního zástupce. **[Pokud problém přetrvává\(P. 754\)](#page-763-0)** 

#### **Instalace**

- Pokud zjistíte, že provoz zařízení je v některých provozních režimech nebo v daném prostředí hlučný, doporučujeme zařízení instalovat na jiném místě než ve vaší kanceláři.
- Pokud se teplota v místnosti, kde je zařízení umístěno, rychle zvýší, nebo je-li zařízení přesunuto z chladného nebo suchého místa do teplého či vlhkého prostředí, mohou se uvnitř zařízení vytvářet kapičky vody (kondenzace). Při používání zařízení za takových podmínek může dojít k problémům, jako je zachycení papíru, nekvalitní tisk nebo závady. Nechte proto zařízení přizpůsobit okolní teplotě a vlhkosti alespoň dvě hodiny před použitím.
- Zařízení vybavená úložným zařízením, například pevným diskem, nemusejí ve vysokých nadmořských výškách (3 000 metrů nad mořem nebo výše) fungovat správně.

#### ■Viz též

**Kontrola požadovaných řešení pro odstraňování problémů podle příznaků** Požadované operace údržby a nastavení můžete zkontrolovat podle stavu zařízení a popisu chyby. **[Zachycení papíru\(P. 652\)](#page-661-0)** 

#### **[Problémy s výsledky tisku\(P. 662\)](#page-671-0)  [Problémy s papírem a podáváním papíru\(P. 681\)](#page-690-0)**

**Zobrazení počtu vytištěných stránek a využití zařízení**

Jako vodítko k tomu, kdy provádět údržbu, můžete pomocí počitadla zobrazit počet vytištěných stránek a ze zpráv a seznamů zobrazit využití zařízení.

**[Sledování využitá\(P. 456\)](#page-465-0)** 

# <span id="page-627-0"></span>**Čištění zařízení**

Abyste zajistili efektivní používání zařízení, pravidelně čistěte různé součásti a udržujte je čisté. Pokud se originál nebo papír zašpiní nebo se zhorší kvalita tisku, podle příznaků vyčistěte části, které způsobují problém.

#### **Součásti, které je třeba pravidelně čistit**

Často čistěte povrch  $\left( \frac{1}{2} \right)$  skleněnou desku a spodní stranu podavače  $\left( \frac{1}{2} \right)$ . **[Čištění povrchu zařízení\(P. 619\)](#page-628-0)  [Čištění kopírovací desky\(P. 620\)](#page-629-0)** 

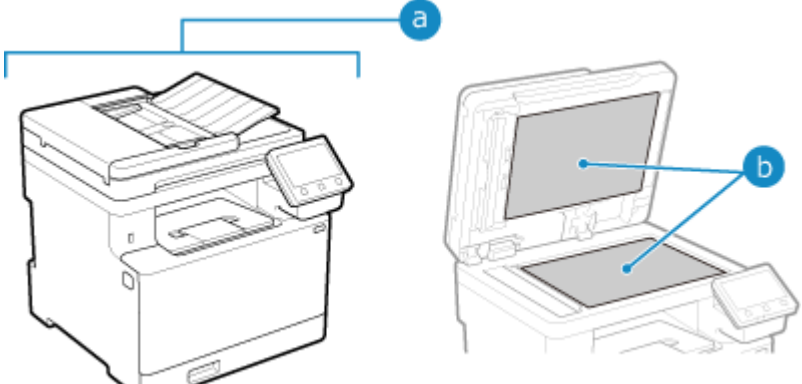

#### **Součásti, které je třeba vyčisti, když nastanou příznaky**

Pokud se objeví následující příznaky, vyčistěte podavač (c) nebo fixační sestavu a přenosový pás (c) uvnitř zařízení.

- Originál se znečistí, papír je uvízlý nebo se na výtiscích objevují šmouhy. **[Čištění podavače\(P. 621\)](#page-630-0)**
- Papír se znečišťuje nebo se zhoršila kvalita tisku. **[Čištění fixační sestavy\(P. 624\)](#page-633-0)  [Vyčistění přenosového pásu\(P. 625\)](#page-634-0)**

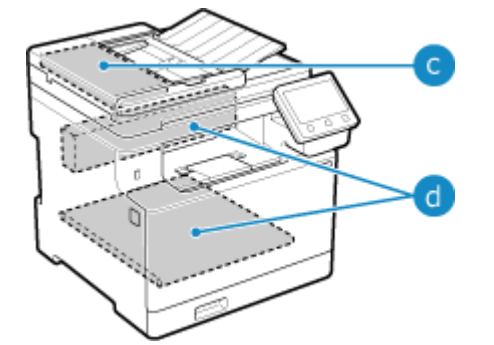

# <span id="page-628-0"></span>**Čištění povrchu zařízení**

90KY-0CX

Povrch zařízení pravidelně čistěte a udržujte jej v čistém stavu. Kromě toho odstraňte prach z ventilačních otvorů, abyste zajistili účinné větrání a chlazení vnitřku zařízení.

#### **1 Vypněte napájení a odpojte -napájecí kabel ze zásuvky střídavého proudu. [Vypnutí](#page-116-0) [zařízení\(P. 107\)](#page-116-0)**

Vypnutí zařízení zapříčiní odstranění dat čekajících na vytištění.

#### **2 Otřete povrch zařízení a větrací štěrbiny.**

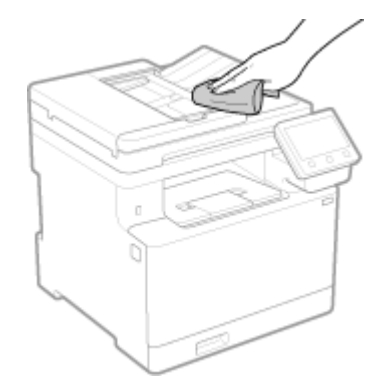

- Otřete měkkým hadříkem namočeným ve vodě nebo zředěném neutrálním čisticím prostředku a vyždímaným.
- Umístění ventilačních štěrbin naleznete v názvech částí na přední straně zařízení. **[Přední strana\(P. 11\)](#page-20-0)**
- **3 Nechte součásti zcela uschnout.**
- **4 Zapojte napájecí kabel do zásuvky střídavého proudu a zapněte zařízení. [Zapnutí](#page-115-0) [zařízení\(P. 106\)](#page-115-0)**

# <span id="page-629-0"></span>**Čištění kopírovací desky**

90KY-0CY

Pravidelně čistěte skleněnou desku a zadní část podavače, abyste zabránili znečištění originálů a rozmazávání výtisků. Pokud je skleněná deska nebo zadní strana podavače znečištěná, originály se mohou po skenování, kopírování nebo odesílání faxů ušpinit a výtisky mohou být rozmazané.

**1 Vypněte napájení a odpojte -napájecí kabel ze zásuvky střídavého proudu. [Vypnutí](#page-116-0) [zařízení\(P. 107\)](#page-116-0)** 

Vypnutí zařízení zapříčiní odstranění dat čekajících na vytištění.

### **2 Otevřete podavač.**

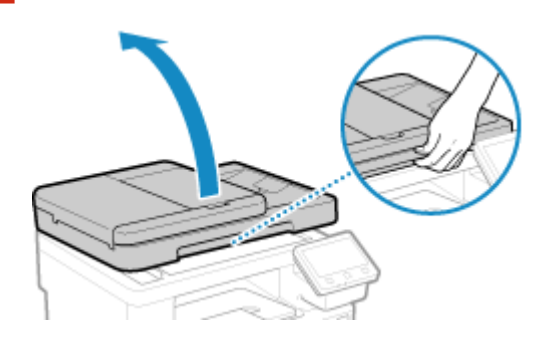

**3 Otřete skleněnou desku a zadní stranu podavače.**

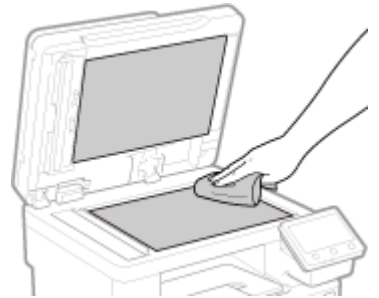

Otřete hadříkem namočeným ve vodě a vyždímaným. Následně vysušte měkkým suchým hadříkem.

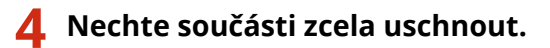

- **5 Opatrně sklopte podavač.**
- **6 Zapojte napájecí kabel do zásuvky střídavého proudu a zapněte zařízení. [Zapnutí](#page-115-0) [zařízení\(P. 106\)](#page-115-0)**

# <span id="page-630-0"></span>**Čištění podavače**

90KY-0E0

Pokud se při používání podavače objeví následující příznaky, vyčistěte jej dočista:

- Originály jsou znečištěné
- **•** Originály často uvíznou
- Po skenování, kopírování nebo odesílání faxů vypadají výtisky rozmazané

Pokud po otření podavače neuvidíte zlepšení, použijte k vyčištění papír.

#### **Čištění podavače otřením(P. 621) [Čistění podavače papírem\(P. 622\)](#page-631-0)**

### Čištění podavače otřením

Otřete válečky uvnitř podavače a oblast skenování originálů podavače, abyste odstranili veškerý ulpělý grafitový prášek a prach.

#### **1 Vypněte napájení a odpojte -napájecí kabel ze zásuvky střídavého proudu. [Vypnutí](#page-116-0) [zařízení\(P. 107\)](#page-116-0)**

Vypnutí zařízení zapříčiní odstranění dat čekajících na vytištění.

#### **2 Otevřete vstupní přihrádku pro originály.**

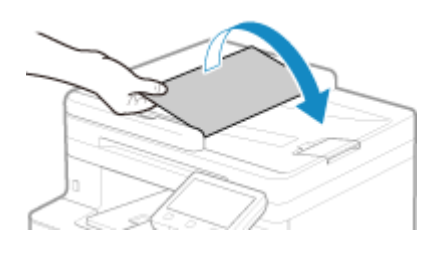

**3 Otevřete kryt podavače.**

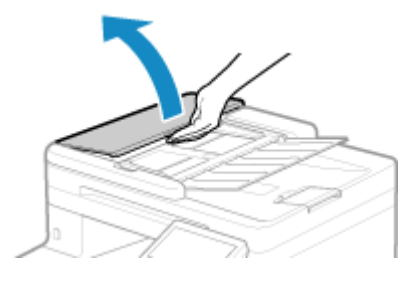

**4 Otřete válečky ( ) uvnitř podavače a jejich okolí.**

<span id="page-631-0"></span>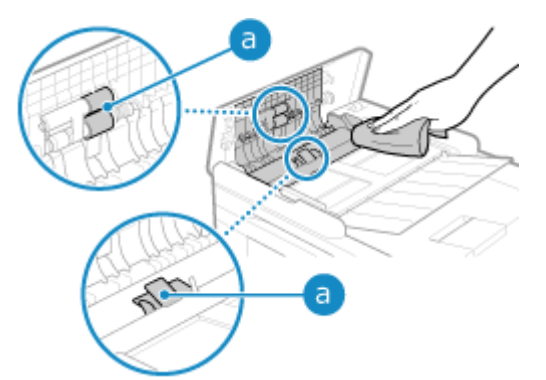

Otřete hadříkem namočeným ve vodě a vyždímaným. Následně vysušte měkkým suchým hadříkem.

### **5 Zavřete kryt podavače a vstupní přihrádku pro originály.**

### **6 Otevřete podavač.**

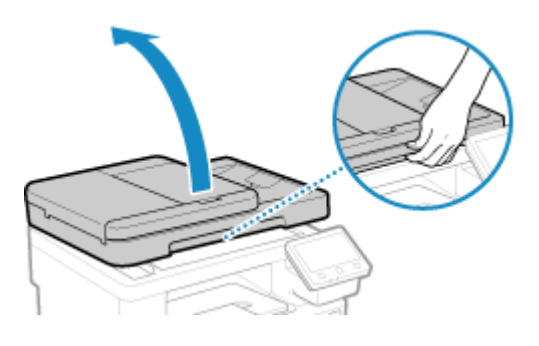

**7 Otřete oblast skenování originálů podavače.**

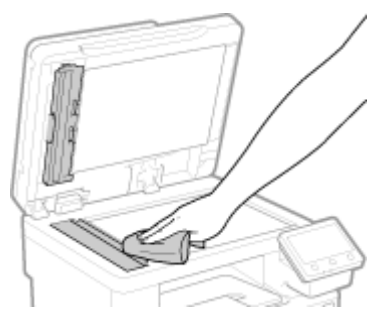

Otřete hadříkem namočeným ve vodě a vyždímaným. Následně vysušte měkkým suchým hadříkem.

**8 Nechte součásti zcela uschnout.**

**9 Opatrně sklopte podavač.**

**10 Zapojte napájecí kabel do zásuvky střídavého proudu a zapněte zařízení. [Zapnutí](#page-115-0) [zařízení\(P. 106\)](#page-115-0)** 

### Čistění podavače papírem

Podavač očistěte projetím papíru vnitřkem.

**1 Do podavače vložte 10 listů běžného papíru o velikosti A4. [Vkládání](#page-143-0) [originálů\(P. 134\)](#page-143-0)** 

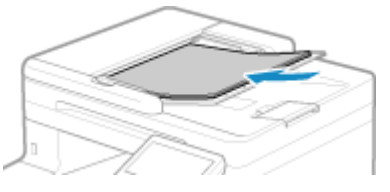

**2 Na ovládacím panelu stiskněte tlačítko [Nabídka] na obrazovce [Domů]. [Obrazovka](#page-126-0) [\[Domů\]\(P. 117\)](#page-126-0)** 

- **3** Stiskněte tlačítko [Nastavení/Údržba] ▶ [Údržba] ▶ [Čistit podavač].
	- ➠Zobrazí se obrazovka [Čistit podavač].

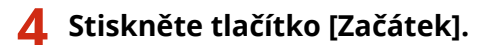

➠Papír vložený do podavače se podá do zařízení a začne čištění. Když je čištění dokončeno, papír se vysune.

# <span id="page-633-0"></span>**Čištění fixační sestavy**

90KY-0E1

Pokud je výtisk rozmazaný, může být fixační sestava špinavá. V tomto případě můžete fixační sestavu vyčistit papírem. Fixační sestavu nelze vyčistit, když data čekají na vytištění nebo když tonerová kazeta dosáhla konce své životnosti.

#### **Nutná příprava**

● Zkontrolujte, zda v tonerových kazetách zbývá dostatečné množství toneru. **[Kontrola zbývajícího](#page-641-0) [množství spotřebního materiálu\(P. 632\)](#page-641-0)** 

**1 Na ovládacím panelu stiskněte tlačítko [Nabídka] na obrazovce [Domů]. [Obrazovka](#page-126-0) [\[Domů\]\(P. 117\)](#page-126-0)** 

**2** Stiskněte tlačítko [Nastavení/Údržba] ▶ [Údržba] ▶ [Čistit fixační sestavu].

➠Dostupné velikosti a typy papíru se zobrazí na potvrzovací obrazovce.

**3** Ověřte, zda je vložen dostupný papír, a stiskněte tlačítko [OK] ► [Začátek].

➠Papír se podá do zařízení a začne čištění. Po dokončení čištění dojde k vysunutí listu papíru s vytištěným obrázkem (vzorem).

# <span id="page-634-0"></span>**Vyčistění přenosového pásu**

90KY-0E2

Pokud je výtisk rozmazaný, může být znečistěný přenosový pás (ITB) uvnitř zařízení. Přenosový pás vyčistěte podle dále uvedeného postupu. Přenosový pás nelze vyčistit, když data čekají na tisk.

**1 Na ovládacím panelu stiskněte tlačítko [Nabídka] na obrazovce [Domů]. [Obrazovka](#page-126-0) [\[Domů\]\(P. 117\)](#page-126-0)** 

**2** Stiskněte tlačítko [Nastavení/Údržba] ▶ [Údržba] ▶ [Čistit ITB].

➠Zobrazí se obrazovka [Čistit ITB].

### **3 Stiskněte tlačítko [Začátek].**

➠Proběhne čištění.

Po dokončení čištění se zobrazí zpráva [Dokončeno.] a poté obrazovka [Údržba].

# <span id="page-635-0"></span>**Výměna spotřebního materiálu**

#### 90KY-0E3

Pokud se na obrazovce ovládacího panelu nebo vzdáleného uživatelského rozhraní zobrazí zpráva o spotřebním materiálu, nebo se zhorší kvalita tisku, vyměňte spotřební materiál.

Aktuální zbývající množství spotřebního materiálu lze zobrazit na ovládacím panelu a vzdáleném uživatelském rozhraní. Názvy položek spotřebního materiálu a počet listů, které lze vytisknout, naleznete v seznamu spotřebního materiálu.

**[Výměna tonerových kazet\(P. 627\)](#page-636-0)** 

**[Kontrola zbývajícího množství spotřebního materiálu\(P. 632\)](#page-641-0)** 

**[Seznam spotřebního materiálu\(P. 633\)](#page-642-0)** 

# <span id="page-636-0"></span>**Výměna tonerových kazet**

#### 90KY-0E4

Tonerové kazety vyměňte ve vhodnou dobu podle zobrazených zpráv a podle změny kvality tisku.

Před výměnou tonerových kazet si přečtěte bezpečnostní opatření v části Důležité bezpečnostní pokyny. **[Příručky k](#page-766-0) [zařízení\(P. 757\)](#page-766-0)** 

**[Kdy vyměnit tonerové kazety\(P. 628\)](#page-637-0)  [Před výměnou tonerových kazet\(P. 628\)](#page-637-0)  [Výměna tonerových kazet\(P. 630\)](#page-639-0)** 

# **UPOZORNĚNÍ**

• Nedotýkejte se kontaktů (a) uvnitř zařízení. Jinak by mohlo dojít k závadě.

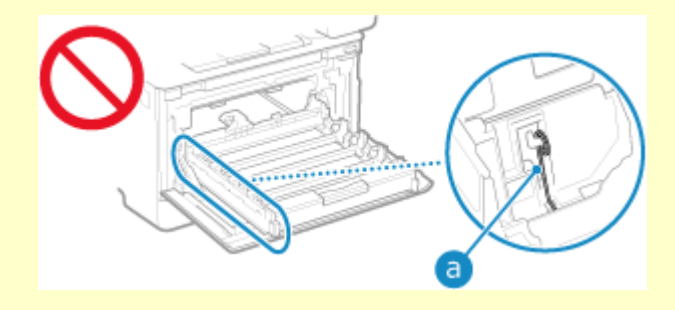

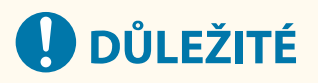

● Tonerovou kazetu držte za držák.

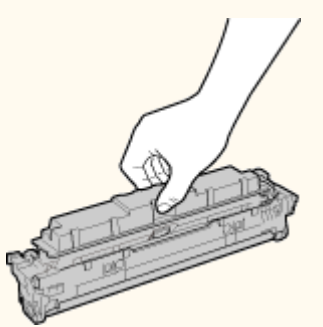

· Povrch válce nepoškrábejte (a) ani ho nevystavujte světlu. Rovněž se nedotýkejte elektrických kontaktů (b) ani paměti tonerové kazety (c).

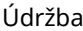

<span id="page-637-0"></span>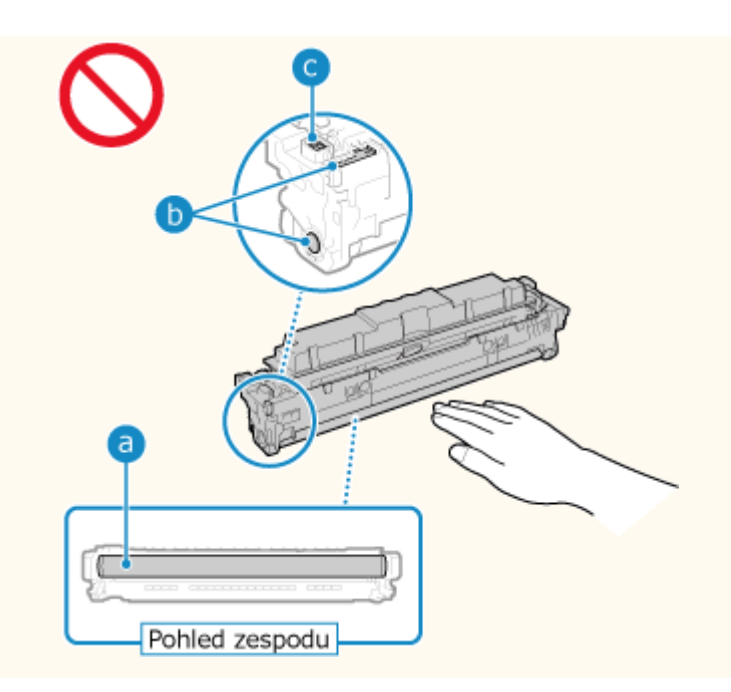

### Kdy vyměnit tonerové kazety

**Když se na obrazovce ovládacího panelu nebo vzdáleného uživatelského rozhraní zobrazí zpráva** Podle zprávy na obrazovce si připravte novou tonerovou kazetu a vyměňte ji za starou. Pokud budete tonerové kazety nadále používat bez jejich výměny, může dojít ke zhoršení kvality tisku. Podrobnosti o zprávě a o tom, jak ji vyřešit, viz: **[Zobrazí se zpráva\(P. 723\)](#page-732-0)** 

#### **Když se kvalita tisku snižuje**

Pokud výtisky vykazují některý z dále uvedených příznaků, jsou tonerové kazety téměř u konce své životnosti. Doporučujeme tonerové kazety vyměnit, i když se zpráva nezobrazuje.

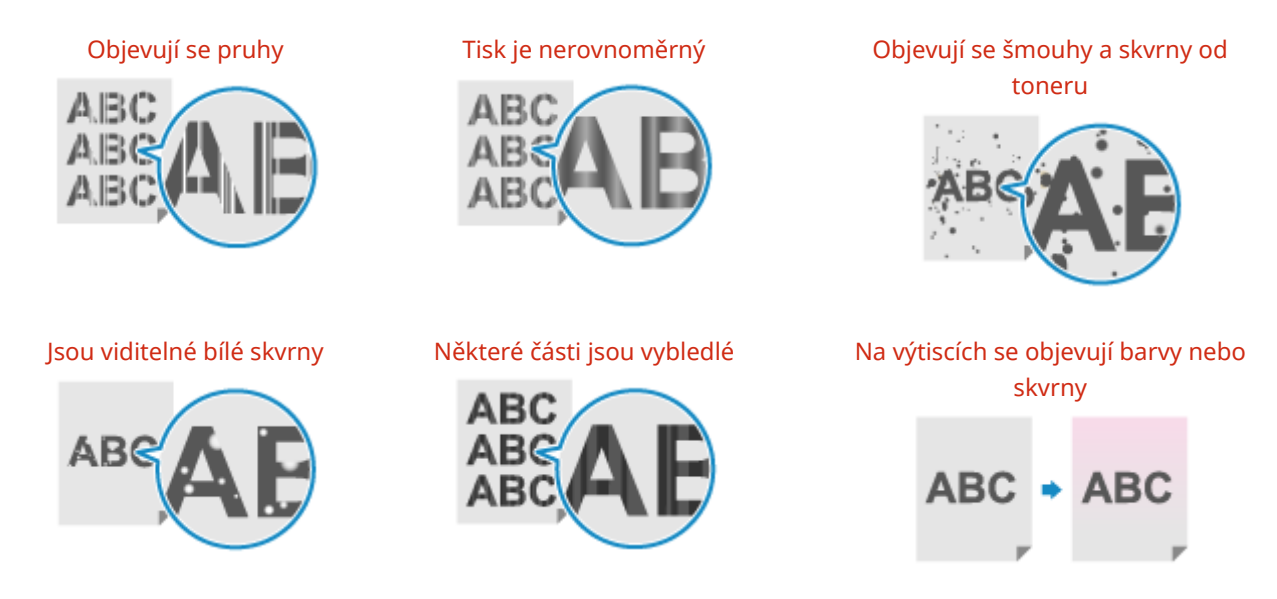

### Před výměnou tonerových kazet

Před výměnou tonerových kazet proveďte následující postup. Zpráva na obrazovce může zmizet a kvalita tisku se může vylepšit.

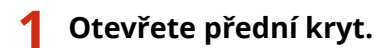

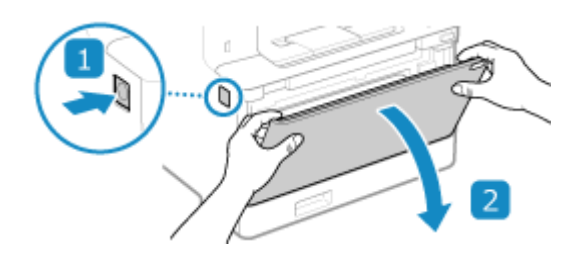

**2 Vytáhněte zásobník tonerové kazety.**

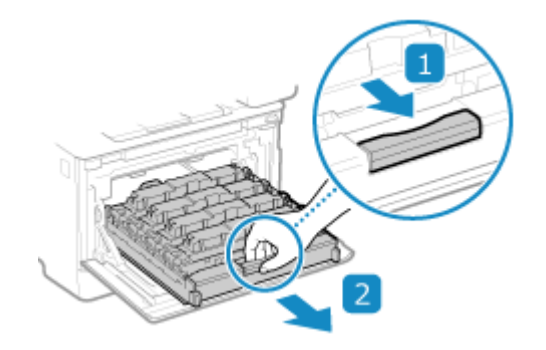

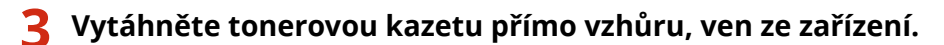

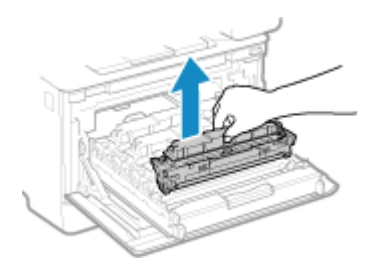

**4 Zatřeste tonerovou kazetou pětkrát až šestkrát, aby se v ní toner rovnoměrně rozprostřel.**

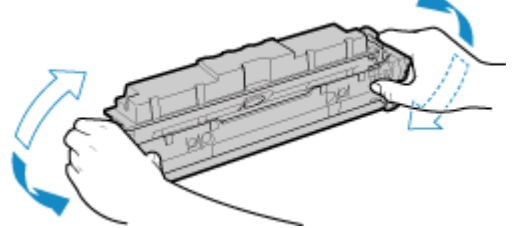

Dávejte pozor, abyste se nedotýkali povrchu bubnu ve spodní části tonerové kazety.

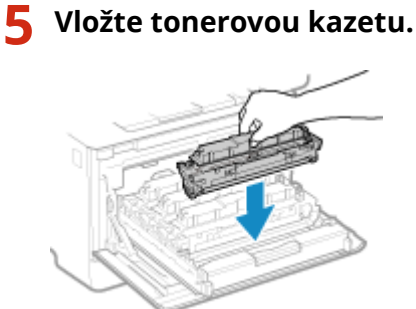

Spodní část tonerové kazety je nechráněná. Při instalaci tonerové kazety dávejte pozor, abyste její spodní částí nenarazili do rámu otvoru nebo do jiných částí.

<span id="page-639-0"></span>**Zatlačte přihrádku na tonerovou kazetu a zavřete přední kryt.**

### Výměna tonerových kazet

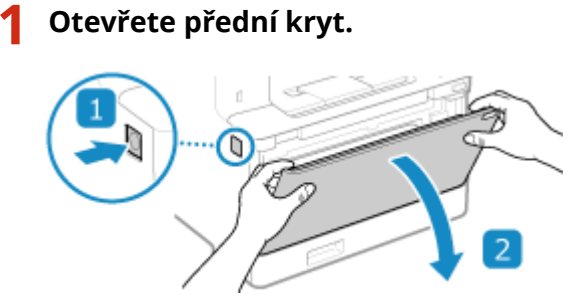

**Vytáhněte zásobník tonerové kazety.**

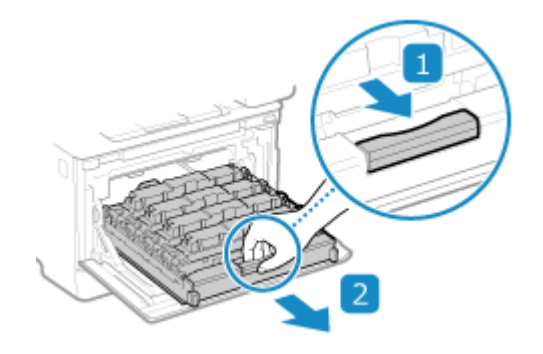

**Vytáhněte tonerovou kazetu, která se má vyměnit, přímo vzhůru a ven ze zařízení.**

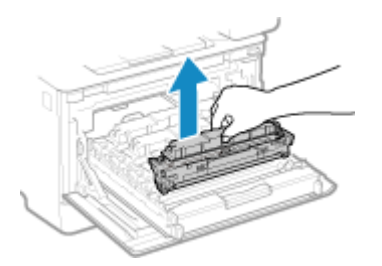

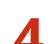

**Vyjměte tonerovou kazetu z obalového materiálu.**

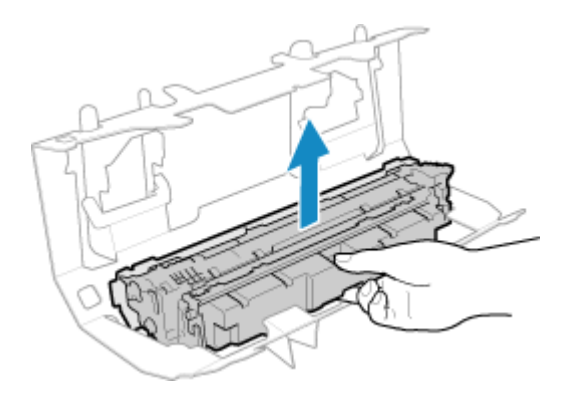

**5 Zatřeste tonerovou kazetou pětkrát až šestkrát, aby se v ní toner rovnoměrně rozprostřel.**

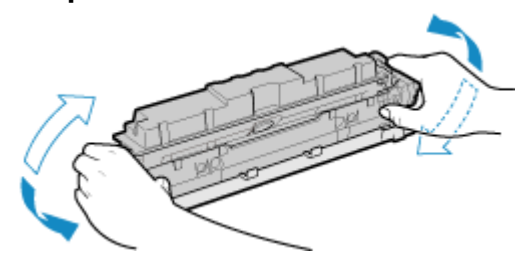

**6 Odeberte ochranný kryt tonerové kazety.**

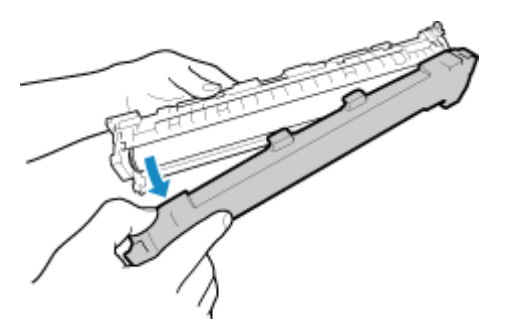

Dávejte pozor, abyste se nedotýkali povrchu bubnu ve spodní části tonerové kazety.

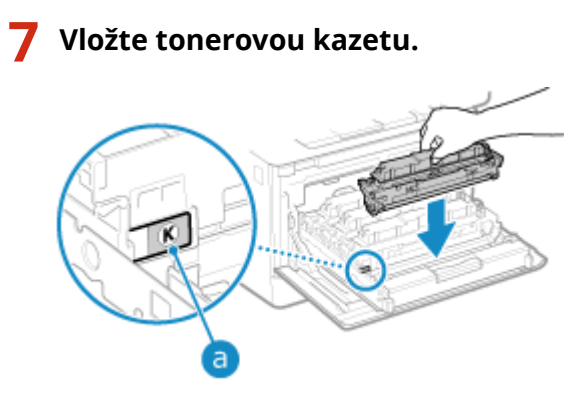

- Vložte tonerovou kazetu do pozice se stejně barevným štítkem ( a ).
- Spodní část tonerové kazety je nechráněná. Při instalaci tonerové kazety dávejte pozor, abyste její spodní částí nenarazili do rámu otvoru nebo do jiných částí.

### **8 Zatlačte přihrádku na tonerovou kazetu a zavřete přední kryt.**

➠Po zavření předního krytu se automaticky provede jednoduché nastavení gradace. Chcete-li nastavit gradaci přesněji, proveďte úplné nastavení ručně. **[Kalibrace gradace\(P. 637\)](#page-646-0)** 

# <span id="page-641-0"></span>**Kontrola zbývajícího množství spotřebního materiálu**

90KY-0E5

Procentní hodnotu aktuálního zbývajícího množství toneru v tonerových kazetách můžete zobrazit v přírůstcích po 10 %

Zkontrolujte například zbývající množství toneru v tonerových kazetách, abyste zjistili, zda není nutné před tiskem dokumentu velkého objemu připravit novou tonerovou kazetu.

\* Zobrazená hodnota zbývajícího množství toneru v tonerových kazetách je orientační a nemusí udávat skutečné zbývající množství.

V této části se popisuje, jak zobrazit tyto informace pomocí ovládacího panelu.

Tuto informaci můžete také zkontrolovat pomocí vzdáleného uživatelského rozhraní z počítače. **[Správa zařízení z](#page-457-0) [počítače \(Vzdálené UR\)\(P. 448\)](#page-457-0)** 

#### **1 Na ovládacím panelu stiskněte tlačítko [Monitor stavu] na obrazovce [Domů] nebo jinde. [Obrazovka \[Domů\]\(P. 117\)](#page-126-0)**

**2 Stiskněte tlačítko [Informace o zařízení] [Informace o kazetě].**

➠Zbývající množství toneru v tonerových kazetách je zobrazeno podle barvy.

**3 Zkontrolujte zbývající množství toneru v tonerových kazetách.**

# **POZNÁMKA**

● Nastavení můžete nakonfigurovat tak, abyste byli upozorněni připravit si novou tonerovou kazetu, když aktuální tonerová kazeta dosáhne zadaného množství. **D[Zobr. čas pro přípravu kaz.](P. 479)** 

# <span id="page-642-0"></span>**Seznam spotřebního materiálu**

90KY-0E6

Názvy položek spotřebního materiálu zařízení a počet listů, které lze vytisknout, jsou uvedeny dále. Při manipulaci a skladování se spotřebním materiálem je navíc třeba dodržovat bezpečnostní opatření. Viz též "Důležité bezpečnostní pokyny". **[Příručky k zařízení\(P. 757\)](#page-766-0)** 

Pro dosažení optimální kvality tisku se doporučuje použití originálního toneru, kazet a dílů Canon.

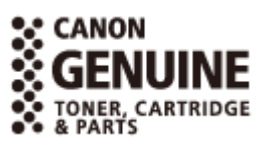

■ Tonerové kazety

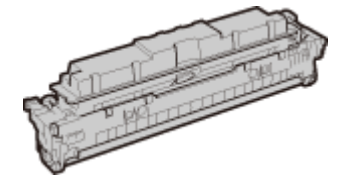

#### **Dodané tonerové kazety**

Průměrný počet listů, které lze vytisknout<sup>\*1</sup> pomocí dodaných tonerových kazet, je uveden dále.

\*1 Průměrná výtěžnost je založena na standardu ISO/IEC 19798 (celosvětový standard vydaný Mezinárodní organizací pro standardizaci (ISO) pro způsob měření výtěžnosti tonerové kazety v barevných tiskárnách a víceúčelových zařízeních, která fungují i jako tiskárny) při tisku na obyčejný papír velikosti A4 při výchozím nastavení sytosti tisku.

**Černá** 1 200 listů

**Y (žlutá), M (purpurová) a C (azurová)** 1 100 listů

#### **Náhradní tonerové kazety**

Dále jsou uvedeny originální tonerové kazety Canon pro výměnu a průměrný počet listů, které lze vytisknout\*1.

Pro dosažení optimální kvality tisku se doporučuje použití originálních tonerových kazet Canon.

\*1 Průměrná výtěžnost je založena na standardu ISO/IEC 19798 (celosvětový standard vydaný Mezinárodní organizací pro standardizaci (ISO) pro způsob měření výtěžnosti tonerové kazety v barevných tiskárnách a víceúčelových zařízeních, která fungují i jako tiskárny) při tisku na obyčejný papír velikosti A4 při výchozím nastavení sytosti tisku.

**Canon Cartridge 069 Černá** 2 100 listů **Y (žlutá), M (purpurová) a C (azurová)** 1 900 listů **Canon Cartridge 069 H Černá** 7 600 listů **Y (žlutá), M (purpurová) a C (azurová)** 5 500 listů

# **UPOZORNĚNÍ**

Tonerové kazety skladujte podle následujícího popisu. Uložení tonerových kazet na nevhodném místě nebo v nevhodném prostředí může způsobit problémy, například ztrátu dat.

- Kazety ukládejte neotevřené až do okamžiku bezprostředně před použitím.
- Tonerové kazety neukládejte ve svislé nebo obrácené poloze.
- Tonerové kazety neukládejte na následujících místech:
	- Místa vystavená přímému působení otevřeného ohně
	- Místa vystavená přímému působení slunečního záření nebo v blízkosti silného světelného zdroje působícího po dobu delší než pět minut
	- Místa vystavená působení příliš slaného vzduchu
	- Místa výrazně vystavená působení žíravých plynů (např. aerosolové spreje nebo čpavek)
	- Velmi horká a/nebo vlhká místa
	- Místa vystavená výrazným změnám teploty nebo vlhkosti s vysokou pravděpodobností kondenzace
	- Velmi prašná místa
	- Místa, která jsou v dosahu dětí
	- Místa v blízkosti produktů ovlivněných magnetismem (např. diskety nebo diskové jednotky)
- Obalový materiál bezpečně uložte pro budoucí použití. Bude zapotřebí v situacích, jako je uložení zařízení s vyjmutými tonerovými kazetami.
- Společnost Canon si vyhrazuje právo bez upozornění změnit umístění a tvar obalového materiálu nebo jej přidat či odebrat.
- Ukládejte tonerové kazety za následujících podmínek:
	- Rozsah teplot pro uložení: 0 až 35 °C
	- Rozsah vlhkosti pro uložení: 35 % až 85 % RV (relativní vlhkosti, bez kondenzace)<sup>\*1</sup>

\*1 I když je vlhkost ve schváleném rozsahu pro skladování, mohou se přesto v důsledku rozdílných teplot uvnitř a vně tonerové kazety vytvářet uvnitř kazety kapky vody (kondenzace). Kondenzace nepříznivě ovlivňuje kvalitu tisku.

# **ODŮLEŽITÉ**

#### **Dávejte pozor na padělané tonerové kazety**

● Upozorňujeme na skutečnost, že se na trhu vyskytují padělky tonerových kazet Canon. Použití padělané tonerové kazety může způsobovat nízkou kvalitu tisku a výkonnost stroje. Společnost Canon nenese odpovědnost za žádnou poruchu, nehodu nebo poškození vzniklé v důsledku použití padělaného toneru. Další informace viz **https://global.canon/ctc/** .

# **POZNÁMKA**

- Tonerové kazety může být nutné vyměnit před dosažením průměrného počtu listů, které lze vytisknout, v závislosti na prostředí instalace, velikosti papíru k tisku a typu originálů.
- V reakci na změny prostředí lze provést automatickou kalibraci, aby byla zachována kvalita obrazu. Automatickou kalibraci lze též provést při zapnutí napájení a při obnově z režimu spánku. Provádění kalibrace využívá tonerové kazety, což může ovlivnit jejich životnost.

- Životnost barevných tonerových kazet může být ovlivněna i černobílým tiskem. Pokud tisknete velké objemy černobíle, počet listů, které lze vytisknout na každou barevnou tonerovou kazetu, se může snížit.
- Zkrácení doby automatického vypnutí z výchozího nastavení (4 hodiny) může snížit životnost tonerových kazet.

# <span id="page-645-0"></span>**Nastavení kvality a polohy tisku**

90KY-0E7

Jestliže není vytištěná barva správně reprodukována, je posunuta poloha obrazu nebo výsledky tisku nejsou jinak podle očekávání, upravte kvalitu a polohu tisku podle příznaků, které se vyskytnou.

#### **Gradace není reprodukována. [Kalibrace gradace\(P. 637\)](#page-646-0)**

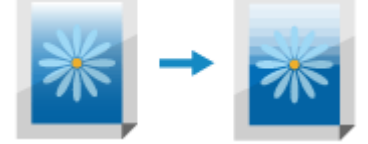

**Vytištěný obraz je rozmazaný. [Korekce neshody barev\(P. 642\)](#page-651-0)** 

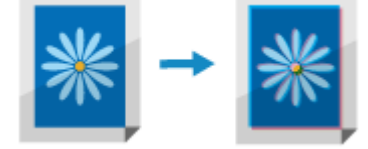

**Černé nebo téměř černé barvy nejsou reprodukovány. [Nastavení reprodukovatelnosti textu v téměř](#page-652-0) [černé barvě\(P. 643\)](#page-652-0)** 

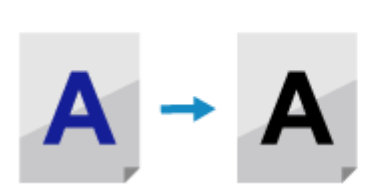

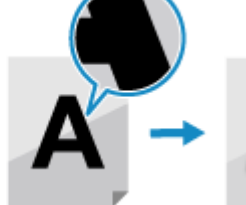

**Vytištěná poloha je blíže k jedné straně nebo přečnívá. [Nastavení pozice tisku\(P. 645\)](#page-654-0)** 

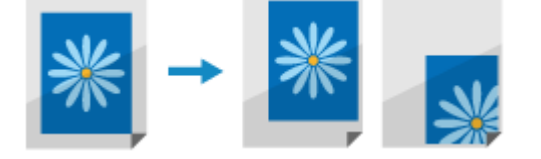

## <span id="page-646-0"></span>**Kalibrace gradace**

Gradace je postupná změna barevné hloubky a jasu. Pokud není gradace správně reprodukována a vytištěná data se výrazně liší od zdrojových dat nebo originálu, zkalibrujte gradaci (kalibrace).

Kalibrace gradace se provádí automaticky podle používání zařízení a změn prostředí, ale podle potřeby ji lze zkalibrovat i ručně.

Kalibraci nelze provádět během tisku nebo skenování nebo když tonerová kazeta dosáhne konce své životnosti.

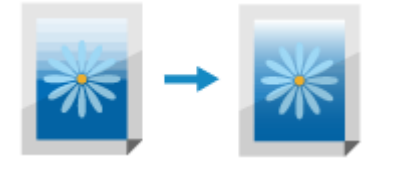

Gradaci lze ručně zkalibrovat třemi způsoby: Rychlé nastavení, Plné nastavení nebo Nastavení obrazu kopie. Nejprve zkuste Rychlé nastavení pro snadnou kalibraci. Pokud nevidíte vylepšení, proveďte Plné nastavení, aby proběhla přesnější kalibrace. Pokud si povšimnete symptomů zejména při kopírování, proveďte Nastavení obrazu kopie.

#### **Jednoduchá kalibrace (Rychlé nastavení)(P. 637) [Přesnější kalibrování \(Plné nastavení\)\(P. 638\)](#page-647-0)  [Kalibrace gradace kopírovaných obrazů \(Nastavení obrazu kopie\)\(P. 639\)](#page-648-0)**

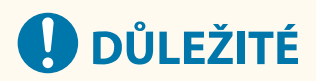

- Během kalibrace dochází ke spotřebovávání tonerových kazet.
	- Prováděním časté kalibrace se ovlivňuje životnost tonerových kazet, bez ohledu na to, zda se jedná o automatickou nebo ruční kalibraci.
	- Pokud se vyvážení barev vytištěného dokumentu po provedení kalibrace liší od zdrojových dat nebo originálu, může být v tonerových kazetách málo zbývajícího toneru. Doporučujeme zkontrolovat zbývající množství toneru v tonerových kazetách a podle potřeby tonerové kazety vyměnit. **[Kontrola zbývajícího množství spotřebního materiálu\(P. 632\)](#page-641-0)  [Výměna tonerových kazet\(P. 630\)](#page-639-0)**

# **POZNÁMKA**

● Při pravidelném provádění kalibrace gradace můžete nastavit prioritu na životnost tonerové kazety nebo efekt kalibrace. **[\[Upravit obrázek dle\]\(P. 507\)](#page-516-0)** 

### Jednoduchá kalibrace (Rychlé nastavení)

K provedení Rychlého nastavení použijte ovládací panel. Rychlé nastavení nelze provést prostřednictvím vzdáleného uživatelského rozhraní z počítače.

- **1 Na ovládacím panelu stiskněte tlačítko [Nabídka] na obrazovce [Domů]. [Obrazovka](#page-126-0) [\[Domů\]\(P. 117\)](#page-126-0)**
- **22 Stiskněte tlačítko [Nastavení/Údržba] ▶ [Nastavit kvalitu obrazu] ▶ [Autom. nast. gradace] [Rychlé nastavení].**

<span id="page-647-0"></span>➠Zobrazí se obrazovka [Rychlé nastavení].

### **3 Stiskněte tlačítko [Začátek].**

➠Proběhne kalibrace.

Po dokončení kalibrace se zobrazí zpráva [Dokončeno.] a poté obrazovka [Autom. nastavení gradace]. Nebude-li výsledek po provedení Rychlého nastavení uspokojivý, proveďte Plné nastavení. **Přesnější kalibrování (Plné nastavení)(P. 638)** 

# **POZNÁMKA**

● Nastavení můžete nakonfigurovat tak, aby pravidelně automaticky prováděla Rychlé nastavení. **[\[Autom.](#page-515-0) [úpr. obrazu pravidelně\]\(P. 506\)](#page-515-0)** 

### Přesnější kalibrování (Plné nastavení)

Několikrát naskenujte kalibrační obrázek (obrázek používaný pro kalibraci) vytištěný zařízením na skleněné desce, aby se gradace zkalibrovala přesněji. Zde kalibrovaný výsledek se použije, dokud nebude příště provedeno Plné nastavení.

K provedení Plného nastavení použijte ovládací panel. Plné nastavení nelze provést prostřednictvím vzdáleného uživatelského rozhraní z počítače.

**1 Na ovládacím panelu stiskněte tlačítko [Nabídka] na obrazovce [Domů]. [Obrazovka](#page-126-0) [\[Domů\]\(P. 117\)](#page-126-0)** 

#### **2** Stiskněte tlačítko [Nastavení/Údržba] ► [Nastavit kvalitu obrazu] ► [Autom. nast. **gradace] [Plné nastavení].**

➠Dostupné velikosti a typy papíru se zobrazí na potvrzovací obrazovce.

**3 Ověřte, zda je vložen dostupný papír, a stiskněte tlačítko [OK].**

➠Zobrazí se obrazovka [Kroky].

**4 Zkontrolujte postup pro ovládání a stiskněte tlačítko [Začátek].**

➠Vytiskne se kalibrační obrázek.

#### **5 Položte papír s vytištěným korekčním obrázkem na skleněnou desku.**

- **1** Otevřete podavač.
- **2** Papír položte na skleněnou desku v orientaci na šířku a zarovnejte roh papíru s levým horním rohem skleněné desky.
Údržba

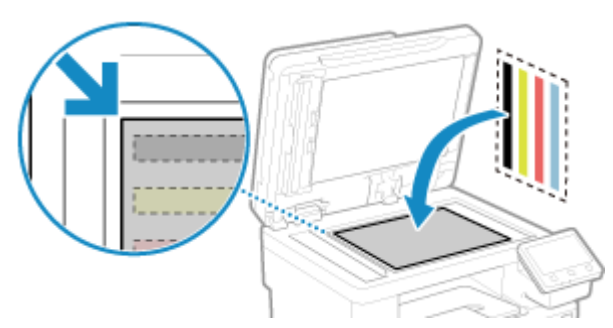

Korekční obrázek položte potištěnou stranou dolů a černým pruhem k zadní straně zařízení.

**3** Opatrně sklopte podavač.

### **6 Stiskněte tlačítko [Spustit skenování].**

➠Po naskenování kalibračního obrázku se kalibrační obrázek vytiskne na druhý list.

### **7 Odeberte první list ze skleněné kopírovací desky a vložte na ni druhý list.**

Položte druhý list s vytištěným kalibračním obrázkem na skleněnou desku stejným způsobem jako první list. Podrobnosti o umístění originálů jsou uvedeny v kroku 5.

### **8 Stiskněte tlačítko [Spustit skenování].**

➠Kalibrační obrázek se naskenuje a proběhne kalibrace. Po dokončení kalibrace se zobrazí zpráva [Dokončeno.] a poté obrazovka [Autom. nastavení gradace].

### **9 Odeberte druhý list ze skleněné desky.**

## **POZNÁMKA**

### **Pokud se zobrazí zpráva [Korekci nebylo možné provést.]**

- Zkontrolujte, zda jsou operace prováděny podle dříve uvedeného postupu. Zejména zkontrolujte následující:
	- V kroku 3 zkontrolujte, zda je do zásuvky na papír vložen dostupný papír.
	- V kroku 5 zkontrolujte, zda je kalibrační obrázek správně nastaven. Dbejte na tiskovou stranu a polohu černého pruhu.
- Odstraňte veškerý zachycený papír. **[Zachycení papíru\(P. 652\)](#page-661-0)**
- Zkontrolujte zbývající množství toneru v tonerových kazetách a podle potřeby tonerové kazety vyměnit. **[Kontrola zbývajícího množství spotřebního materiálu\(P. 632\)](#page-641-0)  [Výměna tonerových kazet\(P. 630\)](#page-639-0)**

## Kalibrace gradace kopírovaných obrazů (Nastavení obrazu kopie)

Naskenujte kalibrační obrázek (obrázek používaný pro kalibraci) vytištěný zařízením na skleněné desce, aby se zkalibrovala gradace kopírovaného obrazu.

K provedení Nastavení obrazu kopie použijte ovládací panel. Nastavení obrazu kopie nelze provést prostřednictvím vzdáleného uživatelského rozhraní z počítače.

- **1 Na ovládacím panelu stiskněte tlačítko [Nabídka] na obrazovce [Domů]. [Obrazovka](#page-126-0) [\[Domů\]\(P. 117\)](#page-126-0)**
- **2 Stiskněte tlačítko [Nastavení/Údržba] [Nastavit kvalitu obrazu] [Autom. nast. gradace] [Přizpůsobit kopírování obrazu].**

➠Dostupné velikosti a typy papíru se zobrazí na potvrzovací obrazovce.

**3 Ověřte, zda je vložen dostupný papír, a stiskněte tlačítko [OK].**

➠Zobrazí se obrazovka [Kroky].

**4 Zkontrolujte postup pro ovládání a stiskněte tlačítko [Začátek].**

➠Vytiskne se kalibrační obrázek.

**5 Položte papír s vytištěným korekčním obrázkem na skleněnou desku.**

- **1** Otevřete podavač.
- **2** Papír položte na skleněnou desku v orientaci na šířku a zarovnejte roh papíru s levým horním rohem skleněné desky.

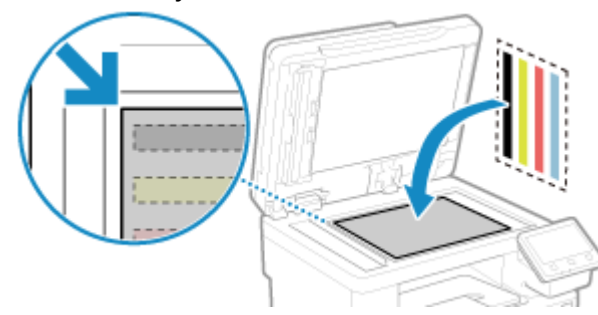

Korekční obrázek položte potištěnou stranou dolů a černým pruhem k zadní straně zařízení.

**3** Opatrně sklopte podavač.

**6 Stiskněte tlačítko [Spustit skenování].**

➠Kalibrační obrázek se naskenuje a proběhne kalibrace. Po dokončení kalibrace se zobrazí zpráva [Dokončeno.] a poté obrazovka [Autom. nastavení gradace].

**7 Odstraňte papír s vytištěným korekčním obrázkem ze skleněné desky.**

## **POZNÁMKA**

### **Pokud se zobrazí zpráva [Korekci nebylo možné provést.]**

- Zkontrolujte, zda jsou operace prováděny podle dříve uvedeného postupu. Zejména zkontrolujte následující:
	- V kroku 3 zkontrolujte, zda je do zásuvky na papír vložen dostupný papír.

#### Údržba

- V kroku 5 zkontrolujte, zda je kalibrační obrázek správně nastaven. Dbejte na tiskovou stranu a polohu černého pruhu.
- Odstraňte veškerý zachycený papír. **[Zachycení papíru\(P. 652\)](#page-661-0)**
- Zkontrolujte zbývající množství toneru v tonerových kazetách a podle potřeby tonerové kazety vyměnit. **[Kontrola zbývajícího množství spotřebního materiálu\(P. 632\)](#page-641-0)  [Výměna tonerových kazet\(P. 630\)](#page-639-0)**

Údržba

## **Korekce neshody barev**

#### 90KY-0E9

Neshoda barev označuje mírný posun v tiskových pozicích barev. Pokud nastane neshoda barev, vytištěné obrázky se zdají být rozmazané. Pokud k tomu dojde, opravte neshodu barev provedením kalibrace. Kalibrace neshody barev se provádí automaticky podle používání zařízení a změn prostředí, ale podle potřeby ji lze zkalibrovat i ručně.

Kalibraci nelze provádět, když tonerová kazeta dosáhne konce své životnosti.

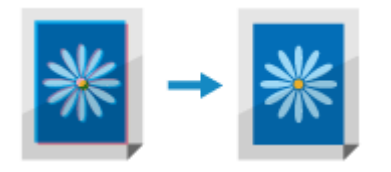

K provedení kalibrace použijte ovládací panel. Kalibraci nelze provést prostřednictvím vzdáleného uživatelského rozhraní z počítače.

## **DŮLEŽITÉ**

- Během kalibrace dochází ke spotřebovávání tonerových kazet.
	- Prováděním časté kalibrace se ovlivňuje životnost tonerových kazet, bez ohledu na to, zda se jedná o automatickou nebo ruční kalibraci.
	- Pokud se vyvážení barev vytištěného dokumentu po provedení kalibrace liší od zdrojových dat nebo originálu, může být v tonerových kazetách málo zbývajícího toneru. Doporučujeme zkontrolovat zbývající množství toneru v tonerových kazetách a podle potřeby tonerové kazety vyměnit. **[Kontrola zbývajícího množství spotřebního materiálu\(P. 632\)](#page-641-0)  [Výměna tonerových kazet\(P. 630\)](#page-639-0)**
	- **1 Na ovládacím panelu stiskněte tlačítko [Nabídka] na obrazovce [Domů]. [Obrazovka](#page-126-0) [\[Domů\]\(P. 117\)](#page-126-0)**
- **2** Stiskněte tlačítko [Nastavení/Údržba] ▶ [Nastavit kvalitu obrazu] ▶ [Korekce tisku **neshody barev].**

➠Zobrazí se obrazovka [Korekce tisku neshody barev].

### **3 Stiskněte tlačítko [Začátek].**

➠Proběhne kalibrace.

Po dokončení kalibrace se zobrazí zpráva [Dokončeno.] a poté obrazovka [Nastavit kvalitu obrazu].

## **POZNÁMKA**

● Kalibrace neshody barev se automaticky provádí při spuštění zařízení. Můžete nakonfigurovat, kdy při spuštění provést kalibraci. **[\[Časování korekce tisku neshody barev\]\(P. 506\)](#page-515-0)** 

## **Nastavení reprodukovatelnosti textu v téměř černé**

**barvě**

90KY-0EA

Při skenování originálů v barvách můžete provádět úpravy s prioritou přiřazenou reprodukci téměř černého textu (barevný text) nebo snazší viditelnosti černého textu.

Můžete provádět individuální nastavení pro skenování pomocí podavače a skleněné desky. \* Když je pro skenování nebo kopírování nastaven typ originálu na jinou možnost než [Tištěný obraz] nebo [Foto], použije se toto nastavení. **[Nastavení skenování\(P. 274\)](#page-283-0)** / **[Další funkce kopírování\(P. 326\)](#page-335-0)** 

K provedení nastavení použijte ovládací panel. Nastavení nelze provést prostřednictvím vzdáleného uživatelského rozhraní z počítače.

- **1 Na ovládacím panelu stiskněte tlačítko [Nabídka] na obrazovce [Domů]. [Obrazovka](#page-126-0) [\[Domů\]\(P. 117\)](#page-126-0)**
- **2** Stiskněte tlačítko [Nastavení/Údržba] [Nastavit kvalitu obrazu] [Barevné **zpracování černého textu].**
- **3 V nabídce [Podavač] nebo [Skleněná deska] proveďte nastavení s prioritou přiřazenou reprodukci barevného nebo černého textu.**

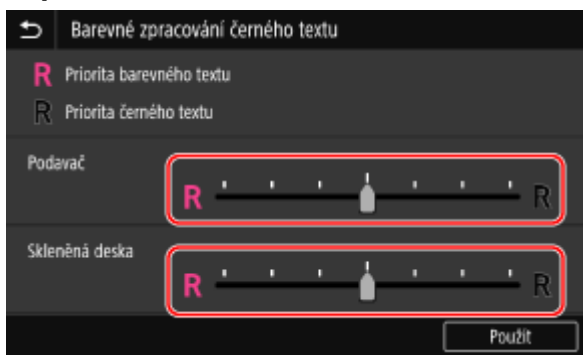

### **Při přiřazení priority reprodukci barevného textu**

Přesuňte posuvník na  $\left[\mathbf{R}\right]$ , aby se barevný text zdál být blíže barvě originálu.

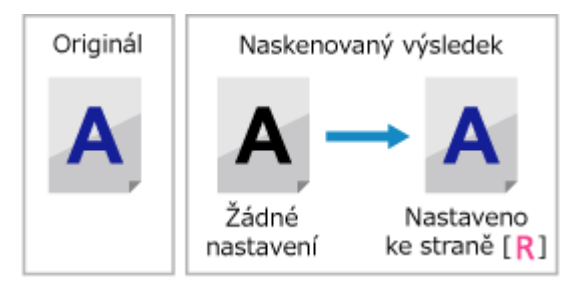

## **Při přiřazení priority viditelnosti černého textu**

Posuňte posuvník na [ $\mathsf{R}$ ], aby byl černý text snadněji viditelný.

### Údržba

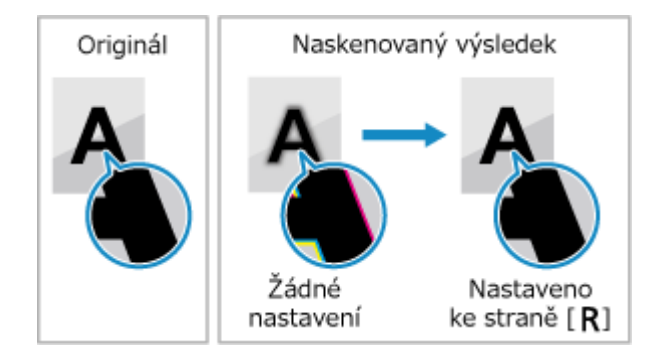

**Stiskněte tlačítko [Použít].**

## **Nastavení pozice tisku**

Pokud se text nebo obrázky tisknou mimo střed nebo mimo potisknutelný rozsah, můžete upravit polohu tisku a zlepšit tak výsledky tisku.

Pro každý zdroj papíru a tiskovou stranu (přední a zadní strana) můžete určit směr a šířku úpravy.

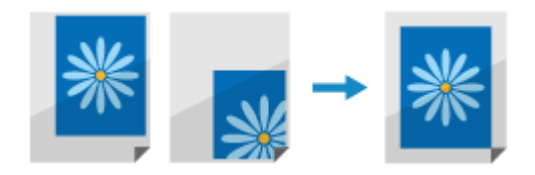

K provedení nastavení použijte ovládací panel. Nastavení nelze provést prostřednictvím vzdáleného uživatelského rozhraní z počítače.

**1 Na ovládacím panelu stiskněte tlačítko [Nabídka] na obrazovce [Domů]. [Obrazovka](#page-126-0) [\[Domů\]\(P. 117\)](#page-126-0)** 

**2** Stiskněte tlačítko [Nastavení/Údržba] ► [Nastavit kvalitu obrazu] ► [Úprava polohy **tisku].**

➠Zobrazí se obrazovka [Úprava polohy tisku].

**3 Vyberte zdroj papíru, pro který chcete upravit pozici tisku.**

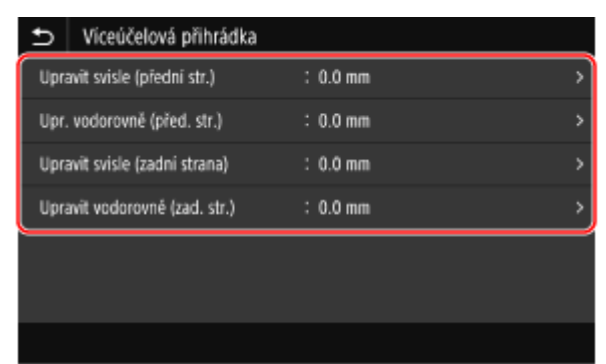

**4 Vyberte kombinaci úpravy směru a stranu tisku.**

**Příklad:** Při úpravě pozice tisku přední strany papíru ve svislém směru Vyberte možnost [Upravit svisle (přední str.)].

### **5 Zadejte hodnotu nastavení a stiskněte tlačítko [Použít].**

Údržba

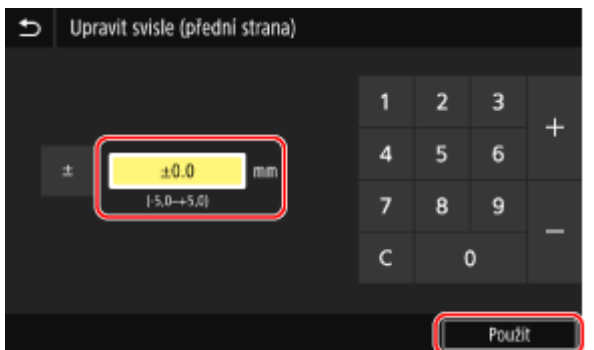

Pomocí ikon + a - zadejte směr a šířku úpravy v jednotkách po 0,1 mm.

#### **Při nastavování svisle**

Určete šířku úpravy výběrem kladné hodnoty pro úpravu směrem dolů na papíře nebo záporné hodnoty pro úpravu nahoru na papíře.

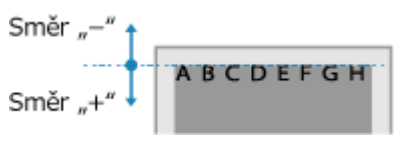

### **Při nastavování vodorovně**

Určete šířku úpravy výběrem kladné hodnoty pro úpravu směrem doprava na papíře nebo záporné hodnoty pro úpravu doleva na papíře.

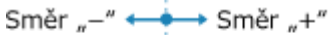

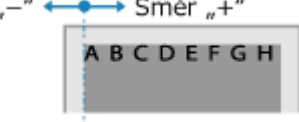

Údržba

## **Stěhování zařízení**

90KY-0EE

Zařízení je těžký objekt. Při přemisťování zařízení za účelem čištění nebo změny umístění nezapomeňte provést dále uvedený postup, abyste předešli zranění, nehodě nebo poškození zařízení.

## **DŮLEŽITÉ**

- Pokud má být stroj přepravován za účelem stěhování nebo odstranění atd., proveďte následující kroky, abyste zabránili poškození a závadám během přepravy:
	- Vyjměte tonerové kazety.
	- Zařízení bezpečně zabalte do původního obalu (krabice) a balicích materiálů.

### **1 Vypněte zařízení. [Vypnutí zařízení\(P. 107\)](#page-116-0)**

Vypnutí zařízení zapříčiní odstranění dat čekajících na vytištění.

### **2 V uvedeném pořadí odpojte napájecí kabel.**

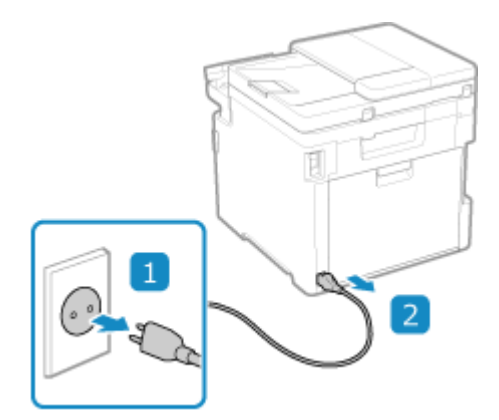

**3 Odpojte všechny kabely zapojené do zařízení.**

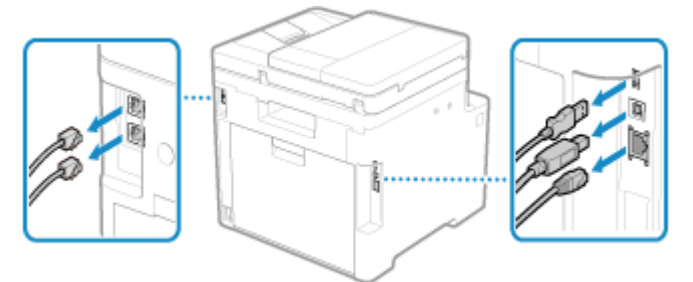

\* Počet zapojených kabelů se liší v závislosti na prostředí používání.

**4 Když je nainstalována volitelná sada TELEPHONE 6 KIT, odstraňte sluchátko ze základny.**

**5 Při stěhování zařízení na velkou vzdálenost z něj vyjměte tonerové kazety, abyste zabránili vysypání toneru. [Výměna tonerových kazet\(P. 630\)](#page-639-0)** 

**6 Vytáhněte zásuvku na papír, zvedněte přední část a vyjměte ji.**

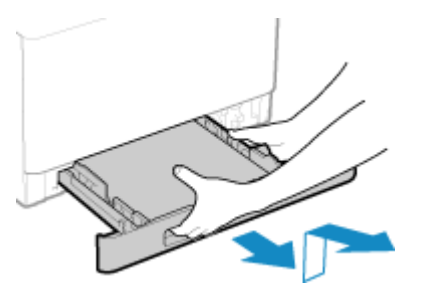

**7 Zavřete přední kryt, víceúčelovou přihrádku a všechny ostatní kryty a přihrádky.**

**8 Uchopte zařízení za rukojeti a zvedněte jej, abyste jej přemístili.**

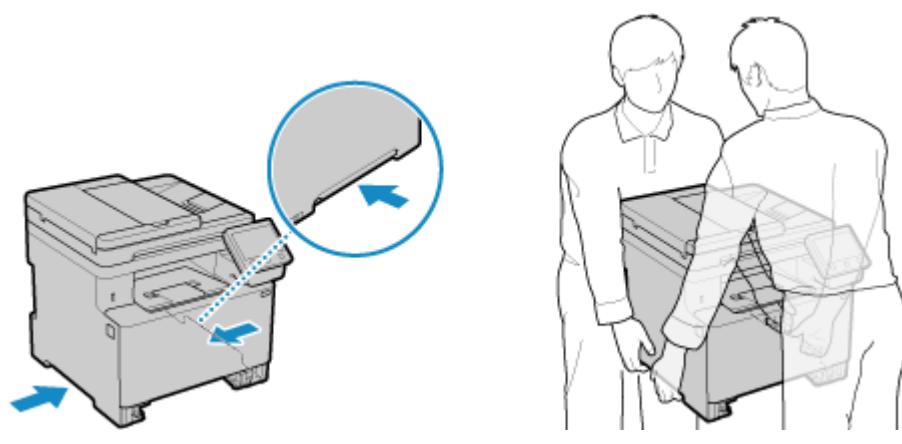

- Zařízení je těžký objekt. Zařízení by mělo být přenášeno nejméně 2 osobami. Rozměry a hmotnost stroje jsou uvedeny v základních specifikacích. **[Základní technické parametry\(P. 27\)](#page-36-0)**
- Když je nainstalován volitelný Paper Feeder PF-K, vyjměte jej a přemístěte samostatně, místo abyste jej zvedali se zařízením.

### **9 Opatrně spusťte zařízení zpět.**

Postup instalace zařízení po stěhování naleznete v příručce "Instalační příručka". **[Příručky k](#page-766-0) [zařízení\(P. 757\)](#page-766-0)** 

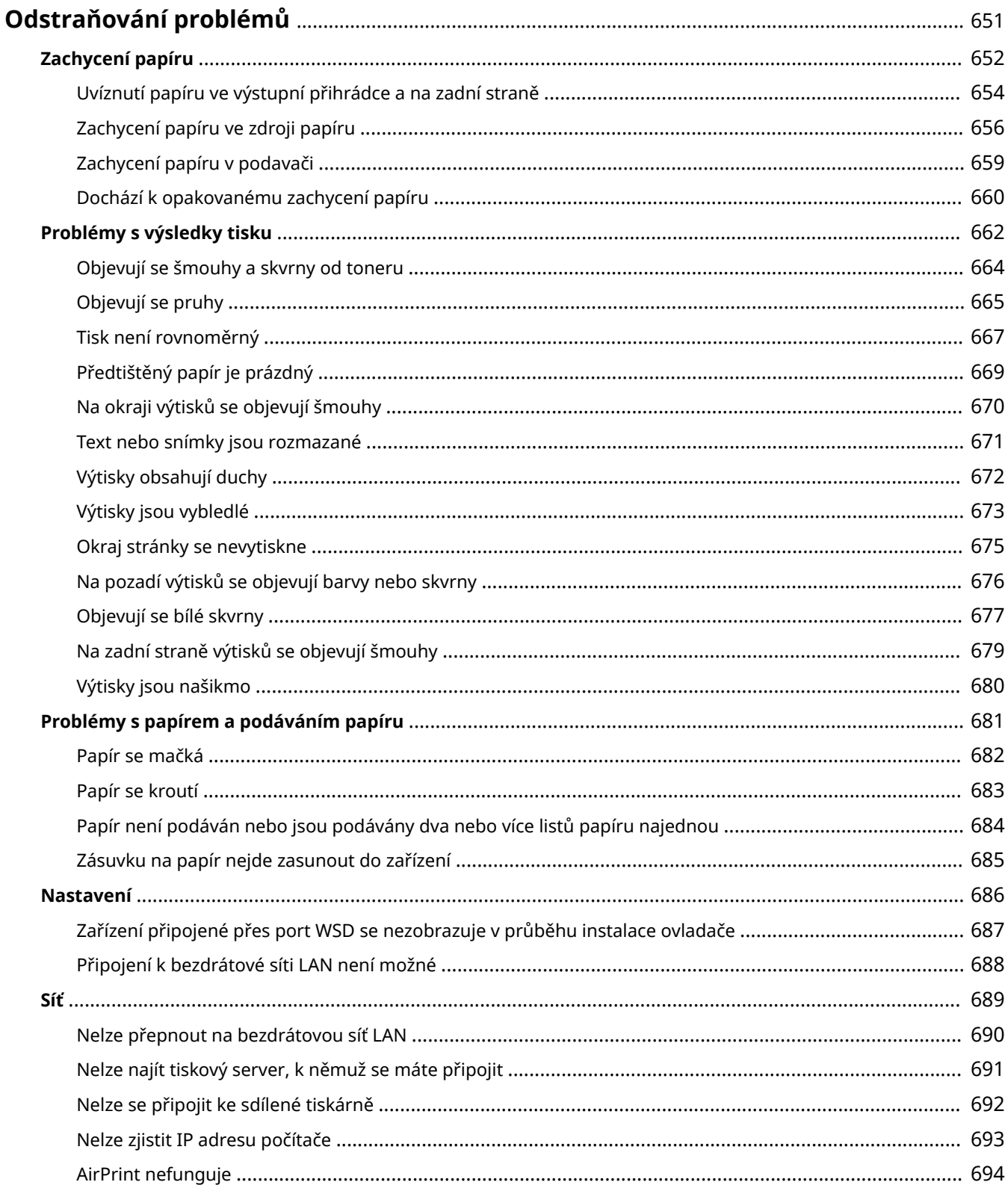

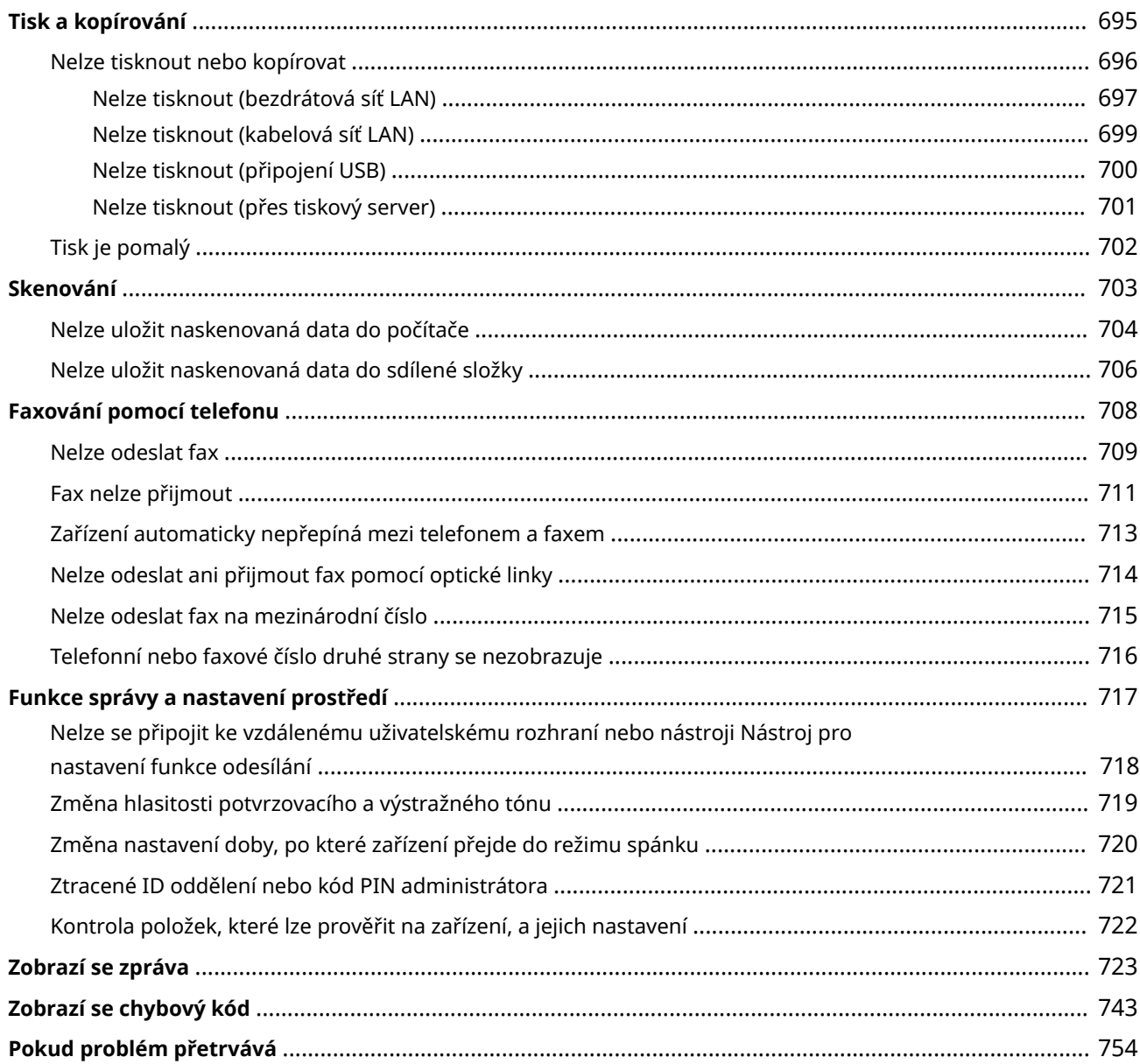

90KY-0EF

<span id="page-660-0"></span>Tato kapitola obsahuje informace o odstraňování problémů a odpovědi na nejčastější dotazy. Vyberte položku z obsahu nebo z níže uvedeného seznamu.

Pro získání informací o řešení problému můžete kliknout na [ Q ] v horní části obrazovky a hledat zprávu nebo kód chyby (třímístné číslo začínající symbolem #), který se zobrazuje na ovládacím panelu.

### ◼Nejčastější dotazy

**[Ztracené ID oddělení nebo kód PIN administrátora\(P. 721\)](#page-730-0)** 

**[Nelze tisknout nebo kopírovat\(P. 696\)](#page-705-0)** 

**[Nelze odeslat ani přijmout fax pomocí optické linky\(P. 714\)](#page-723-0)** 

 **[\[Paměť je plná.\] Se zobrazí na ovládacím panelu a operaci nelze provést.\(P. 741\)](#page-750-0)** 

**• Zobrazí se chybový kód "č. 801"(P. 748)** 

### ■ Nejčastější dotazy týkající se operací

#### **Chci naskenovat předlohu.**

Proveďte přípravu podle cíle uložení naskenovaných dat a způsobu odeslání a poté předlohu naskenujte. **[Skenování\(P. 243\)](#page-252-0)** 

#### **Chci odeslat naskenovaná data e-mailem.**

Předlohu můžete naskenovat a naskenovaná data odeslat e-mailem v podobě přílohy. **[Skenování \(odeslání e-mailem\)\(P. 264\)](#page-273-0)** 

#### **Chci přeposlat příchozí fax.**

Konfigurujte nastavení na automatické přeposílání přijatých faxů do počítače nebo na jiné faxové zařízení. **[Automatické přeposílání a zálohování přijatých faxů\(P. 294\)](#page-303-0)** 

#### **Chci z počítače odeslat fax.**

Dokument můžete z počítače odeslat jako fax pomocí ovladače faxu. **[Odesílání faxů z počítače \(faxování z počítače\)\(P. 301\)](#page-310-0)** 

#### **Chci tisknout na obálku.**

Umístěte obálku do zásuvky na papír nebo víceúčelové přihrádky a dávejte pozor na orientaci a bok obálky. Následně nastavte velikost a typ papíru v souladu s umístěnou obálkou.

Dále použijte ovladač tisku počítače a nastavte velikost papíru daného dokumentu a velikost papíru, kterou chcete tisknout, a poté spusťte tisk.

**[Příprava a orientace pro vkládání obálek\(P. 146\)](#page-155-0)  [Zadání velikosti a typu papíru\(P. 150\)](#page-159-0)  [Tisk z počítače\(P. 217\)](#page-226-0)** 

## <span id="page-661-0"></span>**Zachycení papíru**

#### 90KY-0EH

Pokud se v zařízení zasekne papír, zobrazí se na ovládacím panelu zpráva [Zachycený papír.]. Stiskněte [Další] a postupujte podle zobrazených pokynů pro uvolnění zachyceného papíru.

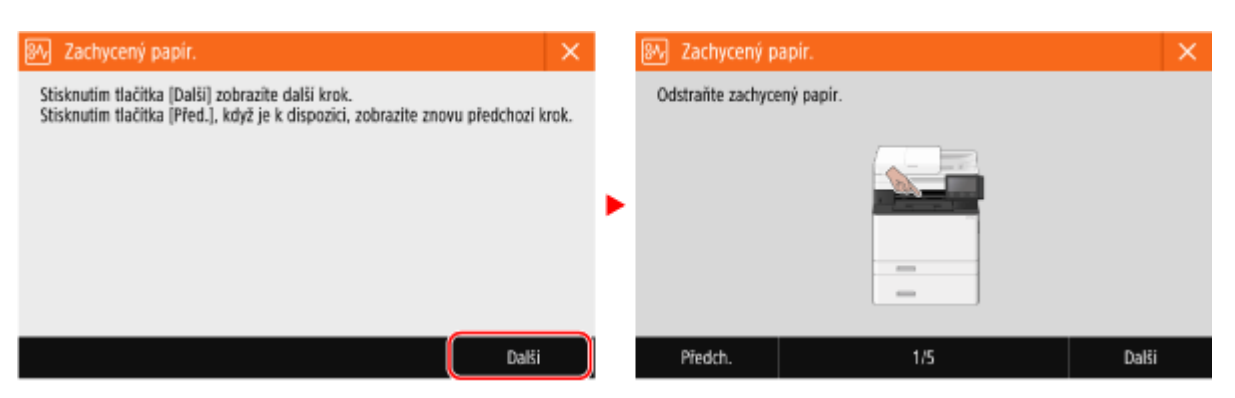

Níže naleznete informace o způsobech odstraňování zachyceného papíru.

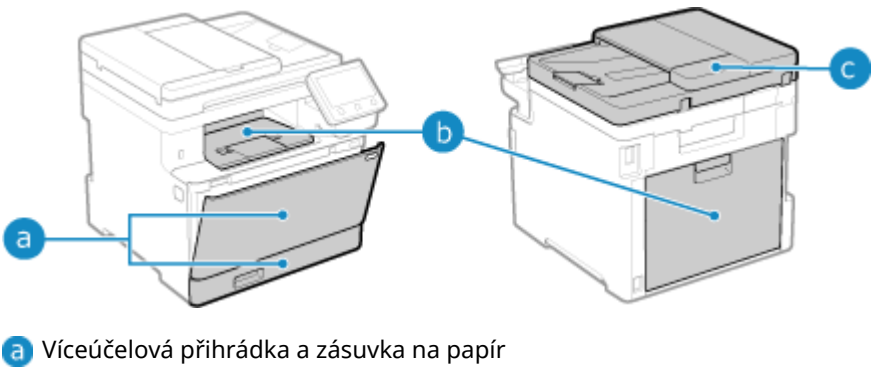

**[Zachycení papíru ve zdroji papíru\(P. 656\)](#page-665-0)** 

Výstupní přihrádka a zadní strana

**[Uvíznutí papíru ve výstupní přihrádce a na zadní straně\(P. 654\)](#page-663-0)** 

**Podavač** 

**[Zachycení papíru v podavači\(P. 659\)](#page-668-0)** 

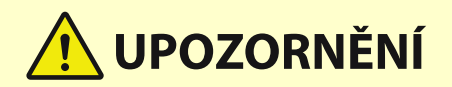

### **Nevytahujte zachycený papír ze zařízení silou.**

● Pokud byste papír vytahovali silou, mohlo by dojít ke zranění osob nebo poškození částí zařízení. Jestliže se vám nedaří zachycený papír odstranit, obraťte se na prodejce nebo servisního zástupce. **[Pokud problém](#page-763-0) [přetrvává\(P. 754\)](#page-763-0)** 

### **Po odstranění zachyceného papíru**

● Okamžitě dejte ruce pryč od stroje a volitelného zařízení, aby se vám ve válcích nezachytilo oblečení a ruce.

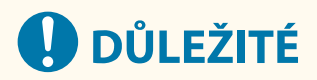

**Při odstraňování zachyceného papíru nevypínejte napájení.**

● Při vypnutí napájení se vymažou tisknutá data.

## **Když je papír roztržený**

● Odstraňte potrhaný papír tak, aby v zařízení nezbyly žádné kousky.

## <span id="page-663-0"></span>**Uvíznutí papíru ve výstupní přihrádce a na zadní straně**

90KY-0EJ

Použijte níže uvedený postup pro kontrolu výstupní přihrádky a zadní strany a pro odstranění veškerého zachyceného papíru. Pokud dojde k roztržení papíru, nezapomeňte vyjmout všechny jeho kusy.

### **1 Jemně vytáhněte papír z výstupní přihrádky.**

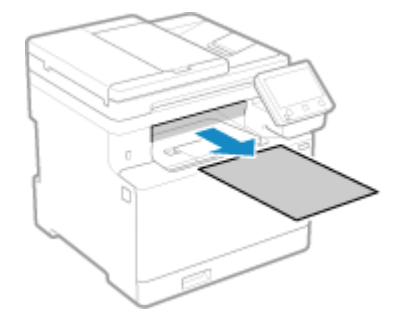

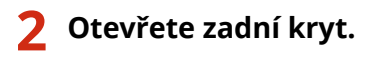

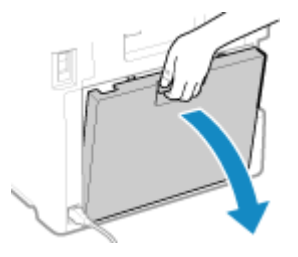

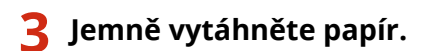

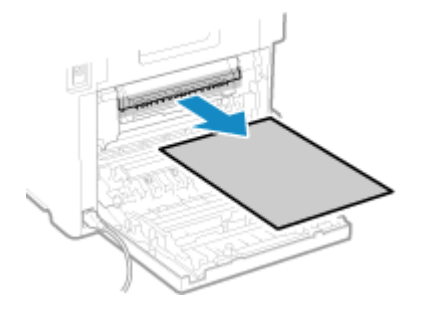

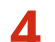

**4 Zvedněte jednotku oboustranného tisku.**

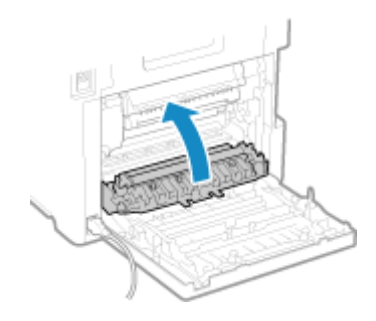

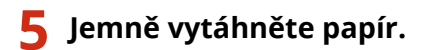

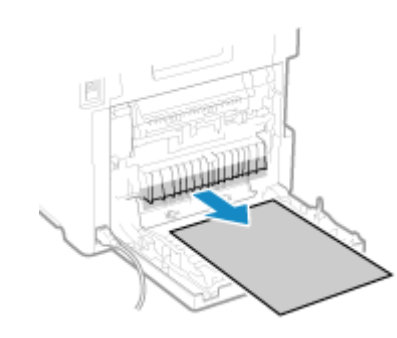

## **6 Zavřete zadní kryt.**

➠Zpráva [Zachycený papír.] zmizí a tisk se automaticky obnoví. Pokud se tisk automaticky neobnoví, zkuste jej znovu spustit.

## **POZNÁMKA**

### **Pokud dojde opakovaně k zachycení papíru**

● Zkontrolujte stav zařízení a papíru. **[Dochází k opakovanému zachycení papíru\(P. 660\)](#page-669-0)** 

## <span id="page-665-0"></span>**Zachycení papíru ve zdroji papíru**

90KY-0EK

Vyjměte zachycený papír z umístění, kde k němu došlo. Pokud dojde k roztržení papíru, nezapomeňte vyjmout všechny jeho kusy.

**Papír uvízne ve víceúčelové přihrádce(P. 656) [Zachycení papíru v zásuvce na papír\(P. 658\)](#page-667-0)** 

## Papír uvízne ve víceúčelové přihrádce

Vyjměte zachycený papír z víceúčelové přihrádky nebo zevnitř zařízení. Pokud papír nemůžete vyjmout, nepokoušejte se jej vyjmout násilím. Zkontrolujte ovládací panel a vyjměte zachycený papír z jiného umístění.

**1 Pokud je ve víceúčelové přihrádce vložen další papír, vyjměte jej.**

**2 Vyjměte papír zachycený ve víceúčelové přihrádce.**

**1** Jemně vytáhněte papír.

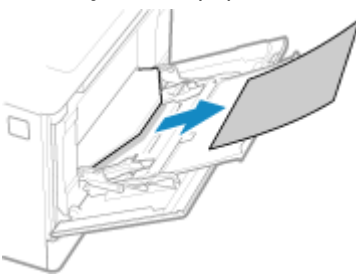

**2** Uzavřete víceúčelovou přihrádku.

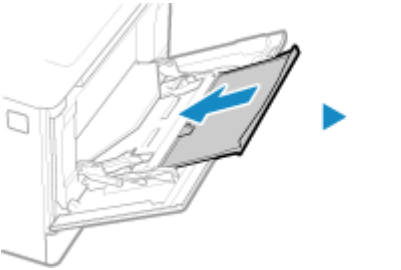

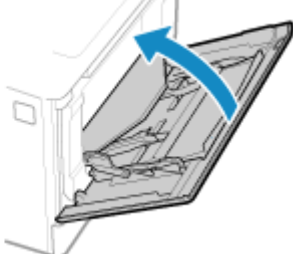

## **3 Vyjměte papír zachycený uvnitř zařízení.**

**1** Vytáhněte zásuvku na papír, zvedněte přední část a vyjměte ji.

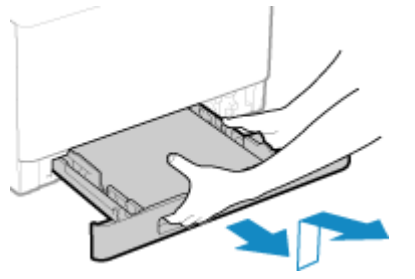

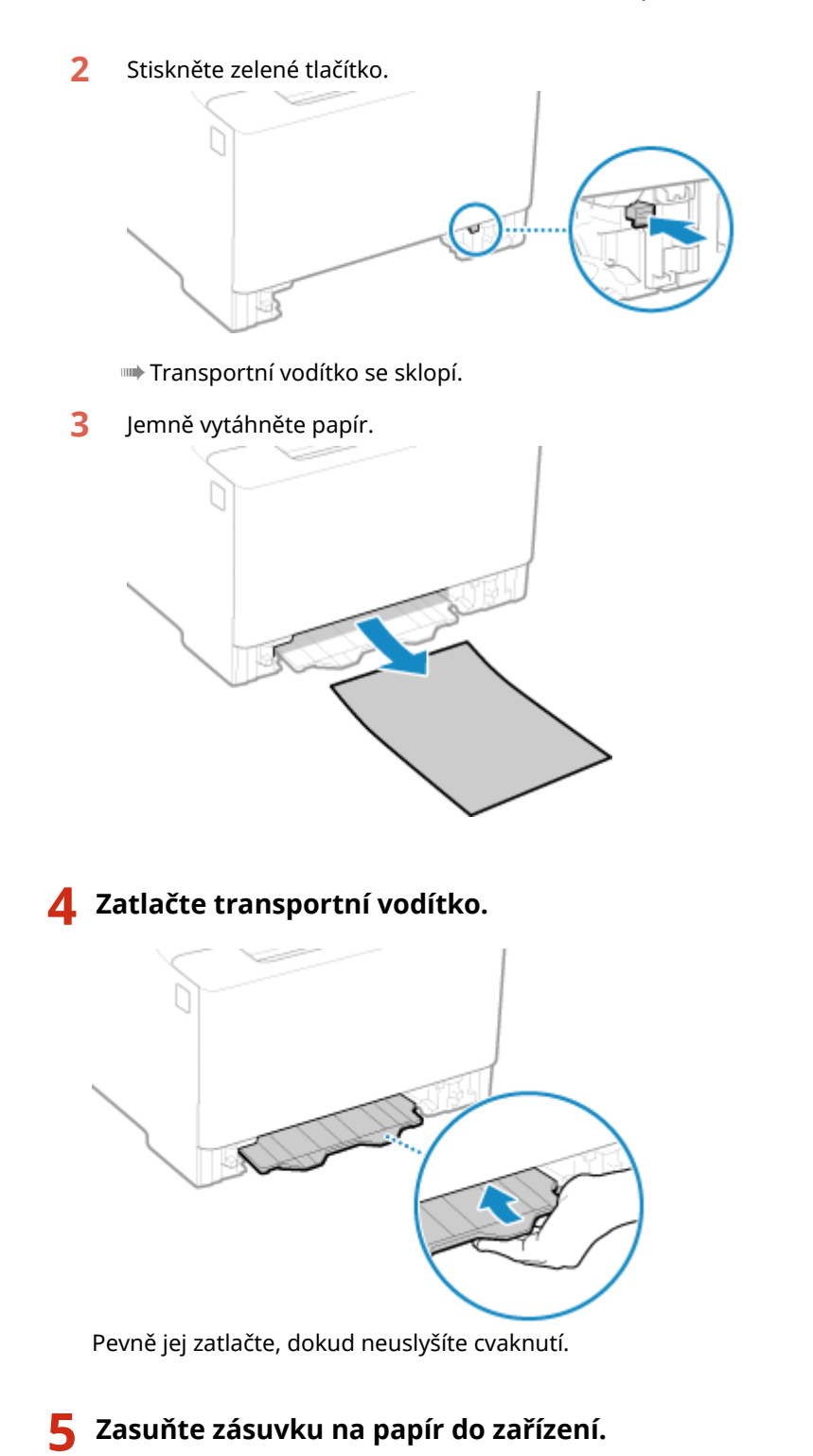

### **6 Stiskněte [Další] na ovládacím panelu. Po zobrazení [Je odstraněn veškerý zachycený papír?] stiskněte [Ano].**

➠Zpráva [Zachycený papír.] zmizí a tisk se automaticky obnoví. Pokud se tisk automaticky neobnoví, zkuste jej znovu spustit.

### **Pokud se na obrazovce zobrazí metoda řešení potíží s výstupním zásobníkem**

Odeberte zachycený papír z výstupní přihrádky nebo zadní strany. **[Uvíznutí papíru ve výstupní přihrádce](#page-663-0) [a na zadní straně\(P. 654\)](#page-663-0)** 

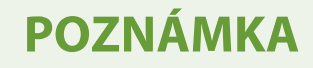

### <span id="page-667-0"></span>**Pokud dojde opakovaně k zachycení papíru**

● Zkontrolujte stav zařízení a papíru. **[Dochází k opakovanému zachycení papíru\(P. 660\)](#page-669-0)** 

### Zachycení papíru v zásuvce na papír

Vyjměte papír ze zásuvky na papír.

Pokud papír nemůžete vyjmout, nepokoušejte se jej vyjmout násilím. Zkontrolujte ovládací panel a vyjměte zachycený papír z jiného umístění.

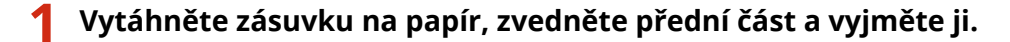

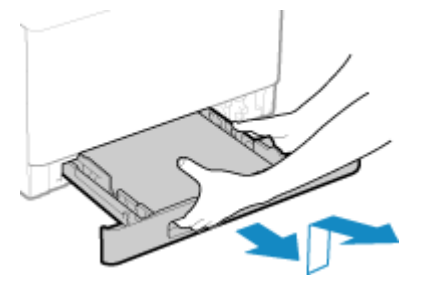

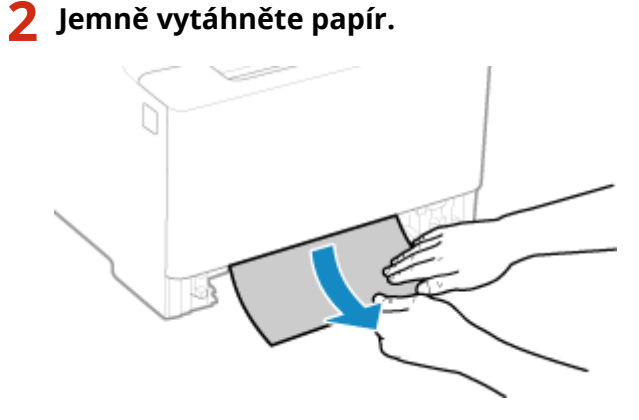

- **3 Zasuňte zásuvku na papír do zařízení.**
- **4 Pokud je nainstalován volitelný Paper Feeder PF-K, vyjměte papír a řiďte se kroky 1 až 3 výše.**
- **5 Stiskněte [Další] na ovládacím panelu. Po zobrazení [Je odstraněn veškerý zachycený papír?] stiskněte [Ano].**

➠Zpráva [Zachycený papír.] zmizí a tisk se automaticky obnoví. Pokud se tisk automaticky neobnoví, zkuste jej znovu spustit.

## **POZNÁMKA**

### **Pokud dojde opakovaně k zachycení papíru**

● Zkontrolujte stav zařízení a papíru. **[Dochází k opakovanému zachycení papíru\(P. 660\)](#page-669-0)** 

## <span id="page-668-0"></span>**Zachycení papíru v podavači**

90KY-0EL

Odstraňte originál zachycený uvnitř nebo na zadní straně podavače. Pokud dojde k roztržení originálu, nezapomeňte vyjmout všechny jeho kusy.

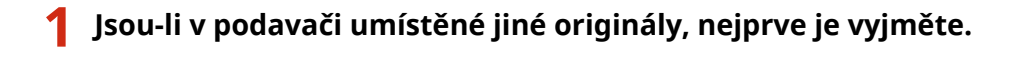

- **2 Vyjměte originál zachycený uvnitř podavače.**
	- **1** Otevřete kryt podavače.

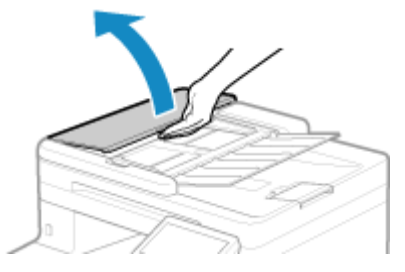

**2** Originál opatrně vytáhněte.

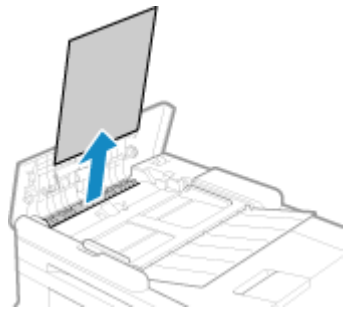

**3** Zavřete kryt podavače.

### **3 Originál opětovně vložte do podavače.**

➠Zpráva [Zachycený papír.] zmizí a vy můžete pokračovat ve skenování originálu. Úlohy, u kterých došlo k zachycení papíru, se zruší automaticky. Úloha se neobnoví ani v případě, že znovu vložíte originál, proto úlohu spusťte zcela od začátku.

## **POZNÁMKA**

### **Pokud dojde opakovaně k zachycení papíru**

● Zkontrolujte stav zařízení a originálu. **[Dochází k opakovanému zachycení papíru\(P. 660\)](#page-669-0)** 

## <span id="page-669-0"></span>**Dochází k opakovanému zachycení papíru**

90KY-0ER

Problém vyřešte kontrolou položek níže.

### **Nachází se uvnitř zařízení kousky papíru nebo cizí objekty?**

Vyjměte jakékoliv kousky papíru nebo cizí objekty. **[Zachycení papíru\(P. 652\)](#page-661-0)** 

### **Používáte vhodný papír?**

Zkontrolujte, zda je papír v zařízení použitelný a nahraďte jej dle potřeby vhodným papírem. **[Použitelný papír\(P. 21\)](#page-30-0)  [Vkládání papíru\(P. 137\)](#page-146-0)** 

### **Je papír správně vložen?**

- Papír důkladně prolistujte po malých dávkách, aby se neslepil.
- Před vložením papíru s ním několikrát poklepejte na rovný povrch a zarovnejte okraje. **[Vkládání](#page-146-0) [papíru\(P. 137\)](#page-146-0)**
- $\bullet$  Objem vložených papírů nesmí přesáhnout linku maximálního množství ( $\bullet$ ).

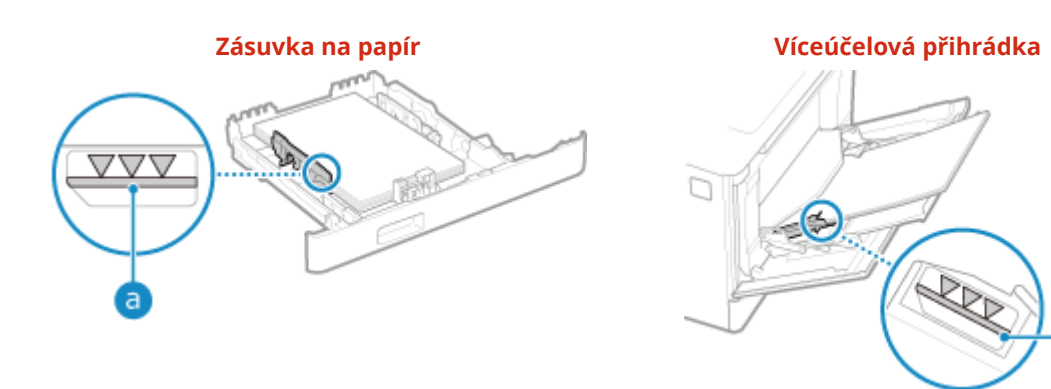

● Zkontrolujte, zda jsou vodítka papíru v souladu se značkami a zda nejsou příliš volná nebo příliš těsná.

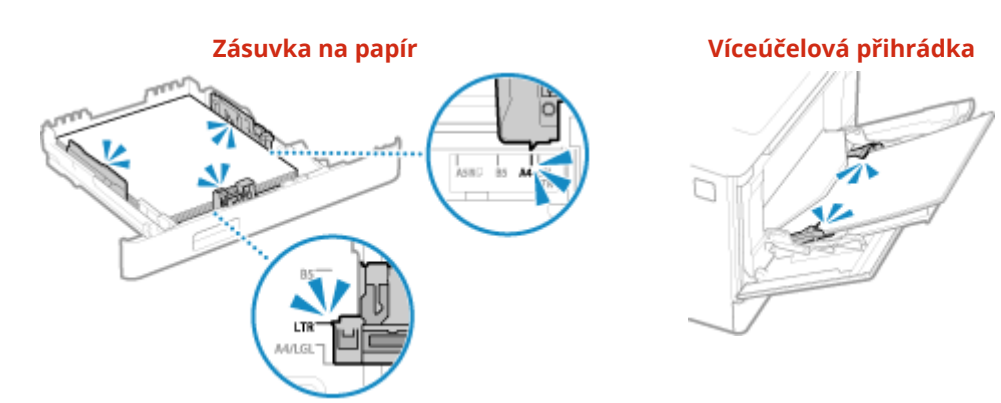

### **Dochází k zachycení papíru při tisku na zadní stranu tištěného papíru?**

Srovnejte okraje papíru a pečlivě odstraňte jakékoliv záhyby.

\* Při tisku na zadní stranu potištěného papíru můžete použít pouze papír vytištěný tímto zařízením. Nepoužívejte papír vytištěný v jiné tiskárně nebo multifunkčním zařízení, protože by mohlo dojít k zaseknutí papíru nebo poškození zařízení.

### **Dochází k tomu při nepřetržitém tisku?**

Pokud ano, nastavení možnosti [Správné podávání papíru] na [Zapnuto] může omezit četnost zachycení papíru.

Obrazovka [Domů] na ovládacím panelu ▶ [Nabídka] ▶ [Nastavení/Údržba] ▶ [Nastavit kvalitu obrazu] ▶  $\big|$  [Speciální zpracování]  $\blacktriangleright$  [Správné podávání papíru]  $\blacktriangleright$  [Zapnuto]

\* Když vyberete možnost [Zapnuto], může dojít ke snížení rychlosti tisku.

### **Dochází k zachycení papíru při tisku na papír ve volitelném Paper Feeder PF-K?**

Znovu nainstalujte Paper Feeder PF-K. Podrobnosti o instalaci Paper Feeder PF-K naleznete v části "Průvodce nastavením." **[Příručky k zařízení\(P. 757\)](#page-766-0)** 

## <span id="page-671-0"></span>**Problémy s výsledky tisku**

Pokud výtisky vykazují některé z níže uvedených příznaků, zkuste najít řešení podle konkrétního příznaku.

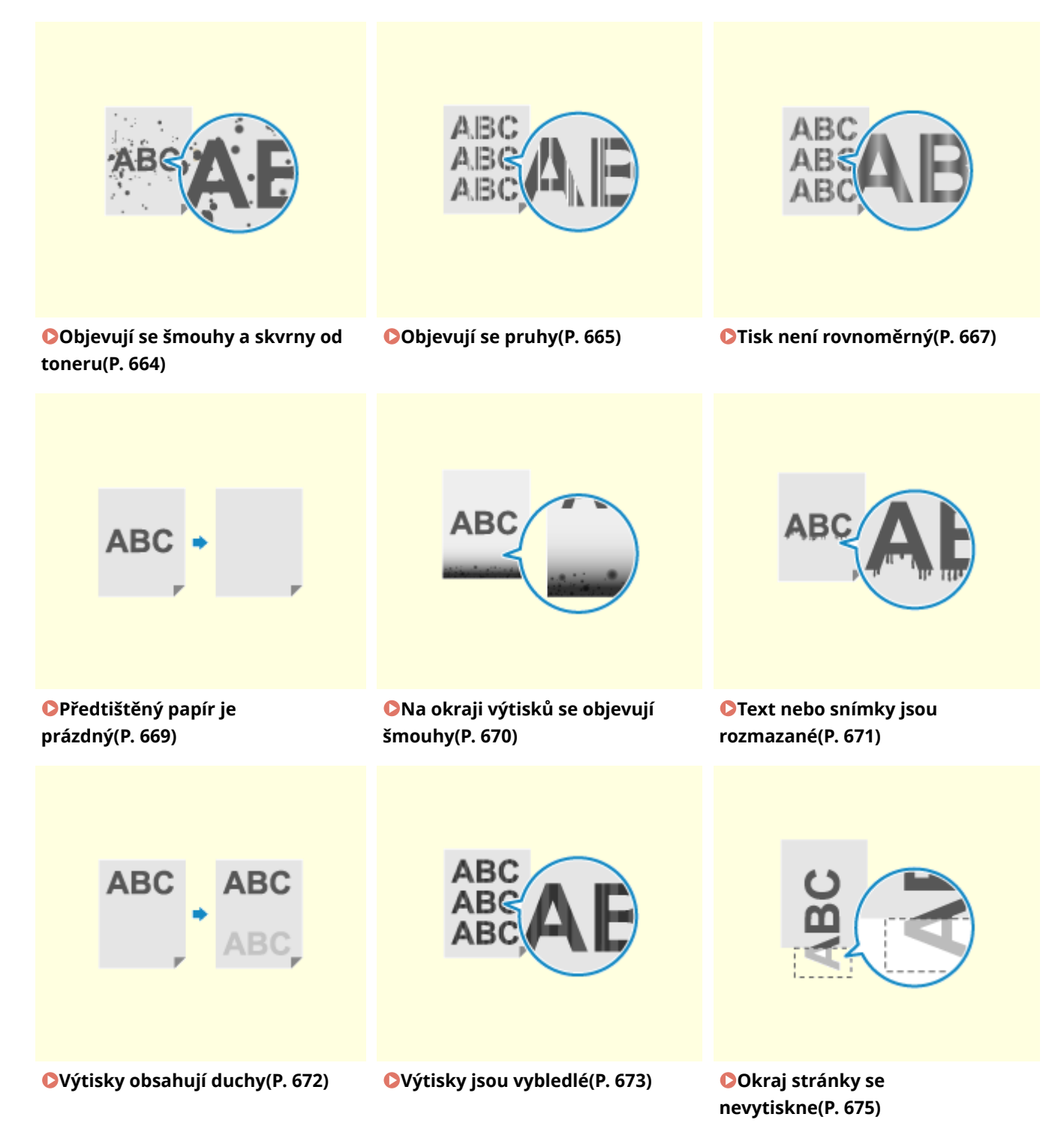

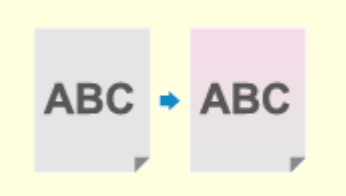

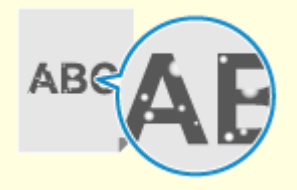

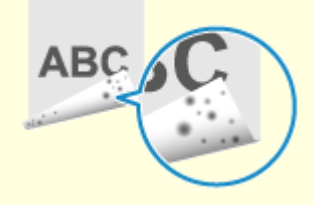

**[Na pozadí výtisků se objevují](#page-685-0) [barvy nebo skvrny\(P. 676\)](#page-685-0)** 

**[Objevují se bílé skvrny\(P. 677\)](#page-686-0) [Na zadní straně výtisků se](#page-688-0)**

**[objevují šmouhy\(P. 679\)](#page-688-0)** 

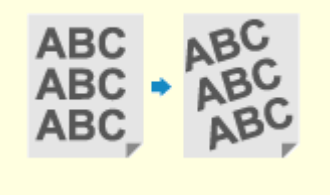

**[Výtisky jsou našikmo\(P. 680\)](#page-689-0)** 

## <span id="page-673-0"></span>**Objevují se šmouhy a skvrny od toneru**

90KY-0EU

Problém vyřešte kontrolou v následujícím pořadí:

**Krok 1: Kontrola papíru(P. 664) Krok 2: Kontrola tonerových kazet(P. 664) Krok 3: Kontrola originálů(P. 664) Krok 4: Kontrola stavu údržby(P. 664)** 

### Krok 1: Kontrola papíru

### **Používáte vhodný papír?**

Zkontrolujte, zda je papír v zařízení použitelný a nahraďte jej dle potřeby vhodným papírem. **[Použitelný papír\(P. 21\)](#page-30-0)  [Vkládání papíru\(P. 137\)](#page-146-0)** 

### Krok 2: Kontrola tonerových kazet

### **Zkontrolujte zbývající množství toneru v tonerových kazetách.**

Zkontrolujte zbývající množství toneru v tonerových kazetách a podle potřeby tonerové kazety vyměnit. **[Kontrola zbývajícího množství spotřebního materiálu\(P. 632\)](#page-641-0)  [Výměna tonerových kazet\(P. 627\)](#page-636-0)** 

\* V závislosti na stavu používání zařízení může být skutečné zbývající množství toneru nižší, než je uvedeno, nebo mohlo dojít k poškození dílů. Pokud stav přetrvává i po výměně tonerové kazety, u které je indikováno nízké množství toneru, doporučujeme vyměnit i ostatní tonerové kazety.

## Krok 3: Kontrola originálů

### **Kopírujete originál s barevným nebo znečištěným pozadím nebo originál s textem nebo obrázky prosvítajícími ze zadní strany?**

Změna sytosti pozadí může tento problém vyřešit.

Obrazovka [Domů] na ovládacím panelu | [Kopírovat] | [Sytost] | [Nastavit sytost pozadí] | [Nastavit (Ruční)] upravit sytost pozadí.

\* Stiskněte [Sytost dle barvy] pro úpravu sytosti pozadí dle barvy.

\* V závislosti na originálu mohou být ovlivněny i jiné části obrazu než je pozadí.

## Krok 4: Kontrola stavu údržby

#### **Vyčistili jste fixační sestavu?**

Tyto příznaky se mohou objevit, pokud je fixační sestava znečištěná. V takovém případě ji vyčistěte. **[Čištění](#page-633-0) [fixační sestavy\(P. 624\)](#page-633-0)** 

#### **Vyčistili jste přenosový pás?**

Tyto příznaky se mohou objevit, pokud je přenosový pás znečištěný. V takovém případě jej vyčistěte. **[Vyčistění](#page-634-0) [přenosového pásu\(P. 625\)](#page-634-0)** 

## <span id="page-674-0"></span>**Objevují se pruhy**

90KY-0EW

Problém vyřešte kontrolou v následujícím pořadí:

**Krok 1: Kontrola papíru(P. 665) Krok 2: Kontrola skleněné desky(P. 665) Krok 3: Kontrola tonerových kazet(P. 665) Krok 4: Kontrola prostředí používání zařízení(P. 665) [Krok 5: Kontrola stavu údržby\(P. 666\)](#page-675-0)** 

## Krok 1: Kontrola papíru

#### **Používáte vhodný papír?**

Zkontrolujte, zda je papír v zařízení použitelný a nahraďte jej dle potřeby vhodným papírem. **[Použitelný papír\(P. 21\)](#page-30-0)  [Vkládání papíru\(P. 137\)](#page-146-0)** 

### Krok 2: Kontrola skleněné desky

### **Je skleněná deska znečištěná?**

V případě znečištění očistěte skleněnou desku nebo zadní stranu podavače. **[Čištění kopírovací desky\(P. 620\)](#page-629-0)  [Čištění podavače\(P. 621\)](#page-630-0)** 

### Krok 3: Kontrola tonerových kazet

### **Zkontrolujte zbývající množství toneru v tonerových kazetách.**

Zkontrolujte zbývající množství toneru v tonerových kazetách a podle potřeby tonerové kazety vyměnit. **[Kontrola zbývajícího množství spotřebního materiálu\(P. 632\)](#page-641-0)  [Výměna tonerových kazet\(P. 627\)](#page-636-0)** 

\* V závislosti na stavu používání zařízení může být skutečné zbývající množství toneru nižší, než je uvedeno, nebo mohlo dojít k poškození dílů. Pokud stav přetrvává i po výměně tonerové kazety, u které je indikováno nízké množství toneru, doporučujeme vyměnit i ostatní tonerové kazety.

### Krok 4: Kontrola prostředí používání zařízení

### **Používáte zařízení v prostředí s náhlými změnami teplot?**

Náhlé změny teplot mohou vytvářet kondenzaci, která může vést k vybledlým nebo rozmazaným snímkům a textu. Nastavení [Režim odstranění rosení] na [Zapnuto] může problém vyřešit.

[Domů] na ovládacím panelu • [Nabídka] • [Nastavení/Údržba] • [Údržba] • [Režim odstranění rosení] • [Zapnuto]

\* Během odstraňování kondenzace může dojít k výstupu prázdného listu papíru bez správného tisku. Pokud jste nastavili tuto možnost na [Zapnuto], můžete nastavit, zda chcete omezit tisk.

\* Pokud nastavíte tuto možnost na [Zapnuto], musíte ponechat zařízení zapnuté, aby docházelo k nepřetržitému odstraňování kondenzace. Nastavení času do automatického vypnutí je zakázáno.

### <span id="page-675-0"></span>**Je zařízení nainstalováno v místě vystavenému silným větrům, například z klimatizace?**

Pokud ano, upravte směr vzduchu a objem vzduchu klimatizace. Pokud to nepomůže, může problém zlepšit nastavení [Přepnout způsob podávání papíru] na [Priorita tiskové strany].

[Domů] na ovládacím panelu | [Nabídka] | [Nastavení funkcí] | [Běžné] | [Nast. podávání papíru] | [Přepnout způsob podávání papíru] [Priorita tiskové strany]

\* Když vyberete možnost [Priorita tiskové strany], může dojít ke snížení rychlosti tisku u jednostranného tisku.

### Krok 5: Kontrola stavu údržby

### **Vyčistili jste fixační sestavu?**

Tyto příznaky se mohou objevit, pokud je fixační sestava znečištěná. V takovém případě ji vyčistěte. **[Čištění](#page-633-0) [fixační sestavy\(P. 624\)](#page-633-0)** 

#### **Vyčistili jste přenosový pás?**

Tyto příznaky se mohou objevit, pokud je přenosový pás znečištěný. V takovém případě jej vyčistěte. **[Vyčistění](#page-634-0) [přenosového pásu\(P. 625\)](#page-634-0)** 

## <span id="page-676-0"></span>**Tisk není rovnoměrný**

90KY-0EX

Problém vyřešte kontrolou v následujícím pořadí:

**Krok 1: Kontrola papíru(P. 667)** 

**Krok 2: Kontrola tonerových kazet(P. 667)** 

**OKrok 3: Nastavení kvality tisku(P. 667)** 

**[Krok 4: Kontrola prostředí používání zařízení\(P. 668\)](#page-677-0)** 

**[Krok 5: Kontrola, zda nedochází k nerovnoměrnému lesku na okrajích potištěného papíru\(P. 668\)](#page-677-0)** 

### Krok 1: Kontrola papíru

#### **Používáte vhodný papír?**

Zkontrolujte, zda je papír v zařízení použitelný a nahraďte jej dle potřeby vhodným papírem. **[Použitelný papír\(P. 21\)](#page-30-0)  [Vkládání papíru\(P. 137\)](#page-146-0)** 

#### **Používáte hrubý papír?**

Pokud používáte papír s drsným povrchem, mohou se vytištěné snímky jevit jako slabé, zejména v případech, kdy jsou na snímcích použity dvě nebo více barev toneru. Pokud ano, můžete zadáním možnosti [Zapnuto] pro daný zdroj papíru zlepšit výsledky tisku.

Obrazovka [Domů] na ovládacím panelu [Nabídka] [Nastavení/Údržba] [Nastavit kvalitu obrazu] [Nastavit kvalitu obrazu] [Speciální zpracování] • [Speciální zpracování papíru] • [Režim papíru s hrubým povrchem] • [Zapnuto]

\* Zadání možnosti [Zapnuto] u tohoto nastavení může prodloužit doby tisku nebo způsobit změny v kvalitě obrazu.

### Krok 2: Kontrola tonerových kazet

#### **Zkontrolujte zbývající množství toneru v tonerových kazetách.**

Zkontrolujte zbývající množství toneru v tonerových kazetách a podle potřeby tonerové kazety vyměnit. **[Kontrola zbývajícího množství spotřebního materiálu\(P. 632\)](#page-641-0)  [Výměna tonerových kazet\(P. 627\)](#page-636-0)** 

\* V závislosti na stavu používání zařízení může být skutečné zbývající množství toneru nižší, než je uvedeno, nebo mohlo dojít k poškození dílů. Pokud stav přetrvává i po výměně tonerové kazety, u které je indikováno nízké množství toneru, doporučujeme vyměnit i ostatní tonerové kazety.

### Krok 3: Nastavení kvality tisku

#### **Pokuste se opravit blednutí tisku.**

Nastavením [Zabránit bled./chyb. vyr. tisku] na [Zapnuto] můžete problém vylepšit.

Obrazovka [Domů] na ovládacím panelu [Nabídka] [Nastavení/Údržba] [Nastavit kvalitu obrazu] [Nastavit kvalitu o [Speciální zpracování] > [Zabránit bled./chyb. vyr. tisku] > [Zapnuto]

\* Když vyberete možnost [Zapnuto], může dojít ke snížení rychlosti tisku.

## <span id="page-677-0"></span>Krok 4: Kontrola prostředí používání zařízení

### **Používáte zařízení ve vlhkém prostředí?**

Nastavení [Režim vysoké vlhkosti] na [Zapnuto] může problém vyřešit.

Obrazovka [Domů] na ovládacím panelu | [Nabídka] | [Nastavení/Údržba] | [Nastavit kvalitu obrazu] | [Speciální zpracování] • [Režim vysoké vlhkosti] • [Zapnuto]

\* Nastavením této možnosti na [Zapnuto] může vést k rozmazání snímků a textu v prostředí s nízkou vlhkostí.

### **Používáte zařízení v prostředí s náhlými změnami teplot?**

Náhlé změny teplot mohou vytvářet kondenzaci, která může vést k vybledlým nebo rozmazaným snímkům a textu. Nastavení [Režim odstranění rosení] na [Zapnuto] může problém vyřešit.

[Domů] na ovládacím panelu ▶ [Nabídka] ▶ [Nastavení/Údržba] ▶ [Údržba] ▶ [Režim odstranění rosení] ▶ [Zapnuto]

\* Během odstraňování kondenzace může dojít k výstupu prázdného listu papíru bez správného tisku. Pokud jste nastavili tuto možnost na [Zapnuto], můžete nastavit, zda chcete omezit tisk.

\* Pokud nastavíte tuto možnost na [Zapnuto], musíte ponechat zařízení zapnuté, aby docházelo k nepřetržitému odstraňování kondenzace. Nastavení času do automatického vypnutí je zakázáno.

### **Je zařízení nainstalováno v místě vystavenému silným větrům, například z klimatizace?**

Pokud ano, upravte směr vzduchu a objem vzduchu klimatizace. Pokud to nepomůže, může problém zlepšit nastavení [Přepnout způsob podávání papíru] na [Priorita tiskové strany].

[Domů] na ovládacím panelu ▶ [Nabídka] ▶ [Nastavení funkcí] ▶ [Běžné] ▶ [Nast. podávání papíru] ▶ [Přepnout způsob podávání papíru] [Priorita tiskové strany]

\* Když vyberete možnost [Priorita tiskové strany], může dojít ke snížení rychlosti tisku u jednostranného tisku.

## Krok 5: Kontrola, zda nedochází k nerovnoměrnému lesku na okrajích potištěného papíru

### **Dochází k nerovnoměrnému lesku na okrajích potištěného papíru?**

Nastavení [Oprava nerovnoměrného lesku] na [Zapnuto] může problém vyřešit.

Obrazovka [Domů] na ovládacím panelu ▶ [Nabídka] ▶ [Nastavení/Údržba] ▶ [Nastavit kvalitu obrazu] ▶ [Speciální zpracování] • [Oprava nerovnoměrného lesku] • [Zapnuto]

\* Když vyberete [Zapnuto], výtisky mohou být vybledlé.

## <span id="page-678-0"></span>**Předtištěný papír je prázdný**

90KY-0EY

Problém vyřešte kontrolou s následujícím postupem:

**Krok 1: Kontrola originálu (pouze kopírování)(P. 669) Krok 2: Kontrola stavu zařízení(P. 669)** 

## Krok 1: Kontrola originálu (pouze kopírování)

### **Je předloha správně umístěna?**

Umístěte předlohu správně a dávejte pozor na orientaci na skenované straně.

#### **Při vkládání na kopírovací desku**

Umístěte originál skenovanou stranou dolů. **[Pokládání originálů na kopírovací desku\(P. 134\)](#page-143-0)** 

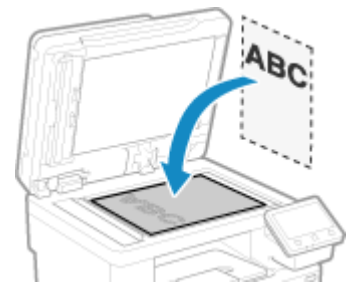

**Při vkládání originálů do podavače** Vložte originál skenovanou stranou nahoru. **[Vkládání originálů do podavače\(P. 135\)](#page-144-0)** 

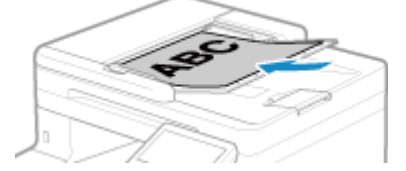

Krok 2: Kontrola stavu zařízení

### **Probíhá odstraňování kondenzace?**

Zkontrolujte ovládací panel a počkejte na dokončení odstraňování kondenzace.

## <span id="page-679-0"></span>**Na okraji výtisků se objevují šmouhy**

90KY-0F0

Problém vyřešte kontrolou v následujícím pořadí:

### **Používáte vhodný papír?**

- Zkontrolujte, zda je papír v zařízení použitelný a nahraďte jej dle potřeby vhodným papírem.
	- **[Použitelný papír\(P. 21\)](#page-30-0)  [Vkládání papíru\(P. 137\)](#page-146-0)**

### **Tisknete po okraj papíru bez okrajů?**

Tento příznak se může objevit, pokud jsou okraje nastaveny na žádné v ovladači tiskárny. Pro tisk s tímto zařízením je nutný okraj 5 mm (10 mm v horní a spodní části obálky).

Na obrazovce [Předvolby tisku] ovladače tiskárny nakonfigurujte následující nastavení k zadání okraje.

Karta [Kompletace] > [Rozšířená nastavení] > [Rozšíření oblasti tisku a tisk] > [Vypnuto]

### **Vyčistili jste fixační sestavu?**

Tyto příznaky se mohou objevit, pokud je fixační sestava znečištěná. V takovém případě ji vyčistěte. **[Čištění](#page-633-0) [fixační sestavy\(P. 624\)](#page-633-0)** 

### **Vyčistili jste přenosový pás?**

Tyto příznaky se mohou objevit, pokud je přenosový pás znečištěný. V takovém případě jej vyčistěte. **[Vyčistění](#page-634-0) [přenosového pásu\(P. 625\)](#page-634-0)** 

## <span id="page-680-0"></span>**Text nebo snímky jsou rozmazané**

90KY-0F1

Problém vyřešte kontrolou s následujícím postupem:

#### **Krok 1: Kontrola papíru(P. 671)**

**Krok 2: Kontrola prostředí používání zařízení(P. 671)** 

### Krok 1: Kontrola papíru

### **Používáte vhodný papír?**

Zkontrolujte, zda je papír v zařízení použitelný a nahraďte jej dle potřeby vhodným papírem. **[Použitelný papír\(P. 21\)](#page-30-0)  [Vkládání papíru\(P. 137\)](#page-146-0)** 

### Krok 2: Kontrola prostředí používání zařízení

### **Používáte zařízení v prostředí s náhlými změnami teplot?**

Náhlé změny teplot mohou vytvářet kondenzaci, která může vést k vybledlým nebo rozmazaným snímkům a textu. Nastavení [Režim odstranění rosení] na [Zapnuto] může problém vyřešit.

[Domů] na ovládacím panelu ▶ [Nabídka] ▶ [Nastavení/Údržba] ▶ [Údržba] ▶ [Režim odstranění rosení] ▶ [Zapnuto]

\* Během odstraňování kondenzace může dojít k výstupu prázdného listu papíru bez správného tisku. Pokud jste nastavili tuto možnost na [Zapnuto], můžete nastavit, zda chcete omezit tisk. \* Pokud nastavíte tuto možnost na [Zapnuto], musíte ponechat zařízení zapnuté, aby docházelo k nepřetržitému odstraňování kondenzace. Nastavení automatického vypnutí je zakázané.

#### **Používáte zařízení v prostředí s nízkou vlhkostí?**

Nastavení [Režim nízké vlhkosti] na [Zapnuto] může problém vyřešit.

Obrazovka [Domů] na ovládacím panelu ▶ [Nabídka] ▶ [Nastavení/Údržba] ▶ [Nastavit kvalitu obrazu] ▶ [Speciální zpracování] • [Režim nízké vlhkosti] • [Zapnuto]

\* Nastavení této možnosti na [Zapnuto] může snížit sytost nebo vést k vyblednutí ve vlhkém prostředí.

#### **Používáte zařízení ve vlhkém prostředí?**

Nastavení [Režim vysoké vlhkosti] na [Zapnuto] může problém vyřešit.

Obrazovka [Domů] na ovládacím panelu ▶ [Nabídka] ▶ [Nastavení/Údržba] ▶ [Nastavit kvalitu obrazu] ▶ [Speciální zpracování] > [Režim vysoké vlhkosti] > [Zapnuto]

\* Nastavením této možnosti na [Zapnuto] může vést k rozmazání snímků a textu v prostředí s nízkou vlhkostí.

## <span id="page-681-0"></span>**Výtisky obsahují duchy**

90KY-0F2

Problém vyřešte kontrolou s následujícím postupem:

**Krok 1: Kontrola papíru a tonerových kazet(P. 672) Krok 2: Kontrola výskytu duchů(P. 672) Krok 3: Zkontrolujte stav údržby zařízení(P. 672) Krok 4: Kontrola nastavení zvláštního zpracování(P. 672)** 

## Krok 1: Kontrola papíru a tonerových kazet

### **Používáte vhodný papír?**

Zkontrolujte, zda je papír v zařízení použitelný a nahraďte jej dle potřeby vhodným papírem. **[Použitelný papír\(P. 21\)](#page-30-0)  [Vkládání papíru\(P. 137\)](#page-146-0)** 

### **Dosáhly tonerové kazety konce své životnosti?**

Díly uvnitř tonerových kazet mohou být poškozeny. Pokud k tomu dojde, doporučujeme vyměnit tonerové kazety bez ohledu na zbývající množství toneru nebo zobrazené zprávy. **[Výměna tonerových kazet\(P. 627\)](#page-636-0)** 

### Krok 2: Kontrola výskytu duchů

### **Objevují se duchy s pruhy?**

Nastavení [Omezit vytváření závoje] na [Zapnuto] může problém vyřešit.

Obrazovka [Domů] na ovládacím panelu [Nabídka] [Nastavení/Údržba] [Nastavit kvalitu obrazu] [Nastavit kvalitu o [Speciální zpracování] • [Omezit vytváření závoje] • [Zapnuto]

\* Když vyberete možnost [Zapnuto], může dojít ke snížení rychlosti tisku.

## Krok 3: Zkontrolujte stav údržby zařízení

#### **Vyčistili jste fixační sestavu?**

Tyto příznaky se mohou objevit, pokud je fixační sestava znečištěná. V takovém případě ji vyčistěte. **[Čištění](#page-633-0) [fixační sestavy\(P. 624\)](#page-633-0)** 

### Krok 4: Kontrola nastavení zvláštního zpracování

#### **Je povolena možnost [Zlepšení fixace]?**

Pokud ano, může problém zlepšit nastavení možnosti [Zlepšení fixace] na [Vypnuto].

Obrazovka [Domů] na ovládacím panelu ▶ [Nabídka] ▶ [Nastavení/Údržba] ▶ [Nastavit kvalitu obrazu] ▶ [Speciální zpracování] > [Zlepšení fixace] > [Vypnuto]

## <span id="page-682-0"></span>**Výtisky jsou vybledlé**

90KY-0F3

Problém vyřešte kontrolou s následujícím postupem:

**Krok 1: Kontrola papíru a tonerových kazet(P. 673) O**Krok 2: Nastavení kvality tisku(P. 673) **Krok 3: Kontrola prostředí používání zařízení(P. 673) [Krok 4: Kontrola nastavení zvláštního zpracování\(P. 674\)](#page-683-0)** 

## Krok 1: Kontrola papíru a tonerových kazet

### **Používáte vhodný papír?**

- Zkontrolujte, zda je papír v zařízení použitelný a nahraďte jej dle potřeby vhodným papírem. **[Použitelný papír\(P. 21\)](#page-30-0)  [Vkládání papíru\(P. 137\)](#page-146-0)**
- Nastavte správně velikost a typ papíru podle vkládaného papíru. **[Zadání velikosti a typu papíru\(P. 150\)](#page-159-0)**

### **Odlupuje se vytištěný toner v závislosti na typu papíru nebo prostředí použití?**

Pokud ano, může problém zlepšit nastavení možnosti [Zlepšení fixace] na [Režim 1]. Pokud tento postup nefunguje, vyberte [Režim 2].

Obrazovka [Domů] na ovládacím panelu ▶ [Nabídka] ▶ [Nastavení/Údržba] ▶ [Nastavit kvalitu obrazu] ▶ [Speciální zpracování] • [Zlepšení fixace] • [Režim 1] nebo [Režim 2]

\* Pokud je toto nastavení povoleno, mohou se v nevytisknutých oblastech objevit duchy.

### **Dosáhly tonerové kazety konce své životnosti?**

Díly uvnitř tonerových kazet mohou být poškozeny. Pokud k tomu dojde, doporučujeme vyměnit tonerové kazety bez ohledu na zbývající množství toneru nebo zobrazené zprávy. **[Výměna tonerových kazet\(P. 627\)](#page-636-0)** 

### Krok 2: Nastavení kvality tisku

### **Jsou obrázky posunuté nebo je tisk často vybledlý?**

Nastavením [Zabránit bled./chyb. vyr. tisku] na [Zapnuto] můžete problém vylepšit.

Obrazovka [Domů] na ovládacím panelu [Nabídka] [Nastavení/Údržba] [Nastavit kvalitu obrazu] [Nastavit kvalitu o [Speciální zpracování] [Zabránit bled./chyb. vyr. tisku] [Zapnuto]

\* Když vyberete možnost [Zapnuto], může dojít ke snížení rychlosti tisku.

## Krok 3: Kontrola prostředí používání zařízení

#### **Používáte zařízení v prostředí s náhlými změnami teplot?**

Náhlé změny teplot mohou vytvářet kondenzaci, která může vést k vybledlým nebo rozmazaným snímkům a textu. Nastavení [Režim odstranění rosení] na [Zapnuto] může problém vyřešit.

[Domů] na ovládacím panelu • [Nabídka] • [Nastavení/Údržba] • [Údržba] • [Režim odstranění rosení] • [Zapnuto]

<span id="page-683-0"></span>\* Během odstraňování kondenzace může dojít k výstupu prázdného listu papíru bez správného tisku. Pokud jste nastavili tuto možnost na [Zapnuto], můžete nastavit, zda chcete omezit tisk.

\* Pokud nastavíte tuto možnost na [Zapnuto], musíte ponechat zařízení zapnuté, aby docházelo k nepřetržitému odstraňování kondenzace. Nastavení automatického vypnutí je zakázané.

#### **Je zařízení nainstalováno v místě vystavenému silným větrům, například z klimatizace?**

Pokud ano, upravte směr vzduchu a objem vzduchu klimatizace. Pokud to nepomůže, může problém zlepšit nastavení [Přepnout způsob podávání papíru] na [Priorita tiskové strany].

[Domů] na ovládacím panelu | [Nabídka] | [Nastavení funkcí] | [Běžné] | [Nast. podávání papíru] | [Přepnout způsob podávání papíru] [Priorita tiskové strany]

\* Když vyberete možnost [Priorita tiskové strany], může dojít ke snížení rychlosti tisku u jednostranného tisku.

## Krok 4: Kontrola nastavení zvláštního zpracování

### **Je povolena možnost [Speciální zpracování]?**

Pokud ano, může problém zlepšit nastavení možnosti [Speciální zpracování] níže na [Vypnuto]. **[\[Speciální](#page-517-0) [zpracování\]\(P. 508\)](#page-517-0)** 

- [Ochrana chlopně obálky]
- [Korekce zkroucení papíru]
- [Sníž. rosení (Ros. 2st. tisk)]
- [Oprava nerovnoměrného lesku]
- [Oprava prázdna]

Obrazovka [Domů] na ovládacím panelu ▶ [Nabídka] ▶ [Nastavení/Údržba] ▶ [Nastavit kvalitu obrazu] ▶ [Speciální zpracování].
# **Okraj stránky se nevytiskne**

90KY-0F4

Problém vyřešte kontrolou v následujícím pořadí:

### **Používáte vhodný papír?**

Zkontrolujte, zda je papír v zařízení použitelný a nahraďte jej dle potřeby vhodným papírem. **[Použitelný papír\(P. 21\)](#page-30-0)  [Vkládání papíru\(P. 137\)](#page-146-0)** 

#### **Jsou vodítka papíru správně zarovnána s papírem?**

Vodítka papíru, která jsou zarovnaná, ale příliš volná nebo příliš těsná, mohou způsobit, že se část stránky nevytiskne. Zkontrolujte vodítka papíru a zarovnejte je podle šířky papíru. **[Vkládání papíru\(P. 137\)](#page-146-0)** 

### **Tisknete po okraj papíru bez okrajů?**

Tento příznak se může objevit, pokud jsou okraje nastaveny na žádné v ovladači tiskárny. Pro tisk s tímto zařízením je nutný okraj 5 mm (10 mm v horní a spodní části obálky).

Na obrazovce [Předvolby tisku] ovladače tiskárny nakonfigurujte následující nastavení k zadání okraje.

Karta [Kompletace] L [Rozšířená nastavení] L [Rozšíření oblasti tisku a tisk] L [Vypnuto]

# **Na pozadí výtisků se objevují barvy nebo skvrny**

90KY-0F5

Problém vyřešte kontrolou v následujícím pořadí:

### **Jsou bílé plochy světle zbarvené?**

Nastavení [Ochrana před zamlžením] na [Režim 1] může problém vyřešit. Pokud to nefunguje, nastavte položku na [Režim 2] a [Režim 3] v daném pořadí.

Obrazovka [Domů] na ovládacím panelu | [Nabídka] | [Nastavení/Údržba] | [Nastavit kvalitu obrazu] | [Speciální zpracování] ▶ [Ochrana před zamlžením] ▶ vyberte režim.

\* Pokud je toto nastavení povoleno, může se sytost tisku snížit.

### **Zkontrolujte zbývající množství toneru v tonerových kazetách.**

Zkontrolujte zbývající množství toneru v tonerových kazetách a podle potřeby tonerové kazety vyměnit. **[Kontrola zbývajícího množství spotřebního materiálu\(P. 632\)](#page-641-0)  [Výměna tonerových kazet\(P. 627\)](#page-636-0)** 

\* V závislosti na stavu používání zařízení může být skutečné zbývající množství toneru nižší, než je uvedeno, nebo mohlo dojít k poškození dílů. Pokud stav přetrvává i po výměně tonerové kazety, u které je indikováno nízké množství toneru, doporučujeme vyměnit i ostatní tonerové kazety.

# **Objevují se bílé skvrny**

90KY-0F6

Problém vyřešte kontrolou s následujícím postupem:

**Krok 1: Kontrola papíru(P. 677) Krok 2: Kontrola tonerových kazet(P. 677) Krok 3: Kontrola výskytu bílých skvrn(P. 677) Krok 4: Kontrola prostředí používání zařízení(P. 677)** 

# Krok 1: Kontrola papíru

#### **Používáte vhodný papír?**

Zkontrolujte, zda je papír v zařízení použitelný a nahraďte jej dle potřeby vhodným papírem. **[Použitelný papír\(P. 21\)](#page-30-0)  [Vkládání papíru\(P. 137\)](#page-146-0)** 

#### **Používáte papír, který navlhnul?**

Zkontrolujte bezpečnostní opatření, papír nahraďte suchým papírem. **[Bezpečnostní opatření při manipulaci s papírem\(P. 25\)](#page-34-0)  [Vkládání papíru\(P. 137\)](#page-146-0)** 

# Krok 2: Kontrola tonerových kazet

#### **Zkontrolujte zbývající množství toneru v tonerových kazetách.**

Zkontrolujte zbývající množství toneru v tonerových kazetách a podle potřeby tonerové kazety vyměnit. **[Kontrola zbývajícího množství spotřebního materiálu\(P. 632\)](#page-641-0)  [Výměna tonerových kazet\(P. 627\)](#page-636-0)** 

\* V závislosti na stavu používání zařízení může být skutečné zbývající množství toneru nižší, než je uvedeno, nebo mohlo dojít k poškození dílů. Pokud stav přetrvává i po výměně tonerové kazety, u které je indikováno nízké množství toneru, doporučujeme vyměnit i ostatní tonerové kazety.

# Krok 3: Kontrola výskytu bílých skvrn

#### **Vznikají na předním okraji papíru bílé skvrny?**

Tento příznak se může objevit při tisku na tenký papír. Nastavení [Opravit prázdné místo] na [Zapnuto] může problém vyřešit.

Obrazovka [Domů] na ovládacím panelu [Nabídka] [Nastavení/Údržba] [Nastavit kvalitu obrazu] [Nastavit kvalitu o [Speciální zpracování] • [Opravit prázdné místo] • [Zapnuto]

\* Když vyberete [Zapnuto], výtisky mohou být vybledlé.

## Krok 4: Kontrola prostředí používání zařízení

#### **Používáte zařízení v prostředí s náhlými změnami teplot?**

Náhlé změny teplot mohou vytvářet kondenzaci, která může vést k vybledlým nebo rozmazaným snímkům a textu. Nastavení [Režim odstranění rosení] na [Zapnuto] může problém vyřešit.

[Domů] na ovládacím panelu | [Nabídka] | [Nastavení/Údržba] | [Údržba] | [Režim odstranění rosení] | [Zapnuto]

\* Během odstraňování kondenzace může dojít k výstupu prázdného listu papíru bez správného tisku. Pokud jste nastavili tuto možnost na [Zapnuto], můžete nastavit, zda chcete omezit tisk.

\* Pokud nastavíte tuto možnost na [Zapnuto], musíte ponechat zařízení zapnuté, aby docházelo k nepřetržitému odstraňování kondenzace. Nastavení automatického vypnutí je zakázané.

### **Odlupuje se vytištěný toner v závislosti na typu papíru nebo prostředí použití?**

Pokud ano, může problém zlepšit nastavení možnosti [Zlepšení fixace] na [Režim 1]. Pokud tento postup nefunguje, vyberte [Režim 2].

Obrazovka [Domů] na ovládacím panelu [Nabídka] [Nastavení/Údržba] [Nastavit kvalitu obrazu] [Nastavit kvalitu obrazu] [Speciální zpracování] > [Zlepšení fixace] > [Režim 1] nebo [Režim 2]

\* Pokud je toto nastavení povoleno, mohou se v nevytisknutých oblastech objevit duchy.

#### **Používáte zařízení v prostředí s nízkou vlhkostí?**

Nastavení [Režim nízké vlhkosti] na [Zapnuto] může problém vyřešit.

Obrazovka [Domů] na ovládacím panelu | [Nabídka] | [Nastavení/Údržba] | [Nastavit kvalitu obrazu] | [Speciální zpracování] • [Režim nízké vlhkosti] • [Zapnuto]

\* Nastavení této možnosti na [Zapnuto] může snížit sytost nebo vést k vyblednutí ve vlhkém prostředí.

# **Na zadní straně výtisků se objevují šmouhy**

90KY-0F7

Problém vyřešte kontrolou v následujícím pořadí:

### **Používáte papír, který je menší než rozměr tištěných dat?**

Vyměňte jej za papír, který má rozměr odpovídající tiskovým datům. **[Vkládání papíru\(P. 137\)](#page-146-0)** 

#### **Vyčistili jste fixační sestavu?**

Tyto příznaky se mohou objevit, pokud je fixační sestava znečištěná. V takovém případě ji vyčistěte. **[Čištění](#page-633-0) [fixační sestavy\(P. 624\)](#page-633-0)** 

#### **Vyčistili jste přenosový pás?**

Tyto příznaky se mohou objevit, pokud je přenosový pás znečištěný. V takovém případě jej vyčistěte. **[Vyčistění](#page-634-0) [přenosového pásu\(P. 625\)](#page-634-0)** 

# **Výtisky jsou našikmo**

90KY-0F8

Tento příznak se může objevit, když jsou vodítka papíru zarovnaná, ale jsou příliš volná nebo příliš těsná. Zkontrolujte vodítka papíru a zarovnejte je podle šířky papíru. **[Vkládání papíru\(P. 137\)](#page-146-0)** 

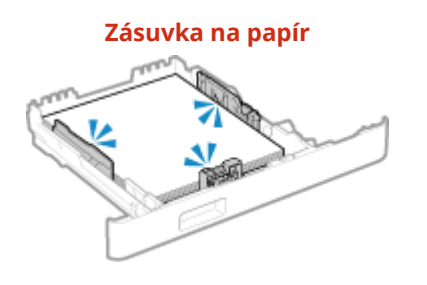

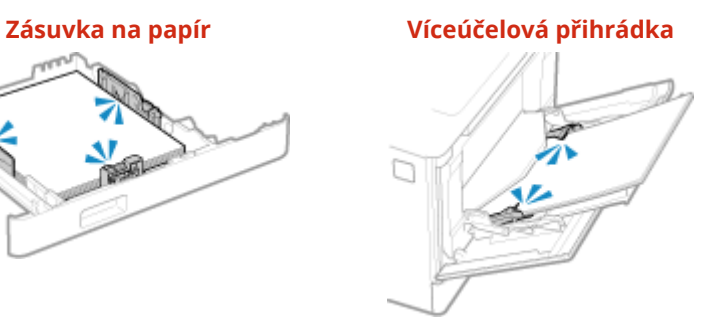

# **Problémy s papírem a podáváním papíru**

90KY-0F9

Zjistěte, jak problém vyřešit na základě příznaku.

**[Papír se mačká\(P. 682\)](#page-691-0)  [Papír se kroutí\(P. 683\)](#page-692-0)  [Papír není podáván nebo jsou podávány dva nebo více listů papíru najednou\(P. 684\)](#page-693-0)  [Zásuvku na papír nejde zasunout do zařízení\(P. 685\)](#page-694-0)** 

# <span id="page-691-0"></span>**Papír se mačká**

90KY-0FA

Problém vyřešte kontrolou položek níže.

### **Je papír správně vložen?**

● Objem vložených papírů nesmí přesáhnout linku maximálního množství ( a ).

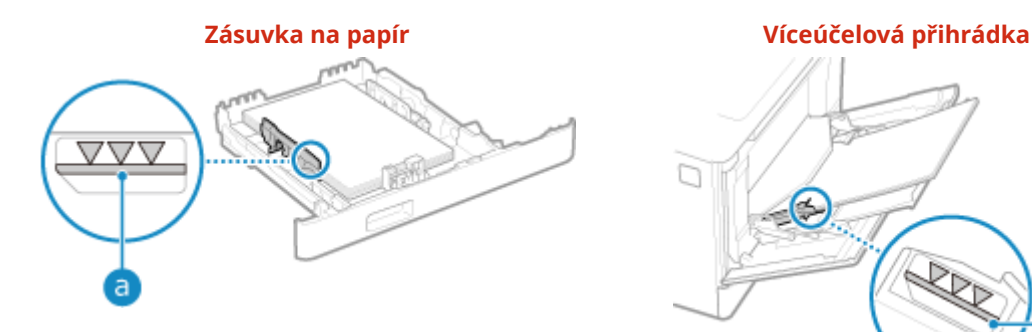

 $\Box$ R a

● Zkontrolujte, zda jsou vodítka papíru v souladu se značkami a zda nejsou příliš volná nebo příliš těsná.

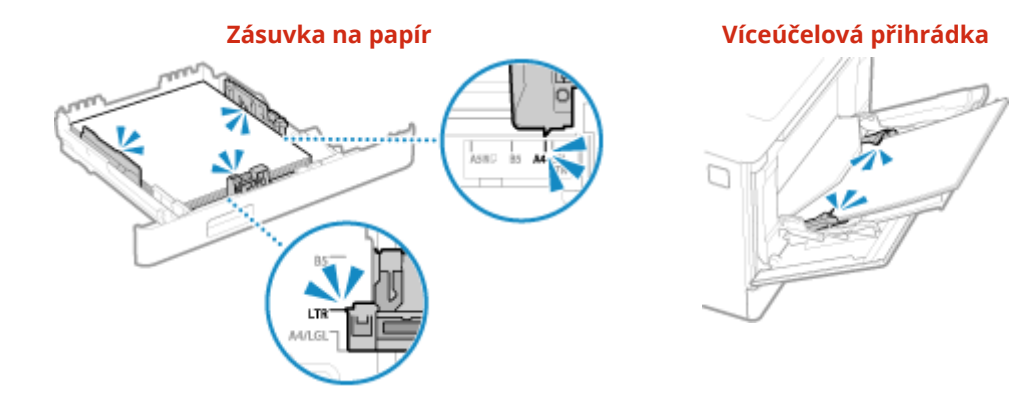

#### **Používáte papír, který navlhnul?**

Zkontrolujte bezpečnostní opatření, papír nahraďte suchým papírem. **[Bezpečnostní opatření při manipulaci s papírem\(P. 25\)](#page-34-0)  [Vkládání papíru\(P. 137\)](#page-146-0)** 

#### **Používáte vhodný papír?**

Zkontrolujte, zda je papír v zařízení použitelný a nahraďte jej dle potřeby vhodným papírem. **[Použitelný papír\(P. 21\)](#page-30-0)  [Vkládání papíru\(P. 137\)](#page-146-0)** 

# <span id="page-692-0"></span>**Papír se kroutí**

Problém vyřešte kontrolou položek níže.

### **Používáte vhodný papír?**

● Zkontrolujte, zda je papír v zařízení použitelný a nahraďte jej dle potřeby vhodným papírem. **[Použitelný papír\(P. 21\)](#page-30-0)** 

## **[Vkládání papíru\(P. 137\)](#page-146-0)**

- Nastavte správně velikost a typ papíru podle vkládaného papíru. **[Zadání velikosti a typu papíru\(P. 150\)](#page-159-0)**
- Nastavením [Korekce zkroucení papíru] na [Zapnuto] můžete problém vylepšit.

Obrazovka [Domů] na ovládacím panelu ▶ [Nabídka] ▶ [Nastavení/Údržba] ▶ [Nastavit kvalitu obrazu] ▶ [Speciální zpracování] • [Speciální zpracování papíru] • [Korekce zkroucení papíru] • [Zapnuto]

\* Když vyberete možnost [Zapnuto], může dojít ke vzniku vybledlých tisků a nižším rychlostem tisku.

● Nastavením [Přepnout způsob podávání papíru] na [Priorita tiskové strany] můžete problém vylepšit.

Obrazovka [Domů] na ovládacím panelu • [Nabídka] • [Nastavení funkcí] • [Běžné] • [Nast. podávání papíru] [Přepnout způsob podávání papíru] [Priorita tiskové strany]

\* Když vyberete možnost [Priorita tiskové strany], může dojít ke snížení rychlosti tisku u jednostranného tisku.

● Vložte papír druhou stranou, než na kterou se má tisknout (přední a zadní strana papíru).

\* Ve vzácných případech se může příznak zhoršit v závislosti na použitém papíru. V takovém případě tiskněte na původní stranu papíru.

#### **Používáte papír, který navlhnul?**

Vyzkoušejte následující postupy v níže uvedeném pořadí:

- Zkontrolujte bezpečnostní opatření, papír nahraďte suchým papírem. **[Bezpečnostní opatření při manipulaci s papírem\(P. 25\)](#page-34-0)  [Vkládání papíru\(P. 137\)](#page-146-0)**
- Změňte nastavení typu papíru na tenčí papír. **[Zadání velikosti a typu papíru\(P. 150\)](#page-159-0)**

# <span id="page-693-0"></span>**Papír není podáván nebo jsou podávány dva nebo více listů papíru najednou**

90KY-0FE

Problém vyřešte kontrolou položek níže.

#### **Používáte vhodný papír?**

Zkontrolujte, zda je papír v zařízení použitelný a nahraďte jej dle potřeby vhodným papírem. **[Použitelný papír\(P. 21\)](#page-30-0)  [Vkládání papíru\(P. 137\)](#page-146-0)** 

#### **Je papír správně vložen?**

- Papír důkladně prolistujte po malých dávkách, aby se neslepil.
- Před vložením papíru s ním několikrát poklepejte na rovný povrch a zarovnejte okraje. **[Vkládání](#page-146-0) [papíru\(P. 137\)](#page-146-0)**
- Nevkládejte dohromady papíry různých velikostí nebo typů.

# <span id="page-694-0"></span>**Zásuvku na papír nejde zasunout do zařízení**

90KY-0FF

Zásuvka na papír je možná vysunutá.

Pokud používáte papír o velikosti A4 nebo menší, zmenšete velikost zásuvky na papír při současném stisknutí uvolňovací páčky zámku.

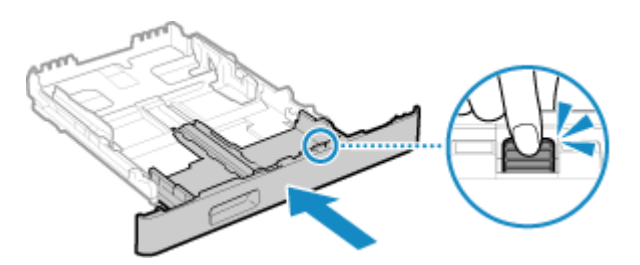

\* Pokud používáte papír delší než je velikost A4, zásuvka na papír je vysunutá ze zařízení a není zcela vložená.

# **Nastavení**

90KY-0FH

Toto je seznam problémů, které mohou nastat v průběhu nastavení zařízení. Zjistěte, jak problém vyřešit na základě příznaku.

## ■ Problémy v průběhu instalace ovladače

**[Zařízení připojené přes port WSD se nezobrazuje v průběhu instalace ovladače\(P. 687\)](#page-696-0)** 

### ■ Problémy s připojením k bezdrátové a kabelové síti LAN

**Připojení k bezdrátové síti LAN není možné** Zkontrolujte, zda se zařízení může připojit k síti. **[Připojení k bezdrátové síti LAN není možné\(P. 688\)](#page-697-0)** 

**Připojení ke kabelové síti LAN není možné** Nastavení IP adresy možná selhalo. Znovu nastavte IP adresu. **[Nastavení adres IPv4\(P. 70\)](#page-79-0)  [Nastavení adres IPv6\(P. 72\)](#page-81-0)** 

**Nelze se současně připojit k bezdrátové síti LAN a kabelové síti LAN** Nemůžete připojit zařízení současně ke kabelové i bezdrátové síti LAN. Můžete připojit zařízení k USB a bezdrátové síti LAN nebo USB a kabelové síti LAN.

## ■ Problémy s připojením USB

**Počítač nemůže komunikovat se zařízením** Zkuste následující postup:

- Vyměňte kabel USB. Je-li váš kabel USB dlouhý, vyměňte jej za kratší.
- Pokud používáte rozbočovač USB, připojte zařízení přímo k počítači pomocí kabelu USB.

# <span id="page-696-0"></span>**Zařízení připojené přes port WSD se nezobrazuje v průběhu instalace ovladače**

90KY-0FJ

Problém vyřešte kontrolou položek níže.

#### **Zkontrolujte nastavení zařízení.**

Nakonfigurujte níže uvedená nastavení, pokud ještě nebyla nakonfigurována. Aby se nastavení použila, je zařízení nutné restartovat.

#### **Nastavení tisku WSD a nástroje Multicast Discovery**

Přihlaste se do vzdáleného UR v režimu správce systému ▶ [Nastavení/Uložení] ▶ [Nastavení sítě] ▶ [Nastavení WSD] L [Editovat] L zaškrtněte políčko [Použít tisk WSD] a [Použít Multicast Discovery] L [OK] L restartujte zařízení.

Na ovládacím panelu vyberte položku [Nabídka] na obrazovce [Domů] a pak vyberte položku [Možnosti] a nakonfigurujte nastavení. **[\[Nastavení WSD\]\(P. 496\)](#page-505-0)** 

**Výběr jazyka popisu stránky** Vyberte jazyk popisu stránky (PDL) instalovaného ovladače.

Přihlaste se do vzdáleného UR v režimu správce systému ▶ [Nastavení/Uložení] ▶ [Nastavení tiskárny] ▶ [Výběr PDL (Plug and Play)]  $\blacktriangleright$  [Editovat]  $\blacktriangleright$  vyberte PDL v [Síť]  $\blacktriangleright$  [OK]  $\blacktriangleright$  restartuite zařízení.

Na ovládacím panelu vyberte položku [Nabídka] na obrazovce [Domů] a pak vyberte položku [Nastavení funkcí] a nakonfigurujte nastavení. **D[Síť](P. 556)** 

#### **Zkontrolujte nastavení sítě OS.**

Nakonfigurujte níže uvedená nastavení, pokud ještě nebyla nakonfigurována.

V systému Windows klikněte na [  $\Box$ ] (Start)  $\Box$  [sol] [Settings)  $\Box$  [Síť a internet]  $\Box$  [Stav]  $\Box$  [Změnit vlastnosti připojení] [Profil sítě] [Privátní]

### **Zkontrolujte, zda je nainstalován ovladač.**

Použijte následující postup pro kontrolu toho, zda se zobrazuje ovladač zařízení.

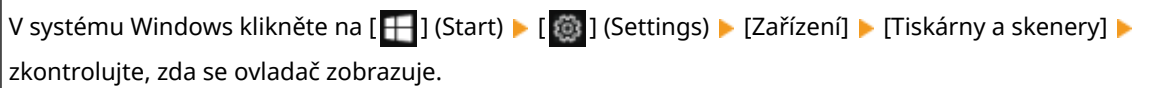

Pokud se ovladač zobrazuje, je nainstalován. V tomto případě odinstalujte ovladač a znovu jej nainstalujte. Podrobnosti o odinstalaci a instalaci ovladačů naleznete v příručce k ovladačům na stránce online příručky. **https://oip.manual.canon/**

# <span id="page-697-0"></span>**Připojení k bezdrátové síti LAN není možné**

90KY-0FK

Problém můžete řešit pomocí následujících kroků, které popisují kontrolu stavu počítače, směrovače bezdrátové sítě LAN (přístupový bod) a zařízení.

**Krok 1: Kontrola stavu počítače a směrovače bezdrátové sítě LAN(P. 688) Krok 2: Kontrola stavu zařízení a směrovače bezdrátové sítě LAN(P. 688) Krok 3: Opětovné připojení k bezdrátové síti LAN(P. 688)** 

# Krok 1: Kontrola stavu počítače a směrovače bezdrátové sítě LAN

### **Nakonfigurovali jste nastavení počítače a směrovače bezdrátové sítě LAN?**

Nakonfigurujte požadovaná nastavení, pokud ještě nebyla nakonfigurována.

#### **Jsou napájecí kabely a kabel sítě Ethernet správně připojeny?**

Pokud jsou některé kabely připojeny nesprávně nebo nejsou připojeny vůbec, řádně je připojte.

#### **Je směrovač bezdrátové sítě LAN zapnutý?**

Pokud se vám nedaří navázat spojení i při zapnutém napájení, vypněte napájení počítače a směrovače a zkuste je opět zapnout.

# Krok 2: Kontrola stavu zařízení a směrovače bezdrátové sítě LAN

#### **Je napájení zařízení zapnuté?**

Pokud je napájení zapnuté, vypněte jej a znovu zapněte.

#### **Je umístění v pořádku?**

- Zařízení a bezdrátový směrovač LAN je třeba nainstalovat v umístění bez zdí a dalších překážek mezi zařízeními a v dosahu 50 m.
- Neinstalujte je v blízkosti mikrovlnné trouby, bezdrátového telefonu nebo jiného zařízení, které generuje rádiové vlny.

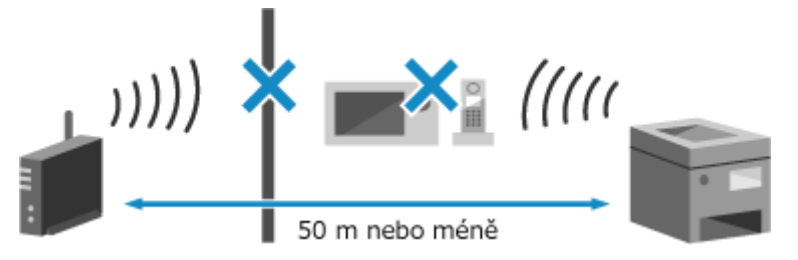

# Krok 3: Opětovné připojení k bezdrátové síti LAN

Připojte se k bezdrátové síti LAN pomocí typu připojení, které odpovídá vašemu směrovači bezdrátové sítě LAN. O **[Připojení k bezdrátové síti LAN\(P. 58\)](#page-67-0)** 

90KY-0FL

Toto je seznam problémů se sítí, které mohou nastat. Zjistěte, jak problém vyřešit na základě příznaku.

- **[Nelze přepnout na bezdrátovou síť LAN\(P. 690\)](#page-699-0)**
- **[Nelze najít tiskový server, k němuž se máte připojit\(P. 691\)](#page-700-0)**
- **[Nelze se připojit ke sdílené tiskárně\(P. 692\)](#page-701-0)**
- **[Nelze zjistit IP adresu počítače\(P. 693\)](#page-702-0)**
- **[AirPrint nefunguje\(P. 694\)](#page-703-0)**

# <span id="page-699-0"></span>**Nelze přepnout na bezdrátovou síť LAN**

90KY-0FR

Použijte nastavení sítě k přepnutí z kabelové sítě LAN na bezdrátovou síť LAN.

## **1 Na ovládacím panelu stiskněte tlačítko [Nabídka] na obrazovce [Domů]. [Obrazovka](#page-126-0) [\[Domů\]\(P. 117\)](#page-126-0)**

**2** Stiskněte tlačítko [Možnosti] ▶ [Síť] ▶ [Vybrat kabel./bezdr. síť LAN].

Pokud se zobrazí přihlašovací obrazovka, zadejte ID a PIN správce systému a poté stiskněte tlačítko [Přihlásit]. **OID a kód PIN správce systému(P. 7)** 

**3 Stiskněte tlačítko [Bezdrátová síť LAN].**

➠Zobrazí se zpráva [Nastavení bylo nakonfigurováno.].

## **4 Připojte zařízení k bezdrátové síti LAN. [Připojení k bezdrátové síti LAN\(P. 58\)](#page-67-0)**

**5 Nainstalujte ovladač do počítače, který bude zařízení používat.**

Při přepnutí zařízení z kabelové na bezdrátovou síť LAN je třeba odinstalovat a znovu nainstalovat všechny ovladače.

Podrobnosti o odinstalaci a instalaci ovladačů naleznete v příručce k ovladačům na stránce online příručky. **https://oip.manual.canon/**

# <span id="page-700-0"></span>**Nelze najít tiskový server, k němuž se máte připojit**

90KY-0FS

Problém vyřešte kontrolou položek níže.

### **Jsou tiskový server a počítač připojeny správně?**

- Zkontrolujte síťové nastavení tiskového serveru a počítače a ujistěte se, že jsou zapojeny správně.
- Pokud jsou připojeny pomocí kabelu sítě Ethernet, ujistěte se, že tento kabel je správně připojen.

### **Je tiskový server spuštěný?**

Spusťte tiskový server, pokud ještě spuštěn nebyl.

### **Existují nějaká omezení pro připojení k tiskovému serveru?**

Proveďte ověření u správce tiskového serveru a v případě potřeby požádejte o povolení.

#### **Je povoleno zjišťování sítě? (Windows)**

Povolte zjišťování sítě, pokud není povolené. **[Povolení zjišťování sítě\(P. 764\)](#page-773-0)** 

# <span id="page-701-0"></span>**Nelze se připojit ke sdílené tiskárně**

90KY-0FU

Prověřte, zda se sdílená tiskárna zobrazuje na síťovém počítači. **[Zobrazení sdílené tiskárny na tiskovém](#page-773-0) [serveru\(P. 764\)](#page-773-0)** 

Pokud se nezobrazuje, kontaktujte správce sítě nebo tiskového serveru.

# <span id="page-702-0"></span>**Nelze zjistit IP adresu počítače**

90KY-0FW

IP adresu si můžete zobrazit následujícím postupem:

#### **Zobrazení adresy IPv4**

Obrazovka [Domů] na ovládacím panelu | [Monitor stavu] | [Informace sítě] | [IPv4] | zobrazí nastavení.

#### **Zobrazení adresy IPv6**

Obrazovka [Domů] na ovládacím panelu | [Monitor stavu] | [Informace sítě] | [IPv6] | zobrazí nastavení.

# **POZNÁMKA**

#### Pokud se IP adresa zobrazí jako "0.0.0.0",

● není nastavena vhodná IP adresa. IP adresu znovu nastavte. **[Nastavení adres IPv4\(P. 70\)](#page-79-0)  [Nastavení adres IPv6\(P. 72\)](#page-81-0)** 

# <span id="page-703-0"></span>**AirPrint nefunguje**

90KY-0FX

Problém vyřešte kontrolou položek níže.

#### **Je napájení zařízení zapnuté?**

Pokud je zařízení zapnuté, restartujte jej a zkuste službu AirPrint spustit znovu. **[Restartování zařízení\(P. 110\)](#page-119-0)** 

#### **Objevuje se na ovládacím panelu chybová zpráva?**

Podle pokynů v chybové zprávě na displeji odstraňte problém. **[Zobrazí se zpráva\(P. 723\)](#page-732-0)** 

#### **Pokud používáte Mac, je správně připojen k zařízení?**

Připojte Mac k síti na stejnou síť LAN jako je zařízení. **[Nastavení sítě\(P. 54\)](#page-63-0)**  Při připojení prostřednictvím USB připojte počítač Mac pomocí USB kabelu přímo do USB portu pro připojení počítače na zadní straně zařízení. **[Zadní strana\(P. 13\)](#page-22-0)** 

## **Byli jste požádáni o zadání ID oddělení a kódu PIN pro tisk z počítače? (Při používání správy ID oddělení na zařízení)**

Pokud jste byli požádáni o zadání ID oddělení a kódu PIN pro tisk z počítače, tak zařízení blokuje tisk z neznámého ID oddělení a službu AirPrint nelze použít. Pokud chcete povolit službu AirPrint, zrušte blokování tisku v případě neznámého ID oddělení. **[Povolení správy ID oddělení\(P. 373\)](#page-382-0)** 

#### **Jsou omezeny funkce použitelné se službou AirPrint?**

Pokud byl protokol (IPP nebo Network Link Scan) pro použití se službou AirPrint zakázán a funkce jsou omezené, zrušte toto omezení a povolte používání služby AirPrint. **[Nastavení funkcí a zabezpečení, které se použije](#page-357-0) [se službou AirPrint\(P. 348\)](#page-357-0)** 

#### **Je na vašem zařízení Apple povolena technologie Bonjour?**

Povolit technologii Bonjour, pokud není povolena. Další podrobnosti najdete v příručce k vašemu zařízení Apple.

# **Tisk a kopírování**

90KY-0FY

Toto je seznam problémů, které mohou nastat při tisku a kopírování. Zjistěte, jak problém vyřešit na základě příznaku.

**[Nelze tisknout nebo kopírovat\(P. 696\)](#page-705-0)  [Tisk je pomalý\(P. 702\)](#page-711-0)** 

## ■ Problémy s výsledky tisku

Pokud výsledky tisku nebo kopírování neodpovídají očekávání, přečtěte si následující část: **[Problémy s výsledky tisku\(P. 662\)](#page-671-0)** 

## ◼Nejčastější dotazy týkající se operací

#### **Chci tisknout na obálku.**

Umístěte obálku do zásuvky na papír nebo víceúčelové přihrádky a dávejte pozor na orientaci a bok obálky. Následně nastavte velikost a typ papíru v souladu s umístěnou obálkou. Dále použijte ovladač tiskárny v počítači pro nastavení velikosti papíru vašeho dokumentu a velikosti papíru určené pro tisk, poté spusťte tisk. **[Příprava a orientace pro vkládání obálek\(P. 146\)](#page-155-0)  [Zadání velikosti a typu papíru\(P. 150\)](#page-159-0)** 

**[Tisk z počítače\(P. 217\)](#page-226-0)** 

# <span id="page-705-0"></span>**Nelze tisknout nebo kopírovat**

90KY-0H0

Problém vyřešte kontrolou položek níže.

#### **Došlo k chybě?**

Zkontrolujte stav a protokol zpracování tisku nebo kopírování, a pokud se zobrazí třímístné číslo začínající symbolem "#" (kód chyby), tak s použitím tohoto kódu ověřte způsob, jakým lze tento problém vyřešit. **[Zobrazení stavu a protokolu tiskové úlohy\(P. 241\)](#page-250-0)  [Kontrola stavu a protokolu kopírování\(P. 340\)](#page-349-0)  [Zobrazí se chybový kód\(P. 743\)](#page-752-0)** 

#### **Můžete vytisknout testovací stránku?**

Pokud můžete vytisknout testovací výtisk, zkontrolujte, zda je nastavení tisku v aplikaci správně nakonfigurované. **[Tisk zkušební stránky\(P. 770\)](#page-779-0)** 

#### **Zkontrolujte stav sítě a nastavení.**

Zkontrolujte požadované položky týkající se prostředí, kde se zařízení používá. **[Nelze tisknout \(bezdrátová síť LAN\)\(P. 697\)](#page-706-0)  [Nelze tisknout \(kabelová síť LAN\)\(P. 699\)](#page-708-0)  [Nelze tisknout \(připojení USB\)\(P. 700\)](#page-709-0)  [Nelze tisknout \(přes tiskový server\)\(P. 701\)](#page-710-0)** 

# <span id="page-706-0"></span>**Nelze tisknout (bezdrátová síť LAN)**

90KY-0H1

Problém vyřešte kontrolou položek níže.

### **Zkontrolujte stav připojení bezdrátové sítě LAN.**

Zkontrolujte stav připojení zařízení a podle něj proveďte příslušná opatření. **[Zobrazení MAC adresy](#page-104-0) [a informací o připojení bezdrátové sítě LAN\(P. 95\)](#page-104-0)** 

#### **Pokud není zařízení připojeno k bezdrátové síti LAN**

Zkontrolujte stav počítače a směrovače bezdrátové sítě LAN (přístupového bodu) a stav zařízení a znovu se připojte k bezdrátové síti LAN. **[Připojení k bezdrátové síti LAN není možné\(P. 688\)](#page-697-0)** 

#### **Pokud je připojení špatné**

Změňte následující nastavení směrovače bezdrátové sítě LAN a zkuste tisknout:

- Změňte kanál bezdrátového směrovače LAN. Pokud je k dispozici více směrovačů bezdrátové sítě LAN, oddělte kanály po pěti nebo více kanálech.
- Pokud je to možné, zvyšte bezdrátový výkon směrovače bezdrátové sítě LAN.

### **Jsou zařízení a počítač připojeny ke stejnému směrovači bezdrátové sítě LAN?**

- Pokud používáte počítač připojený k bezdrátové síti LAN, zkontrolujte, zda se identifikátor SSID (identifikátor směrovače bezdrátové sítě LAN) zařízení shoduje s identifikátorem počítače. **[Zobrazení MAC adresy a informací o připojení bezdrátové sítě LAN\(P. 95\)](#page-104-0)  [Zobrazení informací o síťovém připojení počítače\(P. 767\)](#page-776-0)**
- Pokud se SSID zařízení a počítače neshoduje, znovu nakonfigurujte nastavení bezdrátového připojení LAN v zařízení a připojte zařízení k SSID, ke kterému je připojen počítač. **[Připojení k bezdrátové síti LAN\(P. 58\)](#page-67-0)**

### **Je port tiskárny v počítači správně nakonfigurován? (Windows)**

Pokud nastavení nebylo správně nakonfigurováno, změňte je. Pokud není dostupný žádný port, přidejte nový. **[Zobrazení portu tiskárny\(P. 769\)](#page-778-0)** 

**[Konfigurace portu tiskárny \(Windows\)\(P. 205\)](#page-214-0)** 

#### **Dokážete otevřít vzdálené uživatelské rozhraní?**

Pokud nemáte přístup ke vzdálenému uživatelskému rozhraní, je možné, že nastavení brány firewall zařízení je nesprávné a brání komunikaci s počítačem. Následujícím postupem zakažte nastavení brány firewall pomocí operačního panelu a poté pomocí vzdáleného uživatelského rozhraní znovu nakonfigurujte bránu firewall.

Jsou vyžadována oprávnění správce. Aby se nastavení použila, je zařízení nutné restartovat.

**1** Zakažte nastavení brány firewall.

#### **Postup deaktivace filtru adres IPv4**

Obrazovka [Domů] na ovládacím panelu ▶ [Nabídka] ▶ [Možnosti] ▶ [Síť] ▶ [Nastavení brány firewall] ▶ [Filtr adres IPv4] [Výstupní filtr] nebo [Vstupní filtr] [Vyp] [Použít] restartujte zařízení.

#### **Postup deaktivace filtru adres IPv6**

Obrazovka [Domů] na ovládacím panelu ▶ [Nabídka] ▶ [Možnosti] ▶ [Síť] ▶ [Nastavení brány firewall] ▶ [Filtr adres IPv6] [Výstupní filtr] nebo [Vstupní filtr] [Vyp] [Použít] restartujte zařízení.

#### **Postup deaktivace filtru adres MAC**

Obrazovka [Domů] na ovládacím panelu | [Nabídka] | [Možnosti] | [Síť] | [Nastavení brány firewall] [Filtr adres MAC] ▶ [Výstupní filtr] nebo [Vstupní filtr] ▶ [Vyp] ▶ [Použít] ▶ restartujte zařízení.

#### **2** Správně nakonfigurujte bránu firewall. **[Nastavení brány firewall\(P. 383\)](#page-392-0)**

#### **Přeinstalujte ovladač tiskárny.**

Odinstalujte nainstalovaný ovladač a pak jej znovu nainstalujte. Podrobnosti o odinstalaci a instalaci ovladačů naleznete v příručce k ovladačům na stránce online příručky. **https://oip.manual.canon/**

#### **Používáte výchozí software?**

Pokud používáte výchozí software, například software zabezpečení, zakažte jej a zkuste spustit tisk.

#### **Můžete tisknout z jiného počítače v síti?**

# <span id="page-708-0"></span>**Nelze tisknout (kabelová síť LAN)**

90KY-0H2

Problém vyřešte kontrolou položek níže.

### **Je port tiskárny v počítači správně nakonfigurován? (Windows)**

Pokud nastavení nebylo správně nakonfigurováno, změňte je. Pokud není dostupný žádný port, přidejte nový. **[Zobrazení portu tiskárny\(P. 769\)](#page-778-0)** 

#### **[Konfigurace portu tiskárny \(Windows\)\(P. 205\)](#page-214-0)**

#### **Dokážete otevřít vzdálené uživatelské rozhraní?**

Pokud nemáte přístup ke vzdálenému uživatelskému rozhraní, je možné, že nastavení brány firewall zařízení je nesprávné a brání komunikaci s počítačem.

Následujícím postupem zakažte nastavení brány firewall pomocí operačního panelu a poté pomocí vzdáleného uživatelského rozhraní znovu nakonfigurujte bránu firewall.

Jsou vyžadována oprávnění správce. Aby se nastavení použila, je zařízení nutné restartovat.

**1** Zakažte nastavení brány firewall.

#### **Postup deaktivace filtru adres IPv4**

Obrazovka [Domů] na ovládacím panelu | [Nabídka] | [Možnosti] | [Síť] | [Nastavení brány firewall] | [Filtr adres IPv4] ▶ [Výstupní filtr] nebo [Vstupní filtr] ▶ [Vyp] ▶ [Použít] ▶ restartujte zařízení.

#### **Postup deaktivace filtru adres IPv6**

Obrazovka [Domů] na ovládacím panelu | [Nabídka] | [Možnosti] | [Síť] | [Nastavení brány firewall] | [Filtr adres IPv6] [Výstupní filtr] nebo [Vstupní filtr] [Vyp] [Použít] restartujte zařízení.

#### **Postup deaktivace filtru adres MAC**

Obrazovka [Domů] na ovládacím panelu | [Nabídka] | [Možnosti] | [Síť] | [Nastavení brány firewall] | [Filtr adres MAC] [Výstupní filtr] nebo [Vstupní filtr] [Vyp] [Použít] restartujte zařízení.

**2** Správně nakonfigurujte bránu firewall. **[Nastavení brány firewall\(P. 383\)](#page-392-0)** 

#### **Opětovná instalace ovladače tiskárny**

Odinstalujte nainstalovaný ovladač a pak jej znovu nainstalujte. Podrobnosti o odinstalaci a instalaci ovladačů naleznete v příručce k ovladačům na stránce online příručky. **https://oip.manual.canon/**

#### **Používáte výchozí software?**

Pokud používáte výchozí software, například software zabezpečení, zakažte jej a zkuste spustit tisk.

#### **Můžete tisknout z jiného počítače v síti?**

# <span id="page-709-0"></span>**Nelze tisknout (připojení USB)**

90KY-0H3

Problém vyřešte kontrolou položek níže.

### **Zkontrolujte kabel USB.**

- Pokud používáte dlouhý kabel USB, nahraďte ho krátkým kabelem.
- Pokud i s použitím krátkého kabelu USB nelze tisknout, může být kabel USB poškozen. Použijte nový kabel USB a zkuste spustit tisk.

### **Používáte rozbočovač USB?**

Připojte zařízení k počítači přímo pomocí kabelu USB.

### **Vyzkoušejte jiný port USB.**

Připojte kabel USB k jinému portu USB na vašem počítači.

#### **Je port tiskárny v počítači správně nakonfigurován? (Windows)**

Pokud je port tiskárny nakonfigurovaný nesprávně, nebo pokud není k dispozici žádný port, přeinstalujte ovladač tiskárny. Když přeinstalujete ovladač, správný port se nakonfiguruje automaticky. **[Zobrazení portu](#page-778-0) [tiskárny\(P. 769\)](#page-778-0)** 

Podrobnosti o instalaci ovladače naleznete v příručce k ovladači na webu online příručky. **https://oip.manual.canon/**

#### **Je povolena obousměrná komunikace mezi zařízením a počítačem? (Windows)**

Povolte obousměrnou komunikaci, pokud není povolena, a restartujte počítač a zařízení. **Ozobrazení [obousměrné komunikace\(P. 770\)](#page-779-0)** 

#### **Nemůže zařízení vytvořit připojení USB k počítači z důvodu nastavení?**

Pokudje použití portu USB na zadní straně zařízení pro připojení k počítači zakázané, toto nastavení zrušte. O **[Zamezení připojení k počítači přes port USB\(P. 433\)](#page-442-0)** 

#### **Používáte výchozí software?**

Pokud používáte výchozí software, například software zabezpečení, zakažte jej a zkuste spustit tisk.

#### **Můžete tisknout přes připojení USB z jiného počítače?**

# <span id="page-710-0"></span>**Nelze tisknout (přes tiskový server)**

90KY-0H4

Problém vyřešte kontrolou položek níže.

#### **Můžete tisknout z tiskového serveru?**

Pokud můžete tisknout, zkontrolujte připojení mezi počítačem a tiskovým serverem. **[Nelze najít tiskový](#page-700-0) [server, k němuž se máte připojit\(P. 691\)](#page-700-0)** 

#### **Přeinstalujte ovladač tiskárny.**

Odinstalujte nainstalovaný ovladač a pak jej znovu nainstalujte. Podrobnosti o odinstalaci a instalaci ovladačů naleznete v příručce k ovladačům na stránce online příručky. **https://oip.manual.canon/**

#### **Instalace v systému Windows**

K instalaci ovladače tiskárny použijte tiskový server. Dvakrát klikněte na sdílenou tiskárnu na tiskovém serveru a podle pokynů na obrazovce nainstalujte ovladač tiskárny. **[Zobrazení sdílené tiskárny na tiskovém serveru\(P. 764\)](#page-773-0)** 

#### **Používáte výchozí software?**

Pokud používáte výchozí software, například software zabezpečení, zakažte jej a zkuste spustit tisk.

#### **Můžete tisknout přes tiskový server z jiného počítače?**

# <span id="page-711-0"></span>**Tisk je pomalý**

#### 90KY-0H5

Trvá nějakou dobu, než se vytiskne první stránka. Rychlost tisku může být nižší po nepřetržitém tisku nebo tisku na užší papír. Zařízení tak reaguje proto, aby se umožnila úprava teploty hlavní jednotky nebo úprava kvality obrazu.

Ve všech ostatních případech se může jednat o chybu. Problém vyřešte kontrolou položek níže.

#### **Zkontrolujte orientaci papíru.**

Příznaky se mohou vyskytovat s ohledem na orientaci papíru. Pokud je to možné, změňte orientaci papíru. O **[Vkládání papíru\(P. 137\)](#page-146-0)** 

#### **Obsahuje zařízení dostatek volné paměti?**

Zkontrolujte přijaté faxy v paměti přístroje a podle potřeby je vytiskněte nebo přepošlete a odstraňte nepotřebné faxy. **[Zobrazení a tisk faxů uložených v paměti.\(P. 426\)](#page-435-0)** 

#### **Je povolen zabezpečený tisk?**

Tento příznak se může objevit v případě, že je povolen zabezpečený tisk. Pro zakázání zabezpečeného tisku použijte níže uvedený postup.

Aby se nastavení použila, je zařízení nutné restartovat.

Přihlaste se do Vzdáleného uživatelského rozhraní v režimu správce systému > [Nastavení/Uložení] > [Nastavení zabezpečení tisku] L [Editovat] L zrušte zaškrtnutí políčka [Zabezpečený tisk] L [OK] L restartujte zařízení.

Na ovládacím panelu vyberte položku [Nabídka] na obrazovce [Domů] a pak vyberte položku [Nastavení funkcí] a nakonfigurujte nastavení. **D[Zabezpečený tisk](P. 517)** 

# **Skenování**

90KY-0H6

Pokud máte problémy se skenováním, restartujte zařízení a počítač.

Pokud problém přetrvává i po restartování, zkontrolujte následující způsoby řešení potíží. **[Nelze uložit naskenovaná data do počítače\(P. 704\)](#page-713-0)  [Nelze uložit naskenovaná data do sdílené složky\(P. 706\)](#page-715-0)** 

## ◼Nejčastější dotazy týkající se operací

**Chci naskenovat předlohu.** Proveďte přípravu podle cíle uložení naskenovaných dat a způsobu odeslání a poté předlohu naskenujte. **[Skenování\(P. 243\)](#page-252-0)** 

**Chci odeslat naskenovaná data e-mailem.** Předlohu můžete naskenovat a naskenovaná data odeslat e-mailem v podobě přílohy. **[Skenování \(odeslání e-mailem\)\(P. 264\)](#page-273-0)** 

# <span id="page-713-0"></span>**Nelze uložit naskenovaná data do počítače**

90KY-0H7

Pomocí následujících kroků zkontrolujte stav zařízení a počítače, který slouží jako místo uložení:

**Krok 1: Kontrola výskytu problému(P. 704)** 

**Krok 2: Kontrola stavu počítače(P. 704)** 

**Krok 3: Kontrola stavu zařízení(P. 704)** 

**[Krok 4: Kontrola místa uložení naskenovaných dat\(P. 705\)](#page-714-0)** 

# Krok 1: Kontrola výskytu problému

Zkontrolujte využití následujícího v pořadí uvedenému níže:

#### **Vyskytuje se problém na všech počítačích?**

Pokud ano, zkontrolujte stav sítě a její nastavení. Pokud není zařízení připojeno k síti, překonfigurujte nastavení sítě.

**[Kontrola stavu a nastavení sítě\(P. 93\)](#page-102-0)  [Nastavení sítě\(P. 54\)](#page-63-0)** 

#### **Ukládáte naskenovaná data do tohoto počítače poprvé?**

Pokud ano, udělejte si předem přípravné kroky, jako je instalace ovladače skeneru (ScanGear MF) a aplikace (MF Scan Utility) do počítače, který chcete použít jako místo uložení. **[Příprava uložení naskenovaných dat do](#page-255-0) [počítače\(P. 246\)](#page-255-0)** 

## **Je počítač zobrazen na obrazovce pro výběr počítače, který se má použít pro uložení dat? (pouze při skenování ze zařízení)**

Pokud není zobrazen počítač, který chcete použít pro uložení dat, příčinou může být blokování komunikace s naskenovanými daty způsobené nastavením zabezpečovacího softwaru.

Pro získání dalších informací o nastavení zabezpečovacího softwaru kontaktujte výrobce softwaru.

# Krok 2: Kontrola stavu počítače

#### **Máte nainstalovaný a aktualizovaný zabezpečovací software?**

Pokud ano, mohlo dojít k posílení zabezpečení, které brání komunikaci mezi zařízením a počítačem. Pro řešení se obraťte na výrobce softwaru.

#### **Přeinstalujte ovladač skeneru.**

Odinstalujte nainstalovaný ovladač a pak jej znovu nainstalujte. Podrobnosti o odinstalaci a instalaci ovladačů naleznete v příručce k ovladačům na stránce online příručky. **https://oip.manual.canon/**

## Krok 3: Kontrola stavu zařízení

#### **Došlo ke změně IP adresy zařízení nebo jiného zařízení?**

Pokud ano, zkontrolujte, zda má zařízení a jiné zařízení stejnou IP adresu. Pokud mají stejnou IP adresu, změňte ji na odlišnou IP adresu. **[Nastavení adres IPv4\(P. 70\)](#page-79-0)  [Nastavení adres IPv6\(P. 72\)](#page-81-0)** 

# <span id="page-714-0"></span>Krok 4: Kontrola místa uložení naskenovaných dat

## **Zkontrolujte atributy místa uložení (Windows).**

Na počítači ověřte, že nejsou atributy místa uložení určeny pouze pro čtení.

- **1** Klikněte pravým tlačítkem myši na místo uložení a poté klikněte na možnost [Vlastnosti]. ➠Zobrazí se obrazovka vlastností místa uložení.
- **2** Na kartě [Obecné] zkontrolujte, zda není zaškrtnuto políčko [Jen pro čtení] v části [Atributy].
- **3** Pokud je políčko zaškrtnuto, zrušte zaškrtnutí políčka [Jen pro čtení].

# <span id="page-715-0"></span>**Nelze uložit naskenovaná data do sdílené složky**

90KY-0H8

Pomocí následujících kroků zkontrolujte stav zařízení a sdílené složky, která slouží jako místo uložení:

**Krok 1: Kontrola výskytu problému(P. 706)** 

**Krok 2: Kontrola stavu počítače se sdílenou složkou(P. 706)** 

**Krok 3: Kontrola stavu zařízení(P. 706)** 

**[Krok 4: Kontrola sdílené složky\(P. 707\)](#page-716-0)** 

# Krok 1: Kontrola výskytu problému

Zkontrolujte využití následujícího v pořadí uvedenému níže:

#### **Vyskytuje se problém u všech sdílených složek?**

Pokud ano, zkontrolujte stav sítě a její nastavení. Pokud není zařízení připojeno k síti, překonfigurujte nastavení sítě.

**[Kontrola stavu a nastavení sítě\(P. 93\)](#page-102-0)  [Nastavení sítě\(P. 54\)](#page-63-0)** 

#### **Ukládáte naskenovaná data do sdílené složky poprvé?**

Pokud ano, uložte přístupové informace ke sdílené složce do adresáře zařízení. **[Příprava uložení](#page-264-0) [naskenovaných dat do sdílené složky\(P. 255\)](#page-264-0)** 

## Krok 2: Kontrola stavu počítače se sdílenou složkou

### **Změnili jste heslo na počítači se sdílenou složkou?**

Pokud ano, změňte heslo používané k přístupu do sdílené složky, které je uložené v informacích ke sdílené složce v adresáři zařízení. **[Uložení míst určení do adresáře \(vzdálené uživatelské rozhraní\)\(P. 170\)](#page-179-0)** 

**Máte poslední aktualizaci systému Windows?**

Pokud ano, mohlo dojít k posílení zabezpečení, které brání komunikaci mezi zařízením a počítačem. Pokud není ke sdílené složce na počítači přidělené heslo, nastavte heslo a uložte všechny informace pro přístup do sdílené složky do adresáře zařízení. **[Příprava uložení naskenovaných dat do sdílené složky\(P. 255\)](#page-264-0)** 

#### **Máte nainstalovaný nebo aktualizovaný zabezpečovací software?**

Pokud ano, mohlo dojít k posílení zabezpečení, které brání komunikaci mezi zařízením a počítačem. Pro řešení se obraťte na výrobce softwaru.

## Krok 3: Kontrola stavu zařízení

#### **Došlo ke změně IP adresy zařízení nebo jiného zařízení?**

Pokud ano, zkontrolujte, zda má zařízení a jiné zařízení stejnou IP adresu. Pokud mají stejnou IP adresu, změňte ji na odlišnou IP adresu. **[Nastavení adres IPv4\(P. 70\)](#page-79-0)  [Nastavení adres IPv6\(P. 72\)](#page-81-0)** 

# <span id="page-716-0"></span>Krok 4: Kontrola sdílené složky

### **Máte povolení pro přístup do sdílené složky?**

Pokud nemáte povolení pro přístup do sdílené složky, změňte na počítači nastavení oprávnění a povolte ukládání naskenovaných dat.

### **Při používání systému Windows**

**1** Pravým tlačítkem klikněte na sdílenou složku umístění obchodu a klikněte na [Vlastnosti].

➠Zobrazí se obrazovka vlastností sdílené složky.

- **2** Na kartě [Zabezpečení] zkontrolujte, zda je pole [Změnit] v části [Everyone] nastavené na [Povolit].
- **3** Pokud není, nastavte pole [Změnit] v části [Everyone] na [Povolit].

### **Při používání systému macOS**

**1** Klikněte na položku [ **1** ] Frědvolby systému] Sdílení].

➠Zobrazí se obrazovka [Sdílení].

- **2** Vyberte [Sdílení souborů] a v části [Sdílené složky] vyberte sdílenou složku jako volbu místa uložení.
- **3** Zkontrolujte, zda [Kdokoli] v části [Uživatelé] má oprávnění přístupu pro [Čtení a zápis].
- **4** Pokud ne, vyberte možnost [Čtení a zápis] z rozevírací nabídky [Kdokoli].

### **Zkontrolujte atributy sdílené složky (Windows).**

Na počítači ověřte, že nejsou atributy sdílené složky určeny pouze pro čtení.

- **1** Pravým tlačítkem klikněte na sdílenou složku umístění obchodu a klikněte na [Vlastnosti].
	- ➠Zobrazí se obrazovka vlastností sdílené složky.
- **2** Na kartě [Obecné] zkontrolujte, zda není zaškrtnuto políčko [Jen pro čtení] v části [Atributy].
- **3** Pokud je políčko zaškrtnuto, zrušte zaškrtnutí políčka [Jen pro čtení].

# **Faxování pomocí telefonu**

90KY-0H9

Toto je seznam problémů, které mohou nastat při faxování a používání telefonu. Zjistěte, jak problém vyřešit na základě příznaku.

**[Nelze odeslat fax\(P. 709\)](#page-718-0)** 

**[Fax nelze přijmout\(P. 711\)](#page-720-0)** 

**[Zařízení automaticky nepřepíná mezi telefonem a faxem\(P. 713\)](#page-722-0)** 

**[Nelze odeslat ani přijmout fax pomocí optické linky\(P. 714\)](#page-723-0)** 

**[Nelze odeslat fax na mezinárodní číslo\(P. 715\)](#page-724-0)** 

**[Telefonní nebo faxové číslo druhé strany se nezobrazuje\(P. 716\)](#page-725-0)** 

## ◼Nejčastější dotazy týkající se operací

**Chci přeposlat nebo uložit příchozí fax.**

V nastavení nakonfigurujte automatické přeposílání nebo ukládání přijatých faxů do počítače, jiného faxového zařízení nebo jiného umístění. **[Automatické přeposílání a zálohování přijatých faxů\(P. 294\)](#page-303-0)** 

#### **Chci z počítače odeslat fax.**

Dokument můžete z počítače odeslat jako fax pomocí ovladače faxu. **[Odesílání faxů z počítače \(faxování z počítače\)\(P. 301\)](#page-310-0)** 

# <span id="page-718-0"></span>**Nelze odeslat fax**

90KY-0HA

Problém vyřešte kontrolou s následujícím postupem:

**Krok 1: Kontrola originálů(P. 709) Krok 2: Kontrola stavu zařízení(P. 709) [Krok 3: Kontrola stavu odesílání\(P. 710\)](#page-719-0)** 

# Krok 1: Kontrola originálů

#### **Je předloha správně umístěna?**

Umístěte předlohu správně a dávejte pozor na orientaci na skenované straně.

#### **Při vkládání na kopírovací desku**

Umístěte originál skenovanou stranou dolů. **[Pokládání originálů na kopírovací desku\(P. 134\)](#page-143-0)** 

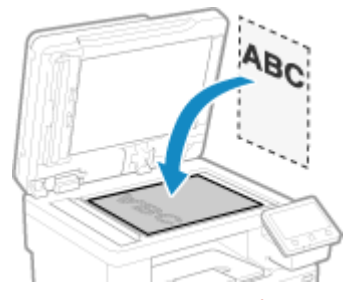

**Při vkládání originálů do podavače** Vložte originál skenovanou stranou nahoru. **[Vkládání originálů do podavače\(P. 135\)](#page-144-0)** 

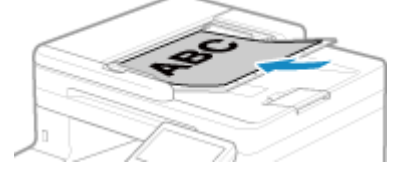

# Krok 2: Kontrola stavu zařízení

#### **Je kontrolka dat na ovládacím panelu rozsvícená nebo bliká?**

Poku ano, data se zpracovávají. Jakmile kontrolka zhasne, data jsou odeslána. **[Ovládací panel\(P. 16\)](#page-25-0)** 

#### **Je telefonní kabel správně připojen?**

Zkontrolujte správné připojení telefonního kabelu do zdířky telefonní linky (LINE) na zařízení a zároveň do telefonní přípojky ve zdi. V případě potřeby zapojení upravte. Podrobné informace o způsobu připojení najdete v postupu pro připojení k telefonní lince. **[Krok 4: Připojení](#page-108-0) [k telefonní lince\(P. 99\)](#page-108-0)** 

#### **Máte hovor na telefonu, který je připojen k zařízení?**

Odešlete fax po dokončení hovoru.

#### **Došlo k chybě?**

Zkontrolujte stav a protokol odesílání faxu a pokud se zobrazí třímístné číslo začínající symbolem "#" (kód chyby), tak s použitím tohoto kódu ověřte způsob, jakým lze tento problém vyřešit. **[Kontrola stavu a výpisu pro odeslané a přijaté faxy\(P. 312\)](#page-321-0)  [Zobrazí se chybový kód\(P. 743\)](#page-752-0)** 

## <span id="page-719-0"></span>**Zobrazuje se na ovládacím panelu zpráva [Paměť je plná.]?**

Pokud ano, skenování originálu nelze provést z důvodu nedostatku paměti. Zkuste následující postup:

- Pokud čekají data na vytištění nebo odeslání, počkejte na dokončení zpracování.
- Pokud posíláte originál s mnoha stránkami, rozdělte jej a pošlete.
- Zkontrolujte přijaté faxy v paměti přístroje a podle potřeby je vytiskněte nebo přepošlete a odstraňte nepotřebné faxy. **[Zobrazení a tisk faxů uložených v paměti.\(P. 426\)](#page-435-0)**
- Při skenování originálu změňte nastavené rozlišení na nižší.

Obrazovka [Domů] na ovládacím panelu ▶ [Fax] ▶ [Nast. VYS./PŘ.] ▶ [Rozlišení] ▶ Vyberte rozlišení.

# Krok 3: Kontrola stavu odesílání

#### **Zadali jste správně místo určení?**

Možná jste zadali telefonní číslo nebo nesprávné číslo faxu. Zkontrolujte správnost zadaného místa určení a zkuste odeslání opakovat.

### **Odesíláte fax pomocí optické linky?**

Zařízení je v souladu se standardy analogových linek, úspěšnost odesílání faxů prostřednictvím optických linek nelze proto garantovat. Možná však můžete provádět operace pomocí optických linek, přečtěte si proto následující text.

**[Nelze odeslat ani přijmout fax pomocí optické linky\(P. 714\)](#page-723-0)** 

### **Je typ telefonní linky správně nakonfigurován?**

Typ telefonní linky mohl být nakonfigurován automaticky a nesprávně. Ručně nakonfigurujte typ telefonní linky.

Přihlaste se ke Vzdálenému uživatelskému rozhraní > [Nastavení/Uložení] > [Nastavení vysílání] > [Nastavení vysílání faxu] [Editovat] v části [Vybrat typ linky] vyberte [Ruční] v části [Linka], vyberte typ telefonní linky [OK]

Na ovládacím panelu vyberte položku [Nabídka] na obrazovce [Domů] a pak vyberte položku [Nastavení funkcí] a nakonfigurujte nastavení. **D[Vybrat typ linky](P. 569)** 

\* Pokud neznáte typ telefonní linky, obraťte se na telefonní společnost.

#### **Zadali jste zahraniční destinaci?**

Pokud ano, je možné, že se vám nepodařilo správně připojit k cíli. Po zadání mezinárodního přístupového čísla nebo kódu země zadejte dobu čekání (pauzu) a snižte rychlost zahájení komunikace před odesláním faxu. **[Nelze odeslat fax na mezinárodní číslo\(P. 715\)](#page-724-0)** 

#### **Je místo určení připraveno na příjem faxu?**

Je možné, že přijímající zařízení není zapnuté nebo že režim PŘ není správně nakonfigurován. Požádejte druhou stranu, aby je zkontrolovala.
# **Fax nelze přijmout**

90KY-0HC

Problém vyřešte kontrolou s následujícím postupem:

**Krok 1: Kontrola zbývajícího množství toneru v tonerových kazetách.(P. 711) Krok 2: Kontrola nastavení režimu PŘ(P. 711) [Krok 3: Kontrola prostředí příjmu faxu\(P. 712\)](#page-721-0)  [Krok 4: Uvolnění paměti na zařízení\(P. 712\)](#page-721-0)** 

# Krok 1: Kontrola zbývajícího množství toneru v tonerových kazetách.

Pokud je zbývající množství toneru v tonerových kazetách nízké, mohou být data uložena do paměti zařízení bez tisku, aby se zabránilo tisku obtížně čitelného textu nebo špatně viditelných obrázků.

- Zkontrolujte zbývající množství toneru v tonerových kazetách a podle potřeby tonerové kazety vyměnit. **[Kontrola zbývajícího množství spotřebního materiálu\(P. 632\)](#page-641-0)  [Výměna tonerových kazet\(P. 627\)](#page-636-0)**
- Chcete-li tisknout přijatá data i v případě malého množství zbývajícího toneru v tonerových kazetách, povolte možnost [Pokračovat v tisku, pokud je málo inkoustu v kazetě].

Přihlaste se ke Vzdálenému uživatelskému rozhraní > [Nastavení/Uložení] > [Nastavení příjmu/přesměrování] nebo [Nastavení příjmu] L [Běžná nastavení] L [Editovat] v části [Běžná nastavení] L zaškrtněte políčko [Pokračovat v tisku, pokud je málo inkoustu v kazetě] [OK]

Na ovládacím panelu vyberte položku [Nabídka] na obrazovce [Domů] a pak vyberte položku [Nastavení funkcí] a nakonfigurujte nastavení. **D[Pokr. v tisku. s polopr. kaz.](P. 574)** 

\* Pokud je toto nastavení povoleno, mohou být výsledky tisku světlé nebo vybledlé. Přijatá data nejsou uložena do paměti, pokud je proto vytištěný obsah nečitelný, budete možná muset požádat odesílatele, aby data odeslal znovu.

# Krok 2: Kontrola nastavení režimu PŘ

#### **Je režim RX správně nastaven?**

Zkontrolujte, zda je režim RX nastaven podle účelu faxu, a podle potřeby nastavení změňte. **[Změna režimu](#page-297-0) [příjmu faxu a nastavení akce při příjmu faxu\(P. 288\)](#page-297-0)** 

### **Je režim RX nastaven na hodnotu [Záznamník]?**

Pokud ano, zkontrolujte následující položky a připojte správně telefon:

- K přístroji je připojen záznamník.
- Napájení je zapnuto a zpráva je zaznamenána správně.

### **Je režim RX nastaven na hodnotu [Ruční]?**

Pokud ano, před zavěšením a příjmem faxu stiskněte tlačítko [Přijímat]. Pokud zavěsíte dříve, může dojít k předčasnému ukončení hovoru.

Pokud je k zařízení připojen telefon, můžete přijímat faxy použitím telefonu bez používání zařízení. **[Příjem](#page-317-0) [faxů přes telefon \(vzdálený příjem\)\(P. 308\)](#page-317-0)** 

# <span id="page-721-0"></span>Krok 3: Kontrola prostředí příjmu faxu

### **Přijímáte fax pomocí optické linky?**

Zařízení je v souladu se standardy analogových linek, úspěšnost přijímání faxů prostřednictvím optických linek nelze proto garantovat. Možná však můžete provádět operace pomocí optických linek, přečtěte si proto následující text:

**[Nelze odeslat ani přijmout fax pomocí optické linky\(P. 714\)](#page-723-0)** 

### **Přijímáte fax z informačních služeb faxu?**

Pokud ano, proveďte následující operace a zohledněte typ telefonní linky, která je připojena k zařízení.

#### **Při použití linky s tónovou volbou**

Nakonfigurujte ručně typ telefonní linky a poté zavolejte svému poskytovateli služeb.

Přihlaste se ke Vzdálenému uživatelskému rozhraní > [Nastavení/Uložení] > [Nastavení vysílání] > [Nastavení vysílání faxu] **[Editovat] > v části [Vybrat typ linky] vyberte [Ruční] >, v části [Linka], vyberte** [Tónová] ▶ [OK]

Na ovládacím panelu vyberte položku [Nabídka] na obrazovce [Domů] a pak vyberte položku [Nastavení funkcí] a nakonfigurujte nastavení. **D[Vybrat typ linky](P. 569)** 

#### **Při použití linky s impulzní volbou**

Zavolejte svému poskytovateli služeb a stiskněte volbu " \* " (Tónová) na numerických klávesách, poté zadejte číslo pro přijetí služby.

\* Pokud neznáte typ telefonní linky, obraťte se na telefonní společnost.

# Krok 4: Uvolnění paměti na zařízení

Zkontrolujte přijaté faxy v paměti přístroje a podle potřeby je vytiskněte nebo přepošlete a odstraňte nepotřebné faxy. **[Zobrazení a tisk faxů uložených v paměti.\(P. 426\)](#page-435-0)** 

# **Zařízení automaticky nepřepíná mezi telefonem a faxem**

90KY-0HE

Problém vyřešte kontrolou položek níže.

### **Je režim RX správně nastaven?**

- Zkontrolujte, zda je režim RX nastaven podle účelu faxu, a podle potřeby nastavení změňte. **[Změna režimu](#page-297-0) [příjmu faxu a nastavení akce při příjmu faxu\(P. 288\)](#page-297-0)**
- Pokud je připojen běžný telefon nebo volitelná sada TELEPHONE 6 KIT, nastavte režim RX na hodnotu [Fax/Tel (Automat. přepínání)].

## **Je počáteční čas vyzvánění příliš krátký, když je režim RX nastaven na [Fax/Tel (Automat. přepínání)]?**

Pokud je čas zahájení vyzvánění po přijímání faxu příliš krátký, zařízení možná není schopno rozpoznat, že se jedná o fax, a vy tak slyšíte vyzvánění příchozího hovoru při přijímání faxu. Zkontrolujte nastavení [Čas zahájení vyzvánění] a navyšte hodnotu času podle potřeby.

Obrazovka [Domů] na ovládacím panelu [Fax] [Fax] [Nast. VYS./PŘ.] [Režim PŘ.] [Fax/Tel (Automat. přepínání)] • [Čas zahájení vyzvánění] • zadejte čas • [Použít]

### **Je stav telefonní linky odesílatele v pořádku?**

Pokud není stav odesílatele v pořádku, zařízení možná nepřepne na fax s vysokou počáteční rychlostí komunikace. Zkontrolujte nastavení [Počáteční rychlost PŘ.] a snižte rychlost dle potřeby.

Přihlaste se do Vzdáleného uživatelského rozhraní v režimu správce systému • [Nastavení/Uložení] • [Nastavení příjmu/přesměrování] > [Nastavení příjmu faxu] > [Editovat] v části [Základní nastavení] > v části [Počáteční rychlost PŘ.], vyberte rychlost  $\blacktriangleright$  [OK]

Na ovládacím panelu vyberte položku [Nabídka] na obrazovce [Domů] a pak vyberte položku [Nastavení funkcí] a nakonfigurujte nastavení. **[\[Počáteční rychlost PŘ.\]\(P. 578\)](#page-587-0)** 

### **Obsahuje zařízení dostatek volné paměti?**

Zkontrolujte přijaté faxy v paměti přístroje a podle potřeby je vytiskněte nebo přepošlete a odstraňte nepotřebné faxy. **[Zobrazení a tisk faxů uložených v paměti.\(P. 426\)](#page-435-0)** 

### **Podporuje odesílající přístroj identifikační signál faxu (signál CNG)\*1?**

Pokud přístroj tento signál nepodporuje, zařízení nepřepne automaticky do režimu příjmu faxu. Změňte režim RX na [Ruční] pro ruční příjem faxů. **Ozměna režimu příjmu faxu a nastavení akce při příjmu faxu(P. 288)** 

\*1 Identifikační signál faxu (signál CNG) je zvuk pípnutí přenášený faxovým zařízením.

# <span id="page-723-0"></span>**Nelze odeslat ani přijmout fax pomocí optické linky**

90KY-0HF

Zařízení je v souladu se standardy analogových linek, úspěšnost odesílání a přijímání faxů prostřednictvím optických linek nelze proto garantovat. Možná však můžete provádět operace pomocí optických linek, postupujte podle následujících pokynů:

### **Zkontrolujte poskytovatele optické linky.**

U poskytovatele optické linky prověřte, zda garantuje následující dvě položky:

- Kvalita hovoru je ekvivalentní úrovni analogové linky.
- Je garantován provoz ve třídě Super G3 (standard pro faxovou komunikaci).

### **Snižte rychlost zahájení komunikace a zkontrolujte stav odesílání a přijímání.**

Pro snížení rychlosti zahájení komunikace ve fázích použijte následující postup a prověřte, zda můžete odesílat a přijímat faxy:

#### **Nelze odeslat fax**

Přihlaste se do Vzdáleného uživatelského rozhraní v režimu správce systému • [Nastavení/Uložení] • [Nastavení vysílání] > [Nastavení vysílání faxu] > [Editovat] > v části [Počáteční rychlost VYS.], vyberte rychlost | [OK]

Na ovládacím panelu vyberte položku [Nabídka] na obrazovce [Domů] a pak vyberte položku [Nastavení funkcí] a nakonfigurujte nastavení. **D[Počáteční rychlost VYS.](P. 570)** 

#### **Fax nelze přijmout**

Přihlaste se do Vzdáleného uživatelského rozhraní v režimu správce systému > [Nastavení/Uložení] > [Nastavení příjmu/přesměrování] [Nastavení příjmu faxu] [Editovat] v části [Základní nastavení] [v části [Počáteční rychlost PŘ.], vyberte rychlost  $\blacktriangleright$  [OK]

Na ovládacím panelu vyberte položku [Nabídka] na obrazovce [Domů] a pak vyberte položku [Nastavení funkcí] a nakonfigurujte nastavení. **O[Počáteční rychlost PŘ.](P. 578)** 

# <span id="page-724-0"></span>**Nelze odeslat fax na mezinárodní číslo**

90KY-0HH

Problém vyřešte kontrolou položek níže.

### **Zadejte dobu čekání (pauzu).**

● Pokud odesíláte fax na zahraniční číslo, zadejte v tomto uvedeném pořadí mezinárodní přístupové číslo, kód země a faxové číslo. Při přidání prodlevy stiskněte mezi čísly tlačítko [Pozastavit].

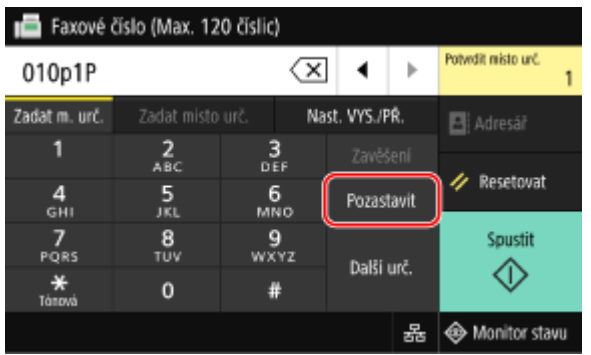

● Pokud se ani po vložení prodlevy nepodaří odeslat fax, změňte dobu prodlevy.

Přihlaste se ke Vzdálenému uživatelskému rozhraní L [Nastavení/Uložení] L [Nastavení vysílání] L [Nastavení vysílání faxu] • [Editovat] • v části [Nastavit dobu prodlevy] zadejte dobu prodlevy • [OK]

Na ovládacím panelu vyberte možnost [Nabídka] na obrazovce [Domů] a pak vyberte položku [Nastavení funkcí] ke změně nastavení. **D[Nastavit dobu prodlevy](P. 568)** 

### **Snižte počáteční rychlost komunikace.**

Zkuste odeslat fax po snížení počáteční rychlosti komunikace ve fázích.

Přihlaste se do Vzdáleného uživatelského rozhraní v režimu správce systému ▶ [Nastavení/Uložení] ▶ [Nastavení vysílání] > [Nastavení vysílání faxu] > [Editovat] > v části [Počáteční rychlost VYS.], vyberte rychlost  $\blacktriangleright$  [OK]

Na ovládacím panelu vyberte položku [Nabídka] na obrazovce [Domů] a pak vyberte položku [Nastavení funkcí] a nakonfigurujte nastavení. **[\[Počáteční rychlost VYS.\]\(P. 570\)](#page-579-0)** 

# **Telefonní nebo faxové číslo druhé strany se nezobrazuje**

90KY-0HJ

Problém vyřešte kontrolou položek níže.

### **Je zařízení připojené k telefonu, který podporuje zobrazování čísel?**

Zařízení nepodporuje zobrazování čísel. Pokud je k zařízení připojen telefon, který podporuje zobrazení čísla, pak se na displeji telefonu bude moci zobrazovat číslo druhé strany.

\* Číslo druhé strany se nemusí vždy zobrazovat, ani když je k zařízení připojen telefon, který podporuje zobrazení čísla. Další podrobnosti najdete v příručce k telefonu.

### **Je režim RX nastaven na hodnotu [Auto] nebo [Fax/Tel (Automat. přepínání)]?**

Pokud ano, a pokud je nastavení nakonfigurováno tak, aby zařízení vyzvánělo při příjmu faxu, pak se na připojeném telefonu, který podporuje zobrazování čísla při vyzvánění zařízení, může zobrazovat číslo druhé strany.

Přihlaste se ke Vzdálenému uživatelskému rozhraní | [Nastavení/Uložení] | [Nastavení příjmu/přesměrování] nebo [Nastavení příjmu] L [Nastavení příjmu faxu] L [Editovat] L zaškrtněte políčko [Použít Příchozí vyzvánění] > zadejte počet zazvonění > [OK]

Na ovládacím panelu vyberte položku [Nabídka] na obrazovce [Domů] a pak vyberte položku [Nastavení funkcí] a nakonfigurujte nastavení. **[\[Příchozí vyzvánění\]\(P. 577\)](#page-586-0)** 

# **Funkce správy a nastavení prostředí**

90KY-0HK

Toto je seznam nejčastějších dotazů ke správě funkcí. Zkontrolujte potřebné položky.

**[Nelze se připojit ke vzdálenému uživatelskému rozhraní nebo nástroji Nástroj pro nastavení funkce](#page-727-0) [odesílání\(P. 718\)](#page-727-0)** 

**[Změna hlasitosti potvrzovacího a výstražného tónu\(P. 719\)](#page-728-0)** 

**[Změna nastavení doby, po které zařízení přejde do režimu spánku\(P. 720\)](#page-729-0)** 

**[Ztracené ID oddělení nebo kód PIN administrátora\(P. 721\)](#page-730-0)** 

**[Kontrola položek, které lze prověřit na zařízení, a jejich nastavení\(P. 722\)](#page-731-0)** 

# <span id="page-727-0"></span>**Nelze se připojit ke vzdálenému uživatelskému rozhraní nebo nástroji Nástroj pro nastavení funkce odesílání**

90KY-0HL

Pokud se zobrazí zpráva [Nelze přejít ke vzdálenému UR.] nebo [Nelze pokračovat v nastavení, protože úprava nastavení je v zařízení zakázána.] a vy nemůžete získat přístup ke vzdálenému uživatelskému rozhraní nebo nástroji Nástroj pro nastavení funkce odesílání, zkuste vyřešit problém pomocí následujících bodů.

### **Nastavte přístupový PIN vzdáleného UR.**

Chcete-li získat přístup ke vzdálenému uživatelskému rozhraní a nástroji Nástroj pro nastavení funkce odesílání, musíte nastavit PIN pro přístup ke vzdálenému uživatelskému rozhraní.

Ke konfiguraci nastavení jsou vyžadována přístupová práva administrátora.

Obrazovka [Domů] na ovládacím panelu | [Nabídka] | [Nastavení správy] | [Licence/Jiná] nebo [Nast. vzdál. UR/Akt. firmwaru] [Nastavení vzdáleného UR] [Omezení přístupu] [Zapnuto] [zadejte kód PIN ] [Použít] znovu zadejte kód PIN [Použít]

\* Není možné nastavit kód PIN, který se skládá ze samých nul, například "00" nebo "0000000". Je-li povolena správa ID oddělení, není vyžadován kód PIN vzdáleného uživatelského rozhraní.

### **Změňte kód PIN správce systému.**

Při přihlašování se v režimu správce systému nebo při přístupu k nástroji Nástroj pro nastavení funkce odesílání je nutné změnit výchozí nastavení kódu PIN správce systému.

Ke změně nastavení jsou vyžadována přístupová práva administrátora.

Obrazovka [Domů] na ovládacím panelu [Nabídka] [Nastavení správy] [Správa uživatelů] [Nastavení informací správce systému] [ID a PIN správce systému] zadejte id správce systému [Použít] zadejte kód PIN ▶ [Použít] ▶ znovu zadejte kód PIN ▶ [Použít]

\* Není možné nastavit ID správce systému nebo kód PIN, které se skládá ze samých nul, například "00" nebo "0000000".

\* Po změně nastavení povolte přístup k ID a PIN kódu správce systému pouze určitým správcům.

# <span id="page-728-0"></span>**Změna hlasitosti potvrzovacího a výstražného tónu**

90KY-0HR

Postup se liší v závislosti na tom, zda zařízení obsahuje funkci faxu. **[Nastavení hlasitosti \(pro modely vybavené funkcí faxu\)\(P. 193\)](#page-202-0)  [Nastavení hlasitosti \(pro modely bez funkce faxu\)\(P. 196\)](#page-205-0)** 

# <span id="page-729-0"></span>**Změna nastavení doby, po které zařízení přejde do režimu spánku**

90KY-0HS

Kromě nastavení doby, po které zařízení přejde do režimu spánku, můžete nastavit také konkrétní čas, ve kterém se zařízení do režimu spánku přepne. **[Snížení spotřeby energie \(režim spánku\)\(P. 112\)](#page-121-0)** 

# <span id="page-730-0"></span>**Ztracené ID oddělení nebo kód PIN administrátora**

90KY-0HU

Kontaktujte správce a prověřte, zda nebyla změněna výchozí nastavení pro ID a kód PIN správce systému.

Ve výchozím nastavení nejsou ID správce systému a kód PIN správce systému nastavené.

\* Pokud nebyly změněny oproti výchozímu nastavení, změňte je pro zvýšení zabezpečení a povolte, aby tyto informace znali pouze někteří správci. **[Nastavení ID oddělení a kódu PIN pro správce\(P. 366\)](#page-375-0)** 

# **POZNÁMKA**

● Pokud ani po potvrzení výše uvedených informací nejste schopni obnovit ID a kód PIN správce systému, kontaktujte svého prodejce nebo zástupce poskytovatele služby. **[Pokud problém přetrvává\(P. 754\)](#page-763-0)** 

# <span id="page-731-0"></span>**Kontrola položek, které lze prověřit na zařízení, a jejich nastavení**

90KY-0HW

Můžete vytisknout seznam uživatelských dat a seznam dat správce systému a zkontrolovat položky s nastaveními, které lze na zařízení konfigurovat. **[Tisk a zobrazení hlášení a seznamů\(P. 458\)](#page-467-0)** 

**Seznam uživatelských dat** Zobrazuje nastavení, která nevyžadují oprávnění správce.

**Seznam dat správce systému** Zobrazuje nastavení, která vyžadují oprávnění správce.

# **Zobrazí se zpráva**

90KY-0HX

Pokud se na ovládacím panelu zobrazí zpráva, vyberte ji z níže uvedeného seznamu a zkontrolujte, jak problém odstranit.

**[V průběhu ověřování certifikátu došlo k chybě.\(P. 724\)](#page-733-0)  [Černobílé kopírování je omezeno. K dispozici je pouze barevné kopírování.\(P. 725\)](#page-734-0)  [Černobílý tisk je omezen. K dispozici je pouze barevný tisk.\(P. 725\)](#page-734-0)  [Soubor si složka jsou nedostupné. Chvíli počkejte a opakujte akci, nebo zkontrolujte nastavení z VUR.](#page-734-0) [\(P. 725\)](#page-734-0)  [Nelze analyzovat certifikát ověřovacího serveru.\(P. 725\)](#page-734-0)  [Nelze změnit typ místa určení u míst určení uložených ve skupině.\(P. 725\)](#page-734-0)  [Nelze vyhledat přístupový bod.\(P. 726\)](#page-735-0)  [Tisk není možný. Pravděpodobně jste použili padělané kazety nebo kazety jiné než Canon.\(P. 727\)](#page-736-0)  [Nelze tisknout data PŘ.\(P. 727\)](#page-736-0)  [Nelze přijmout fax. Zkontrolujte, zda byl fax správně odeslán odesílatelem.\(P. 727\)](#page-736-0)  [Nelze rozpoznat obraz.\(P. 727\)](#page-736-0)  [Nelze odeslat, protože je zadáno více než jedno místo určení.\(P. 727\)](#page-736-0)  [Při zavěšení nelze zadat skupinová místa určení.\(P. 728\)](#page-737-0)  [Nelze zadat skupinová místa určení nebo více míst určení současně.\(P. 728\)](#page-737-0)  [Nelze použít tato nastavení. Odeslání do zadaného místa určení je omezeno.\(P. 728\)](#page-737-0)  [Chyba komunikace s kazetou. Tisk není možný. Pravděpodobně jste použili padělané kazety nebo kazety](#page-737-0) [jiné než Canon.\(P. 728\)](#page-737-0)  [Na chyby komunikace s kazetou způsobené používáním kazet jiných společností než Canon se nevztahuje](#page-737-0) [záruka.\(P. 728\)](#page-737-0)  [Změňte ověřovací heslo.\(P. 729\)](#page-738-0)  [Zkontrolujte nastavení ověření.\(P. 729\)](#page-738-0)  [Barevné kopírování je omezeno. K dispozici je pouze černobílé kopírování.\(P. 729\)](#page-738-0)  [Barevný tisk je omezený. K dispozici je pouze černobílý tisk.\(P. 729\)](#page-738-0)  [Kopírování je omezeno.\(P. 729\)](#page-738-0)  [Nelze se připojit.\(P. 730\)](#page-739-0)  [Nelze se připojit. Zkontrolujte šifrovací klíč.\(P. 730\)](#page-739-0)  [Nelze se připojit. Byl dosažen maximální počet zařízení, která se mohou připojit prostřednictvím](#page-739-0) [přístupového bodu.\(P. 730\)](#page-739-0)  [Nelze se připojit s využitím funkce Easy Connection prostřednictvím PC. Zařízení bude restartováno.](#page-739-0) [\(P. 730\)](#page-739-0)  [Nelze se připojit pomocí bezdrátové sítě LAN. Vypněte a zapněte hlavní zdroj energie a nakonfigurujte](#page-740-0) [nastavení znovu.\(P. 731\)](#page-740-0)  [Nelze se připojit prostřednictvím WPS. Čekejte, pak nakonfigurujte nastavení znovu.\(P. 731\)](#page-740-0)  [Nezjištěno žádné připojení bezdrát. zařízení.\(P. 732\)](#page-741-0)  [Čištění nebylo možné provést.\(P. 732\)](#page-741-0)  [Korekci nebylo možné provést.\(P. 732\)](#page-741-0)  [Nebylo možné provést ověření IEEE 802.1X. Nelze analyzovat certifikát ověřovacího serveru.\(P. 732\)](#page-741-0)  [Nebylo možné provést ověření IEEE 802.1X. Změňte ověřovací heslo.\(P. 733\)](#page-742-0)  [Nebylo možné provést ověření IEEE 802.1X. Zkontrolujte nastavení ověření.\(P. 733\)](#page-742-0)  [Nebylo možné provést ověření IEEE 802.1X. Nastavte správné ověřovací informace.\(P. 733\)](#page-742-0)  [Nebylo možné provést ověření IEEE 802.1X. Nakonfigurujte informace požadované pro ověření.\(P. 733\)](#page-742-0)  [Nebylo možné provést ověření IEEE 802.1X. Žádná odpověď z místa určení.\(P. 733\)](#page-742-0)  [Nebylo možné provést ověření IEEE 802.1X. Vypršela platnost certifikátu ověřovacího serveru.\(P. 733\)](#page-742-0)  [Nebylo možné provést ověření IEEE 802.1X. Certifikát ověřovacího serveru není správný.\(P. 734\)](#page-743-0)  [Ověření otevřeného systému není možné. Zkontrolujte nastavení šifrovacího klíče.\(P. 734\)](#page-743-0)  [Ověření sdíleného klíče není možné. Zkontrolujte nastavení šifrovacího klíče.\(P. 734\)](#page-743-0)  [Přímé připojení ukončeno.\(P. 734\)](#page-743-0)** 

Odstraňování problémů

<span id="page-733-0"></span>**[Připojení Easy Connection prostřednictvím PC bylo ukončeno po vypršení časové prodlevy. Zařízení bude](#page-744-0) [restartováno.\(P. 735\)](#page-744-0)  [Konec životnosti kazety\(P. 735\)](#page-744-0)  [Faxování je omezeno.\(P. 735\)](#page-744-0)  [ITB je na konci životnosti. Výměna není nutná.\(P. 735\)](#page-744-0)  [Vložte papír.\(P. 735\)](#page-744-0)  [Nízká hladina kazety\(P. 736\)](#page-745-0)  [Paměť plná \(Zabezpečený tisk\)\(P. 736\)](#page-745-0)  [Paměť plná \(Přeskočit chybu\)\(P. 736\)](#page-745-0)  [Tisk paměťového média je omezen.\(P. 736\)](#page-745-0)  [Žádná odpověď z místa určení.\(P. 737\)](#page-746-0)  [Žádná odezva od hostitele.\(P. 737\)](#page-746-0)  [Zachycený papír.\(P. 737\)](#page-746-0)  [Neshoda velikosti papíru a nastavení\(P. 737\)](#page-746-0)  [Připravte kazetu.\(P. 738\)](#page-747-0)  [Tisk je omezený.\(P. 738\)](#page-747-0)  [Na problémy způsobené používáním kazet jiných společností než Canon se nevztahuje záruka. Množství](#page-748-0) [zbylého inkoustu v kazetě se nezobrazí správně.\(P. 739\)](#page-748-0)  [Vzdálené skenování je omezeno.\(P. 739\)](#page-748-0)  [Skenování je omezeno.\(P. 739\)](#page-748-0)  [Zadejte správné informace ověření.\(P. 739\)](#page-748-0)  [Zadejte informace nezbytné pro ověření.\(P. 739\)](#page-748-0)  [Zadání a uložení nových míst určení je omezeno.\(P. 740\)](#page-749-0)  [Certifikátu ověřovacího serveru vypršel.\(P. 740\)](#page-749-0)  [Certifikát ověřovacího serveru není správný.\(P. 740\)](#page-749-0)  [Počítač je omezen.\(P. 740\)](#page-749-0)  [Šifrovací klíč není řádně nastaven. Zkontrolujte nastavení šifrovacího klíče.\(P. 740\)](#page-749-0)  [Faxové číslo má příliš mnoho číslic.\(P. 741\)](#page-750-0)  [Paměť je plná.\(P. 741\)](#page-750-0)  [Paměť je plná. Zadejte znovu nastavení typu originálu.\(P. 741\)](#page-750-0)  [Paměť je plná. Skenování bude zrušeno. Chcete provést tisk?\(P. 742\)](#page-751-0)  [Počet zadaných znaků je neplatný, nebo jsou použity neplatné znaky.\(P. 742\)](#page-751-0)  [Paměť USB je omezena.\(P. 742\)](#page-751-0)  [Použijte vzdálené UR k nastavení informací nutných pro ověření.\(P. 742\)](#page-751-0)** 

# **POZNÁMKA**

● Pokud problém přetrvává i po vyzkoušení metod řešení problémů, obraťte se na prodejce nebo servisního zástupce. **[Pokud problém přetrvává\(P. 754\)](#page-763-0)** 

# V průběhu ověřování certifikátu došlo k chybě.

Došlo k chybě ověření z důvodu prošlého certifikátu nebo nesprávné informace.

**Nainstalujte správný klíč a certifikát nebo certifikát CA.** Zkontrolujte datum vypršení platnosti, certifikační autoritu a další informace, a poté nainstalujte klíč a certifikát nebo certifikát CA. **[Registrace klíče a certifikátu nebo certifikátu CA získaného od vydávající](#page-419-0) [autority\(P. 410\)](#page-419-0)** 

**Jsou aktuální datum a čas na zařízení správné?** Zkontrolujte nastavení data a času na zařízení. Pokud nastavení není správné, nastavte časové pásmo a poté nastavte aktuální datum a čas. **[Nastavení data a času\(P. 447\)](#page-456-0)** 

# <span id="page-734-0"></span>Černobílé kopírování je omezeno. K dispozici je pouze barevné kopírování.

Černobílé kopírování je omezené z důvodu správy ID oddělení.

**Přihlaste se pomocí ID oddělení, které neomezuje černobílé kopírování.** ID oddělení a kód PIN získáte od správce systému.

**Chcete-li zrušit omezení, změňte nastavení [Funkce omezení] vašeho ID oddělení.**

Přihlaste se do Vzdáleného uživatelského rozhraní v režimu správce systému > [Nastavení/Uložení] > [Správa uživatelů] [Správa ID oddělení] vyberte ID oddělení k úpravě zrušte zaškrtnutí políčka [Omezit černobílé kopírování] [OK]

Na ovládacím panelu vyberte možnost [Nabídka] na obrazovce [Domů] a pak vyberte položku [Nastavení správy] ke změně nastavení. **D[Správa ID oddělení](P. 592)** 

# Černobílý tisk je omezen. K dispozici je pouze barevný tisk.

Černobílý tisk je omezen z důvodu správy ID oddělení.

**Přihlaste se pomocí ID oddělení, které neomezuje černobílý tisk.** ID oddělení a kód PIN získáte od správce systému.

**Chcete-li zrušit omezení, změňte nastavení [Funkce omezení] vašeho ID oddělení.**

Přihlaste se do Vzdáleného uživatelského rozhraní v režimu správce systému > [Nastavení/Uložení] > [Správa uživatelů] ▶ [Správa ID oddělení] ▶ vyberte ID oddělení k úpravě ▶ zrušte zaškrtnutí políčka [Omezit černobílý tisk1 ▶ [OK]

Na ovládacím panelu vyberte možnost [Nabídka] na obrazovce [Domů] a pak vyberte položku [Nastavení správy] ke změně nastavení. **D[Správa ID oddělení](P. 592)** 

# Soubor si složka jsou nedostupné. Chvíli počkejte a opakujte akci, nebo zkontrolujte nastavení z VUR.

Nemáte povolení pro přístup k této složce, nebo je chybně nastavené uživatelské jméno nebo heslo pro přístup ke složce.

#### **Nastavte správnou cestu ke složce.**

- Pokud je aktivované omezení přístupu, nastavte správně uživatelské jméno a heslo.
- Pomocí vzdáleného uživatelského rozhraní zobrazte adresář, klikněte na příslušný cíl a správně nastavte informace o sdílené složce. **[Uložení míst určení do adresáře \(vzdálené uživatelské rozhraní\)\(P. 170\)](#page-179-0)**

### Nelze analyzovat certifikát ověřovacího serveru.

Certifikát ověřovacího serveru nemusí být správný nebo může mít formát, který zařízení nepodporuje.

**Certifikát ověřovacího serveru zkontrolujte a podle potřeby změňte nastavení.  [Nastavení IEEE 802.1X\(P. 395\)](#page-404-0)** 

### Nelze změnit typ místa určení u míst určení uložených ve skupině.

Vybraný cíl je registrován do skupiny, takže typ cíle nelze změnit.

**Odeberte cíl ze skupiny, změňte typ cíle a poté jej znovu zaregistrujte do skupiny.**

<span id="page-735-0"></span>**1** Odeberte cíl ze skupiny.

#### **Odebrání pomocí vzdáleného uživatelského rozhraní**

Přihlaste se do vzdáleného uživatelského rozhraní v režimu správce systému [Adresář] [Oblíbená] nebo [Kódovaná volba] • vyberte skupinu, ve které je cíl registrován • [Editovat] • vyberte cíl •  $[Smazat] \triangleright [OK]$ 

#### **Odebrání pomocí ovládacího panelu**

Obrazovka [Domů] na ovládacím panelu ▶ [Adresář] ▶ vyberte skupinu, ke které je cíl registrován ▶ [Editovat] ▶ [Místo určení] ▶ vyberte cíl ▶ [Smazat] ▶ [Ano] ▶ [Použít] ▶ [Použít]

**2** Změňte typ cíle.

**[Uložení míst určení do adresáře \(vzdálené uživatelské rozhraní\)\(P. 170\)](#page-179-0)   [Úprava a odstraňování míst určení z adresáře \(ovládací panel\)\(P. 168\)](#page-177-0)** 

**3** Znovu zaregistrujte cíl do skupiny. **[Uložení skupin do adresáře \(vzdálené uživatelské rozhraní\)\(P. 174\)](#page-183-0)  [Uložení skupin do adresáře \(ovládací panel\)\(P. 166\)](#page-175-0)** 

# Nelze vyhledat přístupový bod.

Došlo k chybě, která brání zařízení ve zjištění směrovače nebo přístupového bodu bezdrátové sítě LAN.

#### **Je typ připojení správně nakonfigurován?**

Vyberte typ připojení (WPS) podle metody podporované směrovačem bezdrátové sítě LAN. **[Připojení k](#page-70-0) [bezdrátové síti LAN pomocí tlačítka směrovače \(režim Push Button\)\(P. 61\)](#page-70-0)** 

#### **Připojili jste se ve stanoveném čase?**

Při připojování stisknutím tlačítka na směrovači bezdrátové sítě LAN nastavte typ připojení na ovládacím panelu zařízení a poté do jedné nebo dvou minut stiskněte tlačítko na směrovači bezdrátové sítě LAN. **[Připojení k bezdrátové síti LAN pomocí tlačítka směrovače \(režim Push Button\)\(P. 61\)](#page-70-0)** 

#### **Jsou SSID a síťový klíč správně nakonfigurovány?**

Při ručním zadávání informací o směrovači bezdrátové sítě LAN zkontrolujte SSID a síťový klíč směrovače bezdrátové sítě LAN a správně nakonfigurujte nastavení v zařízení. **[Připojení k bezdrátové síti LAN](#page-76-0) [nastavením podrobností \(metoda ručního nastavení\)\(P. 67\)](#page-76-0)** 

#### **Jsou zařízení a směrovač bezdrátové sítě LAN vhodně umístěny?**

- Zařízení a bezdrátový směrovač LAN je třeba nainstalovat v umístění bez zdí a dalších překážek mezi zařízeními a v dosahu 50 m.
- Neinstalujte je v blízkosti mikrovlnné trouby, digitálního bezdrátového telefonu nebo jiného zařízení, které generuje rádiové vlny.

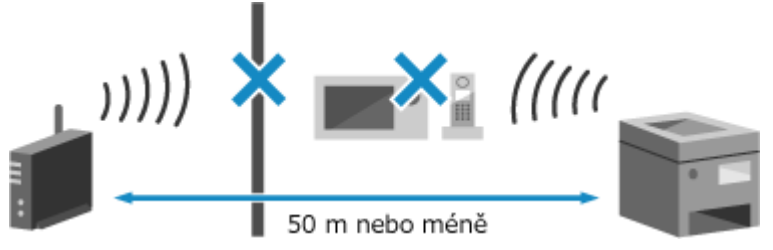

**Zkontrolujte nastavení zabezpečení bezdrátového směrovače sítě LAN.** Podrobnosti najdete v návodu k směrovači bezdrátové sítě LAN nebo kontaktujte výrobce.

# <span id="page-736-0"></span>Tisk není možný. Pravděpodobně jste použili padělané kazety nebo kazety jiné než Canon.

Tisk nelze provést z důvodu použití tonerové kazety, jejíž kvalitu tisku nelze zaručit.

**Vyměňte ji za novou tonerovou kazetu. [Výměna tonerových kazet\(P. 627\)](#page-636-0)** 

Pro dosažení optimální kvality tisku se doporučuje použití originálních tonerových kazet Canon. **[Seznam](#page-642-0) [spotřebního materiálu\(P. 633\)](#page-642-0)** 

## Nelze tisknout data PŘ.

Obdržená data nelze z nějakého důvodu vytisknout.

**Zobrazuje se příčina a řešení na ovládacím panelu?** Pokud ano, řiďte se pokyny na obrazovce. **Je na zařízení otevřený přední kryt, zadní kryt nebo kryt podavače?** Pokud jsou otevřené, kryty uzavřete. **Je vložen papír?** Pokud není vložen, vložte papír. **[Vkládání papíru\(P. 137\)](#page-146-0)  Došlo k zachycení papíru?** Pokud ano, odstraňte veškerý zachycený papír. **[Zachycení papíru\(P. 652\)](#page-661-0)  Dosáhly tonerové kazety konce své životnosti?** Zkontrolujte zbývající množství toneru v tonerových kazetách a podle potřeby tonerové kazety vyměnit. **[Kontrola zbývajícího množství spotřebního materiálu\(P. 632\)](#page-641-0)  [Výměna tonerových kazet\(P. 627\)](#page-636-0)** 

# Nelze přijmout fax. Zkontrolujte, zda byl fax správně odeslán odesílatelem.

Při ručním přijímání faxu nebyly operace provedeny ve stanoveném čase a došlo k vypršení limitu zařízení.

**Pokud v průběhu přijímání faxu uslyšíte pípnutí, stiskněte v průběhu 35 sekund možnost [Přijímat].**

Obrazovka [Domů] na ovládacím panelu | [Fax] | [Spustit příjem]

### Nelze rozpoznat obraz.

Při tisku z paměťového média jste vybrali obrázek, u kterého nelze zobrazit náhled.

#### **Obsahuje zařízení dostatek volné paměti?**

- Pokud nemá zařízení dostatek volné paměti, nelze zobrazit náhledy snímků JPEG a TIFF.
- Zkontrolujte přijaté faxy v paměti přístroje a podle potřeby je vytiskněte nebo přepošlete a odstraňte nepotřebné faxy. **[Zobrazení a tisk faxů uložených v paměti.\(P. 426\)](#page-435-0)**

### Nelze odeslat, protože je zadáno více než jedno místo určení.

Odesílání faxů do více míst určení není povoleno.

**Ke zrušení omezení změňte nastavení [Omezit sekvenční vysílání].**

<span id="page-737-0"></span>Přihlaste se do Vzdáleného uživatelského rozhraní v režimu správce systému • [Nastavení/Uložení] • [Nastavení vysílání] > [Nastavení vysílání faxu] > [Editovat] > v [Omezit sekvenční vysílání] vyberte [Vypnuto] [OK]

Na ovládacím panelu vyberte možnost [Nabídka] na obrazovce [Domů] a pak vyberte položku [Nastavení funkcí] ke změně nastavení. **D[Omezit sekvenční vysílání](P. 571)** 

### Při zavěšení nelze zadat skupinová místa určení.

Pokud při odesílání faxu stisknete možnost [Zavěšení], nebudete moci zadat skupinový cíl. Zadejte cíl bez stisknutí [Zavěšení].

# Nelze zadat skupinová místa určení nebo více míst určení současně.

Nemůžete zadat více cílových umístění nebo skupinových cílů, když je sluchátko telefonu vyvěšeno. Vraťte sluchátko na své místo a poté zadejte cíl.

## Nelze použít tato nastavení. Odeslání do zadaného místa určení je omezeno.

Z důvodu správy ID oddělení je omezeno odesílání nebo ukládání do cílového umístění registrovaného v daném oblíbeném nastavení.

**Přihlaste se pomocí ID oddělení, které neomezuje funkci odesílání nebo ukládání.** ID oddělení a kód PIN získáte od správce systému.

**Chcete-li zrušit omezení, změňte nastavení [Funkce omezení] vašeho ID oddělení.**

Přihlaste se do Vzdáleného uživatelského rozhraní v režimu správce systému > [Nastavení/Uložení] > [Správa uživatelů] [Správa ID oddělení] vyberte ID oddělení k úpravě zrušte zaškrtnutí políček [Omezit skenování] a [Omezit fax] [OK]

Na ovládacím panelu vyberte možnost [Nabídka] na obrazovce [Domů] a pak vyberte položku [Nastavení správy] ke změně nastavení. **D[Správa ID oddělení](P. 592)** 

# Chyba komunikace s kazetou. Tisk není možný. Pravděpodobně jste použili padělané kazety nebo kazety jiné než Canon.

Tisk nelze provést z důvodu chybné instalace tonerové kazety, poškozené tonerové kazety nebo použití tonerové kazety, jejíž kvalitu tisku nelze zaručit.

#### **Znovu nainstalujte tonerové kazety nebo je vyměňte za nové. [Výměna tonerových kazet\(P. 627\)](#page-636-0)**

- Pro dosažení optimální kvality tisku se doporučuje použití originálních tonerových kazet Canon. **[Seznam](#page-642-0) [spotřebního materiálu\(P. 633\)](#page-642-0)**
- Pokud se zpráva objeví i po opakované instalaci tonerových kazet, obraťte se na prodejce nebo servisního zástupce. **[Pokud problém přetrvává\(P. 754\)](#page-763-0)**

# Na chyby komunikace s kazetou způsobené používáním kazet jiných společností než Canon se nevztahuje záruka.

Tisk nelze provést z důvodu nesprávné instalace tonerových kazet, poškozené tonerové kazety nebo použití jiné tonerové kazety než značky Canon, což vede k chybě komunikace.

#### **Přeinstalujte tonerové kazety.**

#### <span id="page-738-0"></span>**[Výměna tonerových kazet\(P. 627\)](#page-636-0)**

- Pro dosažení optimální kvality tisku se doporučuje použití originálních tonerových kazet Canon. **[Seznam](#page-642-0) [spotřebního materiálu\(P. 633\)](#page-642-0)**
- Pokud se zpráva objeví i po opakované instalaci tonerových kazet, obraťte se na prodejce nebo servisního zástupce. **[Pokud problém přetrvává\(P. 754\)](#page-763-0)**

## Změňte ověřovací heslo.

Platnost hesla vypršela. Nastavte nové heslo.

### Zkontrolujte nastavení ověření.

Metoda ověřování nastavená v počítači neodpovídá metodě nastavené na serveru RADIUS.

**Zkontrolujte metodu ověřování nastavenou na serveru RADIUS a správně ji nastavte.  [Nastavení IEEE 802.1X\(P. 395\)](#page-404-0)** 

# Barevné kopírování je omezeno. K dispozici je pouze černobílé kopírování.

Barevné kopírování je omezeno z důvodu správy ID oddělení.

**Přihlaste se pomocí ID oddělení, které neomezuje barevné kopírování.** ID oddělení a kód PIN získáte od správce systému. **Chcete-li zrušit omezení, změňte nastavení [Funkce omezení] vašeho ID oddělení.**

Přihlaste se do Vzdáleného uživatelského rozhraní v režimu správce systému • [Nastavení/Uložení] • [Správa uživatelů] [Správa ID oddělení] vyberte ID oddělení k úpravě zrušte zaškrtnutí políčka [Omezit barevné kopírování] • [OK]

Na ovládacím panelu vyberte možnost [Nabídka] na obrazovce [Domů] a pak vyberte položku [Nastavení správy] ke změně nastavení. **D[Správa ID oddělení](P. 592)** 

# Barevný tisk je omezený. K dispozici je pouze černobílý tisk.

Barevný tisk je omezen z důvodu správy ID oddělení.

**Přihlaste se pomocí ID oddělení, které neomezuje barevný tisk.** ID oddělení a kód PIN získáte od správce systému. **Chcete-li zrušit omezení, změňte nastavení [Funkce omezení] vašeho ID oddělení.**

Přihlaste se do Vzdáleného uživatelského rozhraní v režimu správce systému > [Nastavení/Uložení] > [Správa uživatelů] [Správa ID oddělení] vyberte ID oddělení k úpravě zrušte zaškrtnutí políčka [Omezit barevný tisk] [OK]

Na ovládacím panelu vyberte možnost [Nabídka] na obrazovce [Domů] a pak vyberte položku [Nastavení správy] ke změně nastavení. **[\[Správa ID oddělení\]\(P. 592\)](#page-601-0)** 

### Kopírování je omezeno.

Kopírování je omezeno z důvodu správy ID oddělení.

**Přihlaste se pomocí ID oddělení, které neomezuje kopírování.** ID oddělení a kód PIN získáte od správce systému.

#### Odstraňování problémů

#### <span id="page-739-0"></span>**Chcete-li zrušit omezení, změňte nastavení [Funkce omezení] vašeho ID oddělení.**

Přihlaste se do Vzdáleného uživatelského rozhraní v režimu správce systému > [Nastavení/Uložení] > [Správa uživatelů] [Správa ID oddělení] vyberte ID oddělení k úpravě zrušte zaškrtnutí políček [Omezit barevné kopírování] a [Omezit černobílé kopírování] • [OK]

Na ovládacím panelu vyberte možnost [Nabídka] na obrazovce [Domů] a pak vyberte položku [Nastavení správy] ke změně nastavení. **D[Správa ID oddělení](P. 592)** 

### Nelze se připojit.

Došlo k chybě, která brání zařízení navázat přímé spojení.

**Chvíli vyčkejte a zkuste se znovu připojit.** Pokud připojení stále nelze navázat, zařízení restartujte.

Nastavte IP adresu pro připojení na něco jiného než "192.168.22.xx". Aby se nastavení použila, je zařízení nutné restartovat.

Přihlaste se do Vzdáleného uživatelského rozhraní v režimu správce systému N [Nastavení/Uložení] N [Nastavení sítě] [Nastavení přímého připojení] [Editovat] v části [Adresa IP pro přímé připojení], zadejte IP adresu | [OK] | restartujte zařízení

Na ovládacím panelu vyberte položku [Nabídka] na obrazovce [Domů] a pak vyberte položku [Možnosti] a nakonfigurujte nastavení. **[\[Nastavení přímého připojení\]\(P. 485\)](#page-494-0)** 

**Je maska podsítě správně nakonfigurována?** Zkontrolujte nastavení masky podsítě IPv4. Pokud nastavení nebylo správně nakonfigurováno, změňte je. Podrobnosti získáte od správce sítě. **[Zobrazení IP adresy nastavené na zařízení\(P. 94\)](#page-103-0)  [Nastavení adres IPv4\(P. 70\)](#page-79-0)** 

## Nelze se připojit. Zkontrolujte šifrovací klíč.

Síťový klíč (šifrovací klíč) směrovače bezdrátové sítě LAN (přístupového bodu) není správně nakonfigurován, což brání připojení.

#### **Resetujte síťový klíč.**

Zkontrolujte síťový klíč směrovače bezdrátové sítě LAN a správně nakonfigurujte nastavení v počítači. O **[Připojení k bezdrátové síti LAN\(P. 58\)](#page-67-0)** 

Nelze se připojit. Byl dosažen maximální počet zařízení, která se mohou připojit prostřednictvím přístupového bodu.

Bylo dosaženo maximálního počtu zařízení, která lze připojit ke směrovači bezdrátové sítě LAN (přístupovému bodu), což brání připojení.

**Snížení počtu zařízení (klientů) připojených k bezdrátovému směrovači LAN.**

Informace o maximálním počtu připojení naleznete v příručce ke směrovači bezdrátové sítě LAN nebo se obraťte na výrobce.

Nelze se připojit s využitím funkce Easy Connection prostřednictvím PC. Zařízení bude restartováno.

Došlo k chybě, která brání připojení zařízení v režimu přístupového bodu. Případně došlo k chybě při spuštění režimu bezkabelového nastavení.

**Zařízení restartujte a znovu spusťte režim bezkabelového nastavení.**

<span id="page-740-0"></span>Jsou vyžadována oprávnění správce.

[Domů] na ovládacím panelu > [Nabídka] > [Možnosti] > [Síť] > [Snadné připojení prostřednictvím PC] > [Ano] spustí nastavení v počítači

# Nelze se připojit pomocí bezdrátové sítě LAN. Vypněte a zapněte hlavní zdroj energie a nakonfigurujte nastavení znovu.

Došlo k chybě, která brání zařízení v připojení k bezdrátové síti LAN.

**Zařízení restartujte a znovu nakonfigurujte připojení k bezdrátové síti LAN. [Připojení k bezdrátové síti LAN\(P. 58\)](#page-67-0)  Jsou zařízení a směrovač bezdrátové sítě LAN (přístupový bod) vhodně umístěny?**

- Zařízení a bezdrátový směrovač LAN je třeba nainstalovat v umístění bez zdí a dalších překážek mezi zařízeními a v dosahu 50 m.
- Neinstalujte je v blízkosti mikrovlnné trouby, digitálního bezdrátového telefonu nebo jiného zařízení, které generuje rádiové vlny.

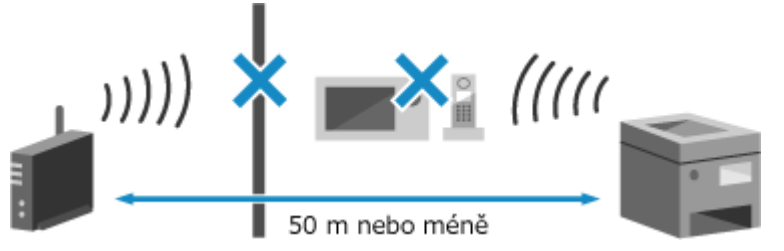

**Zkontrolujte nastavení zabezpečení bezdrátového směrovače sítě LAN.** Podrobnosti najdete v návodu k směrovači bezdrátové sítě LAN nebo kontaktujte výrobce.

# Nelze se připojit prostřednictvím WPS. Čekejte, pak nakonfigurujte nastavení znovu.

Došlo k chybě, která brání zařízení navázat spojení WPS.

#### **Chvíli vyčkejte a nastavení znovu nakonfigurujte.**

Pokud se vám stále nedaří navázat připojení WPS, zkontrolujte, zda bezdrátový směrovač LAN (přístupový bod) podporuje WPS.

#### **Pokud podporuje WPS**

Zkontrolujte, zda jsou zařízení a směrovač bezdrátové sítě LAN vhodně umístěny.

- Zařízení a bezdrátový směrovač LAN je třeba nainstalovat v umístění bez zdí a dalších překážek mezi zařízeními a v dosahu 50 m.
- Neinstalujte je v blízkosti mikrovlnné trouby, digitálního bezdrátového telefonu nebo jiného zařízení, které generuje rádiové vlny.

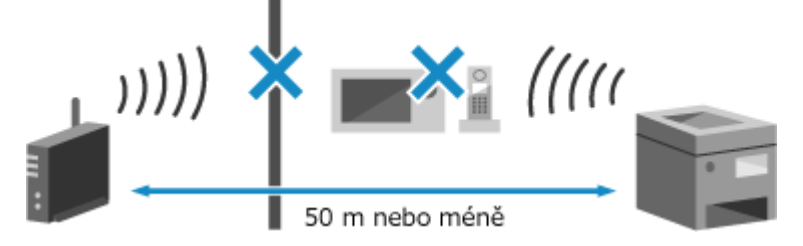

#### **Pokud nepodporuje WPS**

Připojte se pomocí jiného typu připojení. **[Připojení k bezdrátové síti LAN\(P. 58\)](#page-67-0)** 

# <span id="page-741-0"></span>Nezjištěno žádné připojení bezdrát. zařízení.

Došlo k chybě, která brání zařízení v detekci mobilních zařízení.

#### **Připojili jste se ve stanoveném čase?**

Připojte mobilní zařízení k počítači do pěti minut od zobrazení SSID a klíče sítě.

# Čištění nebylo možné provést.

Čištění nebylo možné provést z důvodu zaseknutého papíru, vložení nesprávného papíru nebo jiného problému.

**Vložte do zásuvky na papír správný papír.**

V průběhu čištění postupujte podle pokynů na ovládacím panelu a vložte použitelný papír. **[Vkládání](#page-147-0) [papíru do zásuvky na papír\(P. 138\)](#page-147-0)** 

**Došlo k zachycení papíru?**

Pokud ano, odstraňte veškerý zachycený papír. **[Zachycení papíru\(P. 652\)](#page-661-0)** 

# Korekci nebylo možné provést.

Opravu nebylo možné provést z důvodu zachyceného papíru, vložení nesprávného papíru nebo jiného problému.

#### **Vložte do zásuvky na papír správný papír.**

V průběhu opravy postupujte podle pokynů na ovládacím panelu a vložte použitelný papír. **[Vkládání](#page-147-0) [papíru do zásuvky na papír\(P. 138\)](#page-147-0)** 

**Položte papír s vytištěným kalibračním obrázkem na skleněnou desku.** Kalibrační obrázek položte potištěnou stranou dolů a černým pruhem k zadní straně zařízení.

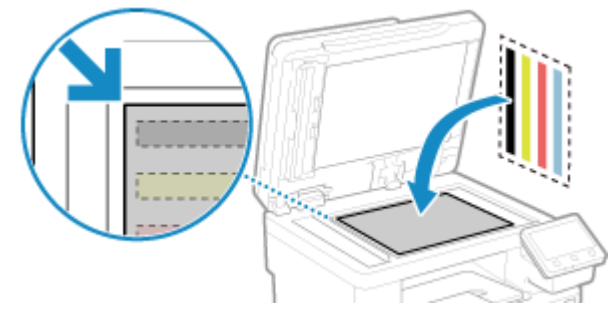

**Došlo k zachycení papíru?** Odstraňte veškerý zachycený papír. **[Zachycení papíru\(P. 652\)](#page-661-0)** 

**Zkontrolujte zbývající množství toneru v tonerových kazetách.** K provedení korekce je nutné dostatečné množství toneru v tonerových kazetách. Zkontrolujte zbývající množství toneru v tonerových kazetách a podle potřeby tonerové kazety vyměnit. **[Kontrola zbývajícího množství spotřebního materiálu\(P. 632\)](#page-641-0)  [Výměna tonerových kazet\(P. 627\)](#page-636-0)** 

# Nebylo možné provést ověření IEEE 802.1X. Nelze analyzovat certifikát ověřovacího serveru.

Zkontrolujte certifikát ověřovacího serveru a podle potřeby změňte nastavení.

**Certifikát serveru RADIUS zkontrolujte a podle potřeby změňte nastavení.  [Nastavení IEEE 802.1X\(P. 395\)](#page-404-0)** 

## <span id="page-742-0"></span>Nebylo možné provést ověření IEEE 802.1X. Změňte ověřovací heslo.

Platnost hesla vypršela.

**Nastavte nové heslo.  [Nastavení IEEE 802.1X\(P. 395\)](#page-404-0)** 

Nebylo možné provést ověření IEEE 802.1X. Zkontrolujte nastavení ověření.

Metoda ověřování nastavená v počítači neodpovídá metodě nastavené na serveru RADIUS.

**Zkontrolujte metodu ověřování nastavenou na serveru RADIUS a správně ji nastavte.  [Nastavení IEEE 802.1X\(P. 395\)](#page-404-0)** 

Nebylo možné provést ověření IEEE 802.1X. Nastavte správné ověřovací informace.

Metoda ověřování nebo informace o ověřování IEEE 802.1X nejsou správně nastaveny.

**Správně nastavte metodu ověřování a informace o ověřování (klíče a certifikáty, heslo, certifikát certifikační autority).  [Nastavení IEEE 802.1X\(P. 395\)](#page-404-0)  [Správa a ověřování klíče a certifikátu\(P. 397\)](#page-406-0)** 

Nebylo možné provést ověření IEEE 802.1X. Nakonfigurujte informace požadované pro ověření.

Metoda ověřování nebo informace o ověřování IEEE 802.1X nejsou správně nastaveny.

**Správně nastavte metodu ověřování a informace o ověřování (klíče a certifikáty, heslo, certifikát certifikační autority).  [Nastavení IEEE 802.1X\(P. 395\)](#page-404-0)  [Správa a ověřování klíče a certifikátu\(P. 397\)](#page-406-0)** 

## Nebylo možné provést ověření IEEE 802.1X. Žádná odpověď z místa určení.

Mohlo dojít k potížím se síťovým připojením.

#### **Zkontrolujte stav sítě a nastavení.**

- Zkontrolujte kabel sítě Ethernet a stav přepínače.
- Zkontrolujte síťový klíč směrovače bezdrátové sítě LAN a správně nakonfigurujte nastavení v počítači.

# Nebylo možné provést ověření IEEE 802.1X. Vypršela platnost certifikátu ověřovacího serveru.

Platnost serverového certifikátu odeslaného z RADIUS serveru vypršela.

**Zkontrolujte datum vypršení platnosti serveru RADIUS.  [Nastavení IEEE 802.1X\(P. 395\)](#page-404-0)** 

# <span id="page-743-0"></span>Nebylo možné provést ověření IEEE 802.1X. Certifikát ověřovacího serveru není správný.

Certifikát certifikační autority, který podporuje certifikát ověřovacího serveru, není v zařízení zaregistrován.

**Zkontrolujte informace o certifikátu ověřovacího serveru a zaregistrujte podporovaný certifikát certifikační autority.  [Nastavení IEEE 802.1X\(P. 395\)](#page-404-0)  [Registrace klíče a certifikátu nebo certifikátu CA získaného od vydávající autority\(P. 410\)](#page-419-0)** 

# Ověření otevřeného systému není možné. Zkontrolujte nastavení šifrovacího klíče.

Metody ověřování WEP zařízení a směrovače bezdrátové sítě LAN (přístupového bodu) se neshodují nebo je filtrování adres MAC směrovače bezdrátové sítě LAN nastaveno tak, aby znemožňovalo připojení k zařízení, čímž je znemožněno ověřování otevřeného systému.

#### **Ke změně metody ověřování WEP použijte metodu ručního nastavení pro [Sdílený klíč], a znovu se připojte.**

**[Připojení k bezdrátové síti LAN nastavením podrobností \(metoda ručního nastavení\)\(P. 67\)](#page-76-0)** 

**V nastavení filtrování adres MAC směrovače bezdrátové sítě LAN povolte připojení k zařízení.** Zkontrolujte adresu MAC zařízení a nakonfigurujte směrovač bezdrátové sítě LAN tak, aby umožňoval připojení z této adresy MAC. **[Zobrazení MAC adresy a informací o připojení bezdrátové sítě LAN\(P. 95\)](#page-104-0)**  Metodu nastavení naleznete v příručce ke směrovači bezdrátové sítě LAN nebo se obraťte na výrobce.

# Ověření sdíleného klíče není možné. Zkontrolujte nastavení šifrovacího klíče.

Síťový klíč (šifrovací klíč) směrovače bezdrátové sítě LAN (přístupového bodu) není správně nakonfigurován nebo se metody ověřování WEP zařízení a směrovače bezdrátové sítě LAN neshodují, což brání ověřování sdíleným klíčem.

#### **Resetujte síťový klíč.**

Zkontrolujte síťový klíč směrovače bezdrátové sítě LAN a správně nakonfigurujte nastavení v počítači. O **[Připojení k bezdrátové síti LAN\(P. 58\)](#page-67-0)** 

#### **Zajistěte shodu metody ověřování WEP v zařízení a směrovači bezdrátové sítě LAN.**

Zařízení může být nastaveno k ověřování sdíleným klíčem a směrovač bezdrátové sítě LAN může být nastaven na ověřování otevřeným systémem. Změňte nastavení WEP podle používané metody ověřování.

#### **Pokud používáte ověřování otevřeného systému**

Připojte se k bezdrátové síti LAN pomocí jedné z následujících metod:

- Připojte se pomocí metody nastavení přístupového bodu. **[Připojení k bezdrátové síti LAN](#page-74-0) [vyhledáním směrovače \(metoda nastavení přístupového bodu\)\(P. 65\)](#page-74-0)**
- Pomocí metody ručního nastavení se připojte k metodě ověřování WEP nastavené na hodnotu [Otevřený systém]. **[Připojení k bezdrátové síti LAN nastavením podrobností \(metoda ručního](#page-76-0) [nastavení\)\(P. 67\)](#page-76-0)**

#### **Pokud používáte ověřování sdíleným klíčem**

Ve směrovači bezdrátové sítě LAN změňte metodu ověřování WEP na "Sdílený klíč" a znovu se připojte. Metodu nastavení naleznete v příručce ke směrovači bezdrátové sítě LAN nebo se obraťte na výrobce.

# Přímé připojení ukončeno.

Připojení k mobilnímu zařízení bylo ukončeno.

**Znovu se napřímo připojte. [Připojení mobilního zařízení přímo k zařízení \(přímé připojení\)\(P. 352\)](#page-361-0)** 

# <span id="page-744-0"></span>Připojení Easy Connection prostřednictvím PC bylo ukončeno po vypršení časové prodlevy. Zařízení bude restartováno.

Od spuštění bezkabelového režimu nastavení bez připojení k počítači uplynulo 30 minut.

**Zařízení restartujte a znovu spusťte režim bezkabelového nastavení.** Jsou vyžadována oprávnění správce.

[Domů] na ovládacím panelu > [Nabídka] > [Možnosti] > [Síť] > [Snadné připojení prostřednictvím PC] > [Ano] spustí nastavení v počítači

## Konec životnosti kazety

Tonerové kazety dosáhly konce životnosti.

**Doporučujeme je vyměnit za nové tonerové kazety.** Stisknětetlačítko [Zobrazit kroky výměny kazety] a vyměňte tonerové kazety podle pokynů na obrazovce. O **[Výměna tonerových kazet\(P. 627\)](#page-636-0)** 

### Faxování je omezeno.

Faxování je omezeno z důvodu správy ID oddělení.

**Přihlaste se pomocí ID oddělení, které neomezuje faxování.** ID oddělení a kód PIN získáte od správce systému.

**Chcete-li zrušit omezení, změňte nastavení [Funkce omezení] vašeho ID oddělení.**

Přihlaste se do Vzdáleného uživatelského rozhraní v režimu správce systému > [Nastavení/Uložení] > [Správa uživatelů] [Správa ID oddělení] vyberte ID oddělení k úpravě zrušte zaškrtnutí políčka [Omezit  $fax$ ] [OK]

Na ovládacím panelu vyberte možnost [Nabídka] na obrazovce [Domů] a pak vyberte položku [Nastavení správy] ke změně nastavení. **D[Správa ID oddělení](P. 592)** 

## ITB je na konci životnosti. Výměna není nutná.

Blíží se doba k výměně přenosového pásu (ITB) v zařízení. Můžetepokračovat v používání, ale doporučujeme vám co nejdříve se obrátit na prodejce nebo servisního zástupce. O **[Pokud problém přetrvává\(P. 754\)](#page-763-0)** 

# Vložte papír.

Není vložen správný papír.

**Je v zásuvce nebo víceúčelovém zásobníku vložen papír?** Pokud není vložen, vložte papír. **[Vkládání papíru\(P. 137\)](#page-146-0)  Používáte při tisku zpráv, seznamů a přijatých dat vhodný papír?**

- Zkontrolujte, zda lze papír použít a nahraďte jej papírem, který vyhovuje vašim potřebám. **[Použitelný papír\(P. 21\)](#page-30-0)  [Vkládání papíru\(P. 137\)](#page-146-0)**
- Nastavte správně velikost a typ papíru podle vkládaného papíru. **[Zadání velikosti a typu papíru\(P. 150\)](#page-159-0)**

# <span id="page-745-0"></span>Nízká hladina kazety

Blíží se čas výměny tonerových kazet.

**Připravte si nové tonerové kazety a podle potřeby vyměňte staré.**

Při tisku velkých tiskových úloh doporučujeme stisknout [Zobrazit kroky výměny kazety] a vyměnit tonerové kazety podle pokynů na obrazovce. **[Výměna tonerových kazet\(P. 627\)](#page-636-0)** 

**Chcete-li pokračovat v tisku, použijte následující postup.**

#### **Při faxování, elektronickém faxování nebo tisku automatické zprávy**

V následujících případech mohou být data uložena do paměti zařízení bez tisku, aby se zabránilo tisku obtížně čitelného textu nebo špatně viditelných obrázků:

- Při obdržení faxu nebo elektronického faxu
- Když je nastaven automatický tisk zpráv o výsledcích komunikace (když se zobrazí zpráva o černé tonerové kazetě).

Chcete-li pokračovat v tisku, povolte možnost [Pokračovat v tisku, pokud je málo inkoustu v kazetě].

Přihlaste se ke Vzdálenému uživatelskému rozhraní > [Nastavení/Uložení] > [Nastavení příjmu/ přesměrování] nebo [Nastavení příjmu] ▶ [Běžná nastavení] ▶ [Editovat] v části [Běžná nastavení] ▶ zaškrtněte políčko [Pokračovat v tisku, pokud je málo inkoustu v kazetě] [OK]

Na ovládacím panelu vyberte položku [Nabídka] na obrazovce [Domů] a pak vyberte položku [Nastavení funkcí] a nakonfigurujte nastavení. **D[Pokr. v tisku. s polopr. kaz.](P. 574)** 

\* Pokud je toto nastavení povoleno, mohou být výsledky tisku světlé nebo vybledlé.

# **POZNÁMKA**

**• Můžete ručně určit, kdy se tato zpráva zobrazí (při nedostatku toneru). <b>D[\[Zobr. čas pro přípravu kaz.\]](#page-488-0) [\(P. 479\)](#page-488-0)** 

# Paměť plná (Zabezpečený tisk)

Paměť je zaplněna daty zabezpečeného tisku, která nebyla vytištěna.

**Tisk zabezpečených tiskových dat uložených v paměti.** Podrobnosti o tisku naleznete v postupu při použití funkce zabezpečeného tisku. **Okrok 2: Tisk [zabezpečených dat zadáním kódu PIN nebo hesla\(P. 224\)](#page-233-0)** 

# Paměť plná (Přeskočit chybu)

Paměť je zaplněna daty, která nebyla vytištěna z důvodu chyby.

**Zrušte tisk dat s chybou nebo stiskněte tlačítko [Přeskočit chybu] na obrazovce [Monitor stavu]. [Zrušení tisku pomocí ovládacího panelu nebo vzdáleného uživatelského rozhraní\(P. 239\)](#page-248-0)  [Zobrazení stavu a protokolu tiskové úlohy\(P. 241\)](#page-250-0)** 

## Tisk paměťového média je omezen.

Nastavení je nakonfigurováno tak, aby se data z paměťového zařízení USB netiskla.

**Ke zrušení omezení změňte nastavení [Nastavení paměťového média].** Aby se nastavení použila, je zařízení nutné restartovat.

<span id="page-746-0"></span>Přihlaste se do Vzdáleného uživatelského rozhraní v režimu správce systému k [Nastavení/Uložení] k [Nastavení ukládání a přístupu k souborům] | [Nastavení paměťového média] | [Editovat] | zaškrtněte políčko [Tisk z paměťového média] [OK] restartujte zařízení.

Na ovládacím panelu vyberte možnost [Nabídka] na obrazovce [Domů] a pak vyberte položku [Nastavení funkcí] ke změně nastavení. **D[Nastavení paměťového média](P. 581)** 

# Žádná odpověď z místa určení.

Kabel sítě Ethernet nemusí být připojen nebo mohlo dojít k potížím s přepínačem. Zkontrolujte kabel sítě Ethernet a stav přepínače.

# Žádná odezva od hostitele.

Zařízení není správně připojeno k síti.

#### **Zkontrolujte nastavení zařízení a sítě a znovu se připojte.**

#### **Po připojení prostřednictvím bezdrátové sítě LAN**

Správně nakonfigurujte nastavení podle prostředí, ve kterém se používá. **[Připojení k bezdrátové síti](#page-67-0) [LAN\(P. 58\)](#page-67-0)** 

#### **Při připojení pomocí kabelové sítě LAN**

Zkontrolujte, zda je kabel sítě Ethernet správně připojen. **[Připojení ke kabelové síti LAN\(P. 57\)](#page-66-0)** 

# Zachycený papír.

V zařízení došlo během tisku k zachycení papíru.

**Vyjměte zachycený papír a pokud se tisk automaticky neobnoví, zkuste jej znovu spustit. [Zachycení papíru\(P. 652\)](#page-661-0)** 

### Neshoda velikosti papíru a nastavení

Velikost papíru vloženého do zařízení neodpovídá velikosti nastavené na ovládacím panelu nebo v ovladači tiskárny.

#### **Srovnejte velikost vloženého papíru s nastavením velikosti papíru.**

#### **Při použití vloženého papíru**

- Změňte nastavení velikosti papíru na ovládacím panelu tak, aby odpovídalo velikosti vloženého papíru. **[Nastavení velikosti a typu papíru pro zásuvku na papír\(P. 151\)](#page-160-0)  [Nastavení velikosti a typu papíru pro víceúčelovou přihrádku\(P. 153\)](#page-162-0)**
- Při tisku z počítače změňte nastavení velikosti papíru v ovladači tiskárny tak, aby odpovídalo velikosti vloženého papíru. **O Tisk z počítače(P. 217)**

#### **Při opětovném vkládání papíru**

Vložte papír o velikosti nastavené na ovládacím panelu nebo v ovladači tiskárny. **[Vkládání](#page-146-0) [papíru\(P. 137\)](#page-146-0)** 

**Zkontrolujte, zda jsou vodítka papíru zarovnána s označením a zda nejsou příliš volná nebo příliš těsná.**

**Zásuvka na papír Víceúčelová přihrádka**

#### Odstraňování problémů

<span id="page-747-0"></span>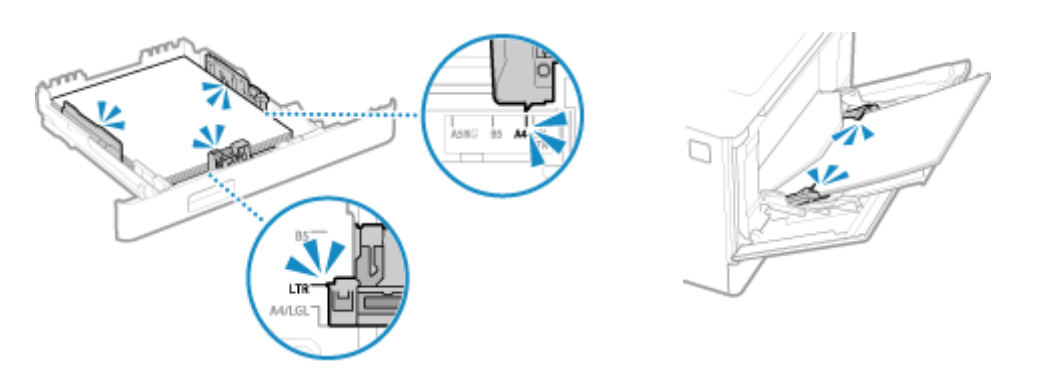

## Připravte kazetu.

Blíží se čas výměny tonerových kazet.

**Připravte si nové tonerové kazety a podle potřeby vyměňte staré.** Při tisku velkých úloh doporučujeme vyměnit tonerové kazety. **[Výměna tonerových kazet\(P. 627\)](#page-636-0)  Chcete-li pokračovat v tisku, použijte následující postup.**

#### **Při faxování, elektronickém faxování nebo tisku automatické zprávy**

V následujících případech mohou být data uložena do paměti zařízení bez tisku, aby se zabránilo tisku obtížně čitelného textu nebo špatně viditelných obrázků:

- Při obdržení faxu nebo elektronického faxu
- Když je nastaven automatický tisk zpráv o výsledcích komunikace (když se zobrazí zpráva o černé tonerové kazetě).

Chcete-li pokračovat v tisku, povolte možnost [Pokračovat v tisku, pokud je málo inkoustu v kazetě].

Přihlaste se ke Vzdálenému uživatelskému rozhraní > [Nastavení/Uložení] > [Nastavení příjmu/ přesměrování] nebo [Nastavení příjmu] ▶ [Běžná nastavení] ▶ [Editovat] v části [Běžná nastavení] ▶ zaškrtněte políčko [Pokračovat v tisku, pokud je málo inkoustu v kazetě] [OK]

Na ovládacím panelu vyberte položku [Nabídka] na obrazovce [Domů] a pak vyberte položku [Nastavení funkcí] a nakonfigurujte nastavení. **D[Pokr. v tisku. s polopr. kaz.](P. 574)** 

\* Pokud je toto nastavení povoleno, mohou být výsledky tisku světlé nebo vybledlé.

# **POZNÁMKA**

● Můžete ručně určit, kdy se tato zpráva zobrazí (při nedostatku toneru). **[\[Zobr. čas pro přípravu kaz.\]](#page-488-0) [\(P. 479\)](#page-488-0)** 

## Tisk je omezený.

Tisk je omezen z důvodu správy ID oddělení.

**Přihlaste se pomocí ID oddělení, které neomezuje tisk.** ID oddělení a kód PIN získáte od správce systému.

**Chcete-li zrušit omezení, změňte nastavení [Funkce omezení] vašeho ID oddělení.**

Přihlaste se do Vzdáleného uživatelského rozhraní v režimu správce systému > [Nastavení/Uložení] > [Správa uživatelů] [Správa ID oddělení] vyberte ID oddělení k úpravě zrušte zaškrtnutí políček [Omezit barevný tisk] a [Omezit černobílý tisk] [OK]

Na ovládacím panelu vyberte možnost [Nabídka] na obrazovce [Domů] a pak vyberte položku [Nastavení správy] ke změně nastavení. **D[Správa ID oddělení](P. 592)** 

# <span id="page-748-0"></span>Na problémy způsobené používáním kazet jiných společností než Canon se nevztahuje záruka. Množství zbylého inkoustu v kazetě se nezobrazí správně.

Zbývající množství toneru se nezobrazuje správně z důvodu použití tonerové kazety, jejíž kvalitu tisku nelze zaručit.

**Vyměňte ji za novou tonerovou kazetu. [Výměna tonerových kazet\(P. 627\)](#page-636-0)** 

Pro dosažení optimální kvality tisku se doporučuje použití originálních tonerových kazet Canon. **[Seznam](#page-642-0) [spotřebního materiálu\(P. 633\)](#page-642-0)** 

## Vzdálené skenování je omezeno.

Skenování z počítače je omezeno správou ID oddělení.

**Ke zrušení omezení změňte nastavení [Správa ID oddělení].**

Přihlaste se do vzdáleného uživatelského rozhraní v režimu správce systému > [Nastavení/Uložení] > [Správa uživatelů] [Správa ID oddělení] [Editovat] zaškrtněte políčko [Povolit úlohy skenování s neznámými ID] ▶ [OK]

Na ovládacím panelu vyberte možnost [Nabídka] na obrazovce [Domů] a pak vyberte položku [Nastavení správy] ke změně nastavení. **D[Správa ID oddělení](P. 592)** 

## Skenování je omezeno.

Skenování je omezeno z důvodu správy ID oddělení.

**Přihlaste se pomocí ID oddělení, které neomezuje skenování.** ID oddělení a kód PIN získáte od správce systému.

**Chcete-li zrušit omezení, změňte nastavení [Funkce omezení] vašeho ID oddělení.**

Přihlaste se do Vzdáleného uživatelského rozhraní v režimu správce systému > [Nastavení/Uložení] > [Správa uživatelů] [Správa ID oddělení] vyberte ID oddělení k úpravě zrušte zaškrtnutí políčka [Omezit skenování] [OK]

Na ovládacím panelu vyberte možnost [Nabídka] na obrazovce [Domů] a pak vyberte položku [Nastavení správy] ke změně nastavení. **D[Správa ID oddělení](P. 592)** 

## Zadejte správné informace ověření.

Metoda ověřování nebo informace o ověřování IEEE 802.1X nejsou správně nastaveny.

**Správně nastavte metodu ověřování a informace o ověřování (klíče a certifikáty, heslo, certifikát certifikační autority).  [Nastavení IEEE 802.1X\(P. 395\)](#page-404-0)  [Správa a ověřování klíče a certifikátu\(P. 397\)](#page-406-0)** 

### Zadejte informace nezbytné pro ověření.

Metoda ověřování nebo informace o ověřování IEEE 802.1X nejsou správně nastaveny.

**Správně nastavte metodu ověřování a informace o ověřování (klíče a certifikáty, heslo, certifikát certifikační autority).  [Nastavení IEEE 802.1X\(P. 395\)](#page-404-0)** 

#### **[Správa a ověřování klíče a certifikátu\(P. 397\)](#page-406-0)**

# <span id="page-749-0"></span>Zadání a uložení nových míst určení je omezeno.

Cíle, které lze zadat pro odesílání, jsou omezeny na cíle registrované v adresáři.

#### **Ke zrušení omezení změňte nastavení [Omezit nová místa určení].**

Přihlaste se do vzdáleného uživatelského rozhraní v režimu správce systému > [Nastavení/Uložení] > [Nastavení vysílání] > [Omezit nová místa určení] > [Editovat] > zrušte zaškrtnutí [Omezit nová místa určení] [OK]

Na ovládacím panelu vyberte možnost [Nabídka] na obrazovce [Domů] a pak vyberte položku [Nastavení funkcí] ke změně nastavení. **D[Omezit nová místa určení](P. 559)** 

# Certifikátu ověřovacího serveru vypršel.

Platnost serverového certifikátu odeslaného z RADIUS serveru vypršela.

**Zkontrolujte datum vypršení platnosti serveru RADIUS.  [Nastavení IEEE 802.1X\(P. 395\)](#page-404-0)** 

## Certifikát ověřovacího serveru není správný.

Certifikát certifikační autority, který podporuje certifikát ověřovacího serveru, není v zařízení zaregistrován.

**Zkontrolujte informace o certifikátu ověřovacího serveru a zaregistrujte podporovaný certifikát certifikační autority.  [Nastavení IEEE 802.1X\(P. 395\)](#page-404-0)  [Registrace klíče a certifikátu nebo certifikátu CA získaného od vydávající autority\(P. 410\)](#page-419-0)** 

## Počítač je omezen.

Ukládání naskenovaných dat do počítače je omezeno z důvodu správy ID oddělení.

**Ke zrušení omezení změňte nastavení [Správa ID oddělení].**

Přihlaste se do vzdáleného uživatelského rozhraní v režimu správce systému > [Nastavení/Uložení] > [Správa uživatelů] [Správa ID oddělení] [Editovat] zaškrtněte políčko [Povolit úlohy skenování s neznámými ID] ▶ [OK]

Na ovládacím panelu vyberte možnost [Nabídka] na obrazovce [Domů] a pak vyberte položku [Nastavení správy] ke změně nastavení. **D[Správa ID oddělení](P. 592)** 

## Šifrovací klíč není řádně nastaven. Zkontrolujte nastavení šifrovacího klíče.

Síťový klíč (šifrovací klíč) směrovače bezdrátové sítě LAN (přístupového bodu) není v zařízení správně nakonfigurován. Případně se metoda ověřování WEP zařízení neshoduje s metodou ověřování směrovače bezdrátové sítě LAN.

#### **Resetujte síťový klíč.**

Zkontrolujte síťový klíč směrovače bezdrátové sítě LAN a správně nakonfigurujte nastavení v počítači. O **[Připojení k bezdrátové síti LAN\(P. 58\)](#page-67-0)** 

#### **Zajistěte shodu metody ověřování WEP v zařízení a směrovači bezdrátové sítě LAN.**

Zařízení může být nastaveno k ověřování sdíleným klíčem a směrovač bezdrátové sítě LAN může být nastaven na ověřování otevřeným systémem. Změňte nastavení WEP podle používané metody ověřování.

#### **Pokud používáte ověřování otevřeného systému**

#### Odstraňování problémů

<span id="page-750-0"></span>Připojte se k bezdrátové síti LAN pomocí jedné z následujících metod:

- Připojte se pomocí metody nastavení přístupového bodu. **[Připojení k bezdrátové síti LAN](#page-74-0) [vyhledáním směrovače \(metoda nastavení přístupového bodu\)\(P. 65\)](#page-74-0)**
- Pomocí metody ručního nastavení se připojte k metodě ověřování WEP nastavené na hodnotu [Otevřený systém]. **[Připojení k bezdrátové síti LAN nastavením podrobností \(metoda ručního](#page-76-0) [nastavení\)\(P. 67\)](#page-76-0)**

#### **Pokud používáte ověřování sdíleným klíčem**

Ve směrovači bezdrátové sítě LAN změňte metodu ověřování WEP na "Sdílený klíč" a znovu se připojte. Metodu nastavení naleznete v příručce ke směrovači bezdrátové sítě LAN nebo se obraťte na výrobce.

## Faxové číslo má příliš mnoho číslic.

Odeslání faxu nelze provést, protože zadané faxové číslo má příliš mnoho číslic.

#### **Zadejte faxové číslo, které nepřekračuje povolený maximální počet číslic.**

Pokud je nastavení konfigurováno tak, aby došlo k odeslání faxu po zadání vyhrazeného čísla před zadáním cíle uloženého v adresáři, může dojít k překročení povoleného maximálního počtu číslic pro odeslání faxu. **[\[Použít adresář při zavěšení\]\(P. 571\)](#page-580-0)** 

# Paměť je plná.

Skenování nebo faxování nelze provést z důvodu nedostatku dostupné paměti. Pokud čekají data na vytištění nebo odeslání, počkejte na dokončení zpracování.

#### **Zkontrolujte přijaté faxy uložené v paměti.**

Podle potřeby je vytiskněte nebo přepošlete a nepotřebné faxy odstraňte. **[Zobrazení a tisk faxů](#page-435-0) [uložených v paměti.\(P. 426\)](#page-435-0)** 

#### **Pokud skenujete, změňte velikost dat na soubor malého formátu.**

Obrazovka [Domů] na ovládacím panelu **[Skenovat] vyberte typ skenování [Grumat Todeslat nastavení**] karta<sup>\*1</sup> ▶ ITyp souboru] ▶ vyberte formát souboru.

\*1 Tento krok můžete přeskočit, pokud ukládáte data na paměťové zařízení USB. Podrobnosti o formátech souborů naleznete v následující části: **[Nastavení souboru / rozdělení\(P. 277\)](#page-286-0)** 

**Při ukládání naskenovaných dat na paměťové zařízení USB odstraňte ze zařízení všechny nepotřebné soubory nebo použijte jiné paměťové zařízení USB.**

**[Zapojení a odpojení paměťového zařízení USB\(P. 184\)](#page-193-0)** 

#### **Při odesílání faxů rozdělte originál nebo snižte rozlišení.**

- Pokud posíláte originál s mnoha stránkami, rozdělte jej a pošlete.
- Při skenování originálu změňte nastavené rozlišení na nižší.

Obrazovka [Domů] na ovládacím panelu | [Fax] | karta [Nast. VYS./PŘ.] | [Rozlišení] | vyberte rozlišení.

# Paměť je plná. Zadejte znovu nastavení typu originálu.

Skenování originálu nelze provést z důvodu nedostatku paměti pro kopírování.

#### **Pro kopírování změňte nastavení [Typ originálu].**

Obrazovka [Domů] na ovládacím panelu [Kopie] [Gstatní nast.] [Typ originálu] [Text/Foto/Mapa (Rychlost)].

# <span id="page-751-0"></span>Paměť je plná. Skenování bude zrušeno. Chcete provést tisk?

Čtení originálu nelze provést z důvodu nedostatku dostupné paměti. Případně nebylo možno při třídění a kopírování přečíst všechny stránky.

**Před kopírováním rozdělte originál.**

Vytiskněte stránky, které bylo možno přečíst nebo zrušte úlohu a poté před zahájením kopírování rozdělte originál.

**Zkuste konfigurovat nastavení následujícím způsobem.**

Obrazovka [Domů] na ovládacím panelu | [Kopie] | [Ostatní nast.] | [Typ originálu] | [Text/Foto/Mapa (Rychlost)].

# Počet zadaných znaků je neplatný, nebo jsou použity neplatné znaky.

Síťový klíč směrovače bezdrátové sítě LAN (přístupového bodu) není v zařízení správně nakonfigurován.

#### **Resetujte síťový klíč.**

Zkontrolujte síťový klíč směrovače bezdrátové sítě LAN a správně nakonfigurujte nastavení v počítači. O **[Připojení k bezdrátové síti LAN\(P. 58\)](#page-67-0)** 

# Paměť USB je omezena.

Uložení naskenovaných originálů do paměťového zařízení USB je omezeno.

**Ke zrušení omezení změňte nastavení [Nastavení paměťového média].** Aby se nastavení použila, je zařízení nutné restartovat.

Přihlaste se do Vzdáleného uživatelského rozhraní v režimu správce systému [Nastavení/Uložení] [ [Nastavení ukládání a přístupu k souborům] [Nastavení paměťového média] [Editovat] zaškrtněte políčko [Uložit na paměťové médium] [OK] restartujte zařízení.

Na ovládacím panelu vyberte možnost [Nabídka] na obrazovce [Domů] a pak vyberte položku [Nastavení funkcí] ke změně nastavení. **D[Nastavení paměťového média](P. 581)** 

# Použijte vzdálené UR k nastavení informací nutných pro ověření.

Metoda ověřování nebo informace o ověřování IEEE 802.1X nejsou správně nastaveny.

**Zkontrolujte nastavení IEEE 802.1X a nastavte tuto možnost správně.** Zkontrolujte následující a změňte nastavení dle potřeby. **[Nastavení IEEE 802.1X\(P. 395\)](#page-404-0)** 

- Přihlašovací jméno je určeno správně.
- Je zaškrtnuto alespoň jedno z následujících políček: [Použít TLS], [Použít TTLS] a [Použít PEAP].
- Při použití protokolu TLS se registruje klíč a certifikát.
- Při použití protokolu TTLS nebo PEAP jsou uživatelské jméno a heslo nastaveny správně.

# **Zobrazí se chybový kód**

#### 90KY-0HY

Pokud nelze tisknout nebo odeslat či přijmout naskenovaná data nebo fax, nebo dojde k jiné chybě, ve zprávě nebo protokolu úlohy se zobrazí kód chyby (třímístné číslo začínající symbolem "#").

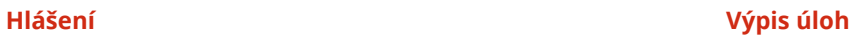

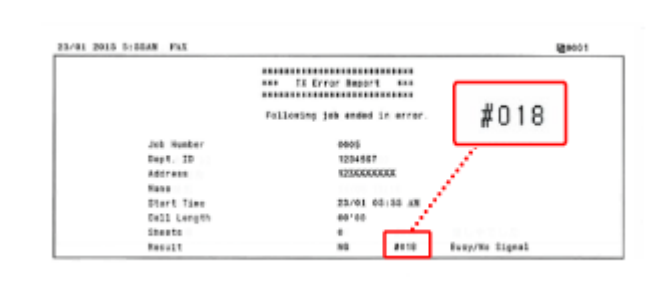

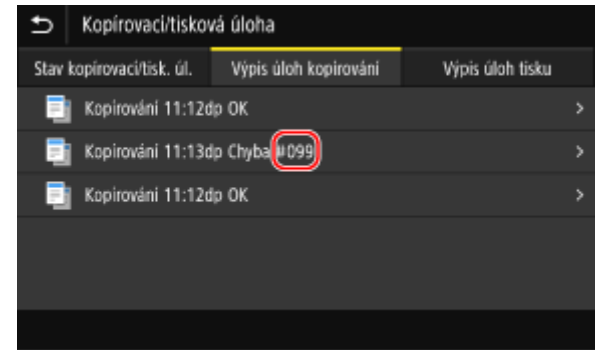

Vyberte chybový kód z níže uvedeného seznamu a zjistěte, jak problém vyřešit.

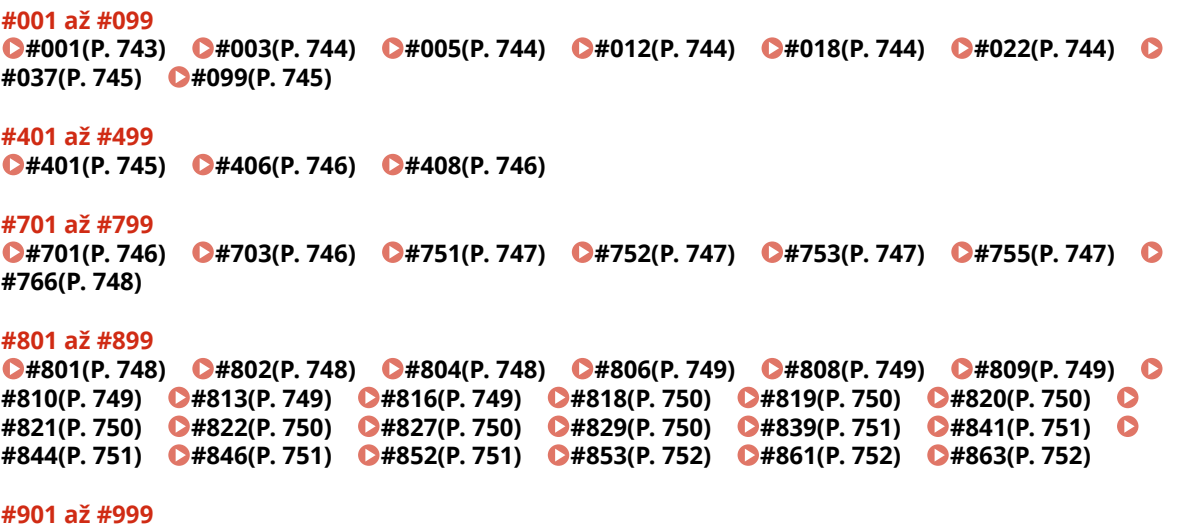

**D#934(P. 753) D#995(P. 753)** 

# **POZNÁMKA**

● Pokud problém přetrvává i po vyzkoušení metod řešení problémů, obraťte se na prodejce nebo servisního zástupce. **[Pokud problém přetrvává\(P. 754\)](#page-763-0)** 

## #001

V podavači se zachytil originál.

```
Odstraňte zachycený originál.
Zachycení papíru v podavači(P. 659)
```
### <span id="page-753-0"></span>#003

Objem dat je příliš velký pro odeslání nebo příjem faxu.

#### **Rozdělte originál nebo snižte rozlišení.**

#### **Nelze odeslat fax**

- Pokud posíláte originál s mnoha stránkami, rozdělte jej a pošlete.
- Při skenování originálu změňte nastavené rozlišení na nižší.

Obrazovka [Domů] na ovládacím panelu ▶ [Fax] ▶ karta [Nast. VYS./PŘ.] ▶ [Rozlišení] ▶ vyberte rozlišení.

#### **Fax nelze přijmout**

Požádejte odesílatele, ať rozdělí originál nebo sníží rozlišení a odešle fax znovu.

### #005

Ze zařízení druhé strany nedorazila v časovém limitu odpověď.

#### **Zadali jste zahraniční destinaci?**

Je možné, že se vám nepodařilo správně připojit k cíli. Po zadání mezinárodního přístupového čísla nebo kódu země zadejte dobu čekání (pauzu) nebo snižte rychlost zahájení komunikace před odesláním faxu. **[Nelze](#page-724-0) [odeslat fax na mezinárodní číslo\(P. 715\)](#page-724-0)** 

#### **Je zařízení druhé strany připraveno na příjem faxu?**

Je možné, že zařízení druhé strany není zapnuté nebo že režim RX není správně nakonfigurován. Požádejte druhou stranu, aby je zkontrolovala.

### #012

V přijímajícím zařízení došel papír (papír záznamu). Požádejte druhou stranu, aby přidala do zařízení papír.

### #018

Ze zařízení druhé strany nepřišla žádná odpověď, protože je zařízení obsazené nebo z jiného důvodu.

#### **Zadali jste zahraniční destinaci?**

Je možné, že se vám nepodařilo správně připojit k cíli. Po zadání mezinárodního přístupového čísla nebo kódu země zadejte dobu čekání (pauzu) nebo snižte rychlost zahájení komunikace před odesláním faxu. **[Nelze](#page-724-0) [odeslat fax na mezinárodní číslo\(P. 715\)](#page-724-0)** 

#### **Je zařízení druhé strany připraveno na příjem faxu?**

Je možné, že zařízení druhé strany není zapnuté nebo že režim RX není správně nakonfigurován. Požádejte druhou stranu, aby je zkontrolovala.

### #022

Odesílání faxů z počítače je zakázáno. Případně mohlo dojít k tomu, že cíl stanovený jako cíl pro přeposílání byl odstraněn z adresáře.

**Pro zrušení zákazu zasílání faxů z počítače změňte nastavení [Nastavení vysílání faxu].**

<span id="page-754-0"></span>Přihlaste se do vzdáleného uživatelského rozhraní v režimu správce systému [b] [Nastavení/Uložení] [b [Nastavení vysílání] > [Nastavení vysílání faxu] > [Editovat] > zaškrtněte políčko [Povolit ovladač faxu VYS.]  $\blacksquare$  [OK]

Na ovládacím panelu vyberte možnost [Nabídka] na obrazovce [Domů] a pak vyberte položku [Nastavení funkcí] ke změně nastavení. **O[Povolit ovladač faxu VYS.](P. 571)** 

**Uložte cíl přeposílání do adresáře. [Uložení míst určení do adresáře \(vzdálené uživatelské rozhraní\)\(P. 170\)](#page-179-0)** 

**Zjistěte, zda byl fax, který nebylo možné přeposlat, uložen do paměti.** Pokud je fax uložen do paměti, můžete jej zkusit znovu přeposlat. **O[Kontrola faxů, které se nedařilo](#page-322-0) [přeposlat\(P. 313\)](#page-322-0)** 

### #037

Odesílání faxu selhalo kvůli nedostatku dostupné paměti nebo kvůli překročení maximálního povoleného množství cílů, na které lze fax odeslat. Případně mohl selhat tisk kvůli velikosti souboru. Pokud čekají data na vytištění nebo odeslání faxem, počkejte na dokončení zpracování.

**Zkontrolujte přijatá data uložená v paměti.** Podle potřeby je vytiskněte nebo přepošlete a nepotřebná data odstraňte. **[Zobrazení a tisk faxů uložených v paměti.\(P. 426\)](#page-435-0)  [Kontrola faxů, které se nedařilo přeposlat\(P. 313\)](#page-322-0)** 

**Při odesílání faxů rozdělte originál nebo snižte rozlišení.**

- Pokud posíláte originál s mnoha stránkami, rozdělte jej a pošlete.
- Při skenování originálu změňte nastavené rozlišení na nižší.

Obrazovka [Domů] na ovládacím panelu | [Fax] | karta [Nast. VYS./PŘ.] | [Rozlišení] | vyberte rozlišení.

#### **Snažíte se při odesílání faxu pomocí systému Windows odeslat fax na více cílů?**

Odeslání faxu možná selhalo kvůli překročení maximálního počtu cílů, které lze najednou zadat. Chcete-li změnit nastavení ovladače faxu a zvýšit počet cílů, které lze zadat najednou, použijte následující postup.

- **1** Přihlaste se k počítači pomocí účtu správce.
- **2 [**  $\left| \right|$ ] (Start) **[33**] (Settings) **[2]** [Zařízení] klikněte na položku [Tiskárny a skenery]

➠Zobrazí se obrazovka [Tiskárny a skenery].

**3** Vyberte ovladač faxu zařízení **K** [Manage] **K** klikněte na možnost [Vlastnosti tiskárny]

➠Zobrazí se obrazovka vlastností ovladače faxu.

- **4** Na kartě [Nastavení zařízení] zaškrtněte políčko [Nastavit počet cílů, které lze současně určit, na 2000].
- **5** Klikněte na tlačítko [OK].

**Při tisku zmenšete soubor nebo jej rozdělte.** Optimalizujte soubor k jeho zmenšení nebo jej rozdělte a následně vytiskněte.

### #099

Úloha byla zrušena.

To neznačí selhání. V případě potřeby proveďte operaci znovu.

### #401

Paměťové zařízení USB nemá dostatek volné paměti.

<span id="page-755-0"></span>**Odstraňte z paměťového zařízení USB všechny nepotřebné soubory nebo použijte jiné paměťové zařízení USB.**

**[Zapojení a odpojení paměťového zařízení USB\(P. 184\)](#page-193-0)** 

### #406

Během ukládání na paměťové zařízení USB došlo k chybě.

**Bylo paměťové zařízení USB vyjmuto?**

Zkontrolujte orientaci paměťového zařízení USB a správně jej vložte do přístroje. **[Zapojení a odpojení](#page-193-0) [paměťového zařízení USB\(P. 184\)](#page-193-0)** 

#### **Rozdělte originál.**

Při ukládání originálu s mnoha stránkami jej před uložením rozdělte.

### #408

Paměťové zařízení USB mohlo být vyjmuto nebo bylo naformátováno nepodporovaným souborovým systémem.

**Bylo paměťové zařízení USB vyjmuto?**

Zkontrolujte orientaci paměťového zařízení USB a správně jej vložte do přístroje. **[Zapojení a odpojení](#page-193-0) [paměťového zařízení USB\(P. 184\)](#page-193-0)** 

**Bylo paměťové zařízení USB naformátováno pomocí podporovaného souborového systému?** Paměťové zařízení USB můžete používat se systémem souborů FAT16 nebo FAT32.

### #701

Ověření nebylo možné provést z důvodu nesprávného zadání ID oddělení nebo kódu PIN. Případně se uživatel pokusil provést operaci omezenou správou ID oddělení, aniž by zadal ID oddělení.

**Zadejte správné ID oddělení a kód PIN.**

Pokud jste ztratili ID oddělení nebo kód PIN, obraťte se na správce systému.

**Ke zrušení omezení změňte nastavení [Správa ID oddělení].**

Přihlaste se do vzdáleného uživatelského rozhraní v režimu správce systému [Nastavení/Uložení] [Nastavení/Uložení] [Správa uživatelů] **[Správa ID oddělení] | [Editovat] vyberte zaškrtávací políčka [Povolit tiskové úlohy s** neznámými ID], Povolit úlohy skenování s neznámými ID] a [Povolit úlohy ČB kopírování] > [OK]

Na ovládacím panelu vyberte možnost [Nabídka] na obrazovce [Domů] a pak vyberte položku [Nastavení správy] ke změně nastavení. **D[Správa ID oddělení](P. 592)** 

### #703

Zařízení nemá dostatek volné paměti.

**Probíhá odesílání dalších dat?** Počkejte na dokončení jiného odesílání dat, poté zkuste odeslání zopakovat. **Odesíláte originál s mnoha stránkami?** Rozdělte originál a odešlete jej. **Zkontrolujte přijaté faxy uložené v paměti.**

Podle potřeby je vytiskněte nebo přepošlete a nepotřebné faxy odstraňte. **[Zobrazení a tisk faxů](#page-435-0) [uložených v paměti.\(P. 426\)](#page-435-0)** 

**Restartujte zařízení a znovu odešlete nebo uložte data. [Restartování zařízení\(P. 110\)](#page-119-0)**
Zařízení se nemohlo připojit k místu uložení nebo se nemohlo připojit k síti kvůli odpojení.

**Prověřte místo uložení.** Zkontrolujte, zda je server FTP spuštěn. **Zkontrolujte stav sítě a nastavení.** Pokud není zařízení připojeno k síti, překonfigurujte nastavení sítě. **[Kontrola stavu a nastavení sítě\(P. 93\)](#page-102-0)  [Nastavení sítě\(P. 54\)](#page-63-0)** 

## #752

Název serveru SMTP/POP3 není správně nastaven, nebo zařízení není správně připojeno k síti.

**Zadejte správný název serveru SMTP nebo POP3. [Konfigurace podrobných informací e-mailového serveru \(Vzdálené uživatelské rozhraní\)\(P. 253\)](#page-262-0)** 

**Zkontrolujte stav sítě a nastavení.** Pokud není zařízení připojeno k síti, překonfigurujte nastavení sítě. **[Kontrola stavu a nastavení sítě\(P. 93\)](#page-102-0)  [Nastavení sítě\(P. 54\)](#page-63-0)** 

## #753

Zařízení se nepodařilo připojit k síti kvůli odpojenému kabelu sítě Ethernet.

#### **Zkontrolujte, zda je kabel sítě Ethernet správně připojen.**

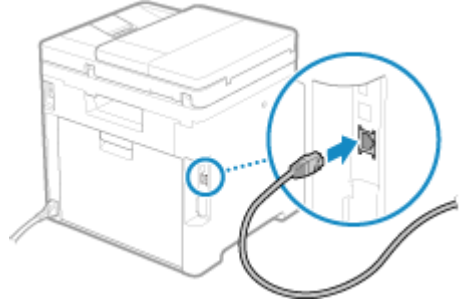

## #755

Protokol TCP/IP není správně nakonfigurován, nebo se zařízení nepodařilo připojit k síti kvůli nastavení doby čekání před připojením.

**Zkontrolujte stav sítě a nastavení.** Pokud není zařízení připojeno k síti, překonfigurujte nastavení sítě. **[Kontrola stavu a nastavení sítě\(P. 93\)](#page-102-0)  [Nastavení sítě\(P. 54\)](#page-63-0)** 

**Je nastavena doba čekání před připojením?** Zkontrolujte, zda je nastavena doba čekání.

Přihlaste se do Vzdáleného uživatelského rozhraní v režimu správce systému k [Nastavení/Uložení] k [Nastavení sítě] [Doba čekání na připojení při spuštění]

Na ovládacím panelu vyberte položku [Nabídka] na obrazovce [Domů] a poté pro zobrazení informací vyberte [Možnosti]. **[\[Doba ček. na přip. při spušť.\]\(P. 487\)](#page-496-0)** 

● Pokud je doba čekání nastavena, připojení nelze provést ihned po zapnutí napájení zařízení. Odesílání je zahájeno po uplynutí doby čekání.

● Chcete-li změnit dobu čekání, klikněte na možnost [Editovat] nahoře na obrazovce [Doba čekání na připojení při spuštění], zadejte dobu čekání a poté klikněte na možnost [OK].

## #766

Platnost certifikátu vypršela.

**Obnovte certifikát nebo použijte certifikát, jehož platnost nevypršela. [Správa a ověřování klíče a certifikátu\(P. 397\)](#page-406-0)** 

#### **Jsou aktuální datum a čas na stroji správné?**

Zkontrolujte nastavení data a času. Pokud nastavení není správné, nastavte časové pásmo a poté nastavte aktuální datum a čas. **[Nastavení data a času\(P. 447\)](#page-456-0)** 

#### #801

Zařízení se nemůže připojit k serveru SMTP nebo informace o serveru SMTP nebo o sdílené složce nejsou správně nastaveny.

**Zkontrolujte stav sítě a nastavení.** Pokud není zařízení připojeno k síti, překonfigurujte nastavení sítě. **[Kontrola stavu a nastavení sítě\(P. 93\)](#page-102-0)  [Nastavení sítě\(P. 54\)](#page-63-0)** 

**Nastavte správně informace o serveru SMTP nebo o sdílené složce.**

#### **Při odesílání e-mailu nebo elektronického faxu**

Nastavte správně informace o serveru SMTP. **[Konfigurace podrobných informací e-mailového](#page-262-0) [serveru \(Vzdálené uživatelské rozhraní\)\(P. 253\)](#page-262-0)** 

#### **Při ukládání do sdílené složky**

Pomocí vzdáleného uživatelského rozhraní zobrazte adresář, klikněte na příslušný cíl a správně nastavte informace o sdílené složce. **[Uložení míst určení do adresáře \(vzdálené uživatelské rozhraní\)\(P. 170\)](#page-179-0)** 

#### **Při odesílání e-mailu nebo elektronického faxu zkontrolujte stav serveru SMTP.**

- Obdržíte-li chybovou zprávu ze serveru SMTP, zkontrolujte podrobnosti a proveďte akci.
- Zkontrolujte, zda server SMTP pracuje správně v síti. Podrobné informace o stavu serveru SMTP získáte od svého poskytovatele.

**Při ukládání do sdílené složky zkontrolujte stav sdílené složky a počítače.** Zkontrolujte, zda sdílená složka i počítač, ve kterém je tato složka uložena, fungují správně.

#### #802

Název serveru SMTP, POP3 nebo FTP není zadán správně.

**Při odesílání e-mailu a odesílání a přijímání elektronického faxu nastavte správně název serveru SMTP nebo POP3.**

**[Konfigurace podrobných informací e-mailového serveru \(Vzdálené uživatelské rozhraní\)\(P. 253\)](#page-262-0)** 

**Při ukládání na server FTP nastavte správně název serveru FTP.** Pomocí vzdáleného uživatelského rozhraní zobrazte adresář, klikněte na příslušný cíl a správně nastavte název serveru. **[Uložení míst určení do adresáře \(vzdálené uživatelské rozhraní\)\(P. 170\)](#page-179-0)** 

#### #804

Nemáte oprávnění pro přístup do sdílené složky nebo na server FTP, nebo není správně nastaven cíl.

**Má odesílající uživatel (uživatelské jméno registrované jako cíl) oprávnění k zápisu pro místo uložení?** Pokud uživatel nemá oprávnění, udělte odesílajícímu uživateli oprávnění pro zápis na místo uložení. Podrobnosti získáte od správce sítě.

#### **Nastavte správnou cestu do sdílené složky nebo na server FTP.**

Pomocí vzdáleného uživatelského rozhraní zobrazte adresář, klikněte na příslušný cíl a správně nastavte název serveru. **[Uložení míst určení do adresáře \(vzdálené uživatelské rozhraní\)\(P. 170\)](#page-179-0)** 

#### #806

Uživatelské jméno nebo heslo, používané pro přístup ke sdílené složce nebo na server FTP, není správně nastavené. Případně je cíl e-mailu nebo elektronického faxu nastaven nesprávně.

**Při ukládání do sdílené složky nebo na server FTP nastavte správně uživatelské jméno a heslo, které se mají použít pro přístup na server.**

Pomocí vzdáleného uživatelského rozhraní zobrazte adresář, klikněte na příslušný cíl a správně nastavte uživatelské jméno a heslo. **[Uložení míst určení do adresáře \(vzdálené uživatelské rozhraní\)\(P. 170\)](#page-179-0)** 

**Při odesílání e-mailu nebo elektronického faxu zadejte před odesláním správnou e-mailovou adresu.** Pokud používáte cíl z adresáře, zkontroluite, zda je v adresáři registrovaná e-mailová adresa správná. **O [Uložení míst určení \(adresář\)\(P. 160\)](#page-169-0)** 

#### #808

Na serveru FTP vypršel časový limit nebo došlo k chybě.

**Nastavte správně informace o serveru FTP.**

Pomocí vzdáleného uživatelského rozhraní zobrazte adresář, klikněte na příslušný cíl a správně nastavte informace. **[Uložení míst určení do adresáře \(vzdálené uživatelské rozhraní\)\(P. 170\)](#page-179-0)** 

#### #809

Soubor nemohl být uložen, protože na serveru FTP nebo SMB již existuje soubor se stejným názvem. Odstraňte soubor a proveďte znovu skenování.

#### #810

Zařízení se nemůže připojit k serveru POP3 nebo informace o serveru POP3 nejsou správně nastaveny.

**Zkontrolujte stav sítě a nastavení.** Pokud není zařízení připojeno k síti, překonfigurujte nastavení sítě. **[Kontrola stavu a nastavení sítě\(P. 93\)](#page-102-0)  [Nastavení sítě\(P. 54\)](#page-63-0)  Nastavte správně informace o serveru POP3.**

**[Konfigurace podrobných informací e-mailového serveru \(Vzdálené uživatelské rozhraní\)\(P. 253\)](#page-262-0)** 

#### **Zkontrolujte stav serveru POP3.**

Zkontrolujte, zda server POP3 pracuje správně v síti. Podrobné informace o stavu serveru POP3 získáte od svého poskytovatele.

#### #813

Uživatelské jméno nebo heslo, které se má použít pro ověření serveru POP3, není nastaveno správně.

**Nastavte správně uživatelské jméno a heslo. [Konfigurace podrobných informací e-mailového serveru \(Vzdálené uživatelské rozhraní\)\(P. 253\)](#page-262-0)** 

## #816

Bylo dosaženo maximálního počtu stránek, které lze pro oddělení vytisknout.

**Zkontrolujte použití a resetujte počet na nulu.**

#### **[Potvrzení využití podle ID oddělení\(P. 378\)](#page-387-0)**

## #818

Přijatá data jsou ve formátu, který nelze vytisknout. Požádejte odesílatele, aby změnil formát souboru a znovu jej odeslal.

## #819

Přijatá data mají neplatné informace MIME a nelze je zpracovat. Požádejte odesílatele, aby zkontroloval nastavení a znovu odeslal data.

## #820

Přijatá data obsahují neplatná data BASE64 nebo uuencode a nelze je zpracovat. Požádejte odesílatele, aby zkontroloval nastavení a znovu odeslal data.

## #821

Přijatá data obsahují chybu analýzy TIFF a nelze je zpracovat. Požádejte odesílatele, aby zkontroloval nastavení a znovu odeslal data.

## #822

Formát souboru není podporován a tisk nelze provést.

**Uložte pomocí podporovaného formátu souboru.** Z paměťového zařízení USB lze tisknout následující formáty souborů:

- JPEG (DCF, Exif2.21 nebo starší, JFIF)
- TIFF (komprese JPEG, MH, MR, MMR)
- PDF

### #827

Přijatá data zahrnují nepodporované informace MIME a nelze je zpracovat. Požádejte odesílatele, aby zkontroloval nastavení a znovu odeslal data.

## #829

Přijatá data překračují maximální velikost, kterou může zařízení přijmout.

#### **Nechte odesílatele zkontrolovat a znovu odeslat data.**

#### **Při přijetí faxu**

Zařízení tiskne nebo ukládá do paměti stránky 1 až 999. Stránky 1 000 a více zařízení odstraní. Požádejte odesílatele, aby znovu odeslal stránky 1 000 a výše.

#### **Při příjmu elektronického faxu**

Zařízení nemůže přijímat e-maily o velikosti větší než 24 MB. Požádejte odesílatele, aby zmenšil velikost emailu na 24 MB nebo méně a znovu jej odeslal.

Uživatelské jméno nebo heslo, které se má použít pro ověření serveru SMTP, není nastaveno správně.

**Nastavte správně uživatelské jméno a heslo. [Konfigurace podrobných informací e-mailového serveru \(Vzdálené uživatelské rozhraní\)\(P. 253\)](#page-262-0)** 

## #841

Komunikace se serverem SMTP je nastavena tak, aby byla šifrována, ale se serverem SMTP není sdílen žádný algoritmus šifrování, proto došlo k selhání šifrované komunikace. Případně došlo k chybě ověření certifikátu.

**Zkontrolujte algoritmy podporované serverem SMTP a algoritmy podporované zařízením.**

- Další informace o algoritmech podporovaných serverem SMTP získáte u svého poskytovatele služeb.
- Podrobnosti o algoritmech podporovaných zařízením naleznete zde: **[Klíče a certifikáty\(P. 38\)](#page-47-0)**

**Je zaregistrován příslušný certifikát certifikační autority?** Zkontrolujte, zda je v zařízení registrován certifikát CA používaný pro ověření serveru SMTP. **[Registrace](#page-419-0) [klíče a certifikátu nebo certifikátu CA získaného od vydávající autority\(P. 410\)](#page-419-0)** 

**Zkontrolujte certifikát serveru SMTP.** Zkontrolujte, zda je certifikát serveru správný a zda se nejedná o certifikát s vlastním podpisem.

**Zakažte šifrování při komunikaci se serverem SMTP [Konfigurace podrobných informací e-mailového serveru \(Vzdálené uživatelské rozhraní\)\(P. 253\)](#page-262-0)** 

#### #844

Komunikace se serverem POP3 je nastavena tak, aby byla před odesláním dat šifrována pomocí ověřování POP (POP před SMTP), ale šifrovaná komunikace selhala. Případně došlo k chybě ověření certifikátu.

**Je zaregistrován příslušný certifikát certifikační autority?**

Zkontrolujte, zda je v zařízení registrován certifikát CA používaný pro ověření serveru POP3. **[Registrace](#page-419-0) [klíče a certifikátu nebo certifikátu CA získaného od vydávající autority\(P. 410\)](#page-419-0)** 

**Zkontrolujte certifikát serveru POP3.**

Zkontrolujte, zda je certifikát serveru správný a zda se nejedná o certifikát s vlastním podpisem.

**Zakažte šifrování při komunikaci se serverem POP3 [Konfigurace podrobných informací e-mailového serveru \(Vzdálené uživatelské rozhraní\)\(P. 253\)](#page-262-0)** 

### #846

Ověření APOP je nastaveno tak, aby bylo použito k šifrování hesla při ověřování pomocí ověřování POP před odesláním dat (POP před SMTP), ale ověřování APOP se nezdařilo.

#### **Zakažte ověření APOP.**

**[Konfigurace podrobných informací e-mailového serveru \(Vzdálené uživatelské rozhraní\)\(P. 253\)](#page-262-0)** 

## #852

Napájení zařízení se z nějakého důvodu vypnulo. Ujistěte se, že je zástrčka řádně zasunutá do elektrické zásuvky.

Tisk nebo zabezpečený tisk se z nějakého důvodu nezdařil.

Pokud byla operace zrušena při odesílání tiskových dat z počítače do stroje, zkuste tisknout znovu. Jinak zkontrolujte následující:

#### **Tisknete velkou úlohu?**

Objem dat mohl překročit kapacitu zpracování zařízení. Snížit počet stránek, které se mají vytisknout, nebo tisknout, když se netisknou nebo nečekají na vytištění žádná data.

#### **Jsou tisknutá data poškozená?**

Pokud jsou data poškozena nebo jinak znehodnocena, opravte je.

**Pokoušíte se vytisknout soubor PDF z paměťového zařízení USB?** Při tisku souboru PDF chráněného heslem zadejte před tiskem heslo.

Obrazovka [Domů] na ovládacím panelu | Tisk z paměťov. média] | vyberte soubor k tisku | [Použít] | [Nastavit detaily PDF] [Heslo pro otevření dokumentu] [zadejte heslo [Použít]

#### **Snažíte se tisknout pomocí zabezpečeného tisku?**

Zařízení může být nakonfigurováno tak, aby nepoužívalo funkci zabezpečeného tisku. Zkuste libovolnou z následujících metod:

● Povolit zabezpečený tisk.

Aby se nastavení použila, je zařízení nutné restartovat.

Přihlaste se do Vzdáleného uživatelského rozhraní v režimu správce systému > [Nastavení/Uložení] > [Nastavení zabezpečení tisku] | [Editovat] | zaškrtněte políčko [Zabezpečený tisk] | [OK] | restartujte zařízení

Na ovládacím panelu vyberte položku [Nabídka] na obrazovce [Domů] a pak vyberte položku [Nastavení funkcí] a nakonfigurujte nastavení. **D[Zabezpečený tisk](P. 517)** 

● Vytiskněte dokument bez použití funkce zabezpečeného tisku.

**Byla zabezpečená tisková data ponechána delší dobu?**

Pokud se tisk dat zabezpečeného tisku po uplynutí nastavené doby neprovede, data se z paměti automaticky vymažou. Pokud doba uložení uplyne a data se automaticky vymažou, zkuste znovu tisknout pomocí funkce Zabezpečený tisk.

\* Dobu ukládání můžete změnit (dobu do vymazání dat). **[Změna času, po který jsou uložena tisková data](#page-235-0)**

#### **[s kódem PIN \(zabezpečená data\)\(P. 226\)](#page-235-0)**

### #861

Používáte nepodporovaný ovladač tiskárny nebo jsou data, která se snažíte vytisknout, poškozená.

**Použijte ovladač tiskárny přístroje a zkuste tisknout znovu. [Tisk z počítače\(P. 217\)](#page-226-0)** 

#### **Jsou tisknutá data poškozená?**

Pokud jsou data poškozena nebo jinak znehodnocena, opravte je.

### #863

Došlo k chybě, která brání tisku.

**Restartujte počítač a znovu vytiskněte data. [Restartování zařízení\(P. 110\)](#page-119-0)** 

Úloha byla odstraněna pomocí funkce Automatické odstranění pozastavených úloh.

**Vyřešte chybu, která způsobila pozastavení úlohy.** Vyřešte chybu a zkuste tisk nebo kopírování opakovat.

\* Zakáže funkci automatického mazání pozastavených úloh nebo změní dobu do automatického odstranění dat. **[\[Auto. odstranit pozdržené úlohy\]\(P. 521\)](#page-530-0)** 

### #995

Odesílání nebo přijímání čekající úlohy bylo zrušeno. Podle potřeby zkuste odeslání nebo přijetí opakovat.

# **Pokud problém přetrvává**

90KY-0J0

Pokud problém přetrvává i po vyzkoušení metod řešení problémů, obraťte se na prodejce nebo servisního zástupce.

# **ODŮLEŽITÉ**

### **Zařízení nerozebírejte ani jej sami neopravujte.**

● Vlastní demontáž nebo oprava zařízení může vést ke ztrátě záruky.

## Kontroly, než nás kontaktujete

- Název produktu (MF754Cdw / MF752Cdw)
- Prodejce, kde jste zařízení zakoupili
- Podrobnosti o problému (například podrobnosti o operacích a jejich výsledcích).
- Sériové číslo

#### **Jak vyhledat výrobní číslo**

Obrazovka [Domů] na ovládacím panelu | [Monitor stavu] | [Informace o zařízení] | [Sériové číslo]

- Tuto informaci můžete také zkontrolovat pomocí vzdáleného uživatelského rozhraní z počítače. **[Správa](#page-457-0) [zařízení z počítače \(Vzdálené UR\)\(P. 448\)](#page-457-0)**
- Tuto informaci můžete také zkontrolovat na štítku v zadní části zařízení.

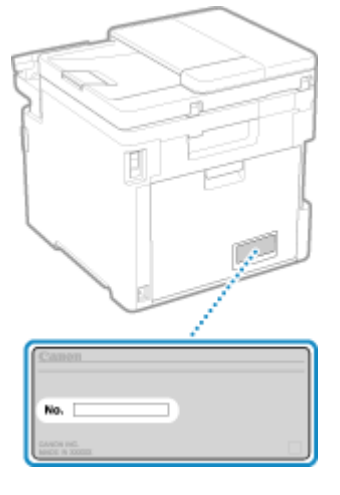

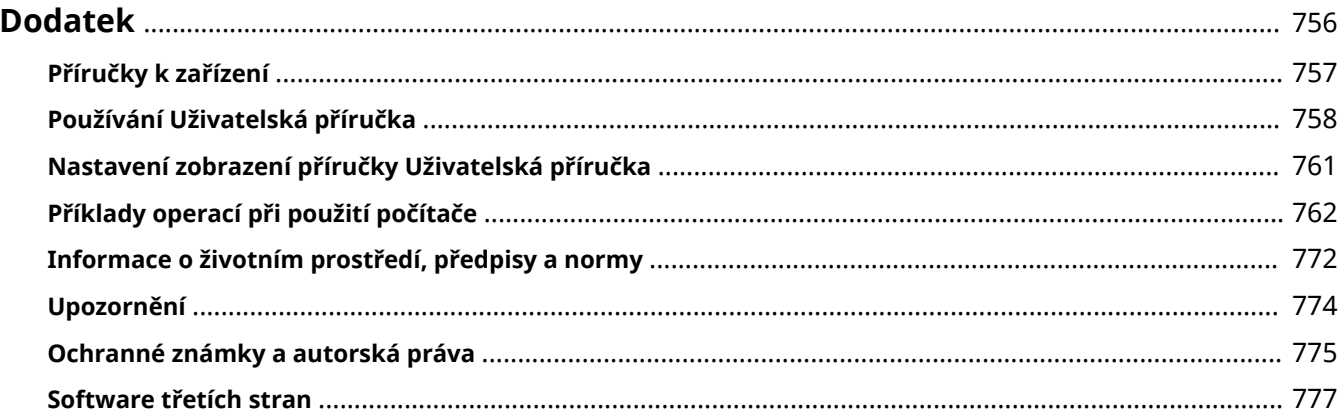

<span id="page-765-0"></span>V této kapitole si můžete prohlédnout příručky k zařízení a základní operace požadované při používání zařízení s počítačem.

#### **Příručky k zařízení**

Příručky jsou poskytovány podle účelu. **[Příručky k zařízení\(P. 757\)](#page-766-0)** 

Uživatelská příručka (tato příručka) obsahuje informace o všech funkcích a specifikacích zařízení a také o tom, jak zařízení udržovat. Můžete vyhledávat konkrétní informace a měnit velikost a rozvržení textu. **[Používání Uživatelská příručka\(P. 758\)](#page-767-0)** 

#### **[Nastavení zobrazení příručky Uživatelská příručka\(P. 761\)](#page-770-0)**

#### **Základní operace při používání s počítačem**

Chcete-li zařízení používat z počítače a zobrazovat z něho informace nastavené na zařízení, musíte počítač nastavit. Operace jsou uvedeny pomocí příkladů operací v systému Windows a macOS. **[Příklady operací při použití počítače\(P. 762\)](#page-771-0)** 

#### **Další informace**

**[Informace o životním prostředí, předpisy a normy\(P. 772\)](#page-781-0)  [Upozornění\(P. 774\)](#page-783-0)  [Ochranné známky a autorská práva\(P. 775\)](#page-784-0)  [Software třetích stran\(P. 777\)](#page-786-0)** 

## <span id="page-766-0"></span>**Příručky k zařízení**

90KY-0J2

Se zařízením se dodávají následující příručky. Použijte je podle vašeho účelu. Kliknutím na ikonu zobrazíte odpovídající příručku (PDF).

#### **Důležité bezpečnostní pokyny**

Tato obsahuje požadované informace, aby se předešlo zraněním a náhodným škodám na majetku.

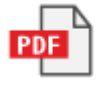

#### **Instalační příručka**

Tato vysvětluje proces od vybalení zařízení až po jeho nastavení, aby bylo připraveno k použití.

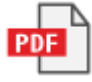

#### **Uživatelská příručka (tato příručka)**

V ní jsou podrobně popsány všechny funkce zařízení. Obsahuje také specifikace a popisuje, jak zařízení udržovat. Uživatelská příručka se zobrazuje ve webovém prohlížeči. **[Používání Uživatelská příručka\(P. 758\)](#page-767-0)** 

#### **Příručka pro nastavení odesílání**

Zde jsou popsány přípravy a nastavení pro odeslání naskenovaných dat e-mailem a jejich uložení do sdílené složky. Příručka Příručka pro nastavení odesílání je k dispozici na dodávaném disku CD/DVD-ROM.

\* Příručku Příručka pro nastavení odesílání lze též zobrazovat při spuštění, pokud používáte stažený nástroj Nástroj pro nastavení funkce odesílání.

## **POZNÁMKA**

● Podrobnosti o ovladačích, softwaru a příručce Application Library (Knihovna aplikací) naleznete na webu online příručky.

**https://oip.manual.canon/**

# <span id="page-767-0"></span>**Používání Uživatelská příručka**

#### 90KY-0J3

Uživatelská příručka (tato příručka) obsahuje informace o všech funkcích a specifikacích zařízení a také o tom, jak zařízení udržovat.

Uživatelská příručka lze použít k vyhledání užitečných informací pomocí obsahu a funkce vyhledávání. \* Kliknutím na tlačítko [  $\equiv$  ] nebo [  $\Omega$  ] v horní části obrazovky přepnete mezi zobrazením obsahu a vyhledávání klíčových slov.

**Obrazovky a ilustrace(P. 758) OSymboly(P. 758) [Indikátory tlačítek\(P. 759\)](#page-768-0)  [Funkce vyhledávání\(P. 759\)](#page-768-0)  [Provozní prostředí\(P. 760\)](#page-769-0)** 

## **POZNÁMKA**

● Uživatelská příručka popisuje různé funkce všech modelových řad včetně tohoto zařízení. Můžete si prohlédnout tabulku, která uvádí, které funkce a možnosti jsou u jednotlivých modelů podporovány. **[Podporované funkce a volitelné možnosti\(P. 3\)](#page-12-0)** 

## Obrazovky a ilustrace

Není-li v příručce Uživatelská příručka uvedeno jinak, je v obrazovkách a ilustracích použito následující.

**Model** MF754Cdw **Tonerové kazety** Canon Cartridge 069 **Operační systém počítače** Windows 10

macOS 11

- Obrazovky se mohou lišit v závislosti na konkrétním modelu.
- Operace a obrazovky se mohou lišit v závislosti na operačním systému počítače.
- Obrazovky se mohou změnit v důsledku aktualizací ovladačů a softwaru.

## Symboly

Varování a upozornění jsou též uvedeny v dokumentu Důležité bezpečnostní pokyny dodávaném se zařízením. V něm naleznete více informací. **[Příručky k zařízení\(P. 757\)](#page-766-0)** 

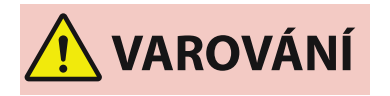

 Označuje varování týkající se operací, které by mohly vést k úmrtí nebo vážnému zranění, pokud by nebyly správně provedeny. Z důvodu zajištění bezpečného provozu zařízení věnujte těmto varováním vždy pozornost.

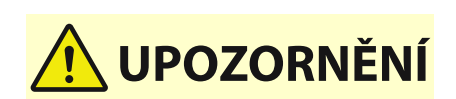

 Označuje bezpečnostní upozornění týkající předcházení riziku zranění osob nebo poškození majetku, s výjimkou vad produktu, v důsledku

nesprávného použití zařízení. Z důvodu zajištění bezpečného provozu zařízení věnujte těmto upozorněním vždy pozornost.

<span id="page-768-0"></span>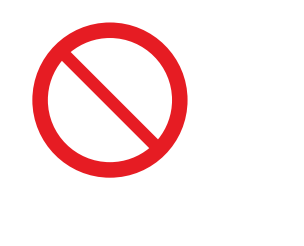

 Označuje operaci, která nesmí být provedena. Pečlivě si tyto pokyny přečtěte a neprovádějte popsané operace.

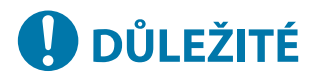

 Označuje důležité požadavky a omezení pro zabezpečení a ochranu dat a také opatření, která je třeba dodržovat. Tyto důležité položky si nezapomeňte přečíst, abyste předešli poruchám, závadám nebo poškození majetku v důsledku nesprávné činnosti.

**POZNÁMKA** 

Označuje potvrzení operace nebo obsahuje dodatečné vysvětlení postupu.

## Indikátory tlačítek

Tlačítka ovládacího panelu zobrazená na obrazovce jsou označena následovně:

**Tlačítka ovládacího panelu** Označena ikonou.

**Příklad:** Tlačítko Domů

商

**Tlačítka zobrazená na ovládacím panelu a obrazovce počítače** Uzavřená v hranatých závorkách [ ].

**Příklad:**  $| C |$ [Zrušit] [Ano] [Paměťové médium lze bezpečně odebrat.]

## Funkce vyhledávání

### **1 Klikněte na tlačítko [ ] v horní části obrazovky.**

➠V levé horní části obrazovky se zobrazí pole pro zadání klíčového slova pro vyhledávání.

## **2 Zadejte klíčové slovo a klikněte na tlačítko [ ] nebo stiskněte klávesu [Enter] na počítači.**

● Více klíčových slov oddělte mezerami a vyhledejte stránky, které obsahují všechna klíčová slova.

● Chcete-li hledat stránky, které obsahují pouze úplné shody včetně mezer, uzavřete klíčová slova do dvojitých uvozovek (").

<span id="page-769-0"></span>**3 Kliknutím na výsledek vyhledávání zobrazíte stránku.**

- Kliknutím na tlačítko [ Q ] zobrazíte nebo skryjete výsledky vyhledávání.
- $\bullet$  Kliknutím na tlačítko  $[\equiv]$ zobrazíte obsah.

## Provozní prostředí

Uživatelská příručka lze zobrazit v následujících provozních prostředích:

**Windows** Internet Explorer 9 a novější Microsoft Edge Firefox Firefox ESR Chrome\*1 **macOS** Safari Firefox Chrome\*1 **Linux** Firefox **iOS** Safari\*1 **Android** Chrome\*1

\*1 Dostupné pouze při prohlížení na stránce online příručky.

# <span id="page-770-0"></span>**Nastavení zobrazení příručky Uživatelská příručka**

90KY-0J4

# <span id="page-771-0"></span>**Příklady operací při použití počítače**

90KY-0J5

Při používání zařízení z počítače musíte nakonfigurovat nastavení počítače podle funkce, kterou používáte. Navíc budete možná potřebovat informace o počítači k zobrazení informací nastavených na zařízení. V takovém případě použijte níže uvedené příklady operací ke kontrole požadovaných nastavení a informací v počítači.

- **Vytvoření sdílené složky(P. 762)**
- **[Povolení zjišťování sítě\(P. 764\)](#page-773-0)**
- **[Zobrazení sdílené tiskárny na tiskovém serveru\(P. 764\)](#page-773-0)**
- **[Zobrazení informací o systému počítače\(P. 765\)](#page-774-0)**
- **[Zobrazení informací o síťovém připojení počítače\(P. 767\)](#page-776-0)**
- **[Zobrazení portu tiskárny\(P. 769\)](#page-778-0)**
- **[Zobrazení obousměrné komunikace\(P. 770\)](#page-779-0)**
- **[Tisk zkušební stránky\(P. 770\)](#page-779-0)**

## Vytvoření sdílené složky

**Při používání systému Windows(P. 762) [Při používání systému macOS\(P. 763\)](#page-772-0)** 

## ■ Při používání systému Windows

**1 Vytvořte složku na libovolném místě (například plocha).**

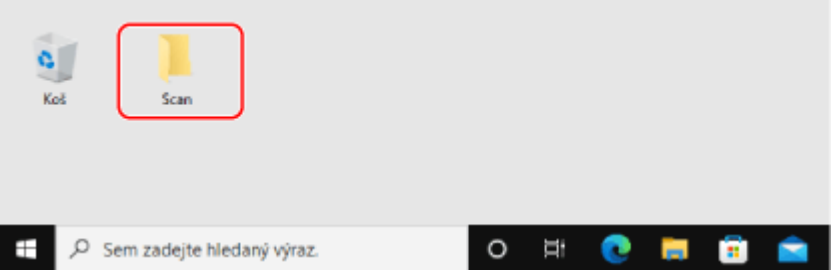

**2 Klikněte pravým tlačítkem na vytvořenou složku a pak klikněte na položku [Vlastnosti].**

**3 Na kartě [Sdílení] klikněte na [Rozšířené možnosti sdílení].**

➠Zobrazí se obrazovka [Rozšířené možnosti sdílení].

**4 Zaškrtněte políčko [Sdílet tuto složku] a klikněte na tlačítko [Oprávnění].**

**5 Nakonfigurujte oprávnění přístupu.**

<span id="page-772-0"></span>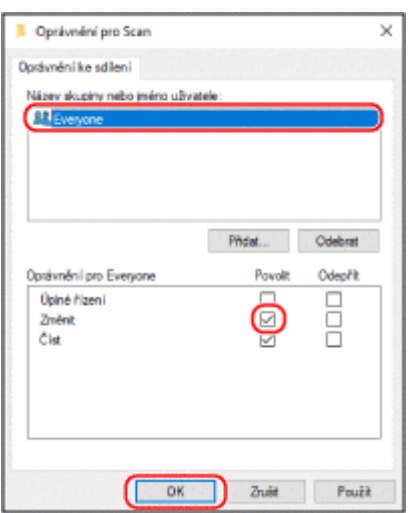

- **1** V položce [Název skupiny nebo jméno uživatele] vyberte možnost [Everyone].
- **2** V položce [Oprávnění] zaškrtněte políčko [Povolit] v nabídce [Změnit].
- **3** Klikněte na tlačítko [OK].

## **6** Klikněte na položku [OK] ▶ [Zavřít].

➠Vytvořenou složku lze použít jako sdílenou složku.

## ■ Při používání systému macOS

**1 Klikněte na položku [ ] [Předvolby systému] [Sdílení].**

➠Zobrazí se obrazovka [Sdílení].

**2 Zaškrtněte políčko [Sdílení souborů] a klikněte na tlačítko [+] v nabídce [Sdílené složky].**

**3 Vytvořte složku na libovolném místě (například plocha) a klikněte na tlačítko [Přidat].**

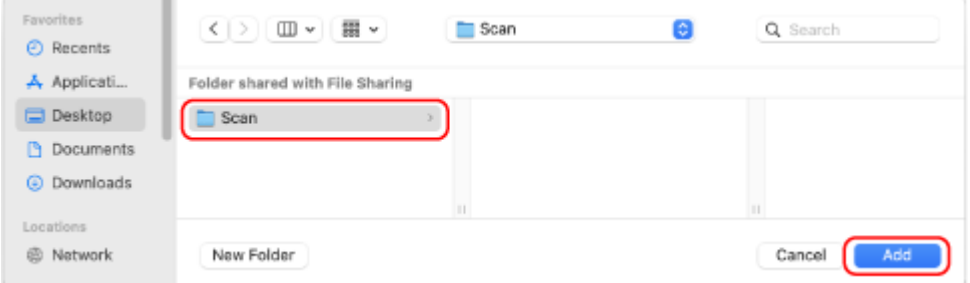

**4 Nakonfigurujte oprávnění přístupu.**

<span id="page-773-0"></span>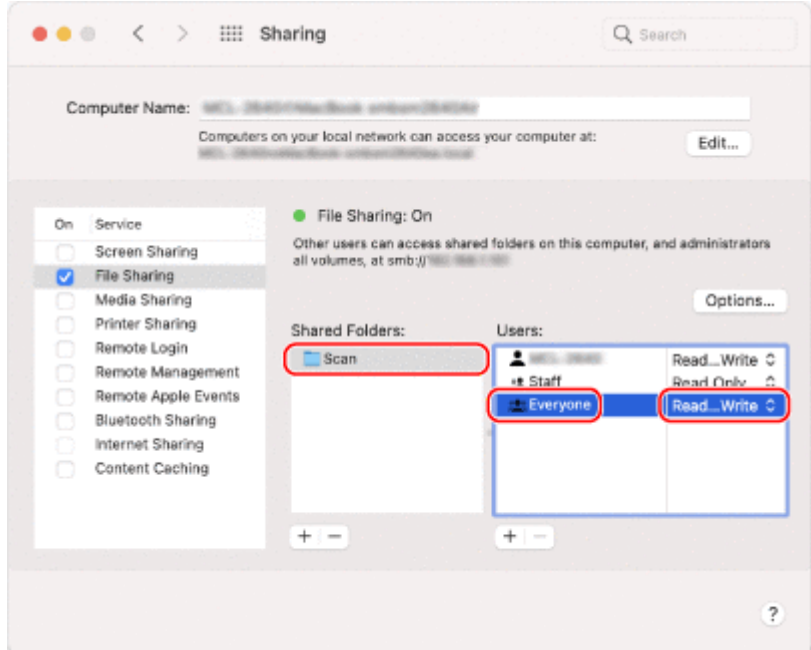

- **1** V položce [Sdílené složky] vyberte vytvořenou složku.
- **2** V položce [Uživatelé] vyberte možnost [Kdokoli] ▶ [Čtení a zápis].

## **5 Zavřete obrazovku.**

➠Vytvořenou složku lze použít jako sdílenou složku.

## Povolení zjišťování sítě

**1 Klikněte pravým tlačítkem na [ ] (Start) a klikněte na [Síťová připojení].**

➠Zobrazí se obrazovka [Stav].

**2 Klikněte na položku [Centrum síťových připojení a sdílení] [Změnit pokročilé nastavení sdílení].**

➠Zobrazí se obrazovka [Pokročilé nastavení sdílení].

**3 V nabídce [Zjišťování sítě] vyberte možnost [Zapnout zjišťování sítě] a klikněte na tlačítko [Uložit změny].**

## Zobrazení sdílené tiskárny na tiskovém serveru

**[Při používání systému Windows\(P. 765\)](#page-774-0)  [Při používání systému macOS\(P. 765\)](#page-774-0)** 

## <span id="page-774-0"></span>■ Při používání systému Windows

**1 Klikněte pravým tlačítkem na [ ] (Start) a klikněte na [Průzkumník souborů].**

**2 V nabídce [Síť] vyberte tiskový server a zobrazte sdílenou tiskárnu.**

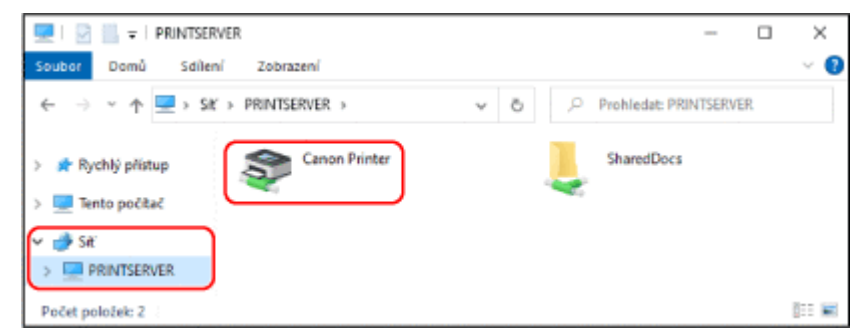

Pokud není v nabídce [Síť] nic zobrazeno, povolte zjišťování sítě. **[Povolení zjišťování sítě\(P. 764\)](#page-773-0)** 

#### ■ Při používání systému macOS

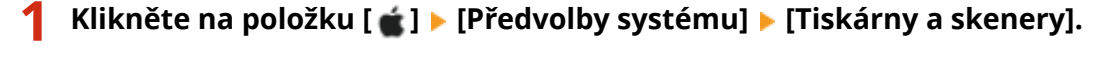

➠Zobrazí se obrazovka [Tiskárny a skenery].

#### **2 Klikněte na ikonu [+] v levém dolním rohu.**

➠Zobrazí se obrazovka [Přidat].

**3 Kliknutím na tlačítko [ ] zobrazíte sdílenou tiskárnu.**

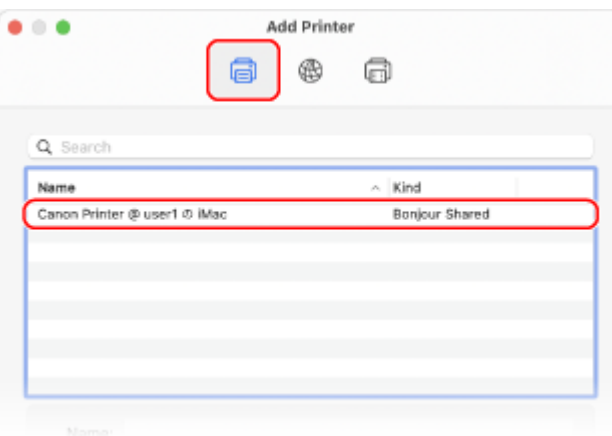

## Zobrazení informací o systému počítače

**[Při používání systému Windows\(P. 766\)](#page-775-0)  [Při používání systému macOS\(P. 766\)](#page-775-0)** 

### <span id="page-775-0"></span>■ Při používání systému Windows

**1 Klikněte pravým tlačítkem na [ ] (Start) a klikněte na [Systém].**

➠Zobrazí se obrazovka [Informace o produktu].

## **2 V nabídce [Specifikace zařízení] zobrazíte název počítače a verzi operačního systému.**

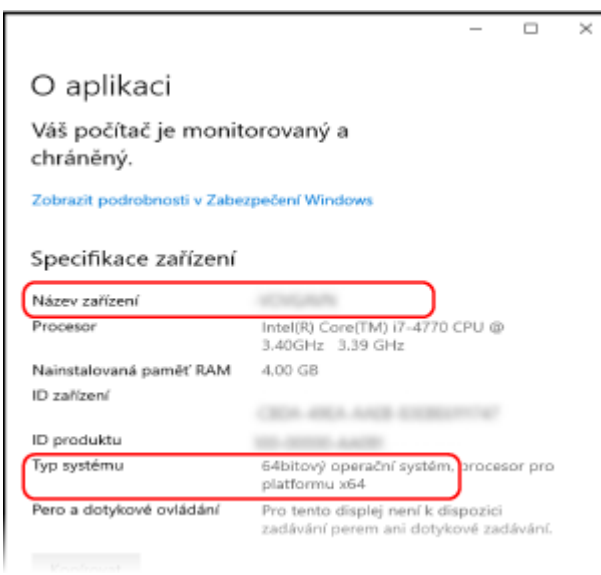

- Název počítače je zobrazen v položce [Název zařízení].
- Verze operačního systému se zobrazí v položce [Typ systému]. Pokud je na počítači 32bitový operační systém, zobrazí se zpráva "32bitový operační systém". Pokud je na počítači 64bitový operační systém, zobrazí se zpráva "64bitový operační systém".

### ■ Při používání systému macOS

### **1 Klikněte na položku [ ] [Předvolby systému] [Sdílení].**

➠Zobrazí se obrazovka [Sdílení].

Název zobrazený v položce [Název počítače] na obrazovce [Sdílení] nemusí být použitelný v síti. K zobrazení názvu počítače používaného v síti použijte následující postup.

**2 Klikněte na tlačítko [Upravit].**

#### **3 Název počítače zobrazíte v nabídce [Místní název hostitele].**

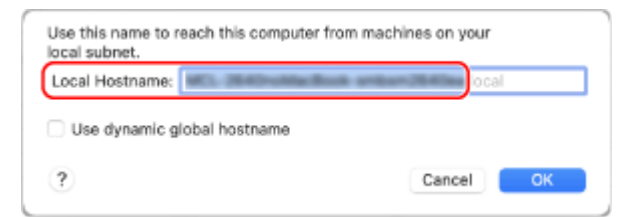

#### Části zobrazené šedě nejsou součástí názvu počítače.

## <span id="page-776-0"></span>**4 Klikněte na tlačítko [Zrušit].**

Zobrazení informací o síťovém připojení počítače

**Při používání systému Windows(P. 767) [Při používání systému macOS\(P. 768\)](#page-777-0)** 

## ■ Při používání systému Windows

**1 Klikněte pravým tlačítkem na [ ] (Start) a klikněte na [Síťová připojení].**

➠Zobrazí se obrazovka [Stav].

**2 Prohlédněte si informace o síťovém připojení.**

#### **Zobrazení identifikátoru SSID kabelové sítě LAN**

Zobrazte si SSID v [Stav sítě].

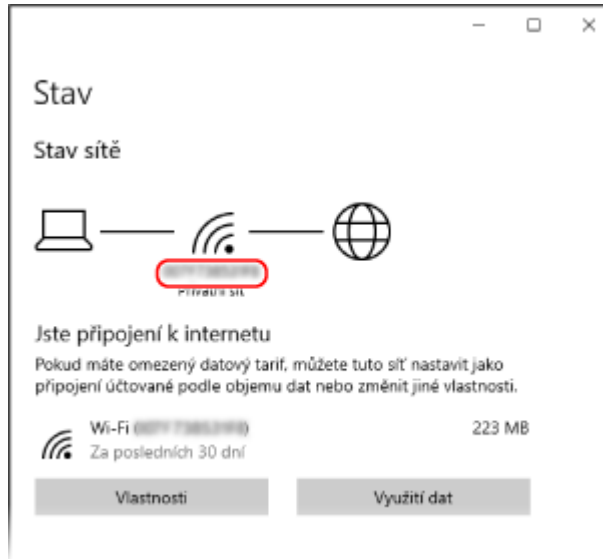

### **Zobrazení IP adresy a serveru DNS**

- **1** Klikněte na položku [Vlastnosti] pro připojenou síť.
- **2** V položce [Vlastnosti] zobrazíte IP adresu a server DNS.

<span id="page-777-0"></span>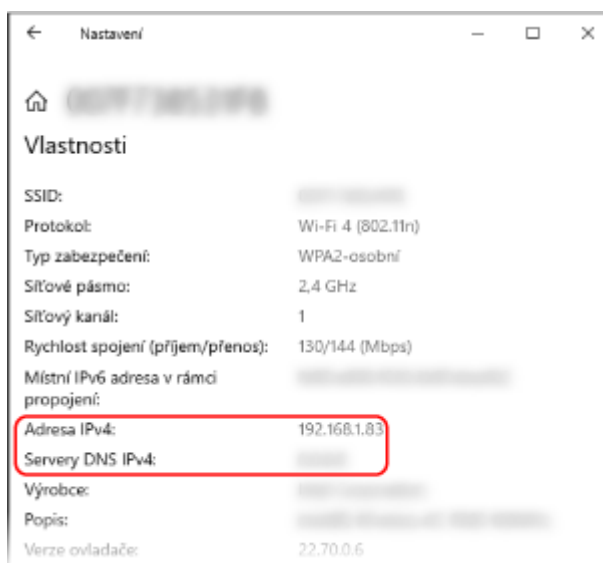

## ■ Při používání systému macOS

**1 Klikněte na položku [ ] [Předvolby systému] [Síť].**

➠Zobrazí se obrazovka [Síť].

**2 Zobrazení IP adresy, serveru DNS a dalších informací.**

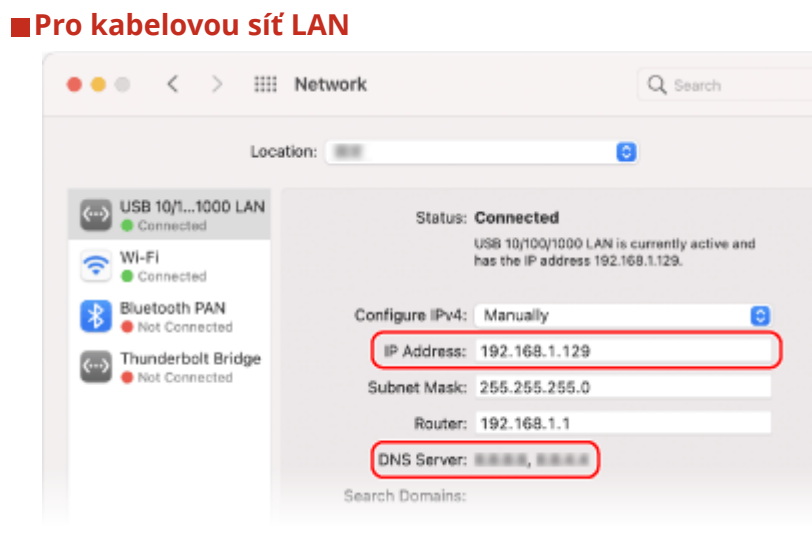

### <span id="page-778-0"></span>**Pro bezdrátovou síť LAN**

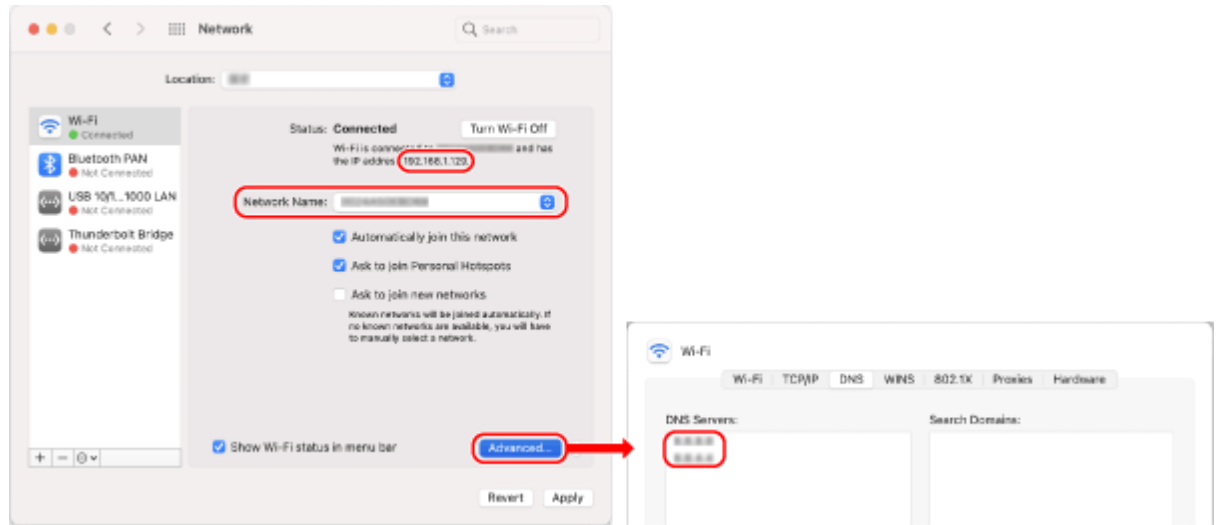

- Zobrazte si SSID v [Název sítě].
- IP adresu zobrazíte v položce [Stav].
- Klikněte na položku [Pokročilé] a na kartě [DNS] zobrazte server DNS.

## Zobrazení portu tiskárny

**1 Klikněte na položku [ ] (Start) [ ] (Settings) [Zařízení] [Tiskárny a skenery].**

➠Zobrazí se obrazovka [Tiskárny a skenery].

## **2** Klikněte na ovladač tiskárny zařízení ▶ [Manage] ▶ [Vlastnosti tiskárny].

➠Zobrazí se obrazovka vlastností ovladače tiskárny.

**3 Na kartě [Porty] zobrazíte používaný port.**

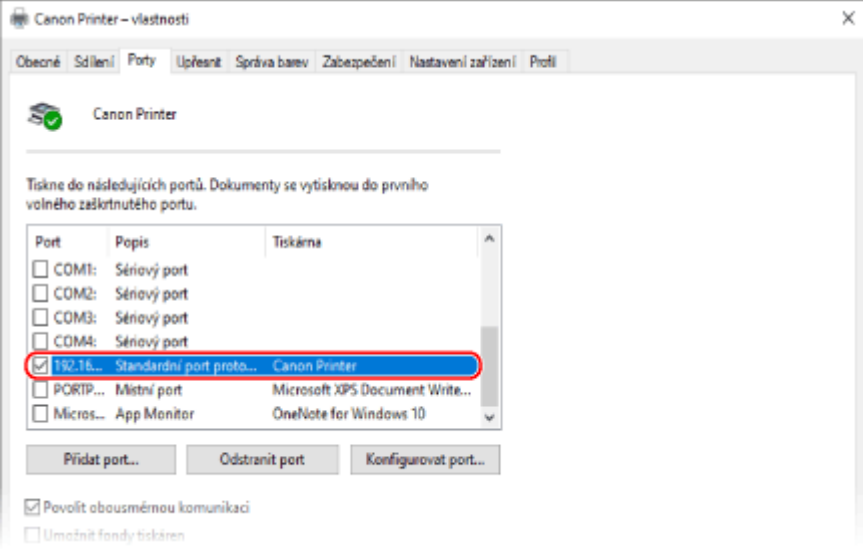

# <span id="page-779-0"></span>**POZNÁMKA**

#### **Pokud se změní IP adresa zařízení**

- Požadovaná akce závisí na portu, který používáte.
	- Pokud je zobrazena možnost [Canon MFNP Port] v nabídce [Popis], připojení je udržováno tak dlouho, dokud patří zařízení a počítač do stejné podsítě, takže na počítači není vyžadována žádná akce.
	- Pokud je zobrazena možnost [Standardní port protokolu TCP/IP] v nabídce [Popis], musíte přidat nový port. **[Přidání portu\(P. 205\)](#page-214-0)**

## Zobrazení obousměrné komunikace

**1 Klikněte na položku [ ] (Start) [ ] (Settings) [Zařízení] [Tiskárny a skenery].**

➠Zobrazí se obrazovka [Tiskárny a skenery].

**2** Klikněte na ovladač tiskárny zařízení • [Manage] • [Vlastnosti tiskárny].

➠Zobrazí se obrazovka vlastností ovladače tiskárny.

**3 Na kartě [Porty] zkontrolujte, zda je zaškrtnuto políčko [Povolit obousměrnou komunikaci].**

## Tisk zkušební stránky

#### **Nutná příprava**

● Vložte vhodný papír velikosti A4 do zásuvky na papír. **[Vkládání papíru do zásuvky na papír\(P. 138\)](#page-147-0)** 

**Při používání systému Windows(P. 770) [Při používání systému macOS\(P. 771\)](#page-780-0)** 

### ■ Při používání systému Windows

**1 Klikněte na položku [ ] (Start) [ ] (Settings) [Zařízení] [Tiskárny a skenery].**

➠Zobrazí se obrazovka [Tiskárny a skenery].

**22 Klikněte na ovladač tiskárny zařízení ▶ [Manage] ▶ [Vlastnosti tiskárny].** 

➠Zobrazí se obrazovka vlastností ovladače tiskárny.

**3 Na kartě [Obecné] klikněte na [Tisk zkušební stránky].**

<span id="page-780-0"></span>➠Při správném odeslání tiskových dat se ze zařízení vytiskne testovací stránka.

## ■ Při používání systému macOS

**1 Klikněte na položku [ ] [Předvolby systému] [Tiskárny a skenery].**

➠Zobrazí se obrazovka [Tiskárny a skenery].

- **2 Vyberte zařízení a klikněte na tlačítko [Otevřít tiskovou frontu].**
- **3 V nabídce [Tiskárna] klikněte na položku [Tisknout zkušební stránku].**

➠Při správném odeslání tiskových dat se ze zařízení vytiskne testovací stránka.

# <span id="page-781-0"></span>**Informace o životním prostředí, předpisy a normy**

90KY-0J6

## ■ Logo IPv6 Ready

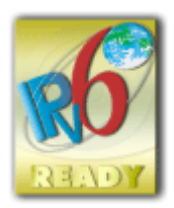

 Sada protokolů, které tento produkt podporuje, získala logo IPv6 Ready Phase-2 ustanovené organizací IPv6 Forum.

## ◼Informace o produktu požadované podle NAŘÍZENÍ KOMISE (EU) č. 801/2013 ve znění nařízení (ES) č. 1275/2008

Spotřeba elektrické energie výrobku v pohotovostním režimu při připojení na síť, když jsou všechny pevné síťové porty připojeny a všechny bezdrátové síťové porty aktivovány (jestliže jsou k dispozici současně).

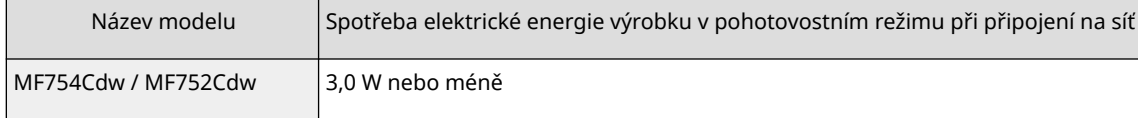

# **POZNÁMKA**

● Výše uvedené hodnoty jsou aktuální hodnoty pro jednotlivá zařízení, které byly vybrané arbitrárně, a mohou se lišit od hodnot zjištěných během provozu zařízení. Volitelné síťové porty buď nejsou během měření připojené, nebo nejsou aktivované.

## ■ Směrnice OEEZ a o bateriích

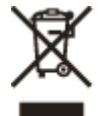

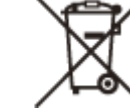

Pouze Evropská unie a EHP (Norsko, Island a Lichtenštejnsko)

Tento symbol znamená, že podle směrnice OEEZ (2012/19/EU), směrnice o bateriích (2006/66/ES) a/nebo podle vnitrostátních právních prováděcích předpisů k těmto směrnicím nemá být tento výrobek likvidován s odpadem z domácností.

Je‑li v souladu s požadavky směrnice o bateriích vytištěna pod výše uvedeným symbolem chemická značka, udává, že tato baterie nebo akumulátor obsahuje těžké kovy (Hg = rtuť, Cd = kadmium, Pb = olovo) v koncentraci vyšší, než je příslušná hodnota předepsaná směrnicí.

Tento výrobek má být vrácen do určeného sběrného místa, např. v rámci autorizovaného systému odběru jednoho výrobku za jeden nově prodaný podobný výrobek, nebo do autorizovaného sběrného místa pro recyklaci odpadních elektrických a elektronických zařízení (OEEZ), baterií a akumulátorů. Nevhodné nakládání s tímto druhem odpadu by mohlo mít negativní dopad na životní prostředí a lidské zdraví, protože elektrická a elektronická zařízení zpravidla obsahují potenciálně nebezpečné látky. Vaše spolupráce na správné likvidaci tohoto výrobku napomůže efektivnímu využívání přírodních zdrojů.

Chcete li získat podrobné informace týkající se recyklace tohoto výrobku, obraťte se prosím na místní úřad, orgán pro nakládání s odpady, schválený systém nakládání s odpady či společnost zajišťující likvidaci domovního odpadu, nebo navštivte webové stránky

www.canon-europe.com/sustainability/approach/.

## ■ Environmental Information

#### **Reducing your environmental impact while saving money**

#### **Power Consumption and Activation Time**

The amount of electricity a device consumes depends on the way the device is used. This product is designed and set in a way to allow you to reduce your electricity costs. After the last print it switches to Ready Mode. In this mode it can print again immediately if required. If the product is not used for a time, the device switches to its Power Save Mode. The devices consume less power (Watt) in these modes.

If you wish to set a longer Activation Time or would like to completely deactivate the Power Save Mode, please consider that this device may then only switch to a lower energy level after a longer period of time or not at all. Canon does not recommend extending the Activation Times from the optimum ones set as default.

#### **Energy Star** ®

The Energy Star<sup>®</sup> programme is a voluntary scheme to promote the development and purchase of energy efficient models, which help to minimise environmental impact.

Products which meet the stringent requirements of the Energy Star® programme for both environmental benefits and the amount of energy consumption will carry the Energy Star® logo accordingly.

#### **Paper types**

This product can be used to print on both recycled and virgin paper (certified to an environmental stewardship scheme), which complies with EN12281 or a similar quality standard. In addition it can support printing on media down to a weight of 64g/m².

Lighter paper means less resources used and a lower environmental footprint for your printing needs.

#### **Duplex printing (Standard duplex printing products only)**

Duplex printing capability enables you to print on both sides automatically, and therefore helps to reduce the use of valuable resources by reducing your paper consumption.

The duplex function has been auto enabled during the set up and driver installation and Canon strongly recommends that you do not disable this function. You should continue to use the duplex function to reduce the environmental impact of your work with this product at all times.

#### ■ Likvidace použitých tonerových kazet

● V zájmu ochrany životního prostředí a efektivnějšího využívání zdrojů podporuje společnost Canon využití a recyklaci použitých tonerových kazet. Prosíme vás o spolupráci při využití tonerových kazet (opětovném využití zdrojů). Další informace o opětovném využití zdrojů najdete na webu společnosti Canon:

global.canon/ctc

Při likvidaci tonerových kazet je zabalte do původního obalu, aby nedošlo k úniku toneru, a kazety zlikvidujte v souladu s místními pravidly.

# <span id="page-783-0"></span>**Upozornění**

90KY-0J7

- Informace obsažené v tomto dokumentu podléhají změnám bez předchozího upozornění.
- CANON INC. ODMÍTÁ ZÁRUKY JAKÉHOKOLI DRUHU TÝKAJÍCÍ SE TÉTO PŘÍRUČKY, AŤ UŽ VÝSLOVNÉ NEBO IMPLIKOVANÉ, S VÝJIMKOU ZÁRUK ZDE UVEDENÝCH, MIMO JINÉ VČETNĚ JAKÝCHKOLI ZÁRUK ZA PRODEJNOST, OBCHODOVATELNOST, VHODNOST K URČITÉMU ÚČELU POUŽITÍ NEBO ZA NARUŠENÍ JAKÝCHKOLI PATENTOVÝCH PRÁV. CANON INC. NENÍ ODPOVĚDNÁ ZA ŽÁDNÉ PŘÍMÉ, NÁHODNÉ NEBO NÁSLEDNÉ ŠKODY JAKÉKOLI POVAHY, ANI ZTRÁTY NEBO NÁKLADY VYPLÝVAJÍCÍ Z POUŽÍVÁNÍ TÉTO PŘÍRUČKY.
- Pokud se vám nedaří zobrazit příručku ve formátu PDF, stáhněte si aplikaci Adobe Acrobat Reader z webu Adobe Systems (https://get.adobe.com/reader/).

# <span id="page-784-0"></span>**Ochranné známky a autorská práva**

90KY-0J8

## ■ Ochranné známky

Adobe, Acrobat a Reader jsou registrované ochranné známky společnosti Adobe Systems Incorporated ve Spojených státech amerických a v dalších zemích.

Apple, Bonjour, iPad, iPhone, iPod touch, Safari, Mac, macOS a OS X jsou ochranné známky společnosti Apple Inc. iOS je ochranná známka nebo registrovaná ochranná známka společnosti Cisco ve Spojených státech amerických a v dalších zemích, která se používá v rámci licence.

Mopria®, logo Mopria® a logo Mopria® Alliance jsou registrované ochranné známky a servisní známky společnosti Mopria Alliance, Inc. ve Spojených státech amerických a v dalších zemích. Neoprávněné používání je přísně zakázáno. Google Chrome, Chrome OS, Chromebook a Android jsou ochranné známky společnosti Google LLC.

This product contains the Universal Font Scaling Technology or UFST® under license from Monotype Imaging, Inc. UFST® is a trademark of Monotype Imaging, Inc. registered in the United States Patent and Trademark Office and may be registered in certain jurisdictions.

UFST: Copyright © 1989 - 1996, 1997, 2003, 2004, 2008, 2014 all rights reserved, by Monotype Imaging Inc.

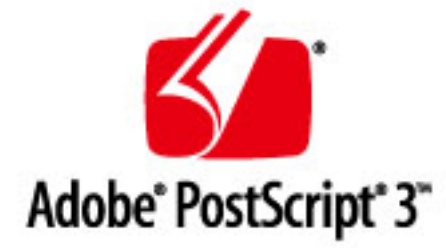

Copyright © 2007 -08 Adobe Systems Incorporated. All rights reserved.

Protected by U.S. Patents 5,737,599; 5,781,785; 5,819,301; 5,929,866; 5,943,063; 6,073,148; 6,515,763; 6,639,593; 6,754,382; 7,046,403; 7,213,269; 7,242,415; Patents pending in the U.S. and other countries.

All instances of the name PostScript in the text are references to the PostScript language as defined by Adobe Systems Incorporated unless otherwise stated. The name PostScript also is used as a product trademark for Adobe Systems' implementation of the PostScript language interpreter.

Except as otherwise stated, any reference to a "PostScript printing device," "PostScript display device," or similar item refers to a printing device, display device or item (respectively) that contains PostScript technology created or licensed by Adobe Systems Incorporated and not to devices or items that purport to be merely compatible with the PostScript language.

Adobe, the Adobe logo, PostScript, the PostScript logo, and PostScript 3 are either registered trademarks or trademarks of Adobe Systems Incorporated in the United States and/or other countries.

Linux is a registered trademark of Linus Torvalds. Microsoft and Windows are either registered trademarks or trademarks of Microsoft Corporation in the United States and/or other countries.

All other trademarks are the property of their respective owners.

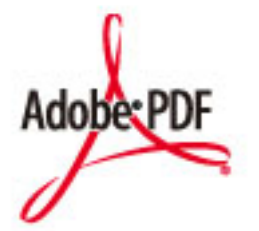

Logo PDF je ochranná známka nebo registrovaná ochranná známka společnosti Adobe Systems Incorporated v USA a dalších zemích.

Copyright © 2008 Adobe Systems Incorporated. All rights reserved.

Protected by U.S. Patents 6,185,684; 6,205,549; 7,213,269; 7,272,628; 7,278,168; Patents pending in the U.S. and other countries.

All instances of the name PostScript in the text are references to the PostScript language as defined by Adobe Systems Incorporated unless otherwise stated. The name PostScript also is used as a product trademark for Adobe Systems' implementation of the PostScript language interpreter.

Except as otherwise stated, any reference to a "PostScript printing device," "PostScript display device," or similar item refers to a printing device, display device or item (respectively) that contains PostScript technology created or licensed by Adobe Systems Incorporated and not to devices or items that purport to be merely compatible with the PostScript language.

Adobe, the Adobe logo, Adobe LiveCycle® Policy Server, PostScript, the PostScript Logo, and PostScript 3 are either registered trademarks or trademarks of Adobe Systems Incorporated in the United States and/or other countries.

All other trademarks are the property of their respective owners.

Všechny názvy značek a produktů uvedené v tomto dokumentu jsou registrované ochranné známky nebo ochranné známky příslušných vlastníků.

All other trademarks are the property of their respective owners.

### ■ Copyright

Neautorizovaná reprodukce obsahu tohoto dokumentu nebo jakékoli jeho části je zakázána.

V\_220228

# <span id="page-786-0"></span>**Software třetích stran**

90KY-0J9

Podrobnosti o softwaru třetích stran získáte kliknutím na následující ikonu.

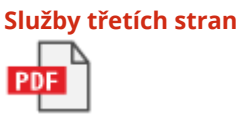

**[Software](#page-820-0) třetích stran obsažený v tomto manuálu**

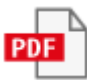

## Software podléhající jiným Licenčním podmínkám

Další podrobnosti a příslušné licenční podmínky naleznete v obsahu softwaru a příslušných licenčních podmínkách níže.

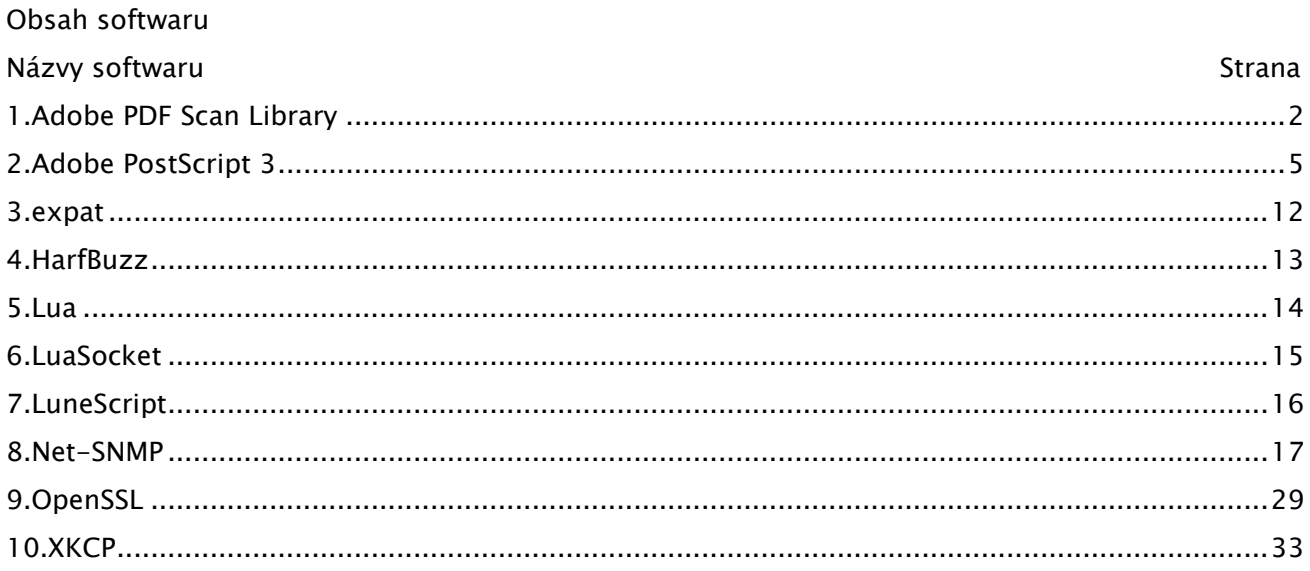

#### 1.Adobe PDF Scan Library

Portions use software under the following terms:

This product contains either BSAFE and/or TIPEM software by RSA Security Inc.

\_\_\_\_\_\_\_\_\_\_\_\_\_\_\_\_\_\_\_\_\_\_\_\_\_\_\_\_\_\_\_\_\_\_\_\_\_\_\_\_\_\_\_\_\_\_\_\_\_\_\_\_\_\_\_\_\_\_\_\_\_\_\_\_\_\_\_\_\_\_\_\_\_\_\_\_\_\_\_\_\_\_\_\_\_\_

\_\_\_\_\_\_\_\_\_\_\_\_\_\_\_\_\_\_\_\_\_\_\_\_\_\_\_\_\_\_\_\_\_\_\_\_\_\_\_\_\_\_\_\_\_\_\_\_\_\_\_\_\_\_\_\_\_\_\_\_\_\_\_\_\_\_\_\_\_\_\_\_\_\_\_\_\_\_\_\_\_\_\_\_\_\_

This product includes software developed by the Apache Software Foundation (http://www.apache.org/).

Copyright (c) 1998-2000 The Apache Software Foundation. All rights reserved.

Redistribution and use in source and binary forms, with or without modification, are permitted provided that the following conditions are met:

 1. Redistributions of source code must retain the above copyright notice, this list of conditions and the following disclaimer.

2. Redistributions in binary form must reproduce the above copyright notice, this list of conditions and the following disclaimer in the documentation and/or other materials provided with the distribution.

3. The end-user documentation included with the redistribution, if any, must include the following acknowledgment:

"This product includes software developed by the Apache Software Foundation (http://www.apache.org/)."

Alternately, this acknowledgment may appear in the software itself, if and wherever such third-party acknowledgments normally appear.

4. The names "Xerces" and "Apache Software Foundation" must not be used to endorse or promote products derived from this software without prior written permission. For written permission, please contact apache@apache.org.

5. Products derived from this software may not be called "Apache", nor may "Apache" appear in their name, without prior written permission of the Apache Software Foundation.

THIS SOFTWARE IS PROVIDED ``AS IS'' AND ANY EXPRESSED OR IMPLIED WARRANTIES, INCLUDING, BUT NOT LIMITED TO, THE IMPLIED WARRANTIES OF MERCHANTABILITY AND FITNESS FOR A PARTICULAR PURPOSE ARE DISCLAIMED. IN NO EVENT SHALL THE APACHE SOFTWARE FOUNDATION OR ITS CONTRIBUTORS BE LIABLE FOR ANY DIRECT, INDIRECT, INCIDENTAL, SPECIAL, EXEMPLARY, OR CONSEQUENTIAL DAMAGES (INCLUDING, BUT NOT LIMITED TO, PROCUREMENT OF SUBSTITUTE GOODS OR SERVICES; LOSS OF USE, DATA, OR PROFITS; OR BUSINESS INTERRUPTION) HOWEVER CAUSED AND ON ANY THEORY OF LIABILITY, WHETHER IN CONTRACT, STRICT LIABILITY, OR TORT

2

(INCLUDING NEGLIGENCE OR OTHERWISE) ARISING IN ANY WAY OUT OF THE USE OF THIS SOFTWARE, EVEN IF ADVISED OF THE POSSIBILITY OF SUCH DAMAGE.

This software consists of voluntary contributions made by many individuals on behalf of the Apache Software Foundation and was originally based on software copyright (c) 1999, International Business Machines, Inc., http://www.ibm.com. For more information on the Apache Software Foundation, please see <http://www.apache.org/>.

\_\_\_\_\_\_\_\_\_\_\_\_\_\_\_\_\_\_\_\_\_\_\_\_\_\_\_\_\_\_\_\_\_\_\_\_\_\_\_\_\_\_\_\_\_\_\_\_\_\_\_\_\_\_\_\_\_\_\_\_\_\_\_\_\_\_\_\_\_\_\_\_\_\_\_\_\_\_\_\_\_\_\_\_\_\_

March 27, 2003

Portions of this product are based on Modifications created from the Original Code known as the "Sablotron XSLT Processor". The Sablotron XSLT Processor is subject to the Mozilla Public License Version 1.1 (the "License"). You may obtain a copy of the License at http://www.mozilla.org/MPL/

Software distributed under the License is distributed on an "AS IS" basis, WITHOUT WARRANTY OF ANY KIND, either express or implied. See the License for the specific language governing rights and limitations under the License.

The Original Code is the Sablotron XSLT Processor.

The Initial Developer of the Original Code is Ginger Alliance Ltd. Portions created by Ginger Alliance are Copyright (C) 2000 Ginger Alliance Ltd. All Rights Reserved.

Pursuant to sections 3.2 and 3.6 of the License, the Modifications created by Adobe Systems Incorporated are available as Source Code. The Modifications may be downloaded via the Internet from:

http://partners.adobe.com/asn/tech/xml/sablotron/index.jsp

The Original Code may be downloaded via the Internet from:

https://sourceforge.net/projects/sablotron/

\_\_\_\_\_\_\_\_\_\_\_\_\_\_\_\_\_\_\_\_\_\_\_\_\_\_\_\_\_\_\_\_\_\_\_\_\_\_\_\_\_\_\_\_\_\_\_\_\_\_\_\_\_\_\_\_\_\_\_\_\_\_\_\_\_\_\_\_\_\_\_\_\_\_\_\_\_\_\_\_\_\_\_\_\_\_

Portions Copyright (c) 1997-1999 Silicon Graphics Computer Systems, Inc.

Permission to use, copy, modify, distribute and sell this software and its documentation for any purpose is hereby granted without fee, provided that the above copyright notice appear in all copies and that both that copyright notice and this permission notice appear in supporting documentation. Silicon Graphics makes no representations about the suitability of this software for any purpose. It is provided "as is" without express or implied warranty.

\_\_\_\_\_\_\_\_\_\_\_\_\_\_\_\_\_\_\_\_\_\_\_\_\_\_\_\_\_\_\_\_\_\_\_\_\_\_\_\_\_\_\_\_\_\_\_\_\_\_\_\_\_\_\_\_\_\_\_\_\_\_\_\_\_\_\_\_\_\_\_\_\_\_\_\_\_\_\_\_\_\_\_\_\_\_

#### The Loki Library

Portions Copyright (c) 2001 by Andrei Alexandrescu . This code accompanies the book: Alexandrescu, Andrei. "Modern C++ Design: Generic Programming and Design Patterns Applied". Portions Copyright (c) 2001. Addison-Wesley. Permission to use, copy, modify, distribute and sell this software for any purpose is hereby granted without fee, provided that the above copyright notice appear in all copies and that both that copyright notice and this permission notice appear in supporting documentation. The author or Addison-Wesley Longman make no representations about the suitability of this software for any purpose. It is provided "as is" without express or implied warranty.

\_\_\_\_\_\_\_\_\_\_\_\_\_\_\_\_\_\_\_\_\_\_\_\_\_\_\_\_\_\_\_\_\_\_\_\_\_\_\_\_\_\_\_\_\_\_\_\_\_\_\_\_\_\_\_\_\_\_\_\_\_\_\_\_\_\_\_\_\_\_\_\_\_\_\_\_\_\_\_\_\_\_\_\_\_\_ Updated Information/Additional Third Party Code Information available at http://www.adobe.com/go/thirdparty .

\_\_\_\_\_\_\_\_\_\_\_\_\_\_\_\_\_\_\_\_\_\_\_\_\_\_\_\_\_\_\_\_\_\_\_\_\_\_\_\_\_\_\_\_\_\_\_\_\_\_\_\_\_\_\_\_\_\_\_\_\_\_\_\_\_\_\_\_\_\_\_\_\_\_\_\_\_\_\_\_\_\_\_\_\_\_

#### 2.Adobe PostScript 3

Copyright 2007-2008 Adobe Systems Incorporated and its licensors. All rights reserved.

Portions include software under the following terms:

\_\_\_\_\_\_\_\_\_\_\_\_\_\_\_\_\_\_\_\_\_\_\_\_\_\_\_\_\_\_\_\_\_\_\_\_\_\_\_\_\_\_\_\_\_\_\_\_\_\_\_\_\_\_\_\_\_\_\_\_\_\_\_\_\_\_\_\_\_\_\_\_\_\_\_\_\_\_\_\_\_\_\_\_\_\_

\_\_\_\_\_\_\_\_\_\_\_\_\_\_\_\_\_\_\_\_\_\_\_\_\_\_\_\_\_\_\_\_\_\_\_\_\_\_\_\_\_\_\_\_\_\_\_\_\_\_\_\_\_\_\_\_\_\_\_\_\_\_\_\_\_\_\_\_\_\_\_\_\_\_\_\_\_\_\_\_\_\_\_\_\_\_

This product contains either BSAFE and/or TIPEM software by RSA Security Inc.

Portions of Pool.c\_Copyright 1987 - NeXT, Inc., and portions of Graphics.c\_Copyright 1988 NeXT, Inc. as an unpublished work. All Rights Reserved.

\_\_\_\_\_\_\_\_\_\_\_\_\_\_\_\_\_\_\_\_\_\_\_\_\_\_\_\_\_\_\_\_\_\_\_\_\_\_\_\_\_\_\_\_\_\_\_\_\_\_\_\_\_\_\_\_\_\_\_\_\_\_\_\_\_\_\_\_\_\_\_\_\_\_\_\_\_\_\_\_\_\_\_\_\_\_

The Apache Software License, Version 1.1

This product includes software developed by the Apache Software Foundation (http://www.apache.org/).

Portions Copyright (c) 1998-2000 The Apache Software Foundation. All rights reserved.

Redistribution and use in source and binary forms, with or without modification, are permitted provided that the following conditions are met:

1. Redistributions of source code must retain the above copyright notice, this list of conditions and the following disclaimer.

2. Redistributions in binary form must reproduce the above copyright notice, this list of conditions and the following disclaimer in the documentation and/or other materials provided with the distribution.

3. The end-user documentation included with the redistribution, if any, must include the following acknowledgment:

"This product includes software developed by the Apache Software Foundation (http://www.apache.org/)."

Alternately, this acknowledgment may appear in the software itself, if and wherever such third-party acknowledgments normally appear.

4. The names "Xerces" and "Apache Software Foundation" must not be used to endorse or promote products derived from this software without prior written permission. For written permission, please contact apache@apache.org.

5. Products derived from this software may not be called "Apache", nor may "Apache" appear in their name, without prior written permission of the Apache Software Foundation.

THIS SOFTWARE IS PROVIDED ``AS IS'' AND ANY EXPRESSED OR IMPLIED WARRANTIES, INCLUDING,
BUT NOT LIMITED TO, THE IMPLIED WARRANTIES OF MERCHANTABILITY AND FITNESS FOR A PARTICULAR PURPOSE ARE DISCLAIMED. IN NO EVENT SHALL THE APACHE SOFTWARE FOUNDATION OR ITS CONTRIBUTORS BE LIABLE FOR ANY DIRECT, INDIRECT, INCIDENTAL, SPECIAL, EXEMPLARY, OR CONSEQUENTIAL DAMAGES (INCLUDING, BUT NOT LIMITED TO, PROCUREMENT OF SUBSTITUTE GOODS OR SERVICES; LOSS OF USE, DATA, OR PROFITS; OR BUSINESS INTERRUPTION) HOWEVER CAUSED AND ON ANY THEORY OF LIABILITY, WHETHER IN CONTRACT, STRICT LIABILITY, OR TORT (INCLUDING NEGLIGENCE OR OTHERWISE) ARISING IN ANY WAY OUT OF THE USE OF THIS SOFTWARE, EVEN IF ADVISED OF THE POSSIBILITY OF SUCH DAMAGE.

This software consists of voluntary contributions made by many individuals on behalf of the Apache Software Foundation and was originally based on software copyright (c) 1999, International Business Machines, Inc., http://www.ibm.com. For more information on the Apache Software Foundation, please see <http://www.apache.org/>.

\_\_\_\_\_\_\_\_\_\_\_\_\_\_\_\_\_\_\_\_\_\_\_\_\_\_\_\_\_\_\_\_\_\_\_\_\_\_\_\_\_\_\_\_\_\_\_\_\_\_\_\_\_\_\_\_\_\_\_\_\_\_\_\_\_\_\_\_\_\_\_\_\_\_\_\_\_\_\_\_\_\_\_\_\_\_

This product includes software developed by the University of California, Berkeley and its contributors.

Portions Copyright (c) 1990 The Regents of the University of California. All rights reserved.

Redistribution and use in source and binary forms, with or without modification, are permitted provided that the following conditions are met:

1. Redistributions of source code must retain the above copyright notice, this list of conditions and the following disclaimer.

2. Redistributions in binary form must reproduce the above copyright notice, this list of conditions and the following disclaimer in the documentation and/or other materials provided with the distribution.

3. All advertising materials mentioning features or use of this software must display the following acknowledgement:

This product includes software developed by the University of California, Berkeley and its contributors.

4. Neither the name of the University nor the names of its contributors may be used to endorse or promote products derived from this software without specific prior written permission.

THIS SOFTWARE IS PROVIDED BY THE REGENTS AND CONTRIBUTORS "AS IS" AND ANY EXPRESS OR IMPLIED WARRANTIES, INCLUDING, BUT NOT LIMITED TO, THE IMPLIED WARRANTIES OF MERCHANTABILITY AND FITNESS FOR A PARTICULAR PURPOSE ARE DISCLAIMED. IN NO EVENT SHALL THE REGENTS OR CONTRIBUTORS BE LIABLE FOR ANY DIRECT, INDIRECT, INCIDENTAL, SPECIAL, EXEMPLARY, OR CONSEQUENTIAL DAMAGES (INCLUDING, BUT NOT LIMITED TO, PROCUREMENT OF SUBSTITUTE GOODS OR SERVICES; LOSS OF USE, DATA, OR PROFITS; OR BUSINESS INTERRUPTION) HOWEVER CAUSED AND ON ANY THEORY OF LIABILITY, WHETHER IN CONTRACT, STRICT LIABILITY, OR TORT (INCLUDING NEGLIGENCE OR OTHERWISE) ARISING IN ANY WAY OUT OF THE USE OF THIS SOFTWARE, EVEN IF ADVISED OF THE POSSIBILITY OF SUCH DAMAGE.

\_\_\_\_\_\_\_\_\_\_\_\_\_\_\_\_\_\_\_\_\_\_\_\_\_\_\_\_\_\_\_\_\_\_\_\_\_\_\_\_\_\_\_\_\_\_\_\_\_\_\_\_\_\_\_\_\_\_\_\_\_\_\_\_\_\_\_\_\_\_\_\_\_\_\_\_\_\_\_\_\_\_\_\_\_\_ Portions Copyright (c) 1985, 1986 The Regents of the University of California. All rights reserved.

This code is derived from software contributed to Berkeley by James A. Woods, derived from original work by Spencer Thomas and Joseph Orost.

Redistribution and use in source and binary forms are permitted provided that the above copyright notice and this paragraph are duplicated in all such forms and that any documentation, advertising materials, and other materials related to such distribution and use acknowledge that the software was developed by the University of California, Berkeley. The name of the University may not be used to endorse or promote products derived from this software without specific prior written permission.

THIS SOFTWARE IS PROVIDED ``AS IS'' AND WITHOUT ANY EXPRESS OR IMPLIED WARRANTIES, INCLUDING, WITHOUT LIMITATION, THE IMPLIED WARRANTIES OF MERCHANTIBILITY AND FITNESS FOR A PARTICULAR PURPOSE.

Portions Copyright (c) 1993 X Consortium

Permission is hereby granted, free of charge, to any person obtaining a copy of this software and associated documentation files (the "Software"), to deal in the Software without restriction, including without limitation the rights to use, copy, modify, merge, publish, distribute, sublicense, and/or sell copies of the Software, and to permit persons to whom the Software is furnished to do so, subject to the following conditions:

The above copyright notice and this permission notice shall be included in all copies or substantial portions of the Software.

THE SOFTWARE IS PROVIDED "AS IS", WITHOUT WARRANTY OF ANY KIND, EXPRESS ORIMPLIED, INCLUDING BUT NOT LIMITED TO THE WARRANTIES OF MERCHANTABILITY,FITNESS FOR A PARTICULAR PURPOSE AND NONINFRINGEMENT. IN NO EVENT SHALL THEX CONSORTIUM BE LIABLE FOR ANY CLAIM, DAMAGES OR OTHER LIABILITY, WHETHER INAN ACTION OF CONTRACT, TORT OR OTHERWISE, ARISING FROM, OUT OF OR INCONNECTION WITH THE SOFTWARE OR THE USE OR OTHER DEALINGS IN THE SOFTWARE.

Except as contained in this notice, the name of the X Consortium shall not be used in advertising or

otherwise to promote the sale, use or other dealings in this Software without prior written authorization from the X Consortium.

\_\_\_\_\_\_\_\_\_\_\_\_\_\_\_\_\_\_\_\_\_\_\_\_\_\_\_\_\_\_\_\_\_\_\_\_\_\_\_\_\_\_\_\_\_\_\_\_\_\_\_\_\_\_\_\_\_\_\_\_\_\_\_\_\_\_\_\_\_\_\_\_\_\_\_\_\_\_\_\_\_\_\_\_\_\_

NOTICE REGARDING SABLOTRON

March 27, 2003

Portions of this product are based on Modifications created from the Original Code known as the "Sablotron XSLT Processor". The Sablotron XSLT Processor is subject to the Mozilla Public License Version 1.1 (the "License"). You may obtain a copy of the License at http://www.mozilla.org/MPL/

Software distributed under the License is distributed on an "AS IS" basis, WITHOUT WARRANTY OF ANY KIND, either express or implied. See the License for the specific language governing rights and limitations under the License.

The Original Code is the Sablotron XSLT Processor.

The Initial Developer of the Original Code is Ginger Alliance Ltd. Portions created by Ginger Alliance are Copyright (C) 2000 Ginger Alliance Ltd. All Rights Reserved.

Pursuant to sections 3.2 and 3.6 of the License, the Modifications created by Adobe Systems Incorporated are available as Source Code. The Modifications may be downloaded via the Internet from:

http://partners.adobe.com/asn/tech/xml/sablotron/index.jsp

The Original Code may be downloaded via the Internet from:

https://sourceforge.net/projects/sablotron/

\_\_\_\_\_\_\_\_\_\_\_\_\_\_\_\_\_\_\_\_\_\_\_\_\_\_\_\_\_\_\_\_\_\_\_\_\_\_\_\_\_\_\_\_\_\_\_\_\_\_\_\_\_\_\_\_\_\_\_\_\_\_\_\_\_\_\_\_\_\_\_\_\_\_\_\_\_\_\_\_\_\_\_\_\_\_

This product includes software developed by the University of California, Berkeley and its contributors.

Portions Copyright (c) 1982, 1986, 1987, 1988, 1989, 1990, 1991, 1992, 1993, 1994 The Regents of the University of California. All rights reserved.

1. Redistributions of source code must retain the above copyright notice, this list of conditions and the following disclaimer.

2. Redistributions in binary form must reproduce the above copyright notice, this list of conditions and the following disclaimer in the documentation and/or other materials provided with the distribution.

3. All advertising materials mentioning features or use of this software must display the following acknowledgement: This product includes software developed by the University of California, Berkeley and its contributors.

4. Neither the name of the University nor the names of its contributors may be used to endorse or promote products derived from this software without specific prior written permission.

THIS SOFTWARE IS PROVIDED BY THE REGENTS AND CONTRIBUTORS "AS IS" AND ANY EXPRESS OR IMPLIED WARRANTIES, INCLUDING, BUT NOT LIMITED TO, THE IMPLIED WARRANTIES OF MERCHANTABILITY AND FITNESS FOR A PARTICULAR PURPOSE ARE DISCLAIMED. IN NO EVENT SHALL THE REGENTS OR CONTRIBUTORS BE LIABLE FOR ANY DIRECT, INDIRECT, INCIDENTAL, SPECIAL, EXEMPLARY, OR CONSEQUENTIAL DAMAGES (INCLUDING, BUT NOT LIMITED TO, PROCUREMENT OF SUBSTITUTE GOODS OR SERVICES; LOSS OF USE, DATA, OR PROFITS; OR BUSINESS INTERRUPTION) HOWEVER CAUSED AND ON ANY THEORY OF LIABILITY, WHETHER IN CONTRACT, STRICT LIABILITY, OR TORT (INCLUDING NEGLIGENCE OR OTHERWISE) ARISING IN ANY WAY OUT OF THE USE OF THIS SOFTWARE, EVEN IF ADVISED OF THE POSSIBILITY OF SUCH DAMAGE.

\_\_\_\_\_\_\_\_\_\_\_\_\_\_\_\_\_\_\_\_\_\_\_\_\_\_\_\_\_\_\_\_\_\_\_\_\_\_\_\_\_\_\_\_\_\_\_\_\_\_\_\_\_\_\_\_\_\_\_\_\_\_\_\_\_\_\_\_\_\_\_\_\_\_\_\_\_\_\_\_\_\_\_\_\_\_

Portions Copyright (c) 2001 by Andrei Alexandrescu. This code accompanies the book: Alexandrescu, Andrei. "Modern C++ Design: Generic Programming and Design Patterns Applied". Copyright (c) 2001. Addison-Wesley.

Permission to use, copy, modify, distribute and sell this software for any purpose is hereby granted without fee, provided that the above copyright notice appear in all copies and that both that copyright notice and this permission notice appear in supporting documentation. The author or Addison-Welsey Longman make no representations about the suitability of this software for any purpose. It is provided "as is" without express or implied warranty.

\_\_\_\_\_\_\_\_\_\_\_\_\_\_\_\_\_\_\_\_\_\_\_\_\_\_\_\_\_\_\_\_\_\_\_\_\_\_\_\_\_\_\_\_\_\_\_\_\_\_\_\_\_\_\_\_\_\_\_\_\_\_\_\_\_\_\_\_\_\_\_\_\_\_\_\_\_\_\_\_\_\_\_\_\_\_

Portions developed by the University of California, Berkeley.

\_\_\_\_\_\_\_\_\_\_\_\_\_\_\_\_\_\_\_\_\_\_\_\_\_\_\_\_\_\_\_\_\_\_\_\_\_\_\_\_\_\_\_\_\_\_\_\_\_\_\_\_\_\_\_\_\_\_\_\_\_\_\_\_\_\_\_\_\_\_\_\_\_\_\_\_\_\_\_\_\_\_\_\_\_\_

Portions Copyright © 1991-2005 Unicode, Inc. All rights reserved. Distributed under the Terms of Use in http://www.unicode.org/copyright.html.

Permission is hereby granted, free of charge, to any person obtaining a copy of the Unicode data files and associated documentation (the "Data Files") or Unicode software and associated documentation (the "Software") to deal in the Data Files or Software without restriction, including without limitation the rights to use, copy, modify, merge, publish, distribute, and/or sell copies of the Data Files or Software, and to permit persons to whom the Data Files or Software are furnished to do so, provided that (a) the above copyright notice(s) and this permission notice appear in all copies of the Data Files or Software, (b) both the above copyright notice(s) and this permission notice appear in associated documentation, and (c) there is clear notice in each modified Data File or in the Software as well as in the documentation associated with the Data File(s) or Software that the data or software has been modified.

THE DATA FILES AND SOFTWARE ARE PROVIDED "AS IS", WITHOUT WARRANTY OF ANY KIND, EXPRESS OR IMPLIED, INCLUDING BUT NOT LIMITED TO THE WARRANTIES OF MERCHANTABILITY, FITNESS FOR A PARTICULAR PURPOSE AND NONINFRINGEMENT OF THIRD PARTY RIGHTS. IN NO EVENT SHALL THE COPYRIGHT HOLDER OR HOLDERS INCLUDED IN THIS NOTICE BE LIABLE FOR ANY CLAIM, OR ANY SPECIAL INDIRECT OR CONSEQUENTIAL DAMAGES, OR ANY DAMAGES WHATSOEVER RESULTING FROM LOSS OF USE, DATA OR PROFITS, WHETHER IN AN ACTION OF CONTRACT, NEGLIGENCE OR OTHER TORTIOUS ACTION, ARISING OUT OF OR IN CONNECTION WITH THE USE OR PERFORMANCE OF THE DATA FILES OR SOFTWARE.

Except as contained in this notice, the name of a copyright holder shall not be used in advertising or otherwise to promote the sale, use or other dealings in these Data Files or Software without prior written authorization of the copyright holder.

Unicode and the Unicode logo are trademarks of Unicode, Inc., and may be registered in some jurisdictions. All other trademarks and registered trademarks mentioned herein are the property of their respective owners.

\_\_\_\_\_\_\_\_\_\_\_\_\_\_\_\_\_\_\_\_\_\_\_\_\_\_\_\_\_\_\_\_\_\_\_\_\_\_\_\_\_\_\_\_\_\_\_\_\_\_\_\_\_\_\_\_\_\_\_\_\_\_\_\_\_\_\_\_\_\_\_\_\_\_\_\_\_\_\_\_\_\_\_\_\_\_

Adobe shall retain and reproduce, and require its Sublicensees to retain and reproduce JIM's following copyright notice within each copy of the licensed programs in any form, in whole or in part: "© 1981, 1990 JMI Consultants, Inc. All rights reserved."

\_\_\_\_\_\_\_\_\_\_\_\_\_\_\_\_\_\_\_\_\_\_\_\_\_\_\_\_\_\_\_\_\_\_\_\_\_\_\_\_\_\_\_\_\_\_\_\_\_\_\_\_\_\_\_\_\_\_\_\_\_\_\_\_\_\_\_\_\_\_\_\_\_\_\_\_\_\_\_\_\_\_\_\_\_\_

This product includes software developed by the University of California, Berkeley and its contributors.

Portions Copyright (c) 1990, 1993 The Regents of the University of California. All rights reserved.

This code is derived from software contributed to Berkeley by Chris Torek.

Redistribution and use in source and binary forms, with or without modification, are permitted provided that the following conditions are met:

1. Redistributions of source code must retain the above copyright notice, this list of conditions and

the following disclaimer.

2. Redistributions in binary form must reproduce the above copyright notice, this list of conditions and the following disclaimer in the documentation and/or other materials provided with the distribution.

3. All advertising materials mentioning features or use of this software must display the following acknowledgement:

This product includes software developed by the University of California, Berkeley and its contributors.

4. Neither the name of the University nor the names of its contributors may be used to endorse or promote products derived from this software without specific prior written permission.

THIS SOFTWARE IS PROVIDED BY THE REGENTS AND CONTRIBUTORS "AS IS" AND ANY EXPRESS OR IMPLIED WARRANTIES, INCLUDING, BUT NOT LIMITED TO, THE IMPLIED WARRANTIES OF MERCHANTABILITY AND FITNESS FOR A PARTICULAR PURPOSE ARE DISCLAIMED. IN NO EVENT SHALL THE REGENTS OR CONTRIBUTORS BE LIABLE FOR ANY DIRECT, INDIRECT, INCIDENTAL, SPECIAL, EXEMPLARY, OR CONSEQUENTIAL DAMAGES (INCLUDING, BUT NOT LIMITED TO, PROCUREMENT OF SUBSTITUTE GOODS OR SERVICES; LOSS OF USE, DATA, OR PROFITS; OR BUSINESS INTERRUPTION) HOWEVER CAUSED AND ON ANY THEORY OF LIABILITY, WHETHER IN CONTRACT, STRICT LIABILITY, OR TORT (INCLUDING NEGLIGENCE OR OTHERWISE) ARISING IN ANY WAY OUT OF THE USE OF THIS SOFTWARE, EVEN IF ADVISED OF THE POSSIBILITY OF SUCH DAMAGE.

\_\_\_\_\_\_\_\_\_\_\_\_\_\_\_\_\_\_\_\_\_\_\_\_\_\_\_\_\_\_\_\_\_\_\_\_\_\_\_\_\_\_\_\_\_\_\_\_\_\_\_\_\_\_\_\_\_\_\_\_\_\_\_\_\_\_\_\_\_\_\_\_\_\_\_\_\_\_\_\_\_\_\_\_\_\_

The Loki Library

Portions Copyright (c) 2001 by Andrei Alexandrescu // This code accompanies the book: Alexandrescu, Andrei. "Modern C++ Design: Generic Programming and Design Patterns Applied". Copyright (c) 2001. Addison-Wesley.

Permission to use, copy, modify, distribute and sell this software for any purpose is hereby granted without fee, provided that the above copyright notice appear in all copies and that both that copyright notice and this permission notice appear in supporting documentation. The author or Addison-Wesley Longman make no representations about the suitability of this software for any purpose. It is provided "as is" without express or implied warranty.

\_\_\_\_\_\_\_\_\_\_\_\_\_\_\_\_\_\_\_\_\_\_\_\_\_\_\_\_\_\_\_\_\_\_\_\_\_\_\_\_\_\_\_\_\_\_\_\_\_\_\_\_\_\_\_\_\_\_\_\_\_\_\_\_\_\_\_\_\_\_\_\_\_\_\_\_\_\_\_\_\_\_\_\_\_\_ Updated Information/Additional Third Party Code Information available at

\_\_\_\_\_\_\_\_\_\_\_\_\_\_\_\_\_\_\_\_\_\_\_\_\_\_\_\_\_\_\_\_\_\_\_\_\_\_\_\_\_\_\_\_\_\_\_\_\_\_\_\_\_\_\_\_\_\_\_\_\_\_\_\_\_\_\_\_\_\_\_\_\_\_\_\_\_\_\_\_\_\_\_\_\_\_

http://www.adobe.com/go/thirdparty .

11

## 3.expat

Copyright (c) 1998, 1999, 2000 Thai Open Source Software Center Ltd and Clark Cooper Copyright (c) 2001, 2002, 2003, 2004, 2005, 2006 Expat maintainers.

Permission is hereby granted, free of charge, to any person obtaining a copy of this software and associated documentation files (the "Software"), to deal in the Software without restriction, including without limitation the rights to use, copy, modify, merge, publish, distribute, sublicense, and/or sell copies of the Software, and to permit persons to whom the Software is furnished to do so, subject to the following conditions:

The above copyright notice and this permission notice shall be included in all copies or substantial portions of the Software.

THE SOFTWARE IS PROVIDED "AS IS", WITHOUT WARRANTY OF ANY KIND, EXPRESS OR IMPLIED, INCLUDING BUT NOT LIMITED TO THE WARRANTIES OF MERCHANTABILITY, FITNESS FOR A PARTICULAR PURPOSE AND NONINFRINGEMENT. IN NO EVENT SHALL THE AUTHORS OR COPYRIGHT HOLDERS BE LIABLE FOR ANY CLAIM, DAMAGES OR OTHER LIABILITY, WHETHER IN AN ACTION OF CONTRACT, TORT OR OTHERWISE, ARISING FROM, OUT OF OR IN CONNECTION WITH THE SOFTWARE OR THE USE OR OTHER DEALINGS IN THE SOFTWARE.

## 4.HarfBuzz

Copyright (C) 2006 Behdad Esfahbod Copyright (C) 1998-2004 David Turner and Werner Lemberg Copyright (C) 2008 Nokia Corporation and/or its subsidiary(-ies) Copyright (C) 2004,2007 Red Hat, Inc.

Permission is hereby granted, without written agreement and without license or royalty fees, to use, copy, modify, and distribute this software and its documentation for any purpose, provided that the above copyright notice and the following two paragraphs appear in all copies of this software.

IN NO EVENT SHALL THE COPYRIGHT HOLDER BE LIABLE TO ANY PARTY FOR DIRECT, INDIRECT, SPECIAL, INCIDENTAL, OR CONSEQUENTIAL DAMAGES ARISING OUT OF THE USE OF THIS SOFTWARE AND ITS DOCUMENTATION, EVEN IF THE COPYRIGHT HOLDER HAS BEEN ADVISED OF THE POSSIBILITY OF SUCH DAMAGE.

THE COPYRIGHT HOLDER SPECIFICALLY DISCLAIMS ANY WARRANTIES, INCLUDING, BUT NOT LIMITED TO, THE IMPLIED WARRANTIES OF MERCHANTABILITY AND FITNESS FOR A PARTICULAR PURPOSE. THE SOFTWARE PROVIDED HEREUNDER IS ON AN "AS IS" BASIS, AND THE COPYRIGHT HOLDER HAS NO OBLIGATION TO PROVIDE MAINTENANCE, SUPPORT, UPDATES, ENHANCEMENTS, OR MODIFICATIONS.

## 5.Lua

Copyright © 1994–2014 Lua.org, PUC-Rio.

Permission is hereby granted, free of charge, to any person obtaining a copy of this software and associated documentation files (the "Software"), to deal in the Software without restriction, including without limitation the rights to use, copy, modify, merge, publish, distribute, sublicense, and/or sell copies of the Software, and to permit persons to whom the Software is furnished to do so, subject to the following conditions:

The above copyright notice and this permission notice shall be included in all copies or substantial portions of the Software.

THE SOFTWARE IS PROVIDED "AS IS", WITHOUT WARRANTY OF ANY KIND, EXPRESS OR IMPLIED, INCLUDING BUT NOT LIMITED TO THE WARRANTIES OF MERCHANTABILITY, FITNESS FOR A PARTICULAR PURPOSE AND NONINFRINGEMENT. IN NO EVENT SHALL THE AUTHORS OR COPYRIGHT HOLDERS BE LIABLE FOR ANY CLAIM, DAMAGES OR OTHER LIABILITY, WHETHER IN AN ACTION OF CONTRACT, TORT OR OTHERWISE, ARISING FROM, OUT OF OR IN CONNECTION WITH THE SOFTWARE OR THE USE OR OTHER DEALINGS IN THE SOFTWARE.

## 6.LuaSocket

LuaSocket 2.0.2 license Copyright © 2004-2007 Diego Nehab

Permission is hereby granted, free of charge, to any person obtaining a copy of this software and associated documentation files (the "Software"), to deal in the Software without restriction, including without limitation the rights to use, copy, modify, merge, publish, distribute, sublicense, and/or sell copies of the Software, and to permit persons to whom the Software is furnished to do so, subject to the following conditions:

The above copyright notice and this permission notice shall be included in all copies or substantial portions of the Software.

THE SOFTWARE IS PROVIDED "AS IS", WITHOUT WARRANTY OF ANY KIND, EXPRESS OR IMPLIED, INCLUDING BUT NOT LIMITED TO THE WARRANTIES OF MERCHANTABILITY, FITNESS FOR A PARTICULAR PURPOSE AND NONINFRINGEMENT. IN NO EVENT SHALL THE AUTHORS OR COPYRIGHT HOLDERS BE LIABLE FOR ANY CLAIM, DAMAGES OR OTHER LIABILITY, WHETHER IN AN ACTION OF CONTRACT, TORT OR OTHERWISE, ARISING FROM, OUT OF OR IN CONNECTION WITH THE SOFTWARE OR THE USE OR OTHER DEALINGS IN THE SOFTWARE.

## 7.LuneScript

MIT License

LuneScript

Copyright (c) 2018-2020 ifritJP

Permission is hereby granted, free of charge, to any person obtaining a copy of this software and associated documentation files (the "Software"), to deal in the Software without restriction, including without limitation the rights to use, copy, modify, merge, publish, distribute, sublicense, and/or sell copies of the Software, and to permit persons to whom the Software is furnished to do so, subject to the following conditions:

The above copyright notice and this permission notice shall be included in all copies or substantial portions of the Software.

THE SOFTWARE IS PROVIDED "AS IS", WITHOUT WARRANTY OF ANY KIND, EXPRESS OR IMPLIED, INCLUDING BUT NOT LIMITED TO THE WARRANTIES OF MERCHANTABILITY, FITNESS FOR A PARTICULAR PURPOSE AND NONINFRINGEMENT. IN NO EVENT SHALL THE AUTHORS OR COPYRIGHT HOLDERS BE LIABLE FOR ANY CLAIM, DAMAGES OR OTHER LIABILITY, WHETHER IN AN ACTION OF CONTRACT, TORT OR OTHERWISE, ARISING FROM, OUT OF OR IN CONNECTION WITH THE SOFTWARE OR THE USE OR OTHER DEALINGS IN THE SOFTWARE.

## 8.Net-SNMP

Various copyrights apply to this package, listed in various separate parts below. Please make sure that you read all the parts.

---- Part 1: CMU/UCD copyright notice: (BSD like) -----

Copyright 1989, 1991, 1992 by Carnegie Mellon University

 Derivative Work - 1996, 1998-2000 Copyright 1996, 1998-2000 The Regents of the University of California

#### All Rights Reserved

Permission to use, copy, modify and distribute this software and its documentation for any purpose and without fee is hereby granted, provided that the above copyright notice appears in all copies and that both that copyright notice and this permission notice appear in supporting documentation, and that the name of CMU and The Regents of the University of California not be used in advertising or publicity pertaining to distribution of the software without specific written permission.

CMU AND THE REGENTS OF THE UNIVERSITY OF CALIFORNIA DISCLAIM ALL WARRANTIES WITH REGARD TO THIS SOFTWARE, INCLUDING ALL IMPLIED WARRANTIES OF MERCHANTABILITY AND FITNESS. IN NO EVENT SHALL CMU OR THE REGENTS OF THE UNIVERSITY OF CALIFORNIA BE LIABLE FOR ANY SPECIAL, INDIRECT OR CONSEQUENTIAL DAMAGES OR ANY DAMAGES WHATSOEVER RESULTING FROM THE LOSS OF USE, DATA OR PROFITS, WHETHER IN AN ACTION OF CONTRACT, NEGLIGENCE OR OTHER TORTIOUS ACTION, ARISING OUT OF OR IN CONNECTION WITH THE USE OR PERFORMANCE OF THIS SOFTWARE.

---- Part 2: Networks Associates Technology, Inc copyright notice (BSD) -----

Copyright (c) 2001-2003, Networks Associates Technology, Inc

All rights reserved.

Redistribution and use in source and binary forms, with or without modification, are permitted provided that the following conditions are met:

- \* Redistributions of source code must retain the above copyright notice, this list of conditions and the following disclaimer.
- Redistributions in binary form must reproduce the above copyright notice, this list of conditions and the following disclaimer in the documentation and/or other materials provided with the distribution.
- \* Neither the name of the Networks Associates Technology, Inc nor the names of its contributors may be used to endorse or promote products derived from this software without specific prior written permission.

THIS SOFTWARE IS PROVIDED BY THE COPYRIGHT HOLDERS AND CONTRIBUTORS ``AS IS'' AND ANY EXPRESS OR IMPLIED WARRANTIES, INCLUDING, BUT NOT LIMITED TO, THE IMPLIED WARRANTIES OF MERCHANTABILITY AND FITNESS FOR A PARTICULAR PURPOSE ARE DISCLAIMED. IN NO EVENT SHALL THE COPYRIGHT HOLDERS OR CONTRIBUTORS BE LIABLE FOR ANY DIRECT, INDIRECT, INCIDENTAL, SPECIAL, EXEMPLARY, OR CONSEQUENTIAL DAMAGES (INCLUDING, BUT NOT LIMITED TO, PROCUREMENT OF SUBSTITUTE GOODS OR SERVICES; LOSS OF USE, DATA, OR PROFITS; OR BUSINESS INTERRUPTION) HOWEVER CAUSED AND ON ANY THEORY OF LIABILITY, WHETHER IN CONTRACT, STRICT LIABILITY, OR TORT (INCLUDING NEGLIGENCE OR OTHERWISE) ARISING IN ANY WAY OUT OF THE USE OF THIS SOFTWARE, EVEN IF ADVISED OF THE POSSIBILITY OF SUCH DAMAGE.

---- Part 3: Cambridge Broadband Ltd. copyright notice (BSD) -----

Portions of this code are copyright (c) 2001-2003, Cambridge Broadband Ltd. All rights reserved.

Redistribution and use in source and binary forms, with or without modification, are permitted provided that the following conditions are met:

Redistributions of source code must retain the above copyright notice,

this list of conditions and the following disclaimer.

- \* Redistributions in binary form must reproduce the above copyright notice, this list of conditions and the following disclaimer in the documentation and/or other materials provided with the distribution.
- \* The name of Cambridge Broadband Ltd. may not be used to endorse or promote products derived from this software without specific prior written permission.

THIS SOFTWARE IS PROVIDED BY THE COPYRIGHT HOLDER ``AS IS'' AND ANY EXPRESS OR IMPLIED WARRANTIES, INCLUDING, BUT NOT LIMITED TO, THE IMPLIED WARRANTIES OF MERCHANTABILITY AND FITNESS FOR A PARTICULAR PURPOSE ARE DISCLAIMED. IN NO EVENT SHALL THE COPYRIGHT HOLDER BE LIABLE FOR ANY DIRECT, INDIRECT, INCIDENTAL, SPECIAL, EXEMPLARY, OR CONSEQUENTIAL DAMAGES (INCLUDING, BUT NOT LIMITED TO, PROCUREMENT OF SUBSTITUTE GOODS OR SERVICES; LOSS OF USE, DATA, OR PROFITS; OR BUSINESS INTERRUPTION) HOWEVER CAUSED AND ON ANY THEORY OF LIABILITY, WHETHER IN CONTRACT, STRICT LIABILITY, OR TORT (INCLUDING NEGLIGENCE OR OTHERWISE) ARISING IN ANY WAY OUT OF THE USE OF THIS SOFTWARE, EVEN IF ADVISED OF THE POSSIBILITY OF SUCH DAMAGE.

---- Part 4: Sun Microsystems, Inc. copyright notice (BSD) -----

Copyright (c) 2003 Sun Microsystems, Inc., 4150 Network Circle, Santa Clara, California 95054, U.S.A. All rights reserved.

Use is subject to license terms below.

This distribution may include materials developed by third parties.

Sun, Sun Microsystems, the Sun logo and Solaris are trademarks or registered trademarks of Sun Microsystems, Inc. in the U.S. and other countries.

- \* Redistributions of source code must retain the above copyright notice, this list of conditions and the following disclaimer.
- \* Redistributions in binary form must reproduce the above copyright notice, this list of conditions and the following disclaimer in the documentation and/or other materials provided with the distribution.
- \* Neither the name of the Sun Microsystems, Inc. nor the names of its contributors may be used to endorse or promote products derived from this software without specific prior written permission.

THIS SOFTWARE IS PROVIDED BY THE COPYRIGHT HOLDERS AND CONTRIBUTORS ``AS IS'' AND ANY EXPRESS OR IMPLIED WARRANTIES, INCLUDING, BUT NOT LIMITED TO, THE IMPLIED WARRANTIES OF MERCHANTABILITY AND FITNESS FOR A PARTICULAR PURPOSE ARE DISCLAIMED. IN NO EVENT SHALL THE COPYRIGHT HOLDERS OR CONTRIBUTORS BE LIABLE FOR ANY DIRECT, INDIRECT, INCIDENTAL, SPECIAL, EXEMPLARY, OR CONSEQUENTIAL DAMAGES (INCLUDING, BUT NOT LIMITED TO, PROCUREMENT OF SUBSTITUTE GOODS OR SERVICES; LOSS OF USE, DATA, OR PROFITS; OR BUSINESS INTERRUPTION) HOWEVER CAUSED AND ON ANY THEORY OF LIABILITY, WHETHER IN CONTRACT, STRICT LIABILITY, OR TORT (INCLUDING NEGLIGENCE OR OTHERWISE) ARISING IN ANY WAY OUT OF THE USE OF THIS SOFTWARE, EVEN IF ADVISED OF THE POSSIBILITY OF SUCH DAMAGE.

---- Part 5: Sparta, Inc copyright notice (BSD) -----

Copyright (c) 2003-2013, Sparta, Inc All rights reserved.

- Redistributions of source code must retain the above copyright notice, this list of conditions and the following disclaimer.
- Redistributions in binary form must reproduce the above copyright notice, this list of conditions and the following disclaimer in the documentation and/or other materials provided with the distribution.

Neither the name of Sparta, Inc nor the names of its contributors may be used to endorse or promote products derived from this software without specific prior written permission.

THIS SOFTWARE IS PROVIDED BY THE COPYRIGHT HOLDERS AND CONTRIBUTORS ``AS IS'' AND ANY EXPRESS OR IMPLIED WARRANTIES, INCLUDING, BUT NOT LIMITED TO, THE IMPLIED WARRANTIES OF MERCHANTABILITY AND FITNESS FOR A PARTICULAR PURPOSE ARE DISCLAIMED. IN NO EVENT SHALL THE COPYRIGHT HOLDERS OR CONTRIBUTORS BE LIABLE FOR ANY DIRECT, INDIRECT, INCIDENTAL, SPECIAL, EXEMPLARY, OR CONSEQUENTIAL DAMAGES (INCLUDING, BUT NOT LIMITED TO, PROCUREMENT OF SUBSTITUTE GOODS OR SERVICES; LOSS OF USE, DATA, OR PROFITS; OR BUSINESS INTERRUPTION) HOWEVER CAUSED AND ON ANY THEORY OF LIABILITY, WHETHER IN CONTRACT, STRICT LIABILITY, OR TORT (INCLUDING NEGLIGENCE OR OTHERWISE) ARISING IN ANY WAY OUT OF THE USE OF THIS SOFTWARE, EVEN IF ADVISED OF THE POSSIBILITY OF SUCH DAMAGE.

---- Part 6: Cisco/BUPTNIC copyright notice (BSD) -----

Copyright (c) 2004, Cisco, Inc and Information Network Center of Beijing University of Posts and Telecommunications. All rights reserved.

- \* Redistributions of source code must retain the above copyright notice, this list of conditions and the following disclaimer.
- Redistributions in binary form must reproduce the above copyright notice, this list of conditions and the following disclaimer in the documentation and/or other materials provided with the distribution.
- \* Neither the name of Cisco, Inc, Beijing University of Posts and Telecommunications, nor the names of their contributors may be used to endorse or promote products derived from this software without specific prior written permission.

THIS SOFTWARE IS PROVIDED BY THE COPYRIGHT HOLDERS AND CONTRIBUTORS ``AS IS'' AND ANY EXPRESS OR IMPLIED WARRANTIES, INCLUDING, BUT NOT LIMITED TO, THE IMPLIED WARRANTIES OF MERCHANTABILITY AND FITNESS FOR A PARTICULAR PURPOSE ARE DISCLAIMED. IN NO EVENT SHALL THE COPYRIGHT HOLDERS OR CONTRIBUTORS BE LIABLE FOR ANY DIRECT, INDIRECT, INCIDENTAL, SPECIAL, EXEMPLARY, OR CONSEQUENTIAL DAMAGES (INCLUDING, BUT NOT LIMITED TO, PROCUREMENT OF SUBSTITUTE GOODS OR SERVICES; LOSS OF USE, DATA, OR PROFITS; OR BUSINESS INTERRUPTION) HOWEVER CAUSED AND ON ANY THEORY OF LIABILITY, WHETHER IN CONTRACT, STRICT LIABILITY, OR TORT (INCLUDING NEGLIGENCE OR OTHERWISE) ARISING IN ANY WAY OUT OF THE USE OF THIS SOFTWARE, EVEN IF ADVISED OF THE POSSIBILITY OF SUCH DAMAGE.

---- Part 7: Fabasoft R&D Software GmbH & Co KG copyright notice (BSD) -----

Copyright (c) Fabasoft R&D Software GmbH & Co KG, 2003 oss@fabasoft.com Author: Bernhard Penz < bernhard.penz@fabasoft.com>

Redistribution and use in source and binary forms, with or without modification, are permitted provided that the following conditions are met:

- Redistributions of source code must retain the above copyright notice, this list of conditions and the following disclaimer.
- Redistributions in binary form must reproduce the above copyright notice, this list of conditions and the following disclaimer in the documentation and/or other materials provided with the distribution.
- \* The name of Fabasoft R&D Software GmbH & Co KG or any of its subsidiaries, brand or product names may not be used to endorse or promote products derived from this software without specific prior written permission.

THIS SOFTWARE IS PROVIDED BY THE COPYRIGHT HOLDER ``AS IS'' AND ANY EXPRESS OR IMPLIED WARRANTIES, INCLUDING, BUT NOT LIMITED TO, THE IMPLIED WARRANTIES OF MERCHANTABILITY AND FITNESS FOR A PARTICULAR PURPOSE ARE DISCLAIMED. IN NO EVENT SHALL THE COPYRIGHT HOLDER BE LIABLE FOR ANY DIRECT, INDIRECT, INCIDENTAL, SPECIAL, EXEMPLARY, OR CONSEQUENTIAL DAMAGES (INCLUDING, BUT NOT LIMITED TO, PROCUREMENT OF SUBSTITUTE GOODS OR SERVICES; LOSS OF USE, DATA, OR PROFITS; OR BUSINESS INTERRUPTION) HOWEVER CAUSED AND ON ANY THEORY OF LIABILITY, WHETHER IN CONTRACT, STRICT LIABILITY, OR TORT (INCLUDING NEGLIGENCE OR OTHERWISE) ARISING IN ANY WAY OUT OF THE USE OF THIS SOFTWARE, EVEN IF ADVISED OF THE POSSIBILITY OF SUCH DAMAGE.

---- Part 8: Apple Inc. copyright notice (BSD) -----

Copyright (c) 2007 Apple Inc. All rights reserved.

Redistribution and use in source and binary forms, with or without modification, are permitted provided that the following conditions are met:

1. Redistributions of source code must retain the above copyright notice, this list of conditions and the following disclaimer.

2. Redistributions in binary form must reproduce the above copyright notice, this list of conditions and the following disclaimer in the documentation and/or other materials provided with the distribution.

3. Neither the name of Apple Inc. ("Apple") nor the names of its contributors may be used to endorse or promote products derived from this software without specific prior written permission.

THIS SOFTWARE IS PROVIDED BY APPLE AND ITS CONTRIBUTORS "AS IS" AND ANY EXPRESS OR IMPLIED WARRANTIES, INCLUDING, BUT NOT LIMITED TO, THE IMPLIED WARRANTIES OF MERCHANTABILITY AND FITNESS FOR A PARTICULAR PURPOSE ARE DISCLAIMED. IN NO EVENT SHALL APPLE OR ITS CONTRIBUTORS BE LIABLE FOR ANY DIRECT, INDIRECT, INCIDENTAL, SPECIAL, EXEMPLARY, OR CONSEQUENTIAL DAMAGES (INCLUDING, BUT NOT LIMITED TO, PROCUREMENT OF SUBSTITUTE GOODS OR SERVICES; LOSS OF USE, DATA, OR PROFITS; OR BUSINESS INTERRUPTION) HOWEVER CAUSED AND ON ANY THEORY OF LIABILITY, WHETHER IN CONTRACT, STRICT LIABILITY, OR TORT (INCLUDING NEGLIGENCE OR OTHERWISE) ARISING IN ANY WAY OUT OF THE USE OF THIS SOFTWARE, EVEN IF ADVISED OF THE POSSIBILITY OF SUCH DAMAGE.

---- Part 9: ScienceLogic, LLC copyright notice (BSD) -----

Copyright (c) 2009, ScienceLogic, LLC All rights reserved.

Redistribution and use in source and binary forms, with or without modification, are permitted provided that the following conditions are met:

- Redistributions of source code must retain the above copyright notice, this list of conditions and the following disclaimer.
- \* Redistributions in binary form must reproduce the above copyright notice, this list of conditions and the following disclaimer in the documentation and/or other materials provided with the distribution.
- Neither the name of ScienceLogic, LLC nor the names of its contributors may be used to endorse or promote products derived from this software without specific prior written permission.

THIS SOFTWARE IS PROVIDED BY THE COPYRIGHT HOLDERS AND CONTRIBUTORS ``AS IS'' AND ANY EXPRESS OR IMPLIED WARRANTIES, INCLUDING, BUT NOT LIMITED TO, THE IMPLIED WARRANTIES OF MERCHANTABILITY AND FITNESS FOR A PARTICULAR PURPOSE ARE DISCLAIMED. IN NO EVENT SHALL THE COPYRIGHT HOLDERS OR CONTRIBUTORS BE LIABLE FOR ANY DIRECT, INDIRECT, INCIDENTAL, SPECIAL, EXEMPLARY, OR CONSEQUENTIAL DAMAGES (INCLUDING, BUT NOT LIMITED TO, PROCUREMENT OF SUBSTITUTE GOODS OR SERVICES; LOSS OF USE, DATA, OR PROFITS; OR BUSINESS INTERRUPTION) HOWEVER CAUSED AND ON ANY THEORY OF LIABILITY, WHETHER IN CONTRACT, STRICT LIABILITY, OR TORT (INCLUDING NEGLIGENCE OR OTHERWISE) ARISING IN ANY WAY OUT OF THE USE OF THIS SOFTWARE, EVEN IF ADVISED OF THE POSSIBILITY OF SUCH **DAMAGE** 

---- Part 10: Lennart Poettering copyright notice (BSD-like) -----

## Copyright 2010 Lennart Poettering

 Permission is hereby granted, free of charge, to any person obtaining a copy of this software and associated documentation files  (the "Software"), to deal in the Software without restriction, including without limitation the rights to use, copy, modify, merge, publish, distribute, sublicense, and/or sell copies of the Software, and to permit persons to whom the Software is furnished to do so, subject to the following conditions:

 The above copyright notice and this permission notice shall be included in all copies or substantial portions of the Software.

 THE SOFTWARE IS PROVIDED "AS IS", WITHOUT WARRANTY OF ANY KIND, EXPRESS OR IMPLIED, INCLUDING BUT NOT LIMITED TO THE WARRANTIES OF MERCHANTABILITY, FITNESS FOR A PARTICULAR PURPOSE AND NONINFRINGEMENT. IN NO EVENT SHALL THE AUTHORS OR COPYRIGHT HOLDERS BE LIABLE FOR ANY CLAIM, DAMAGES OR OTHER LIABILITY, WHETHER IN AN ACTION OF CONTRACT, TORT OR OTHERWISE, ARISING FROM, OUT OF OR IN CONNECTION WITH THE SOFTWARE OR THE USE OR OTHER DEALINGS IN THE **SOFTWARE** 

---- Part 11: IETF copyright notice (BSD) -----

Copyright (c) 2013 IETF Trust and the persons identified as authors of the code. All rights reserved.

Redistribution and use in source and binary forms, with or without modification, are permitted provided that the following conditions are met:

\* Redistributions of source code must retain the above copyright notice, this list of conditions and the following disclaimer.

\* Redistributions in binary form must reproduce the above copyright notice, this list of conditions and the following disclaimer in the documentation and/or other materials provided with the distribution.

\* Neither the name of Internet Society, IETF or IETF Trust, nor the names of specific contributors, may be used to endorse or promote products derived from this software without specific prior written permission.

THIS SOFTWARE IS PROVIDED BY THE COPYRIGHT HOLDERS AND CONTRIBUTORS ``AS IS'' AND ANY EXPRESS OR IMPLIED WARRANTIES, INCLUDING, BUT NOT LIMITED TO, THE IMPLIED WARRANTIES OF MERCHANTABILITY AND FITNESS FOR A PARTICULAR PURPOSE ARE DISCLAIMED. IN NO EVENT SHALL THE COPYRIGHT OWNER OR CONTRIBUTORS BE LIABLE FOR ANY DIRECT, INDIRECT, INCIDENTAL, SPECIAL, EXEMPLARY, OR CONSEQUENTIAL DAMAGES (INCLUDING, BUT NOT LIMITED TO, PROCUREMENT OF SUBSTITUTE GOODS OR SERVICES; LOSS OF USE, DATA, OR PROFITS; OR BUSINESS INTERRUPTION) HOWEVER CAUSED AND ON ANY THEORY OF LIABILITY, WHETHER IN CONTRACT, STRICT LIABILITY, OR TORT (INCLUDING NEGLIGENCE OR OTHERWISE) ARISING IN ANY WAY OUT OF THE USE OF THIS SOFTWARE, EVEN IF ADVISED OF THE POSSIBILITY OF SUCH DAMAGE.

---- Part 12: Arista Networks copyright notice (BSD) ----

Copyright (c) 2013, Arista Networks, Inc. All rights reserved.

Redistribution and use in source and binary forms, with or without modification, are permitted provided that the following conditions are met:

- \* Redistributions of source code must retain the above copyright notice, this list of conditions and the following disclaimer.
- \* Redistributions in binary form must reproduce the above copyright notice, this list of conditions and the following disclaimer in the documentation and/or other materials provided with the distribution.
- \* Neither the name of Arista Networks, Inc. nor the names of its contributors may be used to endorse or promote products derived from this software without specific prior written permission.

THIS SOFTWARE IS PROVIDED BY THE COPYRIGHT HOLDERS AND CONTRIBUTORS ``AS IS'' AND ANY EXPRESS OR IMPLIED WARRANTIES, INCLUDING, BUT NOT LIMITED TO, THE IMPLIED WARRANTIES OF MERCHANTABILITY AND FITNESS FOR A PARTICULAR PURPOSE ARE DISCLAIMED. IN NO EVENT SHALL THE COPYRIGHT HOLDERS OR CONTRIBUTORS BE LIABLE FOR ANY DIRECT, INDIRECT,

INCIDENTAL, SPECIAL, EXEMPLARY, OR CONSEQUENTIAL DAMAGES (INCLUDING, BUT NOT LIMITED TO, PROCUREMENT OF SUBSTITUTE GOODS OR SERVICES; LOSS OF USE, DATA, OR PROFITS; OR BUSINESS INTERRUPTION) HOWEVER CAUSED AND ON ANY THEORY OF LIABILITY, WHETHER IN CONTRACT, STRICT LIABILITY, OR TORT (INCLUDING NEGLIGENCE OR OTHERWISE) ARISING IN ANY WAY OUT OF THE USE OF THIS SOFTWARE, EVEN IF ADVISED OF THE POSSIBILITY OF SUCH DAMAGE.

---- Part 13: VMware, Inc. copyright notice (BSD) -----

Copyright (c) 2016, VMware, Inc. All rights reserved.

Redistribution and use in source and binary forms, with or without modification, are permitted provided that the following conditions are met:

- \* Redistributions of source code must retain the above copyright notice, this list of conditions and the following disclaimer.
- Redistributions in binary form must reproduce the above copyright notice, this list of conditions and the following disclaimer in the documentation and/or other materials provided with the distribution.
- \* Neither the name of VMware, Inc. nor the names of its contributors may be used to endorse or promote products derived from this software without specific prior written permission.

THIS SOFTWARE IS PROVIDED BY THE COPYRIGHT HOLDERS AND CONTRIBUTORS ``AS IS'' AND ANY EXPRESS OR IMPLIED WARRANTIES, INCLUDING, BUT NOT LIMITED TO, THE IMPLIED WARRANTIES OF MERCHANTABILITY AND FITNESS FOR A PARTICULAR PURPOSE ARE DISCLAIMED. IN NO EVENT SHALL THE COPYRIGHT HOLDERS OR CONTRIBUTORS BE LIABLE FOR ANY DIRECT, INDIRECT, INCIDENTAL, SPECIAL, EXEMPLARY, OR CONSEQUENTIAL DAMAGES (INCLUDING, BUT NOT LIMITED TO, PROCUREMENT OF SUBSTITUTE GOODS OR SERVICES; LOSS OF USE, DATA, OR PROFITS; OR BUSINESS INTERRUPTION) HOWEVER CAUSED AND ON ANY THEORY OF LIABILITY, WHETHER IN CONTRACT, STRICT LIABILITY, OR TORT (INCLUDING NEGLIGENCE OR OTHERWISE) ARISING IN ANY WAY OUT OF THE USE OF THIS SOFTWARE, EVEN IF ADVISED OF THE POSSIBILITY OF SUCH DAMAGE.

---- Part 14: USC/Information Sciences Institute copyright notice (BSD) -----

Copyright (c) 2017-2018, Information Sciences Institute All rights reserved.

Redistribution and use in source and binary forms, with or without modification, are permitted provided that the following conditions are met:

- Redistributions of source code must retain the above copyright notice, this list of conditions and the following disclaimer.
- \* Redistributions in binary form must reproduce the above copyright notice, this list of conditions and the following disclaimer in the documentation and/or other materials provided with the distribution.
- Neither the name of Information Sciences Institue nor the names of its contributors may be used to endorse or promote products derived from this software without specific prior written permission.

THIS SOFTWARE IS PROVIDED BY THE COPYRIGHT HOLDERS AND CONTRIBUTORS ``AS IS'' AND ANY EXPRESS OR IMPLIED WARRANTIES, INCLUDING, BUT NOT LIMITED TO, THE IMPLIED WARRANTIES OF MERCHANTABILITY AND FITNESS FOR A PARTICULAR PURPOSE ARE DISCLAIMED. IN NO EVENT SHALL THE COPYRIGHT HOLDERS OR CONTRIBUTORS BE LIABLE FOR ANY DIRECT, INDIRECT, INCIDENTAL, SPECIAL, EXEMPLARY, OR CONSEQUENTIAL DAMAGES (INCLUDING, BUT NOT LIMITED TO, PROCUREMENT OF SUBSTITUTE GOODS OR SERVICES; LOSS OF USE, DATA, OR PROFITS; OR BUSINESS INTERRUPTION) HOWEVER CAUSED AND ON ANY THEORY OF LIABILITY, WHETHER IN CONTRACT, STRICT LIABILITY, OR TORT (INCLUDING NEGLIGENCE OR OTHERWISE) ARISING IN ANY WAY OUT OF THE USE OF THIS SOFTWARE, EVEN IF ADVISED OF THE POSSIBILITY OF SUCH DAMAGE.

# 9.OpenSSL

OpenSSL License

---------------

/\*

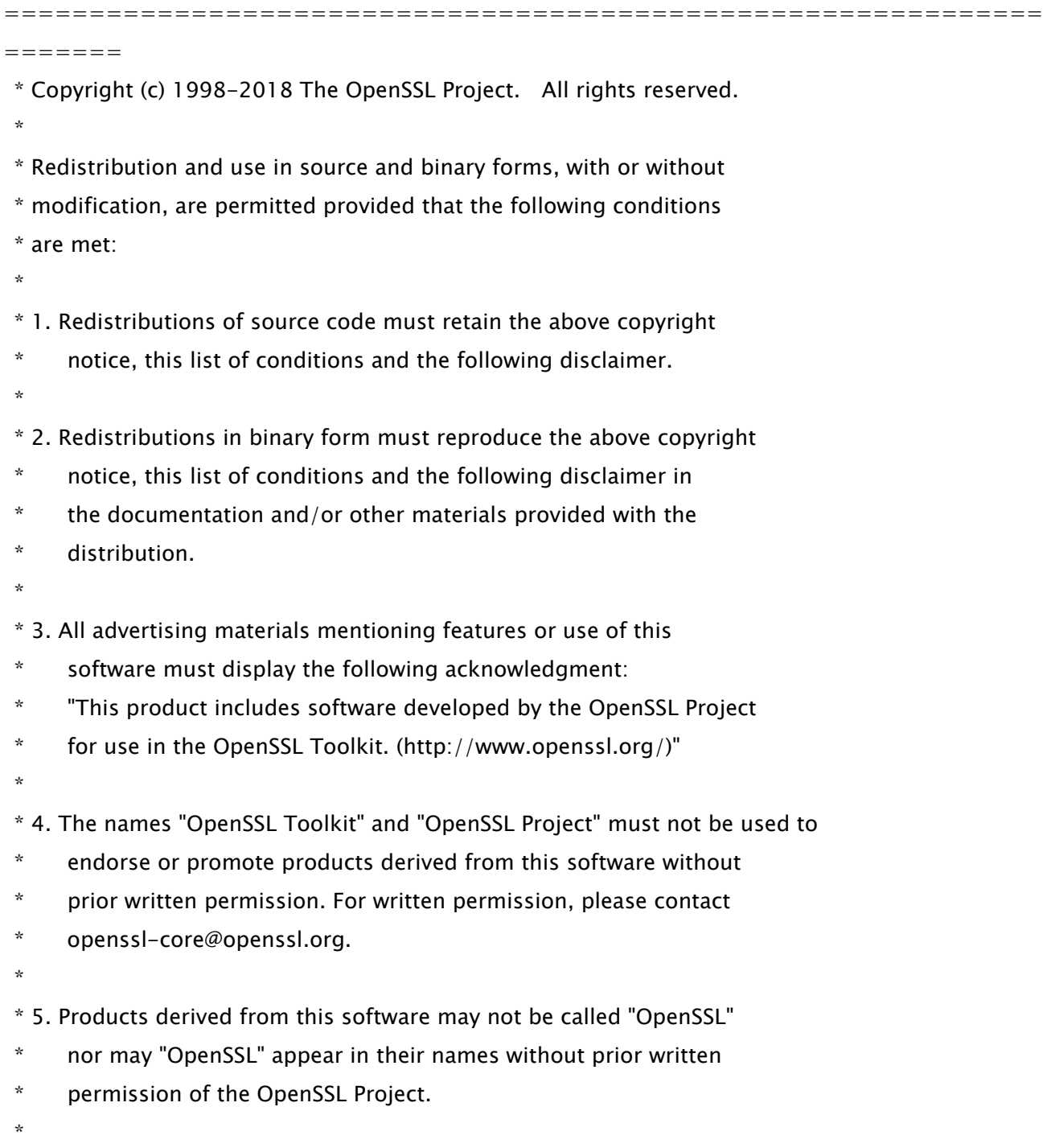

\* 6. Redistributions of any form whatsoever must retain the following

- \* acknowledgment:
- \* "This product includes software developed by the OpenSSL Project
- \* for use in the OpenSSL Toolkit (http://www.openssl.org/)"
- \*

 \* THIS SOFTWARE IS PROVIDED BY THE OpenSSL PROJECT ``AS IS'' AND ANY \* EXPRESSED OR IMPLIED WARRANTIES, INCLUDING, BUT NOT LIMITED TO, THE \* IMPLIED WARRANTIES OF MERCHANTABILITY AND FITNESS FOR A PARTICULAR \* PURPOSE ARE DISCLAIMED. IN NO EVENT SHALL THE OpenSSL PROJECT OR \* ITS CONTRIBUTORS BE LIABLE FOR ANY DIRECT, INDIRECT, INCIDENTAL, \* SPECIAL, EXEMPLARY, OR CONSEQUENTIAL DAMAGES (INCLUDING, BUT \* NOT LIMITED TO, PROCUREMENT OF SUBSTITUTE GOODS OR SERVICES; \* LOSS OF USE, DATA, OR PROFITS; OR BUSINESS INTERRUPTION) \* HOWEVER CAUSED AND ON ANY THEORY OF LIABILITY, WHETHER IN CONTRACT, \* STRICT LIABILITY, OR TORT (INCLUDING NEGLIGENCE OR OTHERWISE) \* ARISING IN ANY WAY OUT OF THE USE OF THIS SOFTWARE, EVEN IF ADVISED

\* OF THE POSSIBILITY OF SUCH DAMAGE.

```
 *
```
=============================================================

\*

=======

- \* This product includes cryptographic software written by Eric Young
- \* (eay@cryptsoft.com). This product includes software written by Tim
- \* Hudson (tjh@cryptsoft.com).
- \* \*/

Original SSLeay License

-----------------------

/\* Copyright (C) 1995-1998 Eric Young (eay@cryptsoft.com)

- \* All rights reserved.
- \*
- \* This package is an SSL implementation written
- \* by Eric Young (eay@cryptsoft.com).

\* The implementation was written so as to conform with Netscapes SSL.

\*

- \* This library is free for commercial and non-commercial use as long as
- \* the following conditions are aheared to. The following conditions

\* apply to all code found in this distribution, be it the RC4, RSA,

\* lhash, DES, etc., code; not just the SSL code. The SSL documentation

\* included with this distribution is covered by the same copyright terms

\* except that the holder is Tim Hudson (tjh@cryptsoft.com).

\*

\* Copyright remains Eric Young's, and as such any Copyright notices in

\* the code are not to be removed.

\* If this package is used in a product, Eric Young should be given attribution

\* as the author of the parts of the library used.

\* This can be in the form of a textual message at program startup or

\* in documentation (online or textual) provided with the package.

\*

\* Redistribution and use in source and binary forms, with or without

 \* modification, are permitted provided that the following conditions \* are met:

\* 1. Redistributions of source code must retain the copyright

\* notice, this list of conditions and the following disclaimer.

\* 2. Redistributions in binary form must reproduce the above copyright

\* notice, this list of conditions and the following disclaimer in the

\* documentation and/or other materials provided with the distribution.

\* 3. All advertising materials mentioning features or use of this software

must display the following acknowledgement:

"This product includes cryptographic software written by

Eric Young (eay@cryptsoft.com)"

\* The word 'cryptographic' can be left out if the rouines from the library

 $*$  being used are not cryptographic related  $:-$ ).

\* 4. If you include any Windows specific code (or a derivative thereof) from

\* the apps directory (application code) you must include an acknowledgement:

"This product includes software written by Tim Hudson (tjh@cryptsoft.com)"

\*

\* THIS SOFTWARE IS PROVIDED BY ERIC YOUNG ``AS IS'' AND

\* ANY EXPRESS OR IMPLIED WARRANTIES, INCLUDING, BUT NOT LIMITED TO, THE

\* IMPLIED WARRANTIES OF MERCHANTABILITY AND FITNESS FOR A PARTICULAR PURPOSE

\* ARE DISCLAIMED. IN NO EVENT SHALL THE AUTHOR OR CONTRIBUTORS BE LIABLE

\* FOR ANY DIRECT, INDIRECT, INCIDENTAL, SPECIAL, EXEMPLARY, OR CONSEQUENTIAL

\* DAMAGES (INCLUDING, BUT NOT LIMITED TO, PROCUREMENT OF SUBSTITUTE GOODS

\* OR SERVICES; LOSS OF USE, DATA, OR PROFITS; OR BUSINESS INTERRUPTION)

\* HOWEVER CAUSED AND ON ANY THEORY OF LIABILITY, WHETHER IN CONTRACT, STRICT

 \* LIABILITY, OR TORT (INCLUDING NEGLIGENCE OR OTHERWISE) ARISING IN ANY WAY \* OUT OF THE USE OF THIS SOFTWARE, EVEN IF ADVISED OF THE POSSIBILITY OF \* SUCH DAMAGE.

\*

\* The licence and distribution terms for any publically available version or

\* derivative of this code cannot be changed. i.e. this code cannot simply be

\* copied and put under another distribution licence

\* [including the GNU Public Licence.]

\*/

## 10.XKCP

# Implementation by the Keccak Team, namely, Guido Bertoni, Joan Daemen, #Michael Peeters, Gilles Van Assche and Ronny Van Keer, #hereby denoted as "the implementer".

# To the extent possible under law, the implementer has waived all copyright # and related or neighboring rights to the source code in this file. # http://creativecommons.org/publicdomain/zero/1.0/

## Third-Party Software Included in This Manual

This manual includes certain software modules created by Canon and/or other developers under the license below. These software modules shall be subject to conditions of this license; provided, however, except for these software modules, any portion of this manual shall not be subject to conditions of this license.

برامج الجهات الخارجية المشمولة في هذا الدليل يتضمن هذا الدليل وحدات برامج معينة تم إنشاؤها بواسطة Canon و/أو مطورين آخرين بموجب الترخيص الوارد أدناه. تخضع وحدات البرامج هذه لشروط هذا الترخيص؛ ولكن شريطة ألا يخضع أي جزء من هذا الدليل لشروط هذا الترخيص، باستثناء وحدات البرامج هذه.

### Eskuliburu honen barne dagoen hirugarrenen softwarea

Eskuliburu honek Canon eta/edo beste garatzaile batzuek sortutako zenbait software modulu jasotzen ditu ondoren zehaztutako lizentziaren arabera. Software modulu hauek lizentzia honen baldintzen menpe izango dira; hala ere, software modulu hauek salbu, eskuliburu honetako ezein atal ez da lizentzia honen baldintzen menpe egongo.

#### Софтуер на трети страни, включен в това ръководство

Настоящото ръководство включва определени софтуерни модули, създадени от Canon и/или други програмисти в съответствие с лиценза по-долу. Софтуерните модули са предмет на условията на този лиценз само при положение че, с изключение на тези софтуерни модули, нито една част от това ръководство не е предмет на условията на лиценза.

## Software de tercers inclòs en aquest manual

Aquest manual inclou determinats mòduls de software creats per Canon i/o altres desenvolupadors segons la llicència següent. Aquests mòduls de software estaran subjectes a les condicions d'aquesta llicència; cal tenir en compte, tanmateix, que llevat d'aquest mòduls de software, cap part d'aquest manual estarà subjecta a les condicions d'aquesta llicència.

#### Softver drugih proizvođača uključen u ovaj priručnik

Ovaj priručnik uključuje određene softverske module koje su kreirali Canon i/ili drugi razvojni programeri pod licencijom navedenom u nastavku. Ti softverski moduli podliježu uvjetima ove licencije, no pod uvjetom da, osim tih softverskih modula, nijedan dio ovog priručnika ne podliježe uvjetima ove licencije.

#### Software třetích stran obsažený v tomto manuálu

Tento manuál obsahuje některé softwarové moduly vytvořené společností Canon a/nebo jinými vývojáři na základě níže uvedené licence. Tyto softwarové moduly podléhají podmínkám této licence, avšak kromě těchto softwarových modulů nepodléhá žádná část tohoto manuálu podmínkám této licence.

#### Tredjepartssoftware inkluderet i denne manual

Denne manual inkluderer visse softwaremoduler leveret af Canon og/eller andre udviklere under nedenstående licens. Disse softwaremoduler er underlagt betingelserne i denne licens. Med undtagelse af disse softwaremoduler gælder det dog, enhver del af denne manual ikke er underlagt betingelserne i denne licens.

#### Software van derden in deze handleiding

Deze handleiding bevat bepaalde softwaremodules die door Canon en / of andere ontwikkelaars zijn gemaakt onder de hieronder genoemde licentie. Deze softwaremodules zijn onderworpen aan de voorwaarden van deze licentie. De licentie is echter niet van toepassing op de overige inhoud in deze handleiding.

#### Selles juhendis sisalduv teiste tootjate tarkvara

See juhend sisaldab teatud Canoni ja/või teiste arendajate loodud tarkvaramooduleid, millele kehtib alltoodud litsents. Nendele tarkvaramoodulitele kehtivad selle litsentsi tingimused. Samas kui need tarkvaramoodulid välja jätta, ei kehti selle litsentsi tingimused ühelegi teisele käesoleva juhendi osale.

نرمافزارهای ثالث گنجانده شده در اين کتابچه راهنما اين کتابچه راهنما حاوی برخی ماژولهای نرمافزاری است که توسط Canon و/يا ساير سازندگان و بر اساس مجوز ذيل ساخته شده است. اين ماژولهای نرمافزاری مشمول شرايط اين مجوز هستند؛ به هر حال، لازم به ذکر است که به جز اين ماژولهای نرمافزاری، ساير بخشهای اين کتابچه راهنما مشمول شرايط اين مجوز نيست.

#### Tähän oppaaseen sisältyvät kolmansien osapuolien ohjelmistot

Tämä opas sisältää tiettyjä Canonin ja/tai muiden kehittäjien luomia ohjelmistomoduuleita alla olevan lisenssin mukaisesti. Nämä ohjelmistomoduulit ovat tämän lisenssin ehtojen alaisia, edellyttäen kuitenkin, että näitä ohjelmistomoduuleita lukuun ottamatta, mikään tämän oppaan osa ei ole tämän lisenssin ehtojen alainen.

#### Logiciels tiers inclus dans ce manuel

Ce manuel inclut des modules de logiciels créés par Canon et/ou d'autres concepteurs sous la licence ci-dessous. Ces modules de logiciels doivent être soumis aux conditions de cette licence, à l'exception de ces modules de logiciels, la partie de ce manuel ne doit pas être soumise aux conditions de cette licence.

### Drittanbieter-Software in diesem Handbuch

Dieses Handbuch beinhaltet bestimmte Software-Module, die von Canon und/oder anderen Herstellern unter der nachfolgenden Lizenz erstellt wurden. Diese Software-Module unterliegen den Lizenzbedingungen; jedoch, mit Ausnahme dieser Software-Module, unterliegen jegliche Teile von dem Handbuch den Lizenzbestimmungen nicht.

### Λογισμικό τρίτων κατασκευαστών που αναφέρεται στο παρόν εγχειρίδιο

Το παρόν εγχειρίδιο περιλαμβάνει ορισμένες λειτουργικές μονάδες λογισμικού που έχουν αναπτυχθεί από την Canon και/ή άλλους δημιουργούς υπό την άδεια χρήσης παρακάτω. Αυτές οι λειτουργικές μονάδες λογισμικού θα υπόκεινται στους όρους της παρούσας άδειας χρήσης. Με δεδομένο, ωστόσο, ότι εκτός από τις εν λόγω λειτουργικές μονάδες λογισμικού, οποιοδήποτε τμήμα του παρόντος εγχειριδίου δεν θα υπόκειται στους όρους της παρούσας άδειας χρήσης.

#### תוכנת צד שלישי הכלולה במדריך זה

מדריך זה כולל מודולים מסוימים של תוכנה שנוצרו על ידי Canon ו/או על ידי מפתחים אחרים תחת הרישיון שלהלן. מודולים אלה של תוכנה יהיו כפופים לתנאי רישיון זה; אולם, בתנאי שמלבד מודולים אלה של תוכנה, כל חלק של מדריך זה לא יהיה כפוף לתנאי הרישיון הזה.

## A kézikönyvben szereplő külső szoftverek

A kézikönyv tartalmaz bizonyos szoftvermodulokat, amelyeket a Canon és/vagy más fejlesztő cégek hoztak létre az alábbi licenc alapján. A szoftvermodulok használata a licencfeltételek betartásához kötött; ugyanakkor a kézikönyv egyéb részeire – a szoftvermodulok kivételével – nem vonatkoznak a licencfeltételek.

#### Software di terzi inclusi nel presente manuale

Il presente manuale include alcuni moduli software creati da Canon e/o da altre compagnie sotto la licenza riportata di seguito. Questi moduli software sono soggetti alle condizioni di questa licenza, a patto che, tuttavia, la sua validità sia limitata soltanto a tali software e non estesa al presente manuale in nessuna sua parte.

#### このマニュアルに含まれる第三者のソフトウェアについて

このマニュアルには、下記のライセンスに従ってキヤノンまたはその他の開発者により作成されたソフトウェ アモジュールが含まれています。かかるソフトウェアモジュールについては、下記のライセンスの条件が適用 されるものとします。ただし、かかるソフトウェアモジュールを除き、下記のライセンスの条件はこのマニュ アルのいかなる部分に対しても適用されないものとします。

#### **본 설명서에 포함된 제 3 자 소프트웨어**

본 설명서에는 Canon 및/또는 기타 개발자가 아래 라이선스에 따라 설계한 특정 소프트웨어 모듈이 포함되어 있습니다. 이러한 소프트웨어 모듈에는 이 라이선스의 조건이 적용됩니다. 하지만 이러한 소프트웨어 모듈을 제외하고, 본 설명서의 어떠한 부분에도 이 라이선스 조건이 적용되지 않습니다.

## Šajā rokasgrāmatā ietvertā trešo personu programmatūra

Šajā rokasgrāmatā ir ietverti noteikti programmatūras moduļi, ko saskaņā ar tālāk minēto licenci ir izstrādājis Canon un/vai citi programmatūras izstrādātāji. Uz šiem programmatūras moduļiem attiecas šīs licences nosacījumi, taču ar nosacījumu, ka, izņemot minētos programmatūras moduļus, licences nosacījumi neattiecas uz visām pārējām šīs rokasgrāmatas daļām.

## Į šį vadovą įtraukta trečiųjų šalių programinė įranga

Šiame vadove pateikiami tam tikri programinės įrangos moduliai, kuriuos sukūrė "Canon" ir (arba) kiti kūrėjai pagal toliau pateiktą licenciją. Šiems programinės įrangos moduliams bus taikomos šios licencijos sąlygos. Licencijos sąlygos bus taikomos tik šiems programinės įrangos moduliams ir jokiai kitai šio vadovo daliai.

#### Perisian Pihak Ketiga Disertakan dalam Manual Ini

Manual ini mengandungi modul perisian tertentu yang dicipta oleh Canon dan/atau pembangun lain di bawah lesen di bawah. Modul perisian ini tertakluk kepada syarat-syarat lesen ini; dengan syarat, bagaimanapun, kecuali untuk modul perisian ini, mana-mana bahagian manual ini tidak tertakluk kepada syarat-syarat lesen ini.

### Tredjeparts programvare i denne håndboken

Denne håndboken inneholder bestemte programvaremoduler laget av Canon og/eller andre utviklere under lisensen nedenfor. Disse programvaremodulene er underlagt lisensen nedenfor. Denne lisensen gjelder imidlertid ikke det andre innholdet i denne håndboken.

#### Oprogramowanie dostarczone przez stronę trzecią zawarte w niniejszej instrukcji

W tej instrukcji zawarte są pewne moduły oprogramowania stworzone przez firmę Canon i/lub innych twórców oprogramowania na warunkach poniższej licencji. Te moduły oprogramowania podlegają warunkom niniejszej licencji, jednakże pod warunkiem, że z wyjątkiem tych modułów oprogramowania, żadna część tej instrukcji nie podlega warunkom niniejszej licencji.

## Software de terceiros incluído neste manual

Este manual inclui certos módulos de software criados pela Canon e/ou outros desenvolvedores sob a licença abaixo. Esses módulos de software estão sujeitos às condições da licença; contudo, excetuando esses módulos de software, nenhuma parte neste manual estará sujeita às condições dessa licença.

#### Software terț inclus în acest manual

Manualul de față include anumite module software create de către Canon și/sau de către alți dezvoltatori sub licența de mai jos. Aceste module software sunt supuse condițiilor acestei licențe, cu precizarea însă că, exceptând aceste module software, nicio parte a manualului de față nu este supusă condițiilor acestei licențe.

#### Программное обеспечение сторонних производителей, включенное в данное руководство

В это руководство входят некоторые модули программного обеспечения, созданные Canon и/или другими разработчиками по указанной ниже лицензии. Эти модули программного обеспечения подчиняются условиям этой лицензии; однако, за исключением этих модулей, любая часть этого руководства не подчиняется условиям этой лицензии.

## **本手册含第三方软件**

本手册包含佳能和/或其他开发商根据下面的许可创建的一些软件模块。这些软件模块应受该许可条件 的约束,然而除了这些软件模块,本手册的任何部分均不受该许可条件的约束。

#### Softvér tretích strán, ktorý je súčasťou tohto návodu

Tento návod obsahuje určité softvérové moduly vytvorené spoločnosťou Canon a/alebo inými vývojármi v súlade s ďalej uvedenou licenciou. Na tieto softvérové moduly sa vzťahujú podmienky tejto licencie, iba ak by sa na niektorú časť tohto návodu nevzťahovali podmienky tejto licencie s vylúčením týchto softvérových modulov.

#### Programska oprema tretjih oseb, vključena v ta navodila

Ta navodila vključujejo določene module programske opreme, ki so jih ustvarili Canon in/ali drugi razvijalci v okviru spodnje licence. Za te module programske opreme veljajo pogoji te licence; za druge dele teh navodil, razen za te module programske opreme, pogoji te licence ne veljajo.

#### Software de terceros incluido en este manual

Este manual incluye determinados módulos de software creados por Canon y/u otros desarrolladores con la licencia que figura a continuación. Estos módulos de software estarán sujetos a las condiciones de dicha licencia, teniendo en cuenta que, a excepción de estos módulos de software, ninguna parte de este manual estará sujeta a las condiciones de esta licencia.

#### Programvara från tredje part i den här handboken

Handboken innehåller vissa programmoduler som skapats av Canon och/eller andra utvecklare under nedanstående licens. Dessa programmoduler omfattas av villkoren för den angivna licensen. Undantaget dessa programmoduler omfattas inte denna handbok till någon del av villkoren för licensen.

## **ซอฟตแวร ์ ของบ ์ คคลท ุ สามท ีѷ รวมอย ีѷ ในค ู่ ู่มือนีҟ**

ค่มือนี้รวมถึงโมดลซอฟต์แวร์บางรายการที่สร้างโดย Canon และ/หรือผ<sub>ื</sub>่พัฒนาอื่นๆ ภายใต้ใบอนฌาตต่อไปนี้ ี โมดลซอฟต์แวร์เหล่านี้จะเป็นไปตามเงื่อนไขของใบอนญาตนี้ ทั้งนี้ อย่างไรก็ตาม ยกเว้นโมดลซอฟต์แวร์เหล่านี้แล้ว ี บางส่วนของค่มือนี้จะไม่เป็นไปตามเงื่อนไขของใบอนฌาตนี้

### **本手冊中包含的第三方軟體**

本手冊包含 Canon 和/或其他開發商依據下列授權所製作的特定軟體模組。這些軟體模組應該接受本授權的條 件所規範;不過,除了這些軟體模組之外,本手冊的任何部份不接受本授權的條件所規範。

#### Bu Kılavuzda Yer Alan Üçüncü Taraf Yazılımı

Bu kılavuz, Canon ve/veya başka geliştiriciler tarafından aşağıdaki lisans kapsamında oluşturulmuş belirli yazılım modülleri içermektedir. Bu yazılım modülleri bu lisans koşullarına tabidir ancak bu yazılım modülleri dışında, bu kılavuzun hiçbir bölümü bu lisansın koşullarına tabi olmayacaktır.

#### У цей посібник включено програмне забезпечення сторонніх виробників

У цей посібник включено певні модулі програмного забезпечення, створені компанією Canon та/або іншими розробниками за зазначеною нижче ліцензією. Використання цих модулів програмного забезпечення визначається умовами цієї ліцензії; водночас, однак, за винятком цих модулів програмного забезпечення, використання жодної частини цього посібника не визначається умовами цієї ліцензії.

#### Phần mềm Bên thứ ba được kèm theo trong Hướng dẫn sử dụng này

Hướng dẫn này bao gồm các mô-đun phần mềm nhất định do Canon và/hoặc các nhà phát triển khác tạo ra theo giấy phép bên dưới. Các mô-đun phần mềm này phải dựa theo điều kiện cấp phép này; được cung cấp, tuy nhiên ngoại trừ các mô-đun phần mềm này, thì bất kỳ phần nào trong hướng dẫn này cũng không cần tuân theo các điều kiện của giấy phép này.

jQuery The MIT License (MIT) Copyright 2012 jQuery Foundation and other contributors http://jquery.com/

Permission is hereby granted, free of charge, to any person obtaining a copy of this software and associated documentation files (the "Software"), to deal in the Software without restriction, including without limitation the rights to use, copy, modify, merge, publish, distribute, sublicense, and/or sell copies of the Software, and to permit persons to whom the Software is furnished to do so, subject to the following conditions:

The above copyright notice and this permission notice shall be included in all copies or substantial portions of the Software.

THE SOFTWARE IS PROVIDED "AS IS", WITHOUT WARRANTY OF ANY KIND, EXPRESS OR IMPLIED, INCLUDING BUT NOT LIMITED TO THE WARRANTIES OF MERCHANTABILITY, FITNESS FOR A PARTICULAR PURPOSE AND NONINFRINGEMENT. IN NO EVENT SHALL THE AUTHORS OR COPYRIGHT HOLDERS BE LIABLE FOR ANY CLAIM, DAMAGES OR OTHER LIABILITY, WHETHER IN AN ACTION OF CONTRACT, TORT OR OTHERWISE, ARISING FROM, OUT OF OR IN CONNECTION WITH THE SOFTWARE OR THE USE OR OTHER DEALINGS IN THE SOFTWARE.

jQuery Mobile The MIT License (MIT) Copyright (C) 2010, 2014 jQuery Foundation, Inc. and other contributors http://jquery.org/license

Permission is hereby granted, free of charge, to any person obtaining a copy of this software and associated documentation files (the "Software"), to deal in the Software without restriction, including without limitation the rights to use, copy, modify, merge, publish, distribute, sublicense, and/or sell copies of the Software, and to permit persons to whom the Software is furnished to do so, subject to the following conditions:

The above copyright notice and this permission notice shall be included in all copies or substantial portions of the Software.

THE SOFTWARE IS PROVIDED "AS IS", WITHOUT WARRANTY OF ANY KIND, EXPRESS OR IMPLIED, INCLUDING BUT NOT LIMITED TO THE WARRANTIES OF MERCHANTABILITY, FITNESS FOR A PARTICULAR PURPOSE AND NONINFRINGEMENT. IN NO EVENT SHALL THE AUTHORS OR COPYRIGHT HOLDERS BE LIABLE FOR ANY CLAIM, DAMAGES OR OTHER LIABILITY, WHETHER IN AN ACTION OF CONTRACT, TORT OR OTHERWISE, ARISING FROM, OUT OF OR IN CONNECTION WITH THE SOFTWARE OR THE USE OR OTHER DEALINGS IN THE SOFTWARE.

#### carouFredSel

#### Copyright (c) 2012 Fred Heusschen

Permission is hereby granted, free of charge, to any person obtaining a copy of this software and associated documentation files (the "Software"), to deal in the Software without restriction, including without limitation the rights to use, copy, modify, merge, publish, distribute, sublicense, and/or sell copies of the Software, and to permit persons to whom the Software is furnished to do so, subject to the following conditions:

The above copyright notice and this permission notice shall be included in all copies or substantial portions of the Software.

THE SOFTWARE IS PROVIDED "AS IS", WITHOUT WARRANTY OF ANY KIND, EXPRESS OR IMPLIED, INCLUDING BUT NOT LIMITED TO THE WARRANTIES OF MERCHANTABILITY, FITNESS FOR A PARTICULAR PURPOSE AND NONINFRINGEMENT. IN NO EVENT SHALL THE AUTHORS OR COPYRIGHT HOLDERS BE LIABLE FOR ANY CLAIM, DAMAGES OR OTHER LIABILITY, WHETHER IN AN ACTION OF CONTRACT, TORT OR OTHERWISE, ARISING FROM, OUT OF OR IN CONNECTION WITH THE SOFTWARE OR THE USE OR OTHER DEALINGS IN THE SOFTWARE.
This Font Software is licensed under the SIL Open Font License, Version 1.1.

This license is copied below, and is also available with a FAQ at: http://scripts.sil.org/OFL

-----------------------------------------------------------

SIL OPEN FONT LICENSE Version 1.1 - 26 February 2007

-----------------------------------------------------------

### PREAMBLE

The goals of the Open Font License (OFL) are to stimulate worldwide development of collaborative font projects, to support the font creation efforts of academic and linguistic communities, and to provide a free and open framework in which fonts may be shared and improved in partnership with others.

The OFL allows the licensed fonts to be used, studied, modified and redistributed freely as long as they are not sold by themselves. The fonts, including any derivative works, can be bundled, embedded, redistributed and/or sold with any software provided that any reserved names are not used by derivative works. The fonts and derivatives, however, cannot be released under any other type of license. The requirement for fonts to remain under this license does not apply to any document created using the fonts or their derivatives.

### DEFINITIONS

"Font Software" refers to the set of files released by the Copyright Holder(s) under this license and clearly marked as such. This may include source files, build scripts and documentation.

"Reserved Font Name" refers to any names specified as such after the copyright statement(s).

"Original Version" refers to the collection of Font Software components as distributed by the Copyright Holder(s).

"Modified Version" refers to any derivative made by adding to, deleting, or substituting -- in part or in whole -- any of the components of the Original Version, by changing formats or by porting the Font Software to a new environment.

"Author" refers to any designer, engineer, programmer, technical writer or other person who contributed to the Font Software.

## PERMISSION & CONDITIONS

Permission is hereby granted, free of charge, to any person obtaining a copy of the Font Software, to use, study, copy, merge, embed, modify, redistribute, and sell modified and unmodified copies of the Font Software, subject to the following conditions:

1) Neither the Font Software nor any of its individual components, in Original or Modified Versions, may be sold by itself.

2) Original or Modified Versions of the Font Software may be bundled, redistributed and/or sold with any software, provided that each copy contains the above copyright notice and this license. These can be included either as stand-alone text files, human-readable headers or in the appropriate machine-readable metadata fields within text or binary files as long as those fields can be easily viewed by the user.

3) No Modified Version of the Font Software may use the Reserved Font Name(s) unless explicit written permission is granted by the corresponding Copyright Holder. This restriction only applies to the primary font name as presented to the users.

4) The name(s) of the Copyright Holder(s) or the Author(s) of the Font Software shall not be used to promote, endorse or advertise any Modified Version, except to acknowledge the contribution(s) of the Copyright Holder(s) and the Author(s) or with their explicit written permission.

5) The Font Software, modified or unmodified, in part or in whole, must be distributed entirely under this license, and must not be distributed under any other license. The requirement for fonts to remain under this license does not apply to any document created using the Font Software.

# TERMINATION

This license becomes null and void if any of the above conditions are not met.

### DISCI AIMER

THE FONT SOFTWARE IS PROVIDED "AS IS", WITHOUT WARRANTY OF ANY KIND, EXPRESS OR IMPLIED, INCLUDING BUT NOT LIMITED TO ANY WARRANTIES OF MERCHANTABILITY, FITNESS FOR A PARTICULAR PURPOSE AND NONINFRINGEMENT OF COPYRIGHT, PATENT, TRADEMARK, OR OTHER RIGHT. IN NO EVENT SHALL THE COPYRIGHT HOLDER BE LIABLE FOR ANY CLAIM, DAMAGES OR OTHER LIABILITY, INCLUDING ANY GENERAL, SPECIAL, INDIRECT, INCIDENTAL, OR CONSEQUENTIAL DAMAGES, WHETHER IN AN ACTION OF CONTRACT, TORT OR OTHERWISE, ARISING FROM, OUT OF THE USE OR INABILITY TO USE THE FONT SOFTWARE OR FROM OTHER DEALINGS IN THE FONT SOFTWARE.